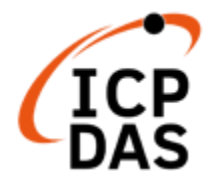

# **UA-2600 Series User Manual V1.0, 2021/09**

# **UA-2600 Series IIoT Communication Server**

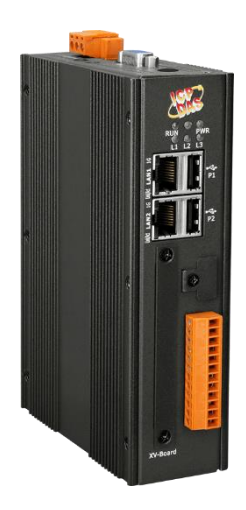

**UA-2641M**

Technical Service: [service@icpdas.com](mailto:service@icpdas.com) Technical Edition: Sun Chen & Jason Chen; Translation & Edition: Eva Li; Latest edited by: Eva Li; 09/2021

### **Warranty**

All products manufactured by ICP DAS are under warranty regarding defective materials for a period of one year, starting from the date of delivery to the original purchaser.

### **Warning**

ICP DAS CO., LTD. assumes no liability for damages consequent to the use of this product. ICP DAS CO., LTD. reserves the right to change this manual at any time without notice. The information furnished by ICP DAS CO., LTD. is believed to be accurate and reliable. However, no responsibility is assumed by ICP DAS CO., LTD. for its use, or for any infringements of patents or other rights of third parties resulting from its use.

### **Copyright and Trademark Information**

© Copyright 2015 by ICP DAS CO., LTD. All rights reserved worldwide.

### **Trademark of Other Companies**

The names used for identification only maybe registered trademarks of their respective companies.

### **License**

The user can use, modify and backup this software on a single machine. The user may not reproduce, transfer or distribute this software, or any copy, in whole or in part.

### **Technical Support**

Please contact local agent or email problem-report to **[service@icpdas.com](mailto:service@icpdas.com)** . For more product information, please refer to **[www.icpdas.com](http://www.icpdas.com/)** .

#### **ICP DAS CO., LTD. All Rights Reserved.**

# <span id="page-2-0"></span>**Document Version Modify List:**

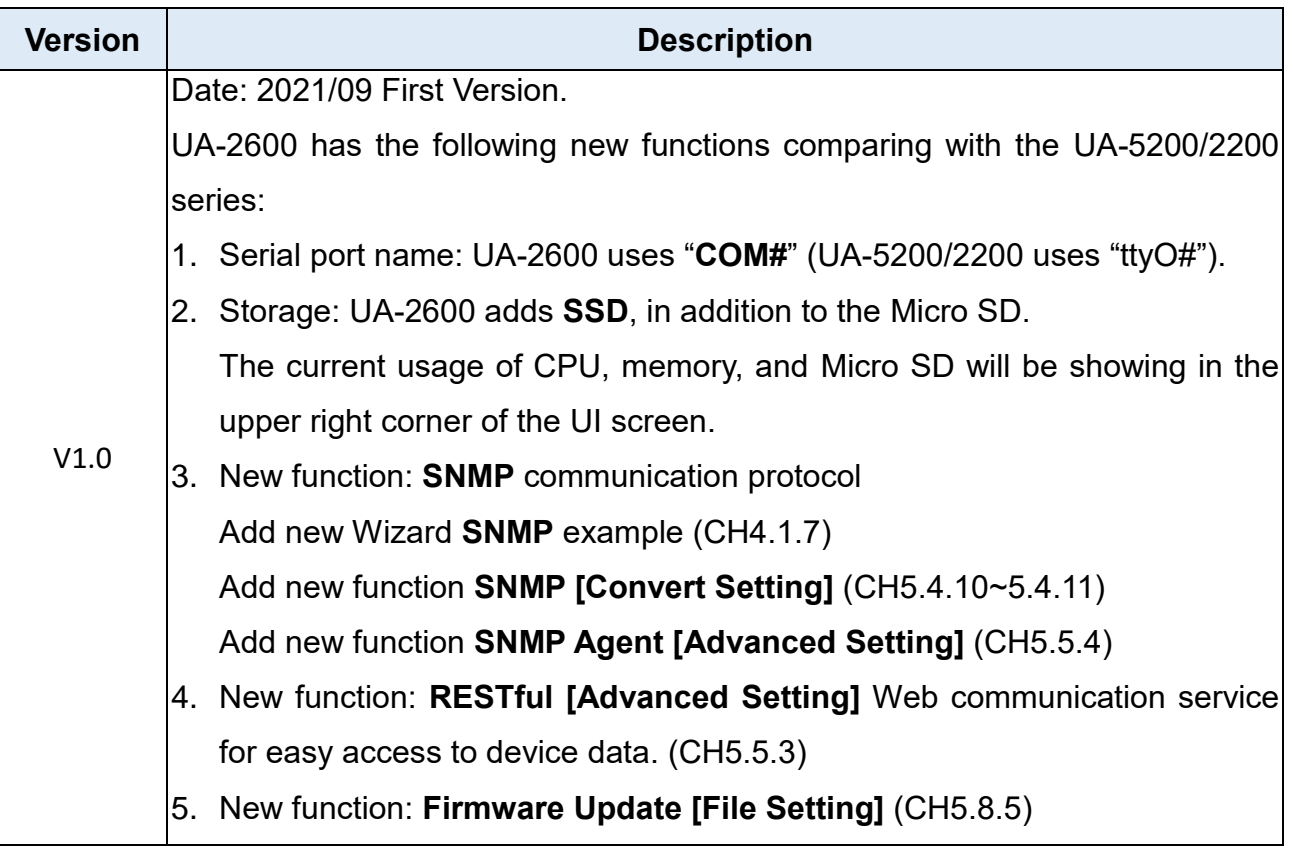

# <span id="page-3-0"></span>**Table of Contents**

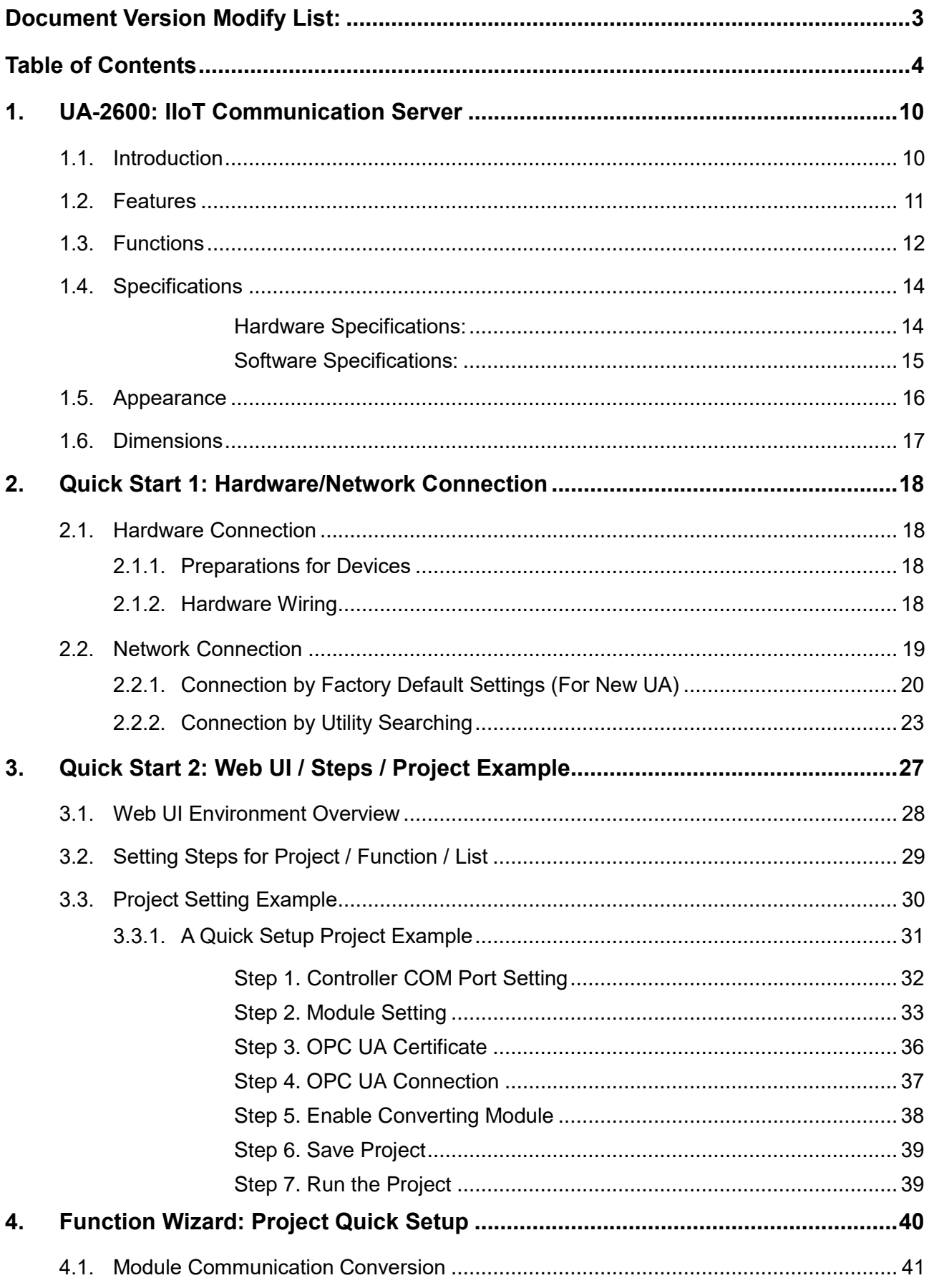

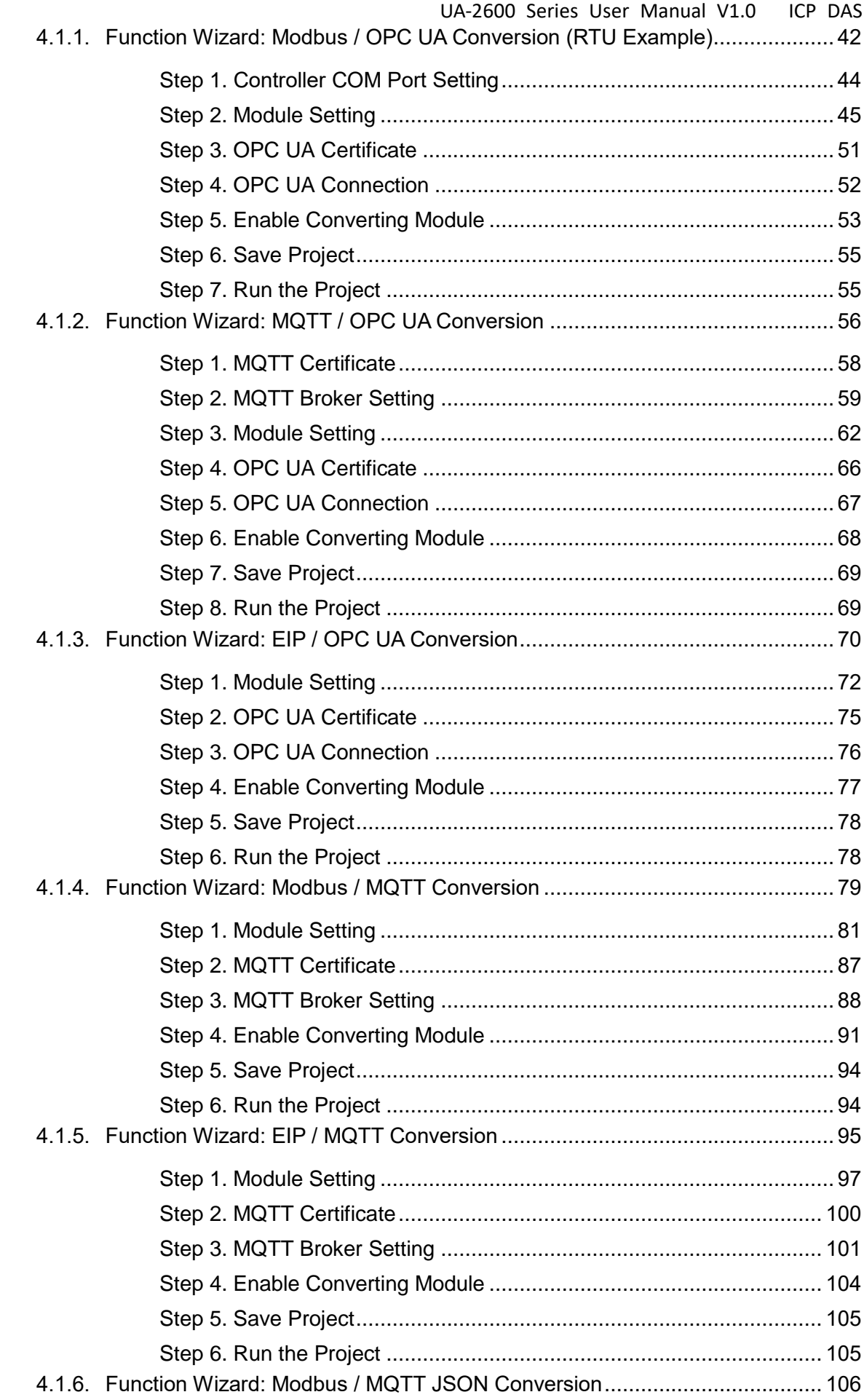

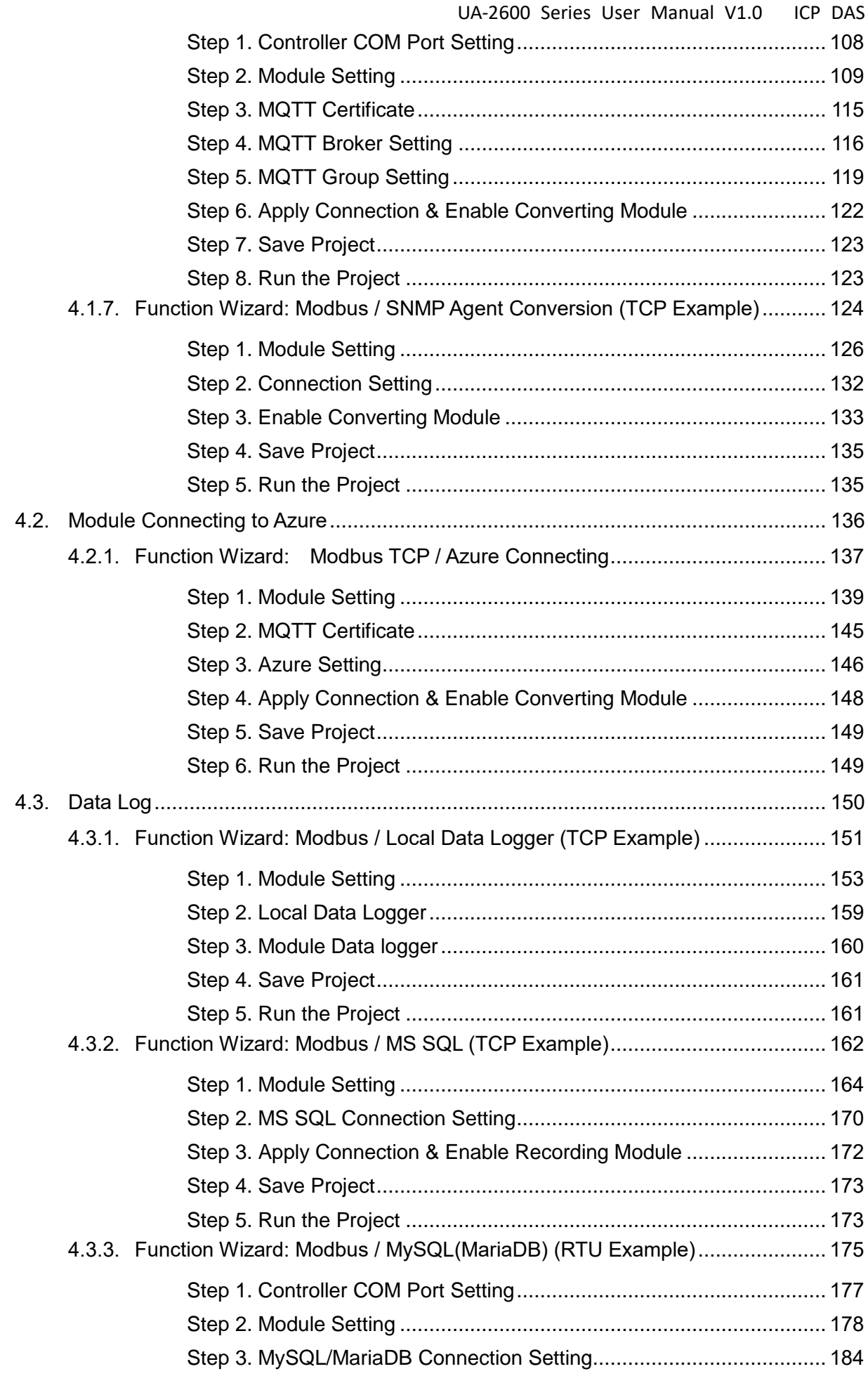

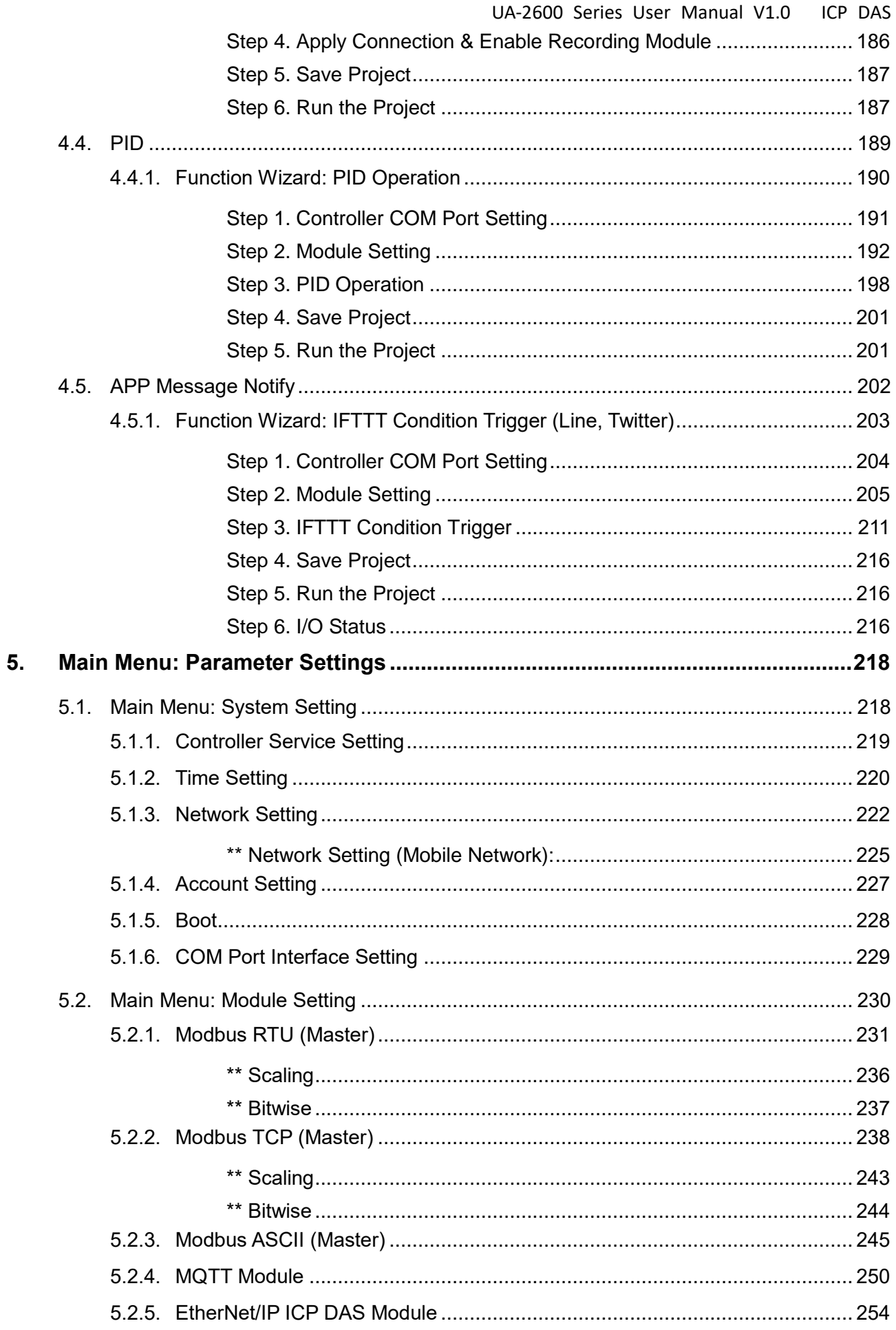

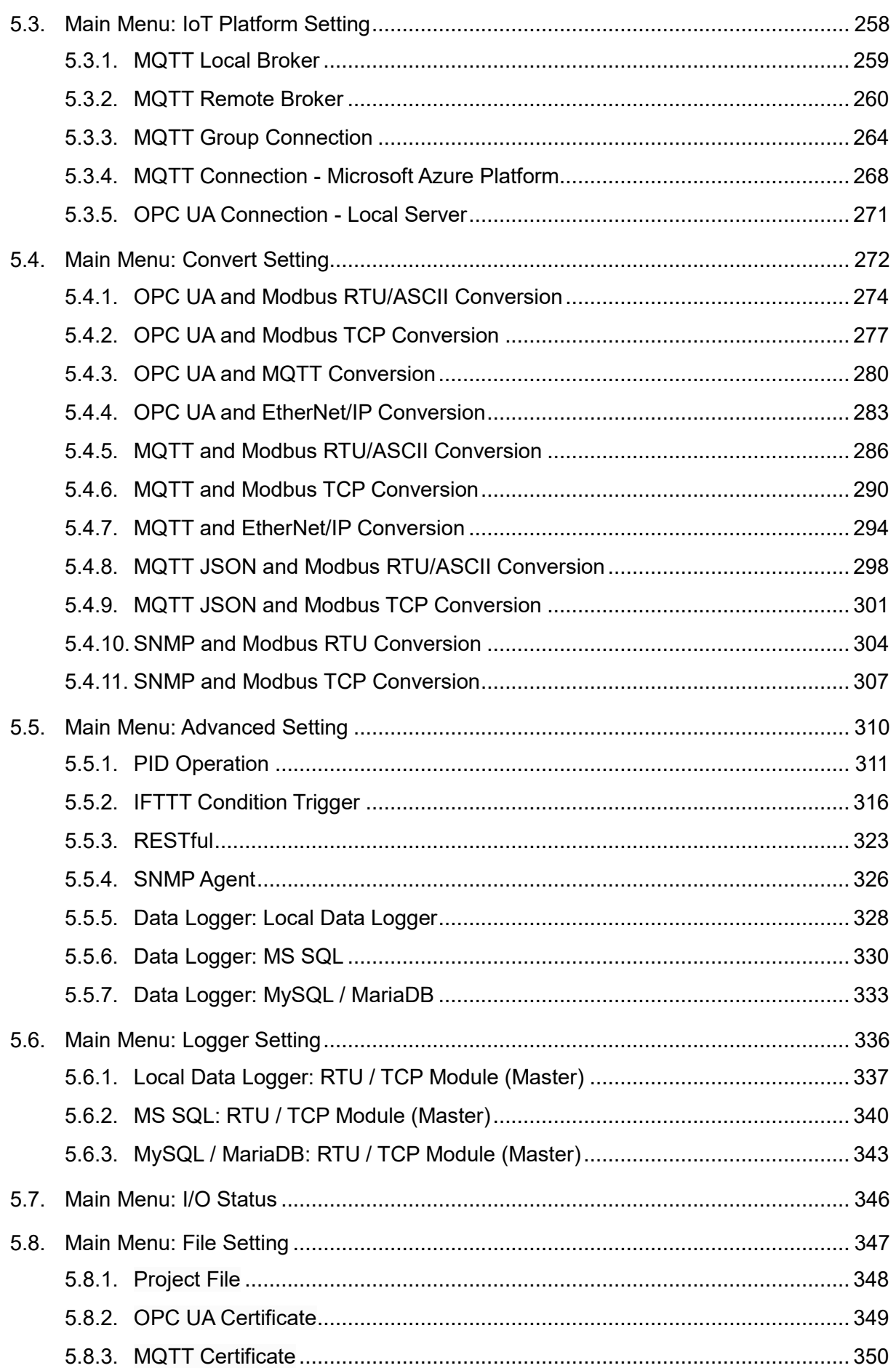

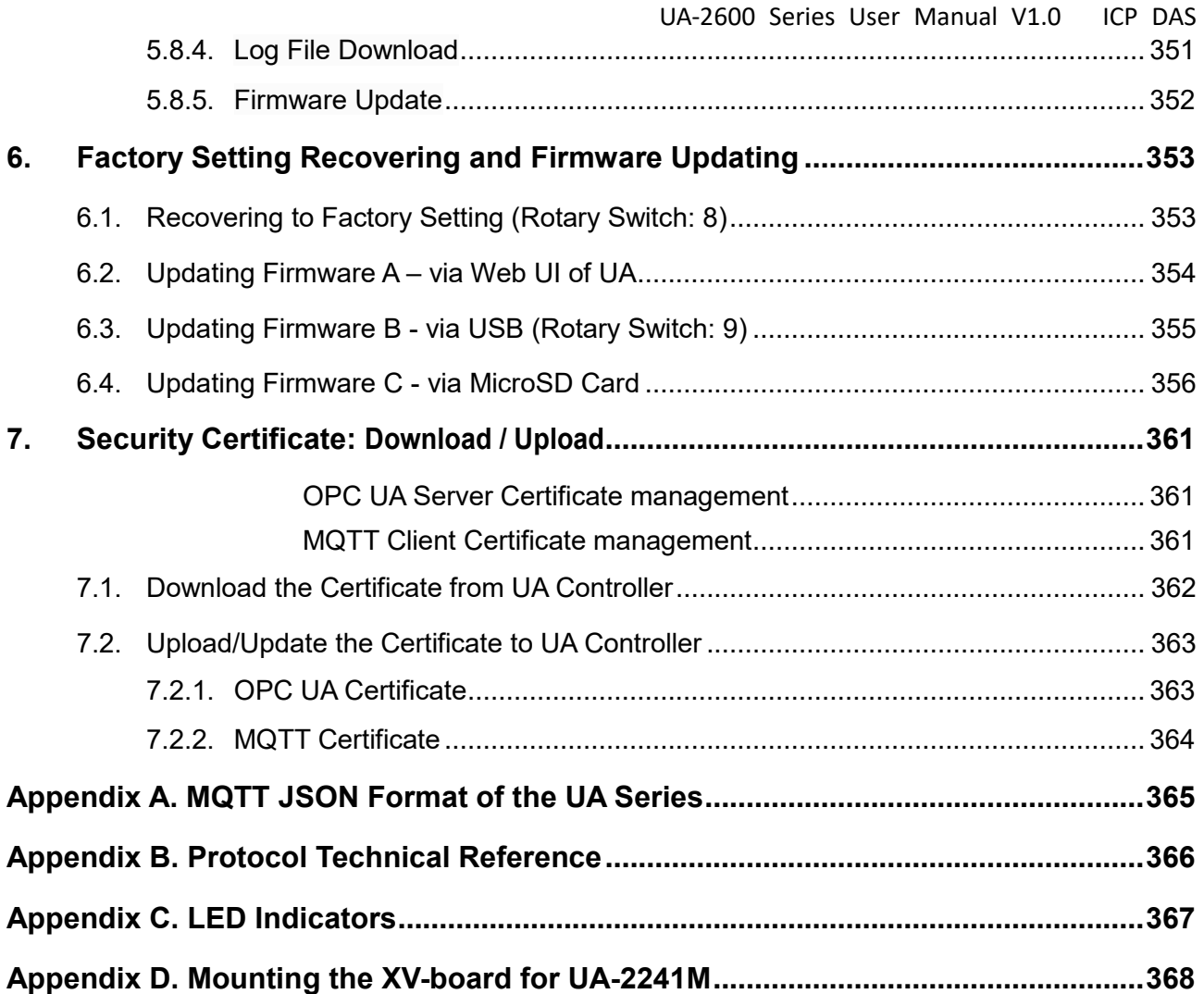

# <span id="page-9-0"></span>**1. UA-2600: IIoT Communication Server**

<span id="page-9-1"></span>This chapter introduces UA-2600 series and its functions, software/hardware specifications.

# **1.1. Introduction**

**UA-2600 Series** is a series of **IIoT** (Industrial IoT) **Communication Server** for integrating the system and devices of IT and OT. UA features the IIoT Gateway function that allows users to access the remote I/O modules and controllers via Modbus TCP/RTU/ASCII, MQTT, and EtherNet/IP communication protocols. IIoT gateway function can also convert these I/O data to OPC UA or MQTT protocols for the needs of connecting with the MES, ERP, SCADA and Cloud services. Besides, UA features the Data Logger function that allows users to write the I/O data directly into the remote database, and save to the local fi le as the historical records. UA supports Cloud platform that can connect to Amazon AWS, Microsoft Azure or other Cloud platforms to send over the I/O data; and support Cloud logic service platform "IFTTT" which can connect many web APPs that allows users to receive first-hand notification messages through the most commonly used mobile APPs when an event triggered. UA Series enhances the networking and interoperability between IT and OT. Through UA series, users can easily deploy for Industrial IoT.

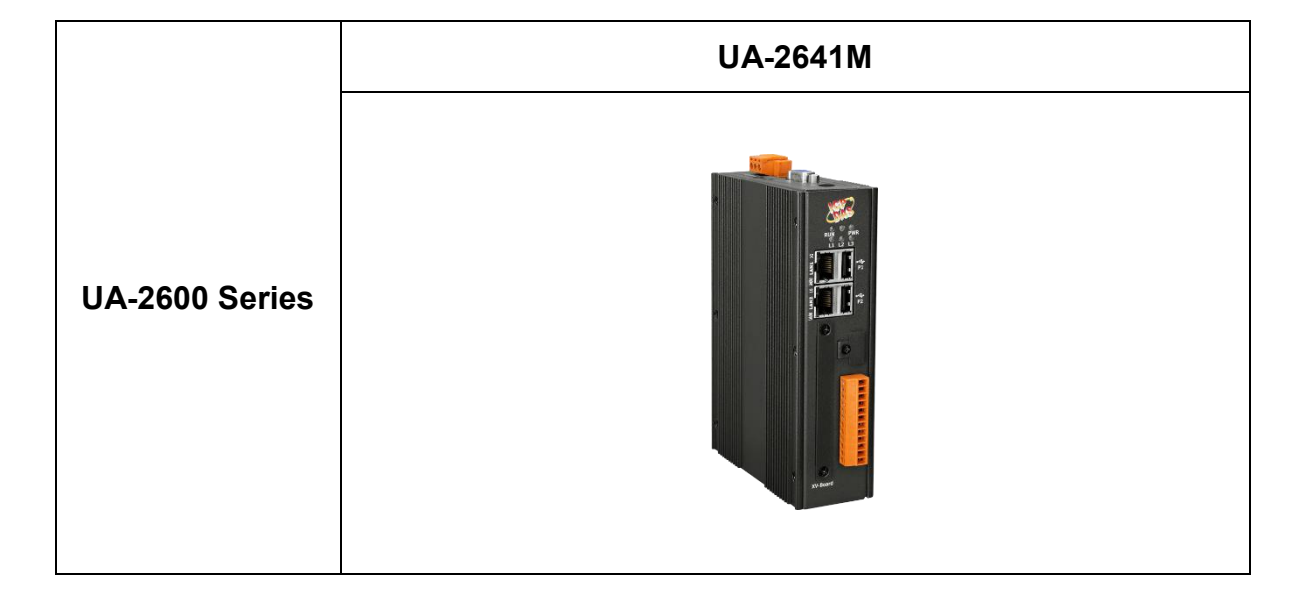

### **UA Series:**

### <span id="page-10-0"></span>**1.2. Features**

- OPC UA Server
- **MQTT Client Service**
- **MQTT Broker Inside**
- ARM Quad-Core CPU, 1.0 GHz
- 1 GB SDRAM and 8 GB eMMC Flash
- Support Local Data Logger / Remote Database
- Support IFTTT Logic Control & APP Notify
- Support PID Logic Operation
- Support SNMP, RESTful Communication
- 2 x 10/100/1000 Mbit/s Ethernet Port
- 4 Serial Ports (RS-232/RS-485)

### <span id="page-11-0"></span>**1.3. Functions**

#### **Built-in OPC UA Server Service**

Compliable with IEC 62541 Standard. Provides functions of Active Transmission, Transmission Security Encryption (SSL/TLS), User Authentication (X.509 Certificates/Account password), Communication Error Detection and Recovery, etc. to connect SCADA or OPC UA Clients. Allowed up to 8000 OPC UA tags and up to 40 sessions for the OPC UA Client connection.

### **Built-in MQTT Broker Service**

MQTT Broker inside and compliable with MQTT V.3.1.1 protocol. Provides functions of IoT Active M2M Transmission, QoS (Quality of Service), Retain Mechanism, Identity Verification, Encryption, Last Will, MQTT Client Drivers, etc. The Broker can connect up to 400 MQTT Clients.

#### ■ Save I/O Data Directly into Remote Database & Local Side LOG File

UA series can collect devices I/O status and then directly save into remote side SQL Database. UA series can also save I/O data into a CSV log file on the local side. Furthermore, users can set the time interval of which CSV file to generate and divide on the local side.

### ■ Support Logic Control IFTTT to Send Event Messages to LINE, Twitter... **APPs**

UA can combine the IFTTT cloud platform functions and send messages over 500 Web APPs (such as Line, Twitter, etc.) when the special events occur. The device I/O change can be set to trigger the event of the IFTTT cloud service, and the IFTTT logic control (If This, Then That) will immediately let the pre-set Web Service (Such as LINE) send a message to one user or group to handle the event immediately.

### **Support Ethernet and Serial Communication Modules**

- Under the Ethernet communication, UA supports Modbus TCP, MQTT and ICP DAS EtherNet/IP modules:
- Under the Serial communication, UA provides 3 RS-232/RS-485 Serial ports to support Modbus RTU/ASCII modules:
- Through the UA Web UI, users can quickly set up the modules and display the real-time status.

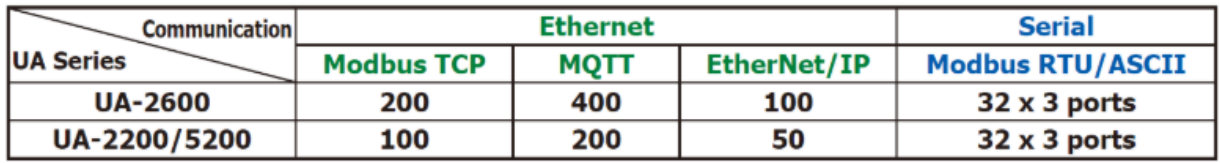

• Max. modules supported by each connection:

### **Provide Function Wizard Web UI for easily step-by-step setup**

The Web UI of UA provides a wizard-like "Step Box" in the Function Wizard area to guide user step-by-step to complete the project or function. It provides many items for setting the Communication Conversion, Azure Connecting, Function Configuration, PID Operation, Condition Trigger the APP Message Notification, and will be more. It will help users to set projects easily and quickly.

#### ■ Support IoT Cloud Platforms Connection

UA can actively connect to Amazon AWS, Microsoft Azure or other IoT Cloud platforms to send over the I/O data.

# <span id="page-13-0"></span>**1.4. Specifications**

### <span id="page-13-1"></span>**Hardware Specifications:**

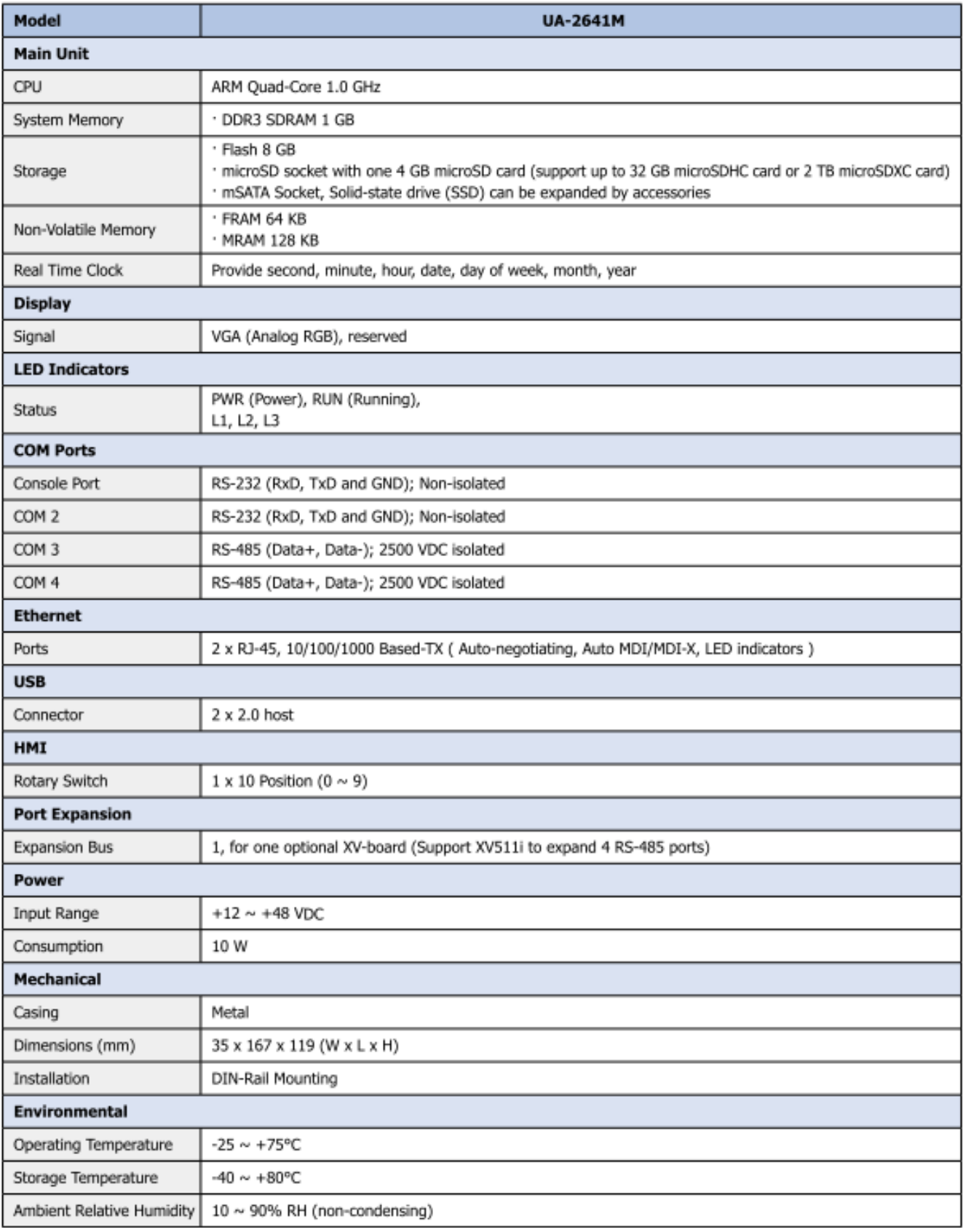

### <span id="page-14-0"></span>**•** Software Specifications:

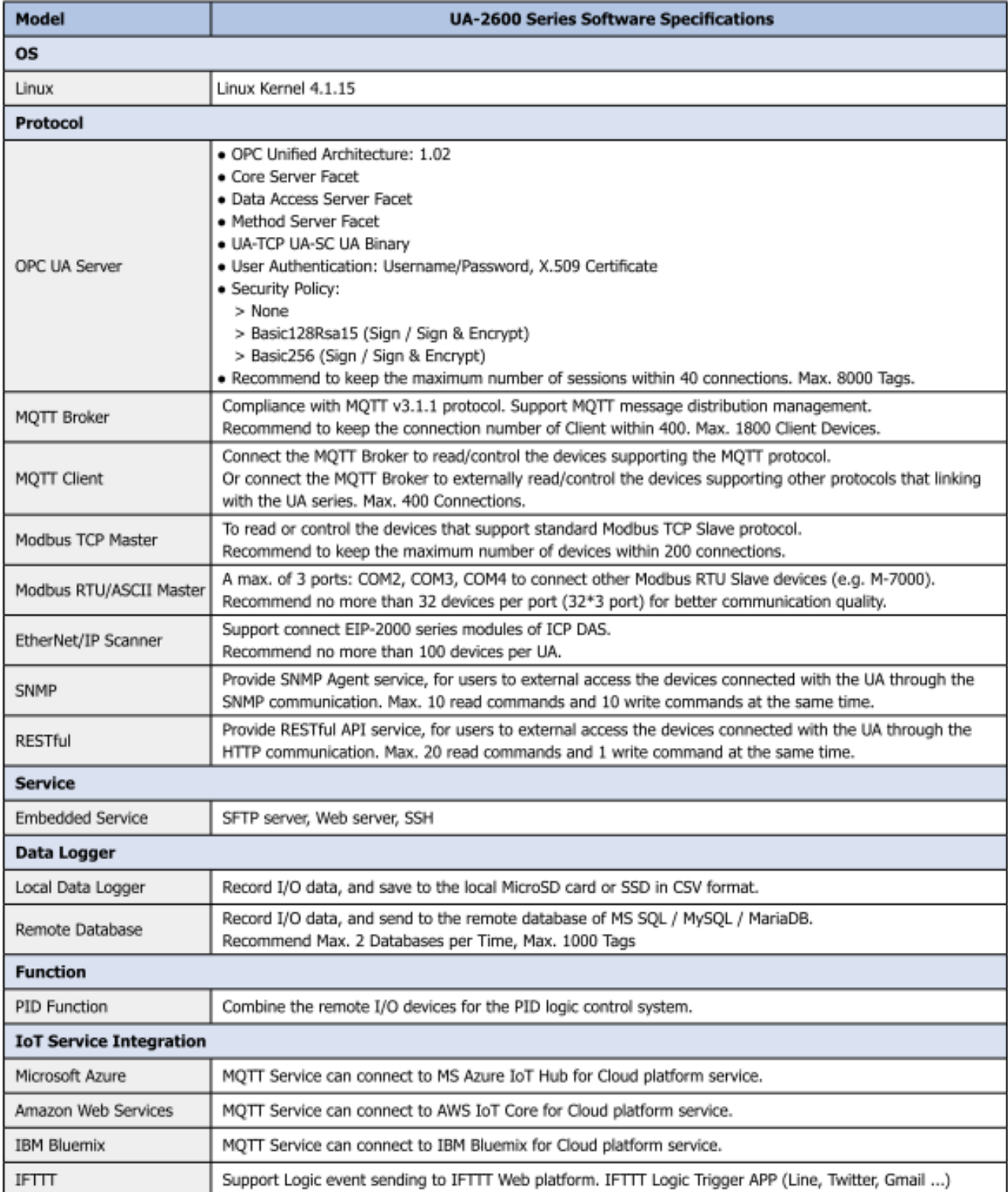

# <span id="page-15-0"></span>**1.5. Appearance**

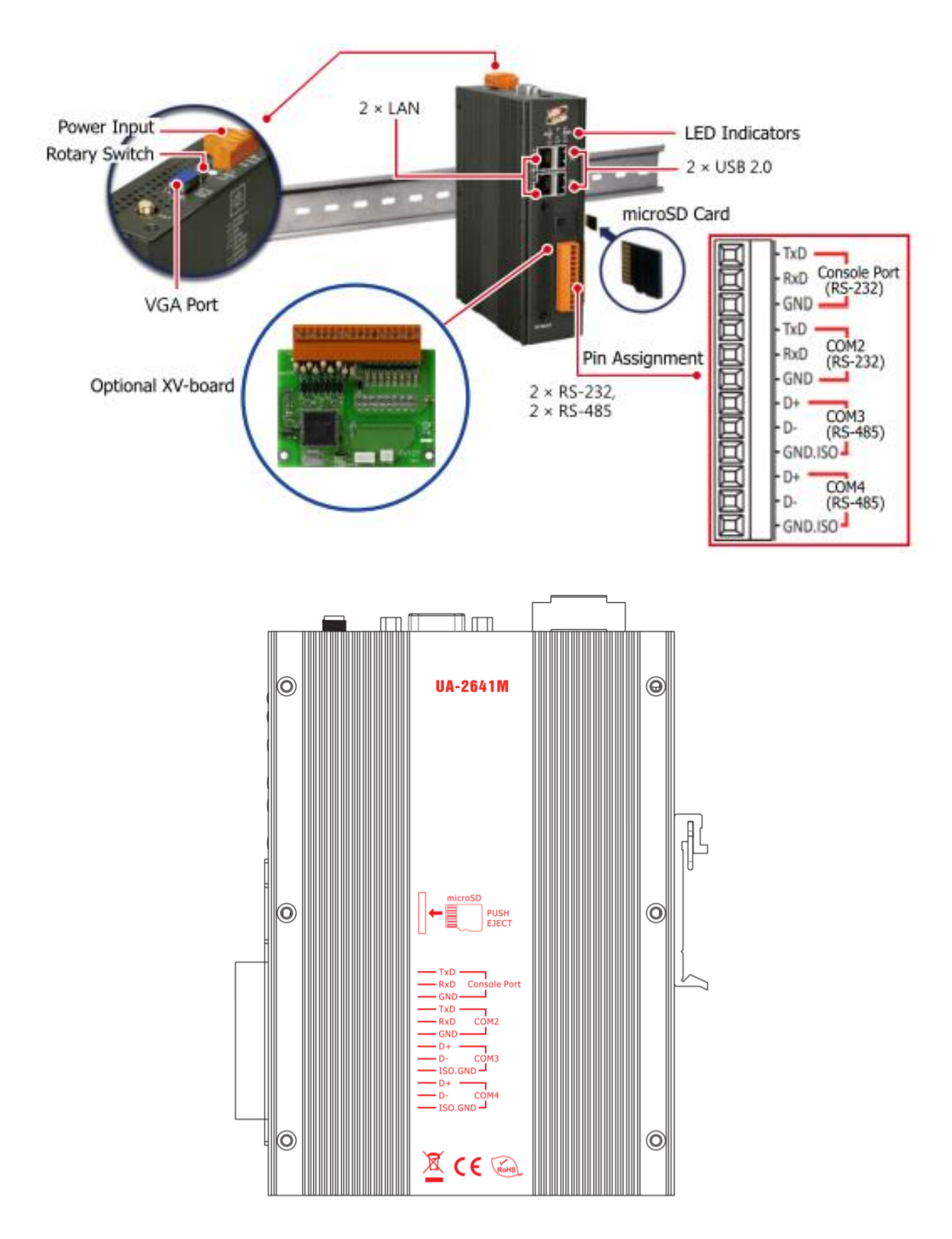

# <span id="page-16-0"></span>**1.6. Dimensions**

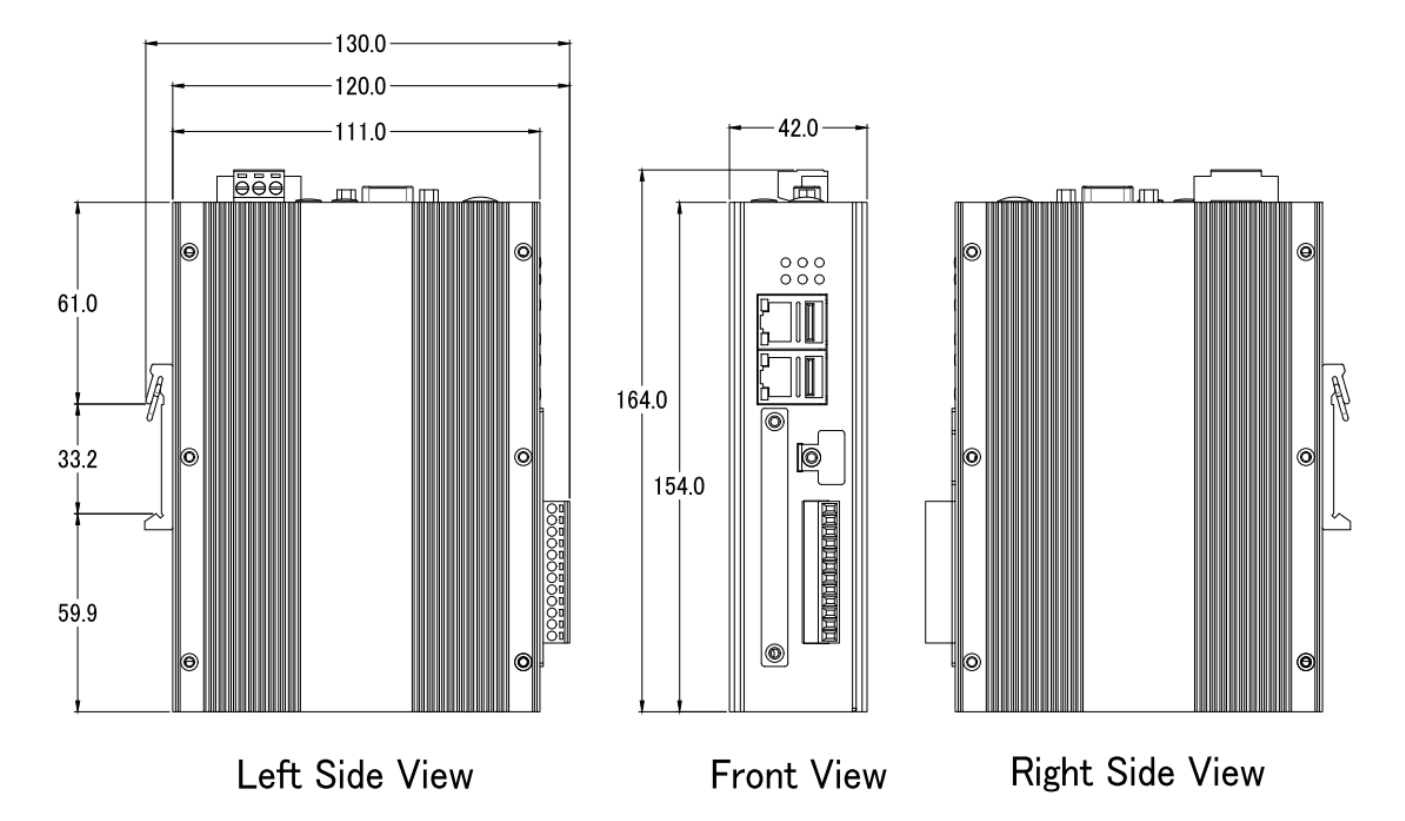

Unit: mm

17

# <span id="page-17-0"></span>**2. Quick Start 1: Hardware/Network Connection**

This chapter describes the devices hardware connection, network connection and quick setting for the UA Controller, and how to connect to the UA controller web-based UI via a browser. Nest chapter will set up web functions, and complete an example project.

# <span id="page-17-1"></span>**2.1. Hardware Connection**

This section describes the hardware wiring and connection for the UA Controller.

### <span id="page-17-2"></span>**2.1.1. Preparations for Devices**

In addition to the UA series controllers (Ex: **UA-2641M**), please prepare the following:

- 1. **PC/NB**: Can connect to the network and set the network
- 2. **Ethernet Hub or Switch**: Ex. NS-205A
- 3. **Power Supply: +12 ~ +48 VDC.** Ex. MDR-60-24

### <span id="page-17-3"></span>**2.1.2. Hardware Wiring**

Connect the UA-2600 with the **LAN1** RJ-45 Ethernet port to an Ethernet hub/switch and PC. You can also link directly the UA to PC with an Ethernet cable.

After power is connected, please [ **wait 1 minute** ] for UA start-up procedure. When the "RUN/PWR" light ("RUN" "PWR" lights for UA-2600) starts flashing, it represents the boot is complete.

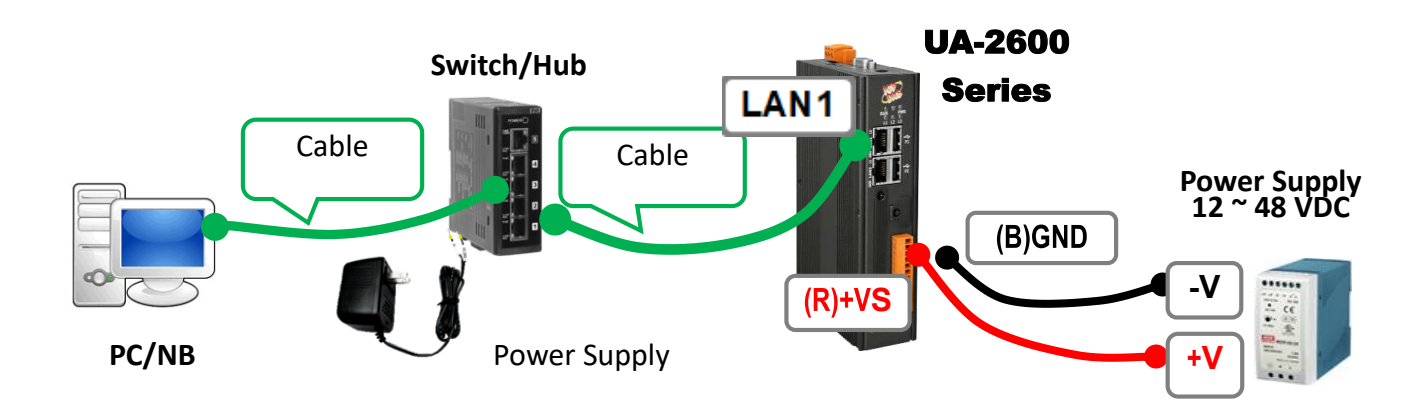

# <span id="page-18-0"></span>**2.2. Network Connection**

This section introduces how to connect to the UA Web User Interface (UA Web UI). **Setting new UA or the new user please uses the method A in the [Chapter 2.2.1](#page-19-0)** (The same method as the "UA Series Quick Start" manual). Other users please see the following introductions to choose method B or C.

The methods to login the UA series Web UI:

- **A. Using Factory Default Setting**: **Suitable for setting a new UA controller and the PC network IP is not in the same domain with UA.** This method changes the PC network IP to be the same domain with the UA factory default network IP to login the Web UI. (Refer [Section 2.2.1\)](#page-19-0)
- **B. Using Software Utility**: **Suitable for quick setting when many UA controllers are in the network but the IP are unknown.** UA Series provides a free software utility for auto searching UA controllers in the network and can quick jump to the login web page of UA. (Refer [Section 2.2.2\)](#page-21-0)
- **C. Using IP Address**: **Suitable for the UA has a fixed IP and in the same domain with the PC.** If the UA has a fixed IP and in the same domain with the PC, users can directly enter the IP in the address bar of a web browser and log in to the Web UI of the UA.

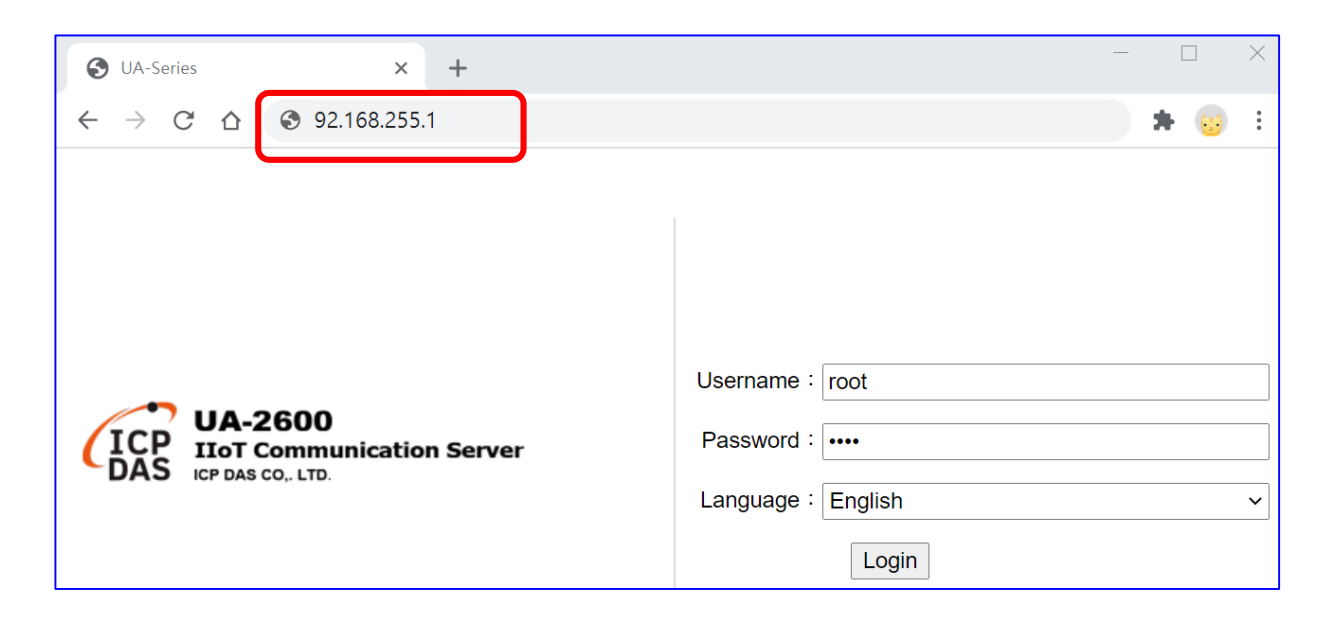

After login the UA Web UI, then can set up the UA project.

### <span id="page-19-0"></span>**2.2.1. Connection by Factory Default Settings (For New UA)**

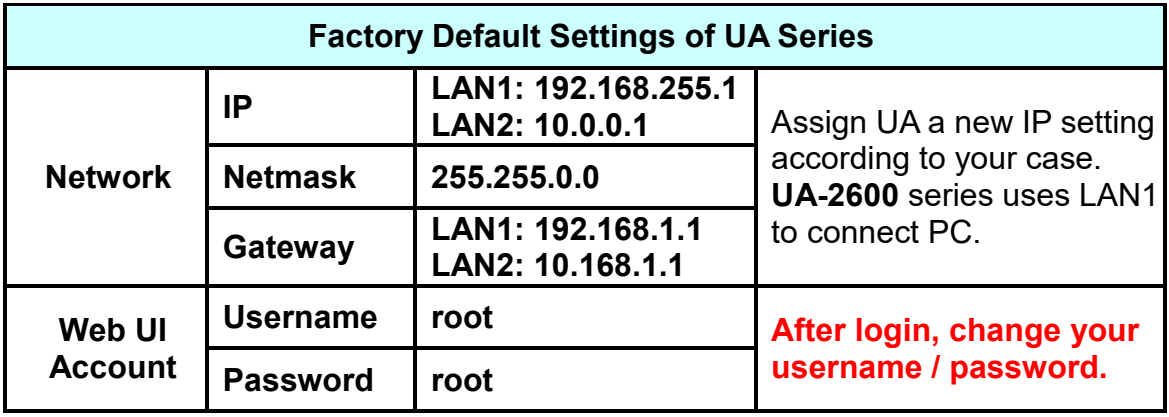

The factory default settings of the UA series are as the following table:

1. Change PC's IP setting to be in the same network with UA. (Write down the PC original IP settings before modify.) Ex:

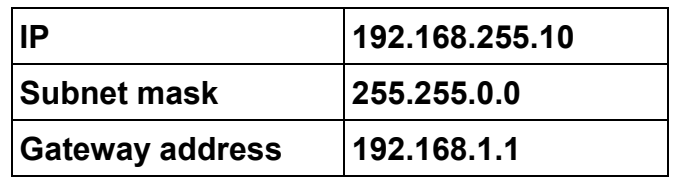

2. Make sure the PC and UA is connecting through Ethernet. Then open a PC side browser (Ex: Chrome, IE…).

Type **[http://192.168.255.1](http://192.168.255.1/)** in the URL address. Use default Web UI username / password "**root" / "root"** to login the system.

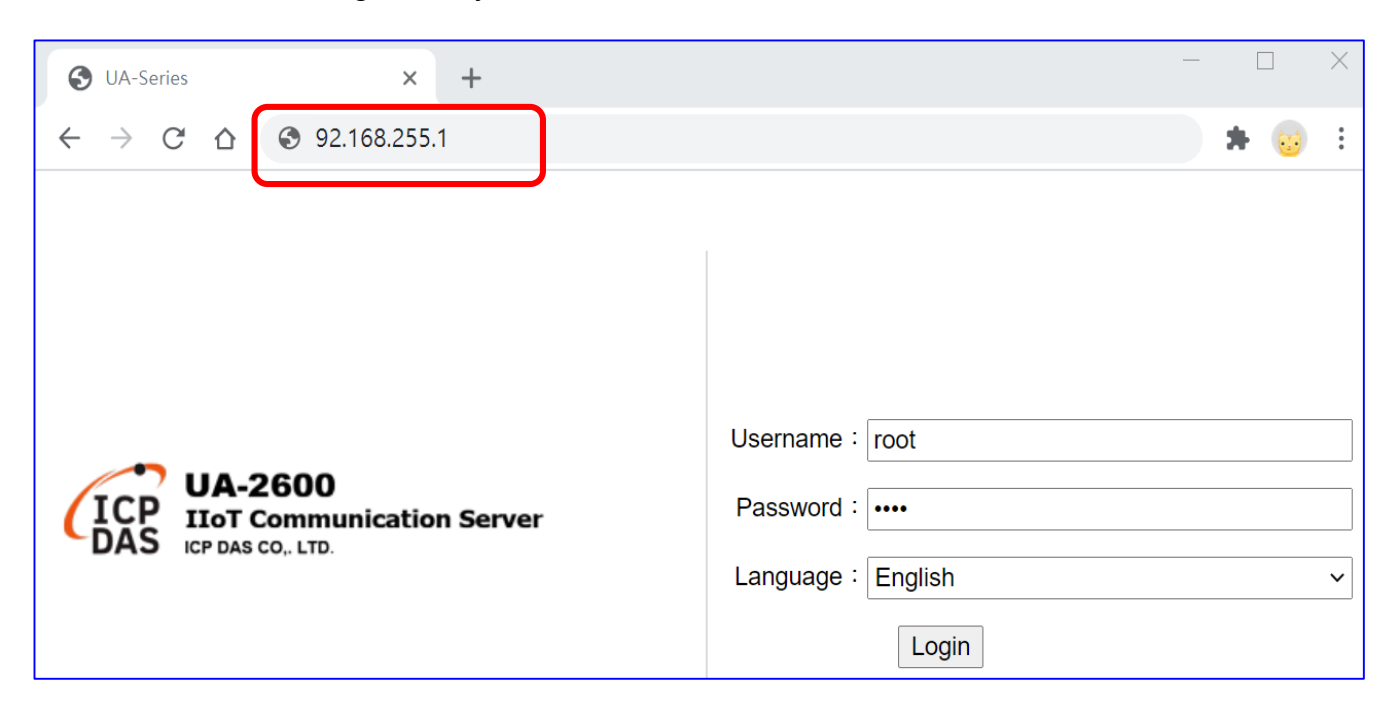

**3. Change the default Username/Password in the【System Setting】【Account Setting】 to use other functions.**

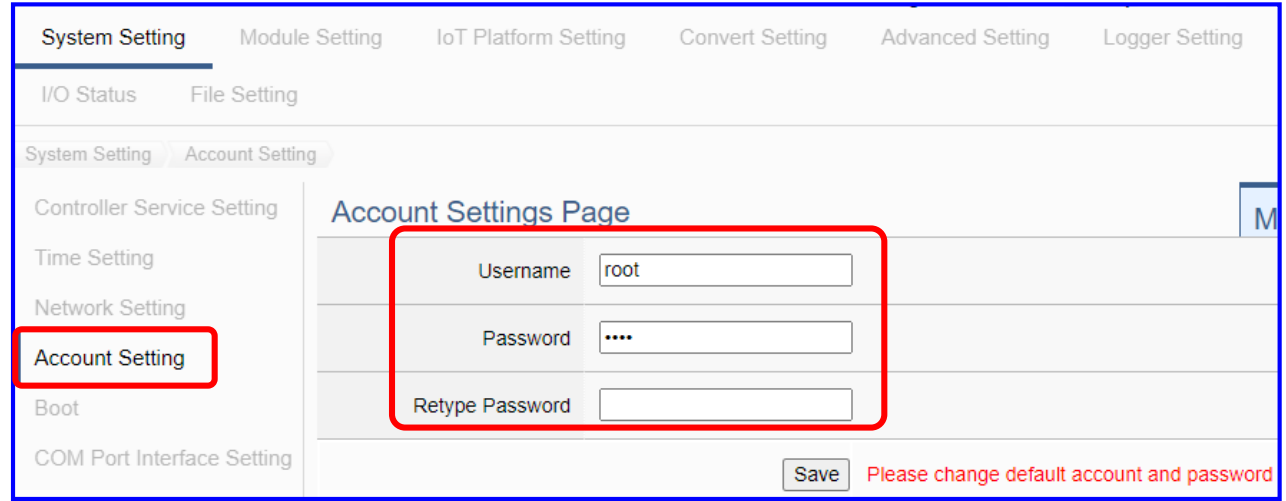

- **4.** Click 【System Setting】**【Time Setting】, check if the UA time is correct. If not, modify or set Time Synchronization.**
- 5. Click【System Setting】→【Network Setting】→【Network Setting(LAN1)】to change the IP setting by user network.

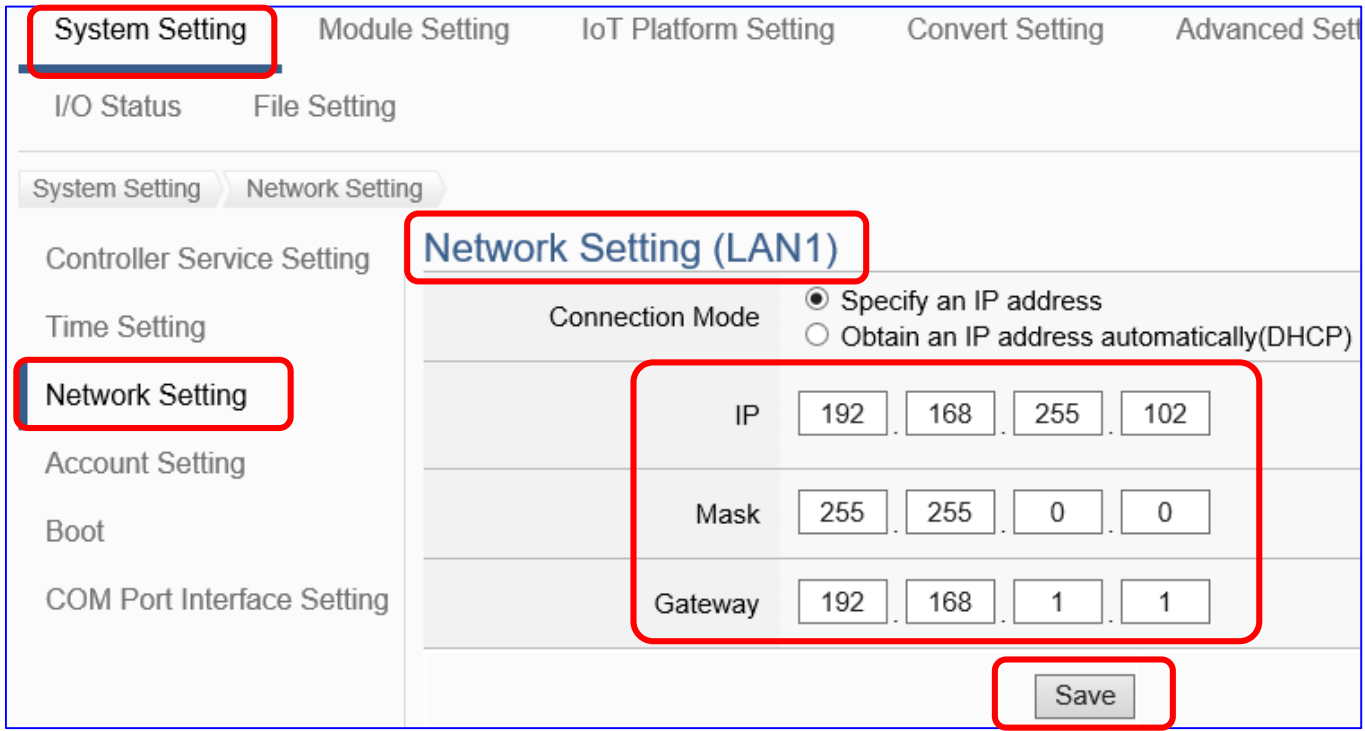

6. Save the IP setting, restore the PC original IP settings, and type the new IP in the browser as step-2 to login the Web UI of UA series. Then configure user's UA project.

<span id="page-21-0"></span>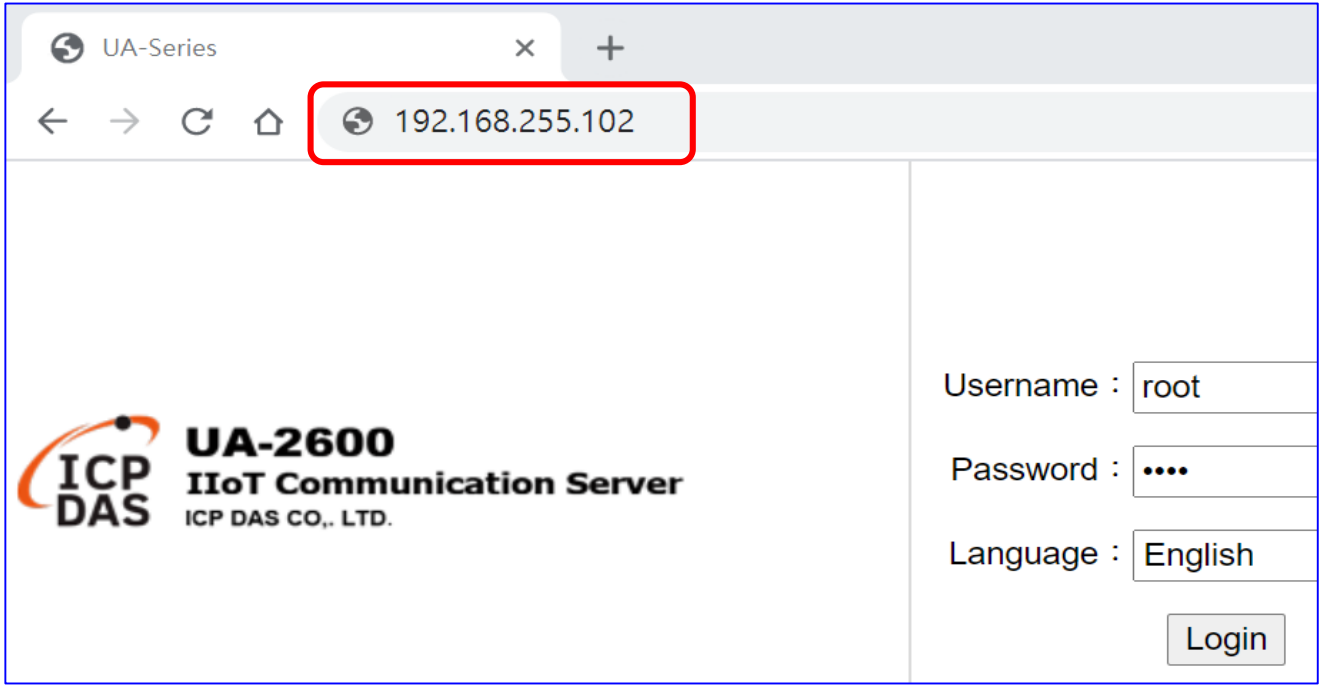

### <span id="page-22-0"></span>**2.2.2. Connection by Utility Searching**

### **Setting new UA or the new user please uses the method in the [Chapter 2.2.1](#page-19-0)**. (A)

If the UA has a fixed IP and in the same domain as the PC, users can directly enter the IP in the address bar of a web browser and log in to the Web UI of the UA. (C)

### **This section introduces the 2nd method(B) that users use the UA Utility to search the Network IP. This method is suitable for connecting multiple UA series controllers to the Internet, but the IP addresses of UA are unknown or need to modify the UA quickly.**

**UA Utility** is a free tool software to quickly search each UA series on the network and connect to its Web UI for setting UA series products and project.

In the PC, install the **UA Utility** (file name: "**ua-series\_utility.exe**"), and then run it to connect the device. Please download the utility program from the website:

<https://www.icpdas.com/en/download/index.php?nation=US&kind1=6&kind2=17&model=&kw=ua->

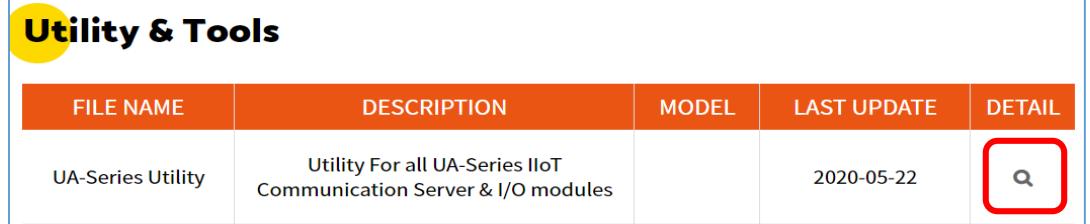

### **1. Install and execute the Utility**

Run the UA Utility (file name: **UA-series\_utility.exe**) to install the Utility program.

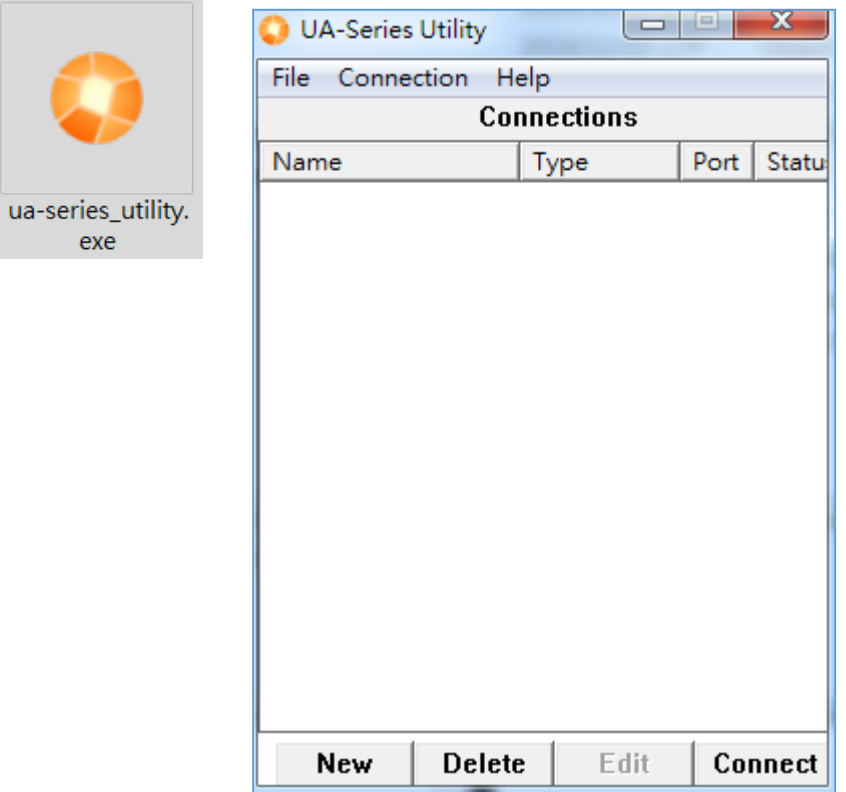

#### **2. Create a new connection**

Click "New" to add a connection item and give a name for it.

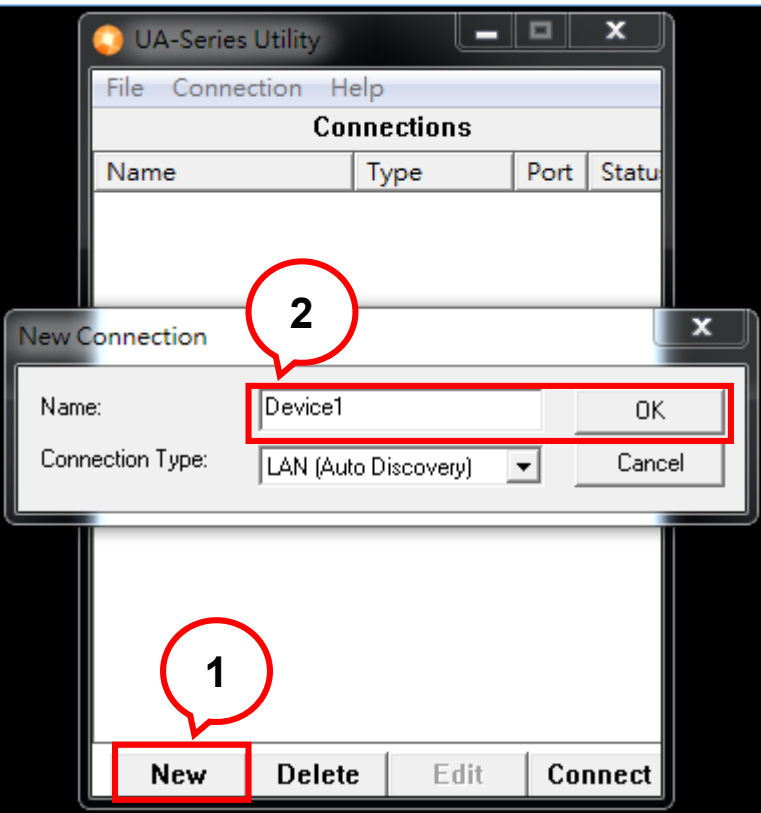

### **3. Search the UA controller**

Mouse double-click on the name you created (or single-click and then click the "Connect" button), this utility will scan and list all UA devices over the network.

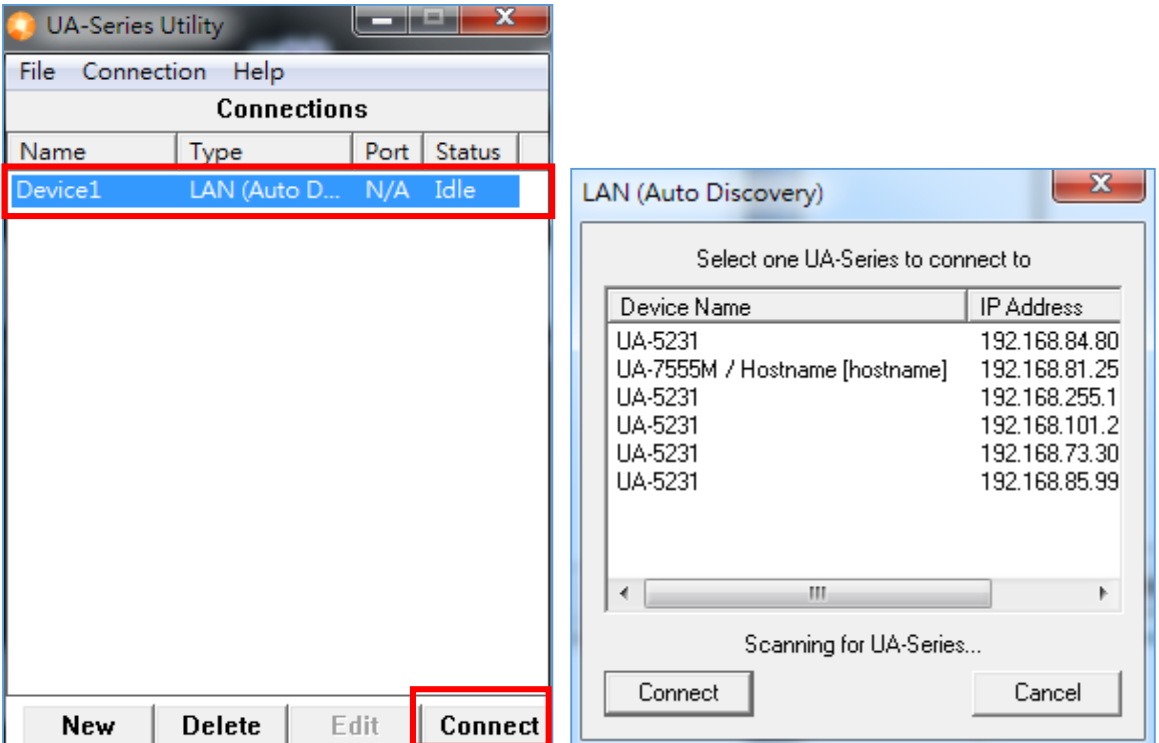

#### **4. Connect to the UA Series**

Click the device name you want to connect to, and then click the "**Connect**" button. It will connect to the UA webpage via the default Web browser (IE/Chrome…).

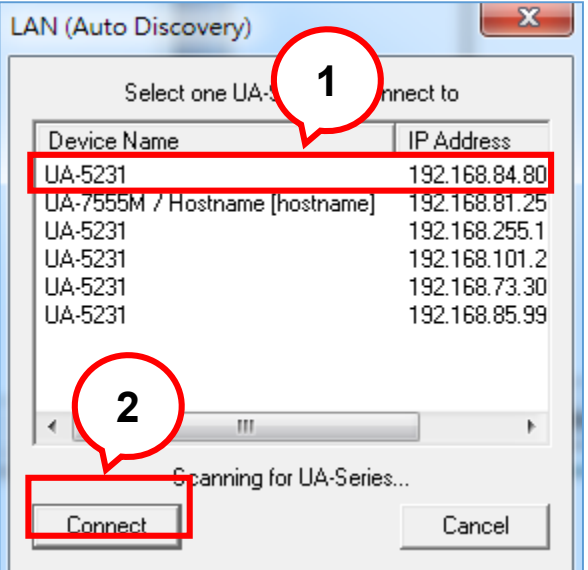

#### **5. Connection to the UA Web UI**

The default web browser will be run and direct go to the UA login web site. Please enter the username and password to login the UA series Web UI. The factory default username: **root**. The factory default password: **root**.

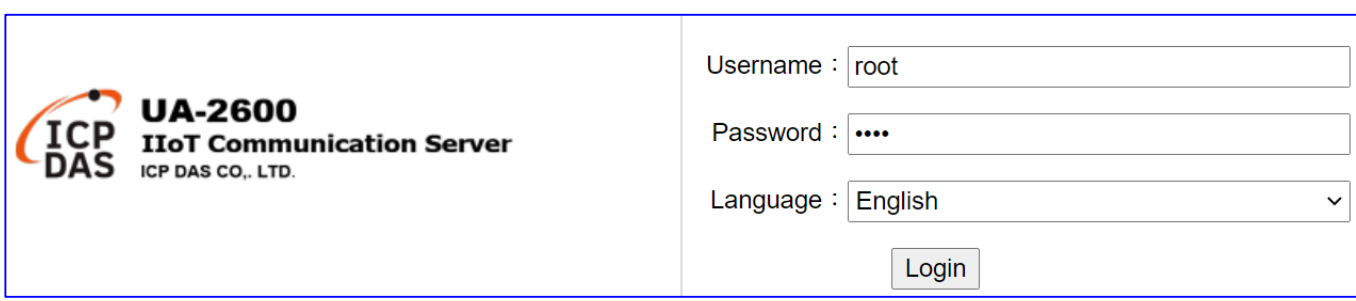

### **6. Login the Web UI of the UA Series**

When login into the web interface, the UA default home page (the main configuration screen) will as below, and will automatically read setting of that UA to the webpage.

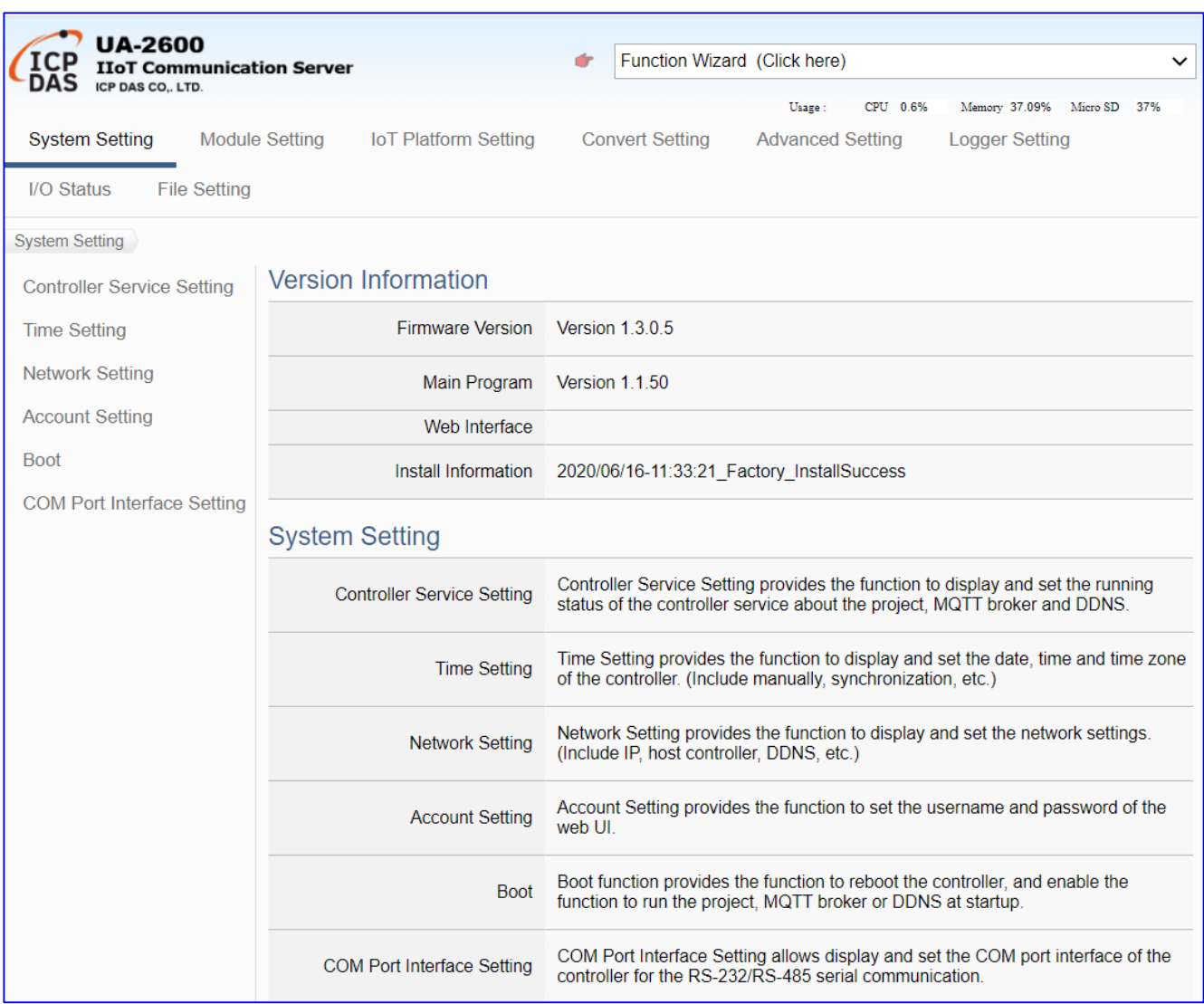

# <span id="page-26-0"></span>**3. Quick Start 2: Web UI / Steps / Project Example**

This chapter introduces the UA Web User Interface (UI), the steps for project / function / list settings, and a project example. For more project examples please see [Chapter 4.](#page-39-0) The detail parameters of the menus, functions, etc. will introduce in the next chapters [Chapter 5.](#page-217-0)

First, login the UA Web UI as below. (Default username/password: **root**/**root**) If your UA is not connect to the network yet, please refer to [Chapter 2.](#page-17-0)

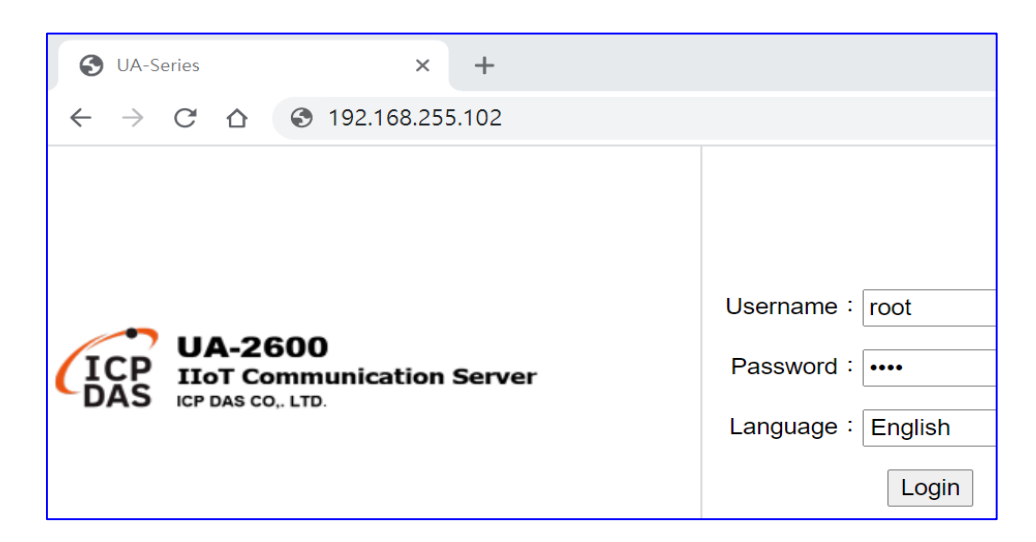

After log in the Web UI, users can see the version information, including the version of the install Firmware program, main program and Web Interface (and date), and the current usages of the CPU, memory and the Micro SD.

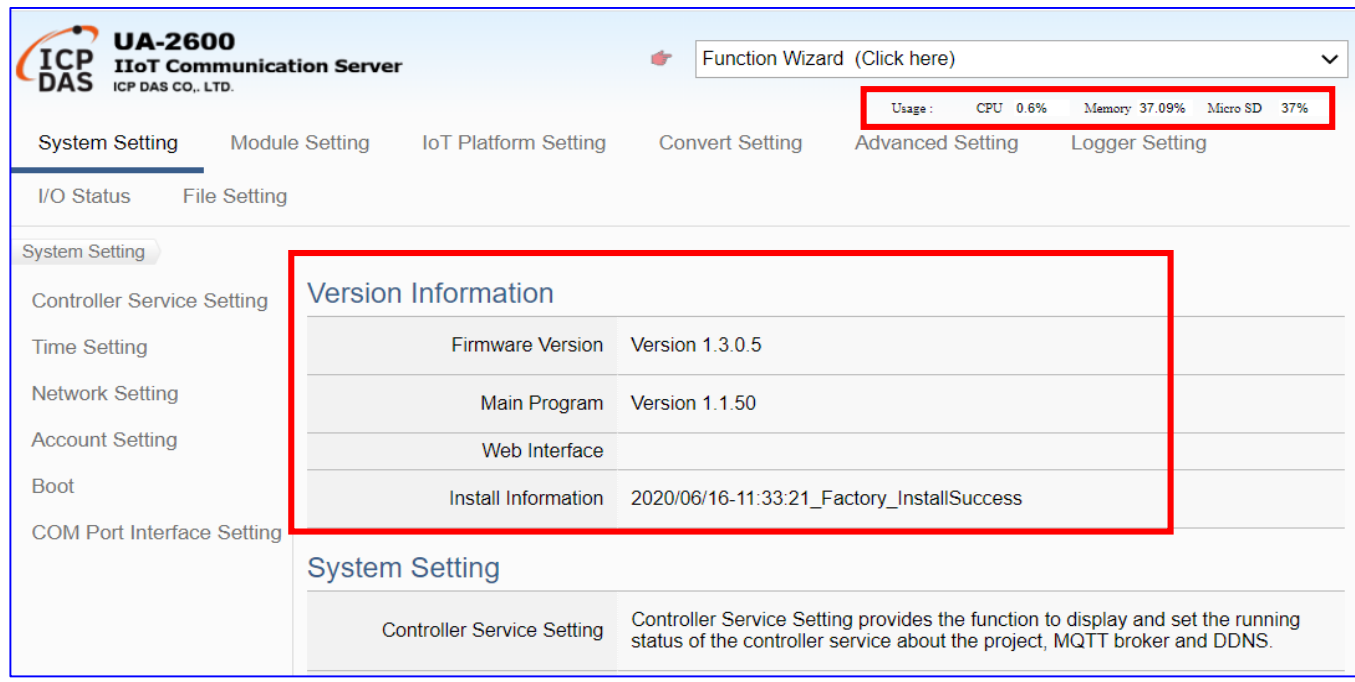

# <span id="page-27-0"></span>**3.1. Web UI Environment Overview**

#### **The function areas of the Web UI:**

This chapter will overview these areas. The following chapters will introduce the settings of the functions and parameters.

- **1. Function Wizard:**A quick setup area for commonly used projects or functions. The Web UI will enable a Wizard mode and show a "Step Box". The user just follows the "Step Box" step-by-step and then can complete the project quickly and rightly. (Refer to [Chapter 4\)](#page-39-0)
- **2. Main Menu Area:** The main menu contains all the setting functions that classified into several categories. Click the main menu item, the sub-menu will appear on the left of the page, and the function descriptions will appear under the main menu area. (Refer to [Chapter 5\)](#page-217-0)
- **3. Sub-Menu Area:** The sub-menu will display detailed functions under the selected main menu. The user could setup or review detailed function options in the setting area. (Refer to [Chapter 5](#page-217-0))
- **4. Setting Area:** The setting area is for displaying and setting the functions and parameters of UA series controller. The content of this area will be vary according to the

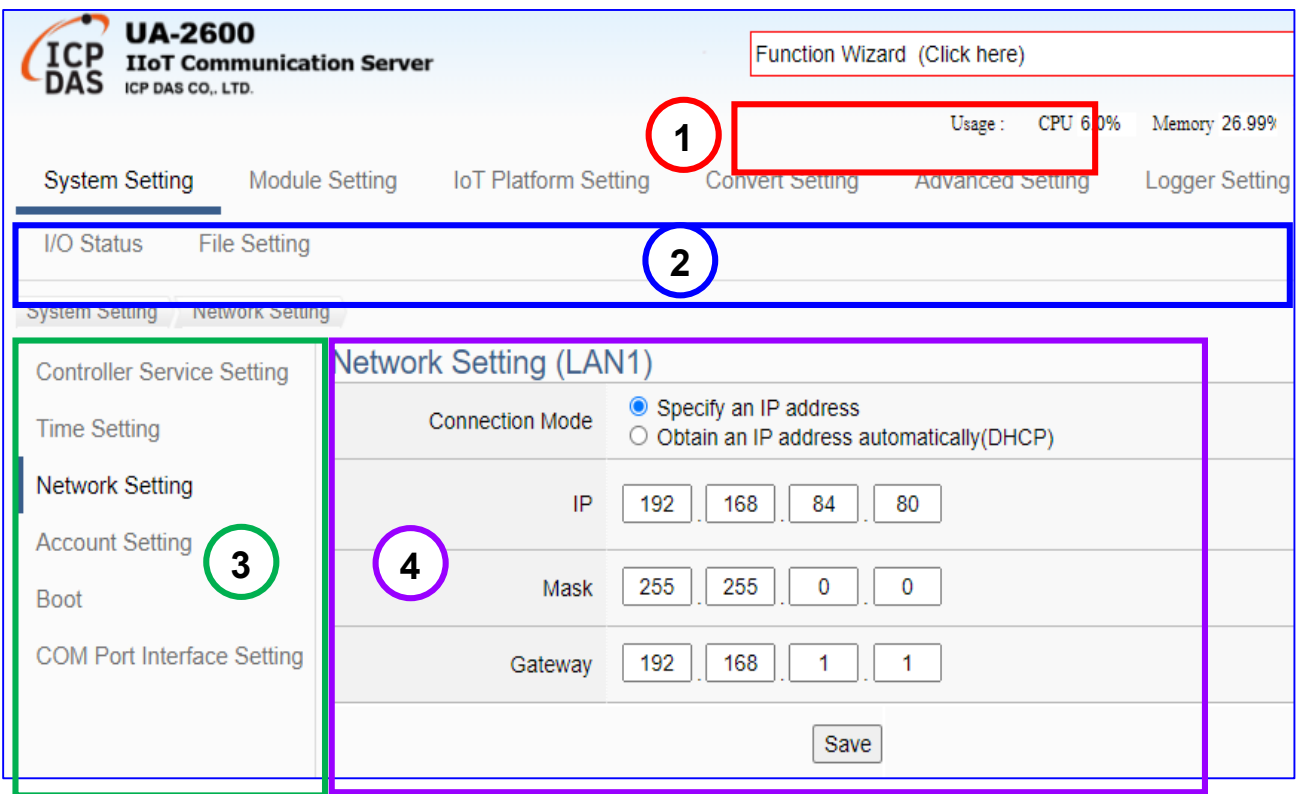

# <span id="page-28-0"></span>**3.2. Setting Steps for Project / Function / List**

### **【Steps for Project / Function Setting】:**

The setting for UA series controller is to set up from the left to the right of the main menu functions. The "Function Wizard" even provides the "Step Box" for users to follow the steps and prevent from selecting the wrong function, e.g. the setting steps of the Modbus communication conversion with the OPC UA protocol are as below:

#### **Steps for Project/ Function:**

Controller Setting > Module Setting > Connecting OPC UA (in IoT Platform)

> Conversion > File Setting > Execution

#### **Main Menu:**

**System Setting Module Setting IoT Platform Setting Convert Setting Advanced Setting** I/O Status **File Setting** 

#### **Step Box of the Function Wizard:**

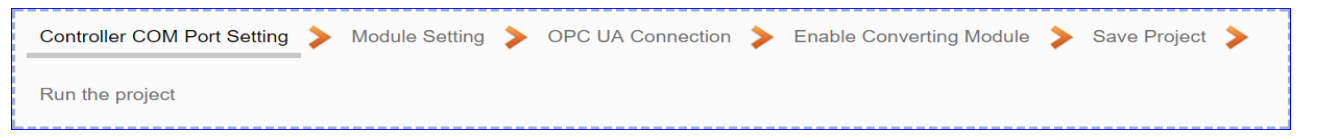

### **【Steps for List Setting】:**

About the List setting of module, connection…, they have the similar steps as below:

- 1. Select the connection port for the module (or connection…)
- 2. Select ICP DAS module or give a name/nickname, default name: Name

Click the button  $[\biguplus]$  to add a module, connect... list

- 3. Click the button [Edit] to enter the Content Setting page
- 4. Set up the list content, click [Save] to back, and then [Save] the list page.

#### **Steps for List**: e.g. Modbus RTU Module List.

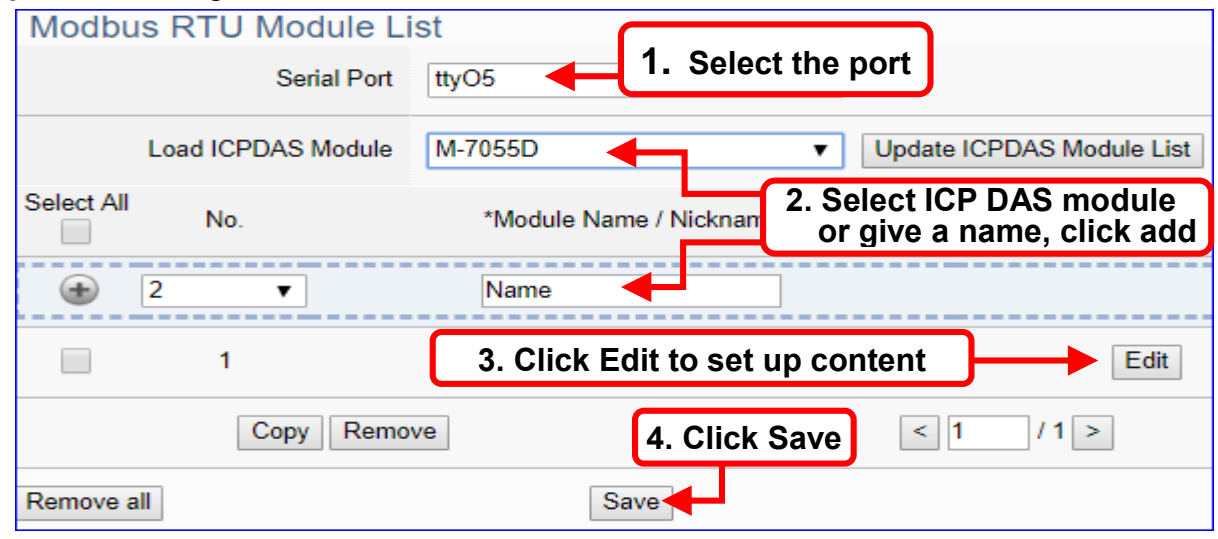

The [chapter 3.3](#page-29-0) provides an example for user to know the setting steps, and the [chapter 4](#page-39-0) provides various commonly projects and functions for user to apply.

# <span id="page-29-0"></span>**3.3. Project Setting Example**

After login, the UA Web UI (Web User Interface) screen view is as below picture. Then can start to setup the UA controller. If your UA has not connected to the Web UI, please refer to [Section 2.1 Hardware Connection](#page-17-1) and [Section 2.2 Network Connection.](#page-18-0)

This section will introduce a quick method to set up a simple project example to allow users learning about the project steps (step-box) and list steps.

The quick method is to use the **[ Function Wizard ]** at the up-right corner of the Web UI. The Function Wizard provides several items for quick setting the projects or functions via a Wizard guide. The users just follow the "step box" and then can complete the project quickly and well. For more information of the Function Wizard, please refer to [Chapter](#page-39-0) 4.

The user can also select the main menu function of the Web UI to setup the project. The complete detail description of the menu functions, please see [Chapter 5](#page-217-0) .

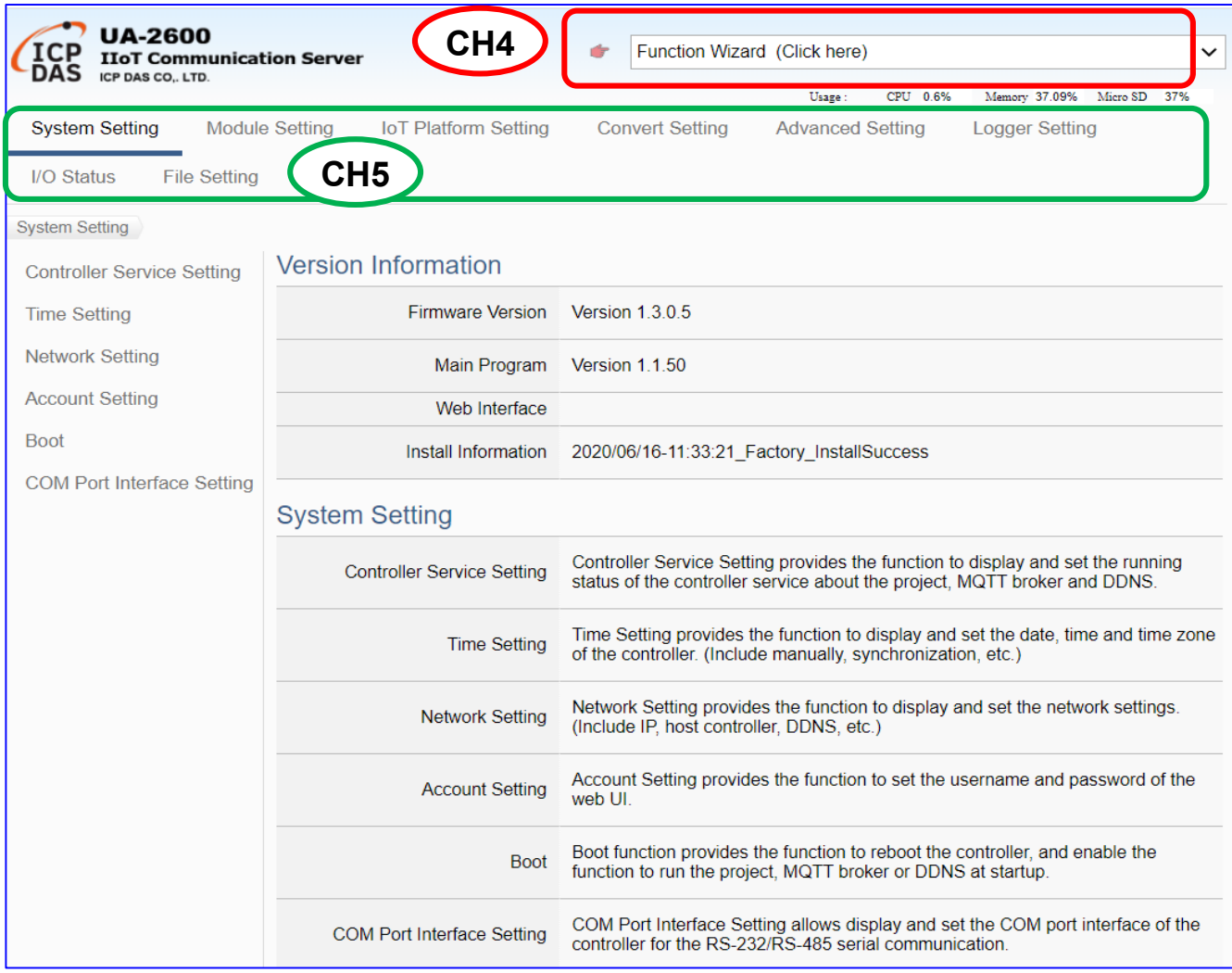

### <span id="page-30-0"></span>**3.3.1. A Quick Setup Project Example**

This example will setup a project for conversion of OPC UA and Modbus RTU (Master) communication protocol using the Function Wizard. The devices include a UA-2641M controller and an M-7055D module that wired with RS-485 interface to read/write the Modbus RTU I/O data and need the convert setting. The wiring is show as the picture below.

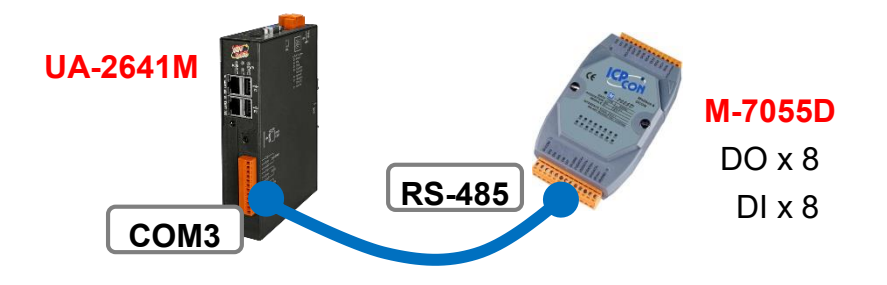

**Note**:【Function Wizard】at the up-right corner of the Web UI is a quick setup area. The hardware/network connection methods please see the [CH. 2](#page-17-1) .

This sample uses the conversion function of the Function Wizard to convert the Modbus RTU / OPC UA. First, click the "**(Master) Modbus RTU / OPC UA"** item of the Function Wizard.

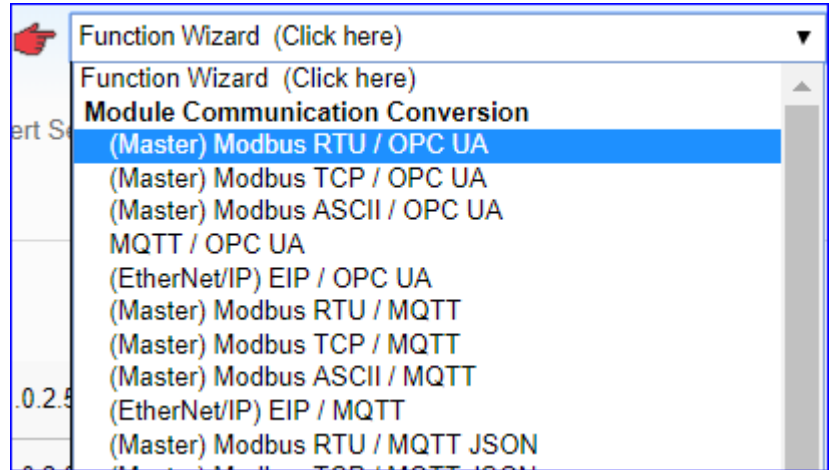

The Web UI will enable a Wizard guide mode and show a "Step Box" (as below picture). The user just needs to follow the "Step Box" step-by-step and then can complete the project quickly and correctly.

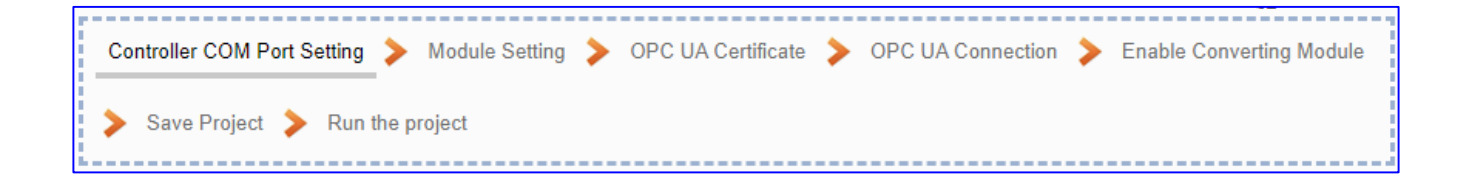

After click the【**(Master) Modbus RTU / OPC UA**】, follow the "**Step Box**" to complete the 7 steps: (The step with a **bold underline** means it is the current step.)

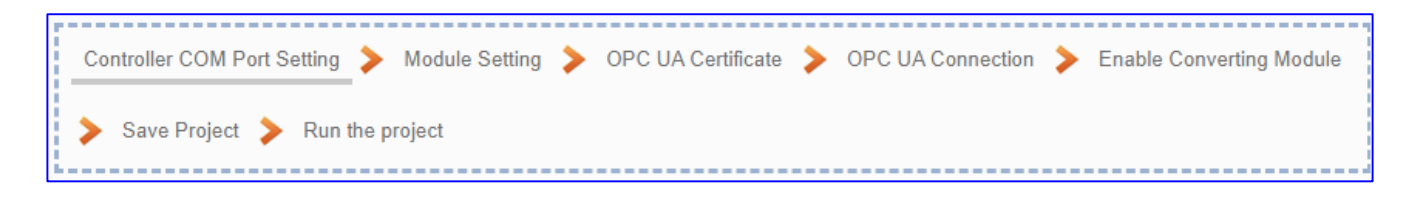

#### <span id="page-31-0"></span>**Step 1. Controller COM Port Setting**

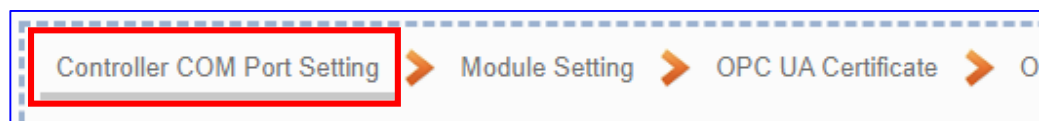

This step sets up the COM port interface of the UA controller to connect with the module and the communication setting.

#### **<This Example>**

The UA uses the COM3 port to connect with the M-7055D, so set the **Serial Port: COM3**. The M-7055D module default setting is "9600, 8, N, 1", so set **Baud Rate: 9600**, **others need not to change**. After setting, click [Save] button to store this page setting. (The user also can save the whole project until the step of "Save Project".)

**Note:** If user uses other port to link other module, or the module is not in the default state, please set this step according to your case. The user can find the M-7055D default state in the Module CD or its [Product Web Site](http://www.icpdas.com/en/product/M-7055D-G) .

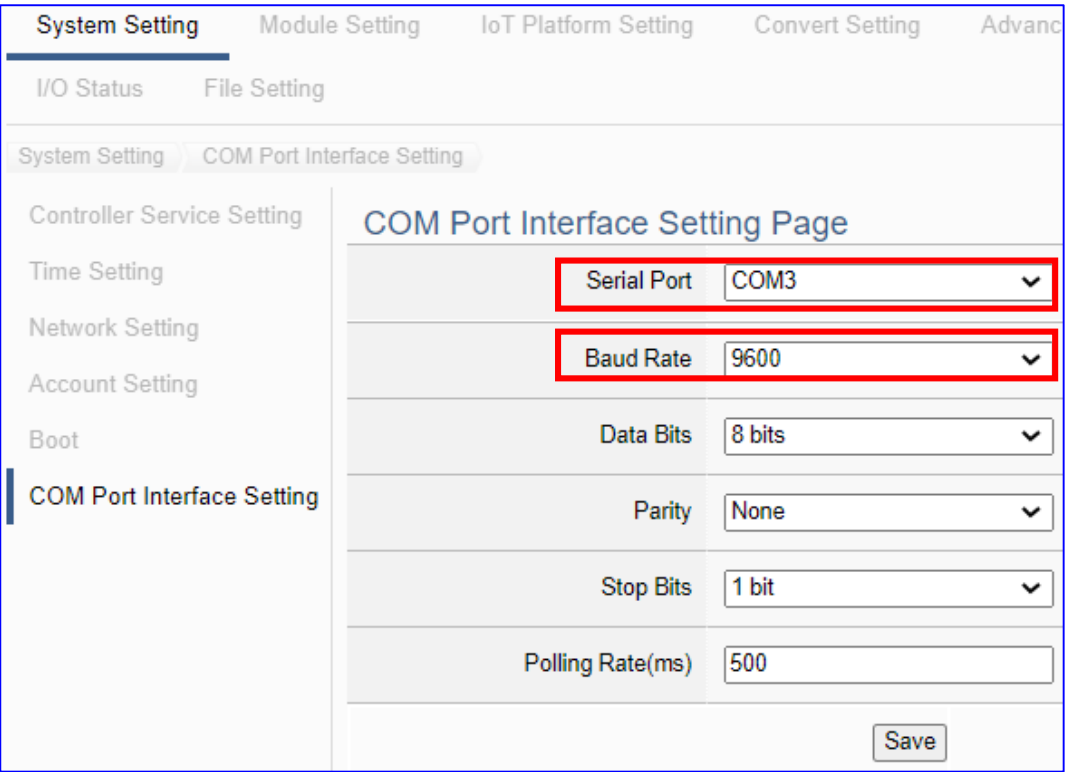

#### <span id="page-32-0"></span>**Step 2. Module Setting**

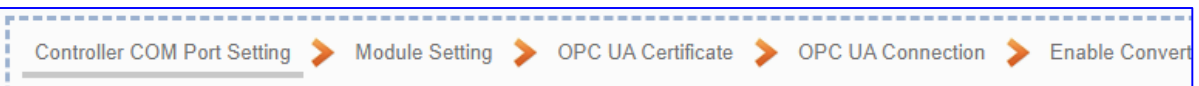

Click the next step, and enter the **Step 2 [Module Setting]** of the UI setting.

This step is for setting the connected modules. The user can set each– module a name

(Default name: Name), click  $\lceil \cdot \cdot \rceil$  button to create a new module, and click [Edit] button to configure the module content and Modbus mapping table.

#### **<This Example>**

In "Module Setting", select the **Serial Port: COM3**, and select **ICP DAS Module: M-7055D**, the system will auto setup the ICP DAS module. If not use ICP DAS module, please give a name and click the button  $\lceil \frac{1}{2} \rceil$  to add a Module List.

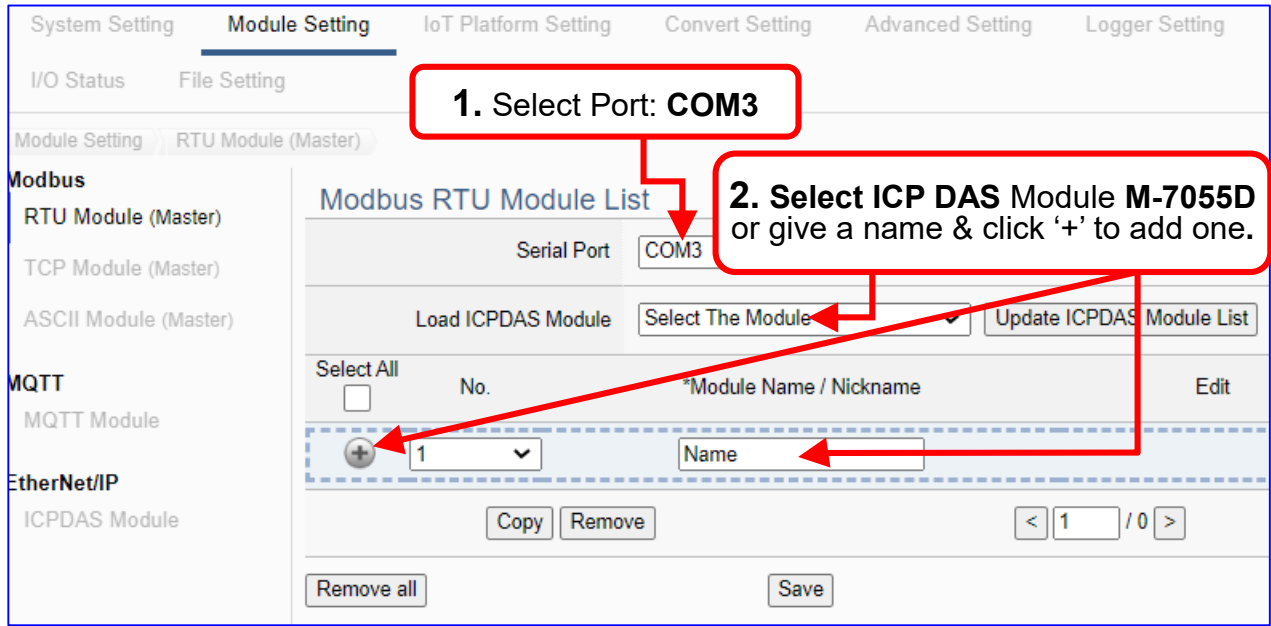

Add a module M-7055D as below, and then click [Edit] button to enter the "Module Content Setting" page.

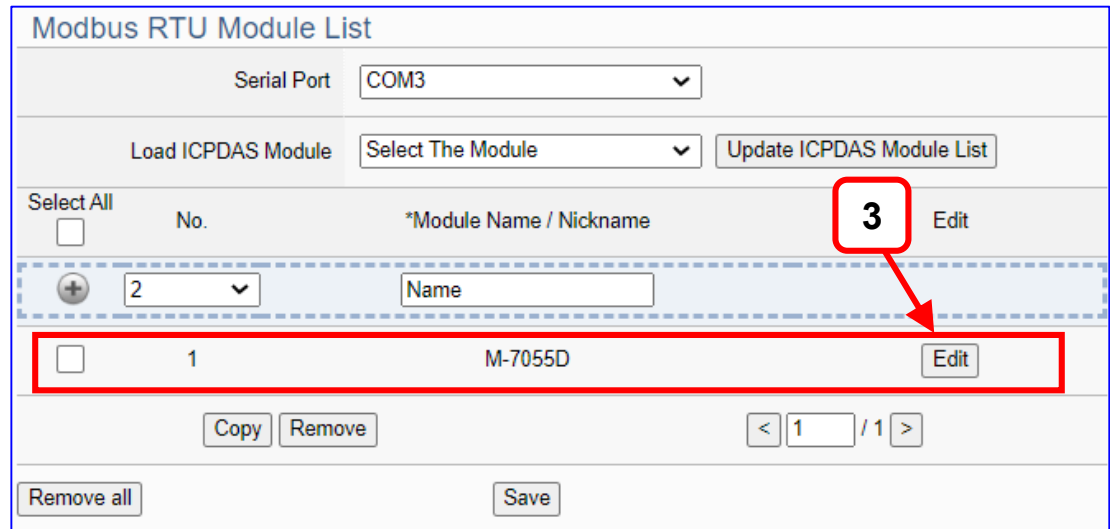

[**Module Content Setting**] page can set the module and its Modbus mapping table.

**If use ICP DAS module, system will auto-setup the module and its Modbus Mapping Table**. Such as this example, we select the module from "Load ICP DAS Module", it autoshows the M-7055D (DO x 8, DI x 8) module content and Modbus Mapping Table as below.

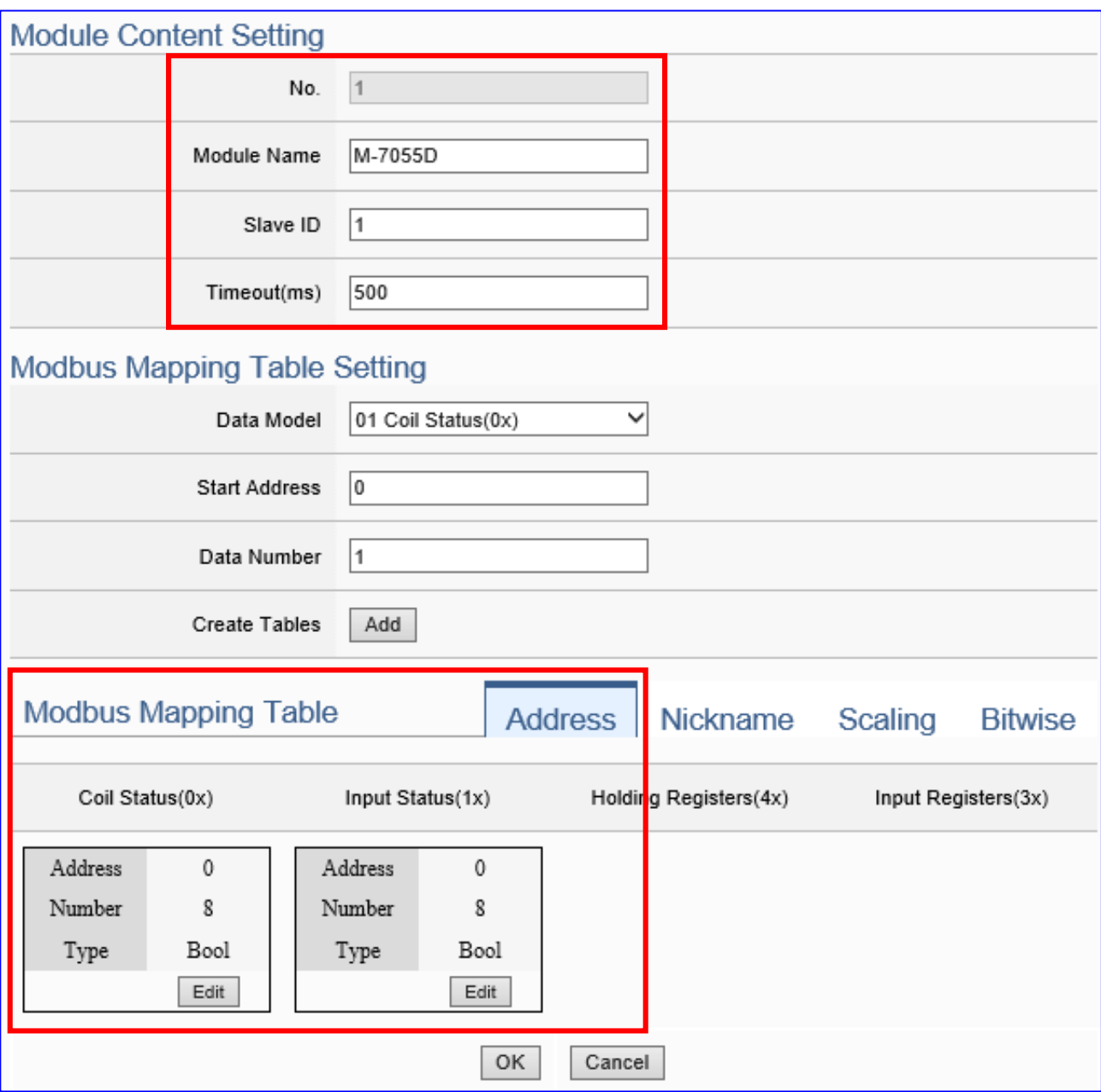

UA-2600 Series User Manual V1.0 ICP DAS

**If not use ICP DAS Module**, please check the module's user manual to find out the module Modbus Address, and refer to the chapter "Module Setting" of the UA manual as below.

Please set up the addresses mapping with the module I/O channels in the [**Modbus Mapping Table Setting**]. The system provides 4 Modbus data models (as below) **"01" to "04"** for mapping to the **DO, DI, AO and AI** channels.

01 Coil Status(0x) 02 Input Status(1x) 03 Holding Registers(4x) 04 Input Registers(3x)

**Note:** the start address of UA series is bass on **"0"**. Some modules start address are bass on "1", but please note UA is follow the rule of start address "**0**", and set enough Data Number for mapping to the I/O channels of the linking module.

In this example, M-7055D has 8 DO and 8 DI channels, please create the table as following pictures of the [**Modbus Mapping Table Setting**]. After complete the setting, the DO and DI Modbus address settings will show in the [**Modbus Mapping Table**].

M-7055D **8 DO** setting (left) and the [**Coil Status(0x)**] table after setting (right):

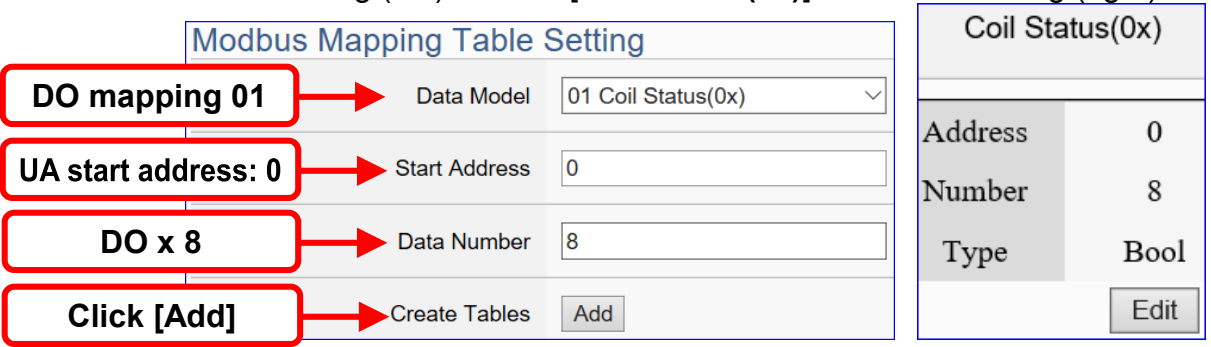

M-7055D **8 DI** setting (left) and the [**Input Status(1x)**] table after setting (right):

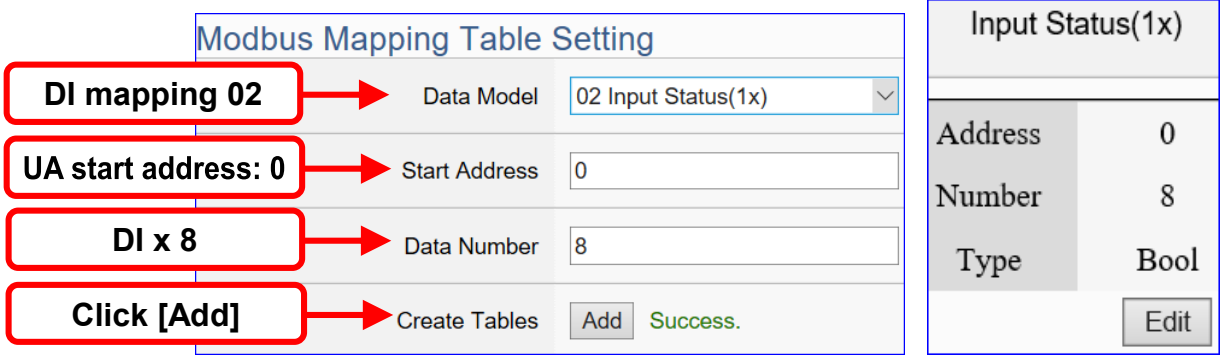

The Modbus Mapping table is showing as below. Click [OK] to save and exit.

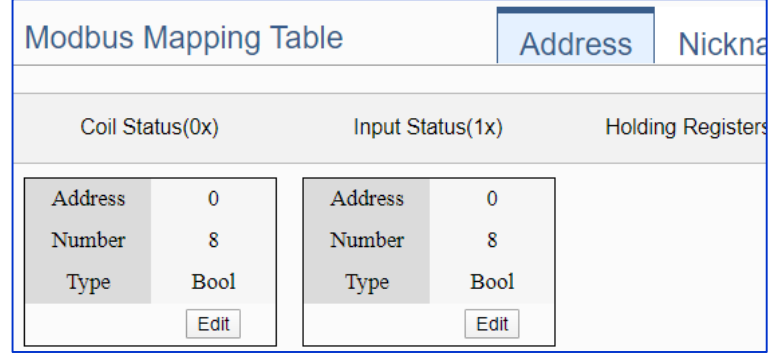

For more setting item descriptions, please refer to chapter [Chapter 5.2. Module](#page-229-0)  [Setting.](#page-229-0)

### <span id="page-35-0"></span>**Step 3. OPC UA Certificate**

Module Setting OPC UA Certificate **Controller COM Port Setting** OPC UA Connection Enable Converti

Click the next step, and enter the **Step 3 [OPC UA Certificate]** of the UI setting. This step is about setting the OPC UA Certificate for the security and encryption, e.g. upload, download, remove certificate. **If user's project does not need to use the secure encryption connection, please skip this step and click the next step directly.**

The connected **Server/Client** adds the certificate to each other for secure encryption:

- Get the Trusted Certificate file from the connecting **OPC UA Client** and save it in the PC. In this step, select the file and upload it to the UA controller.
- Provide the **OPC UA Server** certificate of this UA controller to the Client device. In this step, **download** the certificate file (**Certicate\_IPAddress\_.tar**), decompress it (**icpdasuaserver.der**) and upload it to the client device.

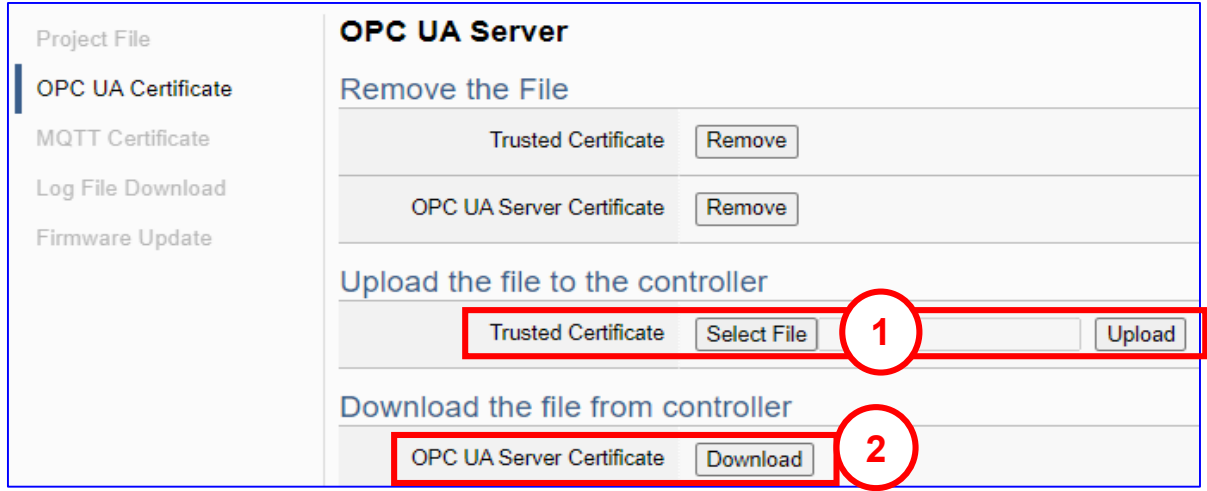

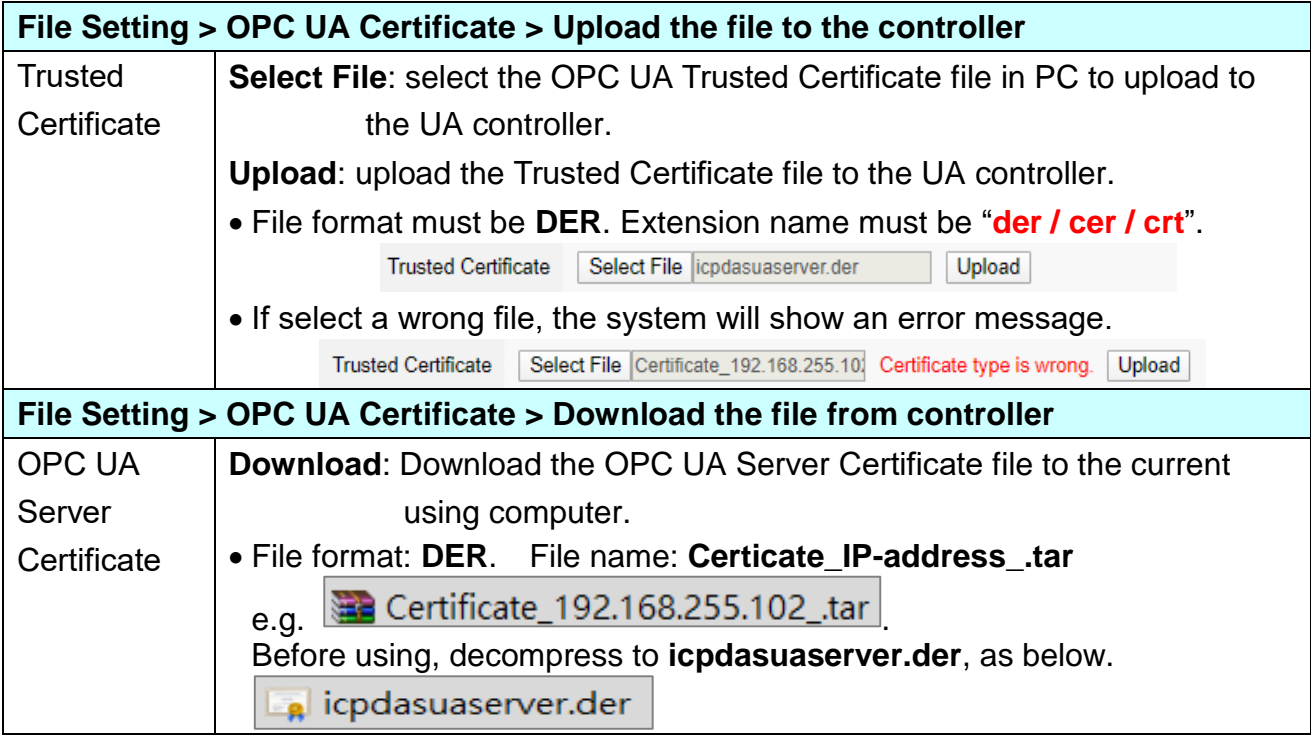

For more settings, refer to the [5.8.3 OPC UA Certificate] in the [Chapter 5.8](#page-346-0) File Setting .
### **Step 4. OPC UA Connection**

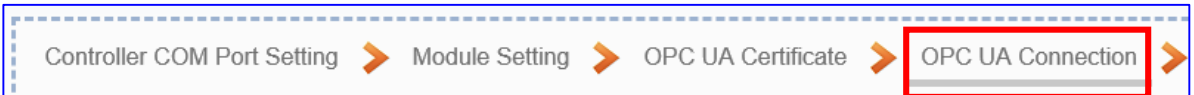

Click the next step, and enter the **Step 4 [OPC UA Connection]** of the UI setting

This step is for setting the IoT platform and the OPC UA connection, e.g. the server name, port, login identity information, etc.

We select the "Modbus RTU / OPC UA" conversion at the beginning, so this step will auto enter the [**OPC UA Connection > Local Server**] page of IoT Platform Setting. The "Step Box" will prevent the user from selecting the wrong platform.

### **<This Example>**

The server name and port of [**OPC UA Connection**] will auto show up, user needs not to change in this example, but can change the port if needs.

The Anonymous Login default enables, you need not to change in this example. At last, click [Save] button.

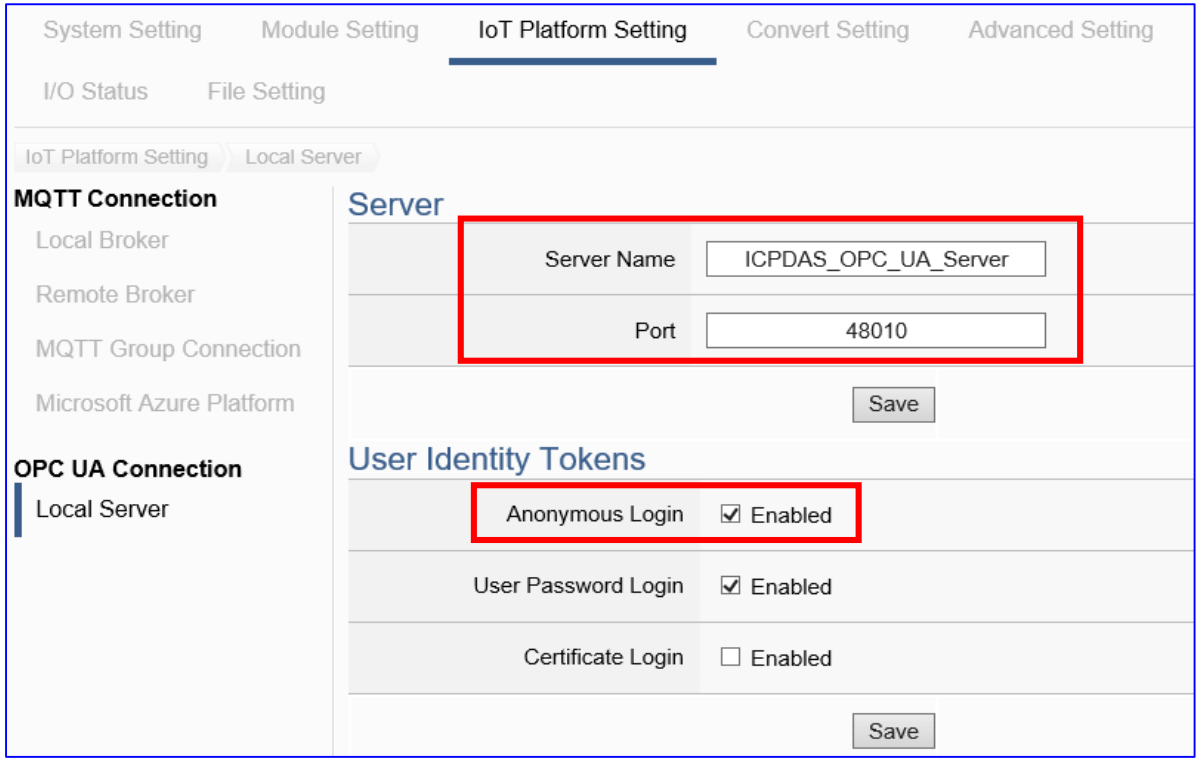

For enabling other logins, please see the [OPC UA Connection] in the [Chapter 5.3](#page-257-0) IoT [Platform Setting](#page-257-0) .

### **Step 5. Enable Converting Module**

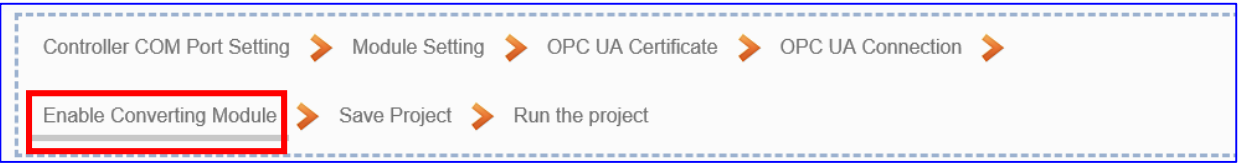

Click the next step, and enter the **Step 5 [Enable Converting Module]** UI setting

This step is for enabling the Modbus RTU / OPC UA conversion.

This step will auto enter the [**OPC UA > Modbus RTU (Master)**] page of Conversion setting because we select the "Modbus RTU / OPC UA" conversion at the beginning. The "Step Box" will prevent the user from selecting the wrong platform.

### **<This Example>**

In this setting page, please **check** the enable box of the module **M-7055D** we set up in the previous steps. Then click [Save] button.

The above action will enable all I/O channels of the M-7055D for communication conversion. If users need to enable some channels only, please click [Edit] to enable individual channels. (Refer to [Chapter 5.4\)](#page-271-0)

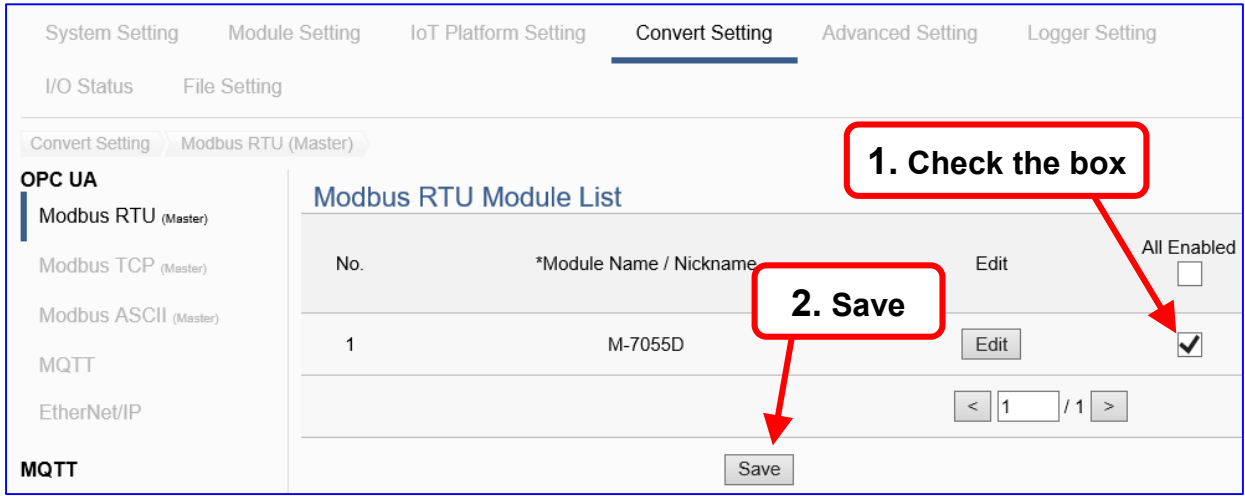

#### **Step 6. Save Project**

The setting of this example is finished now. Click the next step **[Save Project],** the Step Box will show an animation as below picture, that means the project is saving. When the animation disappears, the project is saved completely.

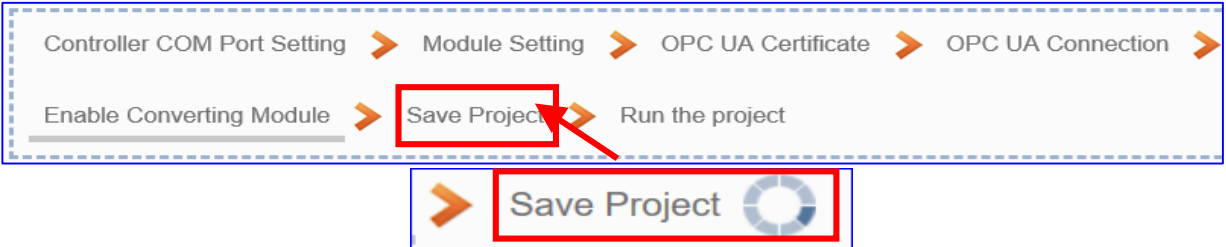

### **Step 7. Run the Project**

The project, after saving, needs to be executed. Click the next step **[Run the Project]**. This step can also via the [**System Setting** > **Controller Service Setting** > **Run Project**] to Stop and Run the project.

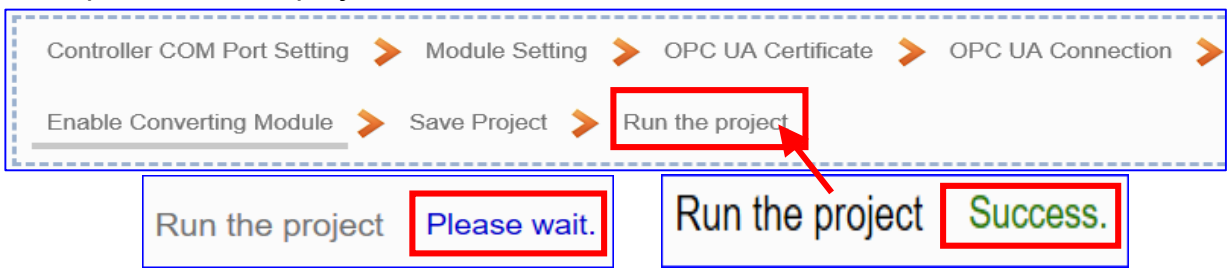

When the words "**Please wait**" disappears, the new words "**Success**" appears, that means the UA controller is running new project successfully. Then the Step Box will disappear automatically now, and back to the first screen view of the Web UI.

The new project now completes the setting, uploading and running in the UA controller and can process the conversion communication. Users can see the I/O status from the menu [**I/O Status**]. For more about the Web UI settings, please refer to CH4 and CH5.

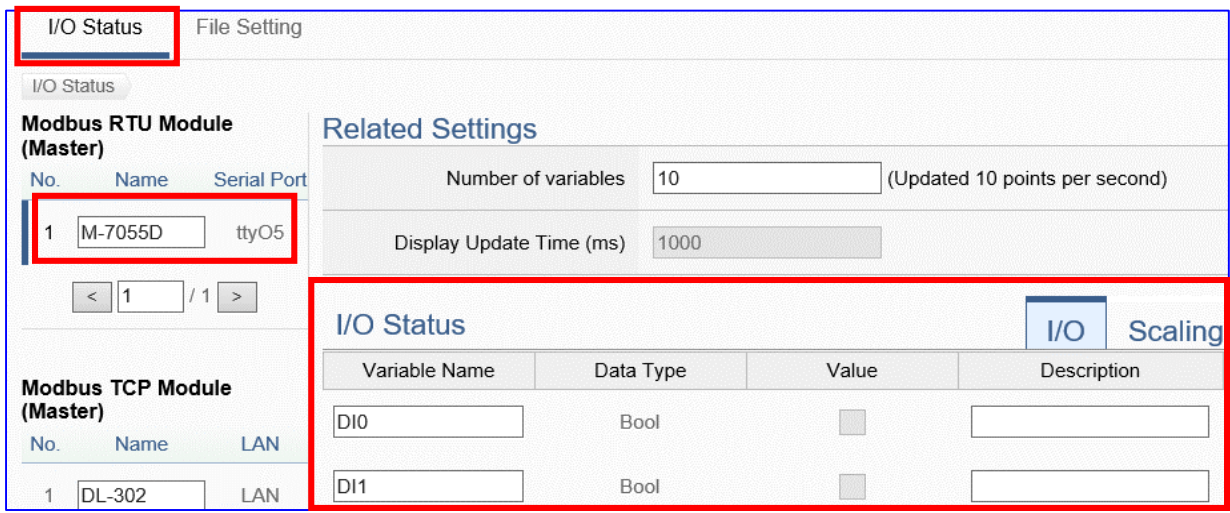

# **4. Function Wizard: Project Quick Setup**

Chapter 4 is main for UA project setting. [**Function Wizard**] in the up-right corner of the Web UI provides an **easy and quick** setting "**Step Box**" that **very suitable for the new users**.

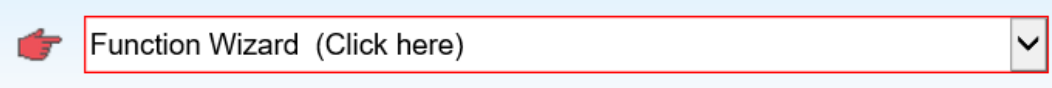

[**Step Box**] is a step guide of the Function Wizard. When users select a function item of the Function Wizard, the Web UI will enable a Wizard mode and show a "Step Box". The user just needs to follow the "Step Box" step-by-step and then can complete the project easily & quickly.

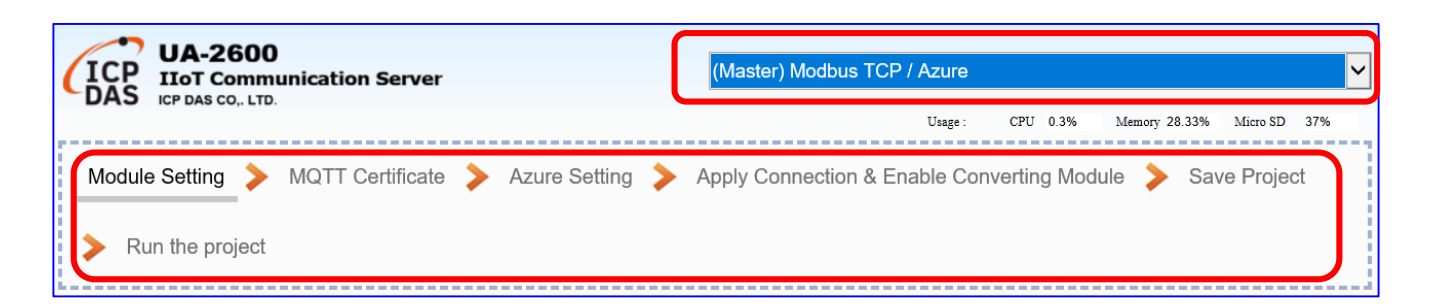

This chapter will focus on the setting steps for the projects or functions that are divided in several **categories (in red box,** that also are the **section** names) and will introduce the step box settings of them in each section.

ICP DAS will develop more Function Wizard items for more functions or projects. Please choose an item from a category to begin the project setting.

About the real module setting steps, please refer to [Section 3.3](#page-29-0) , there is a project using UA and M-7055D, and converting Modbus RTU with OPC UA protocol. The user could see that section and this chapter to know more concept about the setting steps and tips.

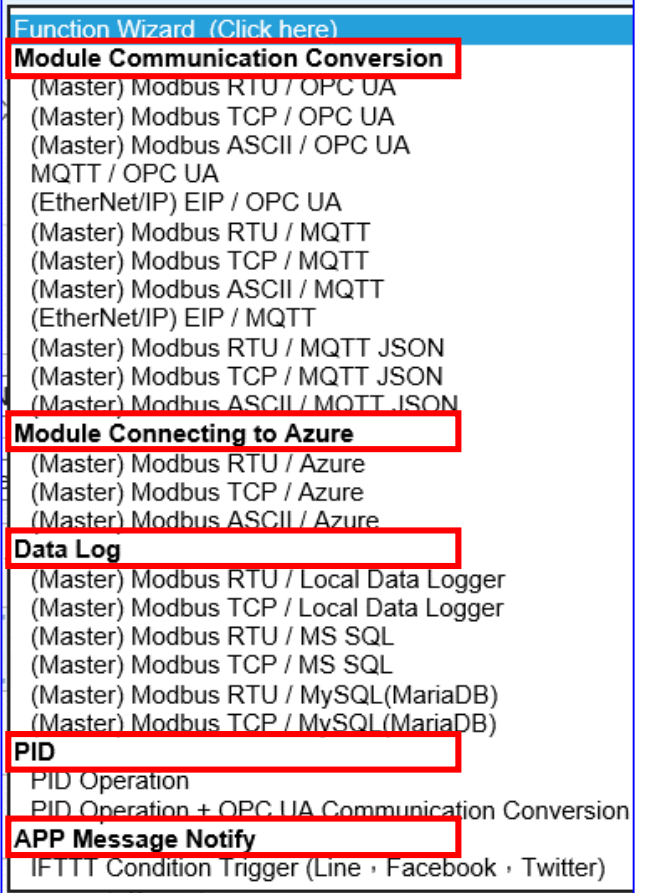

## **4.1. Module Communication Conversion**

"Module Communication Conversion" of UA series, a very commonly used function, can effectively communicate the IoT devices or systems (e.g. cloud, database…) with I/O data of the module (e.g. Modbus module). This section will introduce the setting steps and the function parameters of the "Module Communication Conversion". In the category, there are several items that can be divided into the following protocol types and will introduce them in the subsections: OPC UA, MQTT, and MQTT JSON.

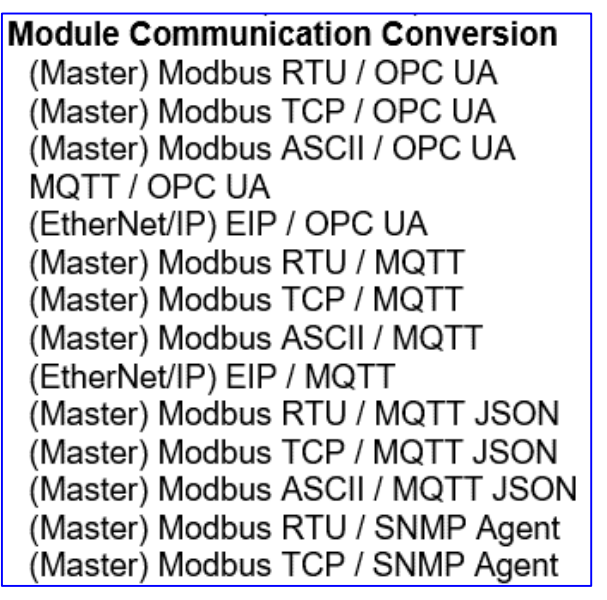

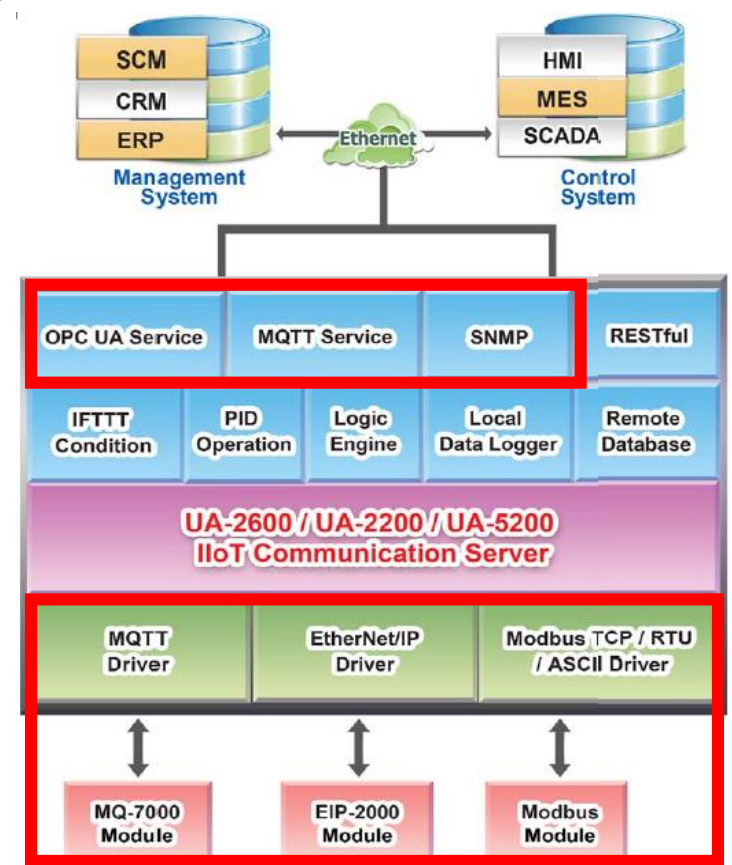

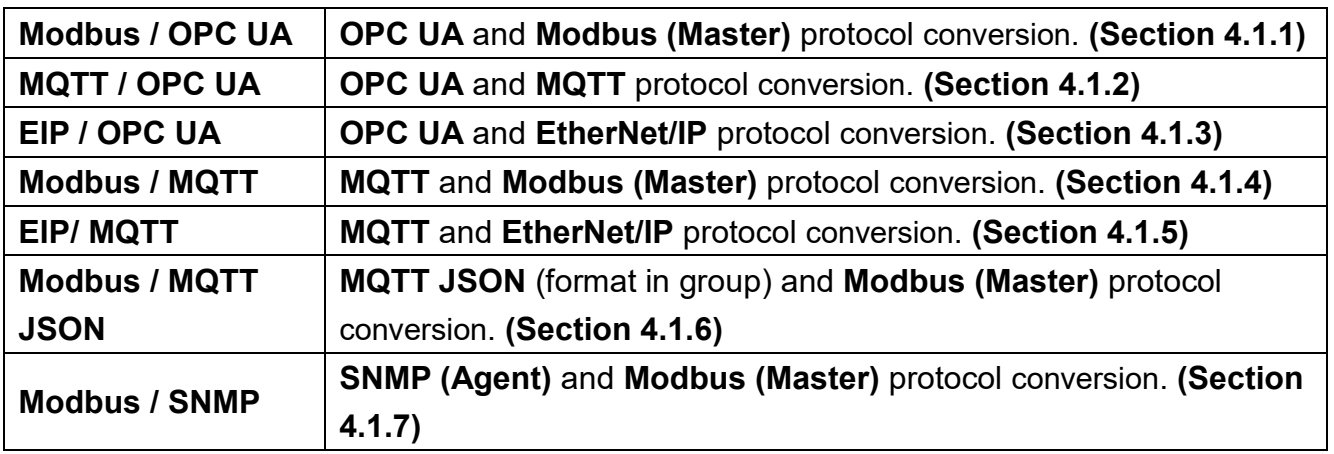

p.s. The SNMP and RESTful functions are the advanced functions for UA-2600 series. The 5200/2200 series do not provide SNMP/RESTful functions.

### **4.1.1. Function Wizard: Modbus / OPC UA Conversion (RTU Example)**

Modbus / OPC UA Conversion include the conversion of **OPC UA** and **Modbus RTU / TCP / ASCII** three protocols. With the OPC UA Service function, the OPC UA Server can read and write the Modbus RTU/TCP/ASCII devices that connected to the controller.

The settings of Modbus RTU/ASCII are the same. Here will introduce them together for a setting sample.

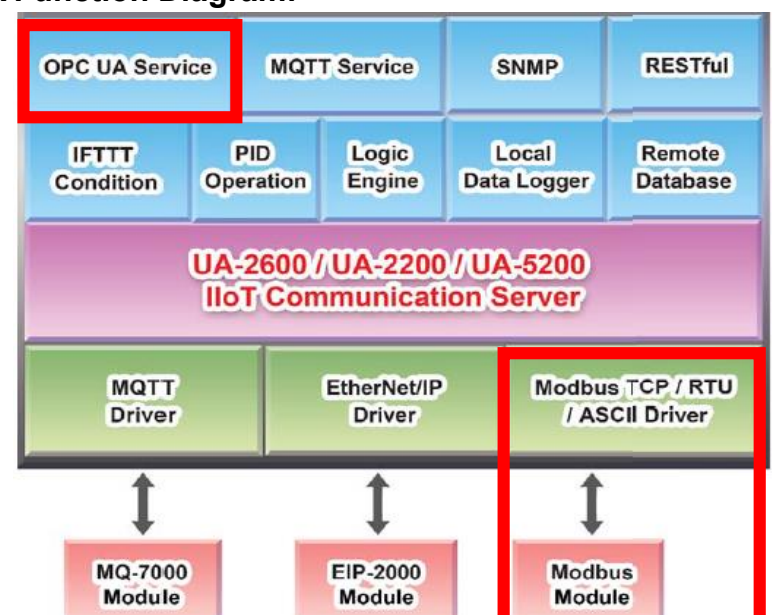

### **Modbus / OPC UA Function Diagram:**

**Application Solution:** 

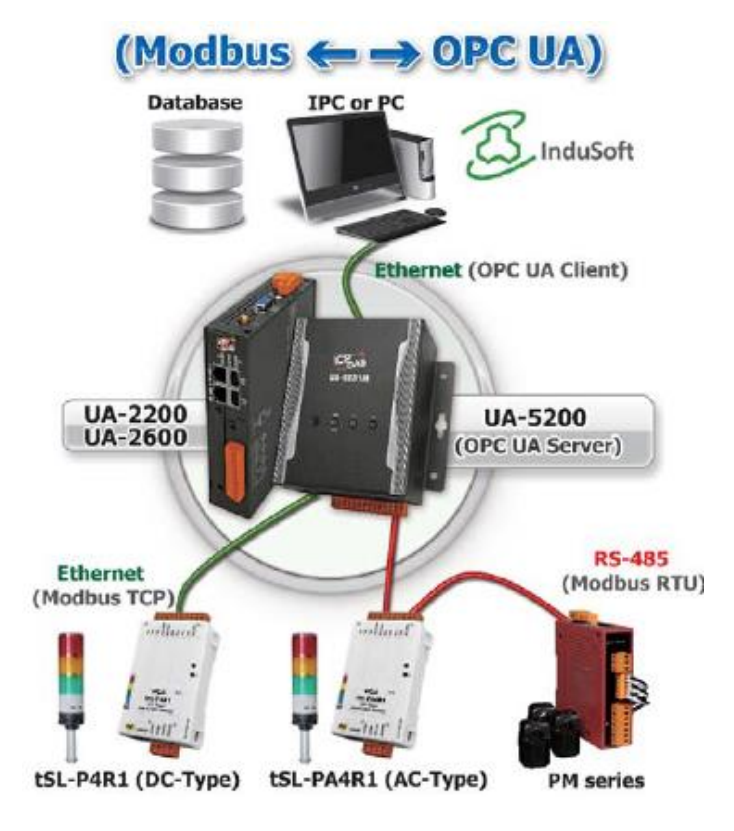

**Convert Setting: Modbus RTU/ASCII and OPC UA**

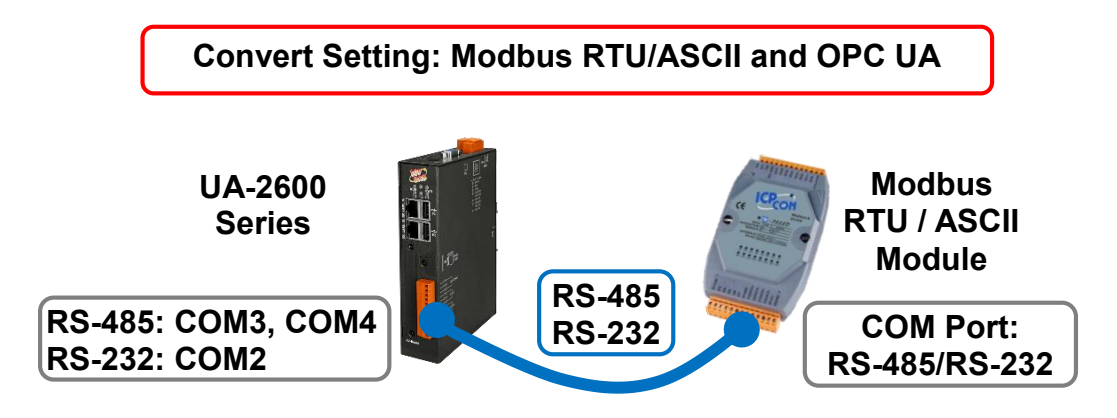

**Note**: The hardware/network connection methods please see the [Chapter 2.](#page-17-0)

When UA series controller connects the Modbus RTU or ASCII module (via RS-485 / RS-232, as the picture) and read/write the Modbus I/O by OPC UA Server, user can choose the item [**Modbus RTU / OPC UA**] or [**Modbus ASCII / OPC UA**] of the "Module Communication Conversion" in the Function Wizard.

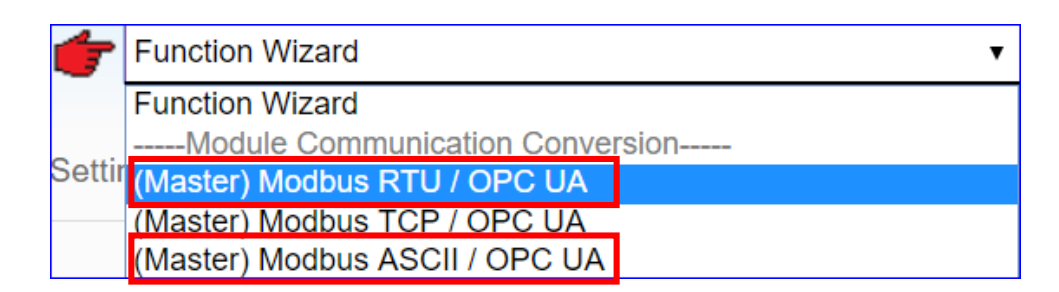

### **[Step Box]:**

The Step Box of the [**Modbus RTU / OPC UA**] and [**Modbus ASCII / OPC UA**] has the same steps, here will introduce them together. When enabling the Step Box, it auto-enters the first step setting page (The step with a bold underline means it is the current step.). The user just needs to follow the "Step Box" step-by-step and then can complete the project quickly and rightly.

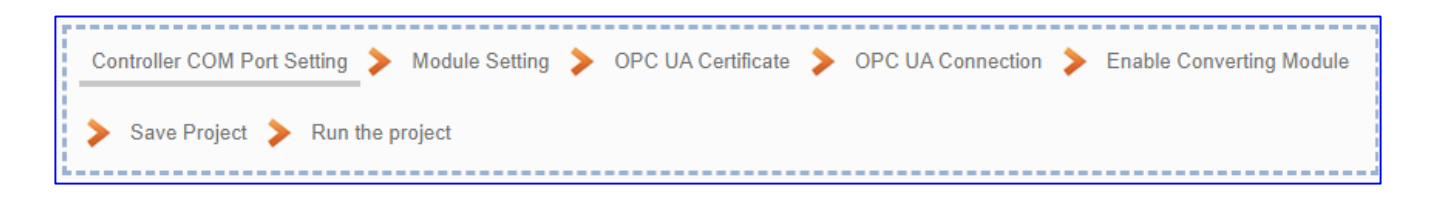

### **Step 1. Controller COM Port Setting**

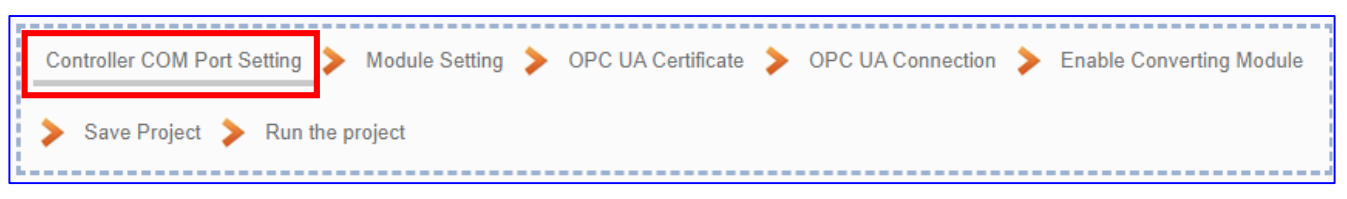

This step allows display and set the COM port interface of the controller for the RS-232/RS-485 serial communication.

The user can find the default communication values of our I/O modules from the module CD, manual or [I/O Module](https://www.icpdas.com/en/product/p02.php?root=537) website.

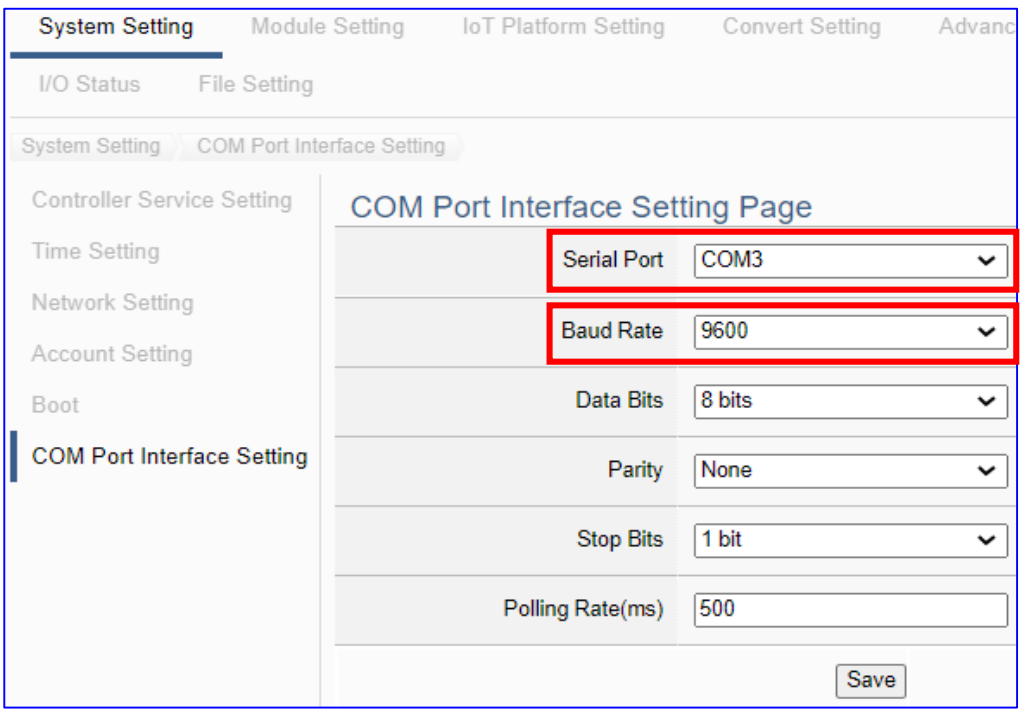

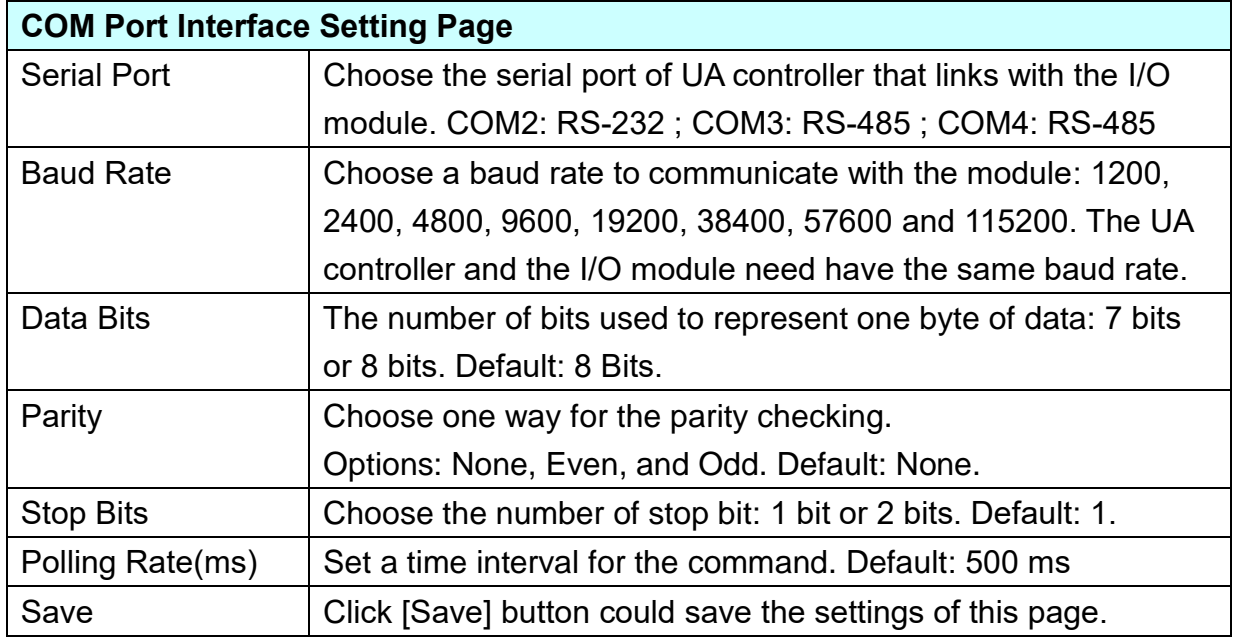

# **Step 2. Module Setting**

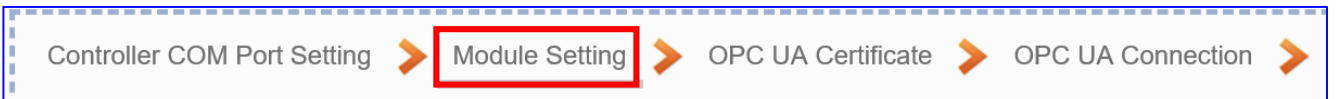

Click the next step, and enter the **Step 2 [Module Setting]** of the UI setting.

This page is for setting the communication values with the connected modules. If using ICP DAS module, user just need to select the model number, system will auto add and setup the module. If not, give a module name (Default: Name), click  $\lceil \frac{1}{2} \rceil$  button to add a new module, and then click [Edit] button to configure the module content and the Modbus mapping table.

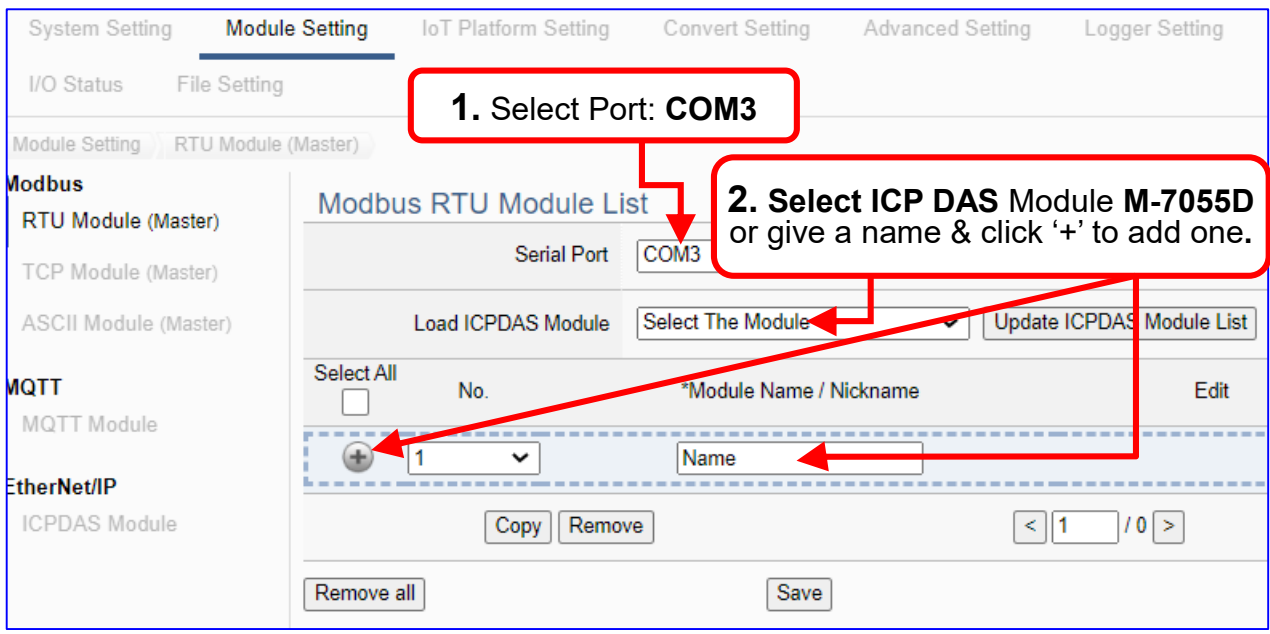

Add a module (ex: No.: 1, Name: M-7055D) as below, and then click [Edit] button to enter the "Module Content Setting" page.

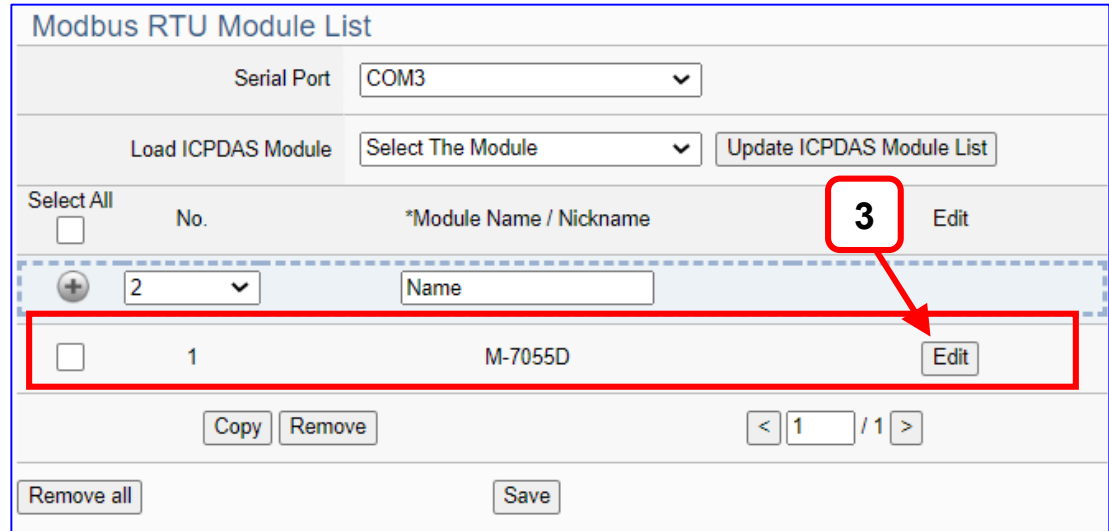

If set up a wrong module, user can click the box in the left side of the module number and click the [Remove] button to delete the module.

UA-2600 Series User Manual V1.0 ICP DAS

[**Module Content Setting**] page can set up the module and the Modbus address mapping table: F

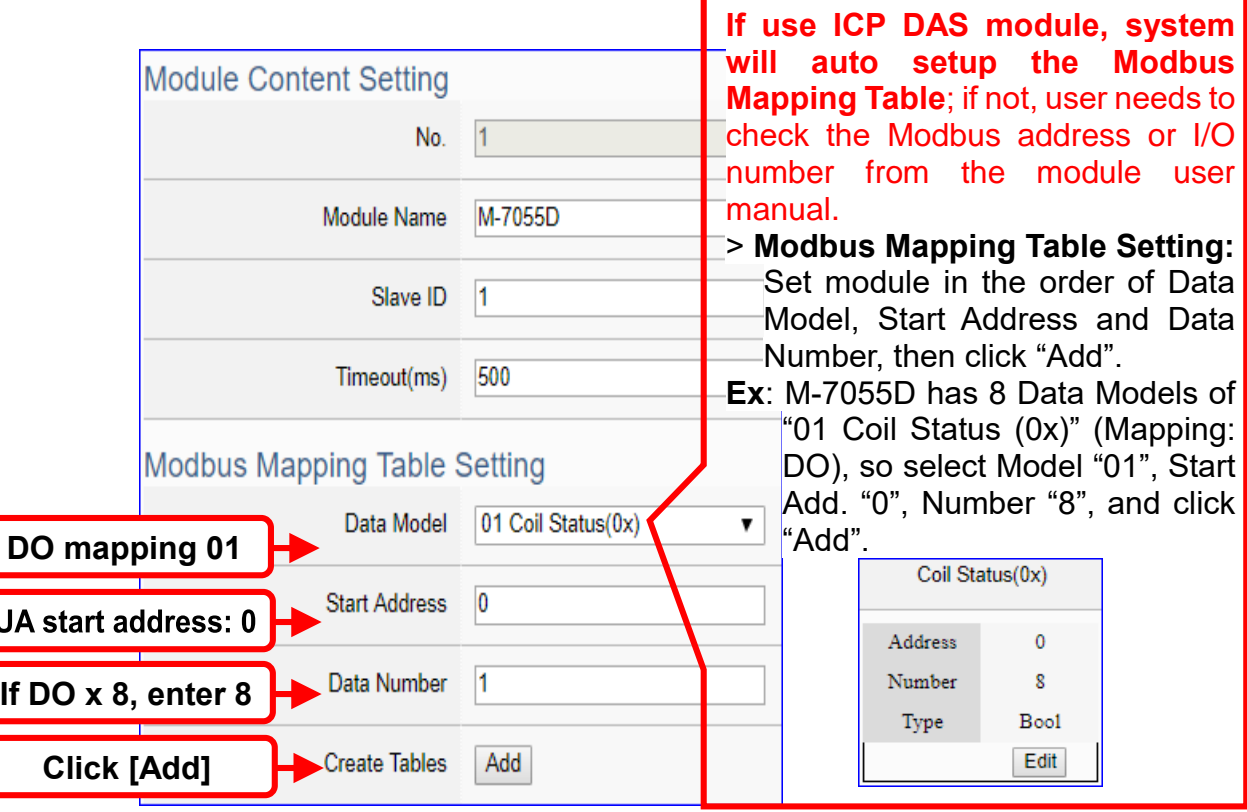

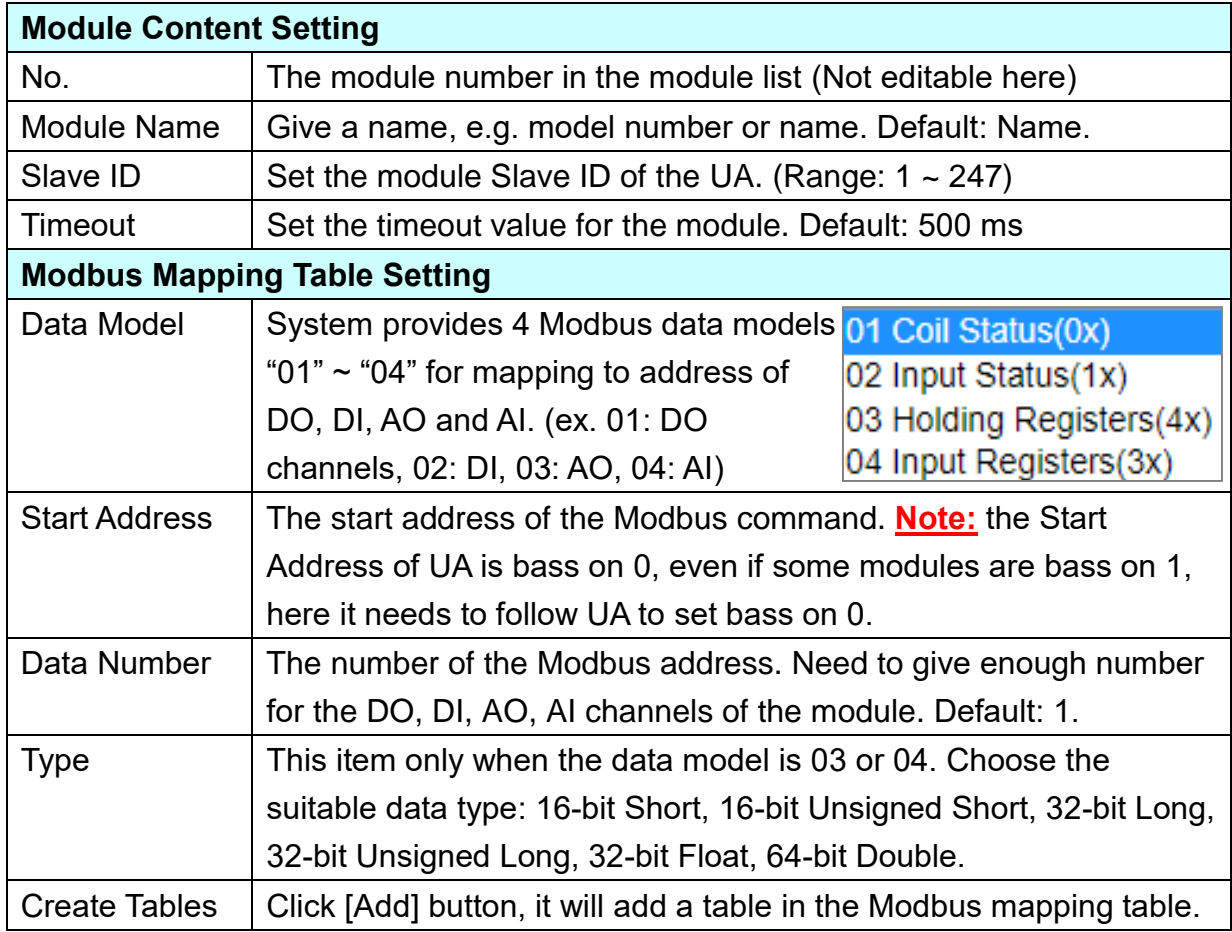

### **Address:**

Display and edit the Modbus Mapping Table.

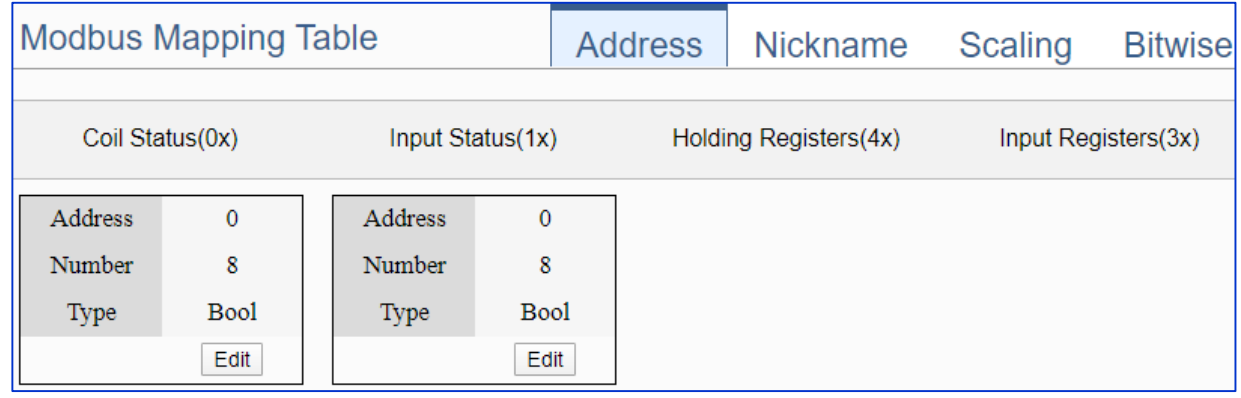

If user selects ICP DAS module, the system will auto set up the Modbus Mapping Table. If not, user needs to check the module Modbus address or I/O number from the module user manual.

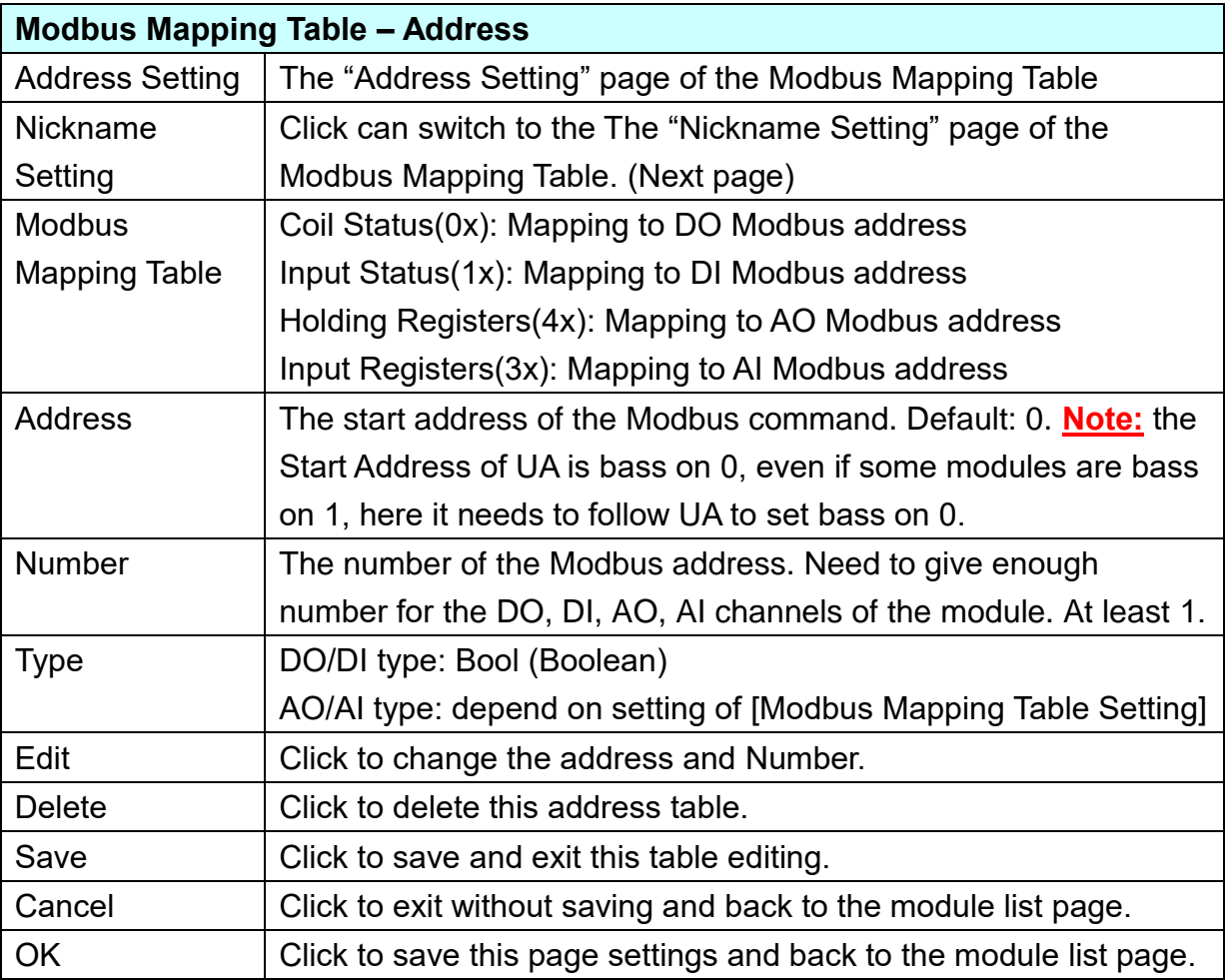

### **Nickname:**

Setting the variable nickname and description.

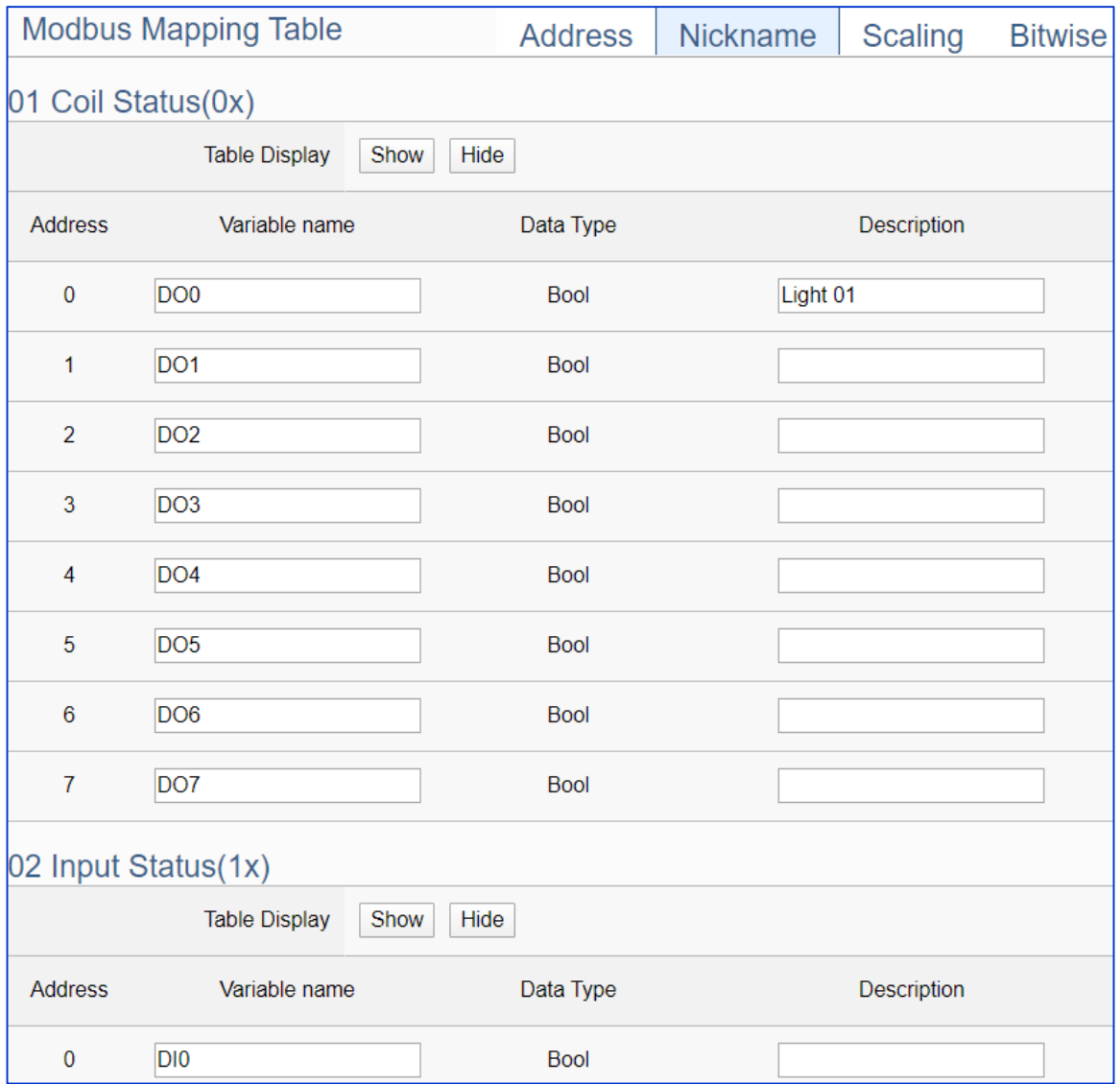

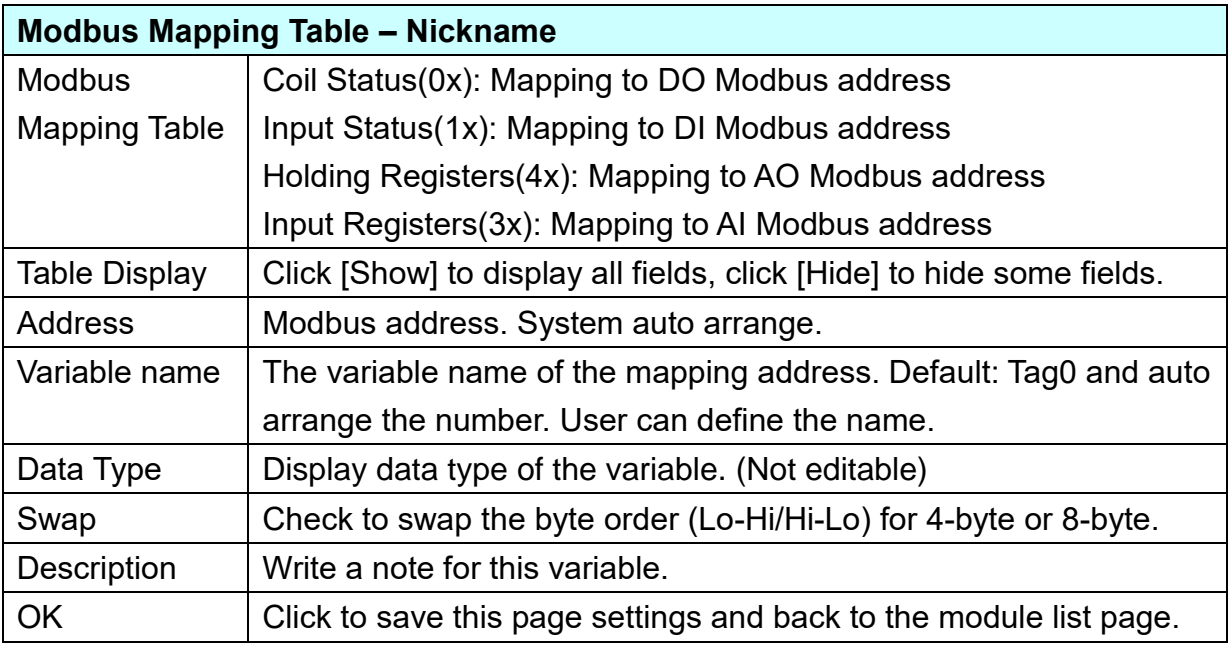

### **Scaling:**

**Scaling is only available in the AI/AO settings of Modbus RTU/TCP.** When the variable value needs to be scaled or converted before output, click the "**Advanced Setting**" button of the variable on the **Scaling** page, input the **Min**./**Max**./**Offset** of the Reference/Output items, add a description, and check "**Enable**" box, The Scaling conversion function will be activated. The M-7055D has no AI/AO, so here uses the screen of DL-302 for an example.

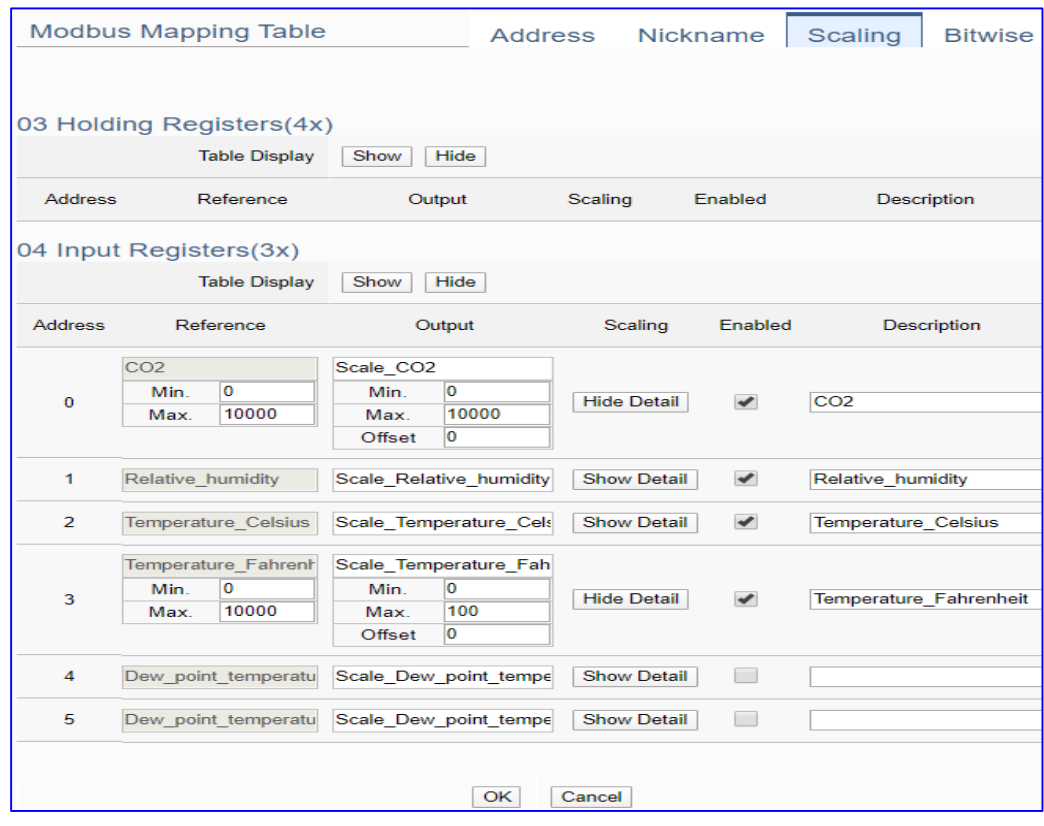

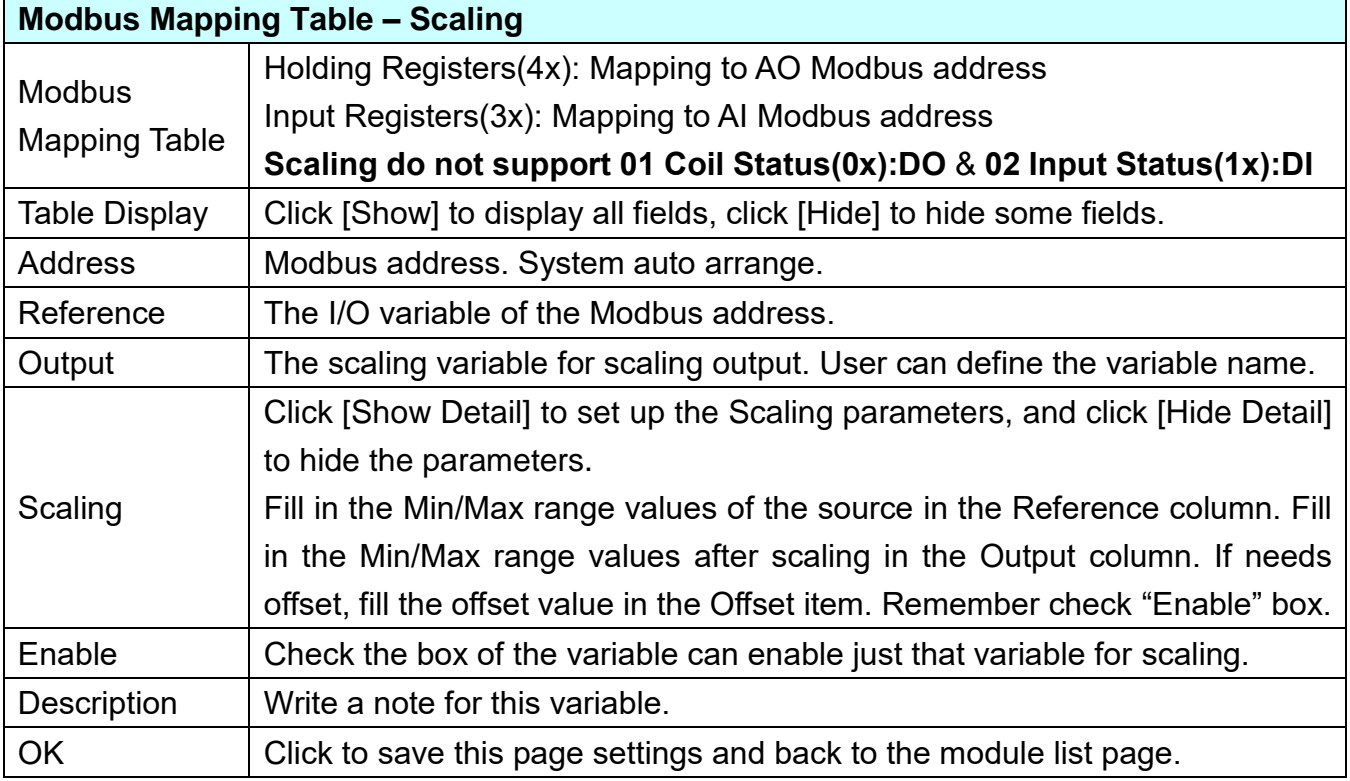

#### **Bitwise:**

**Bitwise is only available in the AI/AO settings of Modbus RTU/TCP.** When the data needed to take out the value of the specified bit, fill in the variable name in the specified Bit# of the required address, and the value of the bit can be output to the filled variable. The M-7055D has no AI/AO, so here uses other module's setting screen as an example.

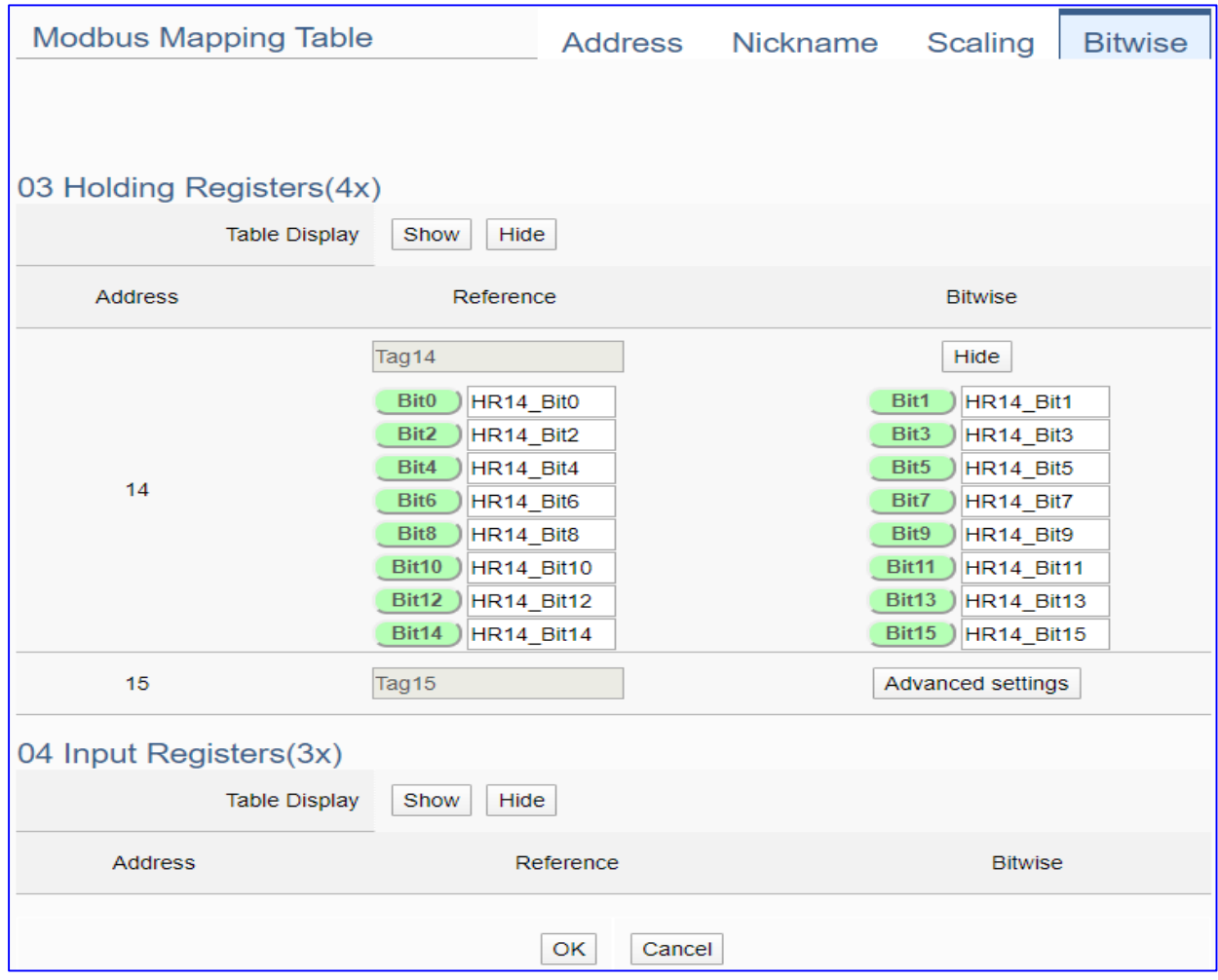

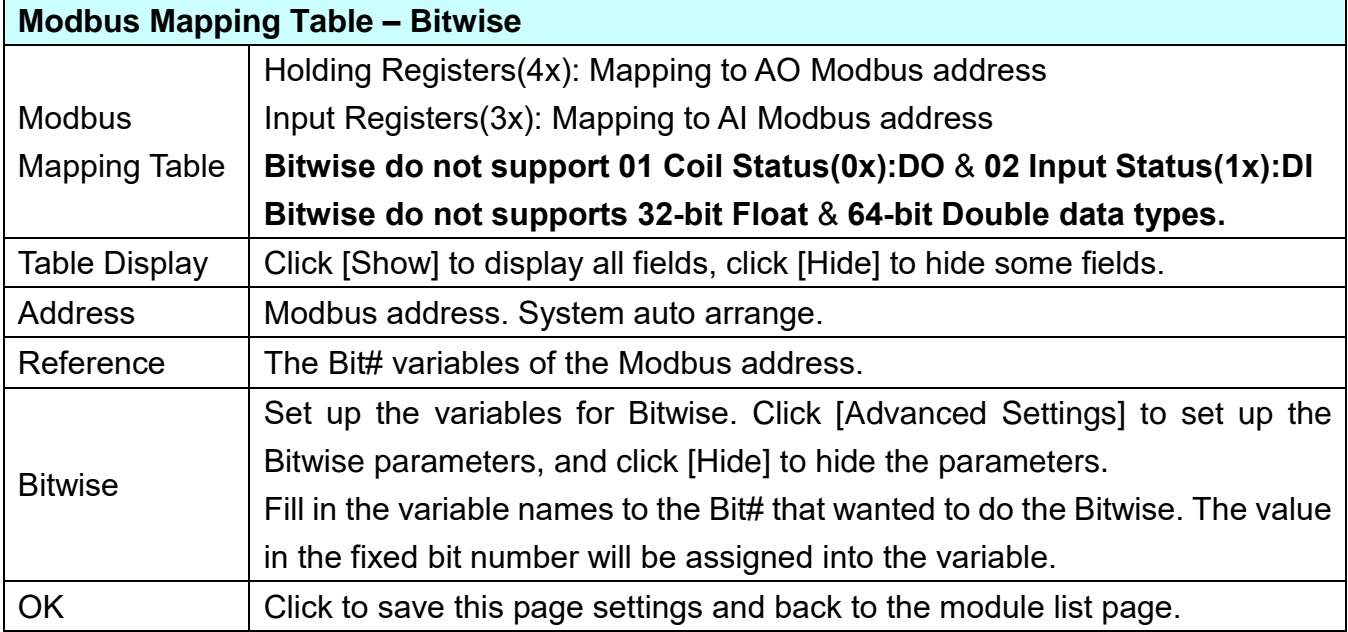

### **Step 3. OPC UA Certificate**

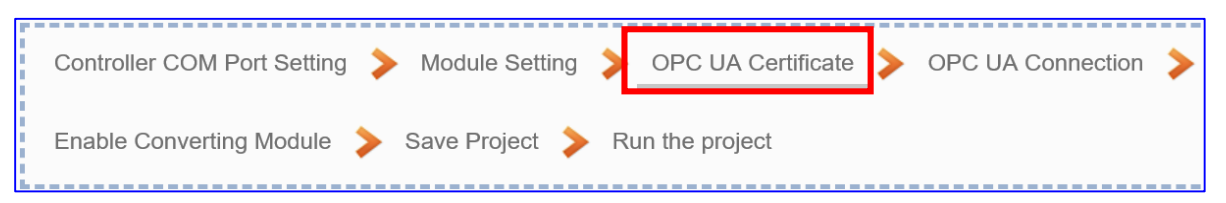

Click the next step, and enter the **Step 3 [OPC UA Certificate]** of the UI setting. This step is about setting the OPC UA Certificate for the security and encryption, e.g. upload, download, delete certificate. **If the user's project does not need to use the secure encryption connection, please skip this step and click the next step directly.**

In the [**OPC UA Certificate**] step, users can add mutual credentials on both side's devices to strengthen security encryption.

- First, obtain the **OPC UA Client** trust certificate file of the device from the connected party, save it to the PC. In this step, select this file and upload it to the UA controller. (If there was an old certificate file in UA, remove it first.)
- **2** The device of the other side needs the UA certificate also. In this step, download the **OPC UA Server** certificate file (**Certicate\_IPAddress\_.tar**) to the other party, so that they can decompress the file (**icpdasuaserver.der**) and upload to their device.

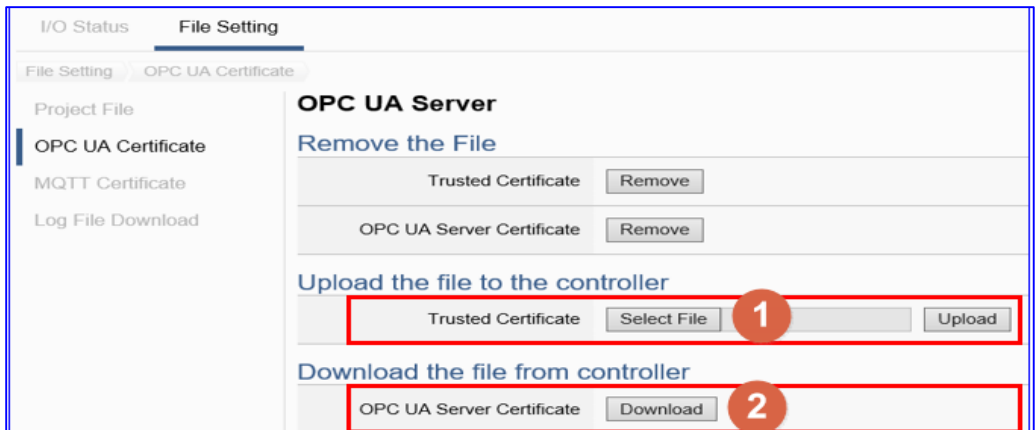

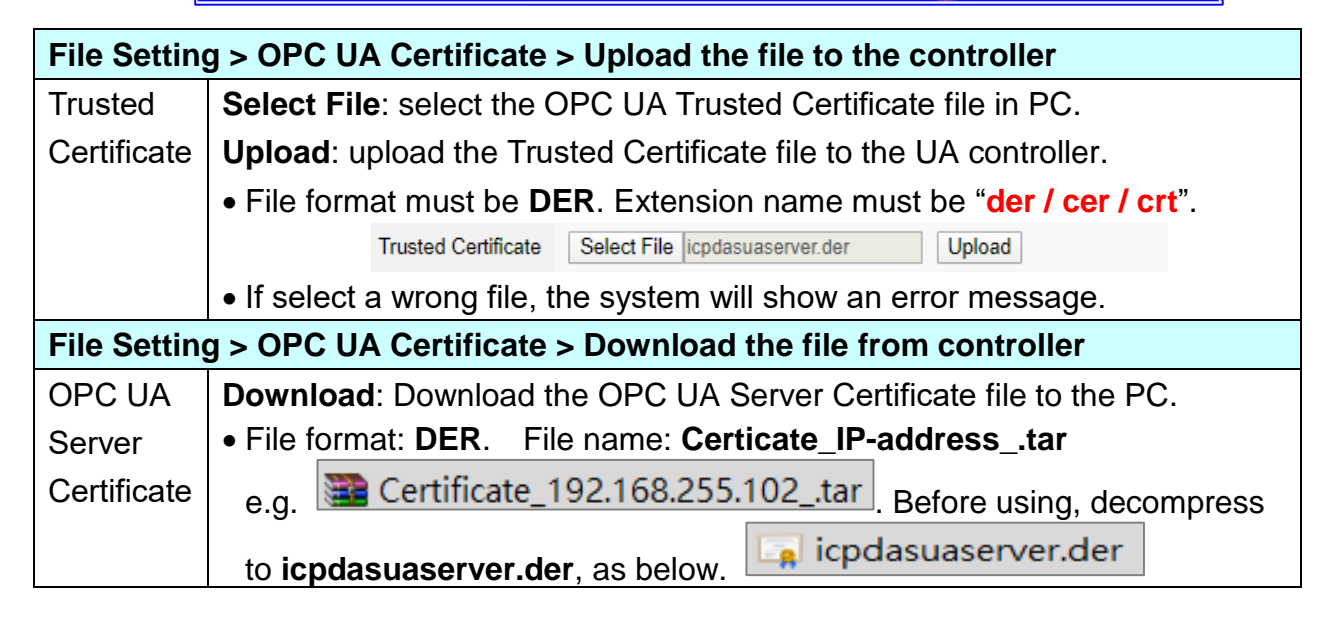

### **Step 4. OPC UA Connection**

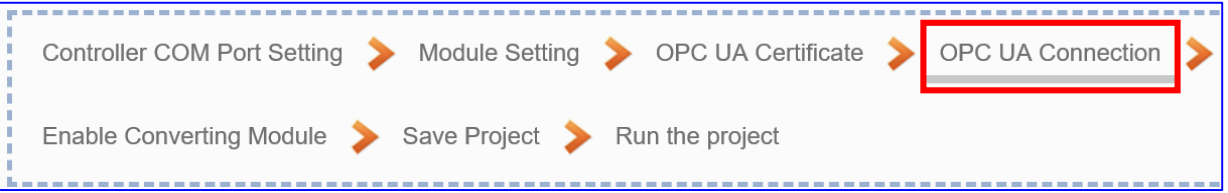

Click the next step, and enter the **Step 4 [OPC UA Connection]** of the UI setting. This page is for setting the IoT platform and the OPC UA connection, e.g. the server name, port, login identity information, etc.

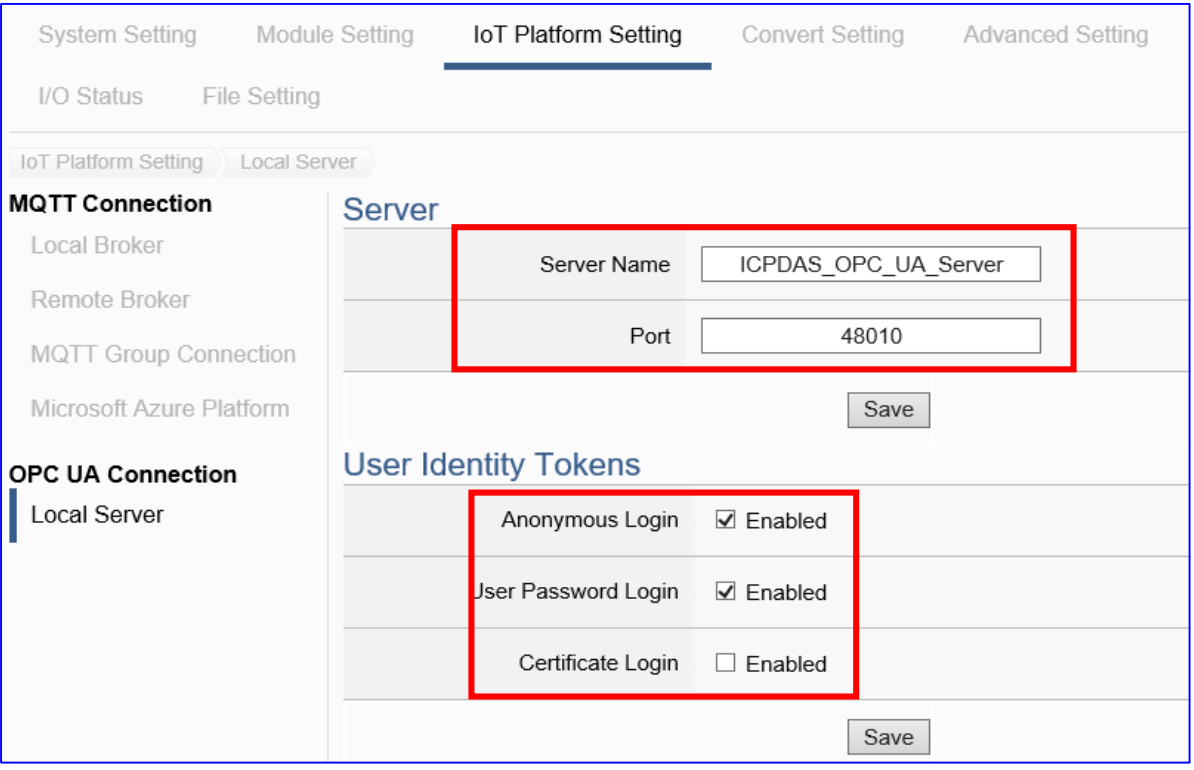

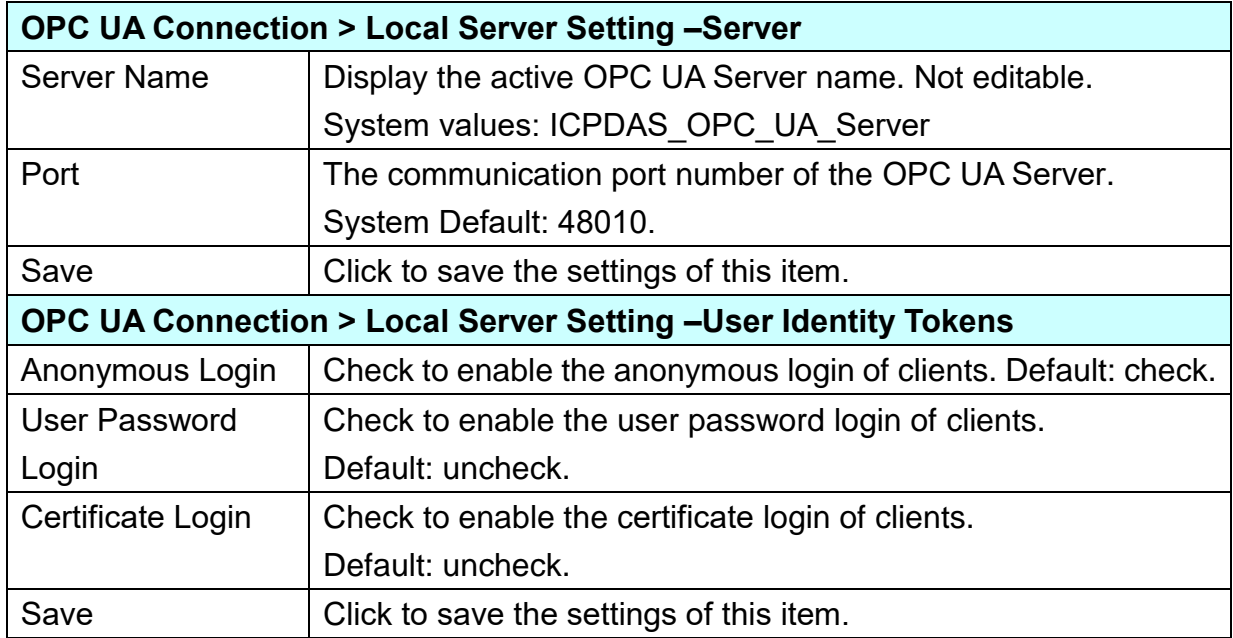

### **Step 5. Enable Converting Module** Module Setting > OPC UA Certificate > OPC UA Connection **Controller COM Port Setting** Enable Converting Module Save Project > Run the project

Click the next step, and enter the **Step 5 [Enable Converting Module]** UI setting This step is for enabling the Modbus RTU (or ASCII) / OPC UA conversion.

In this step, user just need check the enabled box of the module. If user want to enable some I/O only, please click "Edit" to check the I/O one by one.

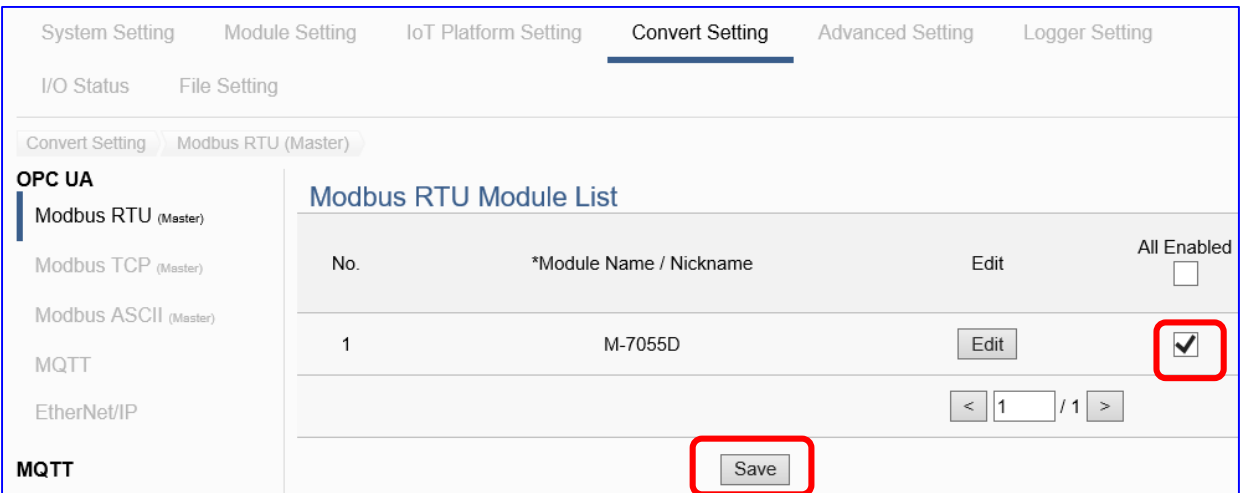

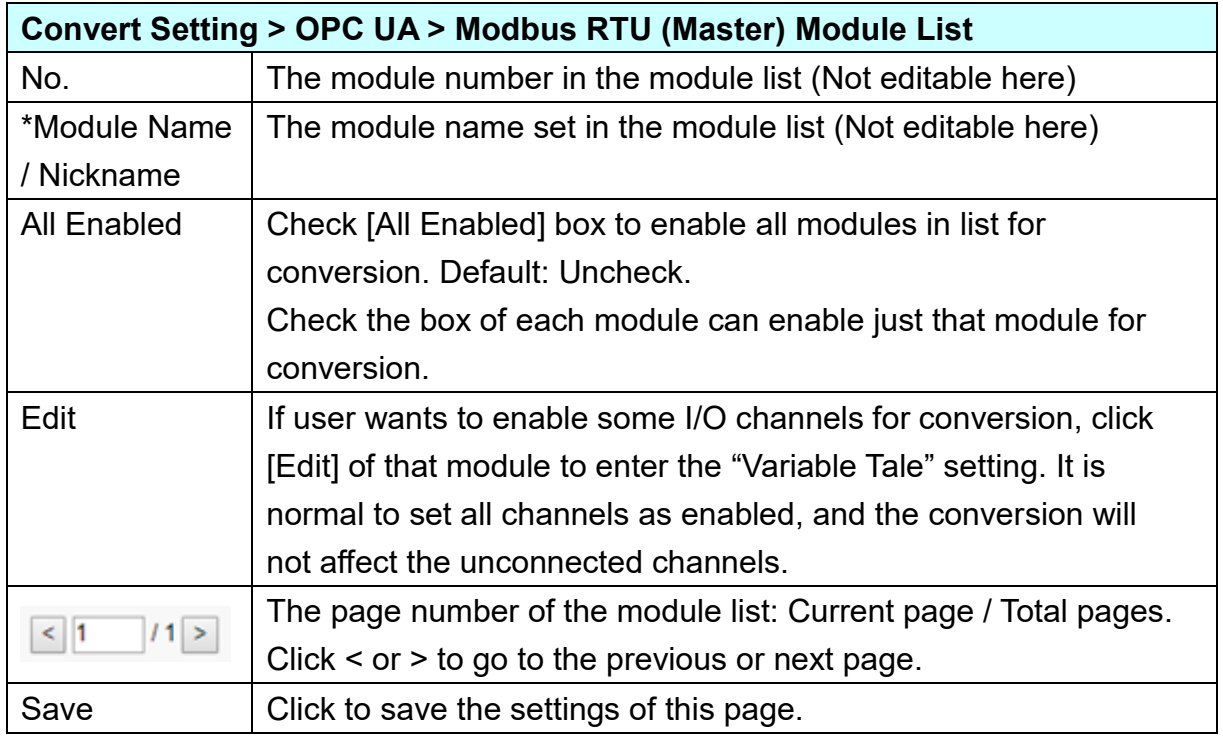

If users need to enable some channels only, please click [**Edit**] to enable individual channels. (Refer to [Chapter 5.4\)](#page-271-0)

If there had set up the Scaling or Bitwise in the step 2, the Scaling or Bitwise function will available only when the Enabled box is checked. So, in this step, be sure to check the Enabled box (as picture). For the setting method, please refer the [Step 2.](#page-32-0)

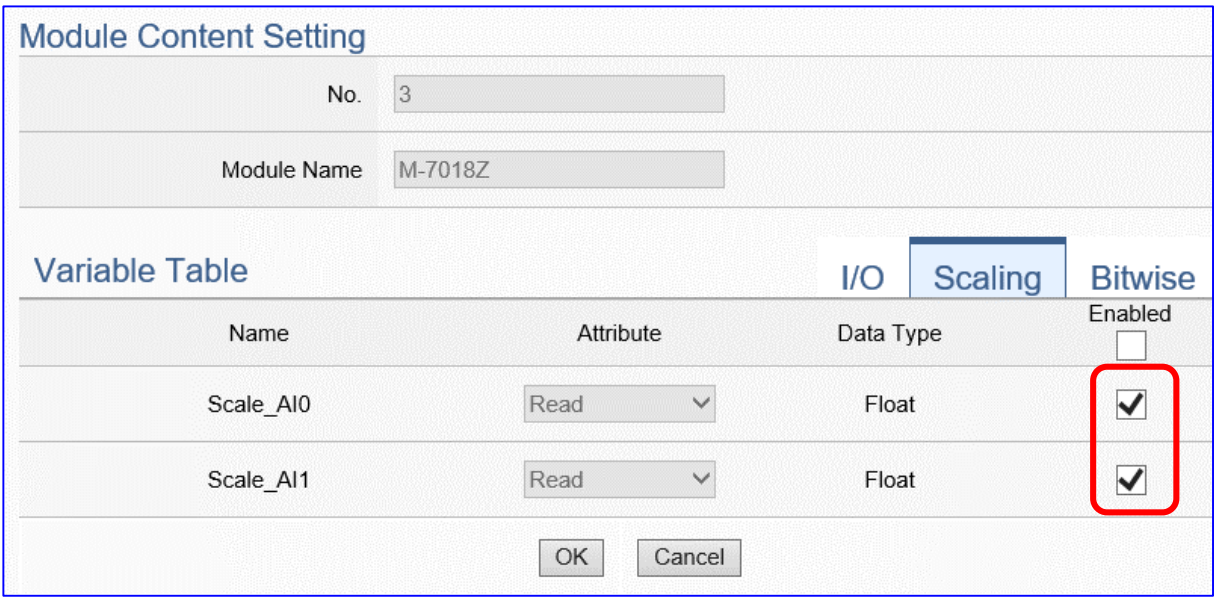

More Descriptions:

#### **1. Scaling:**

**Scaling is only available in the AI/AO settings of Modbus RTU/TCP.** When the variable value needs to be scaled or converted before output, click the "**Advanced Setting**" button of the variable on the **Scaling** page, input the **Min**./**Max**./**Offset** of the Reference/Output items, add a description, and check "**Enable**" box, The Scaling conversion function will be activated.

#### **2. Bitwise:**

**Bitwise is only available in the AI/AO settings of Modbus RTU/TCP.** When the data needed to take out the value of the specified bit, fill in the variable name in the specified Bit# of the required address, and the value of the bit can be output to the filled variable.

#### **Step 6. Save Project**

The setting of this example is finished now. Click the next step **[Save Project],** the Step Box will show an animation as below picture, that means the project is saving. When the animation vanished, the project is saved completely.

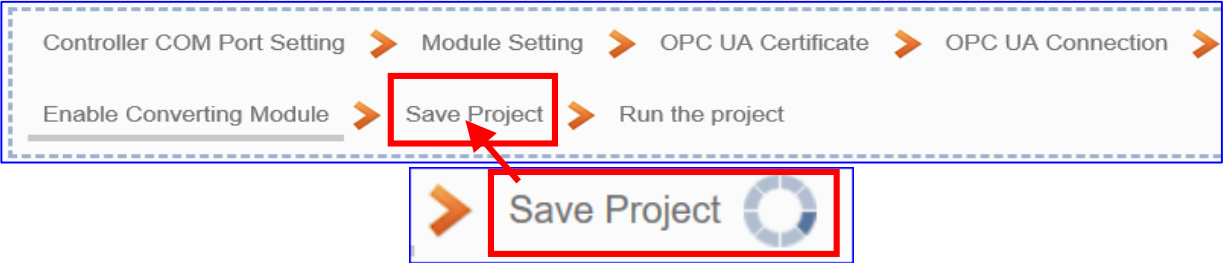

### **Step 7. Run the Project**

The project, after saving, needs to be executed. Click the next step **[Run the Project]**. This step can also via the [**System Setting** > **Controller Service Setting** > **Run Project**] to Stop and Run the project.

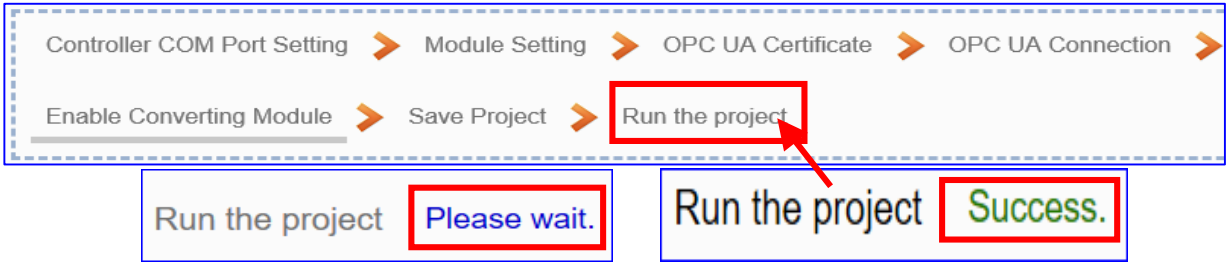

When the words "**Please wait**" disappears, the new words "**Success**" appears, that means the UA controller is running new project successfully. Then the Step Box will disappear automatically now, and back to the first screen view of the Web UI.

The new project now completes the setting, uploading and running in the UA controller and can process the conversion communication. Users can see the I/O status from the menu [**I/O Status**]. For more about the Web UI settings, please refer to CH4 and CH5.

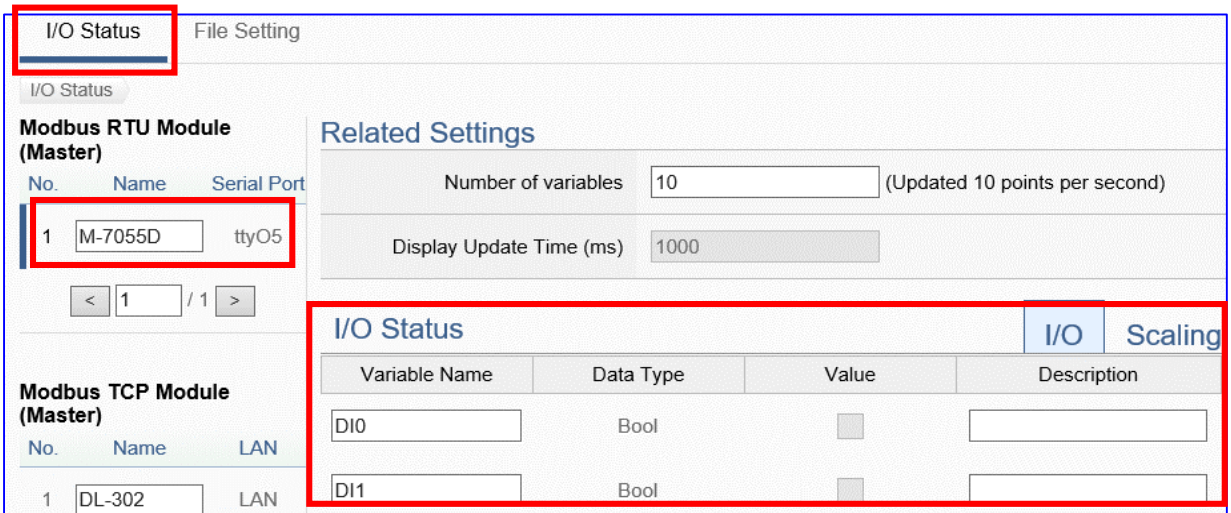

### **4.1.2. Function Wizard: MQTT / OPC UA Conversion**

MQTT / OPC UA Conversion include the conversion of OPC UA and MQTT protocols. With the **OPC UA Service** function, the OPC UA Server can read and write the MQTT device that connected to the controller.

### **MQTT / OPC UA Function Diagram:**

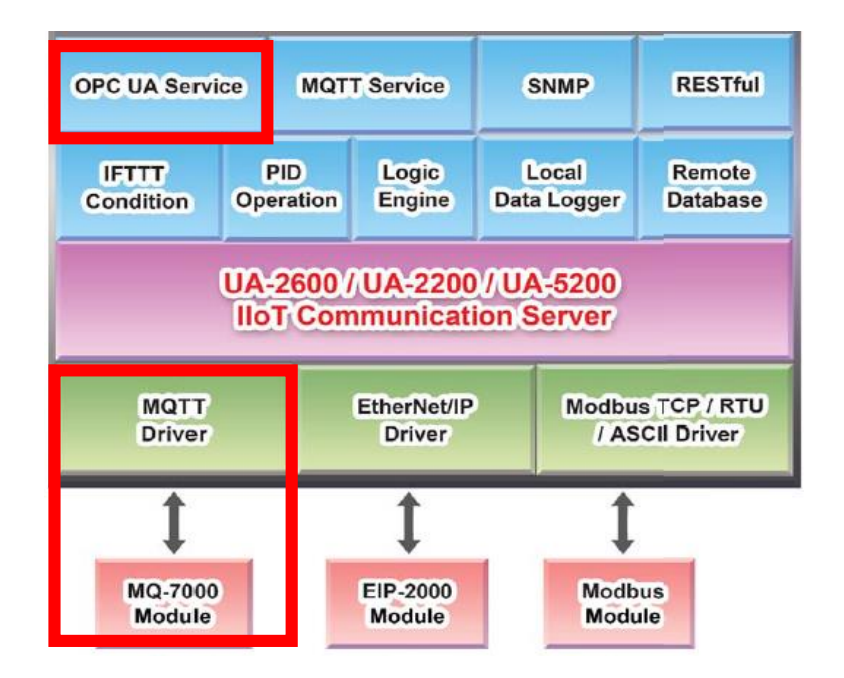

**Application Solution:** 

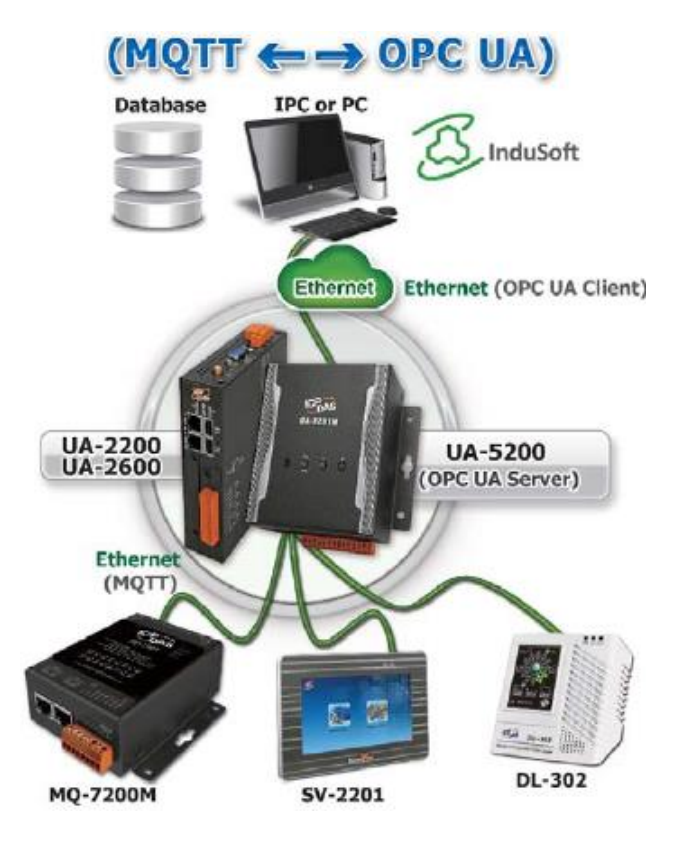

**Convert Setting: MQTT and OPC UA** 

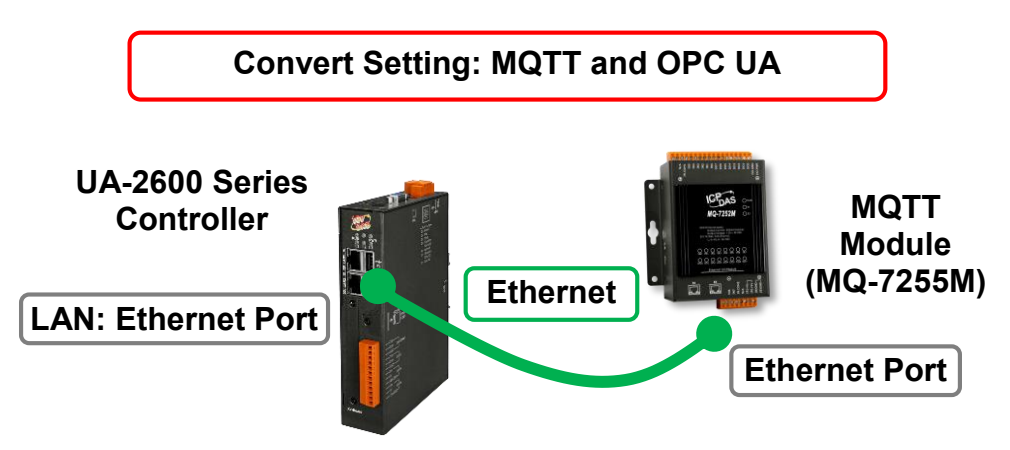

**Note**: The hardware/network connection methods please see the [Chapter 2 .](#page-17-0)

When UA series controller connects the MQTT module (via Ethernet, as MQ-7255M in the picture) and through the OPC UA server to read/write the I/O data of the MQTT module, user can choose the item [**MQTT / OPC UA**] of the "Module Communication Conversion" in the Function Wizard.

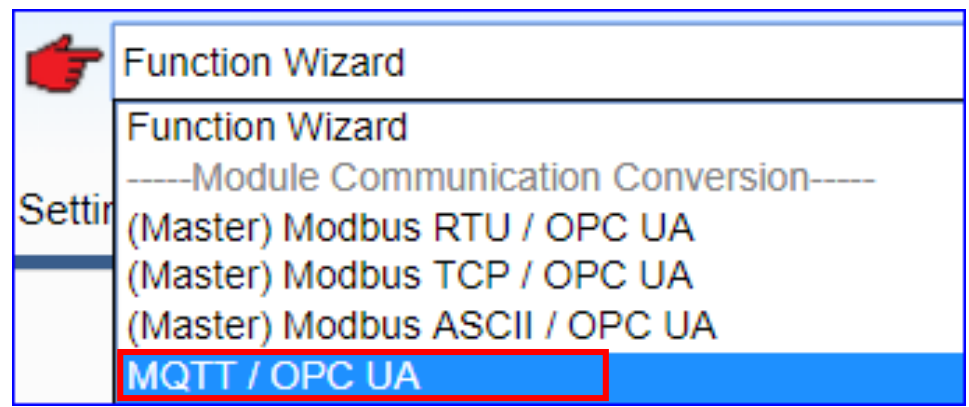

### **[Step Box]:**

The Step Box of the [**MQTT / OPC UA**] has the steps as below. When enabling the Step Box, it auto-enters the first step setting page (The step with a bold underline means it is the current step.). The user just needs to follow the "Step Box" step-by-step and then can complete the project quickly and rightly.

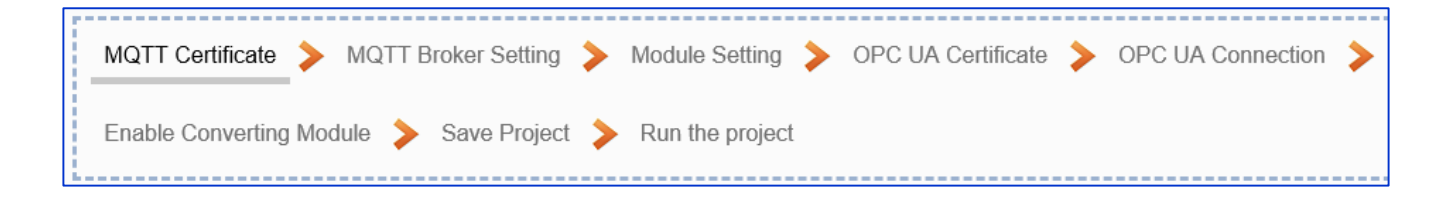

### **Step 1. MQTT Certificate**

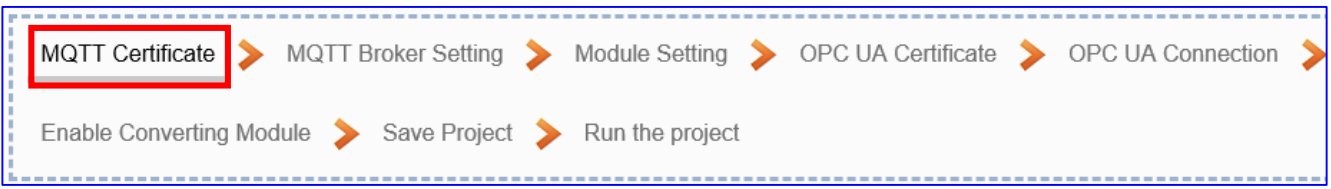

The **[MQTT Certificate]** is for setting up security communications to upload the **MQTT Trusted Certificate, Certificate and Private Key**. The users upload the file to the UA controller according to the type of obtained certificate. If you want to perform **Broker authentication**, you need to upload the **Trusted Certificate**. If you want to perform the **Broker/Client two-way authentication**, you need to upload the **Credential and Private Key additionally**. The user can skip this step if the user project does not use certificate transmission security.

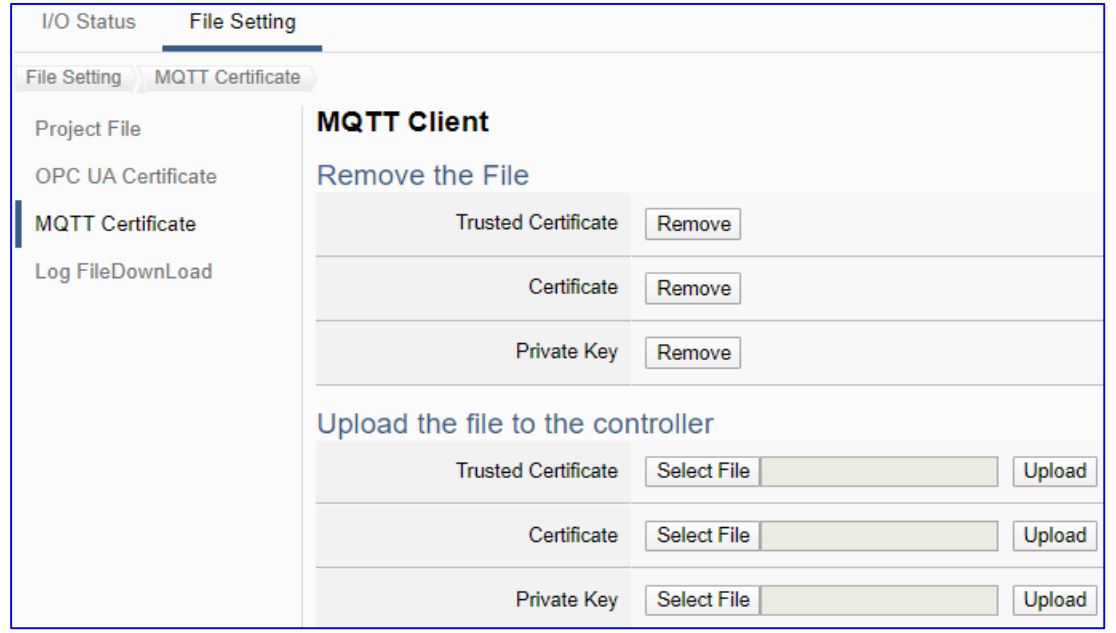

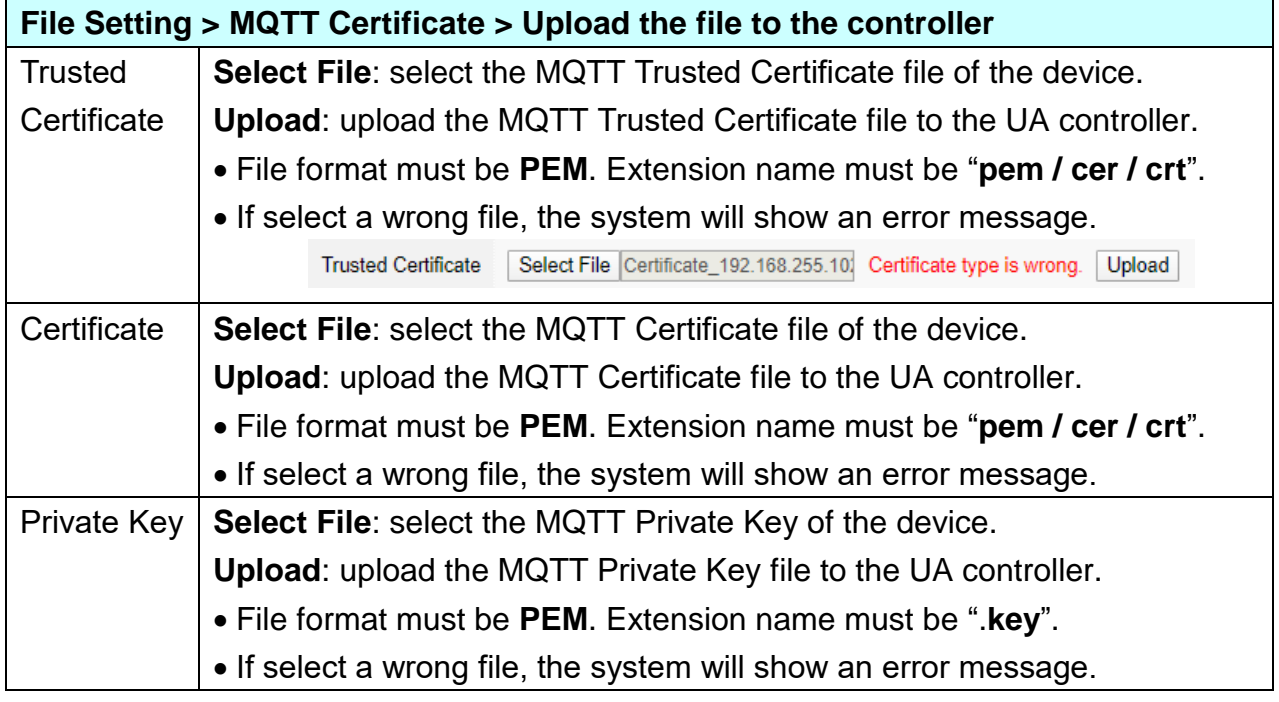

### **Step 2. MQTT Broker Setting** MQTT Broker Setting Module Setting > OPC UA Certificate > OPC UA Connection **MQTT Certificate** Enable Converting Module > Save Project > Run the project

The **[MQTT Broker Setting]** is for setting the IoT platform and the MQTT Broker connection, e.g. the local or remote broker, port, login information, etc.

We select the "MQTT / OPC UA" conversion, so this step will auto enter the [I**oT Platform Setting > MQTT Connection > Local Broker**] page. The "Step Box" will prevent the user from selecting the wrong platform. User can choose the **local or remote** broker for the MQTT connection.

**The example uses local Broker.**

### **Local Broker**

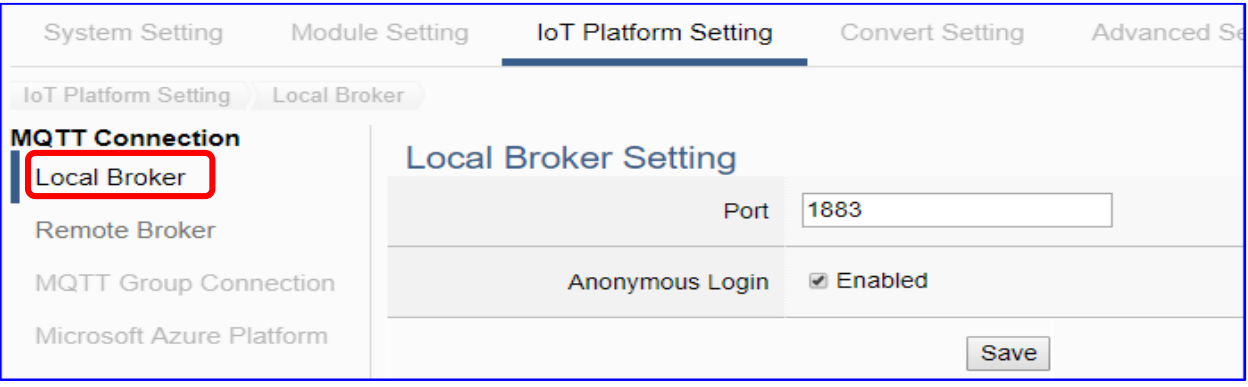

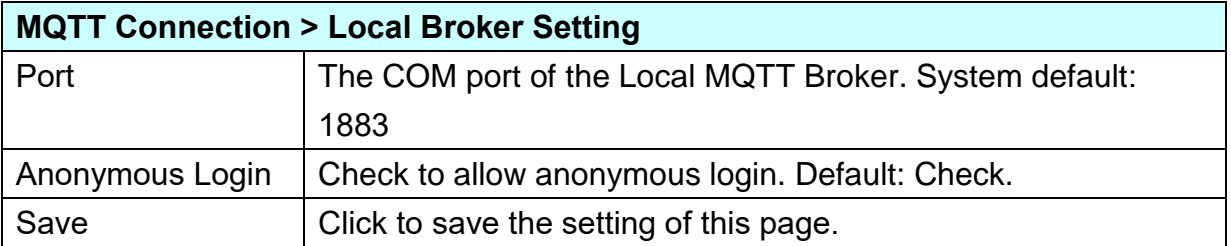

### **Remote Broker:**

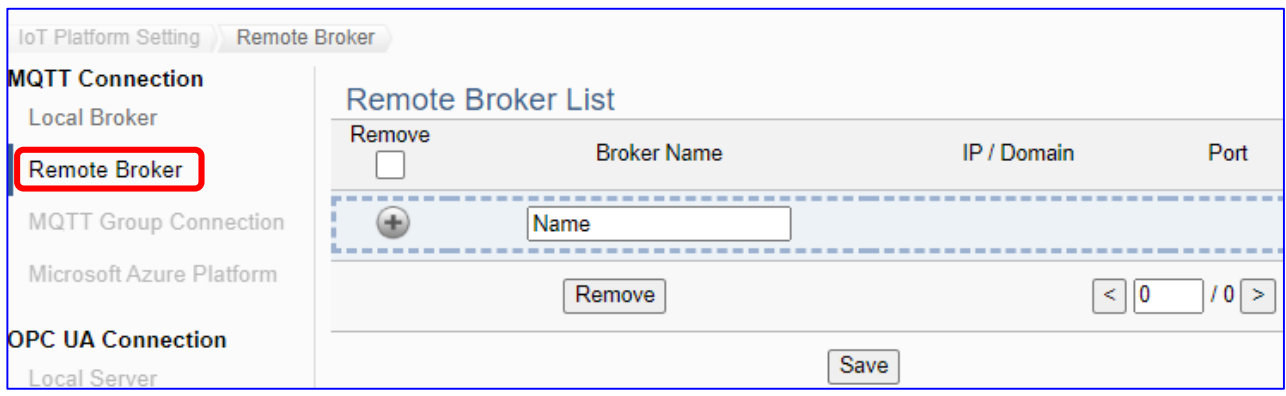

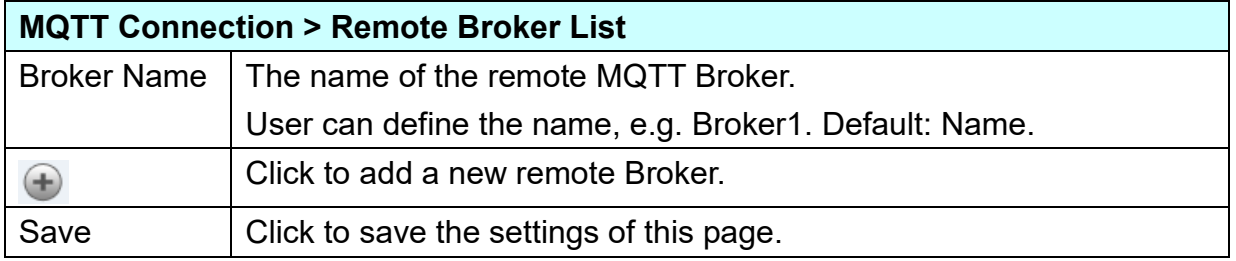

### After creating a new Remote Broker (as below):

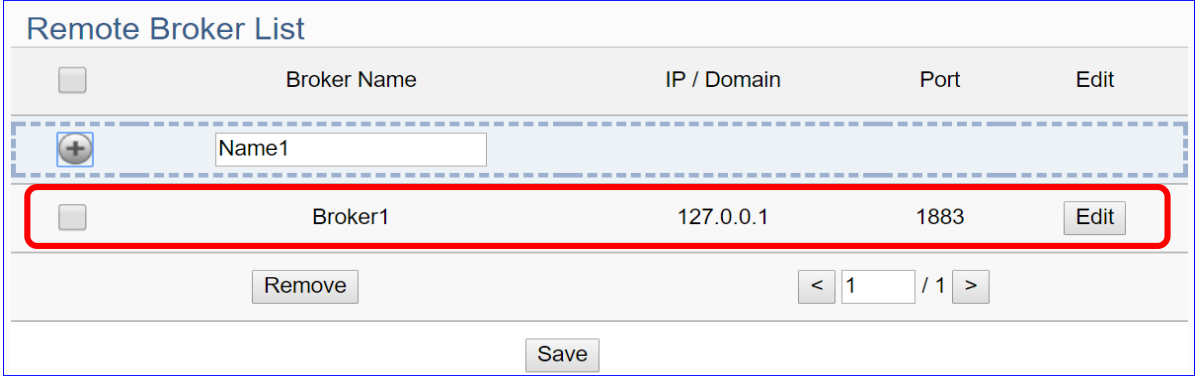

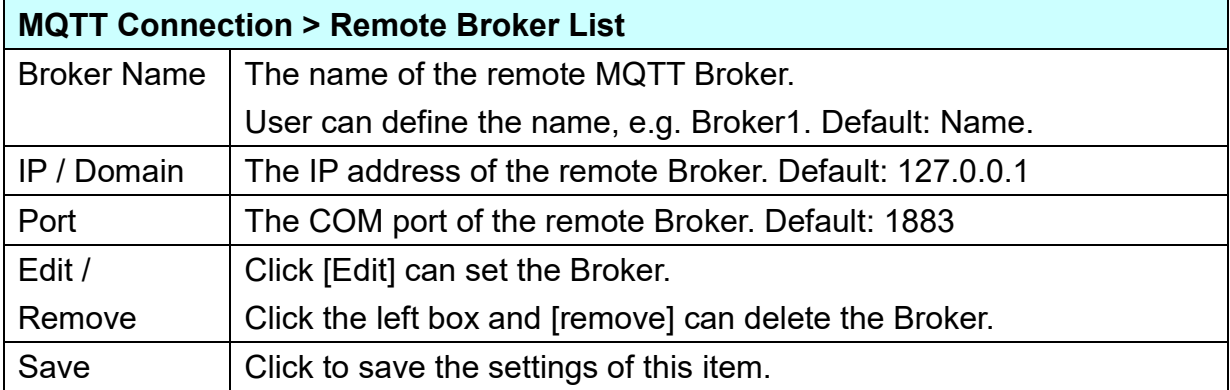

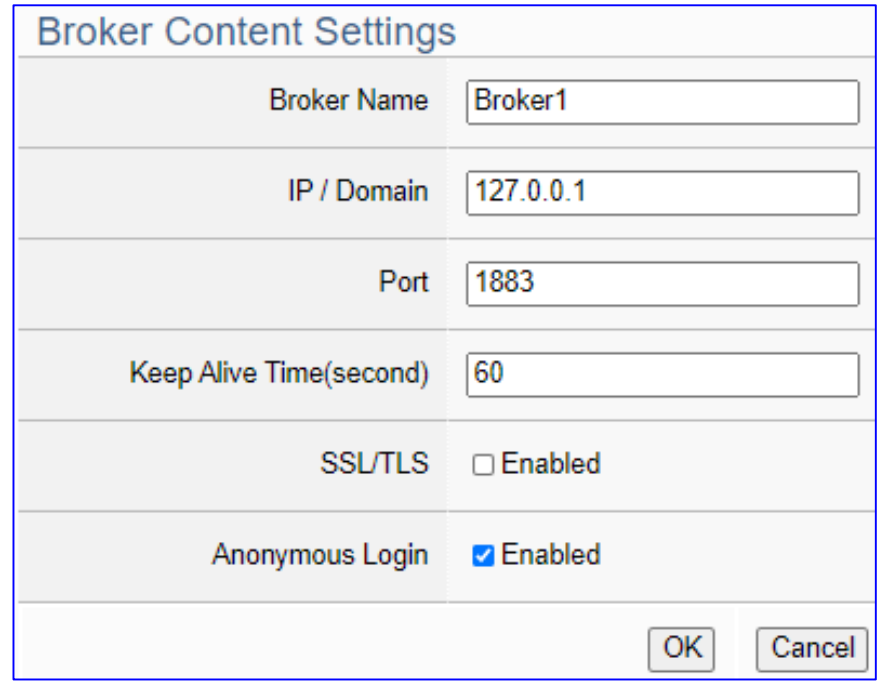

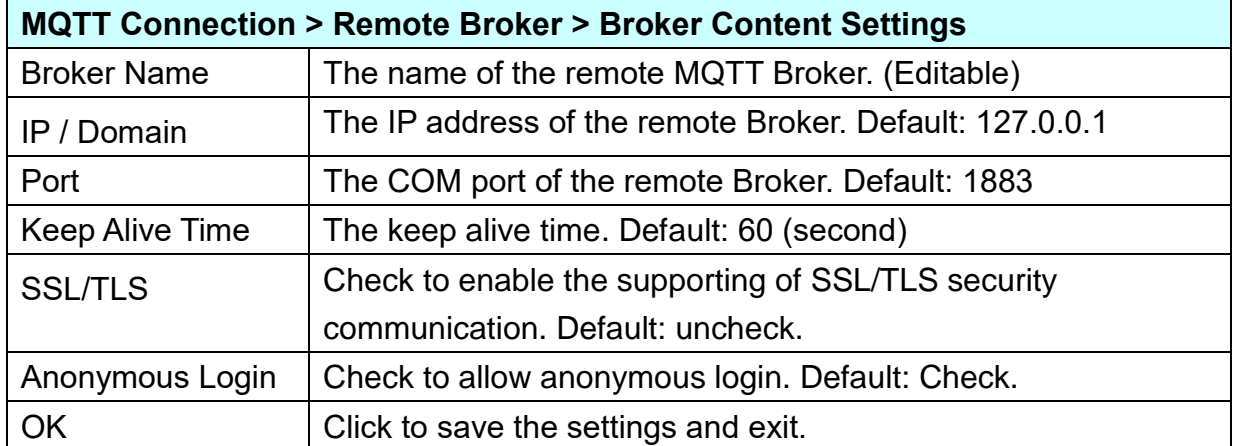

### **Step 3. Module Setting**

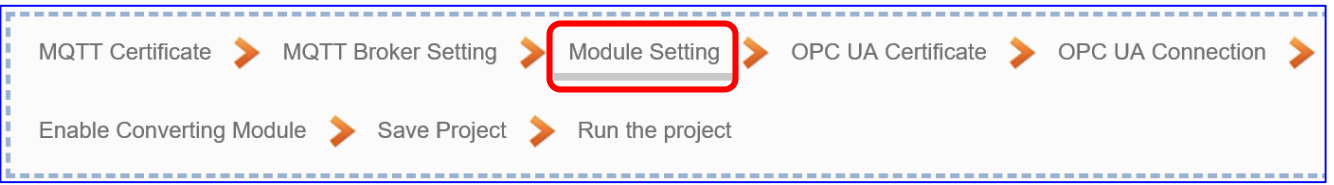

Click the next step, and enter the **Step 3 [Module Setting].** This page is for setting the communication values of the connected modules.

The Ethernet port is LAN for connecting with the TCP module, and each module can give a name (Default name: Name). Click  $\lceil \frac{+}{2} \rceil$  button could add a new module, and then click [Edit] button to configure the module content and the Modbus mapping table.

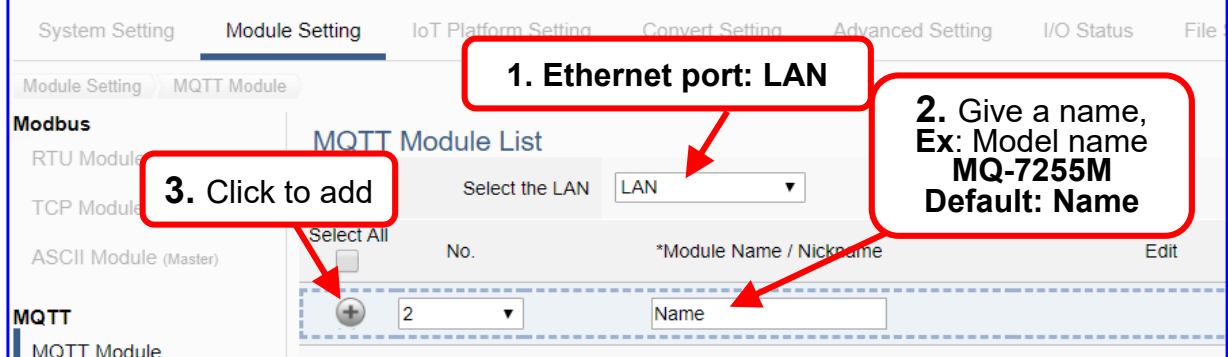

Add a module (No.: 1, Name: MQ-7255M) as below, and then click [Edit] button to enter the "Module Content Setting" page.

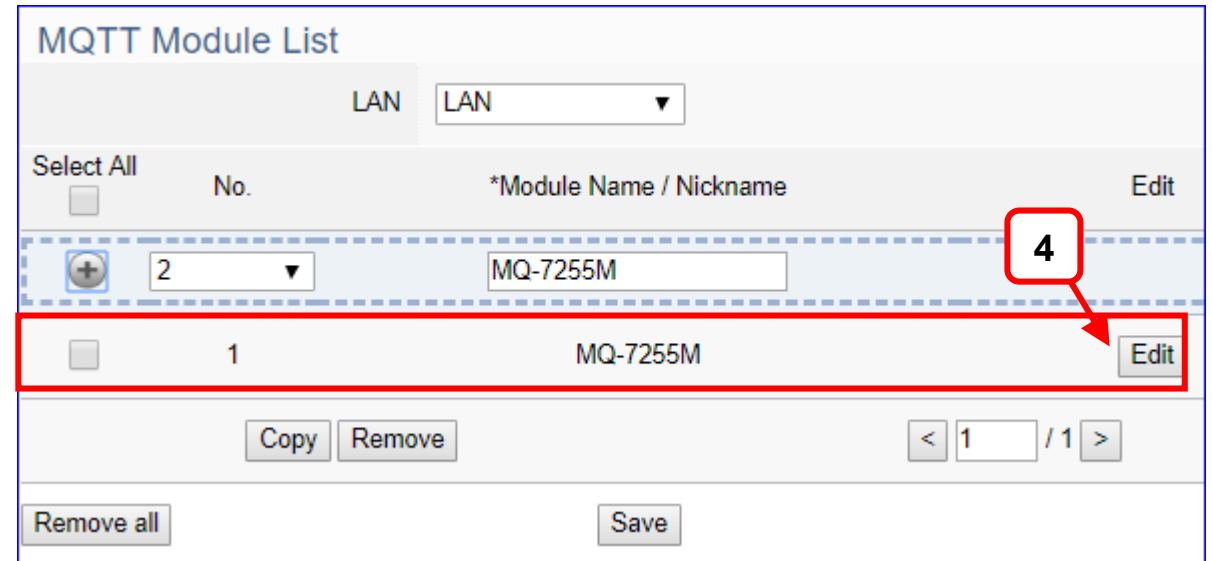

If set up a wrong module, user can click the box in the left side of the module number and click the [Remove] button to delete the module.

### [**MQTT Client Setting**] page:

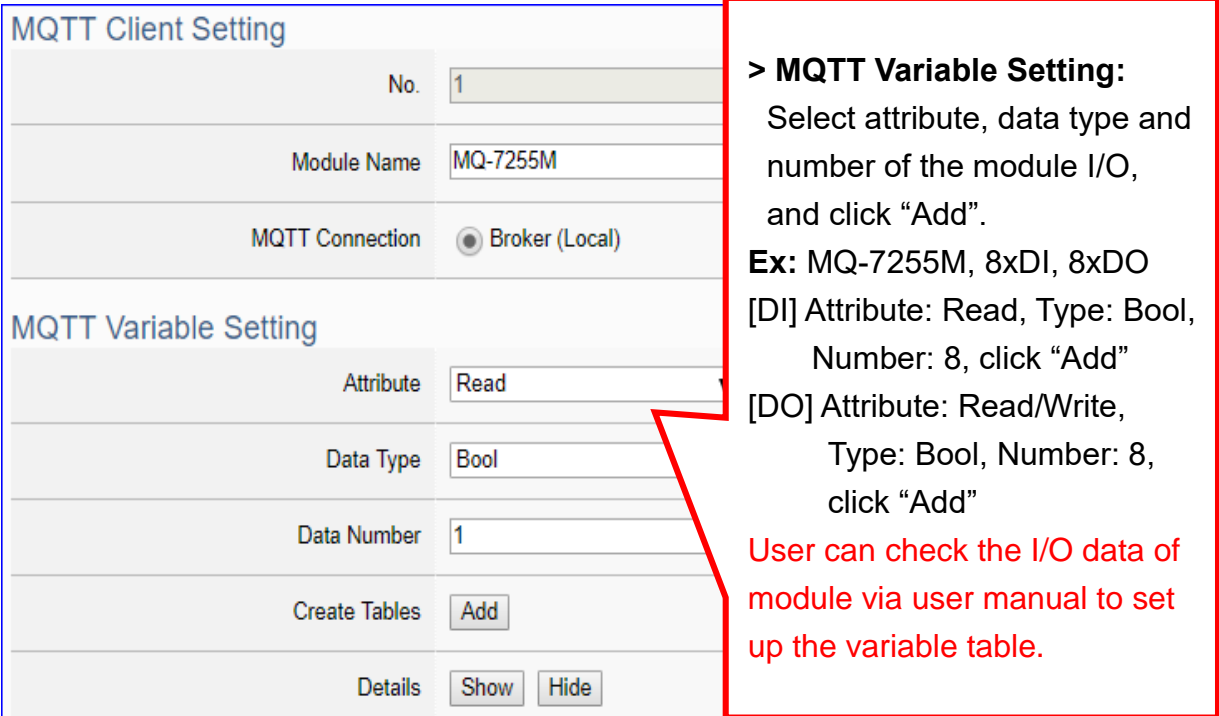

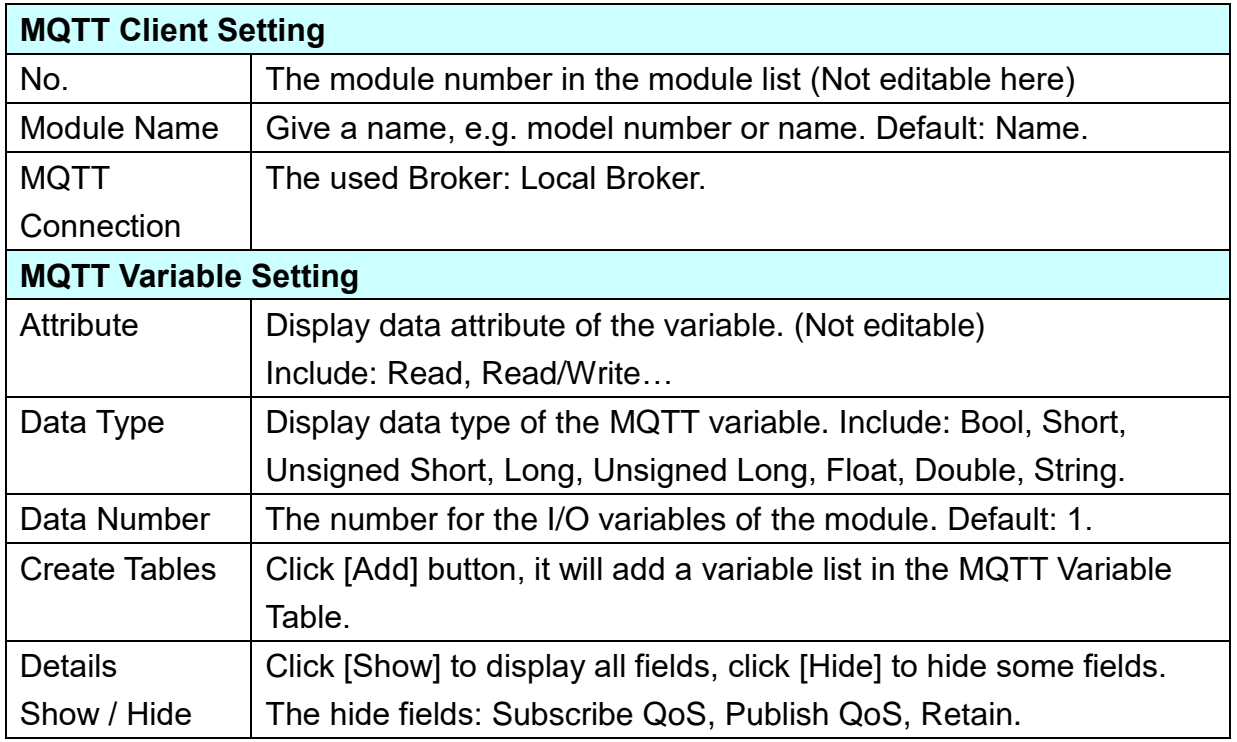

Please create the variable table in the page. Select "Attribute", "Data Type" and "Data Number", and click "Add" button to create a variable table.

**Note**: The different "Attribute" variables need to create separately.

### [**MQTT Variable Table**] :

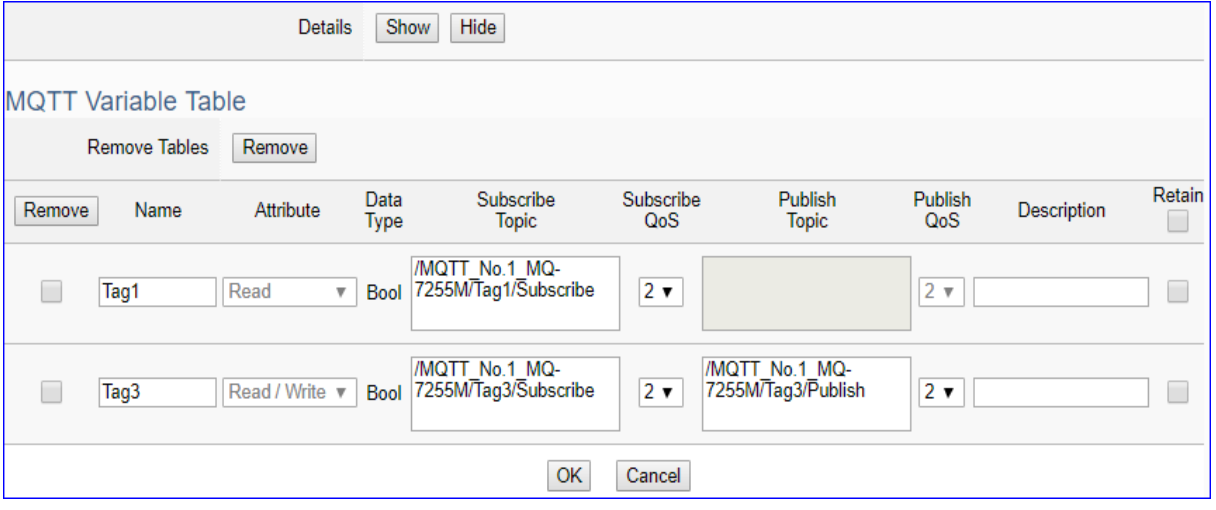

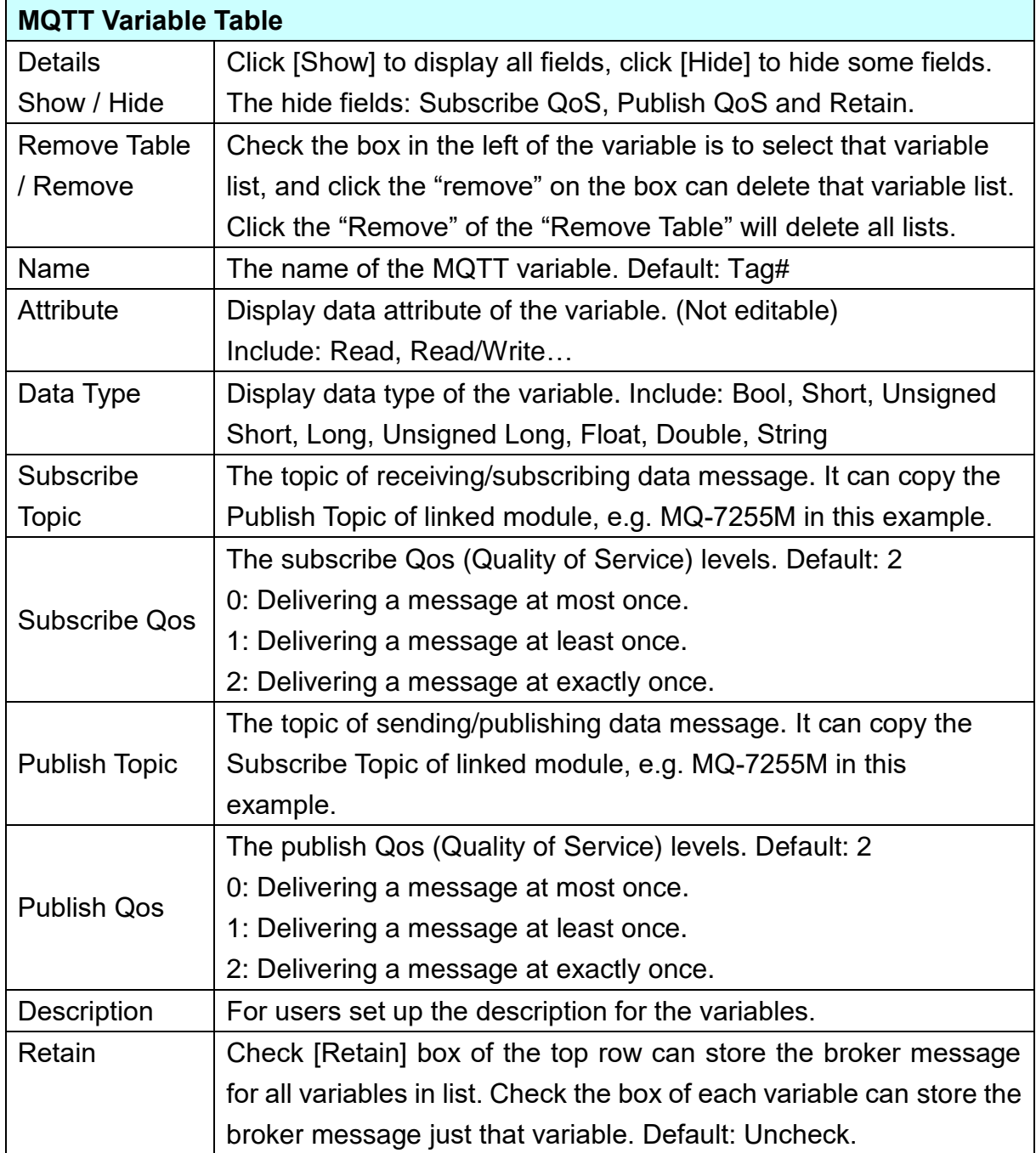

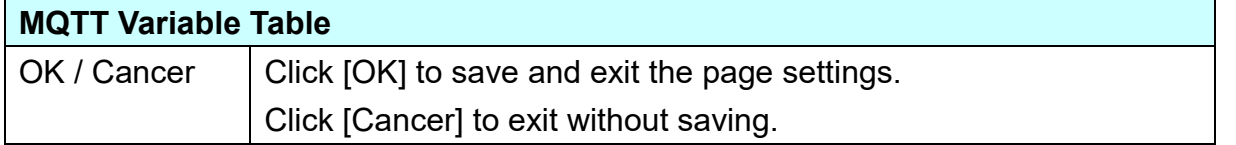

The Subscribe / Publish Topic items must fill the related Topics of the connected MQTT module, e.g. UA connects with MQ-7255M in this case.

User can find the Topics from the MQTT setting of MQ-7200 Web page, and copy them to the UA setting:

Copy the Subscriptions I/O Topic of MQ-7200 to the I/O Publish Topic of UA, and copy the Publications I/O Topic of MQ-7200 to the I/O Subscribe Topic of UA.

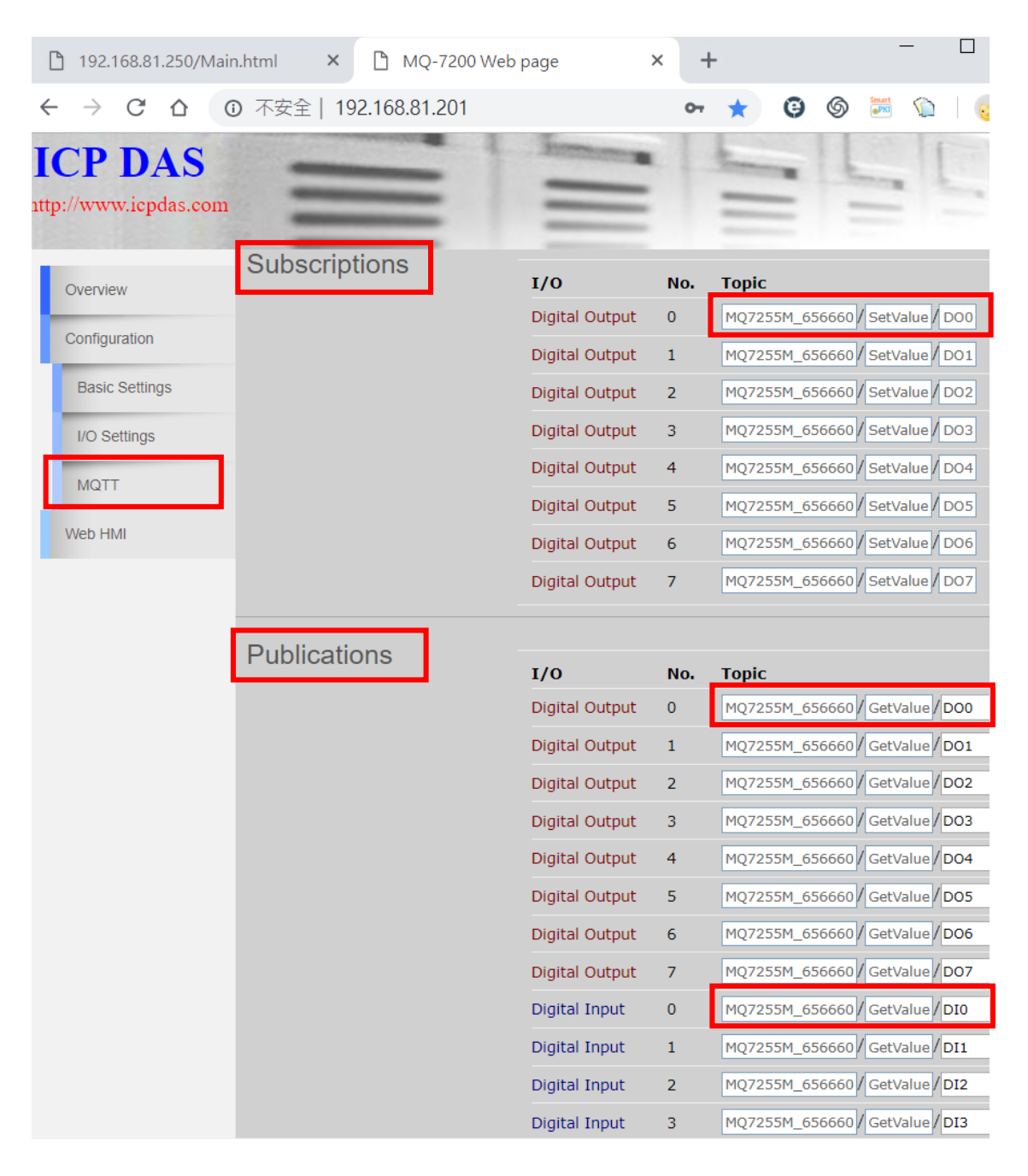

### **Step 4. OPC UA Certificate**

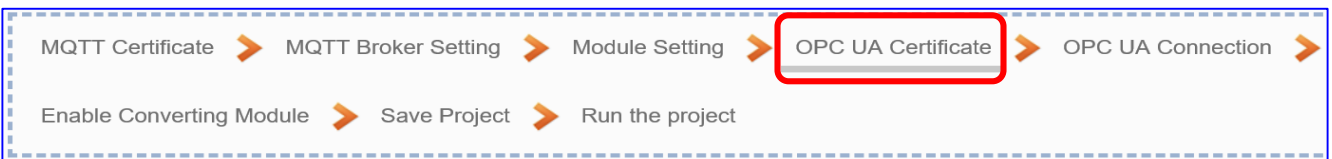

Click the next step, and enter the **Step 4 [OPC UA Certificate]** of the UI setting.

This step is about setting the OPC UA Certificate for the security and encryption, e.g. upload, download, delete certificate. **If the user's project does not need to use the secure encryption connection, please skip this step and click the next step directly.**

In the [**OPC UA Certificate**] step, users can add mutual credentials on both side's devices to strengthen security encryption.

- First, obtain the **OPC UA Client** trust certificate file of the device from the connected party, save it to the PC. In this step, select this file and upload it to the UA controller. (If there was an old certificate file in UA, remove it first.)
- The device of the other side needs the UA certificate also. In this step, download the **OPC UA Server** certificate file (**Certicate\_IPAddress\_.tar**) to the other party, so that they can decompress the file (**icpdasuaserver.der**) and upload to their device.

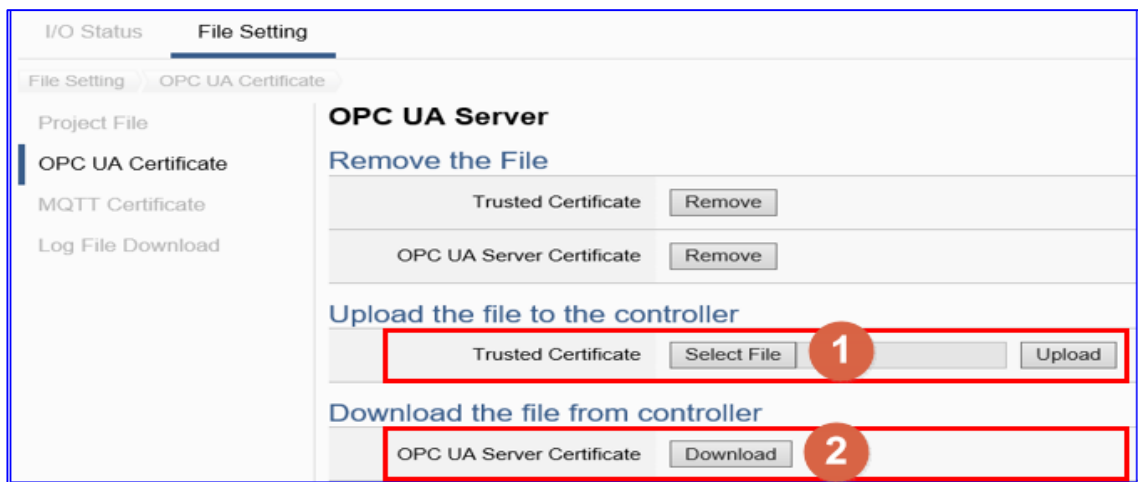

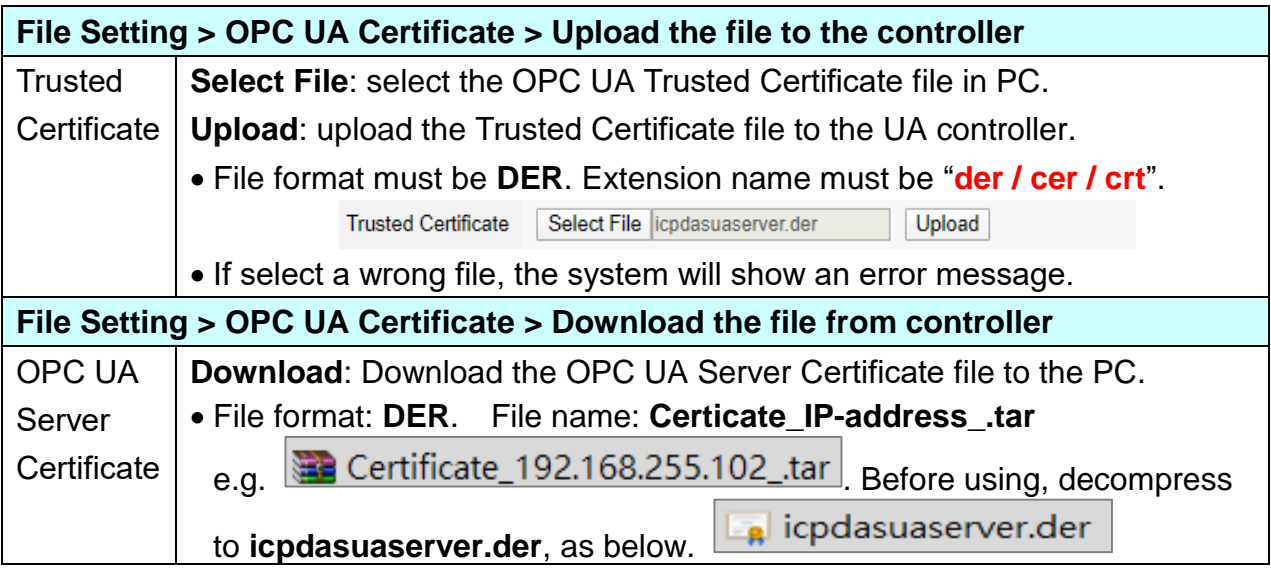

### **Step 5. OPC UA Connection**

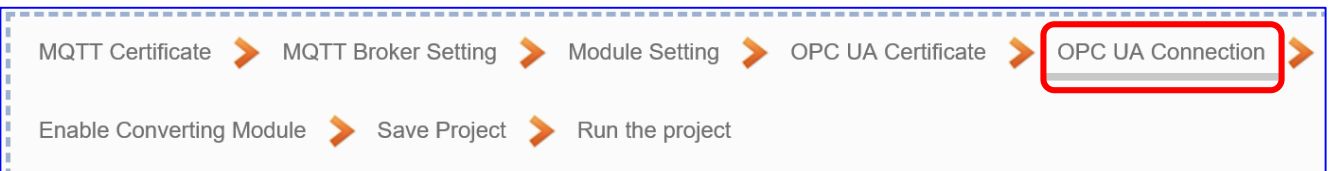

Click the next step, and enter the **Step 5 [OPC UA Connection]** of the UI setting. This page is for setting the IoT platform and the OPC UA connection, e.g. the server name, port, login identity information, etc.

We select the "MQTT / OPC UA" conversion at the beginning, so this step will auto enter the [**OPC UA Connection > Local Server**] page of IoT Platform Setting. The "Step Box" will prevent the user from selecting the wrong platform.

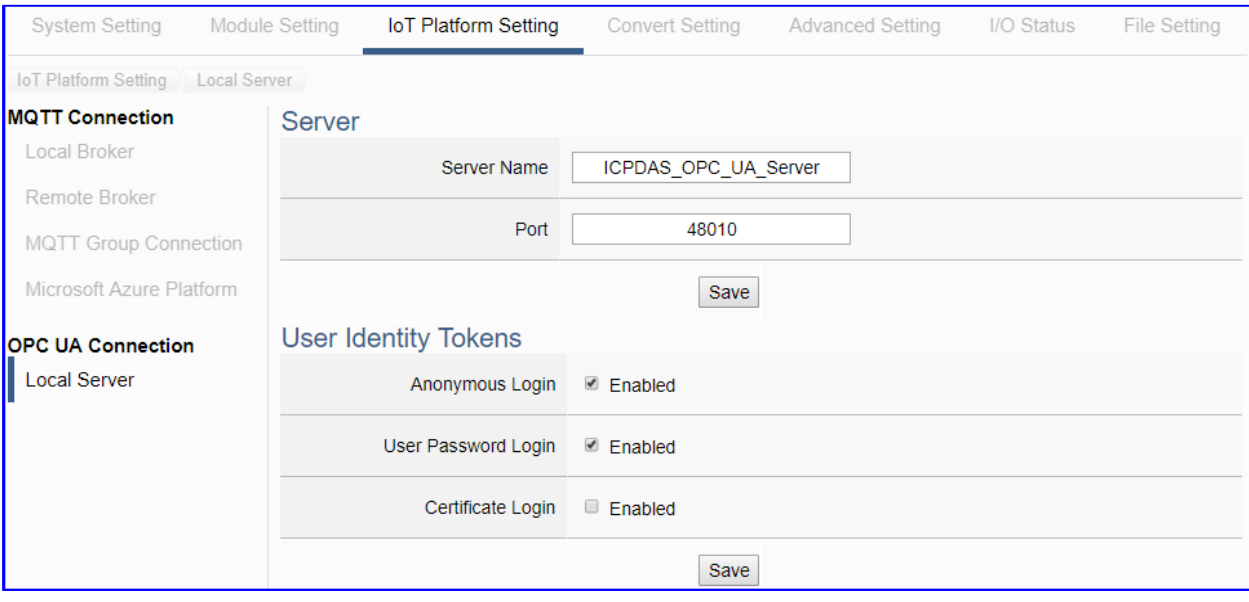

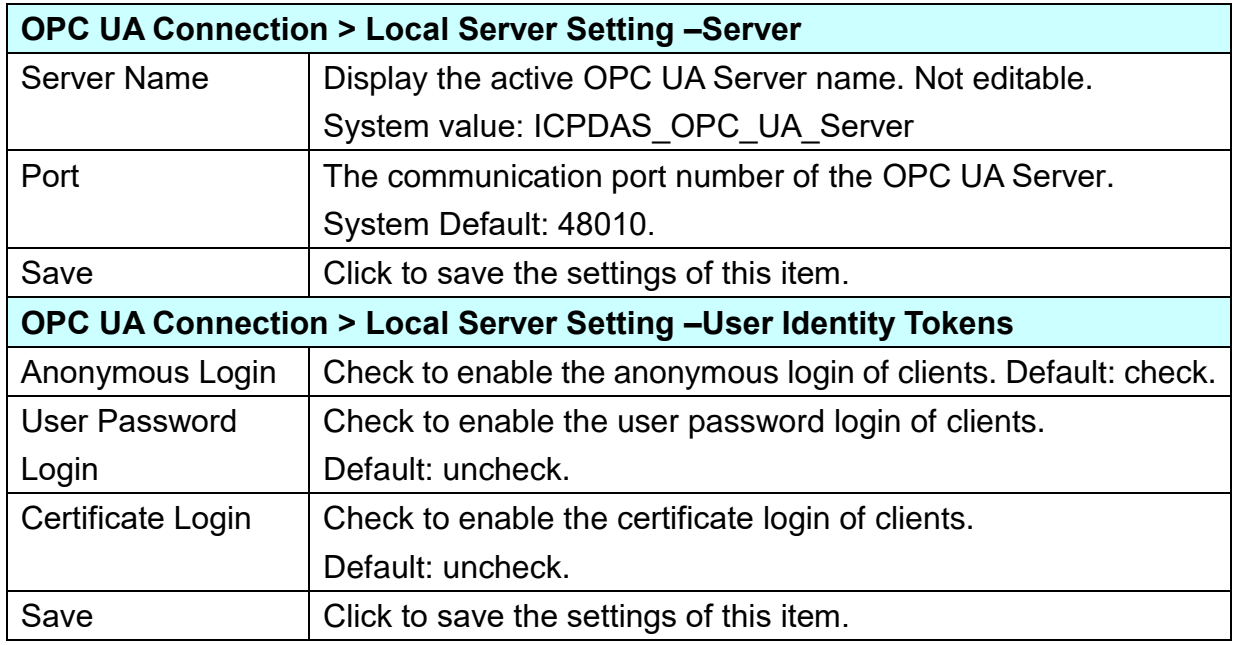

### **Step 6. Enable Converting Module**

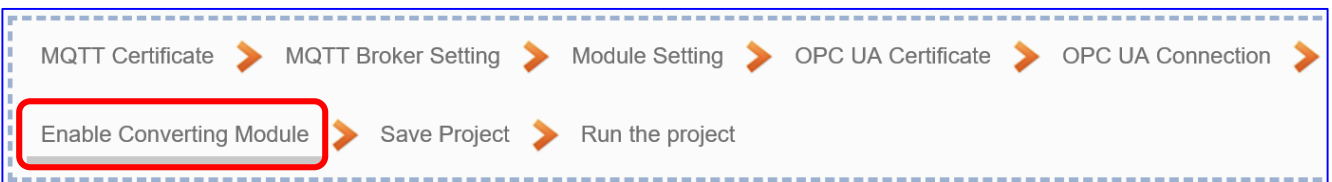

Click the next step, and enter the **Step 6 [Enable Converting Module]** UI setting This step is for enabling the MQTT / OPC UA conversion.

We select the "MQTT / OPC UA" conversion at the beginning, so this step will auto enter the [**OPC UA > MQTT**] page of Conversion setting. The "Step Box" will prevent the user from selecting the wrong platform.

This step: Please check the box of the module to enable the converting.

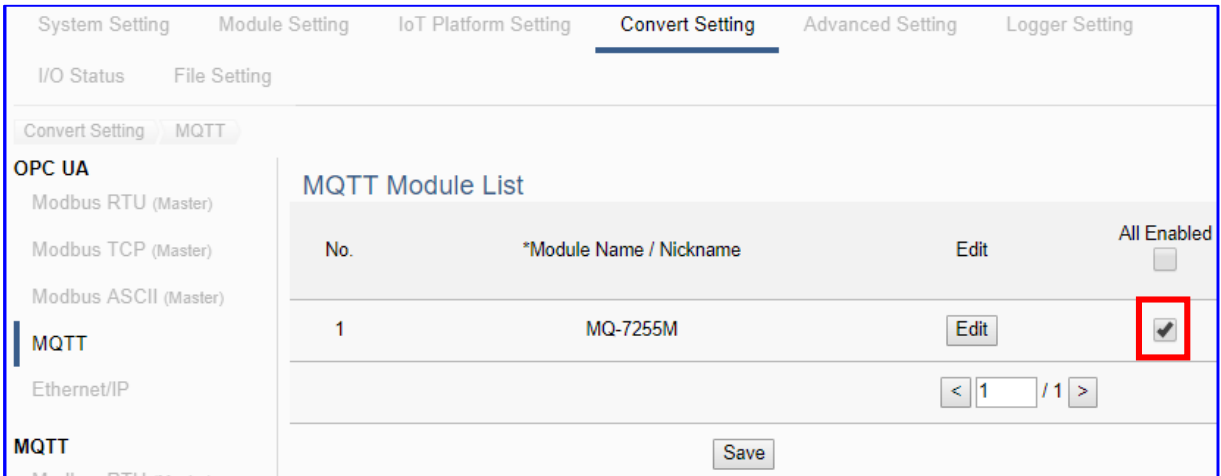

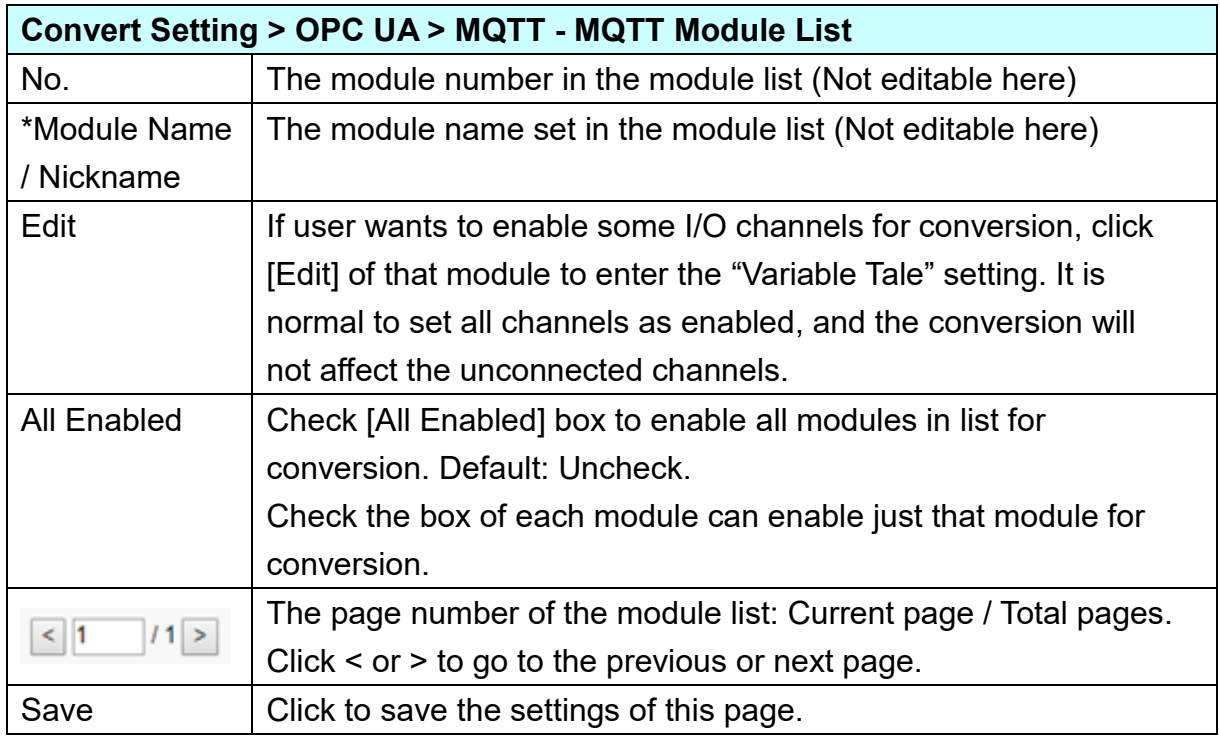

#### **Step 7. Save Project**

The setting of this example is finished now. Click the next step **[Save Project],** the Step Box will show an animation as below picture, that means the project is saving. When the animation vanished, the project is saved completely.

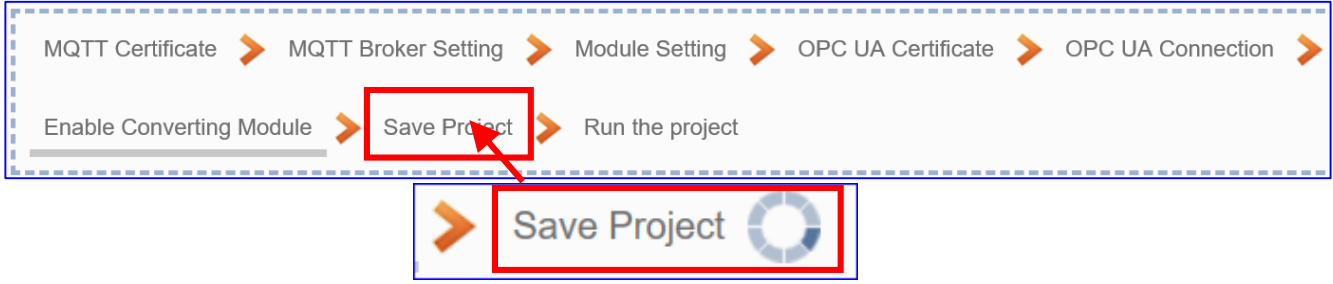

### **Step 8. Run the Project**

The project, after saving, needs to be executed. Click the next step **[Run the Project]**. This step can also via the [**System Setting** > **Controller Service Setting** > **Run Project**] to Stop and Run the project.

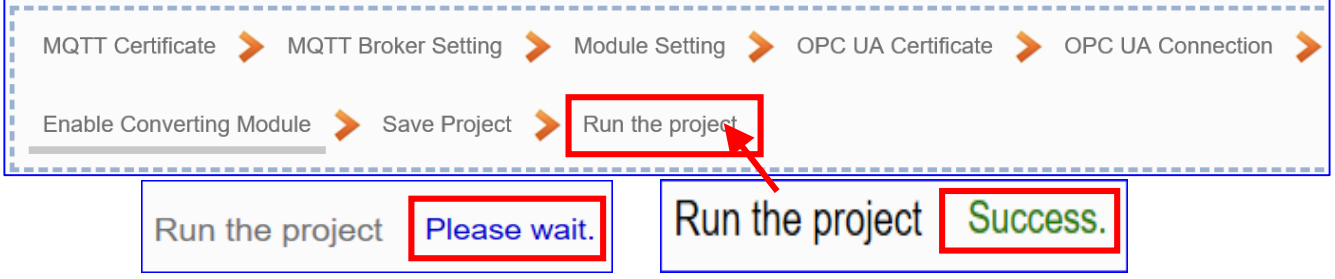

When the words "**Please wait**" disappears, the new words "**Success**" appears, that means the UA controller is running new project successfully. Then the Step Box will disappear automatically now, and back to the first screen view of the Web UI.

The new project now completes the setting, uploading and running in the UA controller and can process the conversion communication. Users can see the I/O status from the menu [**I/O Status**]. For more about the Web UI settings, please refer to CH4 and CH5.

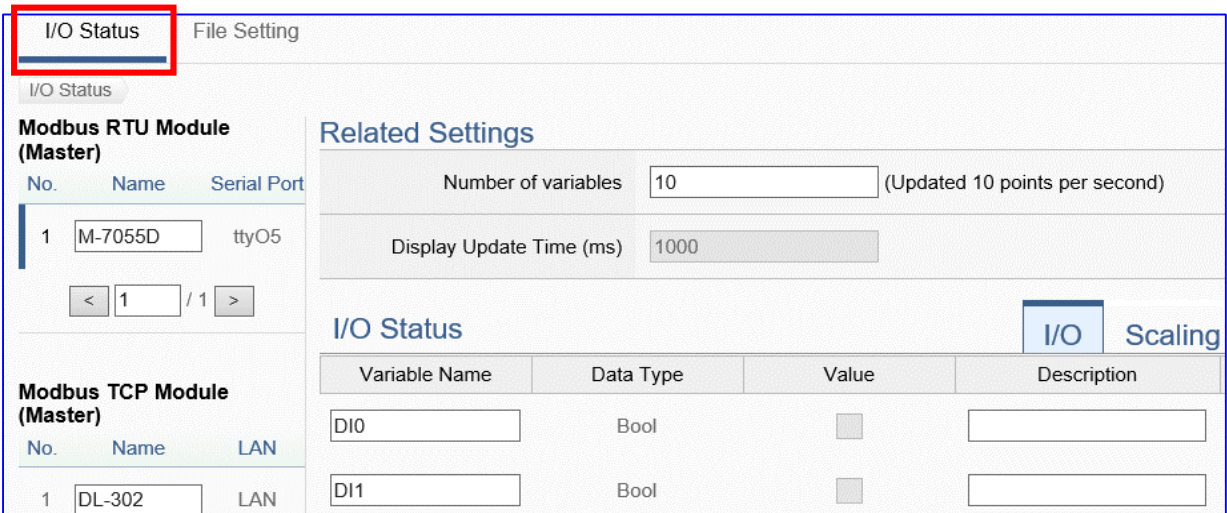

### **4.1.3. Function Wizard: EIP / OPC UA Conversion**

EIP / OPC UA Conversion include the conversion of OPC UA and **EtherNet/IP** protocols. With the **OPC UA Service** function, the OPC UA Server can read and write the EIP-2000 device that connected to the controller.

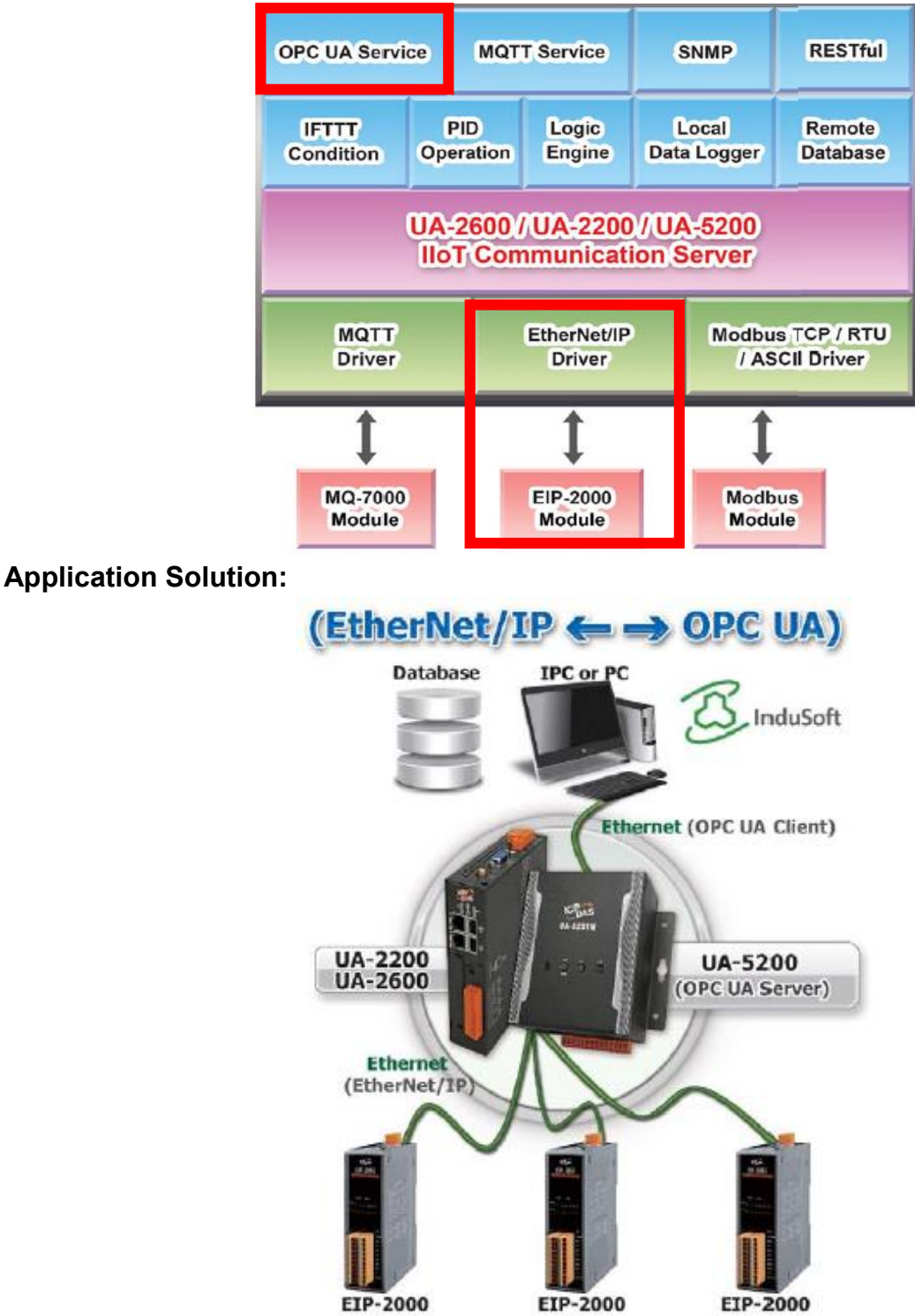

### **(EtherNet/IP) EIP / OPC UA Function Diagram:**

**Ethernet Port EtherNet/IP Module (EIP-2000) Convert Setting: EtherNet/IP and OPC UA Ethernet LAN: Ethernet Port UA-2600 Series Controller**

**Convert Setting: EIP and OPC UA** 

**Note**: The hardware/network connection methods please see the [Chapter 2](#page-17-0) .

When UA series controller connects the EIP-2000 module (via Ethernet, as EIP-2060 in the picture) and through the OPC UA server to read/write the I/O data of the EIP-2000 module, user can choose the item [**(EtherNet/IP) EIP / OPC UA**] of the "Module Communication Conversion" in the Function Wizard.

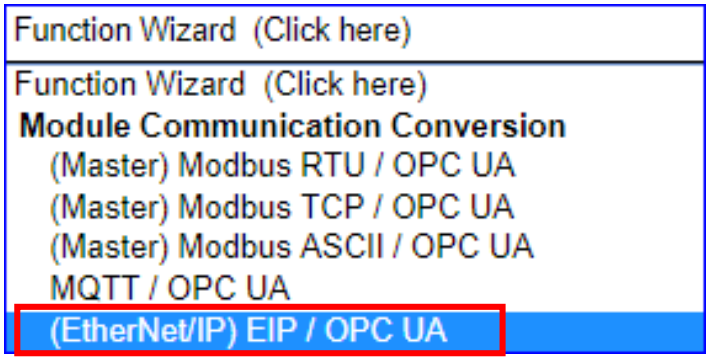

### **[Step Box]:**

The Step Box of the [**(EtherNet/IP) EIP / OPC UA**] has the steps as below. When enabling the Step Box, it auto enters the first step setting page (The step with a bold underline means it is the current step.). The user just needs to follow the "Step Box" step-by-step and then can complete the project quickly and rightly.

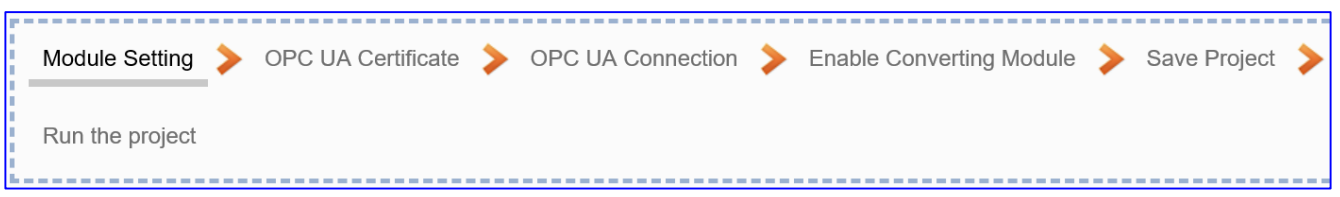

### **Step 1. Module Setting**

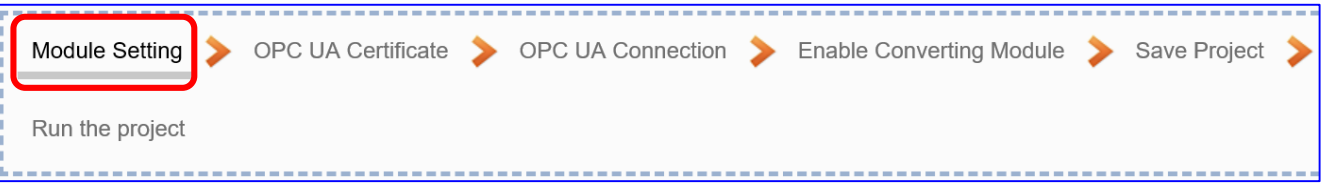

It auto-enters the first step of **Step 1 [Module Setting].** This page is for setting the communication values of the connected modules.

The Ethernet port is LAN for connecting with the EtherNet/IP module. Select one EIP-2000 series model and click  $\left[\begin{array}{c} 1 \end{array}\right]$  button could add a new module.

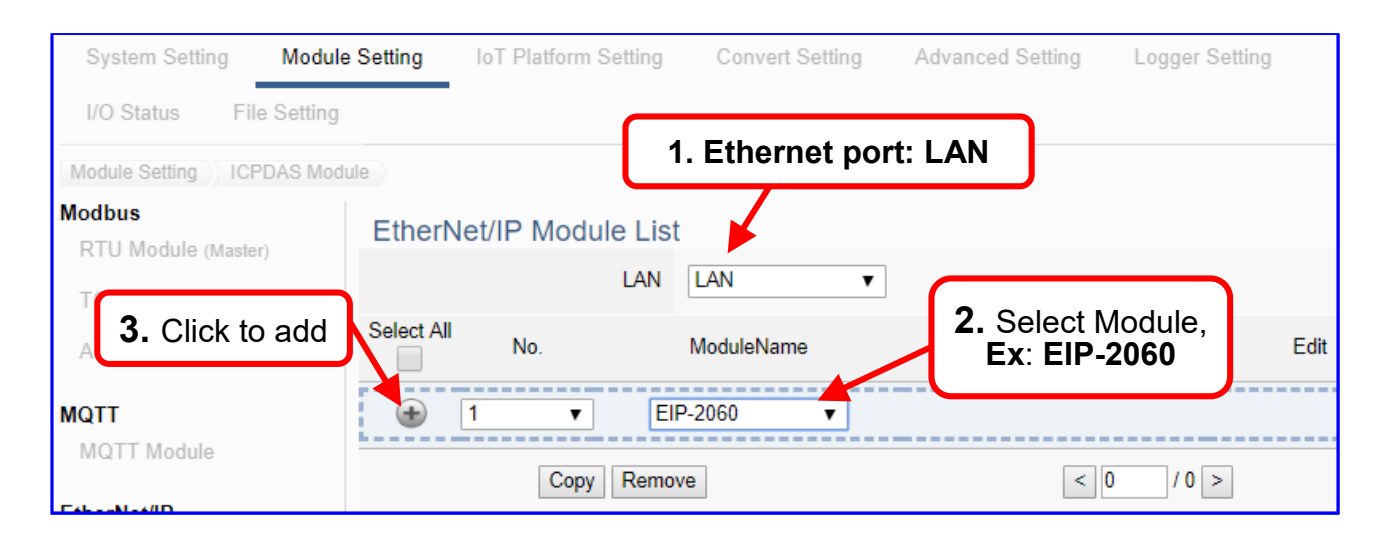

Add a module (No.: 1, Name: EIP-2060) as below. Then click [Edit] button to enter the "Module Content Setting" page.

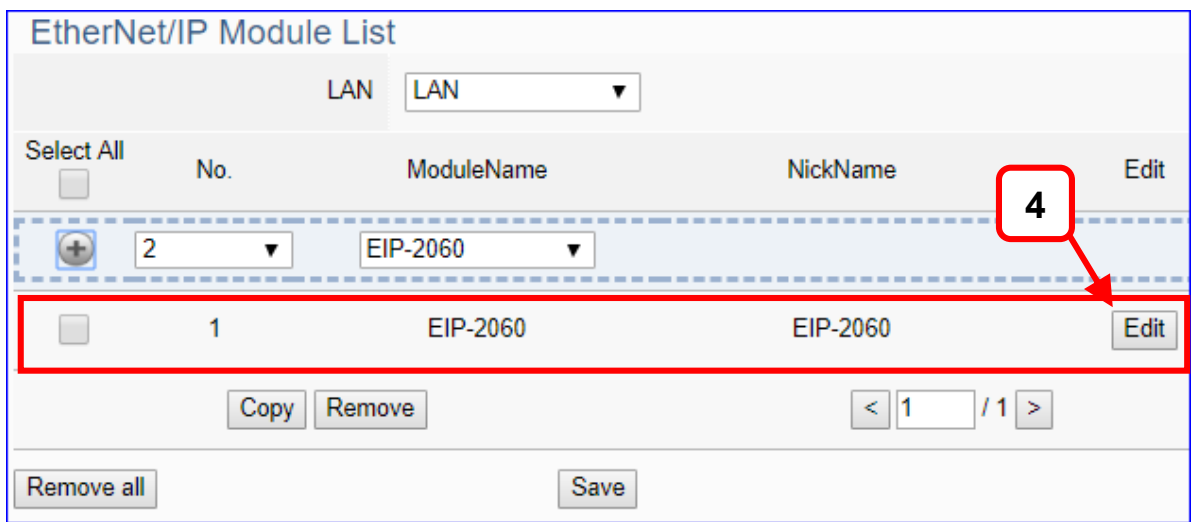

If set up a wrong module, user can click the box in the left side of the module number and click the [Remove] button to delete the module.
## [**Module Content Setting**] page:

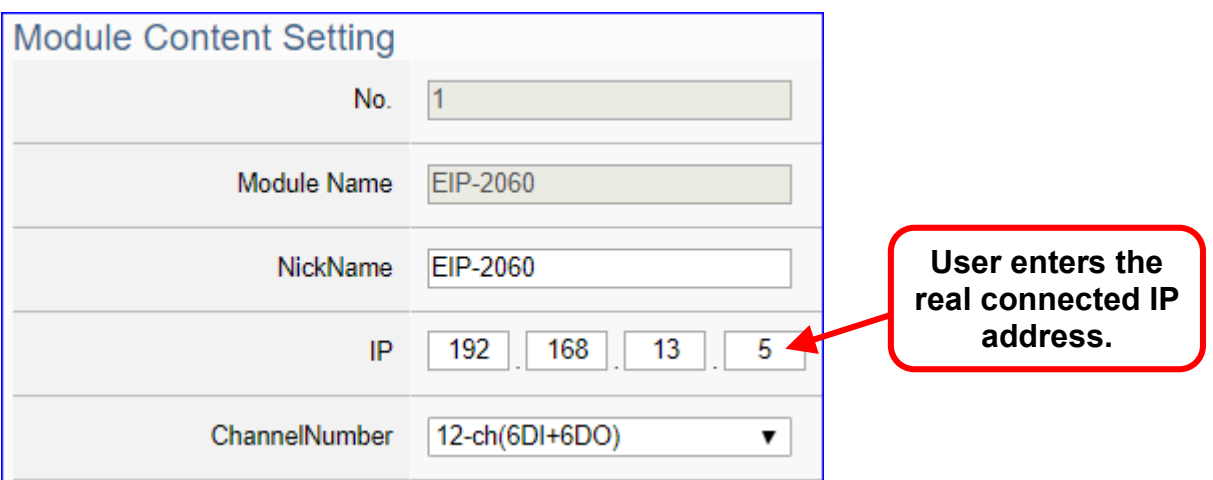

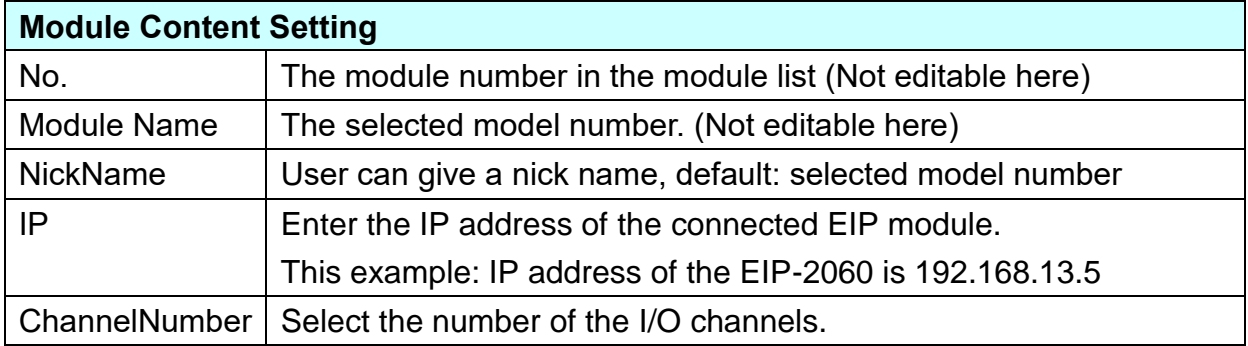

The system will auto-display the selected I/O table by the order of Digital Input / Digital Output / Analogy Input / Analogy Output. This example: EIP-2060 have 6 DI and 6 DO.

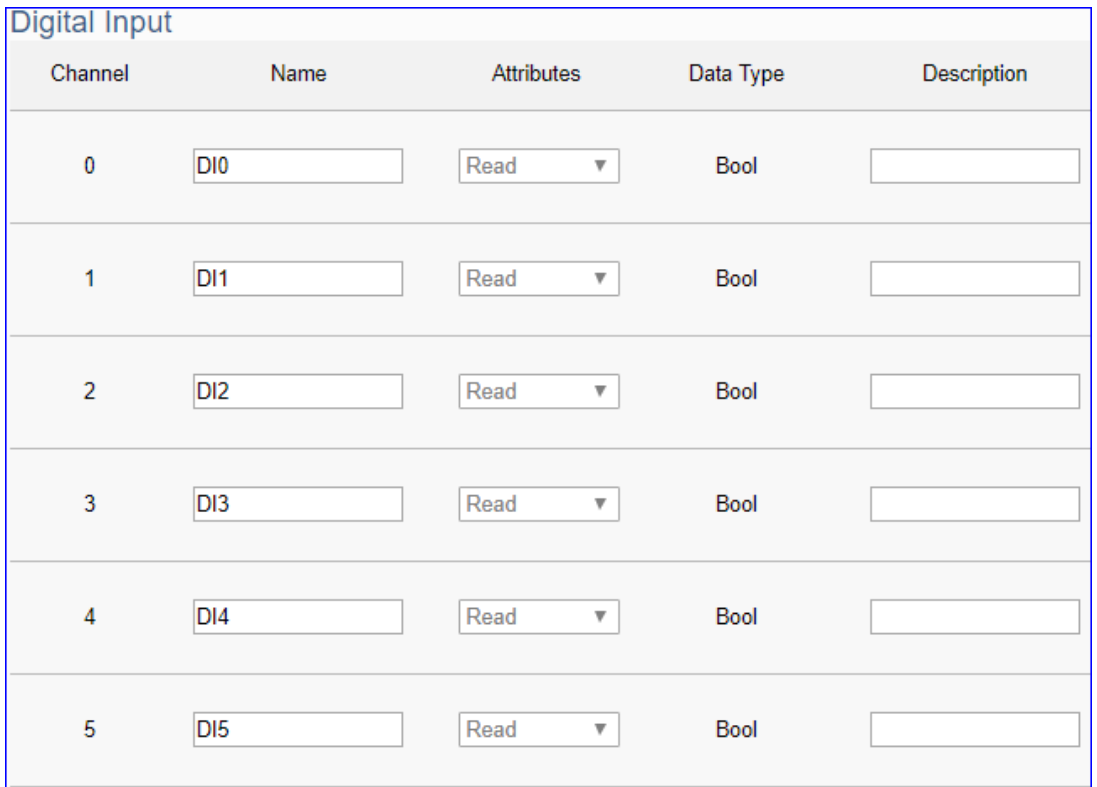

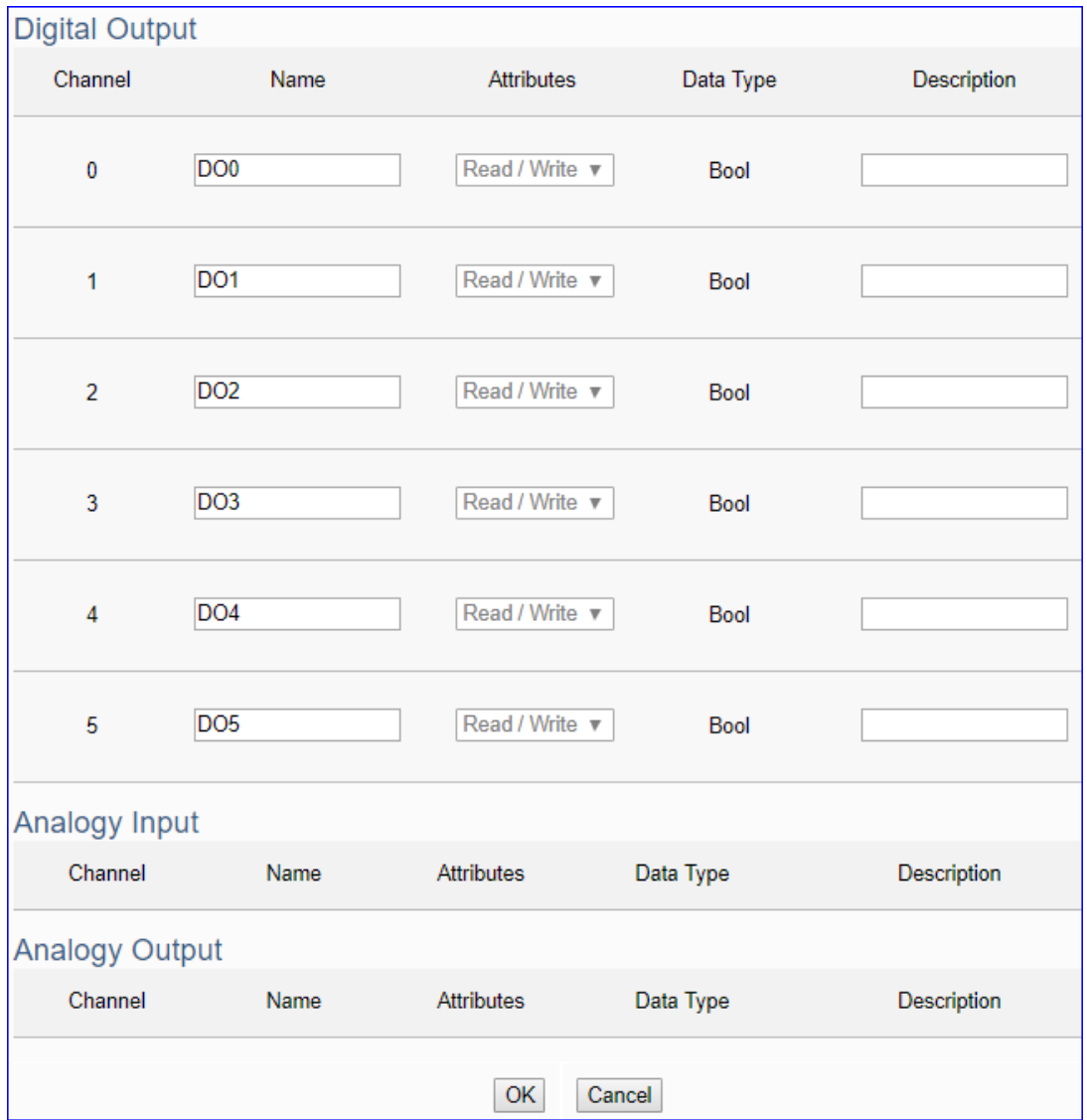

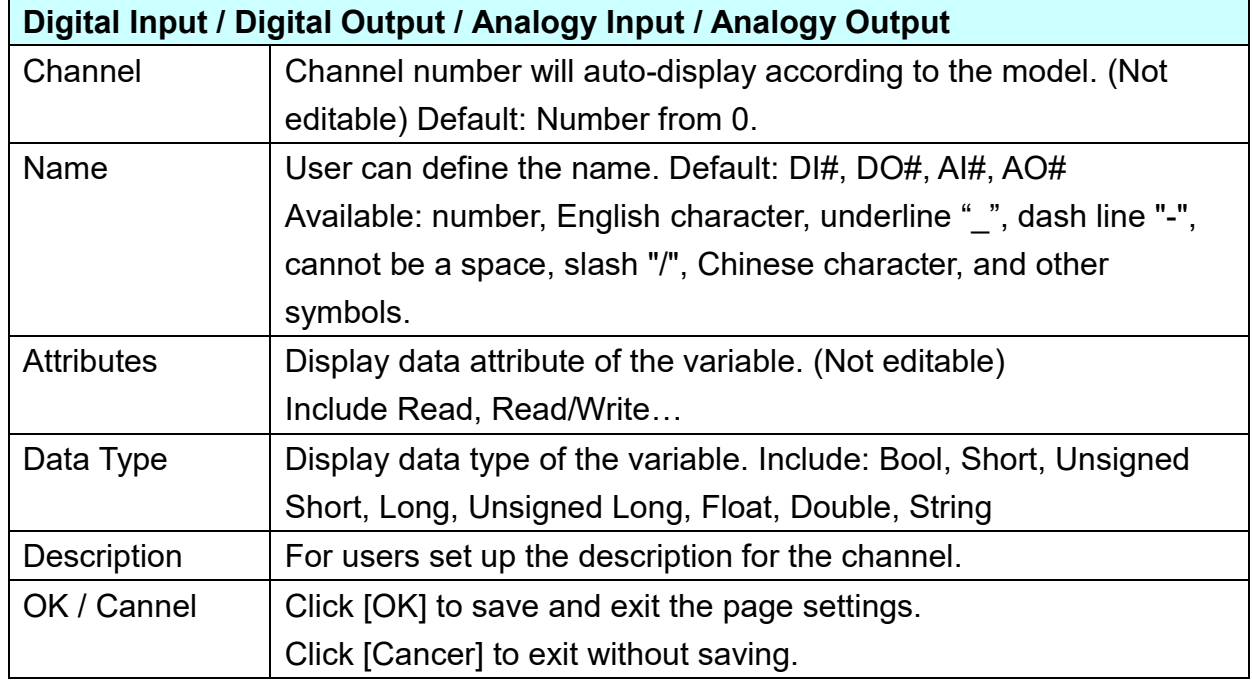

## **Step 2. OPC UA Certificate**

 $\overline{C}$ 

 $\overline{O}$ 

 $\overline{C}$ 

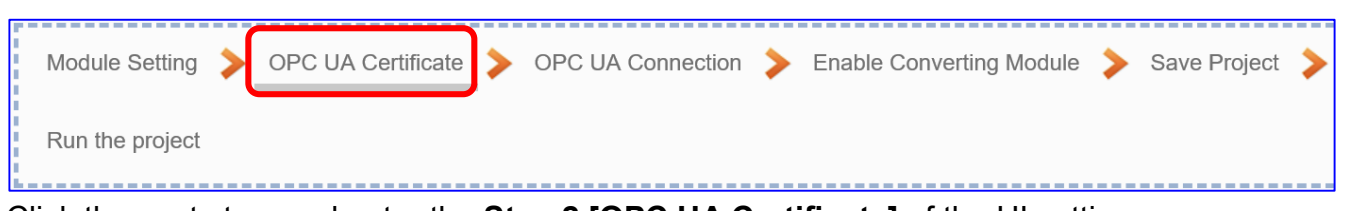

Click the next step, and enter the **Step 2 [OPC UA Certificate]** of the UI setting. This step is about setting the OPC UA Certificate for the security and encryption, e.g. upload, download, delete certificate. **If the user's project does not need to use the secure encryption connection, please skip this step and click the next step directly.**

In the [**OPC UA Certificate**] step, users can add mutual credentials on both side's devices to strengthen security encryption.

- First, obtain the **OPC UA Client** trust certificate file of the device from the connected party, save it to the PC. In this step, select this file and upload it to the UA controller. (If there was an old certificate file in UA, remove it first.)
- The device of the other side needs the UA certificate also. In this step, download the **OPC UA Server** certificate file (**Certicate\_IPAddress\_.tar**) to the other party, so that they can decompress the file (**icpdasuaserver.der**) and upload to their device.

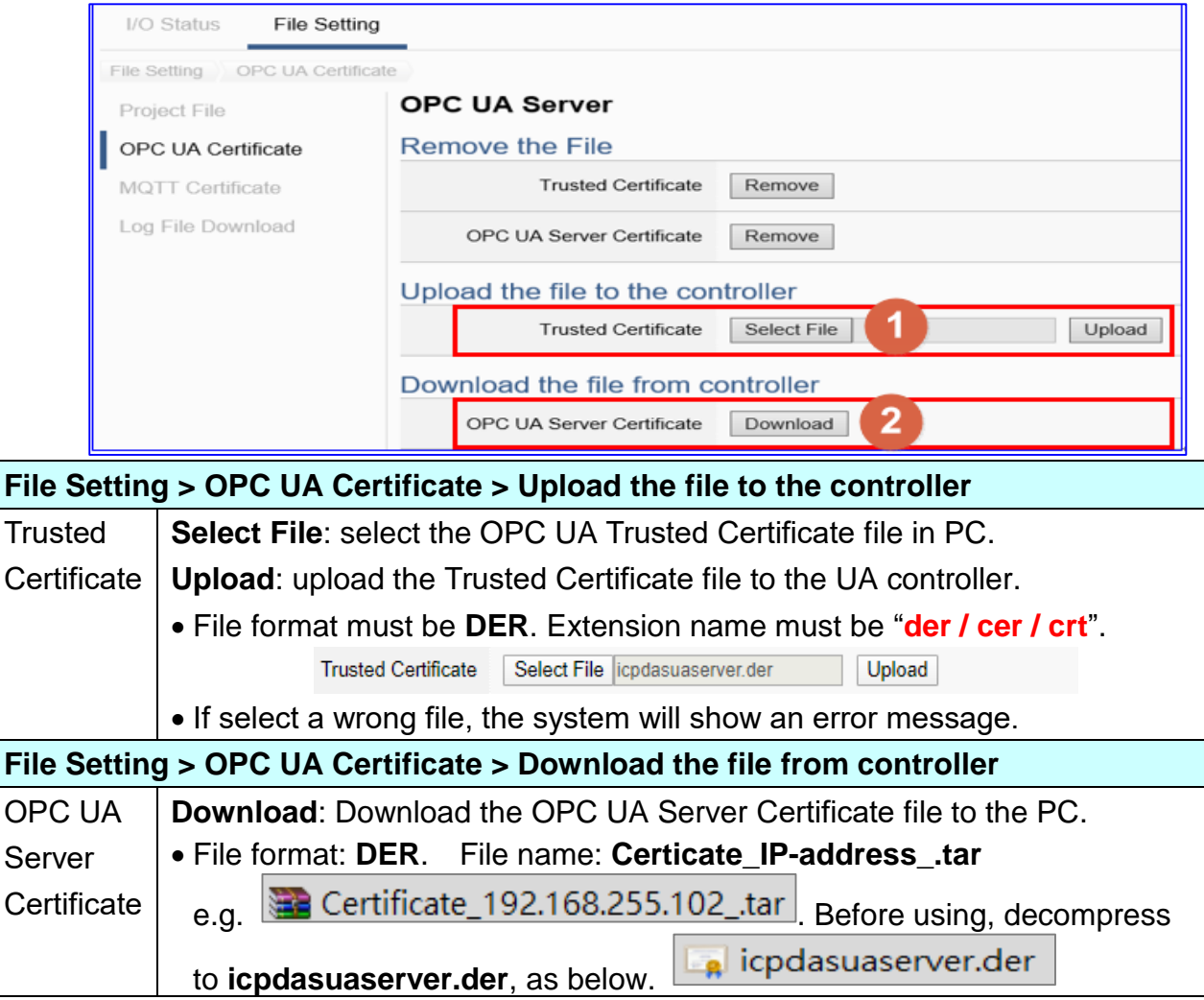

## **Step 3. OPC UA Connection**

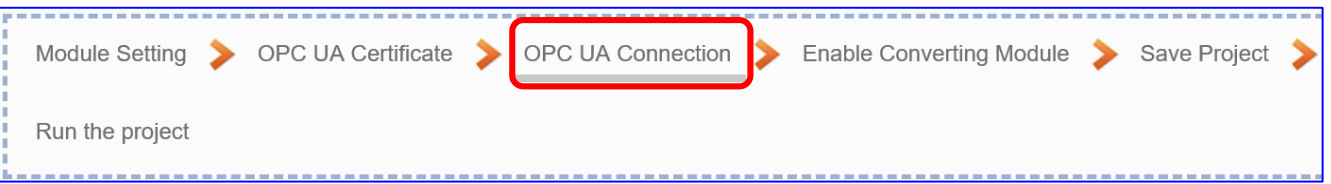

Click the next step, and enter the **Step 3 [OPC UA Connection]** of the UI setting. This page is for setting the IoT platform and the OPC UA connection, e.g. the server name, port, login identity information, etc.

We select the "EIP / OPC UA" conversion at the beginning, so this step will auto enter the [**OPC UA Connection > Local Server**] page of IoT Platform Setting. The "Step Box" will prevent the user from selecting the wrong platform.

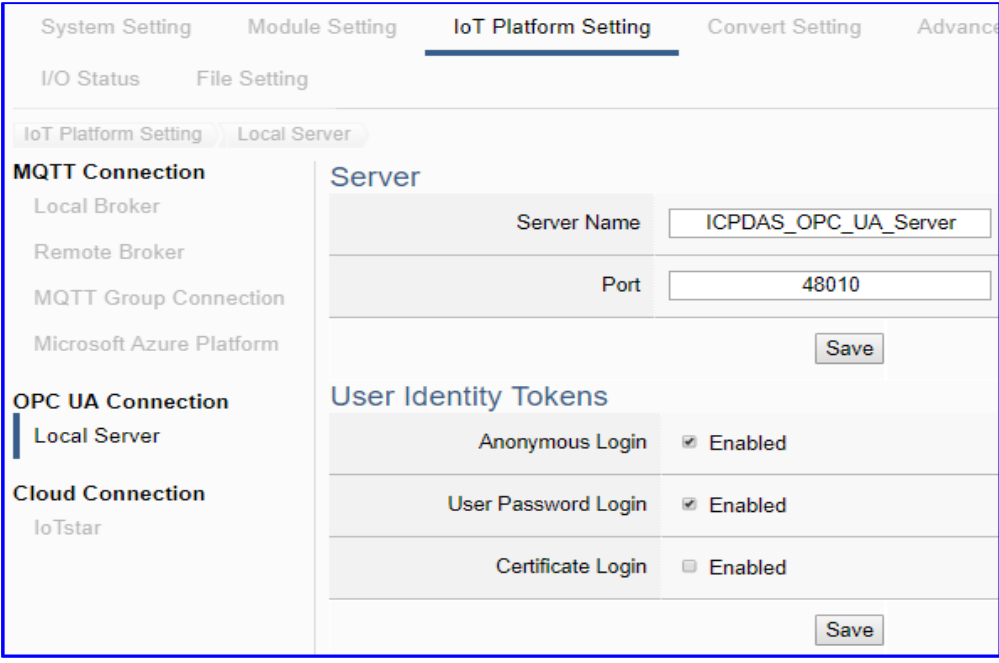

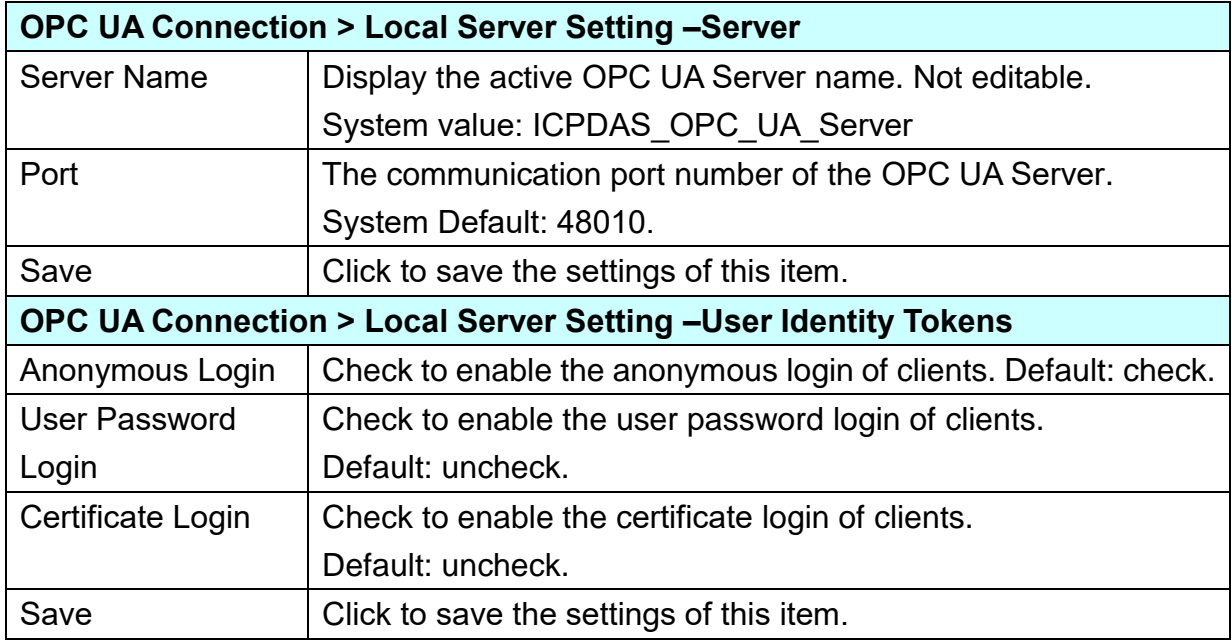

## **Step 4. Enable Converting Module**

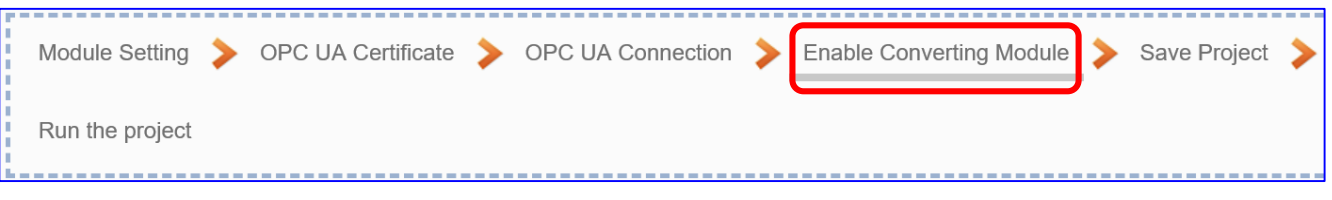

Click the next step, and enter the **Step 4 [Enable Converting Module]** UI setting This step is for enabling the EIP / OPC UA conversion.

We select the "EIP / OPC UA" conversion at the beginning, so this step will auto enter the [**OPC UA > EtherNet/IP**] page of Conversion setting. The "Step Box" will prevent the user from selecting the wrong platform.

Check the box of the module to enable all I/O. If want to enable some I/O, click "Edit" to select I/O one by one.

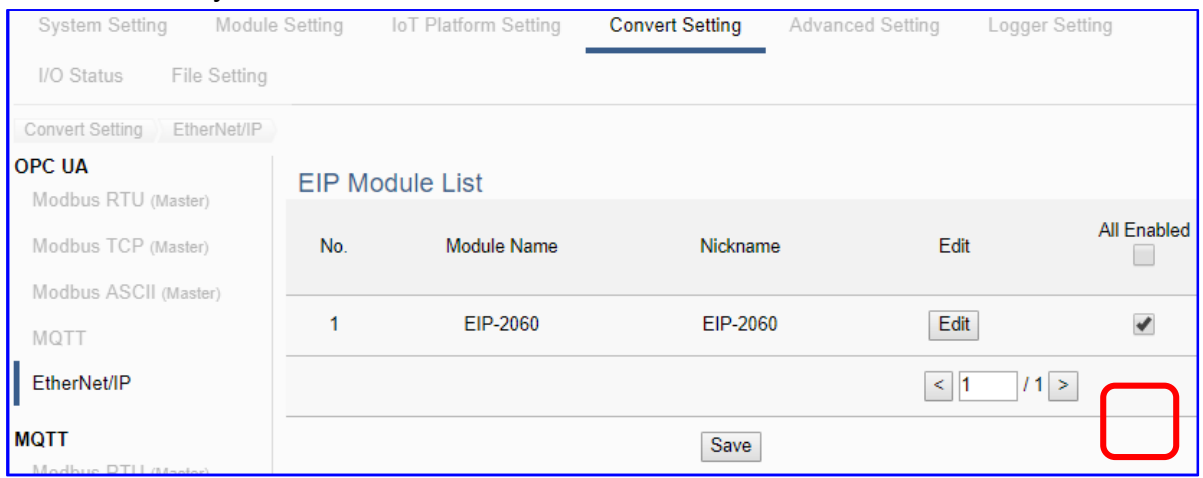

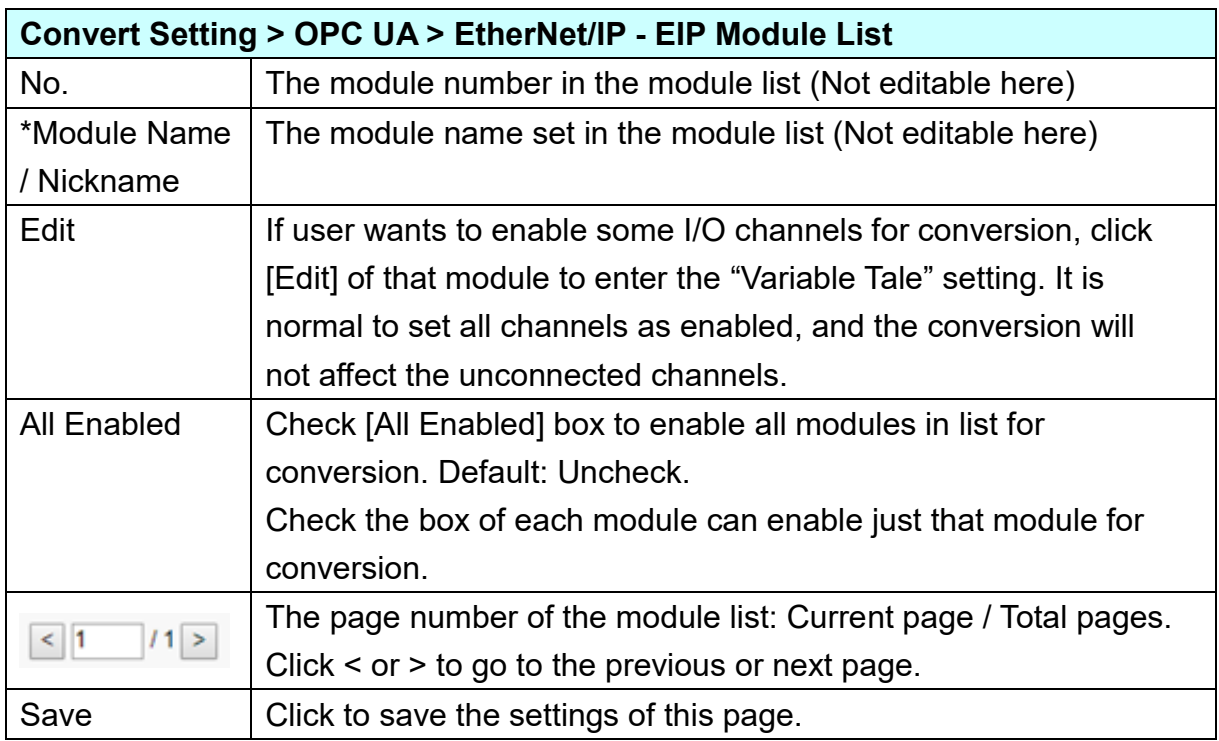

#### **Step 5. Save Project**

The setting of this example is finished now. Click the next step **[Save Project],** the Step Box will show an animation as below picture, that means the project is saving. When the animation vanished, the project is saved completely.

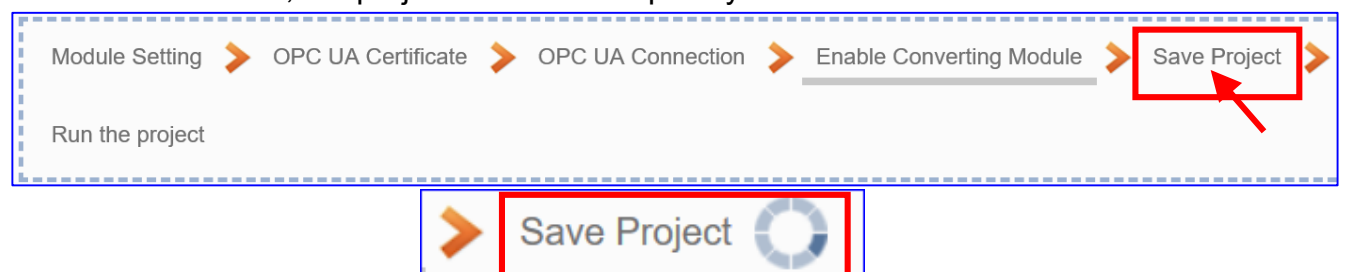

### **Step 6. Run the Project**

The project, after saving, needs to be executed. Click the next step **[Run the Project]**. This step can also via the [**System Setting** > **Controller Service Setting** > **Run Project**] to Stop and Run the project.

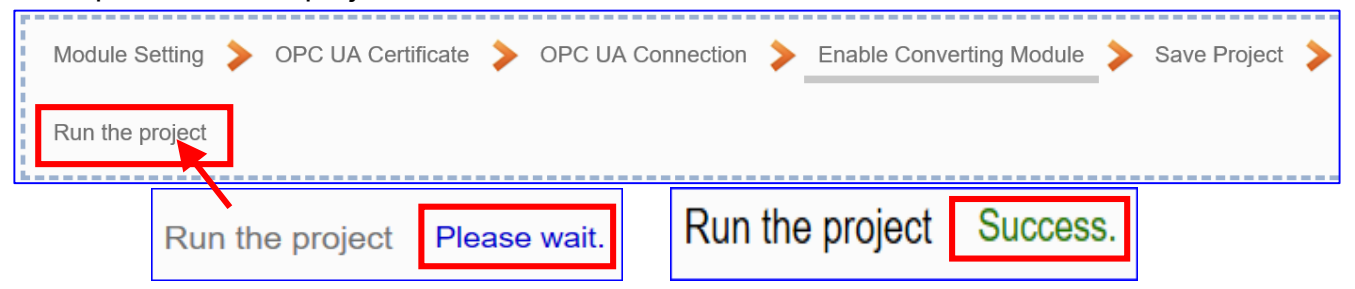

When the words "**Please wait**" disappears, the new words "**Success**" appears, that means the UA controller is running new project successfully. Then the Step Box will disappear automatically now, and back to the first screen view of the Web UI.

The new project now completes the setting, uploading and running in the UA controller and can process the conversion communication. Users can see the I/O status from the menu [**I/O Status**]. For more about the Web UI settings, please refer to CH4 and CH5.

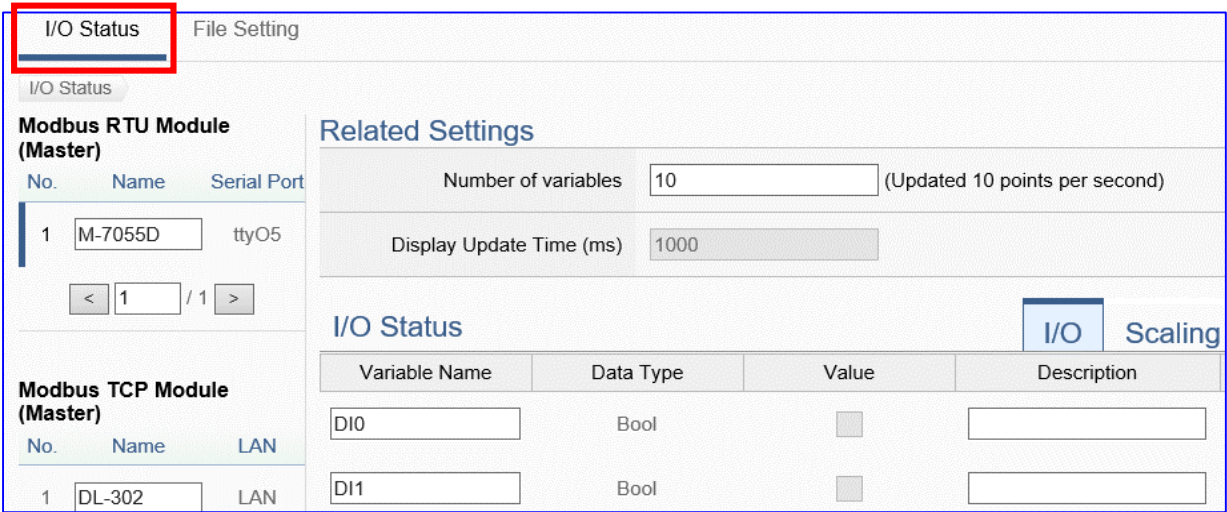

# **4.1.4. Function Wizard: Modbus / MQTT Conversion**

Modbus / MQTT Conversion include the conversion of MQTT and Modbus RTU / TCP / ASCII three protocols. With the MQTT Service function, users can set the MQTT client to publish the message to the specified broker or subscribe the topic, and so to read and write the single channel of the Modbus device that connected to the controller.

## **Modbus / MQTT Function Diagram:**

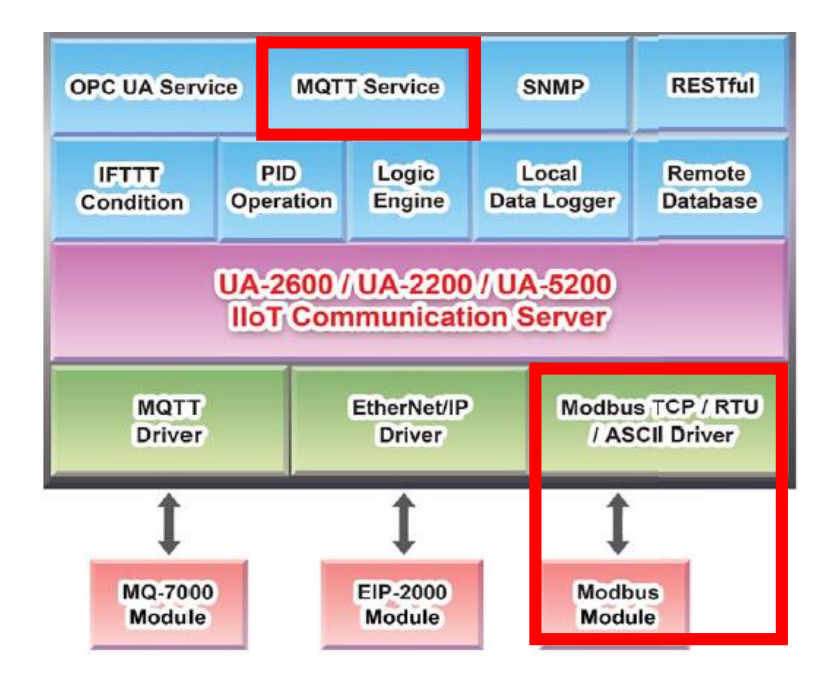

## **Application Solution:**

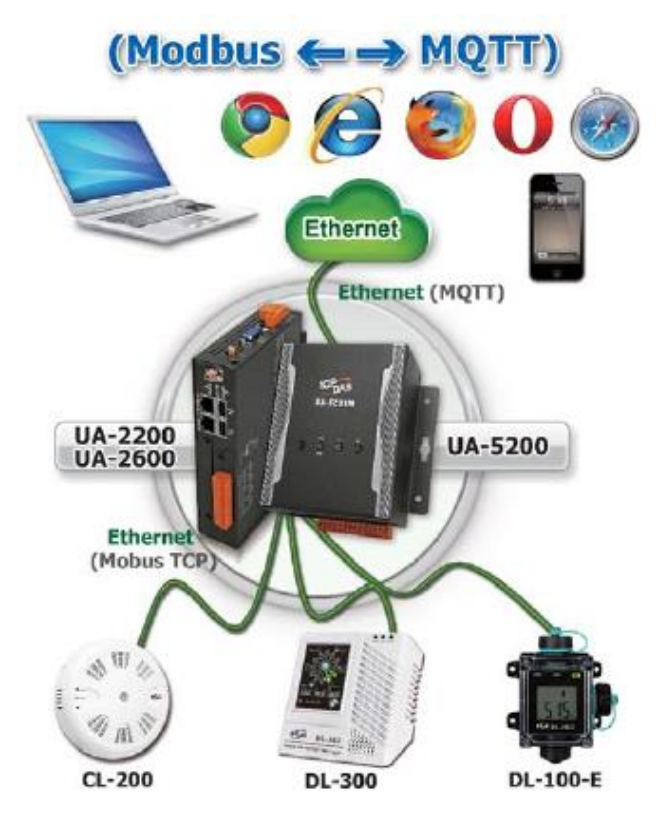

This section introduces the Modbus / MQTT conversion through the conversion of Modbus TCP and MQTT protocol.

## **Convert Setting: Modbus TCP and MQTT**

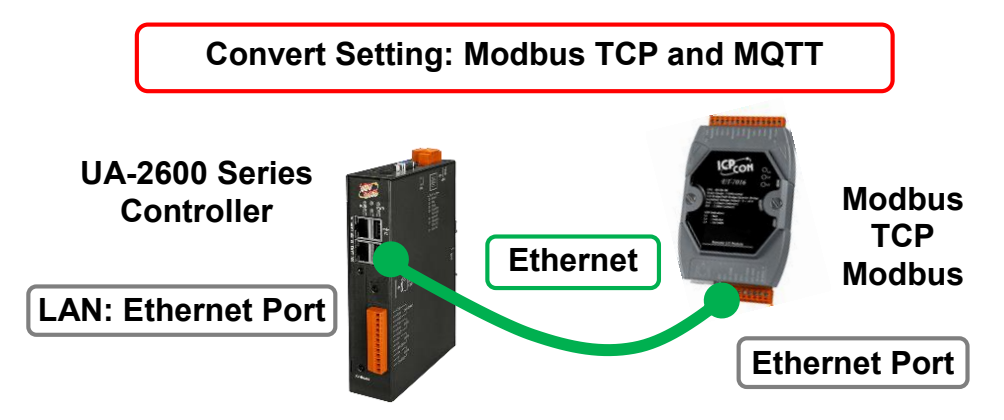

**Note**: The hardware/network connection methods please see the [Chapter 2 .](#page-17-0)

When UA series controller connects the Modbus TCP (via Ethernet, as the picture) and read/write the Modbus I/O via MQTT Broker, user can choose the item [**Modbus TCP / MQTT**] of the "Module Communication Conversion" in the Function Wizard.

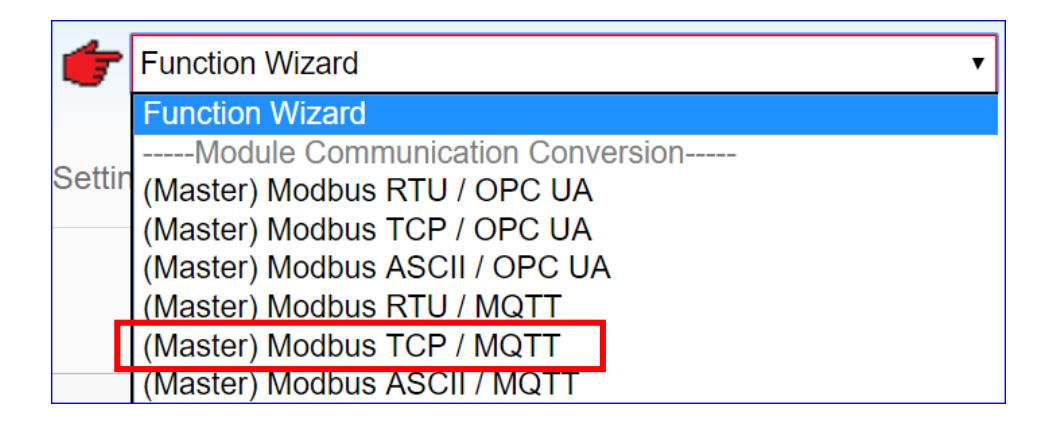

## **[Step Box]:**

The Step Box of the [**Modbus TCP / MQTT**] has the steps as below. When enabling the Step Box, it auto-enters the first step setting page (The step with a bold underline means it is the current step.). The user just needs to follow the "Step Box" step-by-step and then can complete the project quickly and rightly.

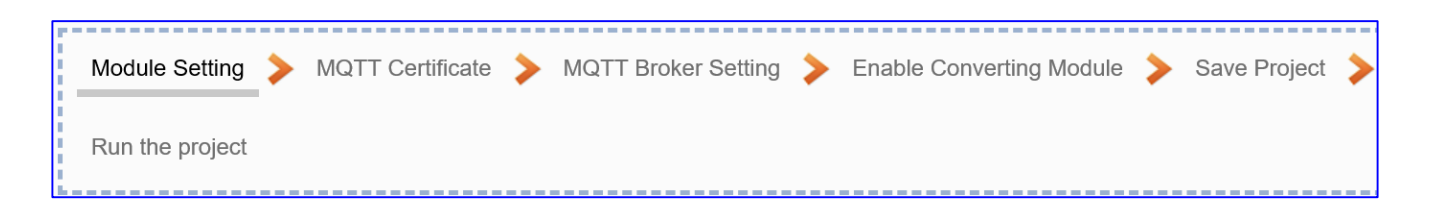

## **Step 1. Module Setting**

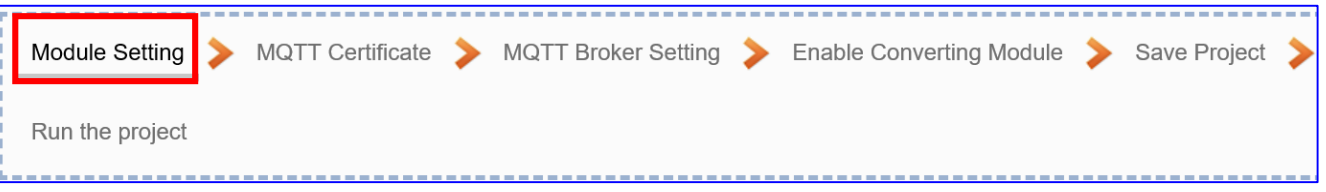

This page is for setting the communication values of the connected modules.

The Ethernet port is LAN for connecting with the TCP module. If using ICP DAS module, select the module and system will auto load the module data. If not, give a module name (Default: Name), click  $[\bigoplus]$  button to add a new module.

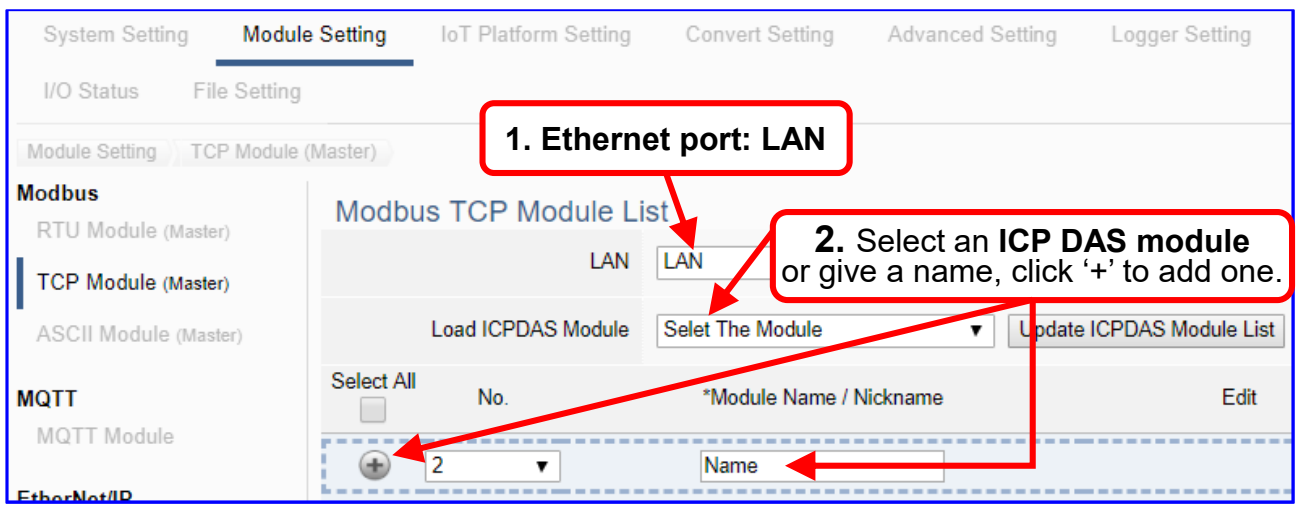

Add a module (e.g. No.: 1, Name: DL-302) as below, and then click [Edit] button to enter the "Module Content Setting" page.

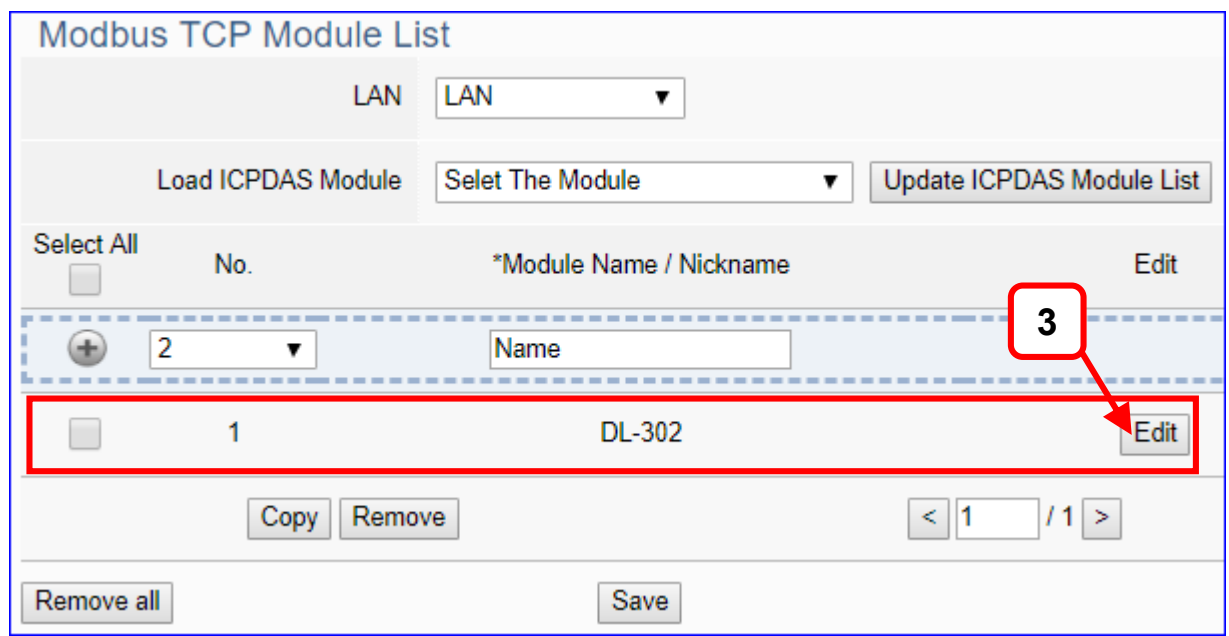

If set up a wrong module, user can click the box in the left side of the module number and click the [Remove] button to delete the module.

UA-2600 Series User Manual V1.0 ICP DAS

[**Module Content Setting**] page to set up IP and the Modbus address mapping table.

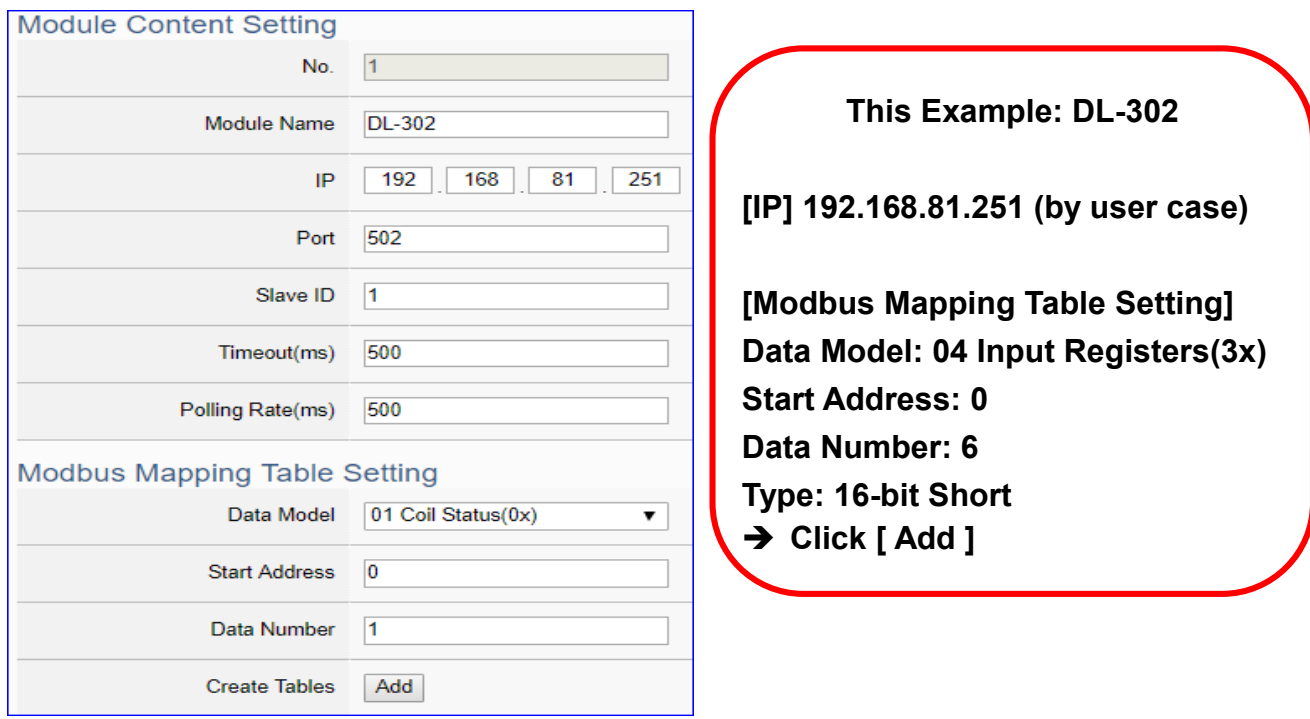

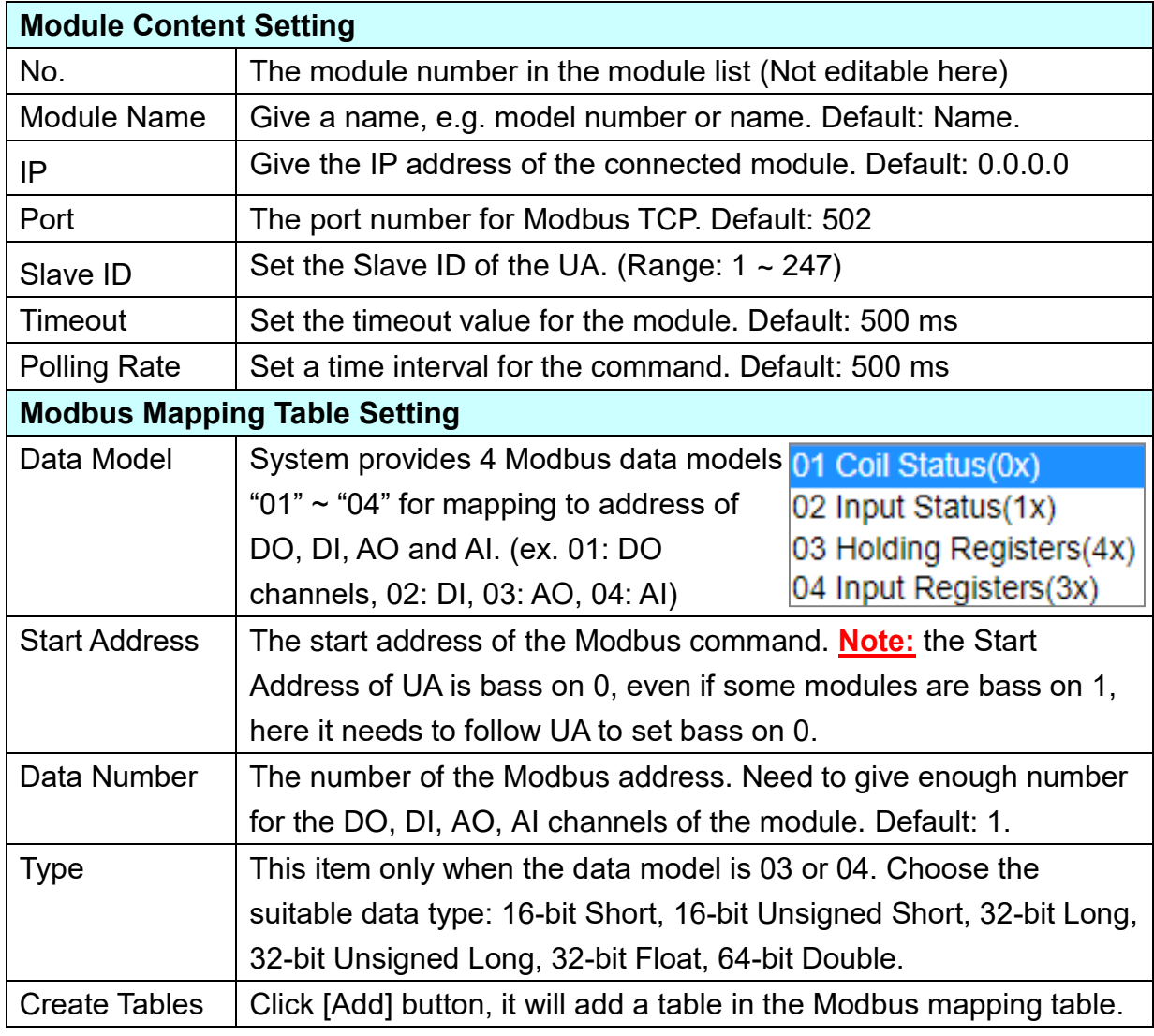

The finished Modbus Mapping Table as below is in order of DO, DI, AO and AI.

# **Address:**

Display and edit the Modbus Mapping Table.

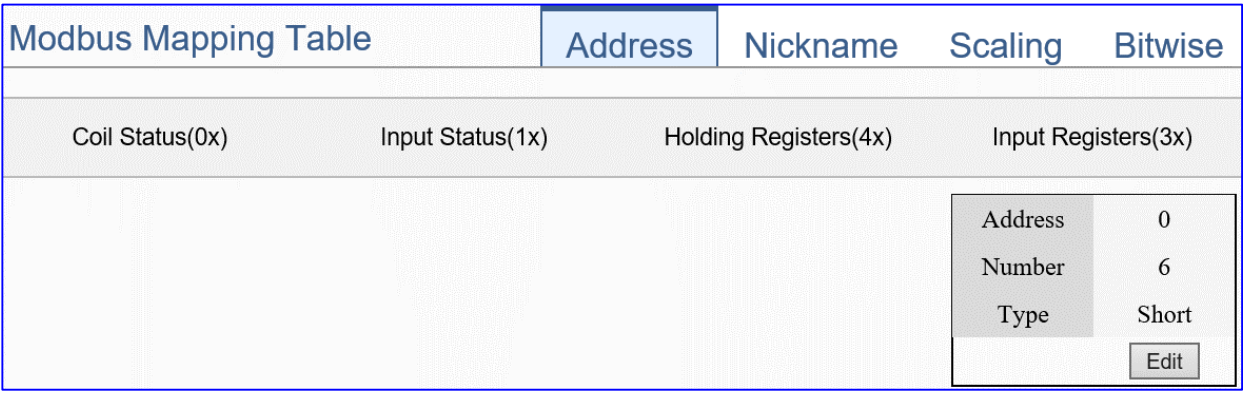

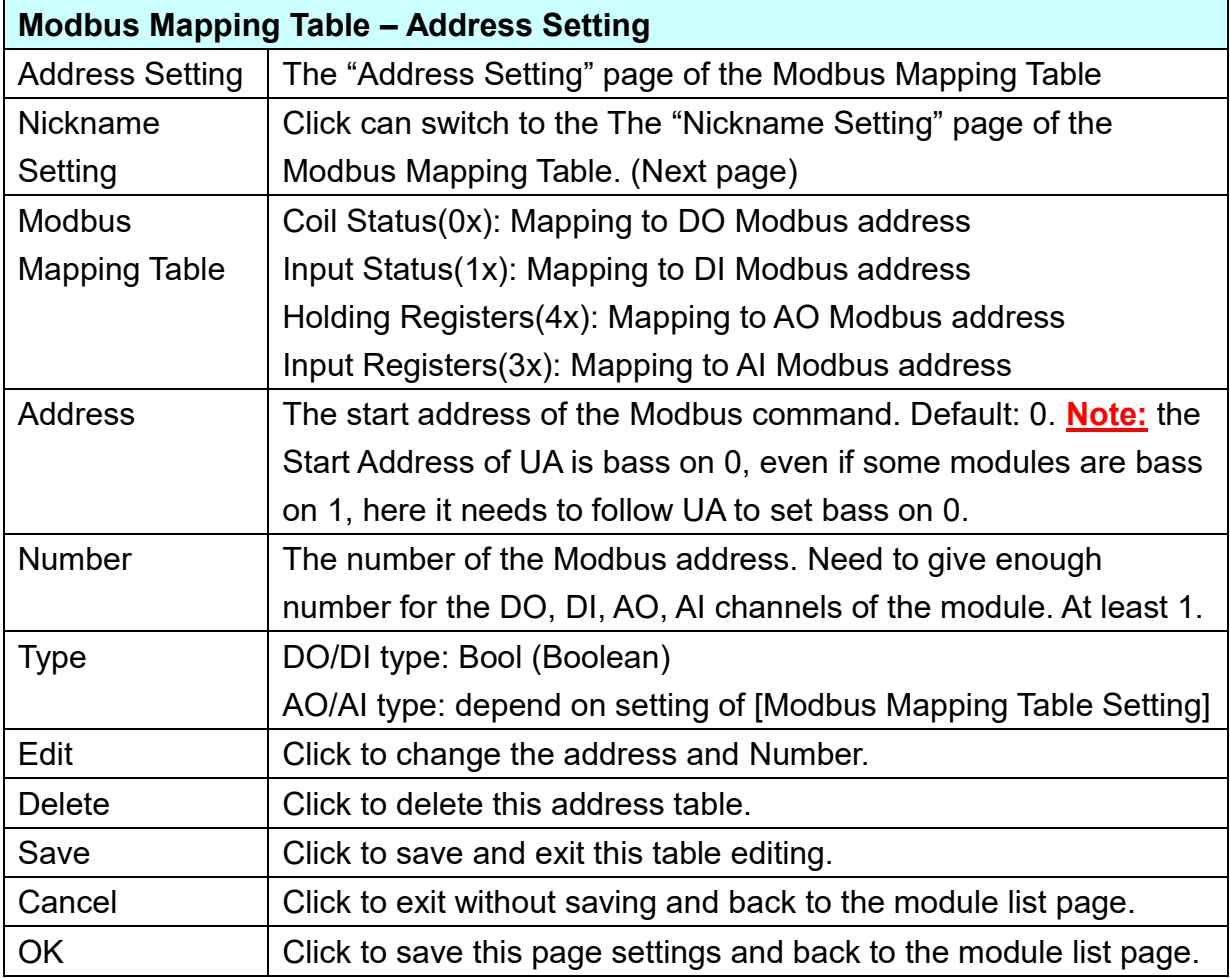

# **Nickname:**

Setting the variable nickname and description.

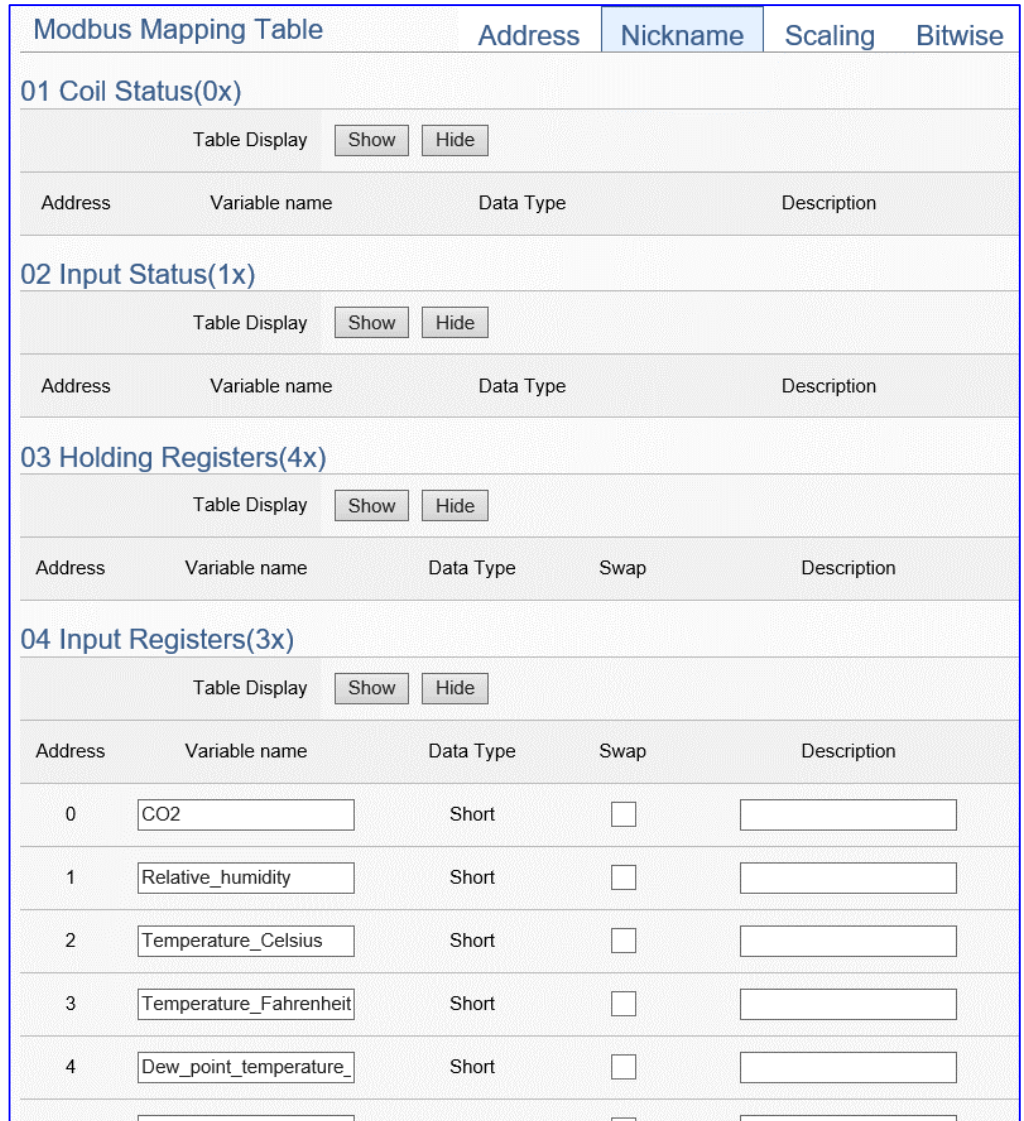

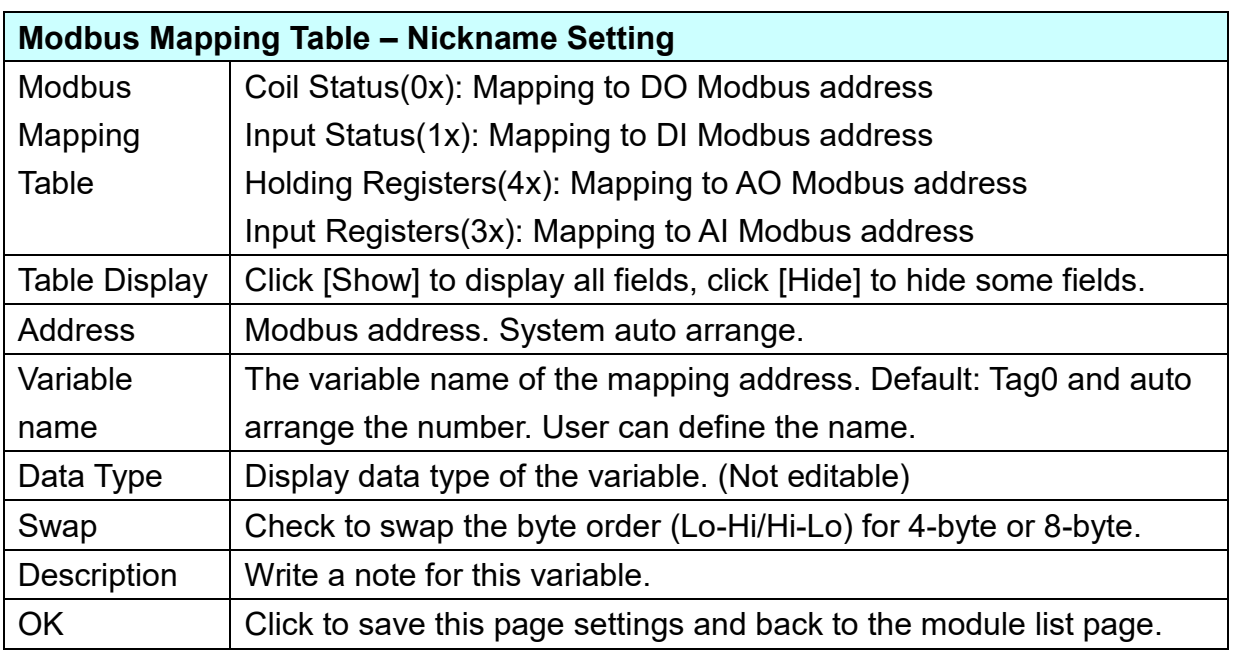

## **Scaling:**

**Scaling is only available in the AI/AO settings of Modbus RTU/TCP.** When the variable value needs to be scaled or converted before output, click the "**Advanced Setting**" button of the variable on the **Scaling** page, input the **Min**./**Max**./**Offset** of the Reference/Output items, add a description, and check "**Enable**" box, The Scaling conversion function will be activated. The M-7055D has no AI/AO, so here uses the screen of DL-302 for an example.

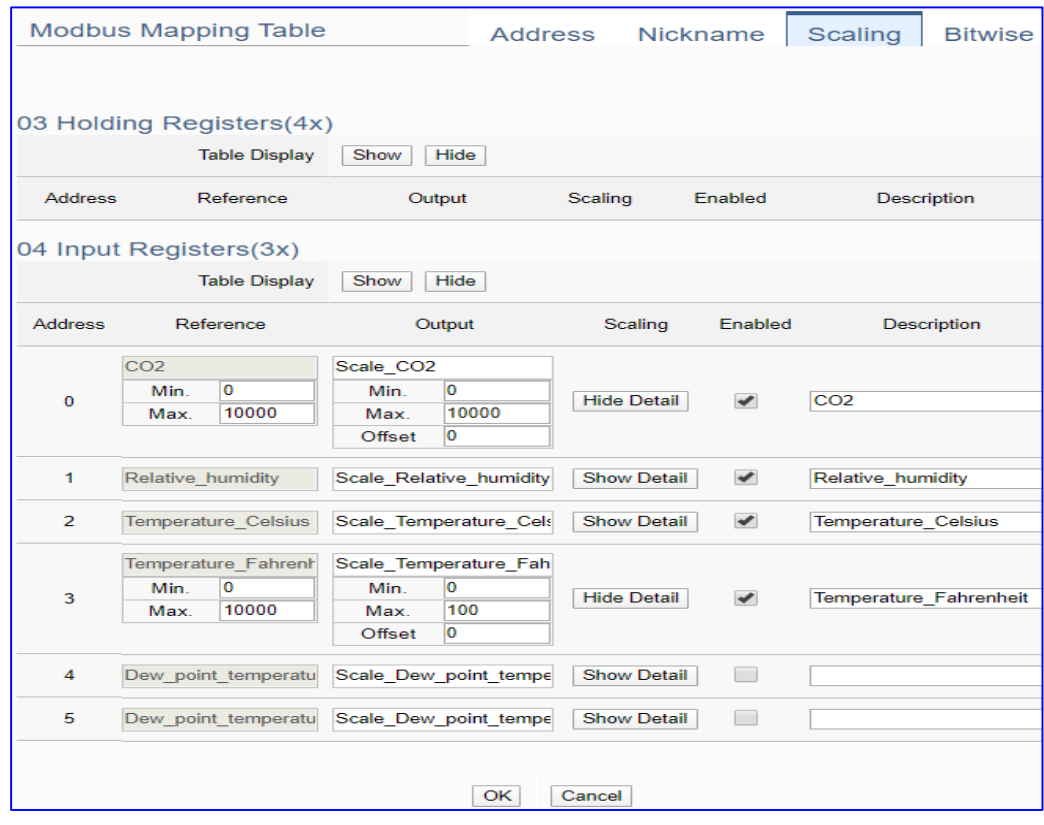

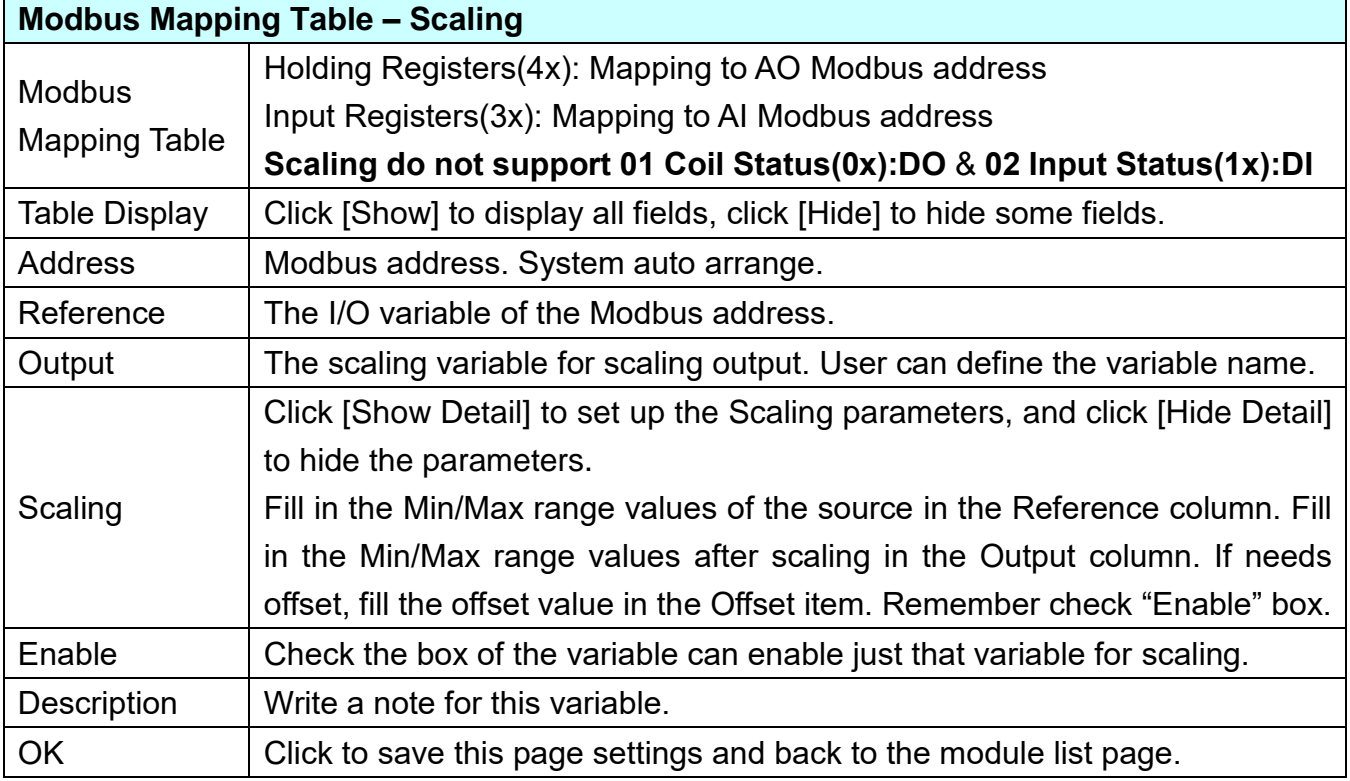

### **Bitwise:**

**Bitwise is only available in the AI/AO settings of Modbus RTU/TCP.** When the data needed to take out the value of the specified bit, fill in the variable name in the specified Bit# of the required address, and the value of the bit can be output to the filled variable. The M-7055D has no AI/AO, so here uses other module's setting screen as an example.

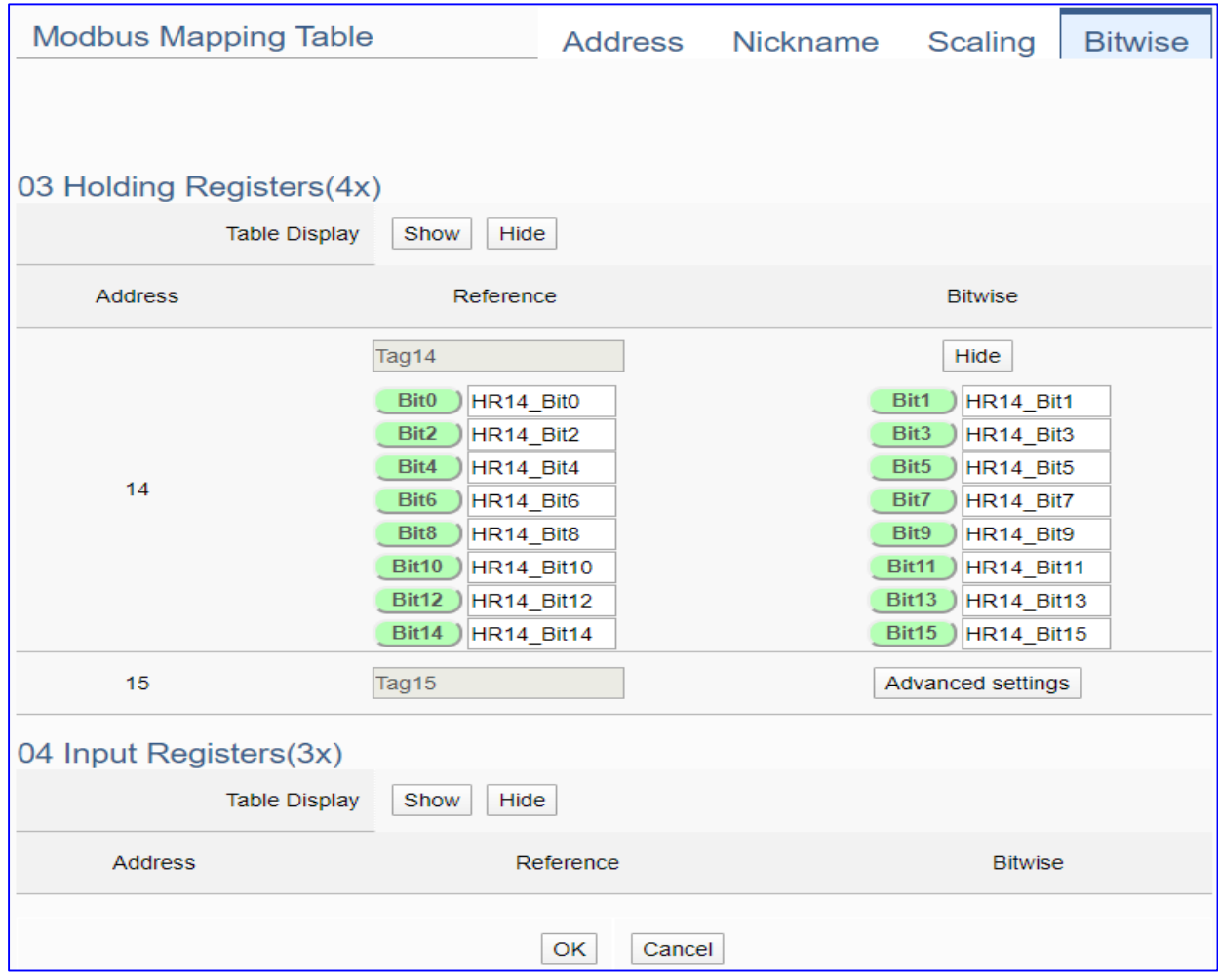

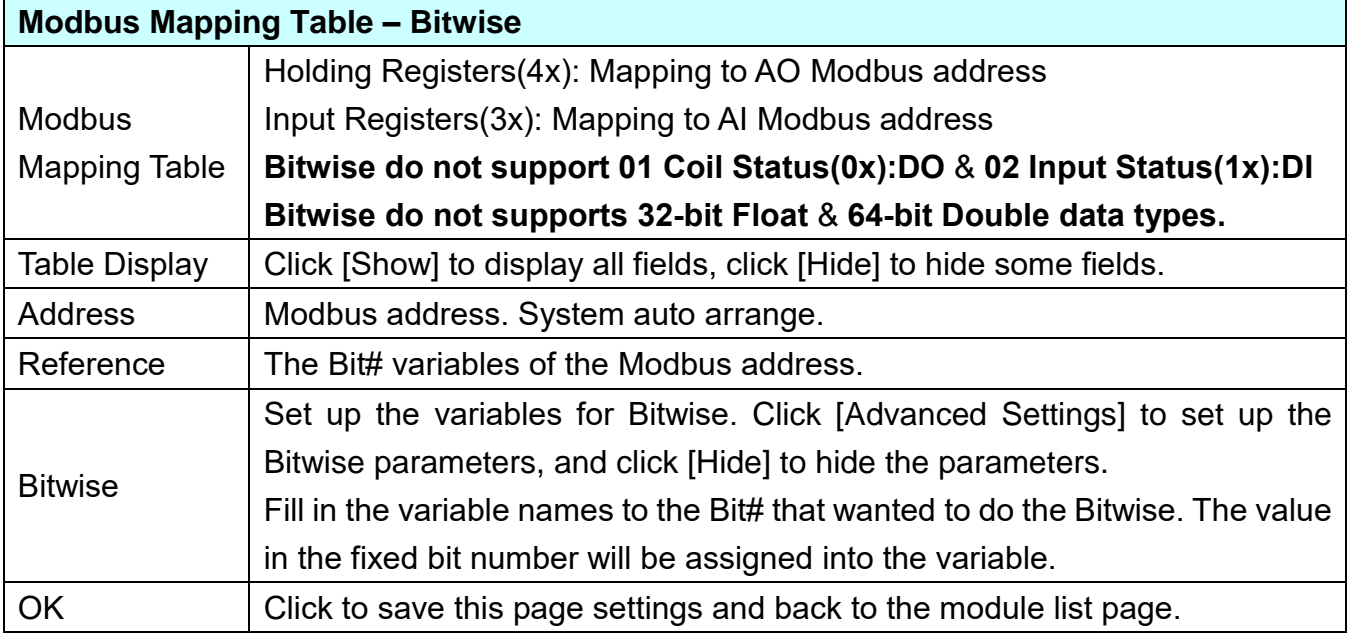

## **Step 2. MQTT Certificate**

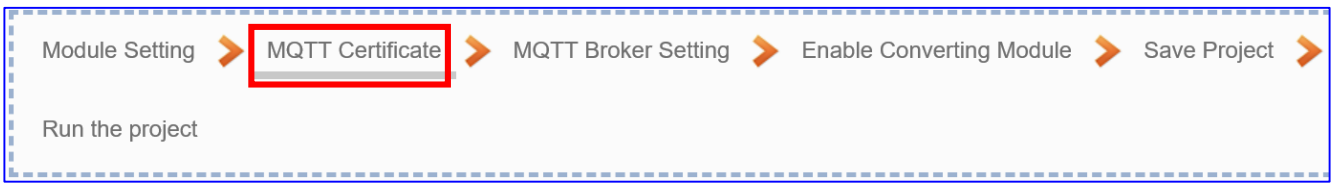

The **[MQTT Certificate]** is for setting up security communications to upload the **MQTT Trusted Certificate, Certificate and Private Key**. The users upload the file to the UA controller according to the type of obtained certificate. If you want to perform **Broker authentication**, you need to upload the **Trusted Certificate**. If you want to perform the **Broker/Client two-way authentication**, you need to upload the **Credential and Private Key additionally**. The user can skip this step if the user project does not use certificate transmission security.

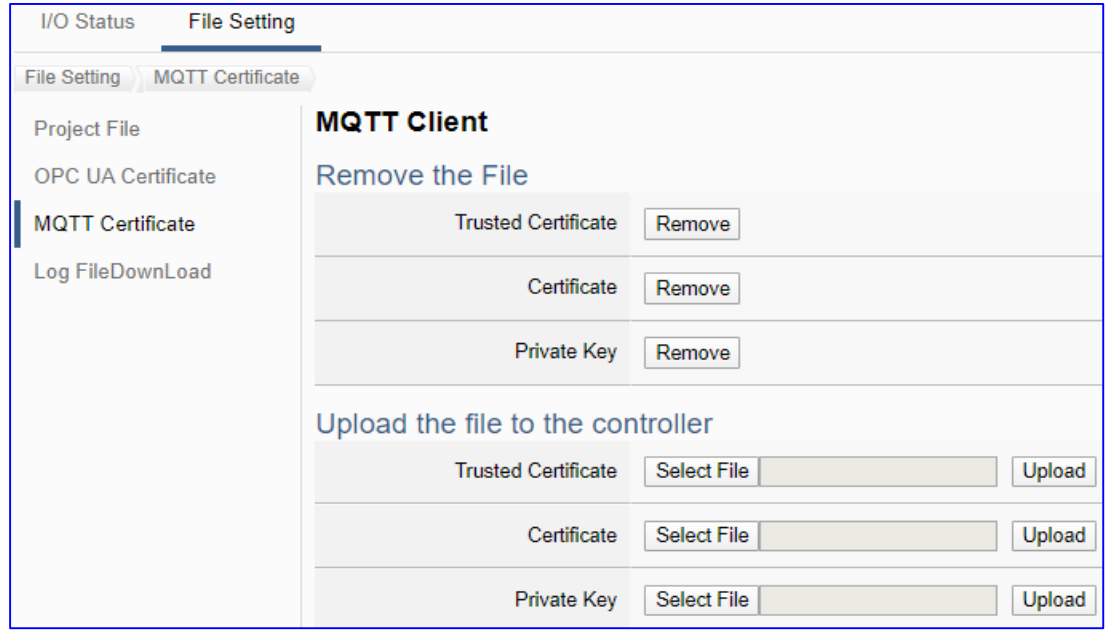

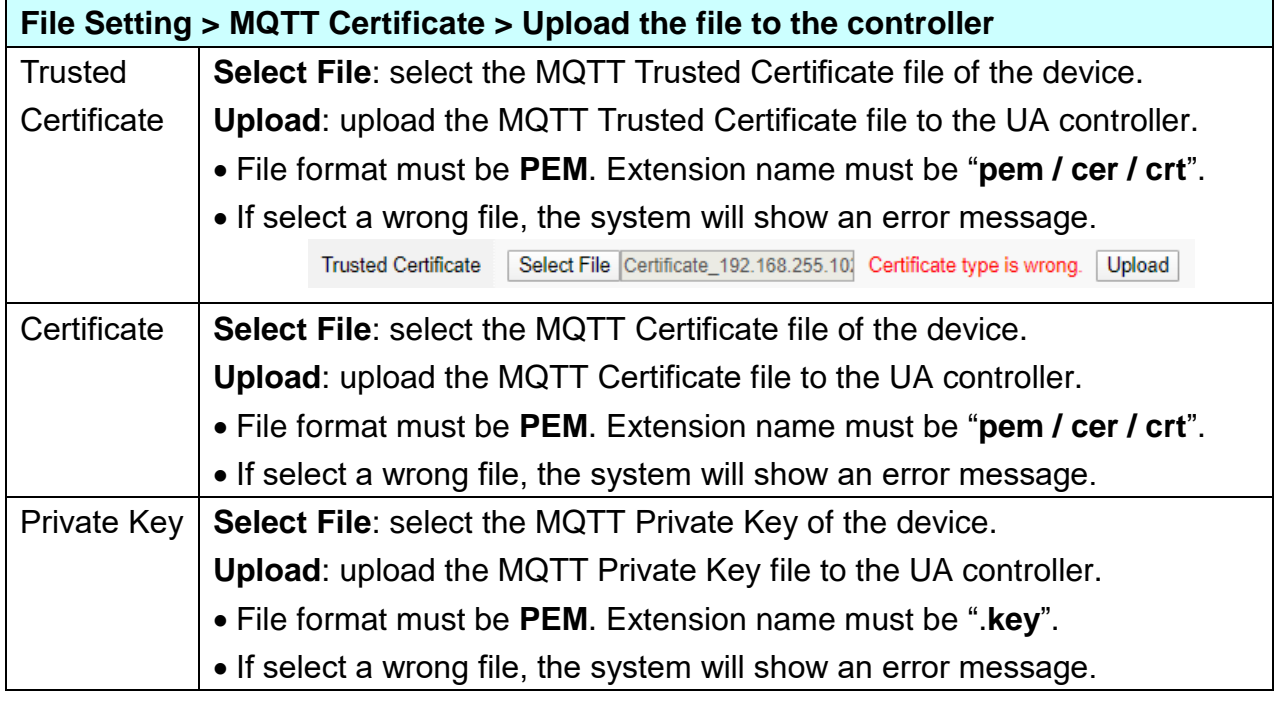

## **Step 3. MQTT Broker Setting**

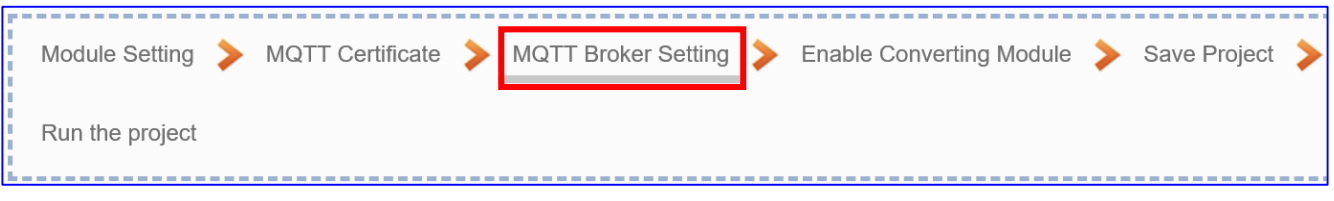

Click the next step, and enter the **Step 3 [MQTT Broker Setting]** of the UI setting.

This page is for setting the IoT platform and the MQTT Broker connection, e.g. the local or remote broker, port, login information, etc.

We select the "Modbus RTU / MQTT" conversion at the beginning, so this step will auto enter the [**MQTT Connection > Local Broker**] page of IoT Platform Setting. The "Step Box" will prevent the user from selecting the wrong platform. User can choose the local or remote broker for the MQTT connection.

### **The example uses local Broker.**

## **Local Broker**

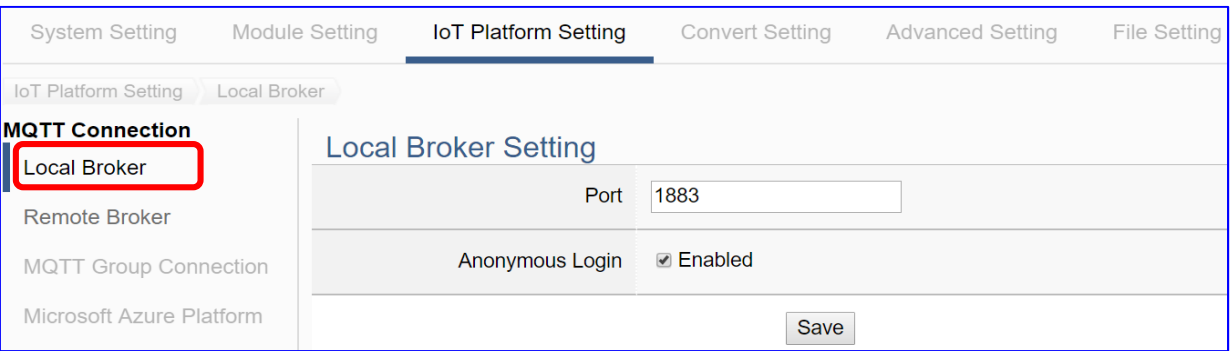

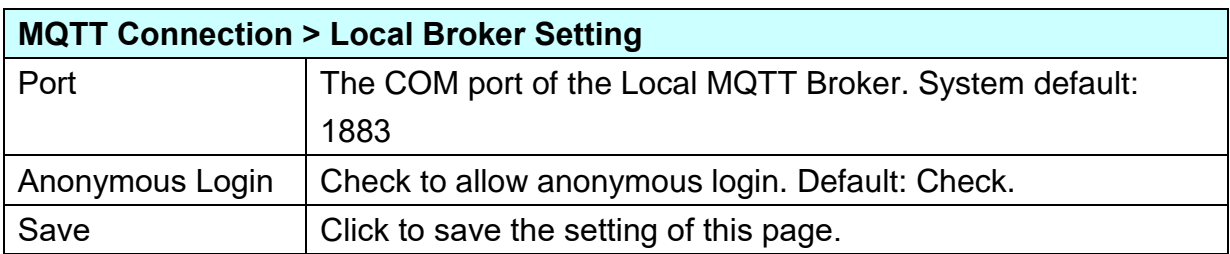

## **Remote Broker:**

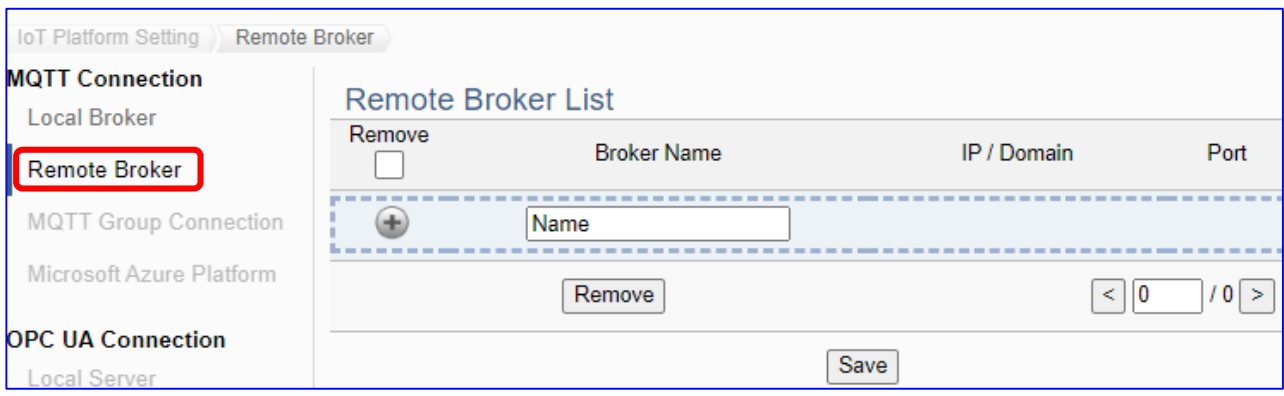

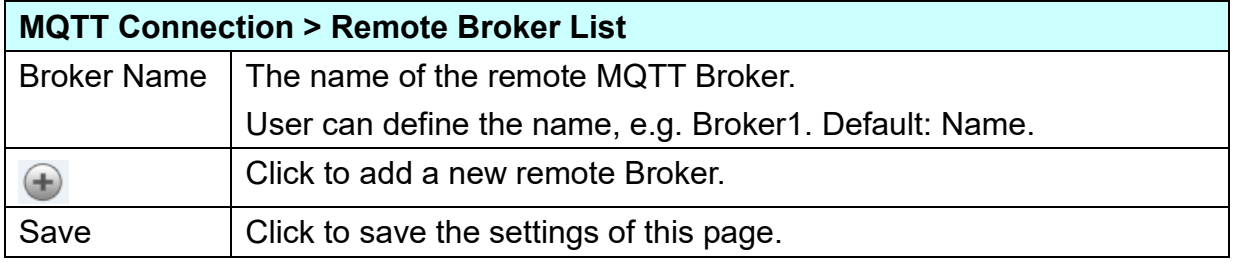

# After creating a new Remote Broker (as below):

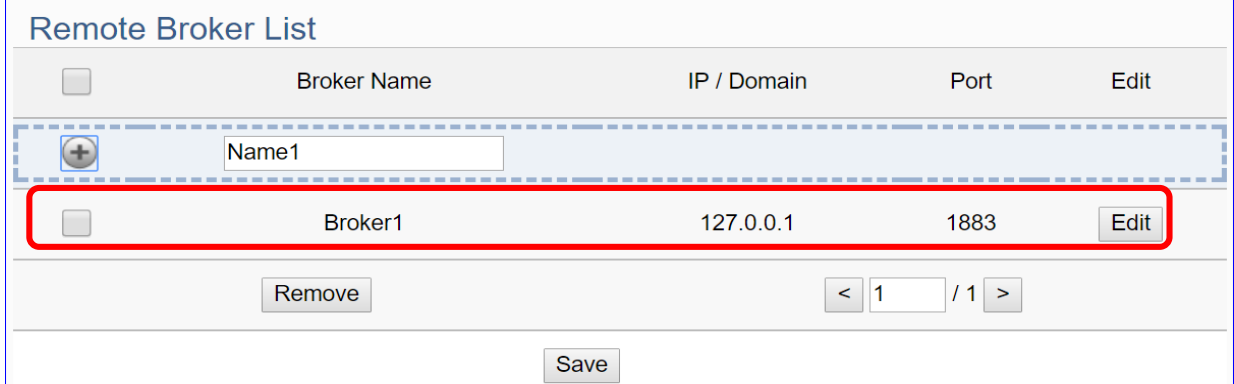

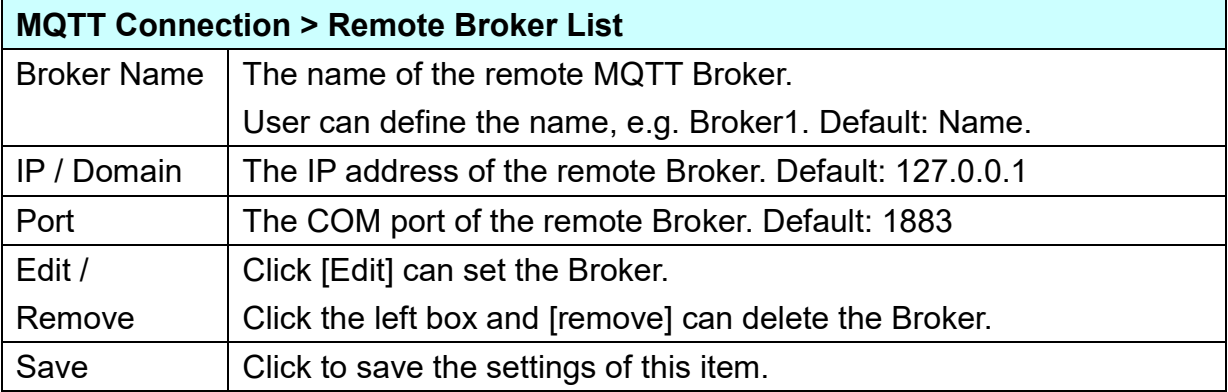

#### UA-2600 Series User Manual V1.0 ICP DAS

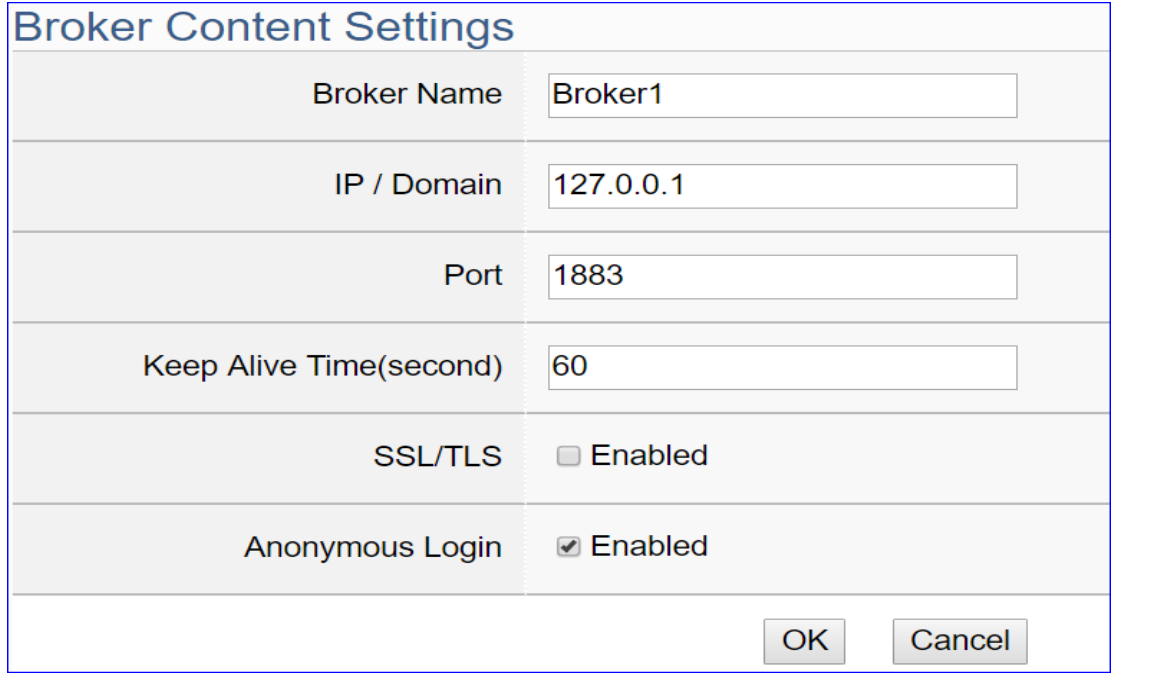

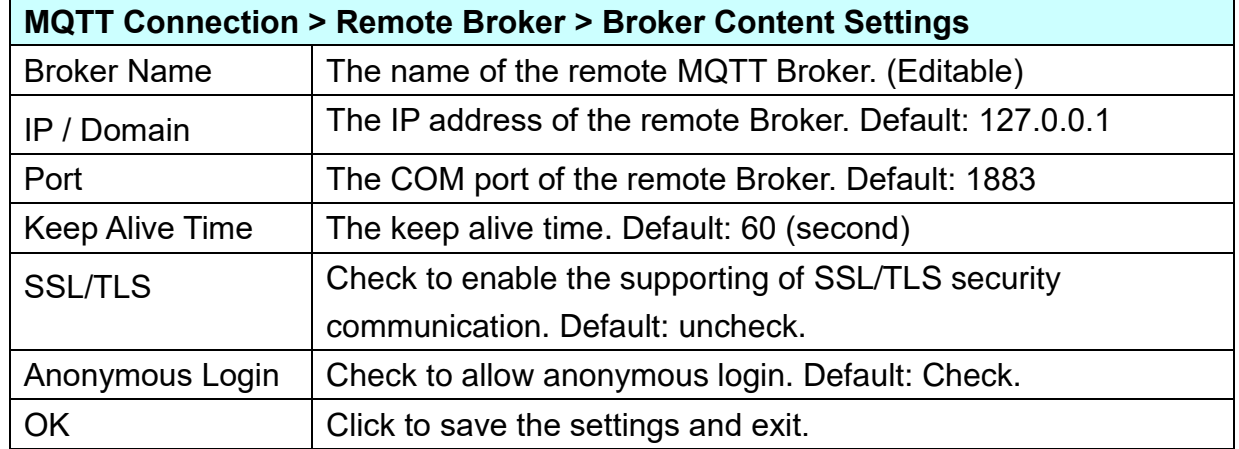

# **Step 4. Enable Converting Module** Enable Converting Module Module Setting MQTT Certificate > MQTT Broker Setting Save Project Run the project

Click the next step, and enter the **Step 3 [Enable Converting Module]** UI setting This step is for enabling the module for the Modbus TCP / MQTT conversion.

We select the "Modbus TCP / MQTT" conversion at the beginning, so this step will auto enter the [**MQTT > Modbus TCP (Master)**] page of Conversion setting. The "Step Box" will prevent the user from selecting the wrong platform.

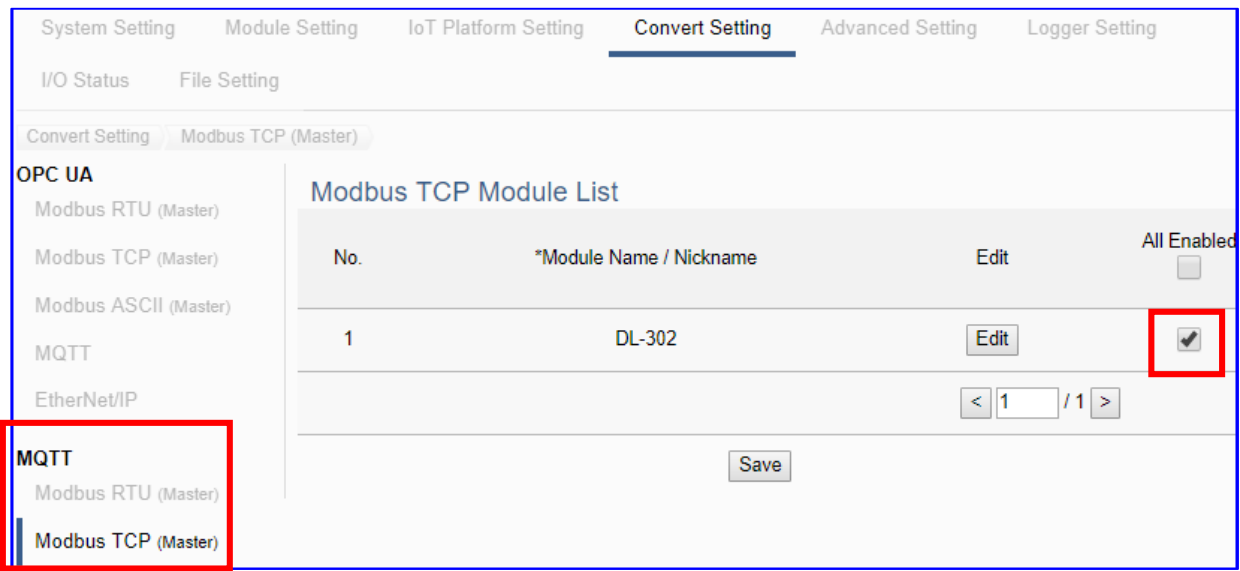

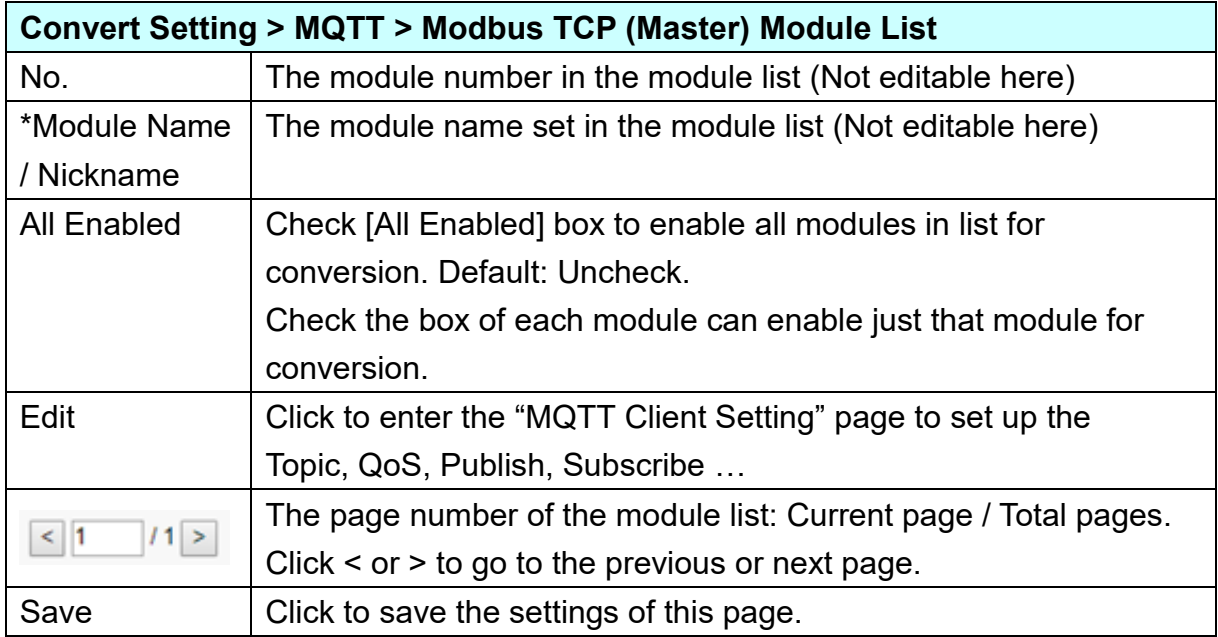

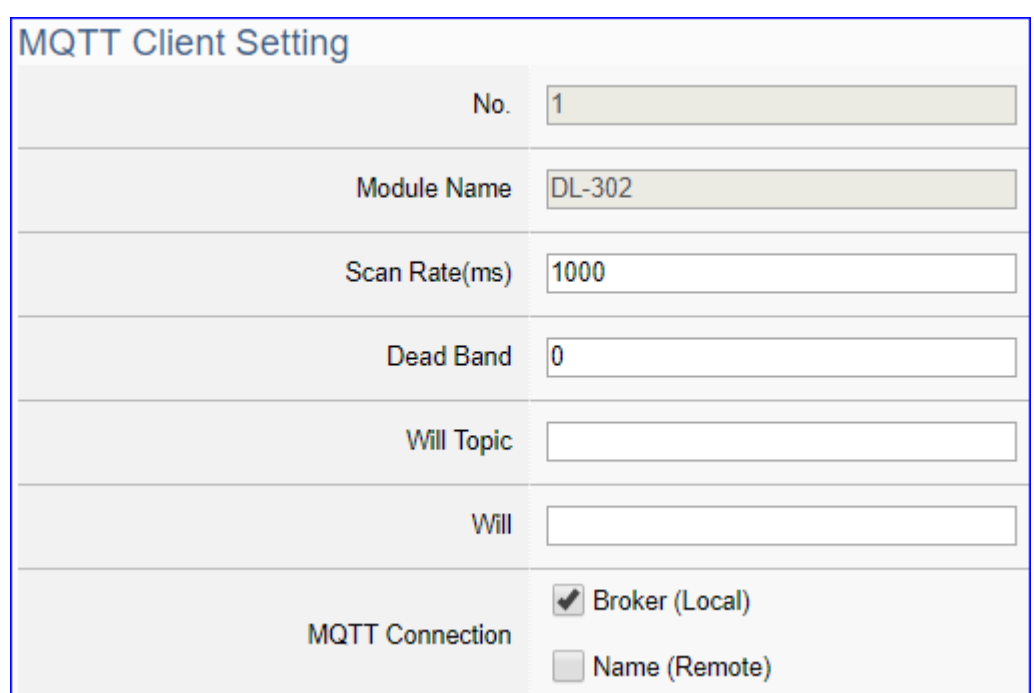

Click [Edit] button cauld enter the "MQTT Client Setting" page:

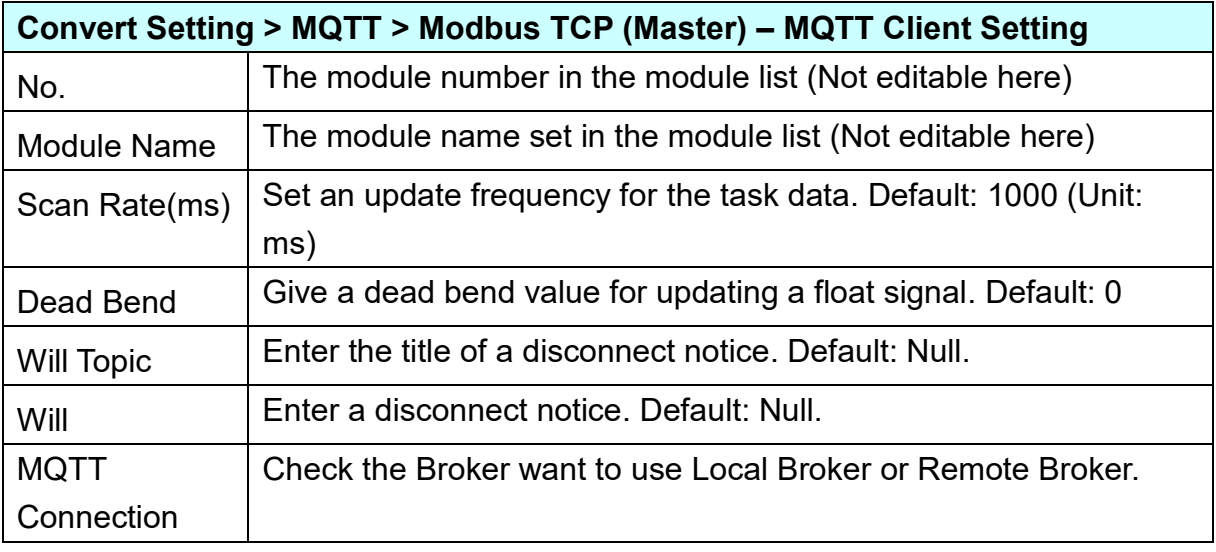

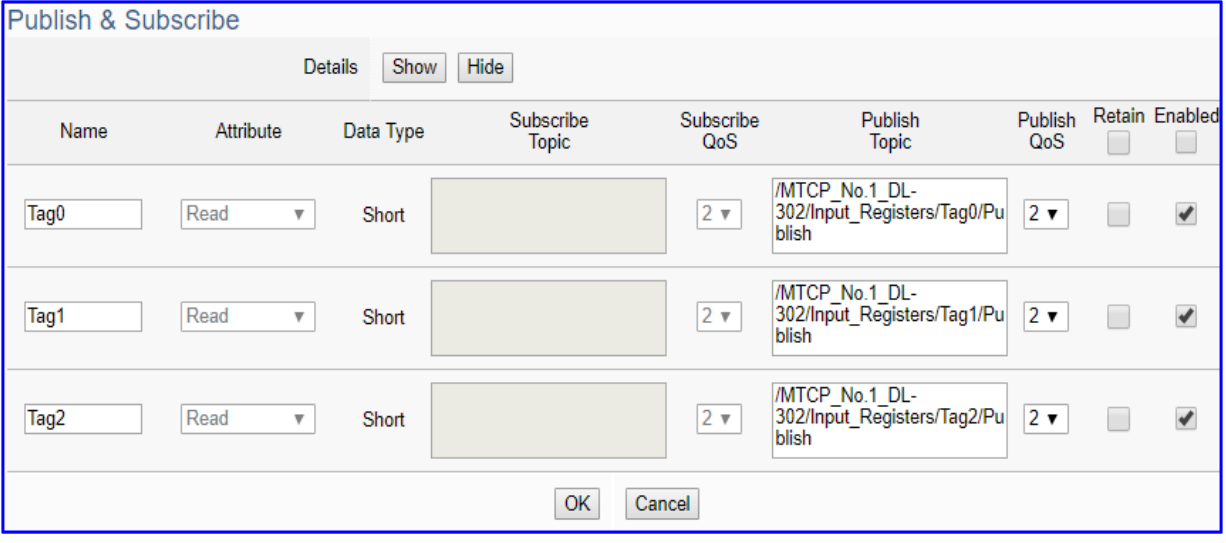

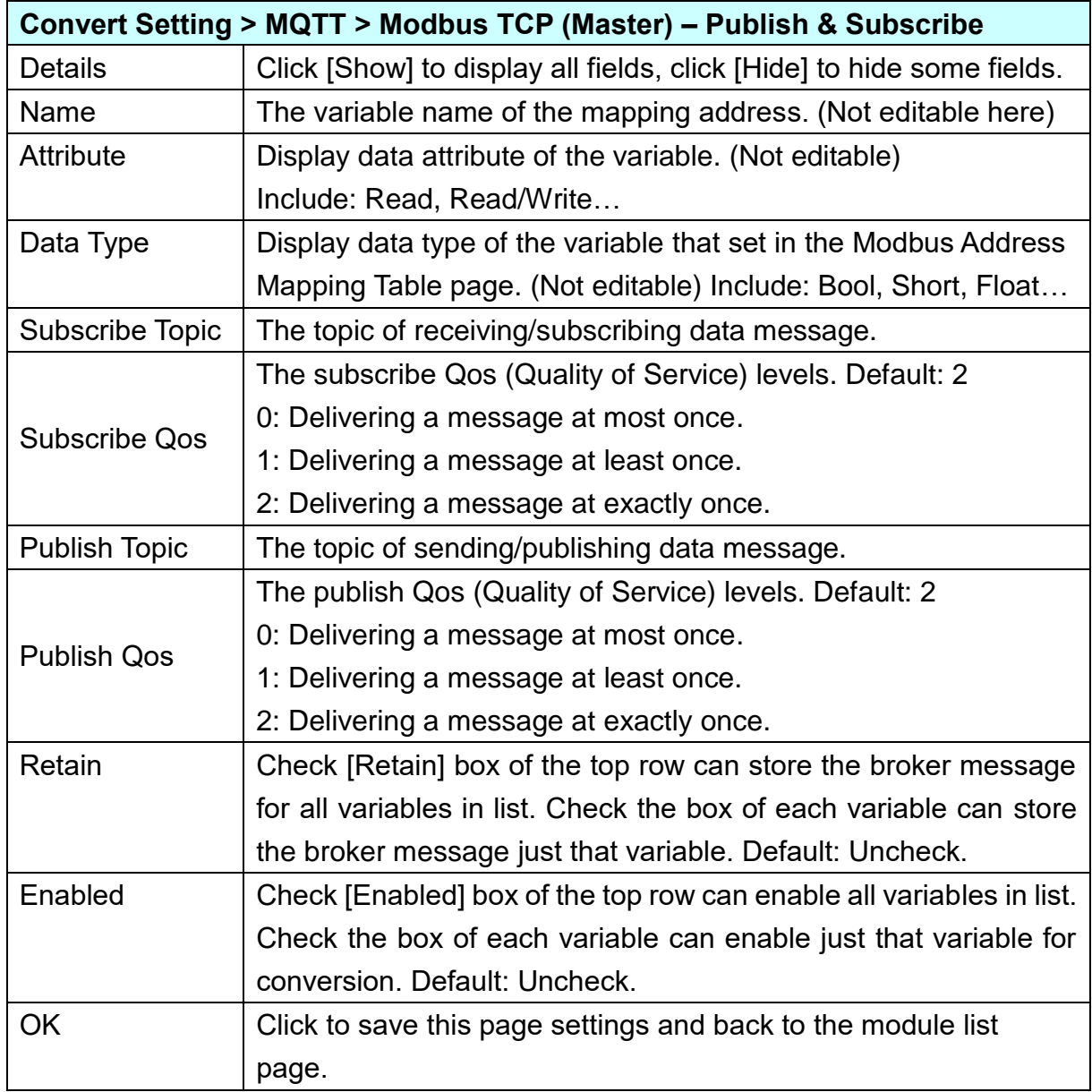

#### **Step 5. Save Project**

The setting of this example is finished now. Click the next step **[Save Project],** the Step Box will show an animation as below picture, that means the project is saving. When the animation vanished, the project is saved completely.

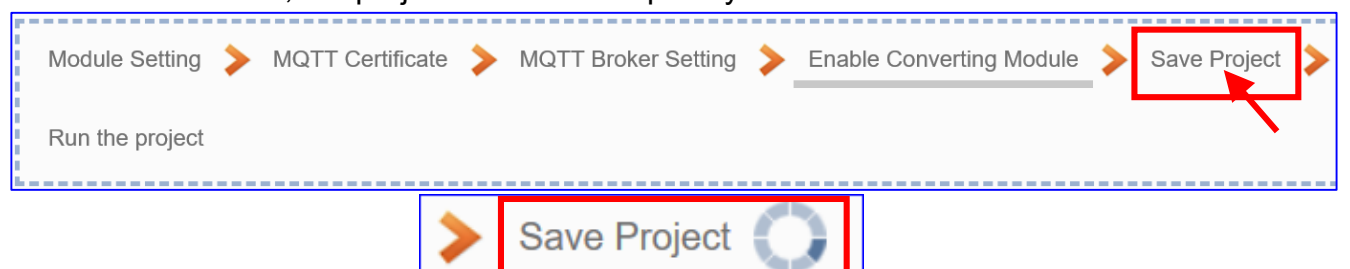

### **Step 6. Run the Project**

The project, after saving, needs to be executed. Click the next step **[Run the Project]**. This step can also via the [**System Setting** > **Controller Service Setting** > **Run Project**] to Stop and Run the project.

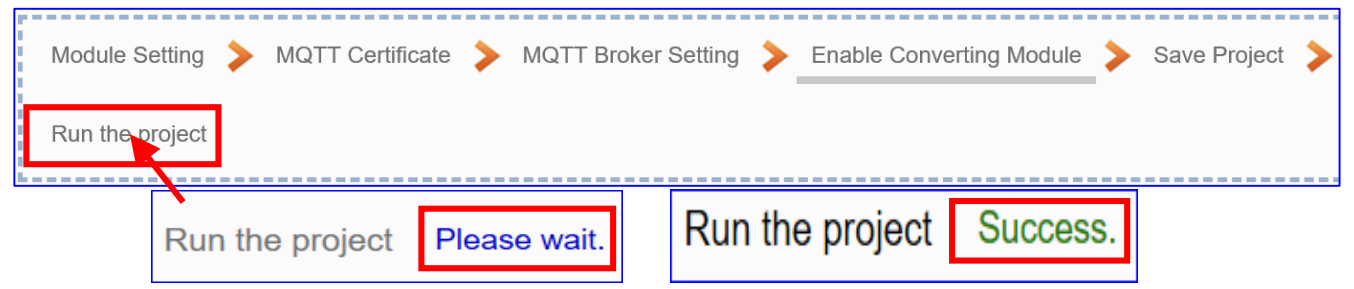

When the words "**Please wait**" disappears, the new words "**Success**" appears, that means the UA controller is running new project successfully. Then the Step Box will disappear automatically now, and back to the first screen view of the Web UI.

The new project now completes the setting, uploading and running in the UA controller and can process the conversion communication. Users can see the I/O status from the menu [**I/O Status**]. For more about the Web UI settings, please refer to CH4 and CH5.

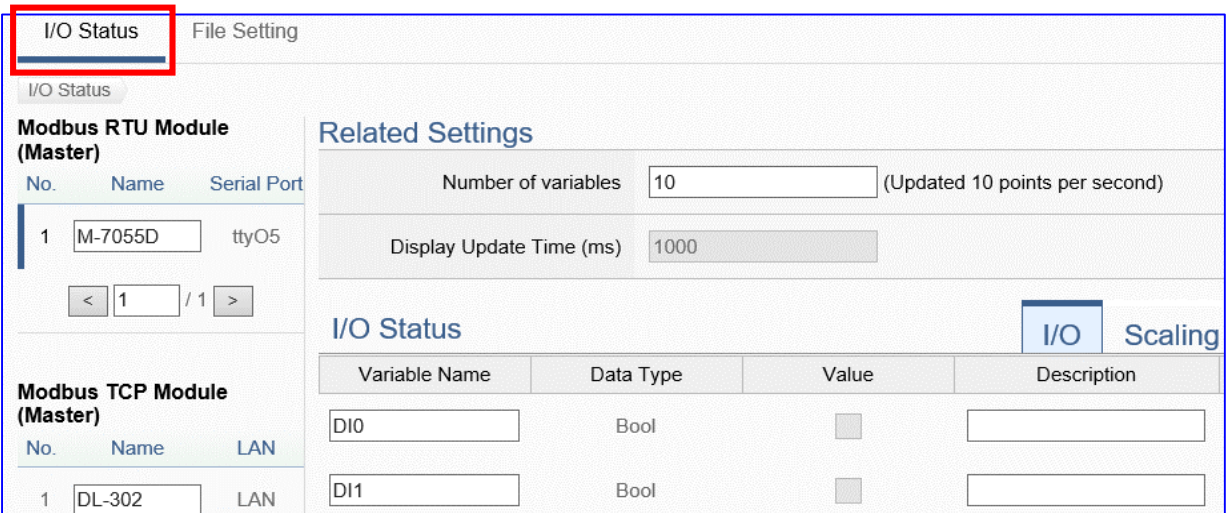

# **4.1.5. Function Wizard: EIP / MQTT Conversion**

EIP / MQTT Conversion include the conversion of **MQTT** and **EtherNet/IP** protocol. With the MQTT Service function, users can set the MQTT client to publish the message to the specified broker or subscribe the topic, and so to read and write the single channel of the **EIP-2000** module that connected to the controller.

## **EIP / MQTT Function Diagram:**

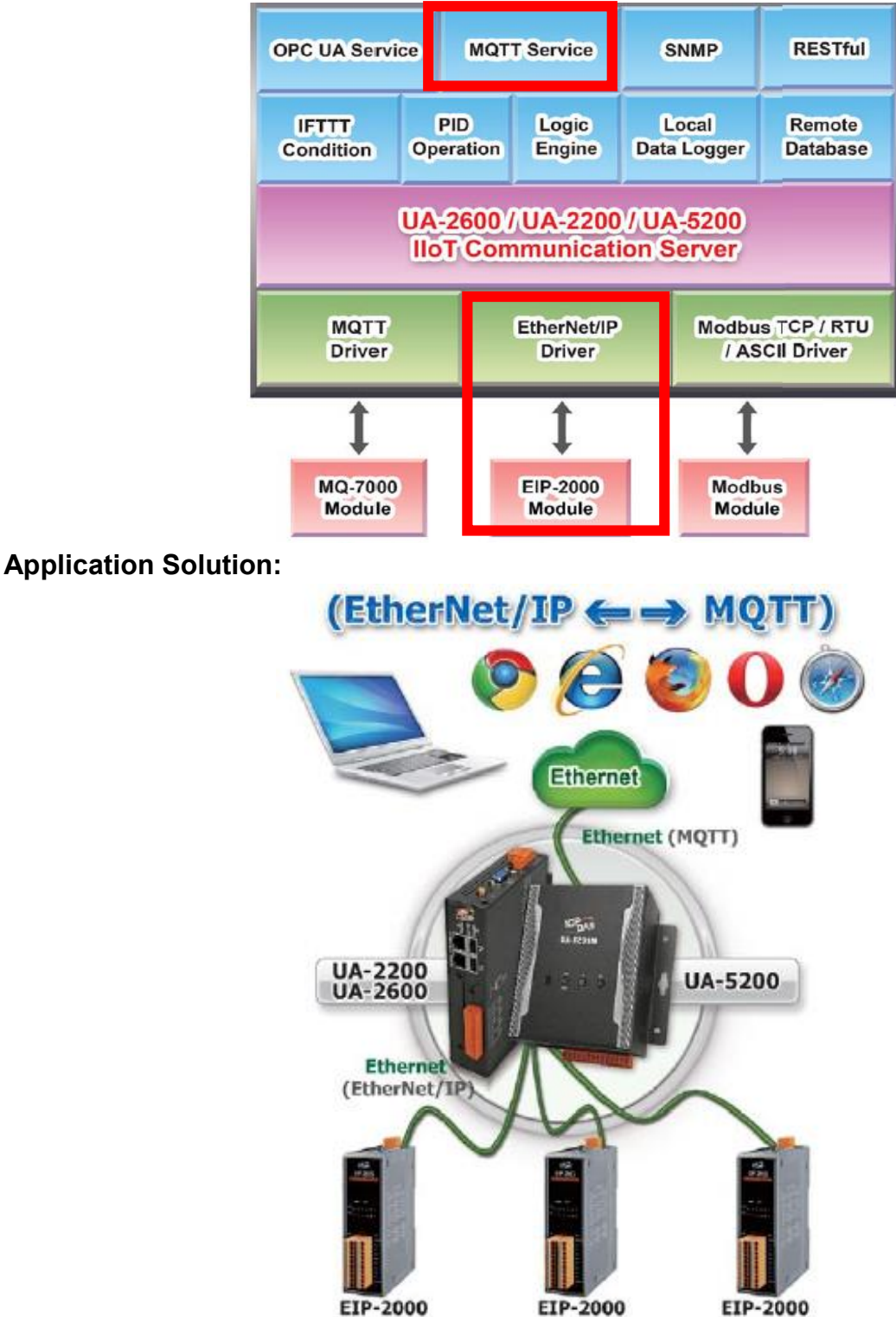

### **Convert Setting: EtherNet/IP and MQTT**

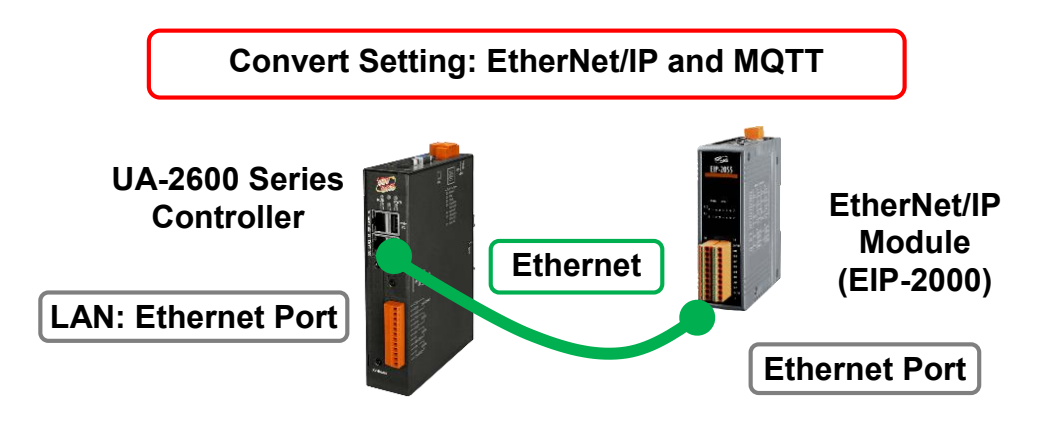

**Note**: The hardware/network connection methods please see the [Chapter 2](#page-17-0) .

When UA series controller connects the EIP-2000 (via Ethernet, as the picture) and read/write the EIP-2000 I/O via MQTT Broker, user can choose the item [**(EtherNet/IP) EIP / MQTT**] of the "Module Communication Conversion" in the Function Wizard.

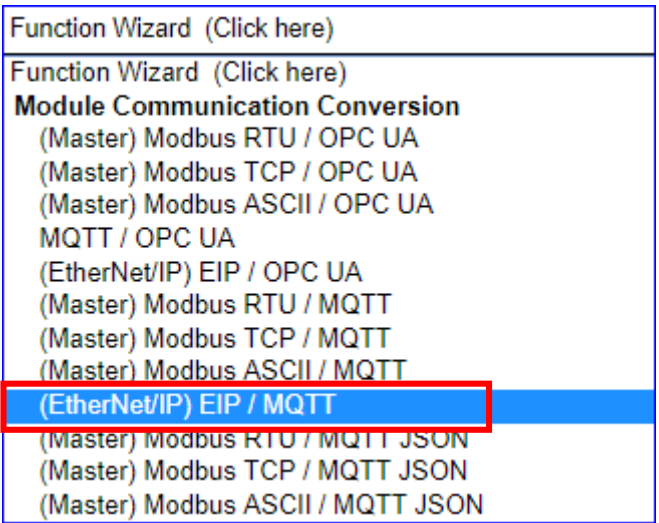

## **[Step Box]:**

The Step Box of the [**(EtherNet/IP) EIP / MQTT**] has the steps as below. When enabling the Step Box, it auto enters the first step setting page (The step with a bold underline means it is the current step.). The user just needs to follow the "Step Box" step-by-step and then can complete the project quickly and rightly.

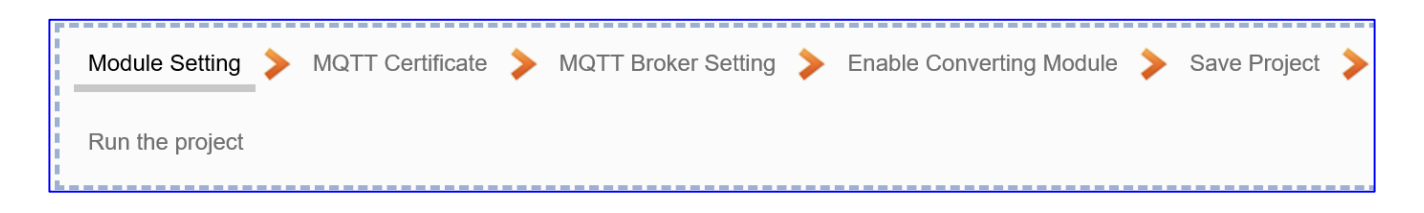

## **Step 1. Module Setting**

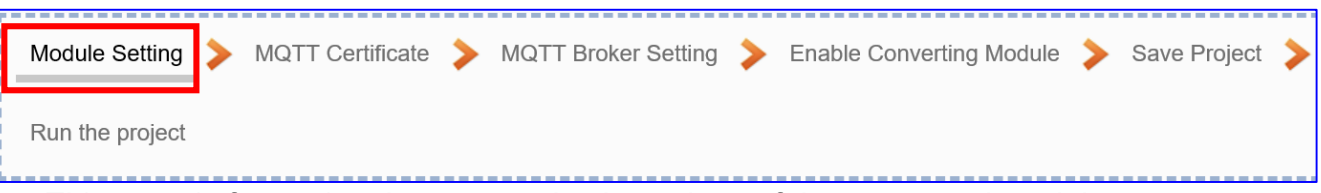

This page is for setting the communication values of the connected modules.

The Ethernet port is LAN for connecting with the EtherNet/IP module EIP-2000 Series by ICP DAS, and select the connected module (This example: EIP-2060). Click  $[\begin{array}{c} \blacksquare \end{array}]$  button could add a new module, and then click [Edit] button to configure the module content and  $I/O$ 

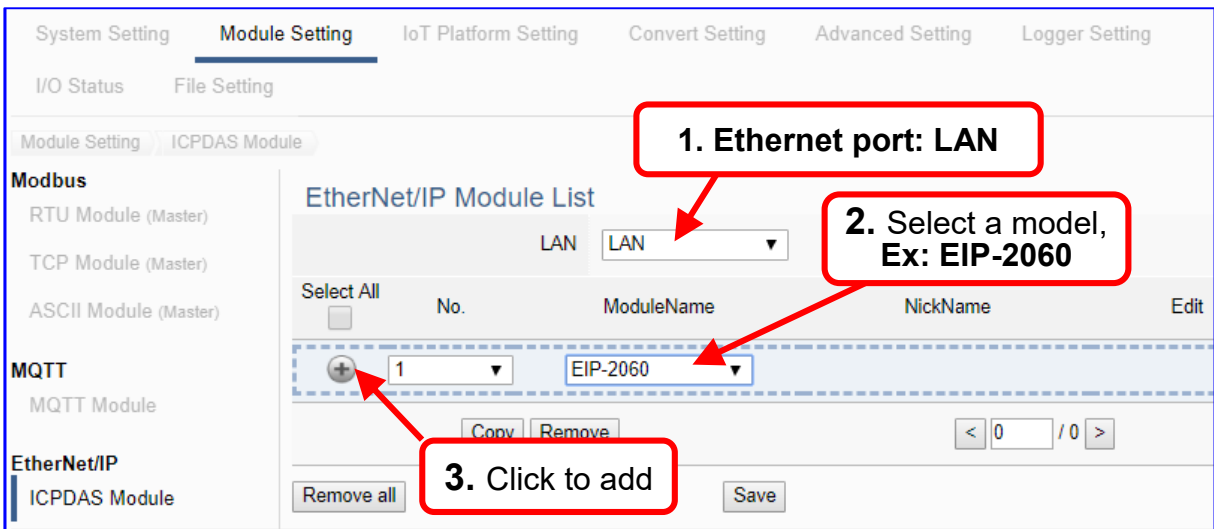

Add a module (No.: 1, Name: EIP-2060) as below.

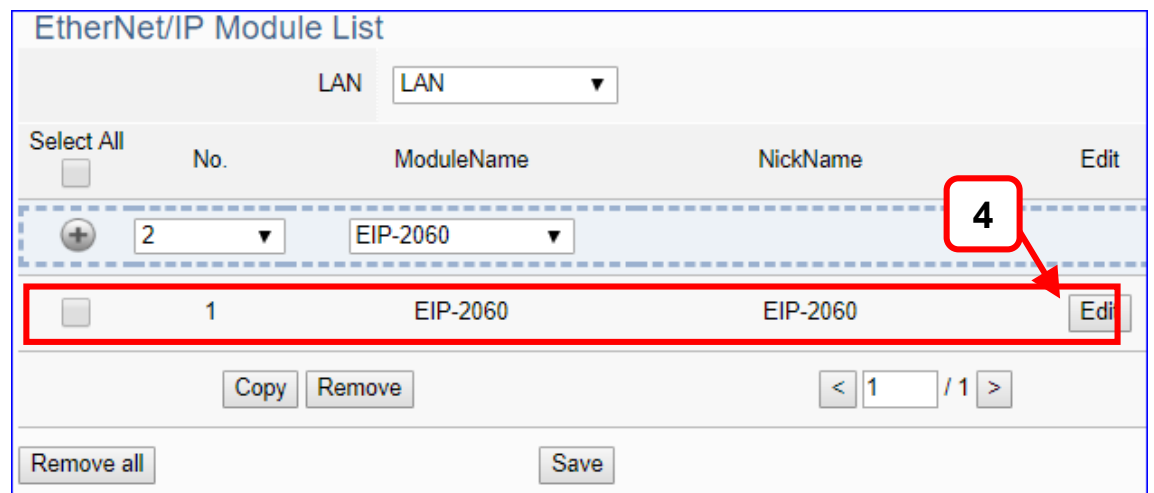

If set up a wrong module, user can click the box in the left side of the module number and click the [Remove] button to delete the module.

Click [Edit] button to enter the "Module Content Setting" page.

## [**Module Content Setting**] page:

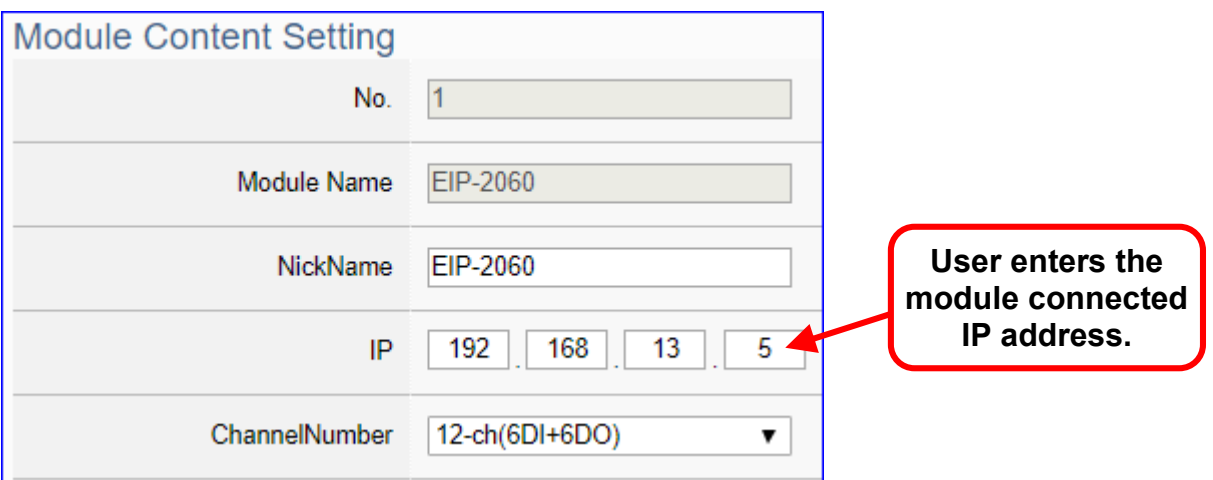

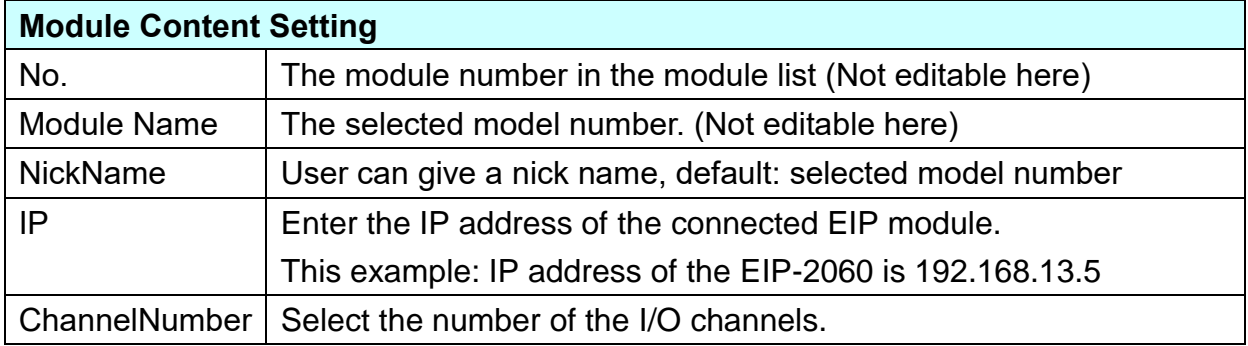

The system will auto-display the selected I/O table by the order of Digital Input / Digital Output / Analogy Input / Analogy Output. This example: EIP-2060 have 6 DI and 6 DO.

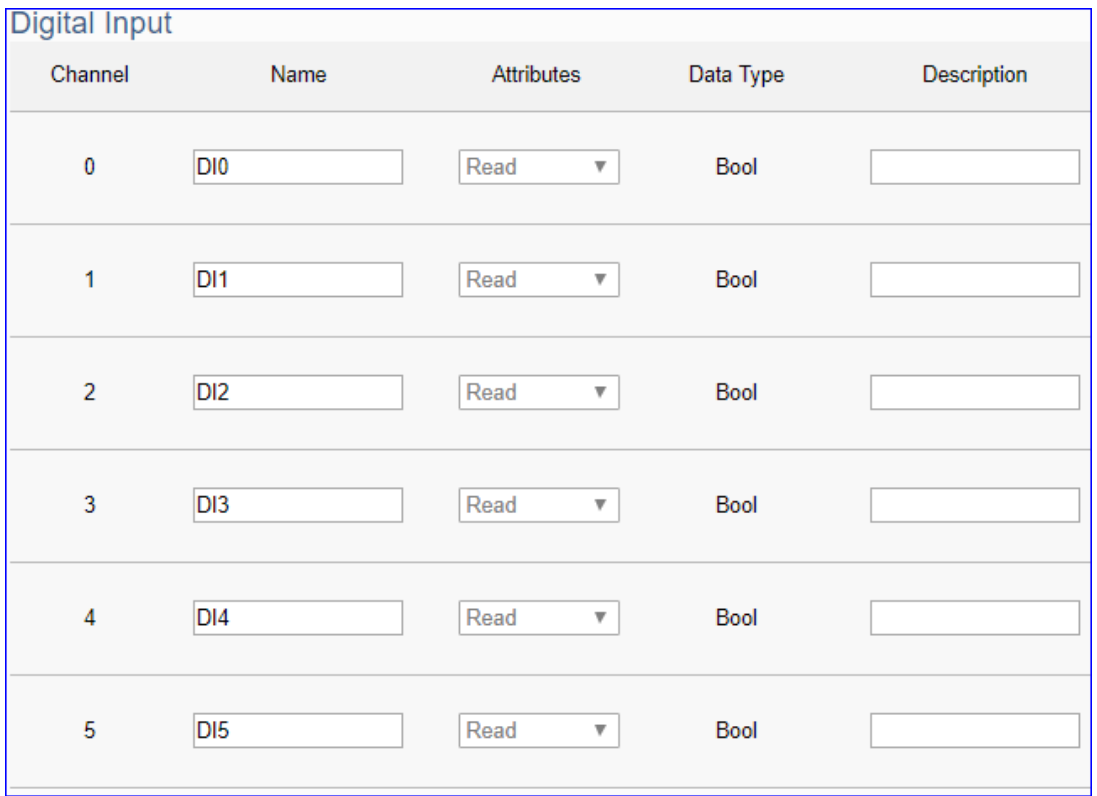

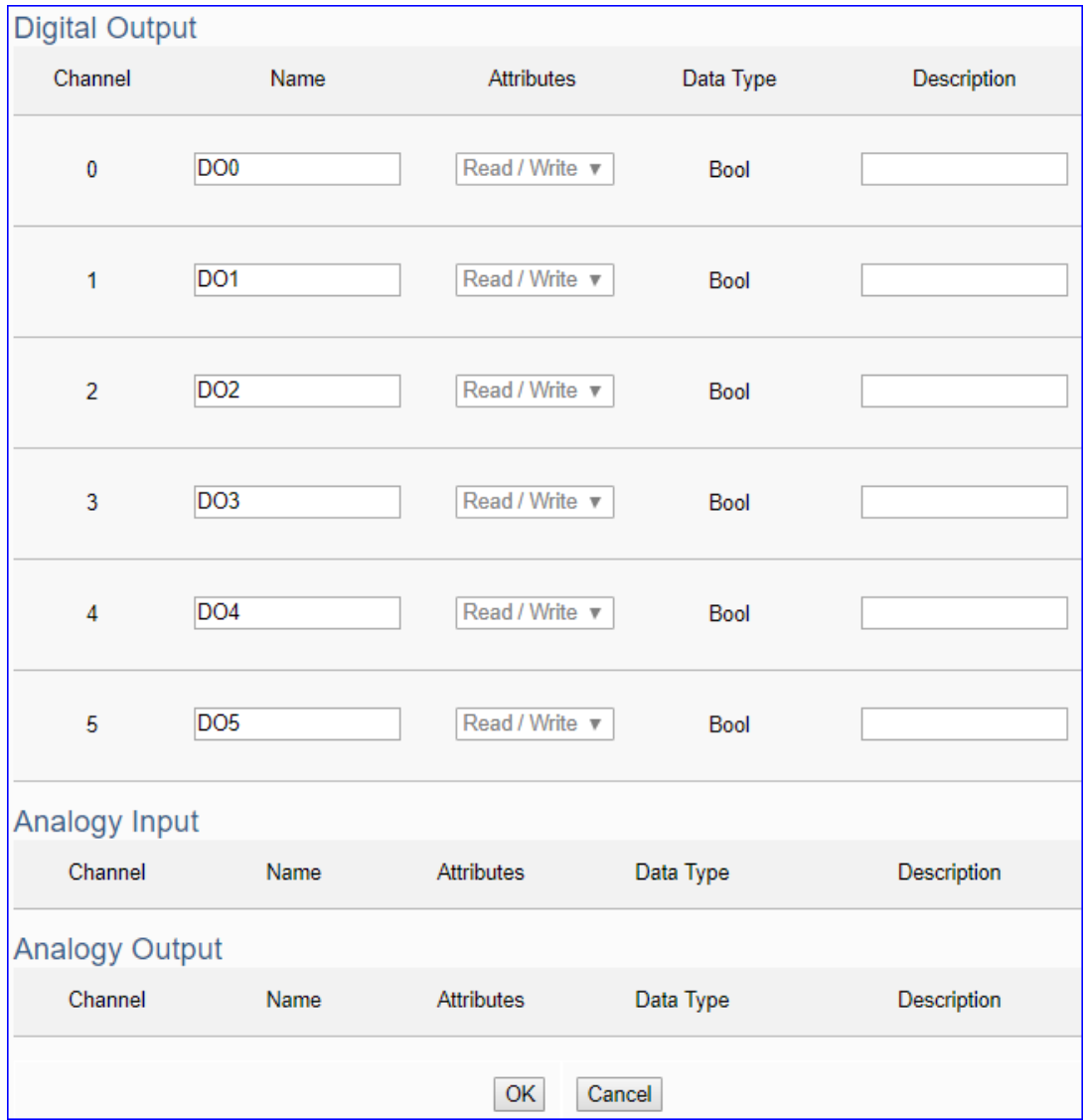

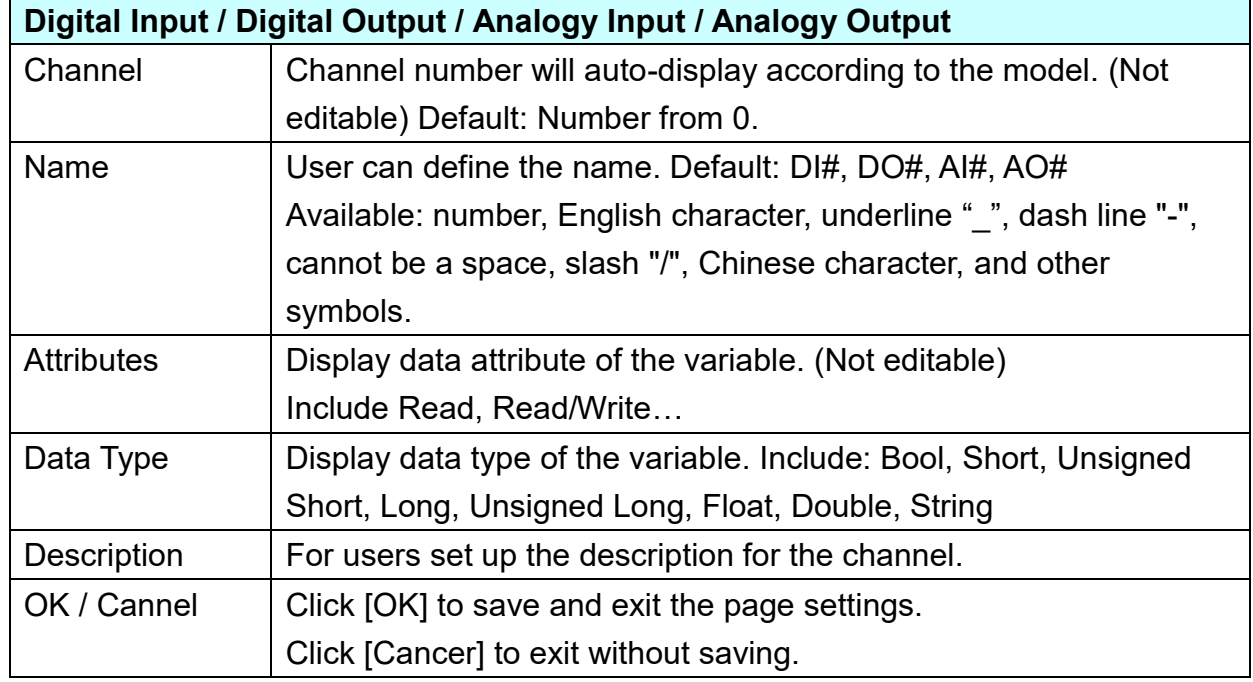

## **Step 2. MQTT Certificate**

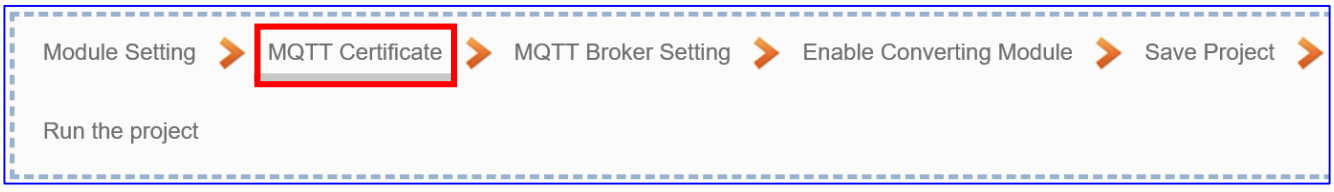

The **[MQTT Certificate]** is for setting up security communications to upload the **MQTT Trusted Certificate, Certificate and Private Key**. The users upload the file to the UA controller according to the type of obtained certificate. If you want to perform **Broker authentication**, you need to upload the **Trusted Certificate**. If you want to perform the **Broker/Client two-way authentication**, you need to upload the **Credential and Private Key additionally**. The user can skip this step if the user project does not use certificate transmission security.

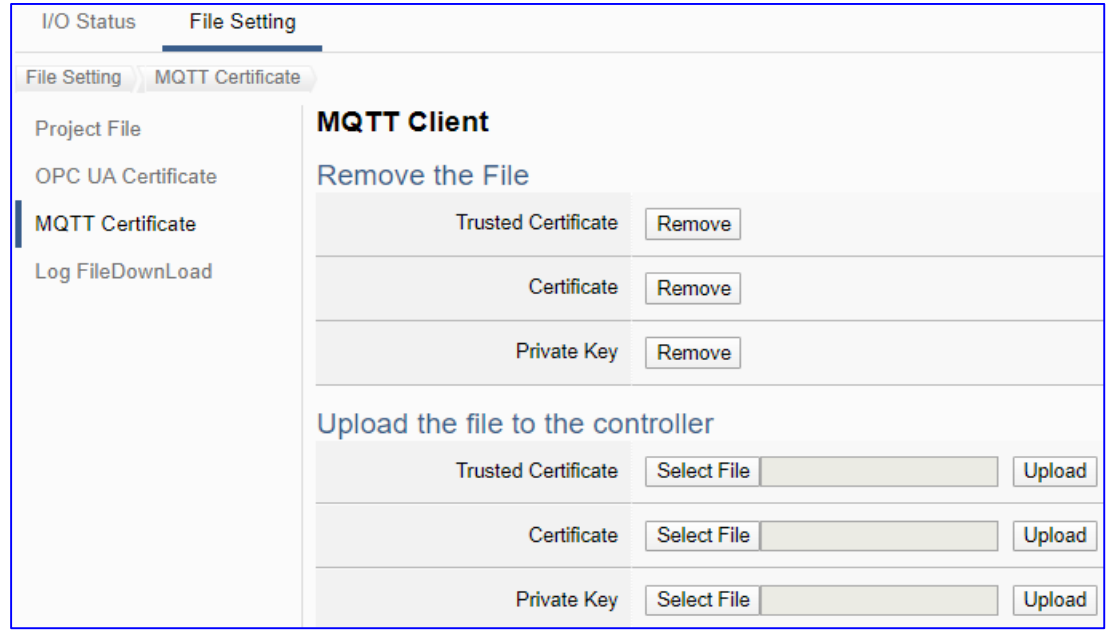

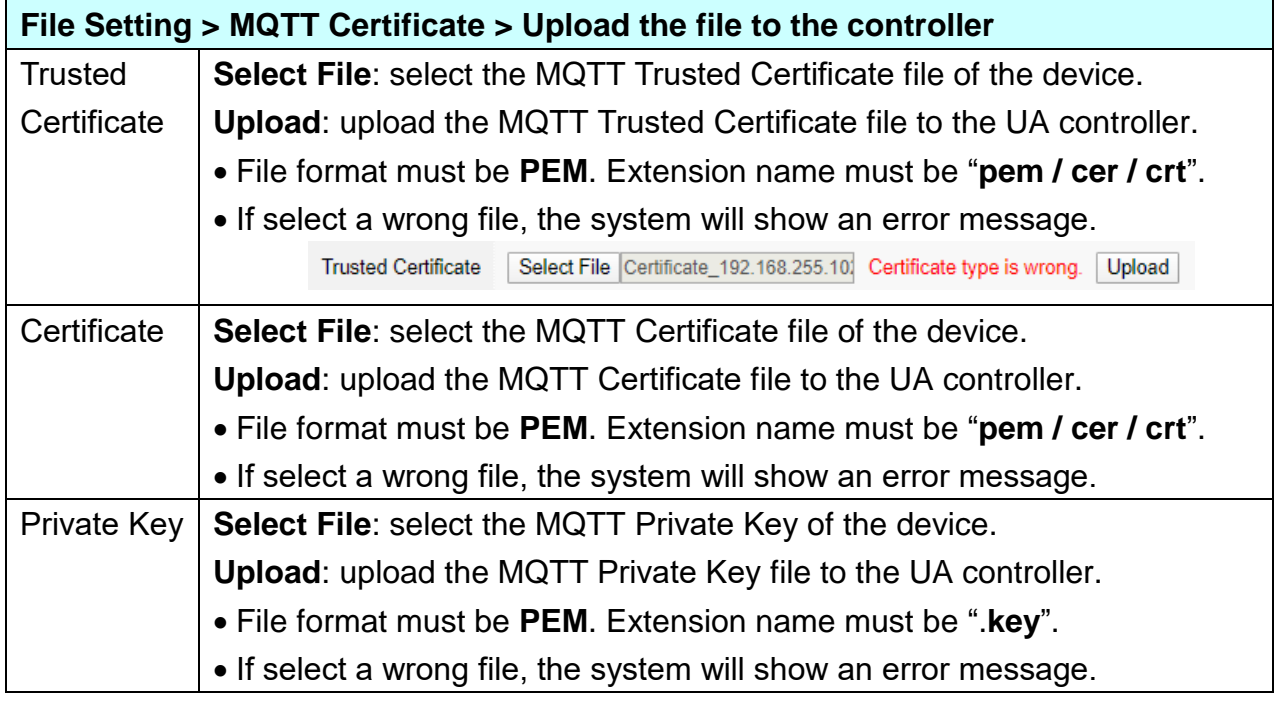

## **Step 3. MQTT Broker Setting MQTT Broker Setting** Enable Converting Module > Save Project Module Setting **MQTT Certificate** Run the project

Click the next step, and enter the **Step 3 [MQTT Broker Setting]** of the UI setting. This page is for setting the IoT platform and the MQTT Broker connection, e.g. the local or remote broker, port, login information, etc.

We select the "EIP / MQTT" conversion at the beginning, so this step will auto enter the [**MQTT Connection > Local Broker**] page of IoT Platform Setting. The "Step Box" will prevent the user from selecting the wrong platform. User can choose the local or remote broker for the MQTT connection.

## **The example uses local Broker.**

## **Local Broker**

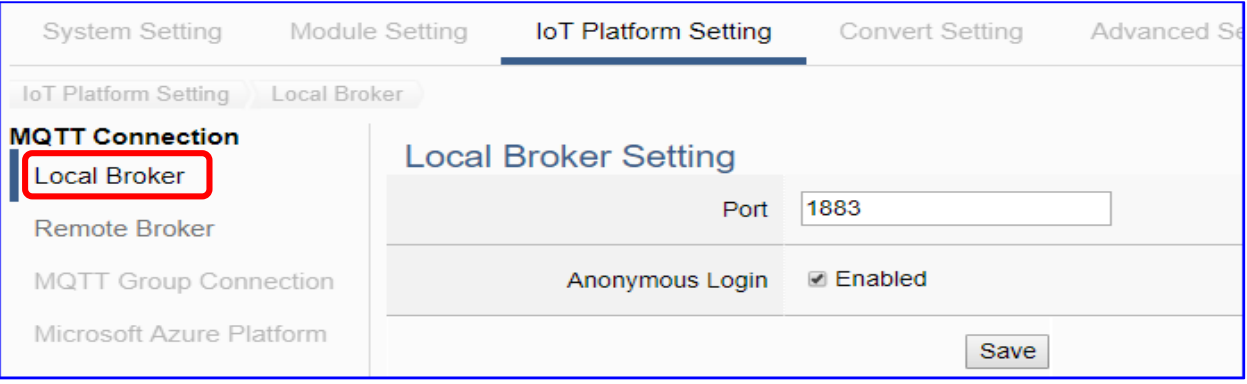

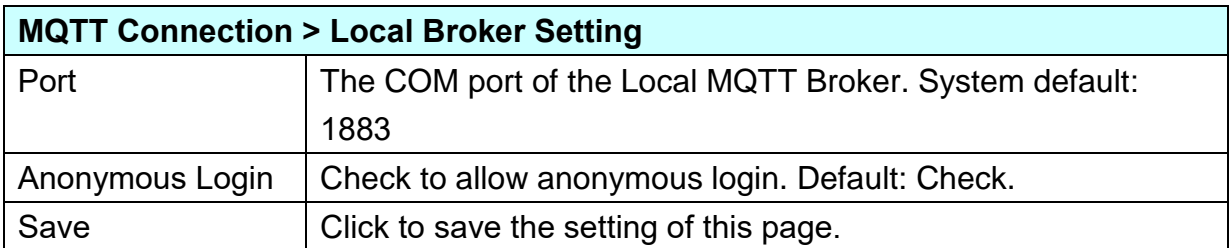

## **Remote Broker:**

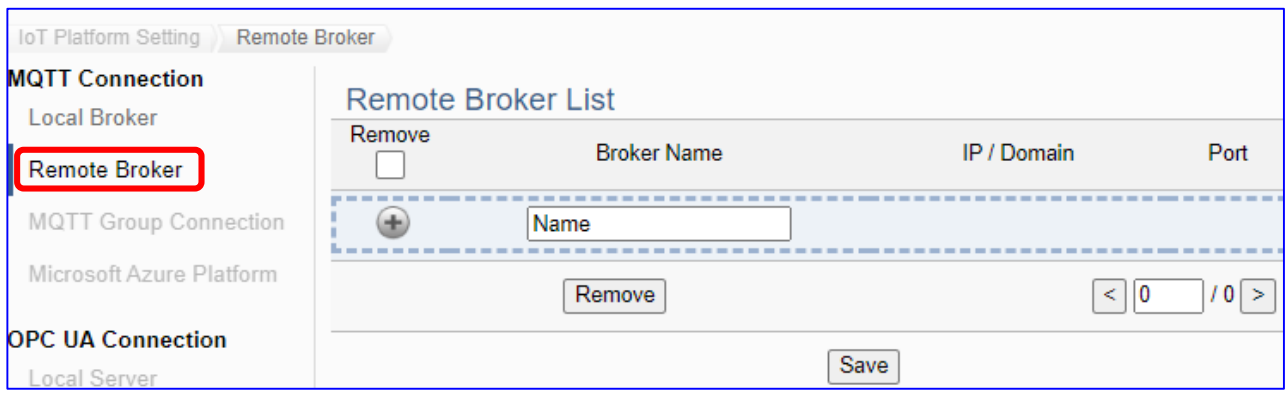

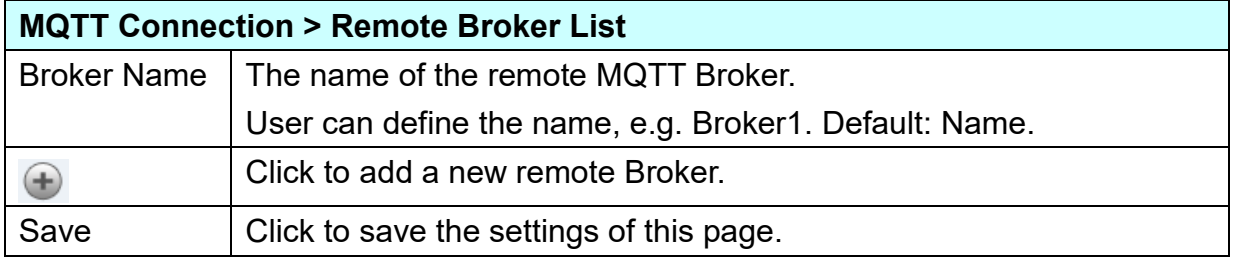

# After creating a new Remote Broker (as below):

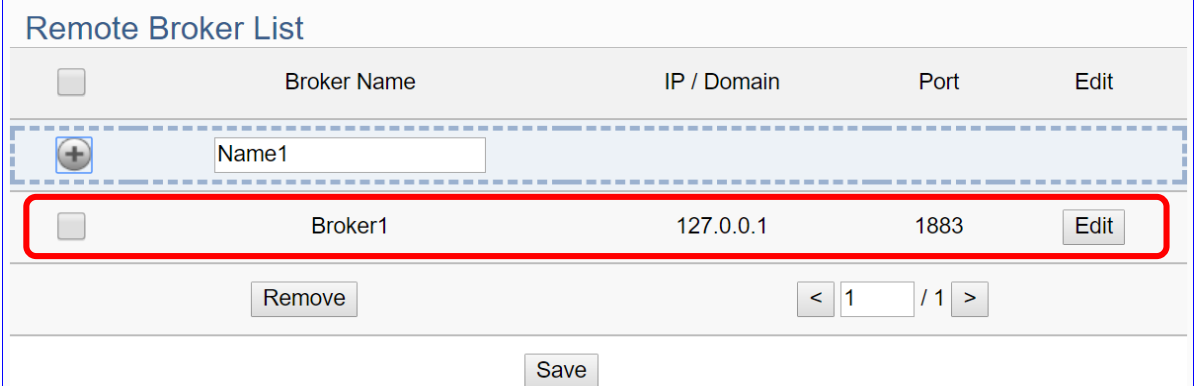

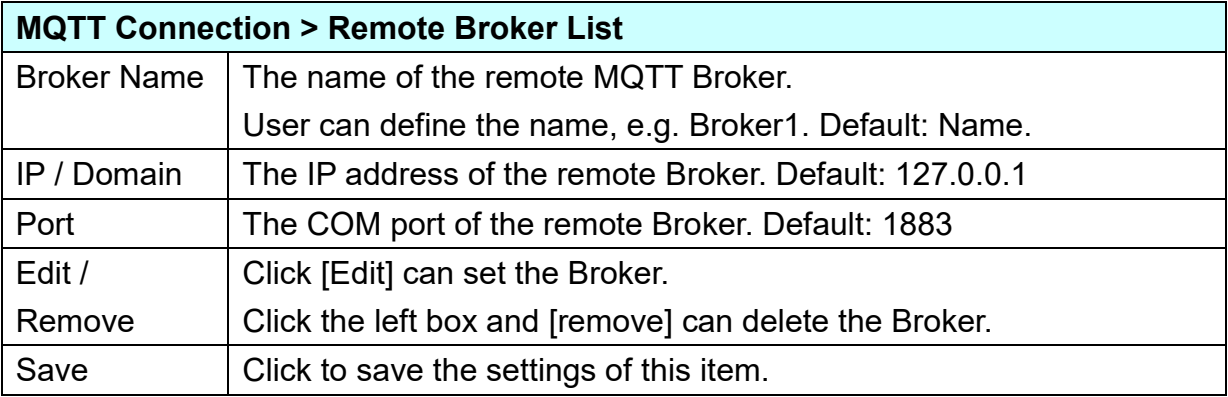

#### UA-2600 Series User Manual V1.0 ICP DAS

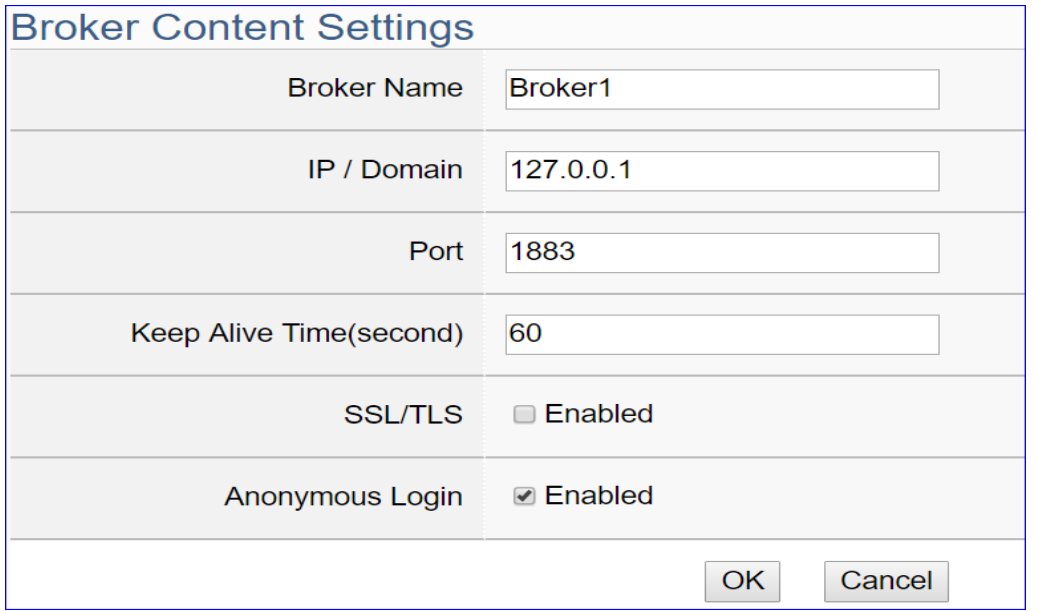

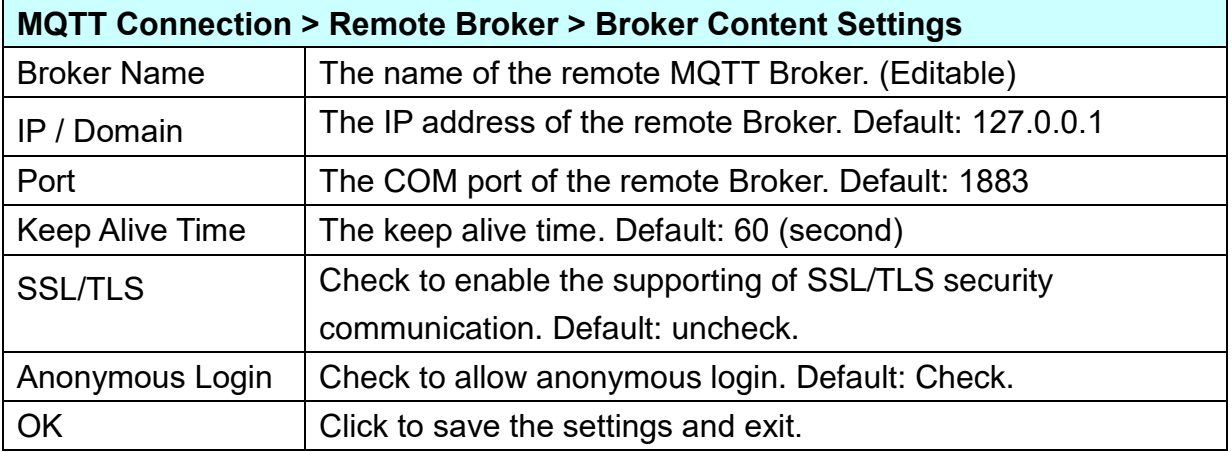

# **Step 4. Enable Converting Module**

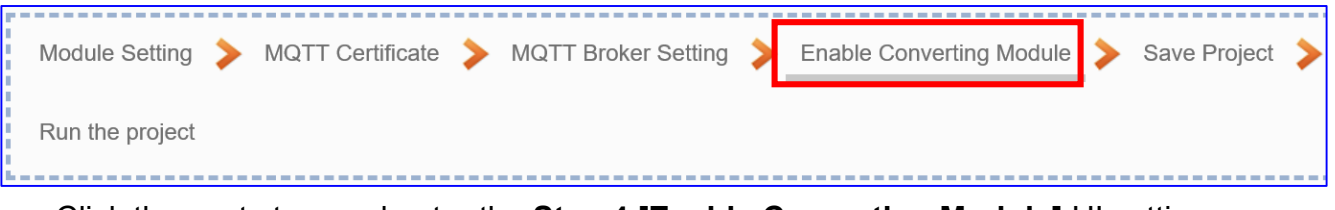

Click the next step, and enter the **Step 4 [Enable Converting Module]** UI setting This step is for enabling the module for the EtherNet/IP / MQTT conversion.

We select the "EIP / MQTT" conversion at the beginning, so this step will auto enter the [**MQTT > EtherNet/IP**] page of Conversion setting. The "Step Box" will prevent the user from selecting the wrong platform.

#### Please check the Enabled box of the module.

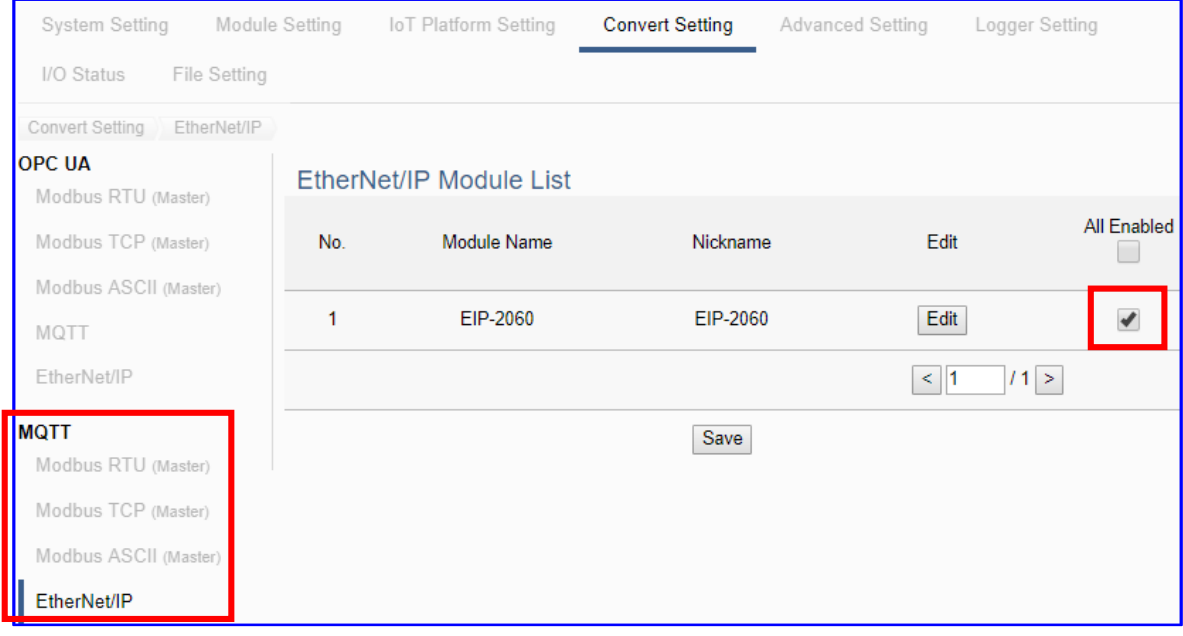

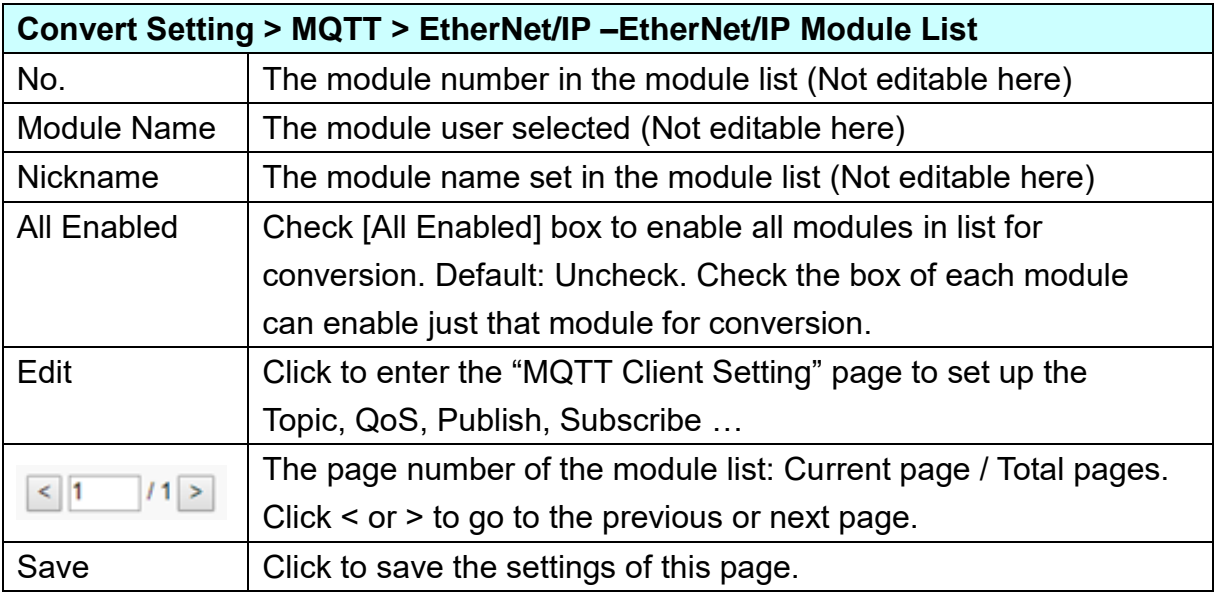

#### **Step 5. Save Project**

The setting of this example is finished now. Click the next step **[Save Project],** the Step Box will show an animation as below picture, that means the project is saving. When the animation vanished, the project is saved completely.

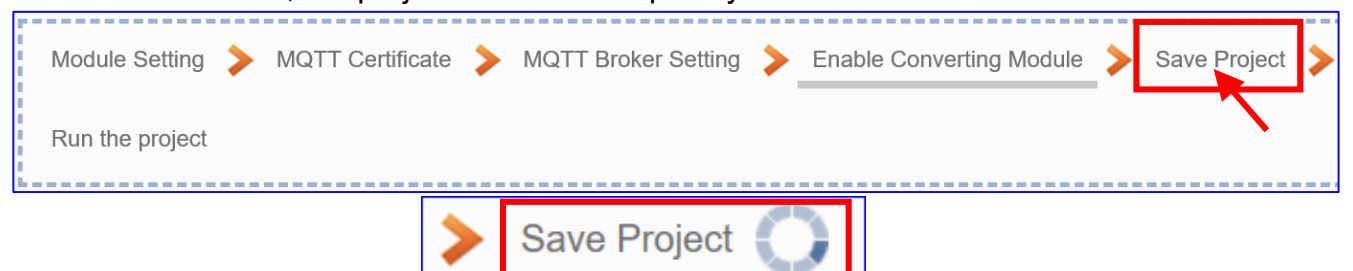

### **Step 6. Run the Project**

The project, after saving, needs to be executed. Click the next step **[Run the Project]**. This step can also via the [**System Setting** > **Controller Service Setting** > **Run Project**] to Stop and Run the project.

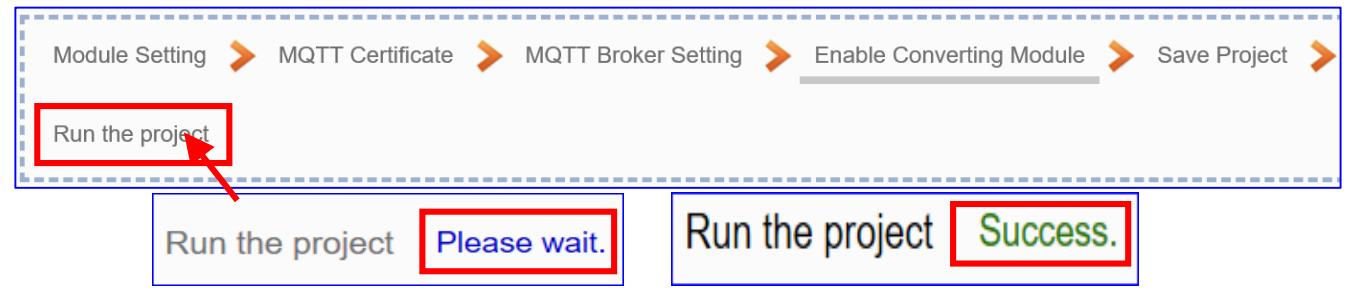

When the words "**Please wait**" disappears, the new words "**Success**" appears, that means the UA controller is running new project successfully. Then the Step Box will disappear automatically now, and back to the first screen view of the Web UI.

The new project now completes the setting, uploading and running in the UA controller and can process the conversion communication. Users can see the I/O status from the menu [**I/O Status**]. For more about the Web UI settings, please refer to CH4 and CH5.

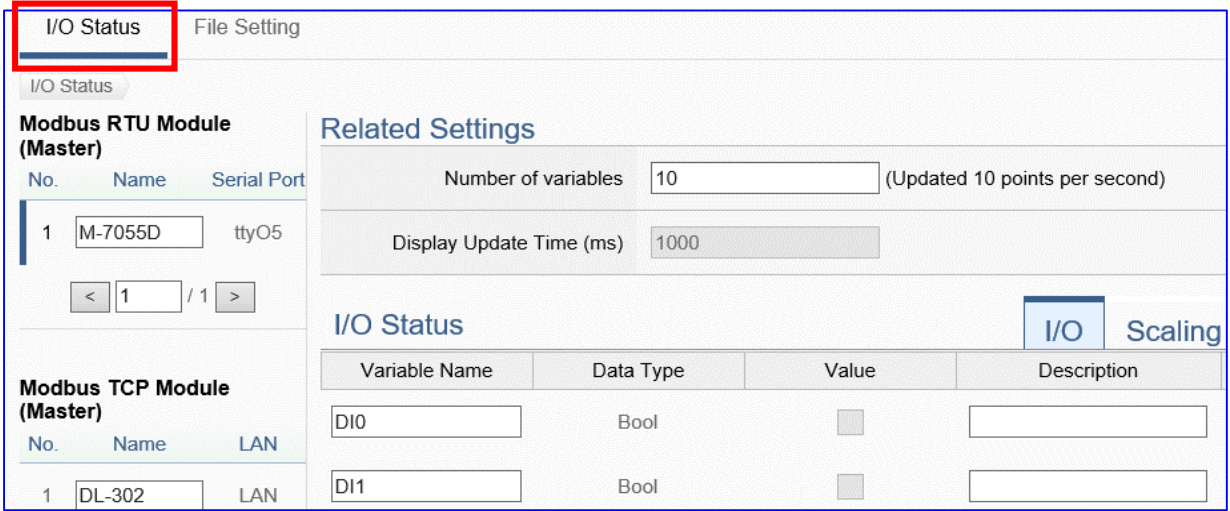

Modbus / MQTT JSON Conversion include the conversion of **MQTT** and **Modbus** RTU / TCP / ASCII three protocols. With the **MQTT Service** function, users can set the **MQTT client** to publish the message to the specified broker or subscribe the topic, and combine several messages that converted in JSON format into a group to read and write the multiple channels of the Modbus RTU devices that connected to the controller.

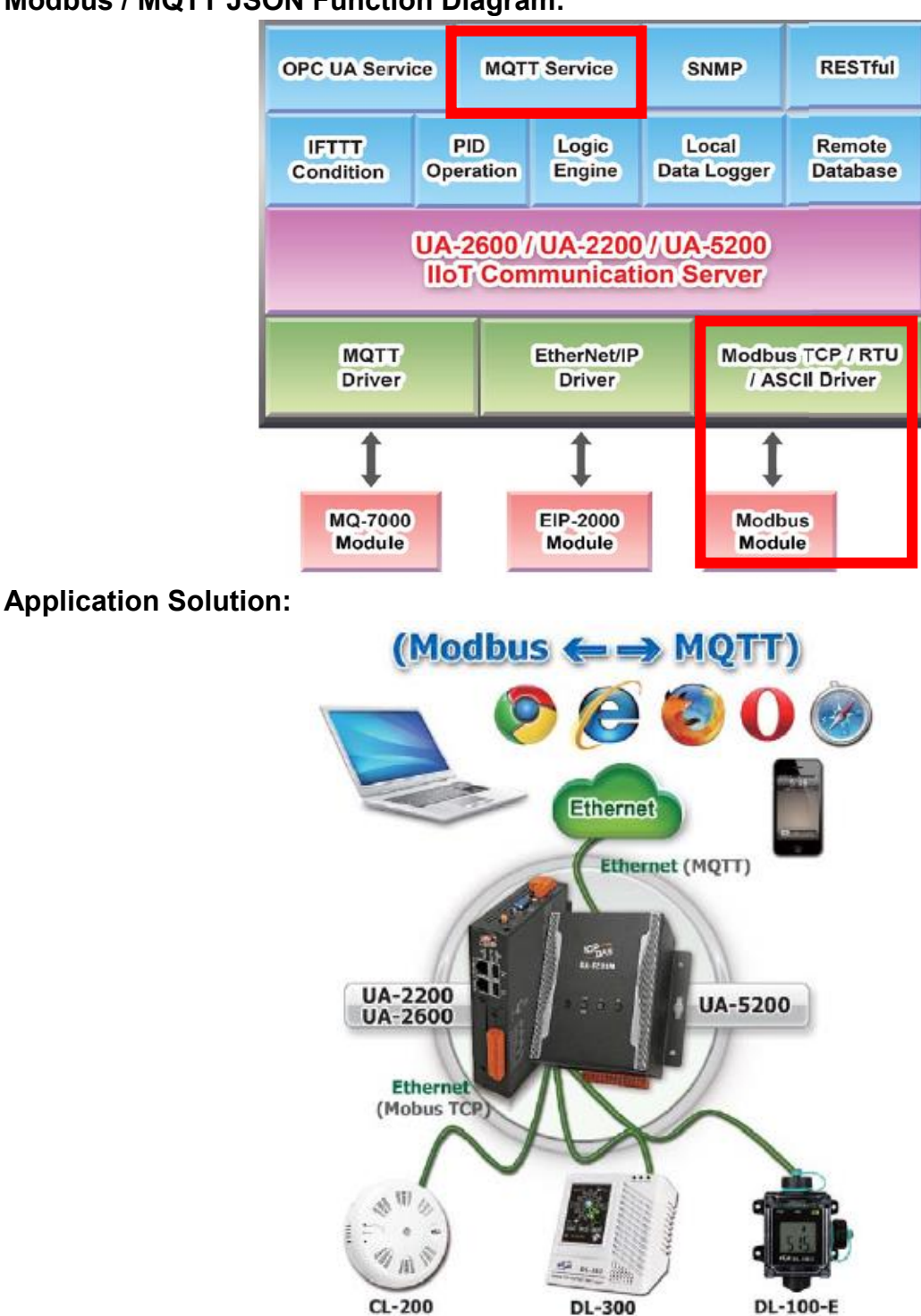

## **Modbus / MQTT JSON Function Diagram:**

The settings of Modbus RTU/ASCII are the same. Here will introduce them together as a setting sample for Modbus / MQTT JSON conversion.

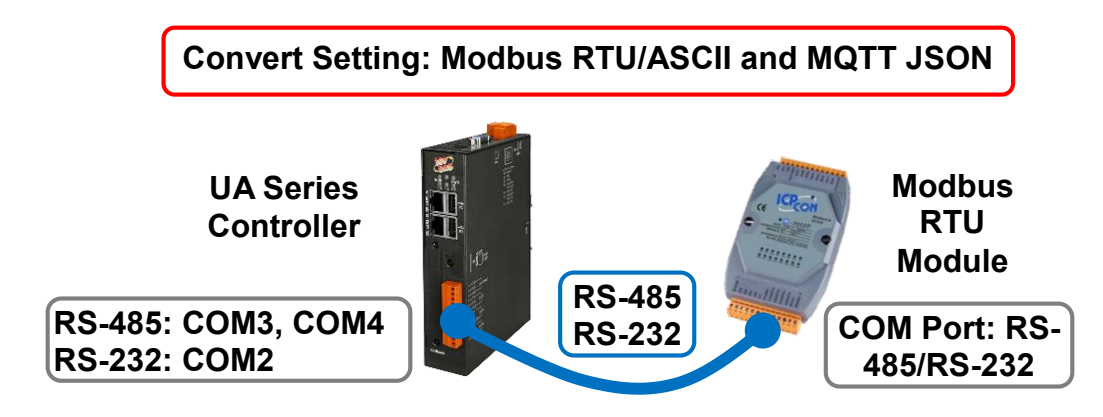

## **Convert Setting: Modbus RTU / ASCII and MQTT JSON**

**Note**: The hardware/network connection methods please see the [Chapter 2.](#page-17-0)

When UA series controller connects the Modbus RTU or ASCII module (via RS-485 / RS-232, as the picture) and read/write the Modbus I/O via MQTT Broker, user can choose the item [**Modbus RTU / MQTT JSON**] or [**Modbus ASCII / MQTT JSON**] of the "Module Communication Conversion" in the Function Wizard.

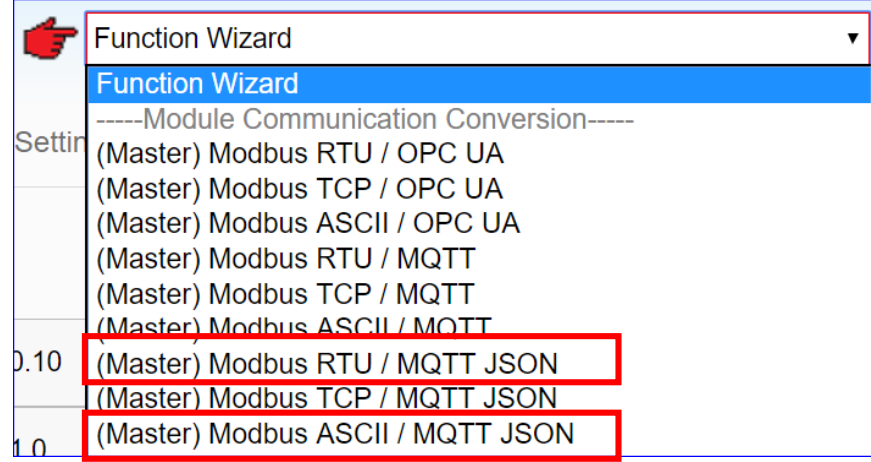

## **[Step Box]:**

The Step Box of the [**Modbus RTU / MQTT JSON**] and [**Modbus ASCII / MQTT JSON**] has the same steps, here will introduce them together. When enabling the Step Box, it auto enters the first step setting page (The step with a bold underline means it is the current step.). The user just needs to follow the "Step Box" step-by-step and then can complete the project quickly and rightly.

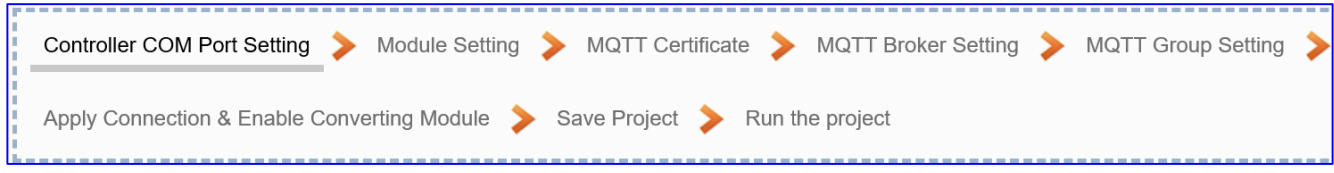

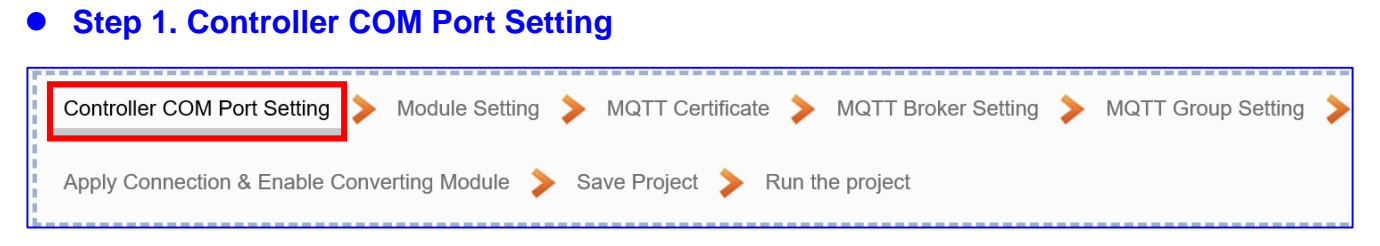

This page allows display and set the COM port interface of the controller for the RS-232/RS-485 serial communication. The user can find the default communication values of our I/O modules from the module CD, manual or [I/O Module](https://www.icpdas.com/en/product/p02.php?root=537) website.

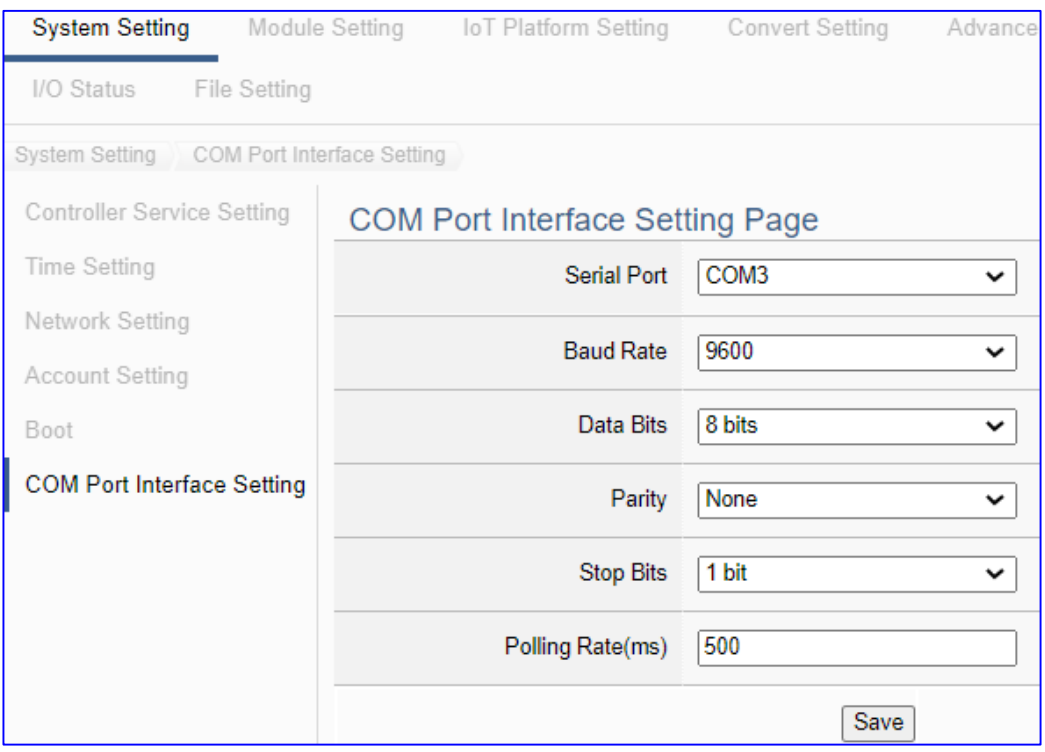

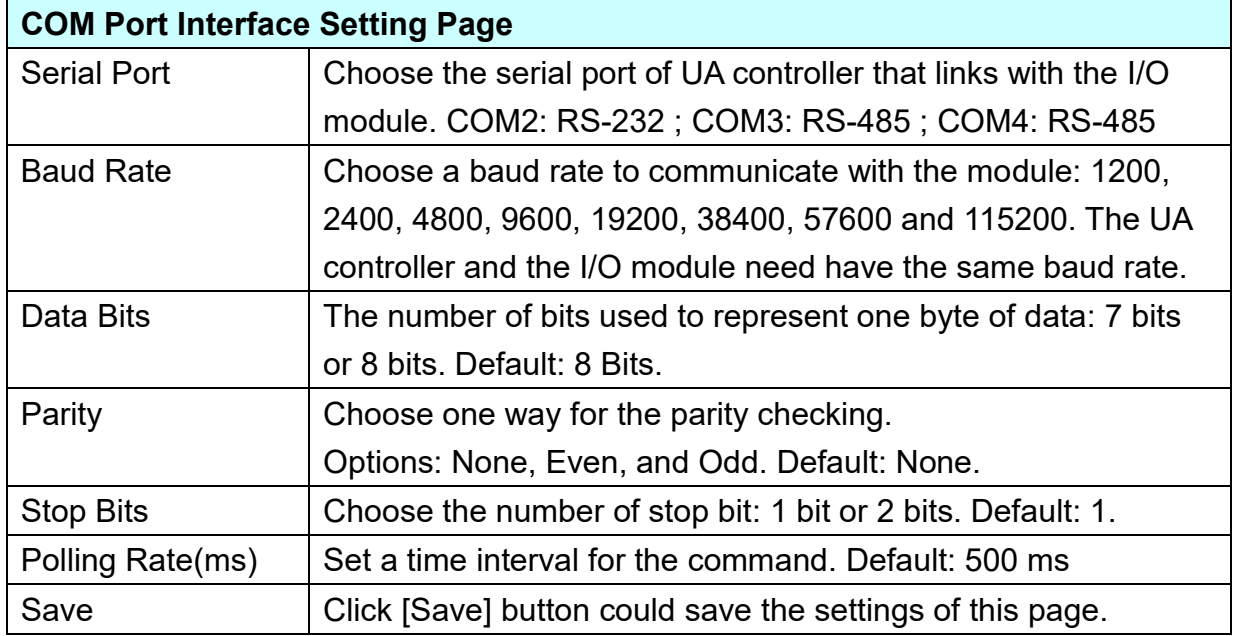
## **Step 2. Module Setting**

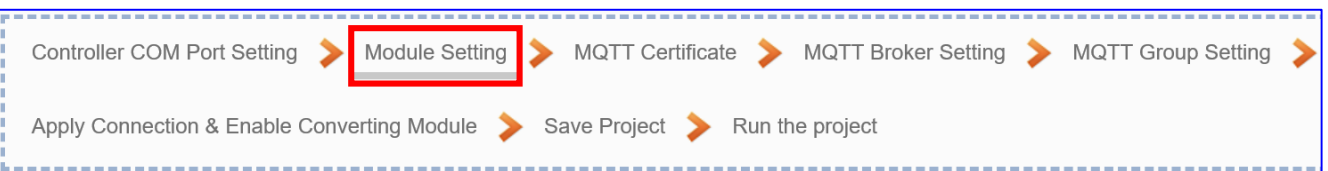

Click the next step, and enter the **Step 2 [Module Setting]** of the UI setting.

This page is for setting the communication values with the connected modules. First, choose the connected port with the module. If using ICP DAS module, select the model to auto load and setup the module. If not, give a module name (Default: Name) and click  $\lceil \bigoplus \rceil$ button to add a new module.

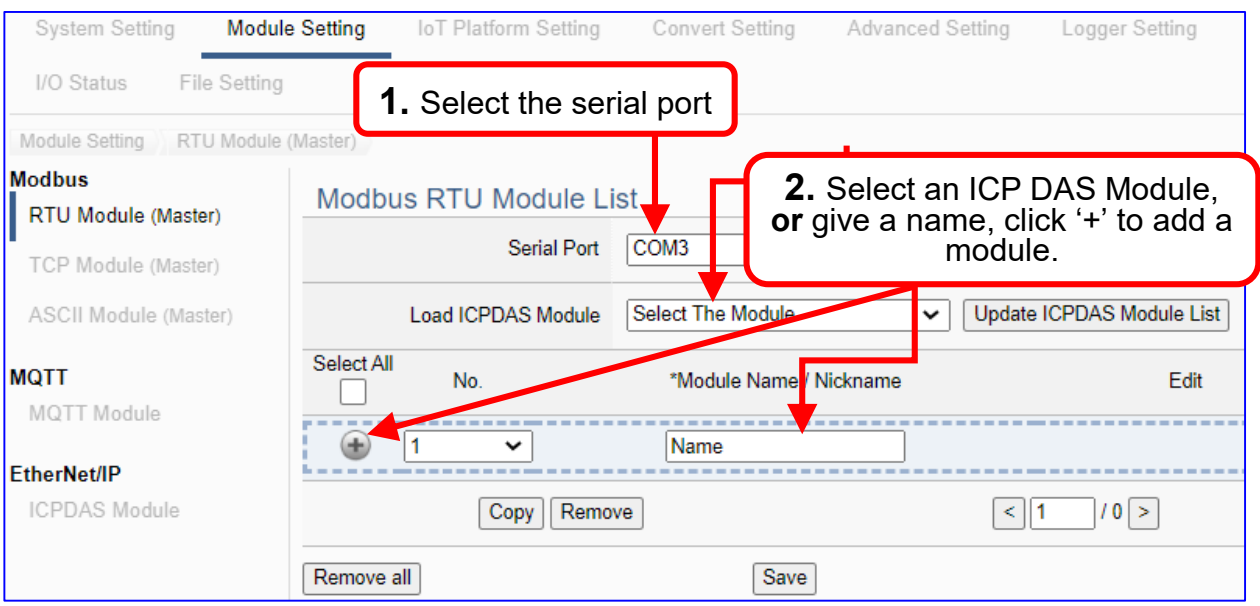

Add a module (No.: 1, Name: M-7055D) as below, and then click [Edit] button to enter the "Module Content Setting" page.

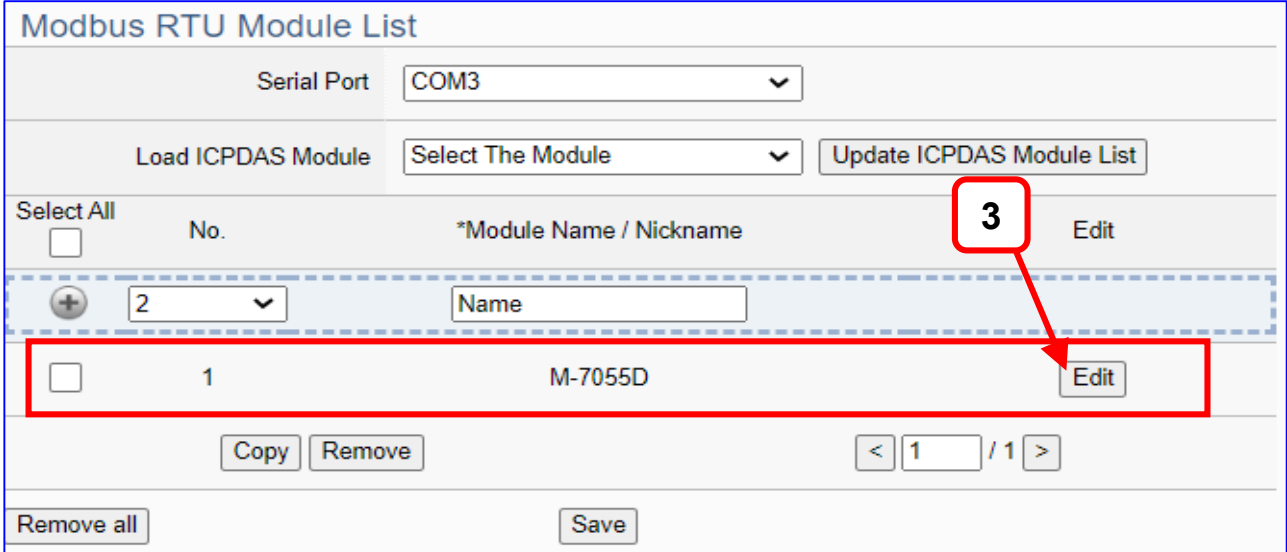

If set up a wrong module, user can click the box in the left side of the module number and click the [Remove] button to delete the module.

UA-2600 Series User Manual V1.0 ICP DAS

[**Module Content Setting**] page can set up the module and the Modbus address mapping table:

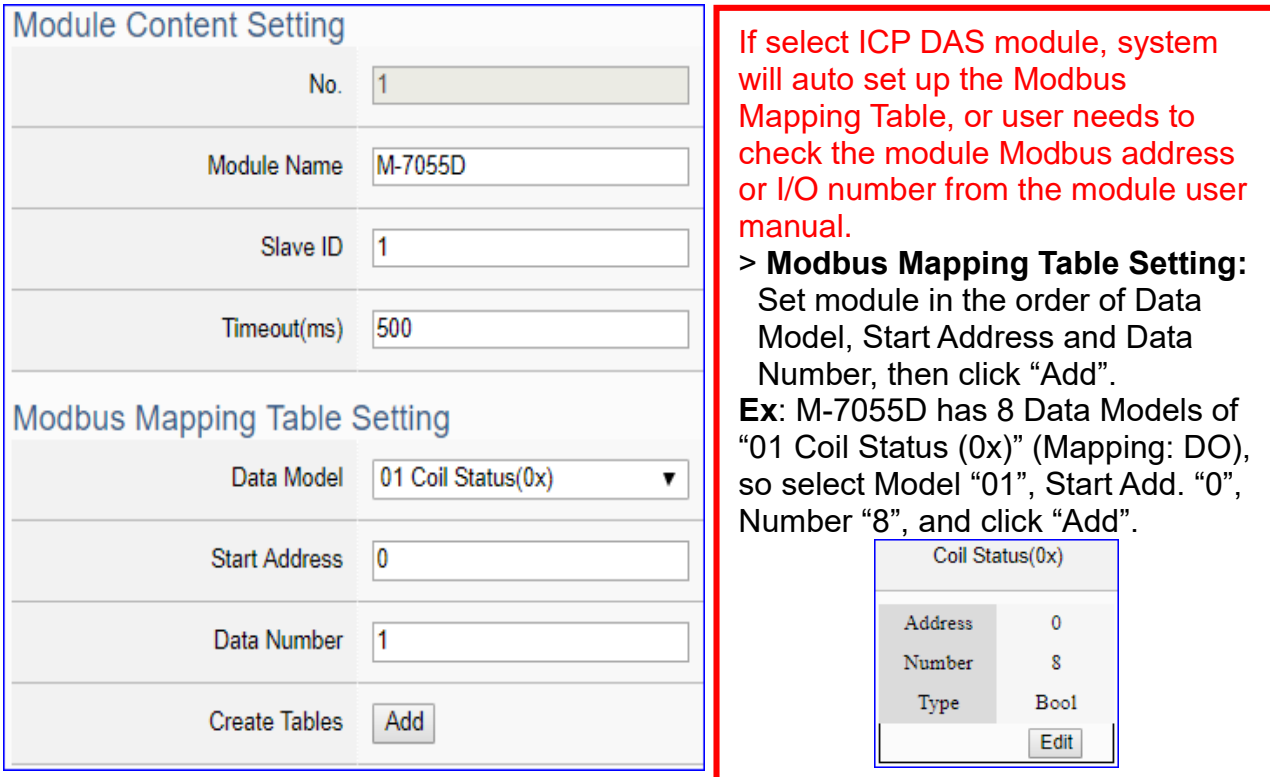

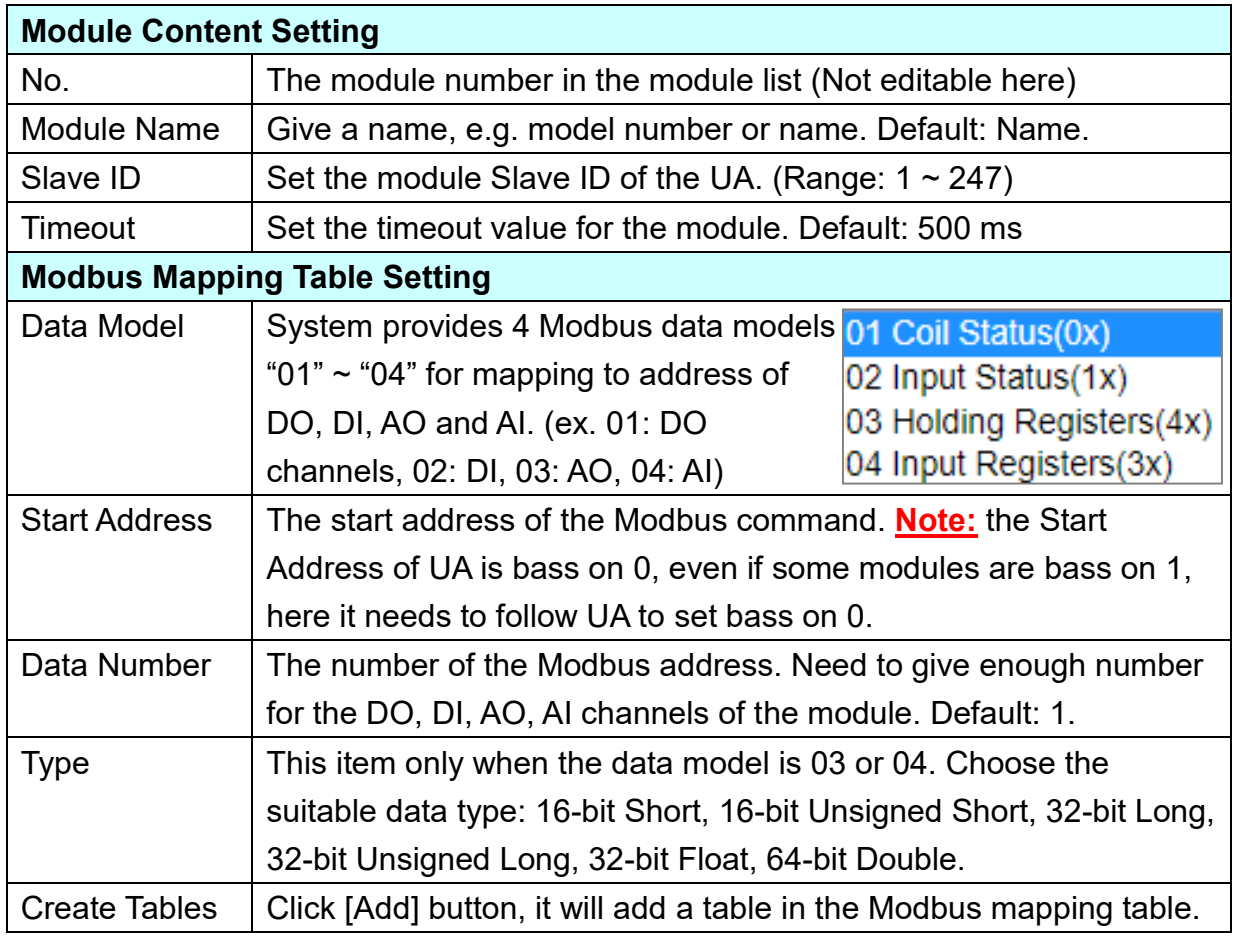

The finished Modbus Mapping Table as below is in order of DO, DI, AO and AI.

## **Address:**

Display and edit the Modbus Mapping Table.

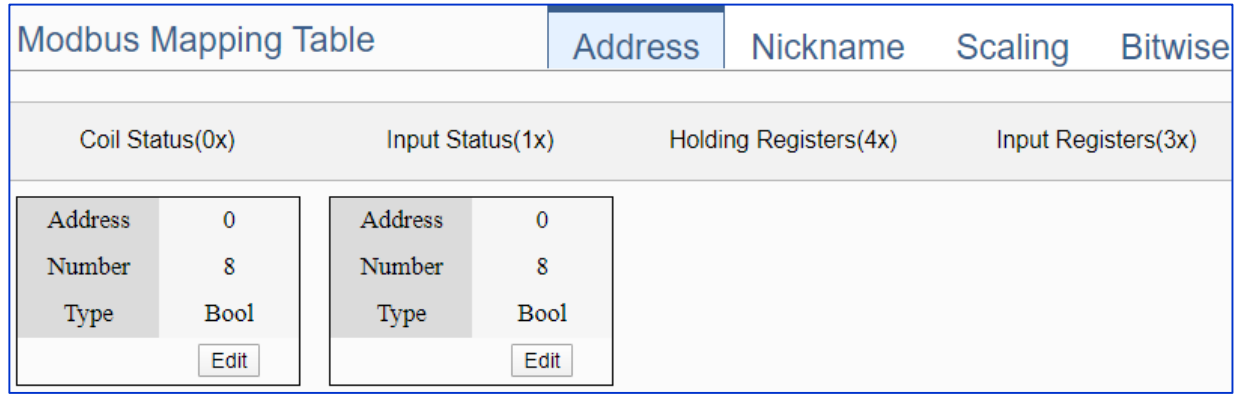

If user selects ICP DAS module, the system will auto set up the Modbus Mapping Table. If not, user needs to check the module Modbus address or I/O number from the module user manual.

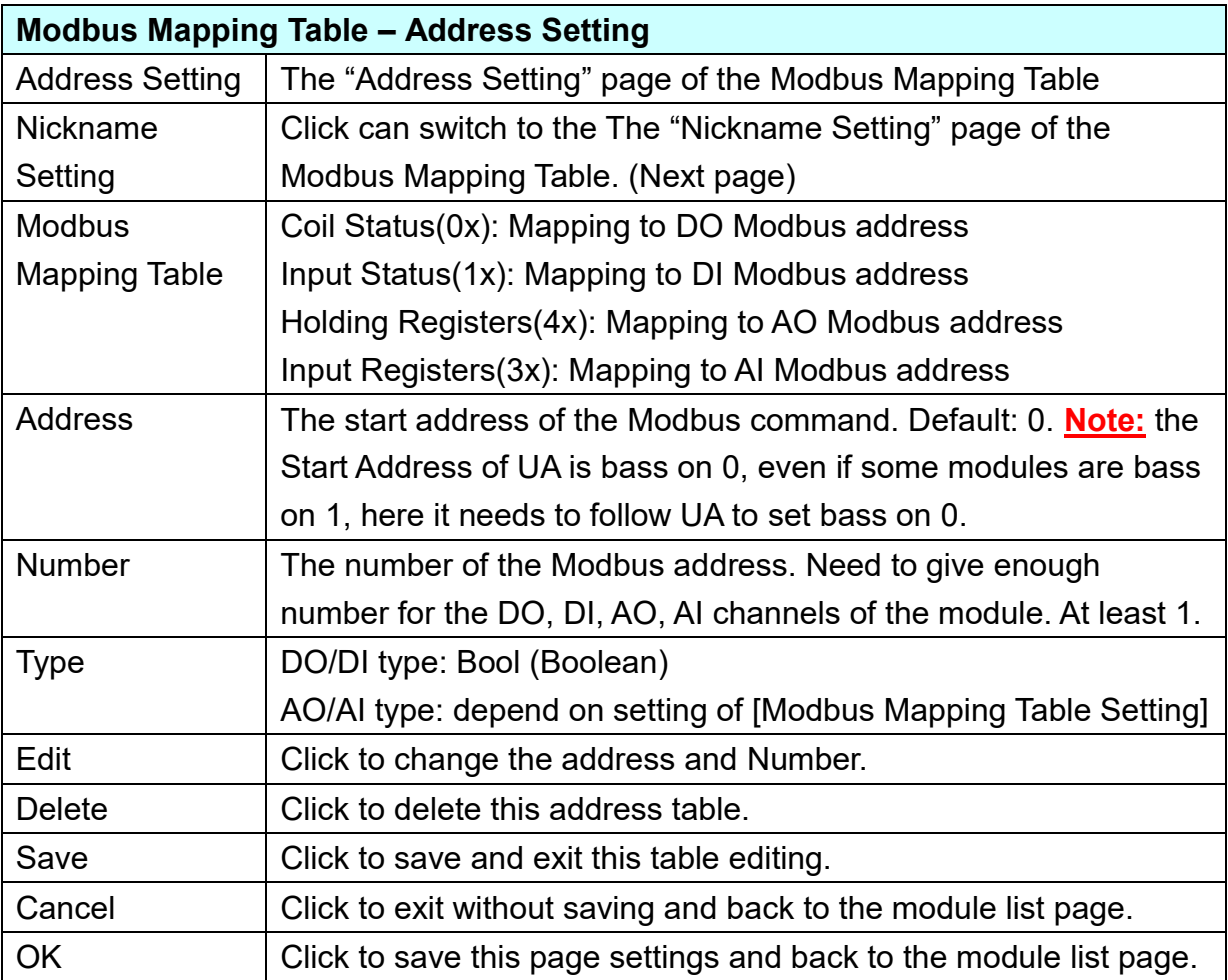

## **Nickname:**

Setting the variable nickname and description.

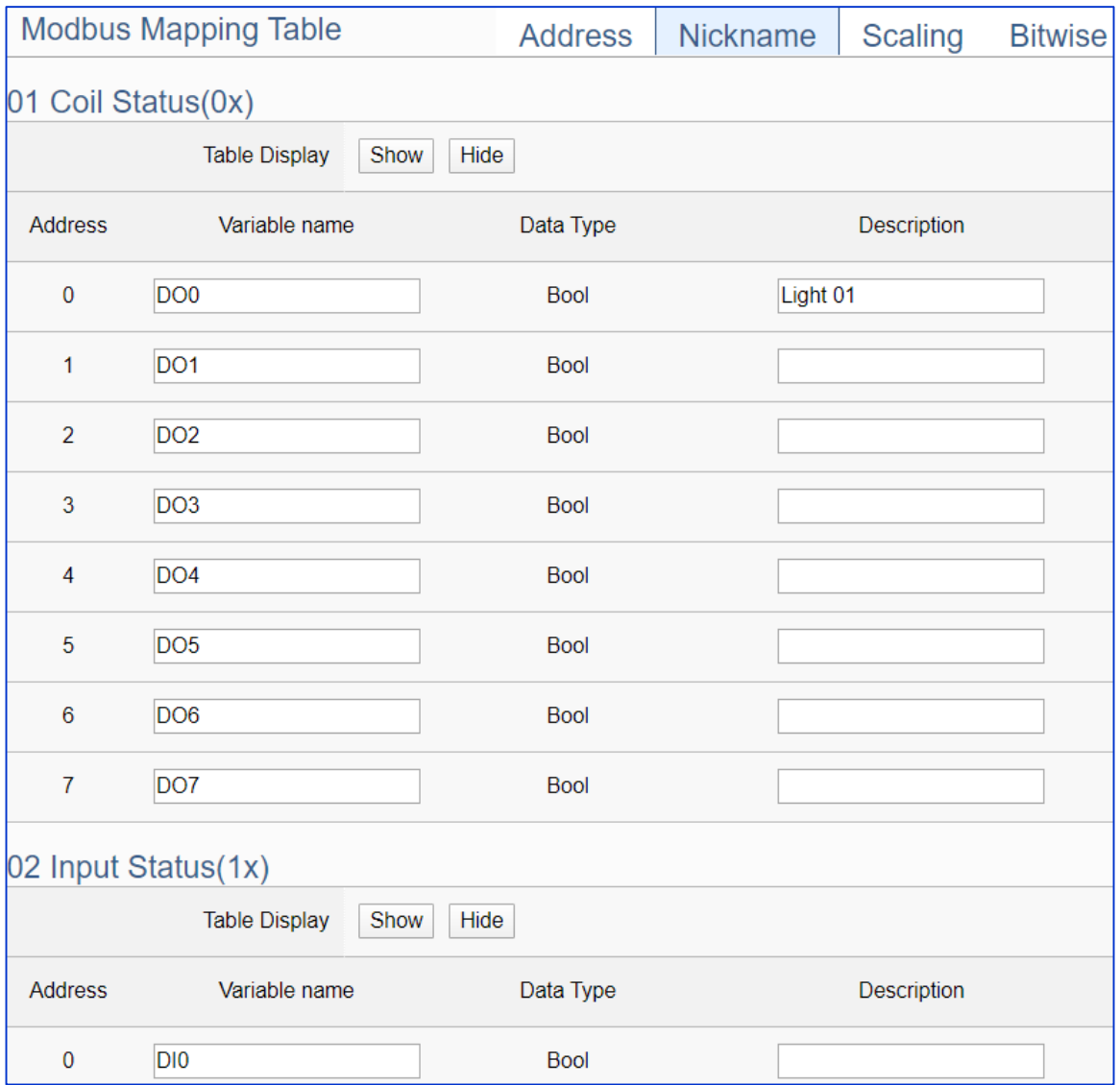

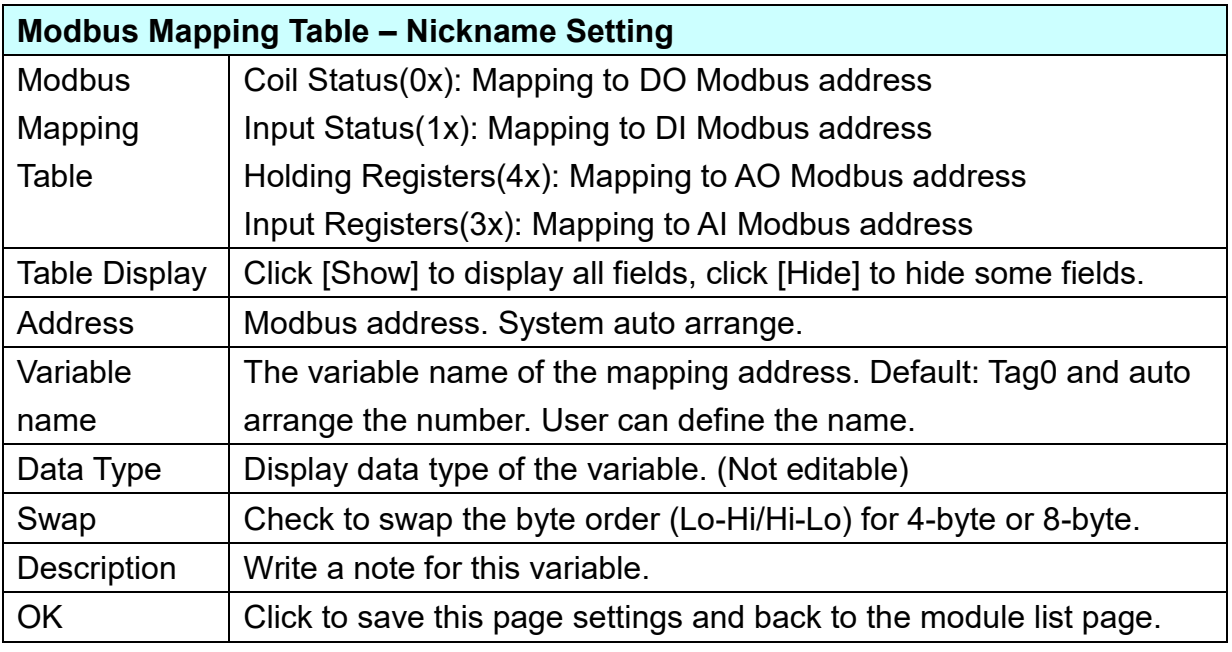

## **Scaling:**

**Scaling is only available in the AI/AO settings of Modbus RTU/TCP.** When the variable value needs to be scaled or converted before output, click the "**Advanced Setting**" button of the variable on the **Scaling** page, input the **Min**./**Max**./**Offset** of the Reference/Output items, add a description, and check "**Enable**" box, The Scaling conversion function will be activated. The M-7055D has no AI/AO, so here uses the screen of DL-302 for an example.

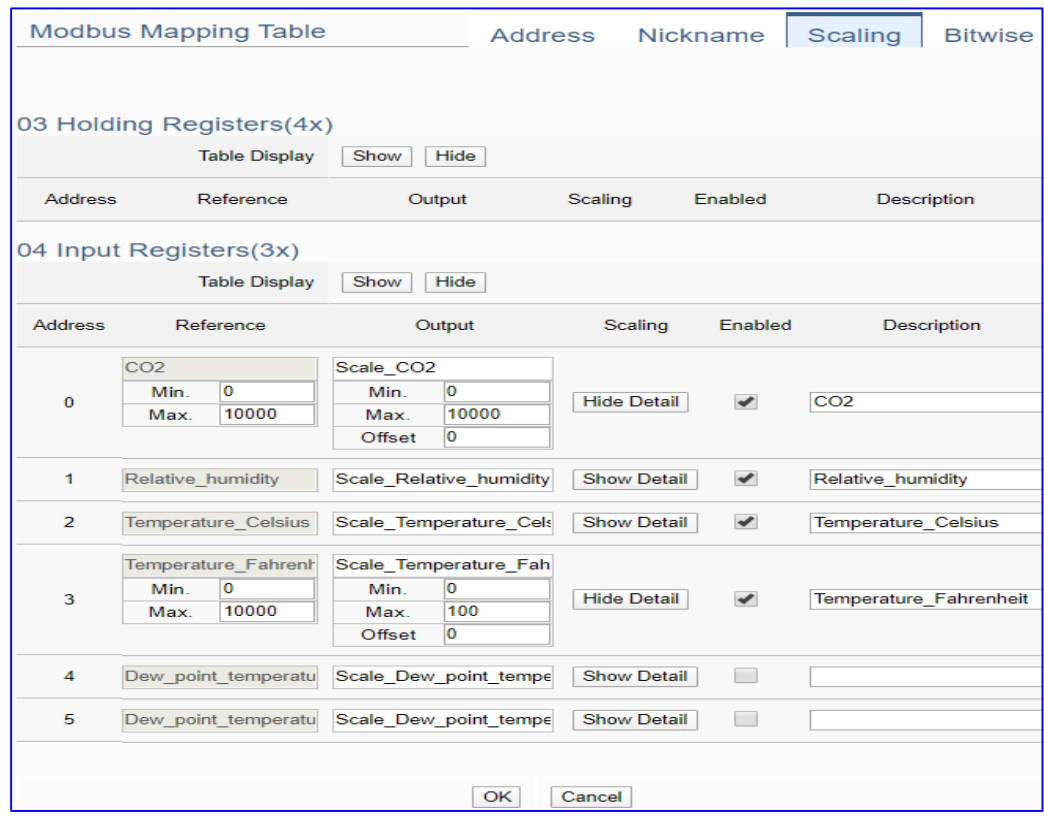

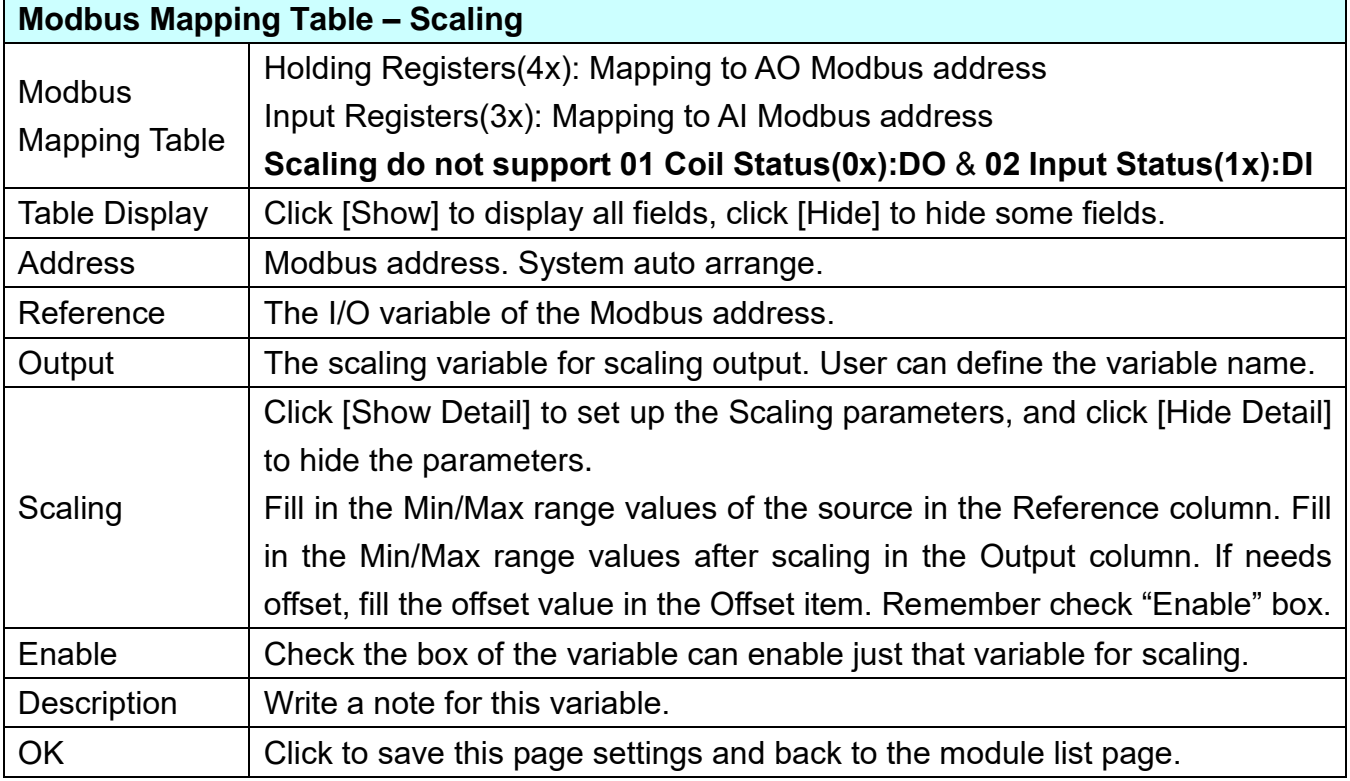

#### **Bitwise:**

**Bitwise is only available in the AI/AO settings of Modbus RTU/TCP.** When the data needed to take out the value of the specified bit, fill in the variable name in the specified Bit# of the required address, and the value of the bit can be output to the filled variable. The M-7055D has no AI/AO, so here uses other module's setting screen as an example.

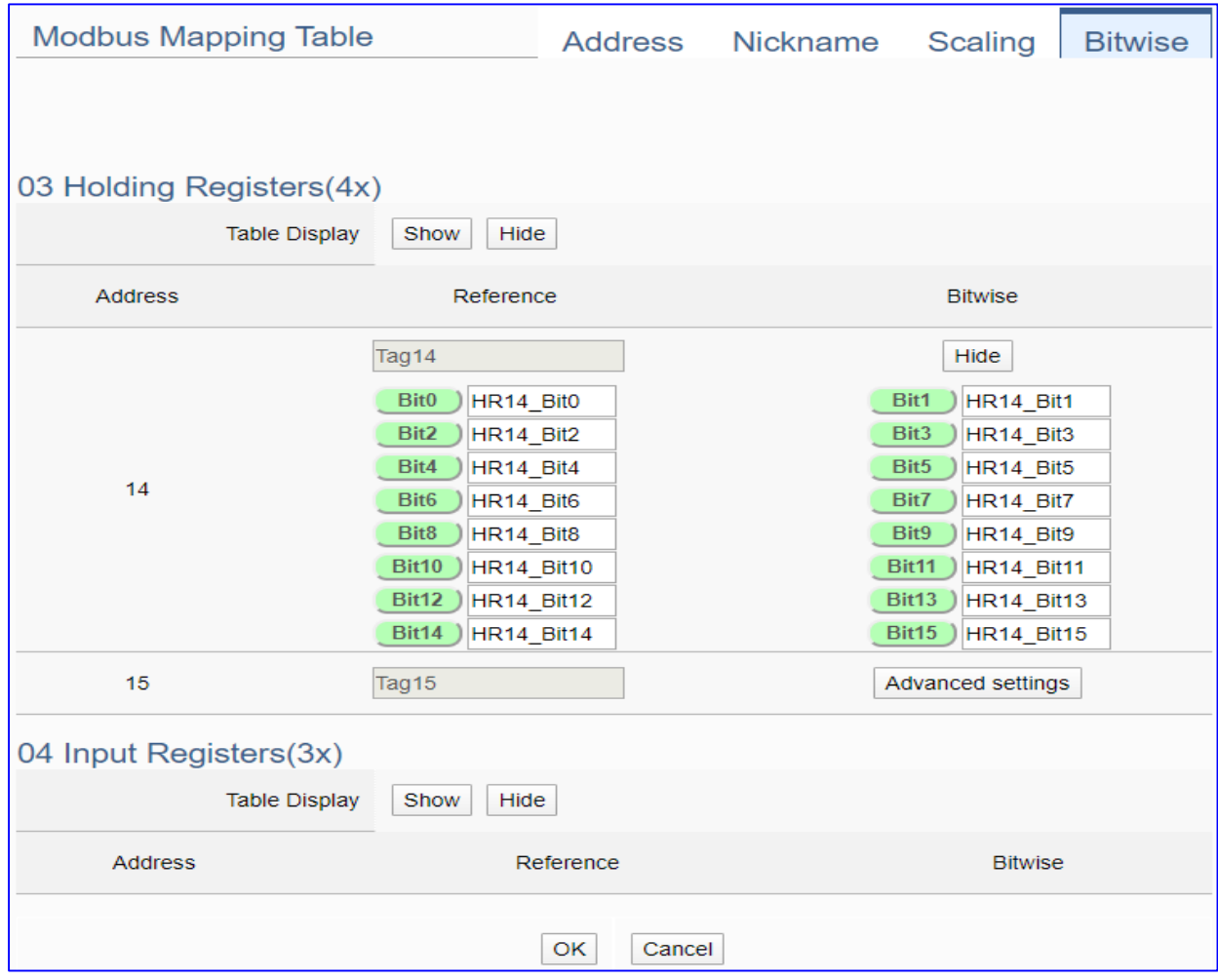

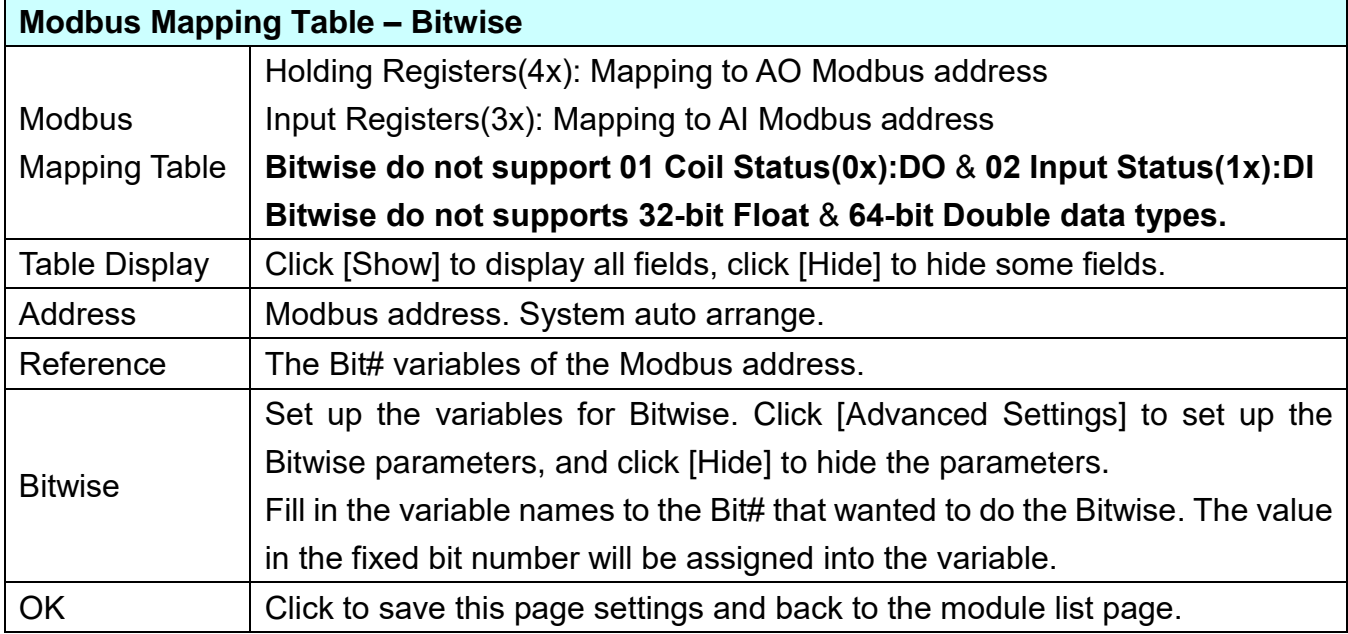

## **Step 3. MQTT Certificate**

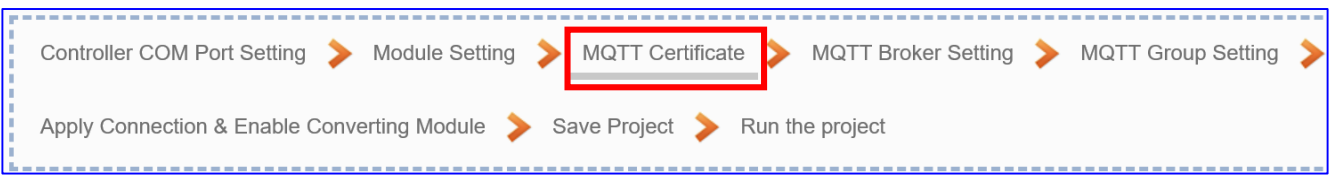

The **[MQTT Certificate]** is for setting up security communications to upload the **MQTT Trusted Certificate, Certificate and Private Key**. The users upload the file to the UA controller according to the type of obtained certificate. If you want to perform **Broker authentication**, you need to upload the **Trusted Certificate**. If you want to perform the **Broker/Client two-way authentication**, you need to upload the **Credential and Private Key additionally**. The user can skip this step if the user project does not use certificate transmission security.

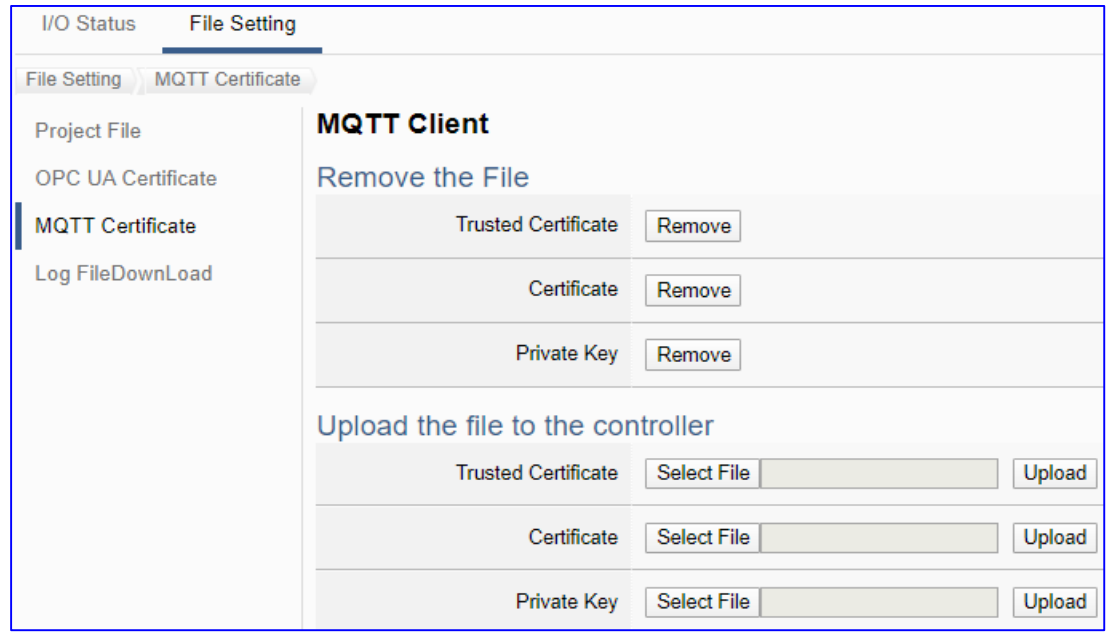

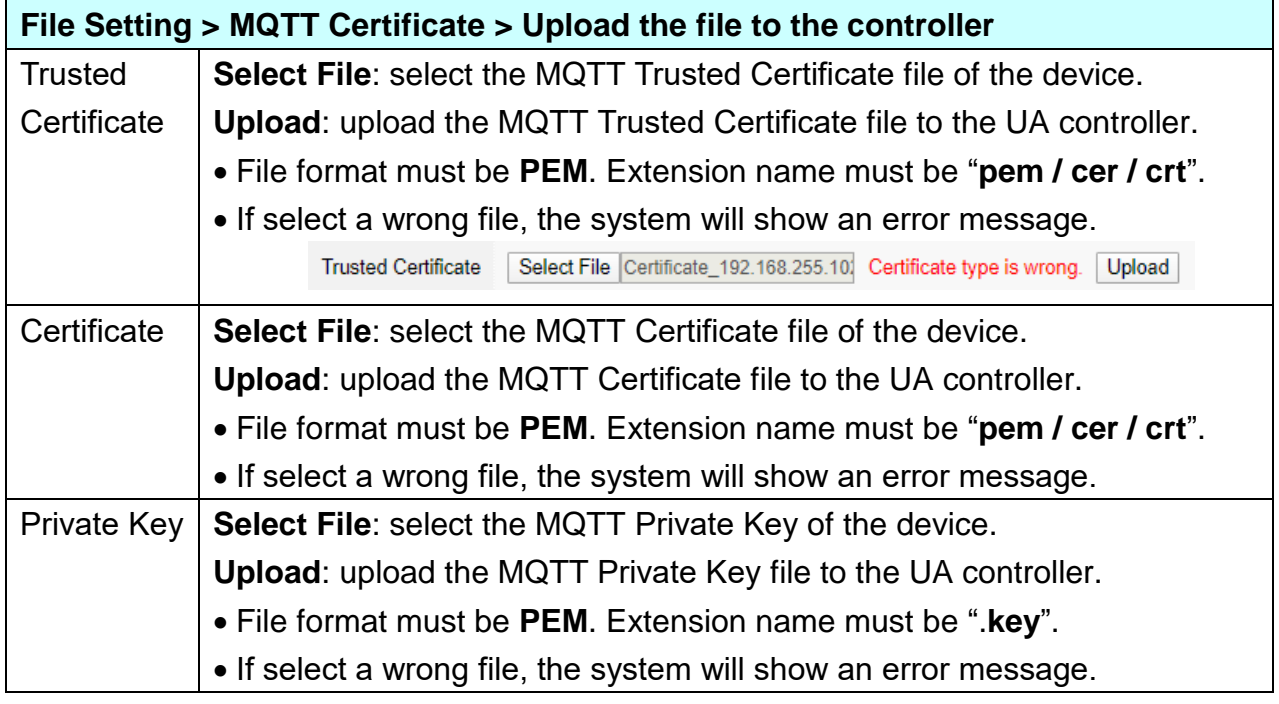

## **Step 4. MQTT Broker Setting**

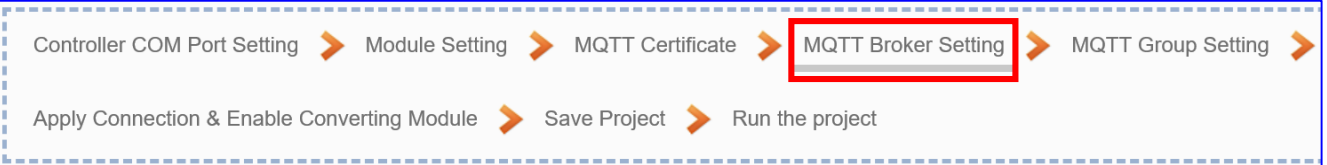

Click the next step, and enter the **Step 4 [MQTT Broker Setting]** of the UI setting. This page is for setting the IoT platform and the MQTT Broker connection, e.g. the local or remote broker, port, login information, etc.

We select the "Modbus RTU (or ASCII) / MQTT JSON" conversion at the beginning, so this step will auto enter the [**MQTT Connection > Local Broker**] page of IoT Platform Setting. The "Step Box" will prevent the user from selecting the wrong platform. User can choose the local or remote broker for the MQTT connection.

#### **The example uses local Broker.**

## **Local Broker**

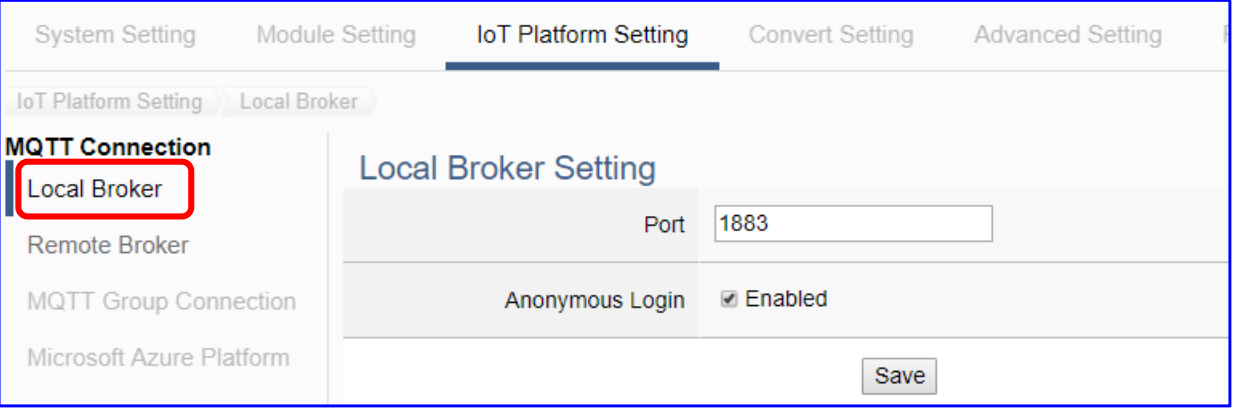

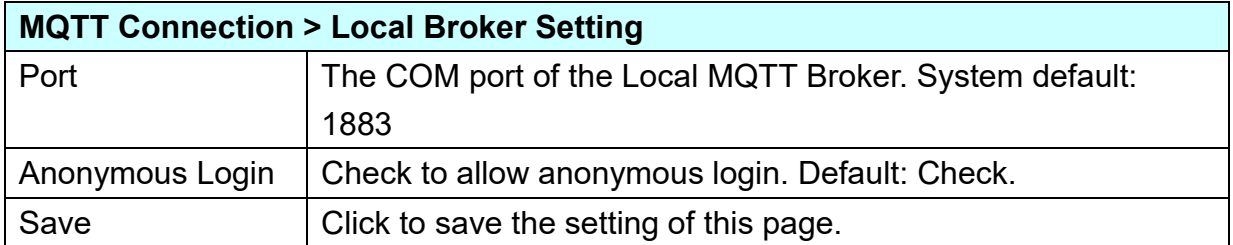

## **Remote Broker:**

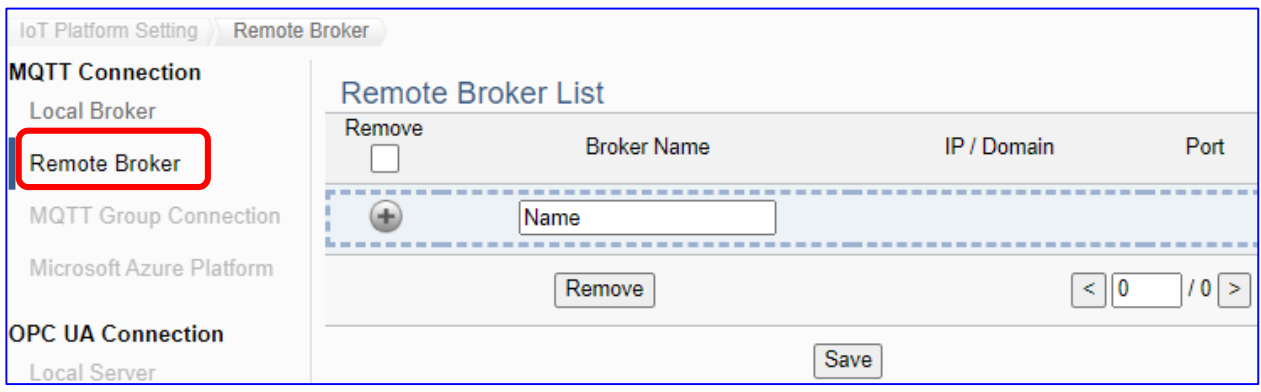

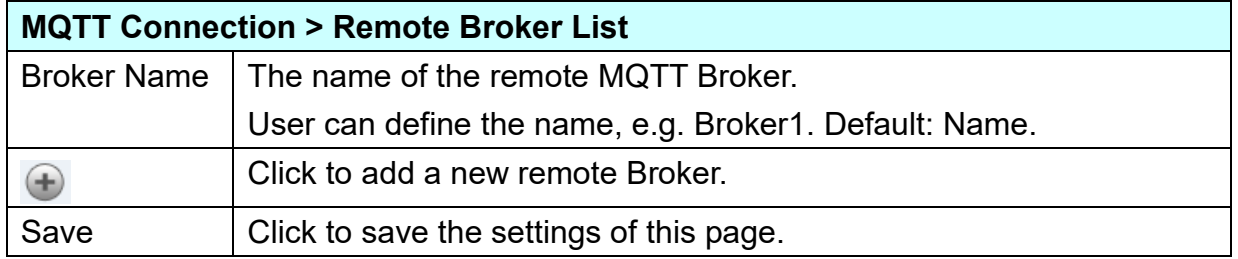

## After creating a new Remote Broker (as below) :

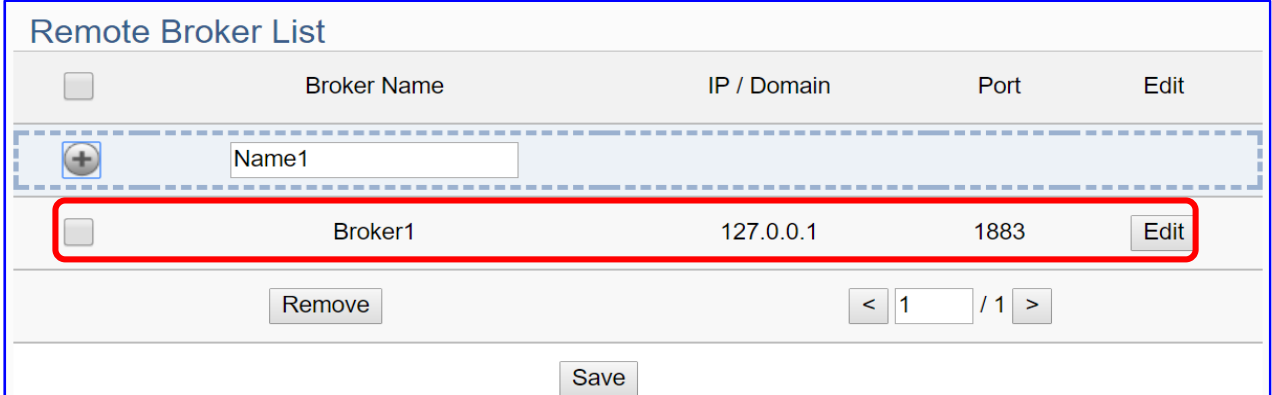

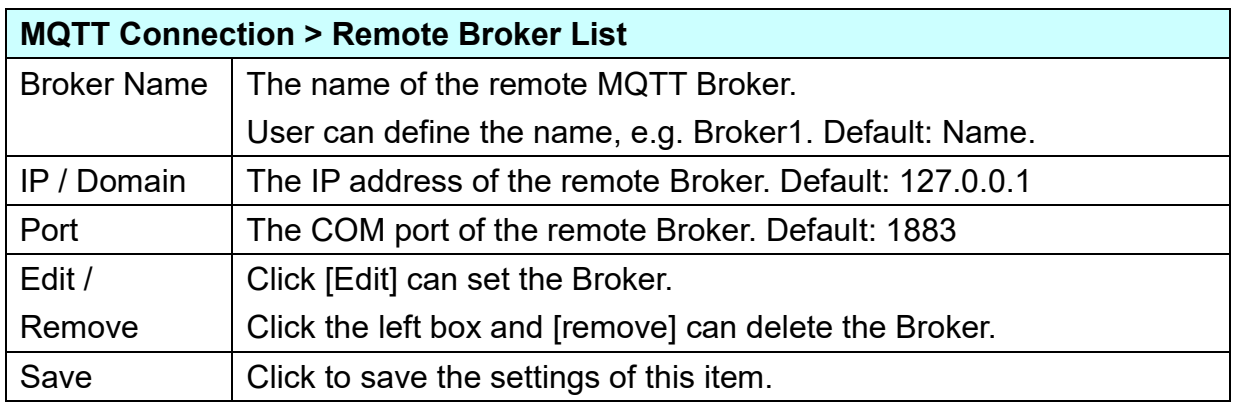

#### UA-2600 Series User Manual V1.0 ICP DAS

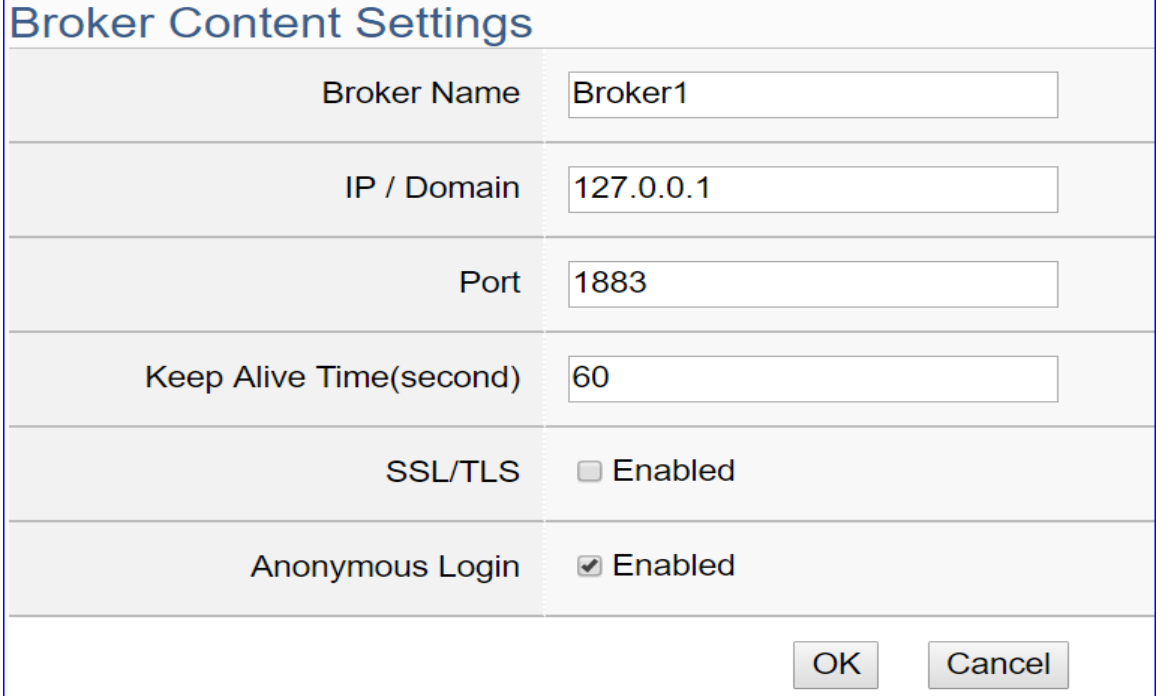

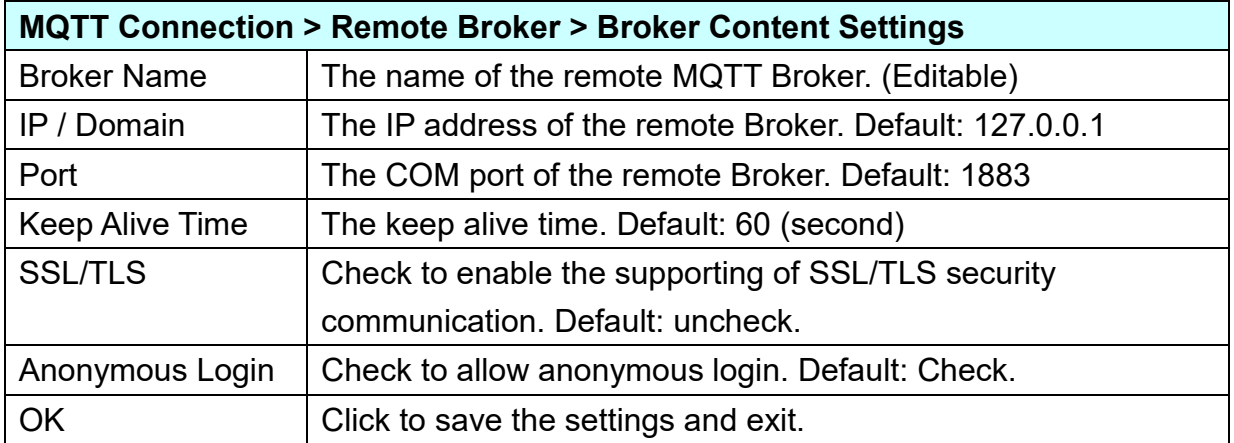

## **Step 5. MQTT Group Setting**

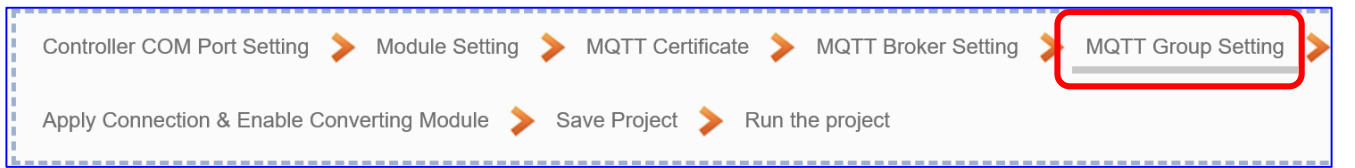

Click the next step, and enter the **Step 5 [MQTT Group Setting]** of the UI setting. This page is for setting the MQTT Group connection, setting with the MQTT JSON function in the Convert Transmission, It can make the I/O module messages in groups and then mapping to the user-defined publish and subscribe topics.

We select the "Modbus RTU (or ASCII) / MQTT JSON" conversion at the beginning, so this step will auto enter the [**MQTT Connection > MQTT Group Connection**] page of IoT Platform Setting. The "Step Box" will prevent from selecting the wrong platform.

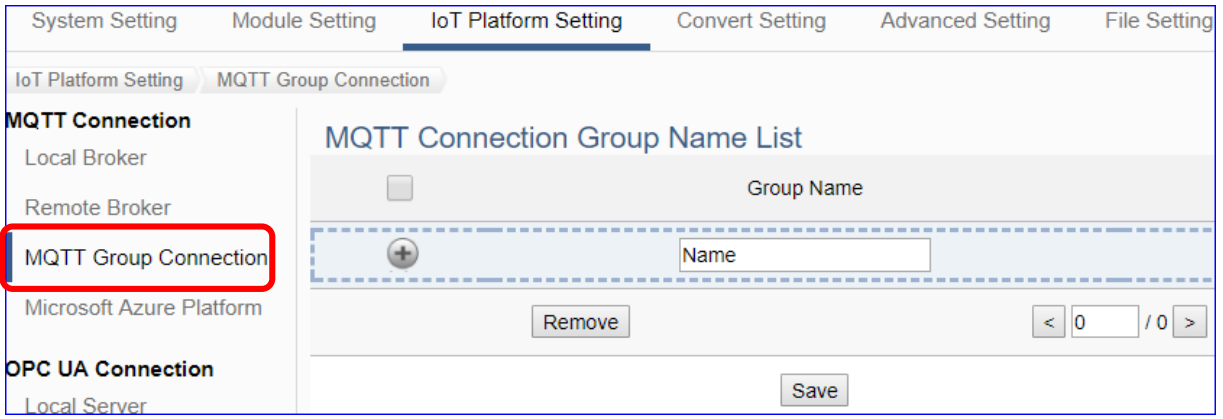

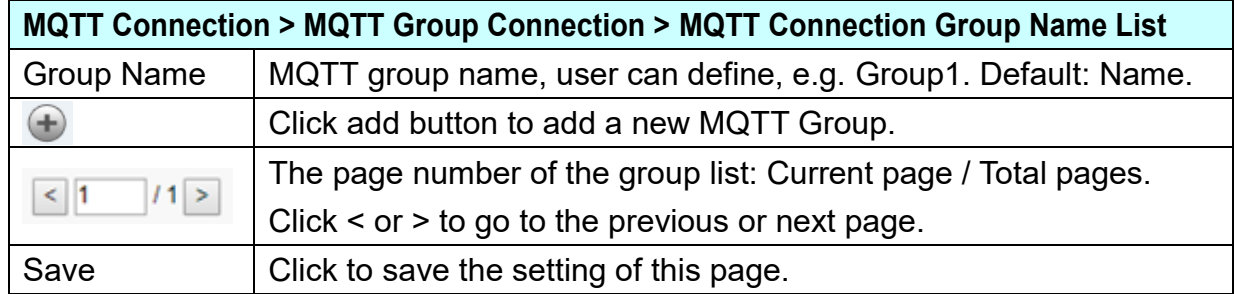

Enter a name and click add button to create a new group (as below).

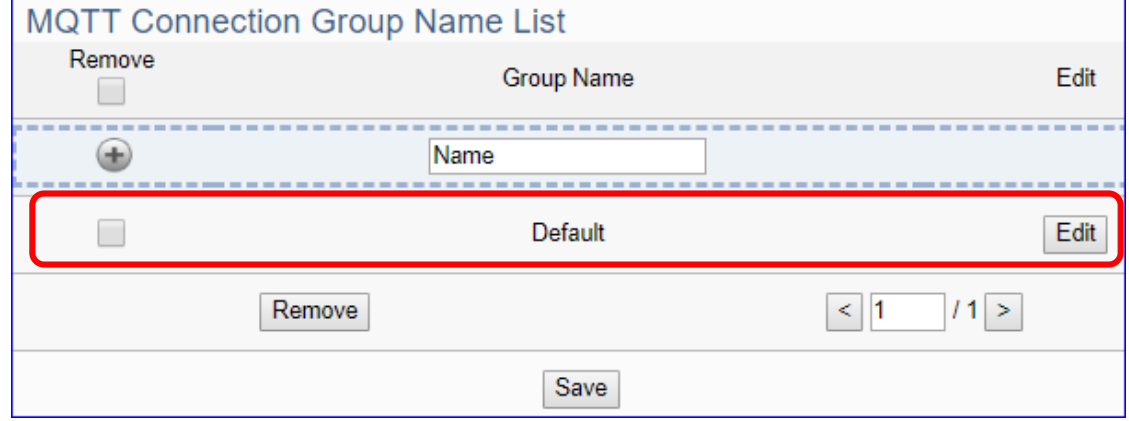

Click [Edit] botton to enter the [MQTT Client Setting] page:

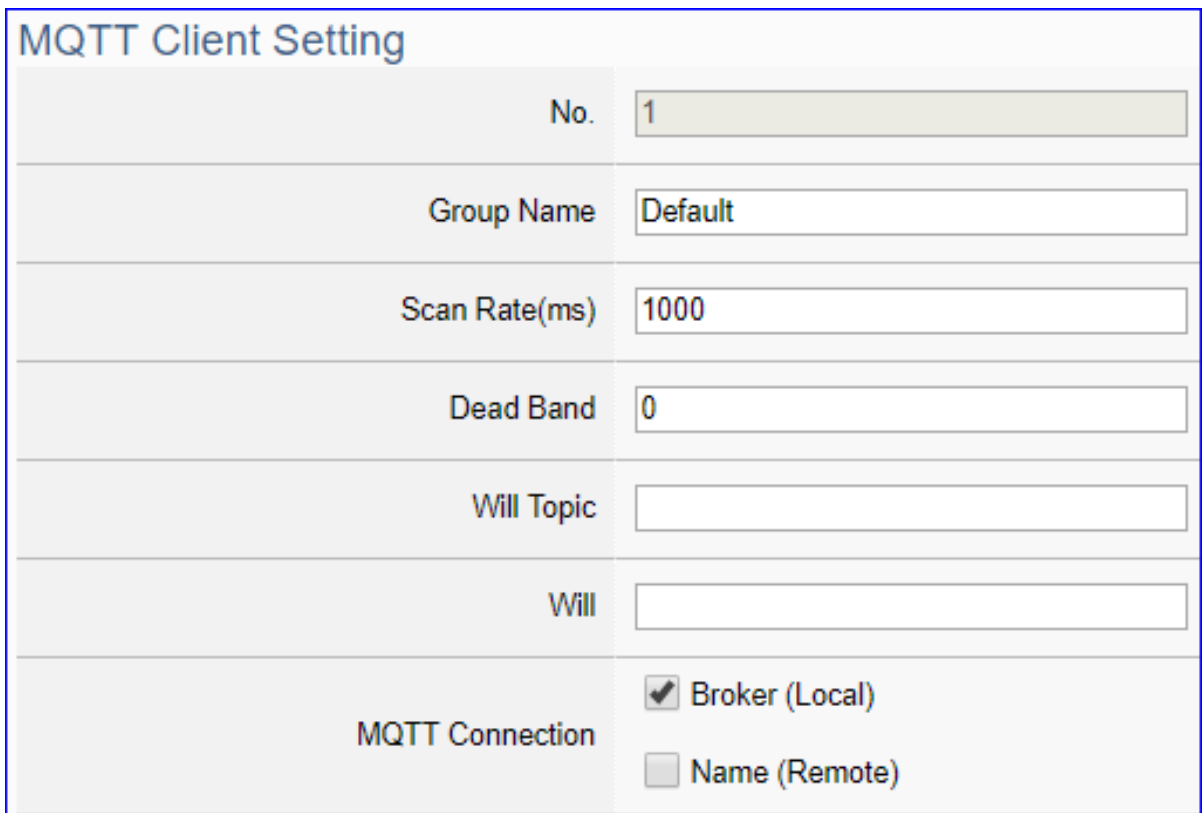

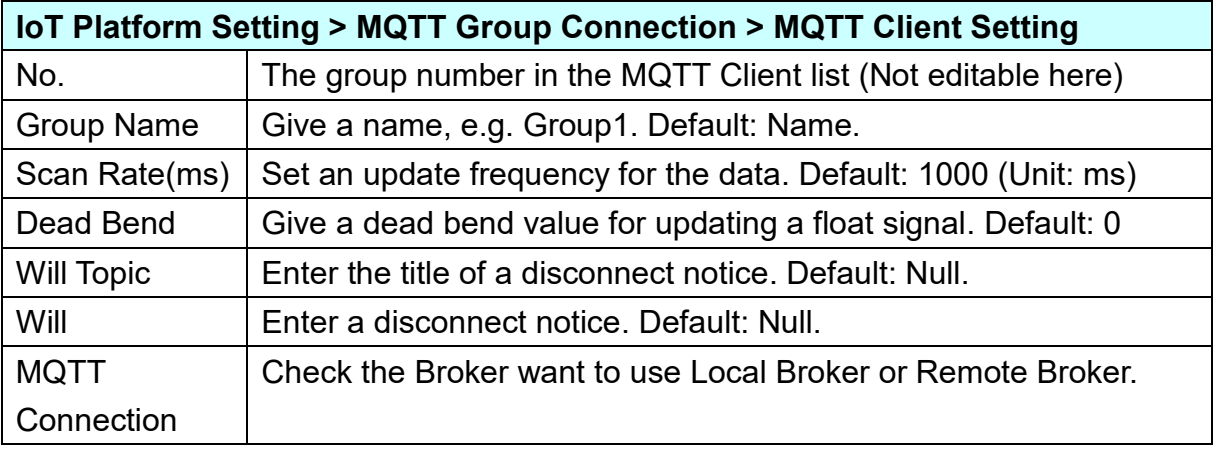

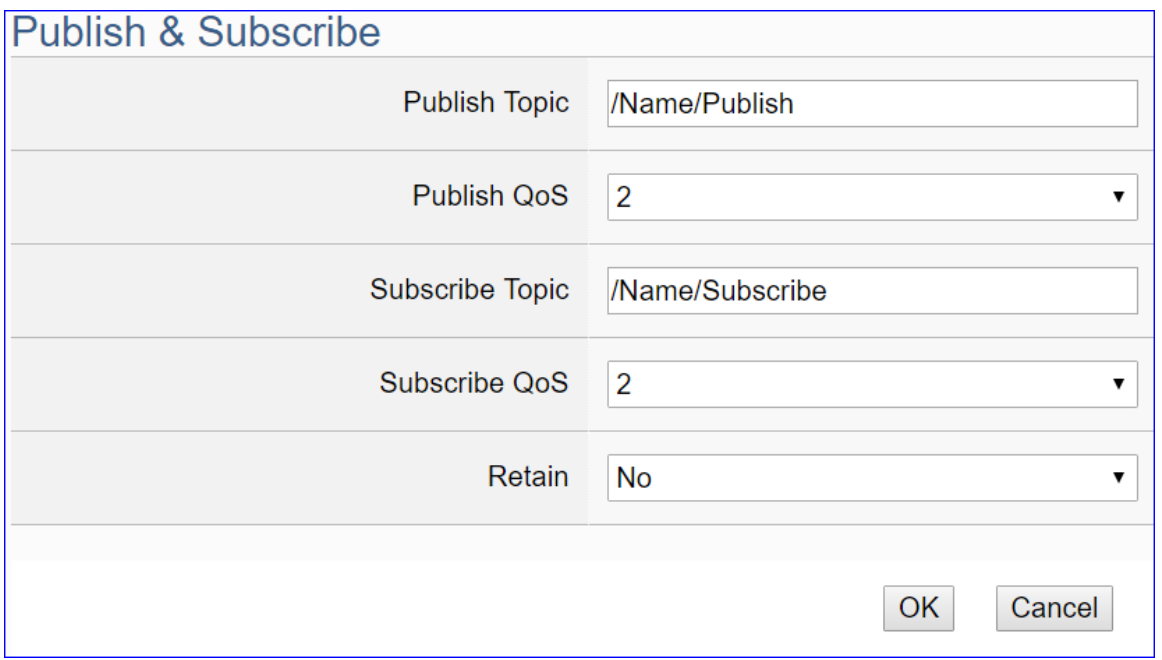

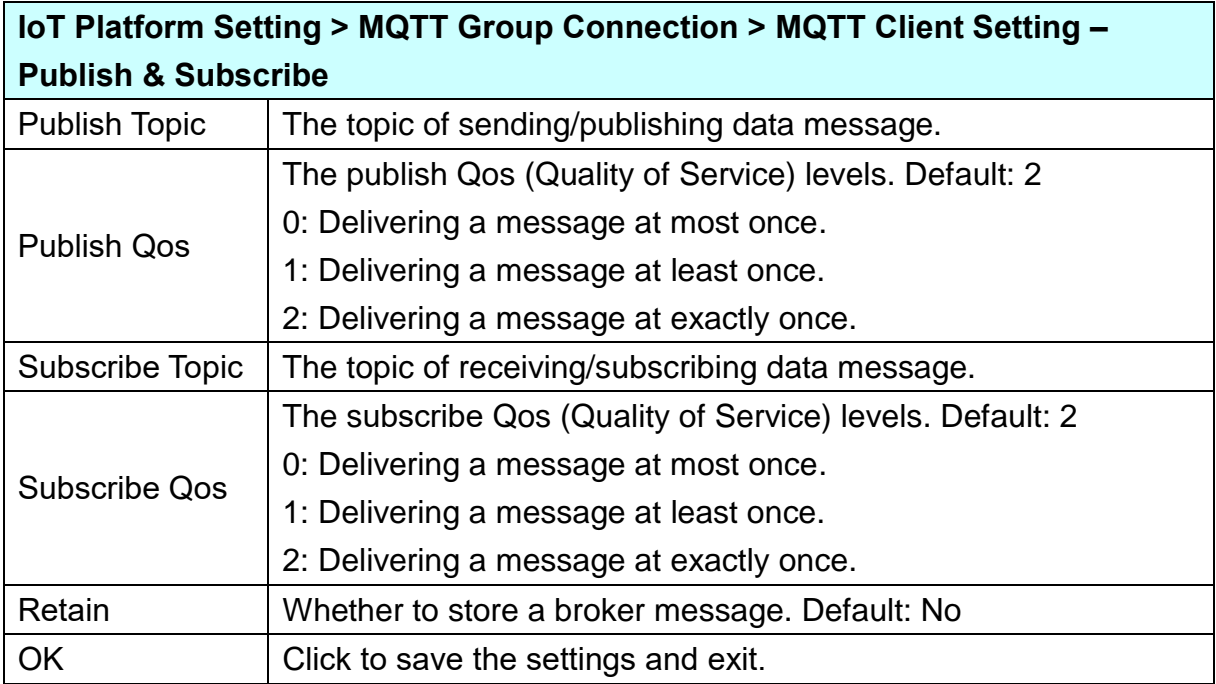

UA-2600 Series User Manual V1.0 ICP DAS

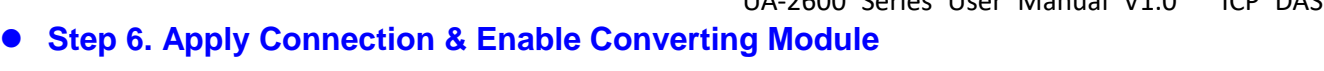

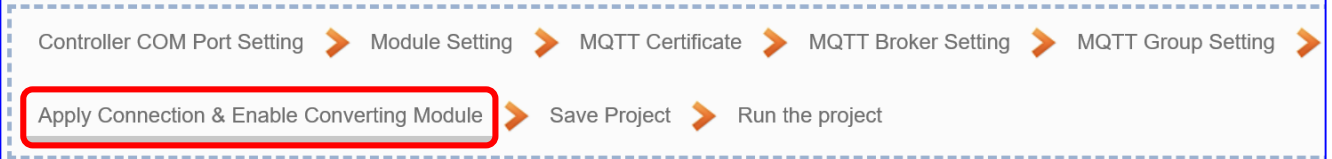

Click the next step, and enter the **Step 6 [Apply Connection & Enable Converting Module]** UI setting. This page is for applying the connection and enabling the converting module.

We select the "Modbus RTU (or ASCII) / MQTT JSON" conversion at the beginning, so this step will auto enter the [**Convert Setting > MQTT JSON - Modbus RTU (or ASCII) (Master)**] page of Convert setting. The "Step Box" will prevent the user from selecting the wrong platform.

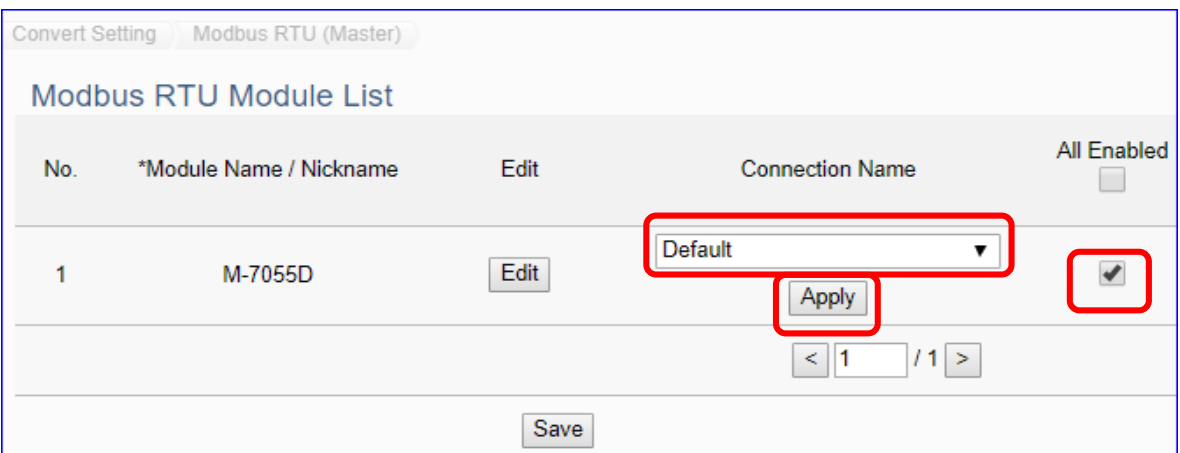

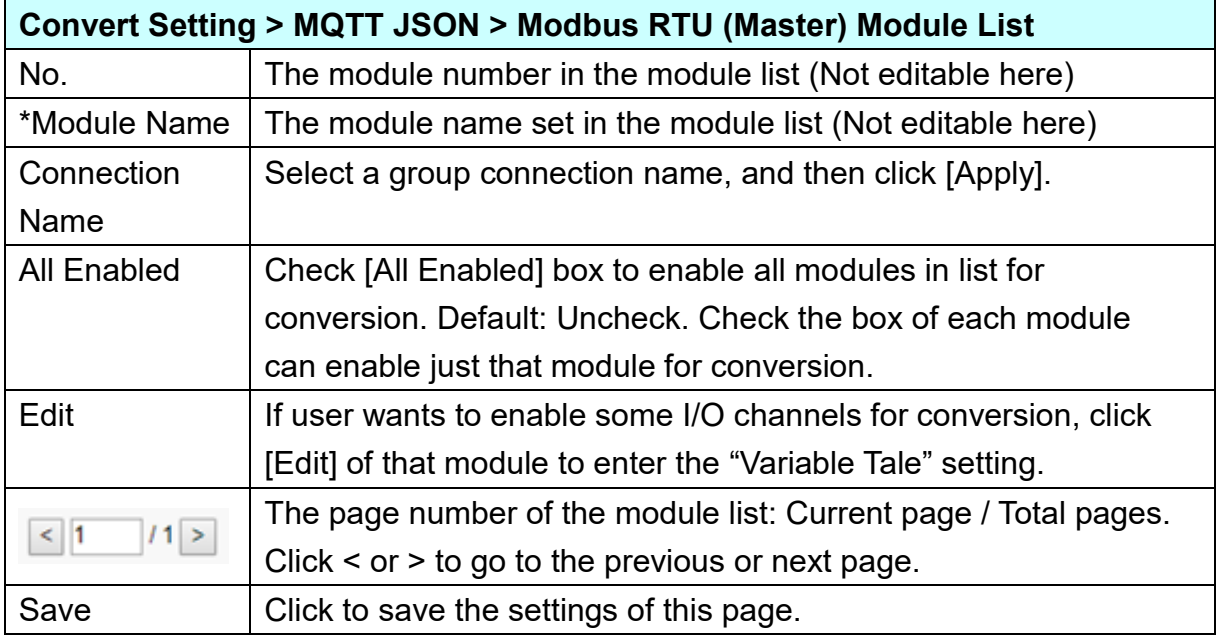

Check the enabled box of the module, select the connection name and click "Apply".

#### **Step 7. Save Project**

The setting of this example is finished now. Click the next step **[Save Project],** the Step Box will show an animation as below picture, that means the project is saving. When the animation vanished, the project is saved completely.

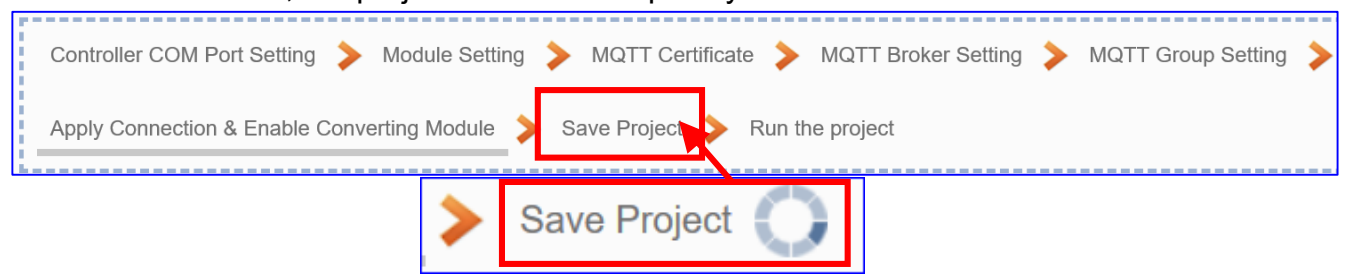

## **Step 8. Run the Project**

The project, after saving, needs to be executed. Click the next step **[Run the Project]**. This step can also via the [**System Setting** > **Controller Service Setting** > **Run Project**] to Stop and Run the project.

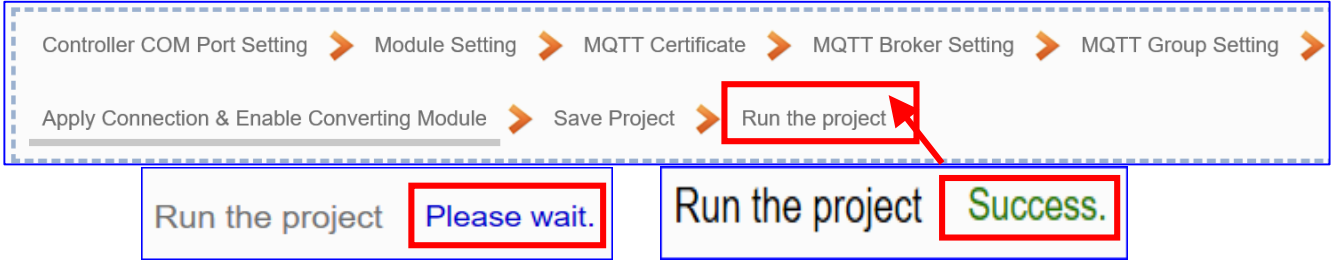

When the words "**Please wait**" disappears, the new words "**Success**" appears, that means the UA controller is running new project successfully. Then the Step Box will disappear automatically now, and back to the first screen view of the Web UI.

The new project now completes the setting, uploading and running in the UA controller and can process the conversion communication. Users can see the I/O status from the menu [**I/O Status**]. For more about the Web UI settings, please refer to CH4 and CH5.

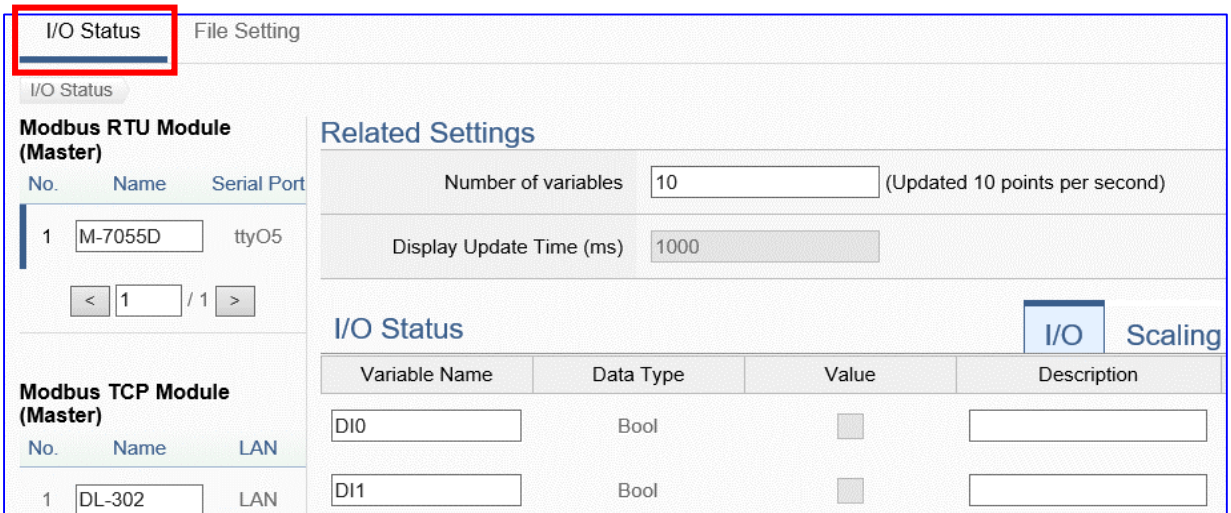

## UA-2600 Series User Manual V1.0 ICP DAS **4.1.7. Function Wizard: Modbus / SNMP Agent Conversion (TCP Example)**

Modbus / SNMP Agent Conversion include the conversion of SNMP and Modbus RTU / TCP two protocols. With the SNMP Agent function, users can set the SNMP client to read and write the single channel of the Modbus device that connected to the controller from external.

## **Modbus / SNMP Function Diagram:**

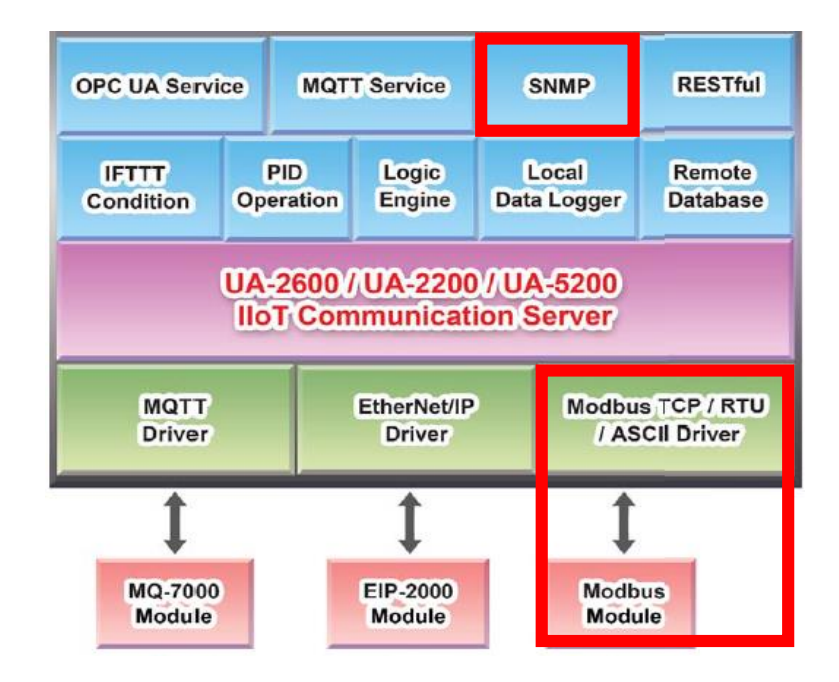

SNMP communication is the advanced function for UA-2600 series only. The UA-5200/2200 series do not provide the SNMP function.

This section introduces the Modbus / SNMP conversion through the conversion of Modbus TCP and SNMP protocol.

## **Convert Setting: Modbus TCP and SNMP**

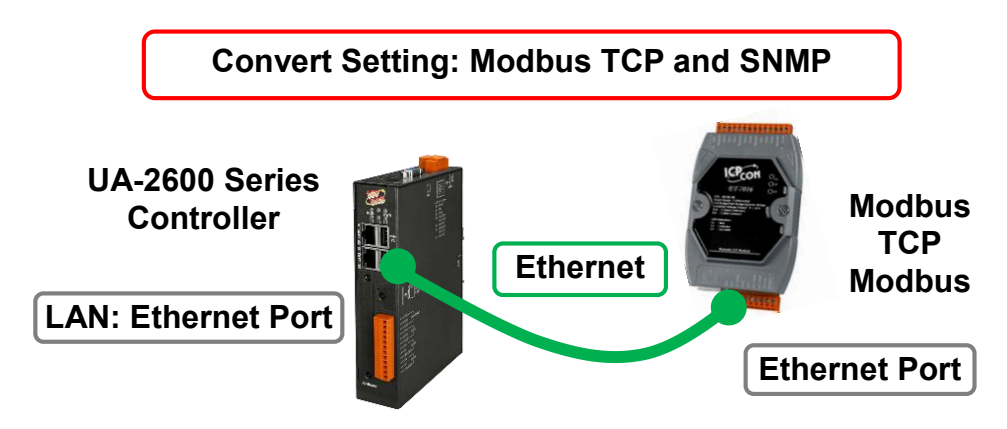

**Note**: The hardware/network connection methods please see the [Chapter 2 .](#page-17-0)

When UA series controller connects the Modbus TCP (via Ethernet, as the picture) and read/write the Modbus I/O via **SNMP Agent**, user can choose the item [**Modbus TCP / SNMP Agent**] of the "Module Communication Conversion" in the Function Wizard.

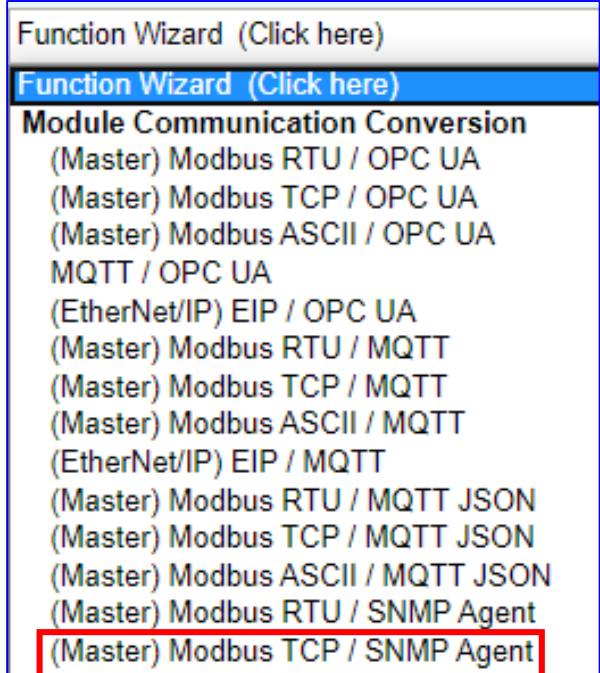

## **[Step Box]:**

The Step Box of the [**Modbus TCP / SNMP Agent**] has the steps as below. When enabling the Step Box, it auto-enters the first step setting page (The step with a bold underline means it is the current step.). The user just needs to follow the "Step Box" step-by-step and then can complete the project quickly and rightly.

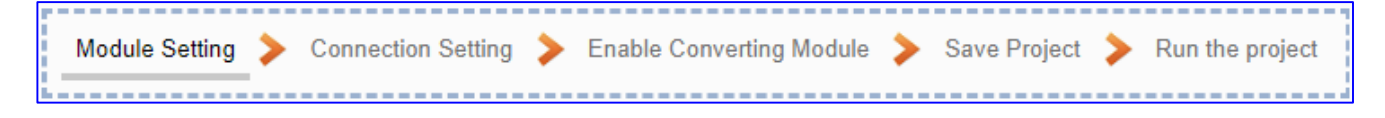

#### **Step 1. Module Setting Module Setting Connection Setting Enable Converting Module** Run the project **Save Project**

This page is for setting the communication values of the connected modules.

The Ethernet port is LAN for connecting with the TCP module. If using ICP DAS module, select the module and system will auto load the module data. If not, give a module name (Default: Name), click  $\left[\begin{array}{c} \pm \end{array}\right]$  button to add a new module.

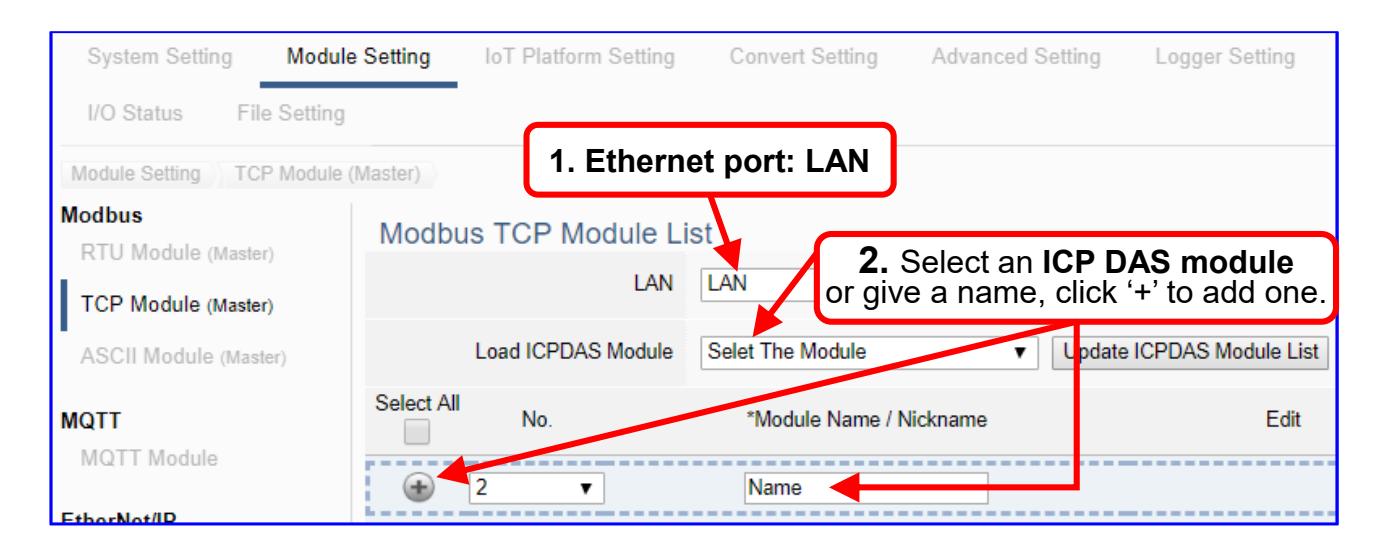

Add a module (e.g. No.: 1, Name: DL-302) as below, and then click [Edit] button to enter the "Module Content Setting" page.

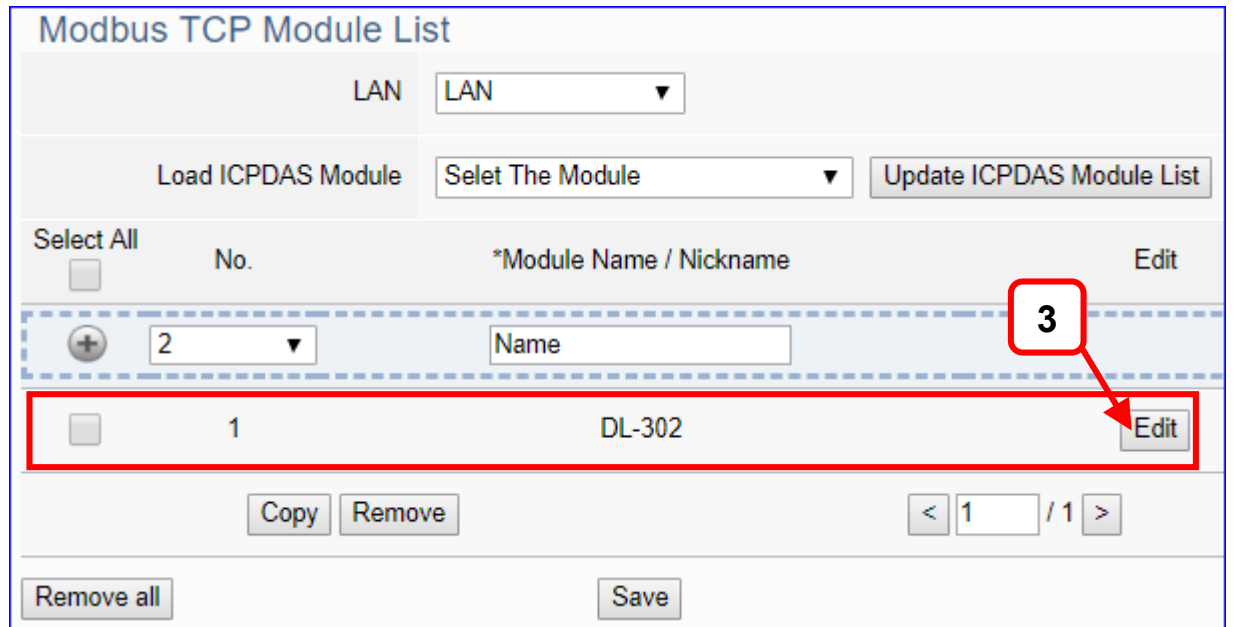

If set up a wrong module, user can click the box in the left side of the module number and click the [Remove] button to delete the module.

UA-2600 Series User Manual V1.0 ICP DAS

[**Module Content Setting**] page to set up IP and the Modbus address mapping table.

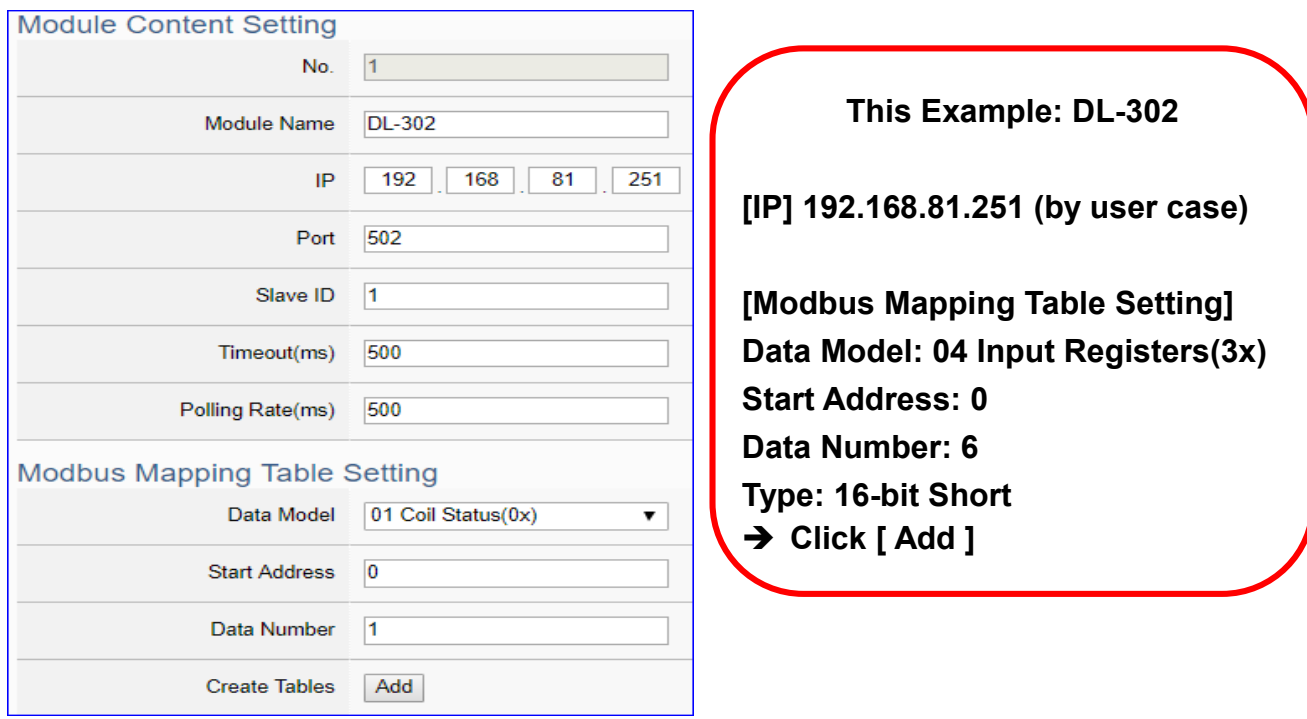

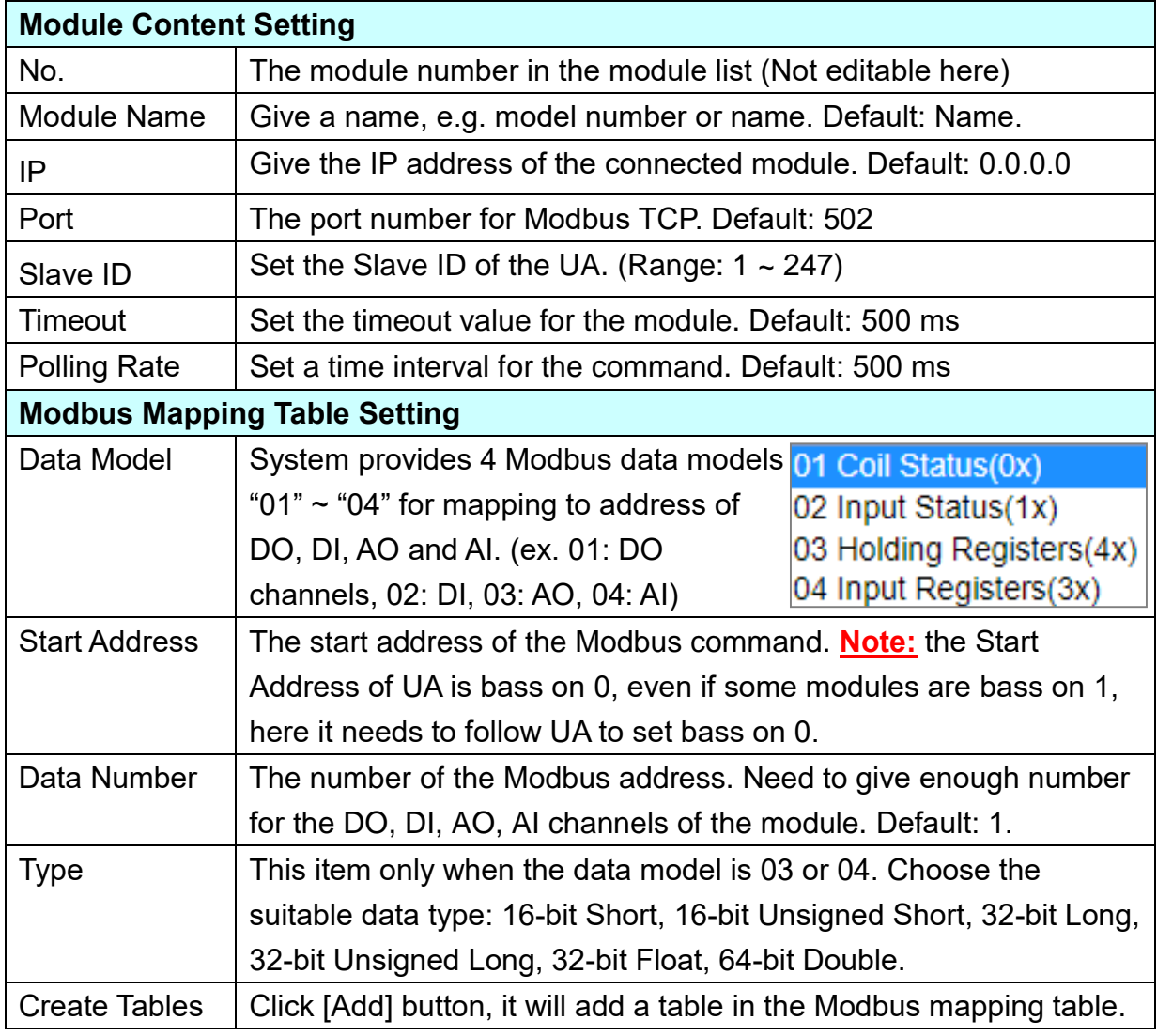

The finished Modbus Mapping Table as below is in order of DO, DI, AO and AI.

## **Address:**

Display and edit the Modbus Mapping Table.

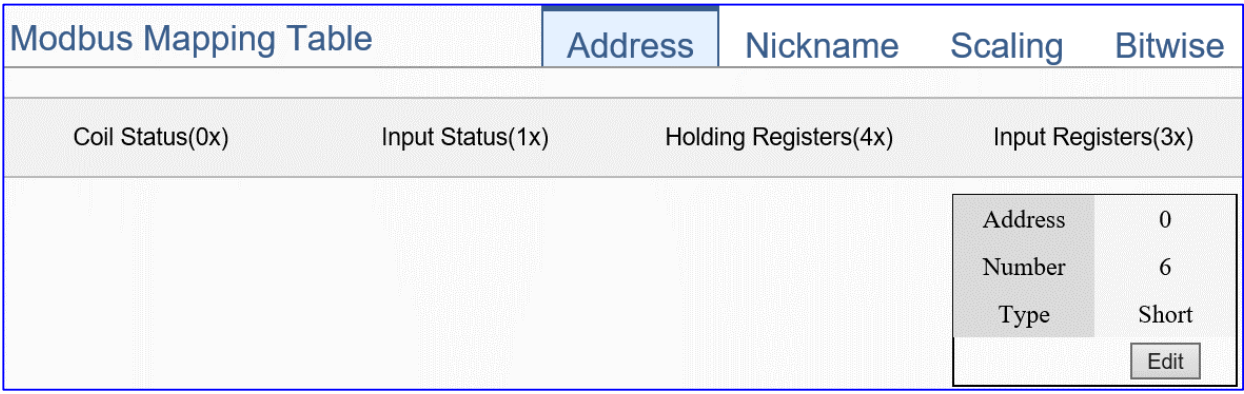

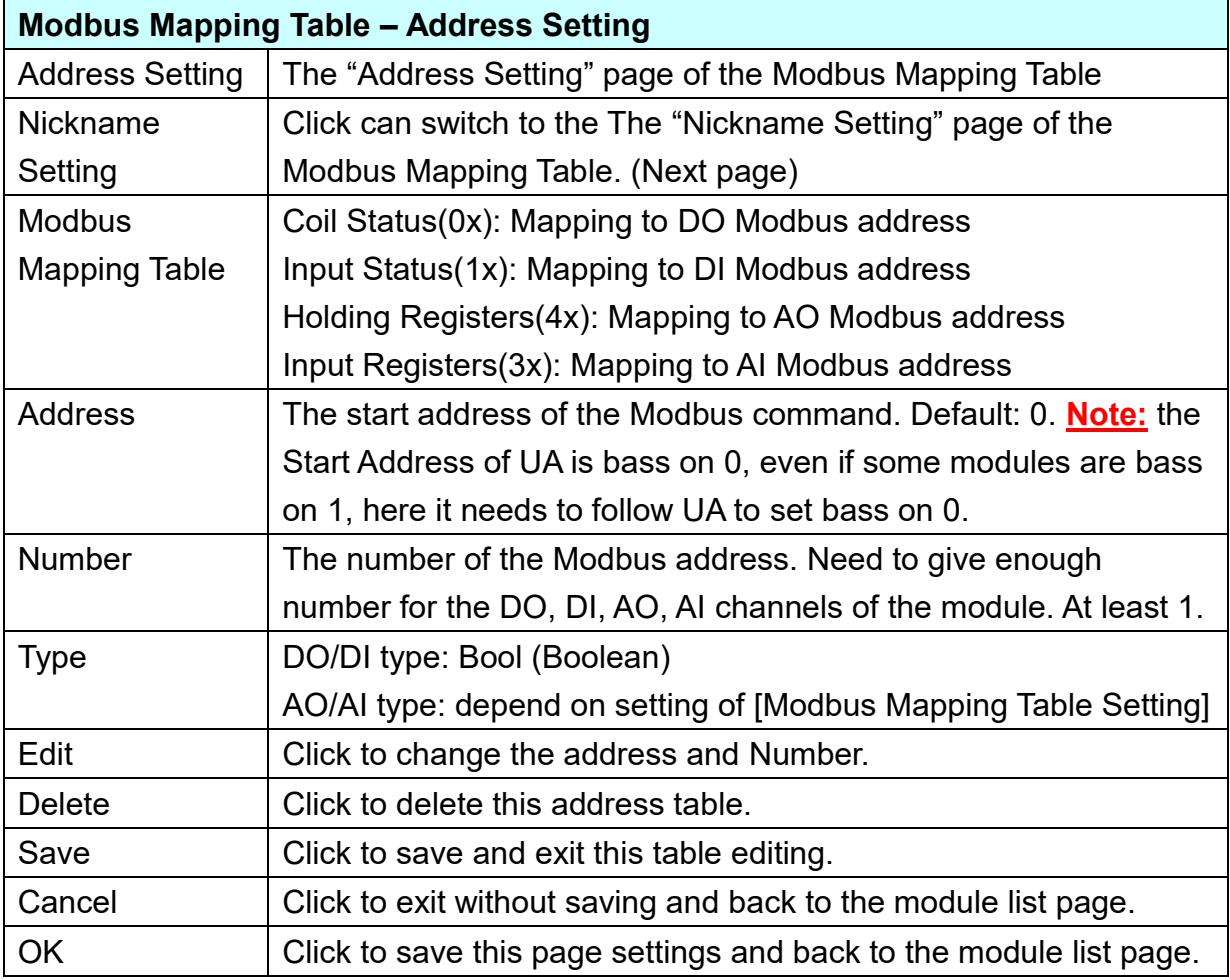

## **Nickname:**

Setting the variable nickname and description.

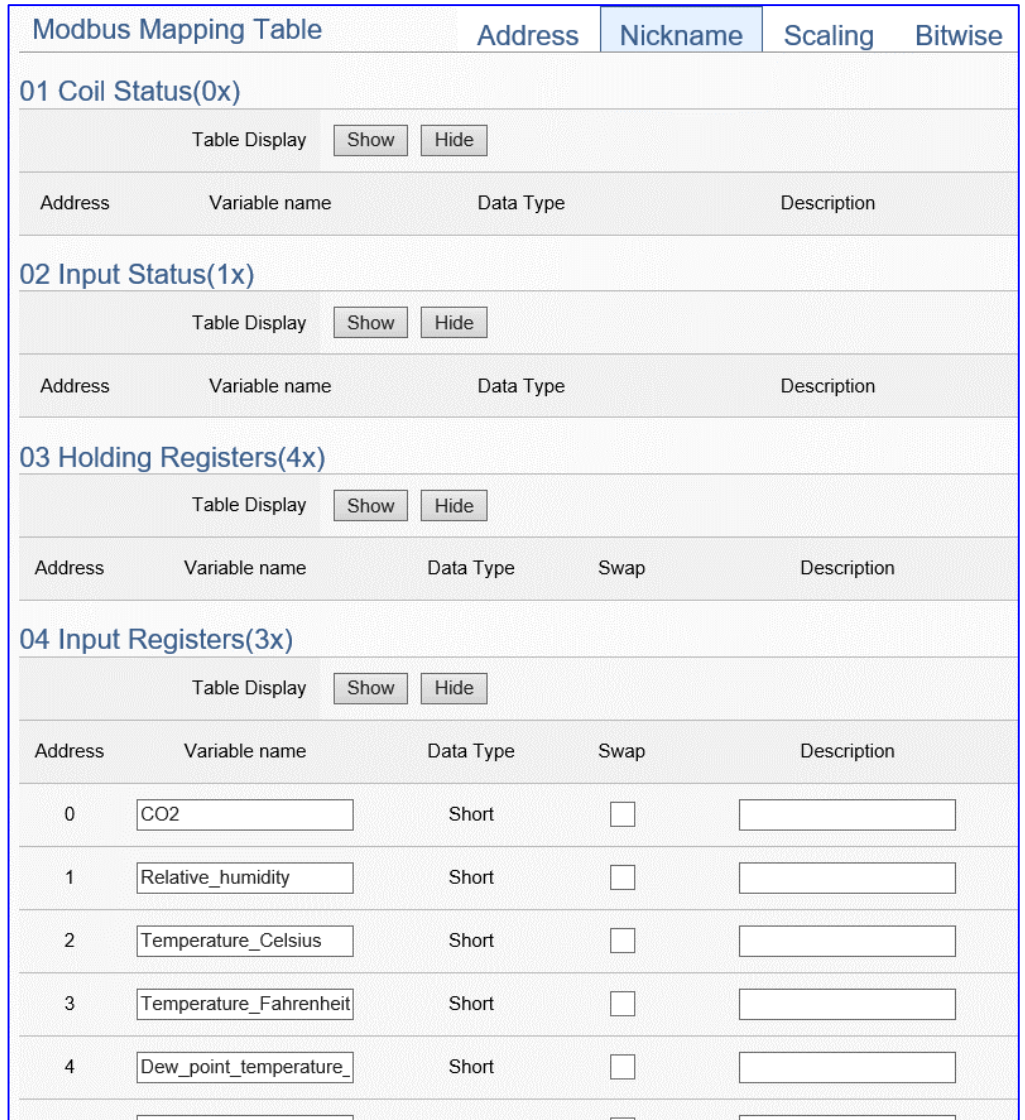

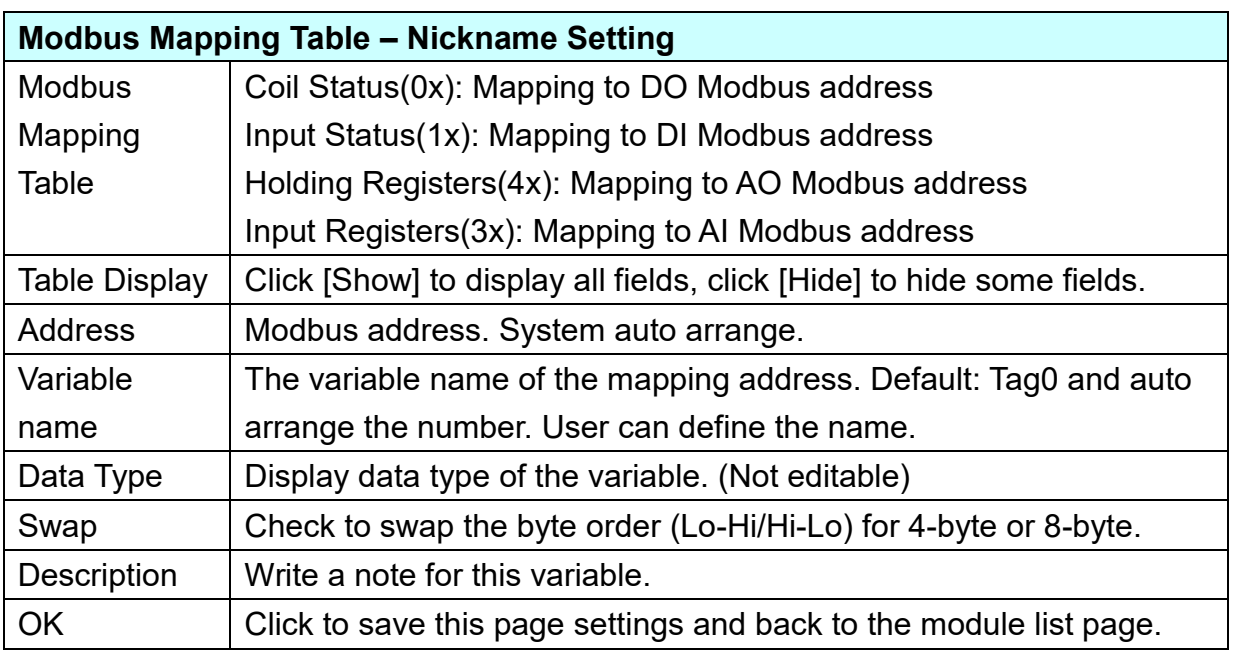

## **Scaling:**

**Scaling is only available in the AI/AO settings of Modbus RTU/TCP.** When the variable value needs to be scaled or converted before output, click the "**Advanced Setting**" button of the variable on the **Scaling** page, input the **Min**./**Max**./**Offset** of the Reference/Output items, add a description, and check "**Enable**" box, The Scaling conversion function will be activated. The M-7055D has no AI/AO, so here uses the screen of DL-302 for an example.

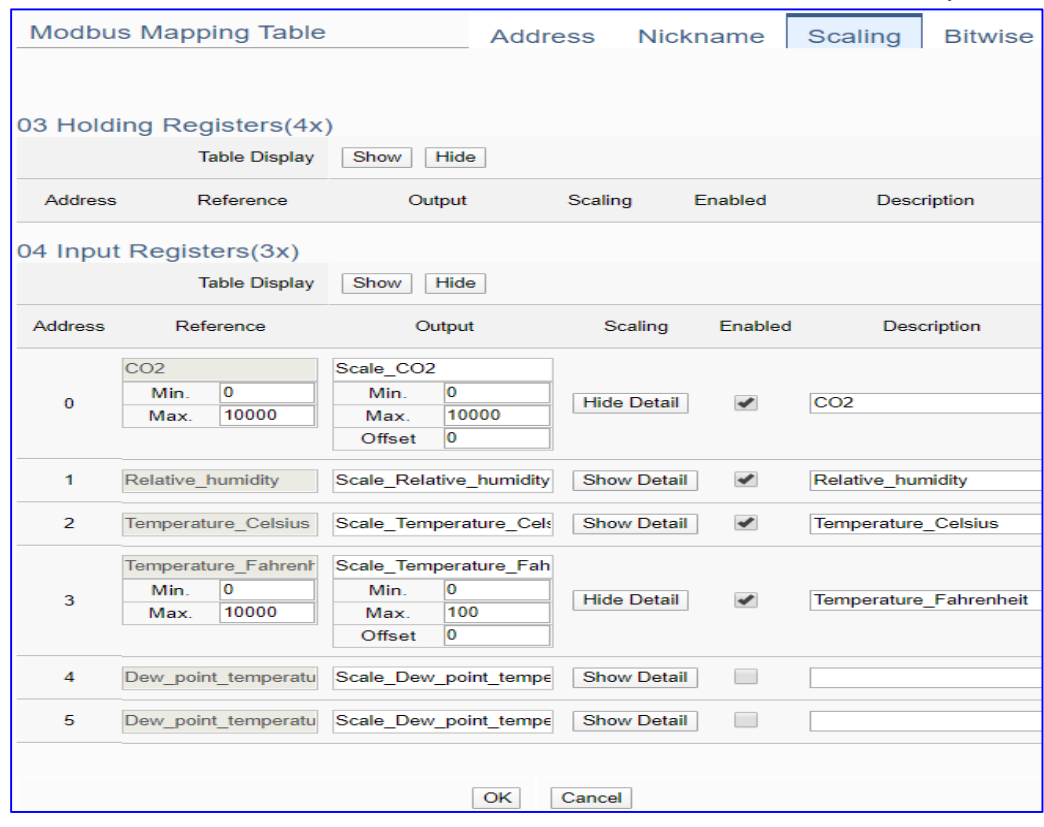

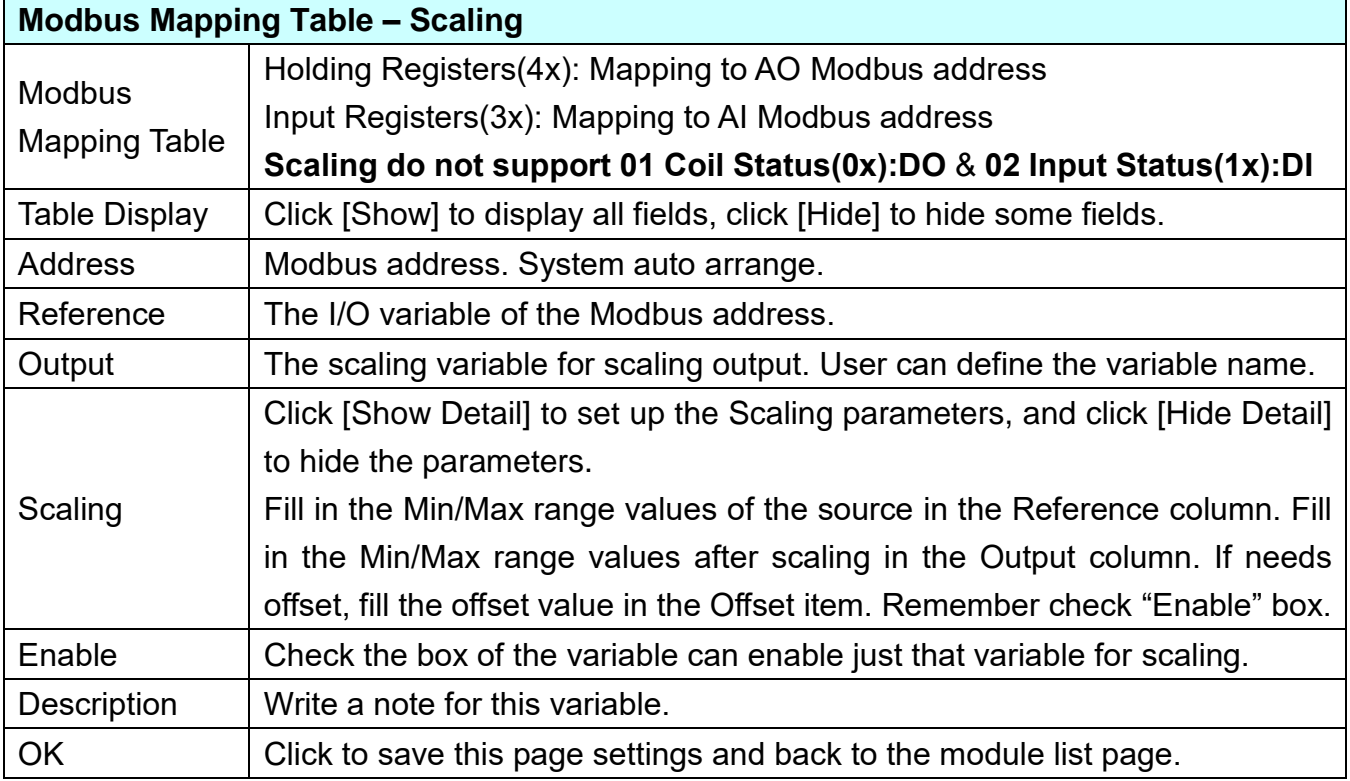

#### **Bitwise:**

**Bitwise is only available in the AI/AO settings of Modbus RTU/TCP.** When the data needed to take out the value of the specified bit, fill in the variable name in the specified Bit# of the required address, and the value of the bit can be output to the filled variable. The M-7055D has no AI/AO, so here uses other module's setting screen as an example.

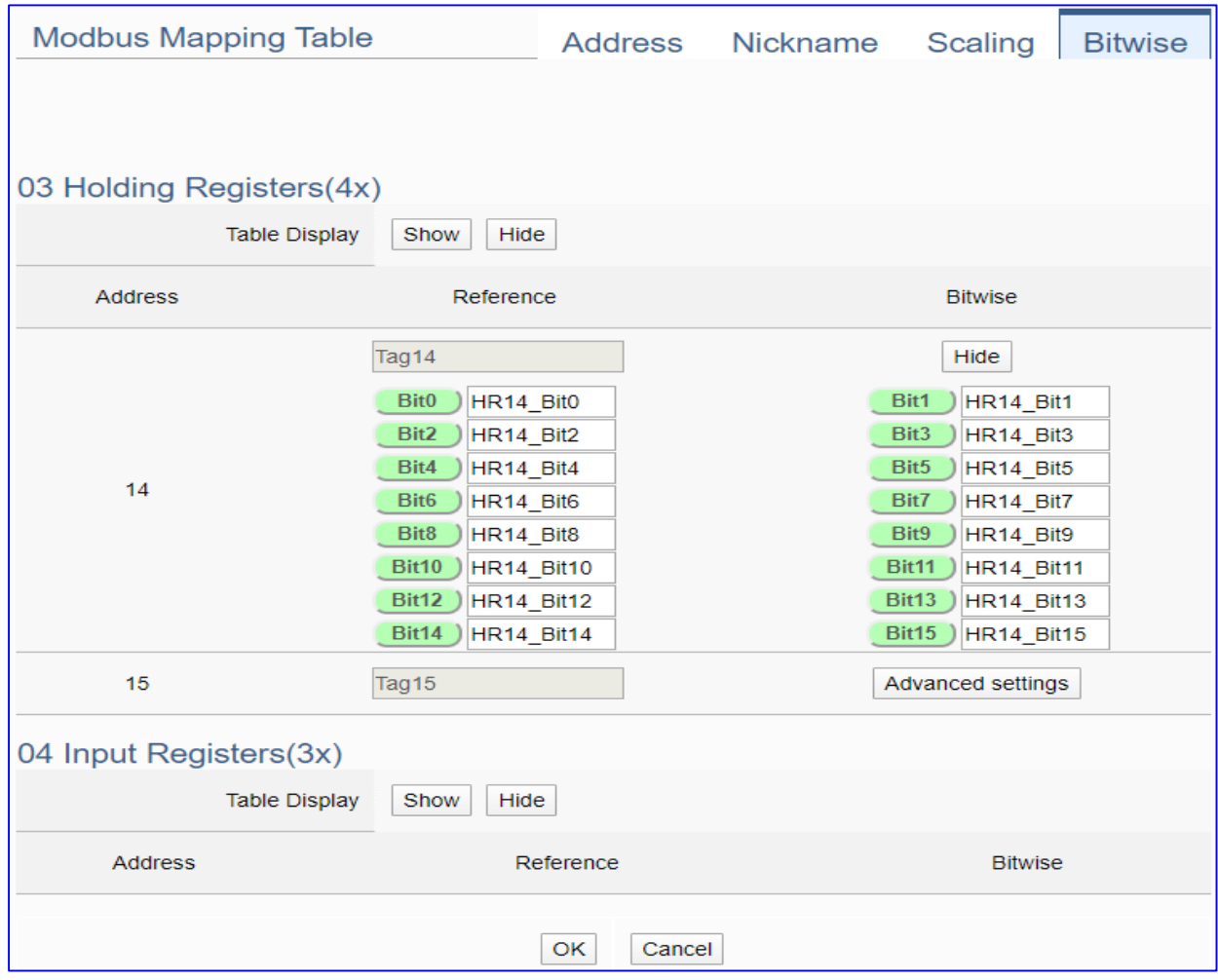

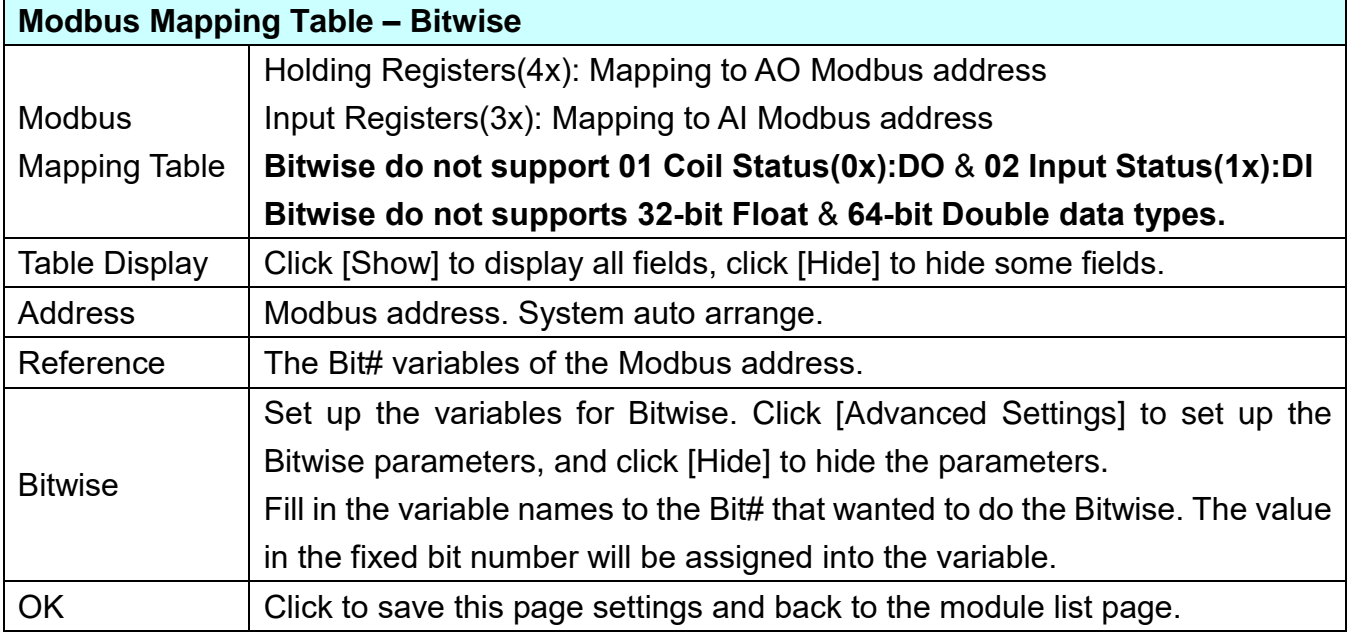

## **Step 2. Connection Setting**

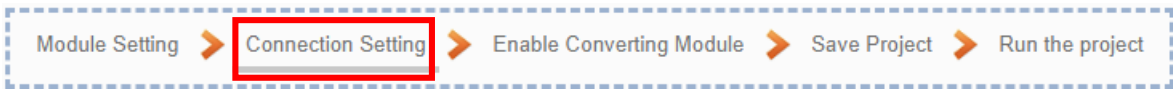

The **Step 2 [Connection Setting]** is setting for the SNMP Agent connection, that also can be set in the menu of [**Advanced Setting** > **SNMP Agent**].

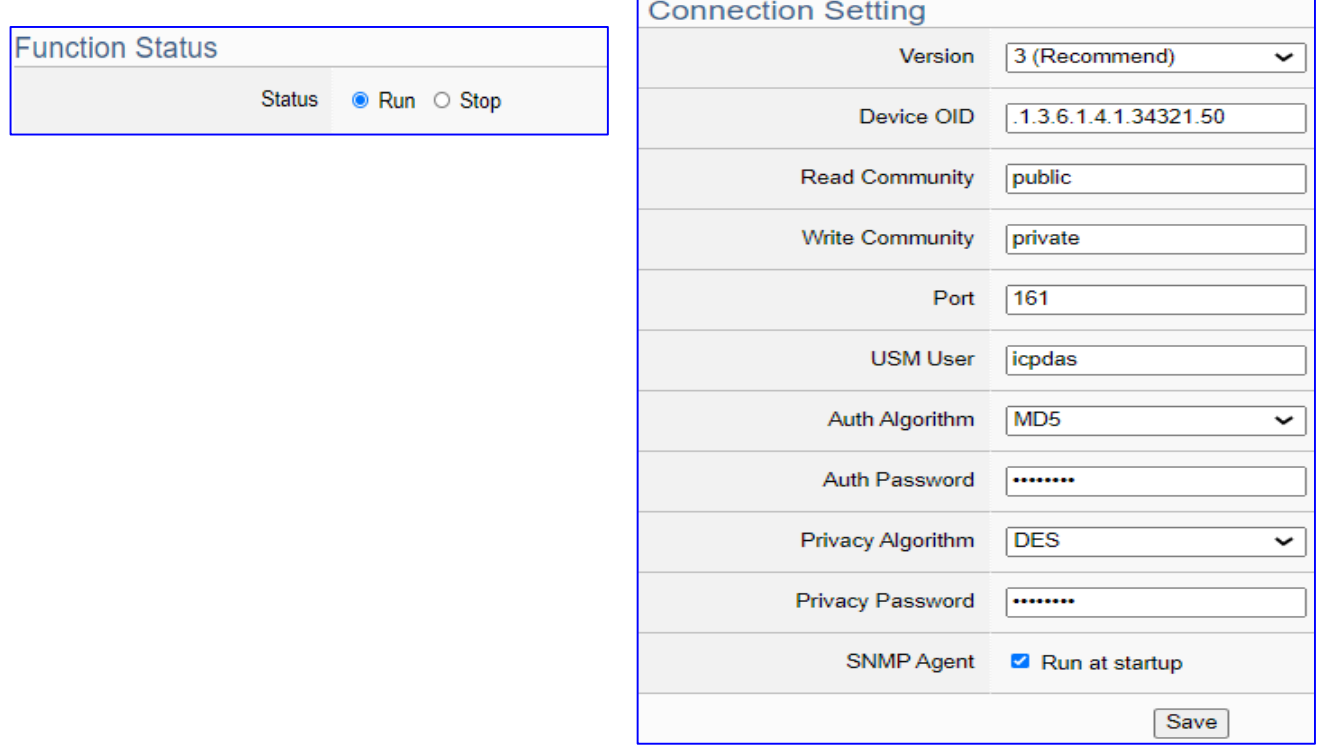

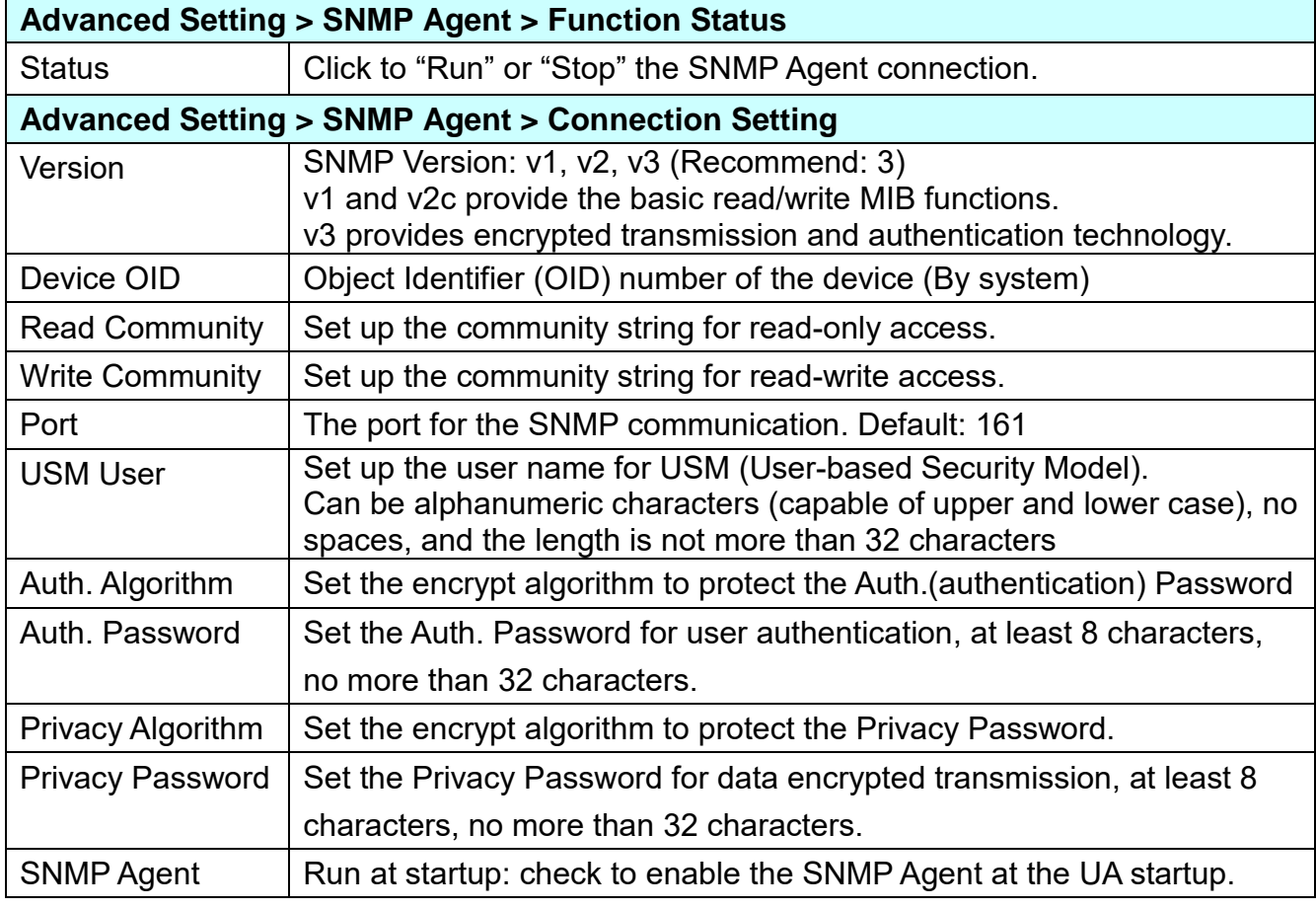

#### **Step 3. Enable Converting Module Module Setting Connection Setting Enable Converting Module** Save Project ⋗ Run the project

Click the next step, and enter the **Step 3 [Enable Converting Module]** UI setting This step is for enabling the module for the Modbus TCP / SNMP conversion.

We select the "Modbus TCP / SNMP Agent" conversion at the beginning, so this step will auto enter the [**SNMP > Modbus TCP (Master)**] page of [Conversion setting]. The "Step Box" will prevent the user from selecting the wrong platform.

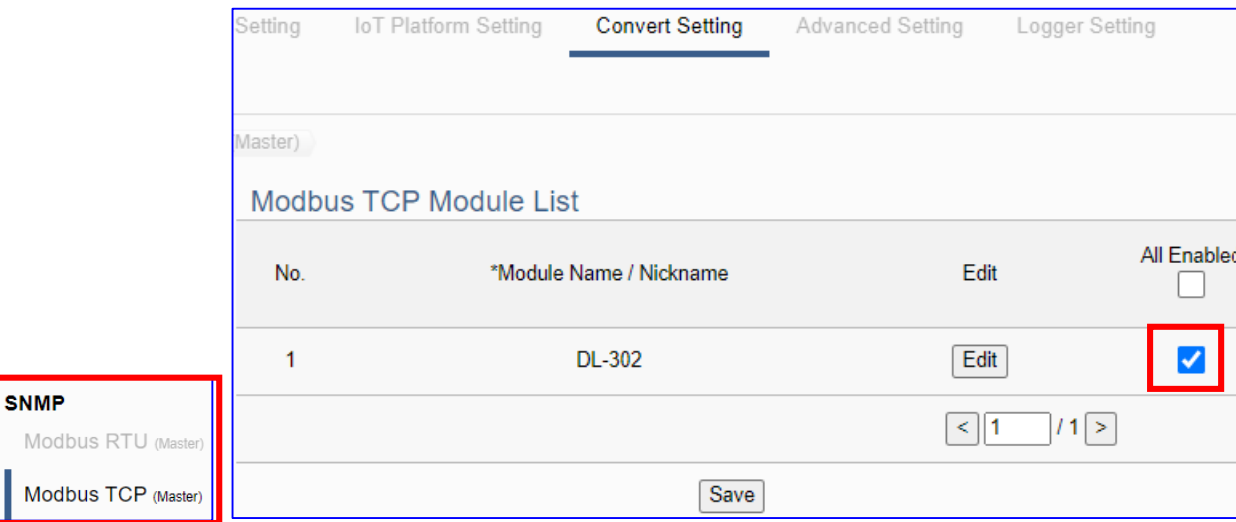

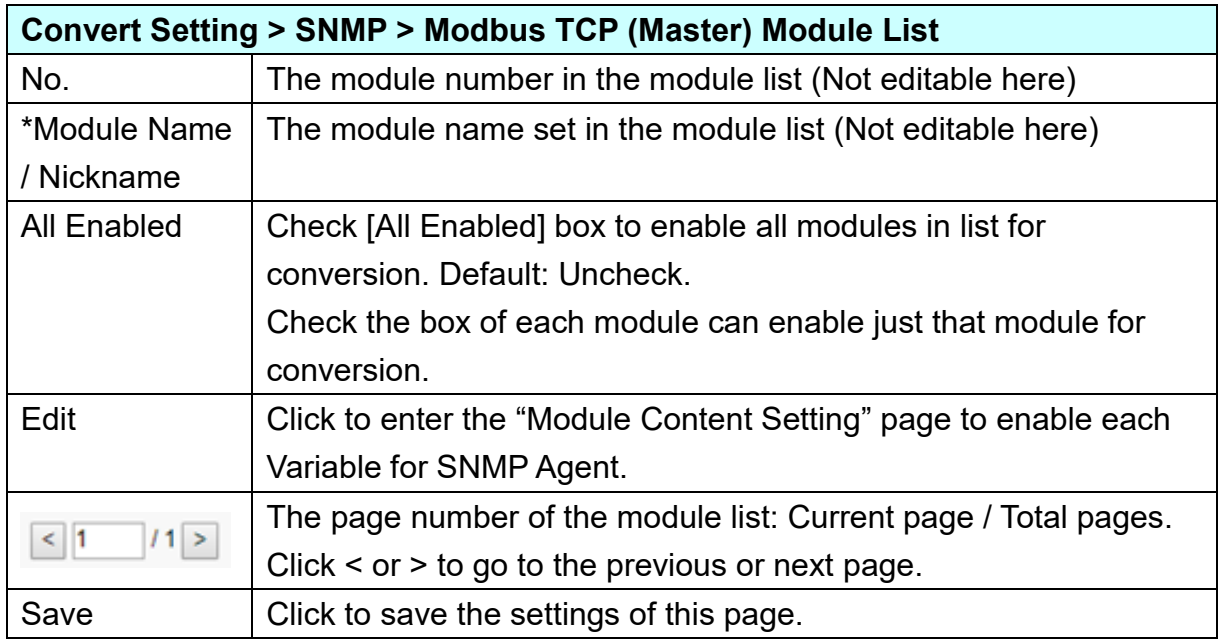

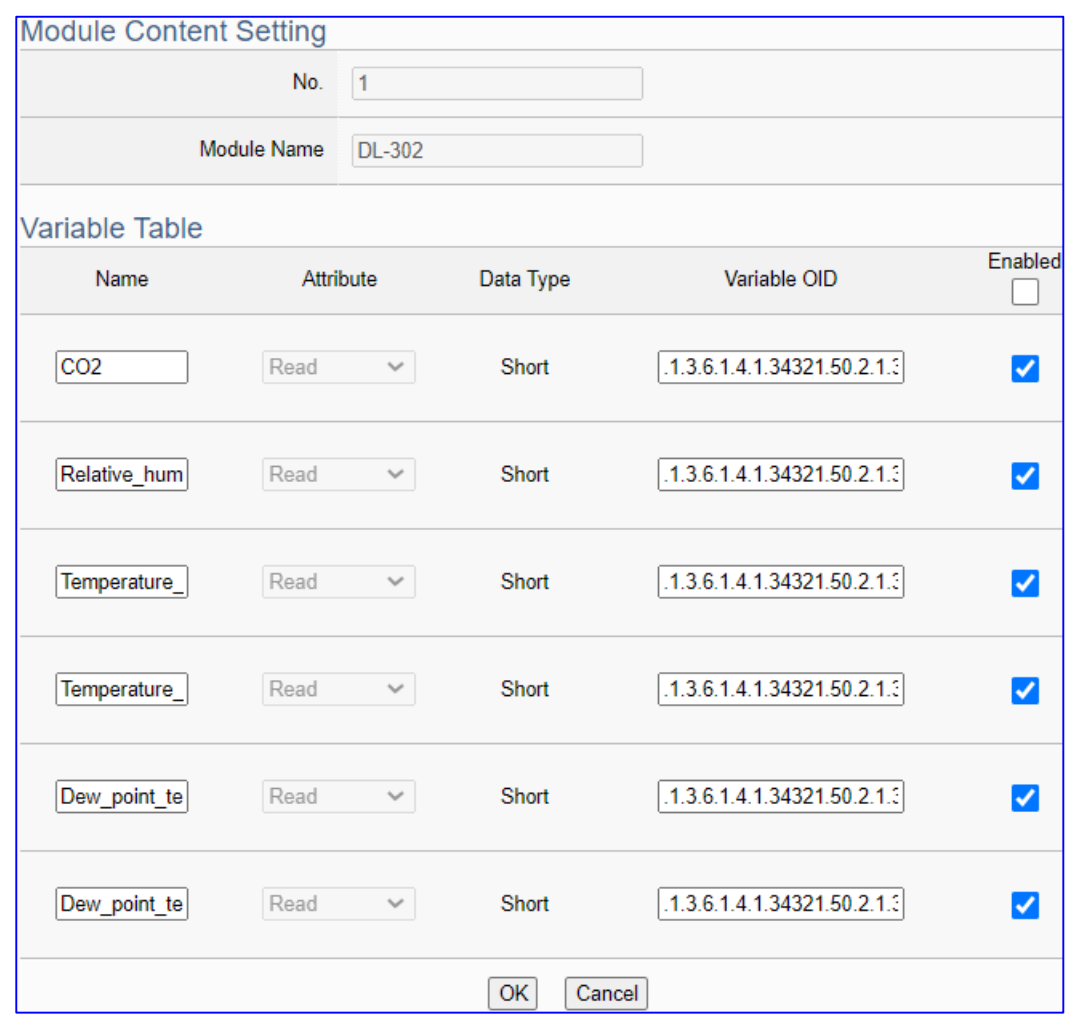

Click [Edit] button cauld enter the page for Module Content and Variable Table:

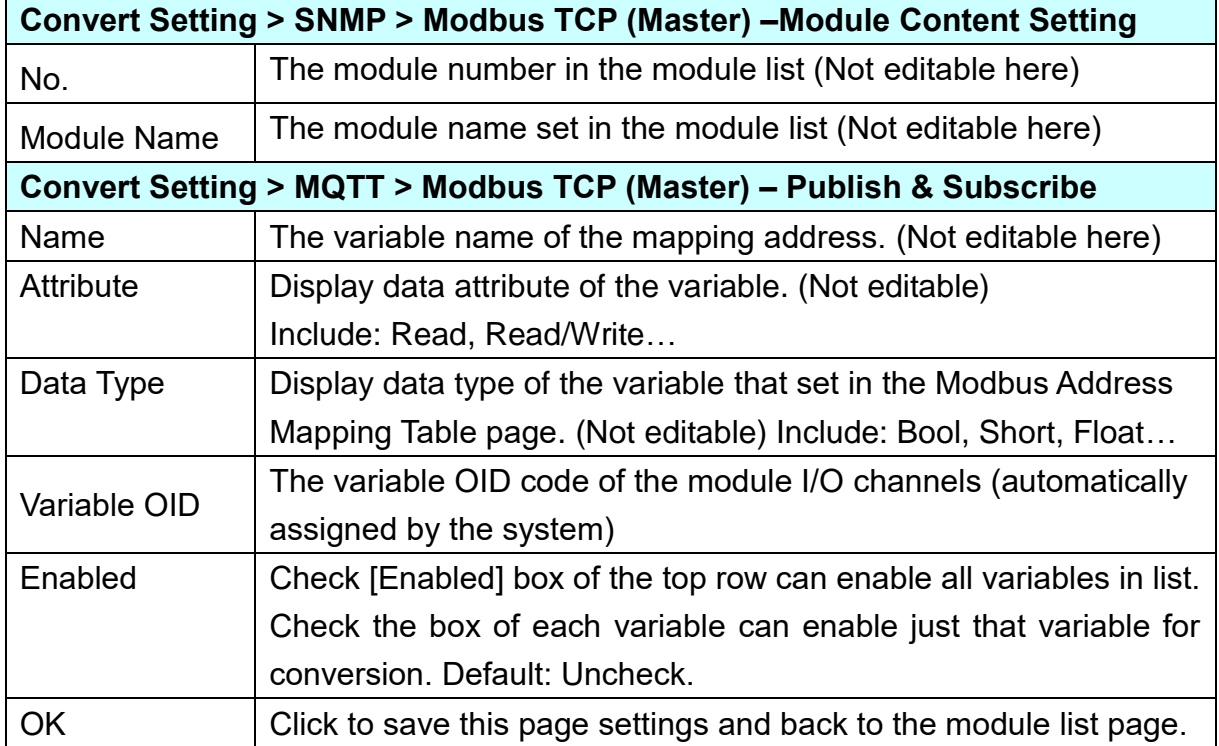

#### **Step 4. Save Project**

The setting of this example is finished now. Click the next step **[Save Project],** the Step Box will show an animation as below picture, that means the project is saving. When the animation vanished, the project is saved completely.

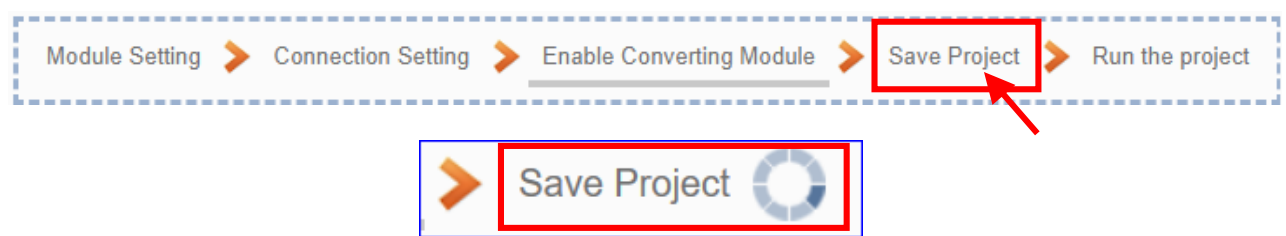

#### **Step 5. Run the Project**

The project, after saving, needs to be executed. Click the next step **[Run the Project]**. This step can also via the [**System Setting** > **Controller Service Setting** > **Run Project**] to Stop and Run the project.

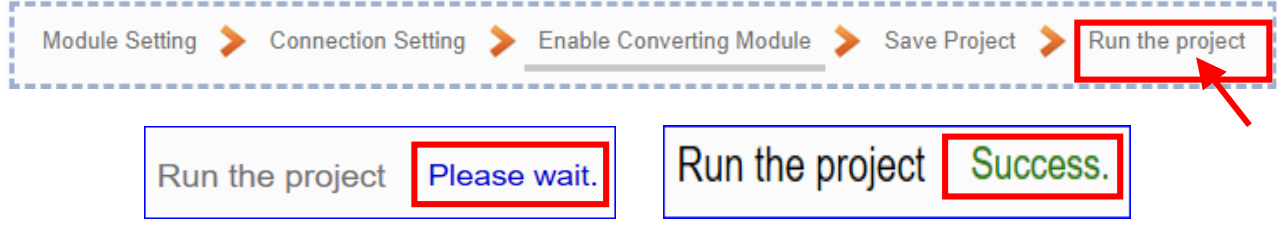

When the words "**Please wait**" disappears, the new words "**Success**" appears, that means the UA controller is running new project successfully. Then the Step Box will disappear automatically now, and back to the first screen view of the Web UI.

The new project now completes the setting, uploading and running in the UA controller and can process the conversion communication. Users can see the I/O status from the menu [**I/O Status**]. For more about the Web UI settings, please refer to CH4 and CH5.

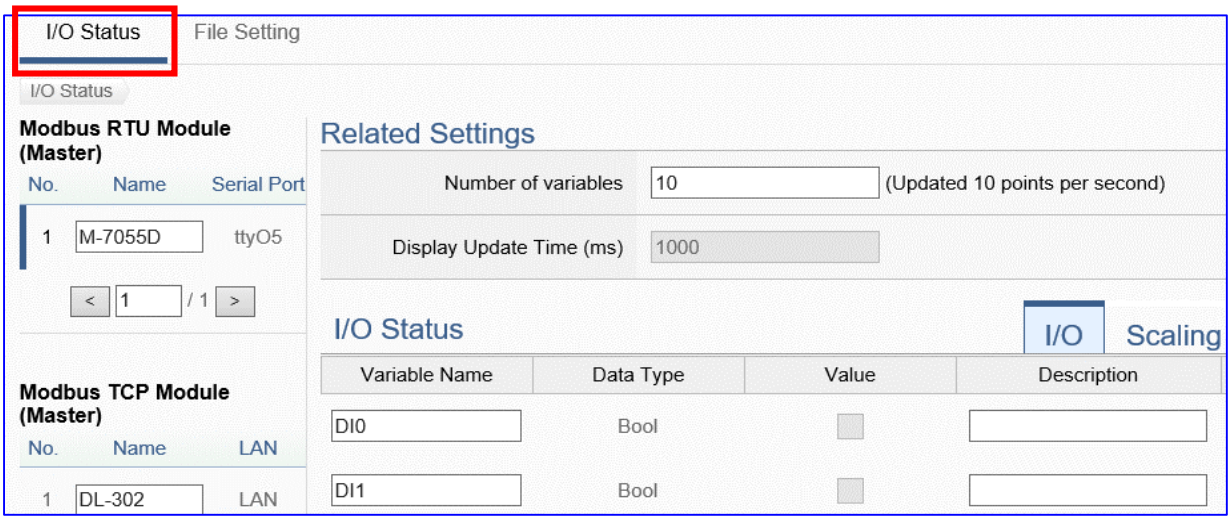

# **4.2. Module Connecting to Azure**

"Module Connecting to Azure" is a common way to integrate IoT devices into the cloud. Many of the applications use MQTT connection to the cloud for the setting is fast and easy. The UA series also provides the MQTT function for module to connect to the Azure platform and allows users to publish messages to Microsoft Azure and receive messages from Microsoft Azure. This section will introduce the setting steps and the function parameters of the "Module Connecting to Azure". There are 3 items in this category for 3 protocol types. Here will introduce the Modbus TCP / Azure for this category.

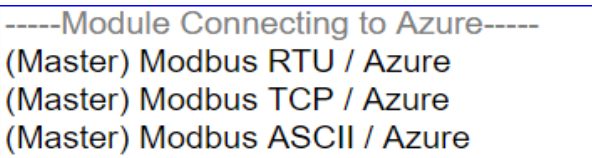

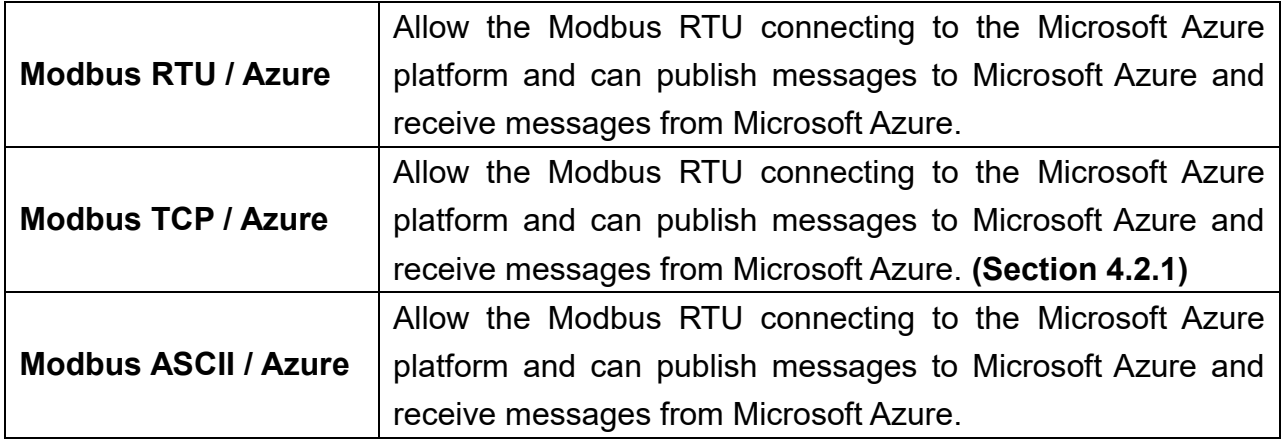

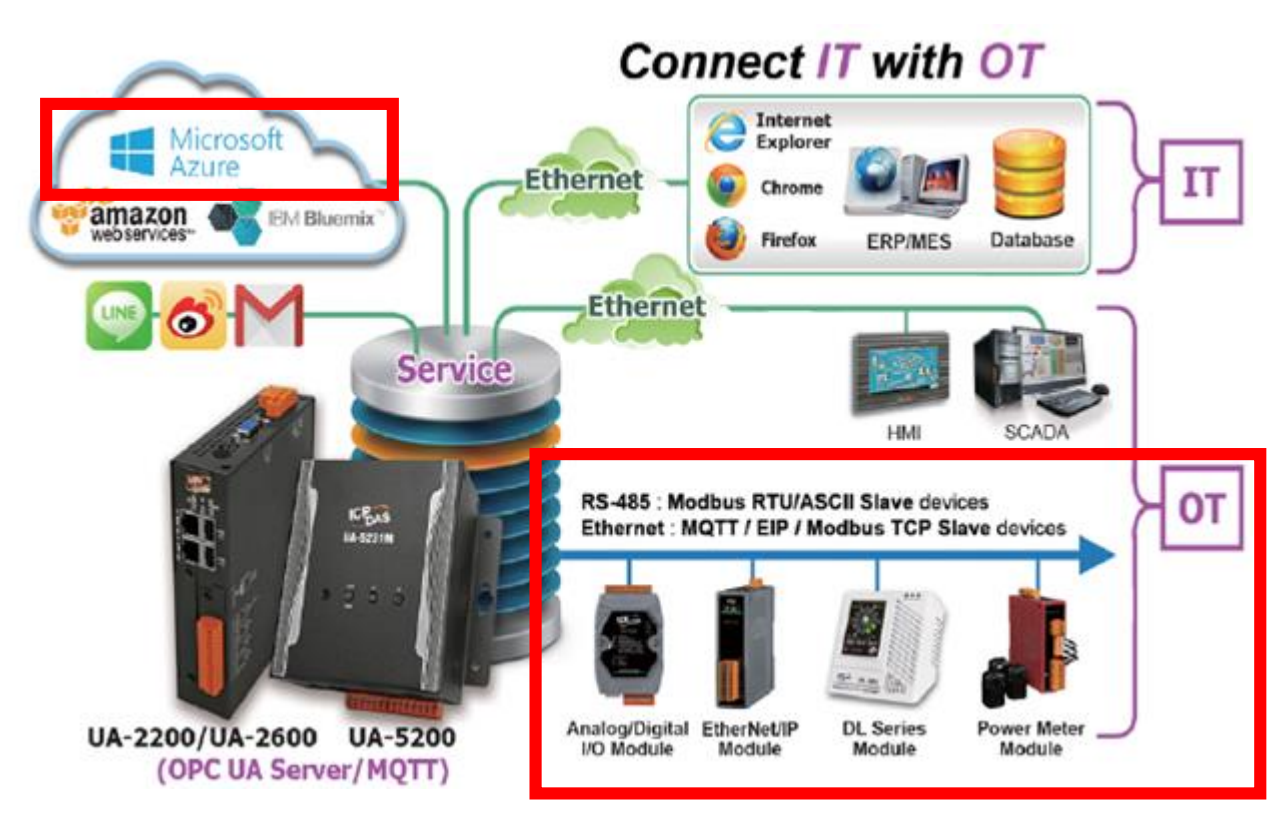

# **4.2.1. Function Wizard: Modbus TCP / Azure Connecting**

The UA series provides the MQTT function for module to connect to the Microsoft Azure platform and allows users to publish messages to Azure and receive messages from Azure. Before setting the Azure connection, user needs to apply user **SAS Token** and **Root CA** from Microsoft Azure. This section will introduce the setting steps and the function parameters. There are 3 items about Azure function in the "Function Wizard". Here will introduce the Modbus TCP / Azure.

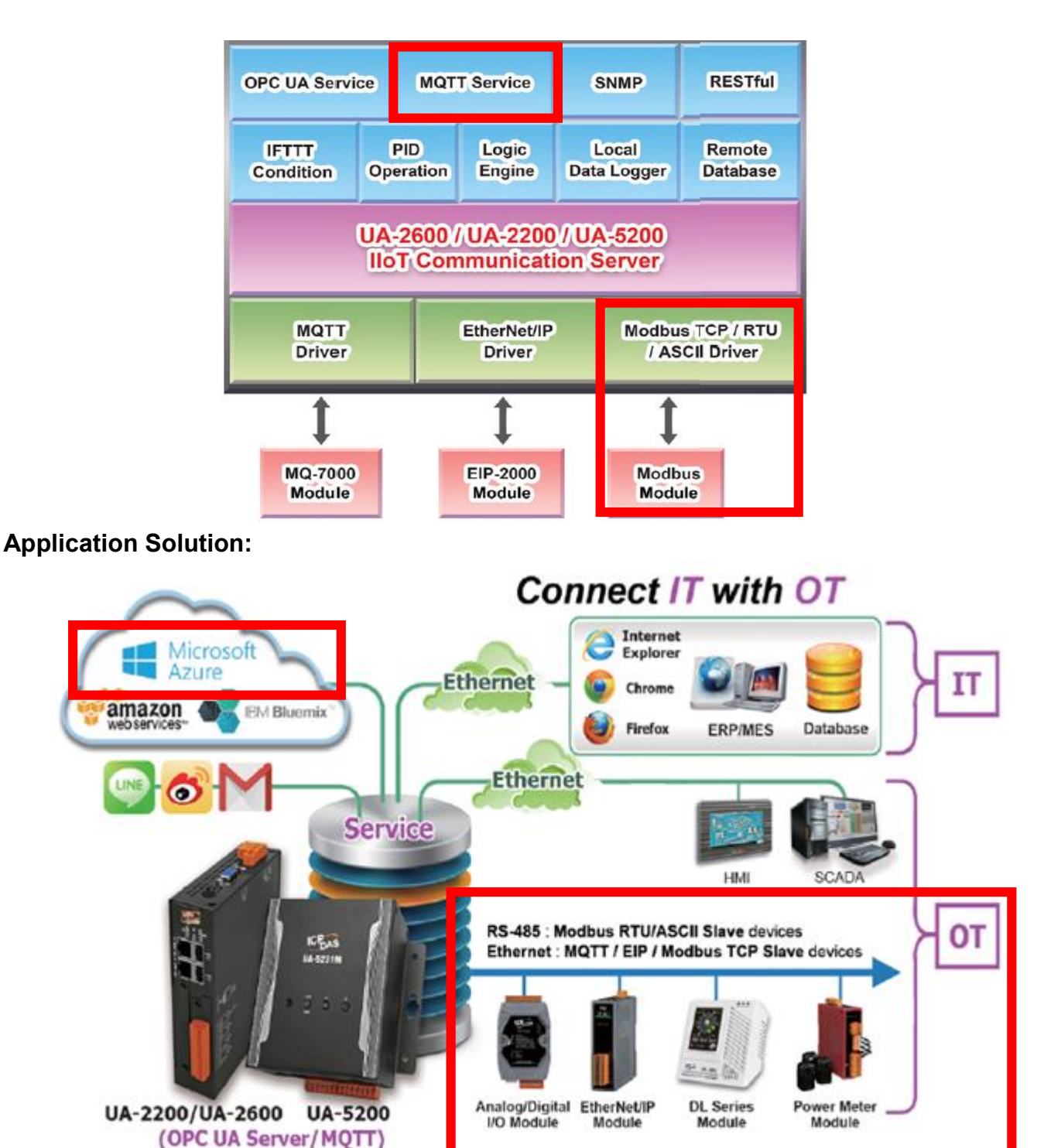

## **Function Diagram for Modbus TCP / Azure:**

**Modbus TCP Module Connecting to Azure**

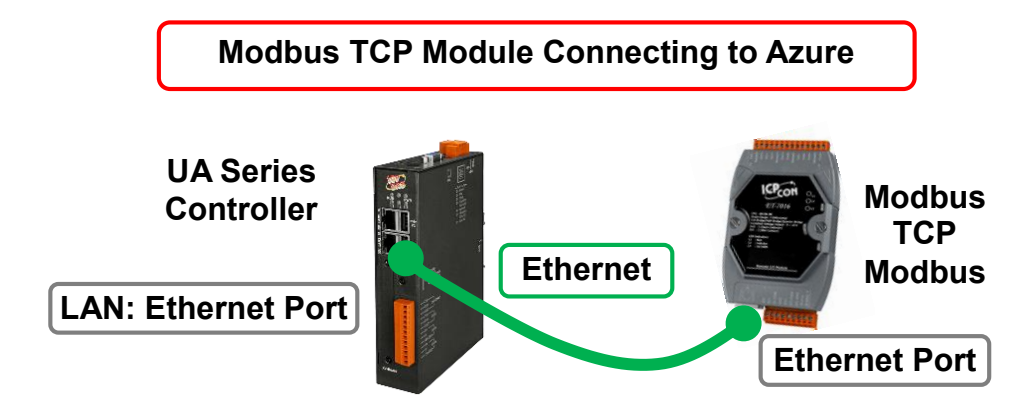

**Note**: The hardware/network connection methods please see the [Chapter 2](#page-17-0) .

When UA series controller connects the Modbus TCP (via Ethernet, as the picture), read/write the Modbus I/O via MQTT Broker and transfer the data to the Microsoft Azure platform, user can choose the item [**Modbus TCP / Azure**] of the "Module Connecting to Azure" in the Function Wizard.

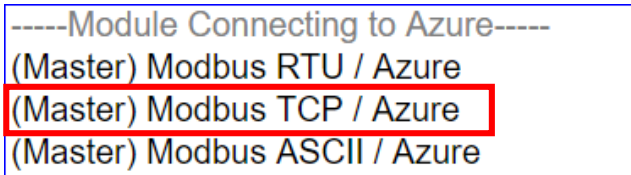

## **[Step Box]:**

The Step Box of the [**Modbus TCP / Azure**] has the steps as below. When enabling the Step Box, it auto enters the first step setting page (The step with a bold underline means it is the current step.). The user just needs to follow the "Step Box" step-by-step and then can complete the project quickly and rightly.

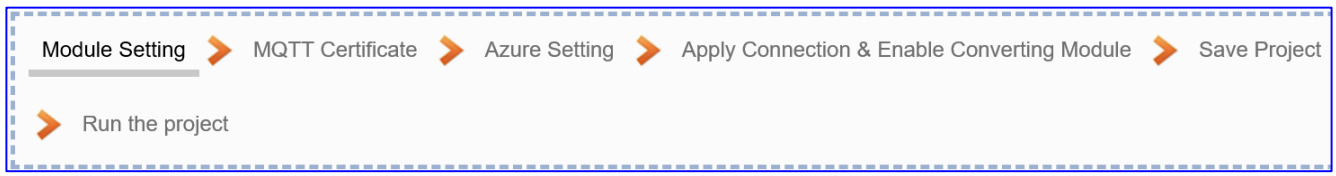

In addition, the Step Box of [**Modbus RTU / Azure**] or [**Modbus ASCII / Azure**] has the steps. The different step is "Controller COM Port Setting" that can refer to Section 4.1.1 or 4.1.3.

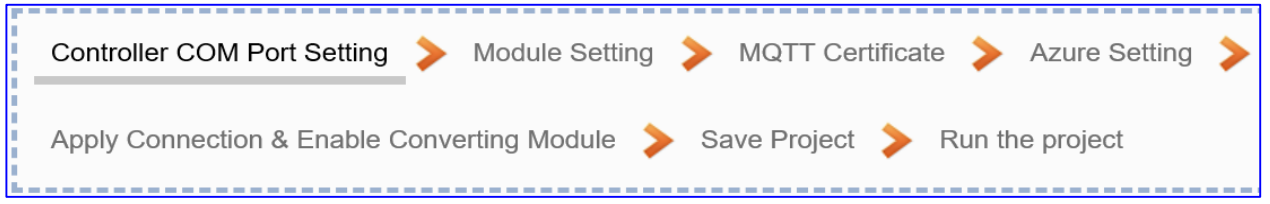

## **Step 1. Module Setting**

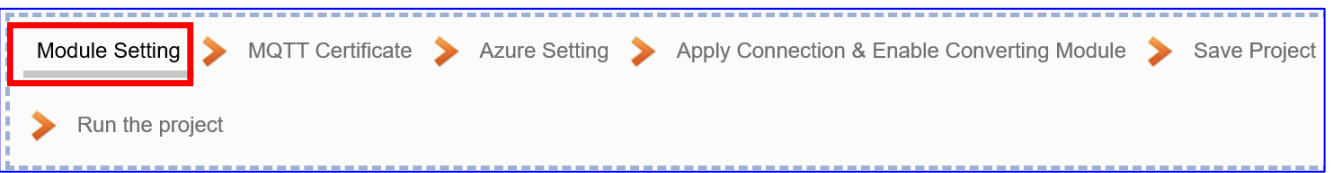

This page is for setting the communication values of the connected modules.

The Ethernet port is LAN for connecting with the TCP module, and each module can give a name (Default name: Name). Click  $\lceil \frac{1}{2} \rceil$  button could add a new module, and then click [Edit] button to configure the module content and the Modbus mapping table.

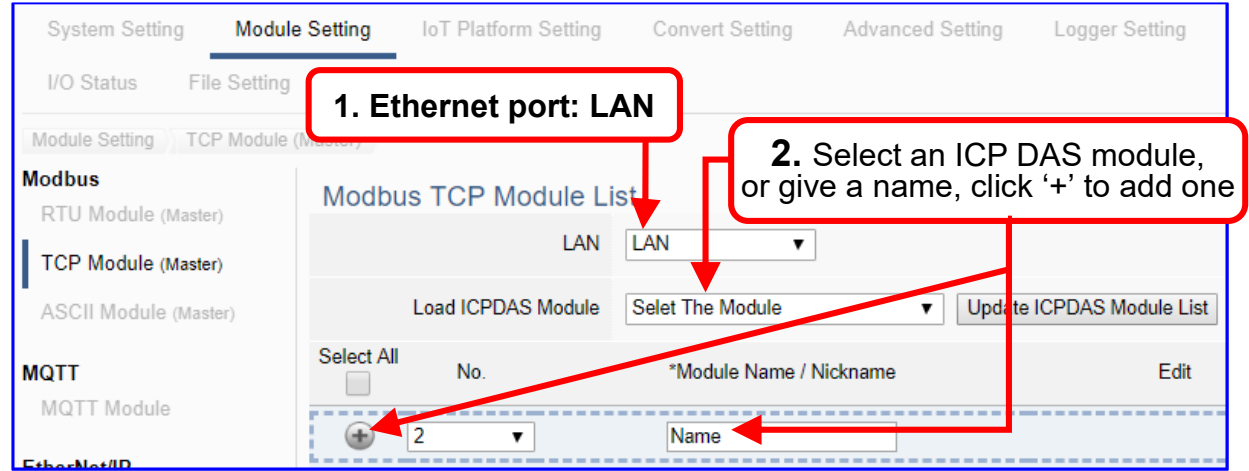

Add a module (No.: 1, Name: DL-302) as below, and then click [Edit] button to enter the "Module Content Setting" page.

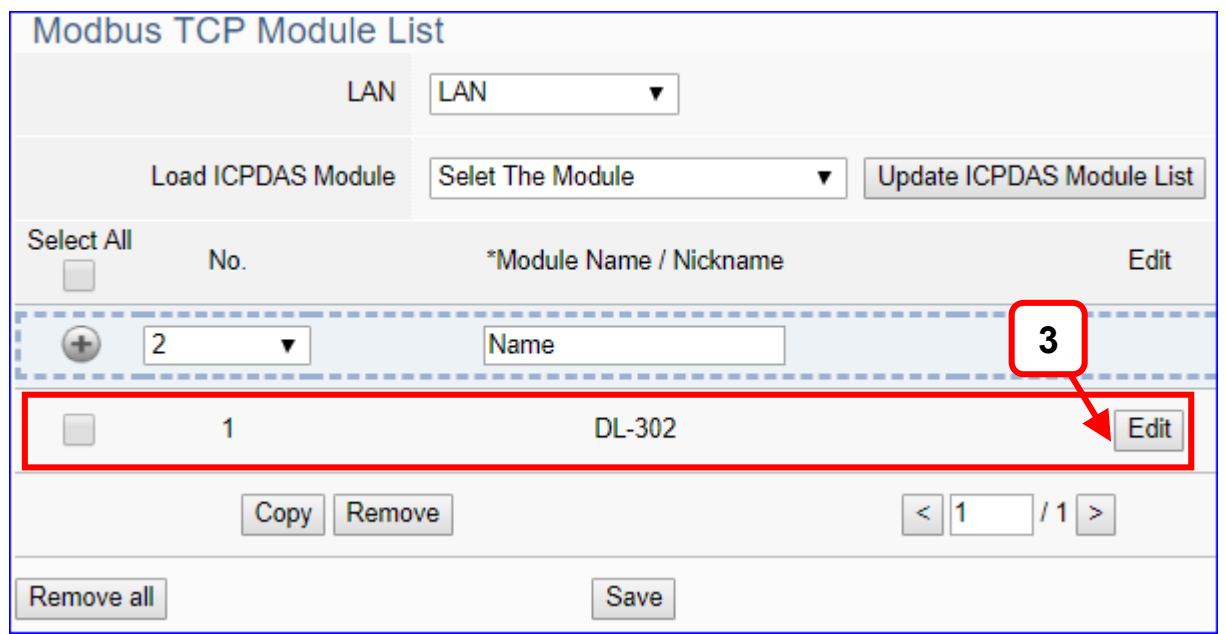

If set up a wrong module, user can click the box in the left side of the module number and click the [Remove] button to delete the module.

Click [Edit] can enter the [**Module Content Setting**] page to set up the module and the Modbus address mapping table.

## [**Module Content Setting**] page:

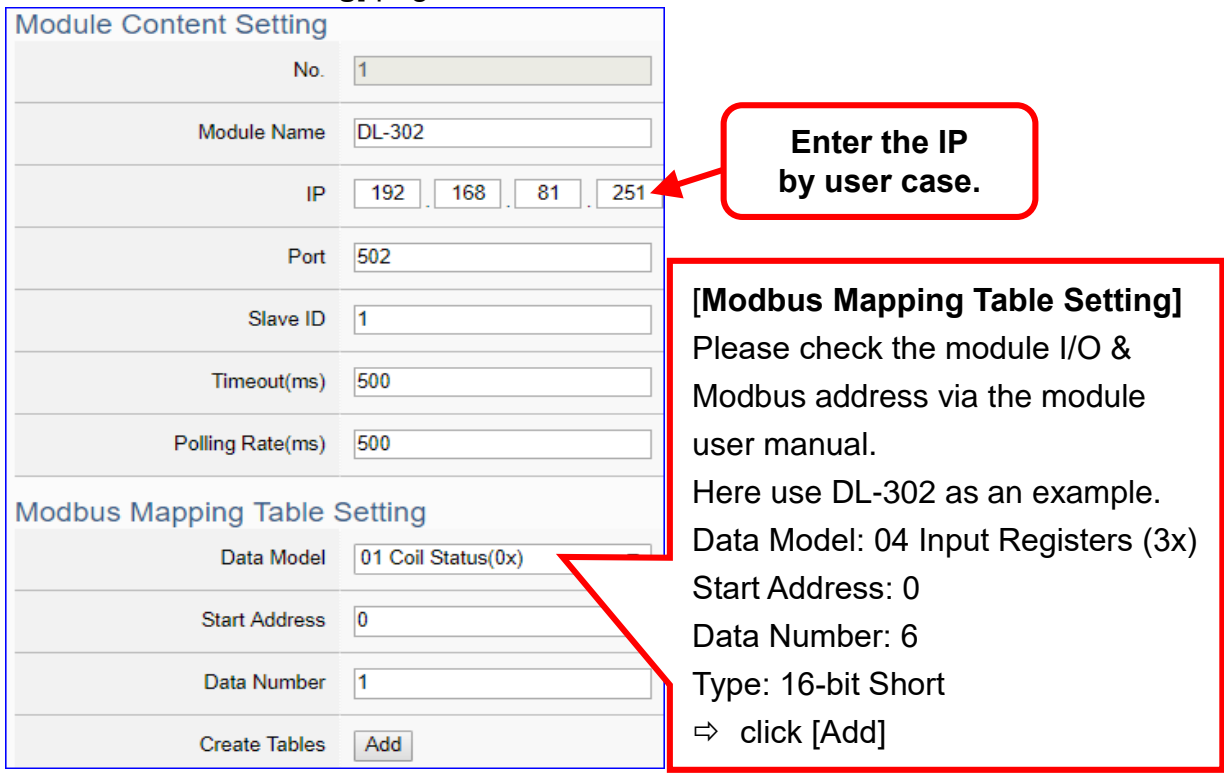

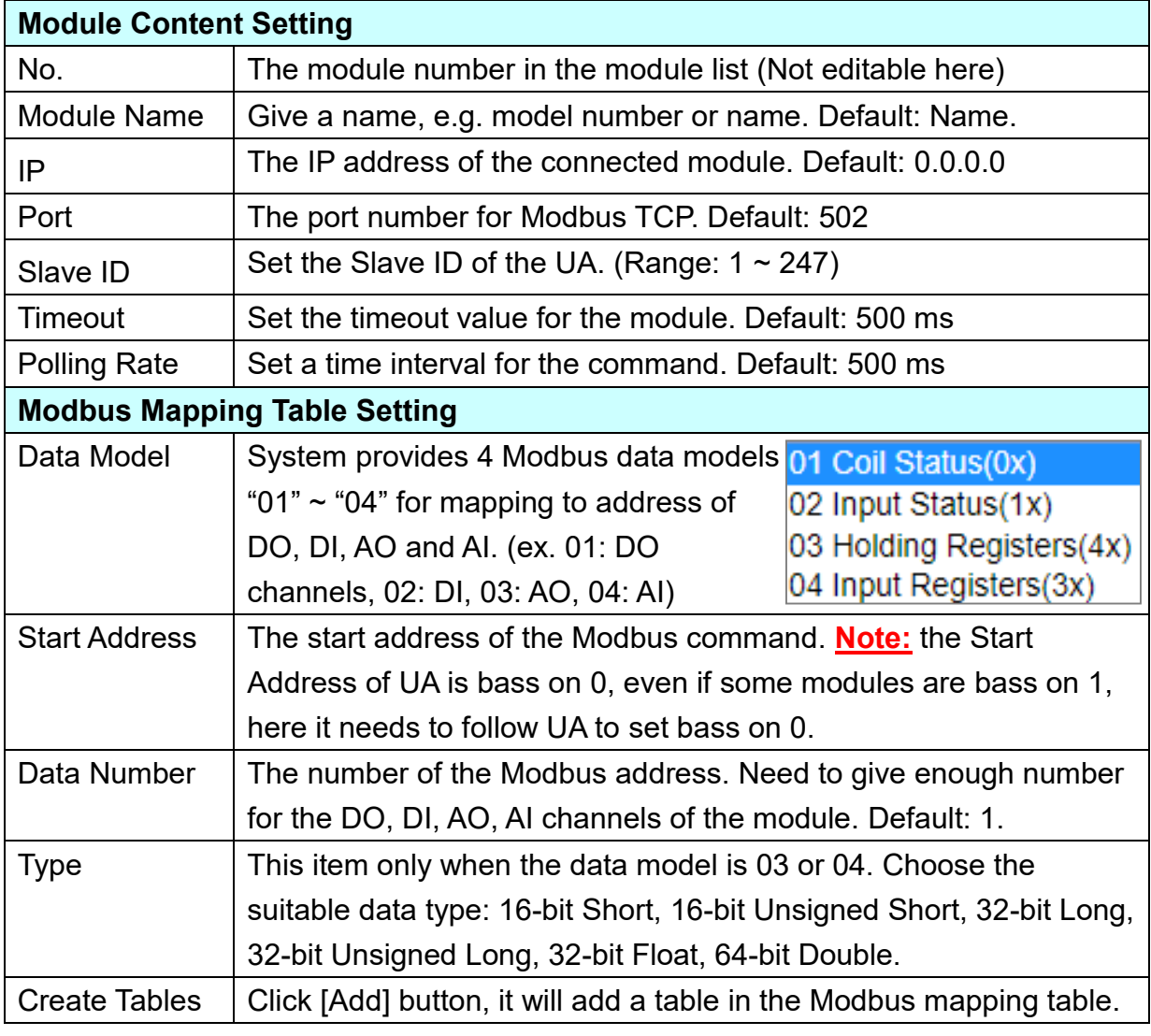

If user selects ICP DAS module, the system will auto set up the Modbus Mapping Table. If not, user needs to check the module Modbus address or I/O number from the module user manual.

The finished Modbus Mapping Table as below is in order of DO, DI, AO and AI.

## **Address:**

Display and edit the Modbus Mapping Table.

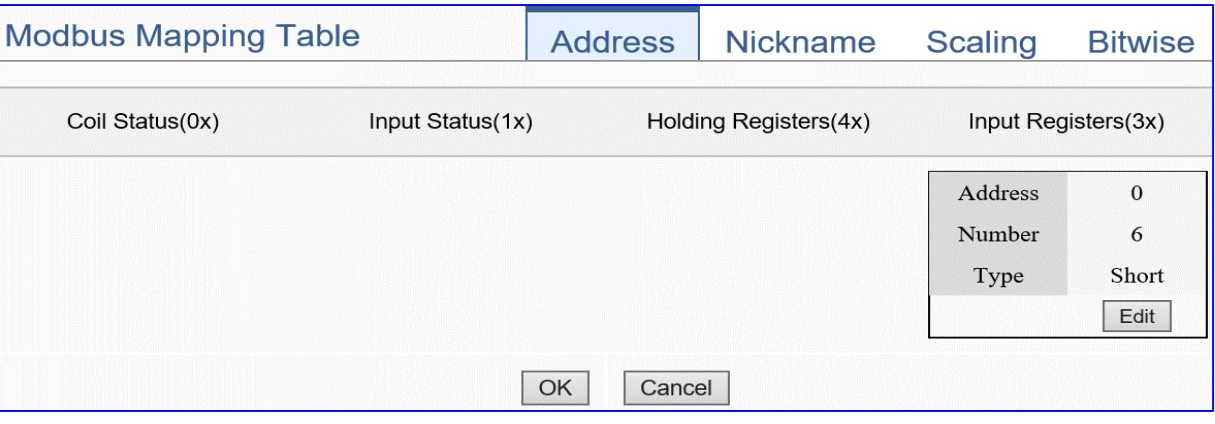

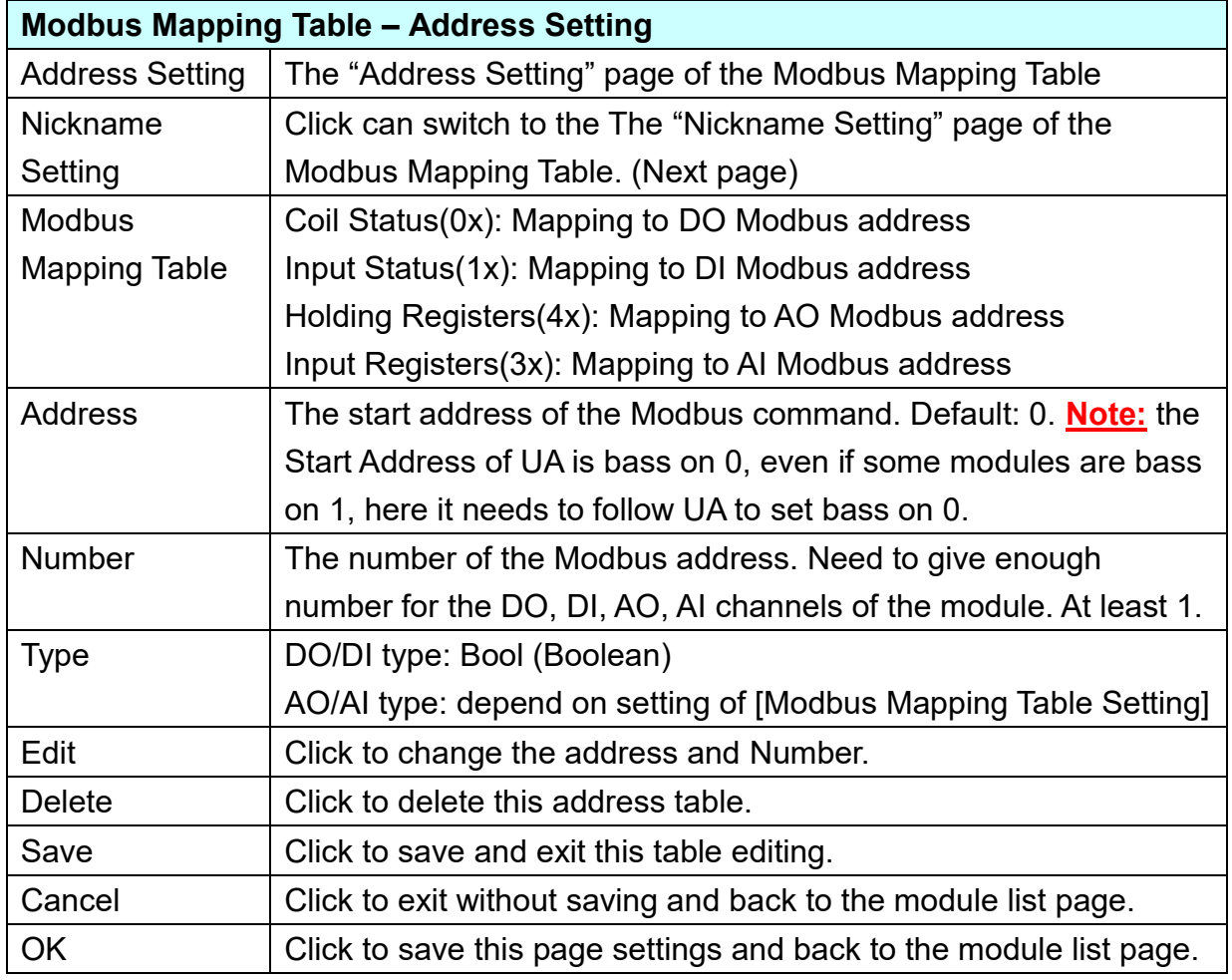

## **Nickname:**

Setting the variable nickname and description.

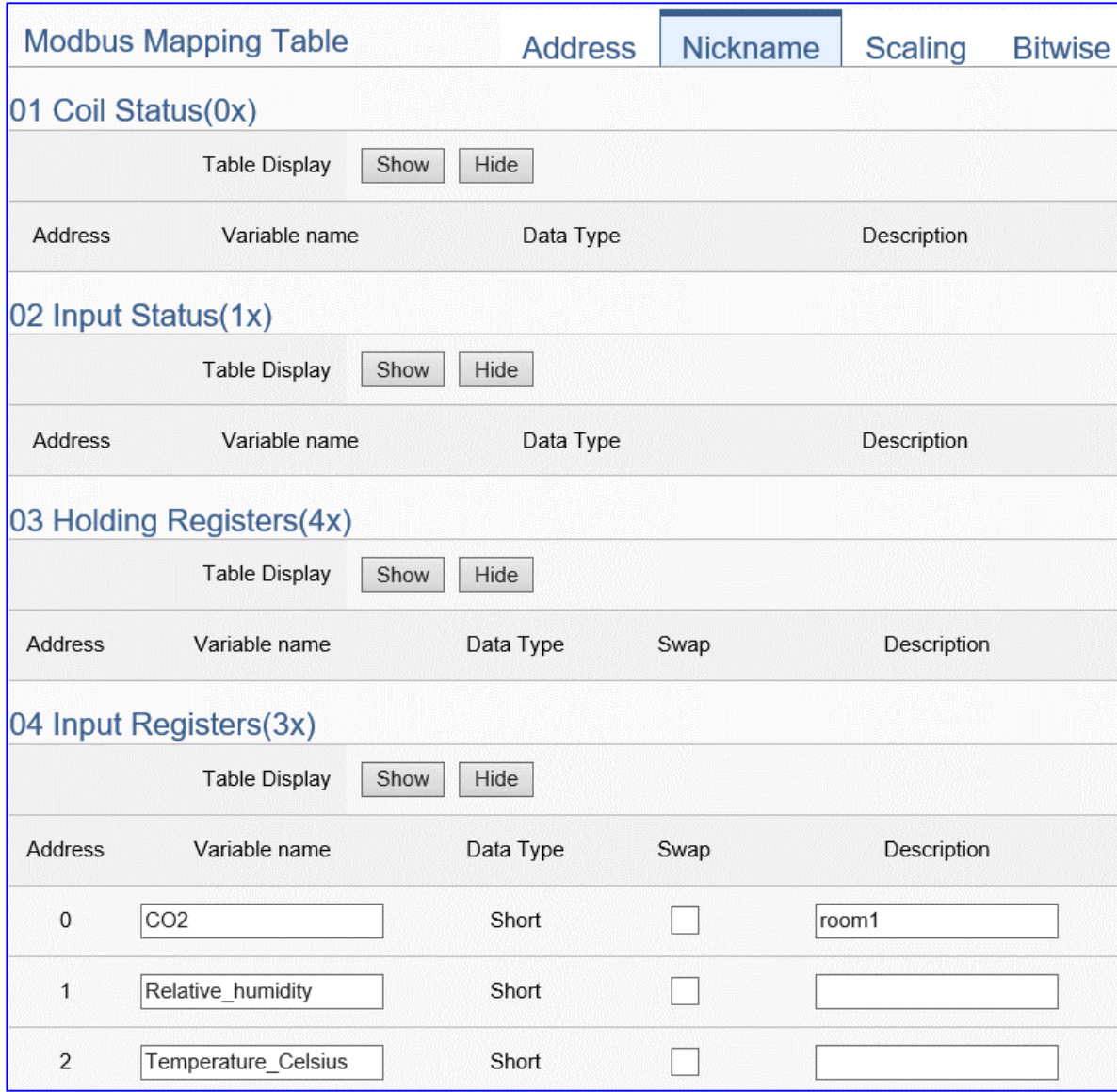

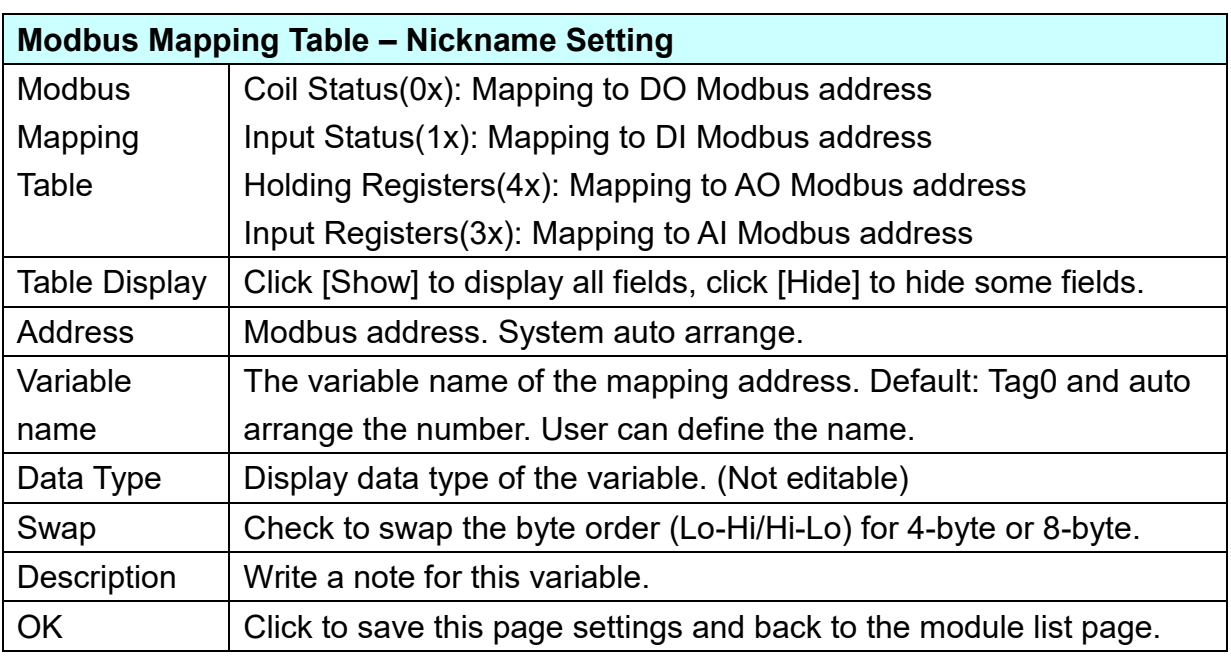

## **Scaling:**

**Scaling is only available in the AI/AO settings of Modbus RTU/TCP.** When the variable value needs to be scaled or converted before output, click the "**Advanced Setting**" button of the variable on the **Scaling** page, input the **Min**./**Max**./**Offset** of the Reference/Output items, add a description, and check "**Enable**" box, The Scaling conversion function will be activated.

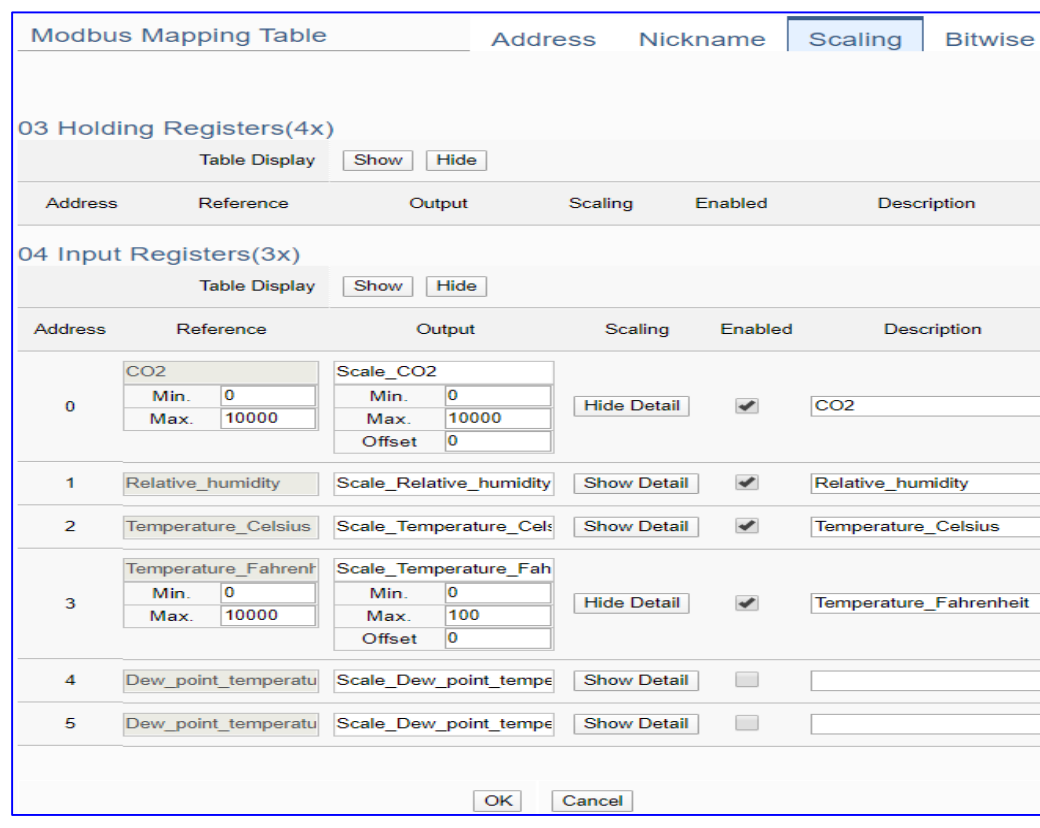

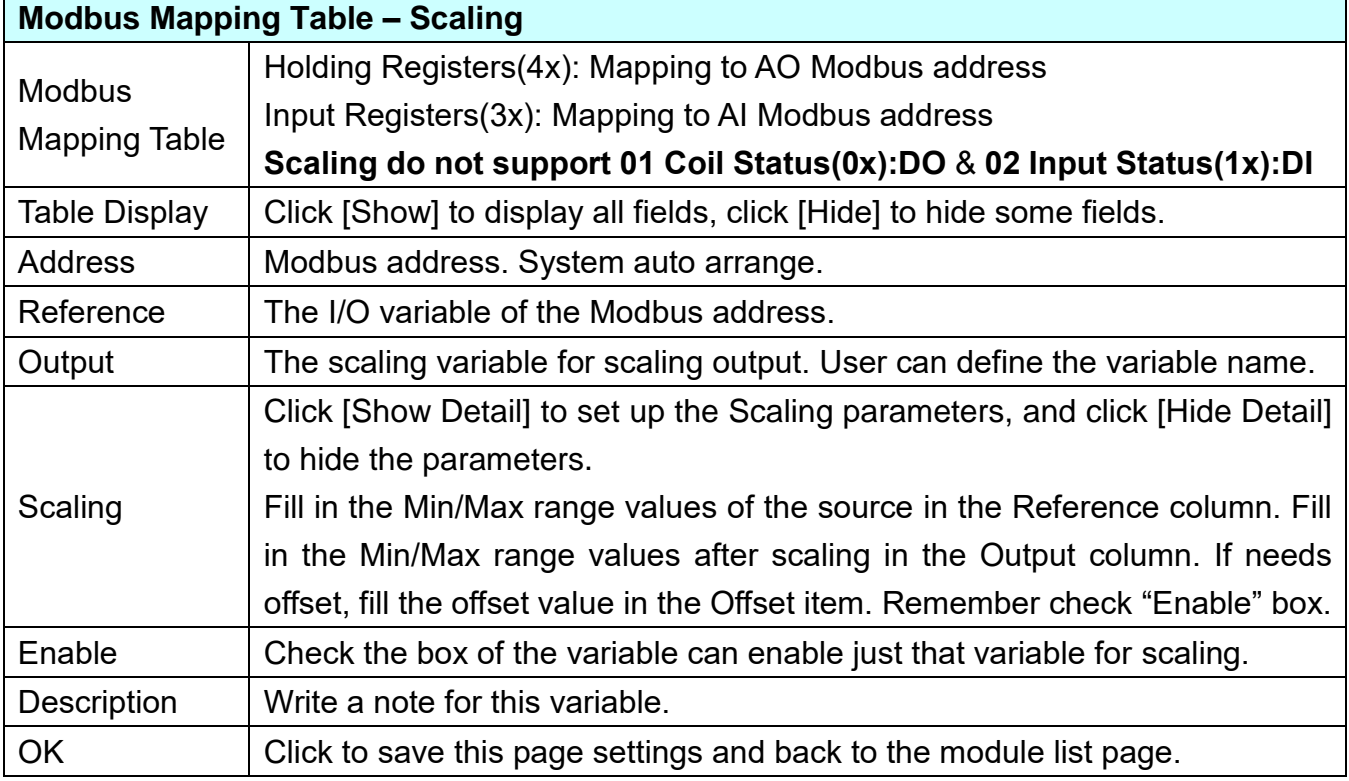

## **Bitwise:**

**Bitwise is only available in the AI/AO settings of Modbus RTU/TCP.** When the data needed to take out the value of the specified bit, fill in the variable name in the specified Bit# of the required address, and the value of the bit can be output to the filled variable.

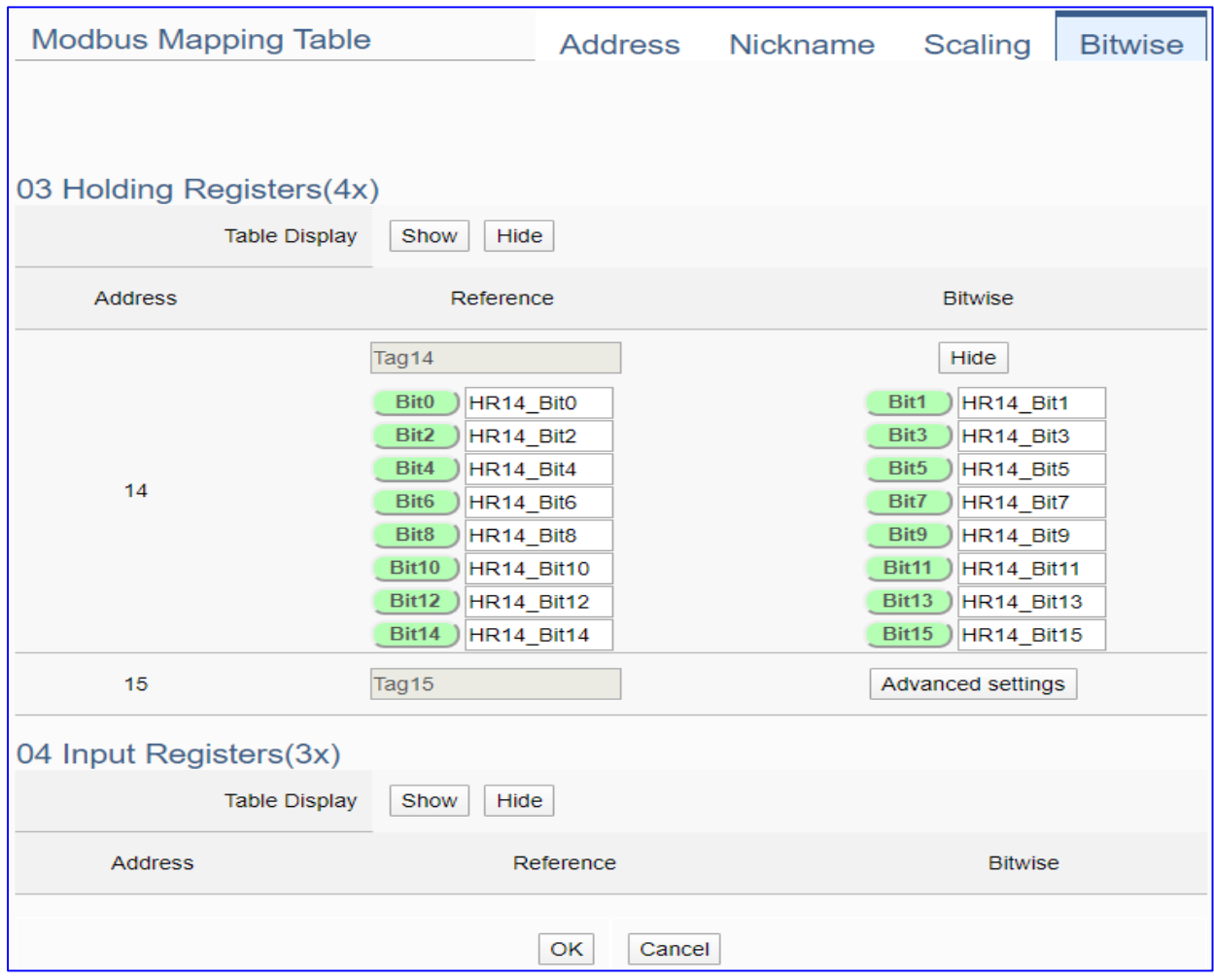

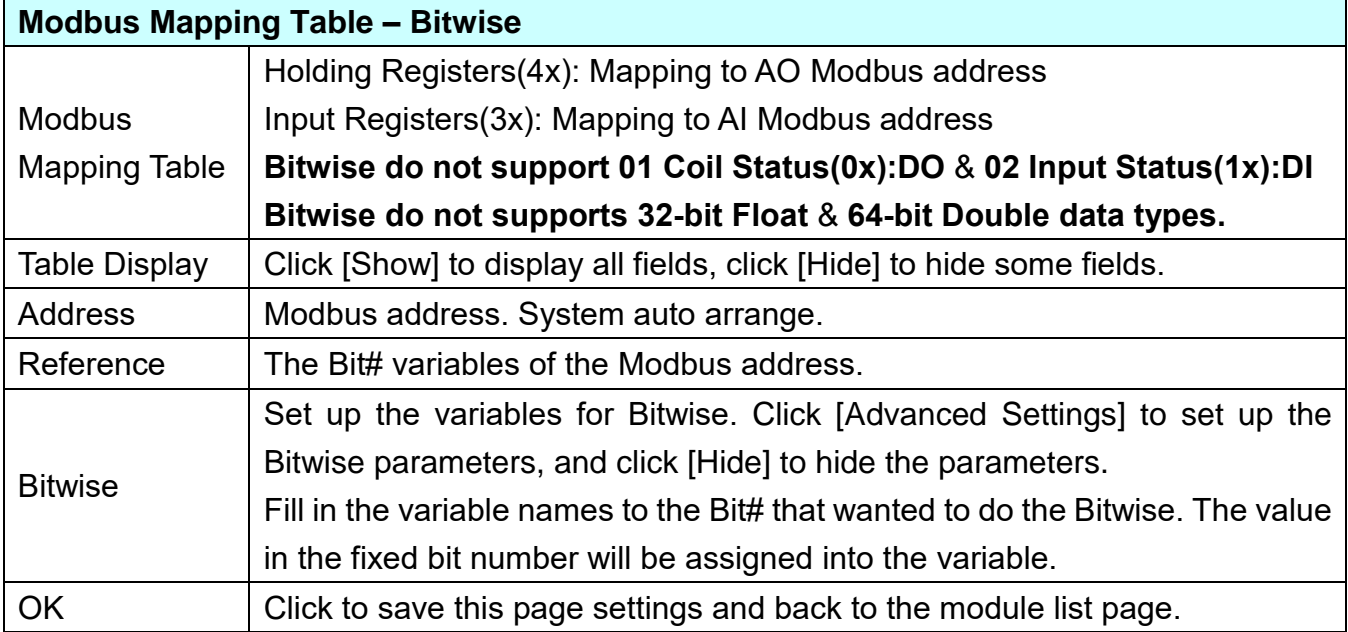
### **Step 2. MQTT Certificate**

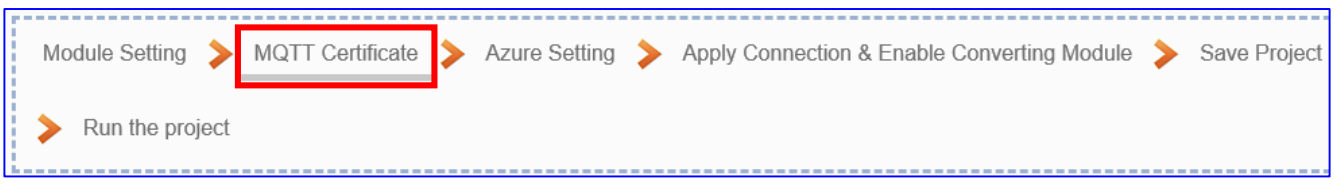

The **[MQTT Certificate]** is for setting up security communications to upload the **MQTT Trusted Certificate, Certificate and Private Key**. The users upload the file to the UA controller according to the type of obtained certificate. If you want to perform **Broker authentication**, you need to upload the **Trusted Certificate**. If you want to perform the **Broker/Client two-way authentication**, you need to upload the **Credential and Private Key additionally**. The user can skip this step if the user project does not use certificate transmission security.

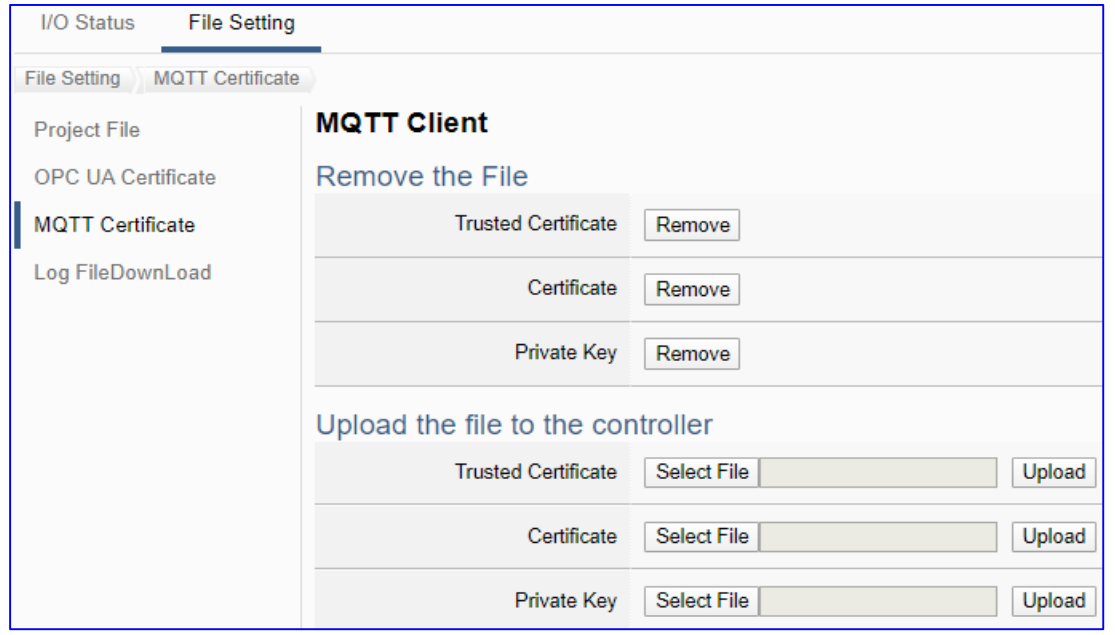

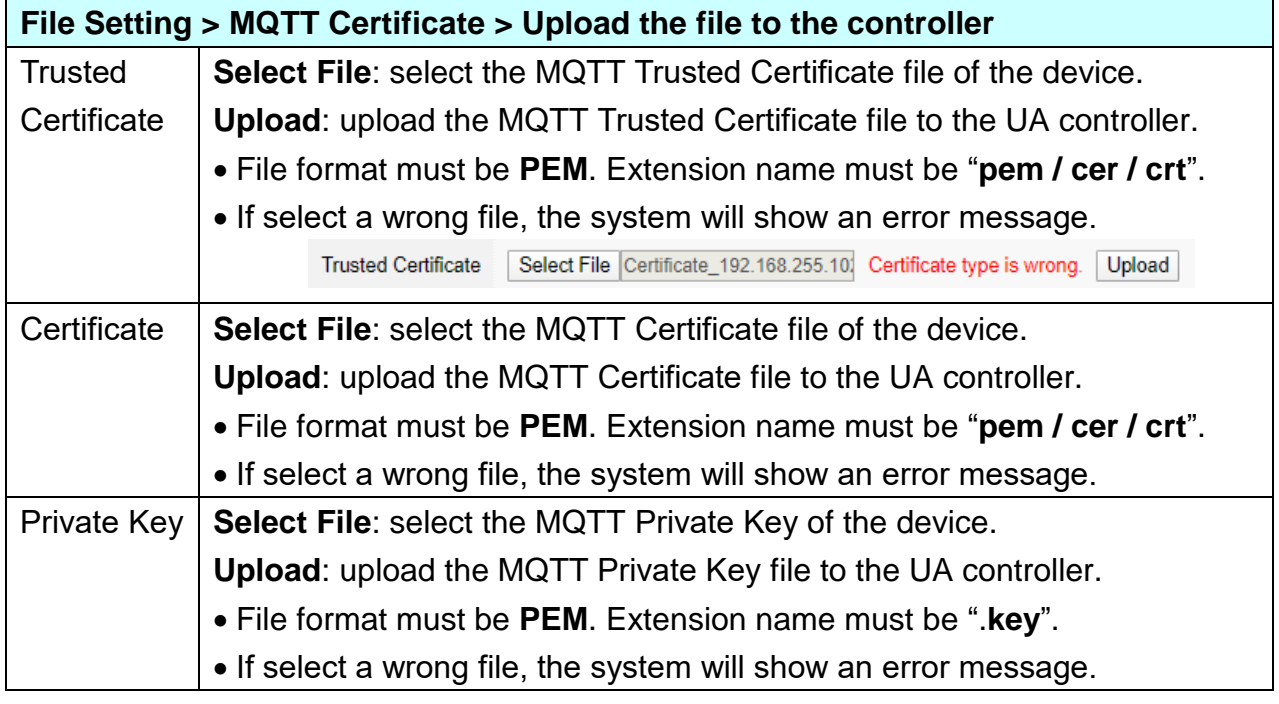

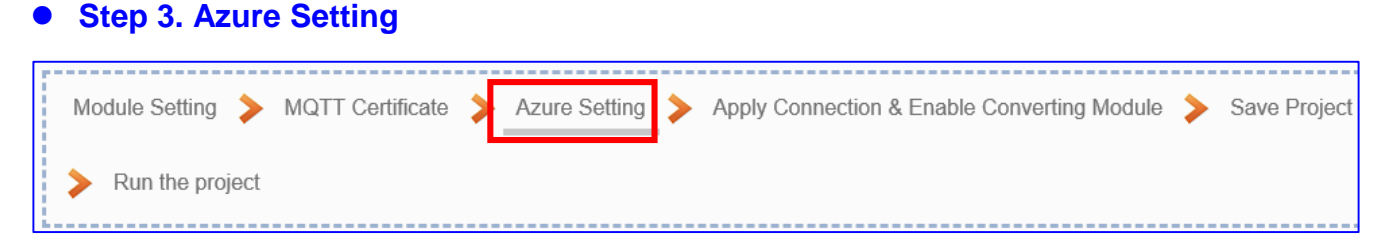

Click the next step, and enter the **Step 3 [Azure Setting]** of the UI setting. This page is for setting the Microsoft Azure Platform related information of the MQTT Connection in the IoT platform, e.g. the name, SAS Token, etc.

We select the "Modbus TCP / Azure" connecting item at the beginning, so this step will auto enter the [**MQTT Connection > Microsoft Azure Platform**] page of IoT Platform Setting. The "Step Box" will prevent the user from selecting the wrong platform.

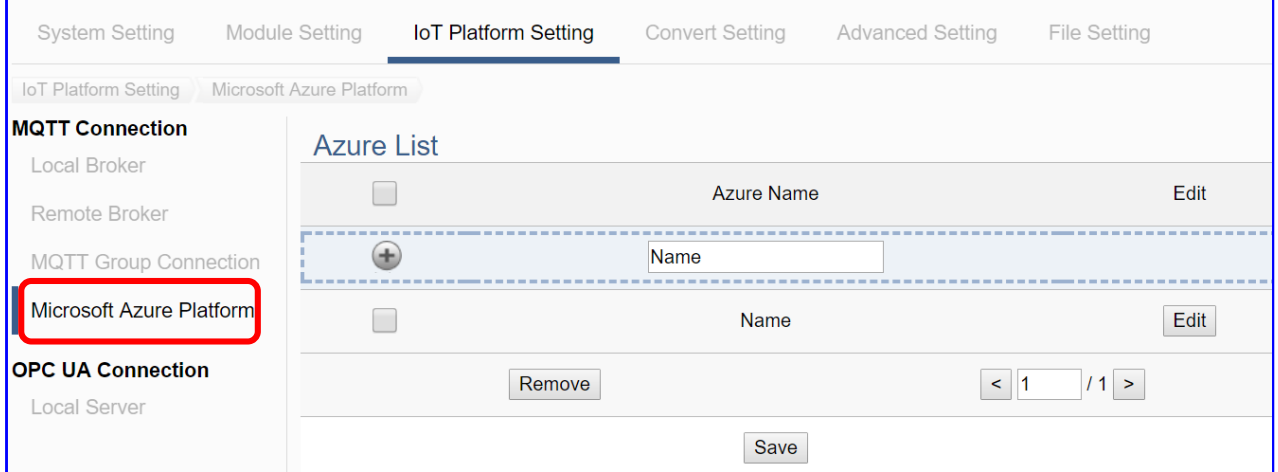

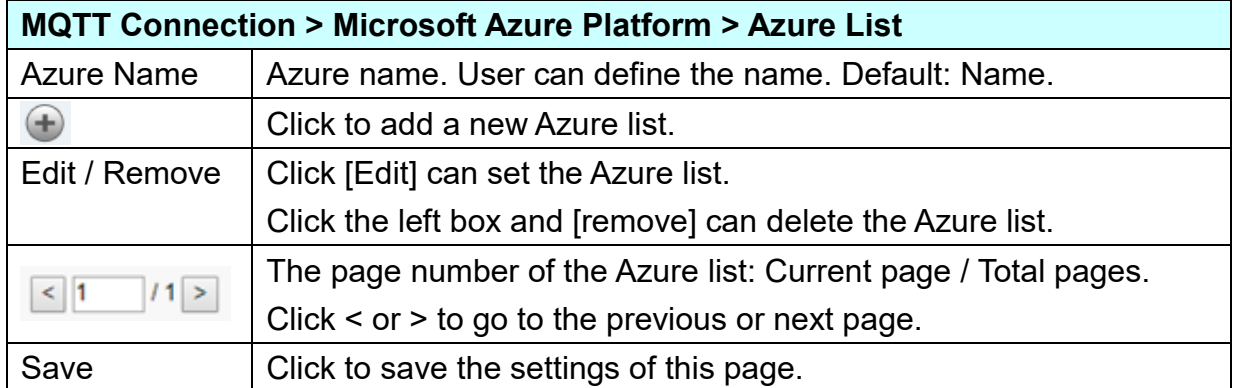

Click [Edit] button cauld enter the "**Azure Content Settings**" page:

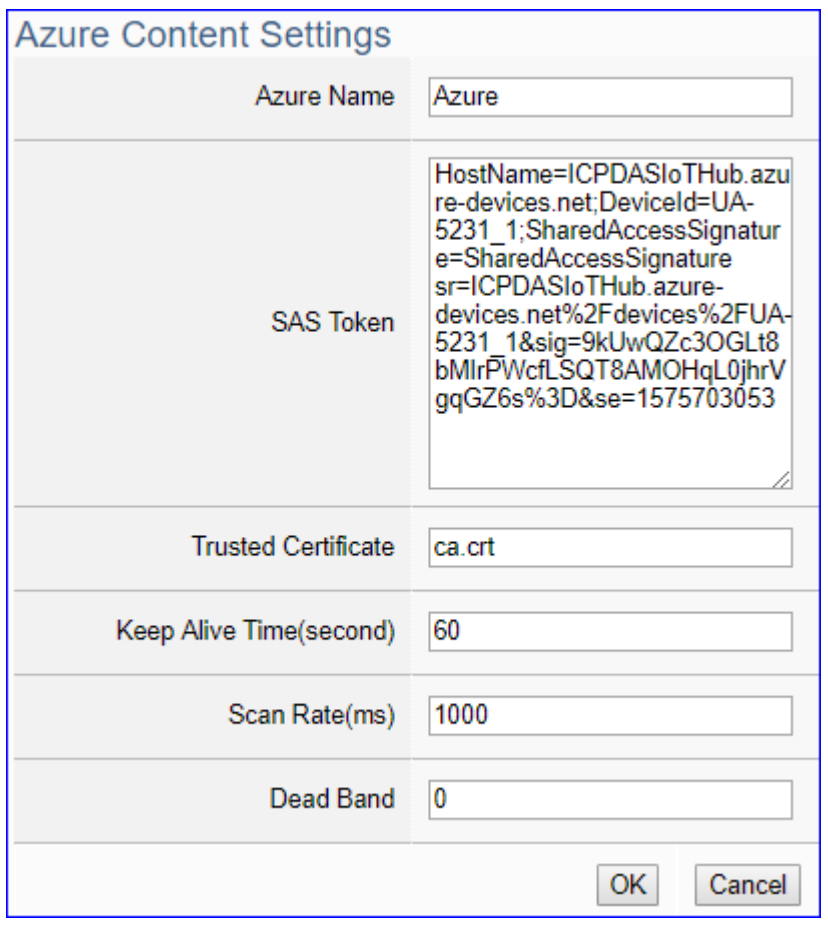

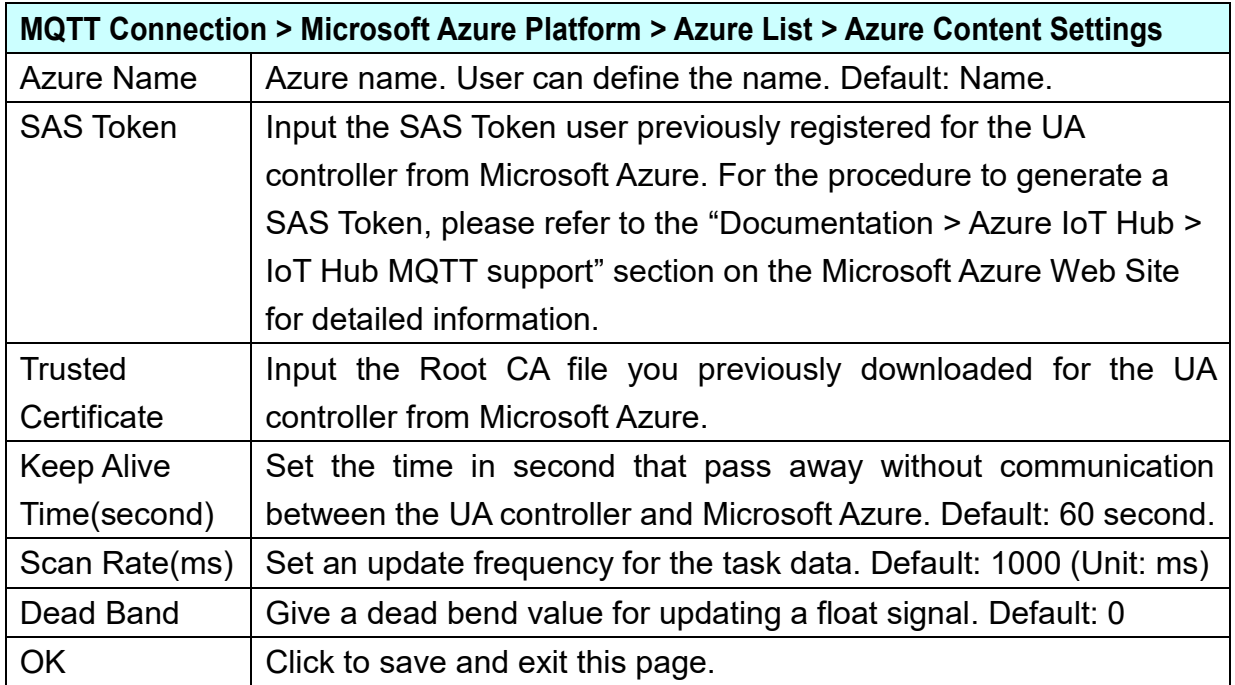

#### **Step 4. Apply Connection & Enable Converting Module**

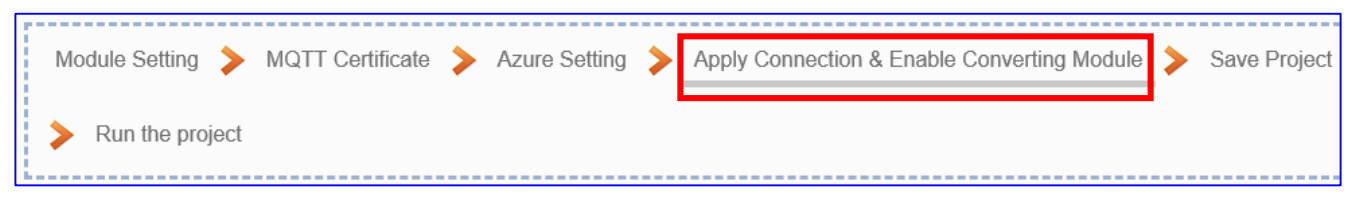

Click the next step, and enter the **Step 4 [Apply Connection & Enable Converting Module]** UI setting. This page is for applying the connection and enabling the converting module.

We select the "Modbus TCP / Azure" at the beginning, and UA system connecting to Azure through MQTT JSON group method, so this step will auto enter the [**Convert Setting > MQTT JSON - Modbus TCP (Master)**] page of Convert setting. The "Step Box" will prevent the user from selecting the wrong platform.

Select and apply the connection name, check the module enabled box.

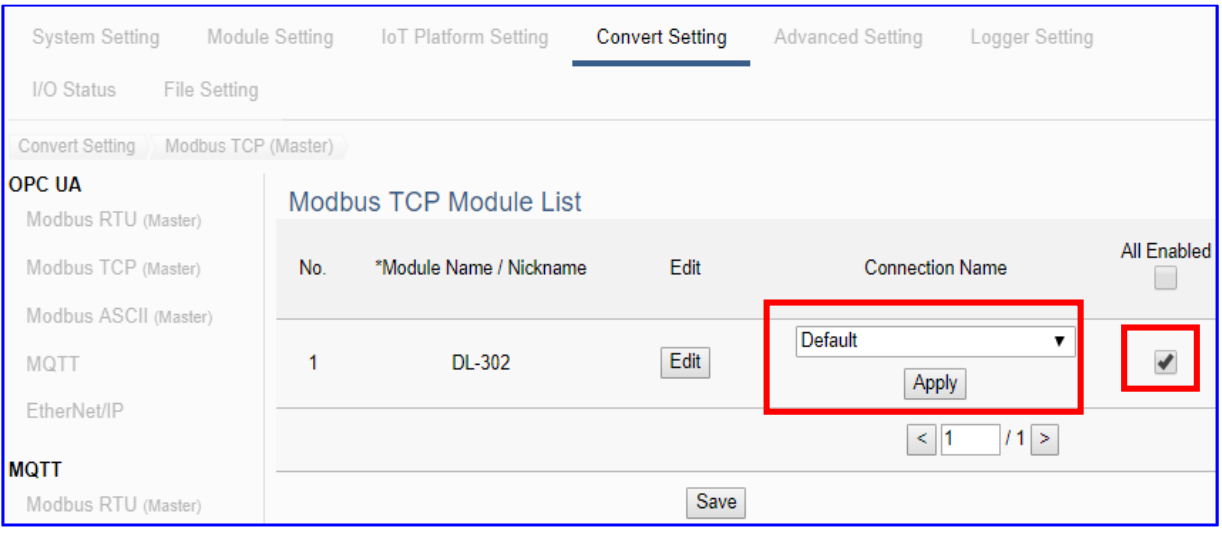

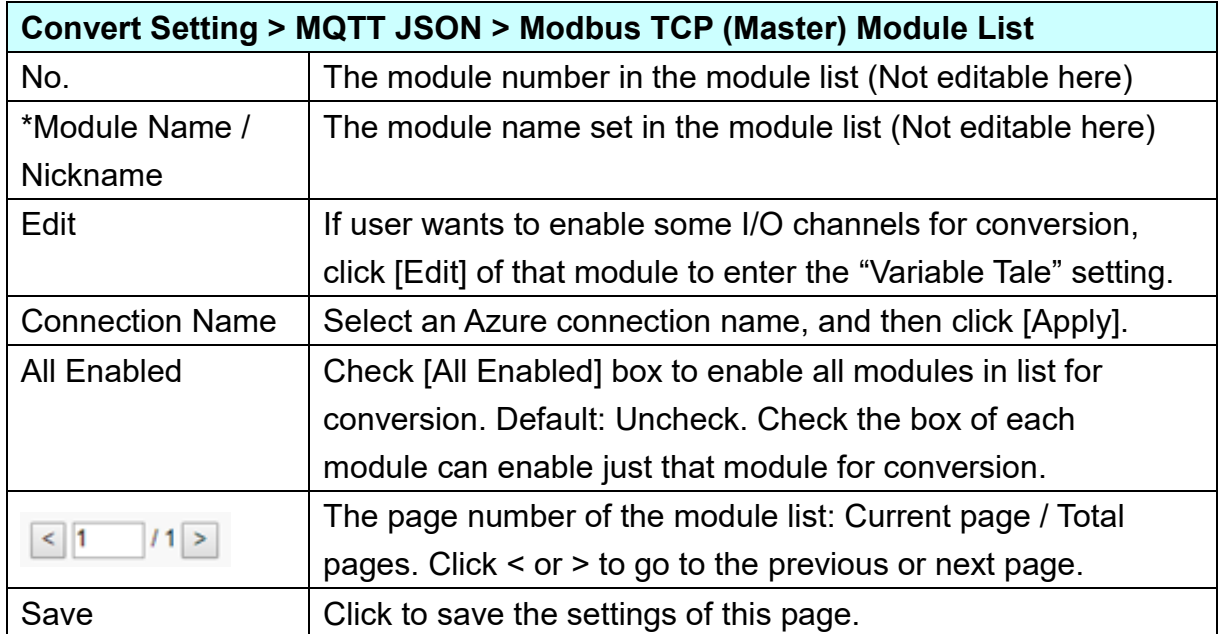

#### **Step 5. Save Project**

The setting of this example is finished now. Click the next step **[Save Project],** the Step Box will show an animation as below picture, that means the project is saving. When the animation vanished, the project is saved completely.

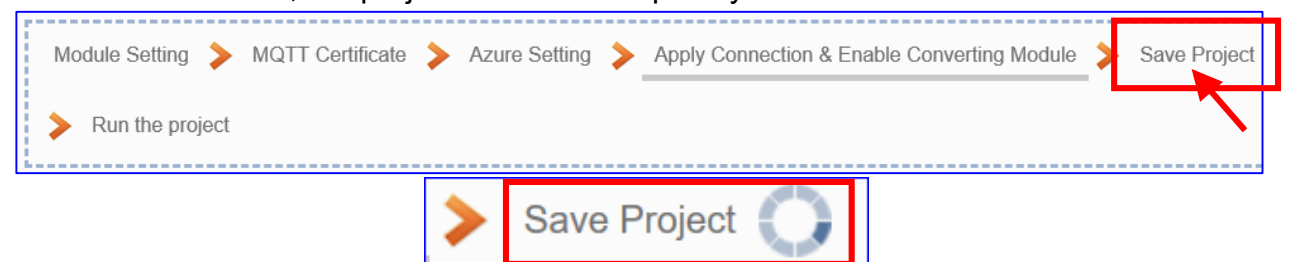

#### **Step 6. Run the Project**

The project, after saving, needs to be executed. Click the next step **[Run the Project]**. This step can also via the [**System Setting** > **Controller Service Setting** > **Run Project**] to Stop and Run the project.

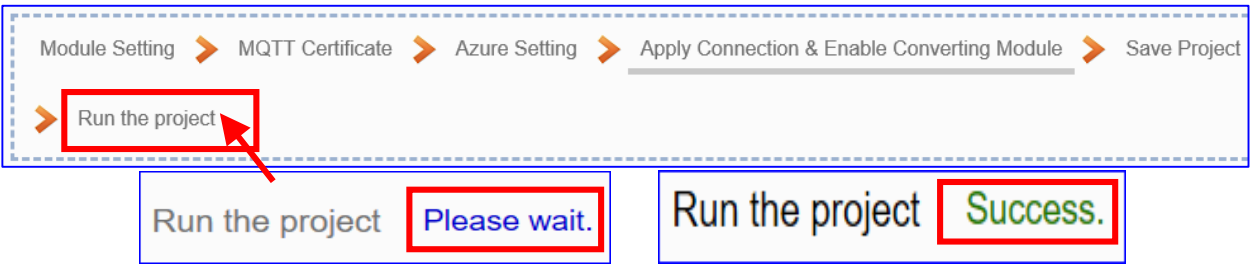

When the words "**Please wait**" disappears, the new words "**Success**" appears, that means the UA controller is running new project successfully. Then the Step Box will disappear automatically now, and back to the first screen view of the Web UI.

The new project now completes the setting, uploading and running in the UA controller and can process the Azure communication. Users can see the I/O status from the menu [**I/O Status**]. For more about the Web UI settings, please refer to CH4 and CH5.

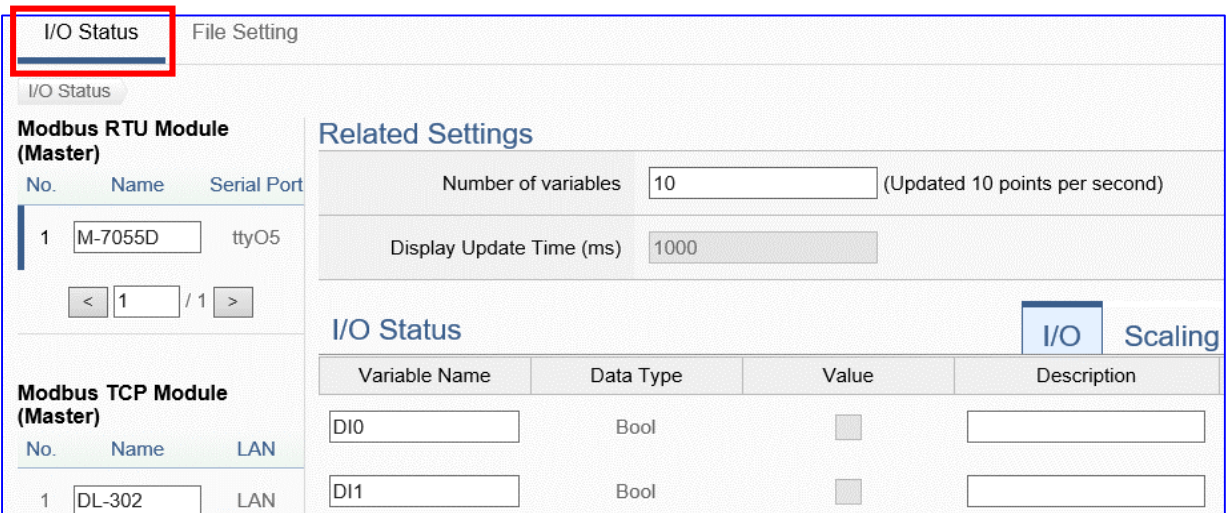

# **4.3. Data Log**

UA series supports Data Logger function. Its Local Data Logger can save l/O data log to local CSV file, and record I/O status at the scheduled time. Furthermore, users can set the time interval of which CSV file to generate and divide on the local side. Its Remote Database can import I/O data collection directly into the remote SQL database, e.g. MS SQL, MySQL, MariaDB …, for the Big Data analysis.

This section will introduce the setting steps and the function parameters of the "Data Log". In the category, there are 6 items about Modbus RTU/TCP module for Local Data Logger or MS SQL, MySQL/MariaDB… Remote Database. This section will introduce the function items in 3 sub-sections.

#### Data Log

(Master) Modbus RTU / Local Data Logger (Master) Modbus TCP / Local Data Logger (Master) Modbus RTU / MS SQL (Master) Modbus TCP / MS SQL (Master) Modbus RTU / MySQL(MariaDB) (Master) Modbus TCP / MySQL(MariaDB)

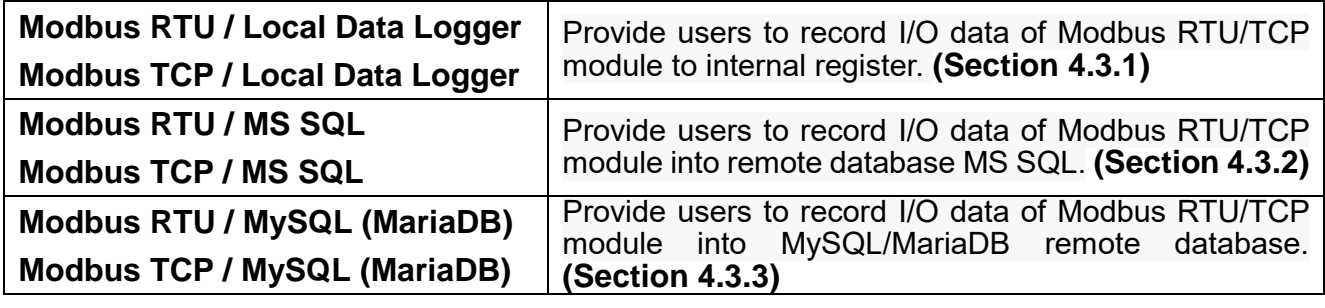

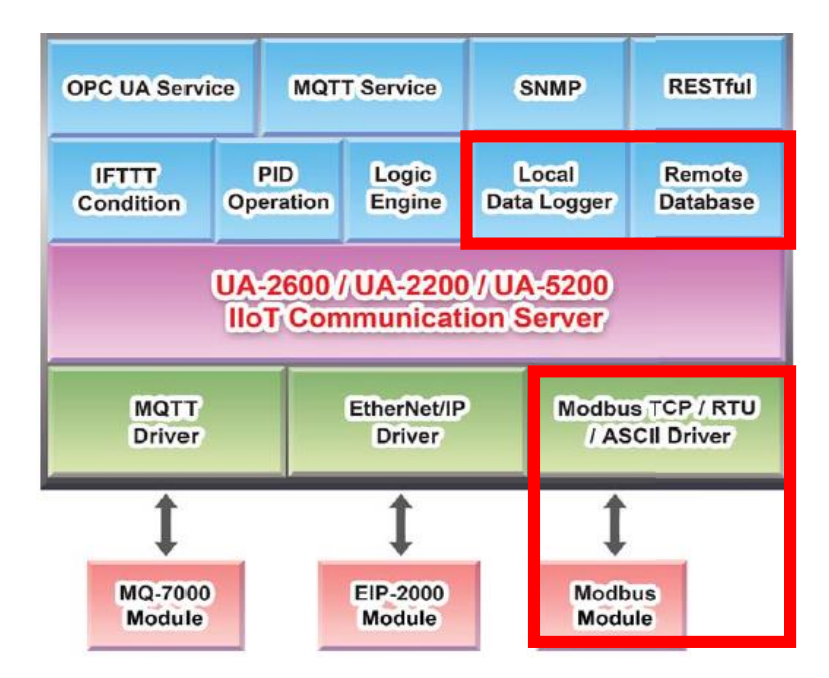

## **4.3.1. Function Wizard: Modbus / Local Data Logger (TCP Example)**

Local Data Logger supports to save l/O data log to Local CSV file in the SD card of the UA, and can record I/O status at the scheduled time. Furthermore, users can set the time interval of which CSV fi le to generate and divide on the local side.

The Modbus / Local Data Logger settings include Modbus RTU and TCP. Here will introduce Modbus TCP as the setting sample.

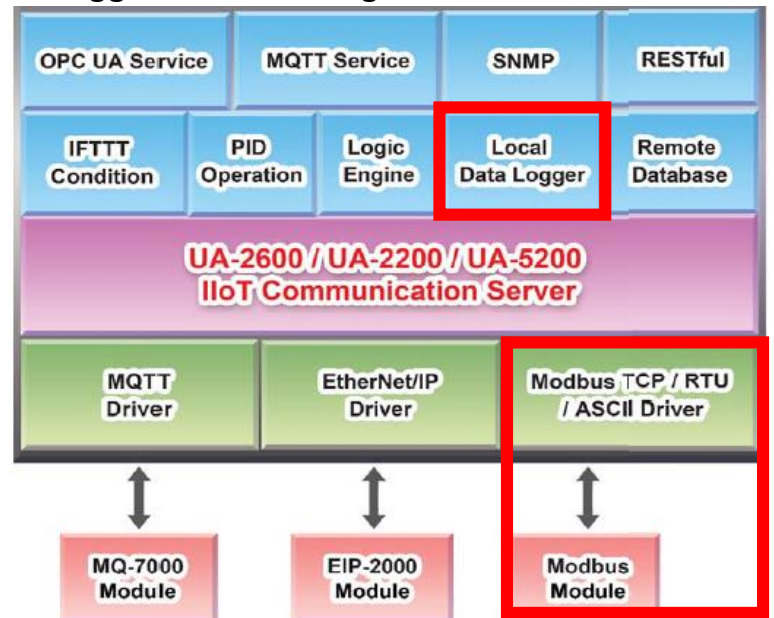

### **Modbus / Local Data Logger Function Diagram:**

## **Application Solution:**

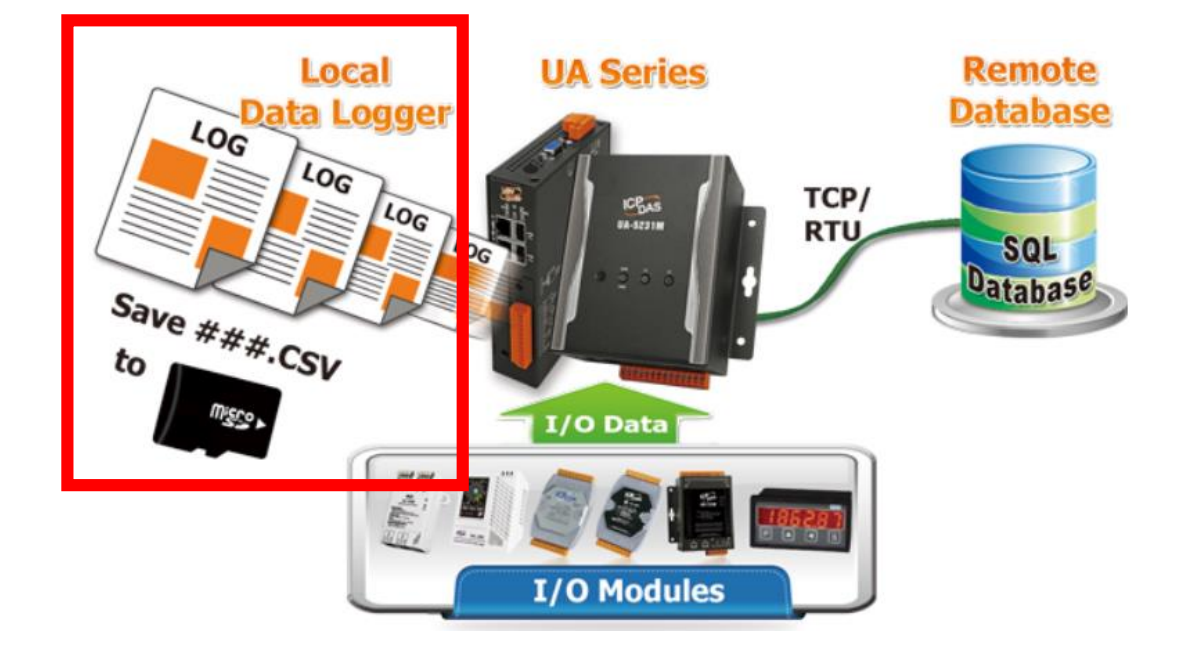

**Modbus TCP / Local Data Logger**

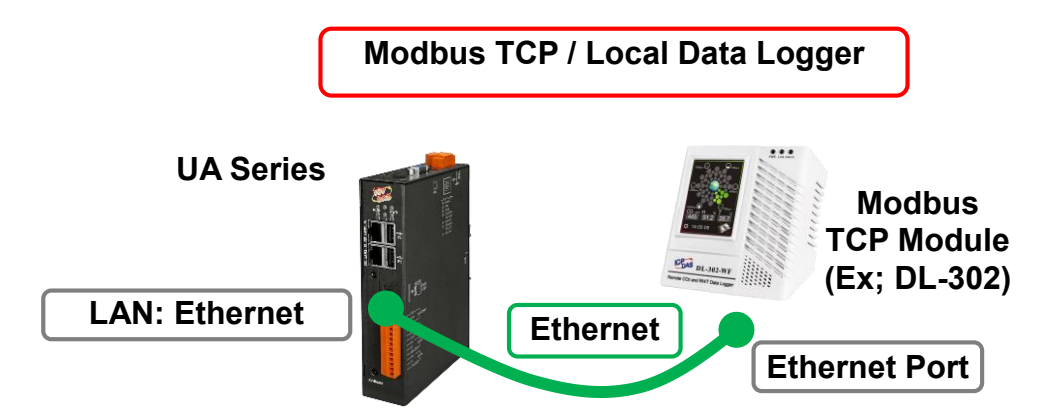

**Note:** The hardware/network connection methods please see the **Chapter 2**.

When UA series controller connects the Modbus TCP module (via Ethernet, as the picture) and save the data logger record to the microSD card in the UA, user can choose the item [**Modbus TCP / Local Data Logger**] of the "Data Log" in the Function Wizard.

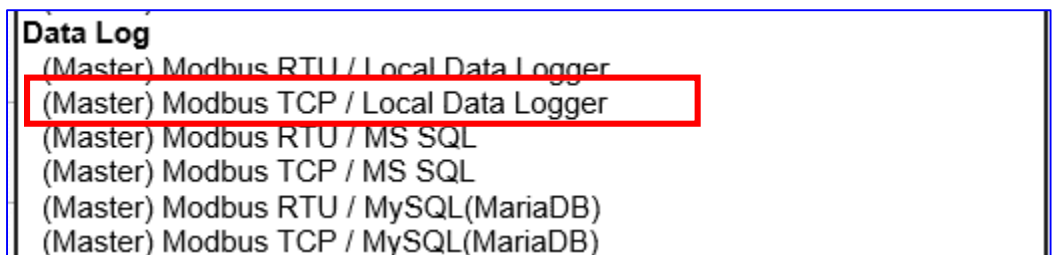

## **[Step Box]:**

The Step Box of the [**Modbus TCP / Local Data Logger**] has 5 steps. When enabling the Step Box, it auto enters the first step setting page (The step with a bold underline means it is the current step.). The user just needs to follow the "Step Box" step-by-step and then can complete the project quickly and rightly.

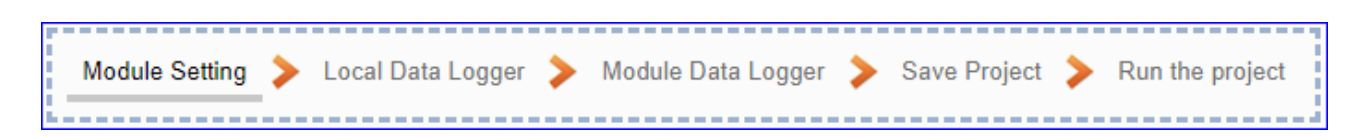

#### **Step 1. Module Setting**

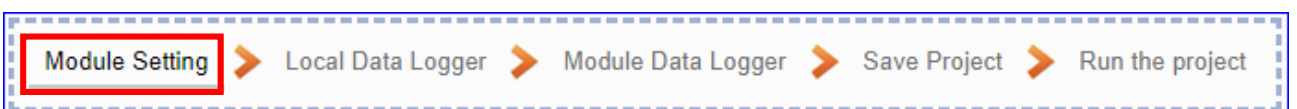

It auto-enter the first step, **Step 1 [Module Setting]** of the UI setting.

This page is for setting the communication values with the connected modules. First check the LAN port that connected with the module, and each module can give a name

(Default name: Name). Click  $\lceil \frac{1}{2} \rceil$  button could add a new module, and then click [Edit]

button to configure the module content and the Modbus mapping table.

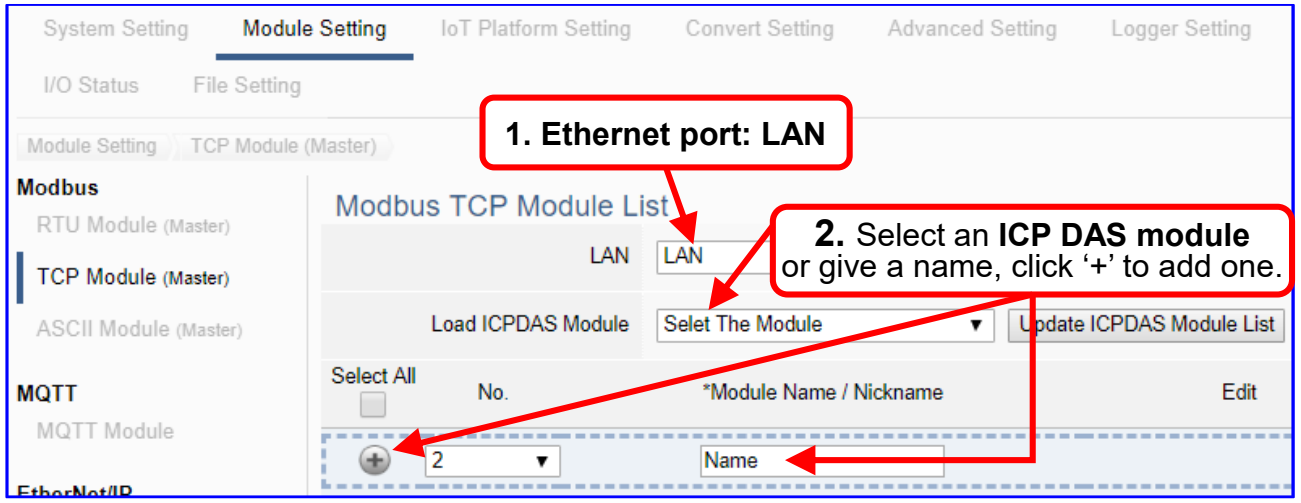

Add a module (No.: 1, Name: DL-302) as below, and then click [Edit] button to enter the "Module Content Setting" page.

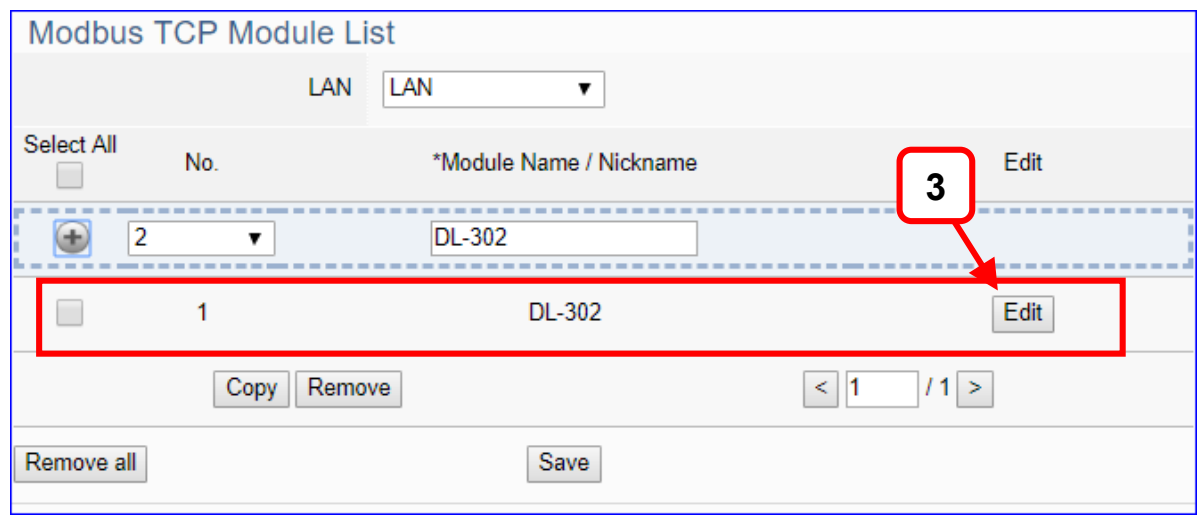

If set up a wrong module, user can click the box in the left side of the module number and click the [Remove] button to delete the module.

UA-2600 Series User Manual V1.0 ICP DAS

[**Module Content Setting**] can set up the module and the Modbus mapping table:

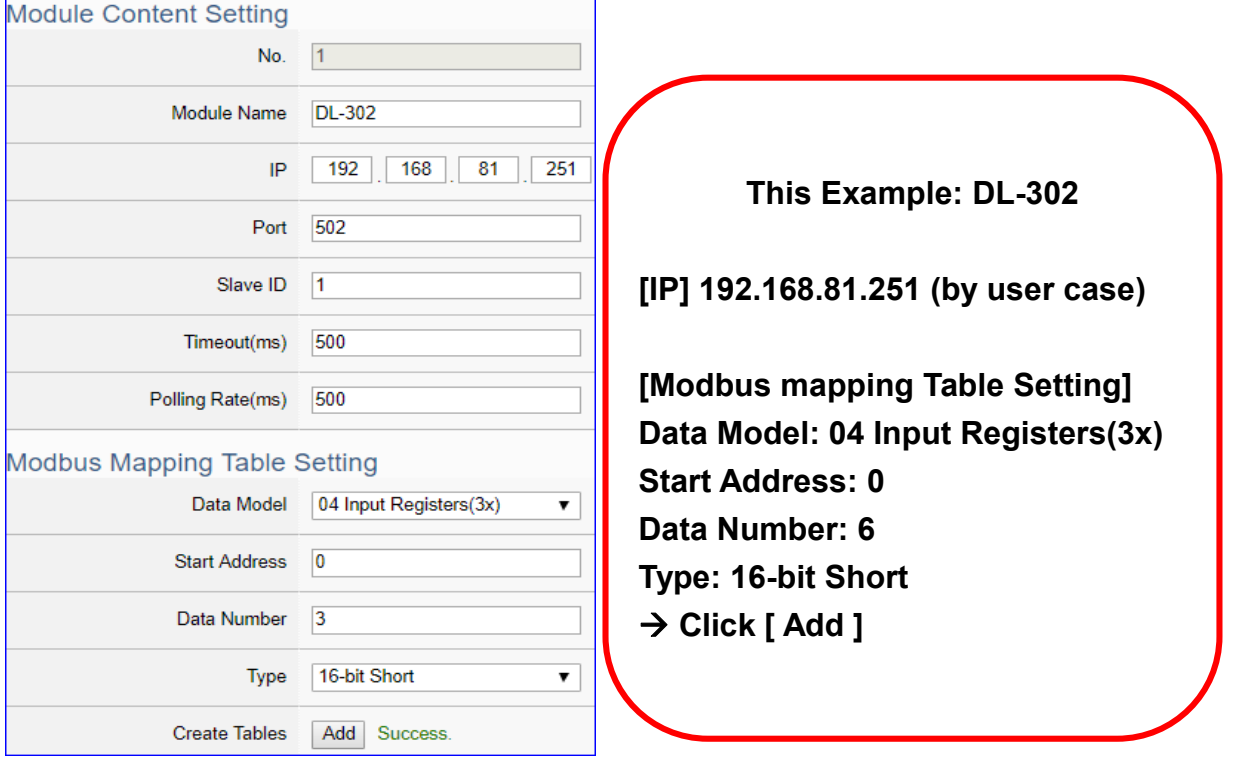

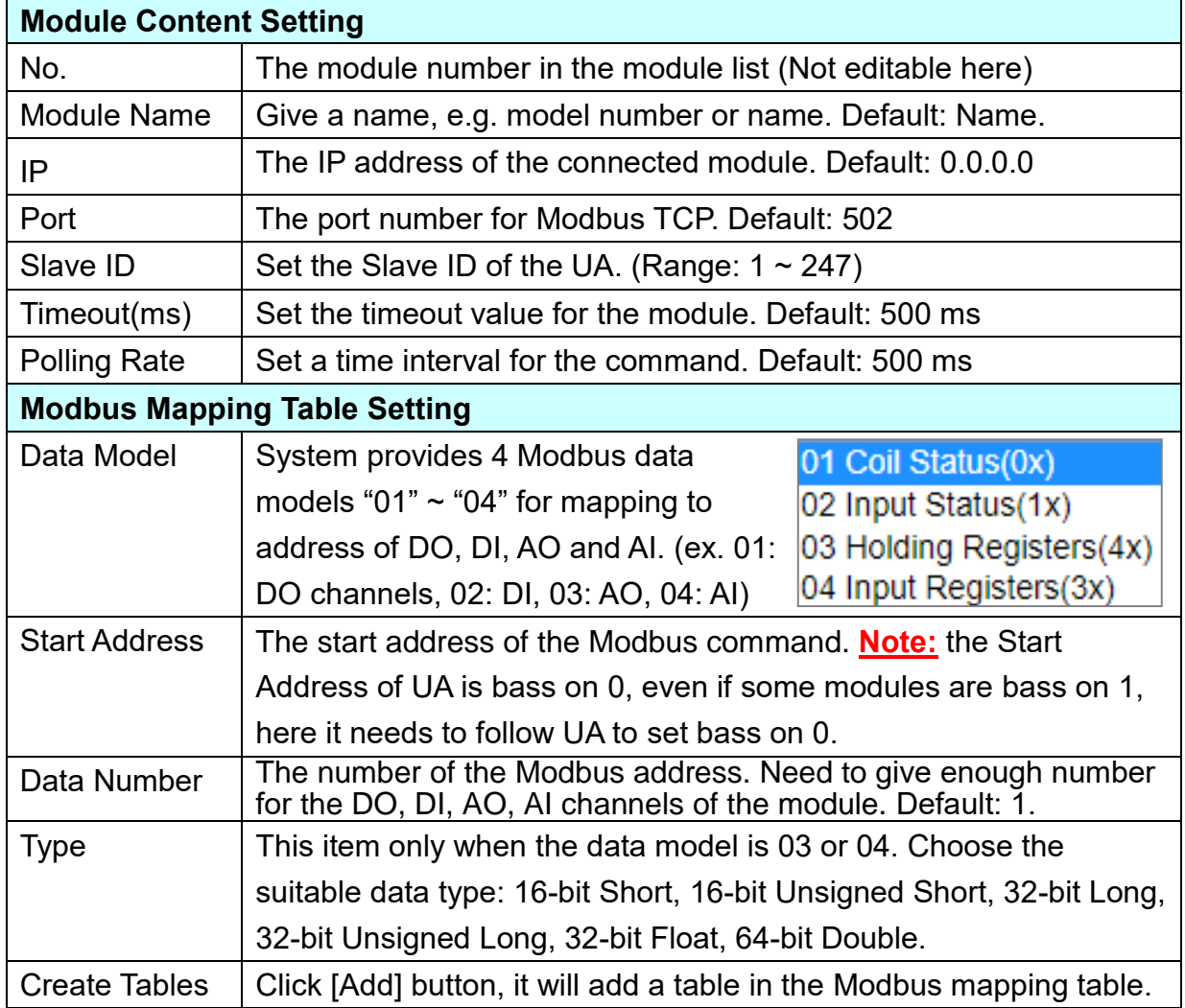

**Address:**

Display and edit the Modbus Mapping Table.

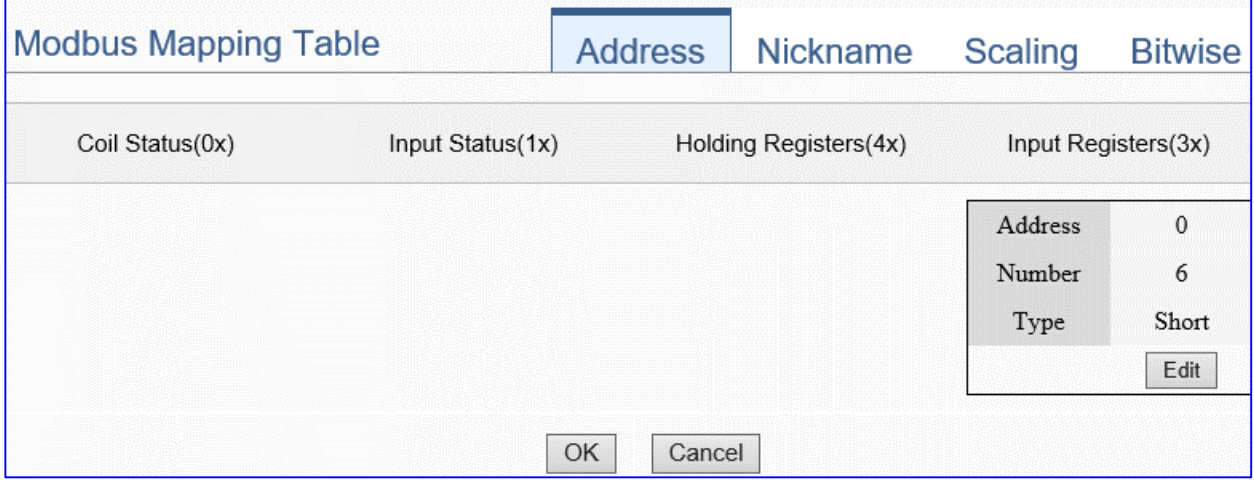

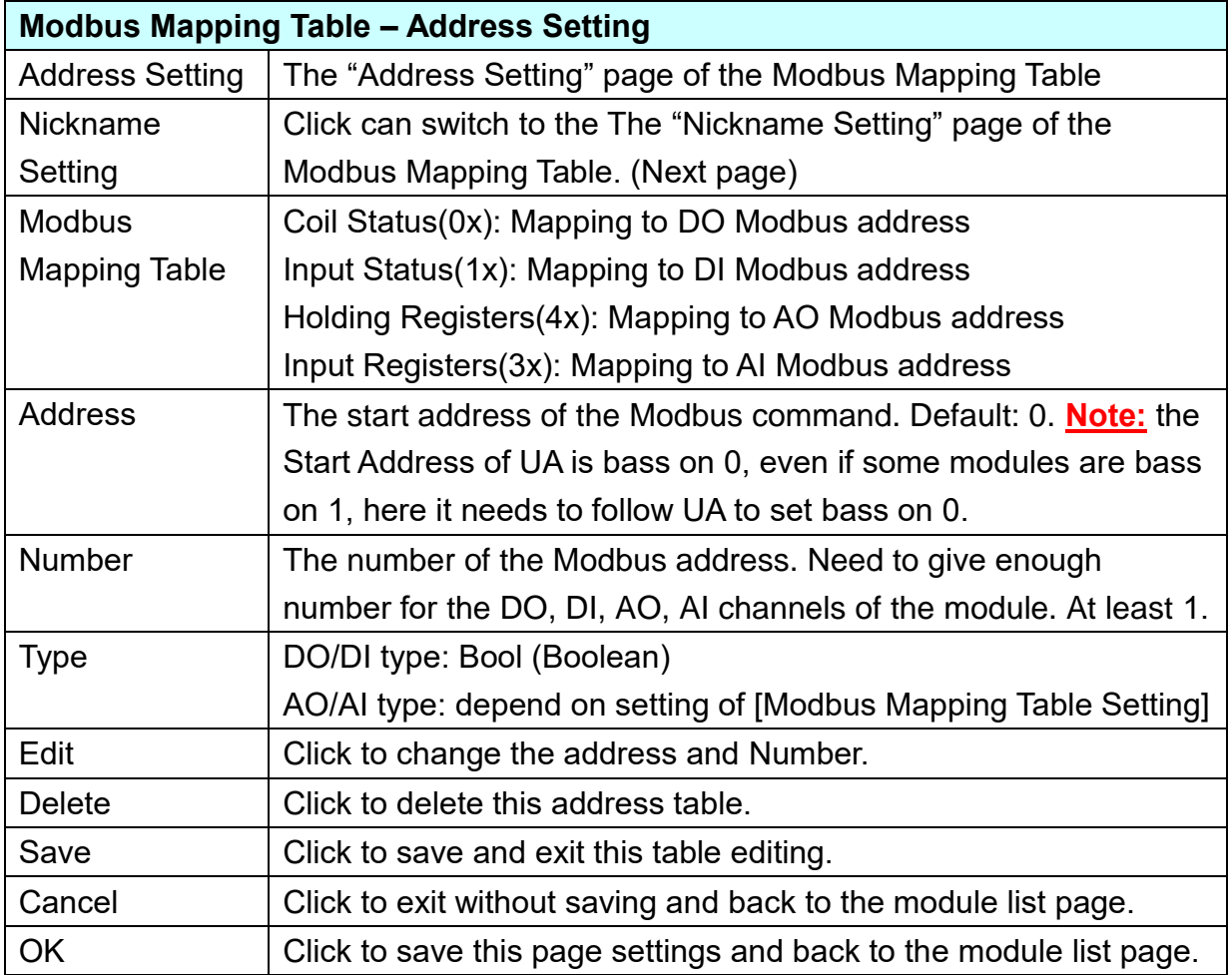

## **Nickname:**

Setting the variable nickname and description.

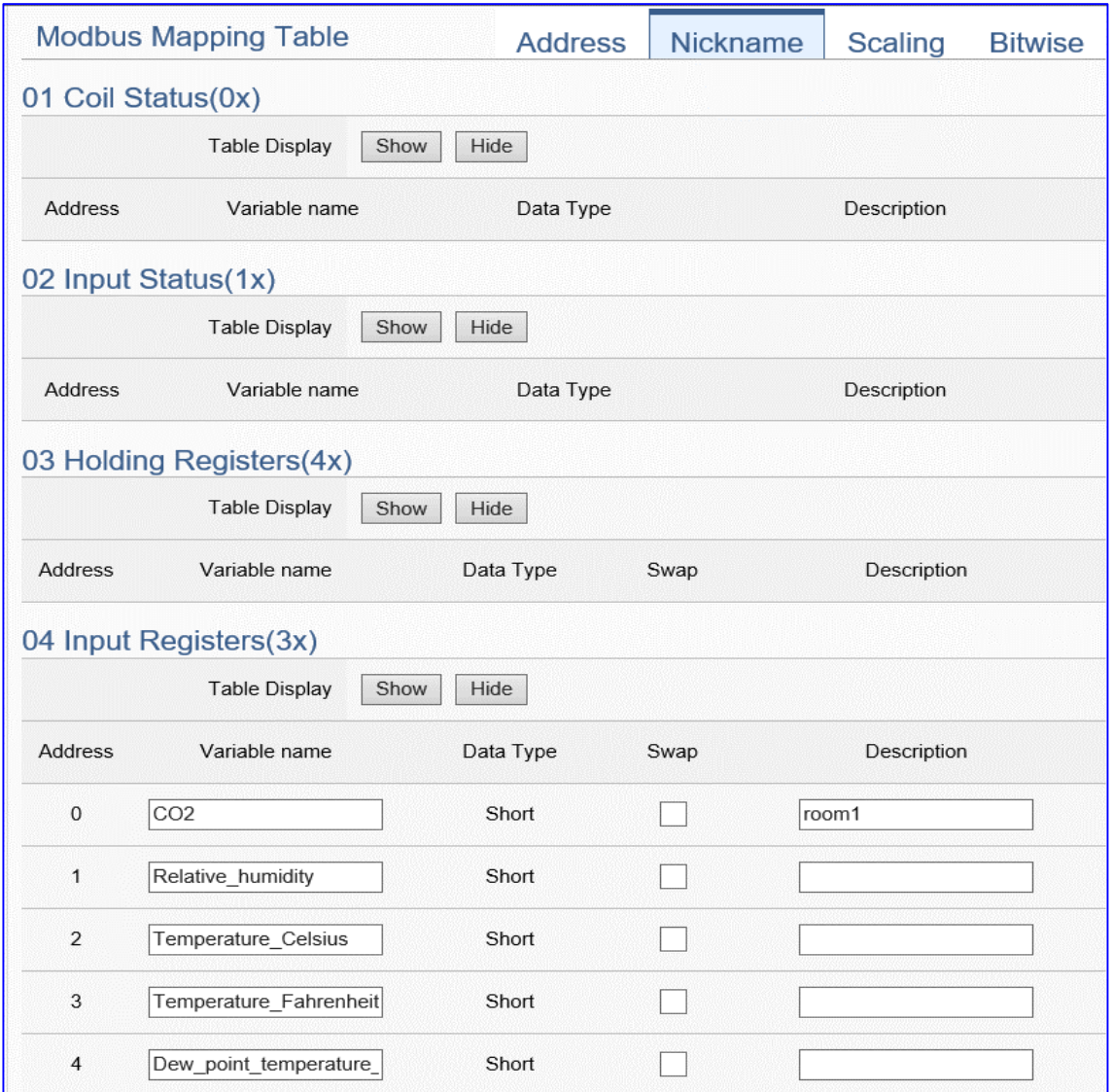

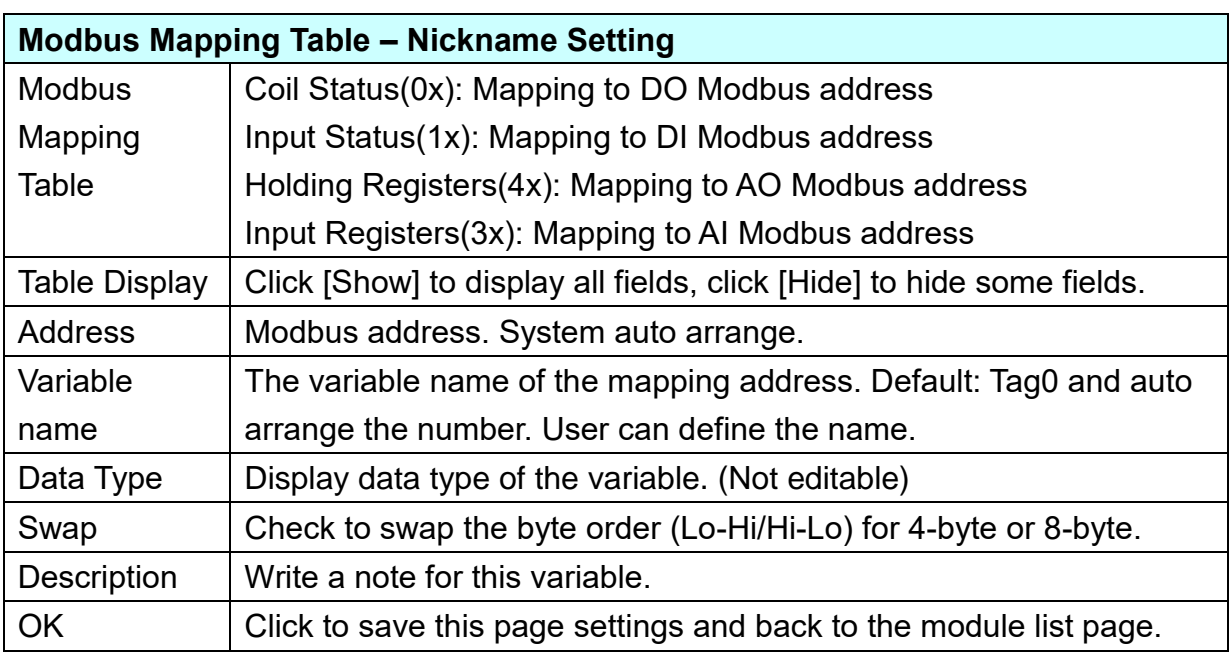

## **Scaling:**

**Scaling is only available in the AI/AO settings of Modbus RTU/TCP.** When the variable value needs to be scaled or converted before output, click the "**Advanced Setting**" button of the variable on the **Scaling** page, input the **Min**./**Max**./**Offset** of the Reference/Output items, add a description, and check "**Enable**" box, The Scaling conversion function will be activated.

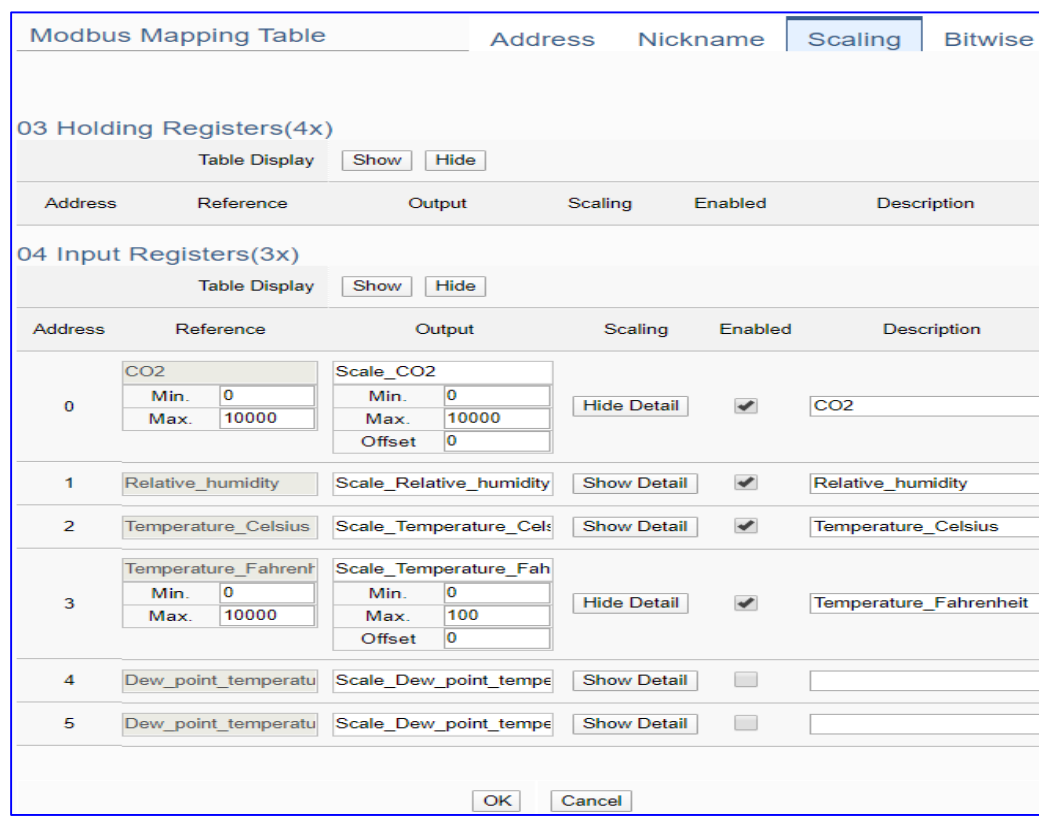

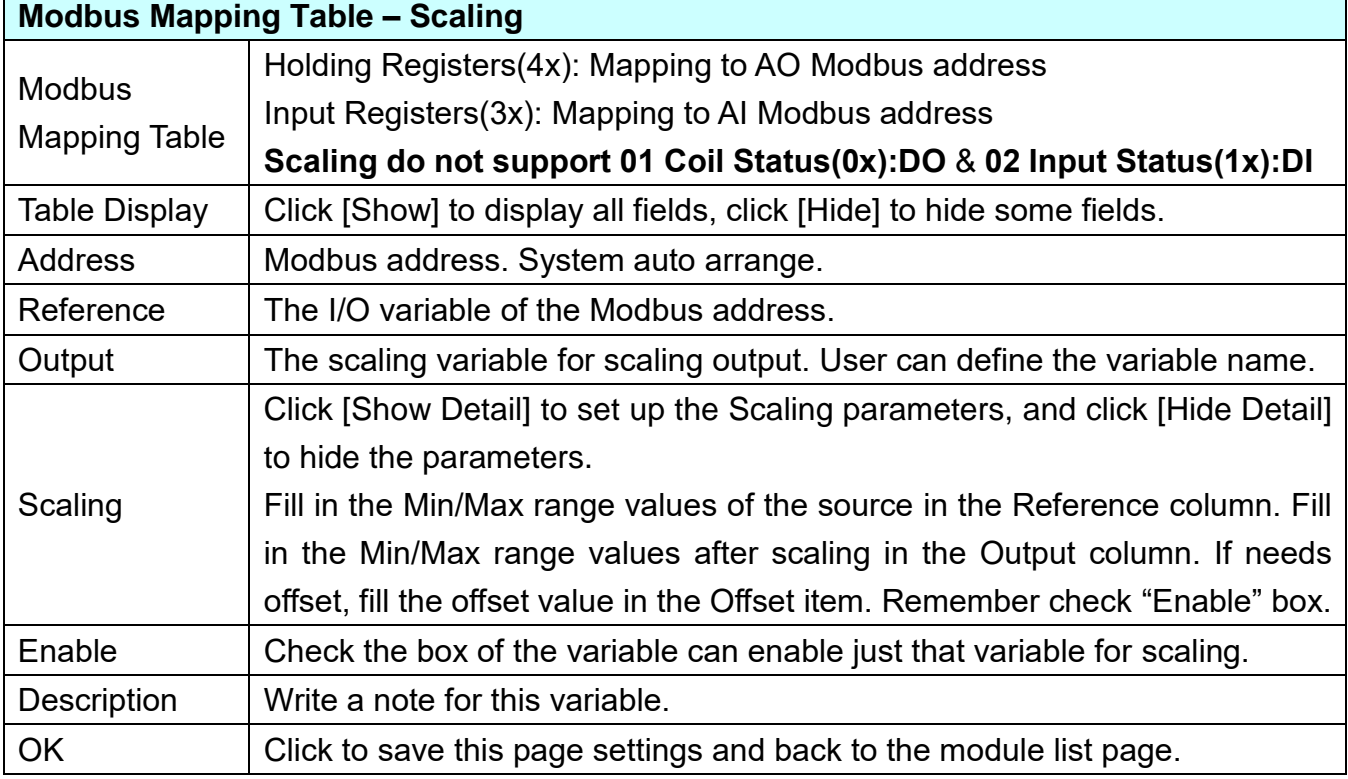

#### **Bitwise:**

**Bitwise is only available in the AI/AO settings of Modbus RTU/TCP.** When the data needed to take out the value of the specified bit, fill in the variable name in the specified Bit# of the required address, and the value of the bit can be output to the filled variable. Here uses other module's setting screen as an example.

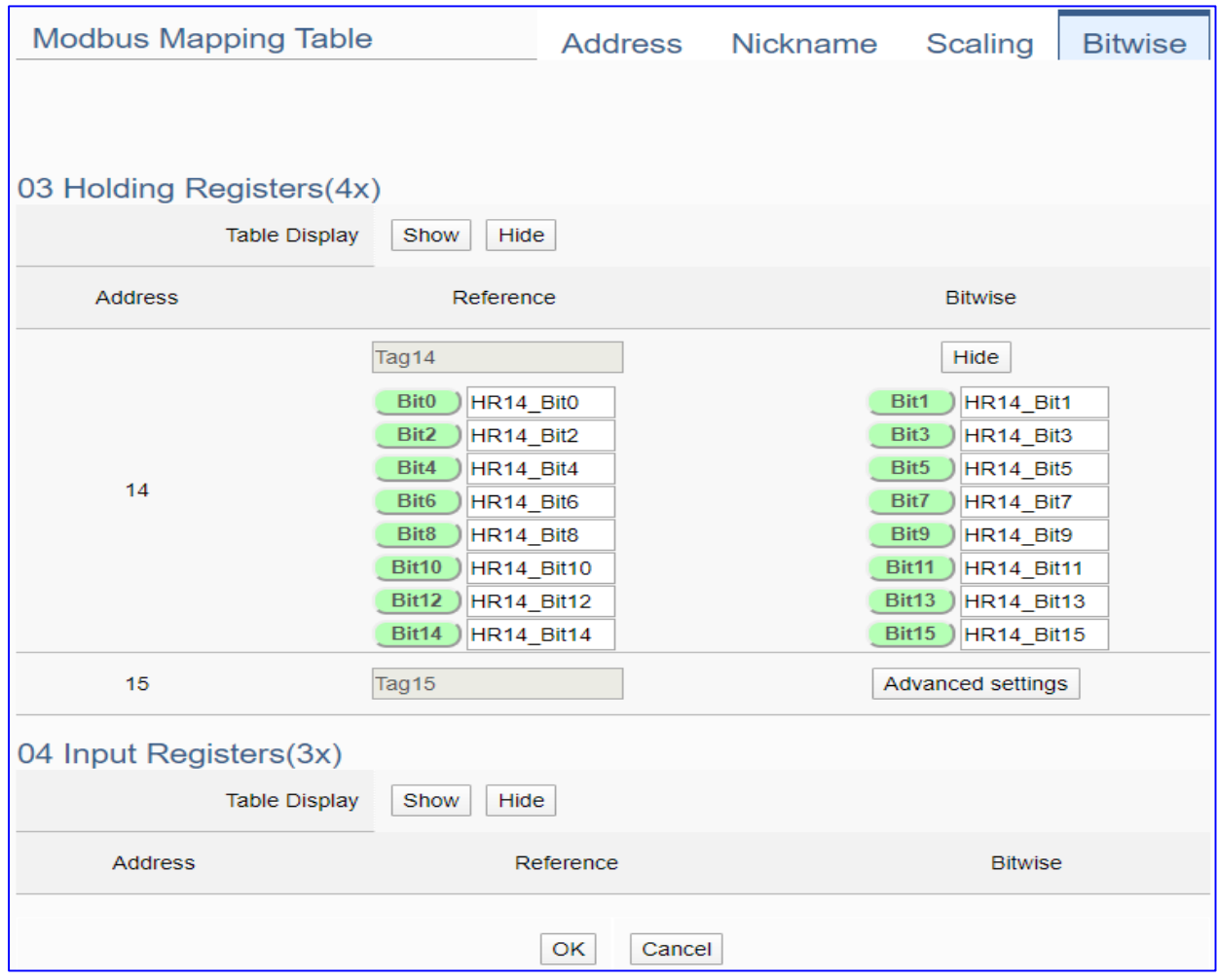

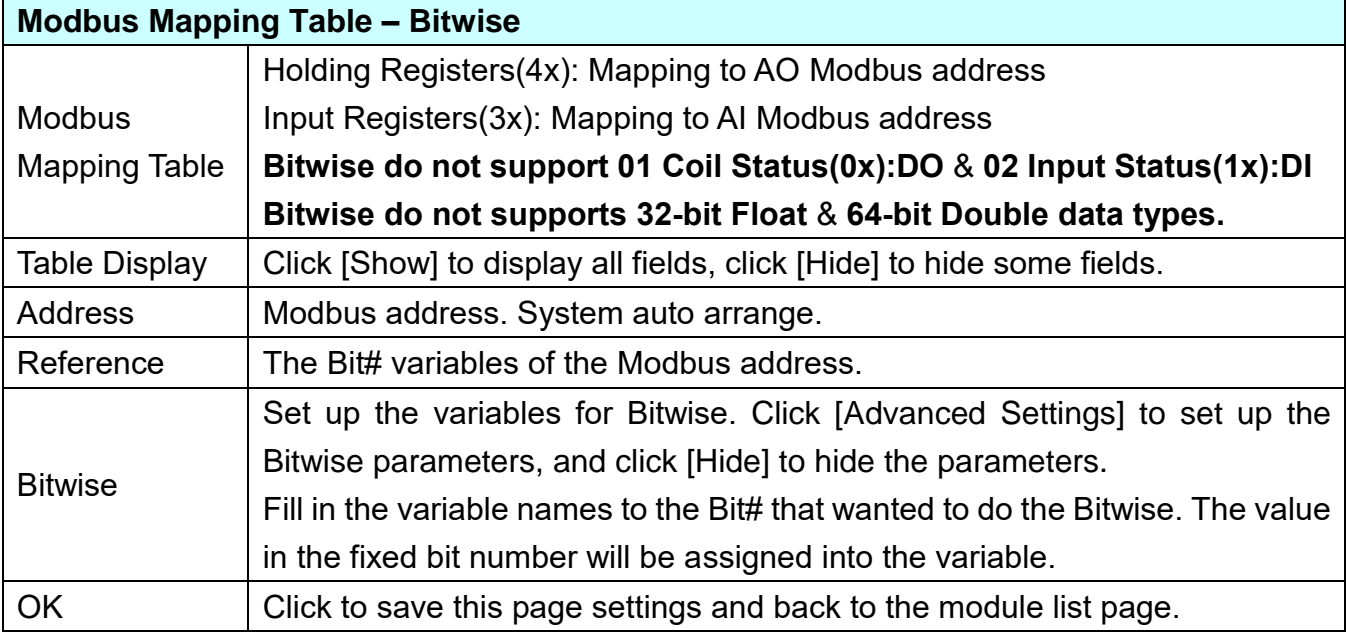

## **Step 2. Local Data Logger**

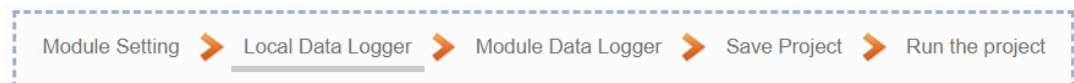

Click the next step, and enter the **Step 2 [Local Data Logger]** of the UI setting. This page is for setting the saving microSD and SSD, e.g. the folder name, file length, log interval, usage rate, and mount/unmount.

We select the "Modbus TCP / Local Data Logger" conversion at the beginning, so this step will auto enter the [**Data Logger > Local Data Logger**] page of Advanced Setting. The "Step Box" will prevent the user from selecting the wrong platform.

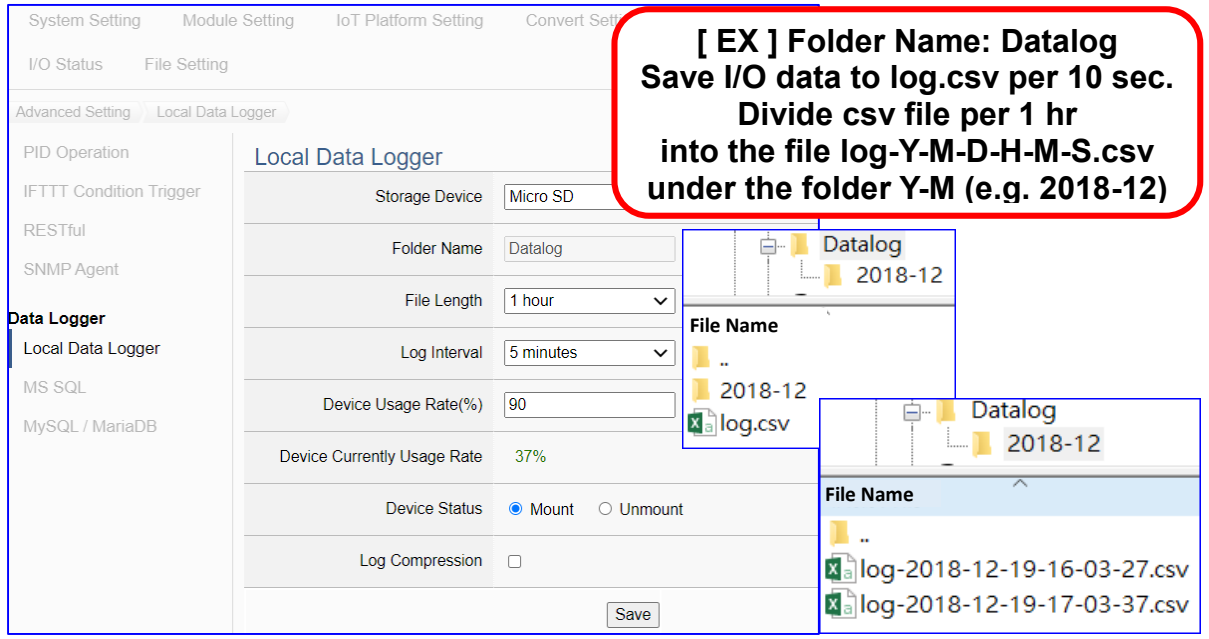

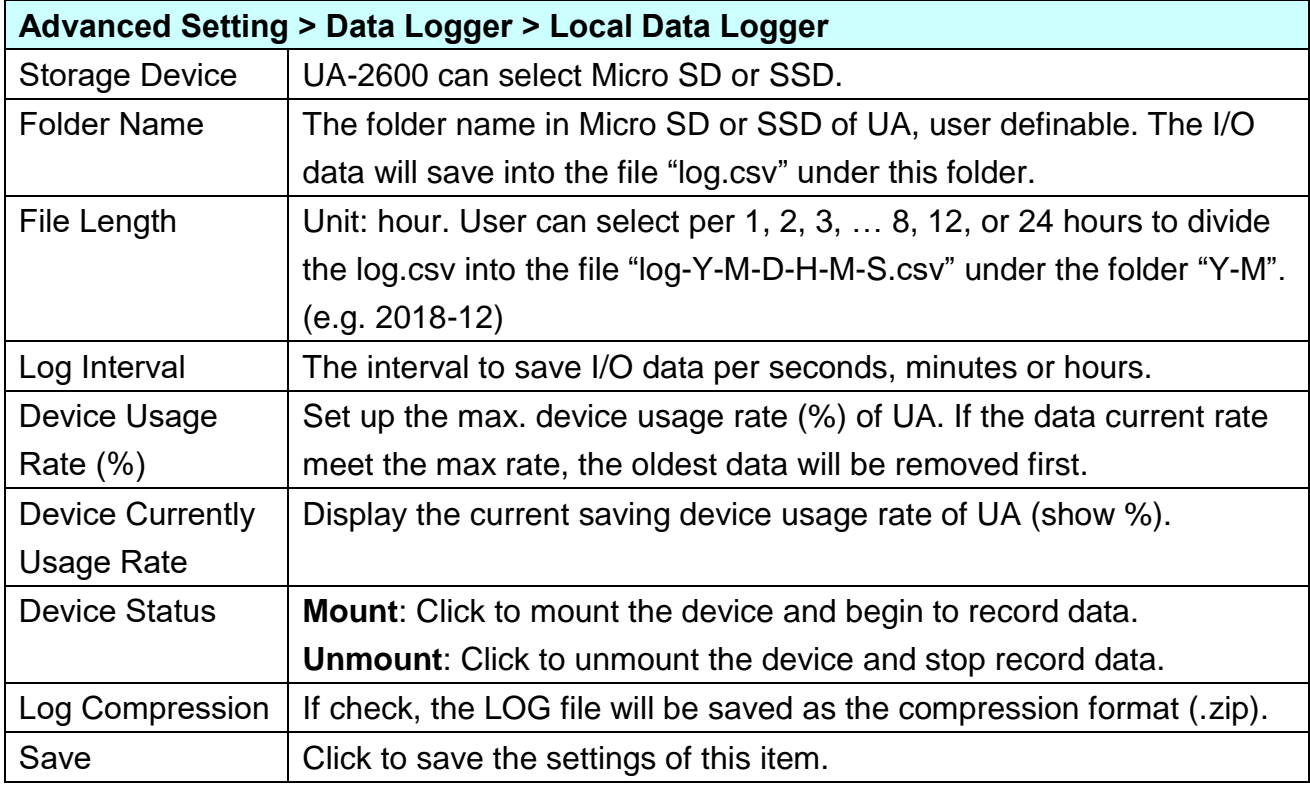

#### **Step 3. Module Data logger**

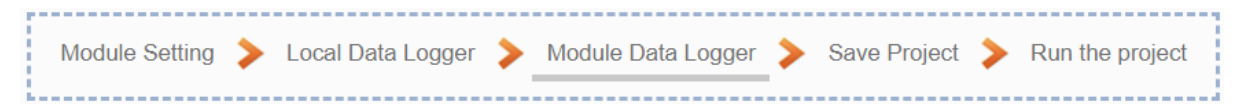

Click the next step, and enter the **Step 3 [Module Data logger]** UI setting. This step is for enabling the Modbus TCP module for Local Data Logger.

We select the "Modbus TCP / Local data logger" of Data Log at the beginning, so this step will auto enter the [**Local Data Logger > TCP Module (Master)**] page of Logger Setting. The "Step Box" will prevent the user from selecting the wrong platform.

#### Please check the box of the module user wants to do the data logger, e.g. DL-302.

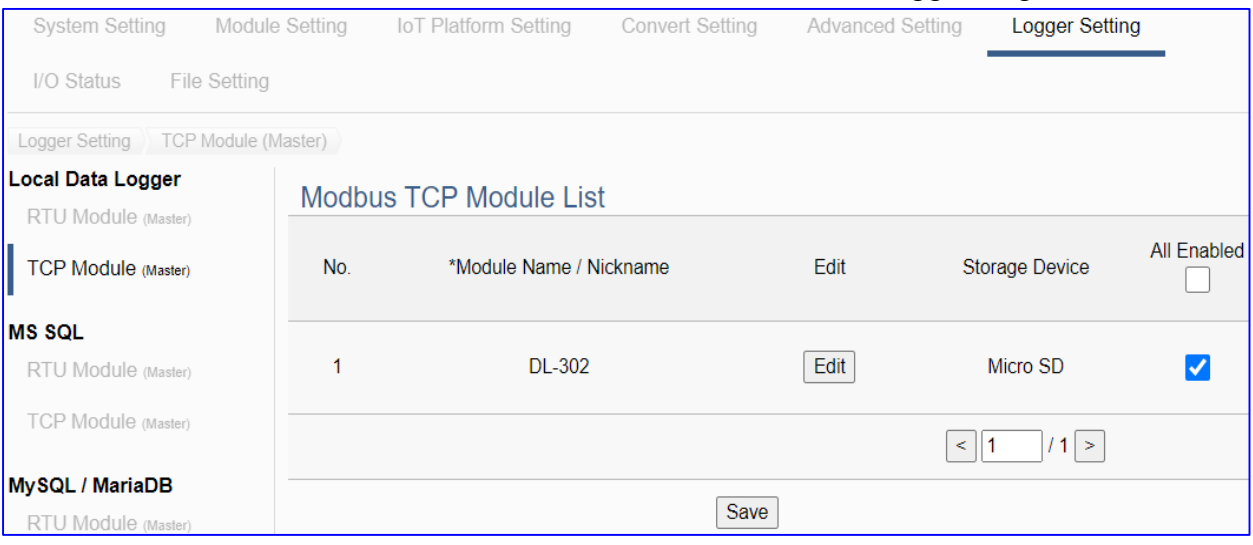

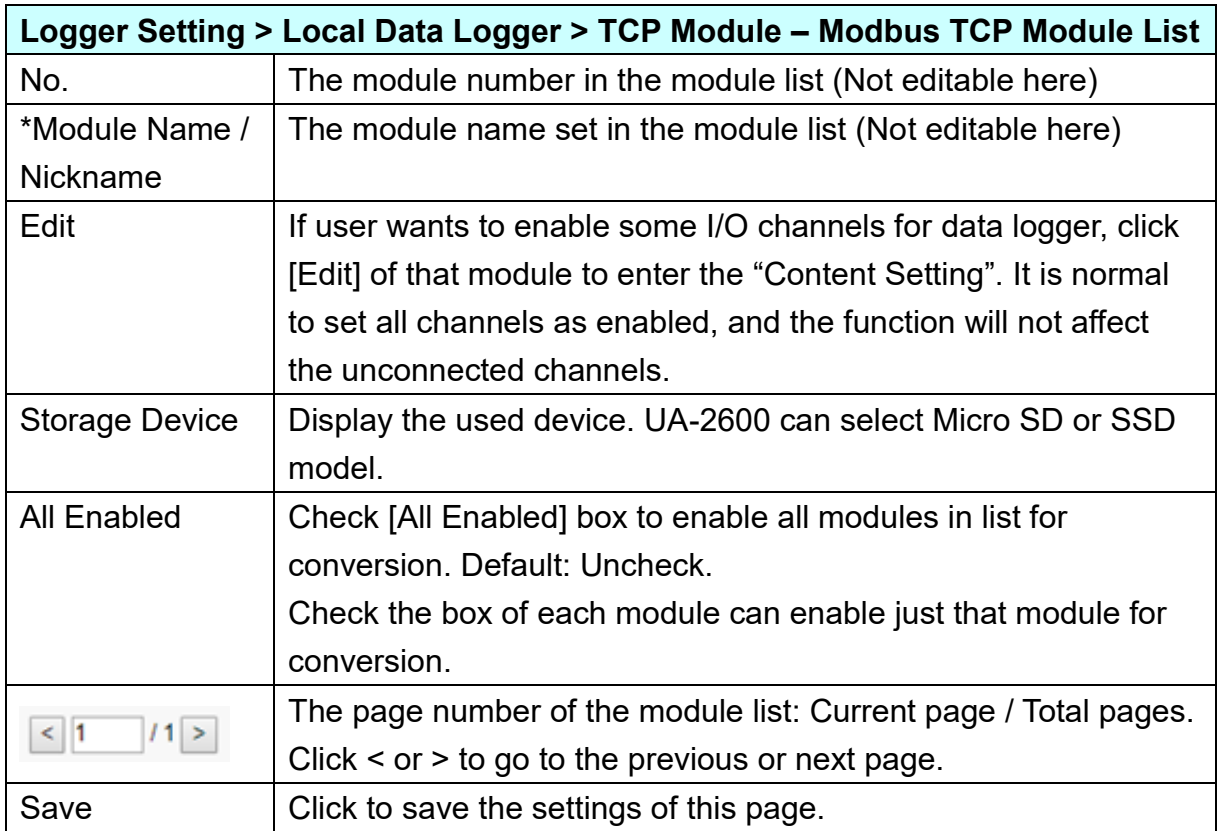

#### **Step 4. Save Project**

The setting of this example is finished now. Click the next step **[Save Project],** the Step Box will show an animation as below picture, that means the project is saving. When the animation vanished, the project is saved completely.

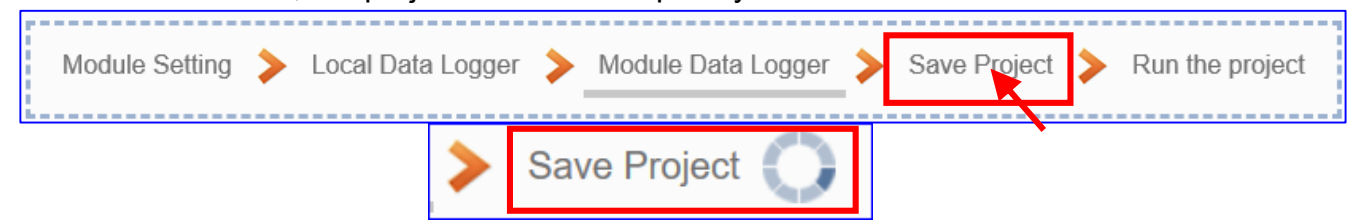

#### **Step 5. Run the Project**

The project, after saving, needs to be executed. Click the next step **[Run the Project]**. This step can also via the [**System Setting** > **Controller Service Setting** > **Run Project**] to Stop and Run the project.

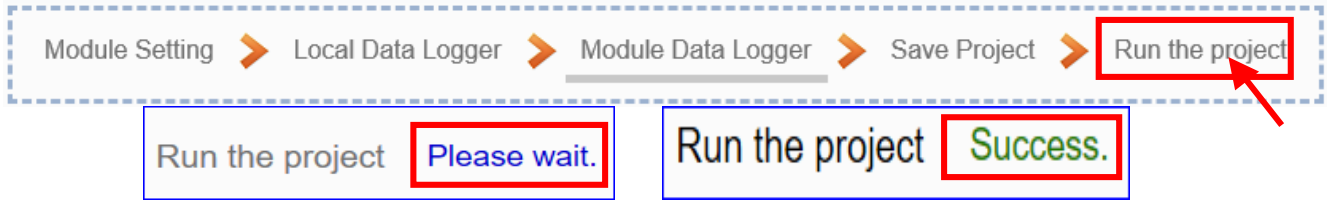

When the words "**Please wait**" disappears, the new words "**Success**" appears, that means the UA controller is running new project successfully. Then the Step Box will disappear automatically now, and back to the first screen view of the Web UI.

The new project now completes the setting, uploading and running in the UA controller and can process the Data Logger function. Users can see the I/O status from the menu [**I/O Status**]. For more about the Web UI settings, please refer to CH4 and CH5.

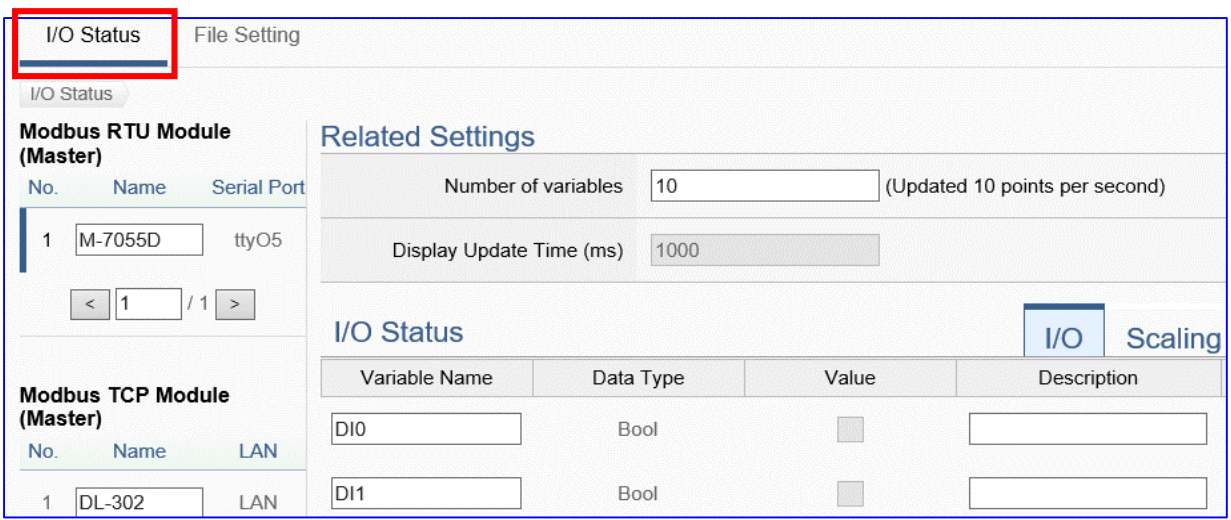

UA Data Logger supports to collect devices I/O status and then directly write into remote side MS SQL Database for the Big Data analysis.

The Modbus / Remote Database settings include Modbus RTU and TCP. Here will introduce Modbus TCP as the setting sample.

### **Modbus / Remote Database Function Diagram:**

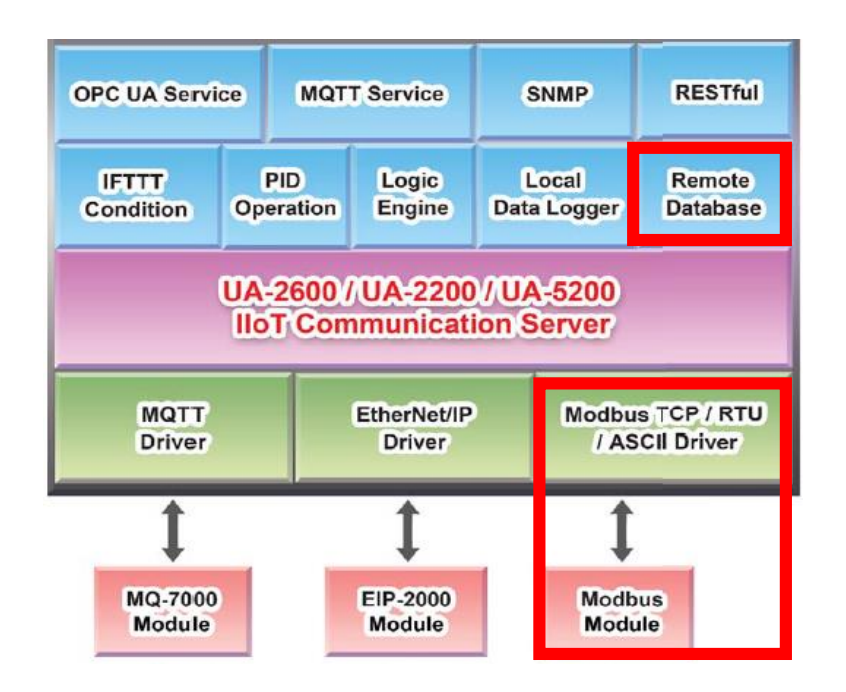

## **Application Solution:**

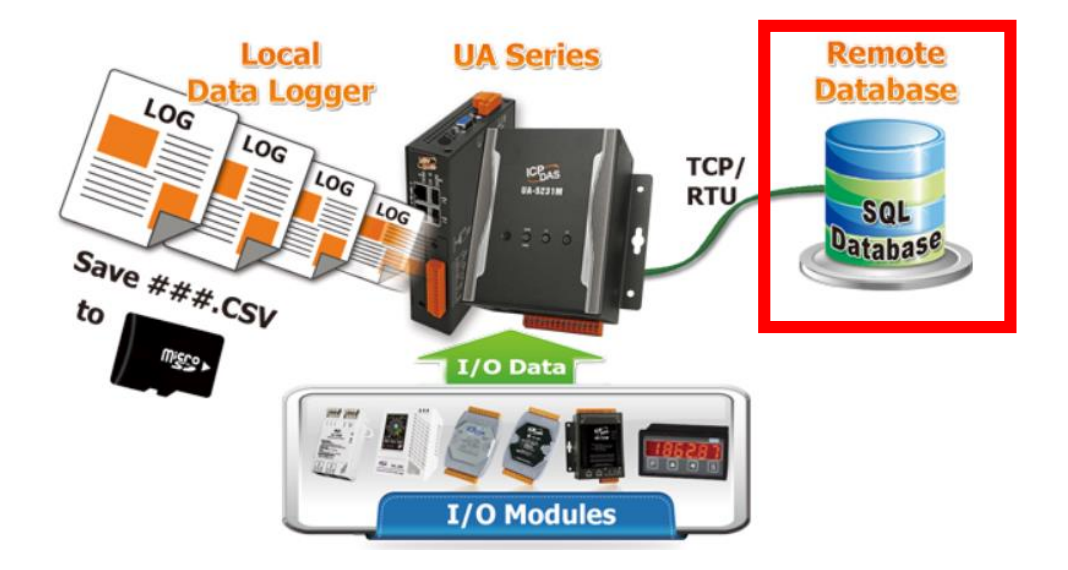

#### **Modbus RTU / MS SQL Remote Database**

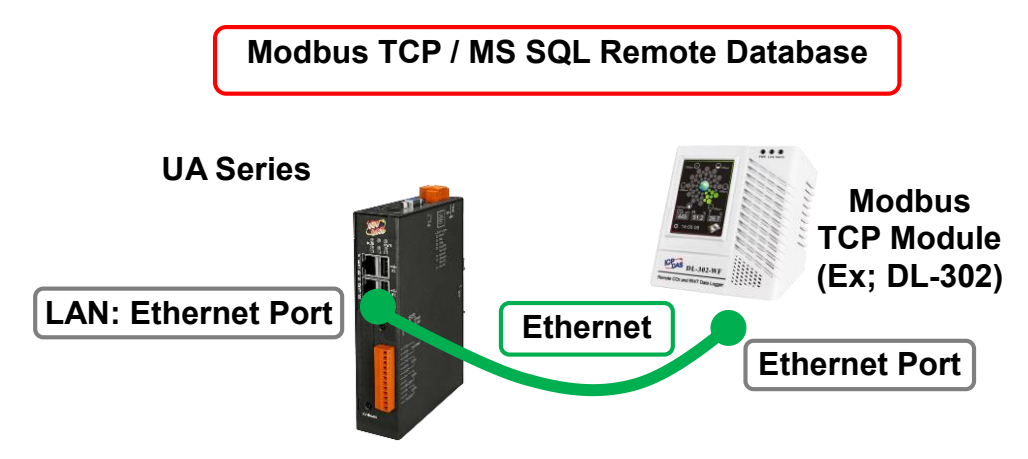

**Note**: The hardware/network connection methods please see the [Chapter 2.](#page-17-0)

When UA series controller connects the Modbus TCP module (via Ethernet, as the picture), user can choose the item [**Modbus TCP / MS SQL**] of the "Data Log" in the Function Wizard.

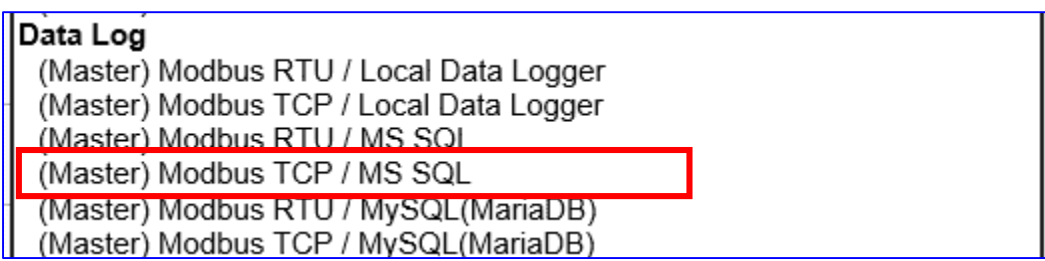

#### **[Step Box]:**

The Step Box of the [**Modbus TCP / MS SQL**] has 5 steps. When enabling the Step Box, it auto enters the first step setting page (The step with a bold underline means it is the current step.). The user just needs to follow the "Step Box" step-by-step and then can complete the project quickly and rightly.

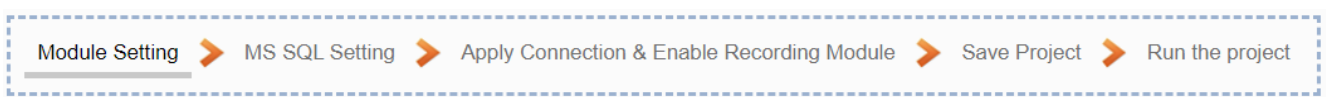

#### **Step 1. Module Setting**

Module Setting MS SQL Setting > Apply Connection & Enable Recording Module > Save Project > Run the project

It auto-enter the first step, **Step 1 [Module Setting]** of the UI setting.

This page is for setting the communication values with the connected modules. First check the port that connected with the module, and each module can give a name

(Default name: Name). Click  $\left( \begin{array}{c} \pm \end{array} \right)$  button could add a new module, and then click [Edit]

button to configure the module content and the Modbus mapping table.

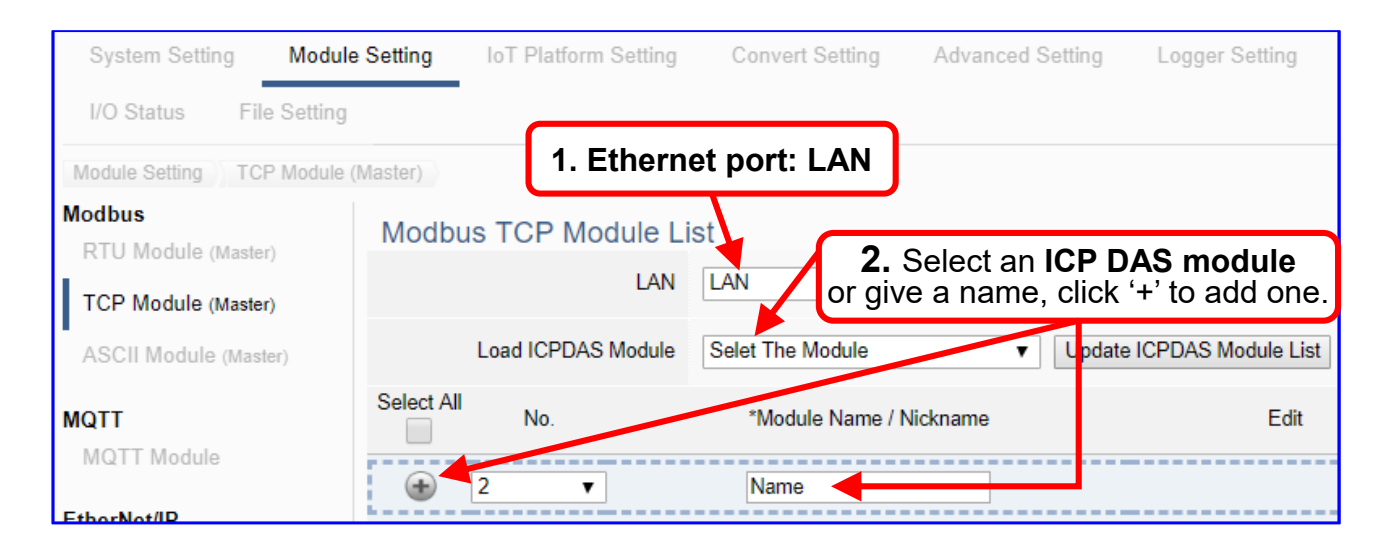

Add a module (No.: 1, Name: DL-302) as below, and then click [Edit] button to enter the "Module Content Setting" page.

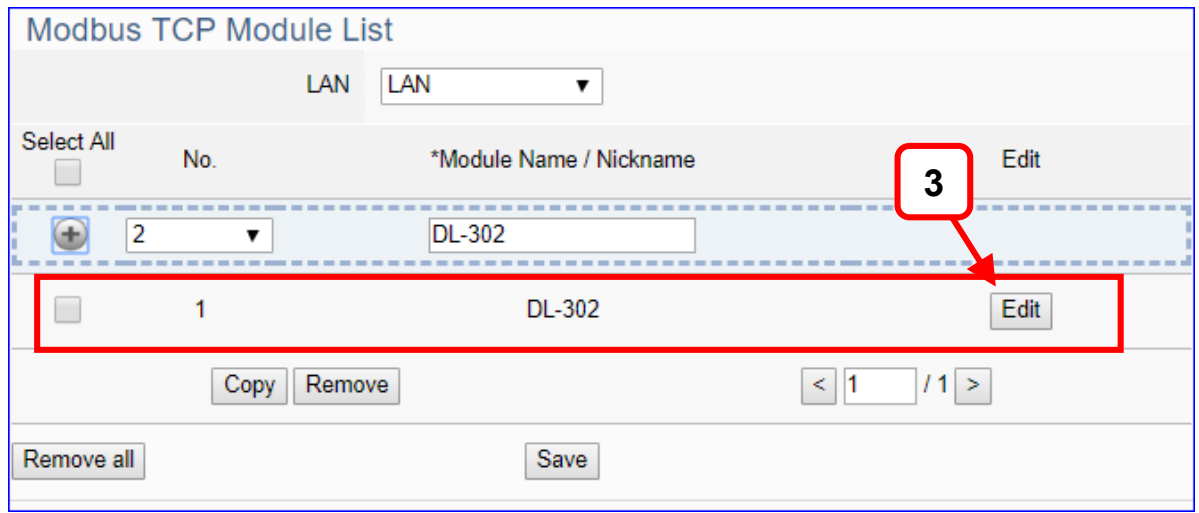

If set up a wrong module, user can click the box in the left side of the module number and click the [Remove] button to delete the module.

UA-2600 Series User Manual V1.0 ICP DAS

[**Module Content Setting**] page can set up the module and the Modbus mapping table:

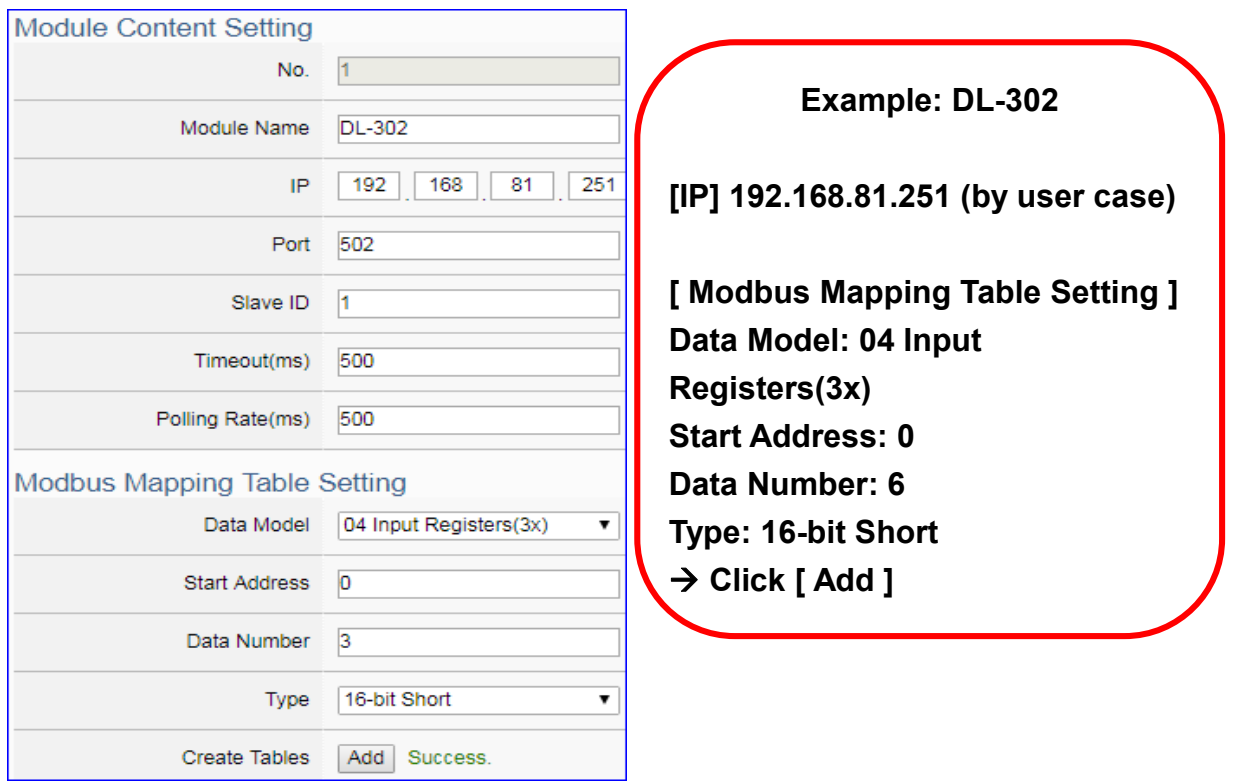

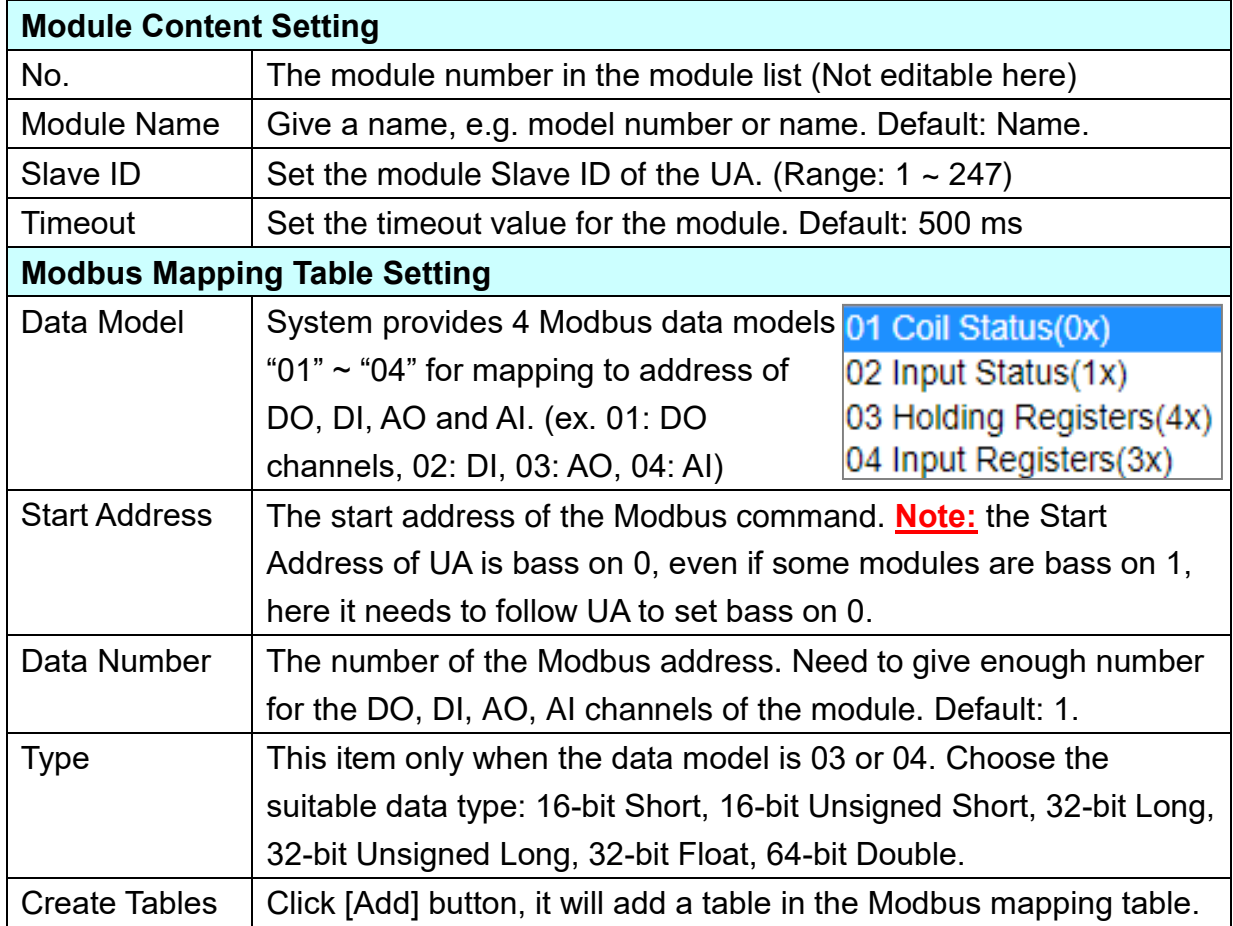

#### **Address:**

Display and edit the Modbus Mapping Table.

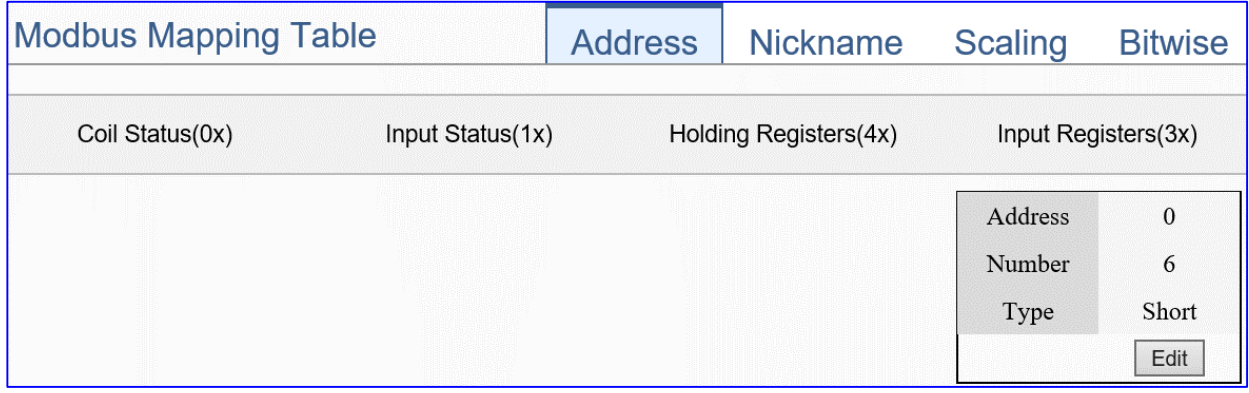

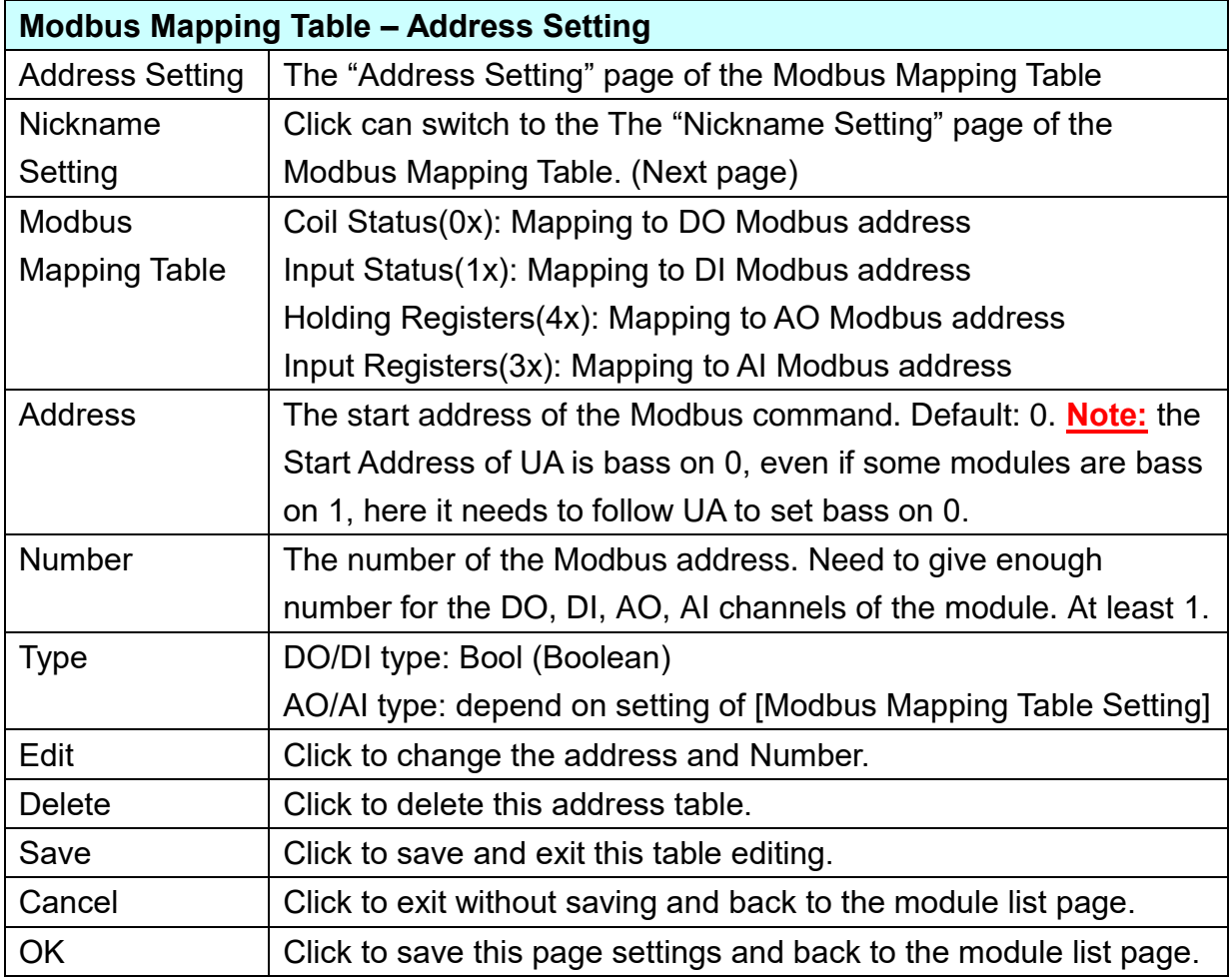

## **Nickname:**

Setting the variable nickname and description.

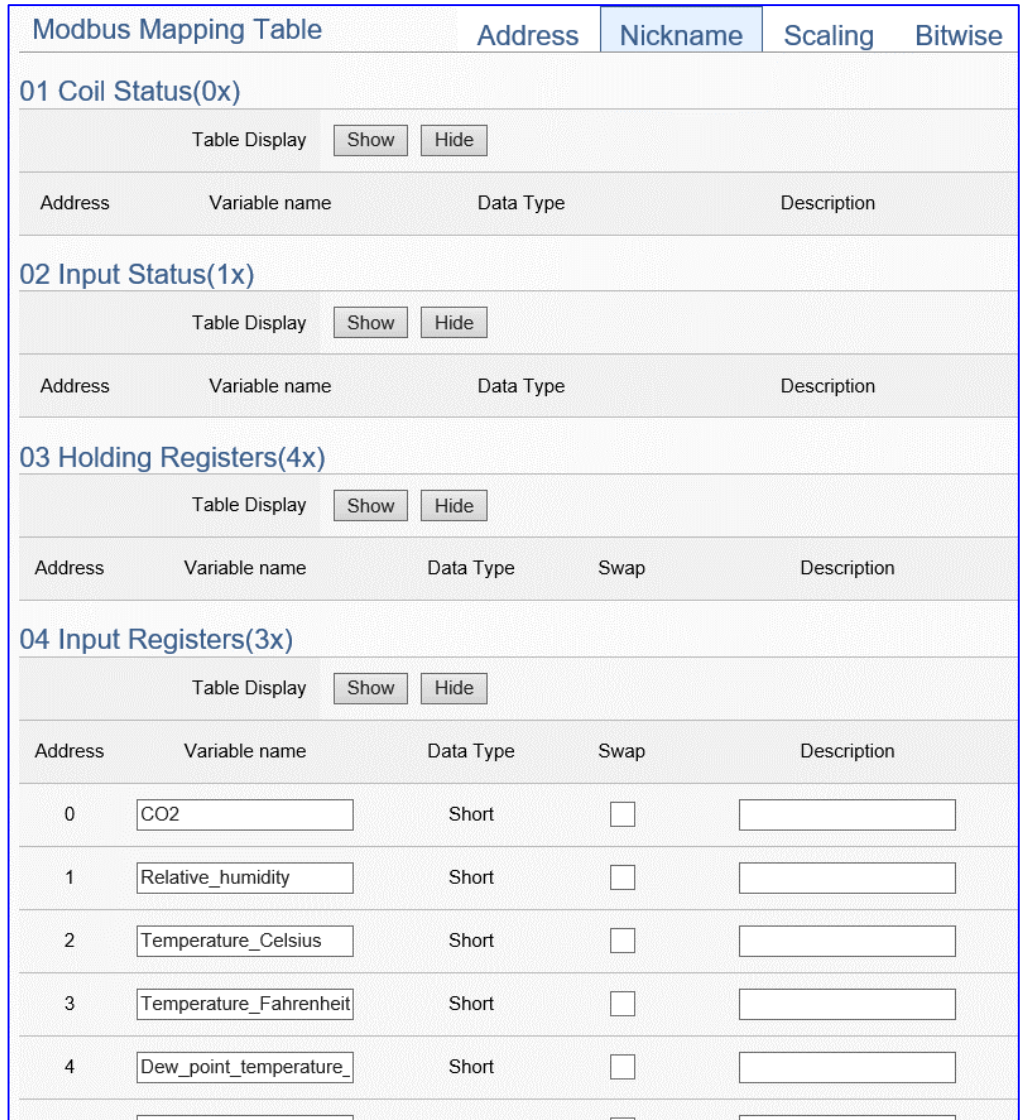

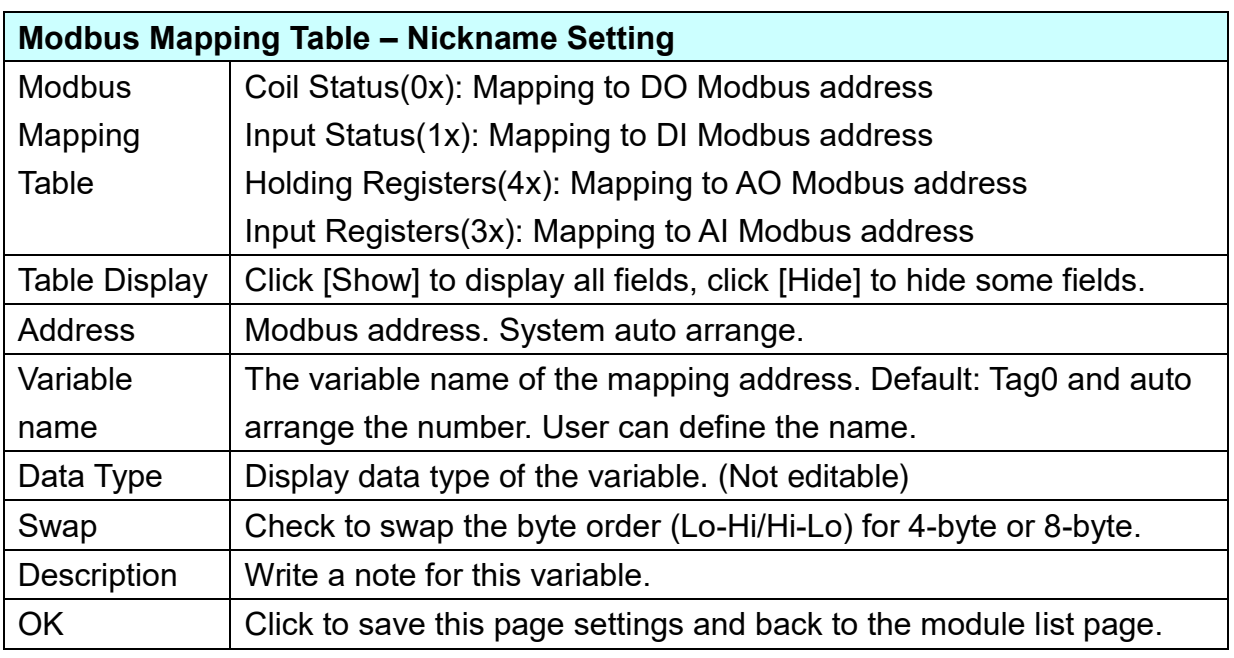

#### **Scaling:**

**Scaling is only available in the AI/AO settings of Modbus RTU/TCP.** When the variable value needs to be scaled or converted before output, click the "**Advanced Setting**" button of the variable on the **Scaling** page, input the **Min**./**Max**./**Offset** of the Reference/Output items, add a description, and check "**Enable**" box, The Scaling conversion function will be activated.

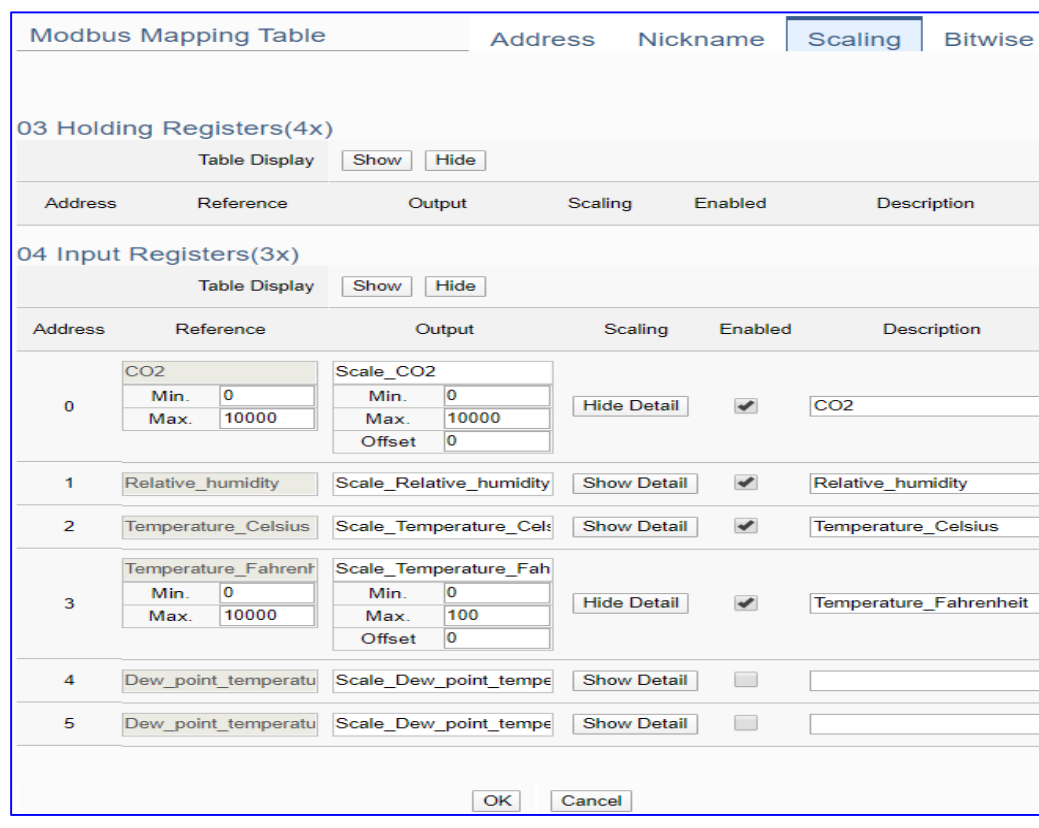

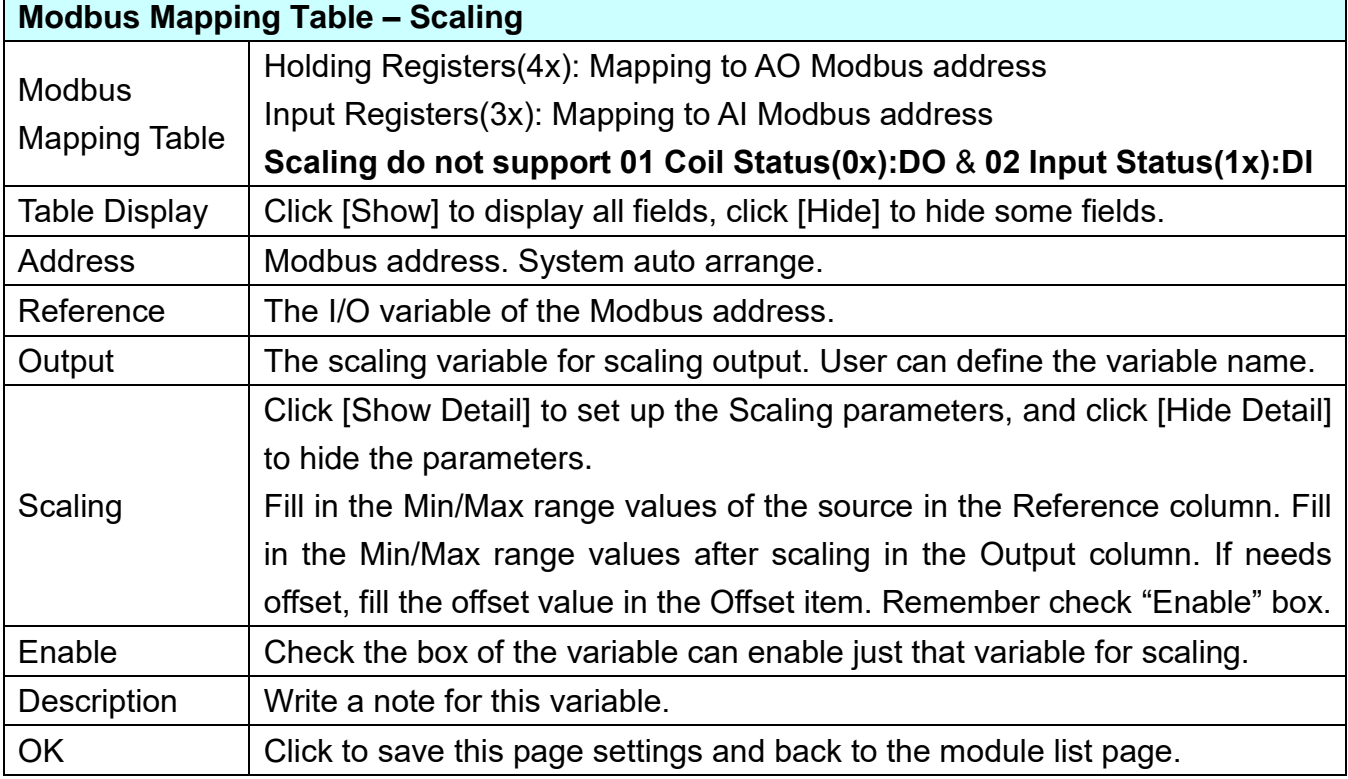

### **Bitwise:**

**Bitwise is only available in the AI/AO settings of Modbus RTU/TCP.** When the data needed to take out the value of the specified bit, fill in the variable name in the specified Bit# of the required address, and the value of the bit can be output to the filled variable. Here uses other module's setting screen as an example.

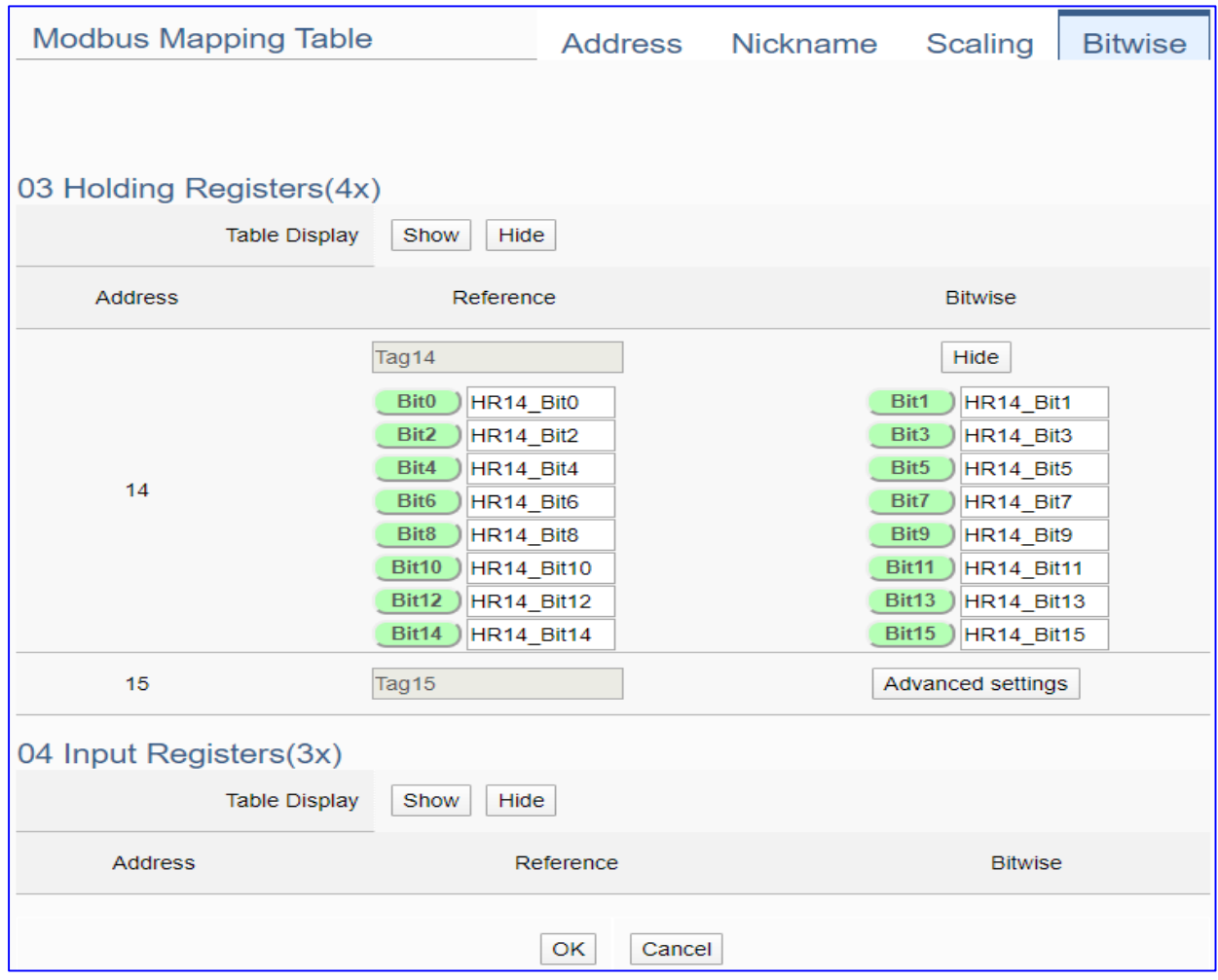

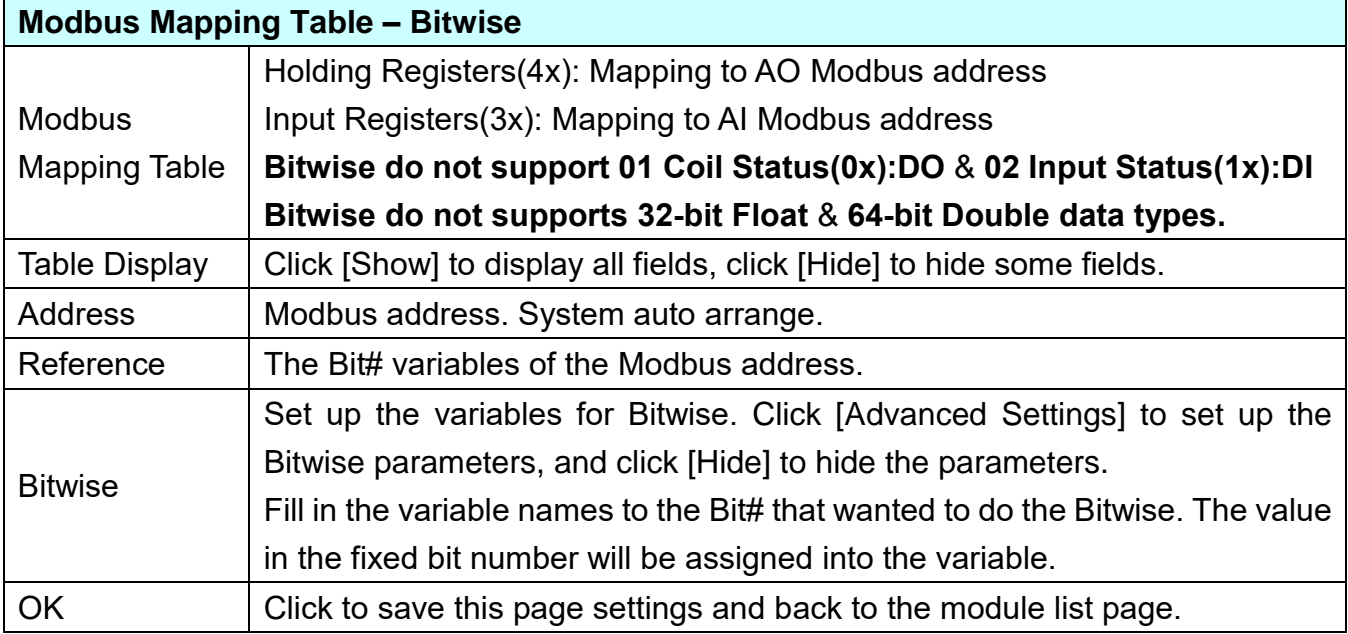

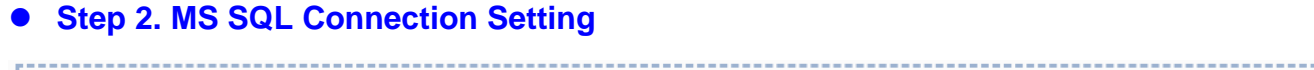

Module Setting > MS SQL Setting > Apply Connection & Enable Recording Module > Save Project > Run the project 

Click the next step, and enter the **Step 2 [MS SQL Connection Setting]** of the UI setting.

This page is for setting the connecting remote database.

We select the "Modbus TCP / Remote Database" at the beginning, so this step will auto enter the [**Advanced Setting > Data Logger > MS SQL**] Setting. The "Step Box" will prevent the user from selecting the wrong platform.

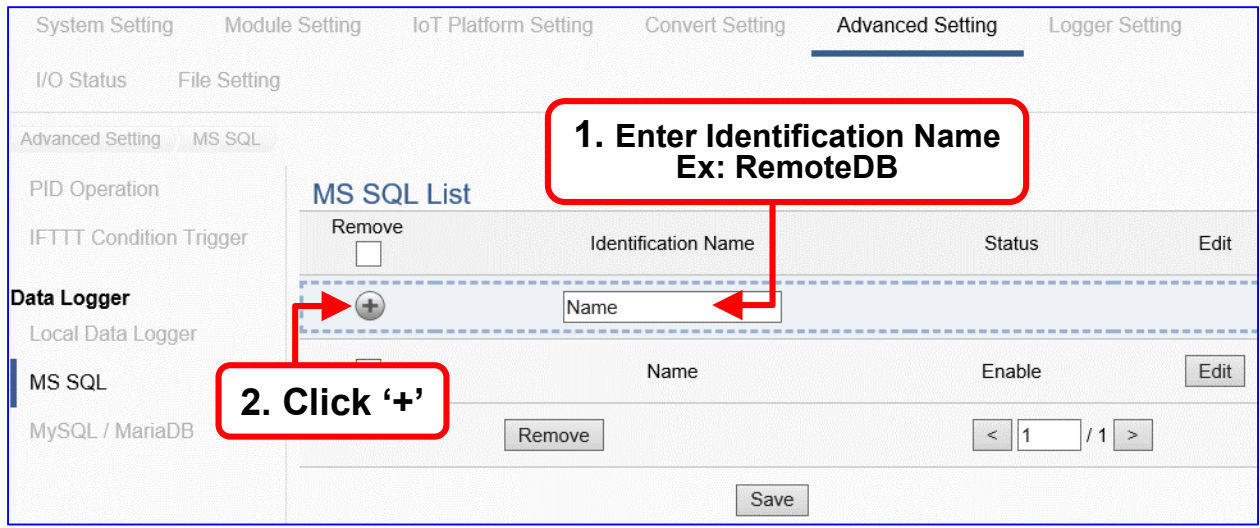

Add a database identification name (Ex: RemoteDB) as below, and then click [**Edit**] button to enter the "MS SQL Content Setting" page.

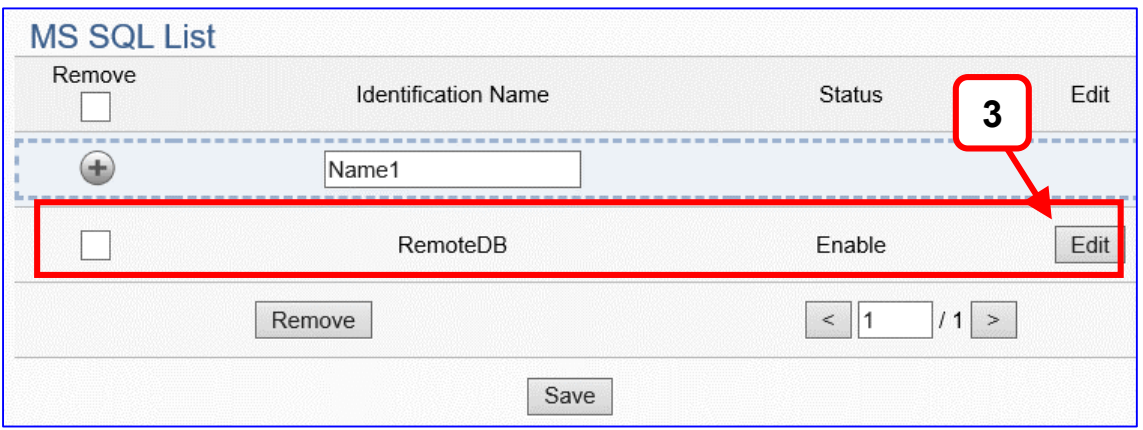

If set up a wrong module, user can click the box in the left side of the module number and click the [Remove] button to delete the module.

[**MS SQL Content Setting**] can set up the database relational setting.

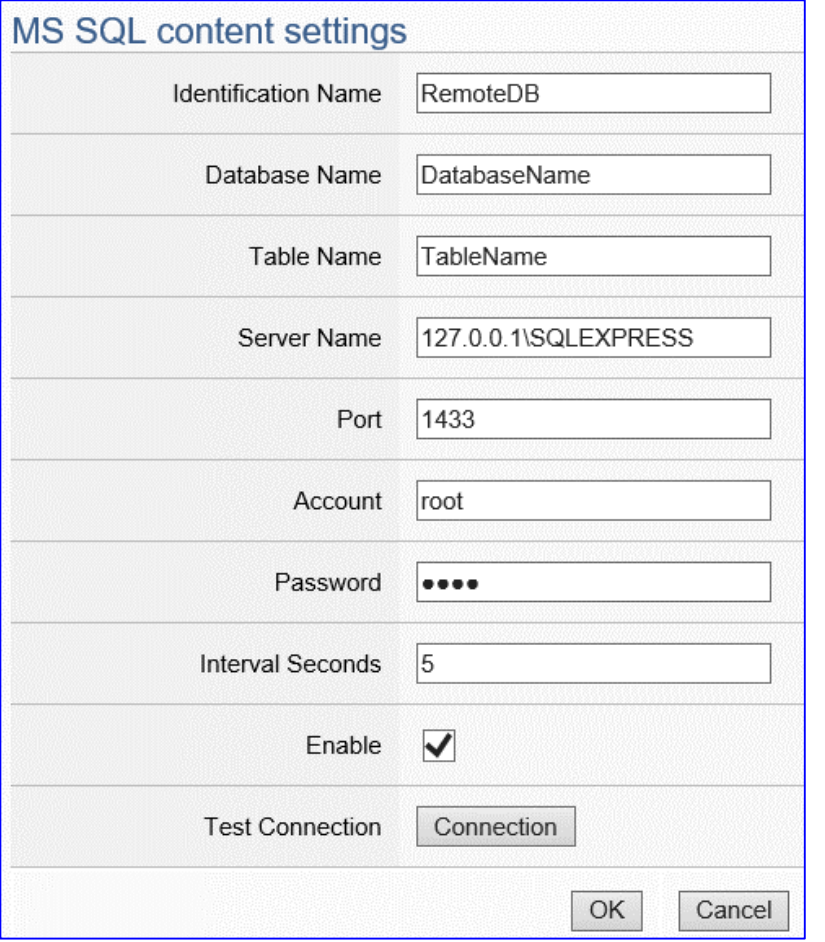

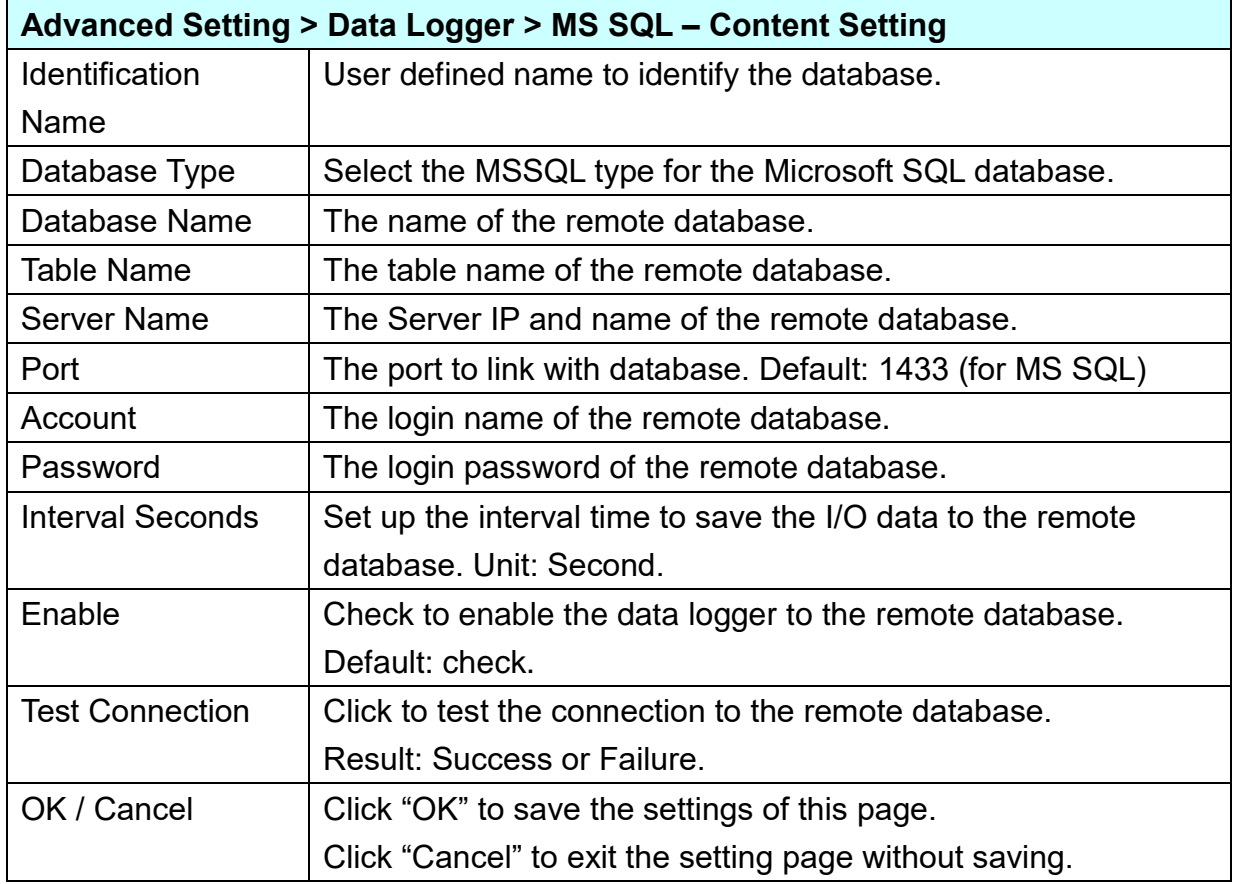

### UA-2600 Series User Manual V1.0 ICP DAS **Step 3. Apply Connection & Enable Recording Module** Module Setting > MS SQL Setting > Apply Connection & Enable Recording Module > Save Project > Run the project

\_\_\_\_\_\_\_\_\_\_\_\_\_\_

Click the next step, and enter the **Step 3 [Apply Connection & Enable Recording Module]** UI setting. This step is to enable the Modbus TCP module and connection. We select the "Modbus TCP /MS SQL" of "Data Log" at the beginning, so this step will auto enter the [**Logger Setting > MS SQL > TCP Module (Master)**] setting page. The "Step Box" will prevent the user from selecting the wrong platform.

Here **select** and **apply** the Database name (Ex: RemoteDB), and **enable** the DL-302.

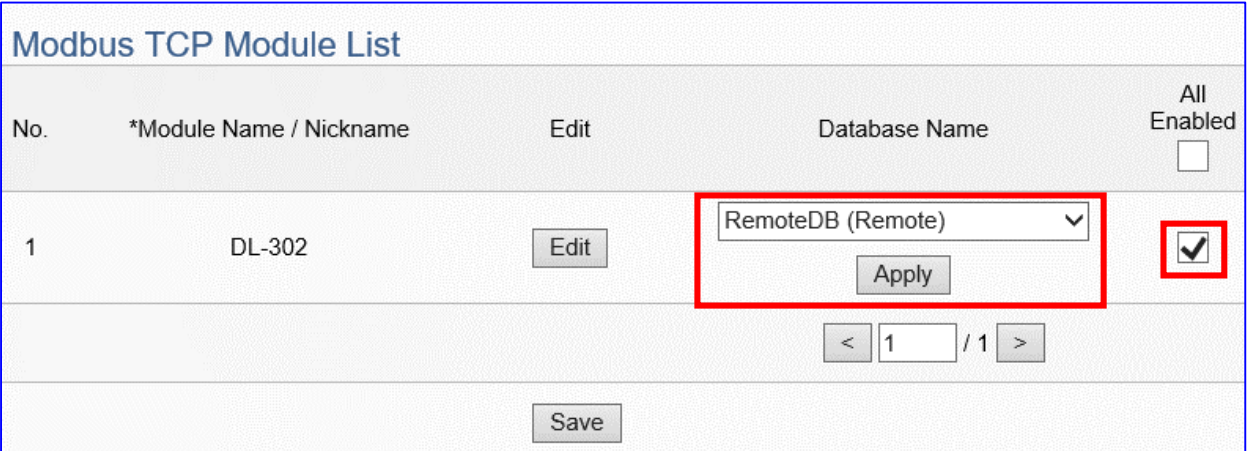

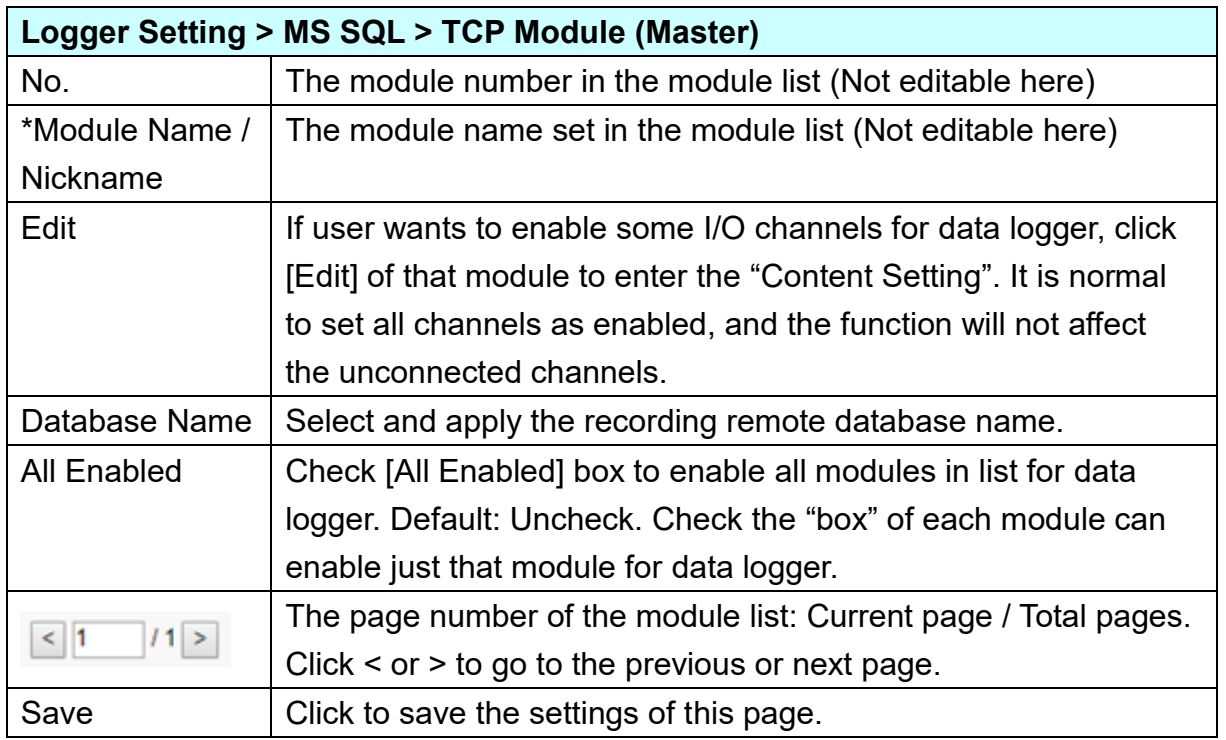

#### **Step 4. Save Project**

The setting of this example is finished now. Click the next step **[Save Project],** the Step Box will show an animation as below picture, that means the project is saving. When the animation vanished, the project is saved completely.

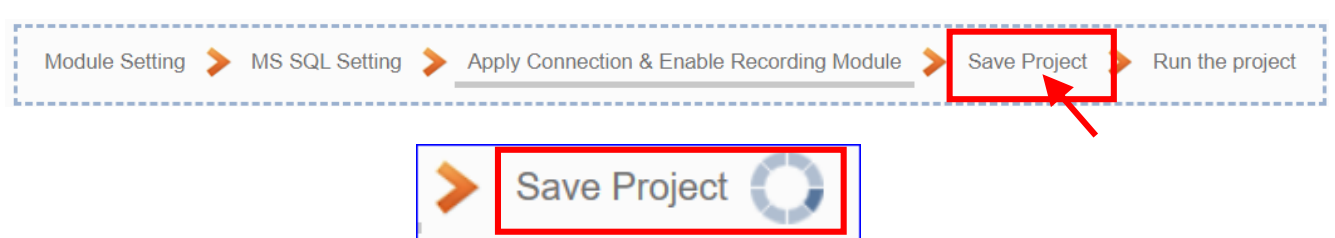

#### **Step 5. Run the Project**

The project, after saving, needs to be executed. Click the next step **[Run the Project]**. This step can also via the [**System Setting** > **Controller Service Setting** > **Run Project**] to Stop and Run the project.

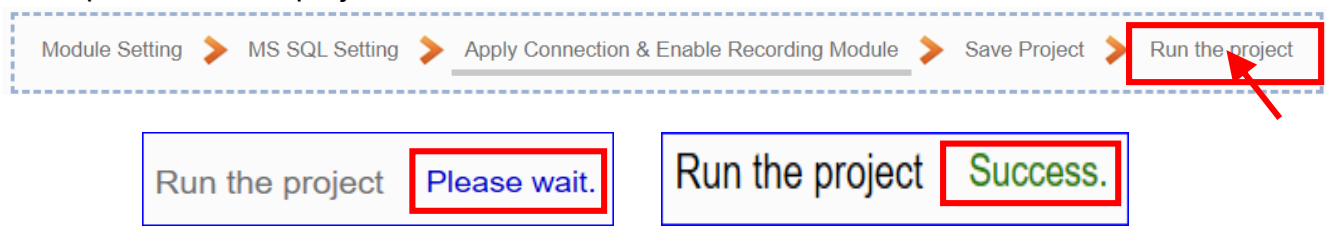

When the words "**Please wait**" disappears, the new words "**Success**" appears, that means the UA controller is running new project successfully. Then the Step Box will disappear automatically now, and back to the first screen view of the Web UI.

The new project now completes the setting, uploading and running in the UA controller and can process the new project communication. Users can see the I/O status from the menu [**I/O Status**]. For more about the Web UI settings, please refer to CH4 and CH5.

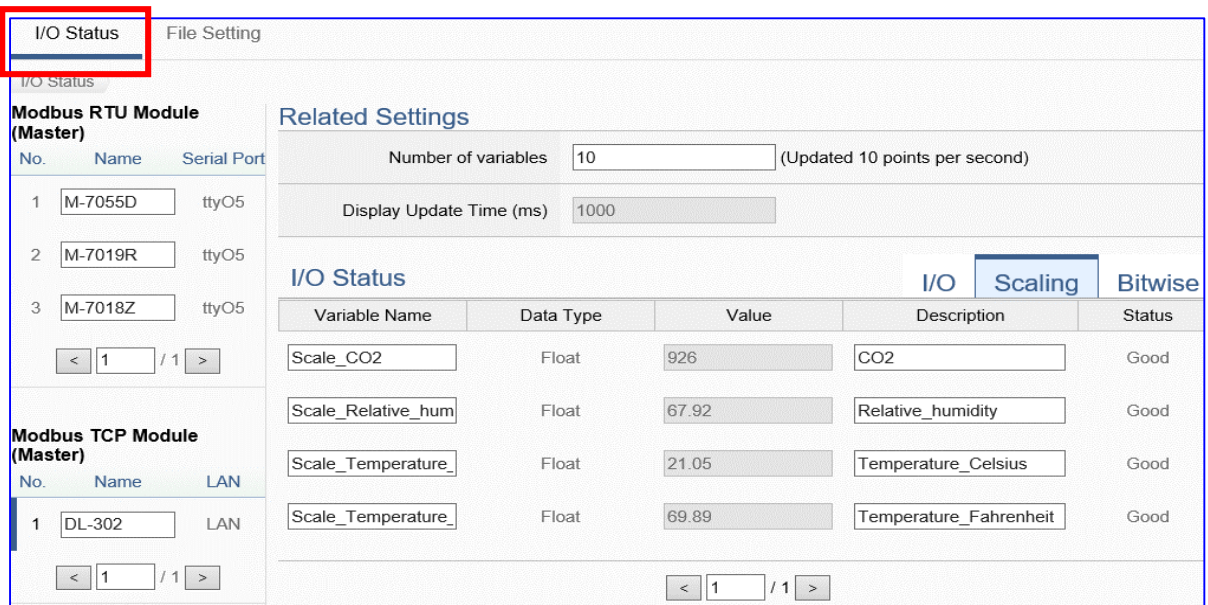

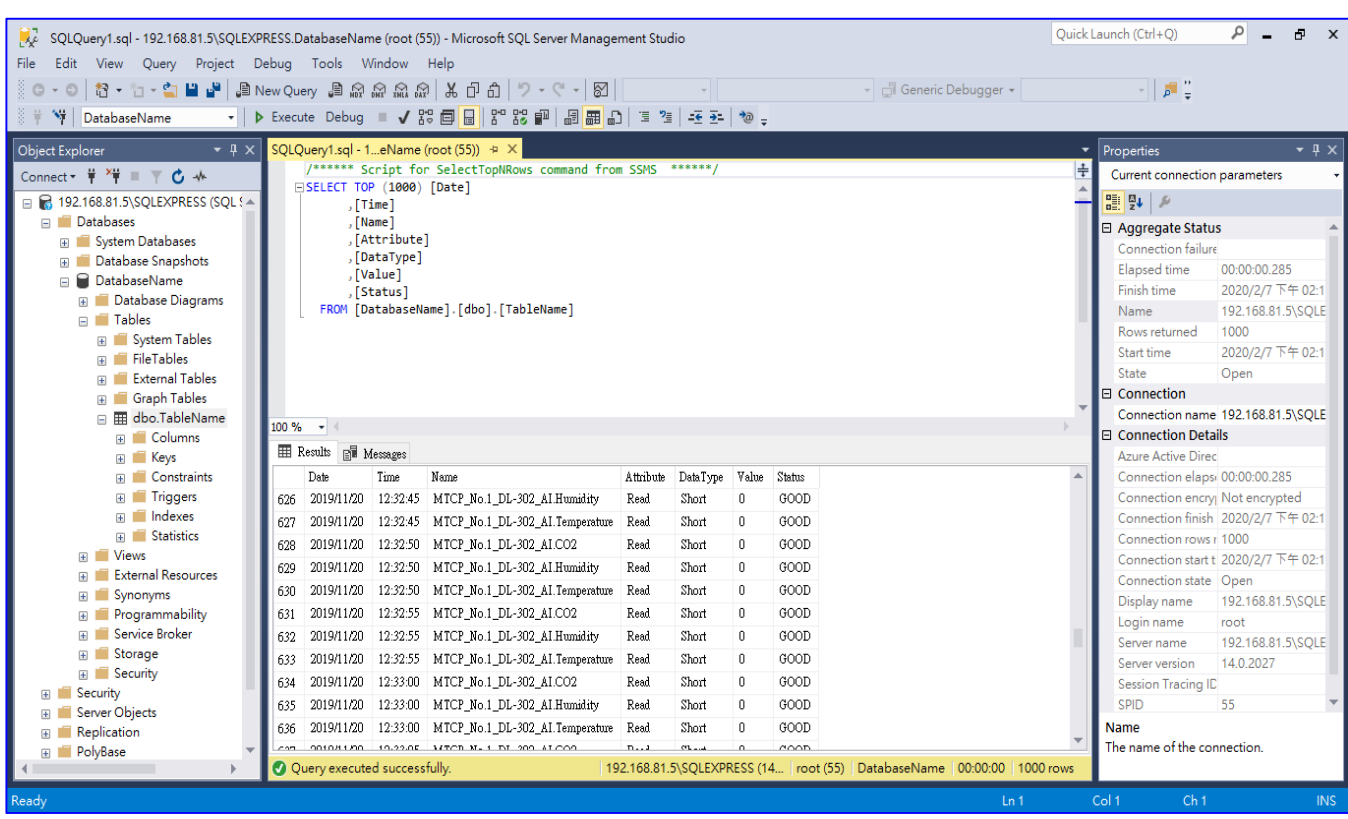

## The following picture is the connection screen view of the **MS SQL Remote Database.**

#### UA-2600 Series User Manual V1.0 ICP DAS **4.3.3. Function Wizard: Modbus / MySQL(MariaDB) (RTU Example)**

UA Data Logger supports to collect devices I/O status and then directly write into remote side MySQL/MariaDB Database for the Big Data analysis.

The connection steps for MySQL and MariaDB is the same, so here will introduce them together. The Modbus / MySQL and MariaDB Remote Database settings include Modbus RTU and TCP. Here will introduce Modbus RTU as the setting sample.

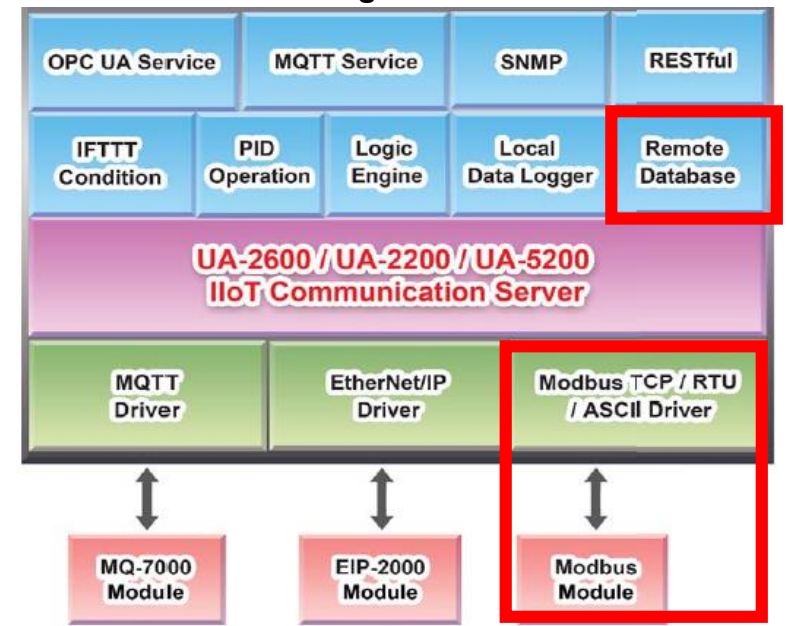

#### **Modbus / Remote Database Function Diagram:**

#### **Application Solution:**

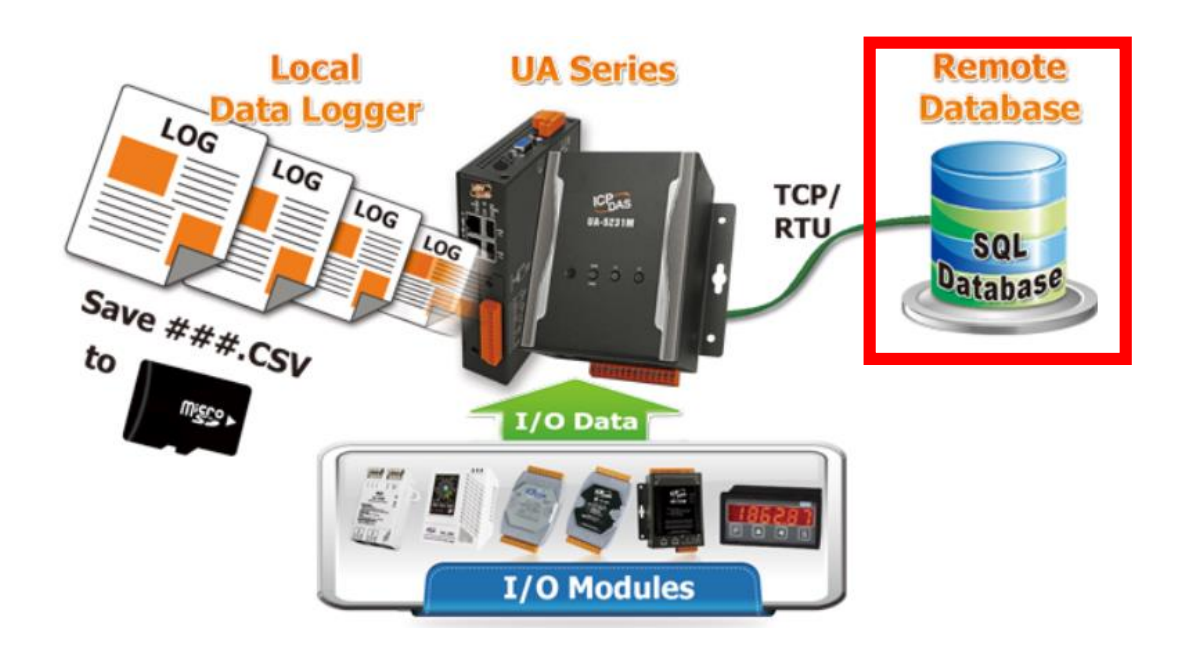

**Modbus RTU / MS SQL(MariaDB) Remote Database**

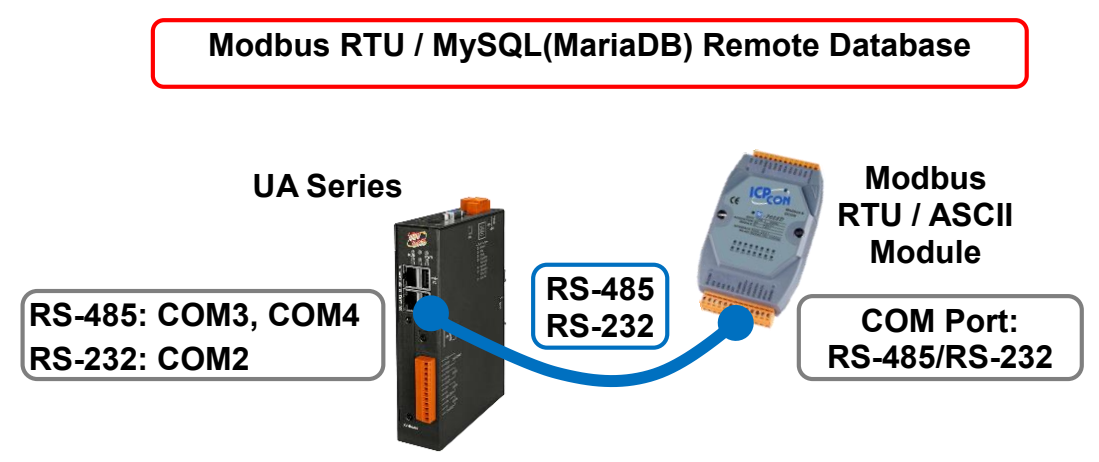

**Note**: The hardware/network connection methods please see the [Chapter 2.](#page-17-0)

When UA series controller connects the Modbus RTU module (via RS-485/232, as the picture), user can choose the item [**Modbus RTU / MySQL(MariaDB**] of the "Data Log" in the Function Wizard.

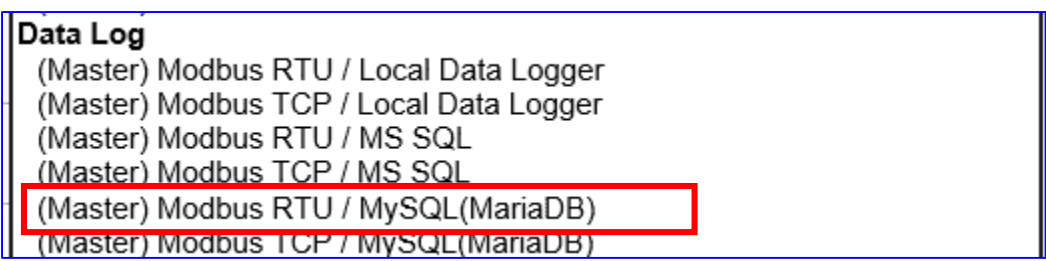

## **[Step Box]:**

The Step Box of the [**Modbus RTU / MySQL(MariaDB**] has 6 steps. When enabling the Step Box, it auto enters the first step setting page (The step with a bold underline means it is the current step.). The user just needs to follow the "Step Box" step-by-step and then can complete the project quickly and rightly.

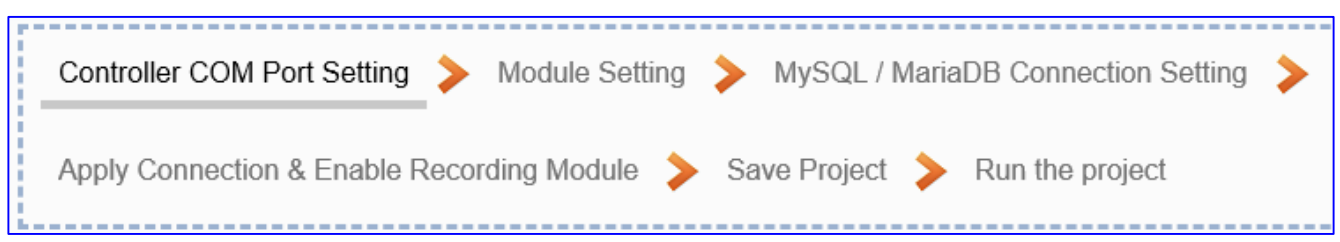

This example: UA-5231M-4GE via COM4 port to connect the device M-7026.

## **Step 1. Controller COM Port Setting**

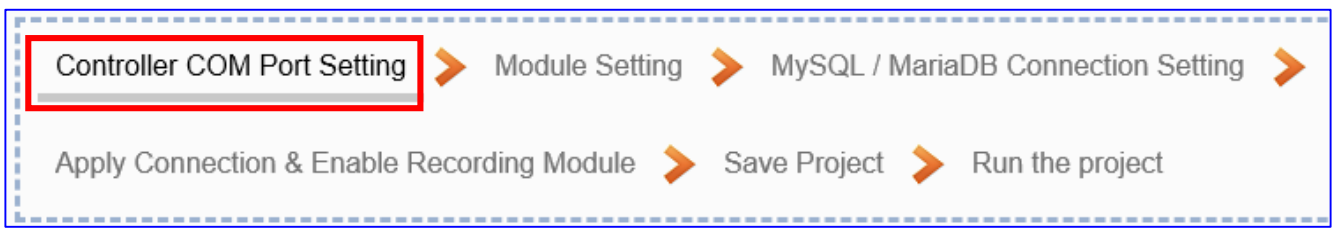

This page allows display and set the COM port interface of the controller for the RS-232/RS-485 serial communication. The user can find the default communication values of our I/O modules from the module CD, manual or [I/O Module](https://www.icpdas.com/en/product/p02.php?root=537) website.

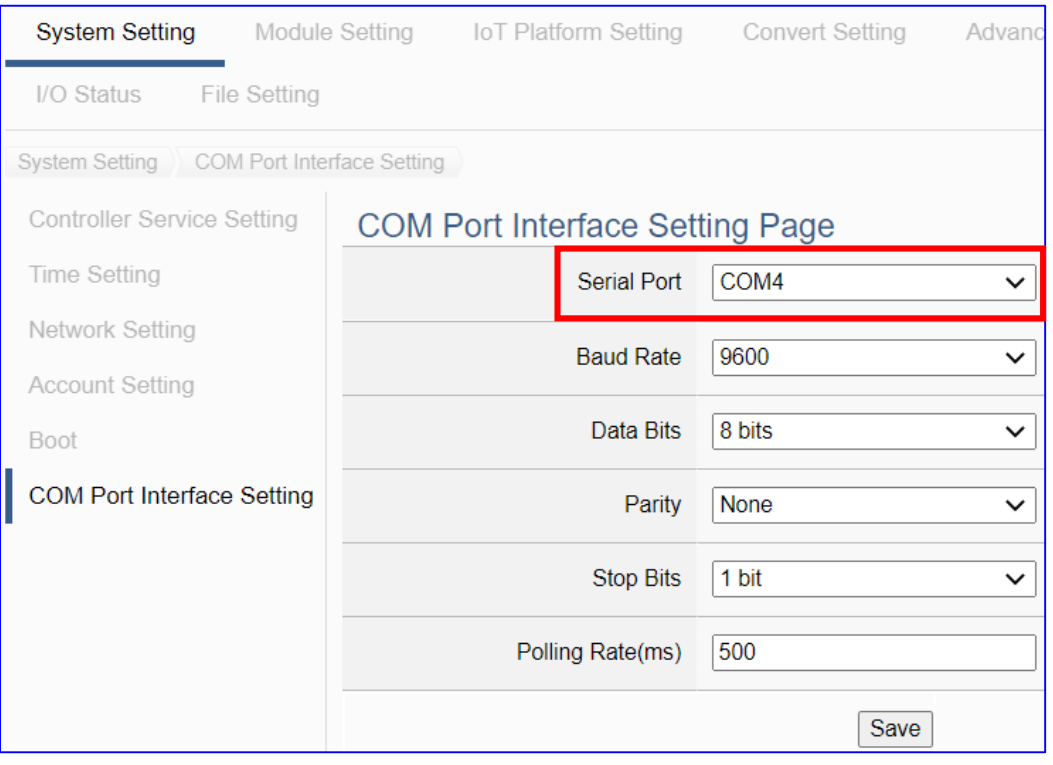

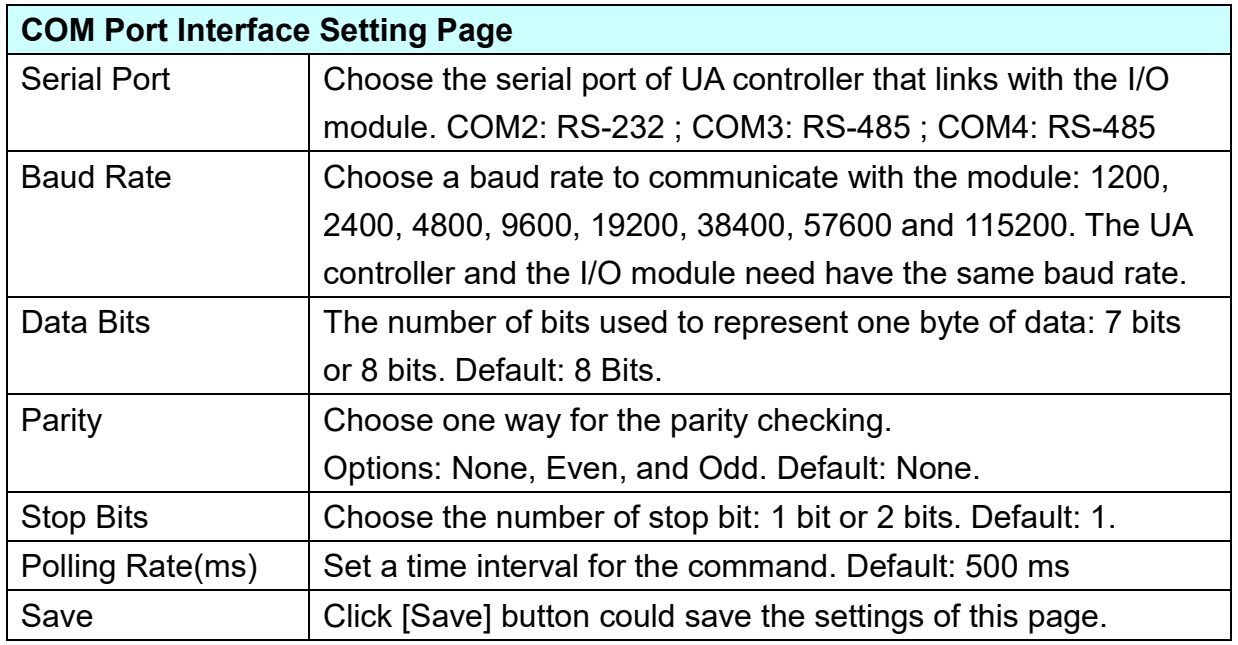

#### **Step 2. Module Setting**

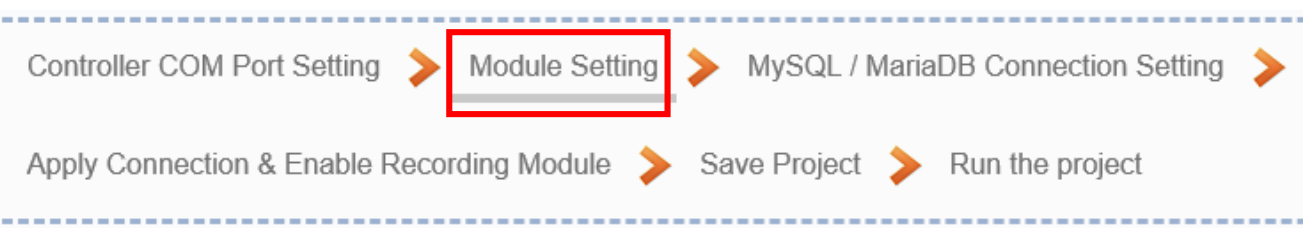

It auto-enter the first step, **Step 2 [Module Setting]** of the UI setting. This page is for setting the communication values with the connected modules. First check the port that connected with the module, and each module can give a name

(Default name: Name). Click  $\left[\begin{matrix} \bigoplus \end{matrix}\right]$  button could add a new module, and then click [Edit]

button to configure the module content and the Modbus mapping table.

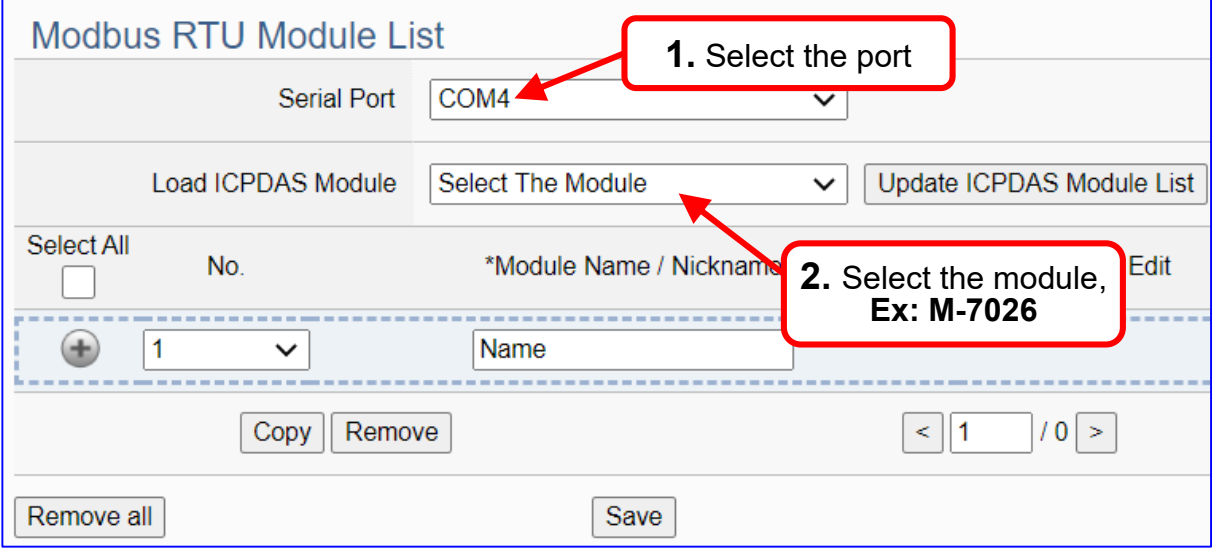

The module (No.: 1, Name: M-7026) is as below, and then click [Edit] button to enter the "Module Content Setting" page.

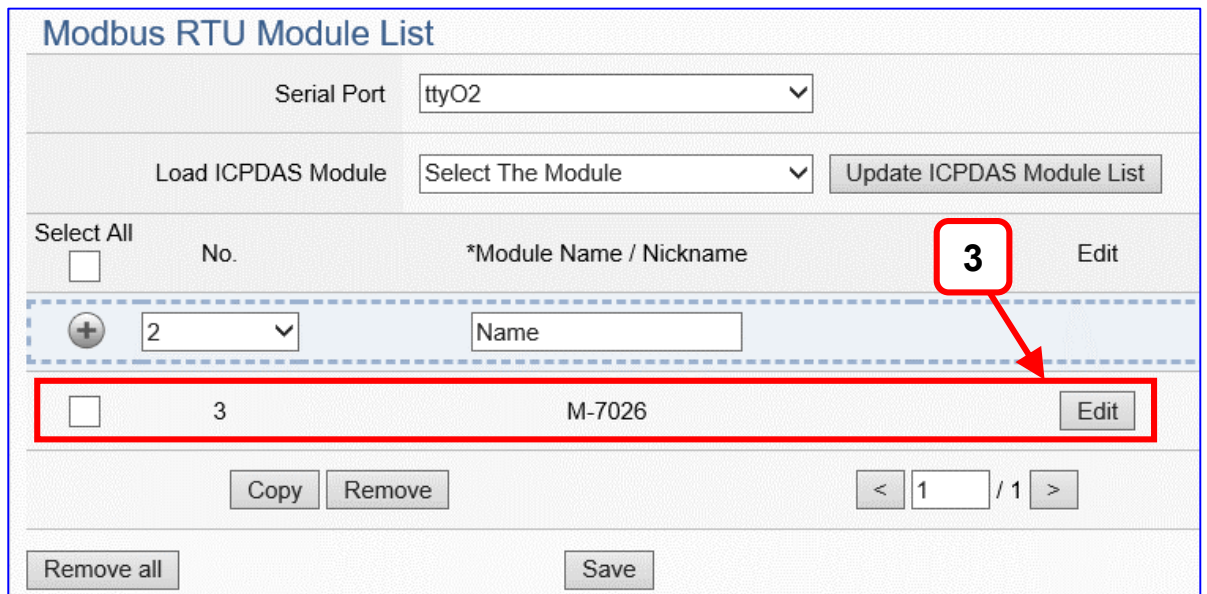

If set up a wrong module, user can click the box in the left side of the module number and click the [Remove] button to delete the module.

[**Module Content Setting**] page can set up the module and the Modbus mapping table:

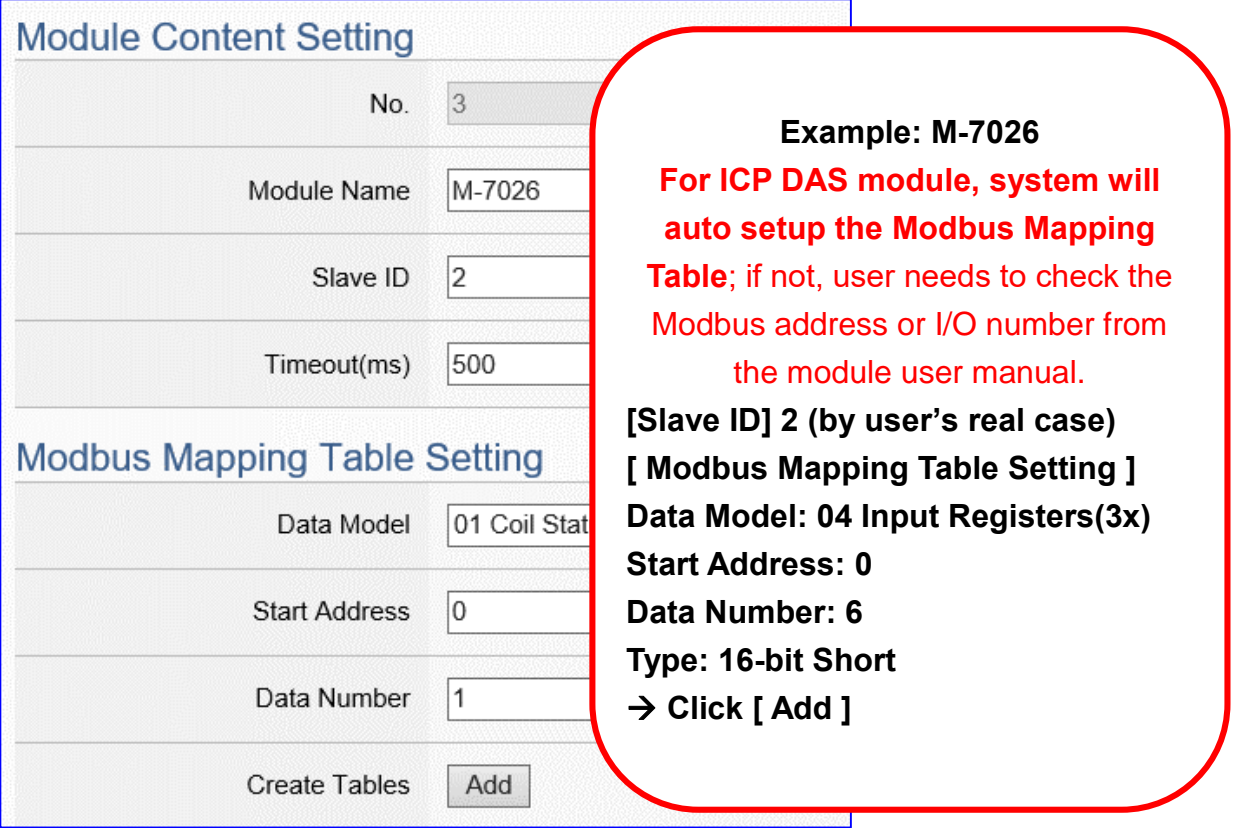

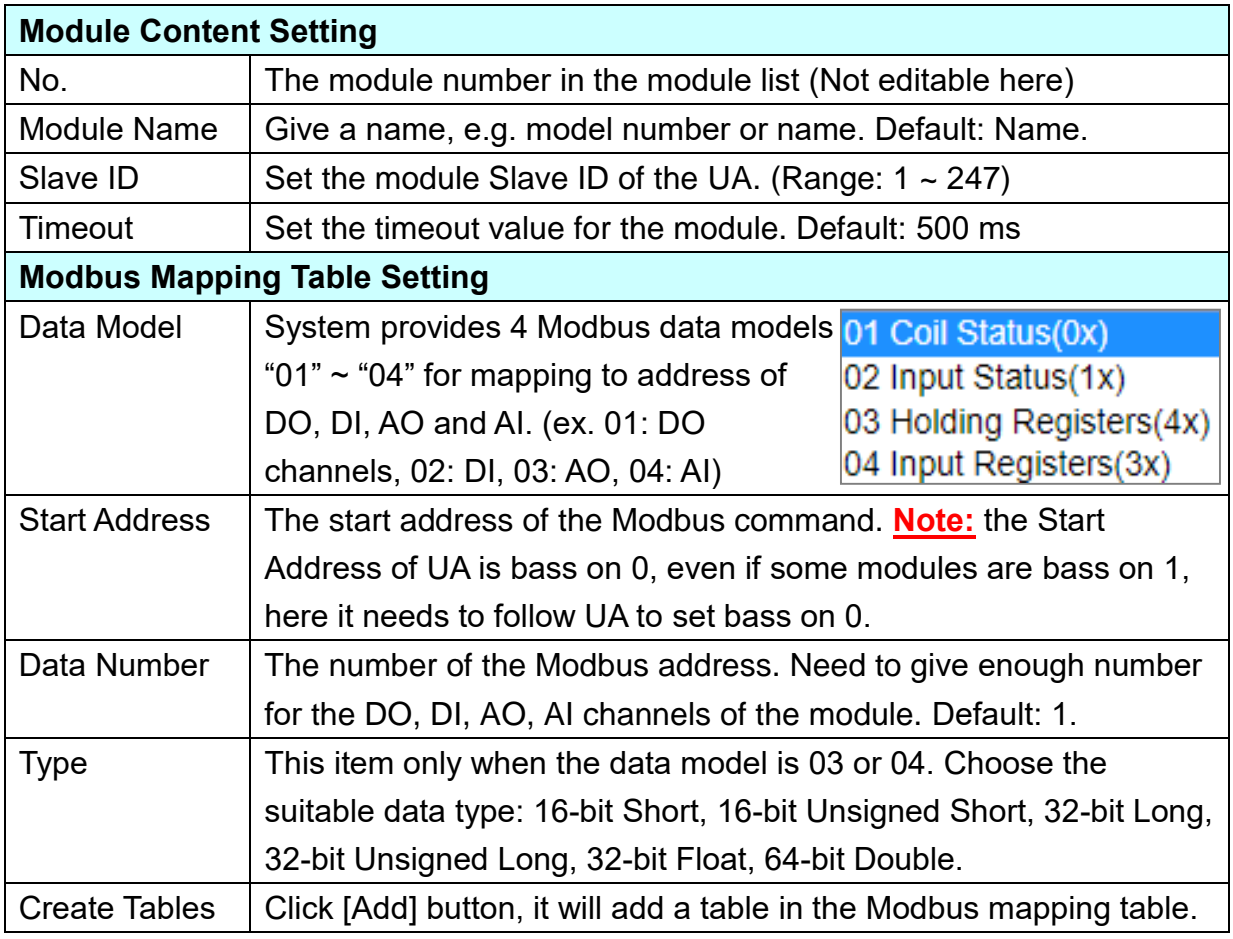

## UA-2600 Series User Manual V1.0 ICP DAS

The finished Modbus Mapping Table as below is in order of mapping DO, DI, AO & AI.

## **Address:**

Display and edit the Modbus Mapping Table.

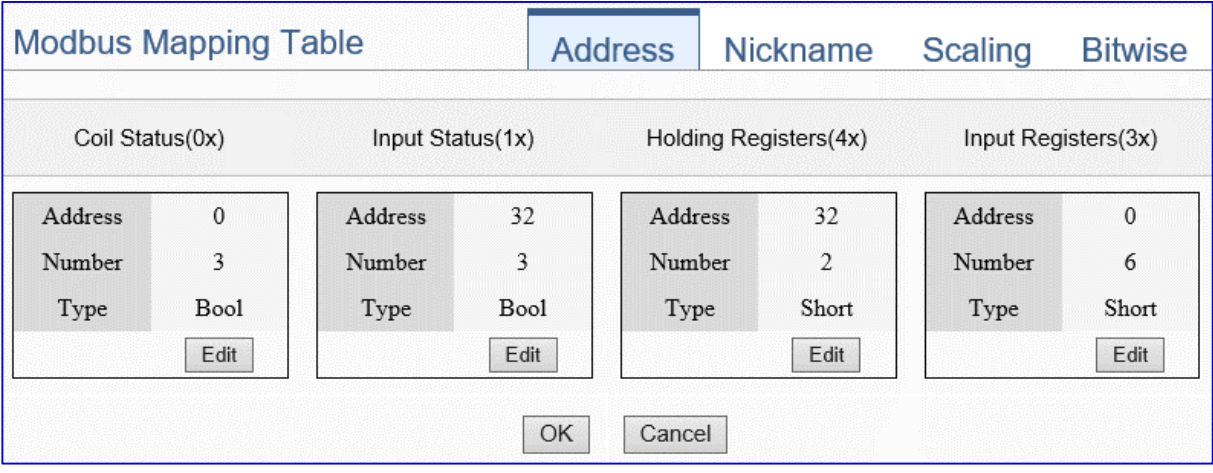

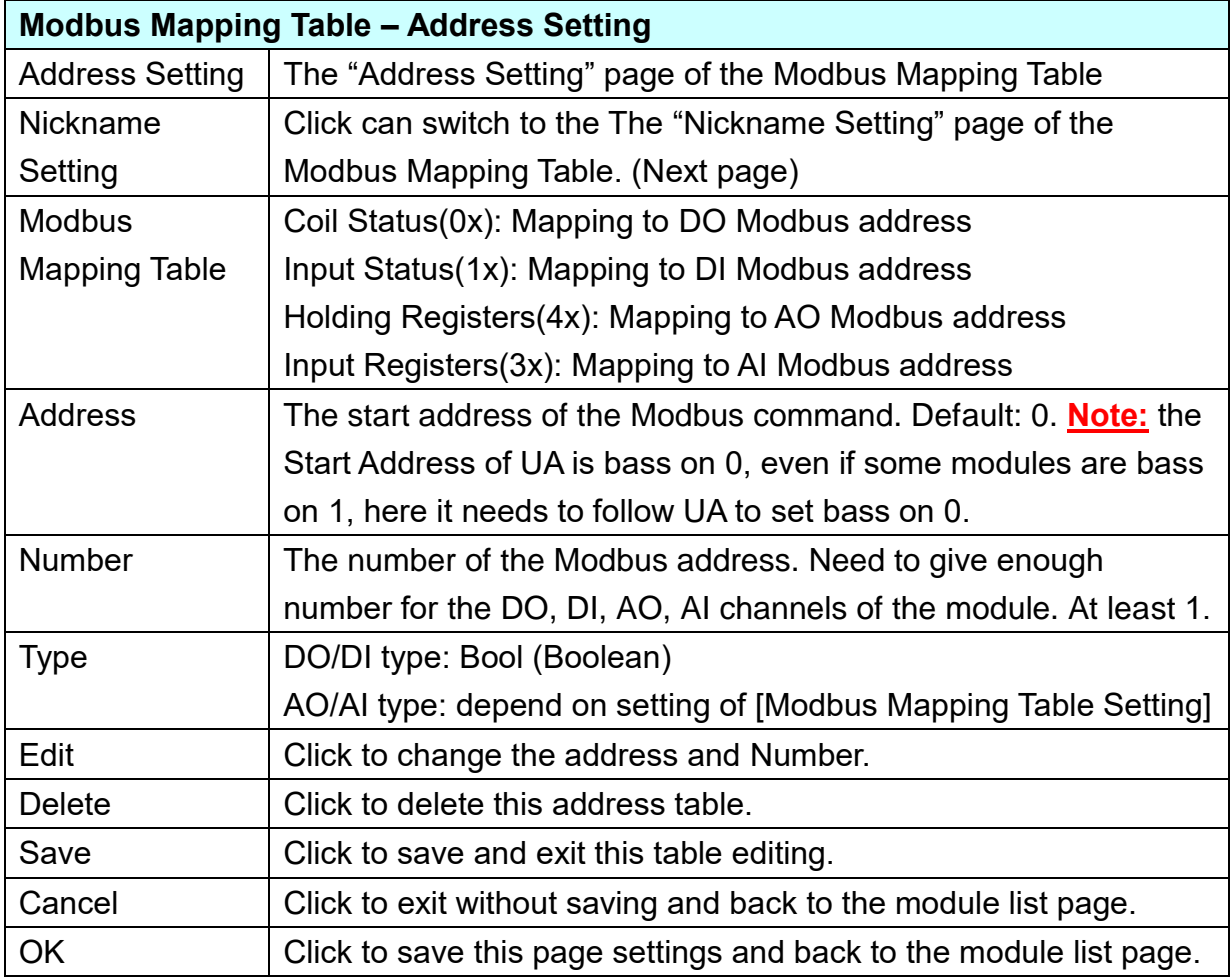
## **Nickname:**

Setting the variable nickname and description.

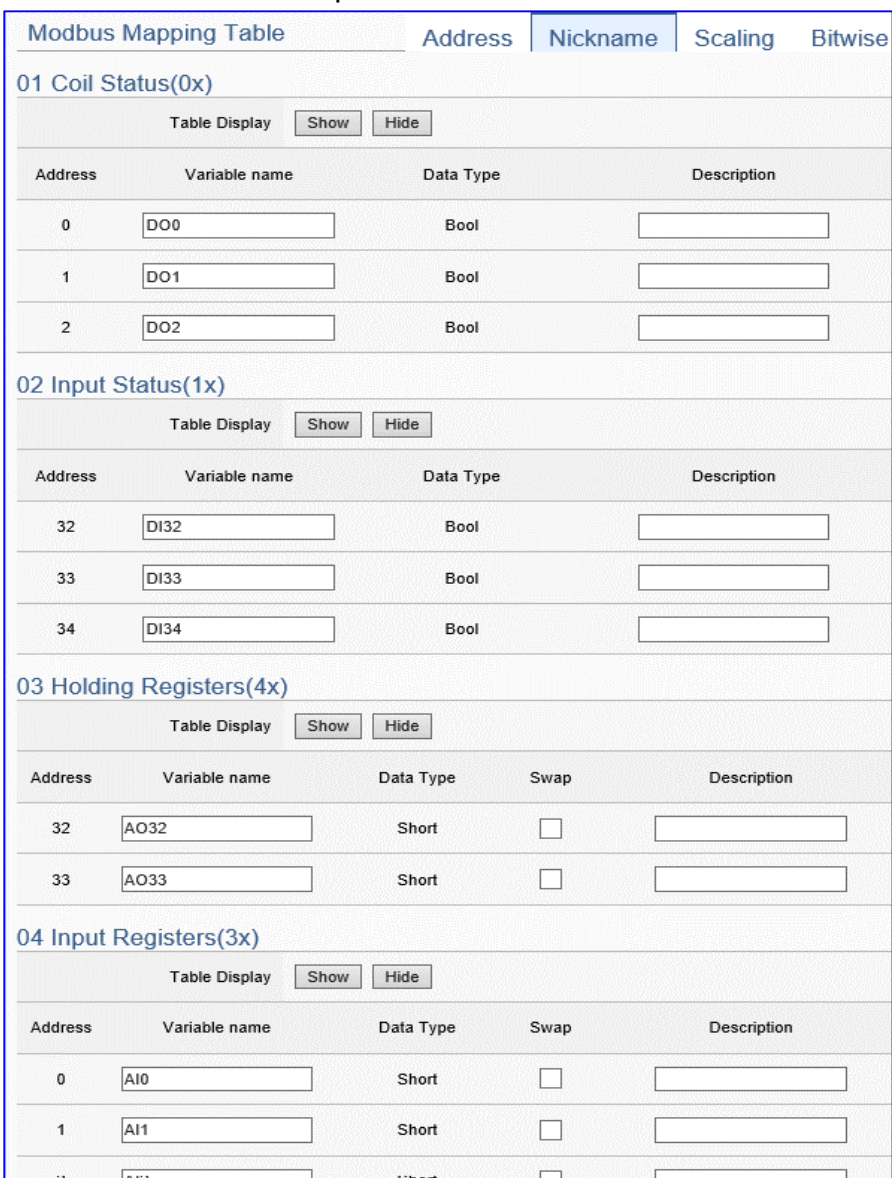

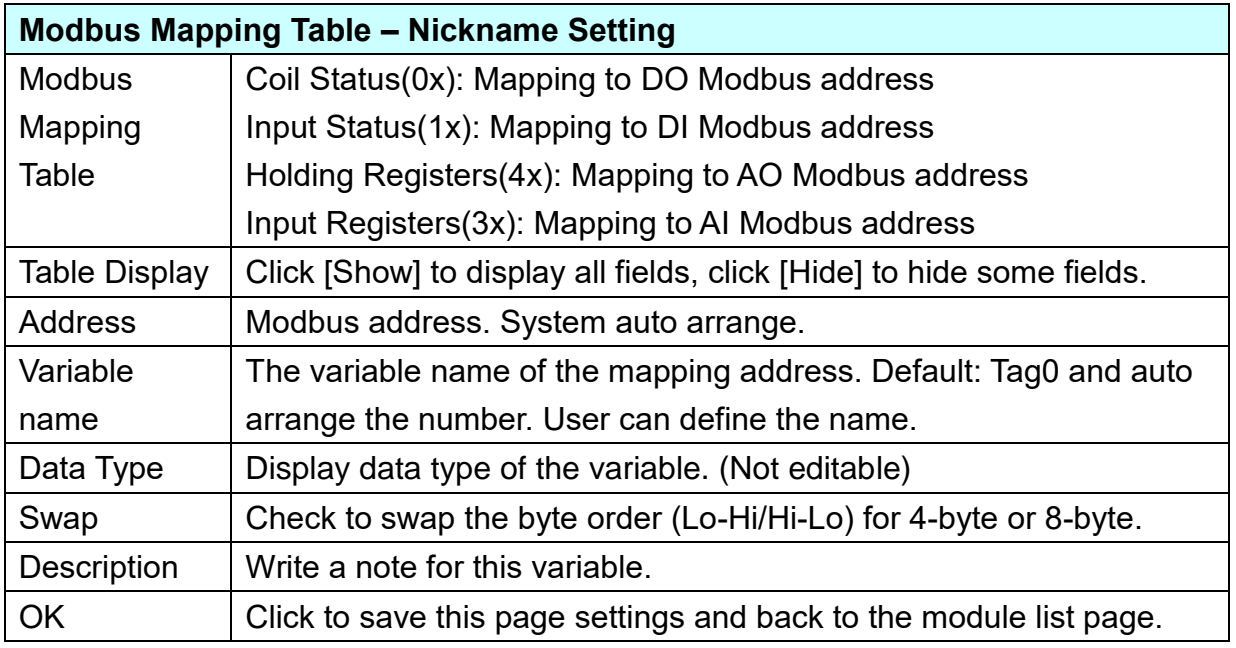

## **Scaling:**

**Scaling is only available in the AI/AO settings of Modbus RTU/TCP.** When the variable value needs to be scaled or converted before output, click the "**Advanced Setting**" button of the variable on the **Scaling** page, input the **Min**./**Max**./**Offset** of the Reference/Output items, add a description, and check "**Enable**" box, The Scaling conversion function will be activated.

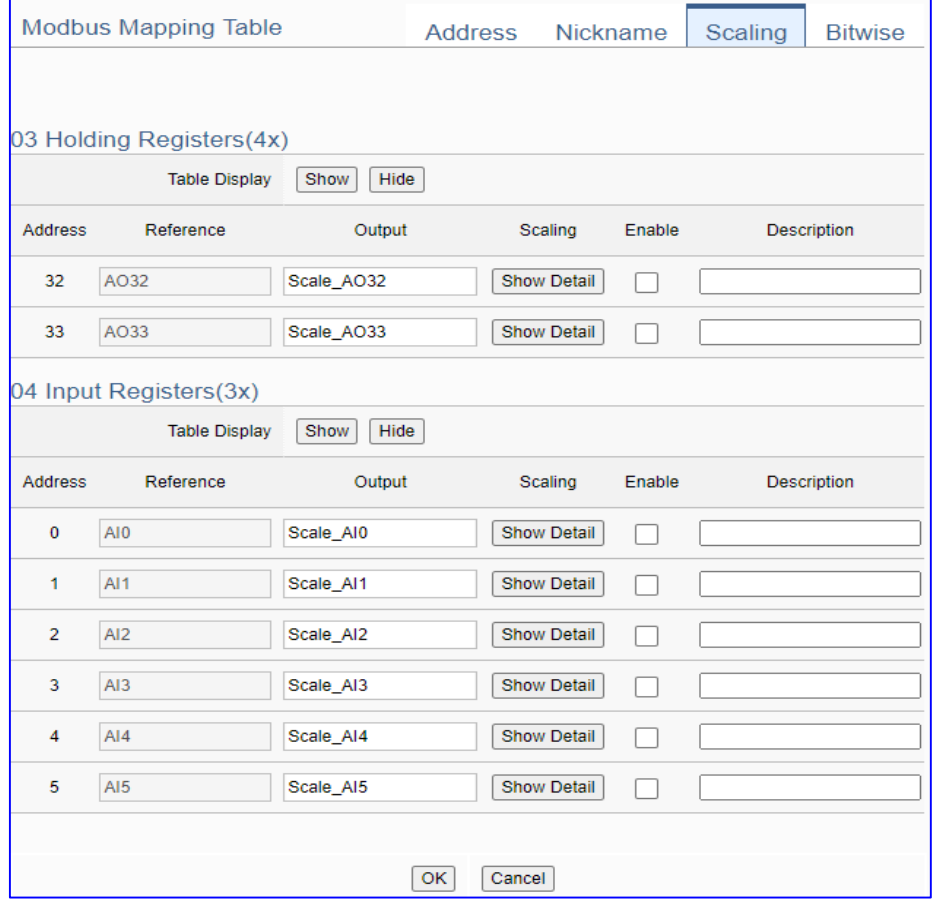

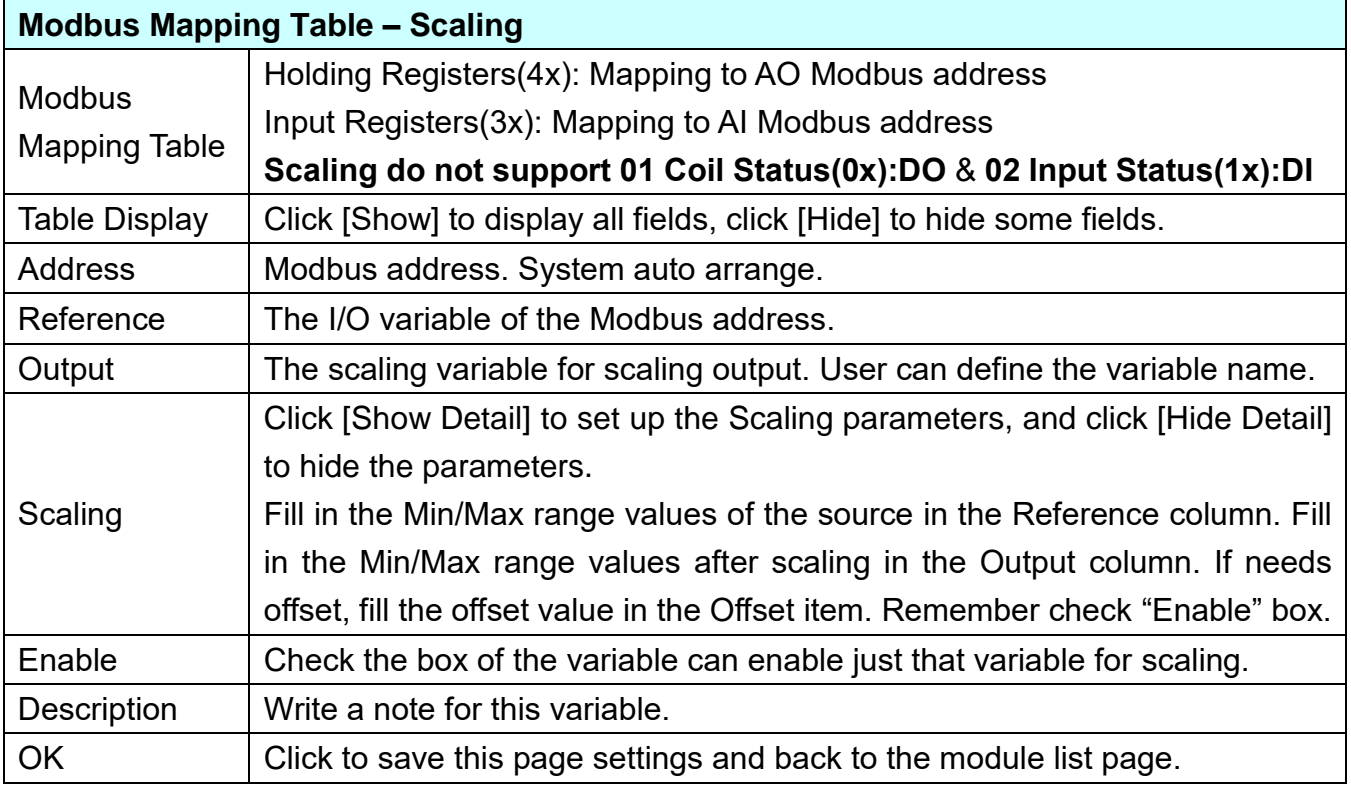

#### **Bitwise:**

**Bitwise is only available in the AI/AO settings of Modbus RTU/TCP.** When the data needed to take out the value of the specified bit, fill in the variable name in the specified Bit# of the required address, and the value of the bit can be output to the filled variable.

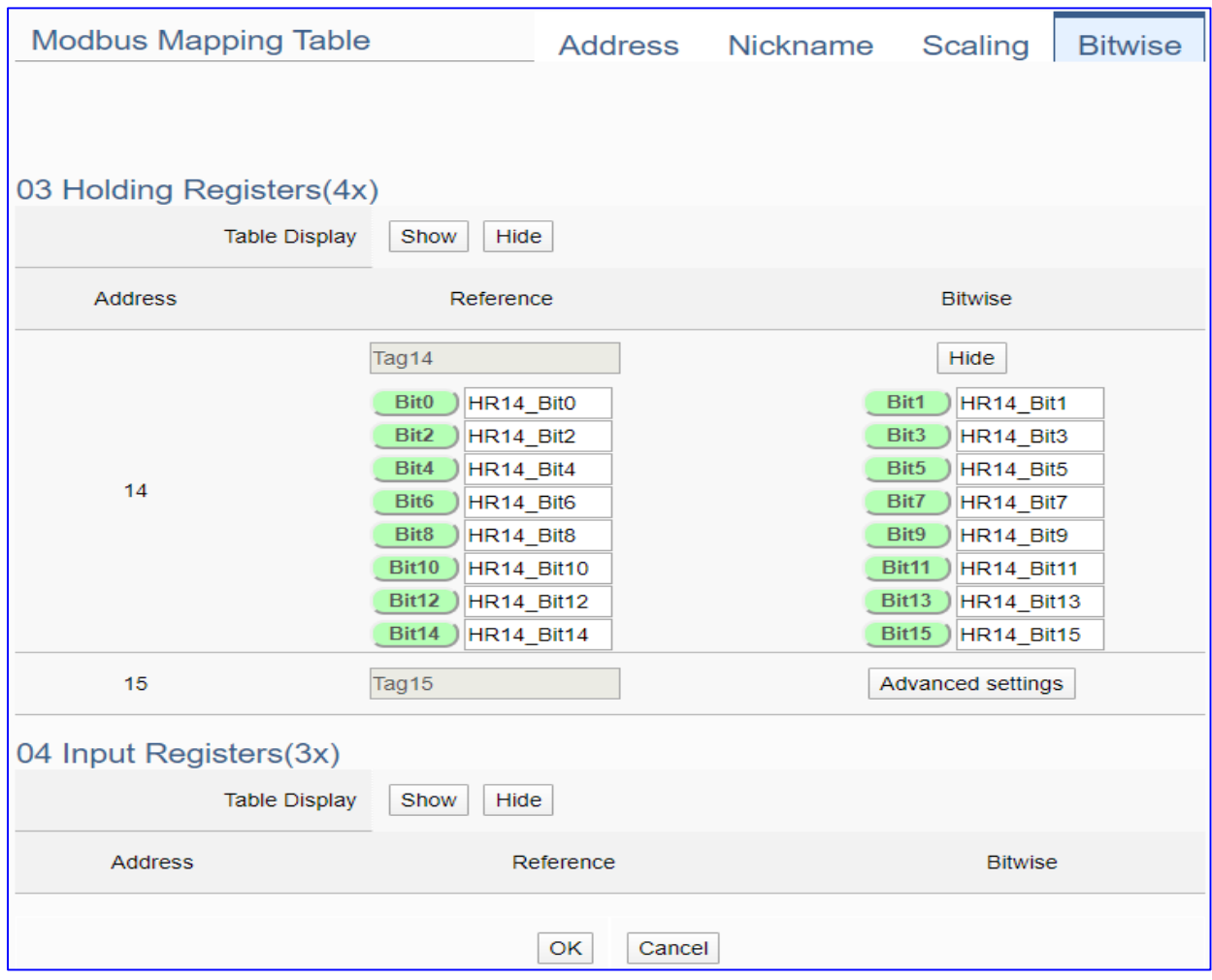

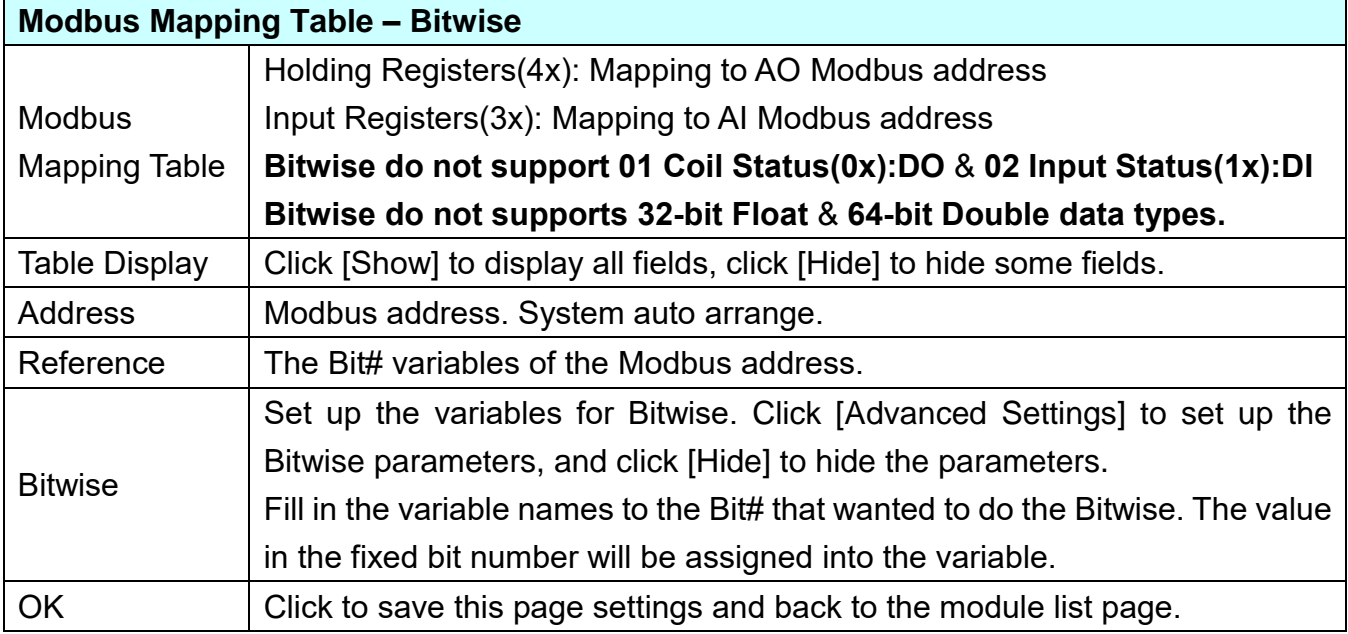

#### **Step 3. MySQL/MariaDB Connection Setting**

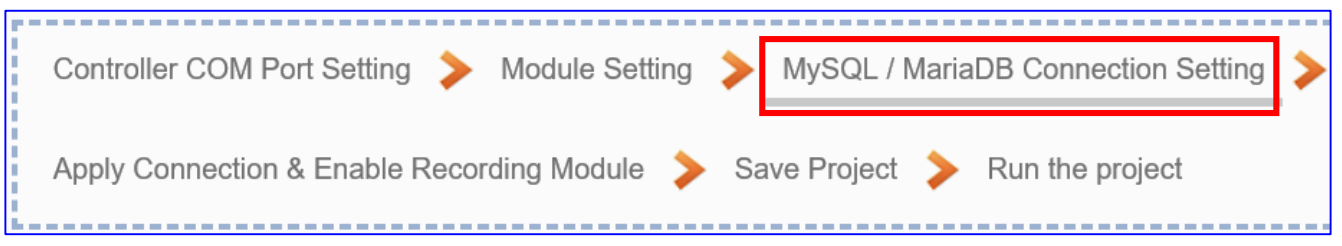

Click the next step, and enter the **Step 3 [MySQL/MariaDB Connection Setting]** of the UI setting. This page is for setting the connecting remote database.

We select the "Modbus TCP / Remote Database" at the beginning, so this step will auto enter the [**Advanced Setting > Data Logger > MySQL / MariaDB**] Setting. The "Step Box" will prevent the user from selecting the wrong platform.

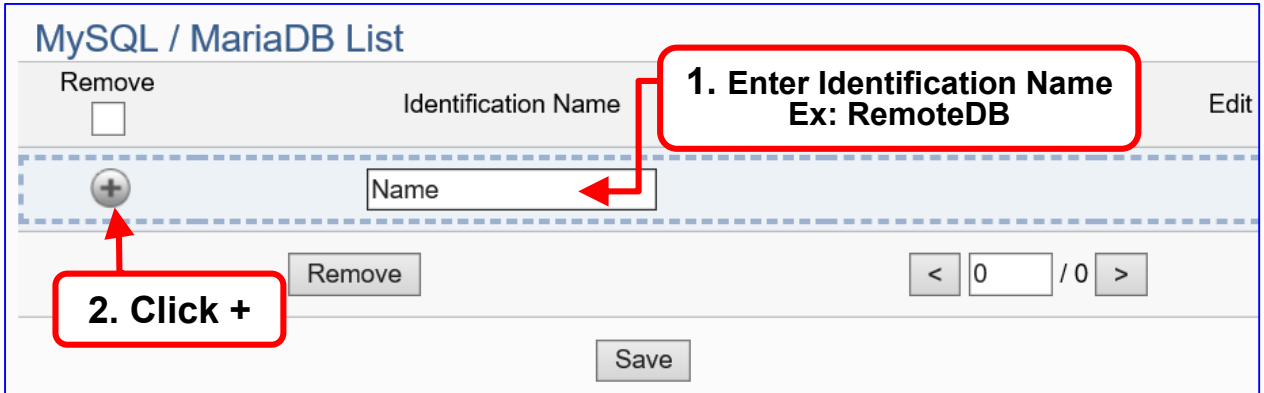

Add a database identification name (Ex: RemoteDB) as below, and then click [**Edit**] button to enter the "MySQL / MariaDB Content Setting" page.

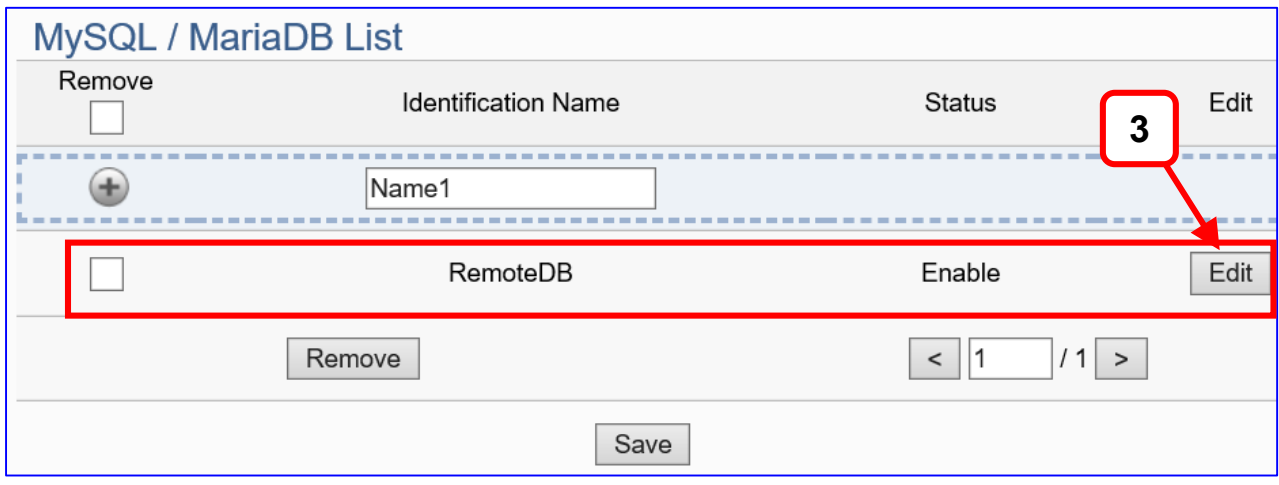

If set up a wrong module, user can click the box in the left side of the module number and click the [Remove] button to delete the module.

[**MySQL / MariaDB Content Setting**] can set up the database relational setting.

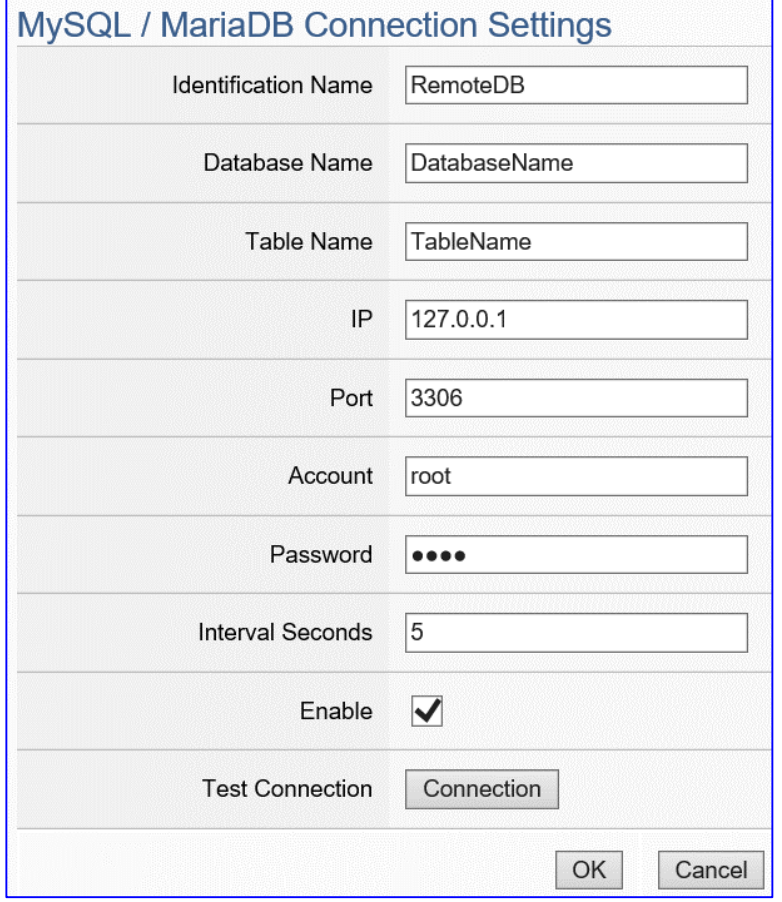

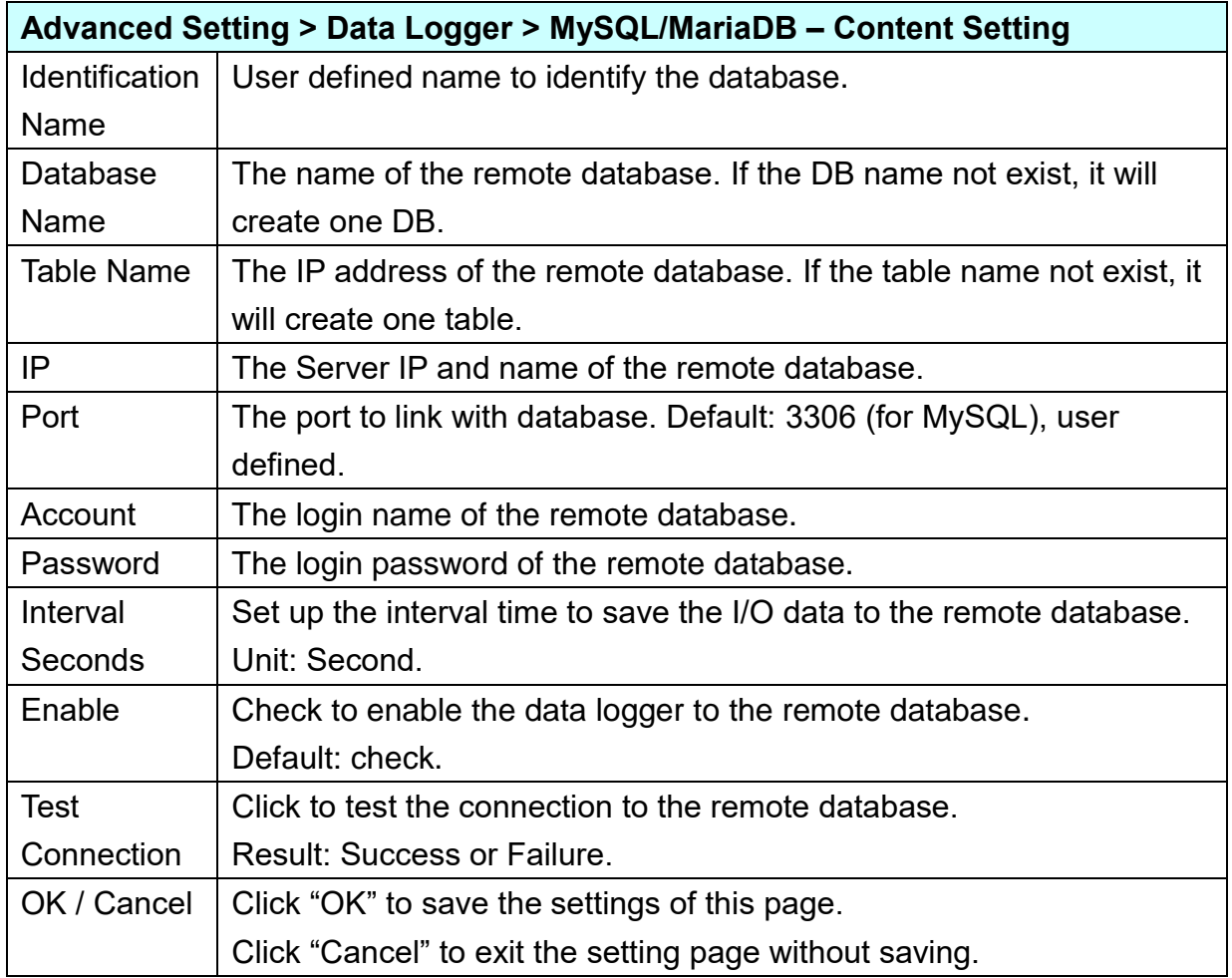

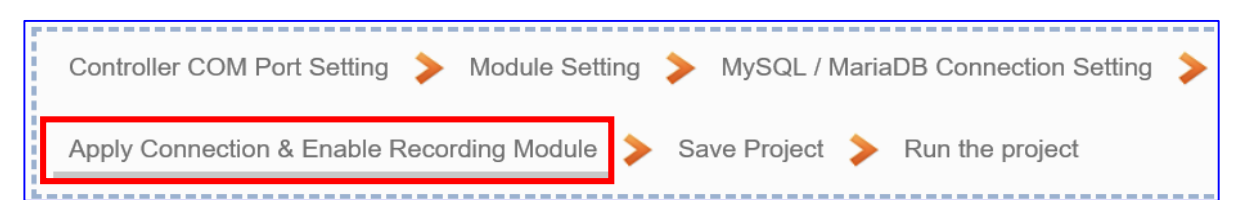

Click the next step, and enter the **Step 4 [Apply Connection & Enable Recording Module]** UI setting. This step is to enable the Modbus RTU module and connection. We select the "Modbus RTU /MySQL(MariaDB)" of "Data Log" at the beginning, so this step will auto enter the [**Logger Setting > MySQL/MariaDB > RTU Module (Master)**] setting page. The "Step Box" will prevent the user from selecting the wrong platform.

#### Here **select** and **apply** the Database name (Ex: RemoteDB), and **enable** the M-7026.

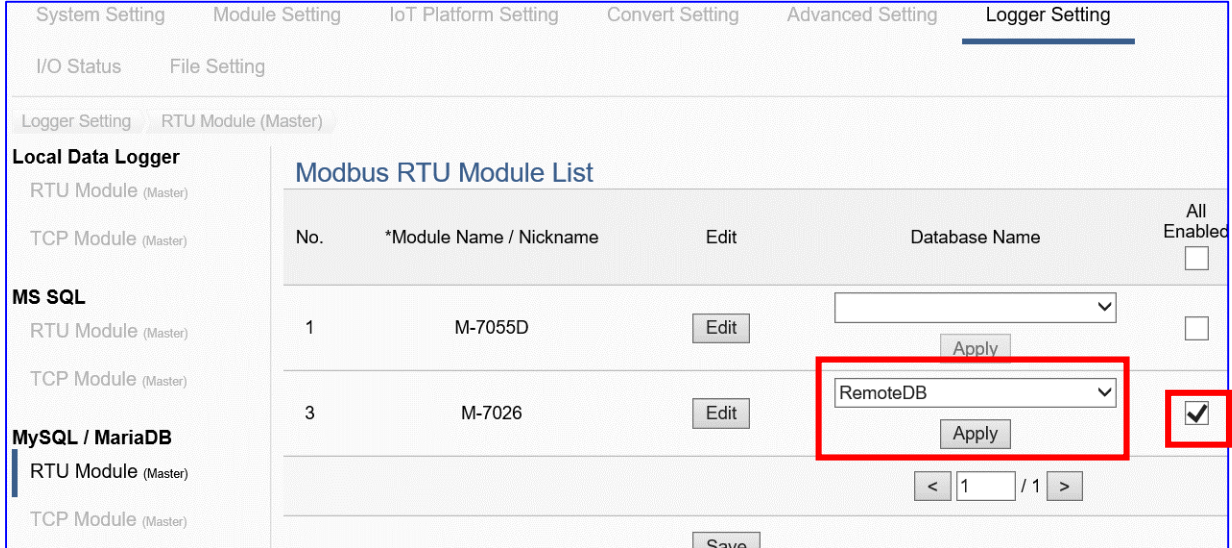

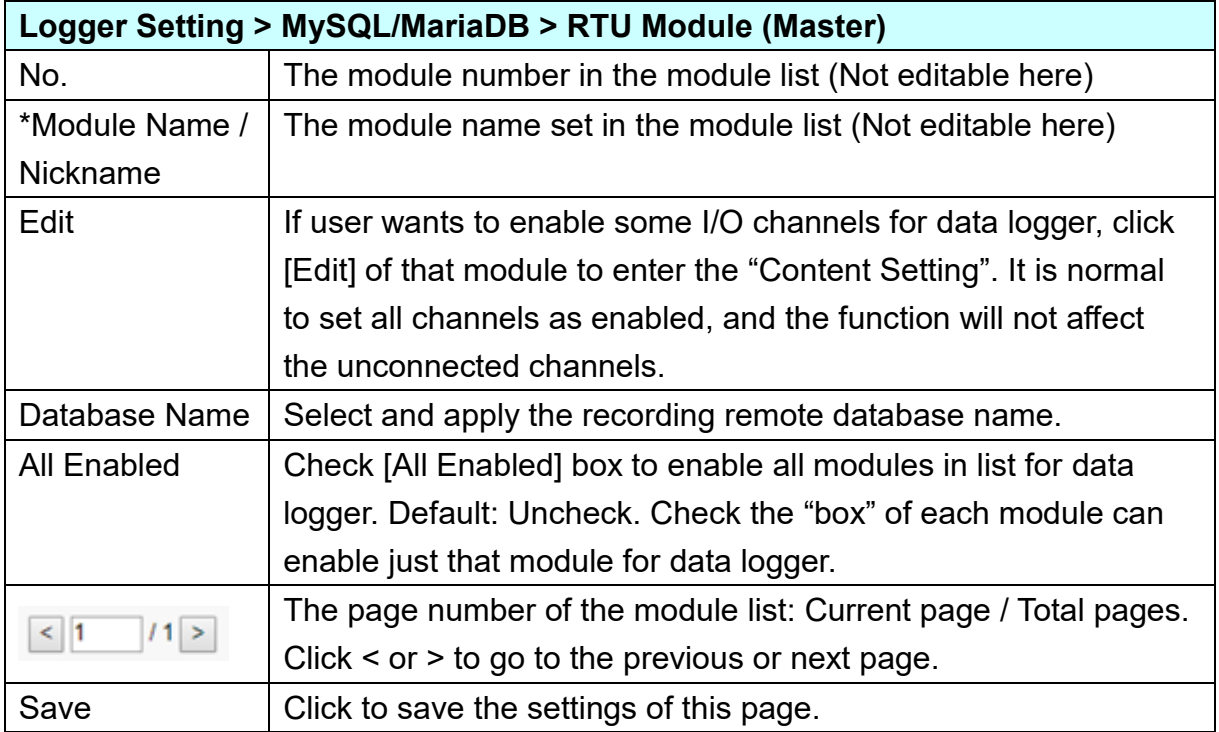

#### **Step 5. Save Project**

The setting of this example is finished now. Click the next step **[Save Project],** the Step Box will show an animation as below picture, that means the project is saving. When the animation vanished, the project is saved completely.

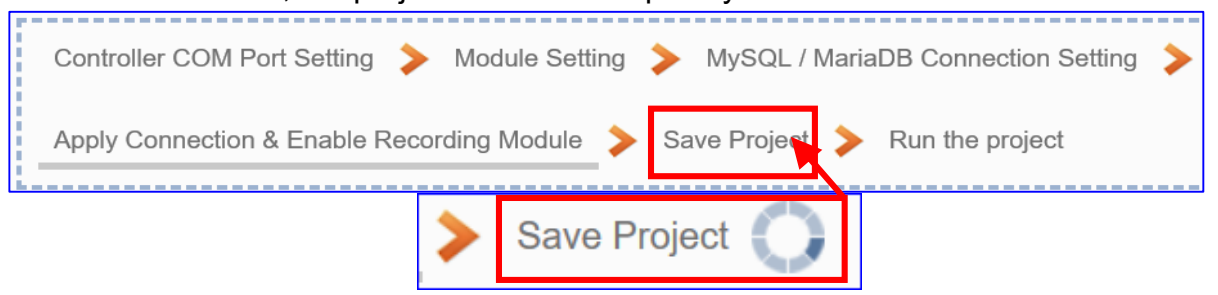

#### **Step 6. Run the Project**

The project, after saving, needs to be executed. Click the next step **[Run the Project]**. This step can also via the [**System Setting** > **Controller Service Setting** > **Run Project**] to Stop and Run the project.

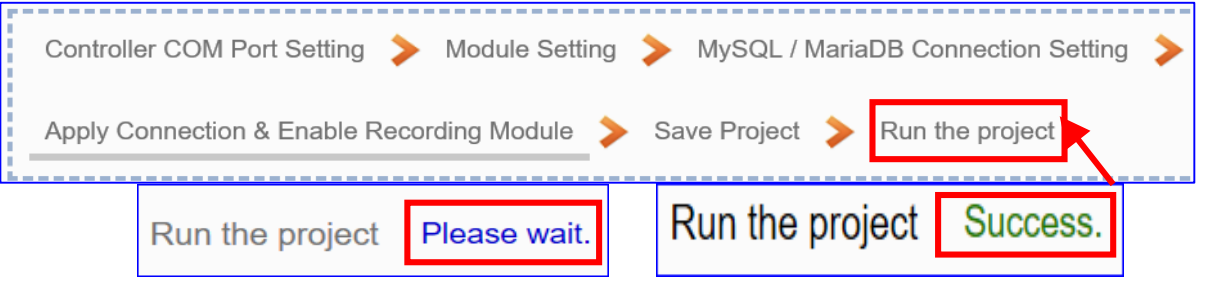

When the words "**Please wait**" disappears, the new words "**Success**" appears, that means the UA controller is running new project successfully. Then the Step Box will disappear automatically now, and back to the first screen view of the Web UI.

The new project now completes the setting, uploading and running in the UA controller and can process the new project communication. Users can see the I/O status from the menu [**I/O Status**]. For more about the Web UI settings, please refer to CH4 and CH5.

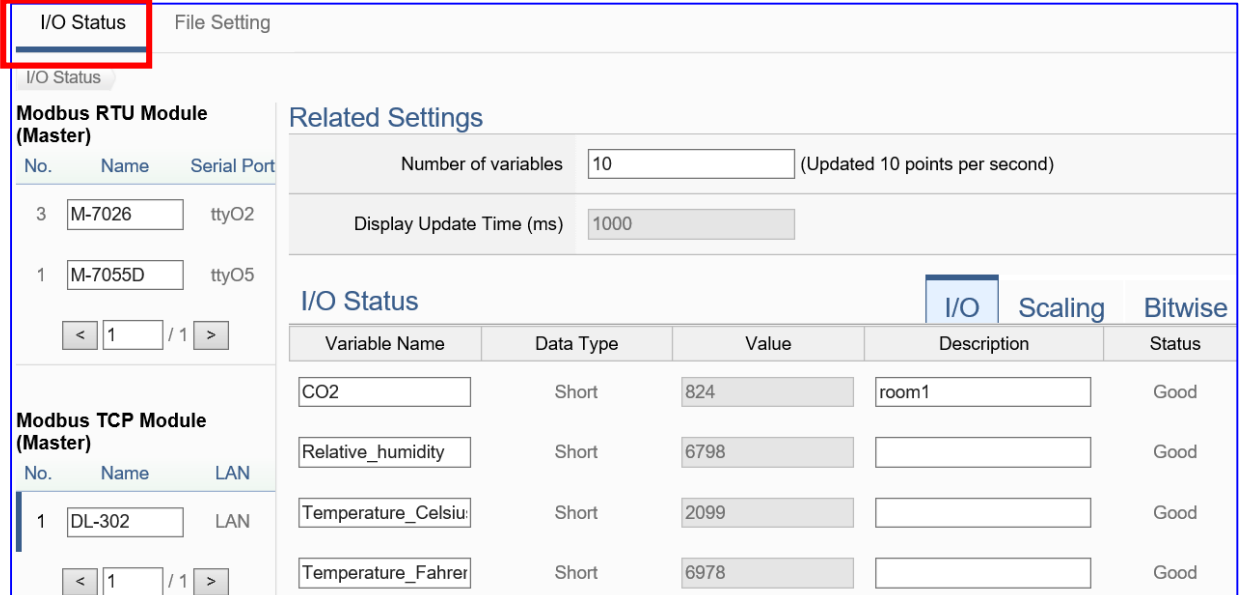

The following picture is the connection screen view of the **MySQL Remote Database.** 

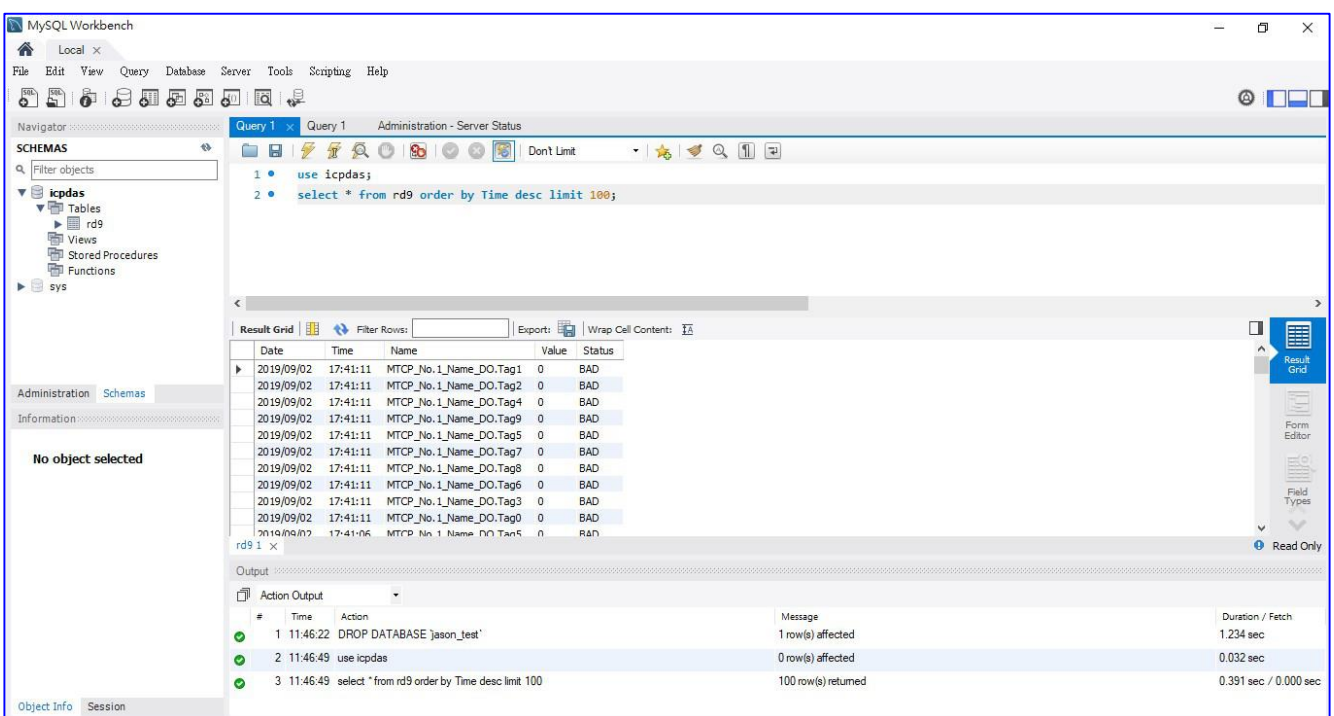

The following picture is the connection screen view of the **MariaDB Remote Database.** 

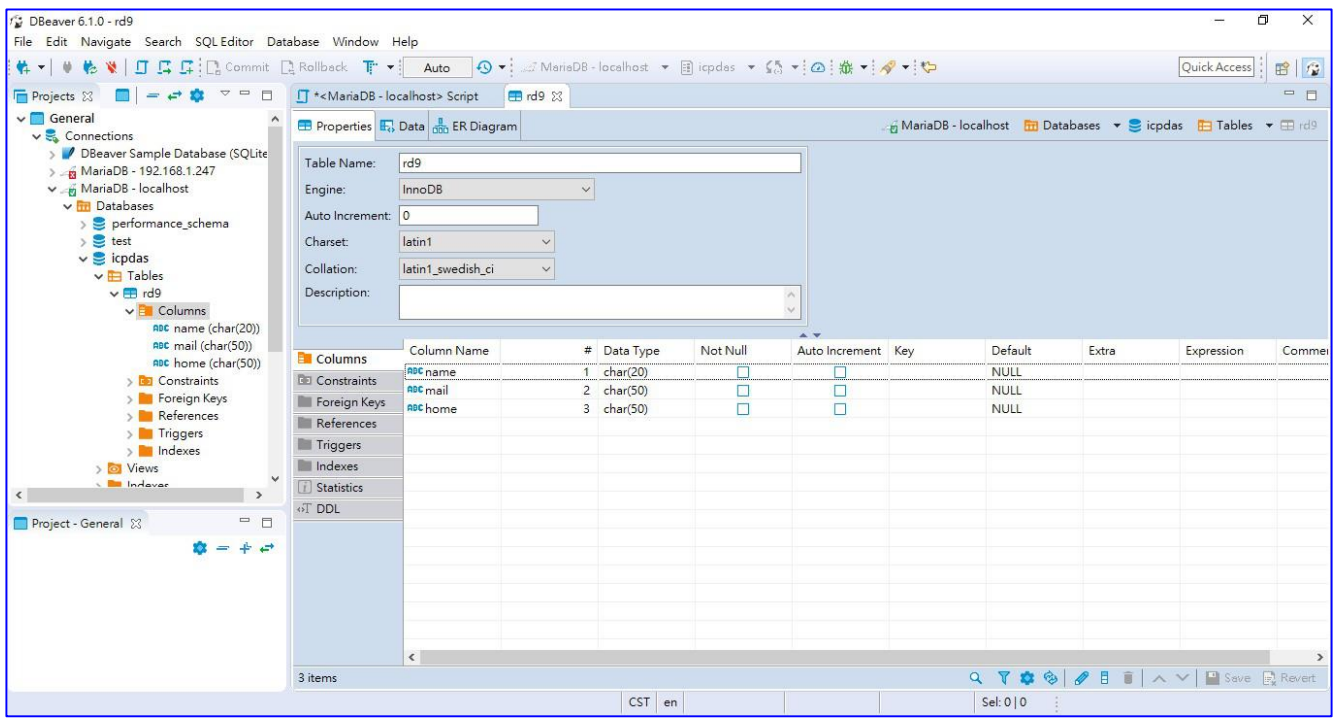

# **4.4. PID**

PID (Proportional-Integral-Derivative) control is the most widely used in industrial control systems. A regulator that controlled in accordance with Proportional, Integral and Derivative is called PID control for short, also called PID regulator. When the user cannot fully grasp or measure parameters of the control system, the PID regulator is the best solution.

The PID controller is a common feedback loop component in industrial control applications. The controller compares the collected data with a reference value and then uses this difference to calculate a new input value whose purpose is to allow the system data to reach or remain at the reference value.

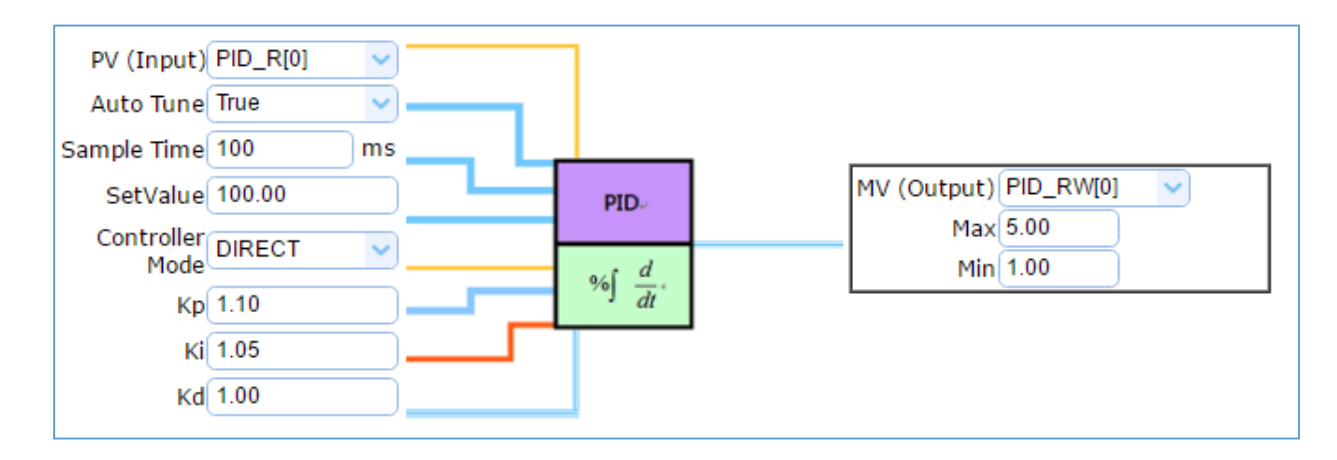

This section introduces the setting steps and the function parameters of the PID. There are 2 items about "PID" function in the "Function Wizard". The 2<sup>nd</sup> item [PID Operation + OPC UA Communication Conversion] is combining the 1<sup>st</sup> item [PID Operation] and the Section 4.1.1 [Modbus / OPC UA Conversion](#page-41-0) .

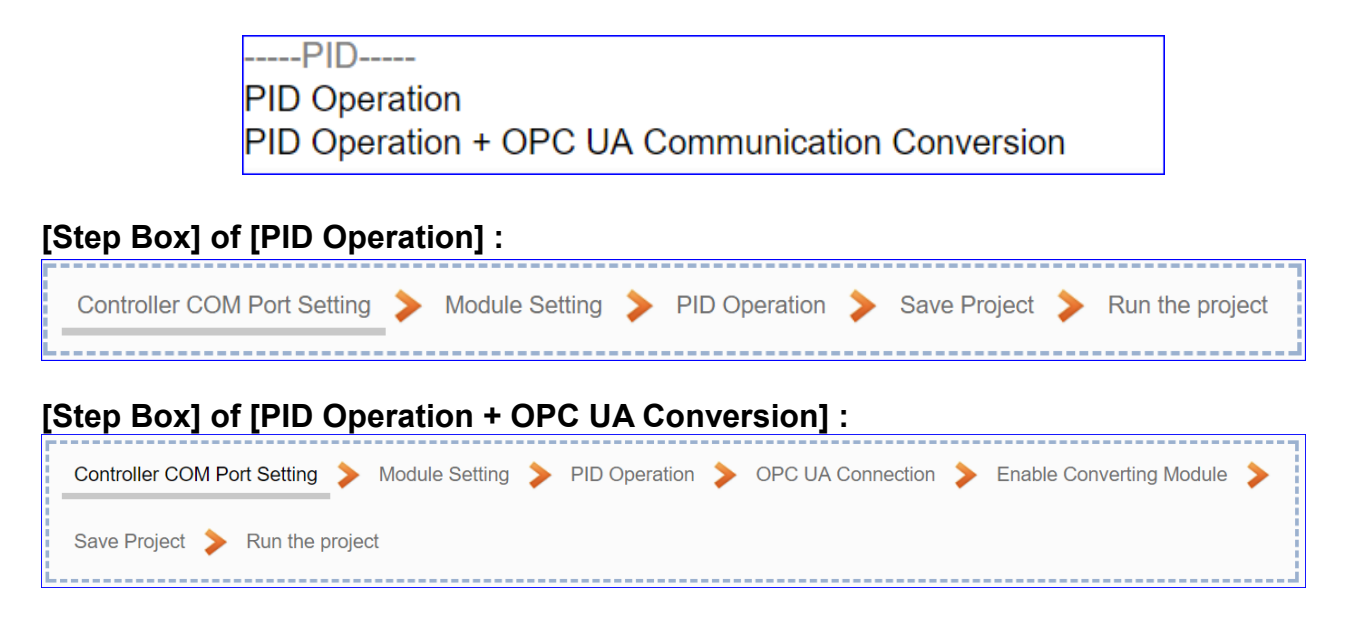

# **4.4.1. Function Wizard: PID Operation**

In the PID Operation function, UA controller collects the module's data to operate via the feedback loop component of PID control. The controller compares the collected data with a reference value and then uses this difference to calculate a new input value whose purpose is to allow the system data to reach or remain at the reference value. This section will introduce the setting steps and the function parameters of the [PID Operation].

## **Function Diagram for PID Operation:**

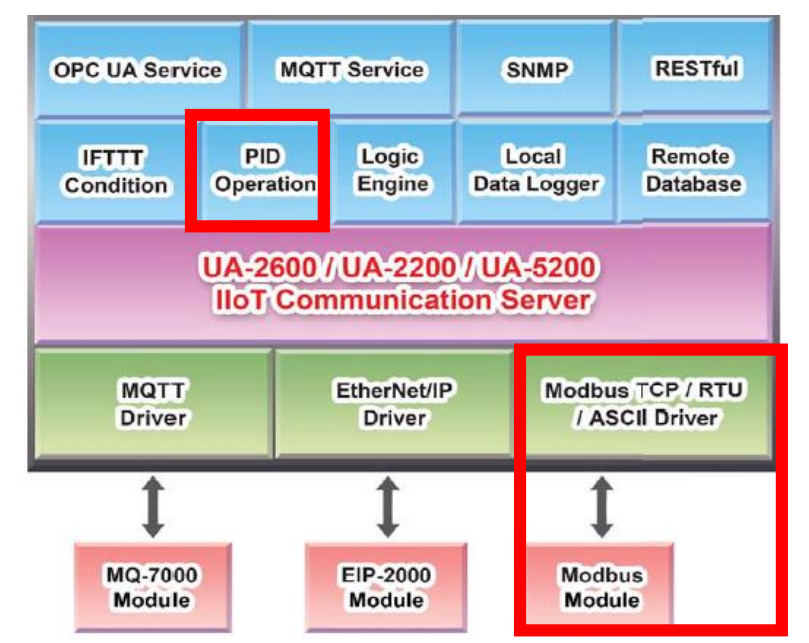

#### **Application Solution Example:**

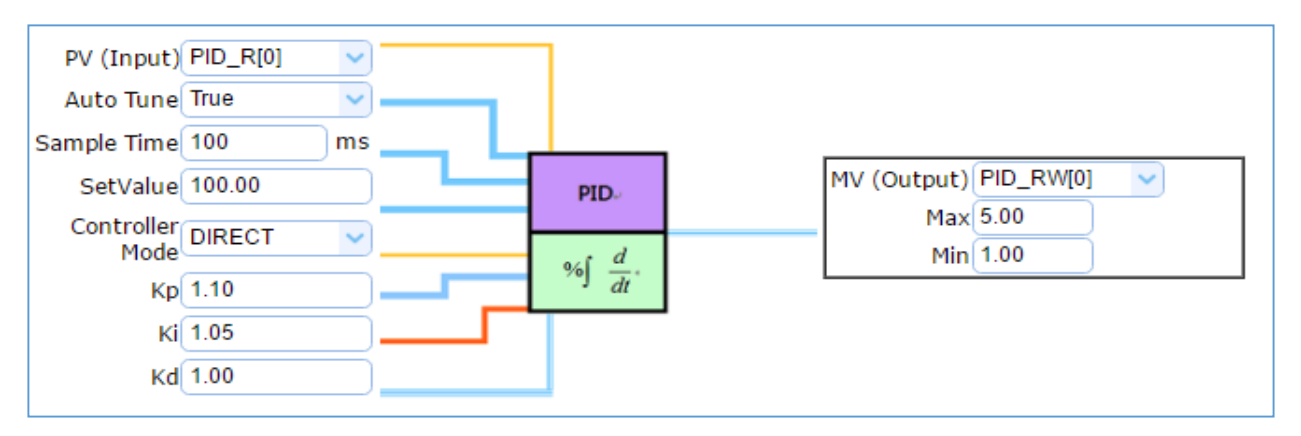

# **[Step Box]:**

The Step Box of the [**PID Operation**] has 5 steps as below. When enabling the Step Box, it auto enters the first step setting page (The step with a bold underline means it is the current step.). The user just needs to follow the "Step Box" step-by-step and then can complete the project.

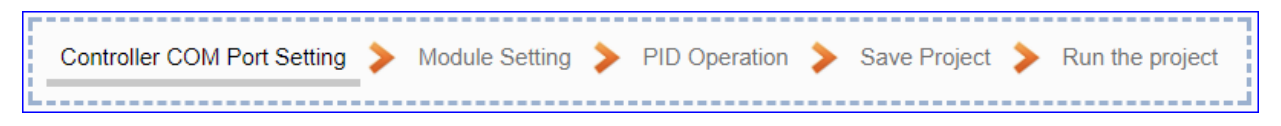

#### **Step 1. Controller COM Port Setting**

Controller COM Port Setting Module Setting PID Operation Save Project Run the project 

This page allows display and set the COM port interface of the controller for the RS-232/RS-485 serial communication.

The user can find the default communication values of our I/O modules from the module CD, manual or [I/O Module](https://www.icpdas.com/en/product/p02.php?root=537) website.

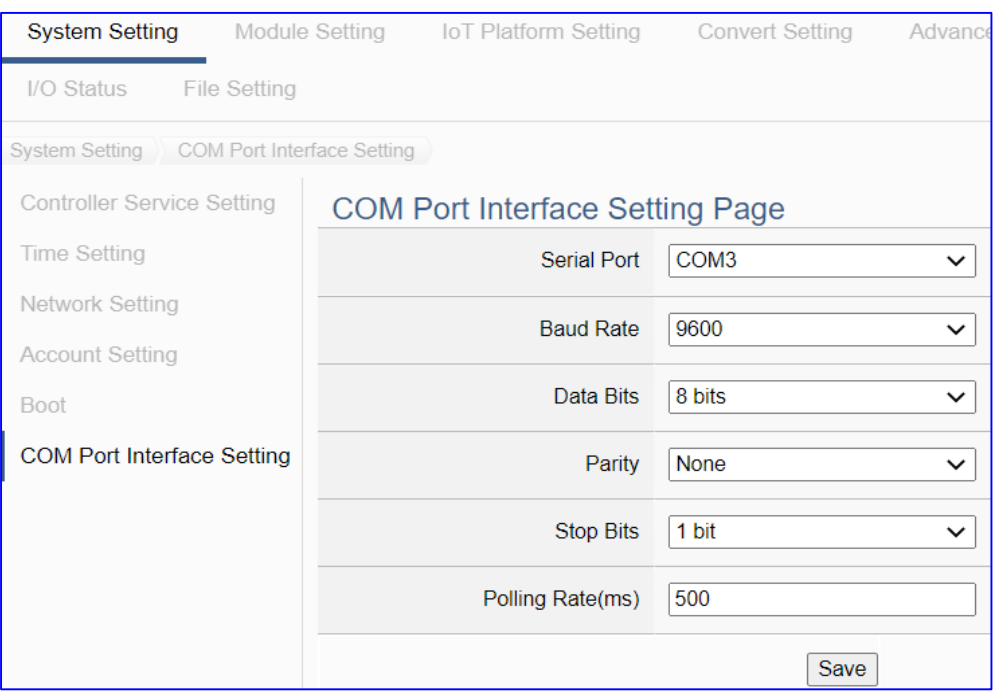

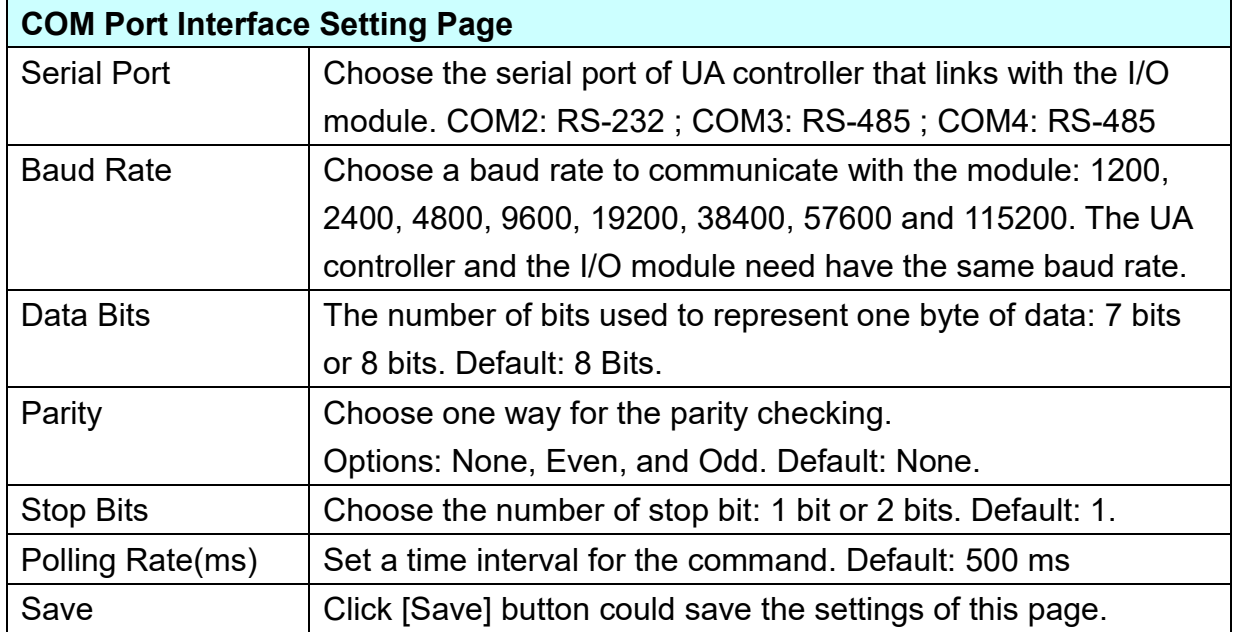

#### **Step 2. Module Setting**

Click the next step, and enter the **Step 2 [Module Setting]** of the UI setting. This page is for setting the communication values with the connected modules.

First, choose the serial port that connected with the module. If use ICP DAS module, select the model to auto load the module setting. If not, give a name (Default: Name), click  $[\begin{array}{c} \bigoplus \end{array}]$  button to add a module.

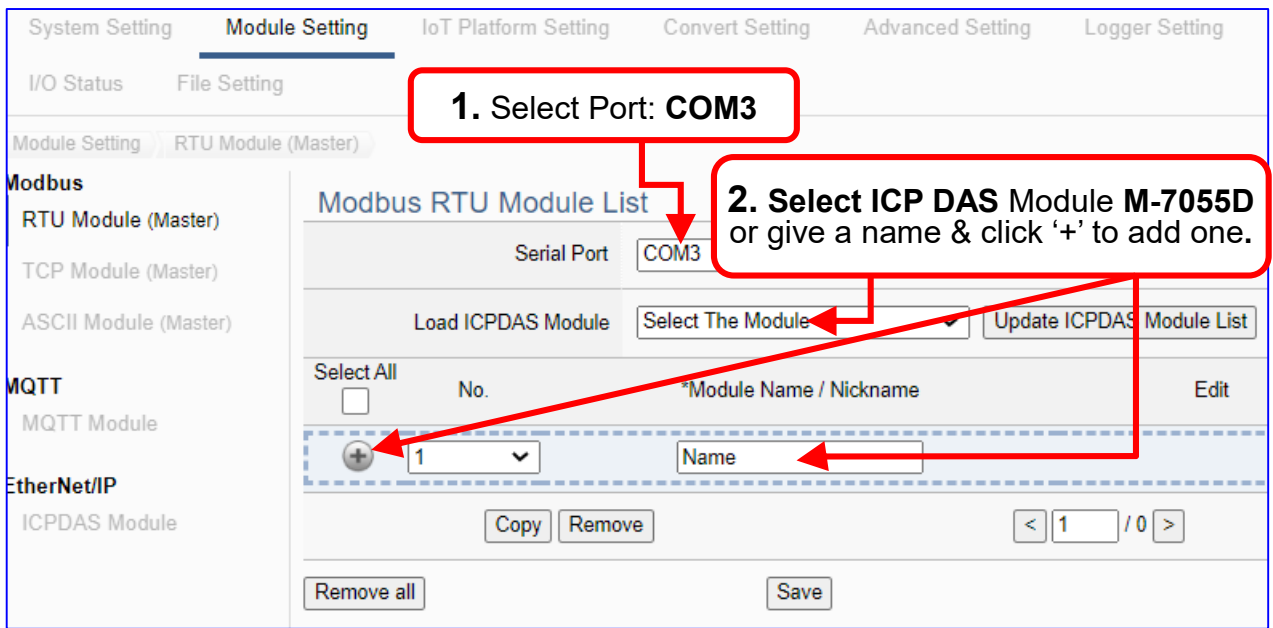

Add a module (No.: 1, Name: M-7055D) as below, and then click [Edit] button to enter the "Module Content Setting" page.

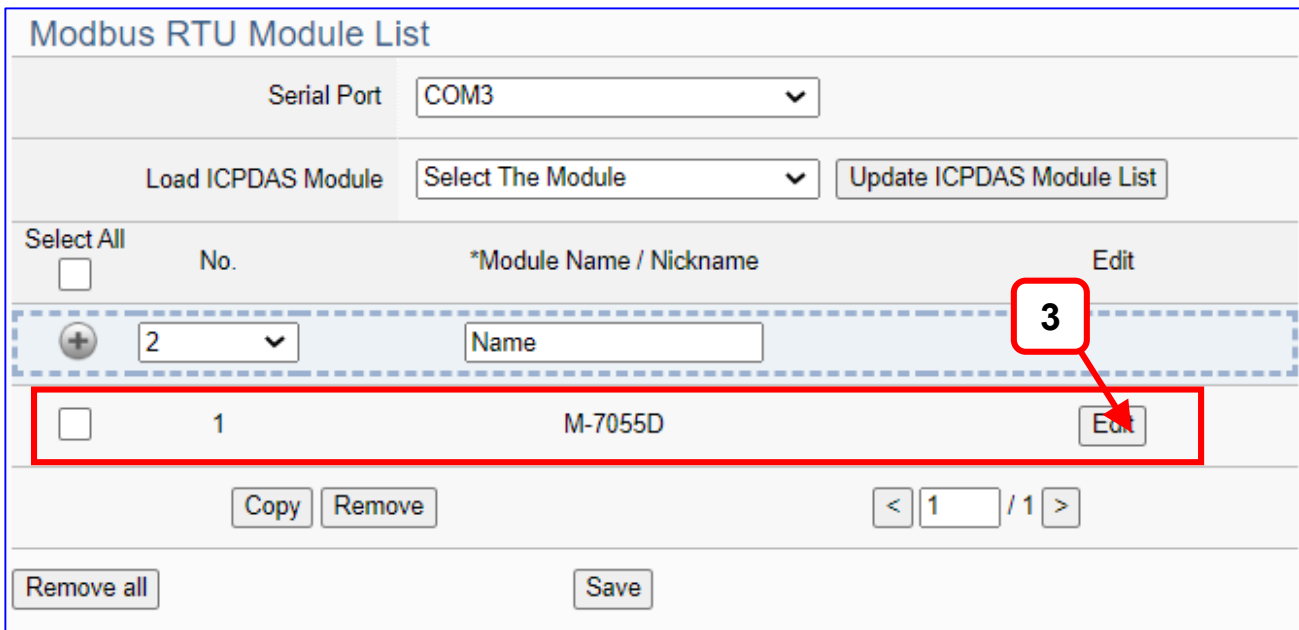

If set up a wrong module, user can click the box in the left side of the module number and click the [Remove] button to delete the module.

UA-2600 Series User Manual V1.0 ICP DAS

[**Module Content Setting**] page can set up the module and the Modbus address

## mapping table:

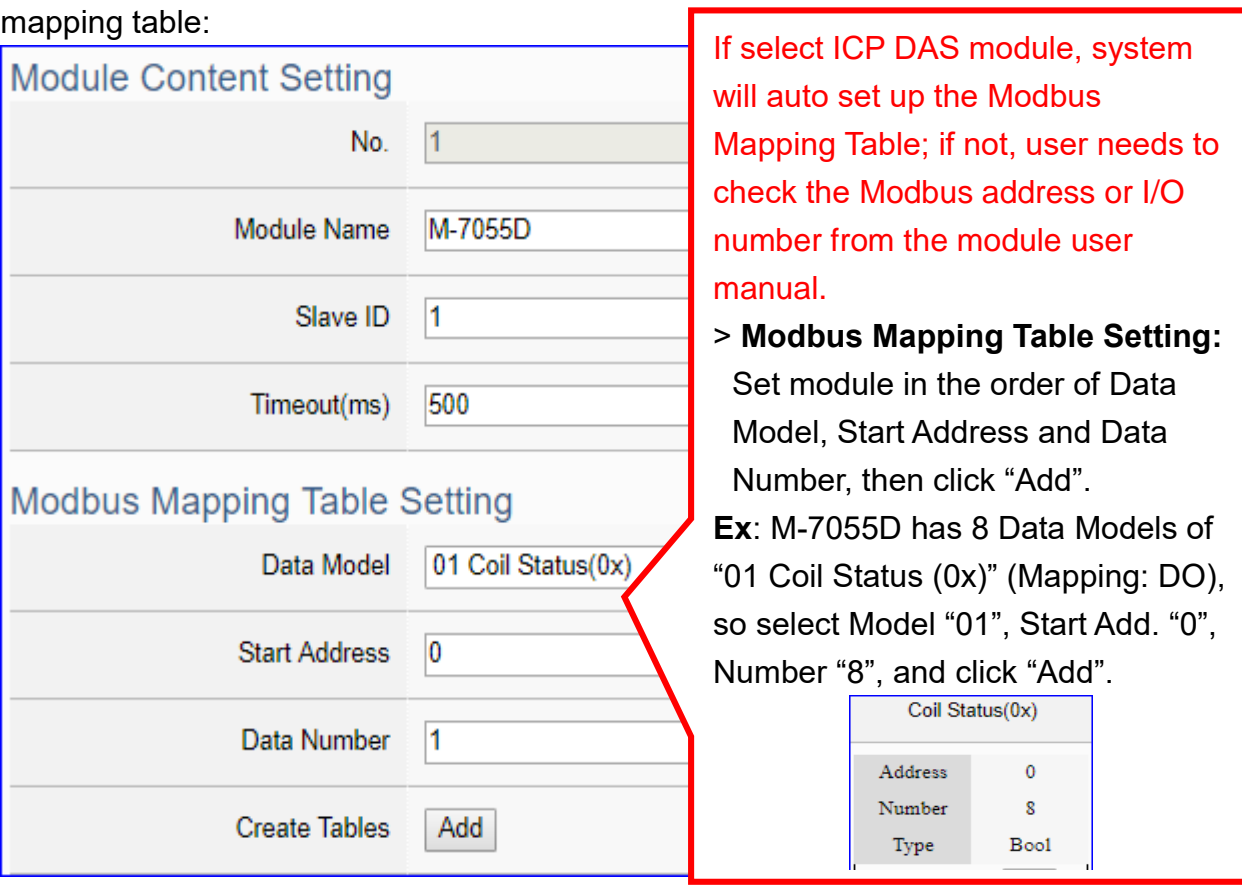

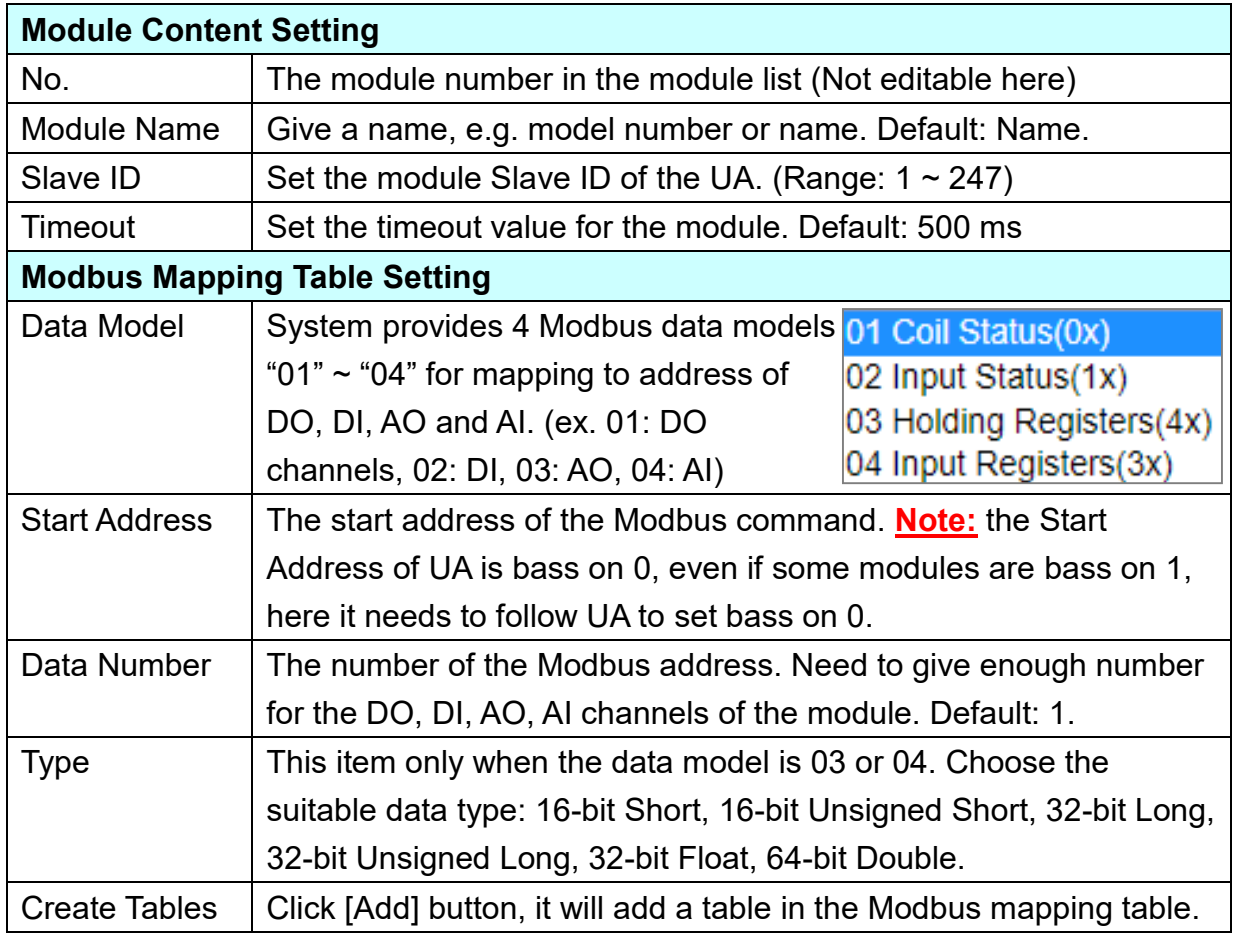

**Address:**

Display and edit the Modbus Mapping Table.

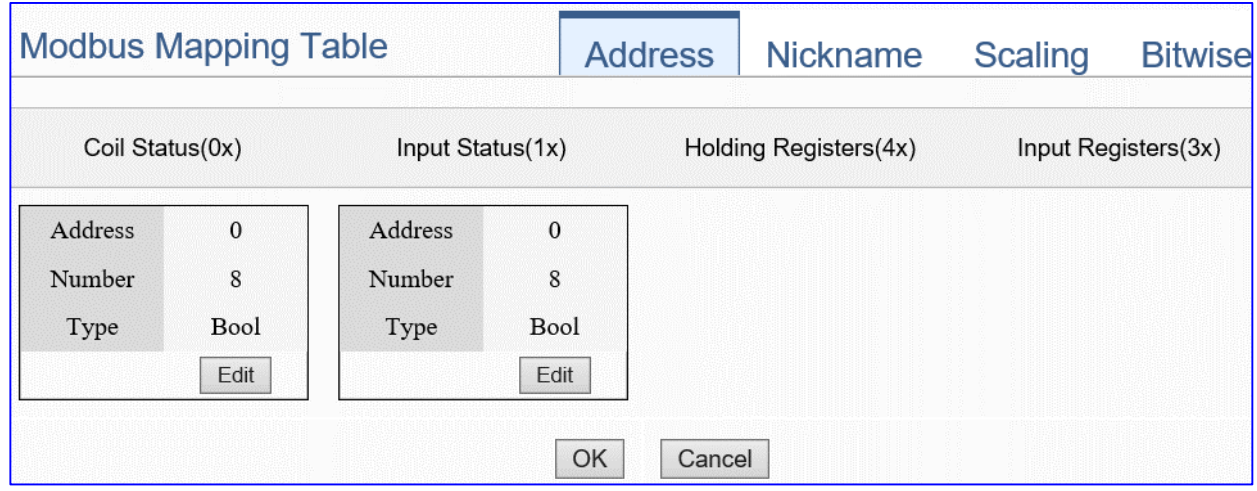

If user selects ICP DAS module, the system will auto set up the Modbus Mapping Table. If not, user needs to check the module Modbus address or I/O number from the module user manual.

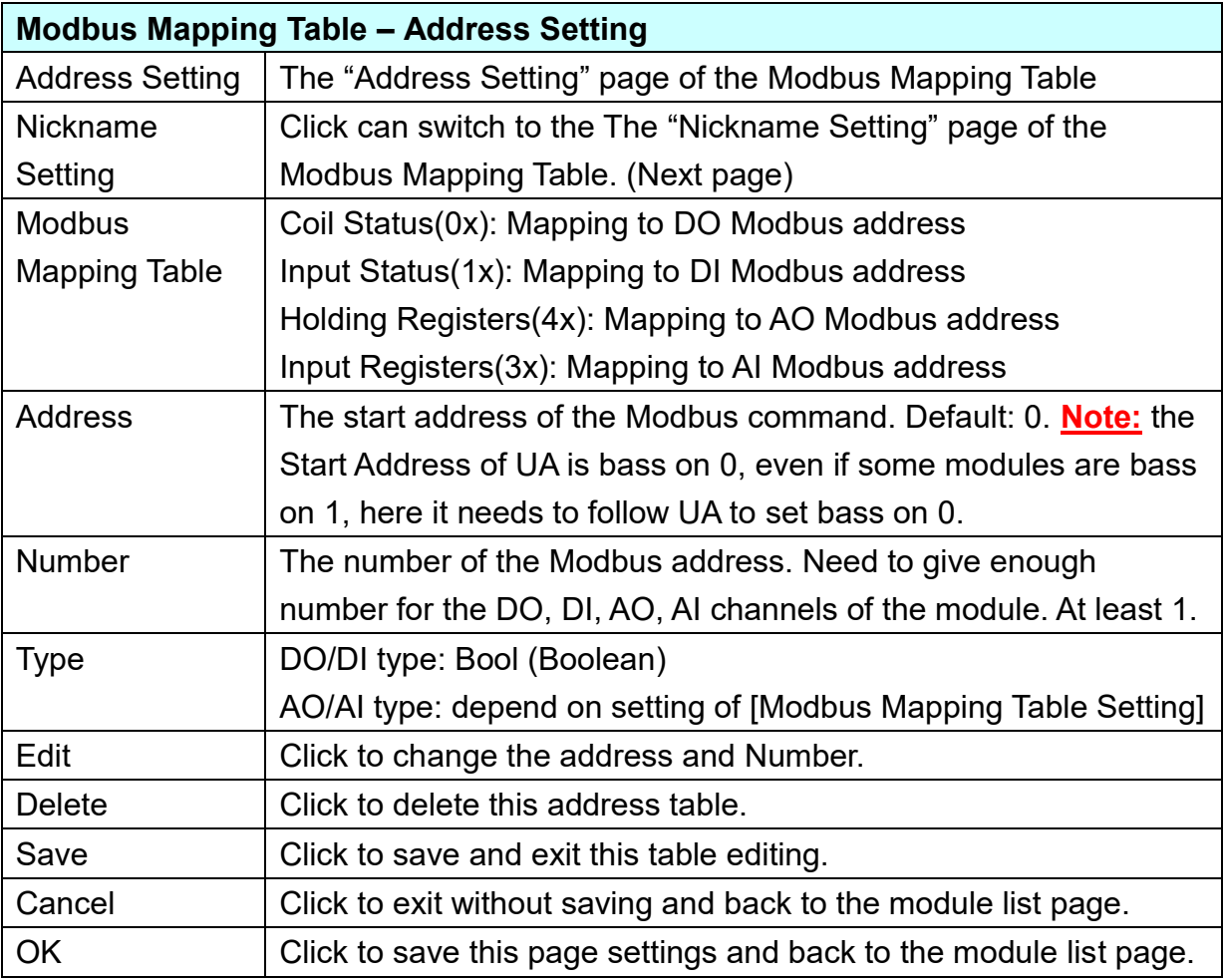

# **Nickname:**

Setting the variable nickname and description.

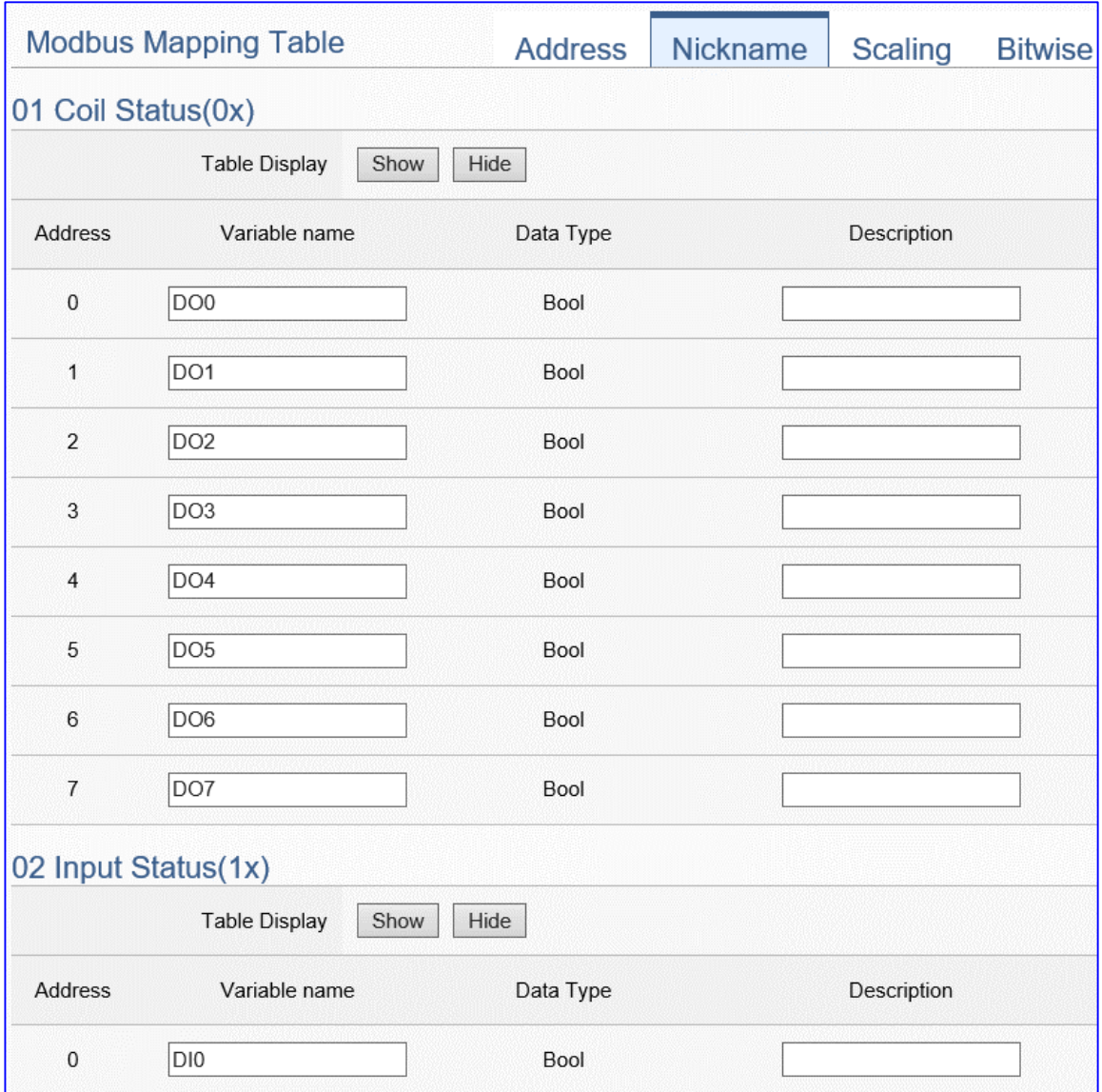

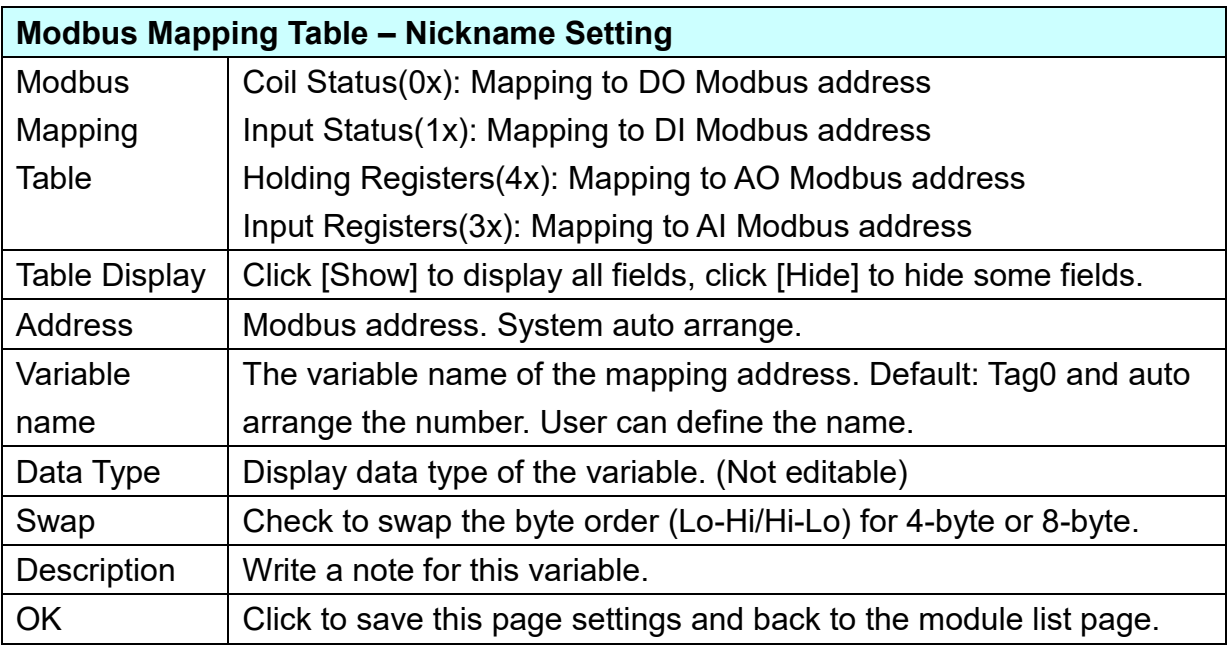

## **Scaling:**

**Scaling is only available in the AI/AO settings of Modbus RTU/TCP.** When the variable value needs to be scaled or converted before output, click the "**Advanced Setting**" button of the variable on the **Scaling** page, input the **Min**./**Max**./**Offset** of the Reference/Output items, add a description, and check "**Enable**" box, The Scaling conversion function will be activated. The M-7055D has no AI/AO, so here uses the screen of DL-302 for an example.

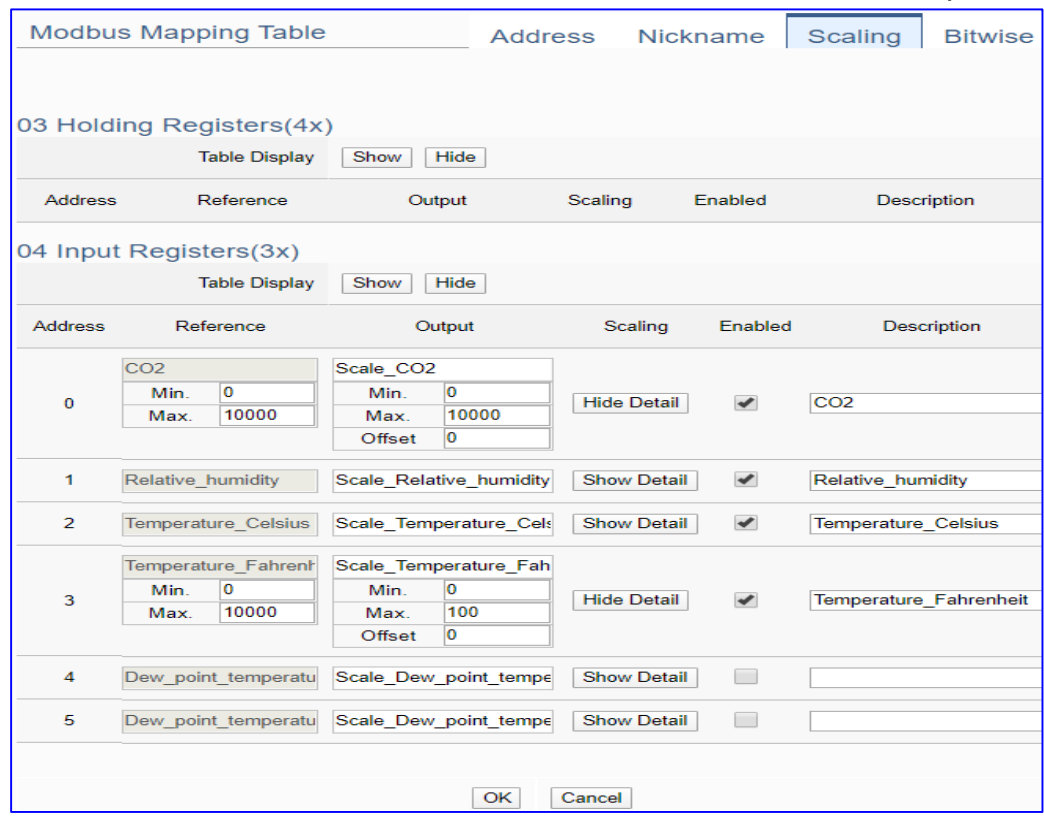

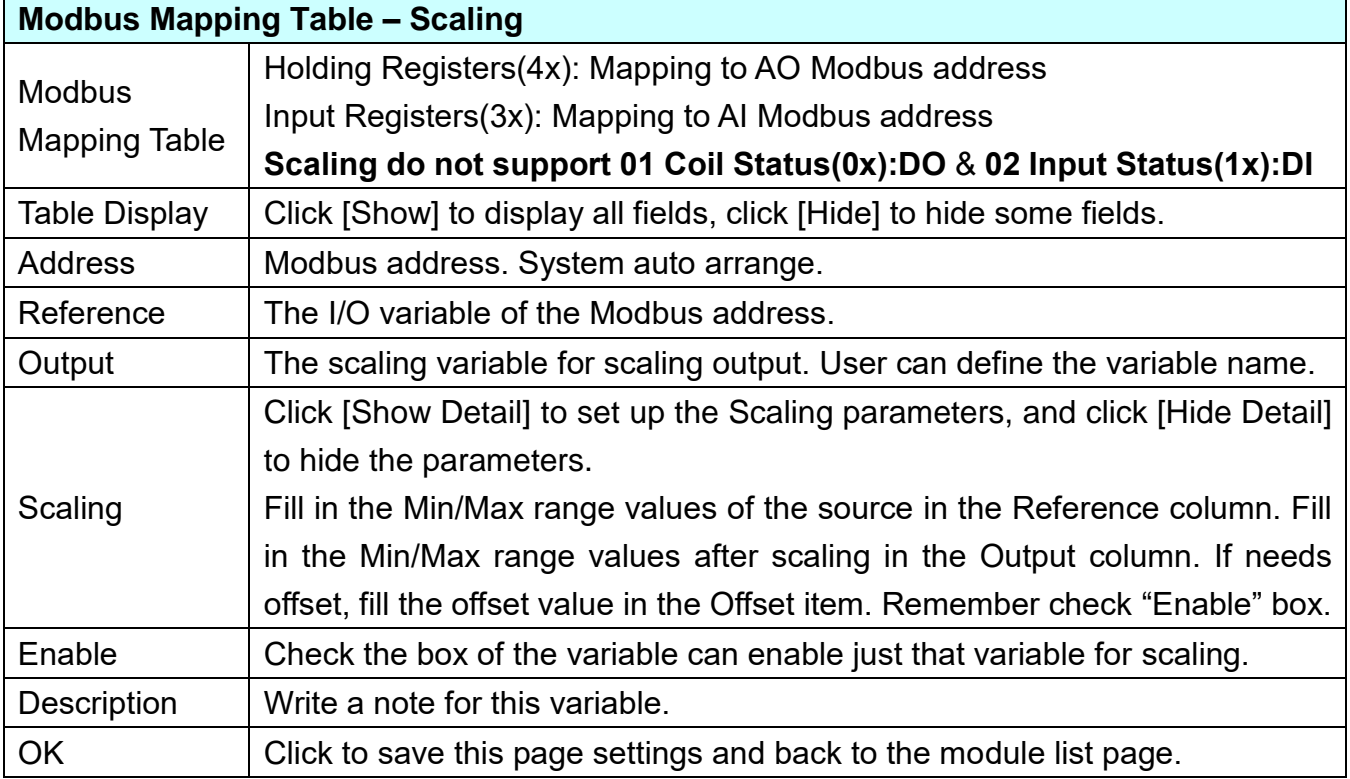

#### **Bitwise:**

**Bitwise is only available in the AI/AO settings of Modbus RTU/TCP.** When the data needed to take out the value of the specified bit, fill in the variable name in the specified Bit# of the required address, and the value of the bit can be output to the filled variable. The M-7055D has no AI/AO, so here uses other module's setting screen as an example.

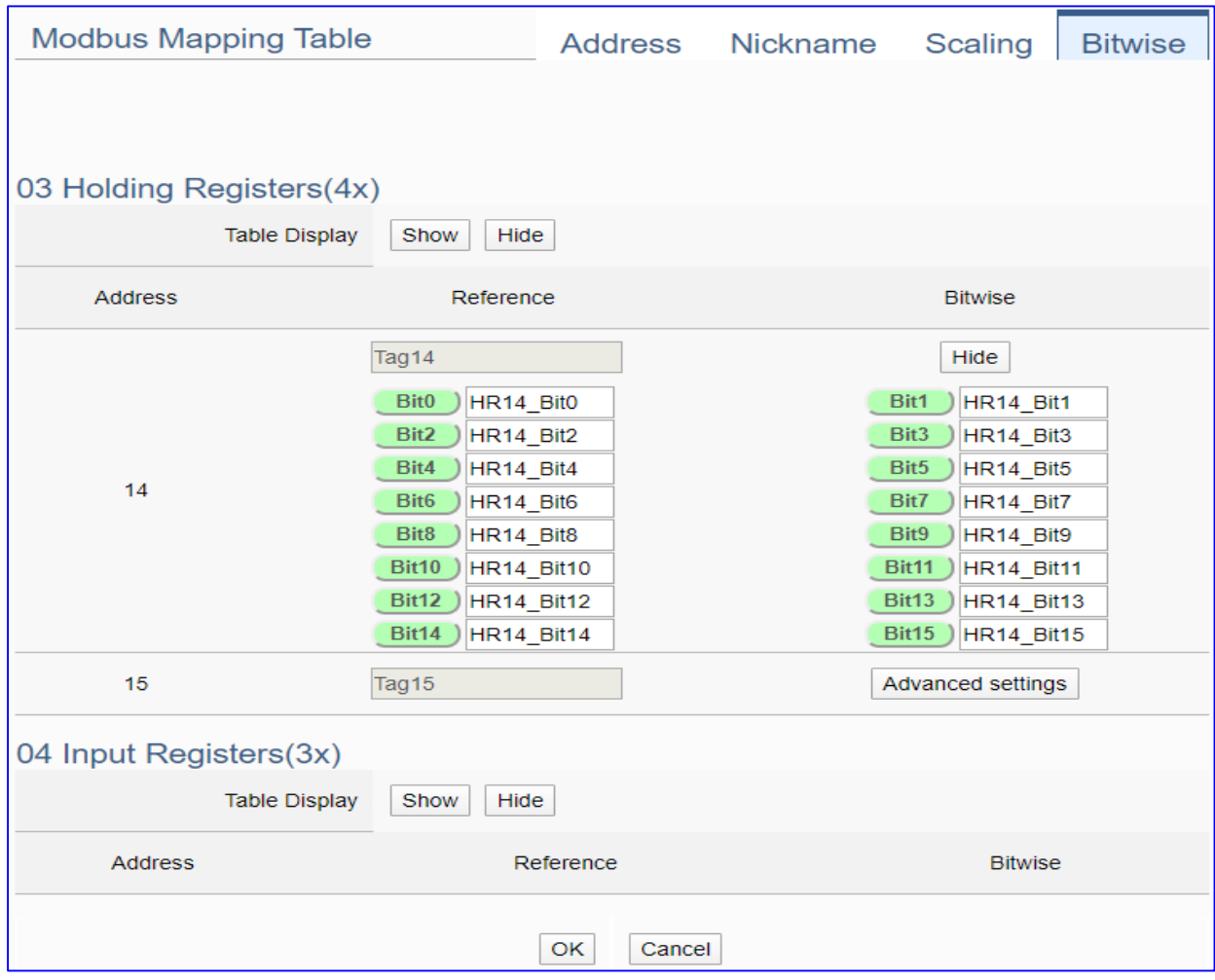

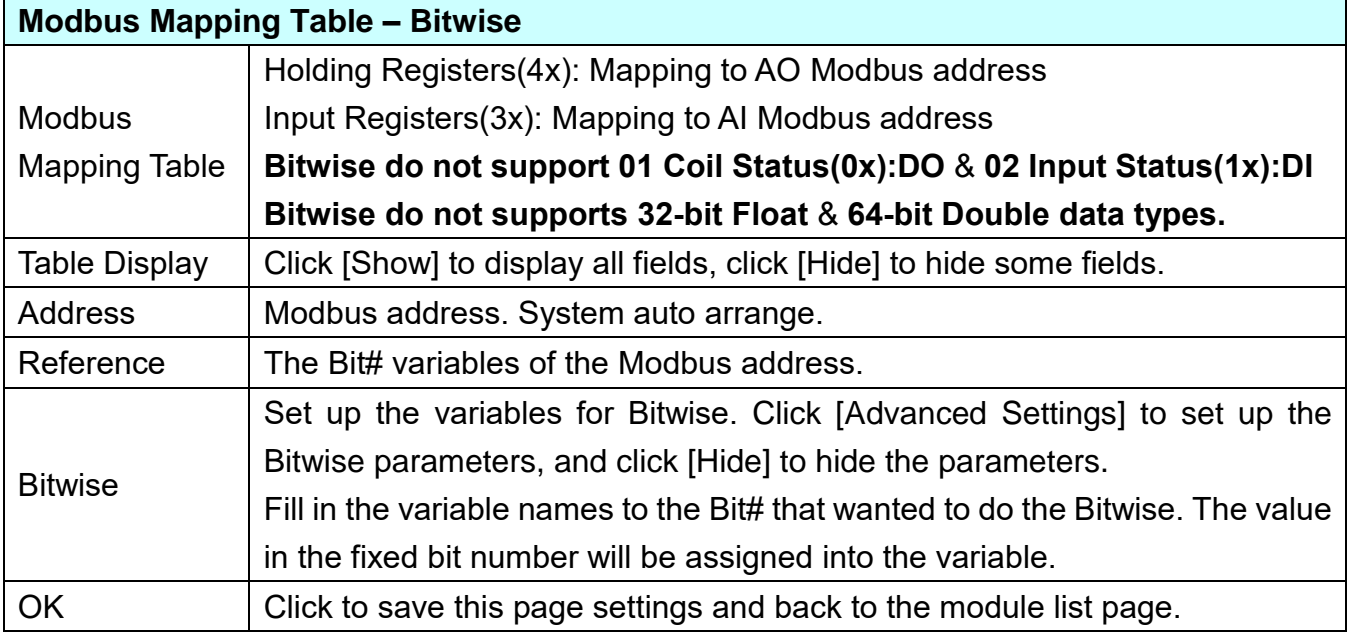

#### **Step 3. PID Operation**

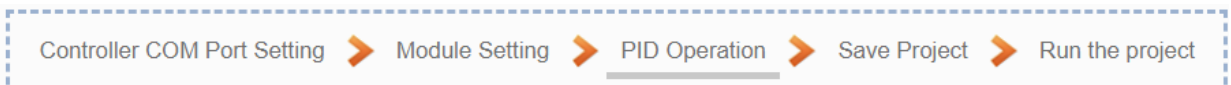

Click the next step, and enter the **Step 3 [PID Operation]** of the UI setting. This page is for setting the Task and related parameters of the PID Operation, e.g. I/O module, I/O channels, variables, set point, control mode ….

We select the "**PID Operation**" at the beginning, so this step will auto enter the setting page [**Advanced Setting > PID Operation**]. The "Step Box" will prevent the user from selecting the wrong platform.

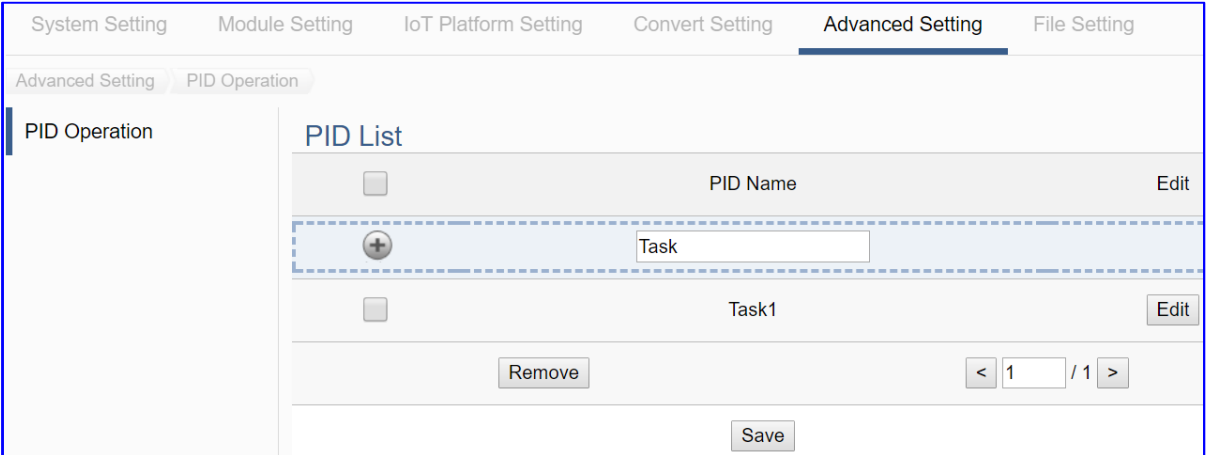

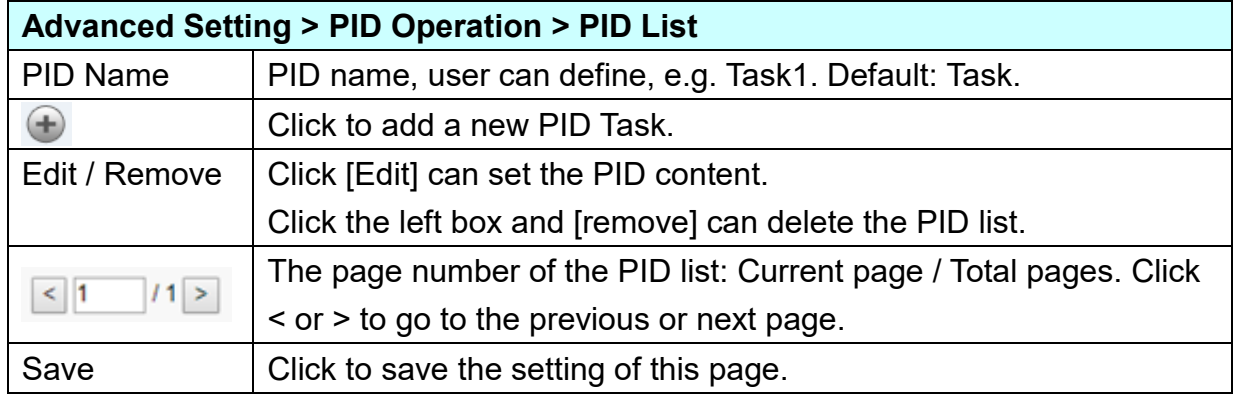

 $Click +$  to add a PID Task, and click [Edit] botton to enter the [Content Settings] page:

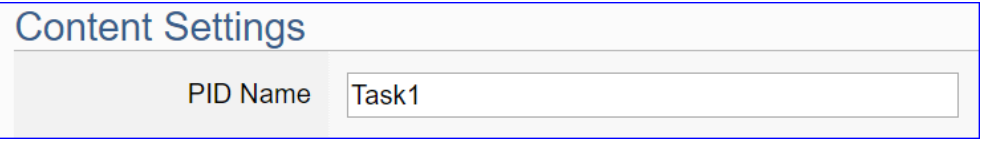

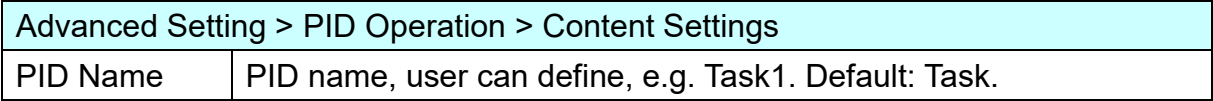

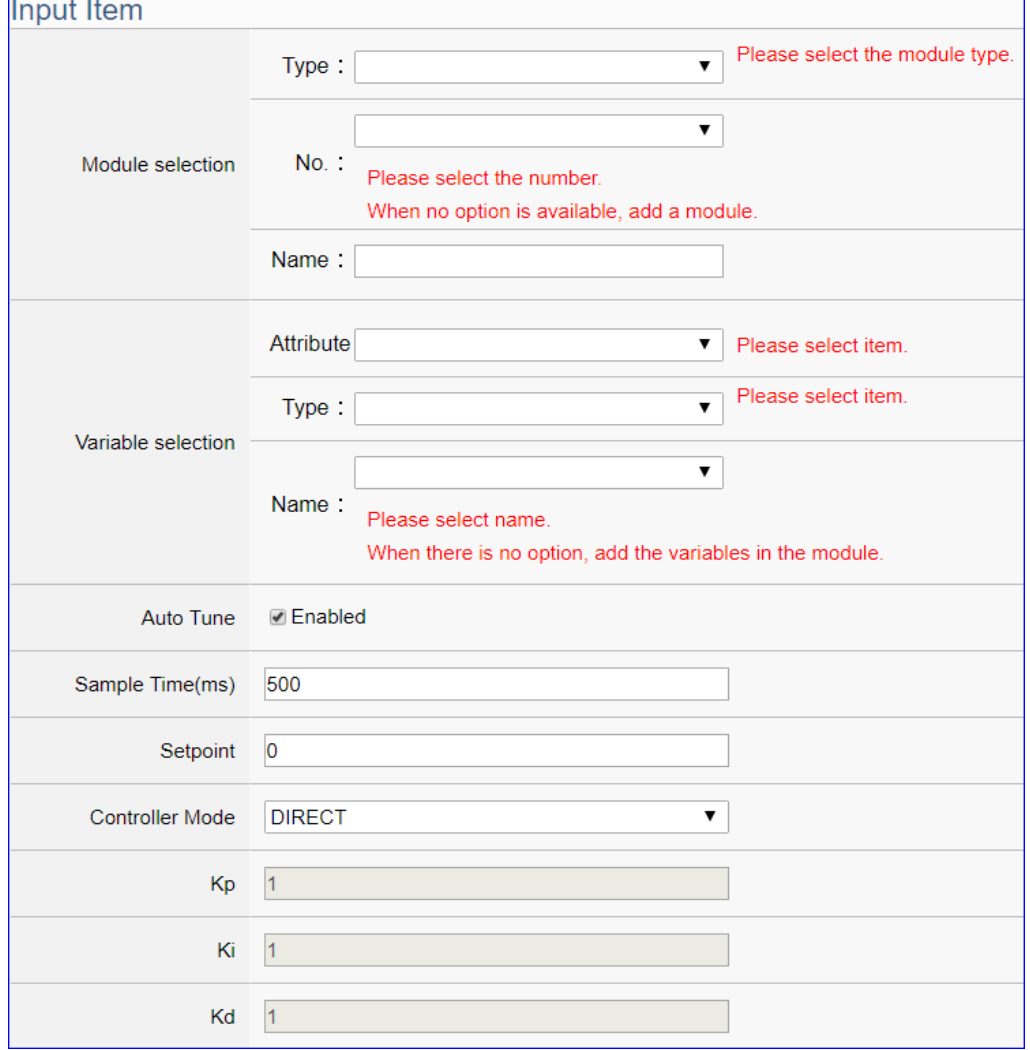

Ē

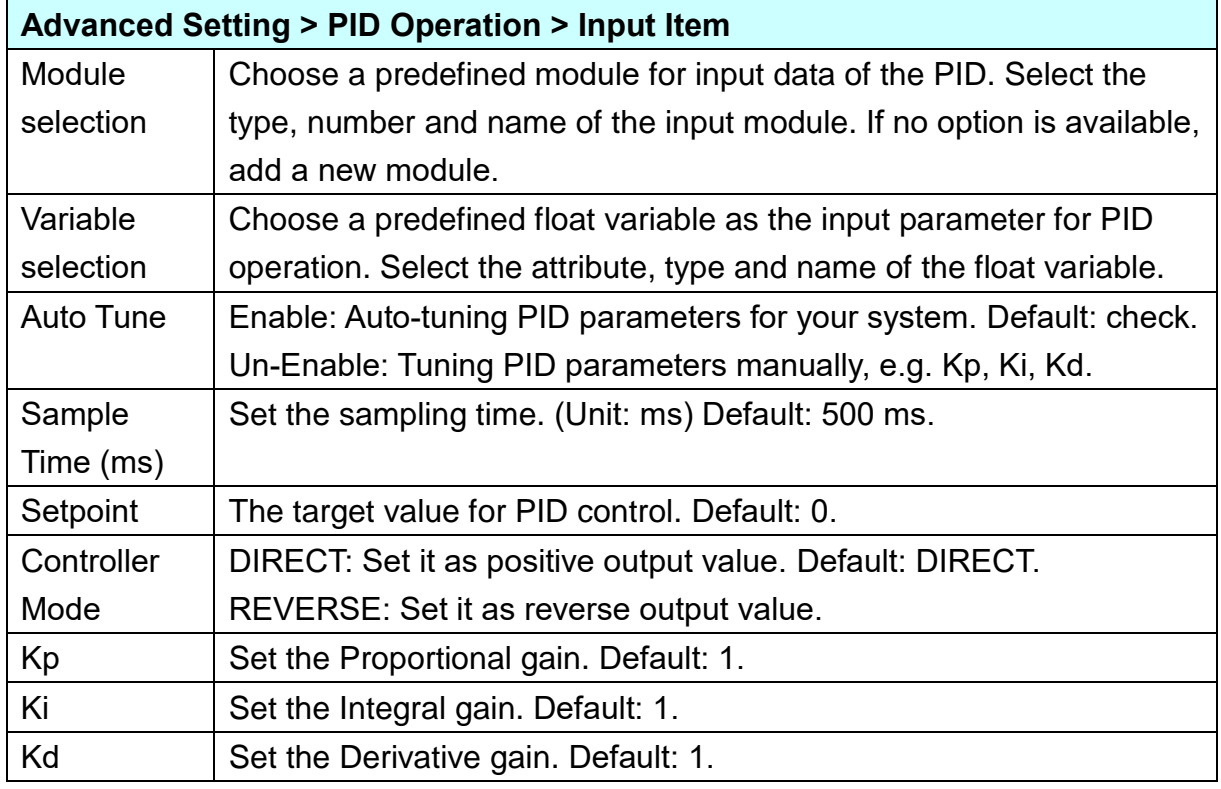

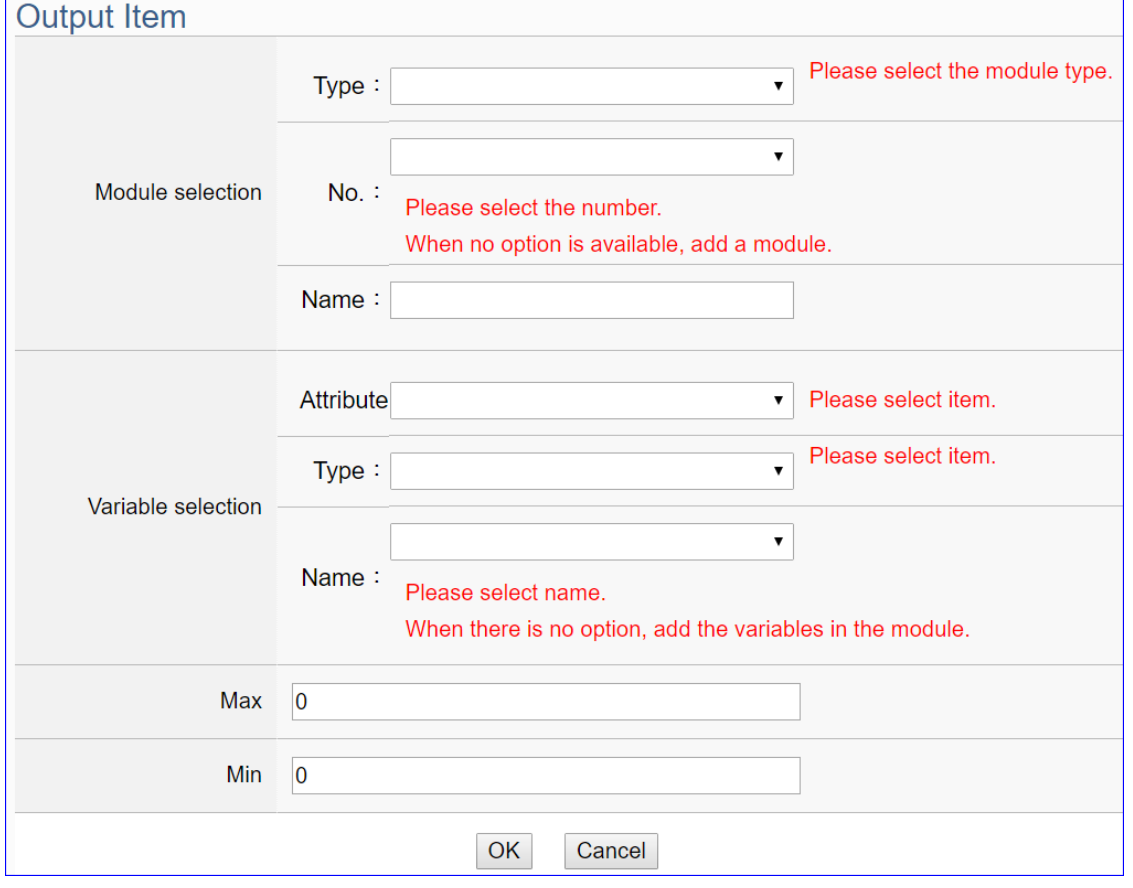

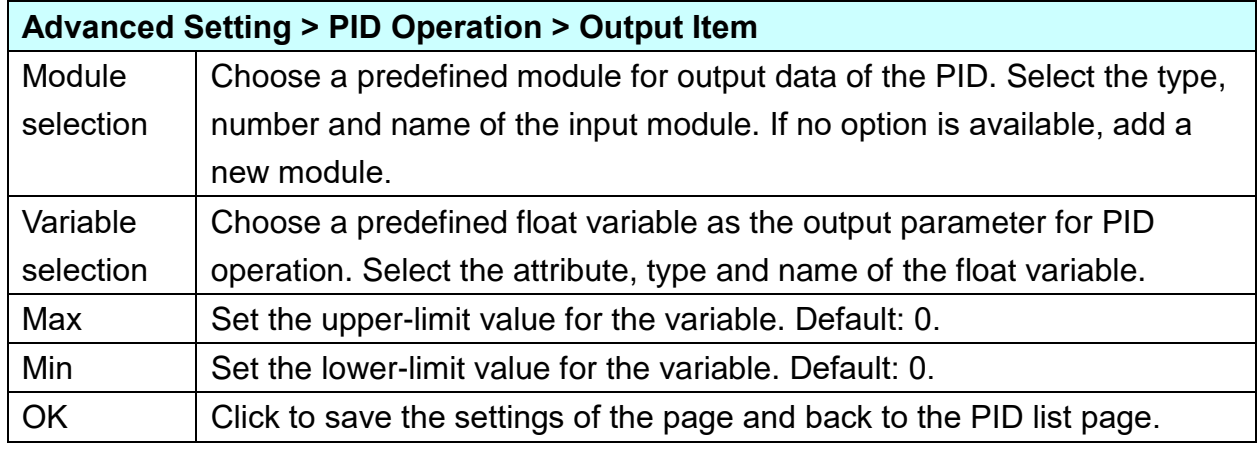

#### Example:

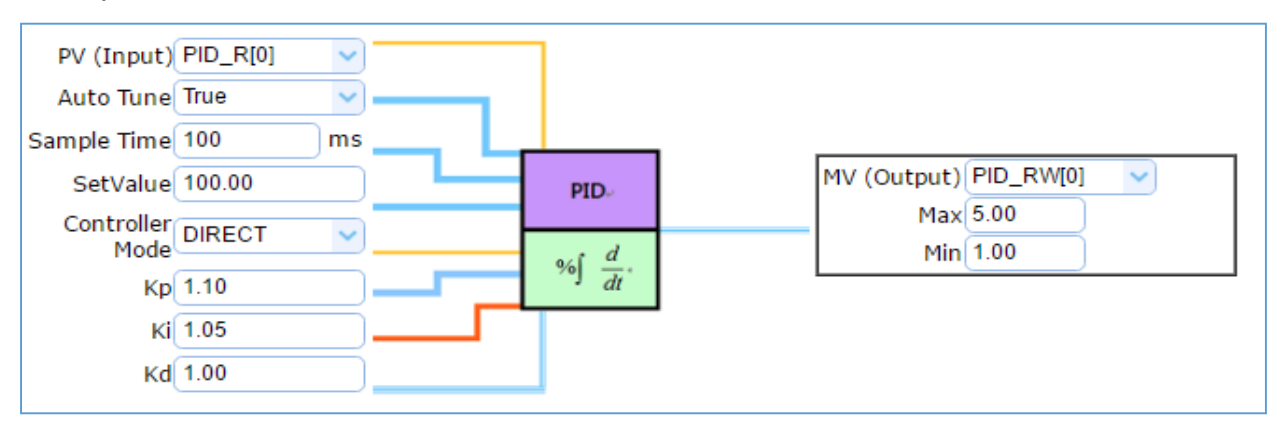

#### **Step 4. Save Project**

The setting of this example is finished now. Click the next step **[Save Project],** the Step Box will show an animation as below picture, that means the project is saving. When the animation vanished, the project is saved completely.

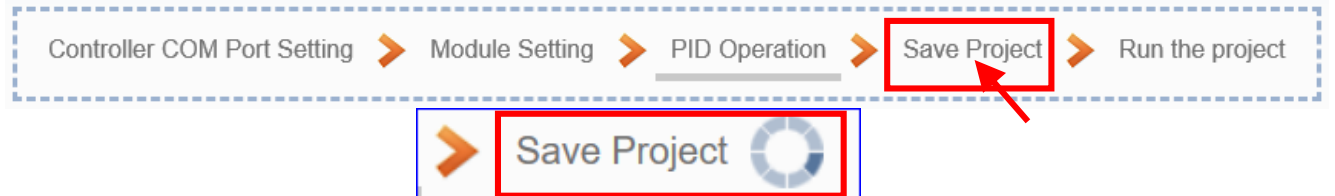

#### **Step 5. Run the Project**

The project, after saving, needs to be executed. Click the next step **[Run the Project]**. This step can also via the [**System Setting** > **Controller Service Setting** > **Run Project**] to Stop and Run the project.

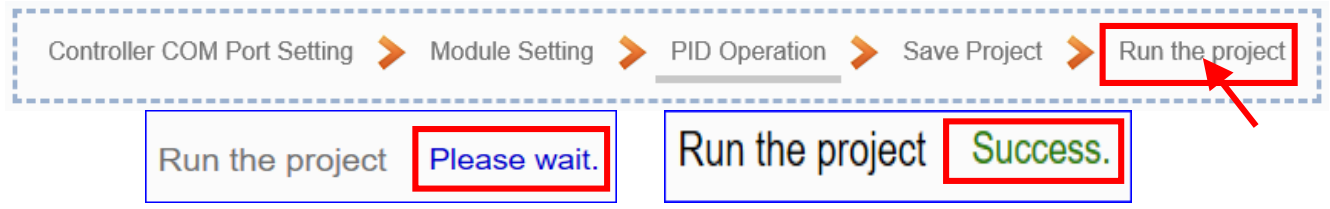

When the words "**Please wait**" disappears, the new words "**Success**" appears, that means the UA controller is running new project successfully. Then the Step Box will disappear automatically now, and back to the first screen view of the Web UI.

The new project now completes the setting, uploading and running in the UA controller and can process the PID function. Users can see the I/O status from the menu [**I/O Status**]. For more about the Web UI settings, please refer to CH4 and CH5.

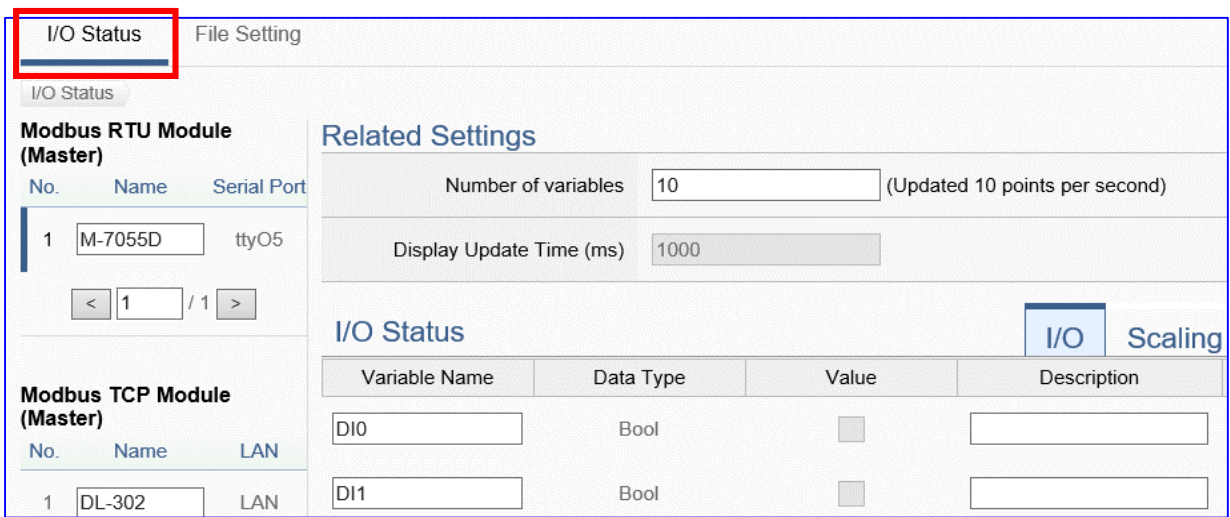

# **4.5. APP Message Notify**

The "APP Message Notify" in the UA Function Wizard provides a condition trigger of IFTTT.

IFTTT (if this then that) is a cloud service platform that easy to get your apps and devices working together via creating chains of simple conditional statements (applets). An applet is triggered by changes that occur within other web services such as Line, Twitter, Gmail, Instagram, etc. For example, "if" Line (Service A) has a new message, "then" send an email to Gmail (Service B). With the IFTTT cloud platform and UA functions, the users can send messages to IFTTT-related cloud services such as Line, Twitter, etc. when the special events occur.

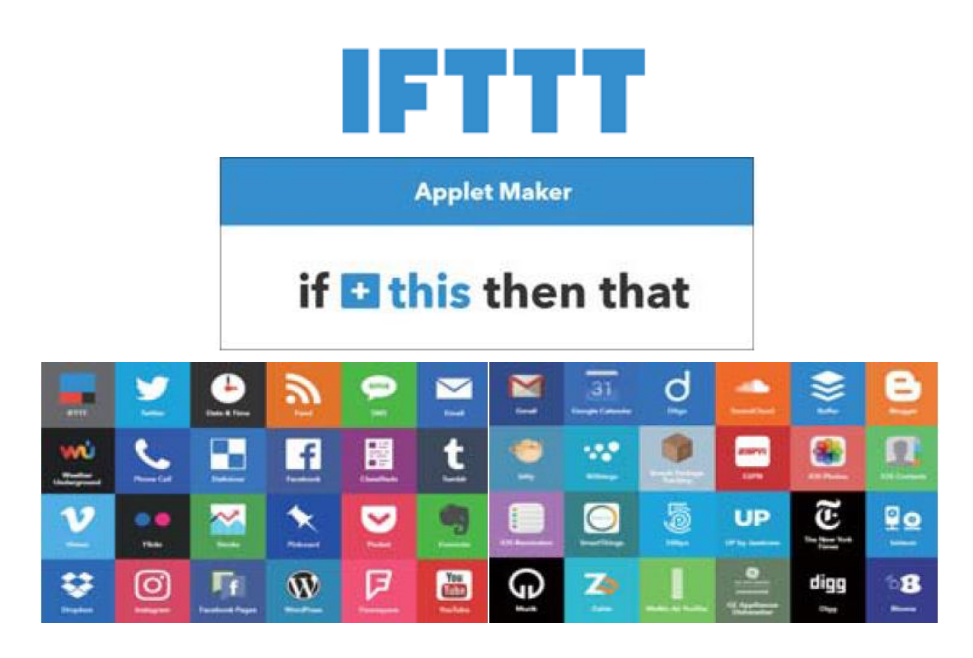

This section introduces the setting steps and the function parameters of the "APP Message Notify" and its item of "IFTTT Condition Trigger (Line, Face, Twitter)" function in the "Function Wizard" (Detail in [Section 4.4.1\)](#page-202-0).

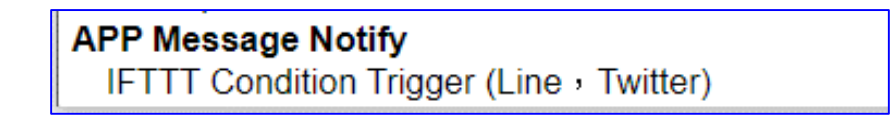

# **[Step Box] of [ IFTTT Condition Trigger (Line, Twitter) ] :**

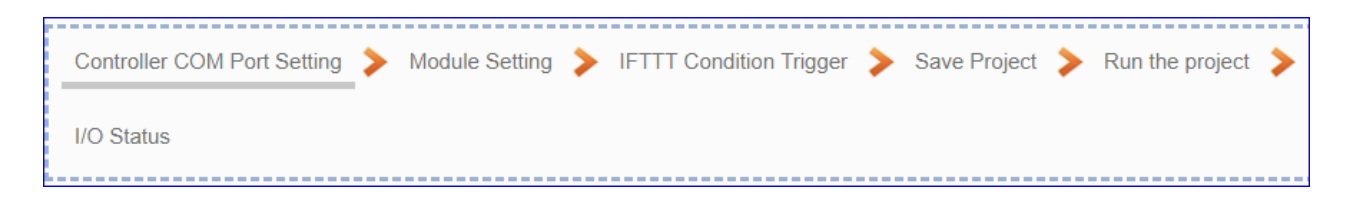

#### <span id="page-202-0"></span>UA-2600 Series User Manual V1.0 ICP DAS **4.5.1. Function Wizard: IFTTT Condition Trigger (Line, Twitter)**

The "IFTTT Condition Trigger (Line, Twitter)" combines the functions of the UA and IFTTT cloud platform. When the modules occur the special events that setting in the UA condition, it will trigger the IFTTT and send the message to the IFTTT-related cloud services (such as Line, Twitter, etc.)

The settings for sending the message to the APP with the "IFTTT Condition Trigger (Line, Twitter)" function includes two parts:

#### 1. **IFTTT Cloud Platform Setting**: (**See [Appendix C](#page-366-0) for setting steps**)

In the IFTTT website, set up the "**if**" side service and event (**this**: use **webhooks** for the UA), the "**then**" side service and action (**that**: user can select the service, such as the Line, twitter, etc.). And then fill the "**Event Name**" and "**Key**" getting from the IFTTT website setting into the "**Content Setting**" of the UA We HMI.

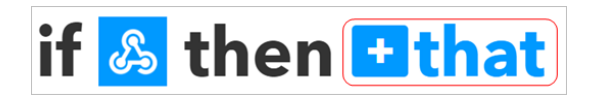

2. **UA Web Interface Setting**: (Detail parameters see Sec. 5.5.2)

In the UA Web HMI, set up the UA controller, modules, IFTTT trigger conditions, the condition variable table, and the IFTTT event connection. (Fill the "**Event Name**" and "**Key**" getting from the IFTTT website setting into the "**Content Setting**" of the **UA We HMI**.)

#### **[Step Box]:**

The Step Box of the [**IFTTT Condition Trigger (Line, Twitter)**] has 6 steps as below. When enabling the Step Box, it auto enters the first step setting page (The step with a bold underline means it is the current step.). The user just needs to follow the "Step Box" step-by-step and then can complete the project.

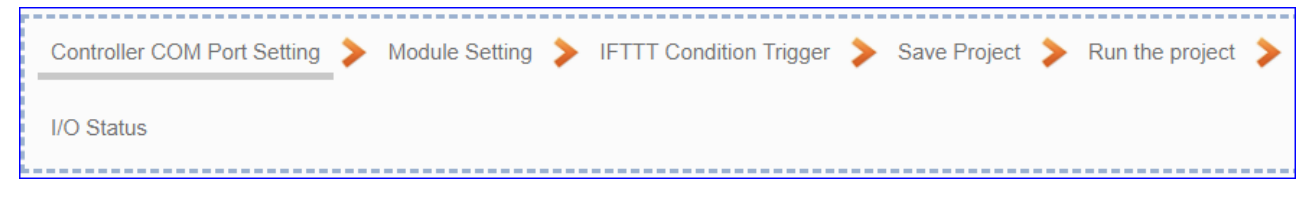

#### **Step 1. Controller COM Port Setting**

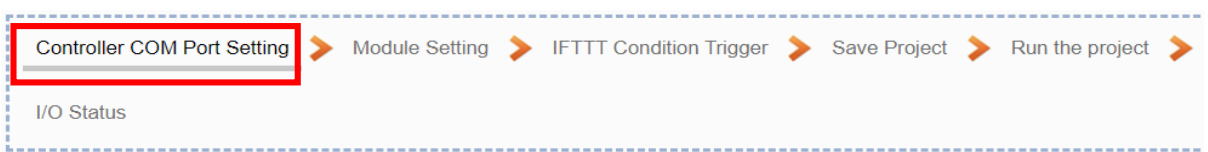

This page allows display and set the COM port interface of the controller for the serial communication. The user can find the default communication values of our I/O modules from the module CD, manual or [I/O Module](https://www.icpdas.com/en/product/p02.php?root=537) website.

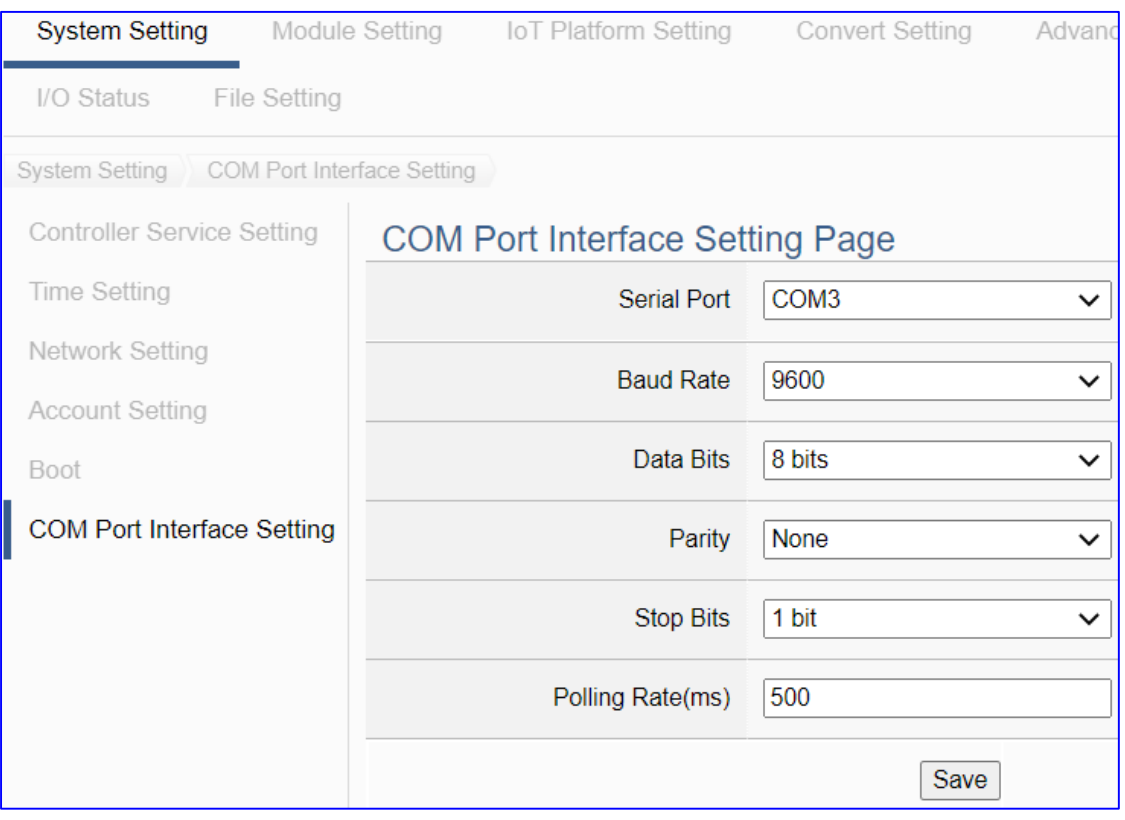

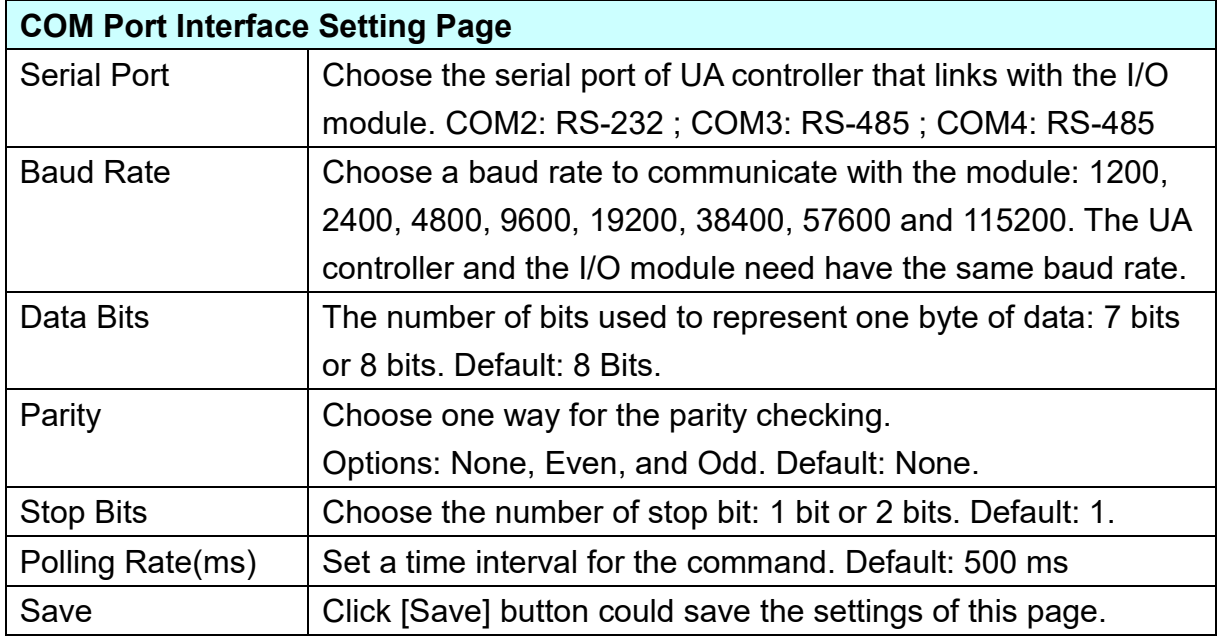

#### **Step 2. Module Setting**

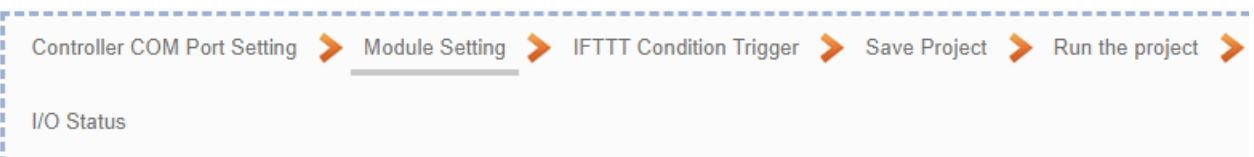

Click the next step, and enter the **Step 2 [Module Setting]** of the UI setting. This page is for setting the communication values with the connected modules.

First, choose the serial port that connected with the module. If use ICP DAS module, select the model to auto load the module setting. If not, give a name (Default: Name), click  $\left[\begin{matrix}\right.\right]$  button to add a module.

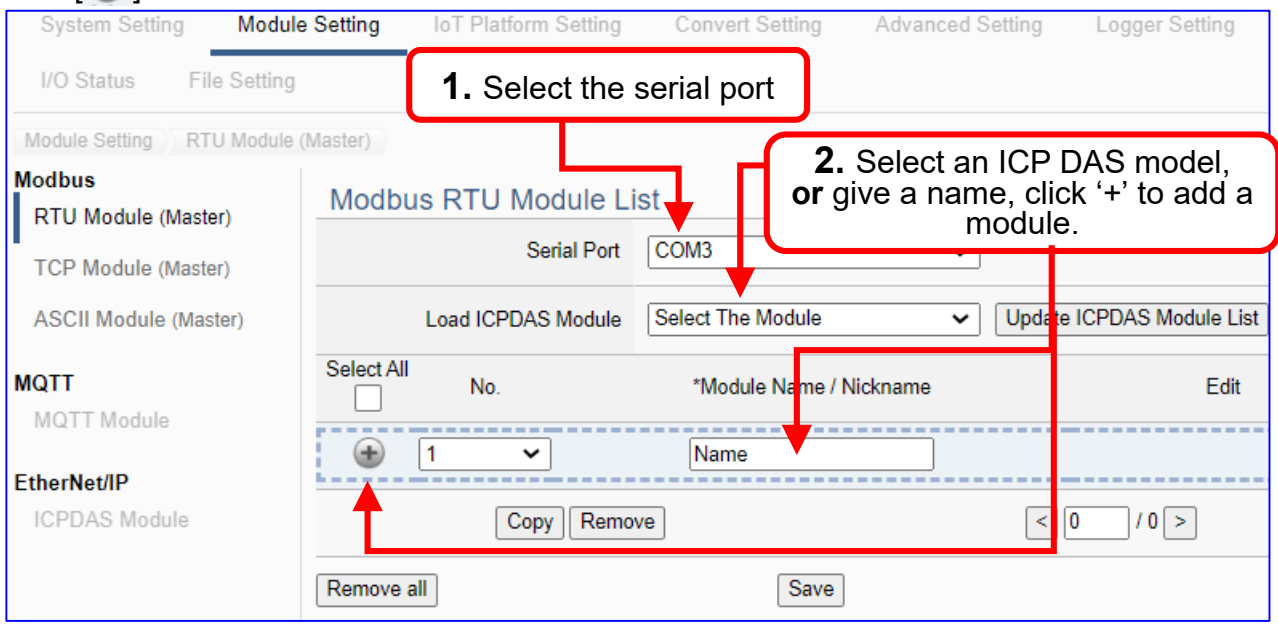

Add a module (Ex: No.: 1, Name: M-7055D) as below, and then click [Edit] button to enter the "Module Content Setting" page.

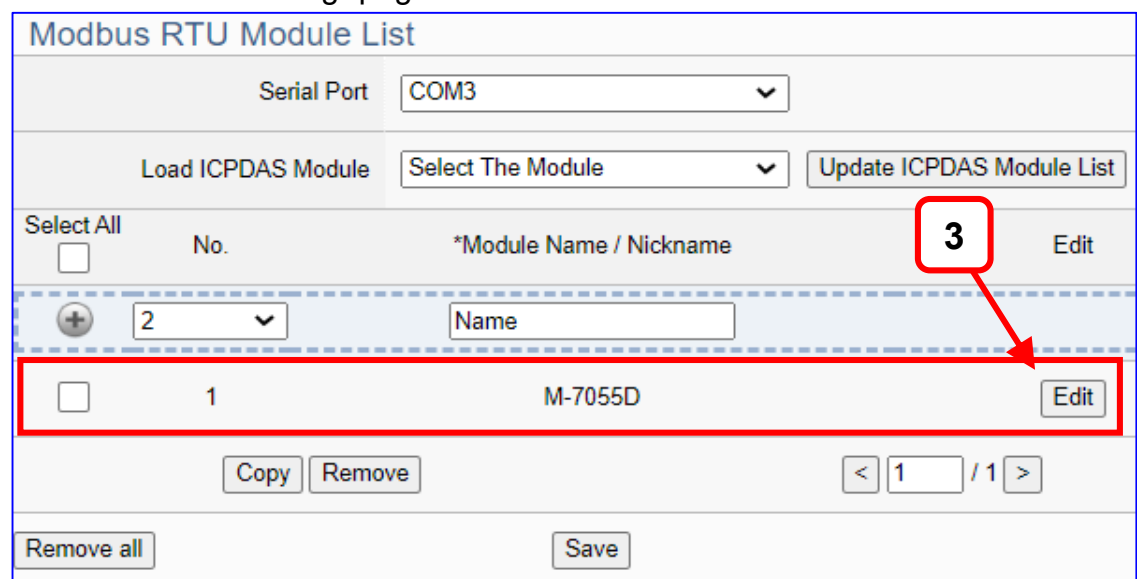

If set up a wrong module, user can click the box in the left side of the module number and click the [Remove] button to delete the module.

# [**Module Content Setting**] page can set up the module and the Modbus address

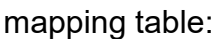

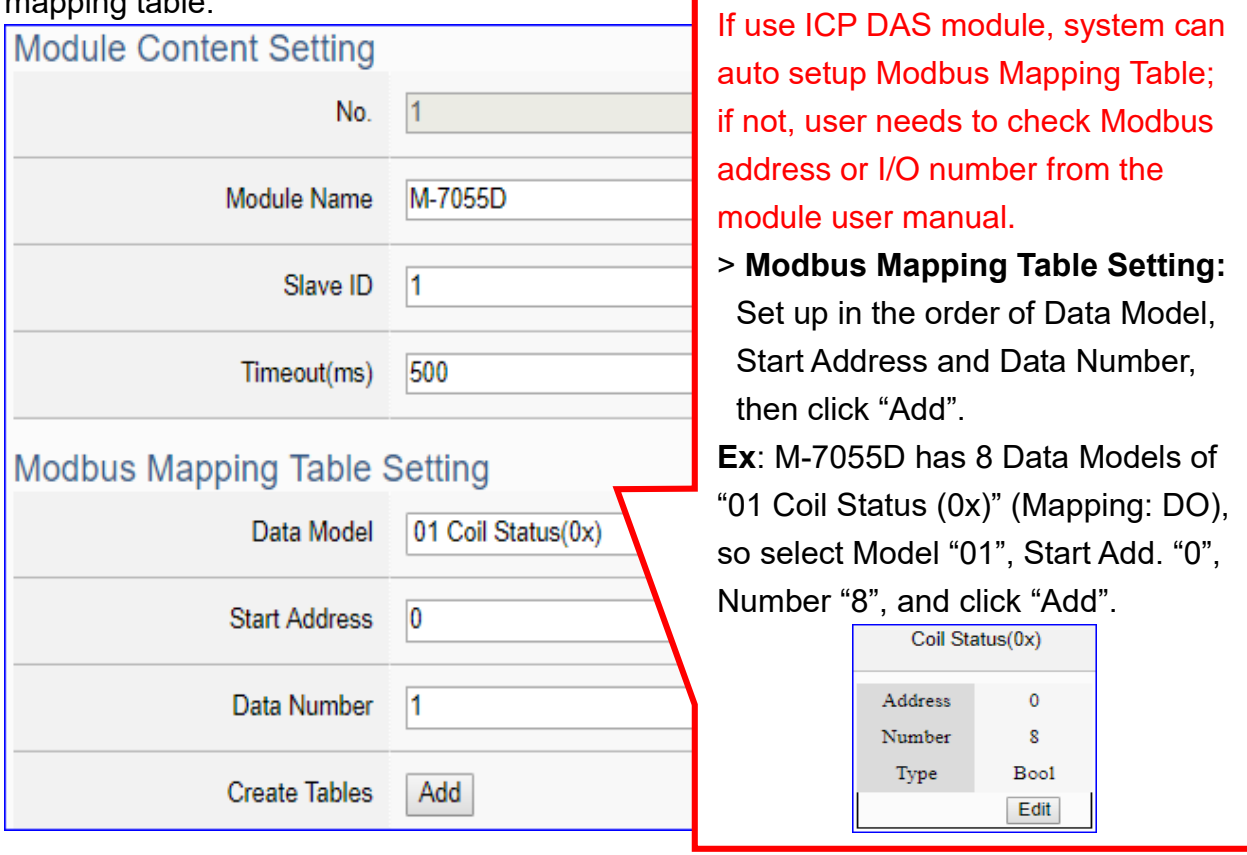

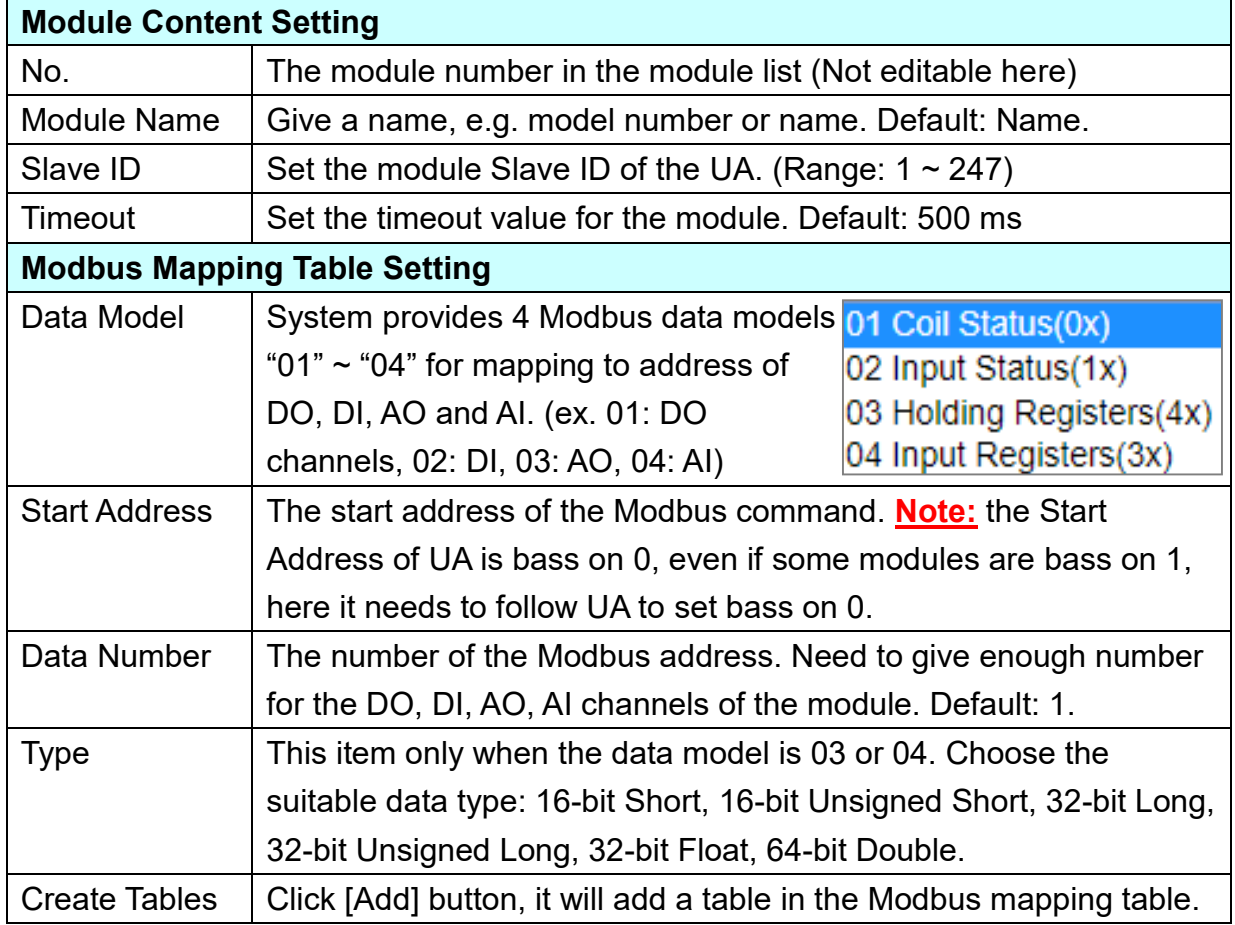

#### **Address:**

Display and edit the Modbus Mapping Table.

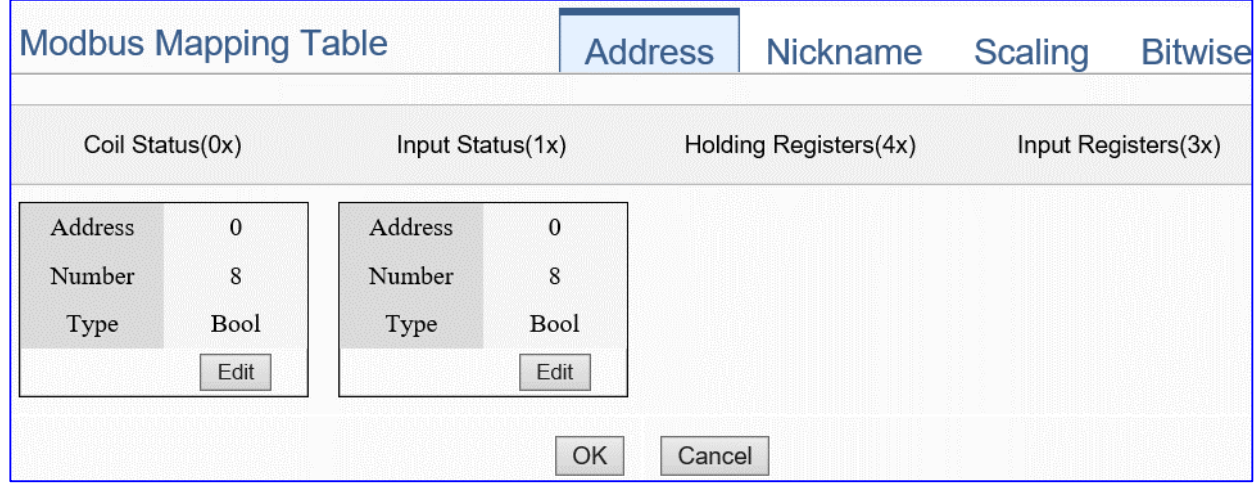

If user selects ICP DAS module, the system will auto set up the Modbus Mapping Table. If not, user needs to check the module Modbus address or I/O number from the module user manual.

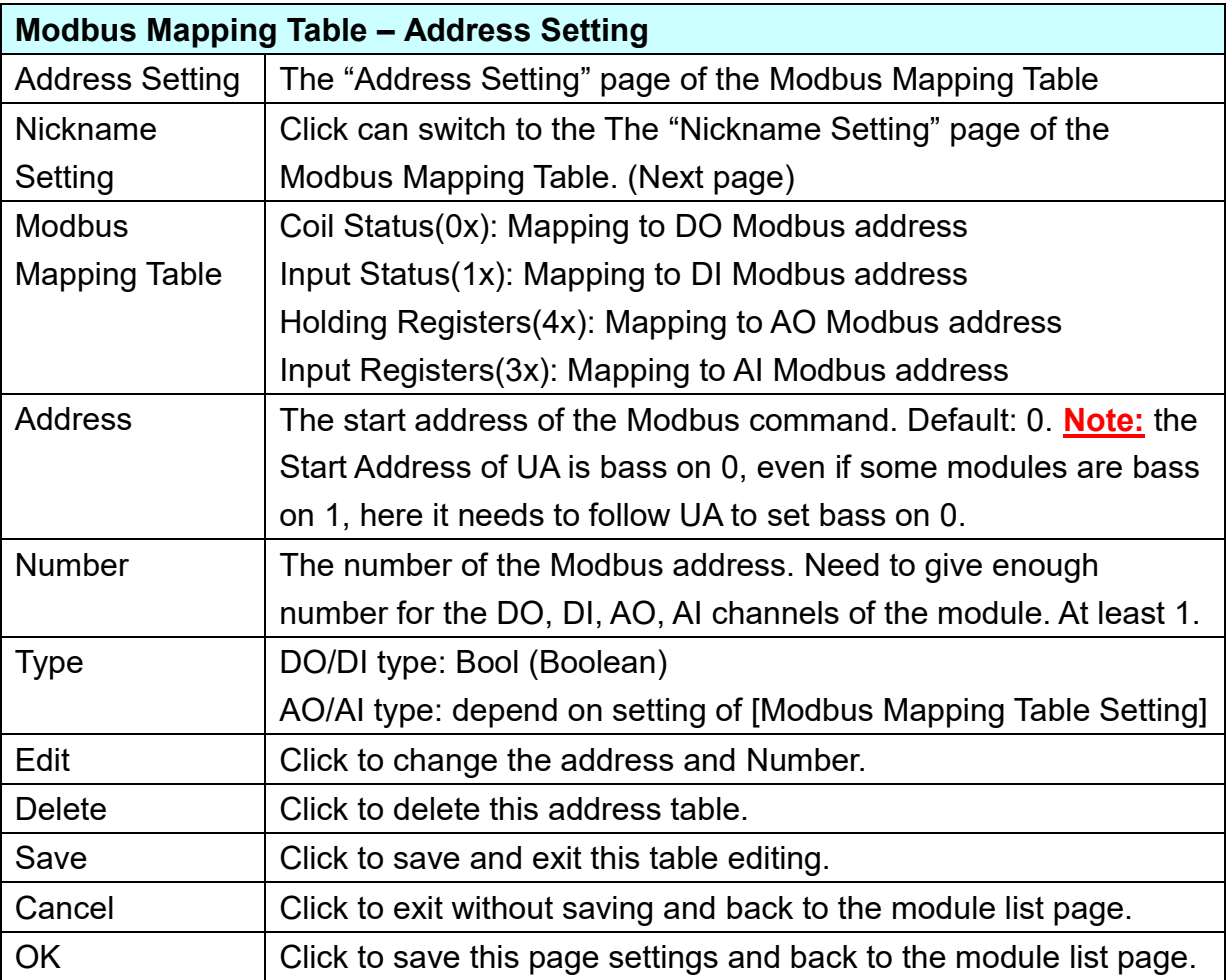

# **Nickname:**

Setting the variable nickname and description.

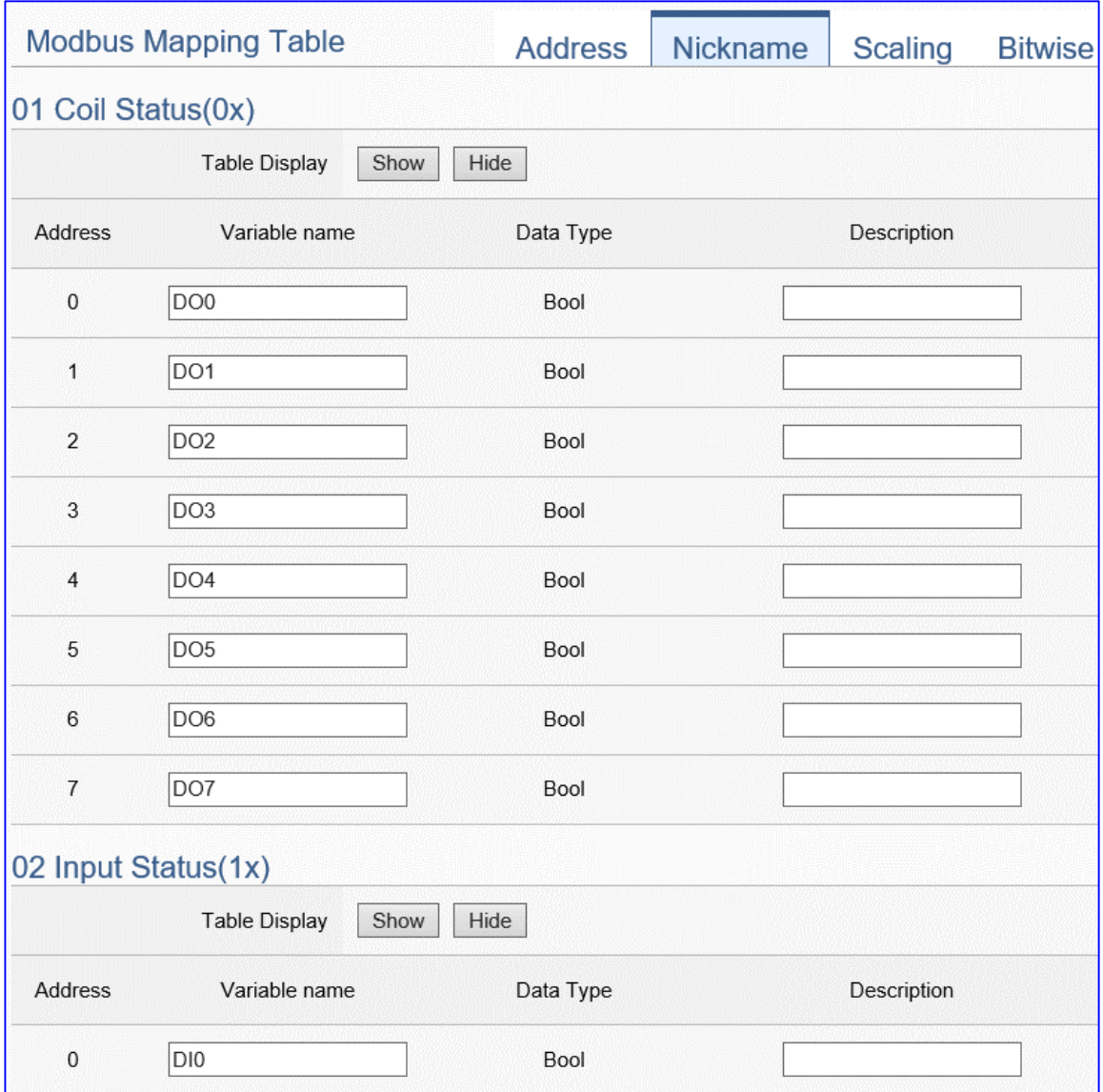

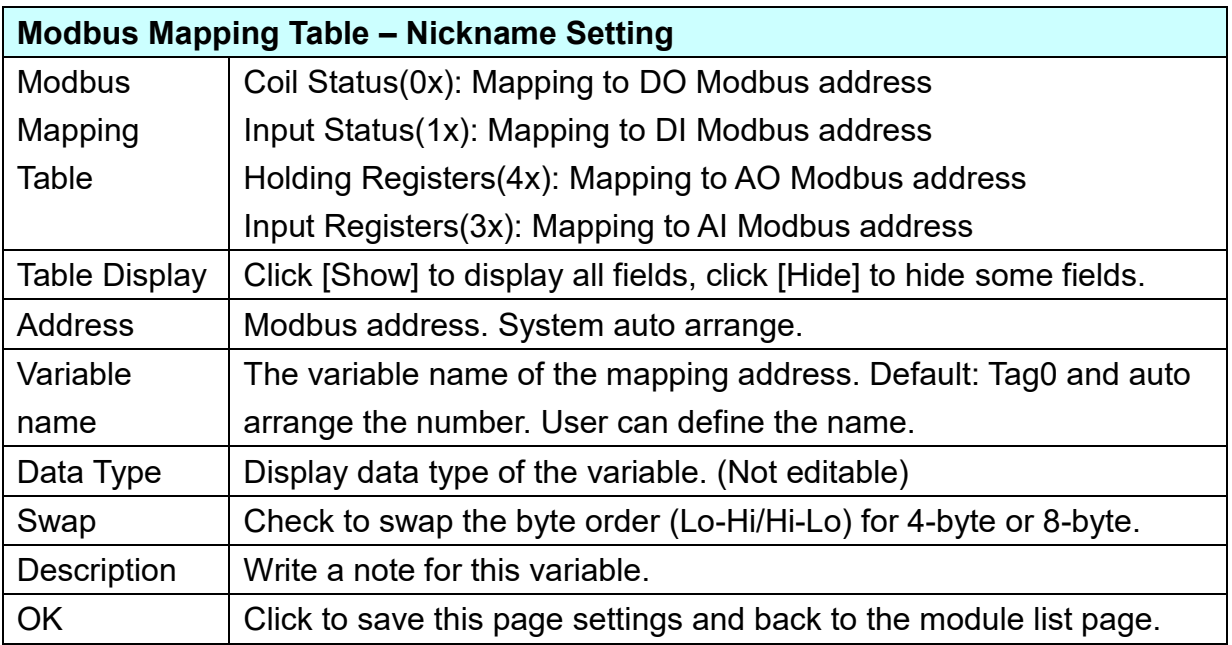

#### **Scaling:**

**Scaling is only available in the AI/AO settings of Modbus RTU/TCP.** When the variable value needs to be scaled or converted before output, click the "**Advanced Setting**" button of the variable on the **Scaling** page, input the **Min**./**Max**./**Offset** of the Reference/Output items, add a description, and check "**Enable**" box, The Scaling conversion function will be activated. The M-7055D has no AI/AO, so here uses the screen of DL-302 for an example.

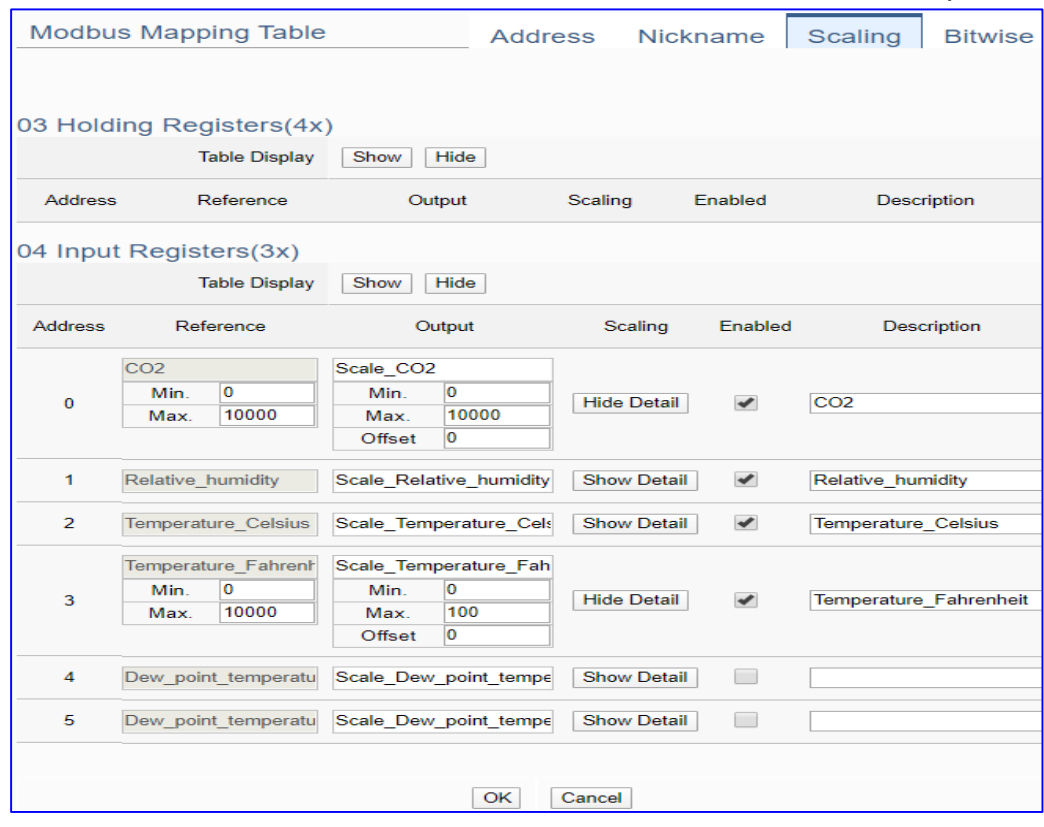

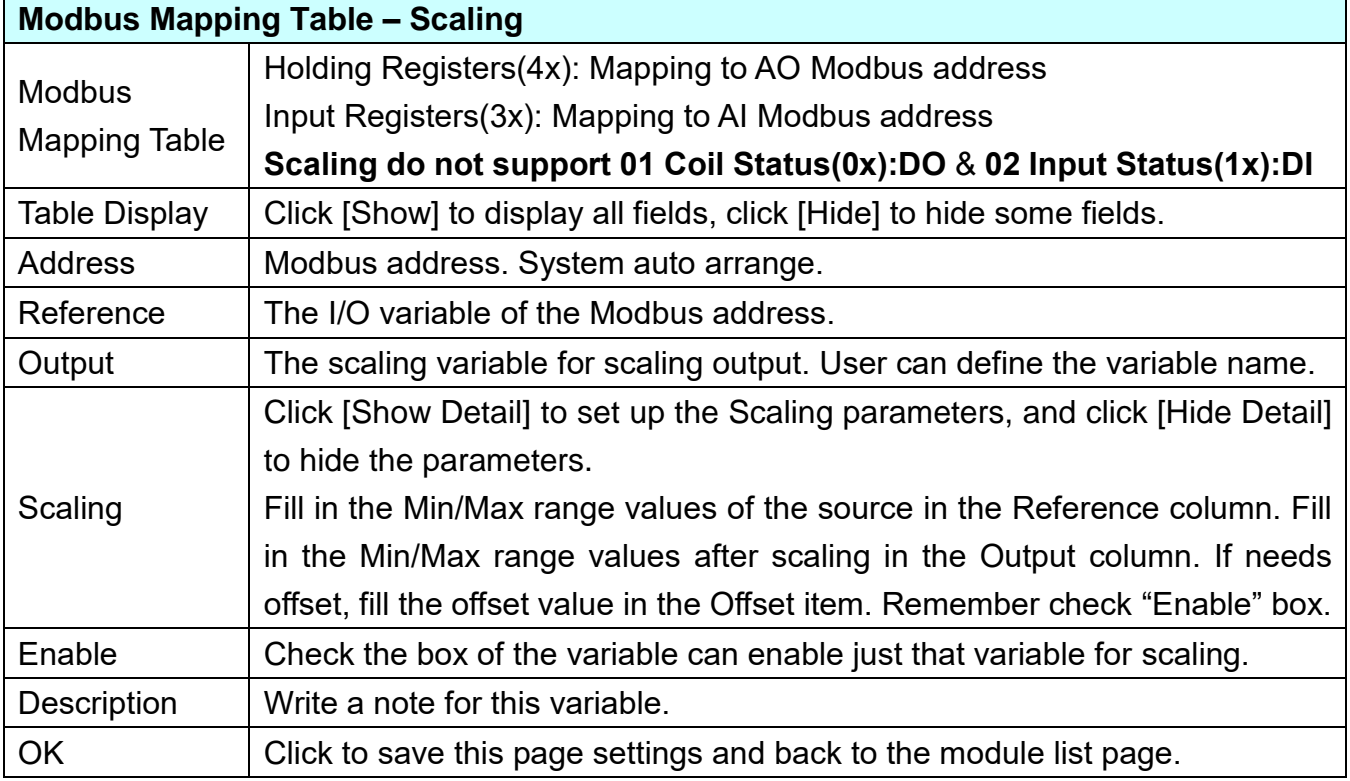

#### **Bitwise:**

**Bitwise is only available in the AI/AO settings of Modbus RTU/TCP.** When the data needed to take out the value of the specified bit, fill in the variable name in the specified Bit# of the required address, and the value of the bit can be output to the filled variable. The M-7055D has no AI/AO, so here uses other module's setting screen as an example.

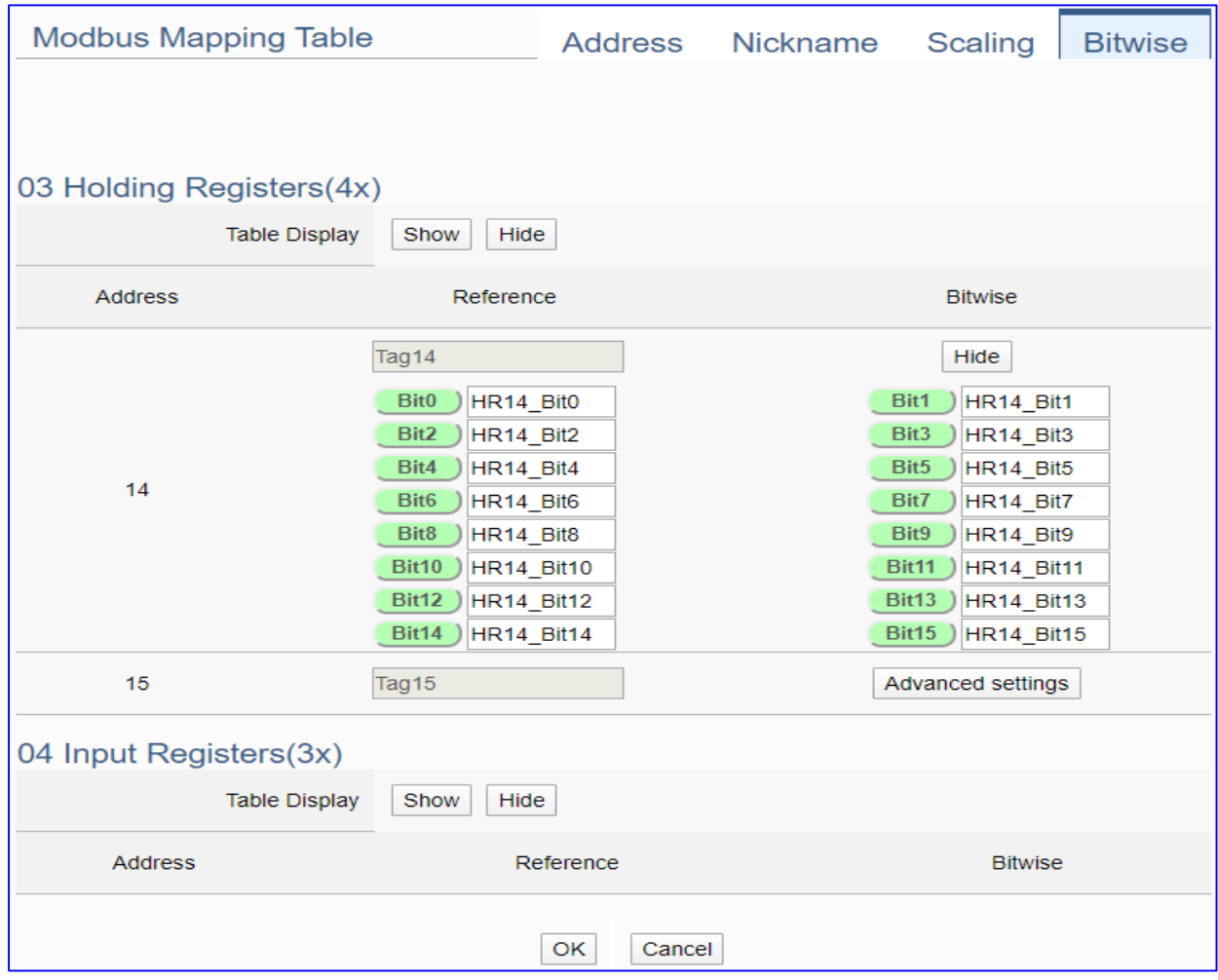

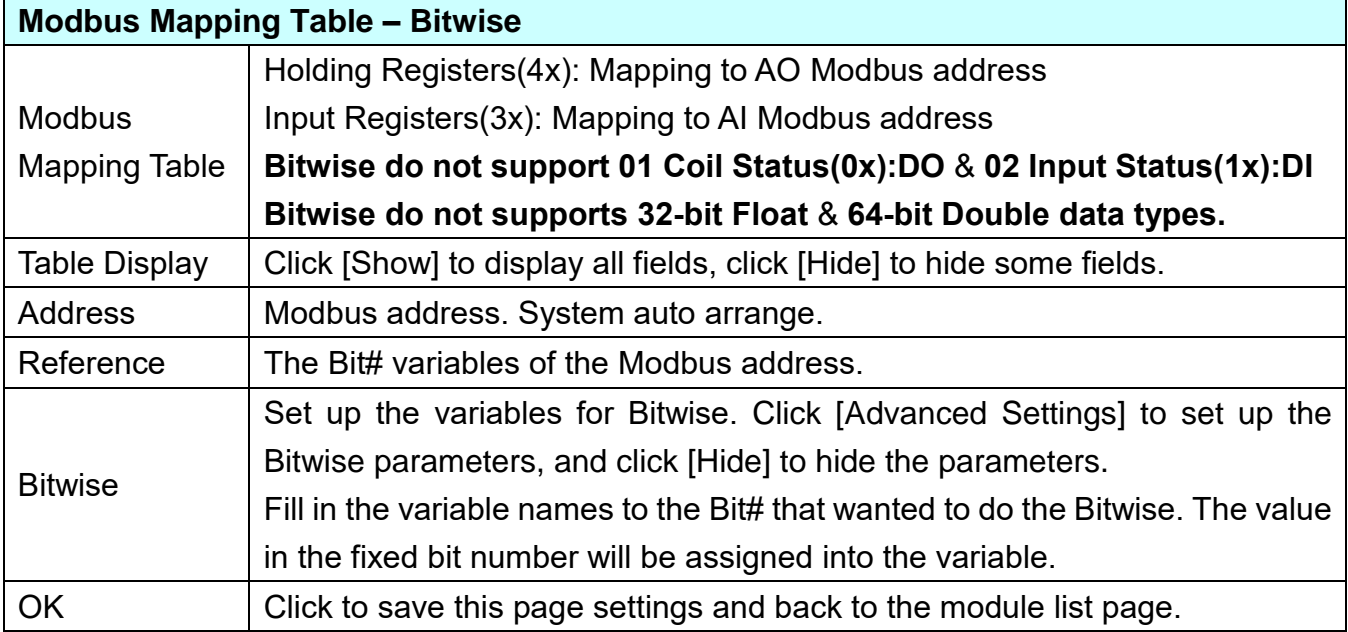

## **Step 3. IFTTT Condition Trigger**

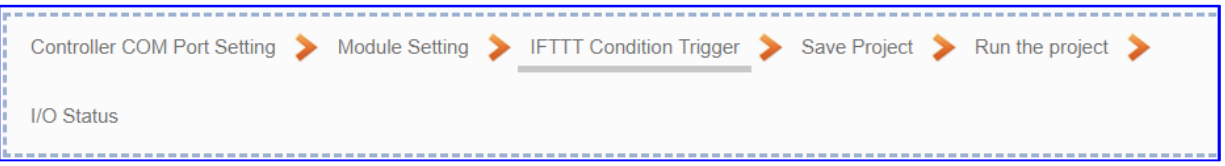

Click the next step, and enter the **Step 3 [IFTTT Condition Trigger ]**. This page is for the APP message related setting, e.g. IFTTT event name, key, trigger condition, I/O variables ….

We select the "**IFTTT Condition Trigger (Line, Twitter)**" at the beginning, so this step will auto enter the setting page [**Advanced Setting > IFTTT Condition Trigger**]. The "Step Box" will prevent the user from selecting the wrong platform.

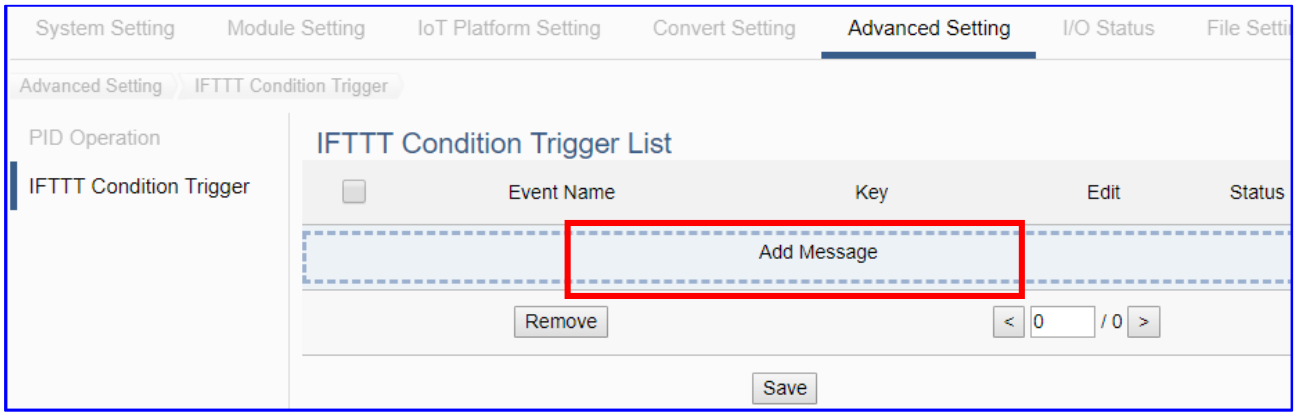

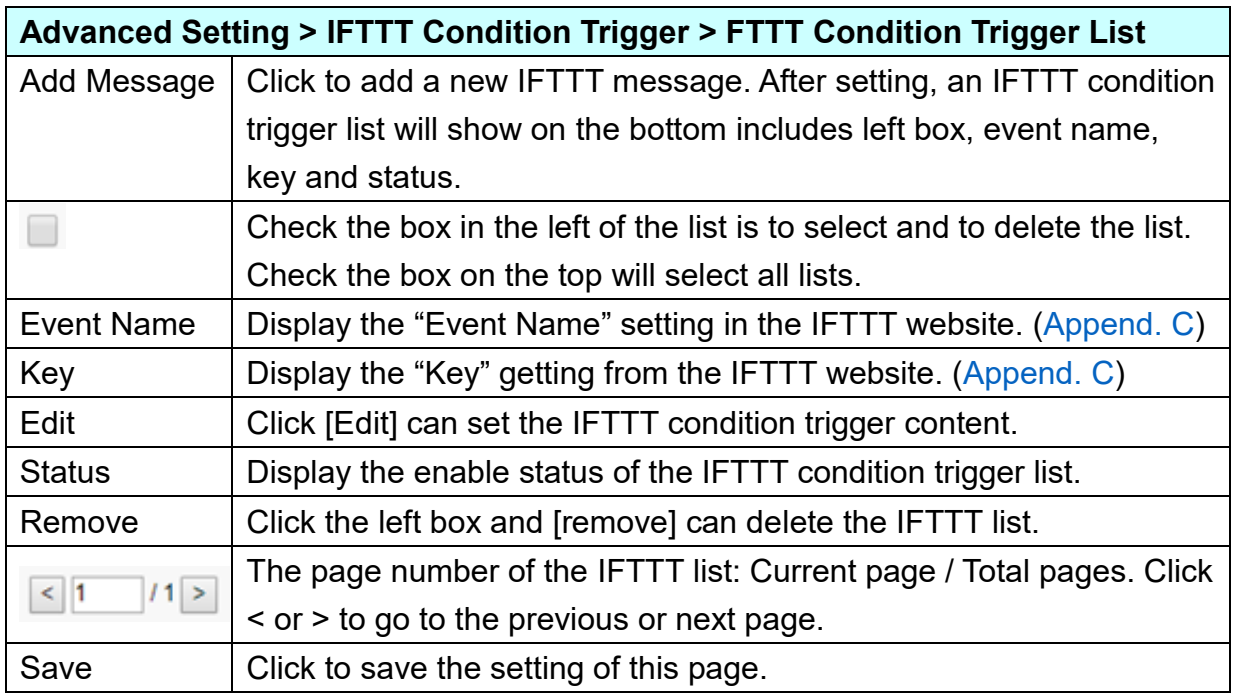

Click [Add Message] botton to enter the IFTTT [Content Settings] page:

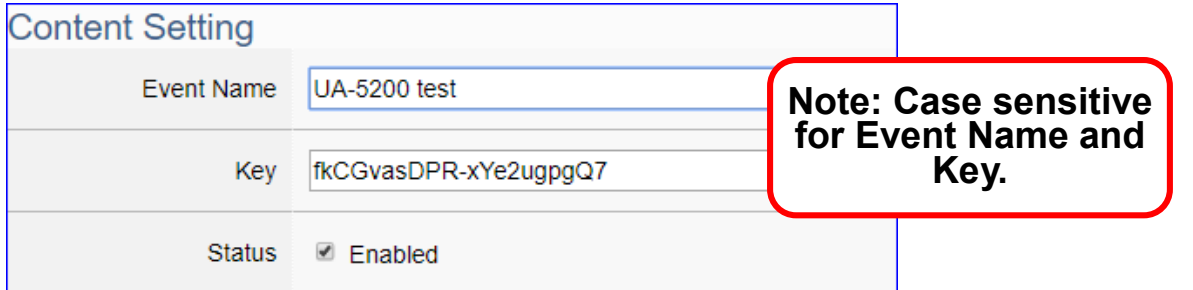

**Note**: The "Event Name" and "Key" are set in the IFTTT website. If you are not familiar with IFTTT, please see the [Appendix C](#page-366-0) for the setting introductions.

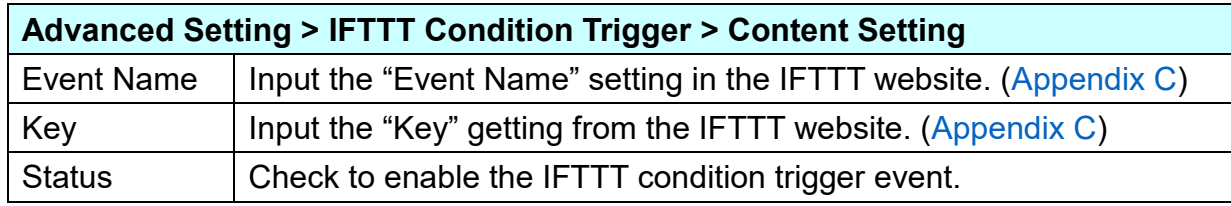

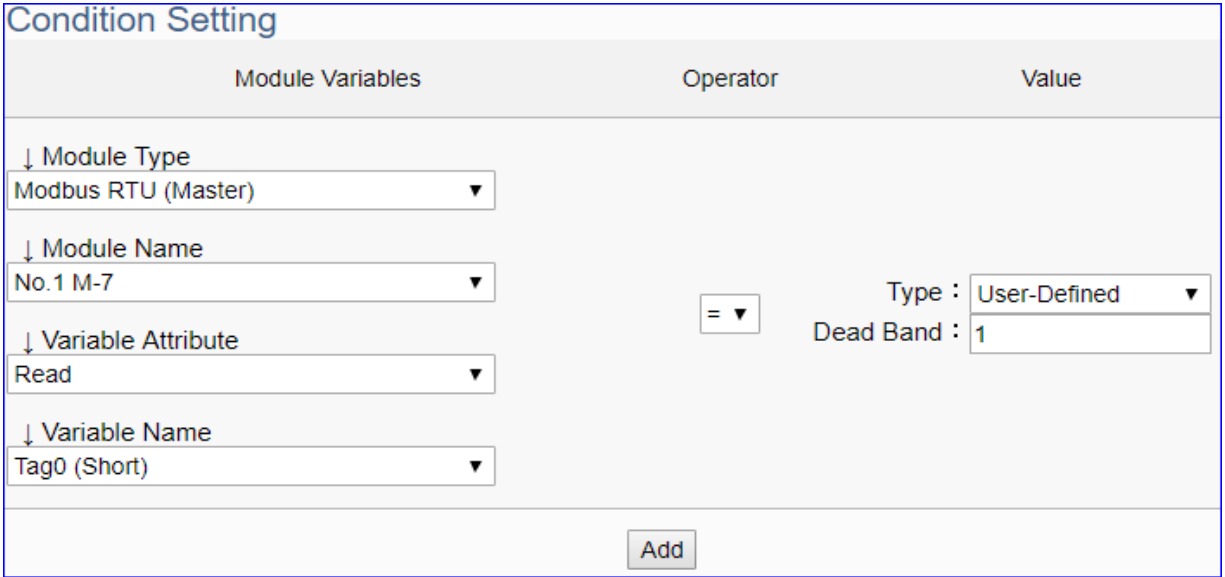

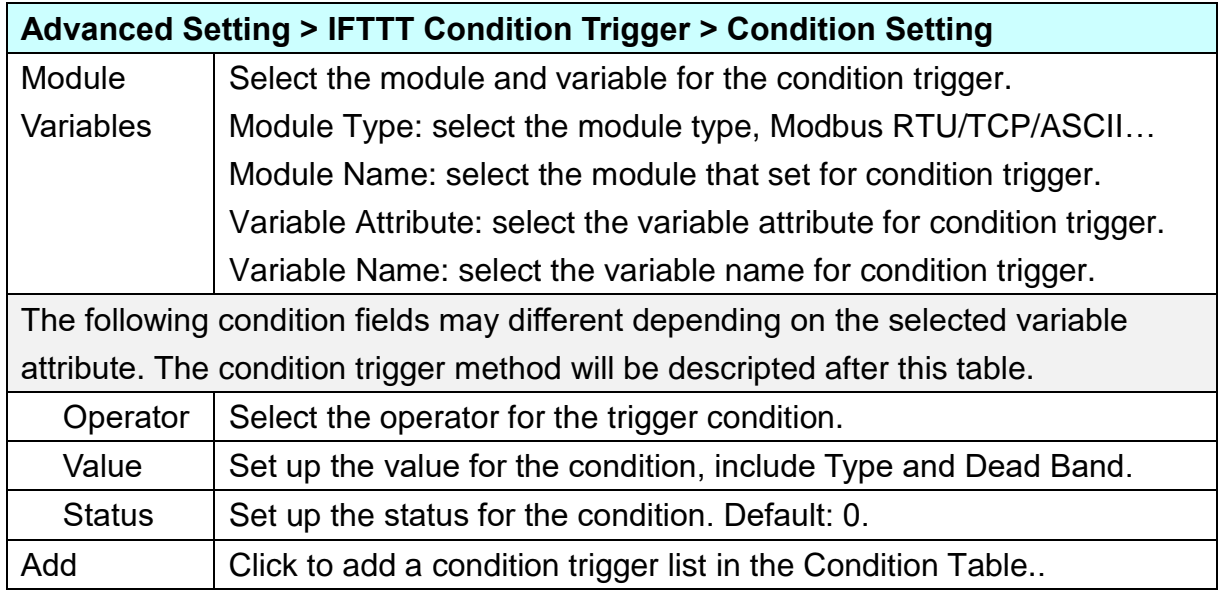

## **Condition Trigger Descriptions:**

The condition trigger method will different depending on the attribute of the selected variable and the trigger will be different. There are two operation styles: **DIO** and **AIO**.

**(A)** If select **DIO variable**, then Condition is "Status Change". When detecting the status is changed, it will trigger the event and send the assigned message. (Below is a switch detecting example.)

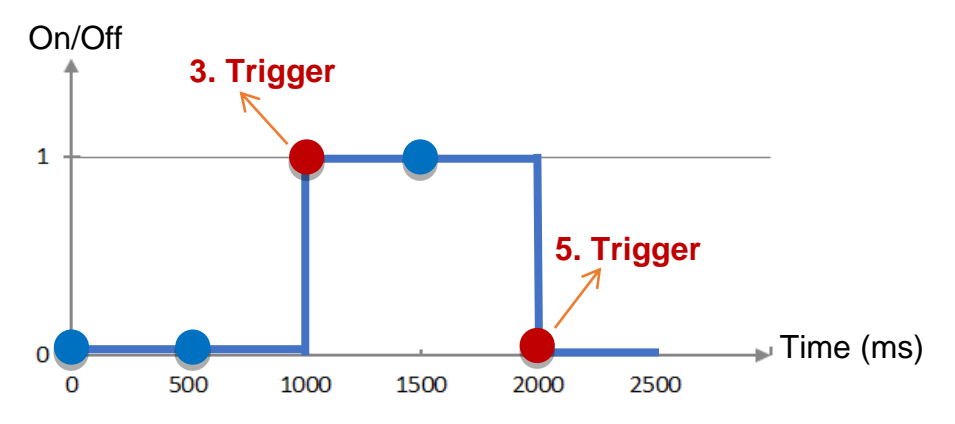

**DIO Trigger**: (Detect per 500 ms)

1. Detect initial switch status "Off" (status = 0)

2. Detect "Off" (status = 0, status no change), no trigger

- 3. Detect "On" (status = 1, status changed), **trigger** a message notification
- 4. Detect "On" (status = 1, status no change), no trigger
- 5. Detect "Off" (status = 0, status changed), **trigger** a message notification

**(B)** If select **AIO variable**, then Condition is "Value" and can set the "Dead Band". The condition will be triggered and send the message when the detected value exceeds the upper or lower Dead Band. (Below is a CO2 example. Detect per 500 ms)

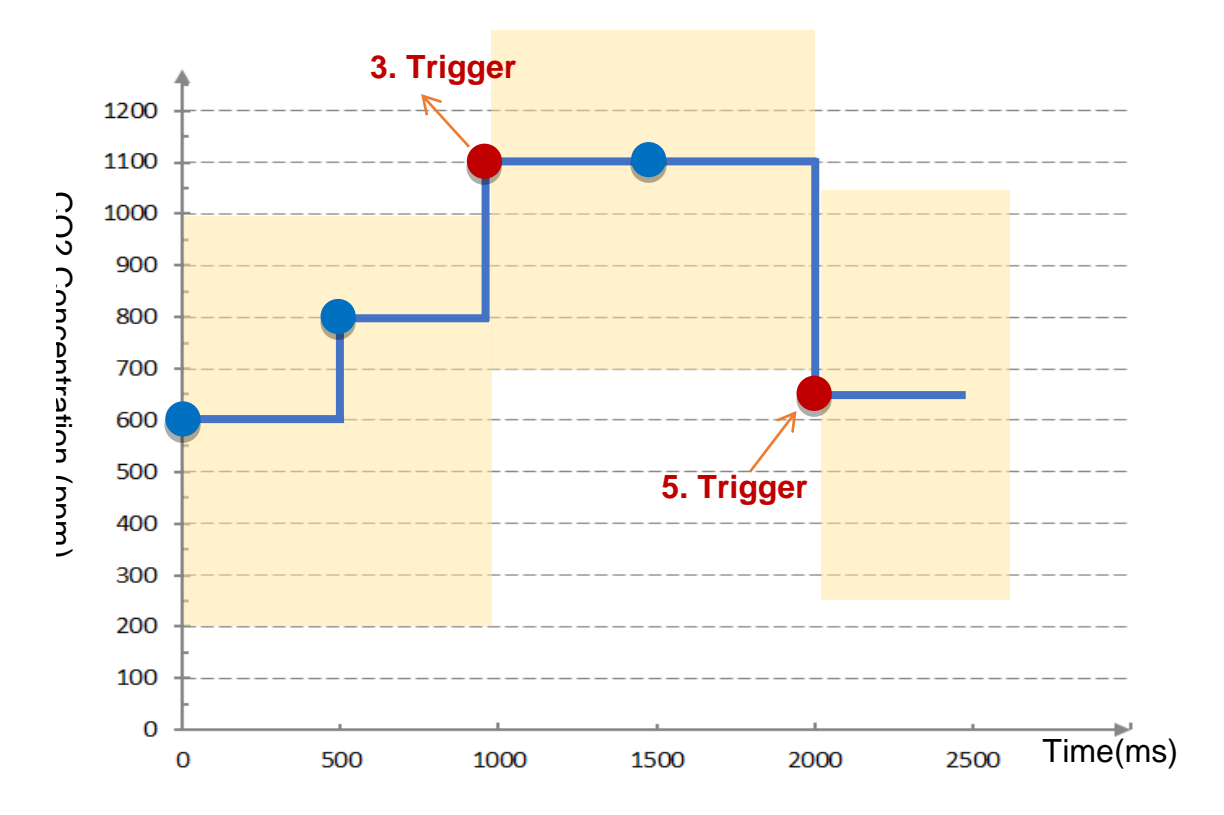

**AIO Trigger:** (Detect per 500 ms. The yellow block means the Dead Band.)

1. Detect initial CO2 concentration 600 (ppm).

Set Dead Band=400 (Initial Trigger Condition: **>=** 1000 **or <=** 200)

- 2. Detect CO2 concentration 800. It is in the range of Dead Band.
- 3. Detect CO2 concentration 1100. It exceeds the upper value (>= 1000) of Dead Band, so **trigger** a message for danger notification.
- 4. Detect CO2 concentration 1100. It is in the new range of Dead Band. Dead Band=400 (New Trigger Condition: **>=** 1500 **or <=** 700)
- 5. Detect CO2 concentration 650. It is below the lower value (<= 700) of Dead Band, so **trigger** a message for safety notification.

Please refer to the previous Condition Trigger Descriptions to set up your Condition. When complete, click the "Add" button. The setting will show in the Condition Table. Below Table is setting 2 conditions.

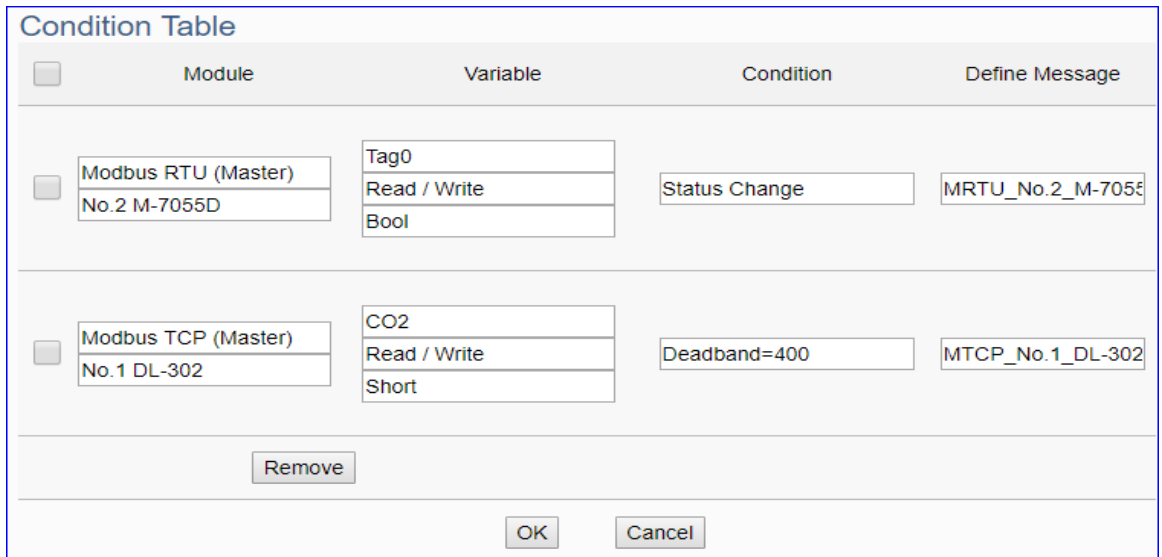

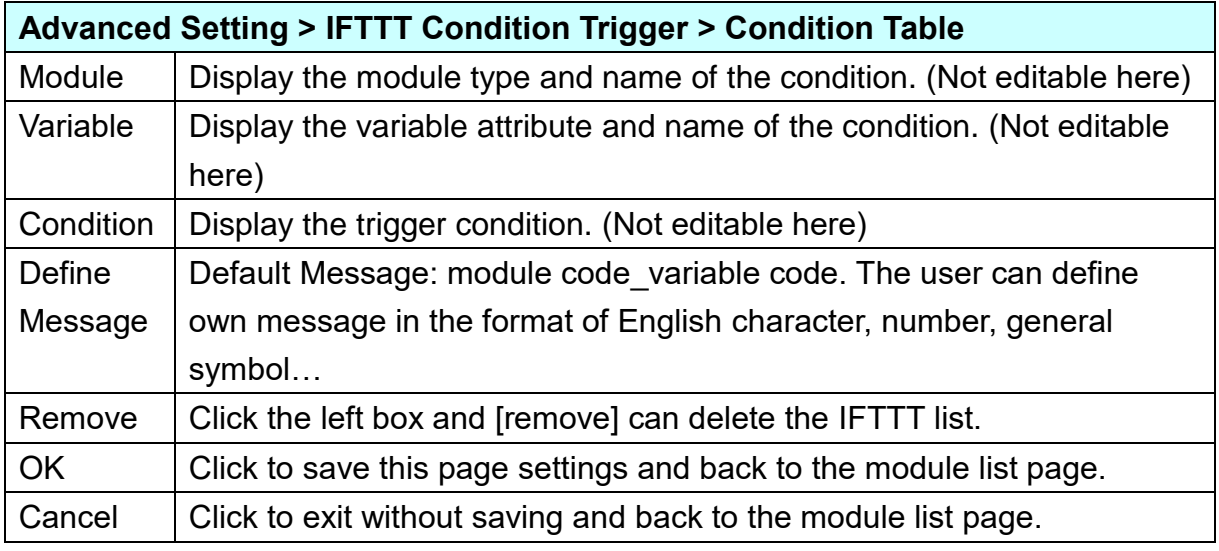

When back to the IFTTT Condition Trigger List, the condition trigger message will show as below picture. If need more trigger conditions, click the "Add Message" again to combine the IFTTT APP message sending and the UA system. At last, click the Save button.

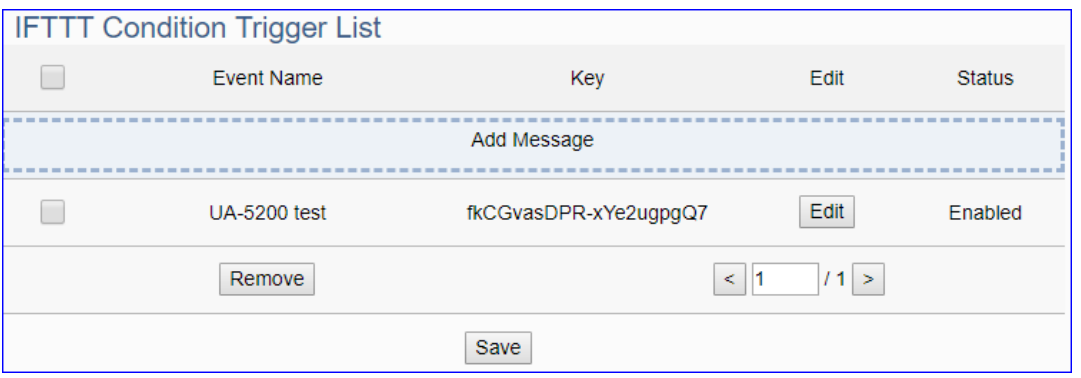

#### **Step 4. Save Project**

The setting of this example is finished now. Click the next step **[Save Project],** the Step Box will show an animation as below picture, that means the project is saving. When the animation vanished, the project is saved completely.

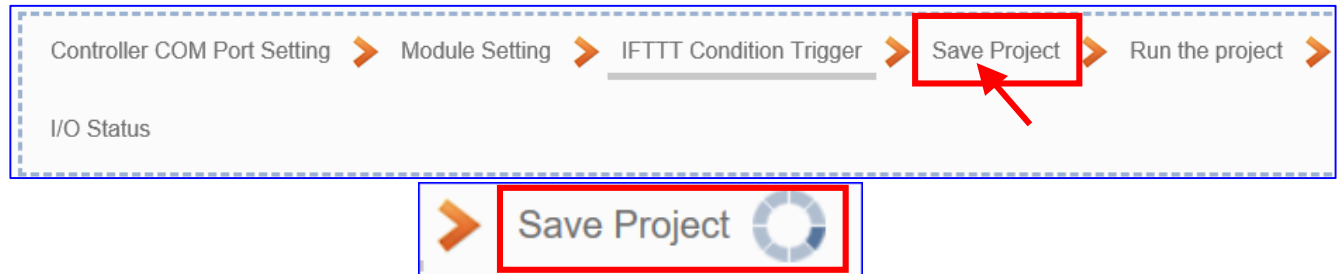

#### **Step 5. Run the Project**

The project, after saving, needs to be executed. Click the next step **[Run the Project]**. This step can also via the [**System Setting** > **Controller Service Setting** > **Run Project**] to Stop and Run the project.

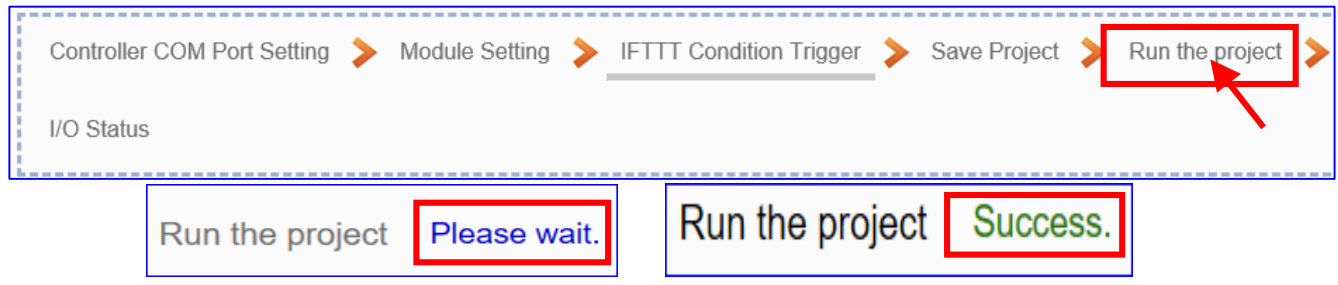

When the words "**Please wait**" disappears, the new words "**Success**" appears, that means the UA controller is running new project successfully.

#### **Step 6. I/O Status**

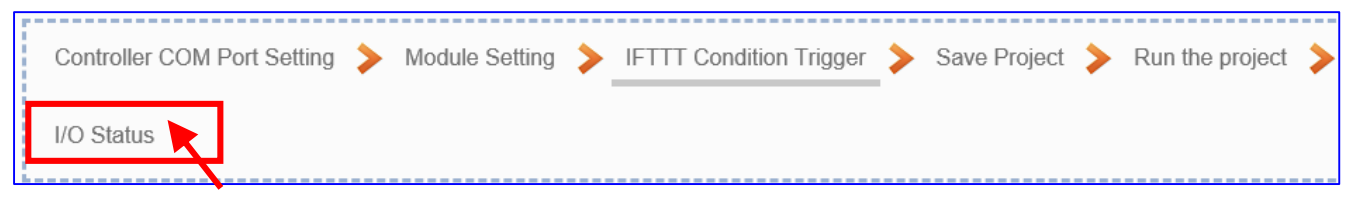

This step will go to the Main Menu [I/O Status]. The users can click the setup module to see its real time I/O status.

Then the Step Box will disappear automatically now, and back to the first screen view of the Web UI.
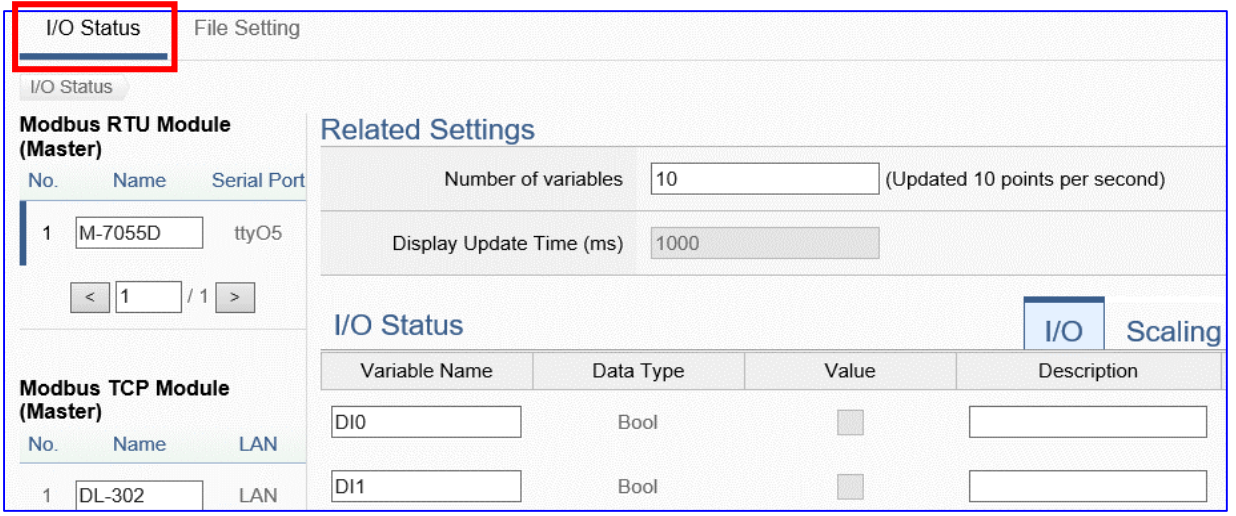

The new project now completes the setting, uploading and running in the UA controller and can process the PID function. Users can see the I/O status from the menu [**I/O Status**]. For more about the Web UI settings, please refer to CH4 and CH5.

The project for APP message notifies via the IFTTT condition trigger (Lind, Twitter) is now done.

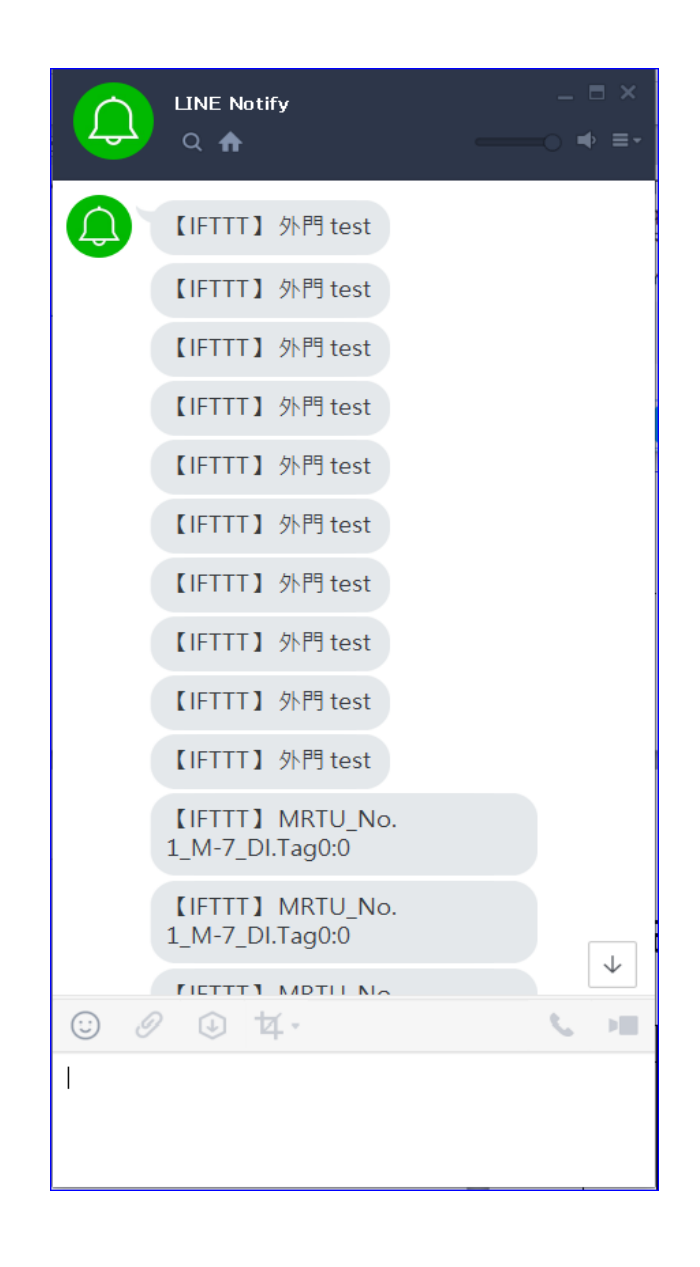

# **5. Main Menu: Parameter Settings**

## **5.1. Main Menu: System Setting**

**System Setting** is the first item of the Main Menu and the first screen view when login the UA Web UI. The System Setting provides the functions for system management of UA series controller and displays the version information of the system (Higher-left picture).

[System Setting] includes several sub-menu functions (Left picture) and the function descriptions are listed on the page of the Main Menu, such as the controller service, time, network, account, boot and COM port interface settings. This chapter will introduce these function items and setting parameters.

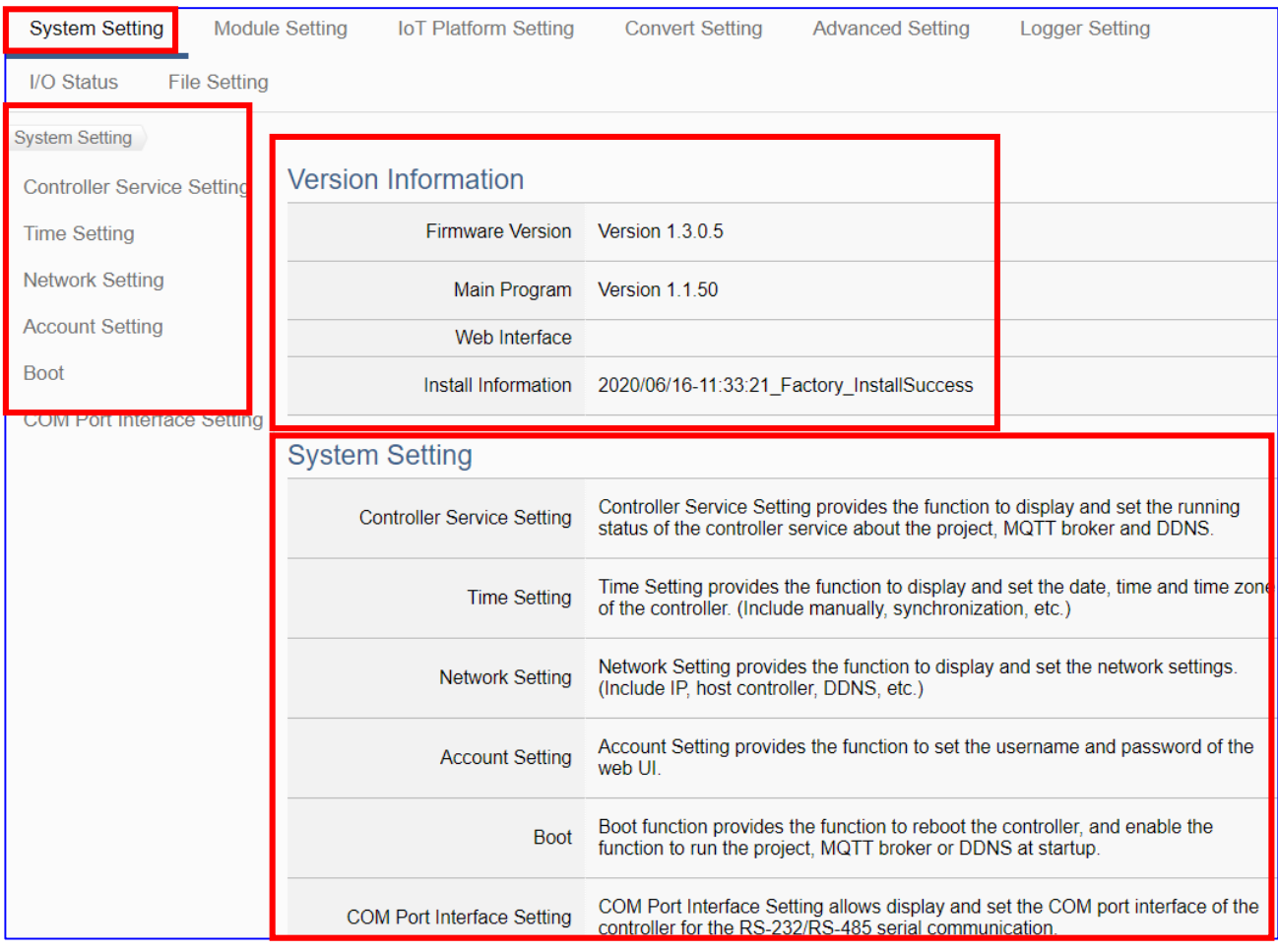

The setting for UA series controllers is to set up from the left to the right of the main menu functions. User can find the setting step and Web UI information in the following chapters.

CH2 [Quick Start 1: Hardware/Network Connection](#page-17-0)

CH3 Quick Start 2: Web UI / [Steps / Project Example](#page-26-0)

CH4 [Function Wizard: Project Quick Setup](#page-39-0)

## **5.1.1. Controller Service Setting**

Controller Service Setting provides the function to display and set the running status of the controller service about the project, MQTT Broker and DDNS.

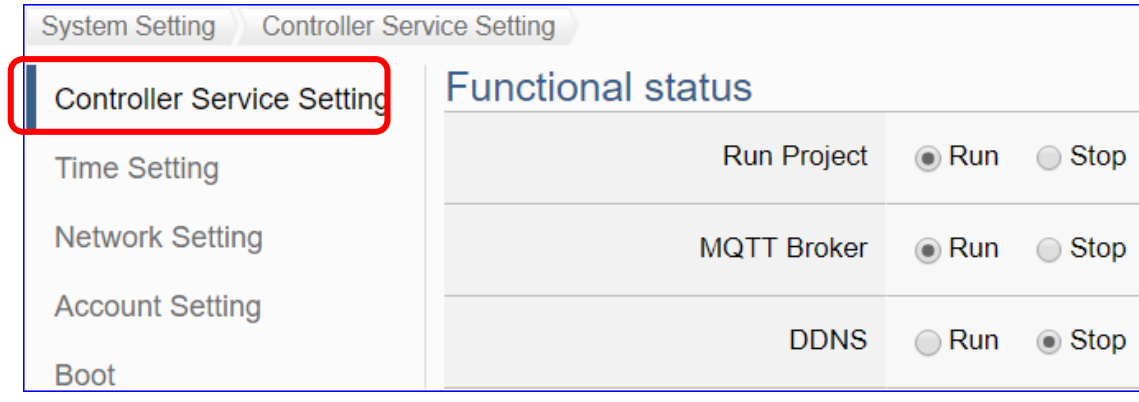

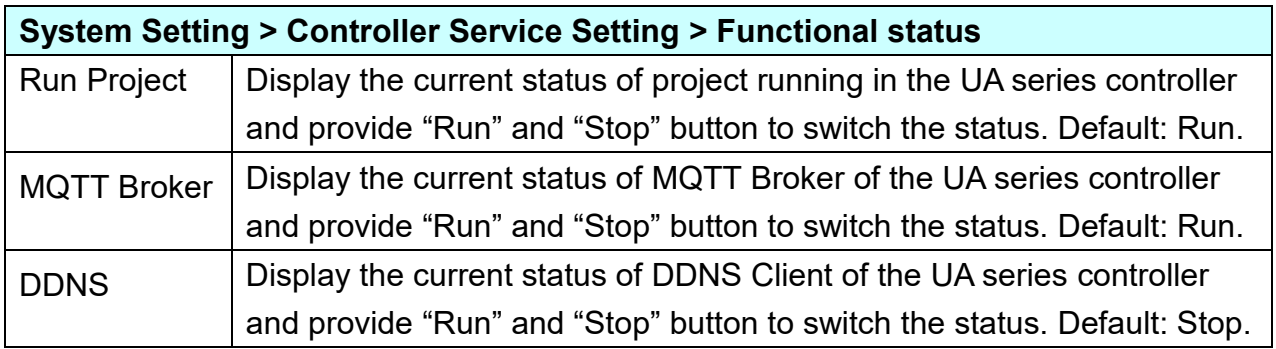

## **5.1.2. Time Setting**

Time Setting provides the function to display and set the date, time and time zone of the controller, including manually, synchronization, etc.

Time Setting provides 3 functions: Data and Time Display, NTP Time Synchronization Setting and Set the Time Manually.

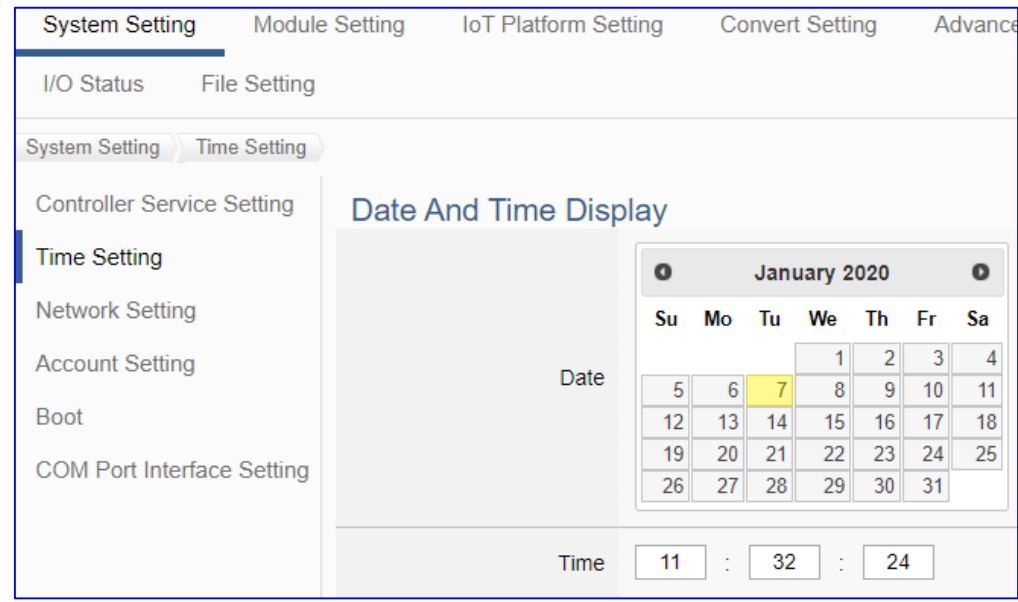

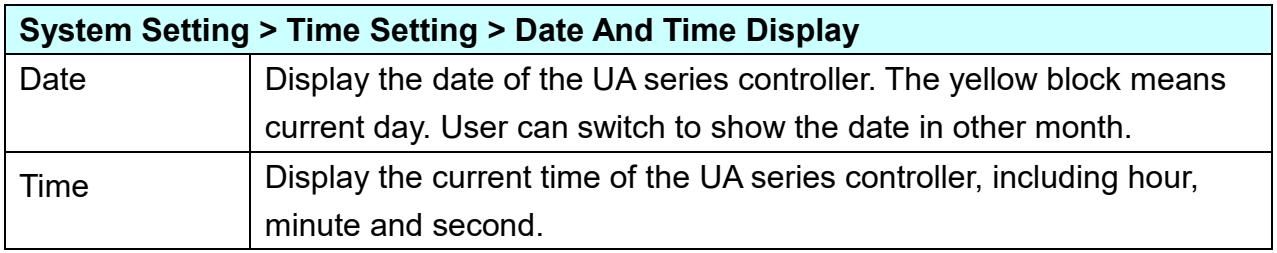

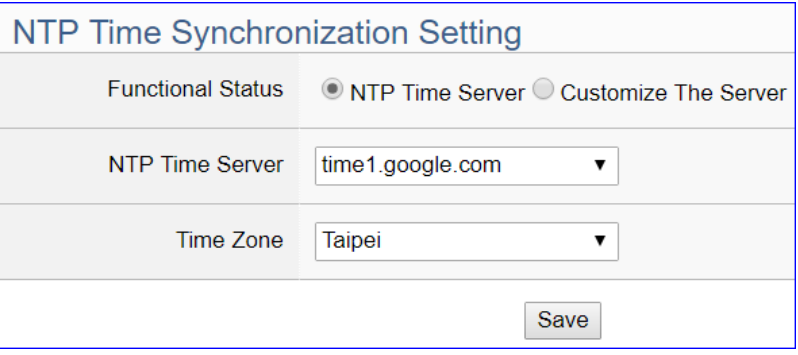

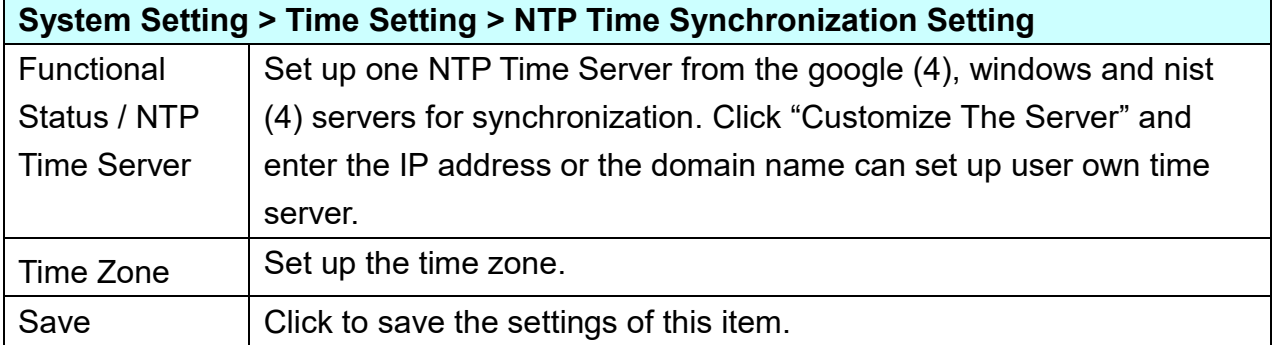

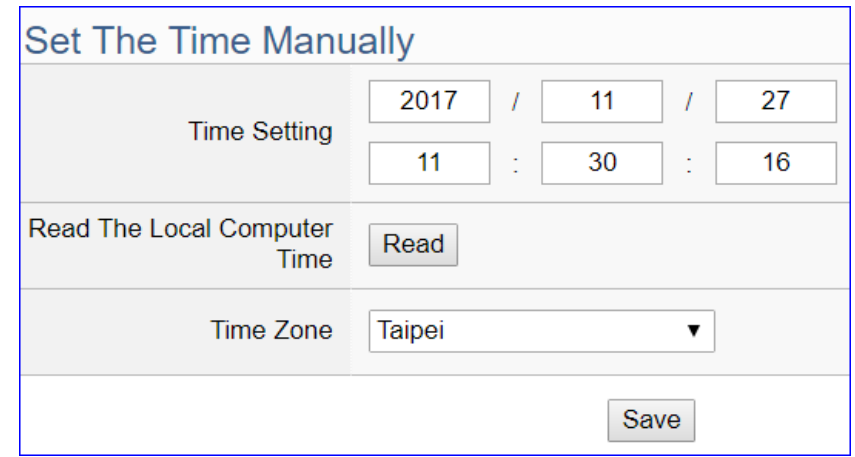

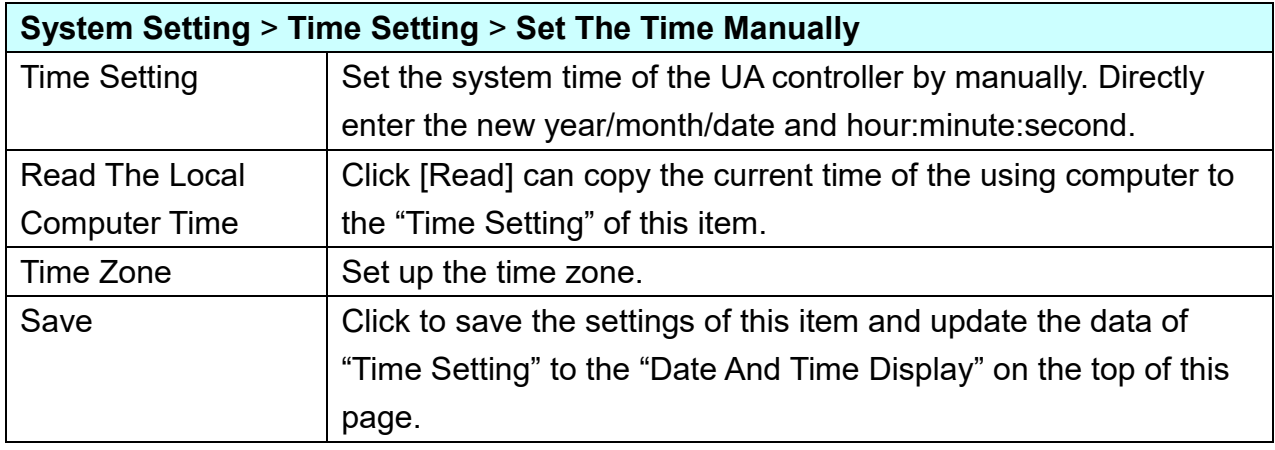

### **5.1.3. Network Setting**

Network Setting provides the function to display and set the network settings, including IP address, host controller, DDNS, etc.

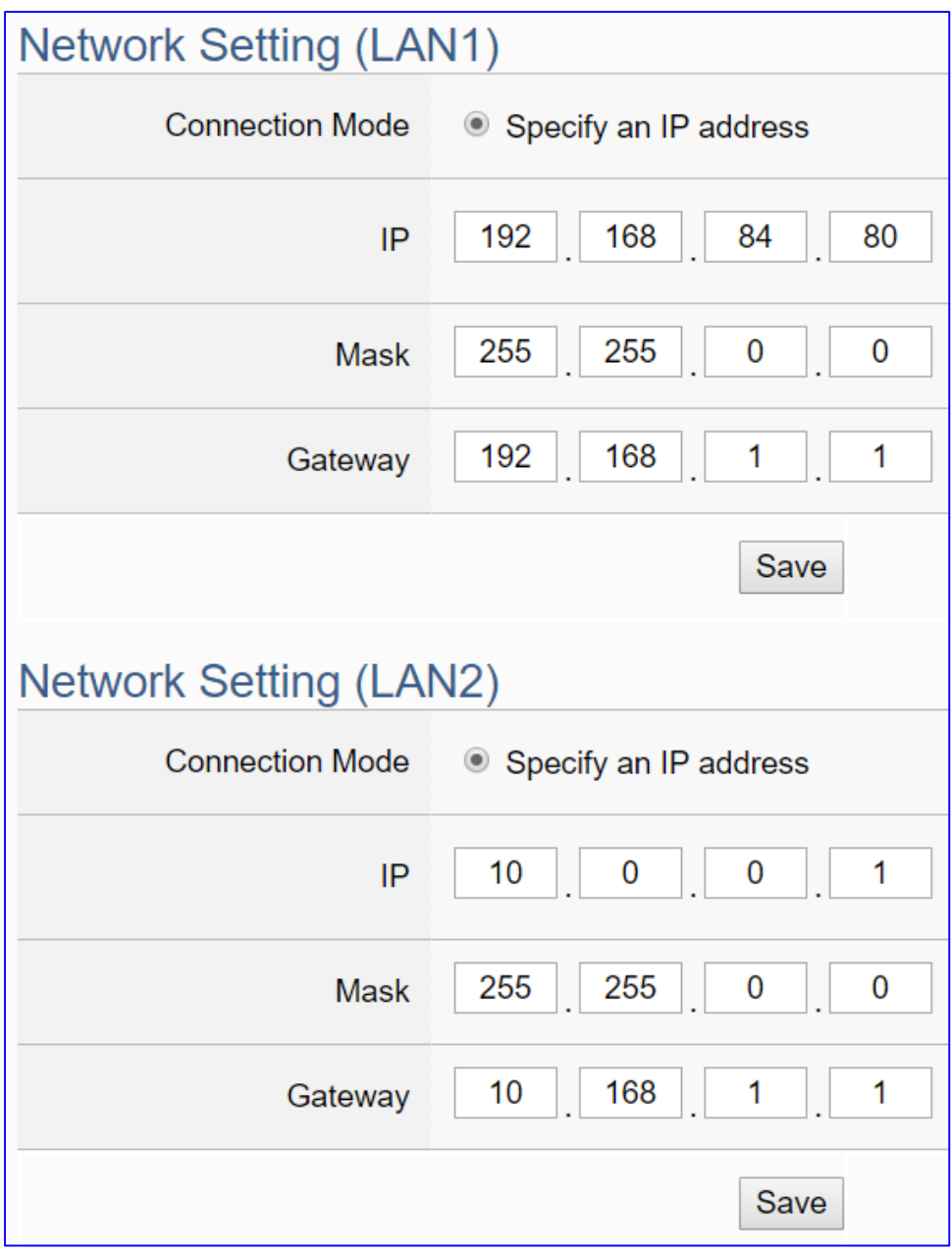

#### **NOTE:**

- **1. UA-2600 series has 2 LANs (LAN1 / LAN2). If links 1 LAN, shows 1 LAN# settings.**
- **2. Both LANs of UA-2600 can set as 'specify an IP address' or 'DHCP' (Dynamic).**
- **3. UA-2600 series uses LAN1 to connect PC. LAN1 and LAN2 must set to different domains. Ex: Set LAN1 IP to "192.168.84.80", and set LAN2 to a different domain, such as, "10.0.0.1".**

UA-2600 Series User Manual V1.0 ICP DAS

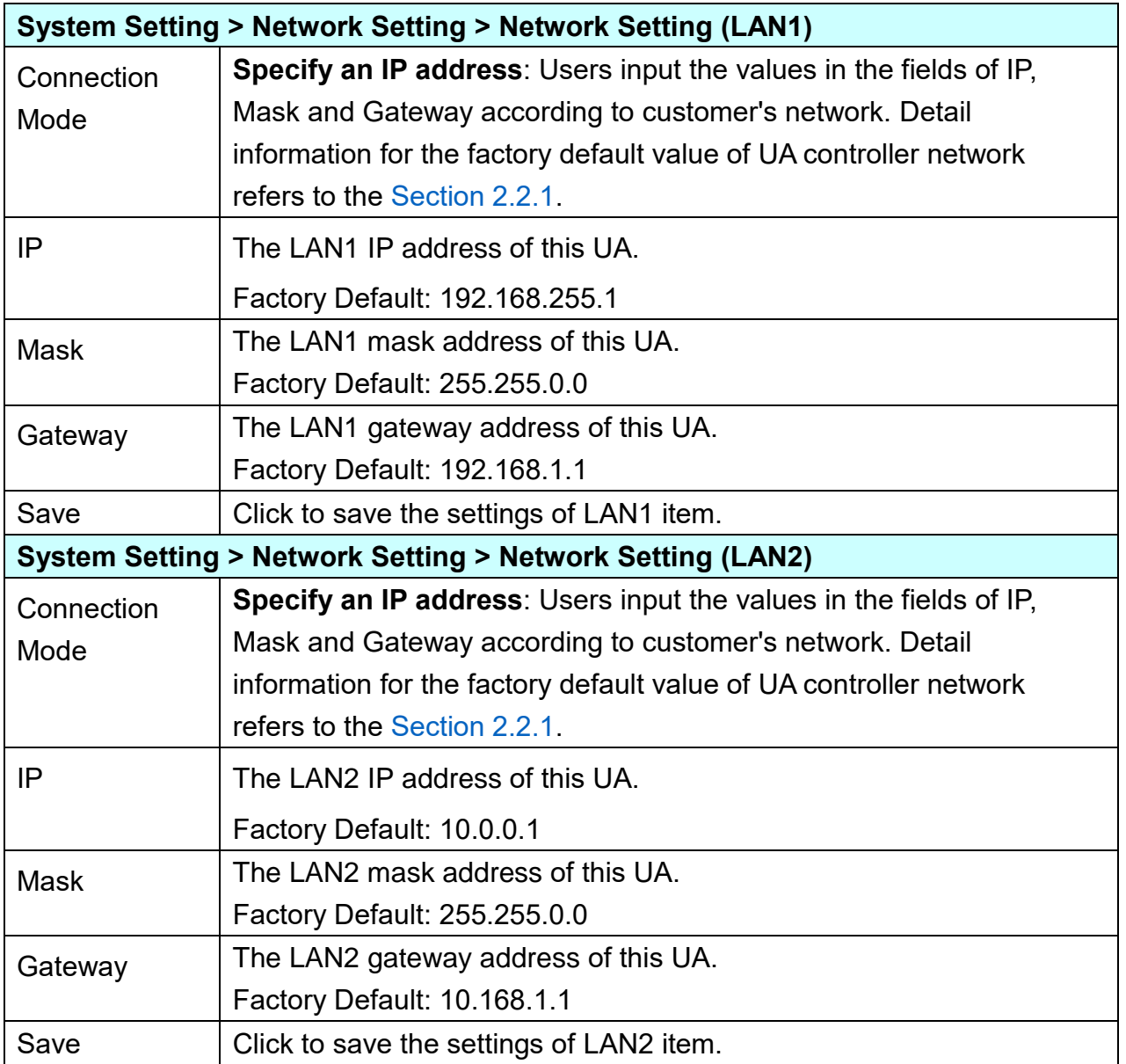

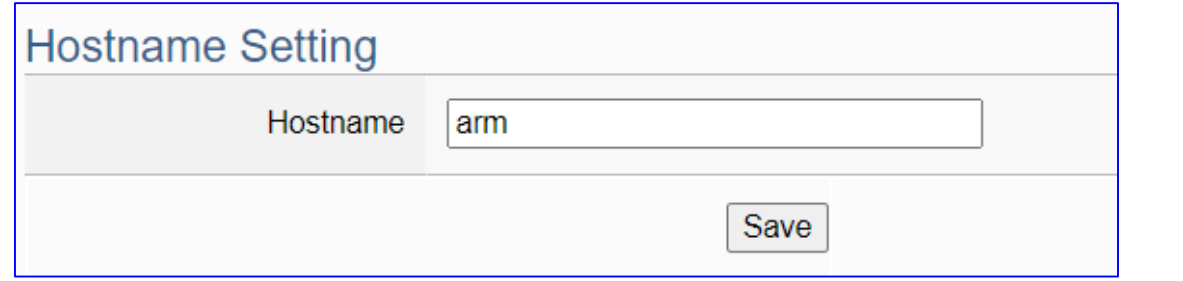

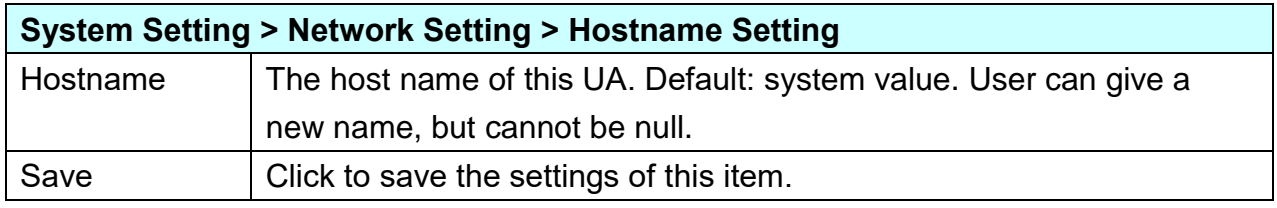

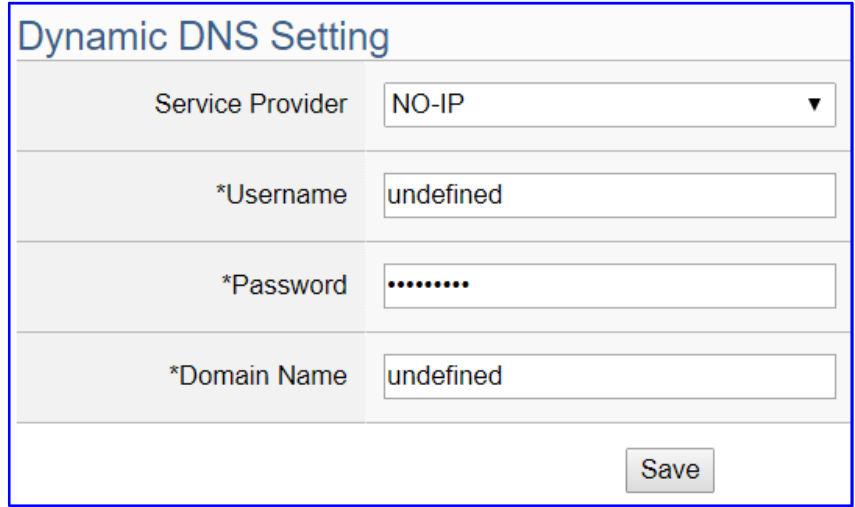

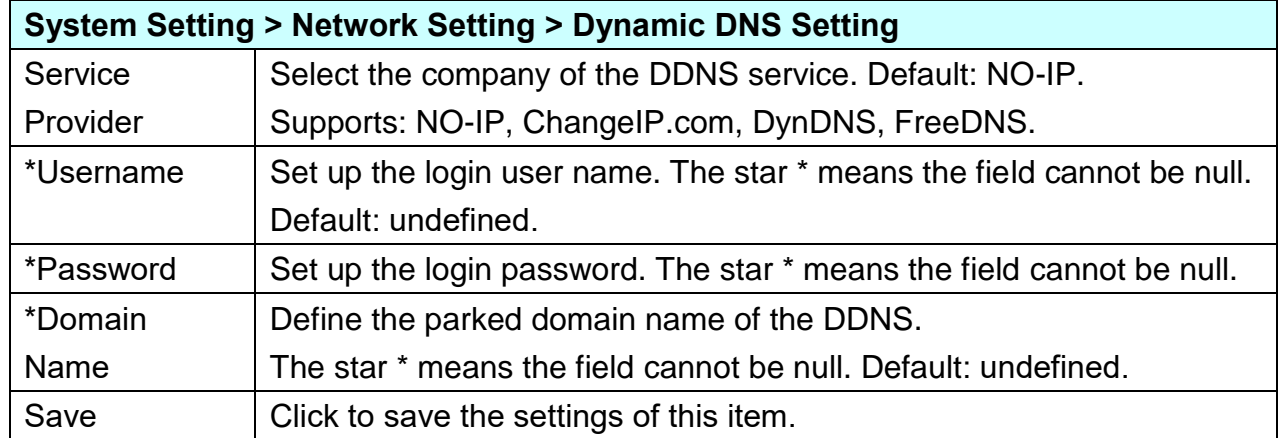

\* The star " \* " means the field cannot be null.

**\*\* Network Setting (Mobile Network):**

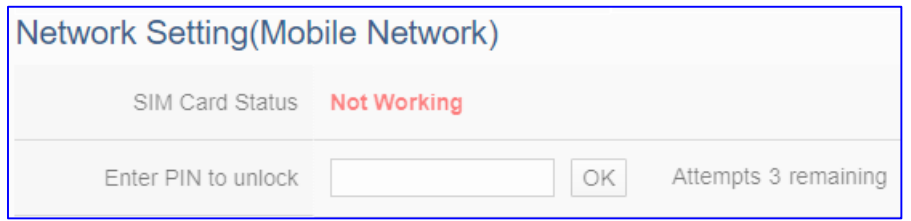

#### **Setting Steps & Notice:**

- 1. This "**Mobile Network**" setting items appears only on the **mobile model** of UA controller (- **4GE/4GC/3GWA**).
- 2. **Insert the SIM card** into the **SIM card socket** of UA, and then **power on or restart** the UA. Login the web UI again. When the "**SIM Card Status**" item appears "**Working**", the network connection is successful. Users can check the **3G/4G LED Status** of UA Series to know the module status.

SIM Card Status Working

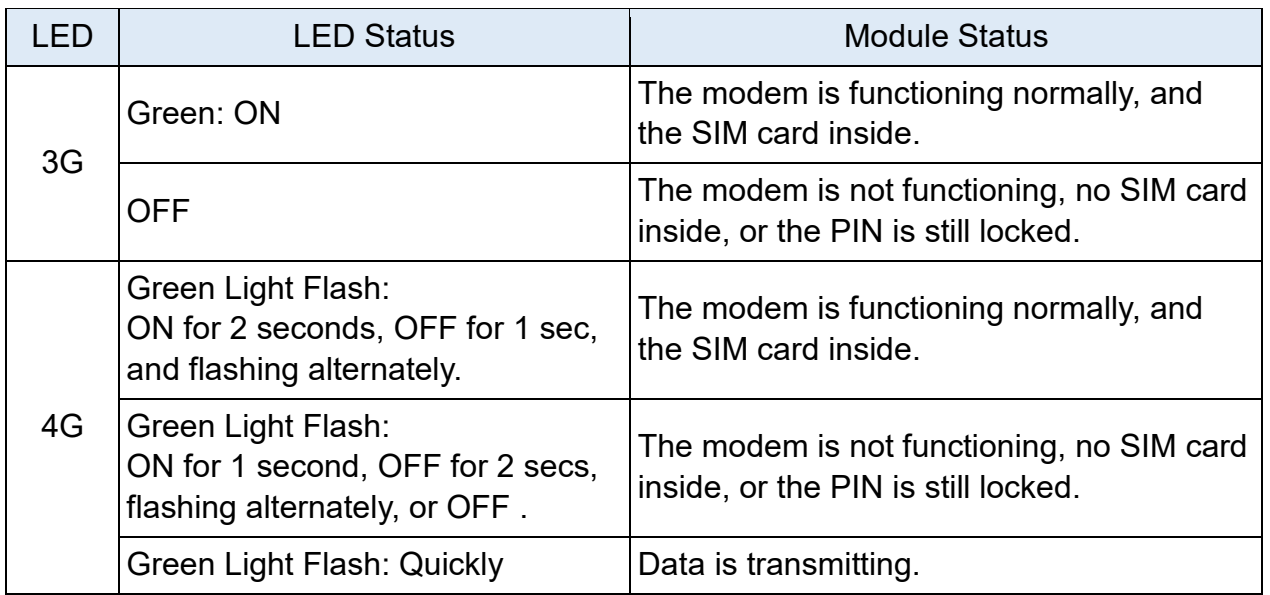

3. **Enter the PIN number** to unlock the SIM card:

Enter PIN to unlock .... Attempts 3 remaining OK.

- \* The SIM card of a telecom company is usually locked and protected by a PIN number. Please **unlock the PIN before setting the Mobile Network function**.
- \* The PIN access will be locked out after **three fault attempts**. The user needs to contact the telecom company of the SIM card to unlock it before proceeding.
- 4. Set up the network settings (see next page), check the "Enable" items, and click the "Save and Connect" button. When the "Connection Status" becomes "Connected", the connection is successful.
- 5. When the mobile network is enabled, the mobile network will serve as the main route to the external network.

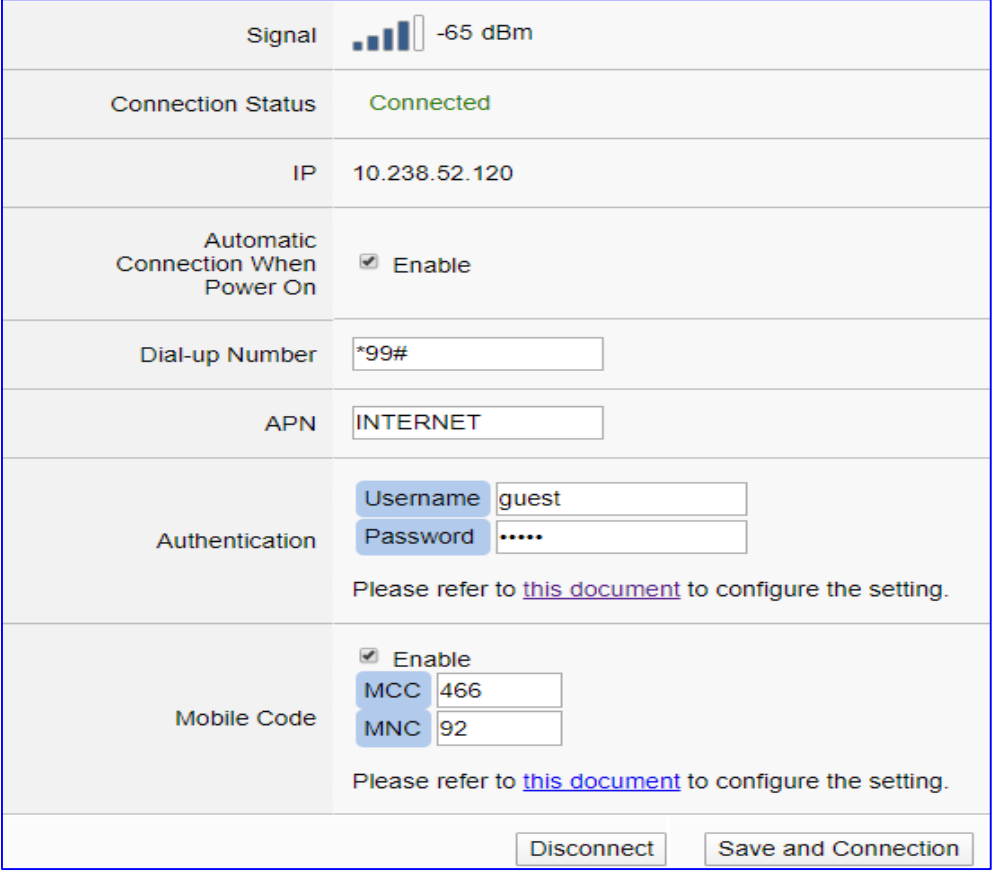

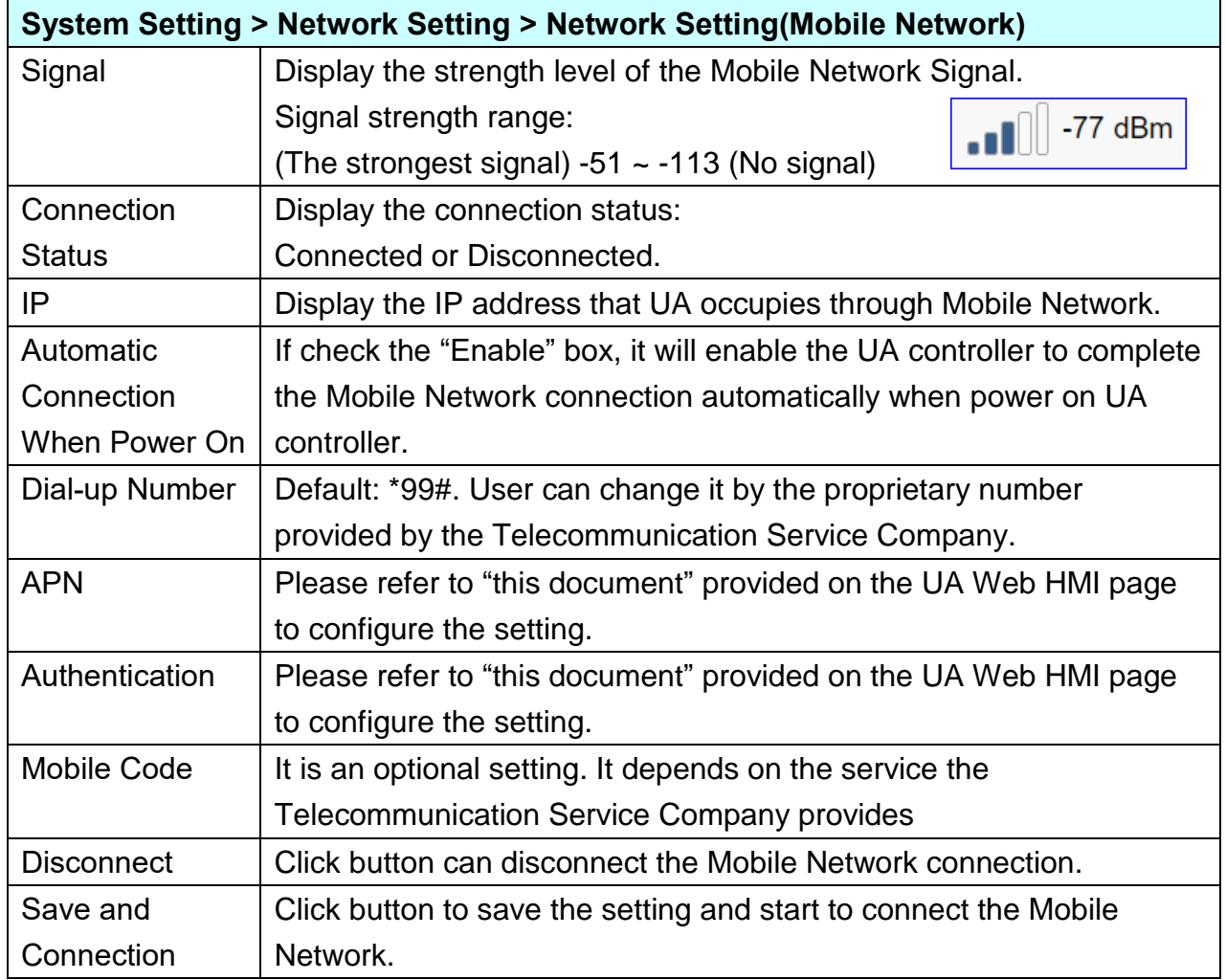

## **5.1.4. Account Setting**

Account Setting provides the function to set the login username and password of the UA web UI.

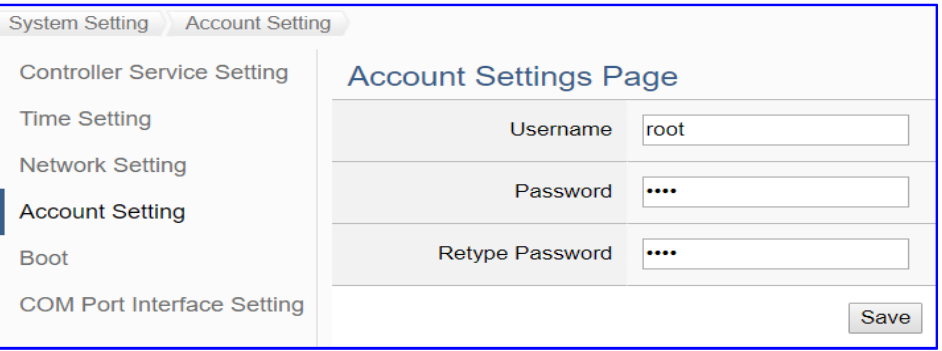

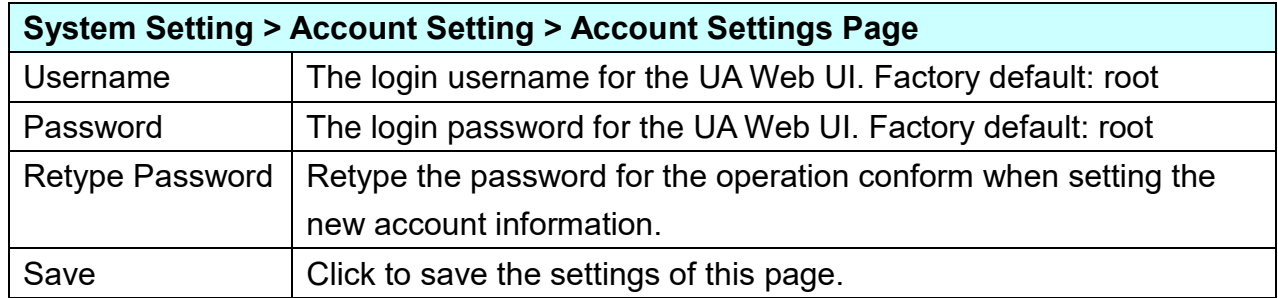

#### **After first login, change your password as soon as possible for your system safety.**

#### **Steps to change the username and password:**

- 1. Type the new username in the "Username" item.
- 2. Type the new password in the "Password" item.
- 3. Retype the new password in the "Retype Password" item.
- 4. Click the "Save". Then re-login the UA Web UI with the new username and password.

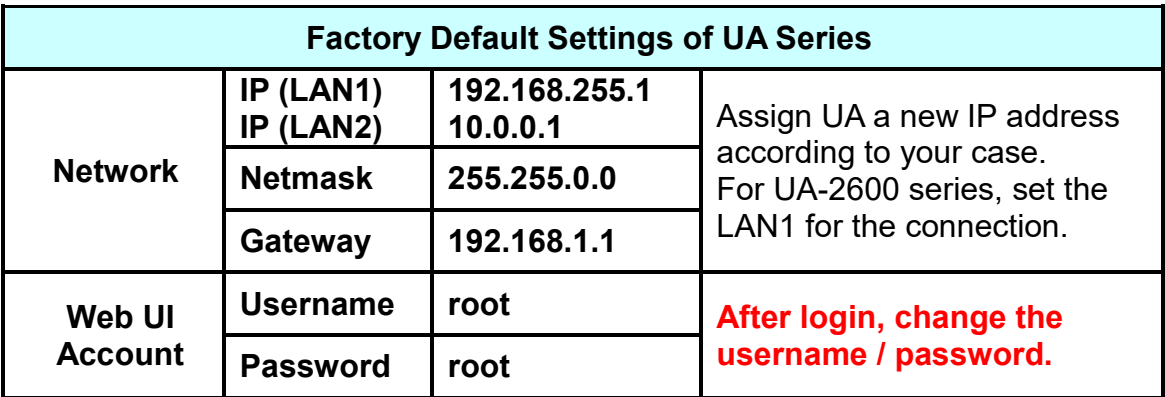

## **5.1.5. Boot**

Boot function provides the function to reboot the UA series controller, and enable the function to run the project, MQTT broker or DDNS at startup.

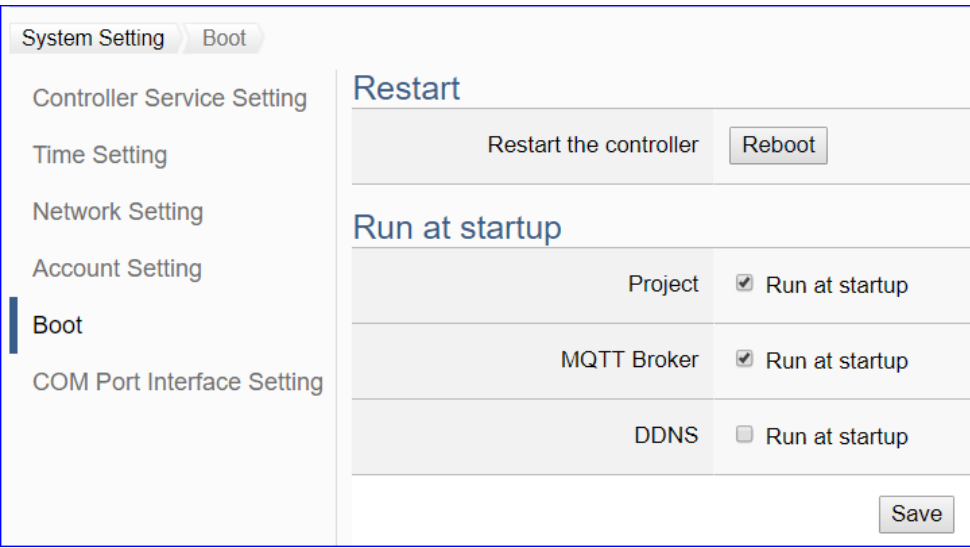

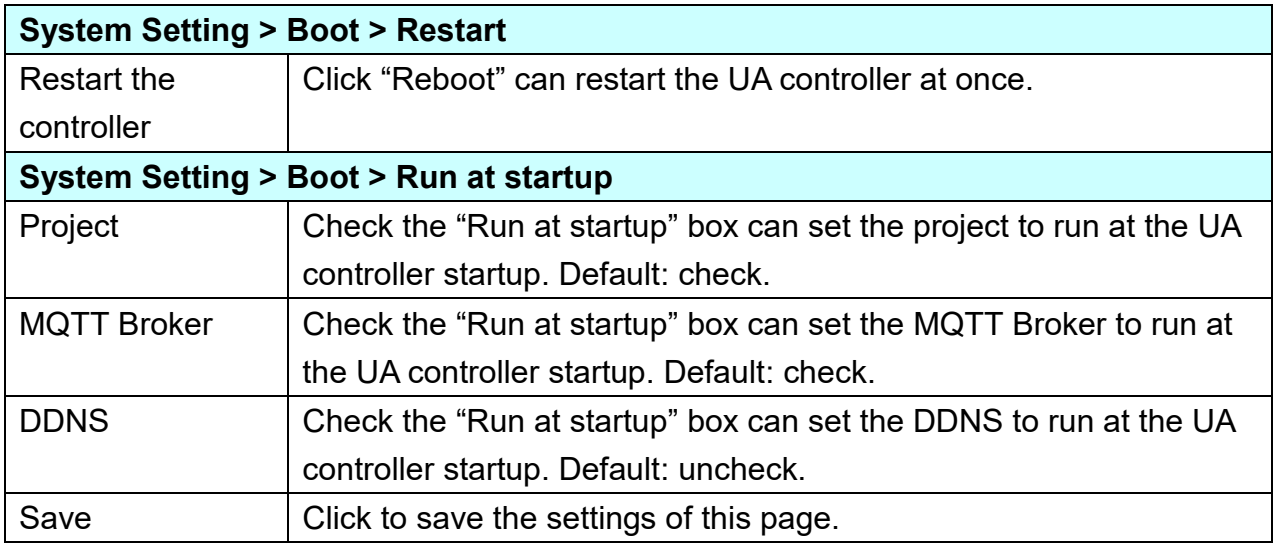

## **5.1.6. COM Port Interface Setting**

COM Port Interface Setting allows display and set the COM port interface of the UA series controller for the RS-232/RS-485 serial communication.

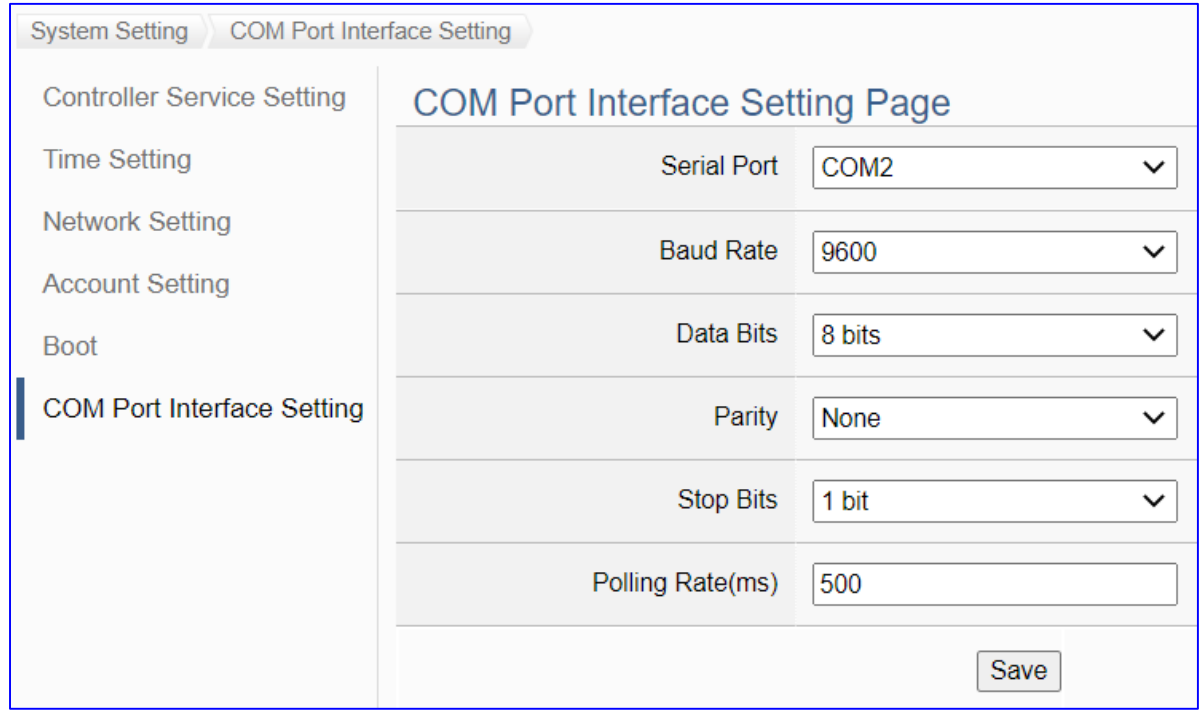

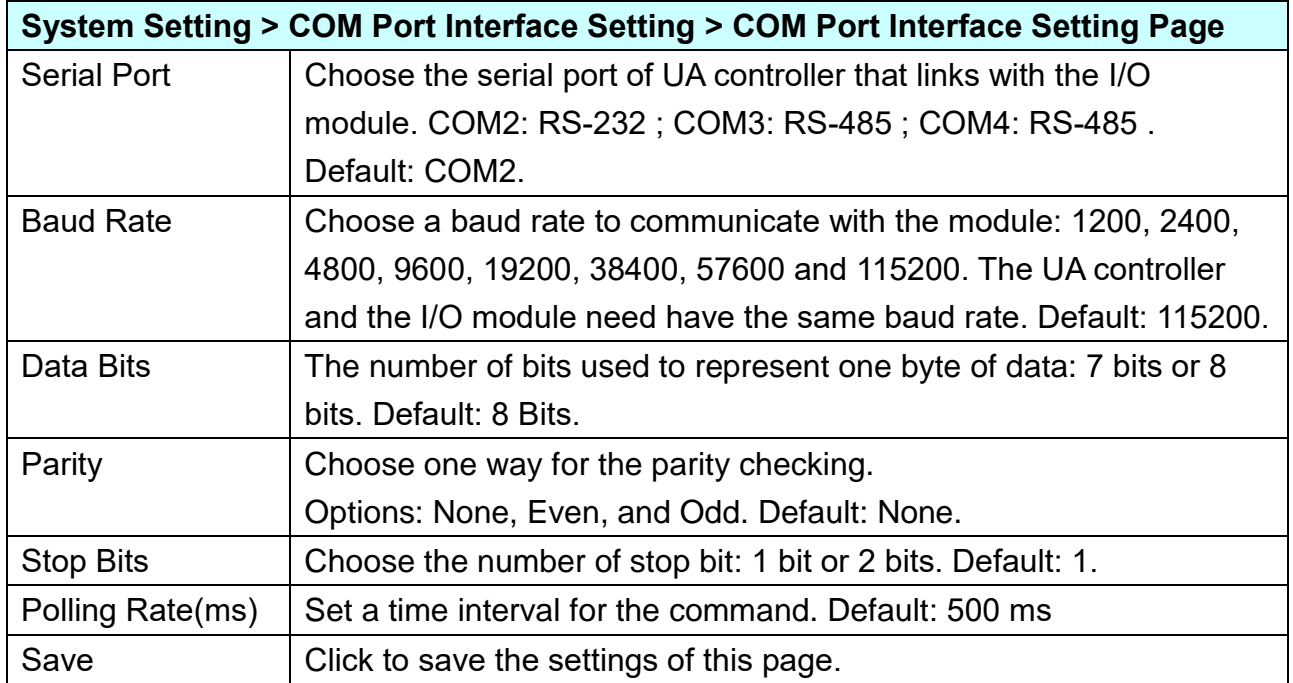

# **5.2. Main Menu: Module Setting**

**Module Setting** is the second item of the Main Menu. The Module Setting provides the functions for UA series controller to connect the remote Modbus (RTU/TCP/ASCII module), remote MQTT and remote EtherNet/IP module.

[Module Setting] includes three sub-menu functions (see the picture below) and the function descriptions are listed on the page of the Main Menu, such as the Modbus RTU Module (Master), TCP Module (Master), ASCII Module (Master), MQTT and ICP DAS EIP Module. The Module Setting will support more modules in the future. This chapter will introduce the current function items and setting parameters.

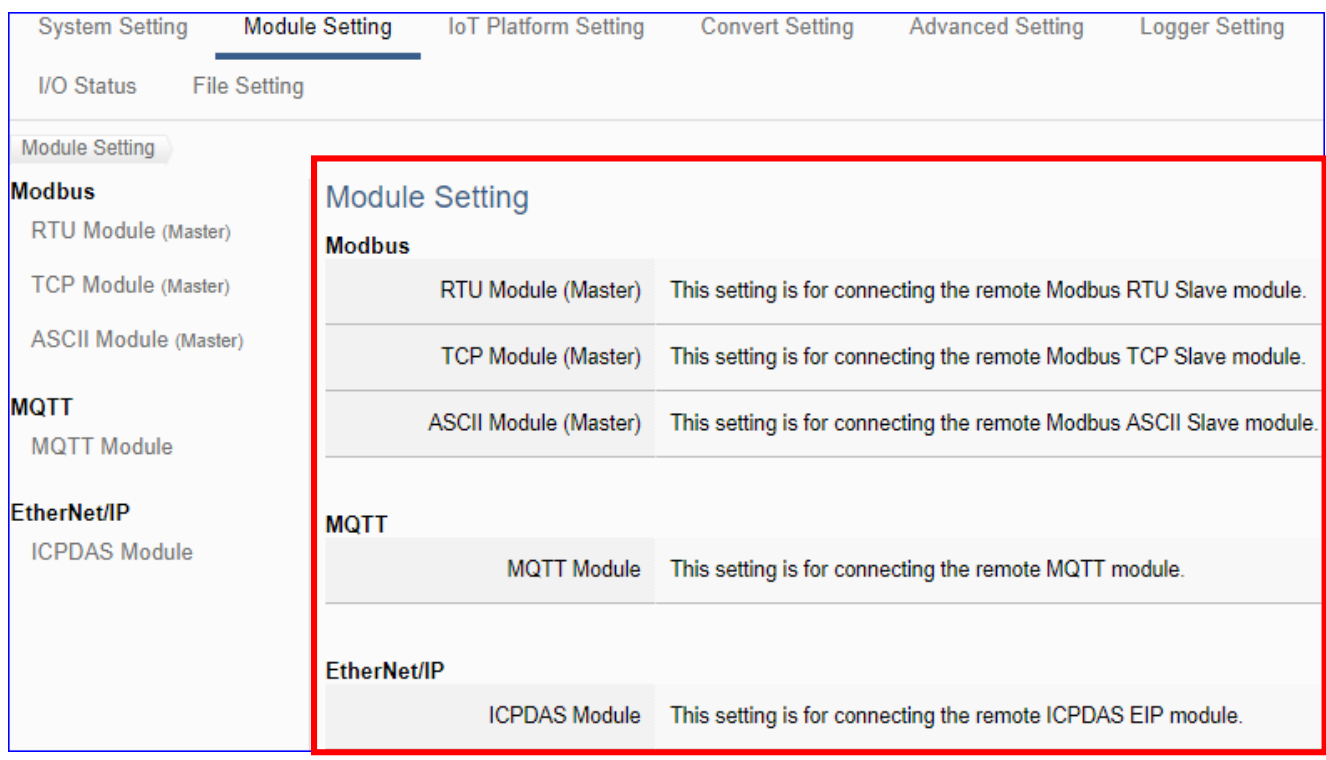

The setting for UA series controllers is to set up from the left to the right of the main menu functions. User can find the setting step and Web UI information in the following chapters.

 [CH2 Quick Start 1: Hardware/Network Connection](#page-17-0) CH3 Quick Start 2: Web UI / [Steps / Project Example](#page-26-0) [CH4 Function Wizard: Project Quick Setup](#page-39-0)

### **5.2.1. Modbus RTU (Master)**

This setting is for UA Controller connecting the remote Modbus RTU Slave module.

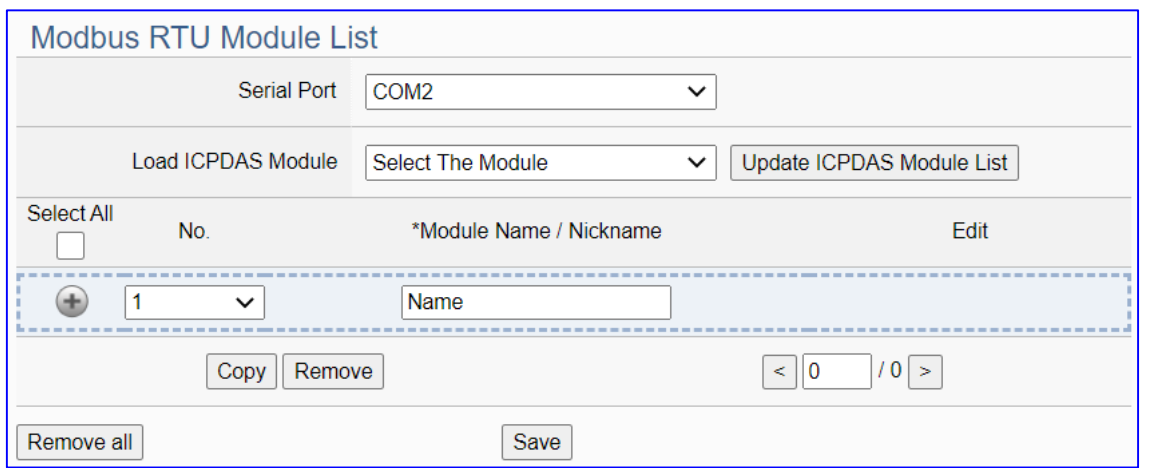

This page is for setting the communication values with the connected modules. First choose the serial port that connected with the module, and each module can give a name (Default: Name). Click  $\left[\begin{array}{c} \pm \end{array}\right]$  button could add a new module. If using ICP DAS module, user just need to select the model number, system will auto add and setup the module. Click [Edit] button can configure the module content and the Modbus mapping table.

#### **Setting Steps:**

- 1. Select the module Serial port
- 2. a) Select an ICP DAS model (as the pic), system will auto load/setup the module.

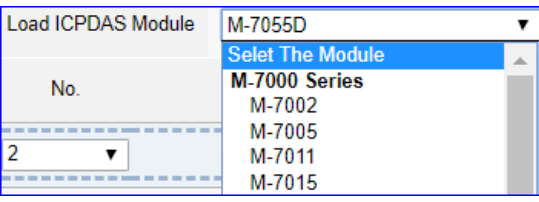

- b) Give the module name or nickname, Click  $\lceil \cdot \rceil$  to add a new module
- 3. Click the button [Edit] to enter the Module Content Setting page. Set up the Modbus Mapping Table for the UA controller and module I/O channels

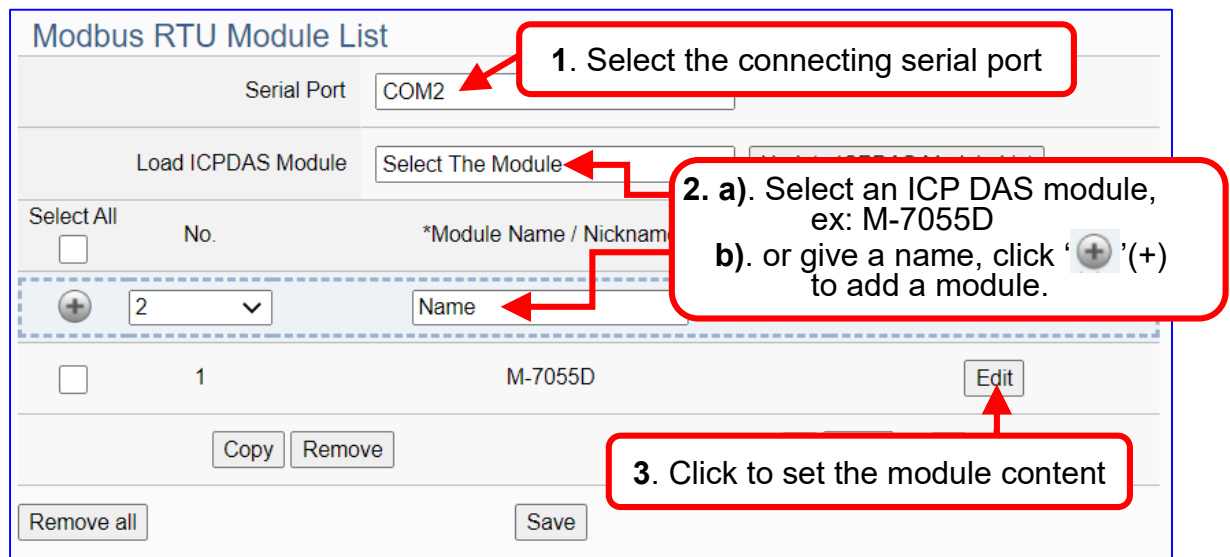

#### UA-2600 Series User Manual V1.0 ICP DAS The function items and setting parameters of the [Modbus RTU Module List]:

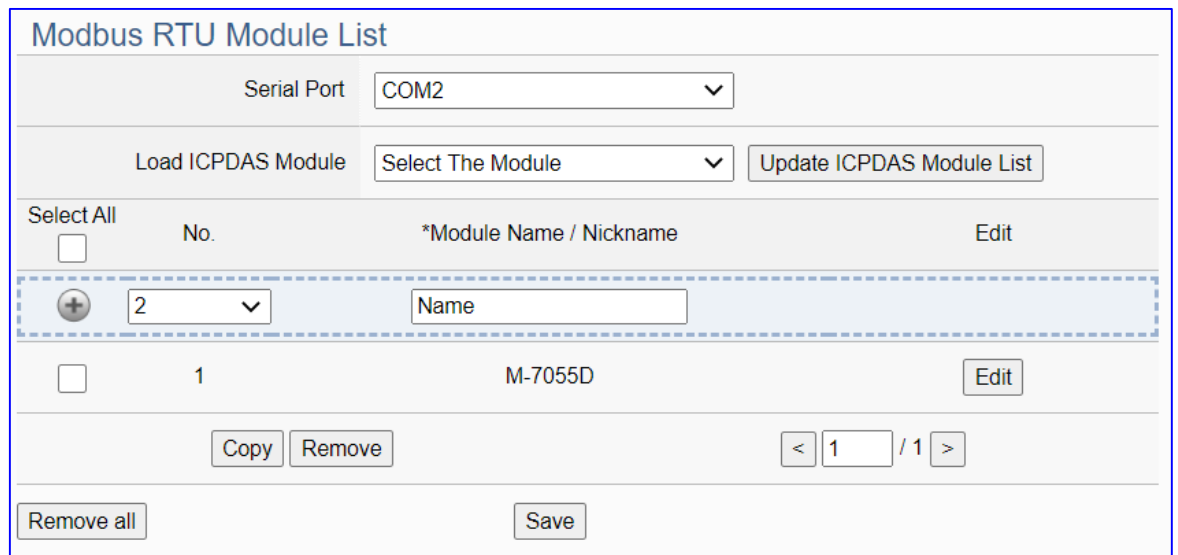

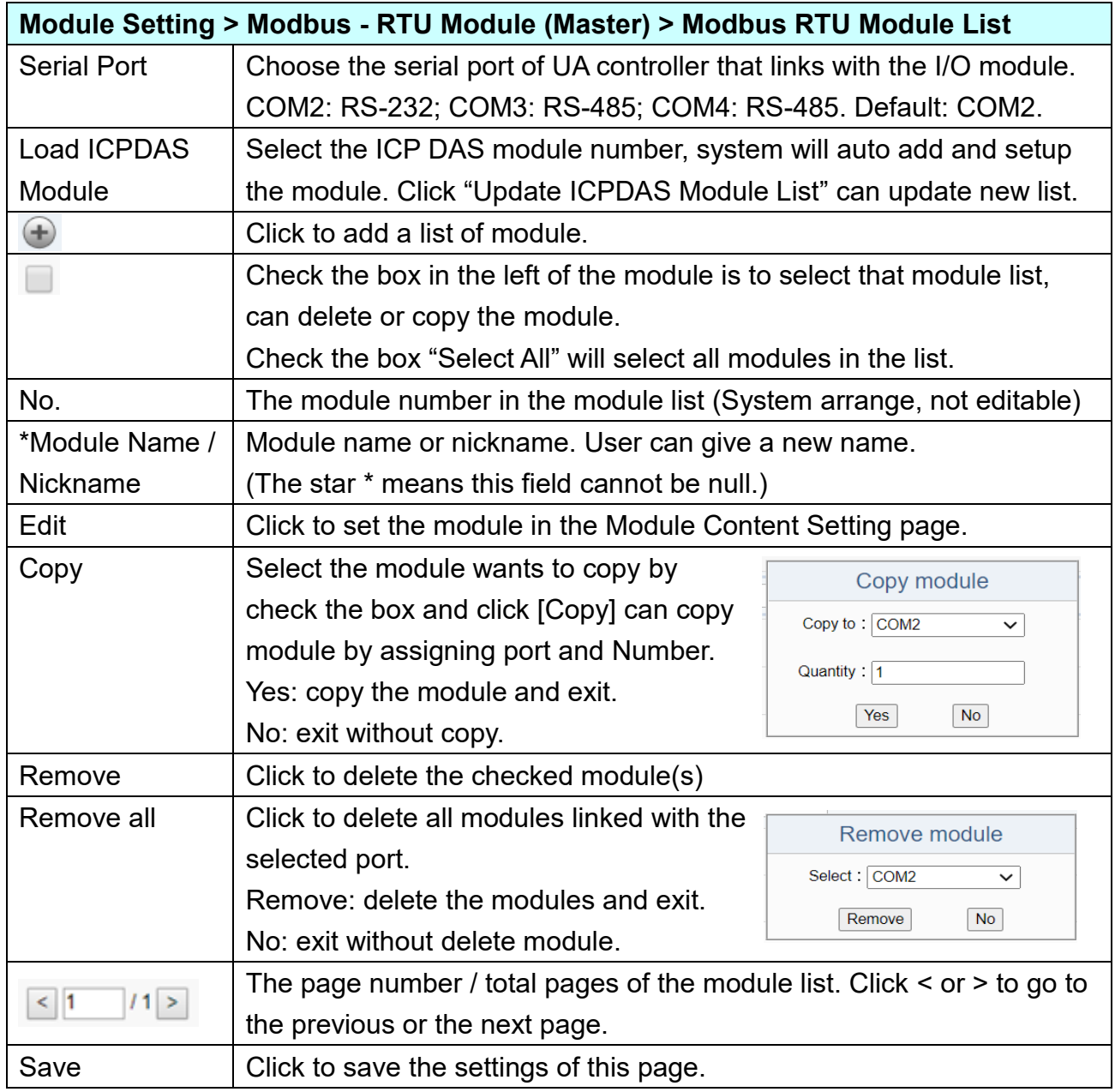

Click [**Edit**] button to enter the "Module Content Setting" page.

## [**Module Setting > Modbus > RTU Module > Modbus RTU module List – Edit]**

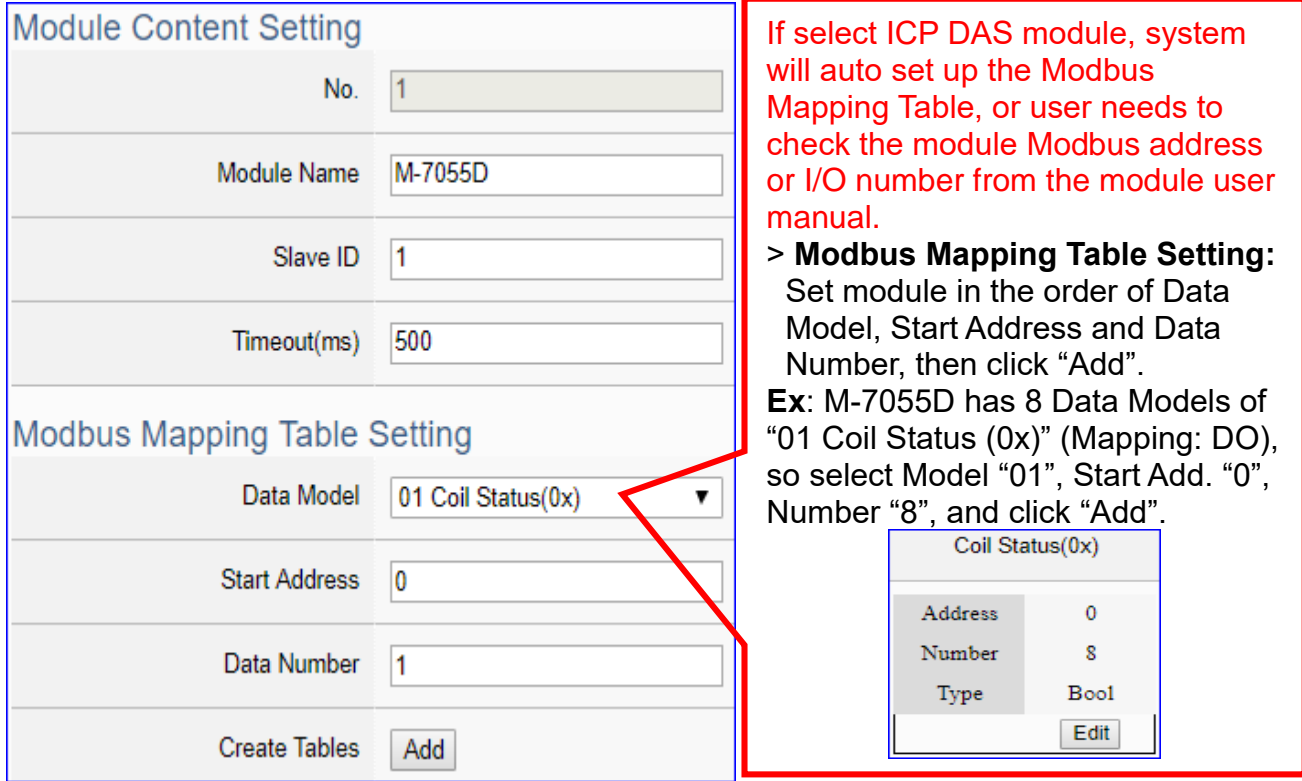

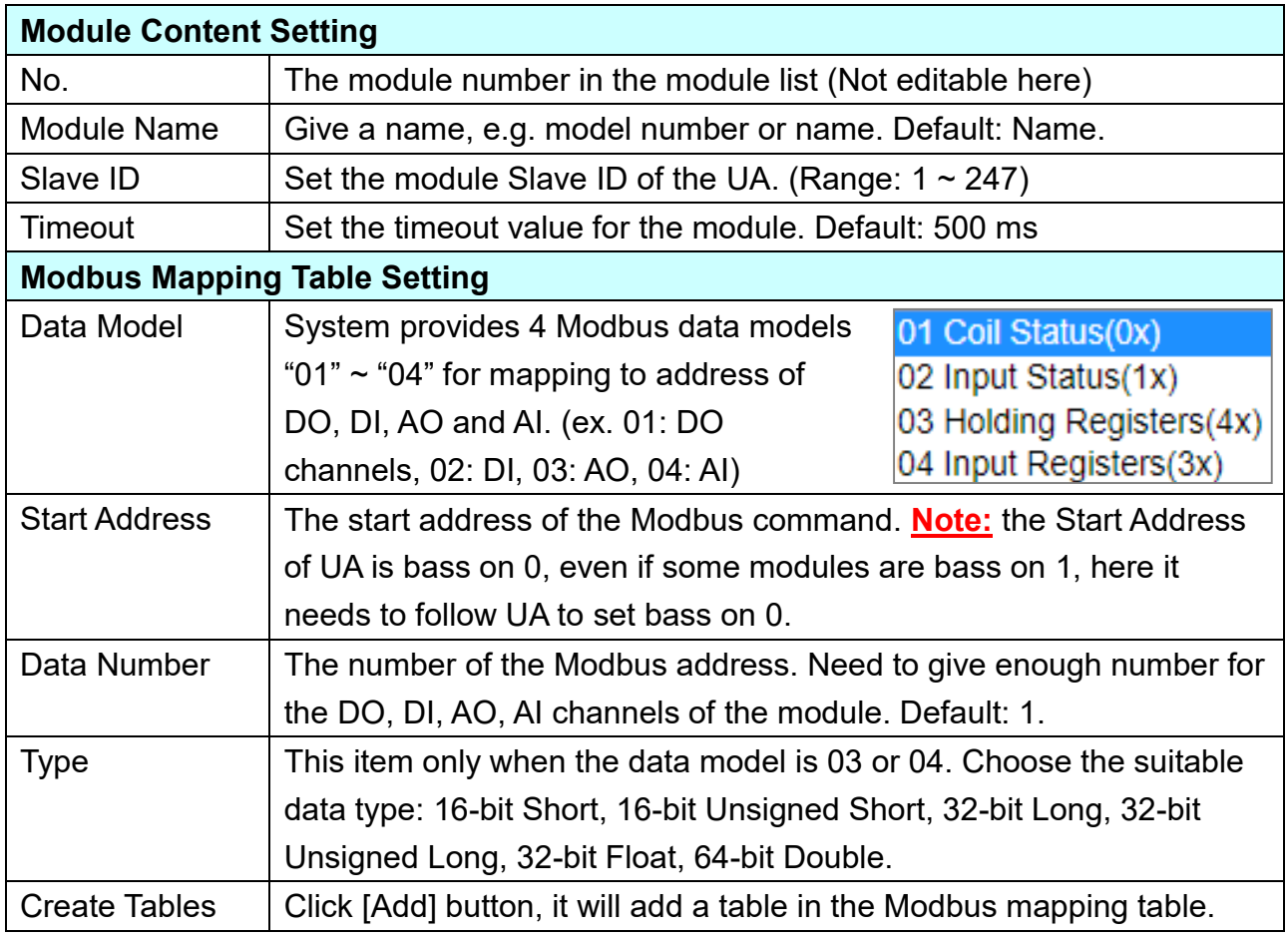

#### **Address Setting:**

Display and edit the Modbus Mapping Table.

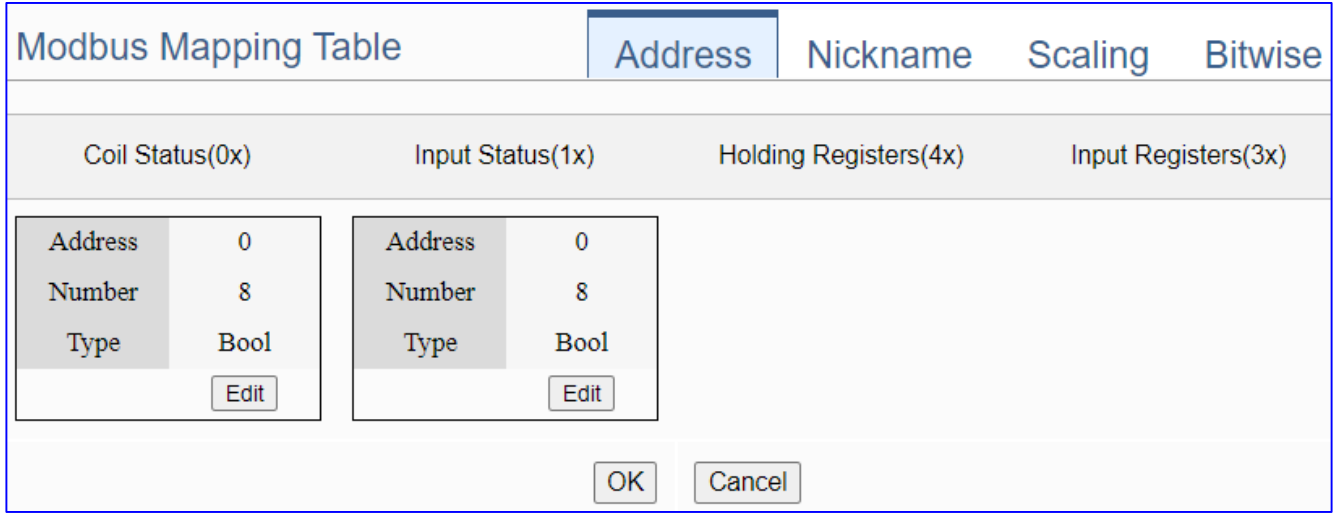

If user selects ICP DAS module, the system will auto set up the Modbus Mapping Table. If not, user needs to check the module Modbus address or I/O number from the module user manual.

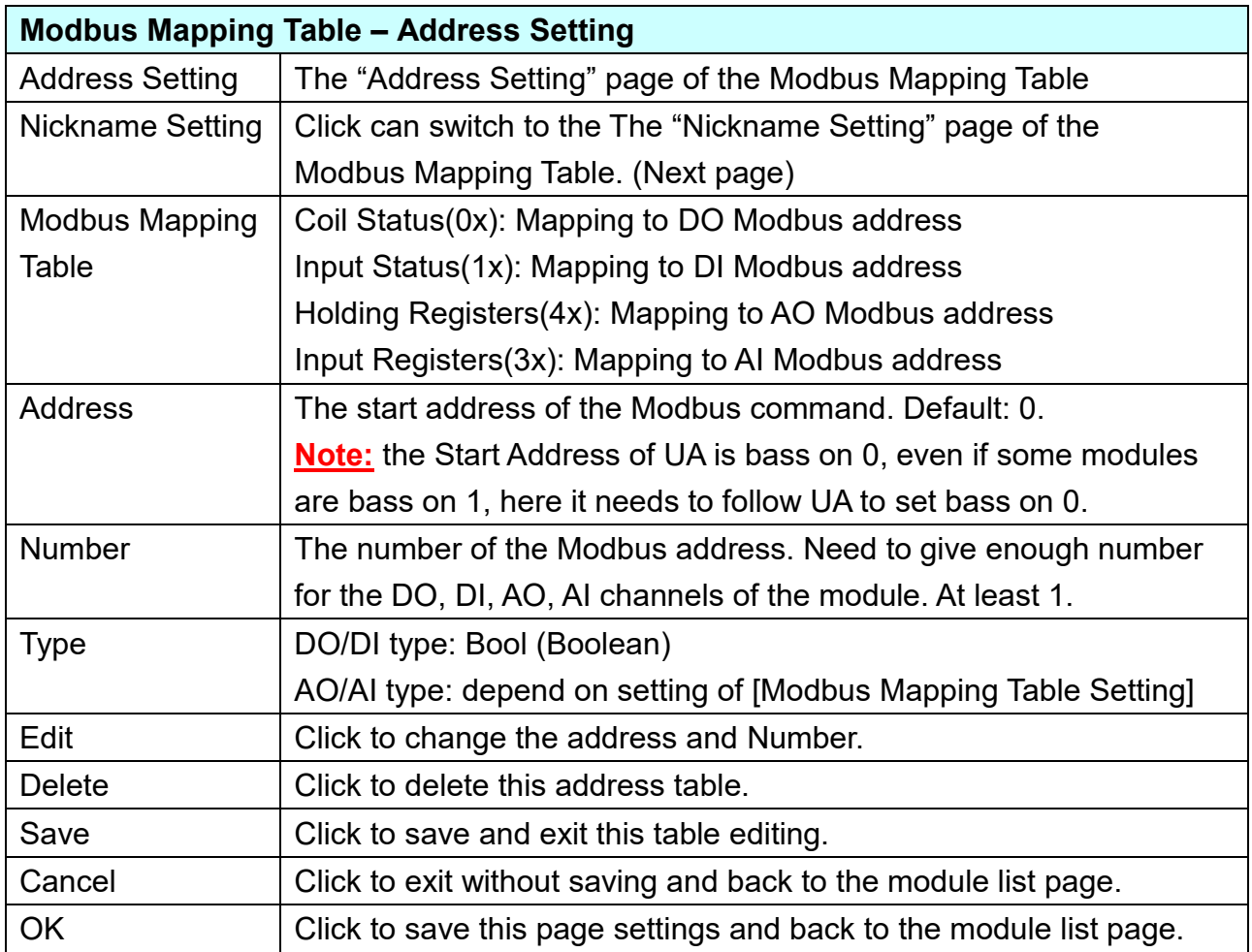

## **Nickname Setting:**

Setting the variable nickname and description.

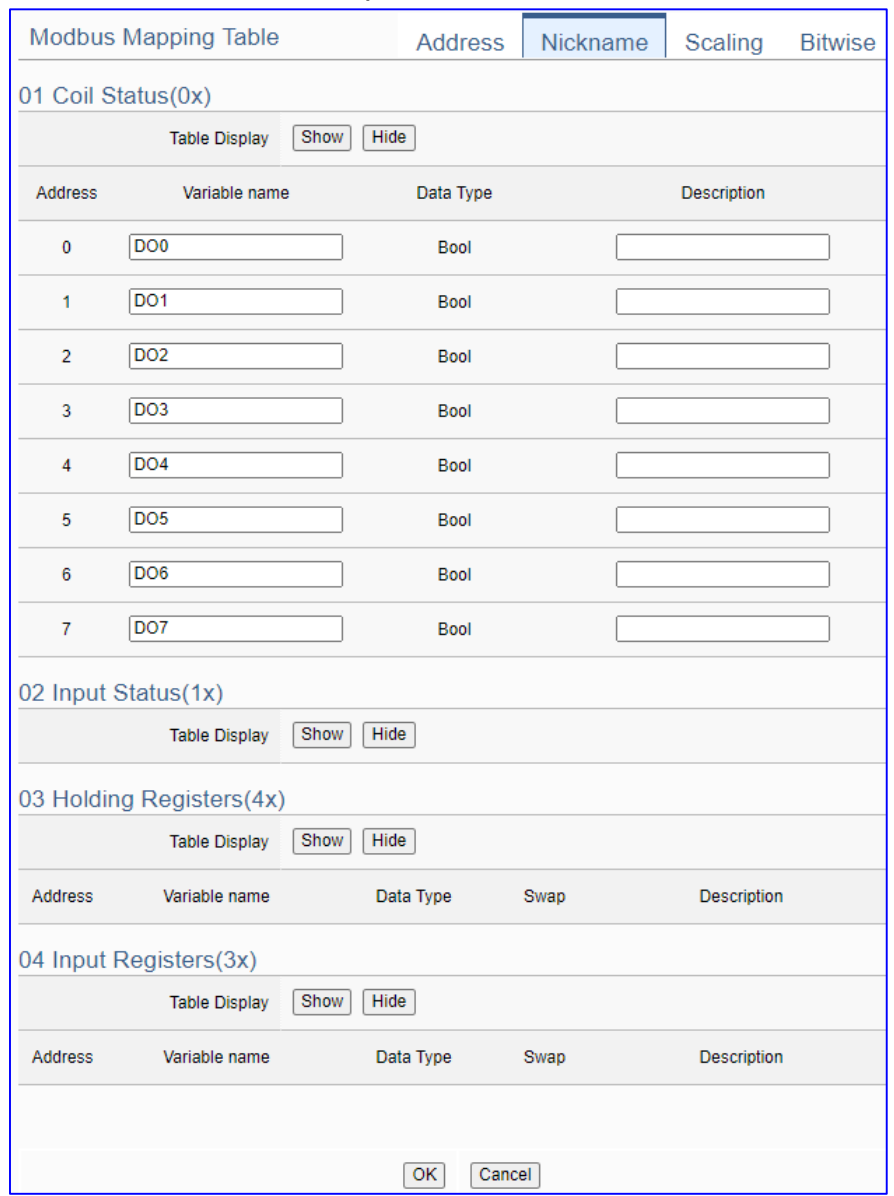

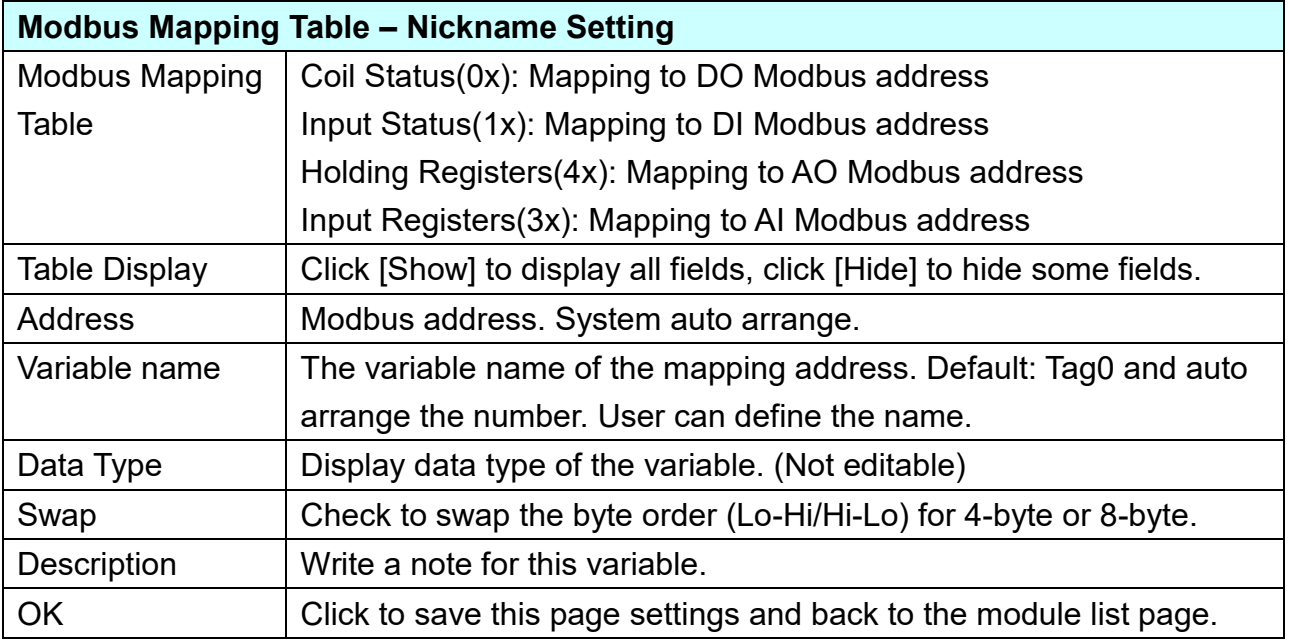

#### **\*\* Scaling**

**Scaling is only available in the AI/AO settings of Modbus RTU/TCP.** When the variable value needs to be scaled or converted before output, click the "**Advanced Setting**" button of the variable on the **Scaling** page, input the **Min**./**Max**./**Offset** of the Reference/Output items, add a description, and check "**Enable**" box, The Scaling conversion function will be activated.

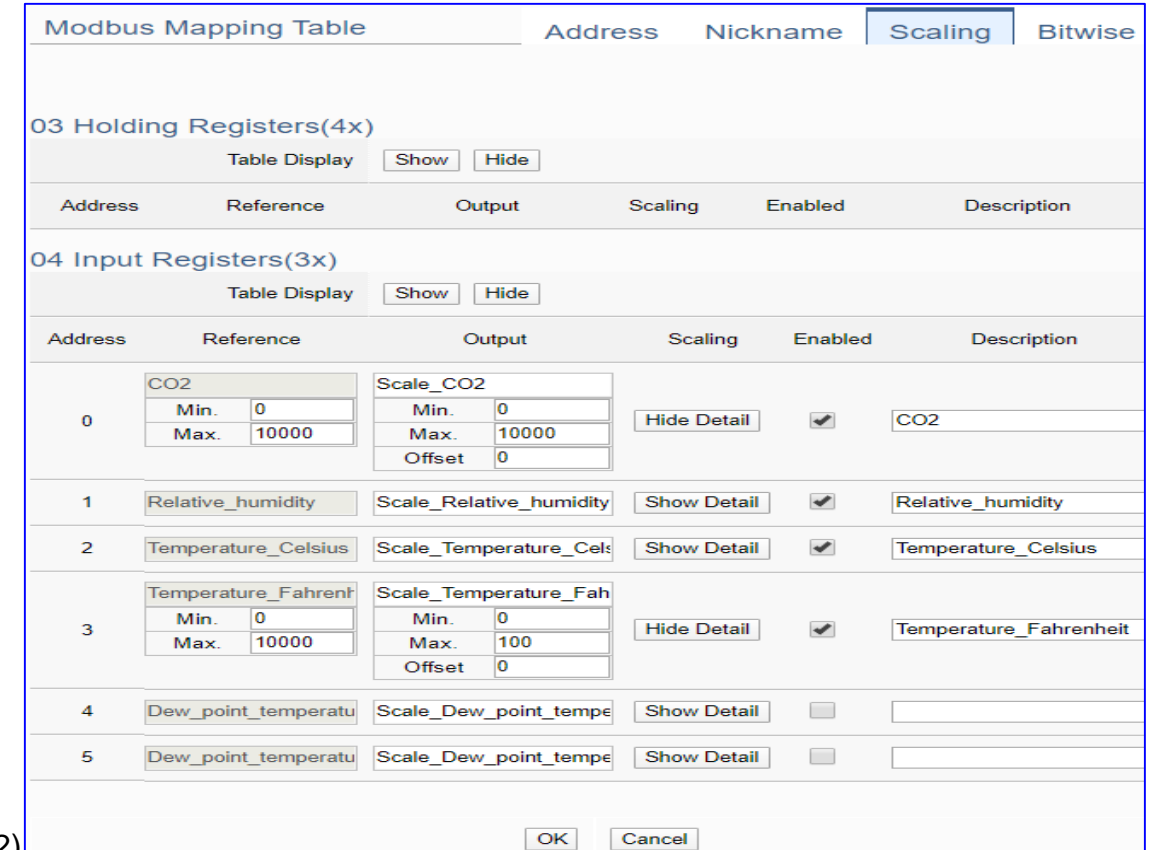

#### (Ex: DL-302)

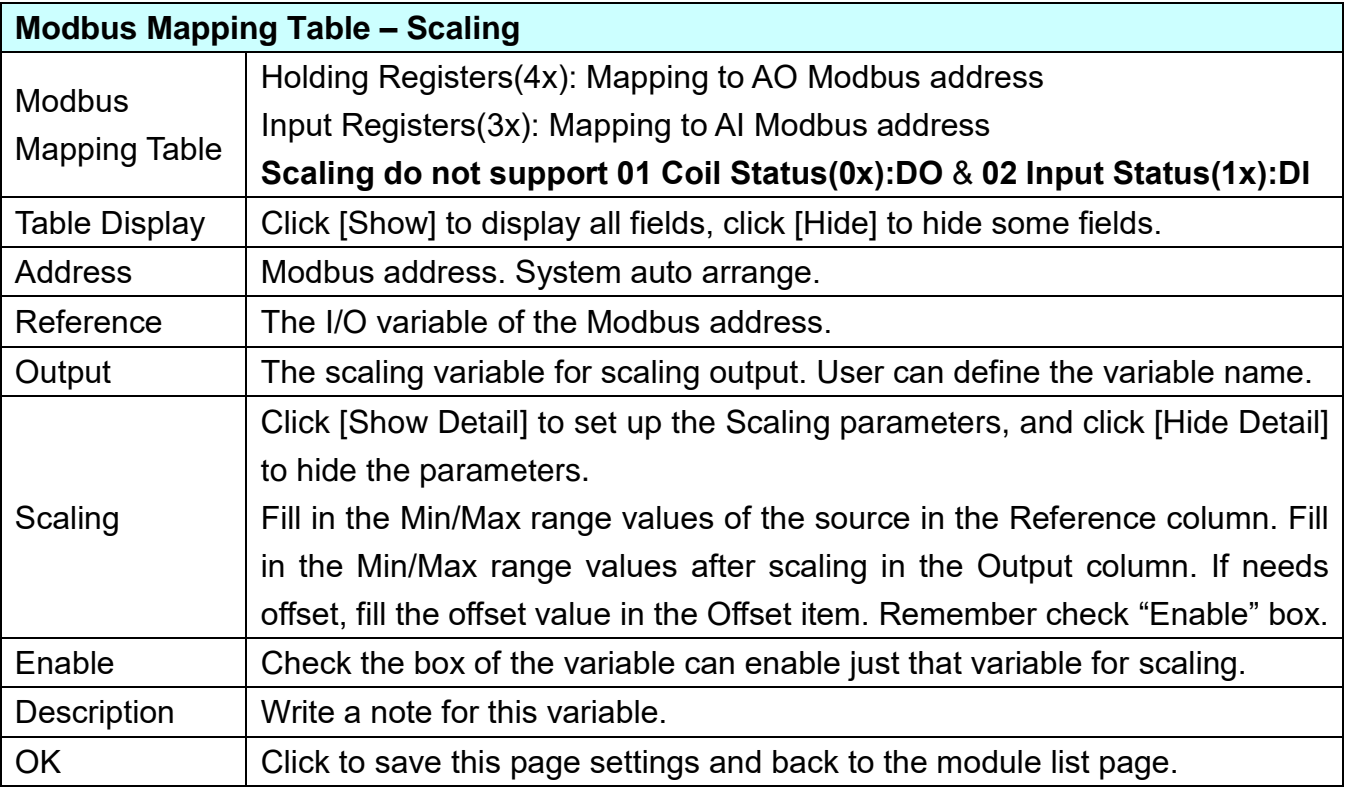

#### **\*\* Bitwise**

**Bitwise is only available in the AI/AO settings of Modbus RTU/TCP.** When the data needed to take out the value of the specified bit, fill in the variable name in the specified Bit# of the required address, and the value of the bit can be output to the filled variable. (Ex:M-7026)

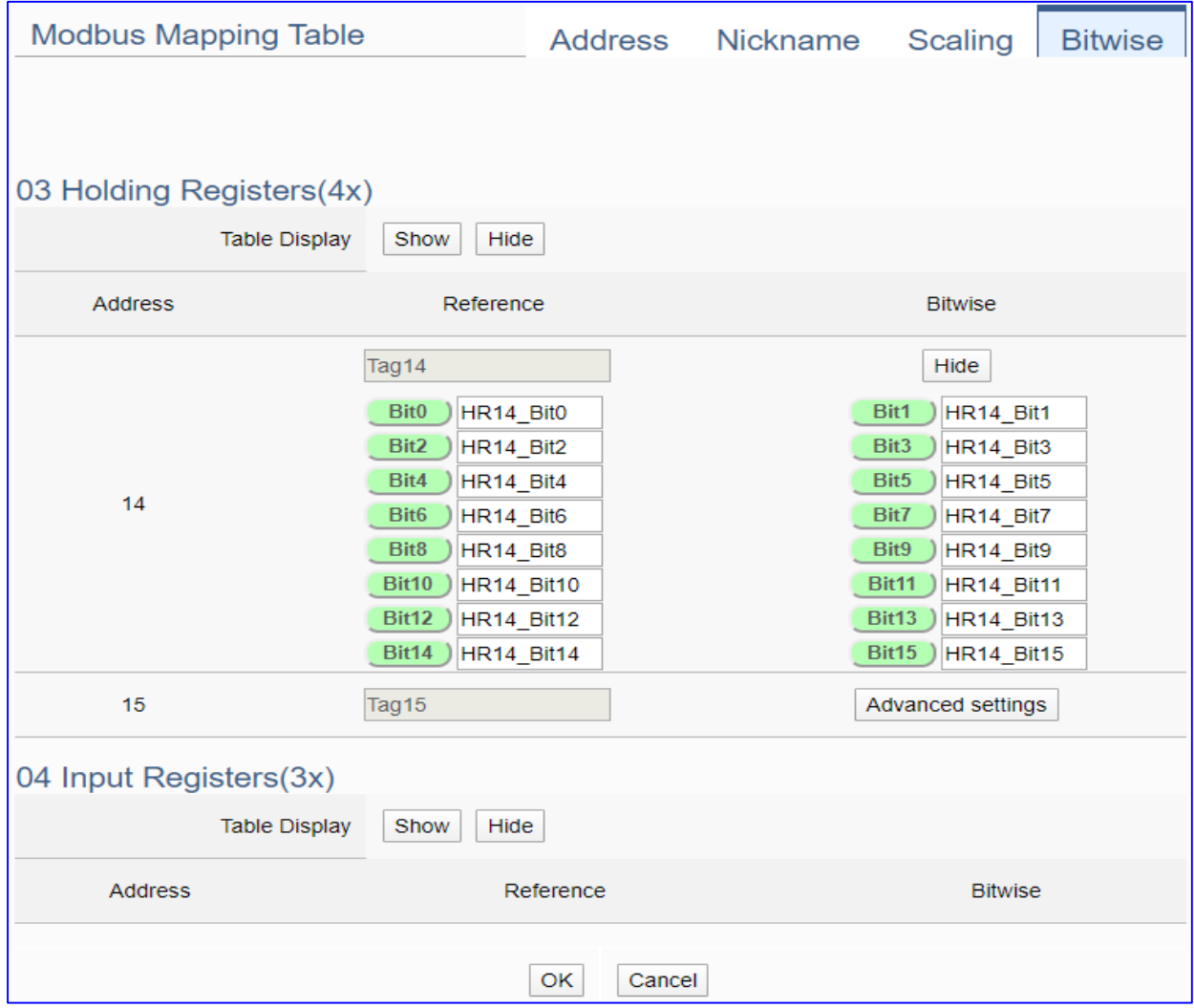

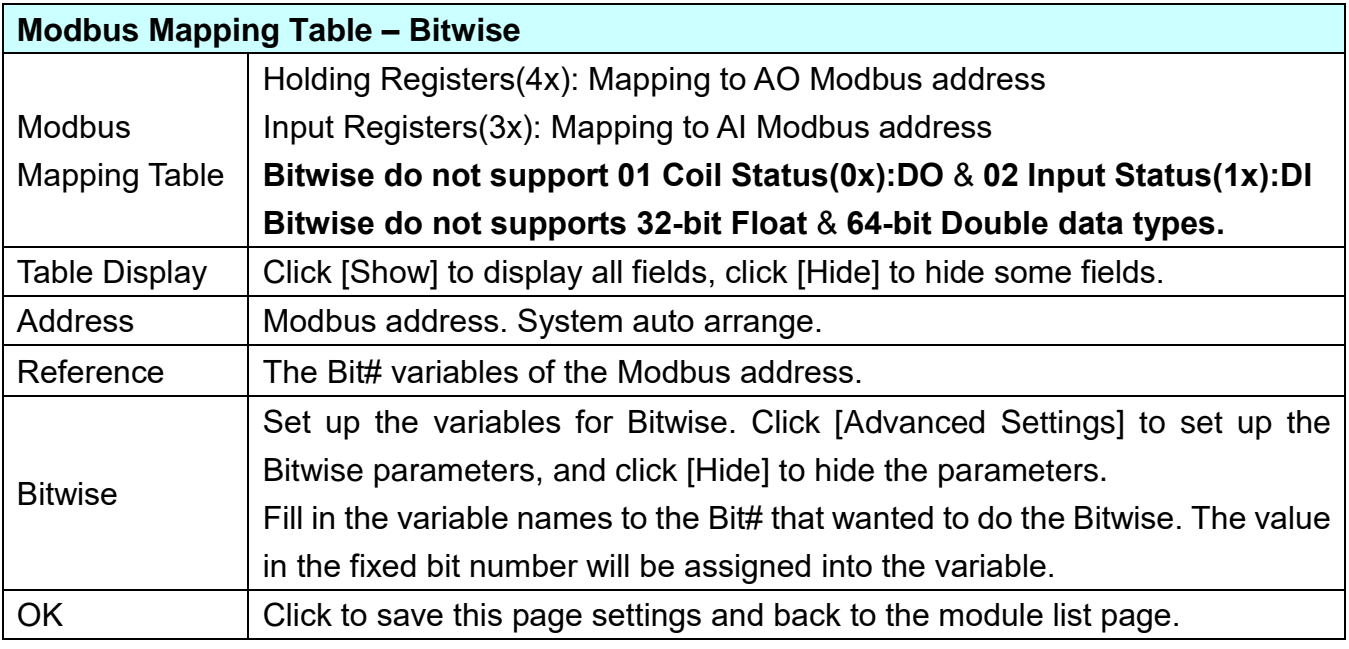

## **5.2.2. Modbus TCP (Master)**

This setting is for UA Controller connecting the remote Modbus TCP Slave module.

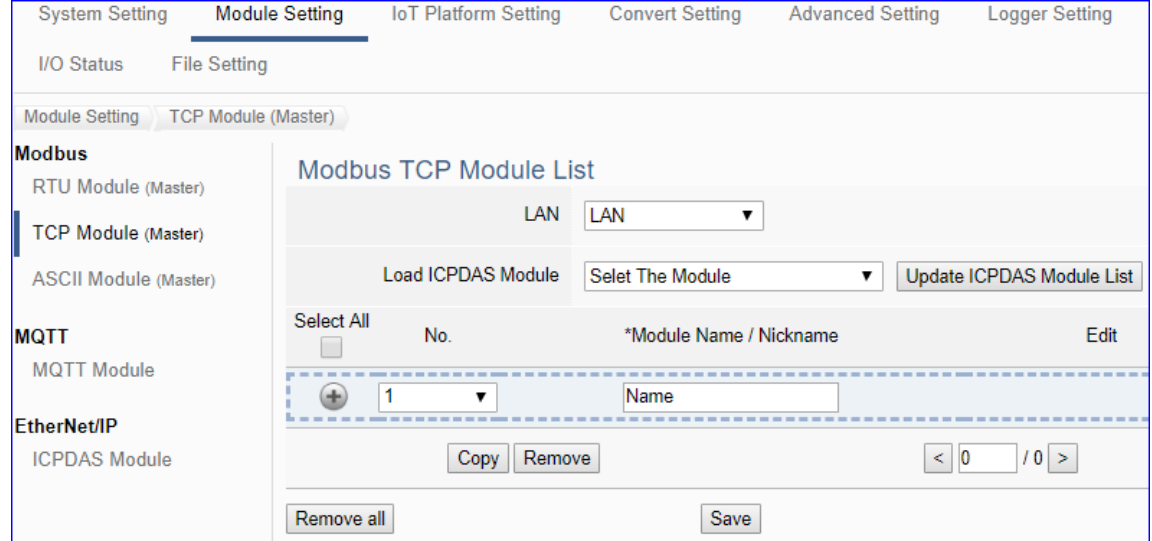

This page is for setting the communication values with the connected modules. First choose the Ethernet LAN port that connected with the module, and each module can give a name (Default: Name). Click  $[\bigoplus]$  button could add a new module. If using ICP DAS module, user just need to select the model number, system will auto add and setup the module. Click [Edit] button to configure the module content and the Modbus mapping table.

#### **Setting Steps:**

- 1. Check/Select the module LAN port
- 2. a) Select an ICP DAS model (as the pic), system will auto load/setup the module.

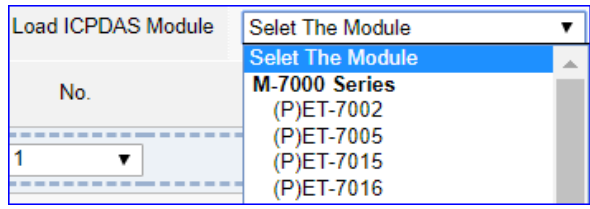

- b) Give the module name or nickname, e.g. DL-302. Click  $\left[\begin{array}{c} \pm \end{array}\right]$  to add a new module
- 3. Click the button [Edit] to enter the Module Content Setting page Set up the Modbus Mapping Table for the UA controller and module I/O channels

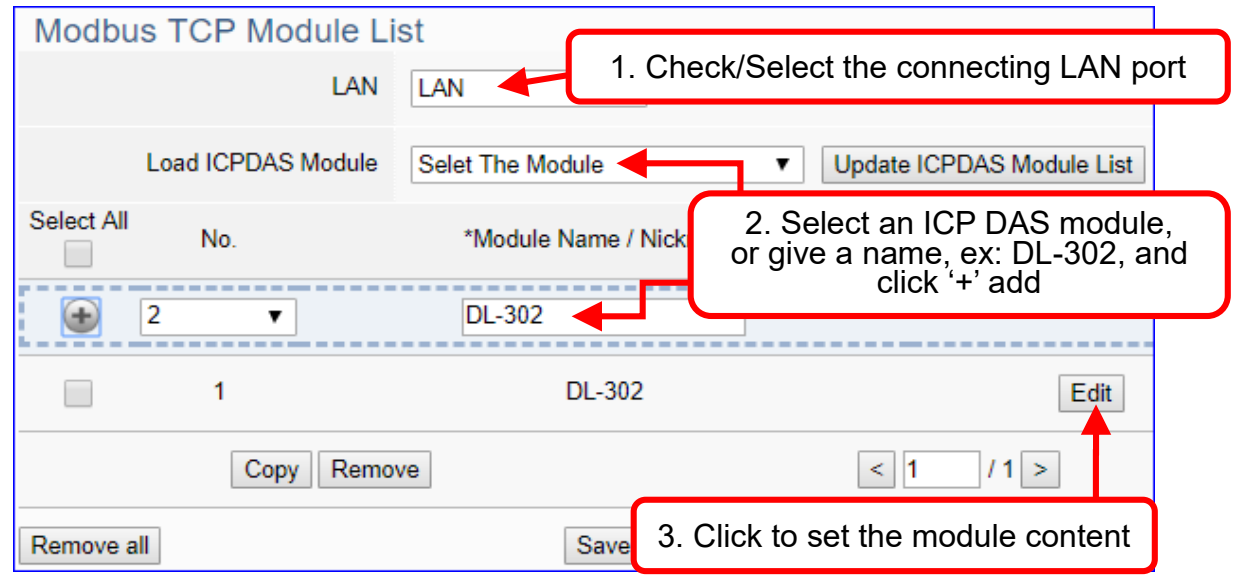

The function items and setting parameters of the [Modbus TCP Module List]:

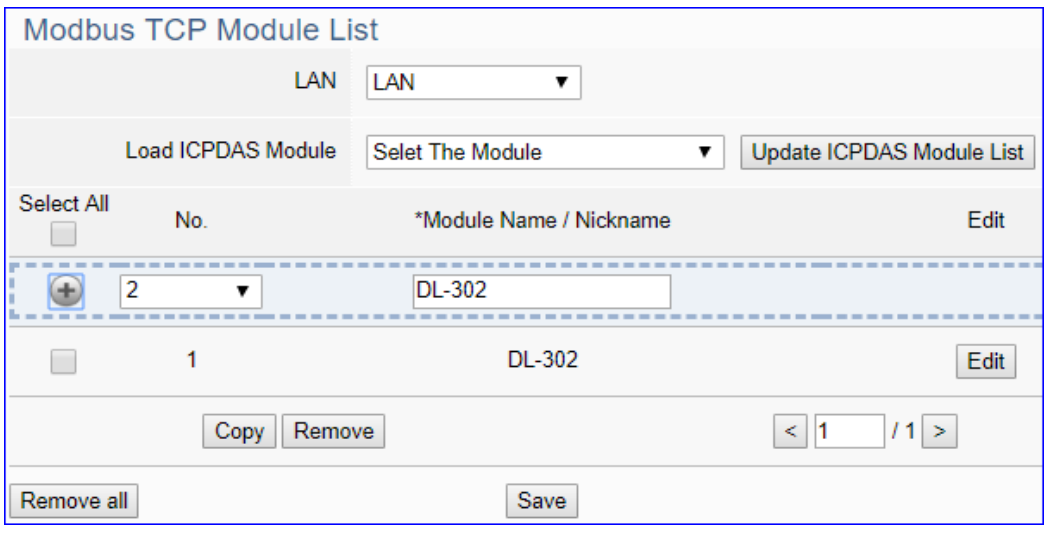

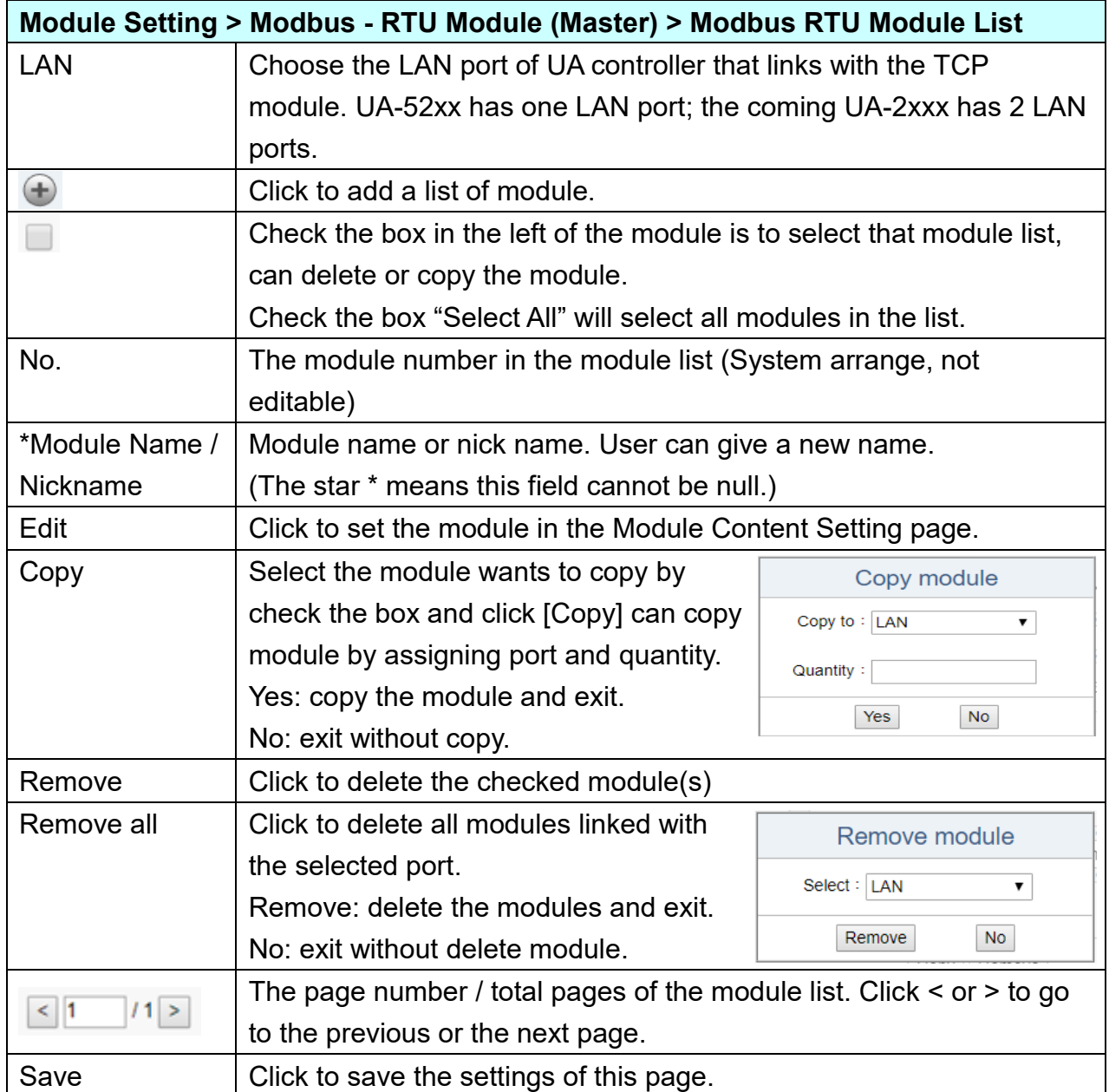

Click [Edit] can enter the [**Module Content Setting**] page to set up the module and the Modbus address mapping table.

UA-2600 Series User Manual V1.0 ICP DAS

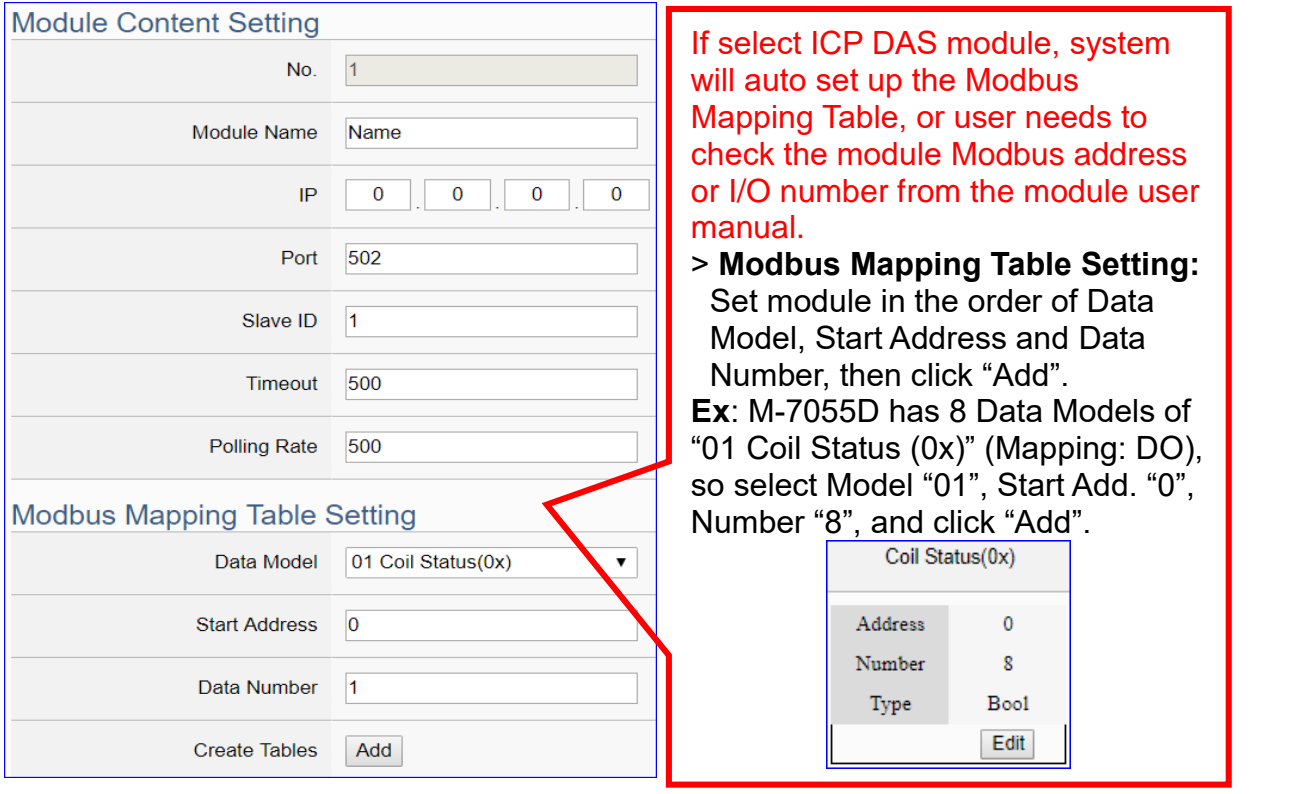

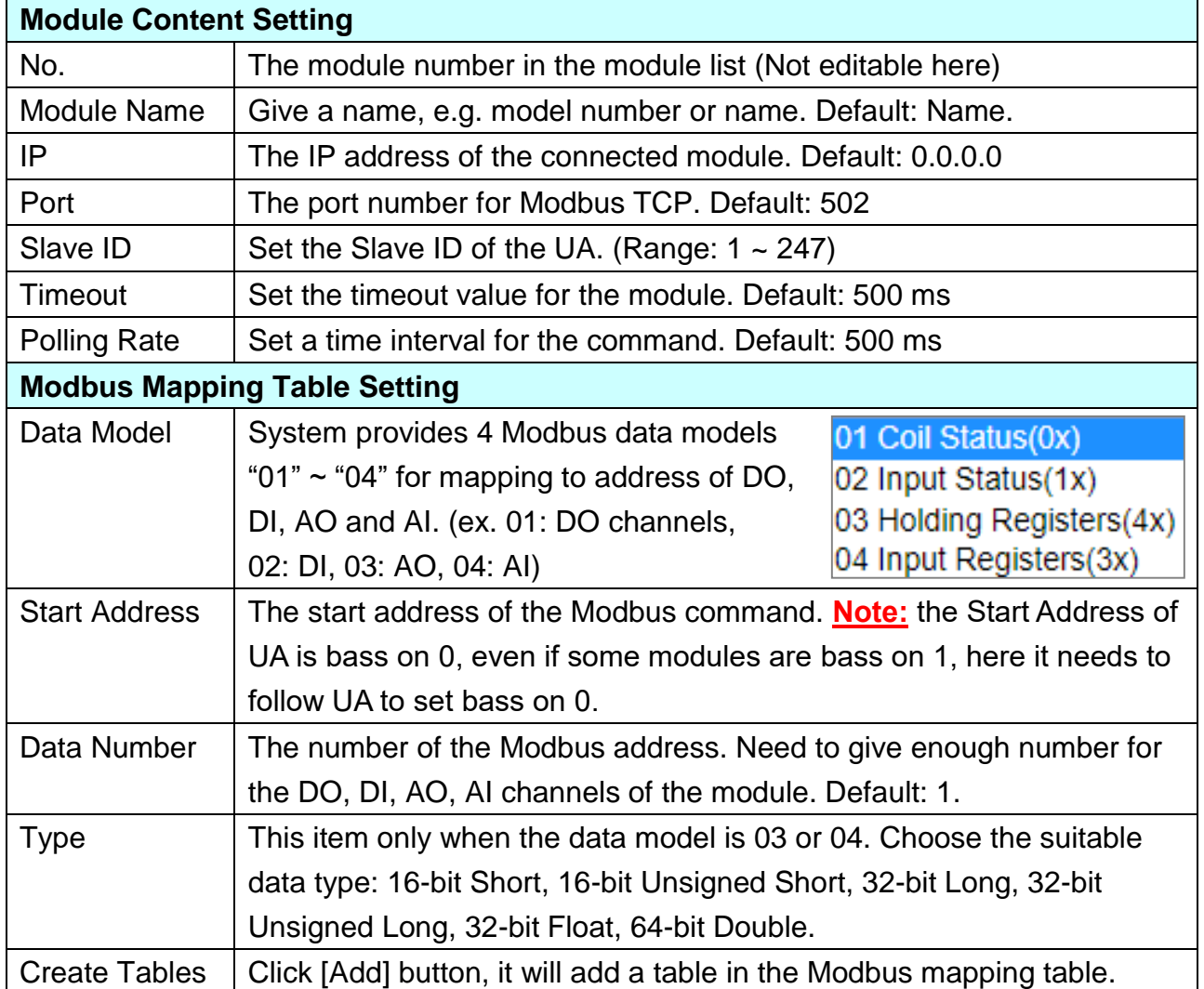

## **Address Setting:**

Display and edit the Modbus Mapping Table.

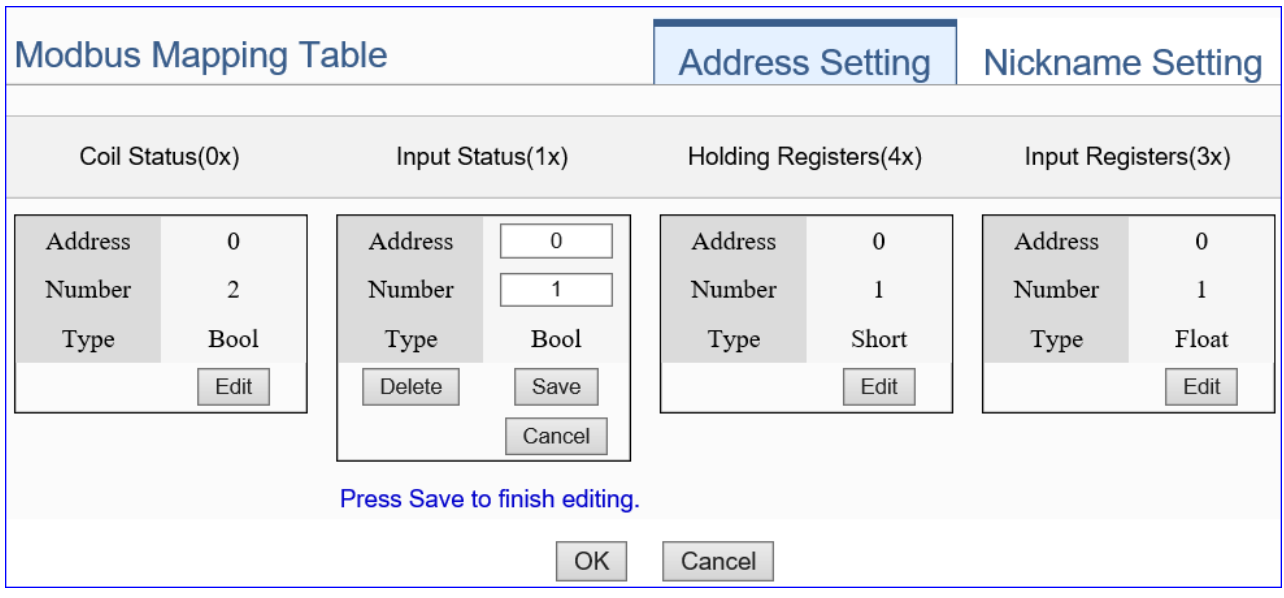

If user selects ICP DAS module, the system will auto set up the Modbus Mapping Table. If not, user needs to check the module Modbus address or I/O number from the module user manual.

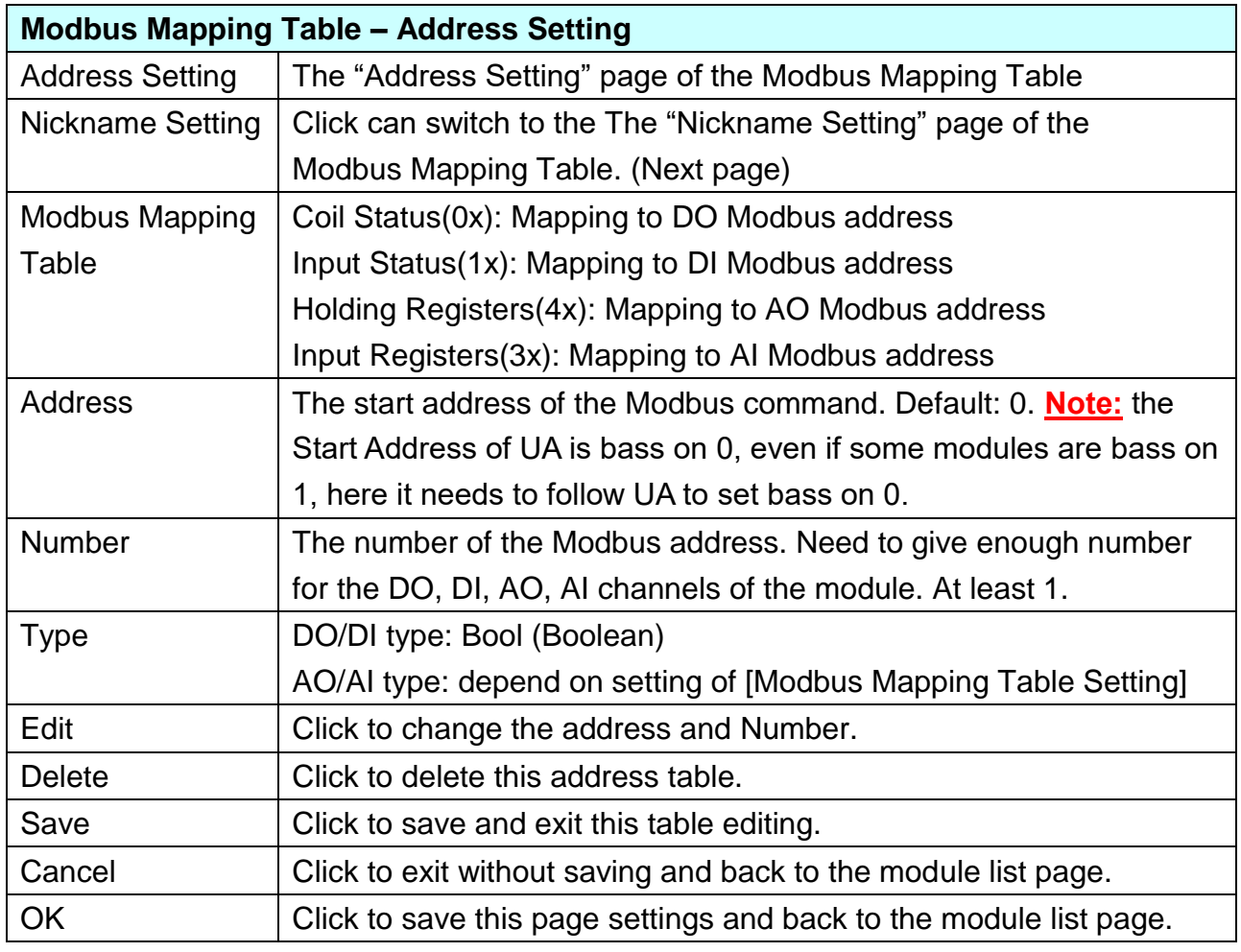

## **Nickname Setting:**

Setting the variable nickname and description.

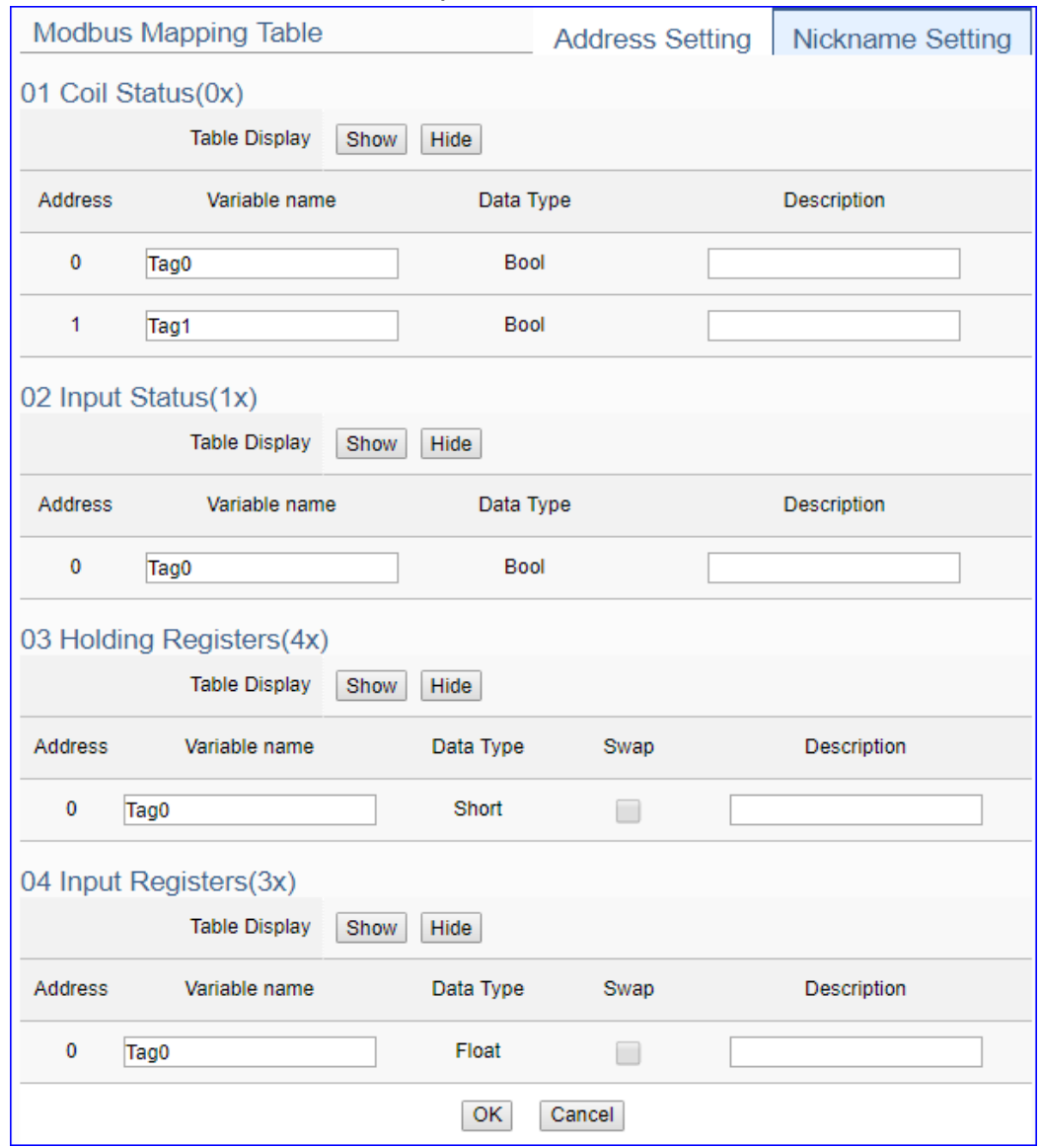

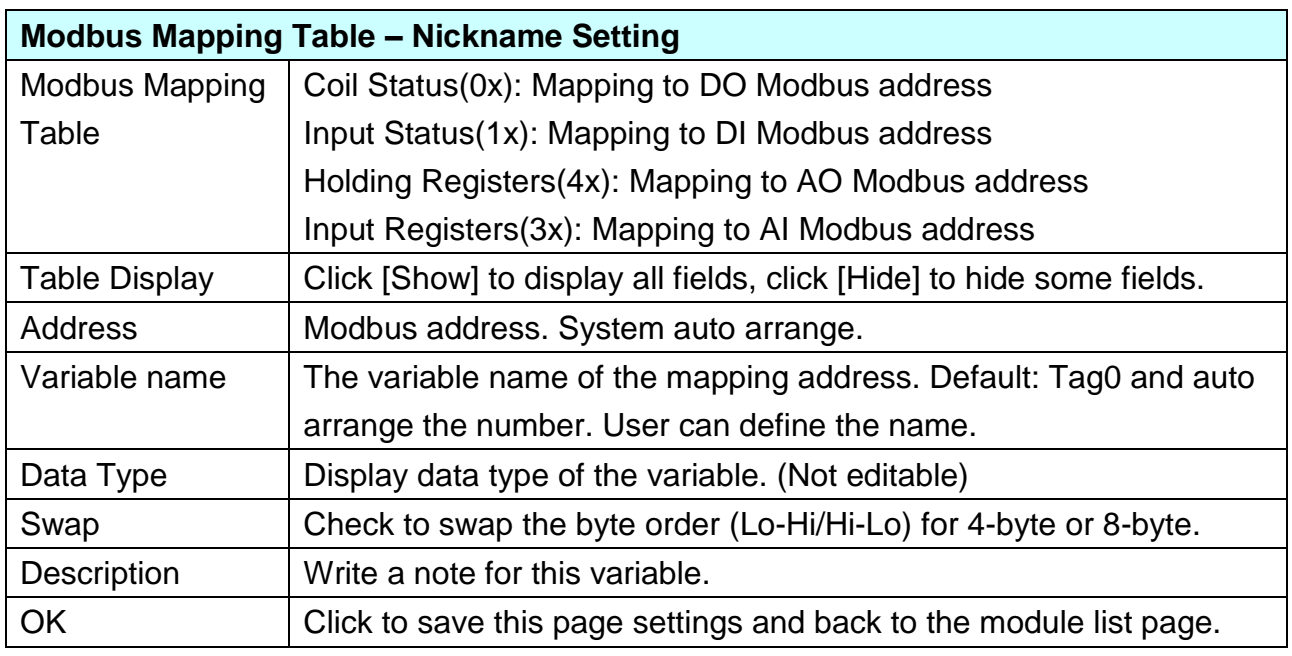

### **\*\* Scaling**

**Scaling is only available in the AI/AO settings of Modbus RTU/TCP.** When the variable value needs to be scaled or converted before output, click the "**Advanced Setting**" button of the variable on the **Scaling** page, input the **Min**./**Max**./**Offset** of the Reference/Output items, add a description, and check "**Enable**" box, The Scaling conversion function will be activated.

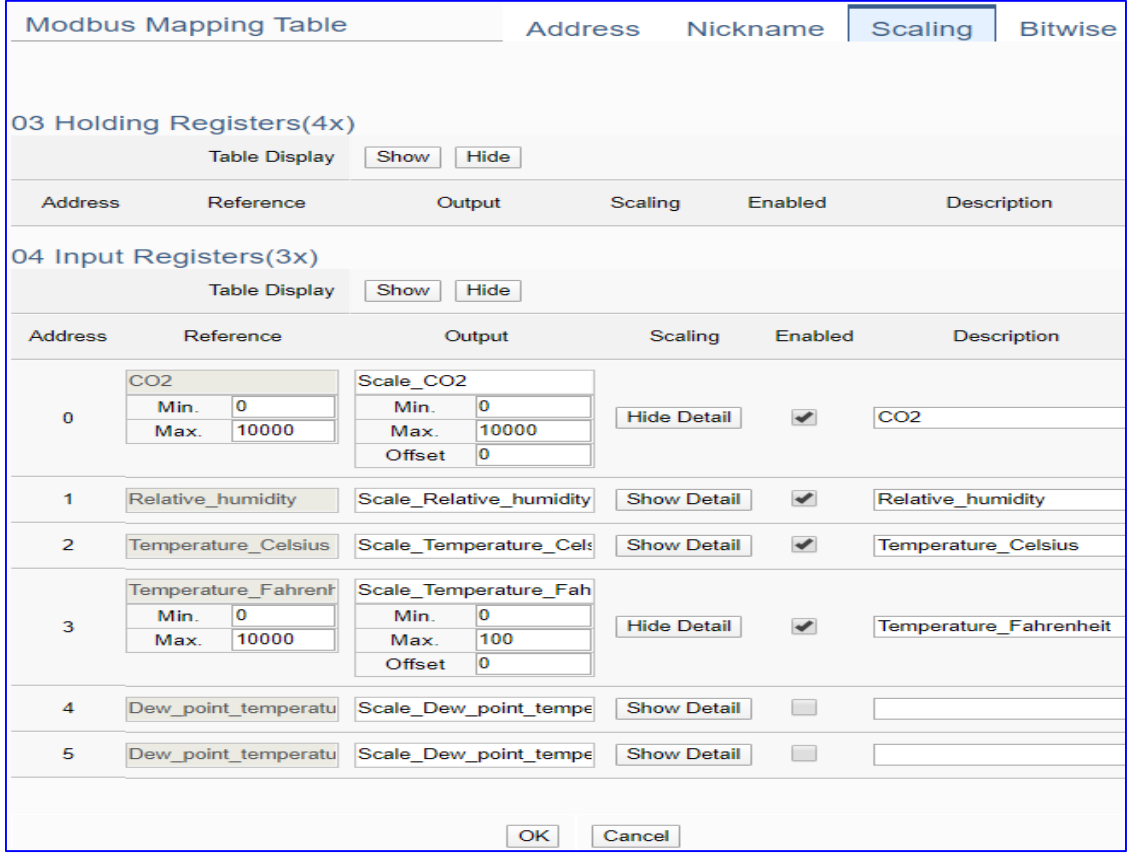

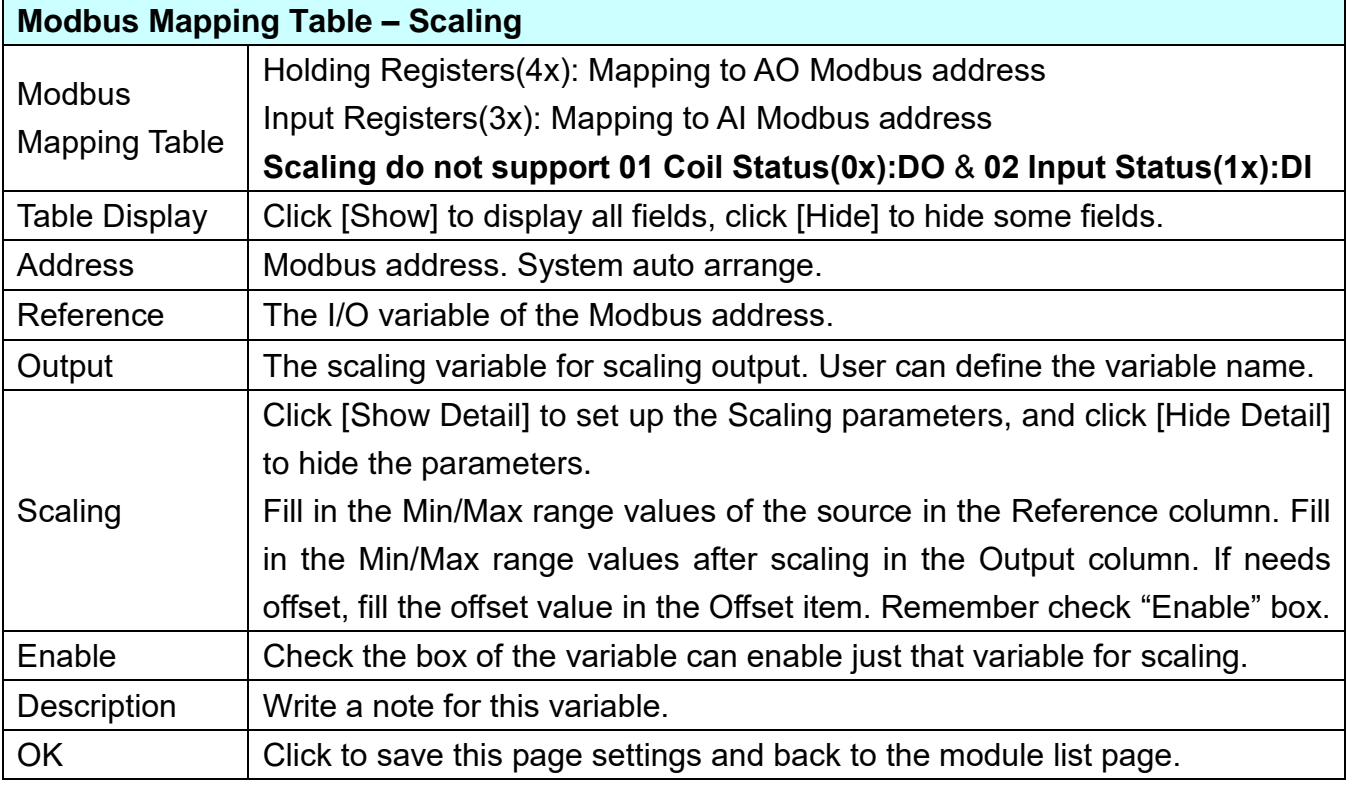

#### **\*\* Bitwise**

**Bitwise is only available in the AI/AO settings of Modbus RTU/TCP.** When the data needed to take out the value of the specified bit, fill in the variable name in the specified Bit# of the required address, and the value of the bit can be output to the filled variable.

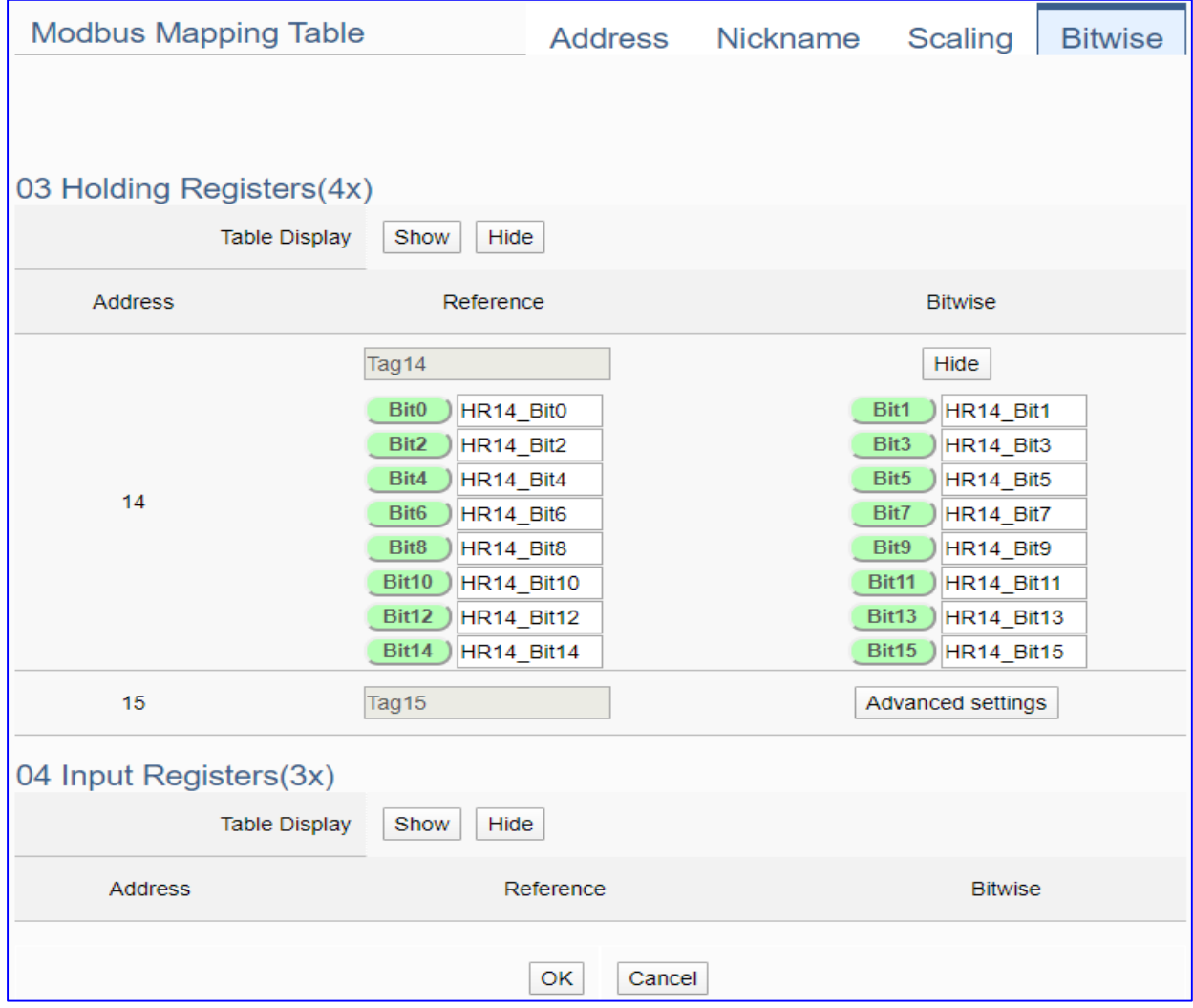

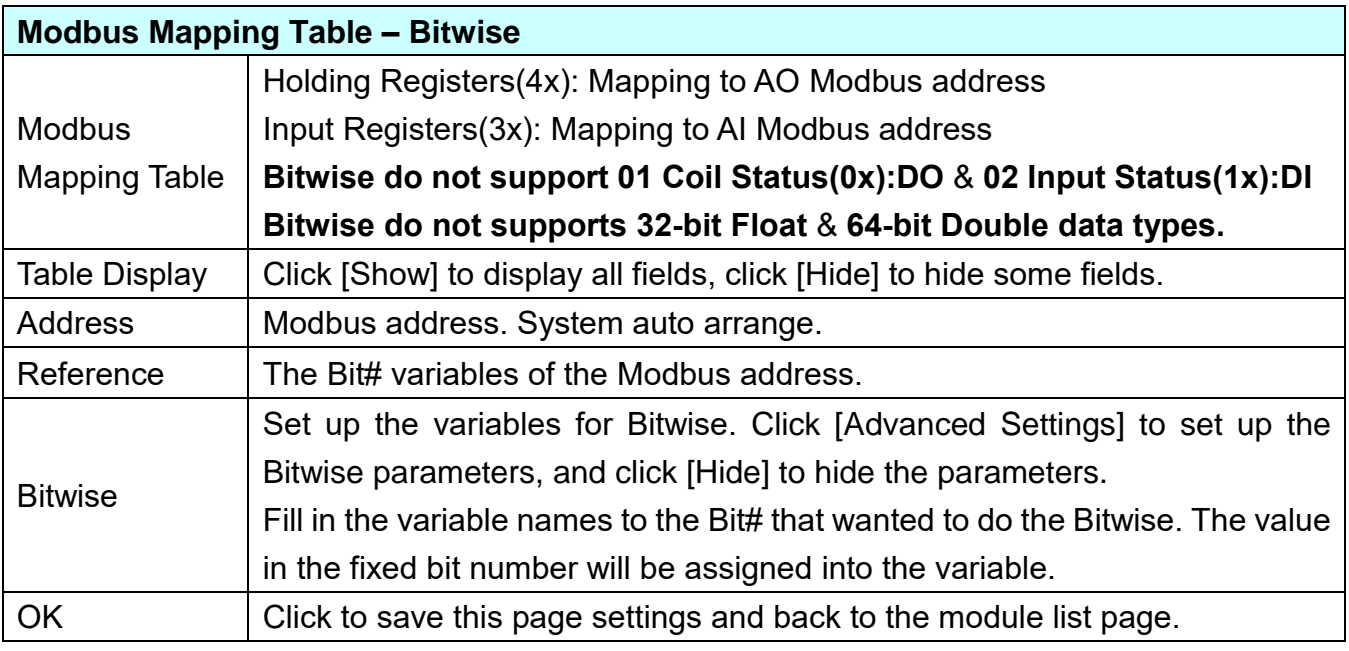

## **5.2.3. Modbus ASCII (Master)**

This setting is for UA Controller connecting the remote Modbus ASCII Slave module.

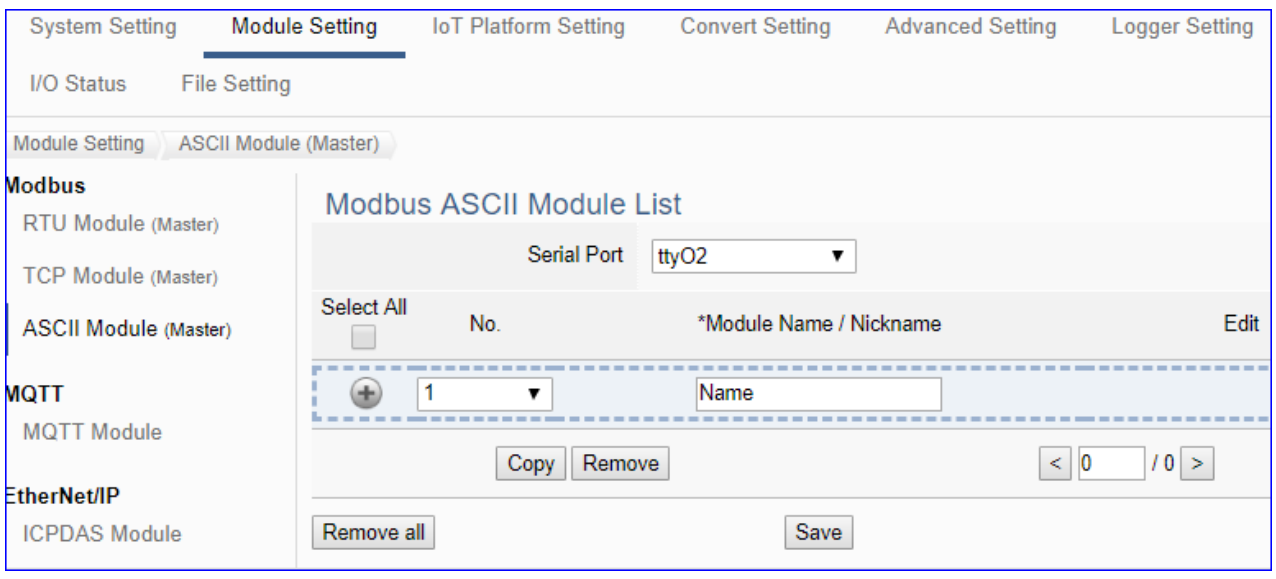

This page is for setting the communication values with the connected modules. First choose the serial port that connected with the module, and each module can give a name (Default name: Name). Click  $\lceil \frac{1}{2} \rceil$  button could add a new module, and then click [Edit] button to configure the module content and the Modbus mapping table.

#### **Setting Steps:**

- 1. Select the module connecting Serial port
- 2. Give the module name or nickname, e.g. Example2. Default: Name
- 3. Click the button  $\lceil \frac{1}{2} \rceil$  to add a new module
- 4. Click the button [Edit] to enter the Module Content Setting page
- 5. Set up the Modbus Mapping Table for the UA controller and module I/O channels

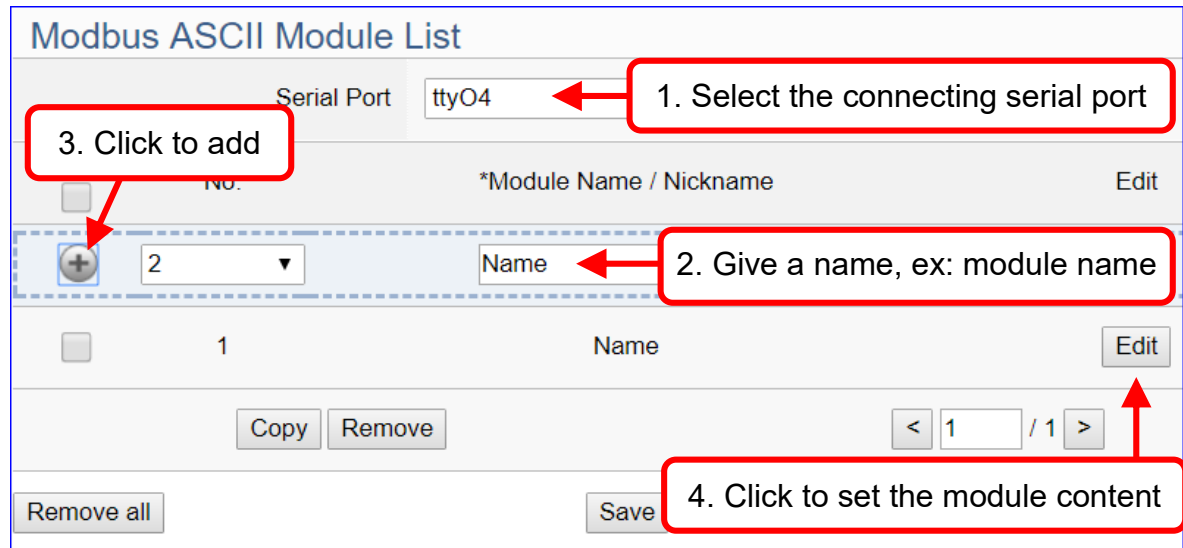

#### UA-2600 Series User Manual V1.0 ICP DAS The function items and setting parameters of the [Modbus ASCII Module List]:

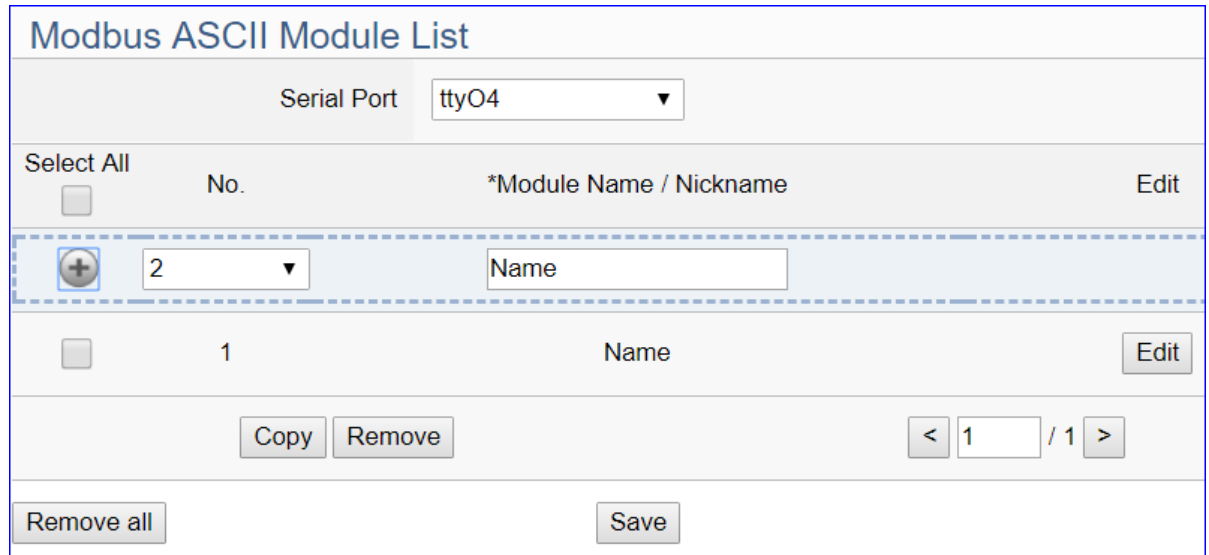

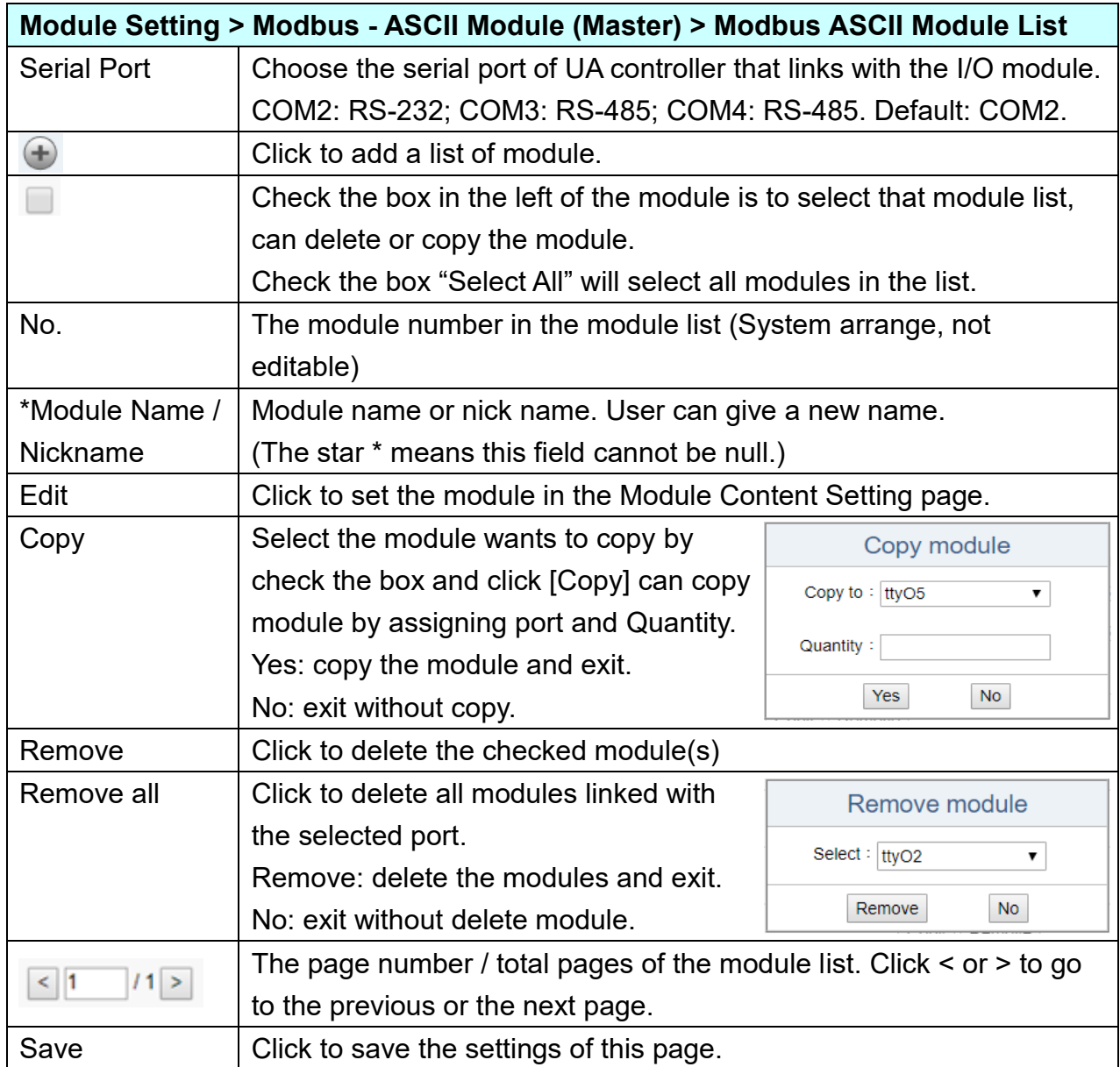

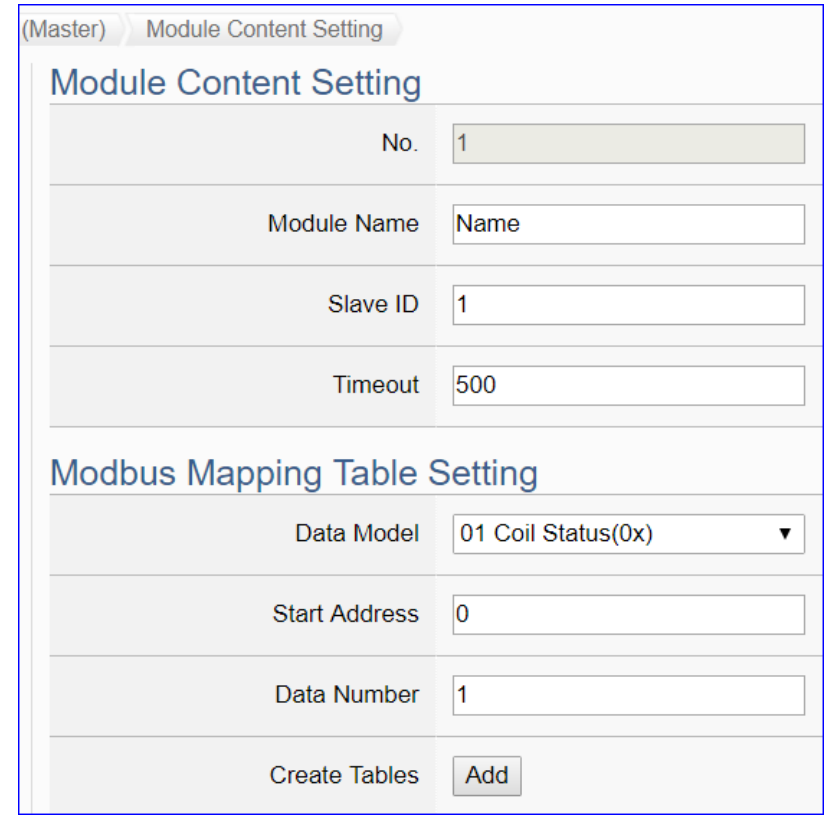

Click [Edit] button to enter the "Module Content Setting" page.

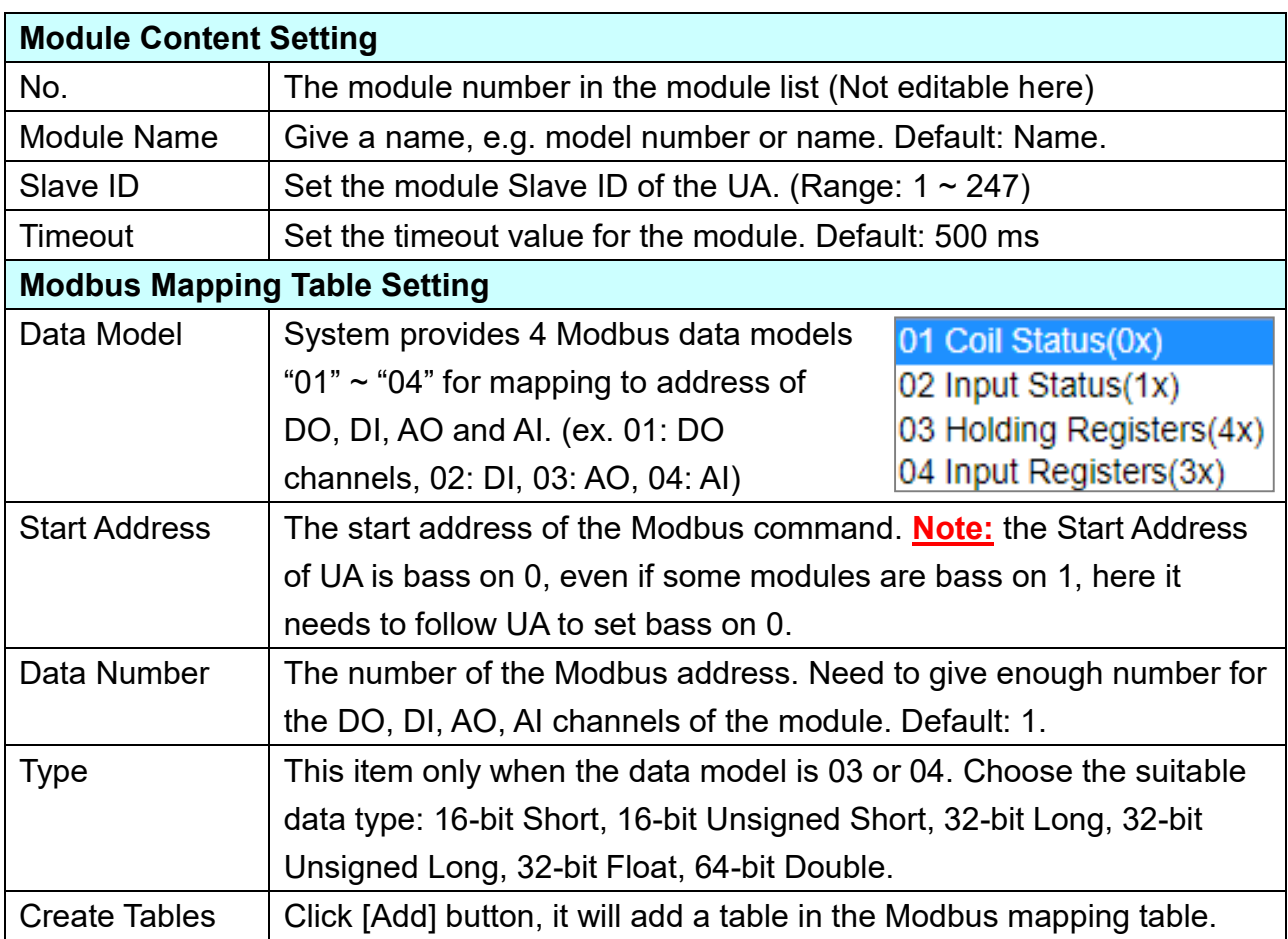

#### **Address Setting:**

Display and edit the Modbus Mapping Table.

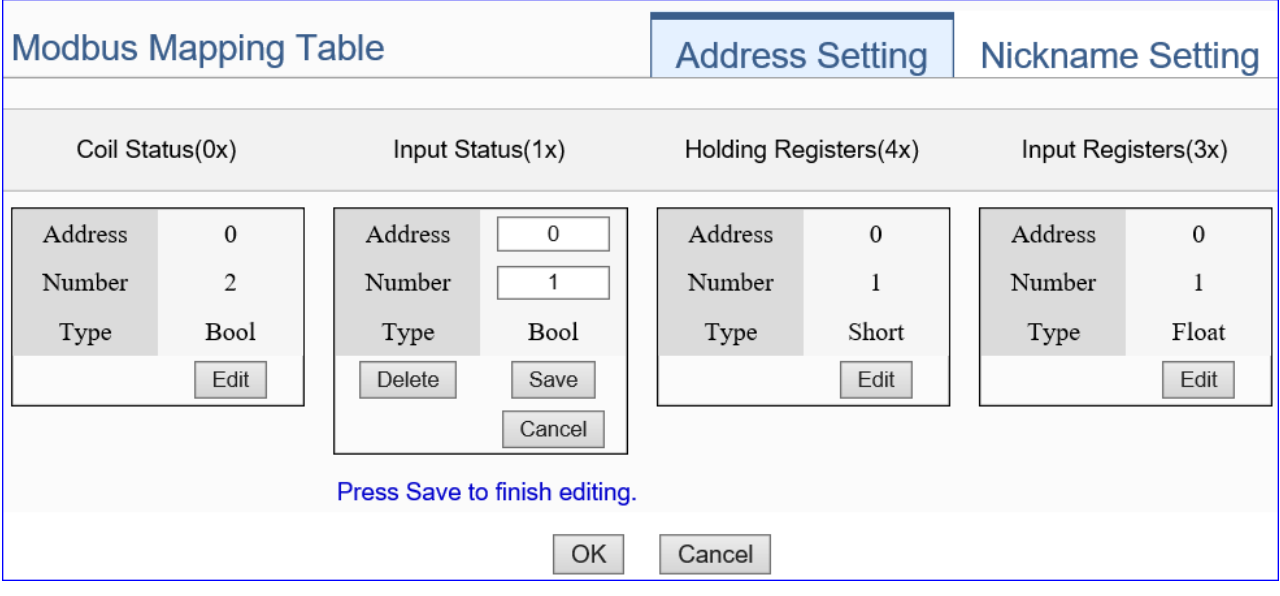

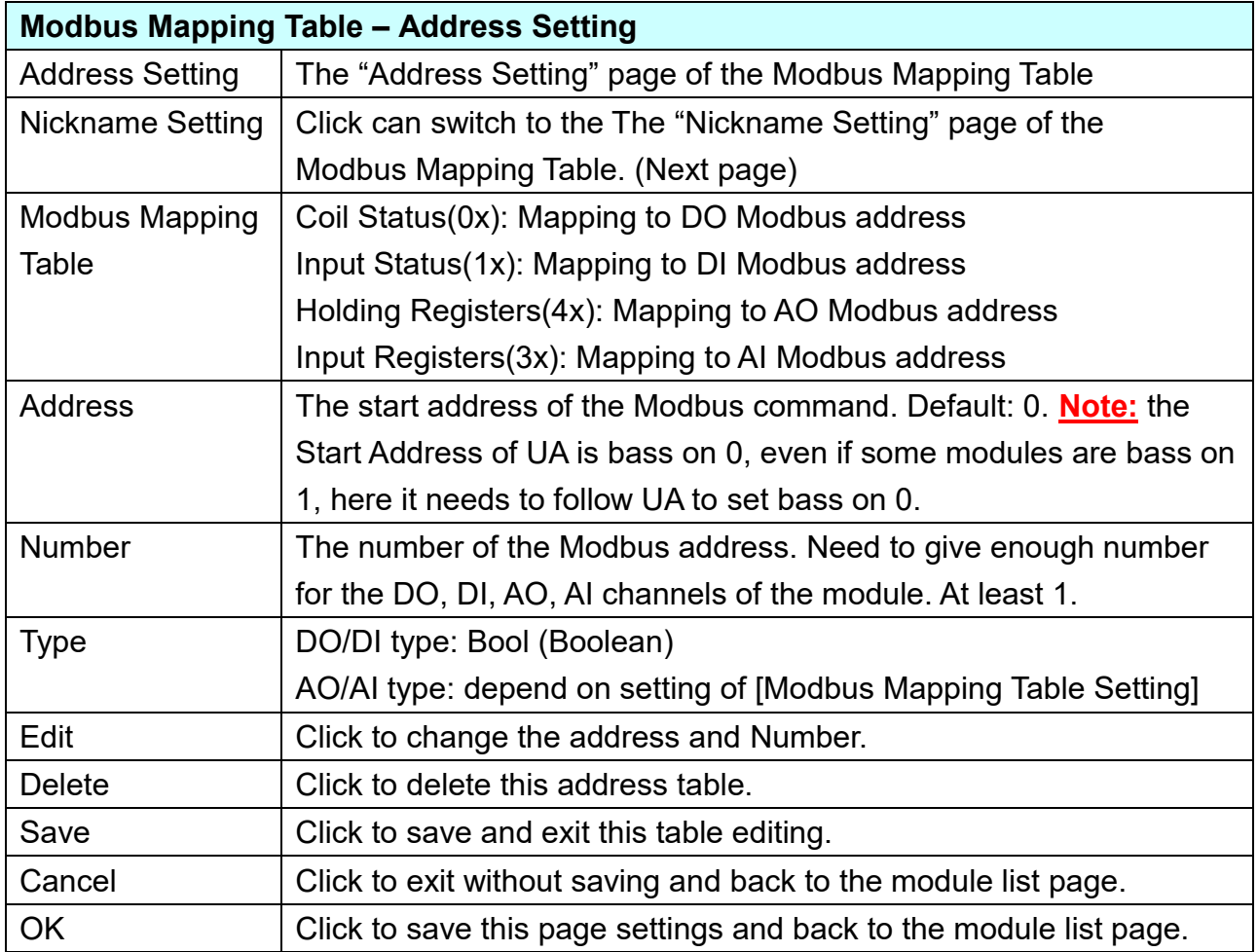

## **Nickname Setting:**

Setting the variable nickname and description.

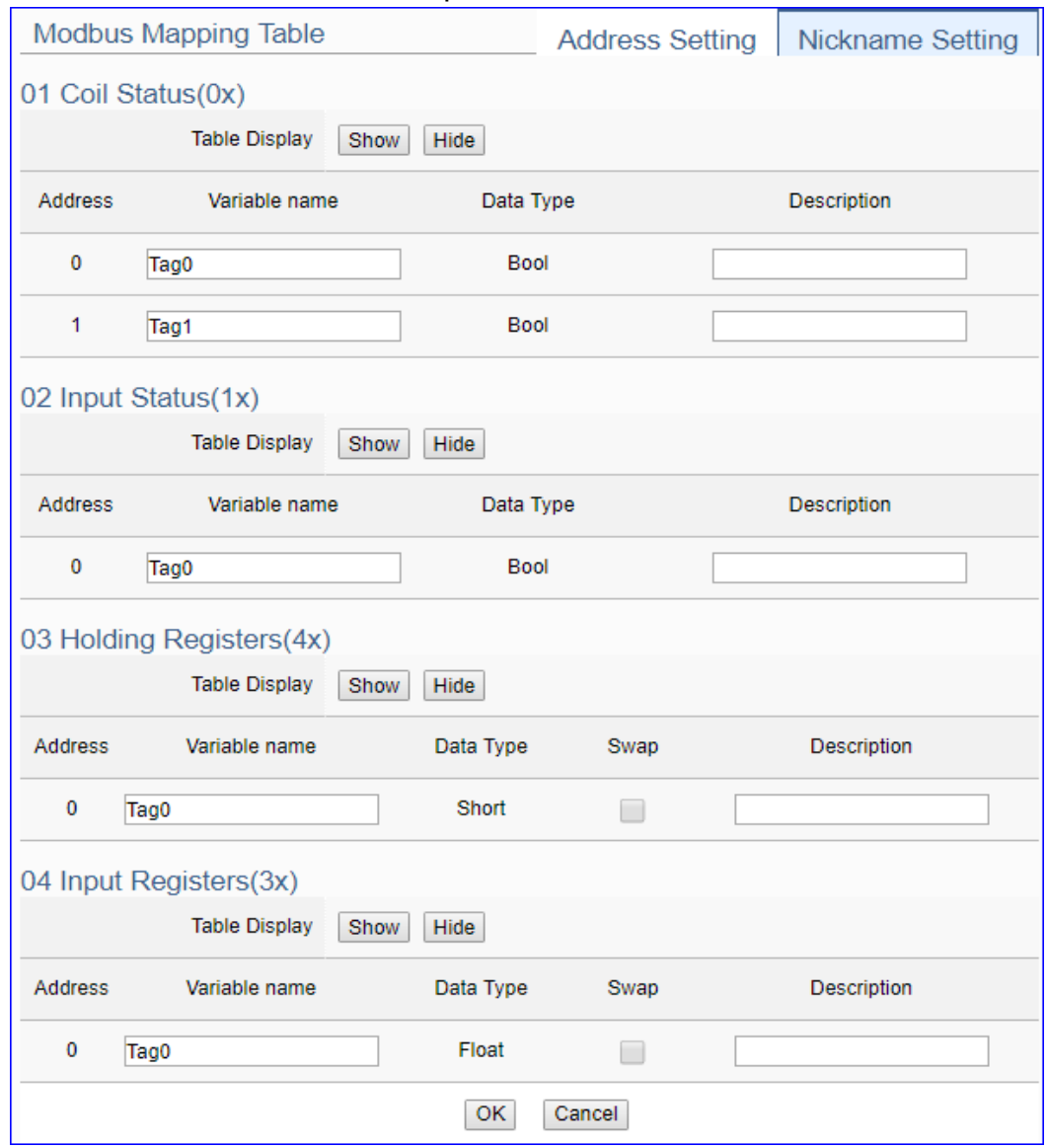

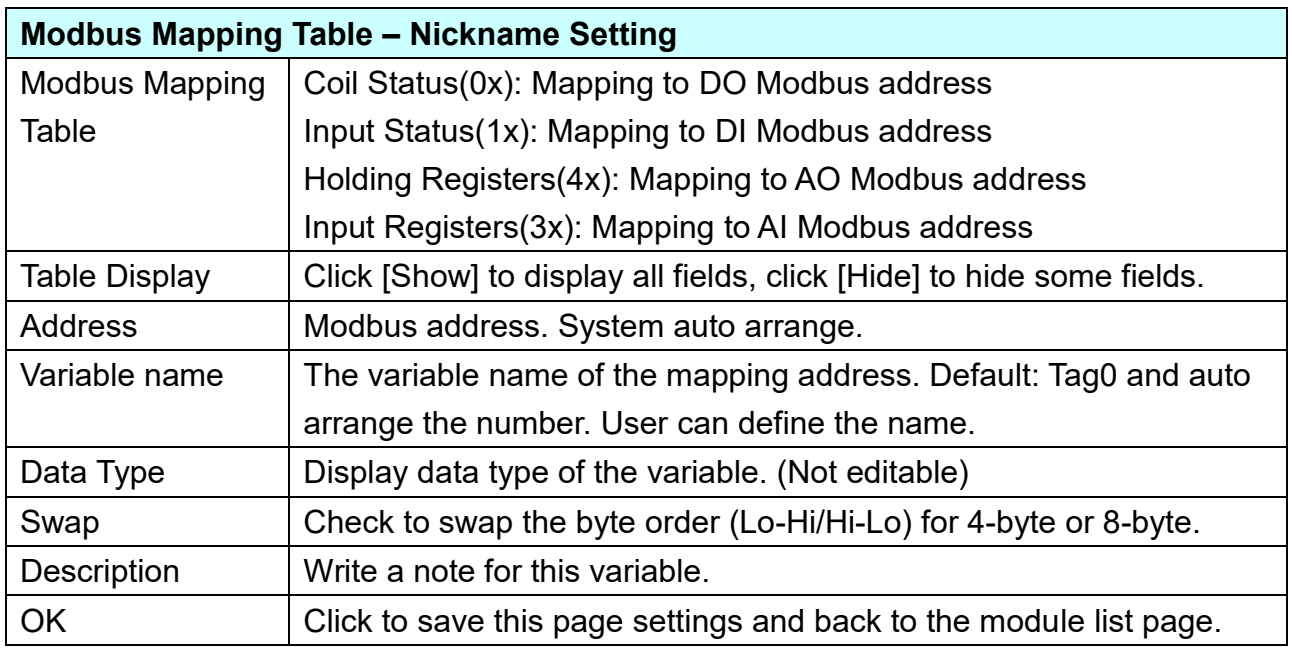

## **5.2.4. MQTT Module**

**System Setting** Module Setting **IoT Platform Setting Convert Setting Advanced Setting Logger Setting** I/O Status **File Setting** Module Setting MQTT Module **Modbus MOTT Module List** RTU Module (Master) LAN LAN ۳. TCP Module (Master) Select All No. \*Module Name / Nickname Edit **ASCII Module (Master)** □ Name **MOTT**  $\vert$  1  $\oplus$ 7 **MQTT Module** Copy<sup>1</sup> Remove  $\leq$  1  $|1|>$ EtherNet/IP Remove all **ICPDAS Module** Save

This setting is for UA Controller connecting the remote MQTT module.

This page is for setting the communication values with the connected modules. First choose the Ethernet LAN port that connected with the module, and each module can give a name (Default name: Name). Click  $\lceil \frac{1}{2} \rceil$  button could add a new module, and then click [Edit] button to configure the module content and the MQTT variable table.

#### **Setting Steps:**

- 1. Select the module connecting Ethernet LAN port
- 2. Give the module name or nickname, e.g. MQ-7255, DL-302. Default: Name
- 3. Click the button  $\lceil \bigoplus \rceil$  to add a new module
- 4. Click the button [Edit] to enter the Module Content Setting page
- 5. Set up the Modbus Mapping Table for the UA controller and module I/O channels

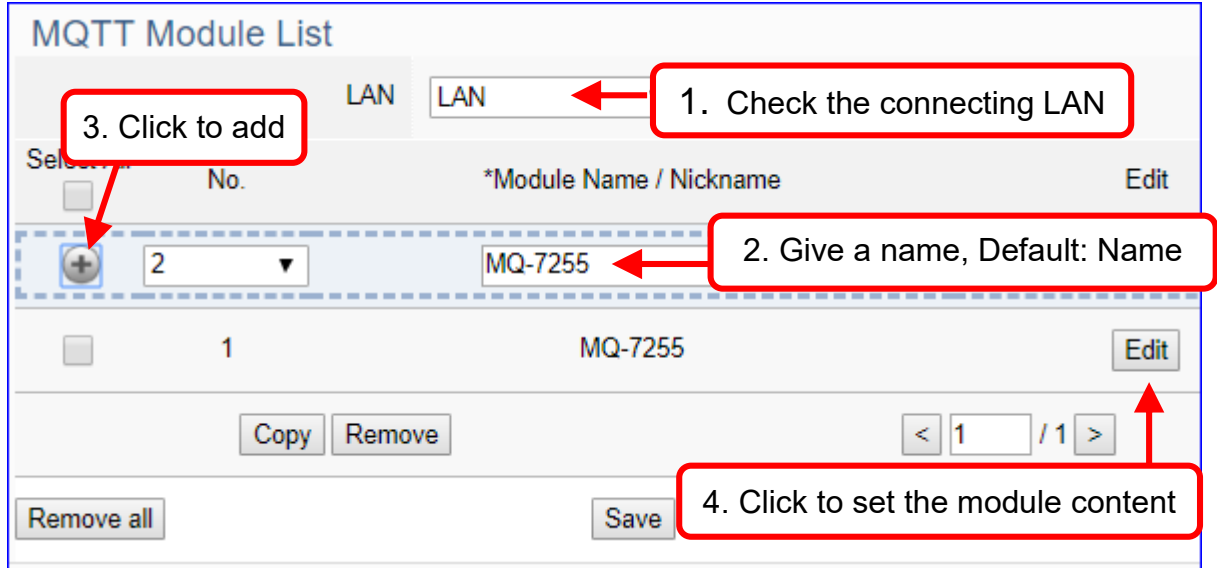

The function items and setting parameters of the [MQTT Module List]:

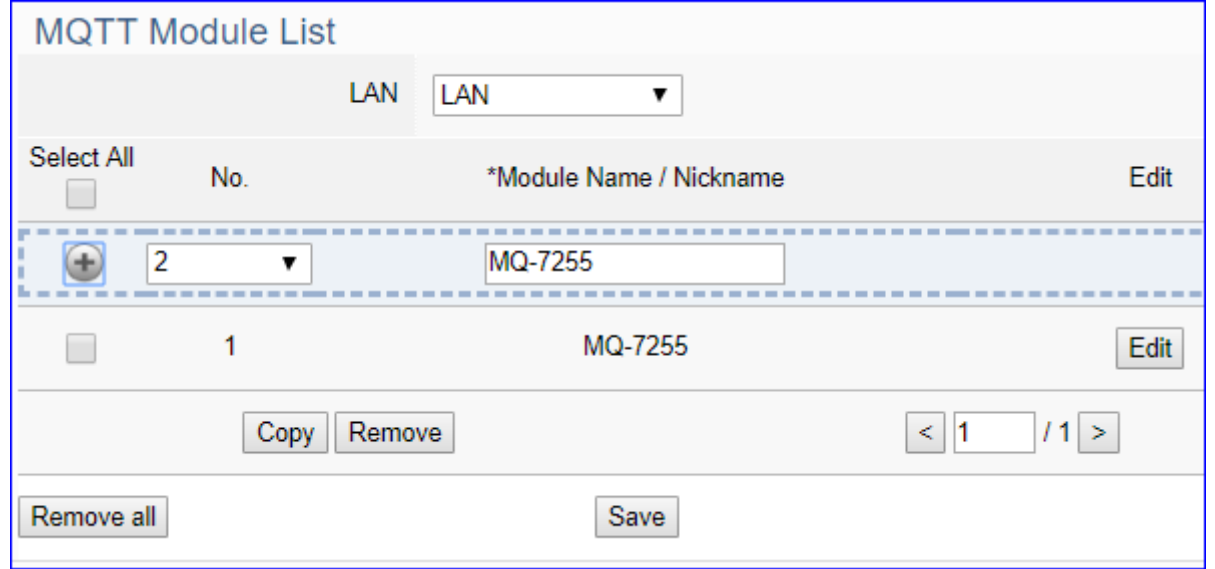

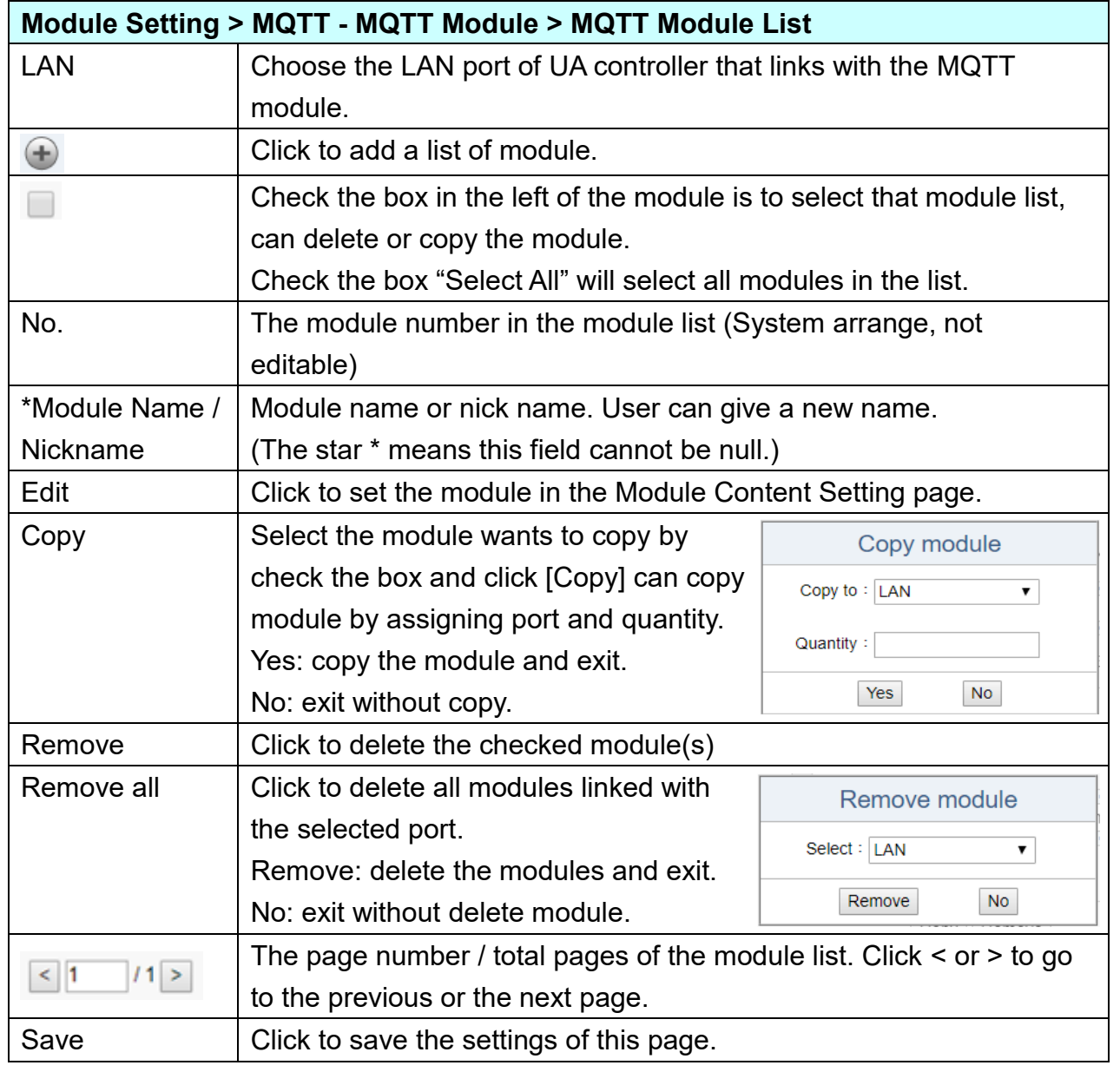

Click [**Edit**] can enter the [**MQTT Client Setting**] page to set up the module and the variable table.

## [**MQTT Client Setting**] page:

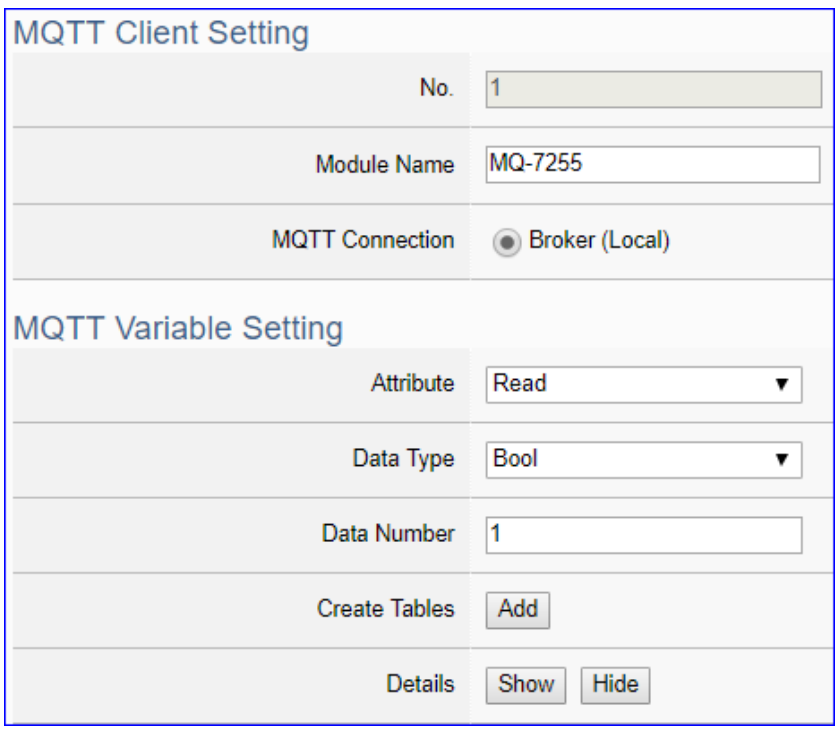

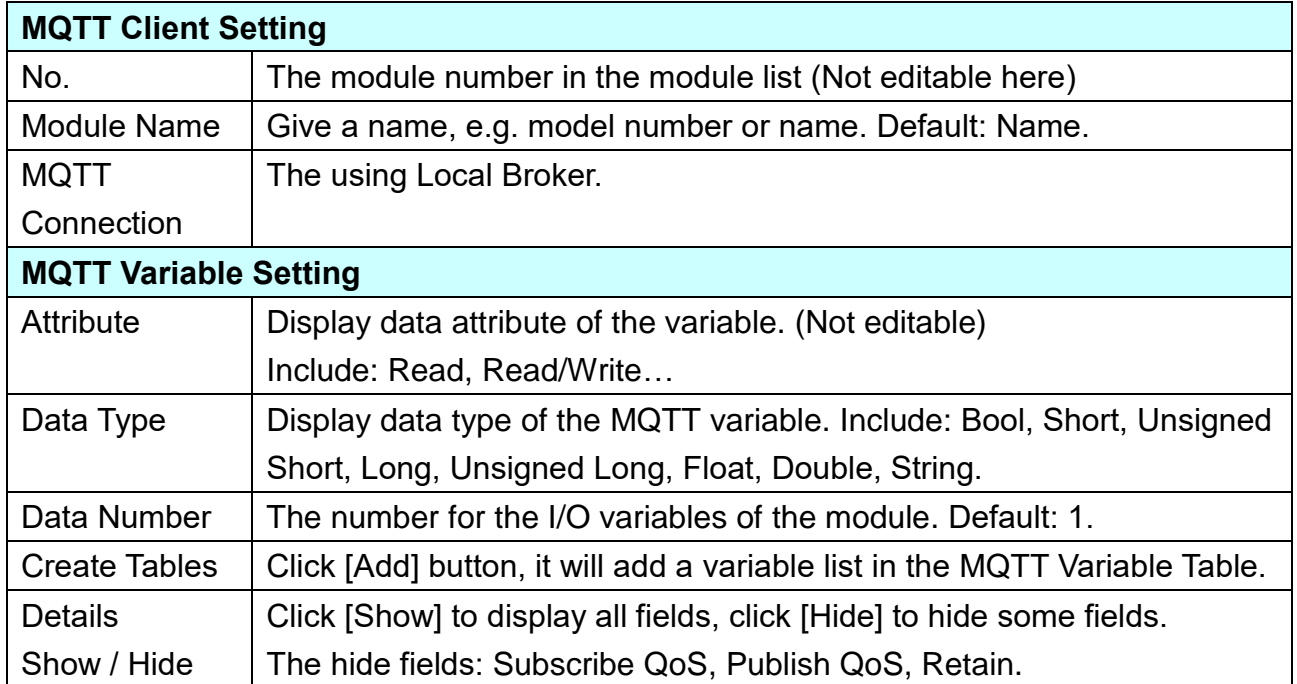
## [**MQTT Variable Table**] :

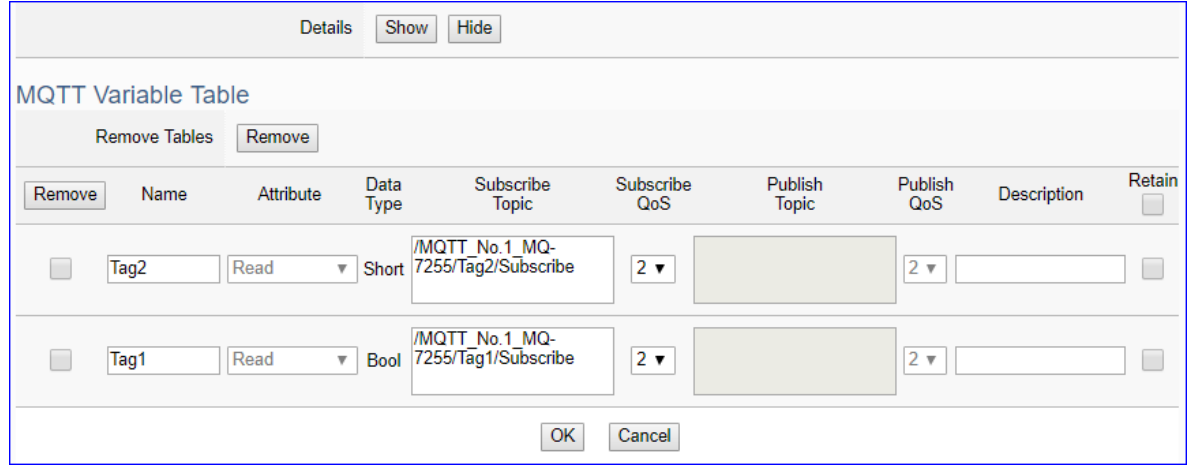

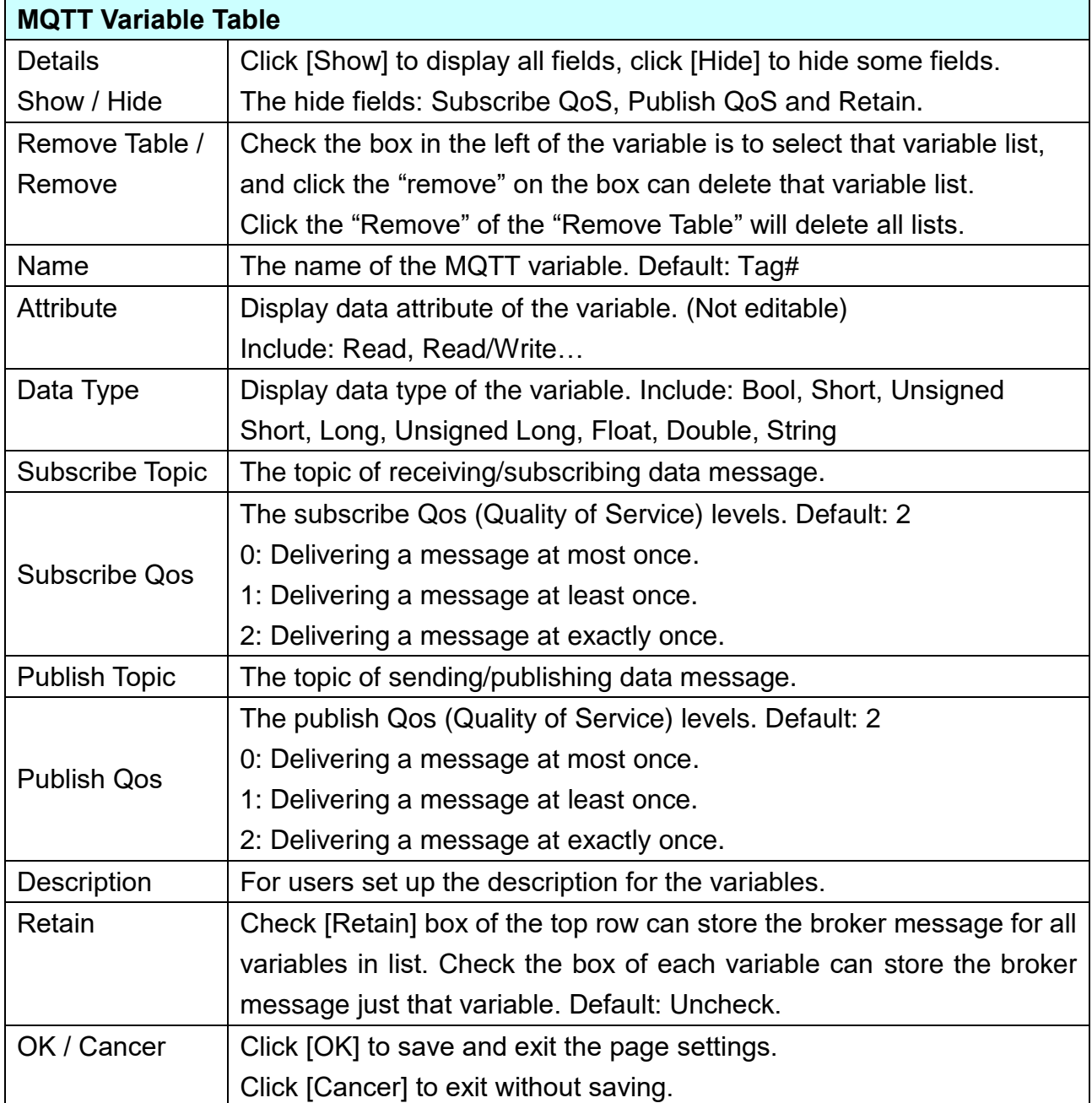

### **5.2.5. EtherNet/IP ICP DAS Module**

This setting is for UA Controller connecting the remote ICP DAS EIP module.

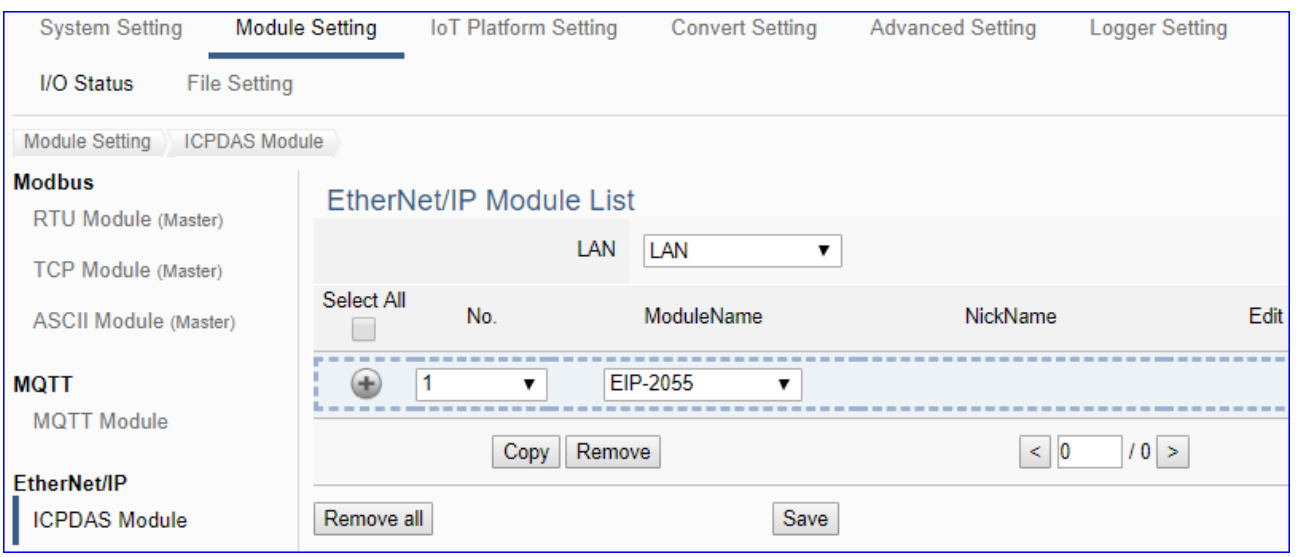

This page is for setting the communication values with the connected EIP modules. First, choose the Ethernet LAN port that connected with the module, and select the name of EIP module. Click  $[\bigoplus]$  button could add a new module, and then click [Edit] button to configure the module content and the MQTT variable table.

#### **Setting Steps:**

- 1. Select the module connecting Ethernet LAN port
- 2. Select the module name of EIP-2000
- 3. Click the button  $[\bigoplus]$  to add a new module
- 4. Click the button [Edit] to enter the Module Content Setting page
- 5. Set up the module IP and module I/O channels

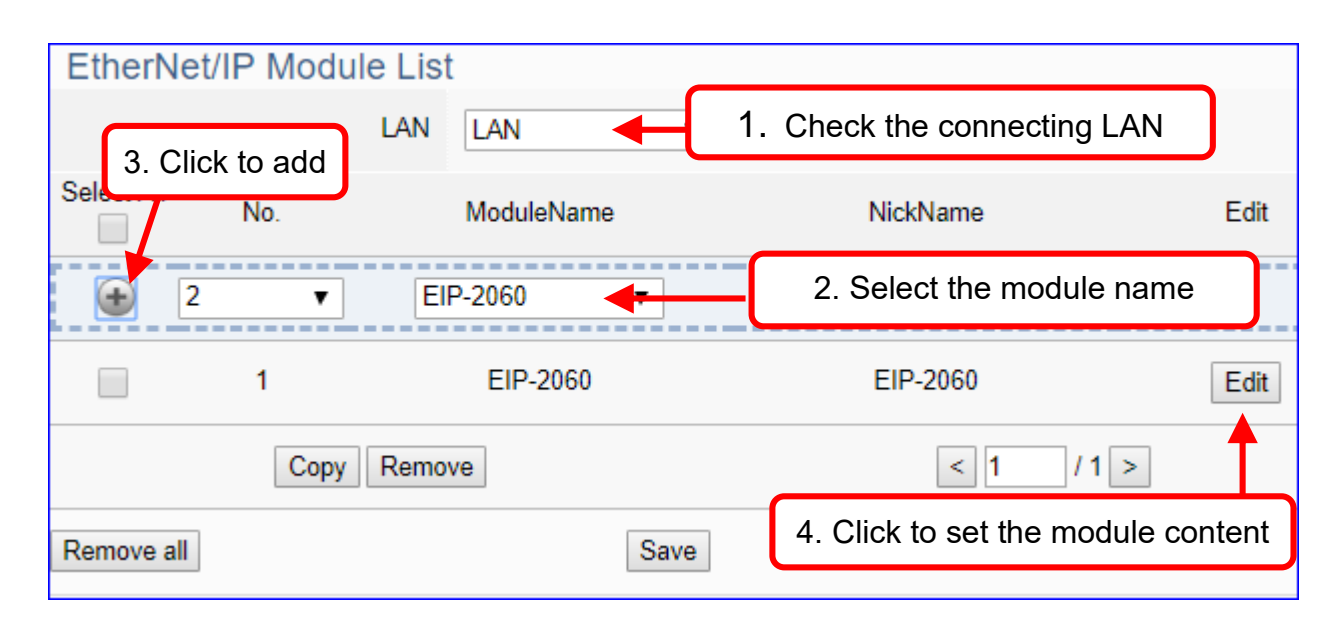

The function items and setting parameters of the [EtherNet/IP Module List]:

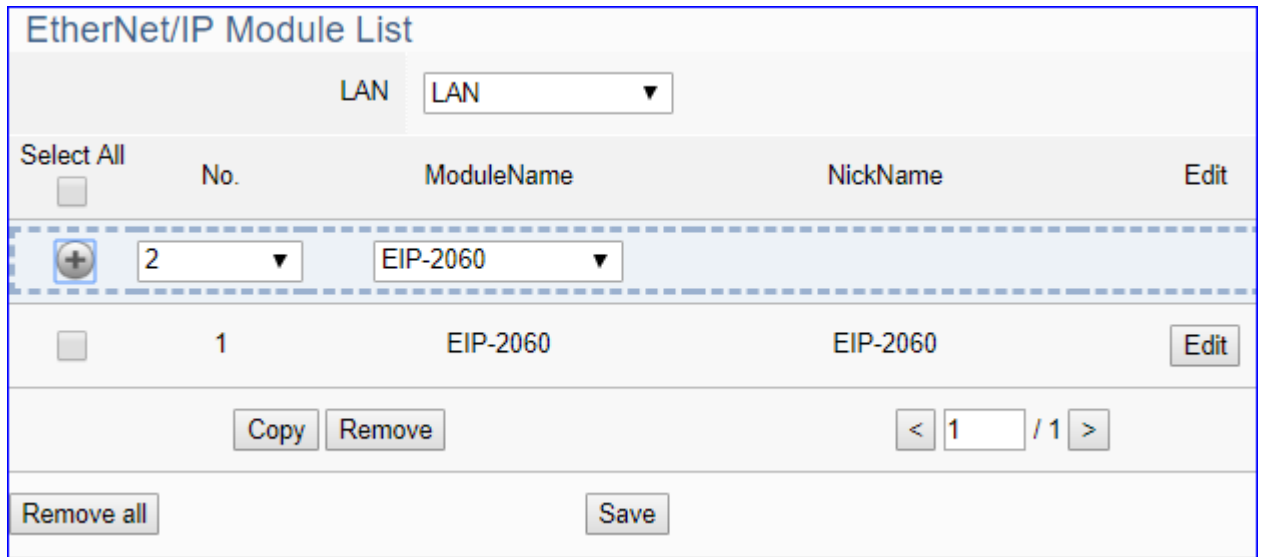

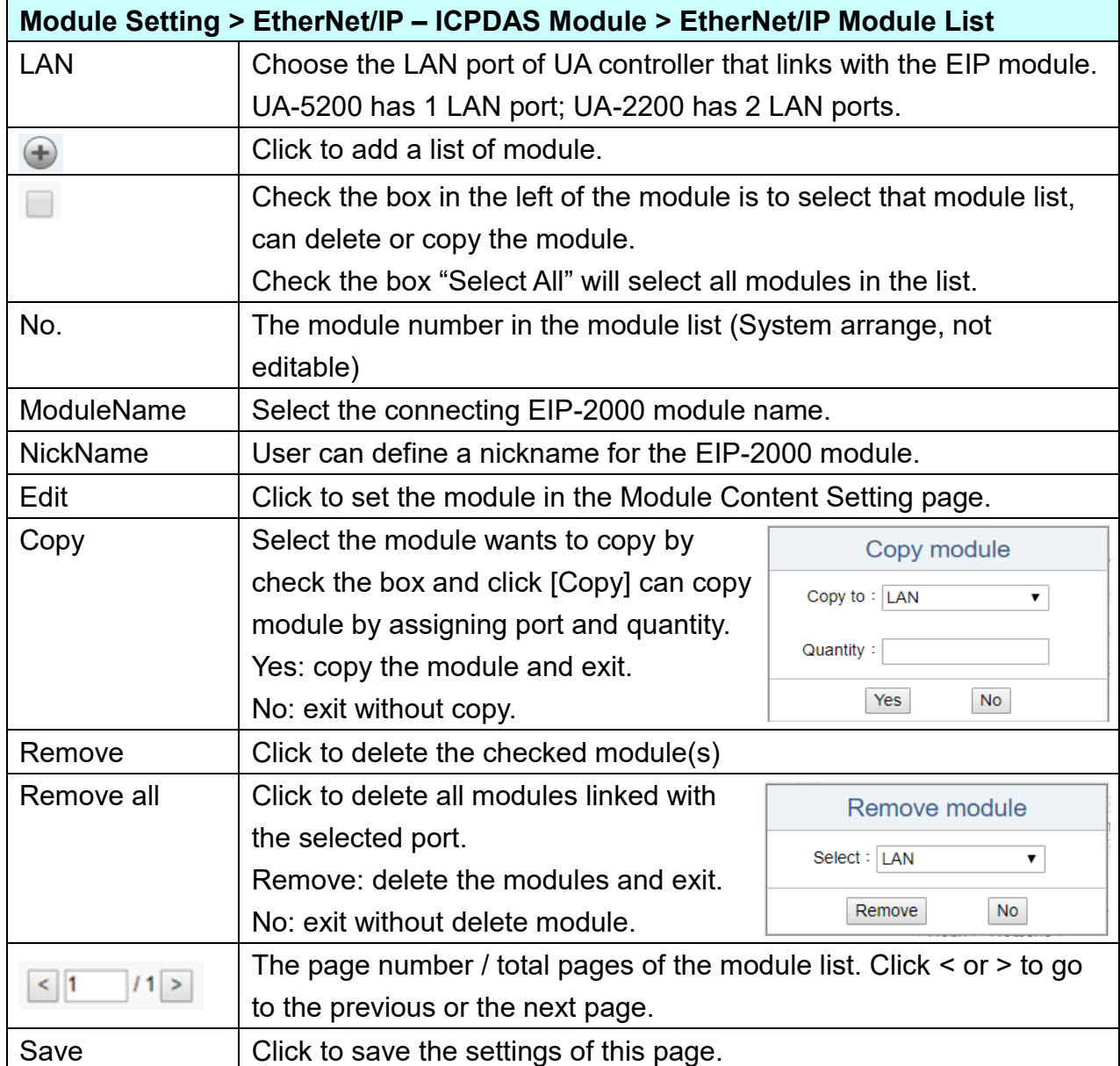

Click [**Edit**] can enter the [**Module Content Setting**] page to set up the module.

# [**Module Content Setting**] page:

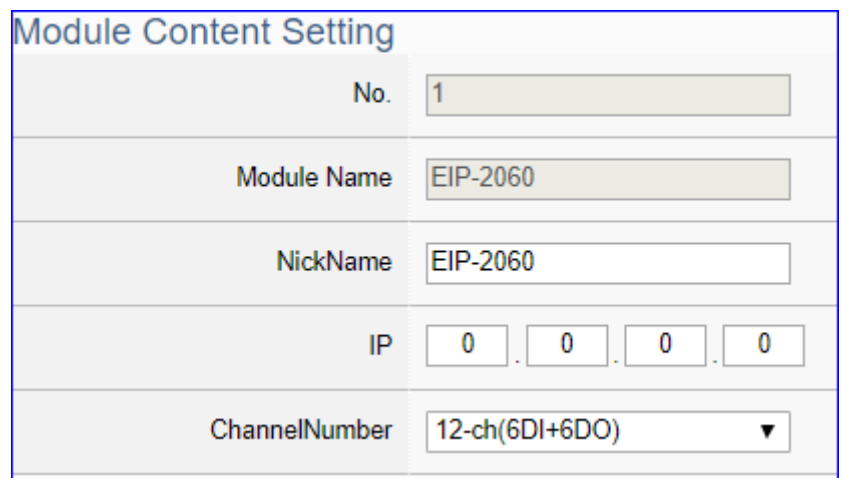

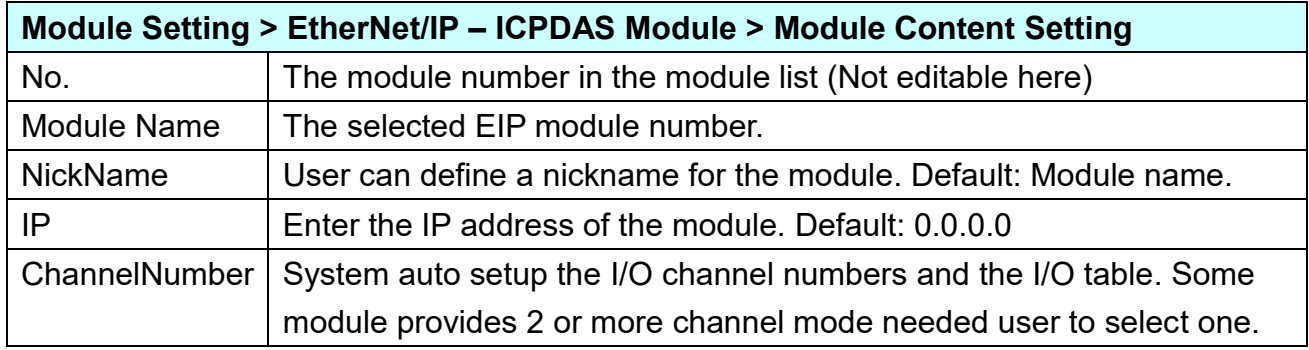

**Digital Input** Channel Data Type Description Name **Attributes** DI<sub>0</sub> Read  $\mathbf{0}$  $\overline{\mathbf{v}}$  . Bool **Digital Output** Channel Name Attributes Data Type Description DO<sub>0</sub>  $\mathbf{0}$ Read / Write v **Bool Analogy Input** Channel Data Type Name Attributes Description  $\bf{0}$ AI<sub>0</sub> Read  $\overline{\mathbf{v}}$ Float **Analogy Output** Channel Name Attributes Data Type Description OK Cancel

DI/DO/AI/AO Channel Table: System auto setup the table according to the module name.

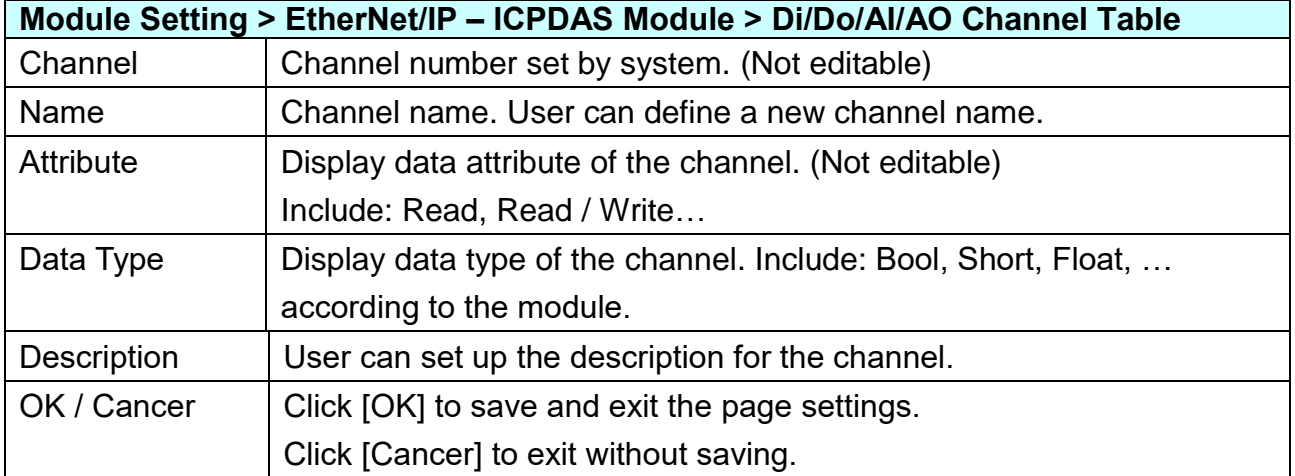

# **5.3. Main Menu: IoT Platform Setting**

UA series can connect to Amazon AWS, IBM Bluemix, Microsoft Azure or other IoT Cloud platforms. The Azure connection is more complicated and will set up in another setting item.

**IoT Platform Setting** is the third item of the Main Menu. It manages the interaction of the UA series connecting with the host computer in the Internet of Things. It provides OPC UA and MQTT protocols connection services via the Ethernet interface for data transmission.

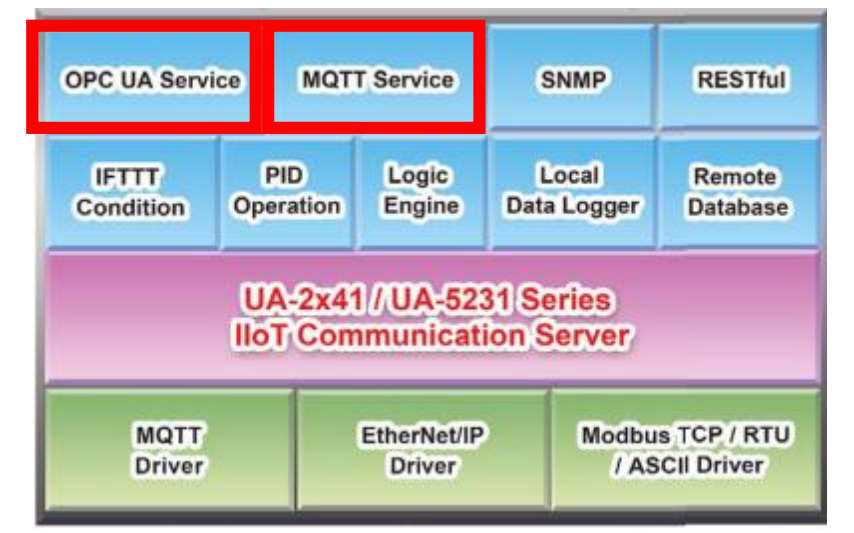

[IoT Platform Setting] includes five sub-menu functions in MQTT and OPC UA two connections and the function descriptions are listed on the page of the Main Menu, such as the Local Broker, Remote Broker, MQTT Group Connection and Microsoft Azure Platform in the MQTT Connection category, and the Local Server in the OPC UA Connection category. This chapter will introduce these function items and setting parameters.

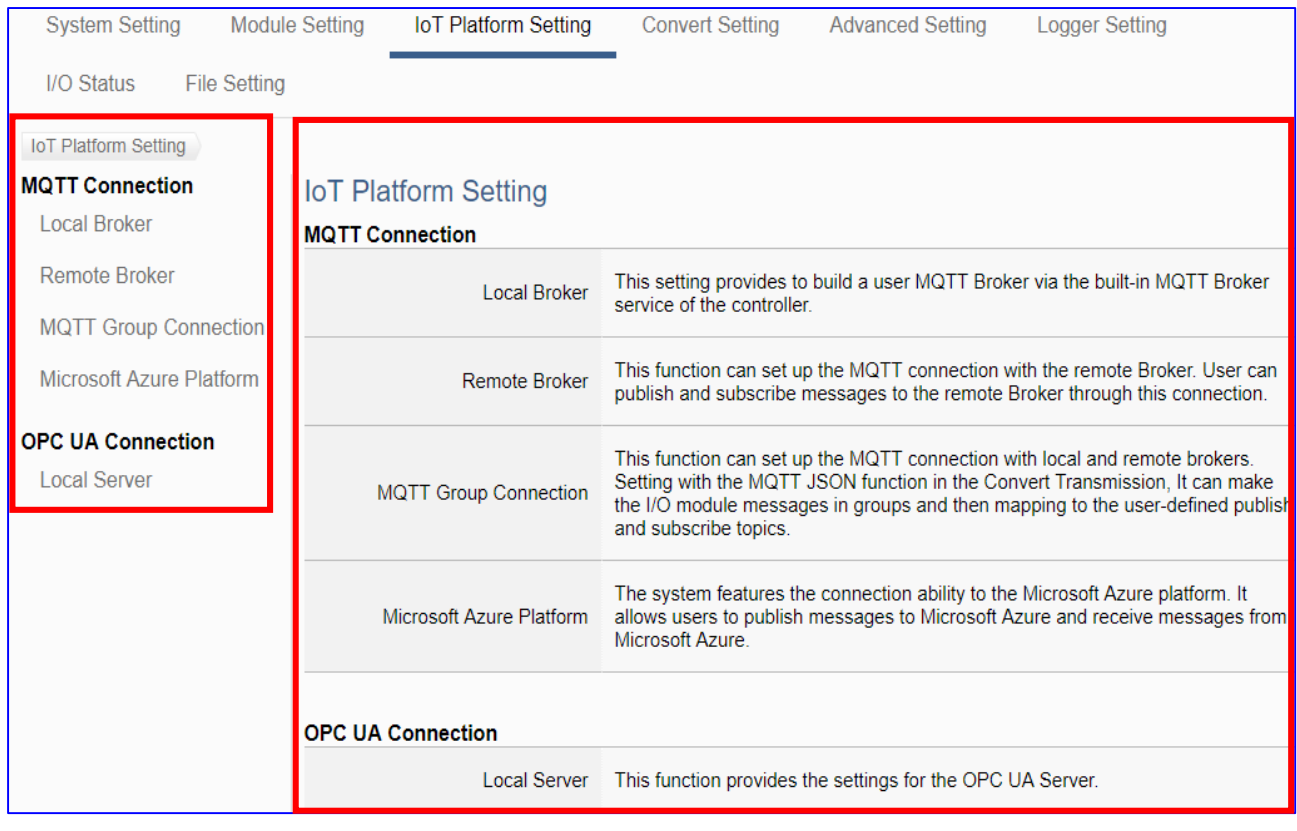

## **5.3.1. MQTT Local Broker**

UA series controller built-in MQTT Broker that compliance with MQTT v3.1.1 protocol and supporting MQTT message distribution management. When using MQTT communication, there is no need to build a new Broker system.

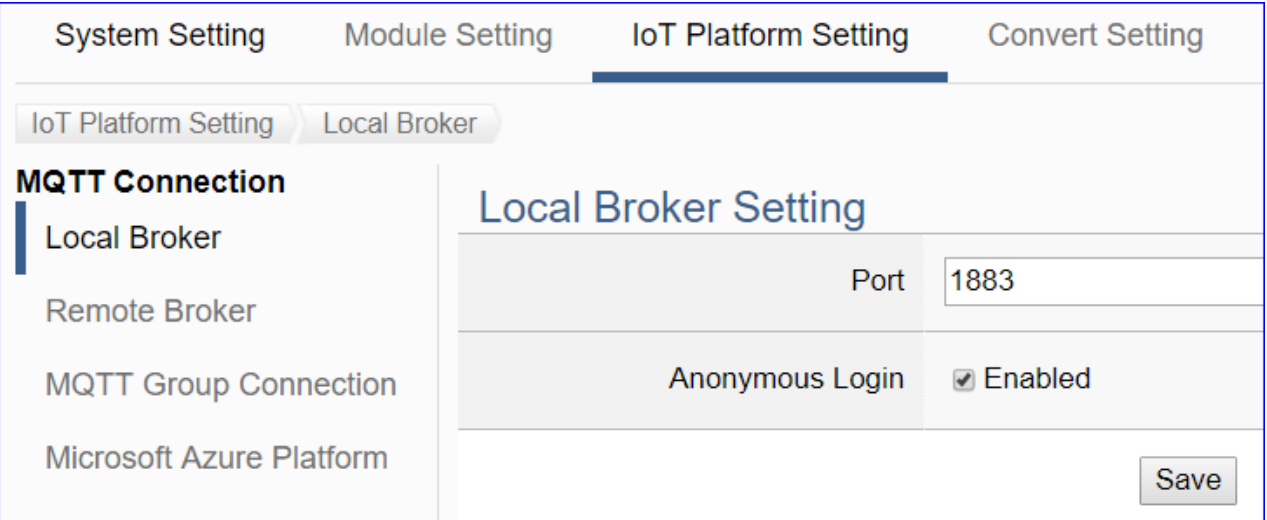

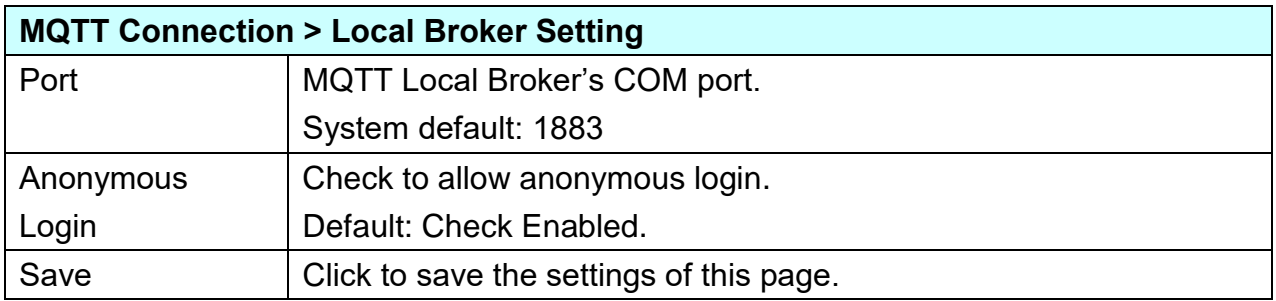

#### **5.3.2. MQTT Remote Broker**

UA series can connect to Amazon AWS, IBM Bluemix, Microsoft Azure or other IoT Cloud platforms. The Azure connection is more complicated and will set up in another setting item.

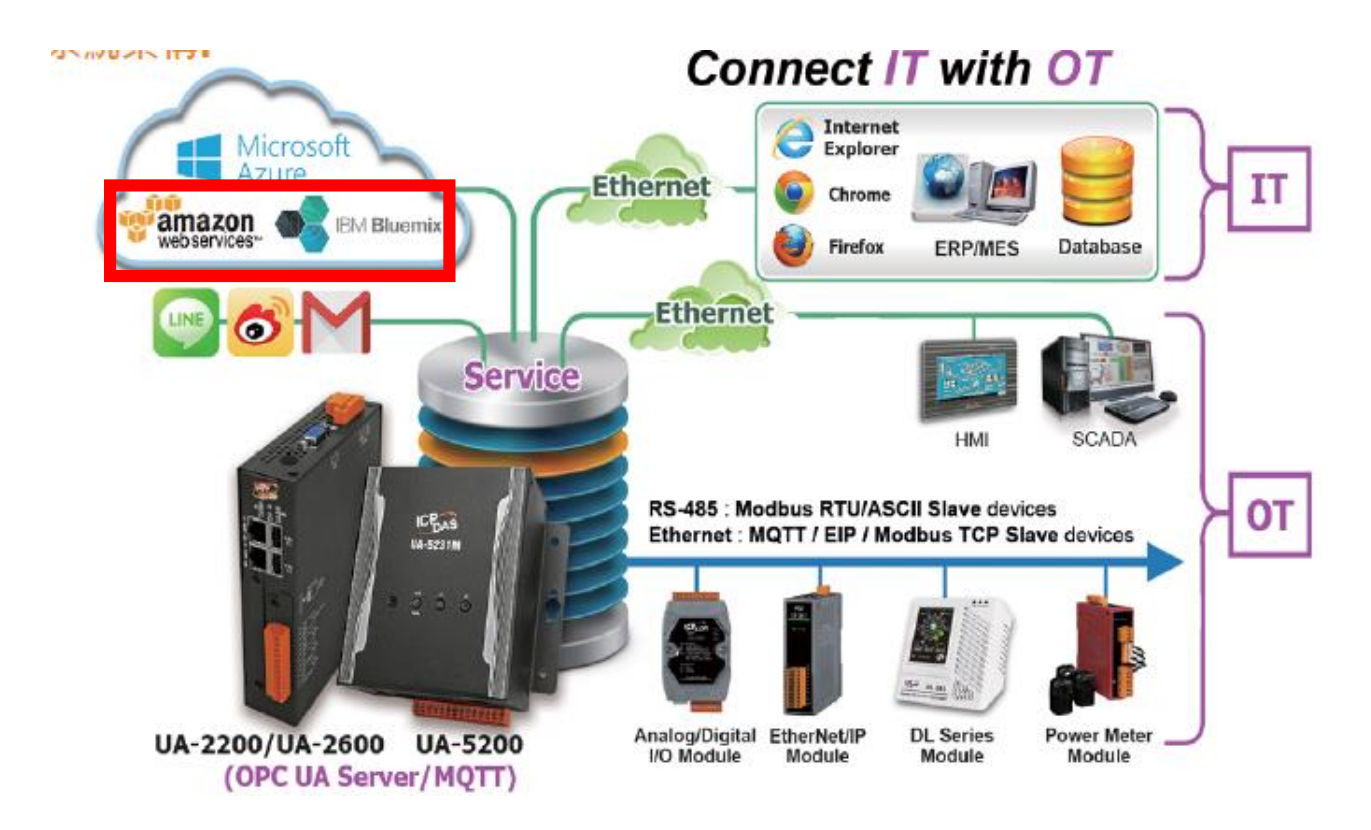

UA series controller built-in MQTT Broker, but when users want to use the external MQTT Broker, UA system also provides the settings to connect and publish/subscript messages with the MQTT Remote Broker.

This page can set up the MQTT connection with the remote Broker. User can publish and subscribe messages to the remote Broker through this connection.

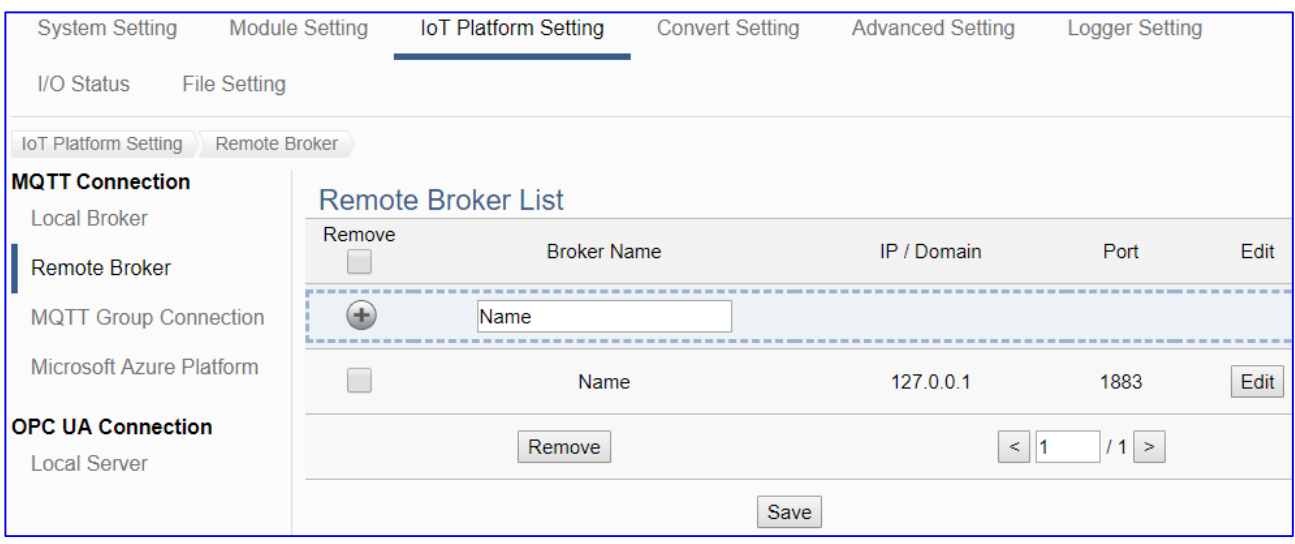

#### **Setting Sequence for the MQTT Connection:**

- 1. Add and set up a connection Broker name in the Remote Broker List.
- 2. Set up the contents of the Topic messages published/subscribed by other external MQTT devices for mapping to the Variables Table of the UA controller.
- 3. Convert the data contents of the MQTT device to communicate with other protocols.

For the certificate about the communication security, please refer to [Chapter 7.](#page-360-0)

This section will introduce the function items and setting parameters.

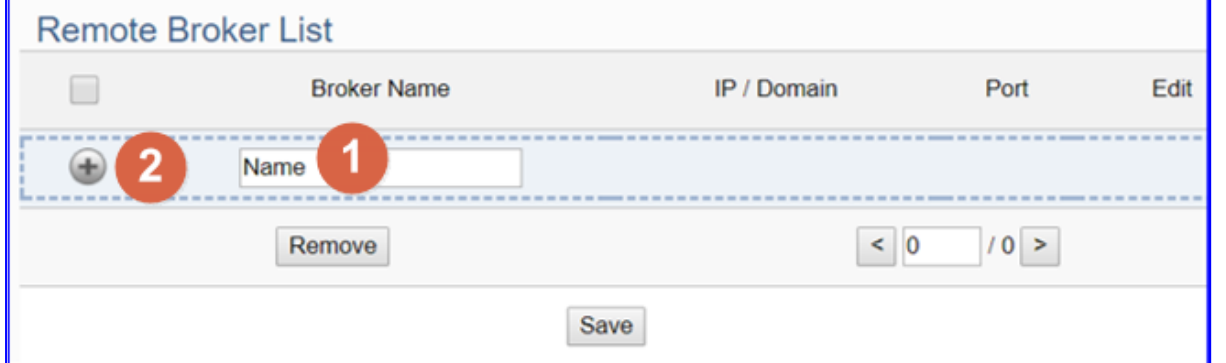

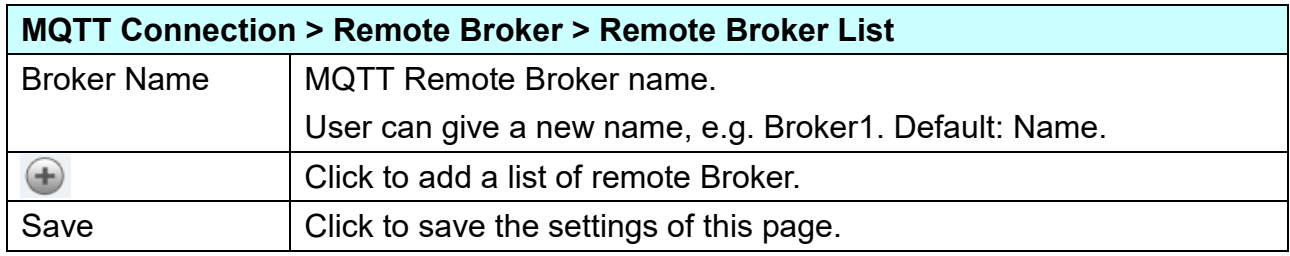

After adding a list of the Remote Broker:

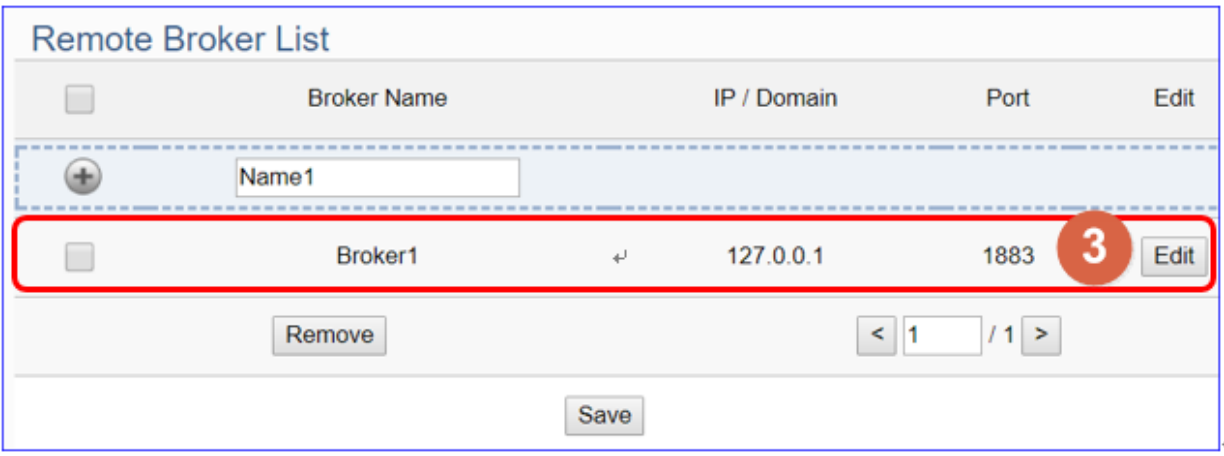

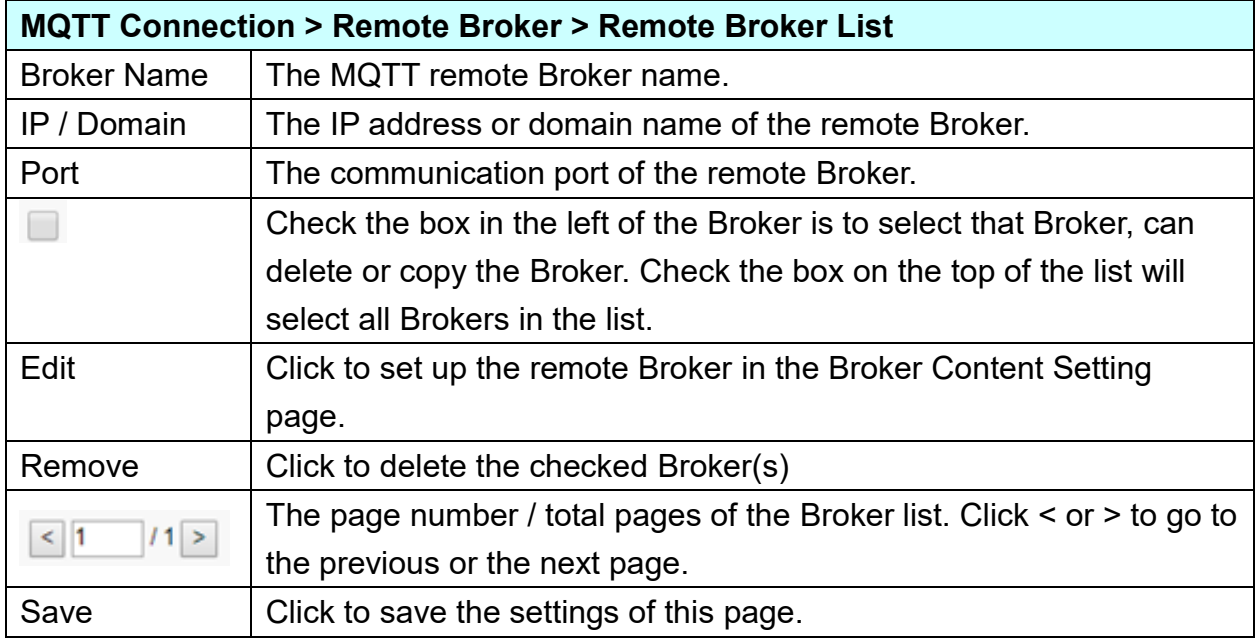

Click [Edit] to set up the group in the Broker Content Setting page.

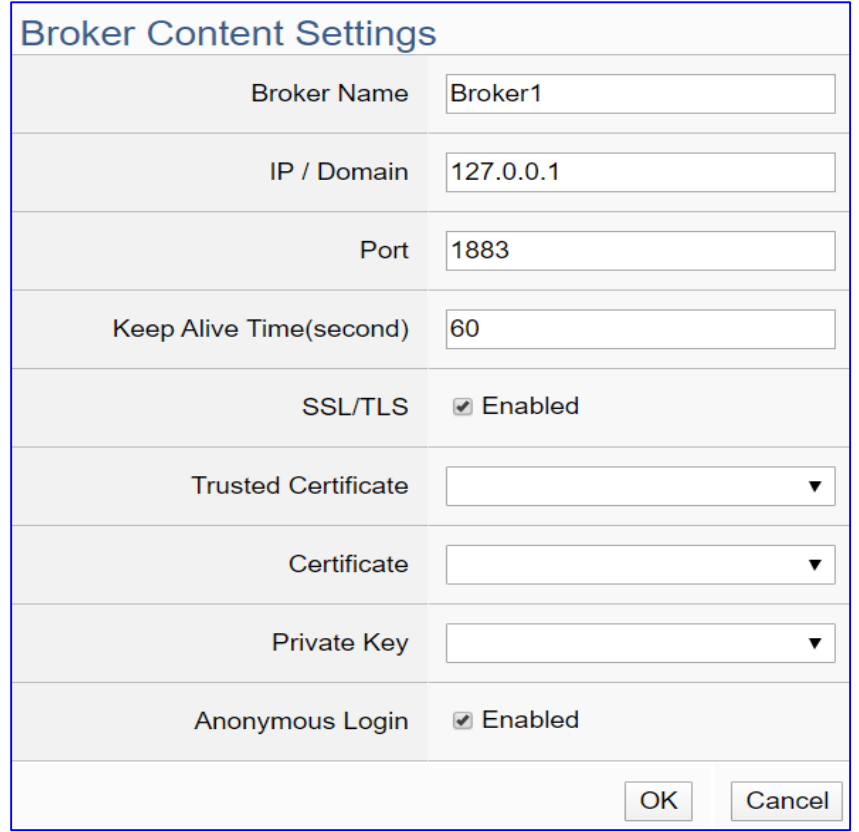

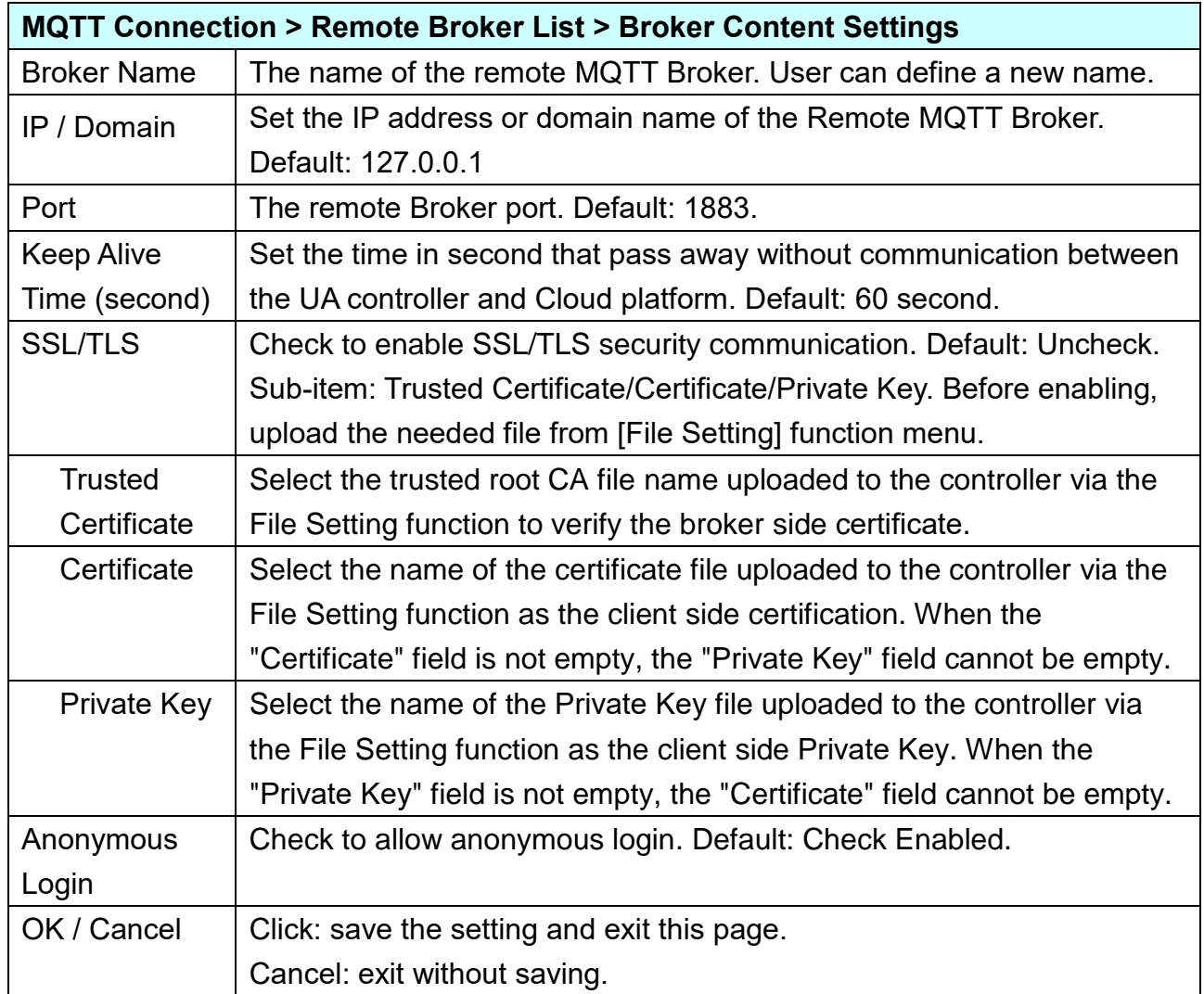

#### **5.3.3. MQTT Group Connection**

This function can set up the MQTT connection with local and remote brokers. Setting with the MQTT JSON function in the Convert Setting, It can make the I/O module messages in groups and then mapping to the user-defined publish and subscribe topics.

If the MQTT Group connection needs to use an external MQTT remote Broker, you need to set the remote Broker connection first and then set the connection group list. This page is for the setting of new, remove and set up the connection group list and their function parameters.

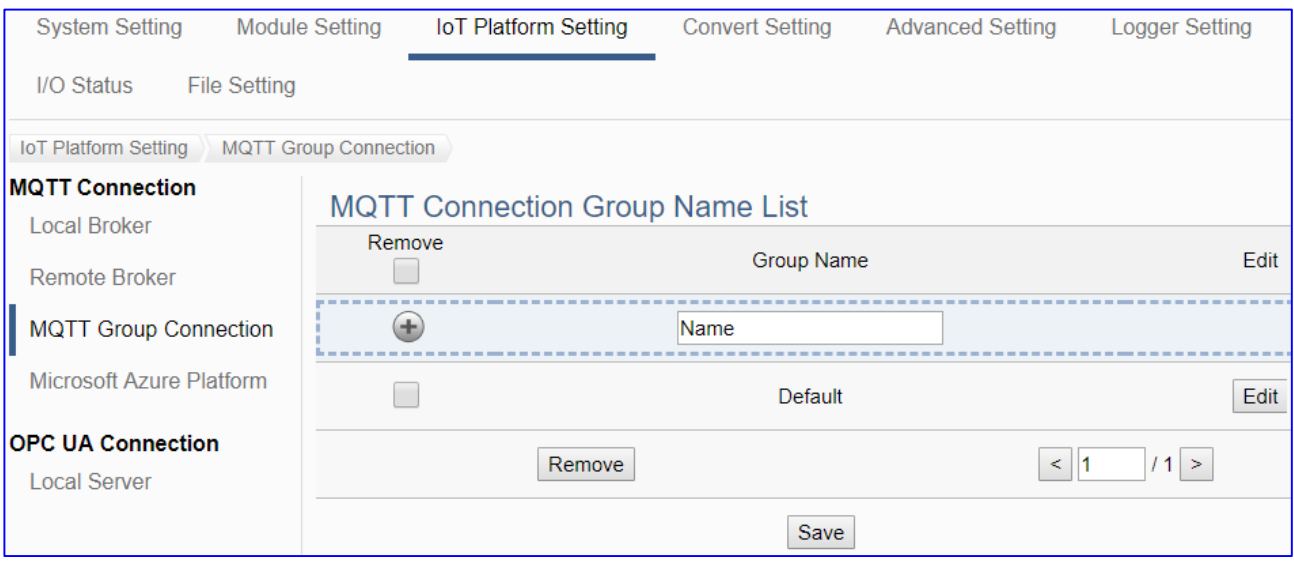

#### **Setting Sequence for the MQTT Group Connection:**

- 1. Set up a connection MQTT Broker of Local or Remote Broker.
- 2. Add and set up a MQTT connection group name in the List.
- 3. Set up the contents of the Topic messages published/subscribed by other external MQTT devices that supporting JSON format for mapping to the Variables Table of the UA controller.
- 4. Convert the data contents of the MQTT device into JSON format of groups to communicate with other protocols.

For the certificate about the communication security, please refer to [Chapter 7.](#page-360-0)

This section will introduce the function items and setting parameters.

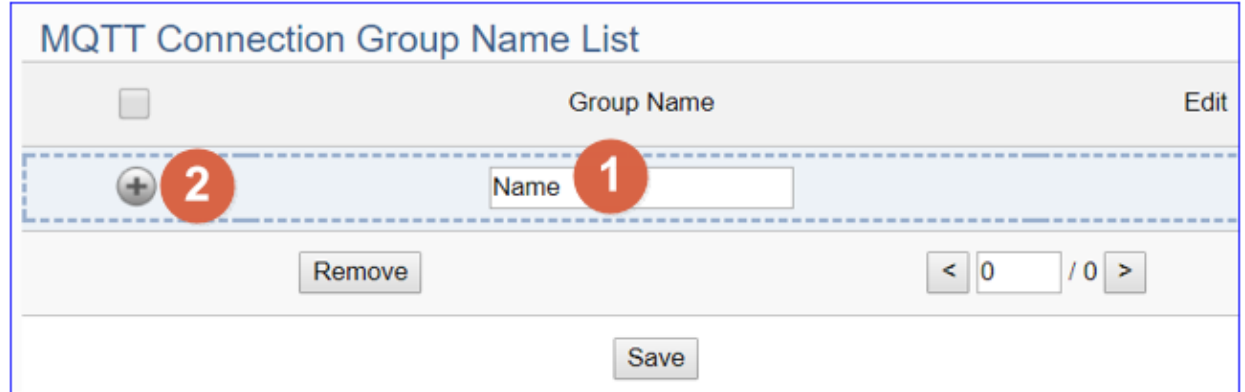

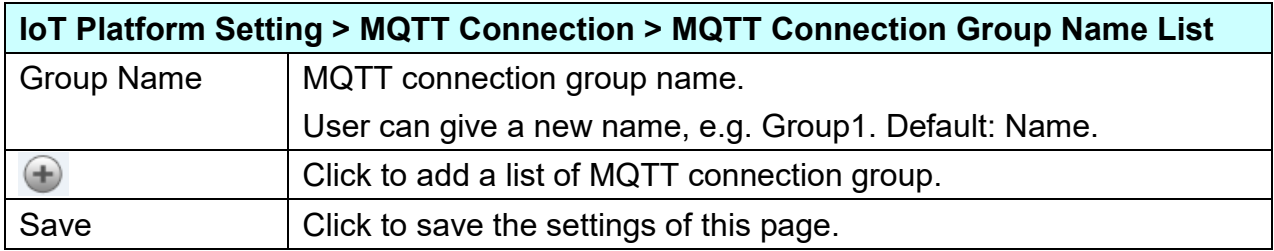

After adding a list of the MQTT connection group:

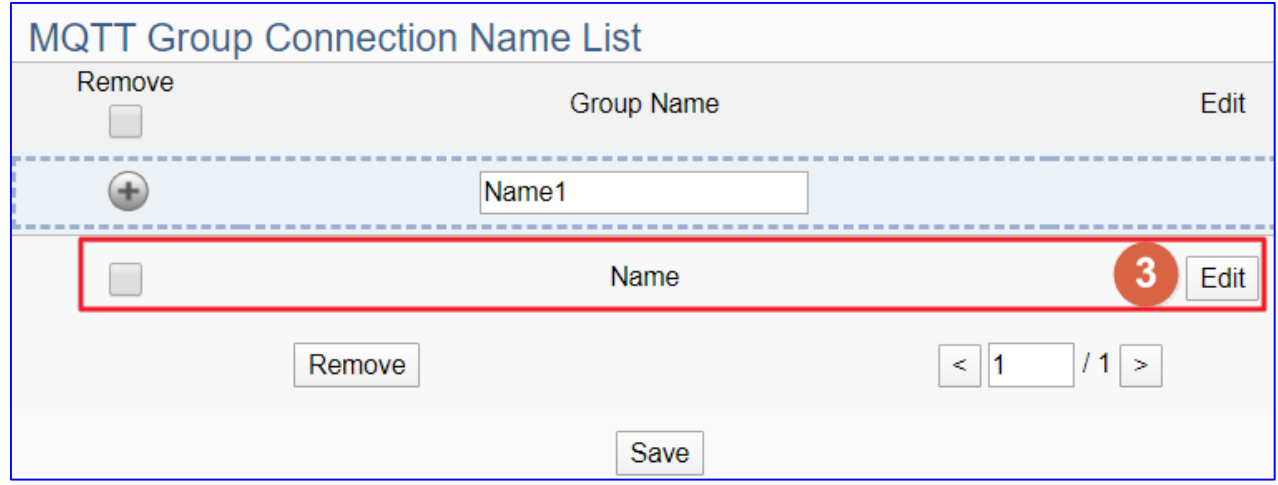

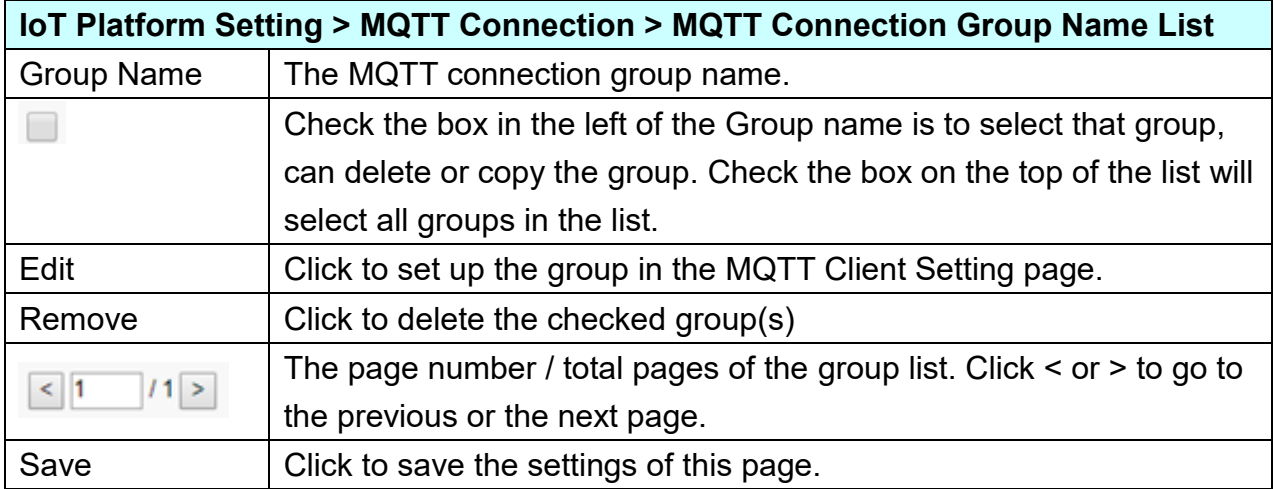

Click [Edit] to set up the group in the MQTT Client Setting page.

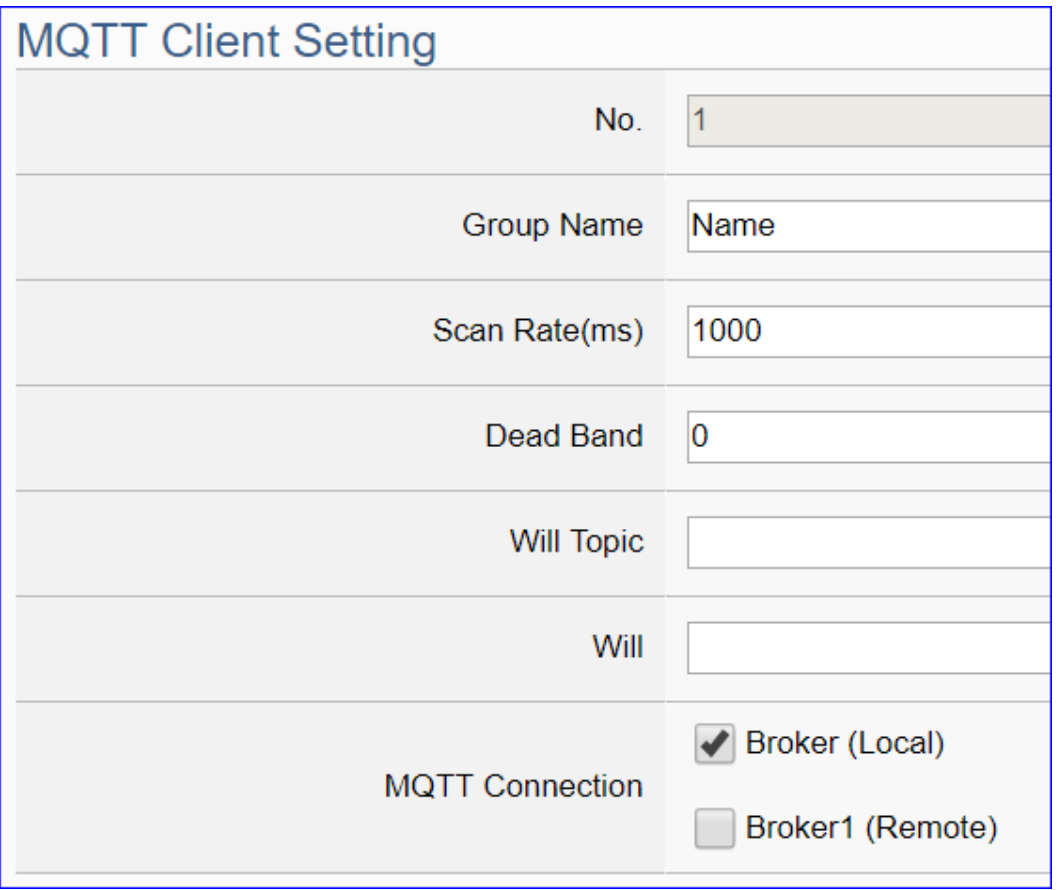

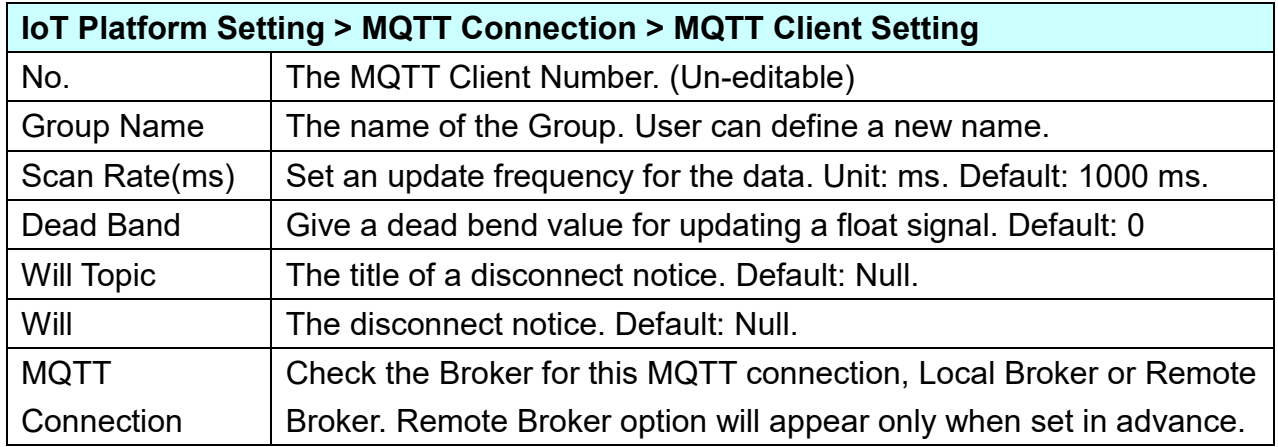

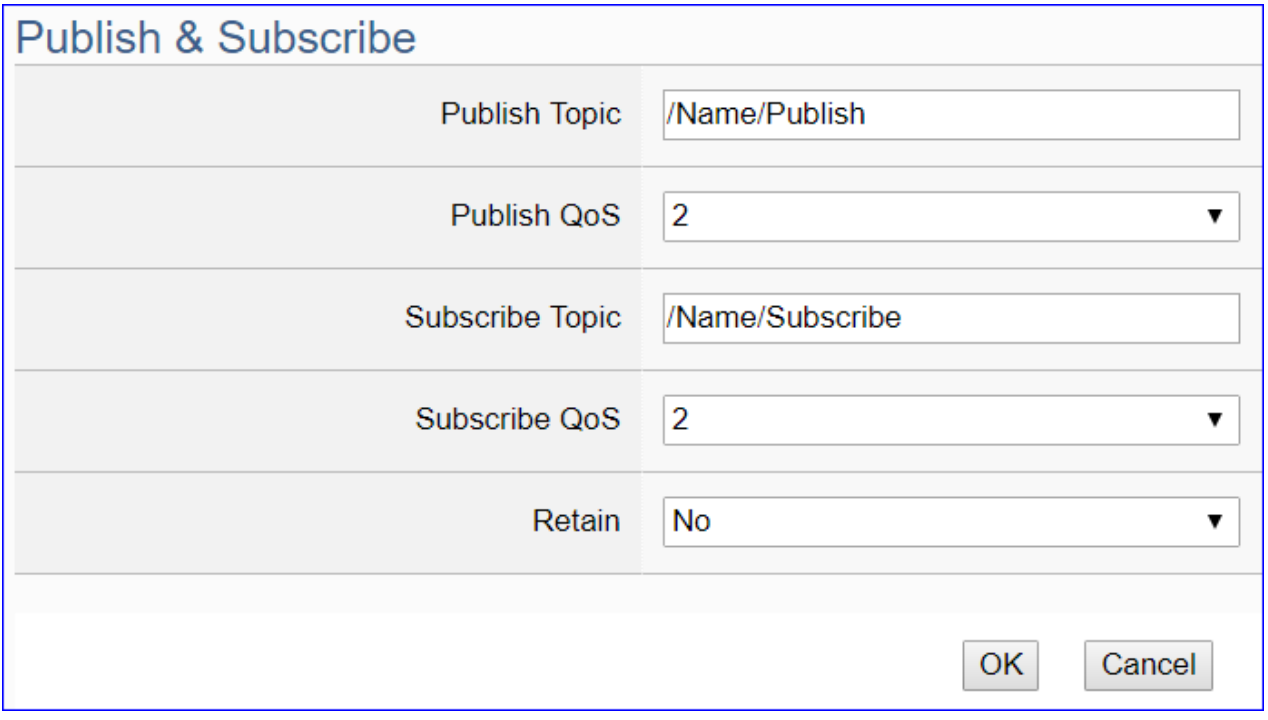

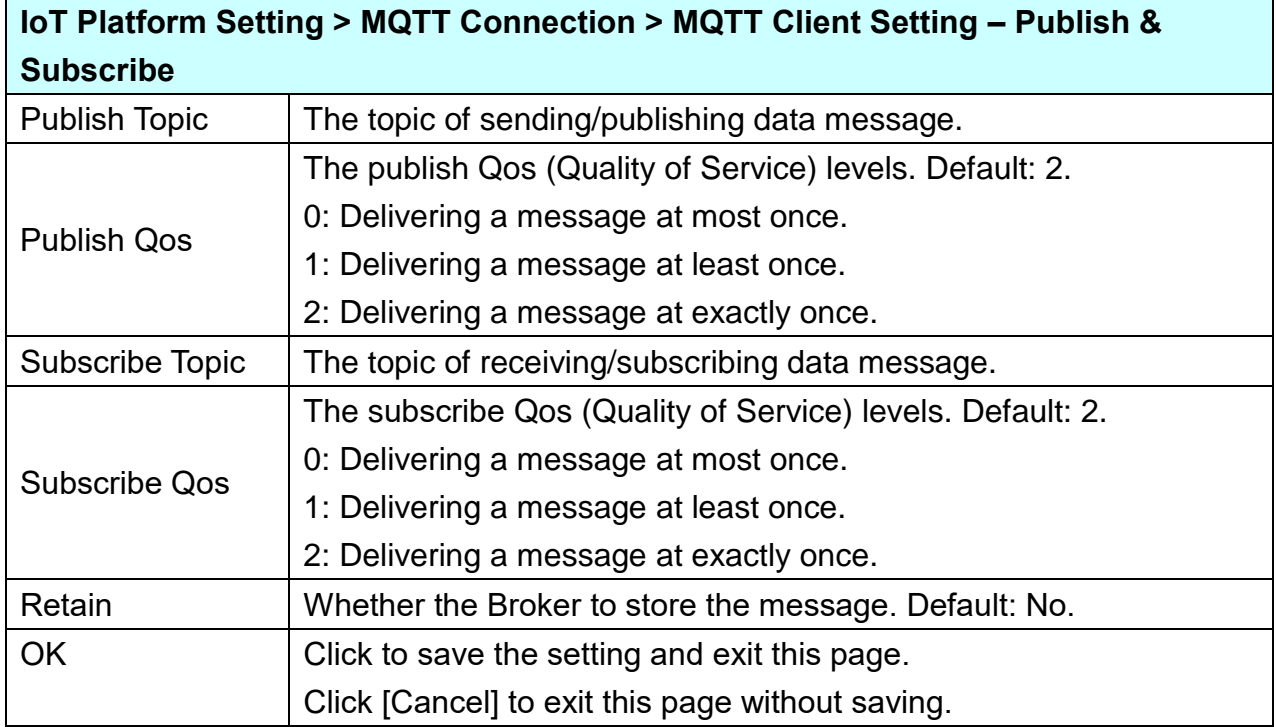

### **5.3.4. MQTT Connection - Microsoft Azure Platform**

Microsoft Azure Platform is a common platform to integrate IoT devices into the cloud. Many of the applications use MQTT connection to the cloud for the setting is fast and easy. The UA series also provides the MQTT function for module to connect to the Azure platform and allows users to publish messages to Microsoft Azure and receive messages from Microsoft Azure.

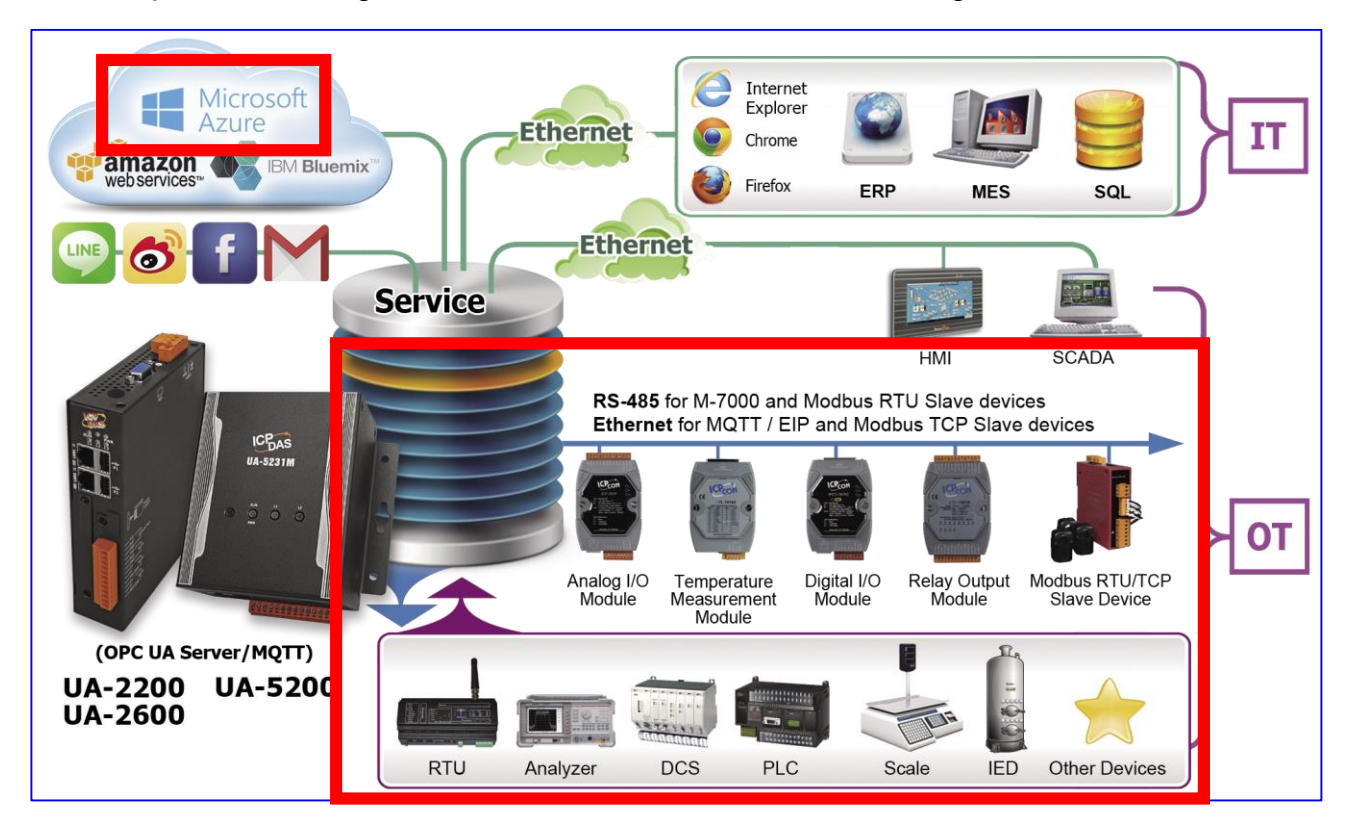

This page will introduce the settings for UA series controller using MQTT service to connect to the Microsoft Azure Platform. It includes new, remove and set up the Azure list and the function parameters

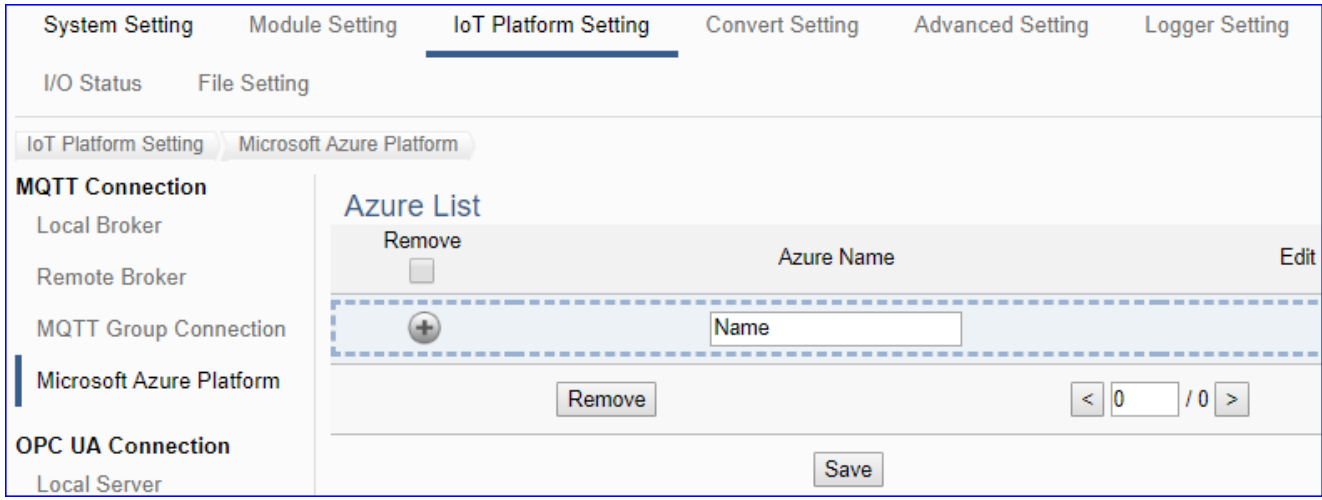

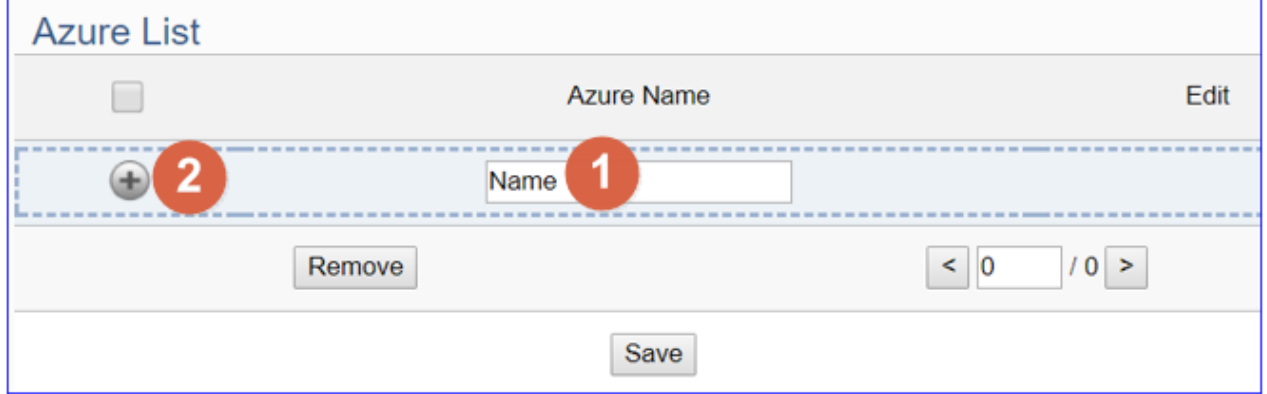

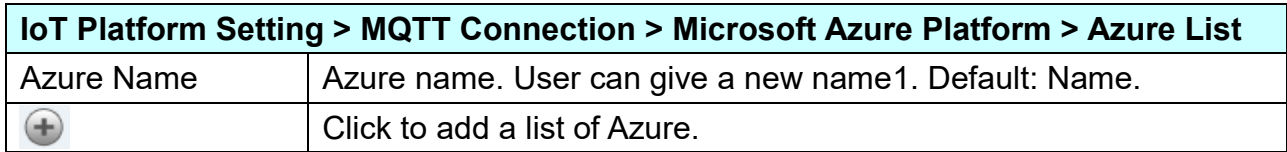

After adding a list of the Azure:

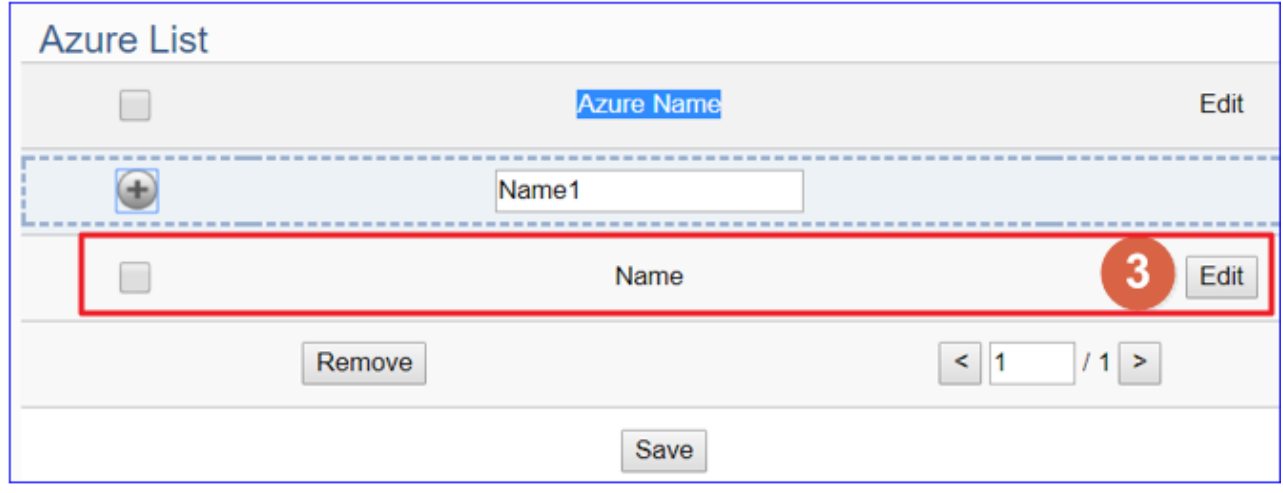

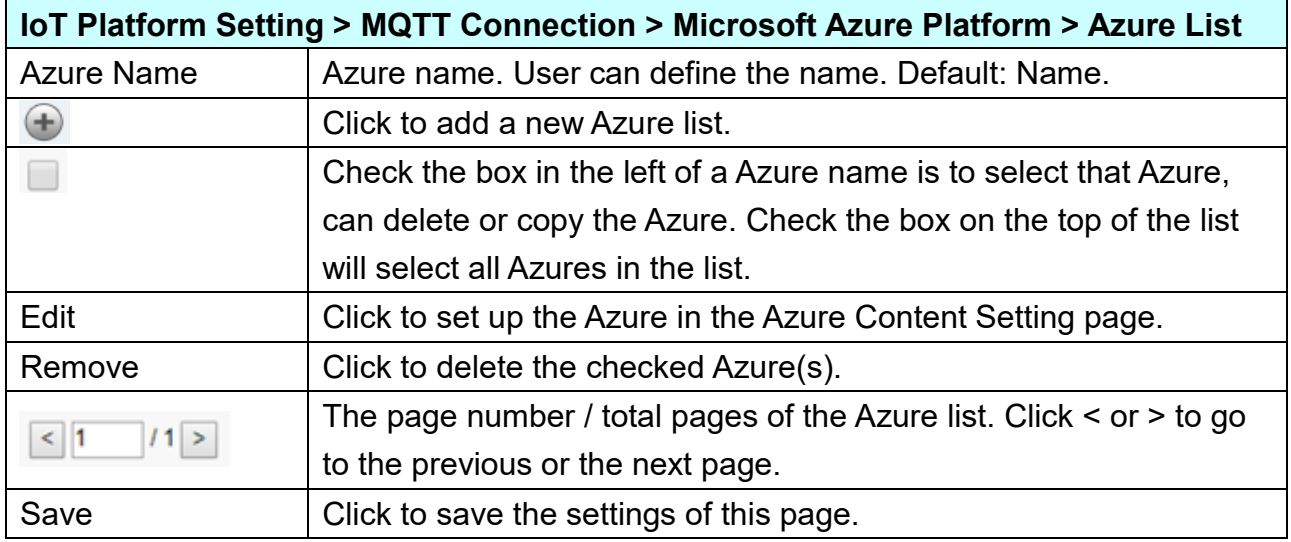

Click [Edit] to set up the Azure in the Azure Content Setting page.

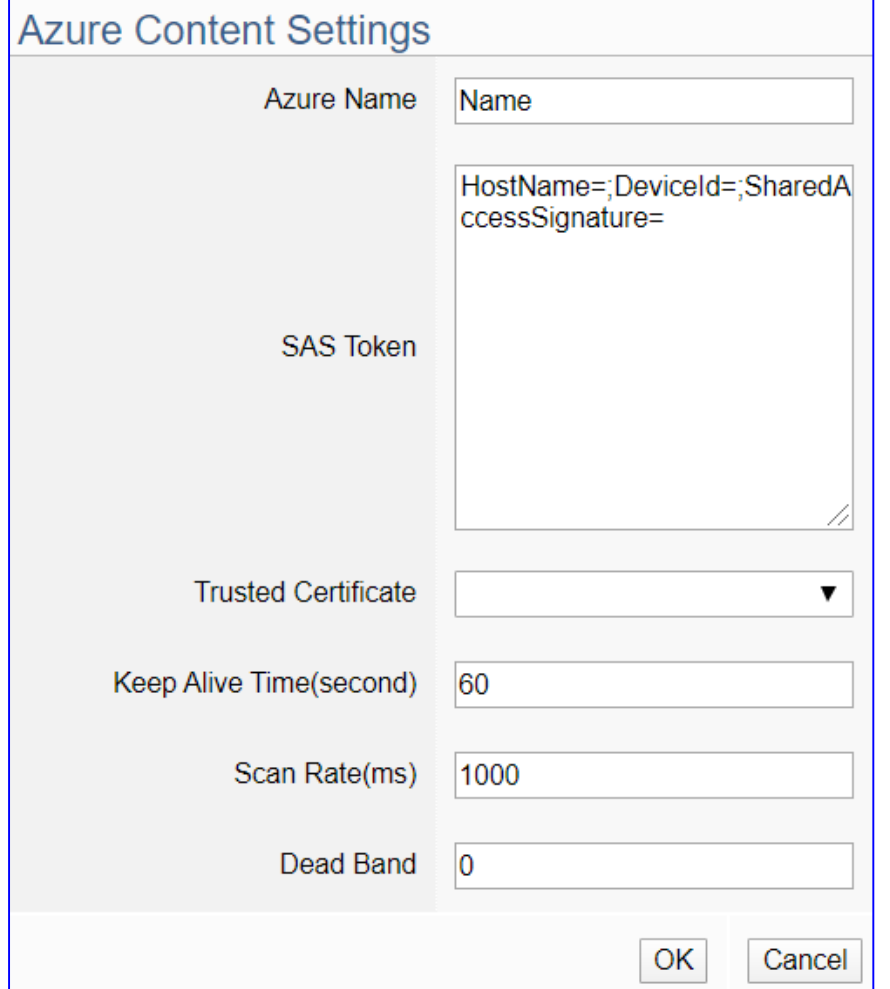

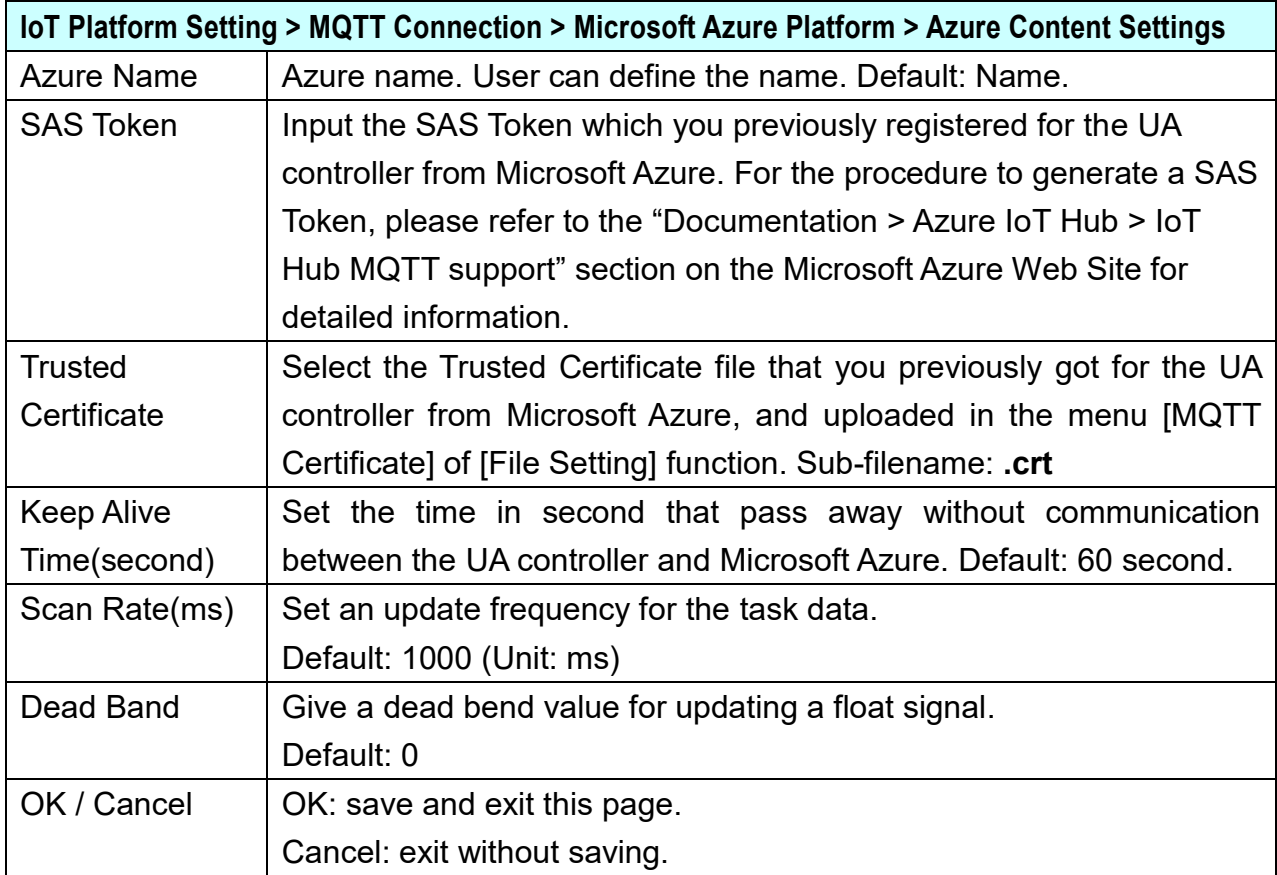

### **5.3.5. OPC UA Connection - Local Server**

UA series controller built-in OPC UA Server service can integrate the I/O products and the third-party devices, import their data to the back-end SCADA management system or the bigdata analysis/decision system, to satisfy the reliability, interoperability and security needs of the Industrial 4.0 automation system.

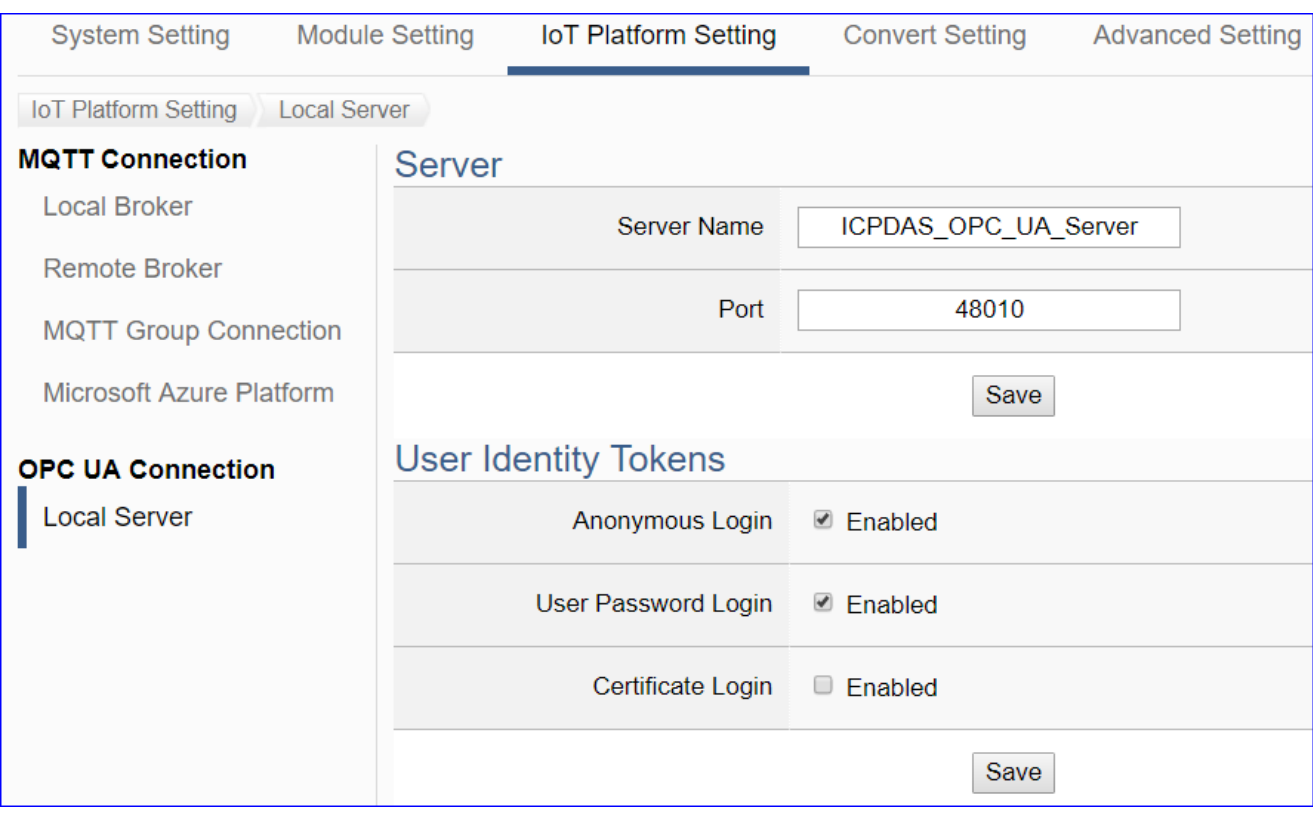

This page provides the settings for the UA series built-in OPC UA Server.

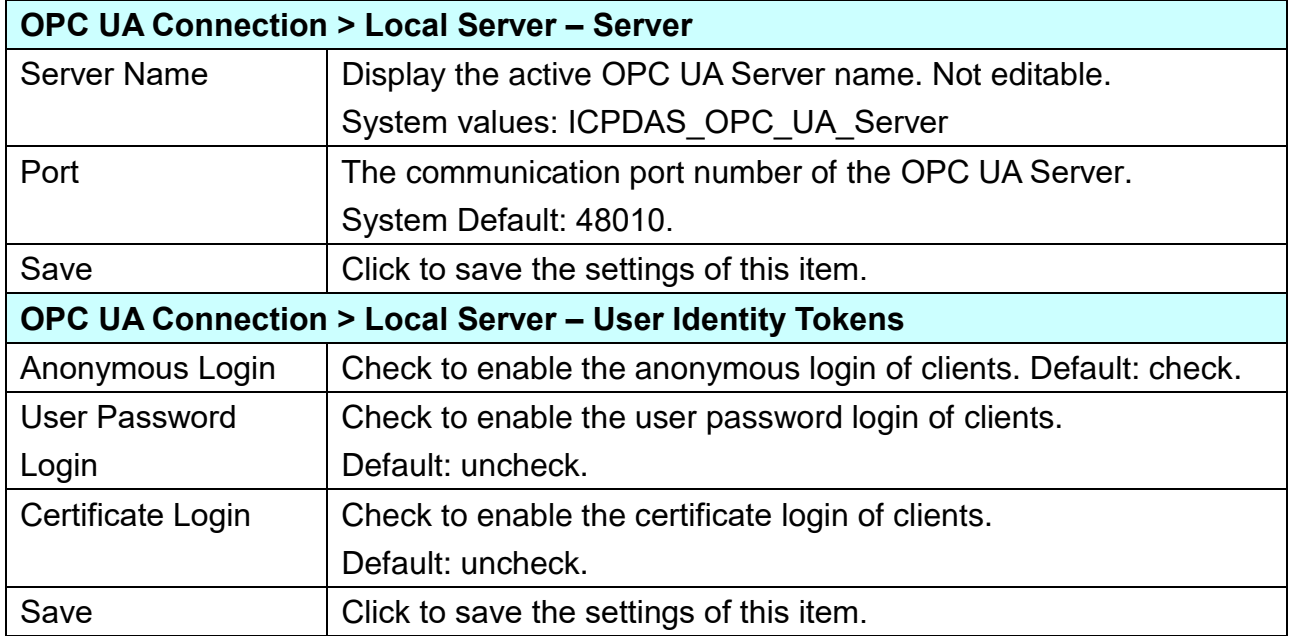

# **5.4. Main Menu: Convert Setting**

Convert Setting is the 4<sup>th</sup> item of the Main Menu for the communication conversion. It has 3 converting types: OPC UA, MQTT & MQTT JSON. Each type has some convert settings items for conversion with the Modbus RTU/TCP/ASCII (Master), MQTT and EtherNet/IP protocols. The function descriptions are on the home page of the Main Menu. This chapter will introduce these function items and setting parameters.

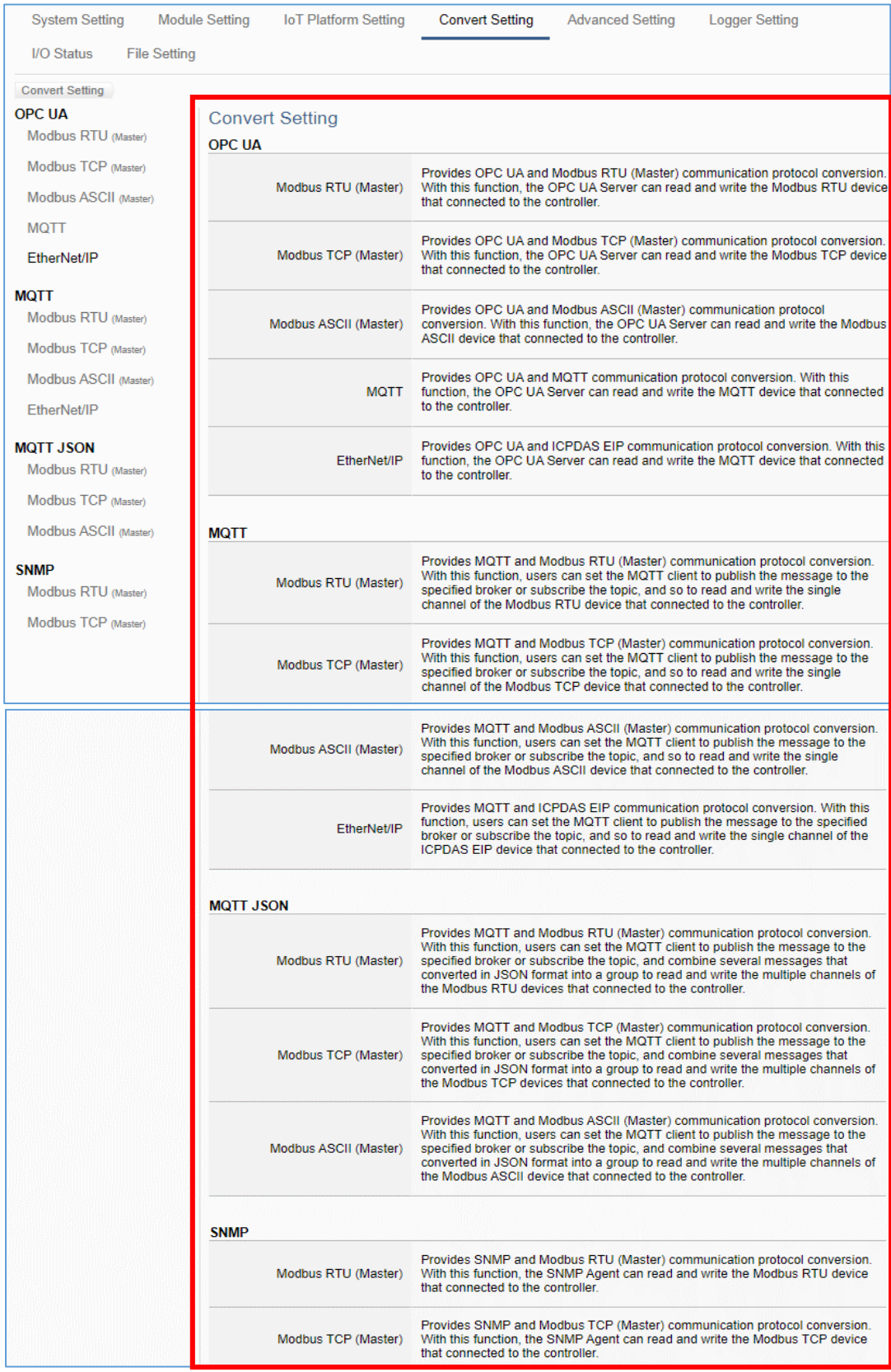

The settings of Modbus RTU/ASCII are the same. Here will introduce them together.

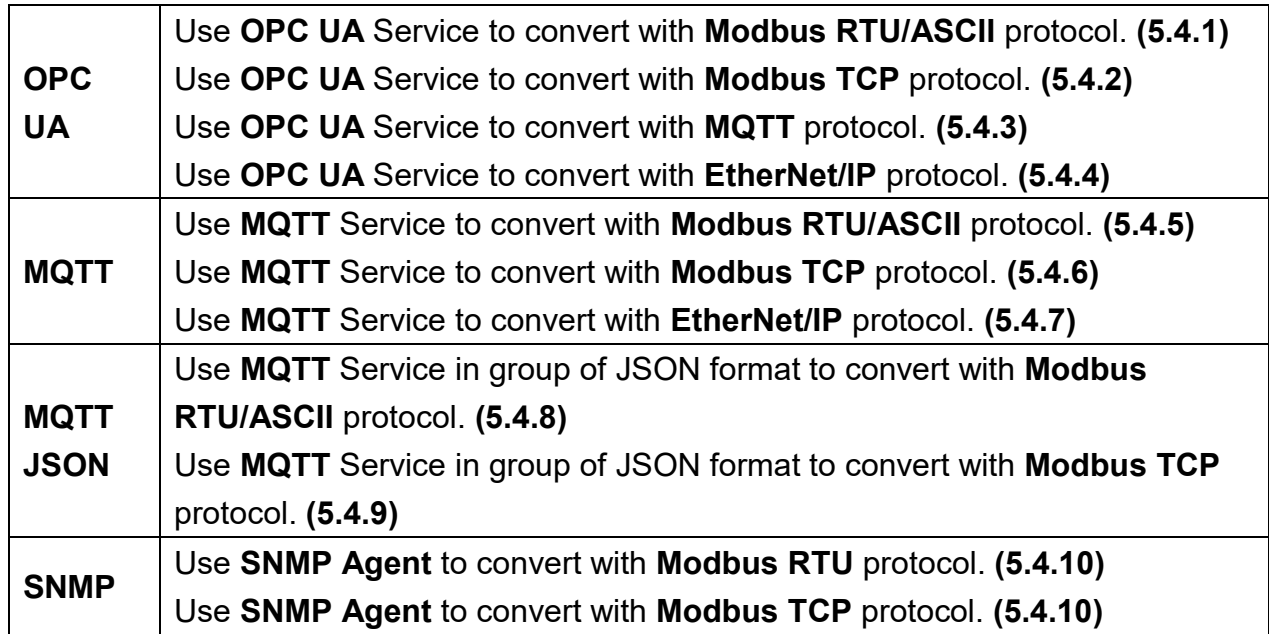

#### **UA Series Function Diagram:**

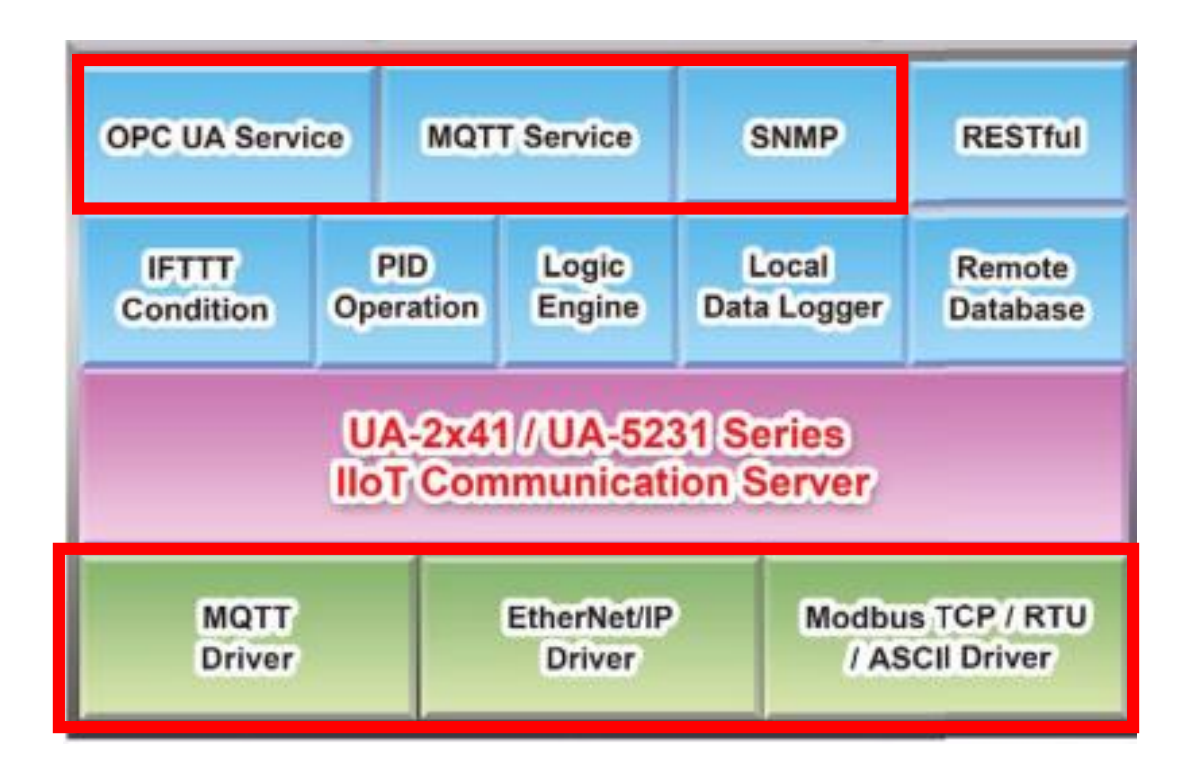

p.s. SNMP and RESTful functions are the advanced functions only available in the UA-2600 series, and are not supported by the UA-5200/2200 series.

### **5.4.1. OPC UA and Modbus RTU/ASCII Conversion**

This page provides OPC UA and Modbus RTU/ASCII (Master) communication protocol conversion. With this function, the OPC UA Server can read and write the Modbus RTU / ASCII device that connected to the controller.

The settings of Modbus RTU/ASCII are the same. Here will introduce them together.

#### **Function Diagram:**

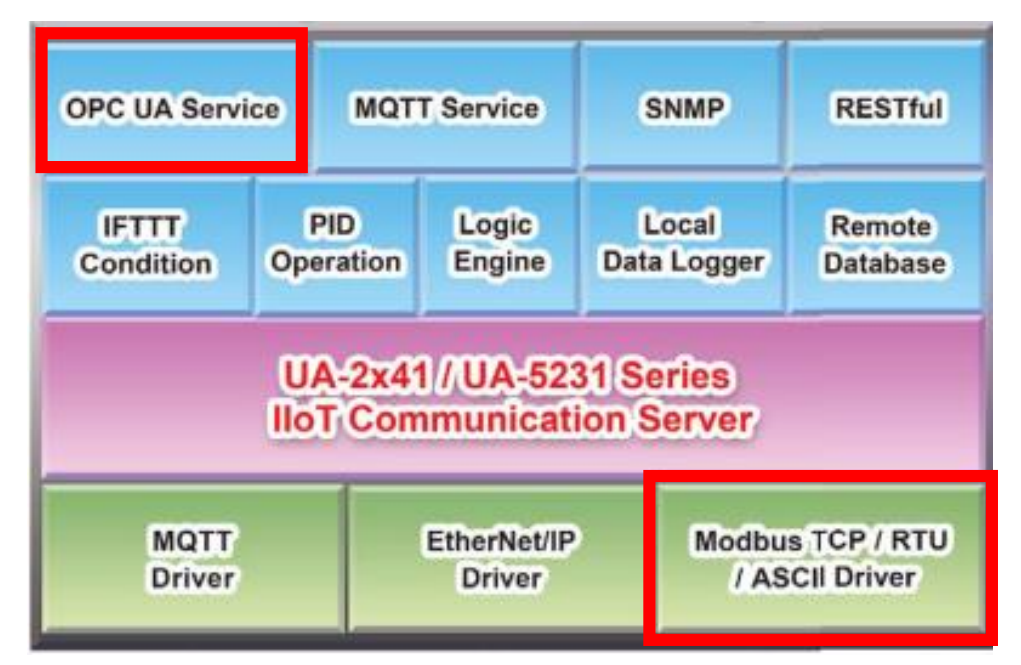

**Application Solution:**

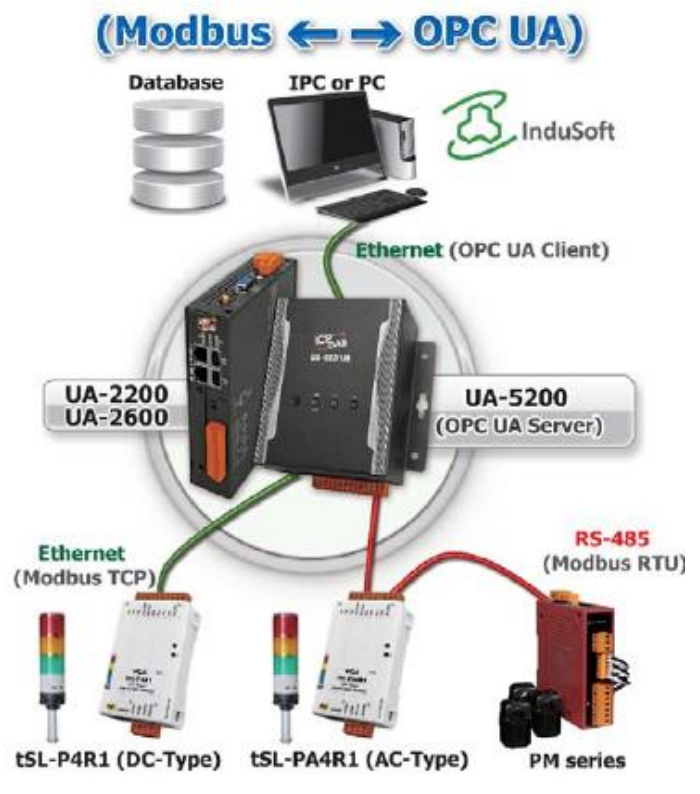

UA-2600 Series User Manual V1.0 ICP DAS

When entering the menu [**Convert Setting**] and the sub-menu [OPC UA] > Modbus RTU (Master) or Modbus ASCII (Master), the Modbus RTU/ASCII modules preset in the [Module Setting] will show up in the Module List. (Refer to [Chapter](#page-229-0) 5.2 for the Module Setting.)

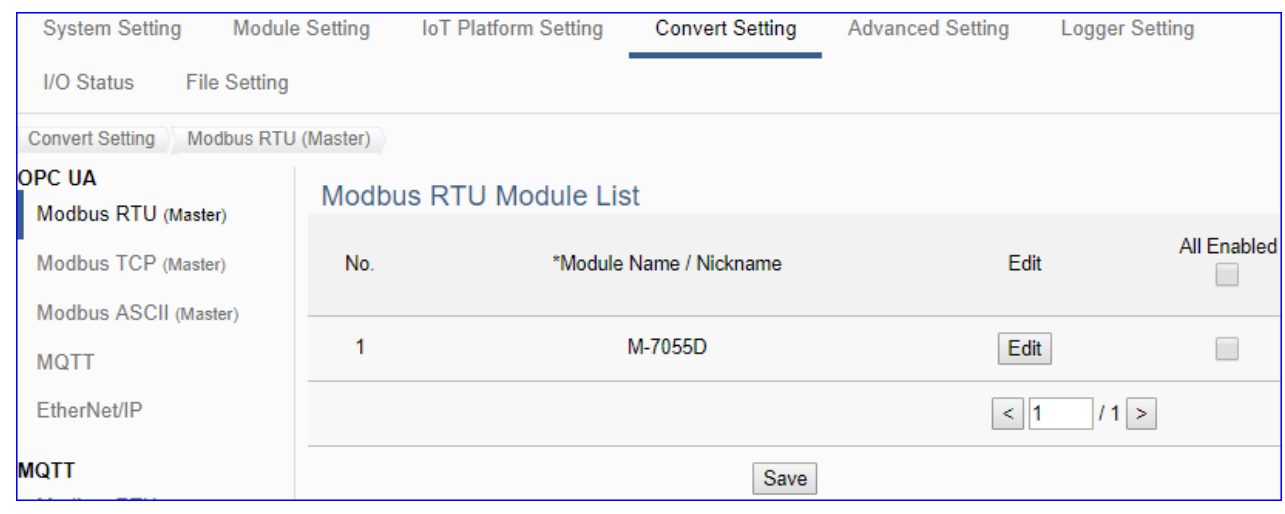

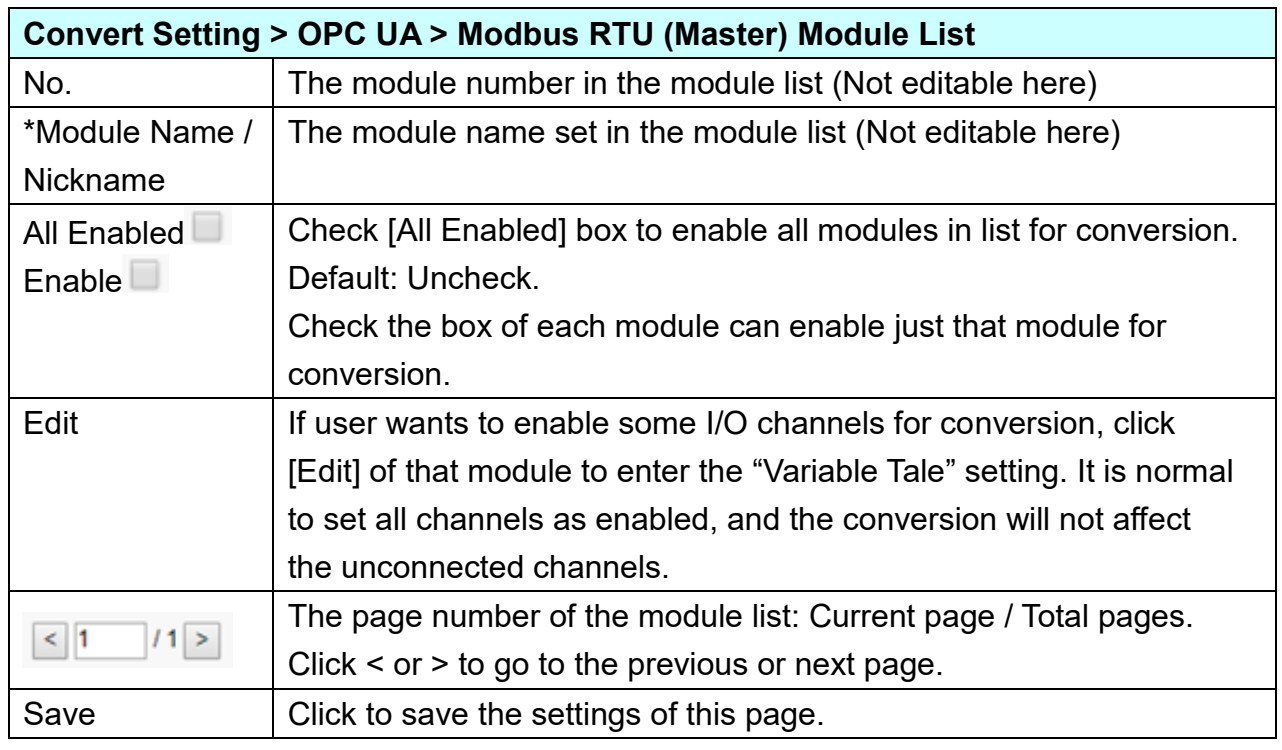

**This function is to enable the communication conversion module, please check the box of the converting module. If user wants to enable some I/O of the module, please click [Edit] button to enter the "Module Content Setting" page.**

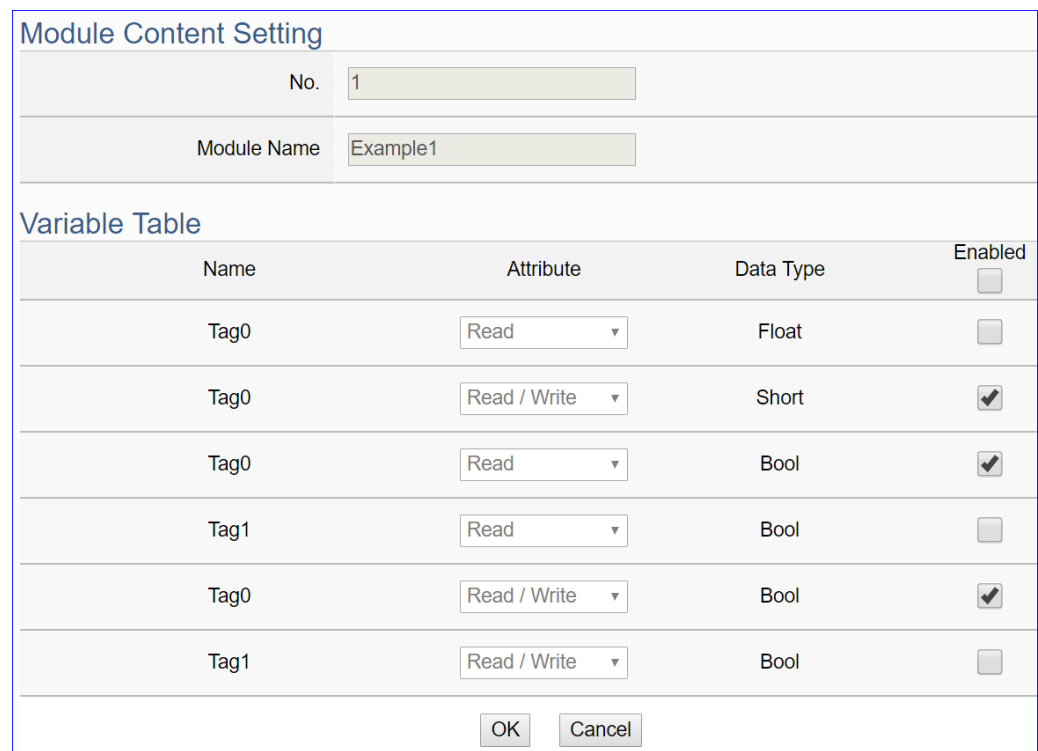

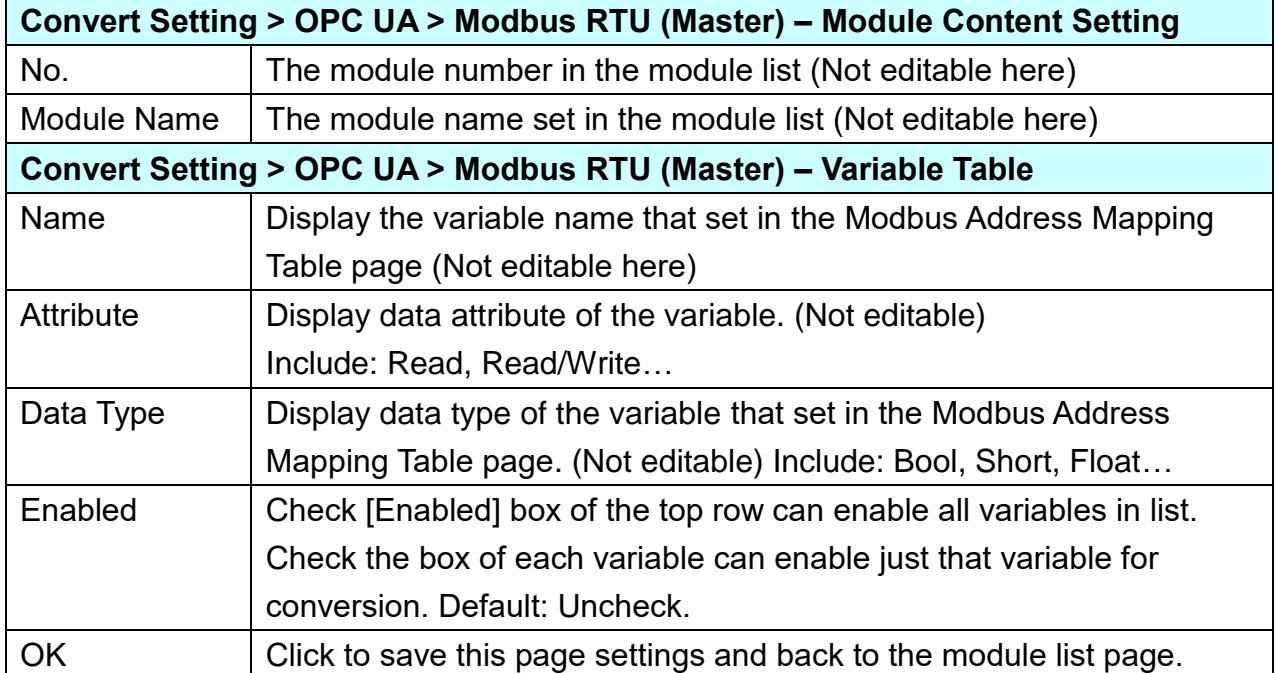

When complete the setting, click [OK] to save this page settings and back to the module list page. Remember to click [Save] to save the Convert Setting.

### **5.4.2. OPC UA and Modbus TCP Conversion**

This page provides OPC UA and Modbus TCP (Master) communication protocol conversion. With this function, the OPC UA Server can read and write the Modbus TCP device that connected to the controller.

#### **Function Diagram:**

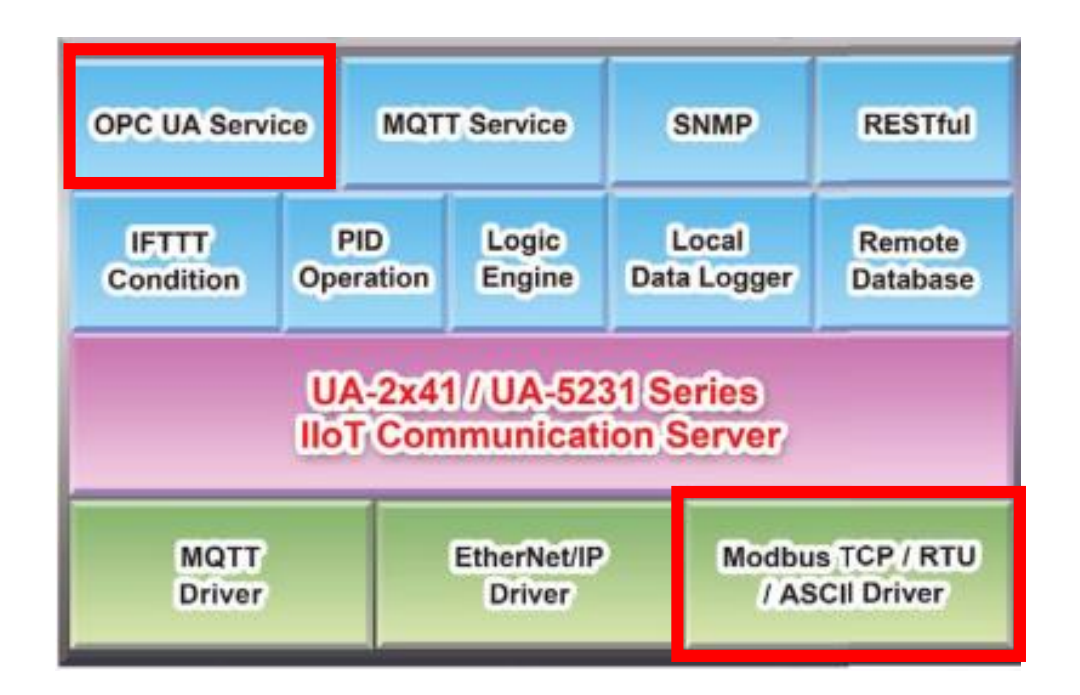

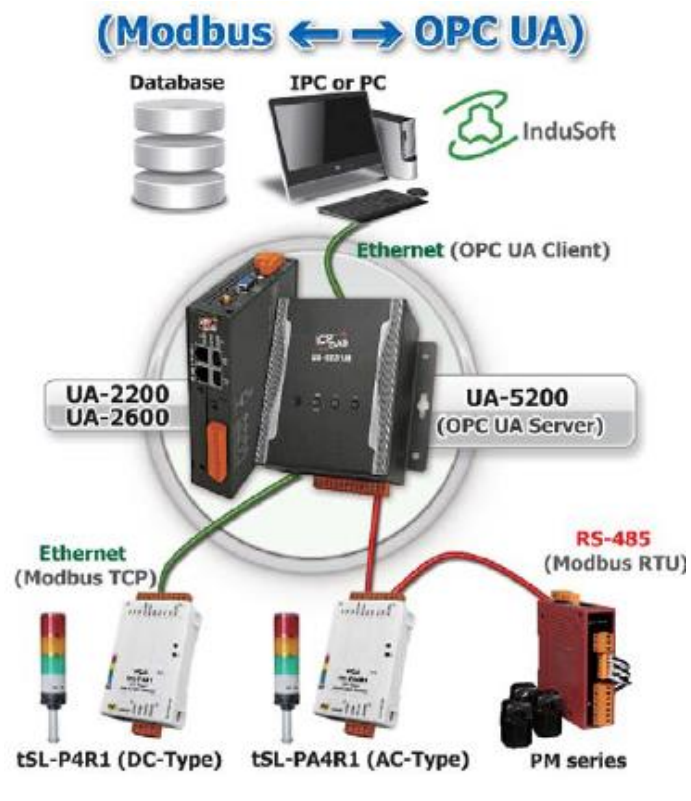

**Application Solution:**

When entering the menu [Convert Setting] and the sub-menu [OPC UA] > Modbus TCP (Master), the Modbus TCP modules preset in the [Module Setting] will show up in the Module List. (Refer to [Chapter 5.2](#page-229-0) for the Module Setting.)

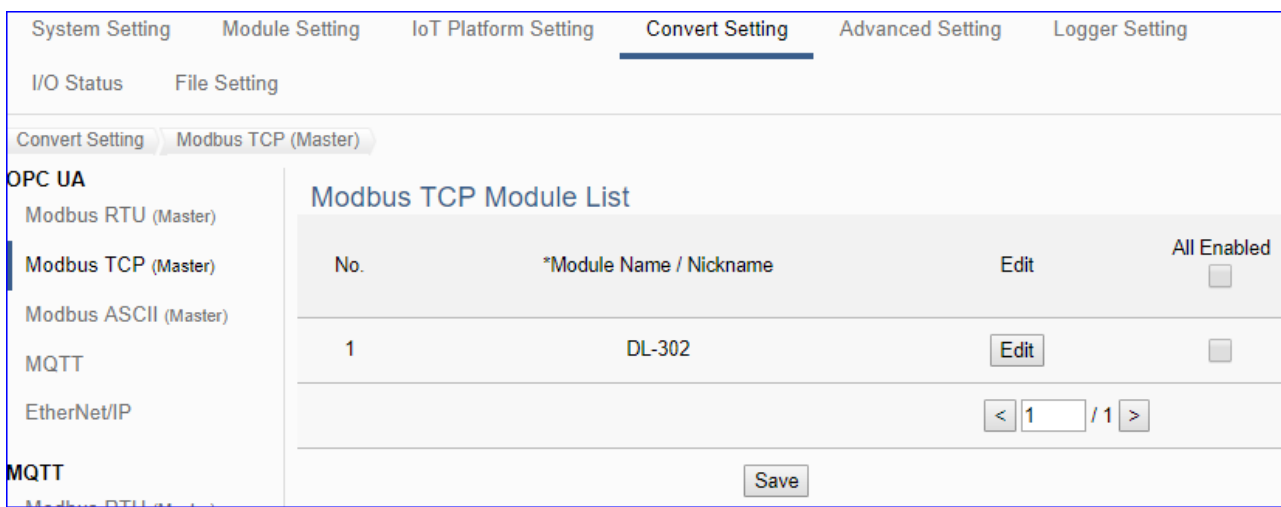

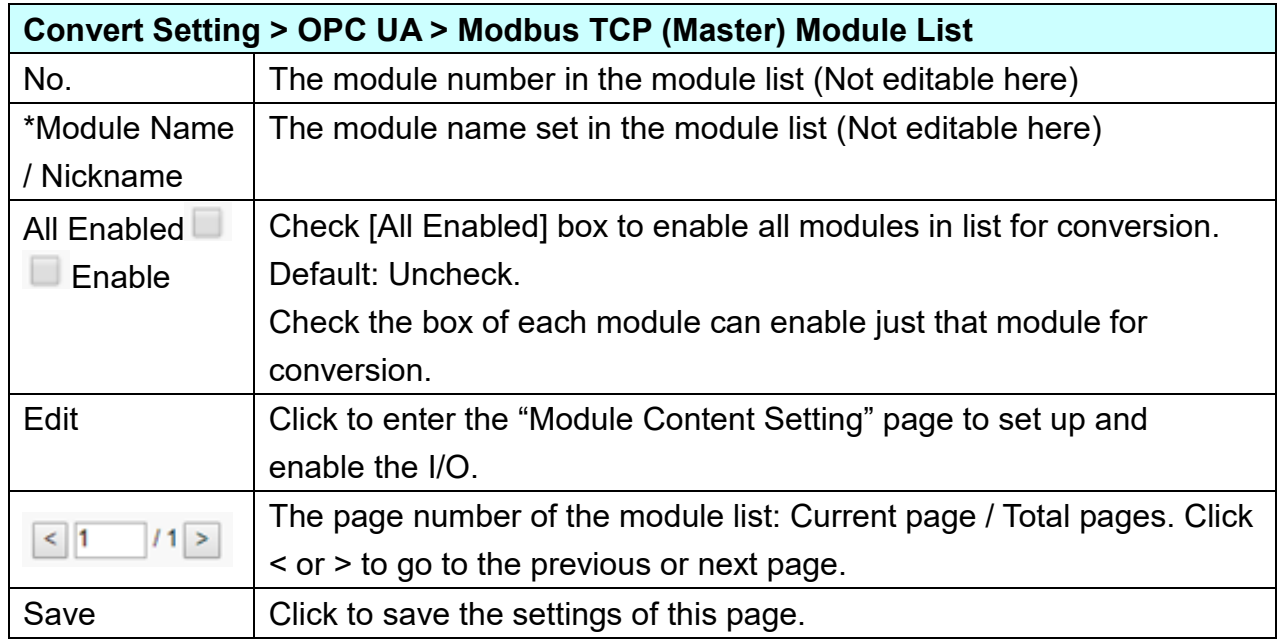

**This function is to enable the communication conversion module, please check the box of the converting module. If user wants to enable some I/O of the module, please click [Edit] button to enter the "Module Content Setting" page.**

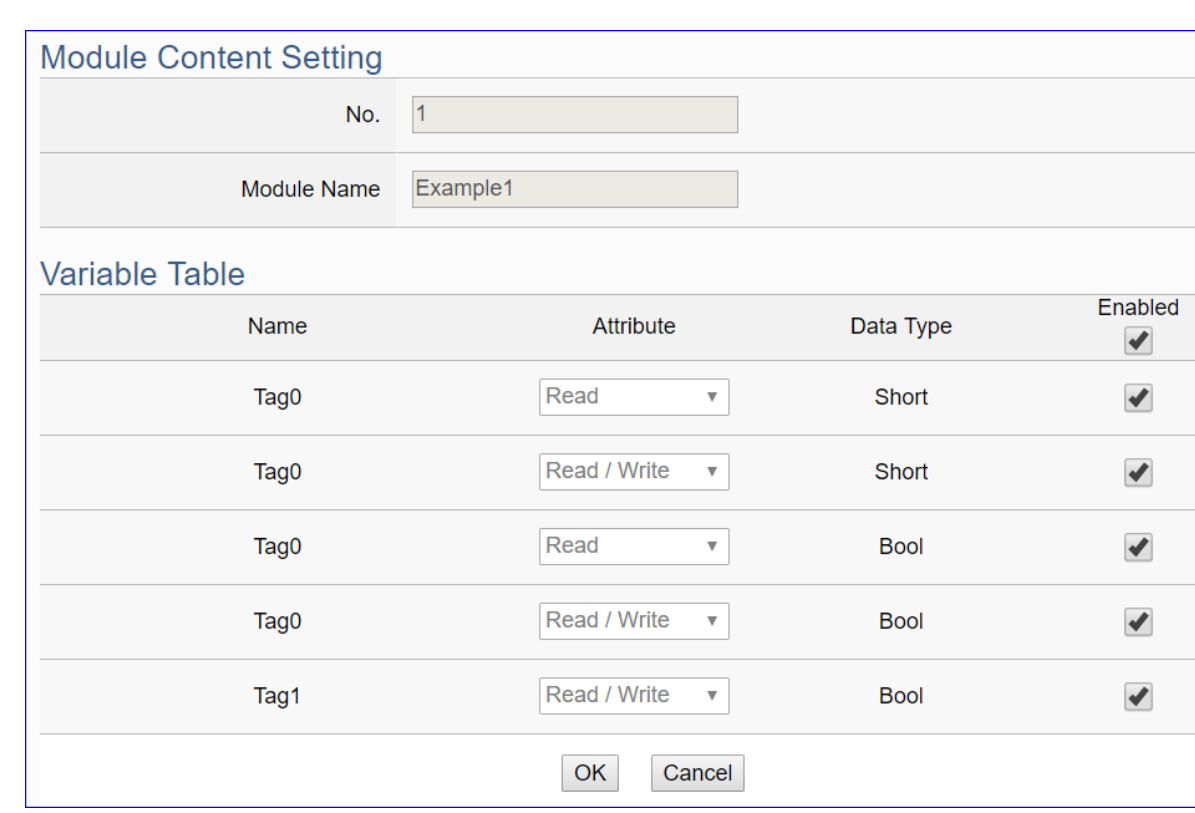

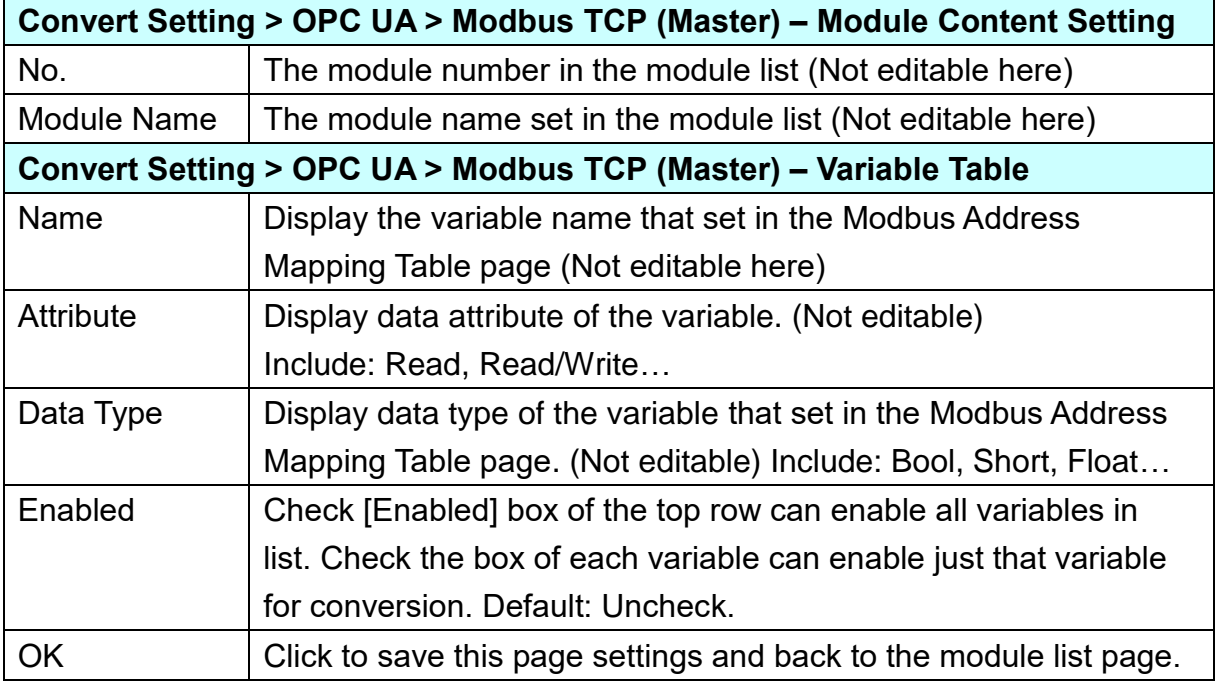

When complete the setting, click [OK] to save this page settings and back to the module list page. And remember to click [Save] to save the Convert Setting.

### **5.4.3. OPC UA and MQTT Conversion**

This page provides OPC UA and MQTT communication protocol conversion. With this function, the OPC UA Server can read and write the MQTT device that connected to the controller.

#### **Function Diagram:**

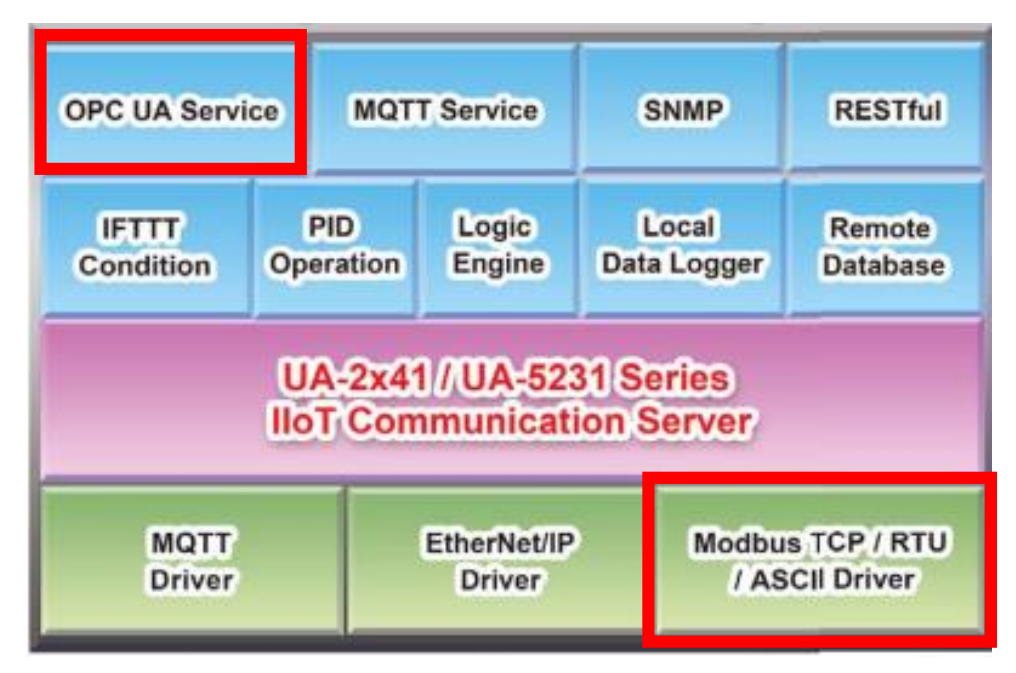

**Application Solution:**

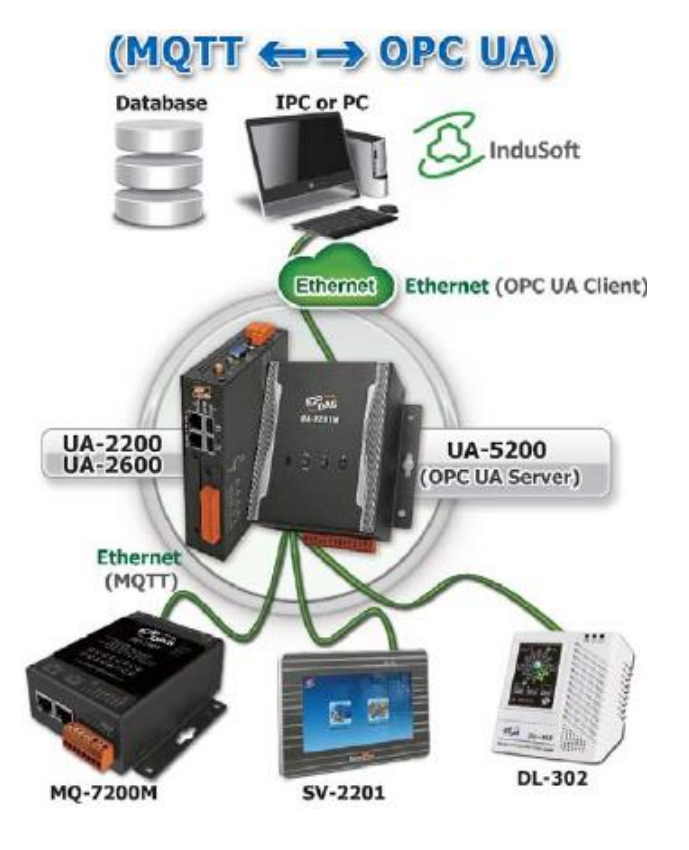

UA-2600 Series User Manual V1.0 ICP DAS

When entering the menu [Convert Setting] and the sub-menu [OPC UA] > MQTT, the MQTT modules preset in the [Module Setting] will show up in the Module List. (Refer to [Chapter 5.2](#page-229-0) for the Module Setting.)

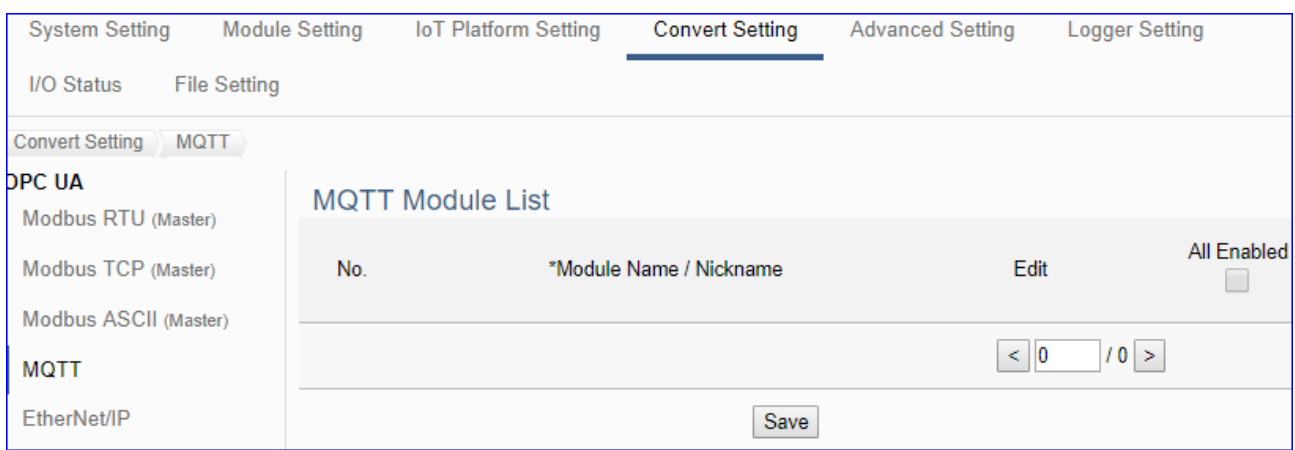

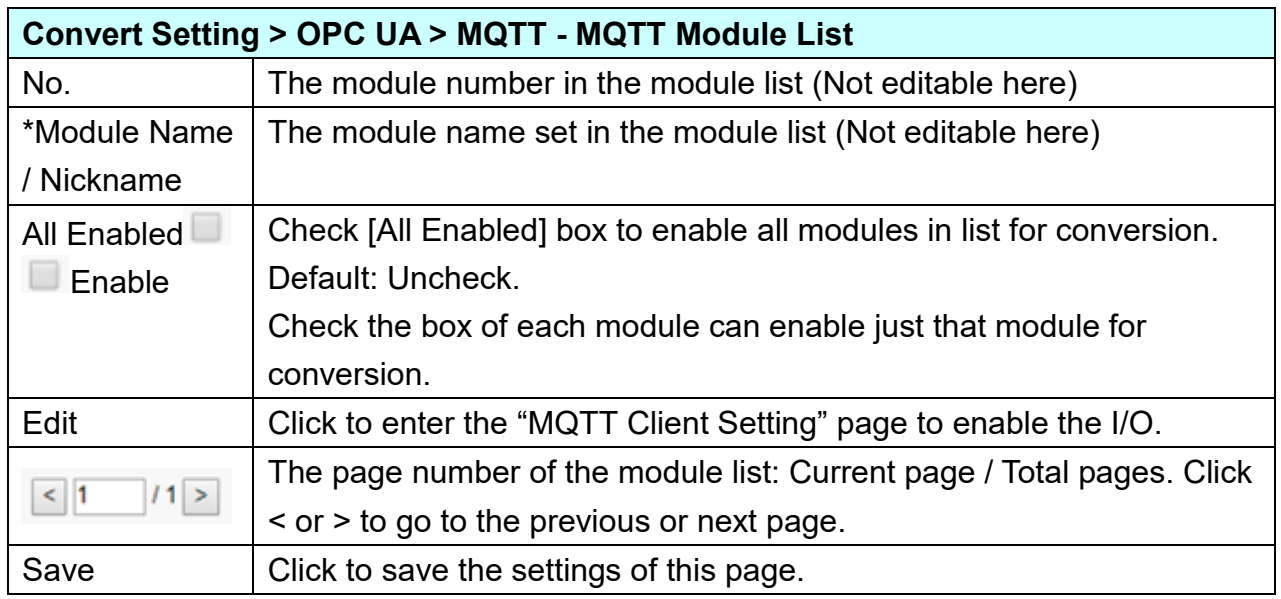

**This function is to enable the communication conversion module, please check the box of the converting module. If user wants to enable some I/O of the module, please click [Edit] button to enter the "Module Content Setting" page.**

## [**Module Content Setting**] page:

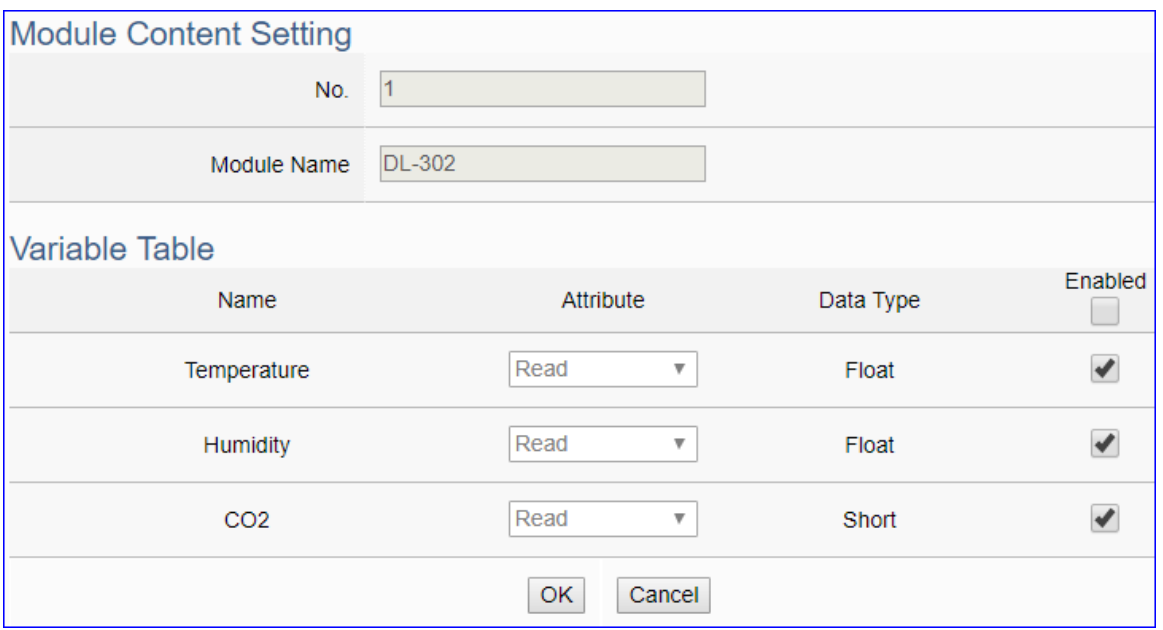

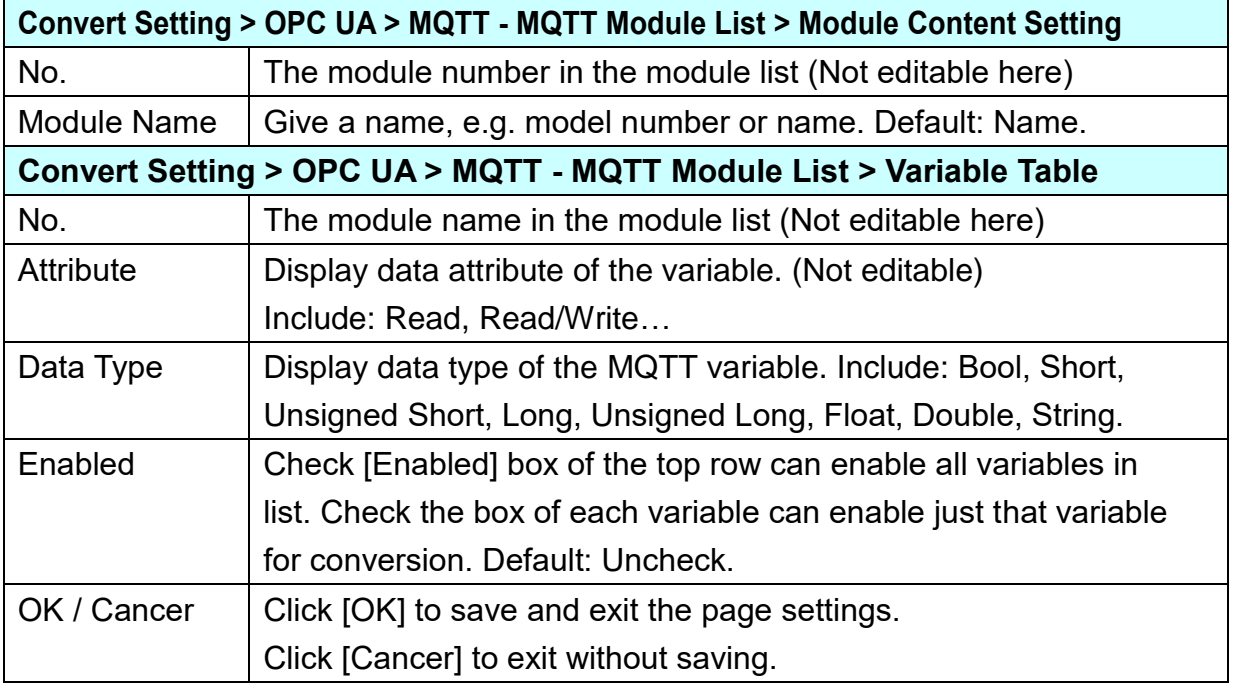

#### **5.4.4. OPC UA and EtherNet/IP Conversion**

This page provides OPC UA and EtherNet/IP communication protocol conversion. With this function, the OPC UA Server can read and write the EtherNet/IP EIP-2000 device that connected to the controller.

#### **Function Diagram:**

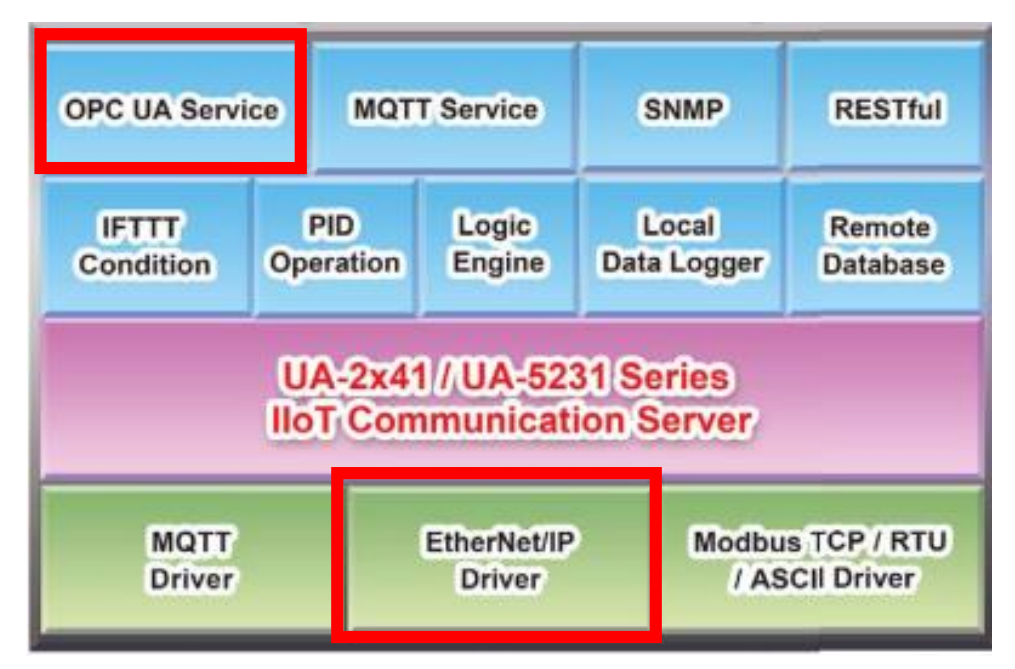

#### **Application Solution:**

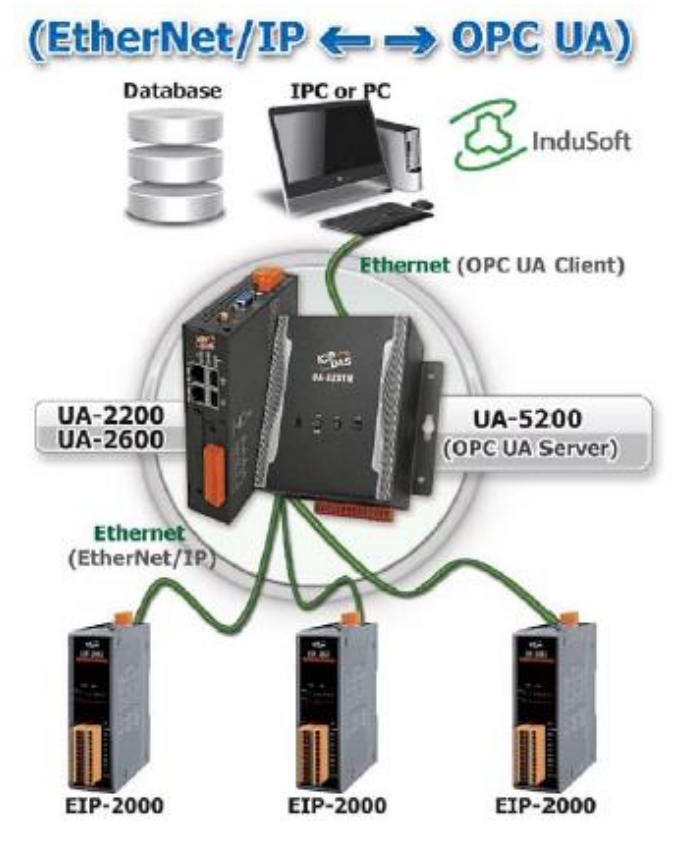

When entering the menu [Convert Setting] and the sub-menu [OPC UA] > EtherNet/IP, the EIP-2000 modules preset in the [Module Setting] will show up in the Module List. (Refer to [Chapter 5.2](#page-229-0) for the Module Setting.)

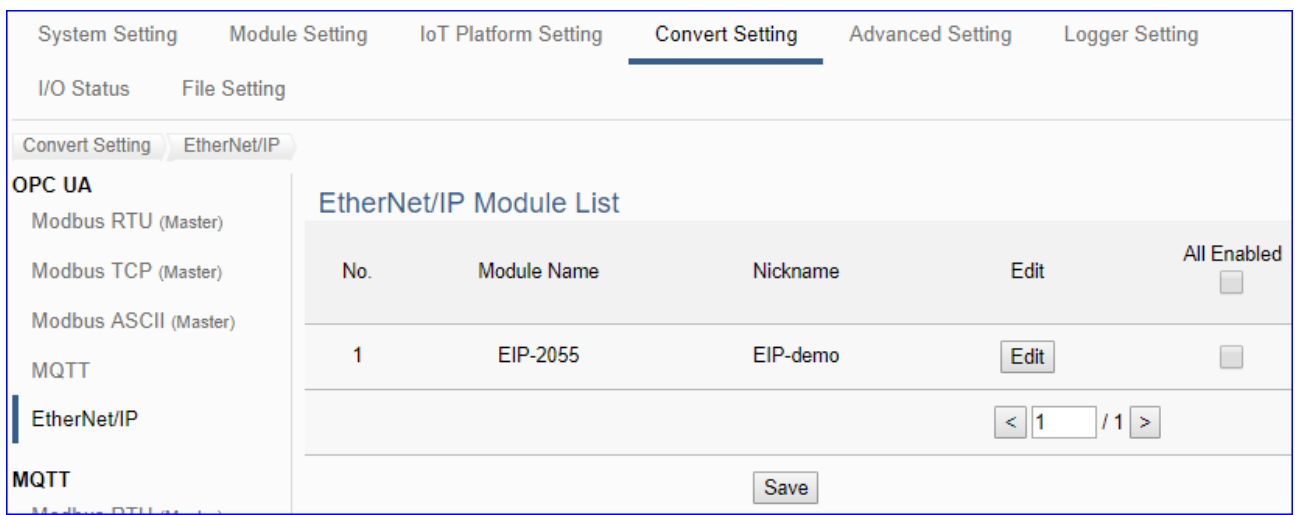

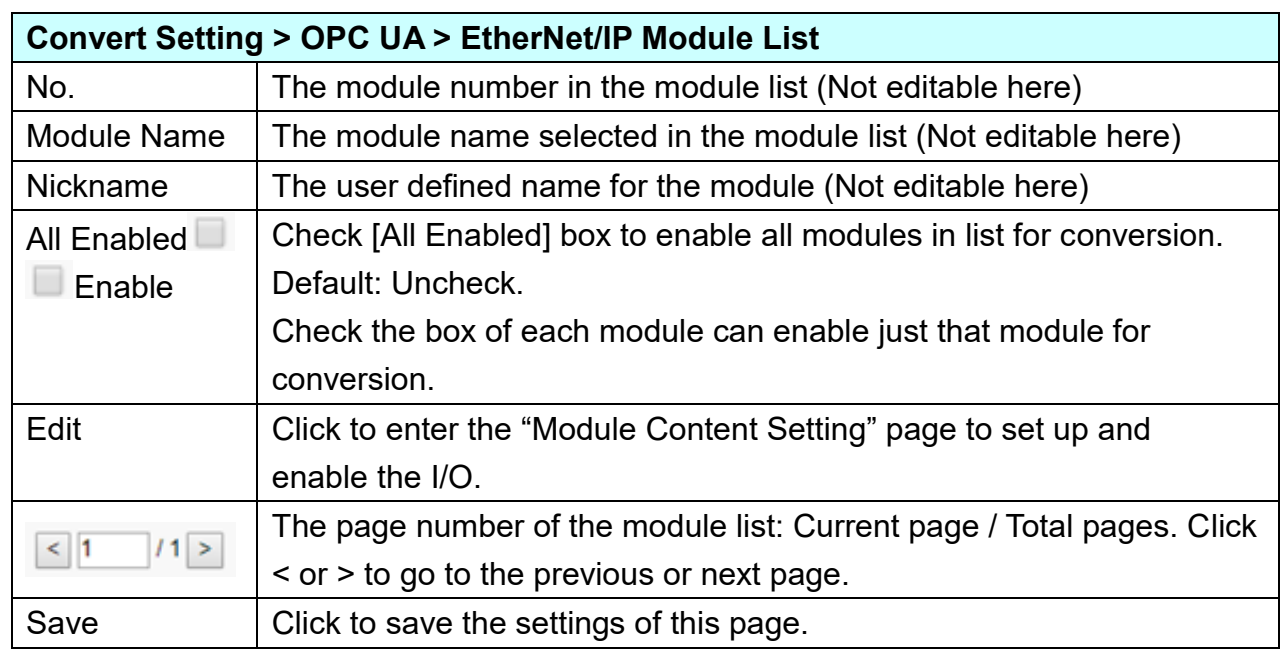

**This function is to enable the communication conversion module, please check the box of the converting module. If user wants to enable some I/O of the module, please click [Edit] button to enter the "Module Content Setting" page.**

The "Module Content Setting" page after clicking the [Edit] button:

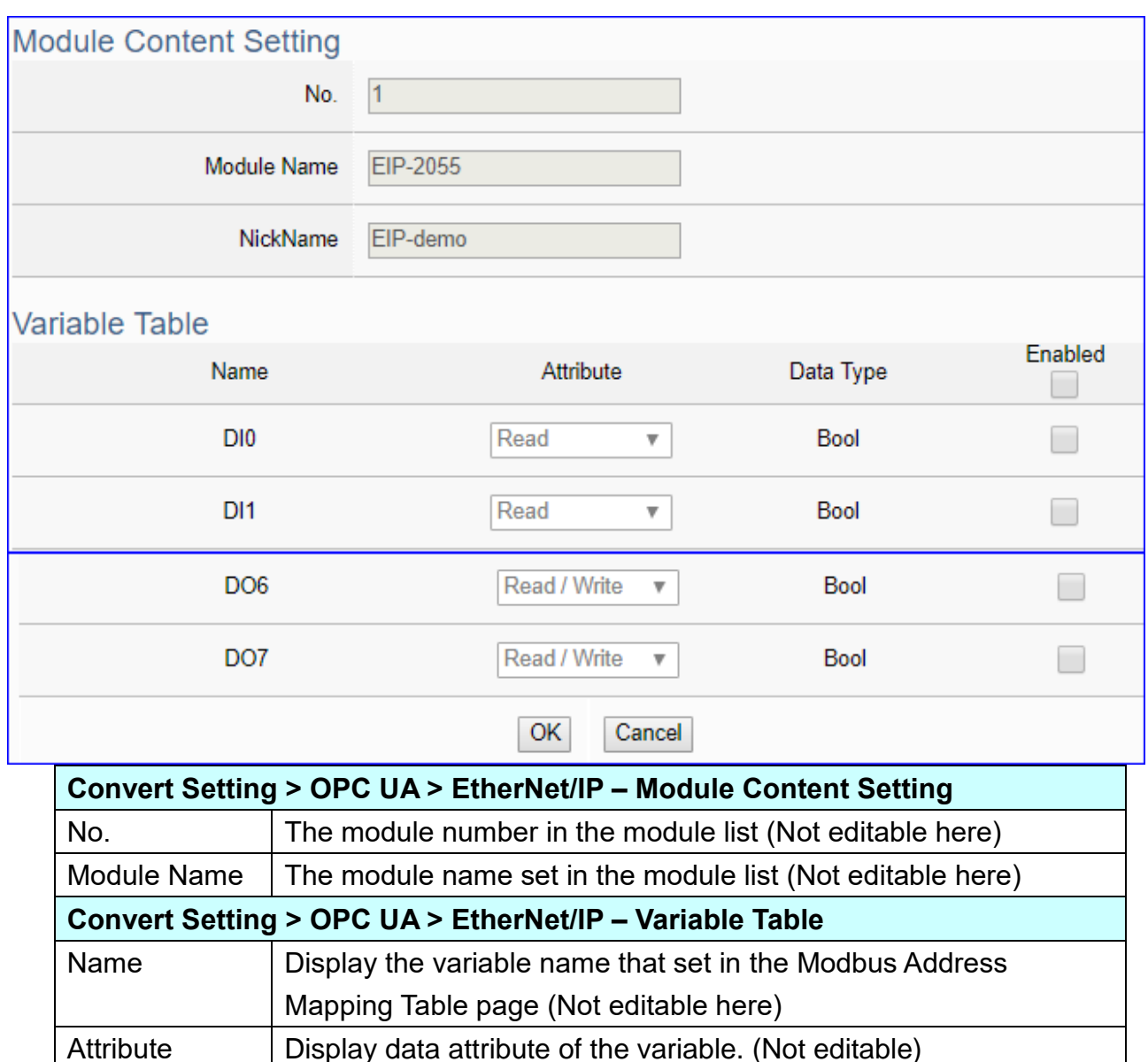

When complete the setting, click [OK] to save this page settings and back to the module list page. Remember to click [Save] to save the Convert Setting.

OK Click to save this page settings and back to the module list page.

Data Type | Display data type of the variable that set in the Modbus Address

Enabled Check [Enabled] box of the top row can enable all variables in

Mapping Table page. (Not editable) Include: Bool, Short, Float…

list. Check the box of each variable can enable just that variable

Include: Read, Read/Write…

for conversion. Default: Uncheck.

### **5.4.5. MQTT and Modbus RTU/ASCII Conversion**

This page provides MQTT and Modbus RTU/ASCII (Master) communication protocol conversion. With the MQTT Service function, users can set the MQTT client to publish the message to the specified broker or subscribe the topic, and so to read and write the single channel of the Modbus device that connected to the controller.

The settings of Modbus RTU/ASCII are the same. Here will introduce them together. For the certificate about the communication security, please refer to [Chapter 7.](#page-360-0)

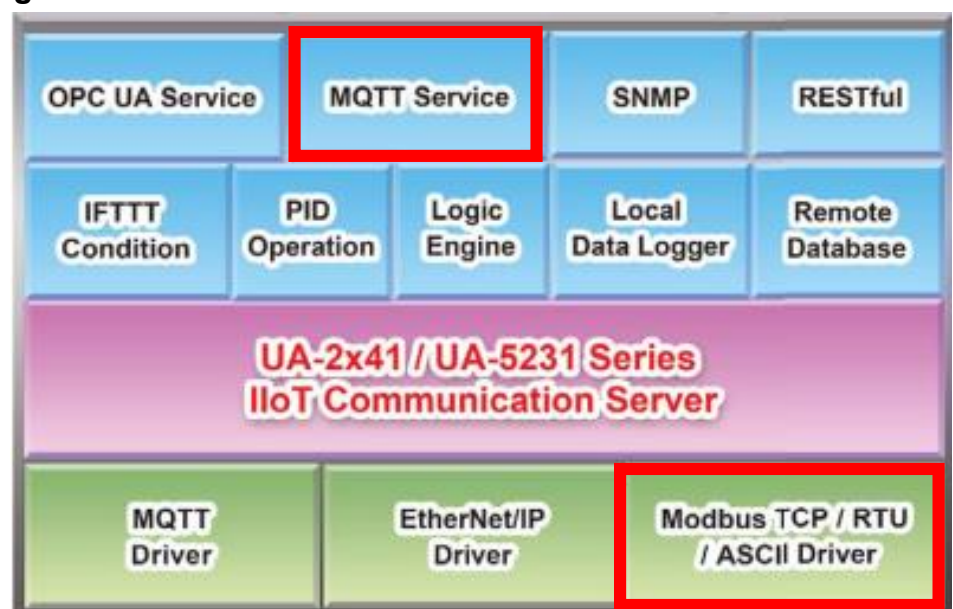

#### **Function Diagram:**

**Application Solution:**

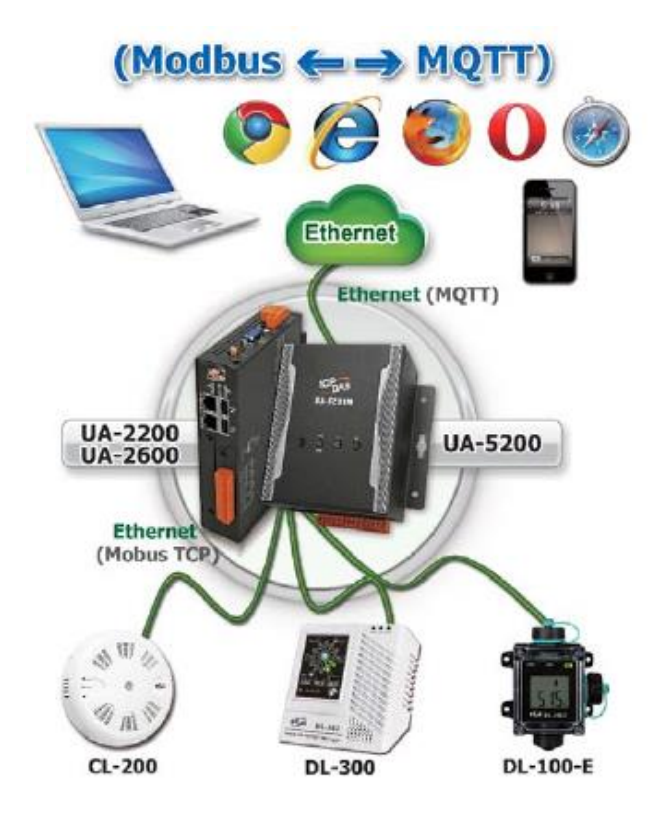

When entering the menu [Convert Setting] and the sub-menu [MQTT] > Modbus RTU (Master) or Modbus ASCII (Master), the Modbus RTU/ASCII modules preset in the [Module Setting] will show up in the Module List. (Refer to [Chapter 5.2](#page-229-0) for the Module Setting.)

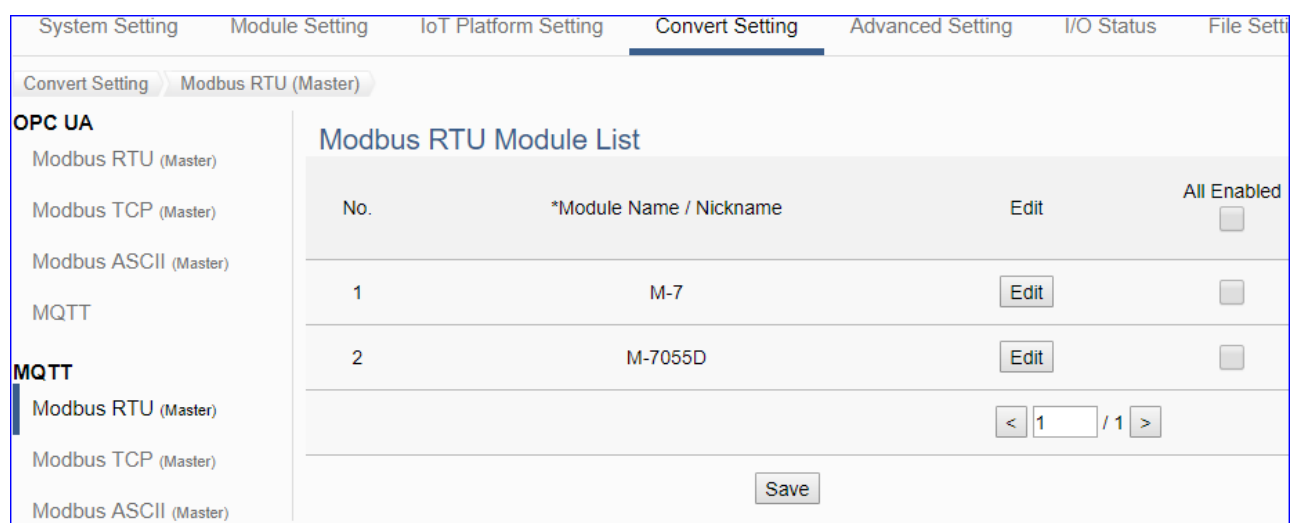

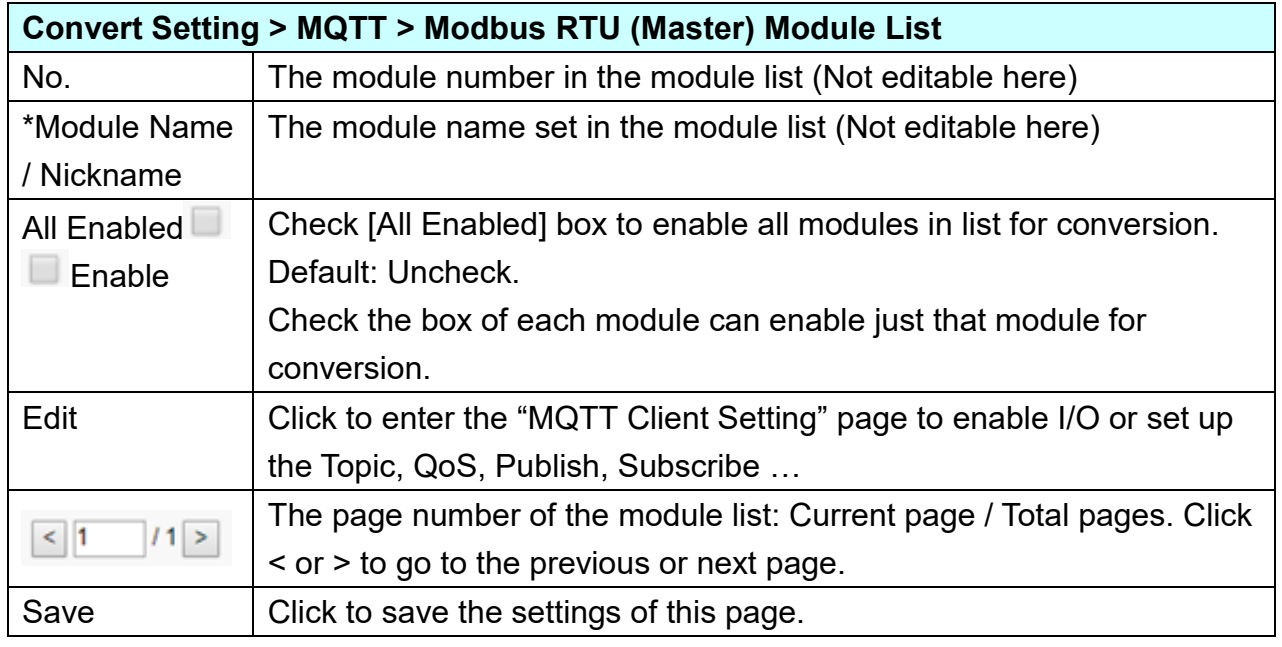

**This function is to enable the communication conversion module, please check the box of the converting module. If user wants to enable some I/O of the module, please click [Edit] button to enter the "MQTT Client Setting" page.**

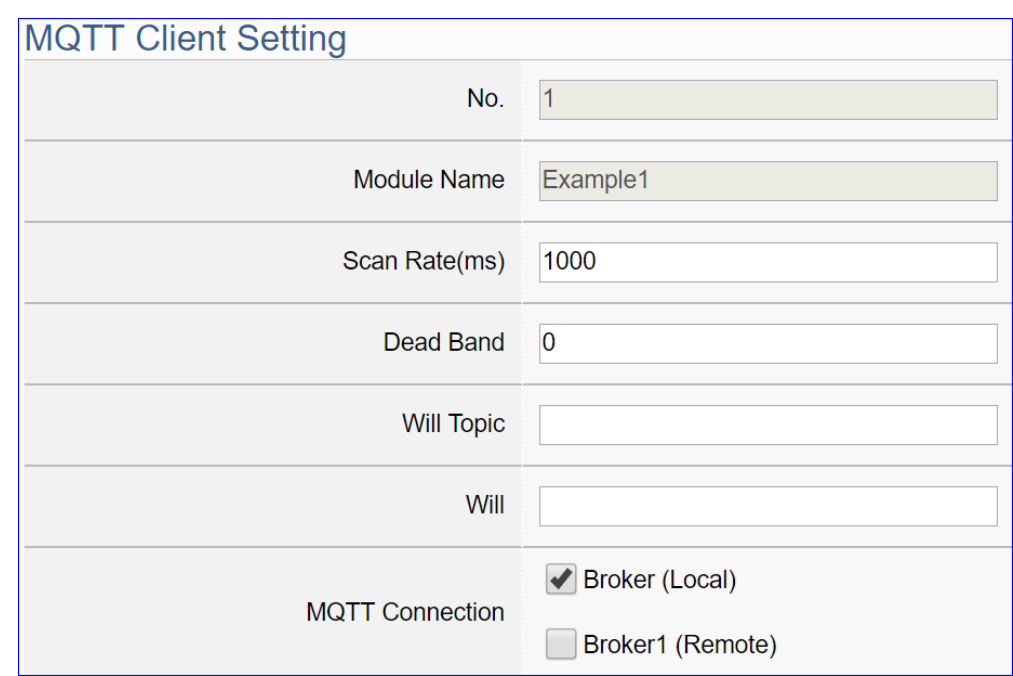

The "MQTT Client Setting" page after clicking the [Edit] button:

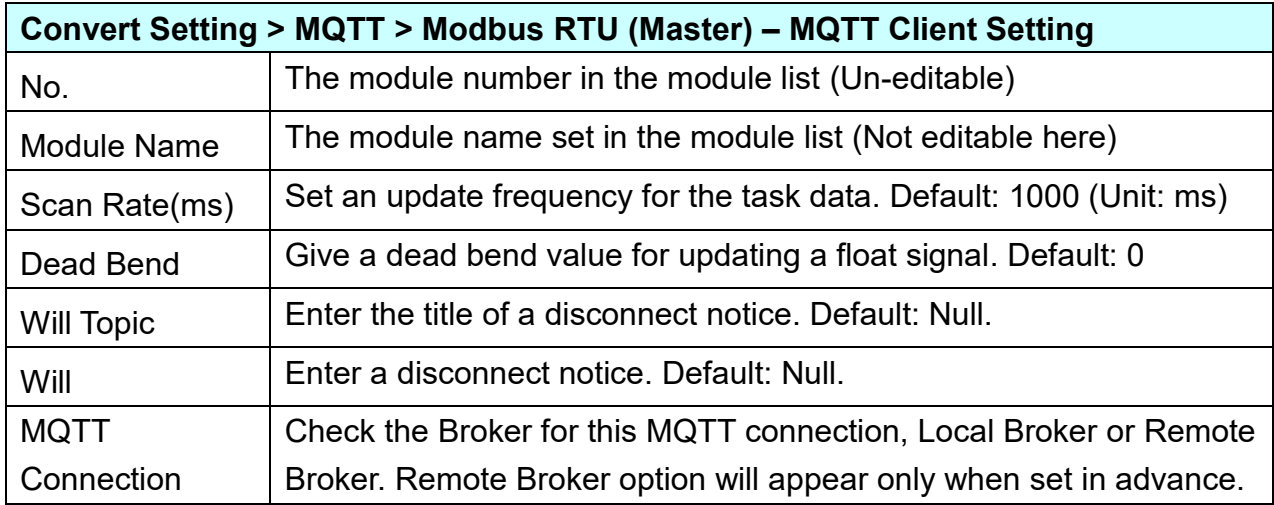
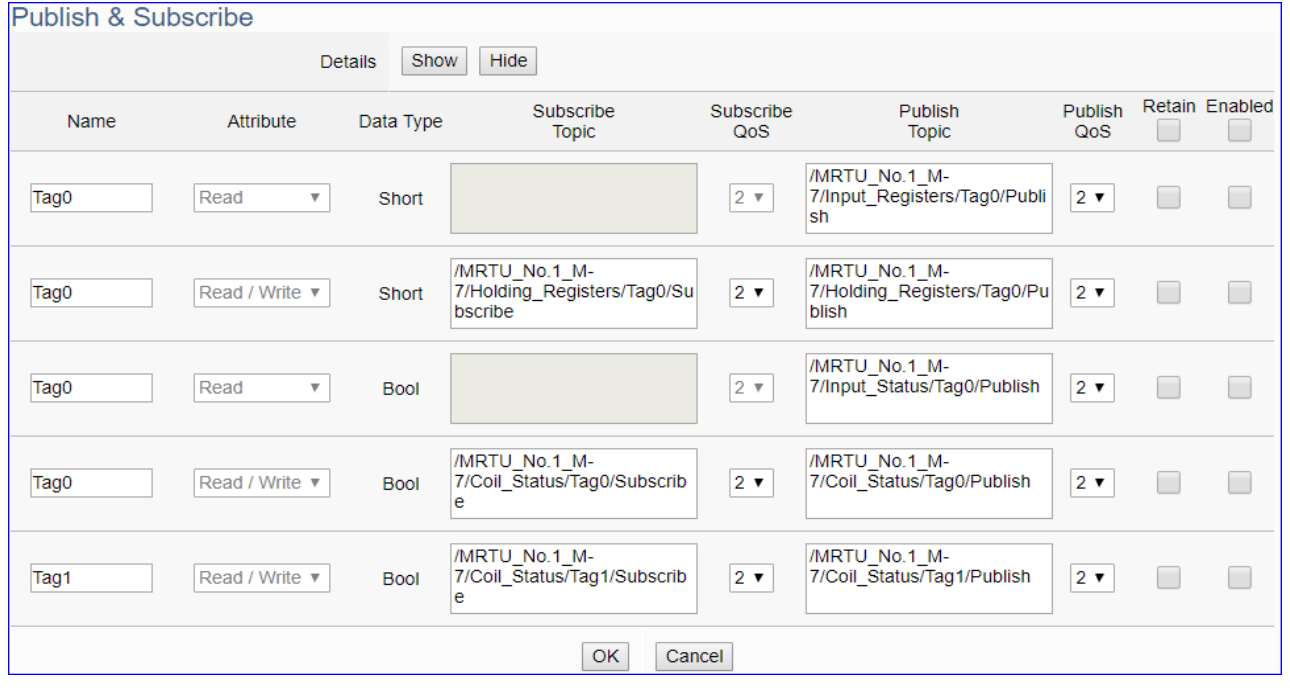

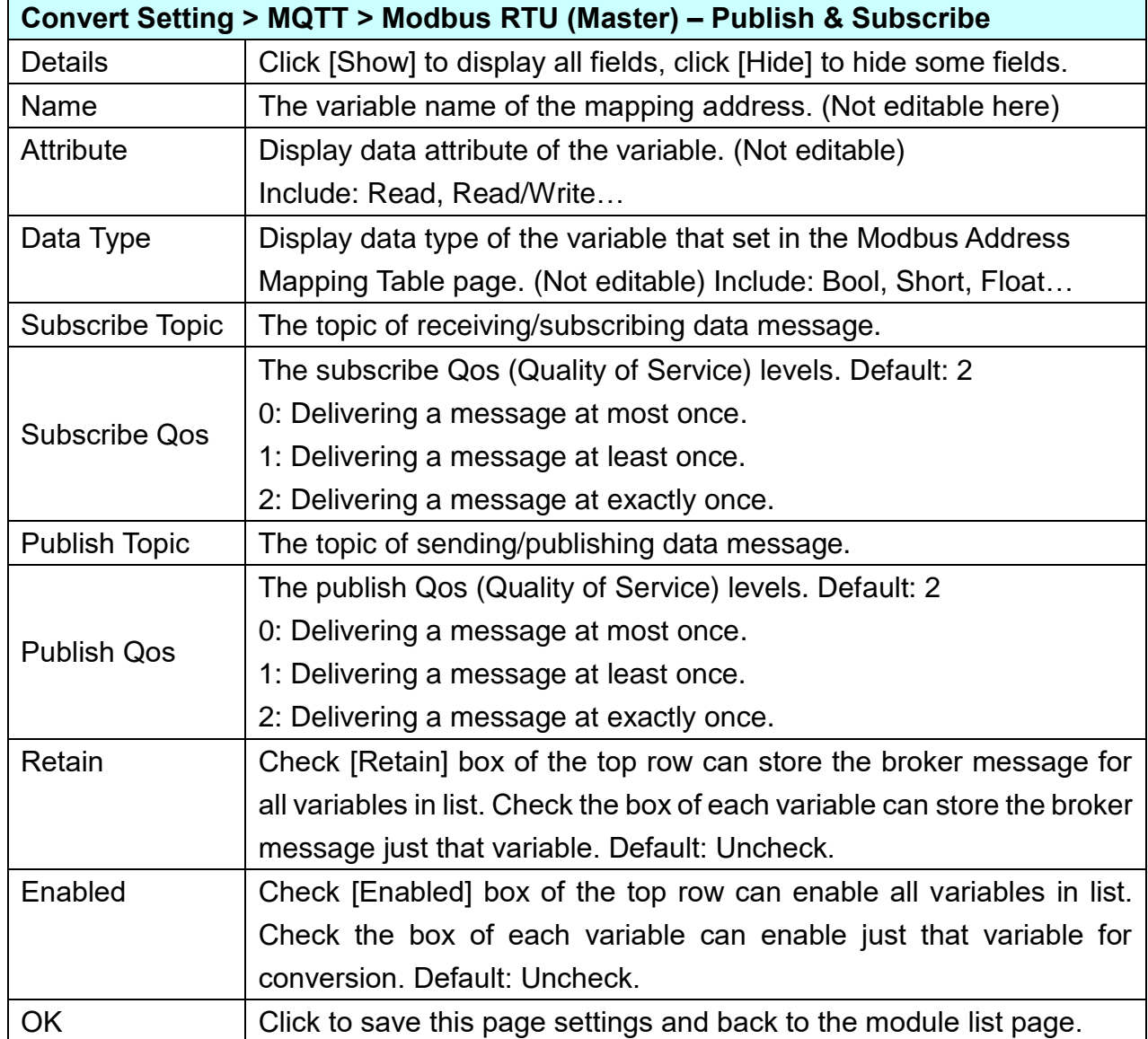

## **5.4.6. MQTT and Modbus TCP Conversion**

This page provides MQTT and Modbus TCP (Master) communication protocol conversion. With the MQTT Service function, users can set the MQTT client to publish the message to the specified broker or subscribe the topic, and so to read and write the single channel of the Modbus device that connected to the controller.

For the certificate about the communication security, please refer to [Chapter 7.](#page-360-0)

### **Function Diagram:**

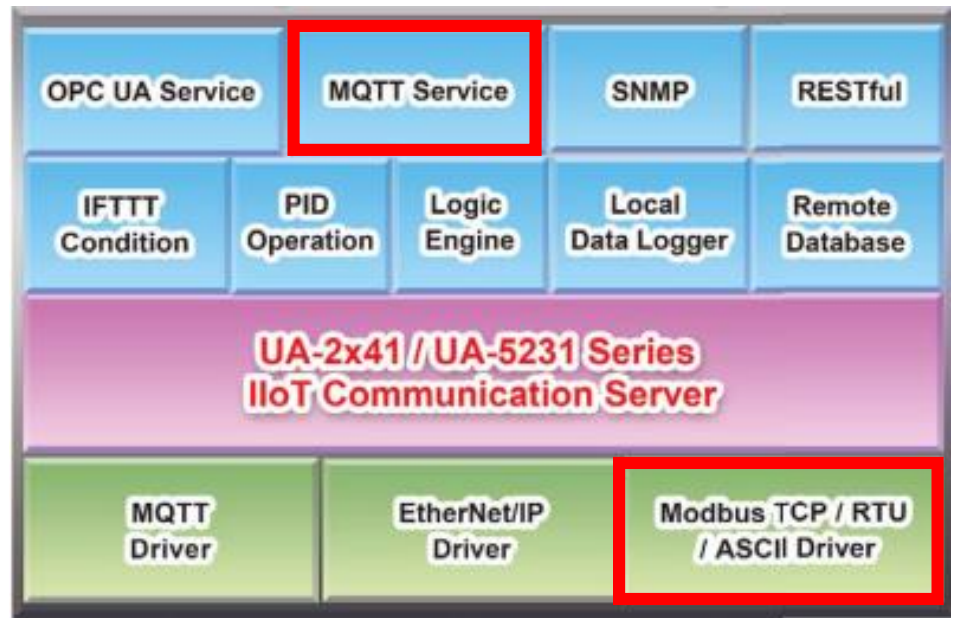

**Application Solution:**

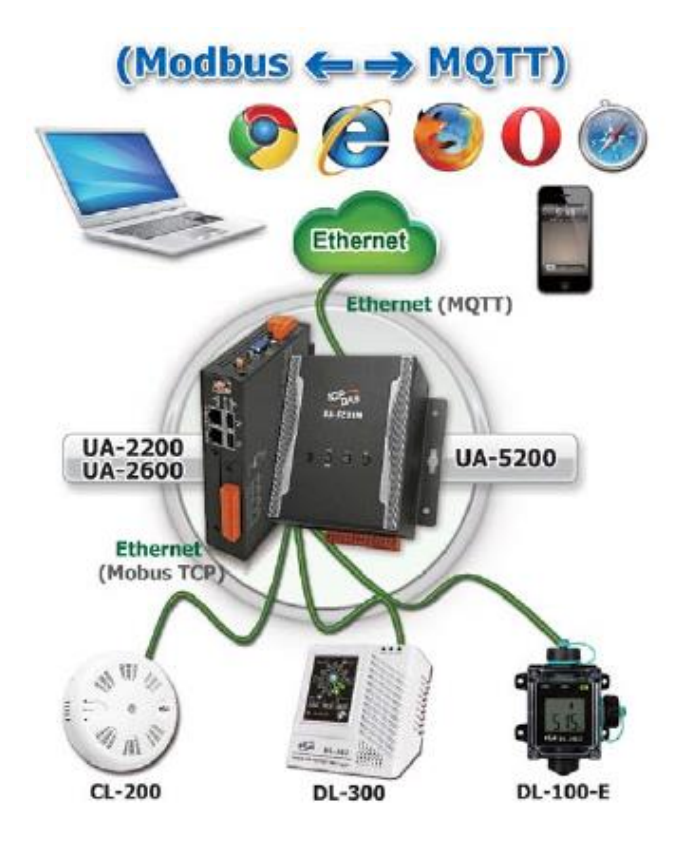

UA-2600 Series User Manual V1.0 ICP DAS

When entering the menu [Convert Setting] and the sub-menu [MQTT] > Modbus TCP (Master), the Modbus TCP modules preset in the [Module Setting] will show up in the Module List. (Refer to [Chapter 5.2](#page-229-0) for the Module Setting.)

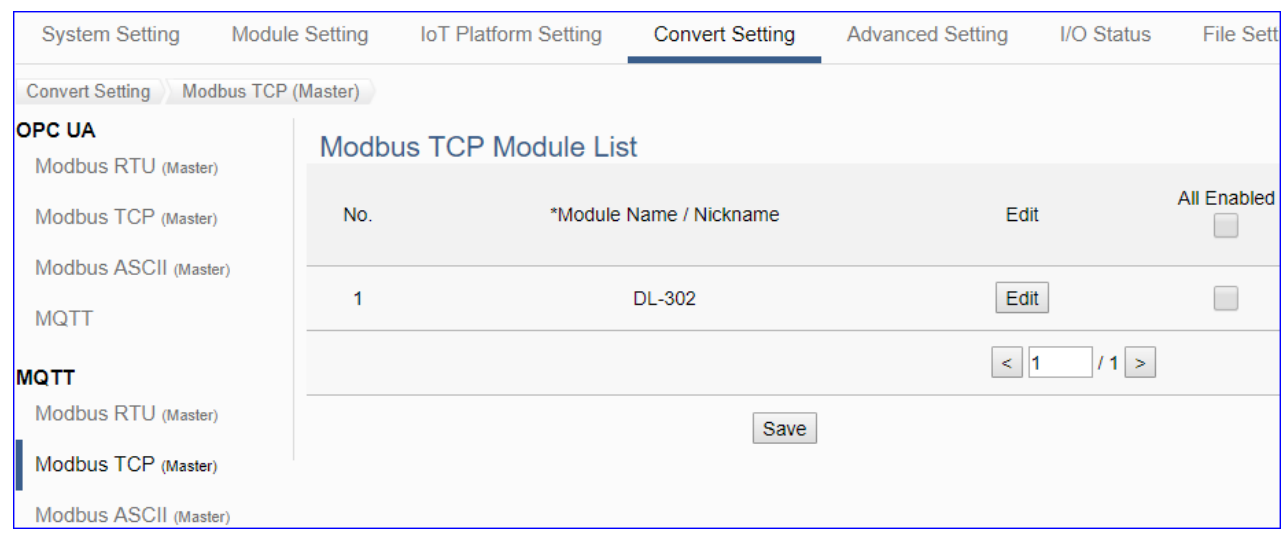

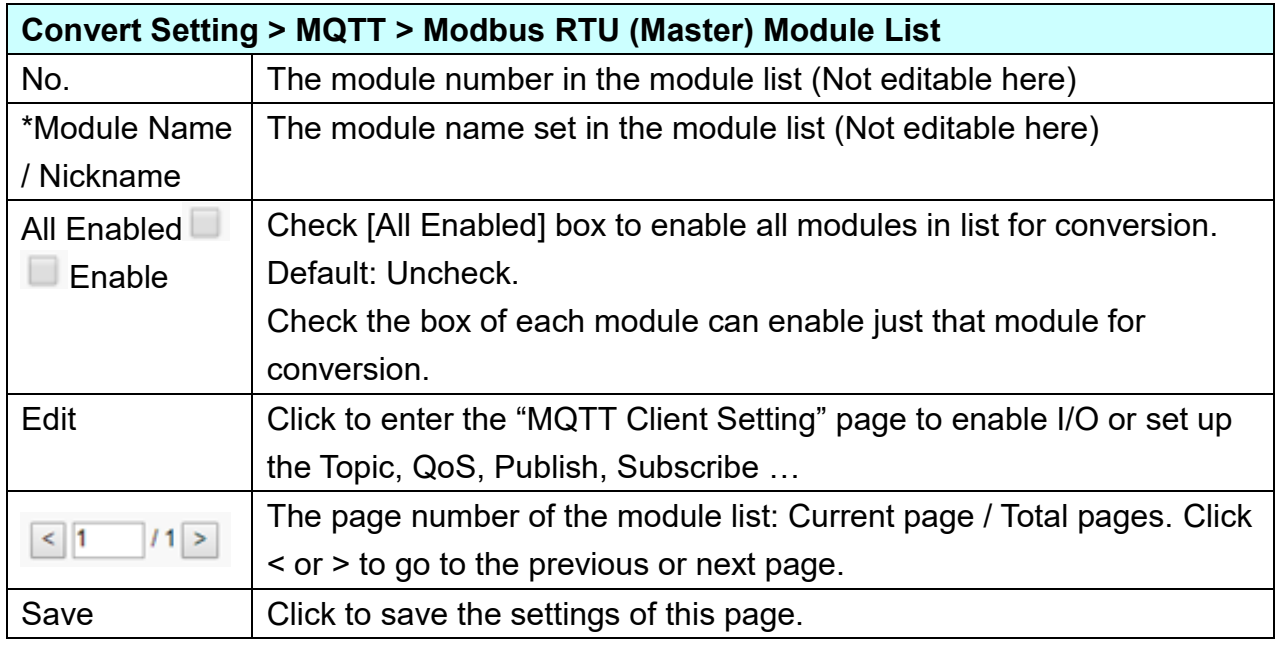

**This function is to enable the communication conversion module, please check the box of the converting module. If user wants to enable some I/O of the module, please click [Edit] button to enter the "MQTT Client Setting" page.**

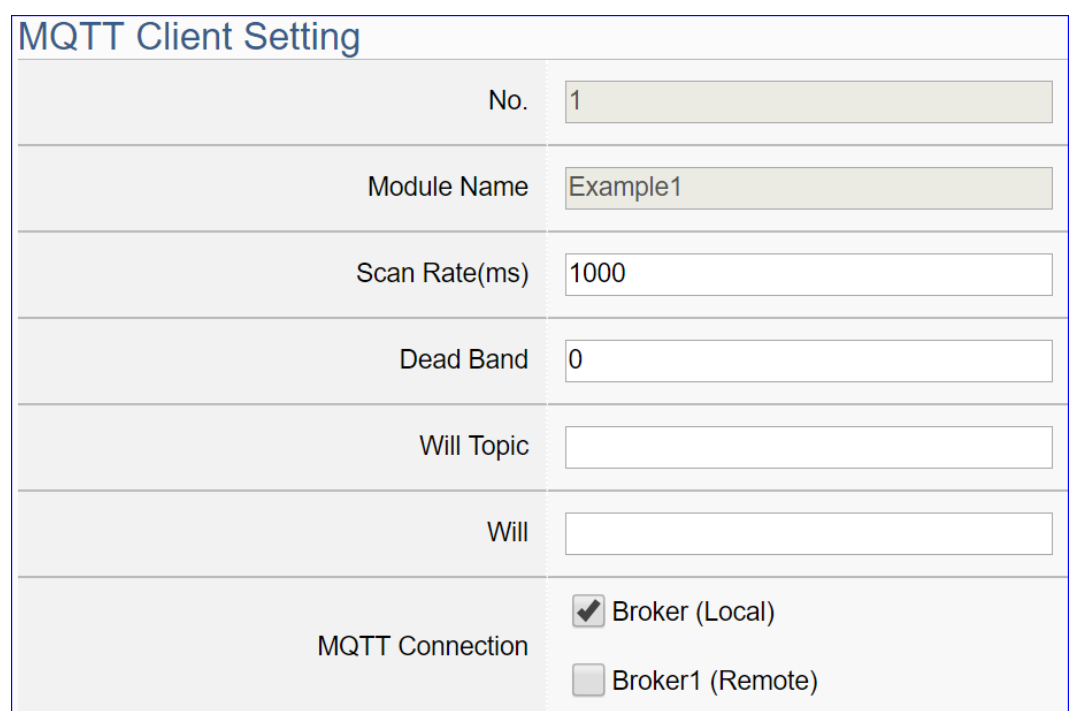

The "MQTT Client Setting" page after clicking the [Edit] button:

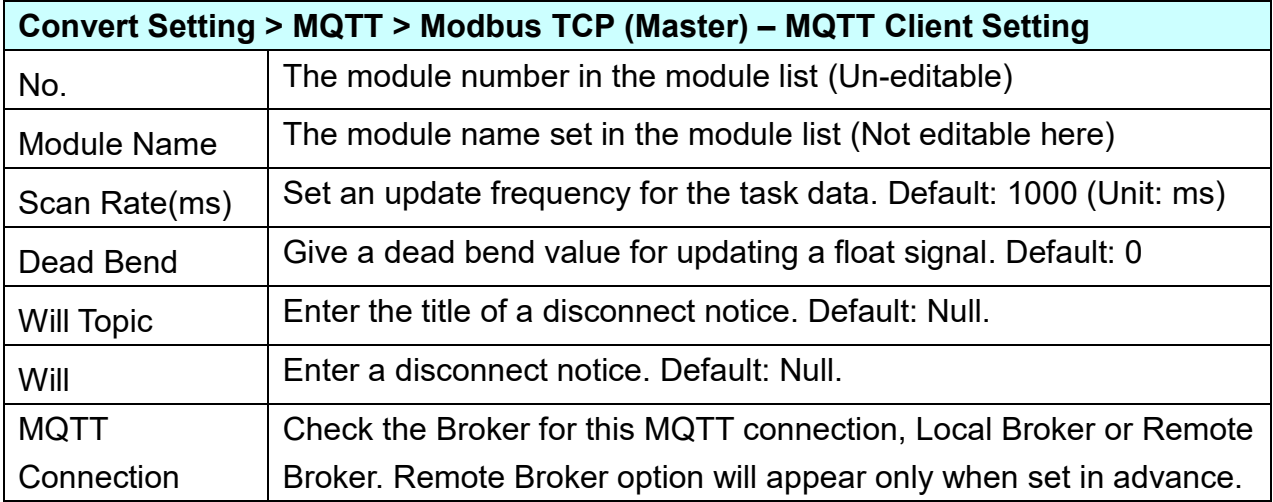

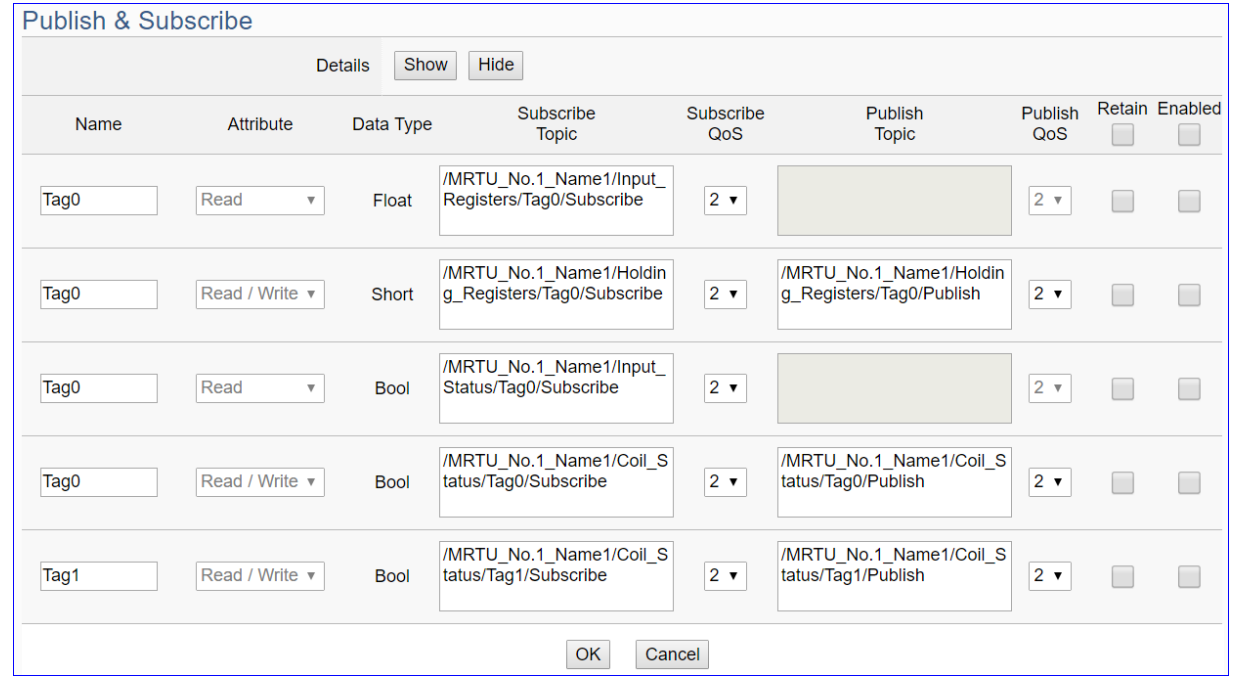

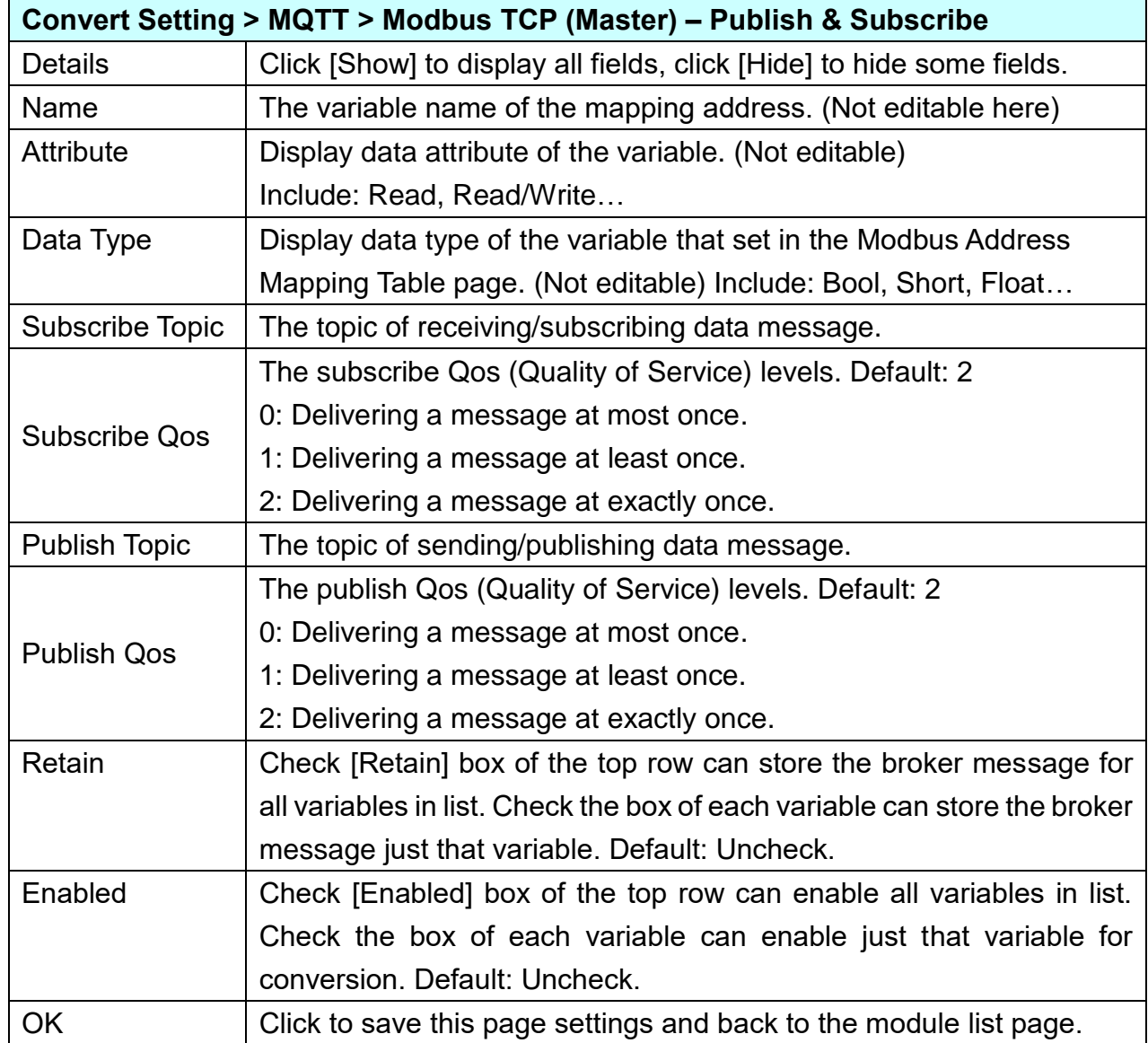

### **5.4.7. MQTT and EtherNet/IP Conversion**

This page provides MQTT and EtherNet/IP communication protocol conversion. With this MQTT Service function, users can set the MQTT client to publish the message to the specified broker or subscribe the topic, and so to read and write the single channel of the ICP DAS EIP-2000 device that connected to the controller.

For the certificate about the communication security, please refer to [Chapter 7.](#page-360-0)

### **Function Diagram:**

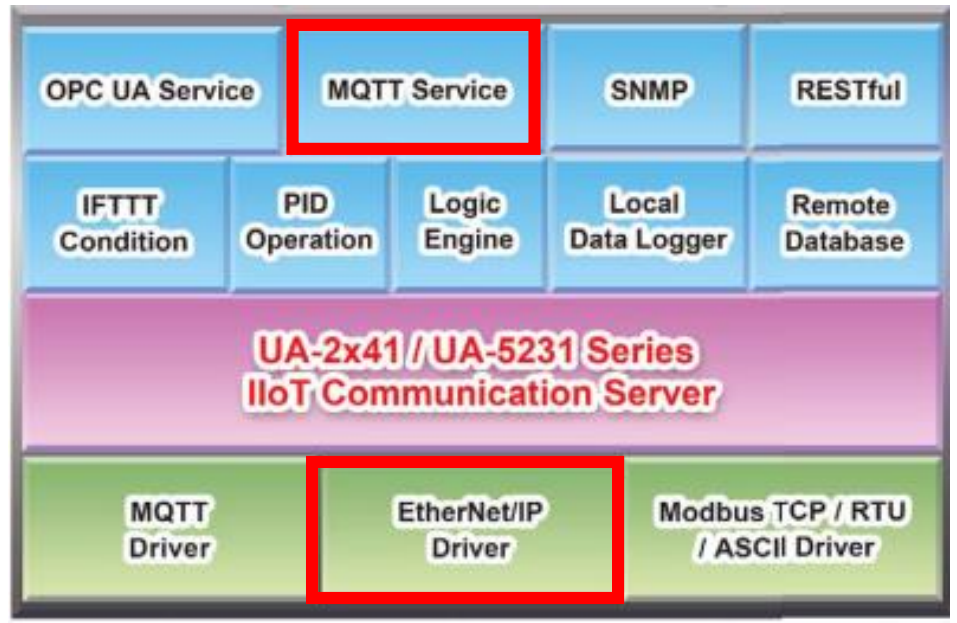

### **Application Solution:**

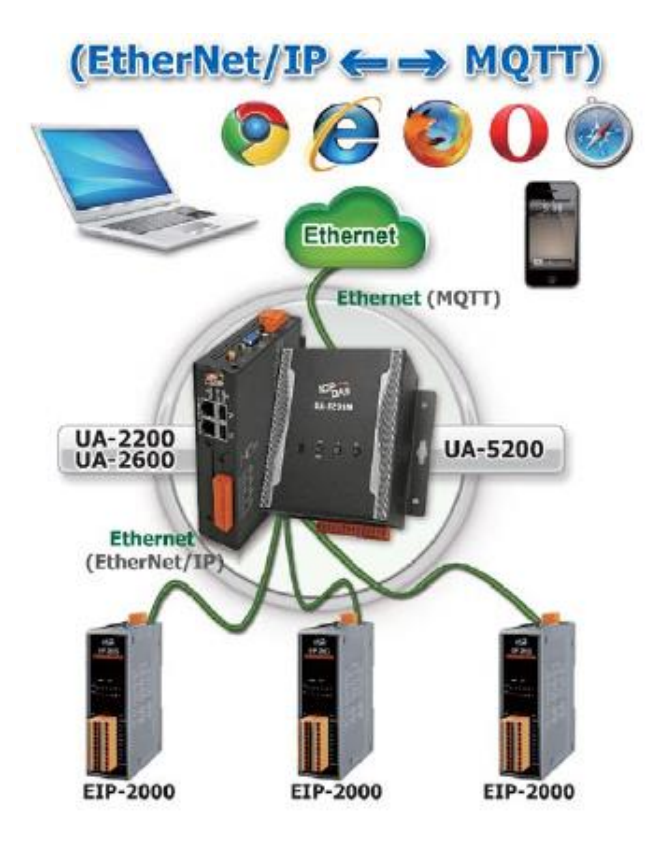

When entering the menu [Convert Setting] and the sub-menu [MQTT] > EtherNet/IP, the ICP DAS EtherNet/IP modules EIP Series preset in the [Module Setting] will show up in the Module List. (Refer to [Chapter 5.2](#page-229-0) for the Module Setting.)

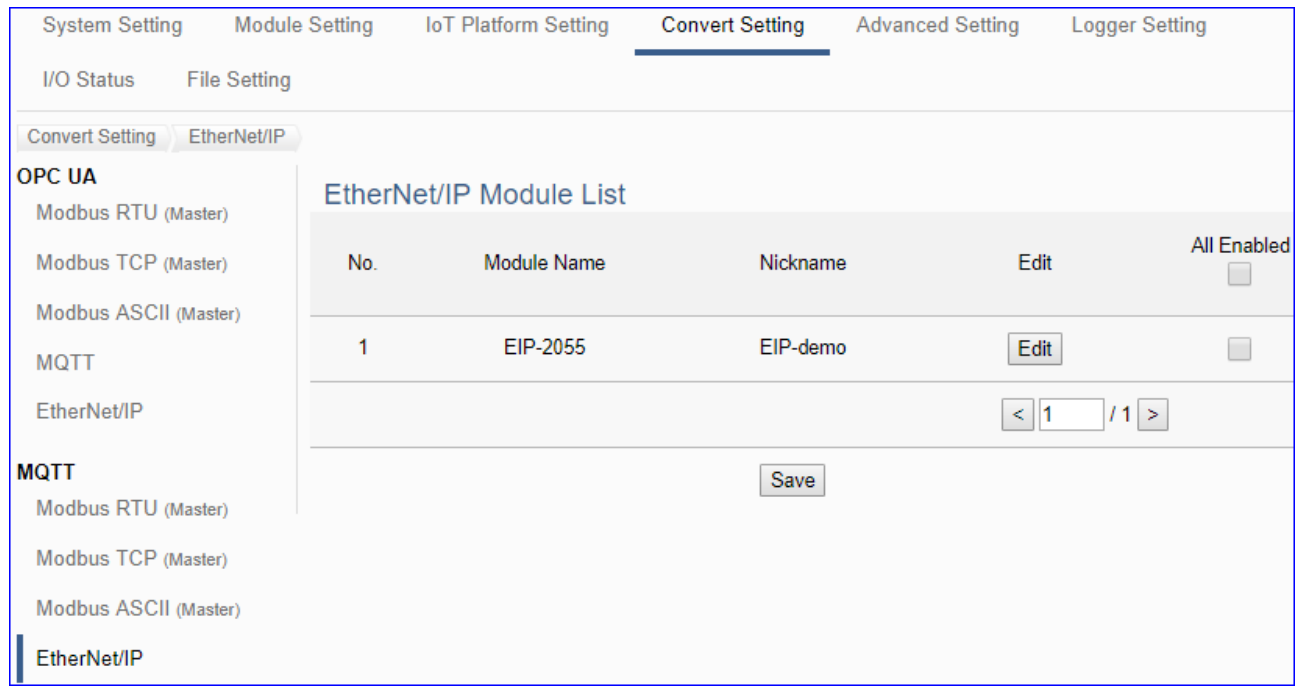

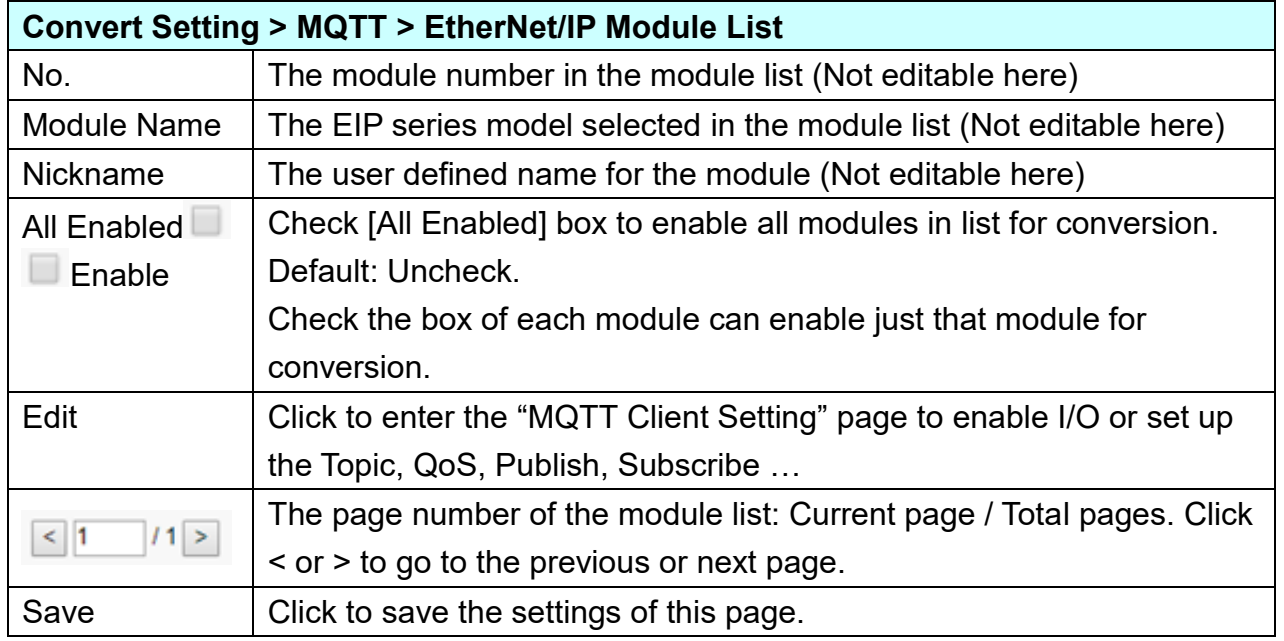

**This function is to enable the communication conversion module, please check the box of the converting module. If user wants to enable some I/O of the module, please click [Edit] button to enter the "MQTT Client Setting" page.**

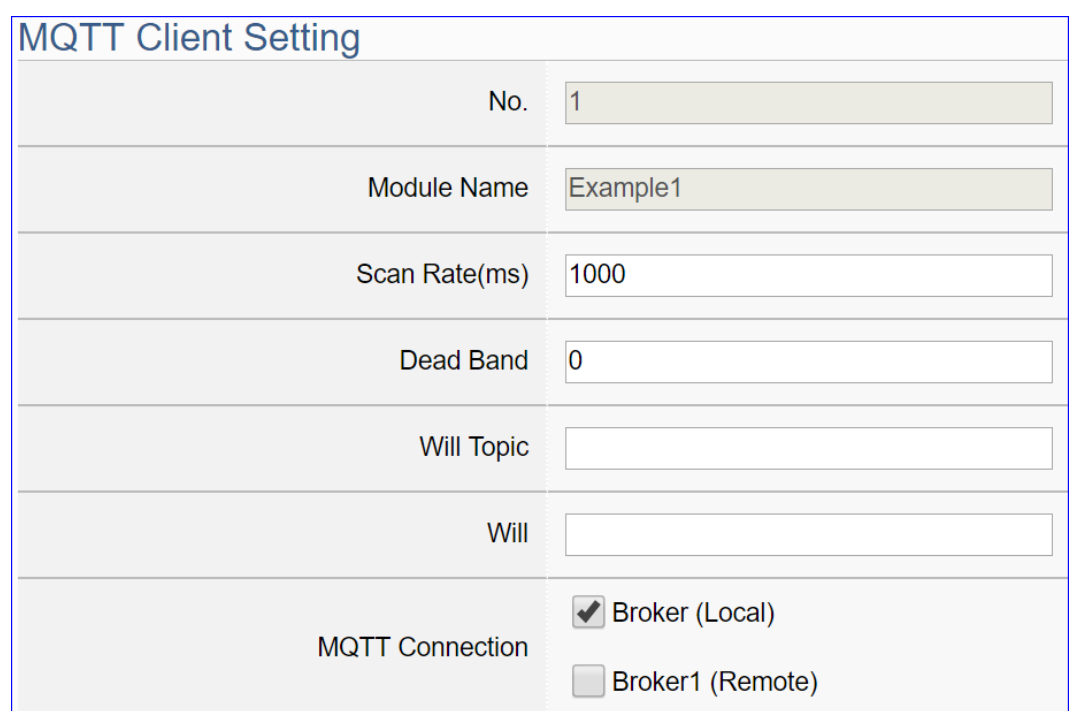

The "MQTT Client Setting" page after clicking the [Edit] button:

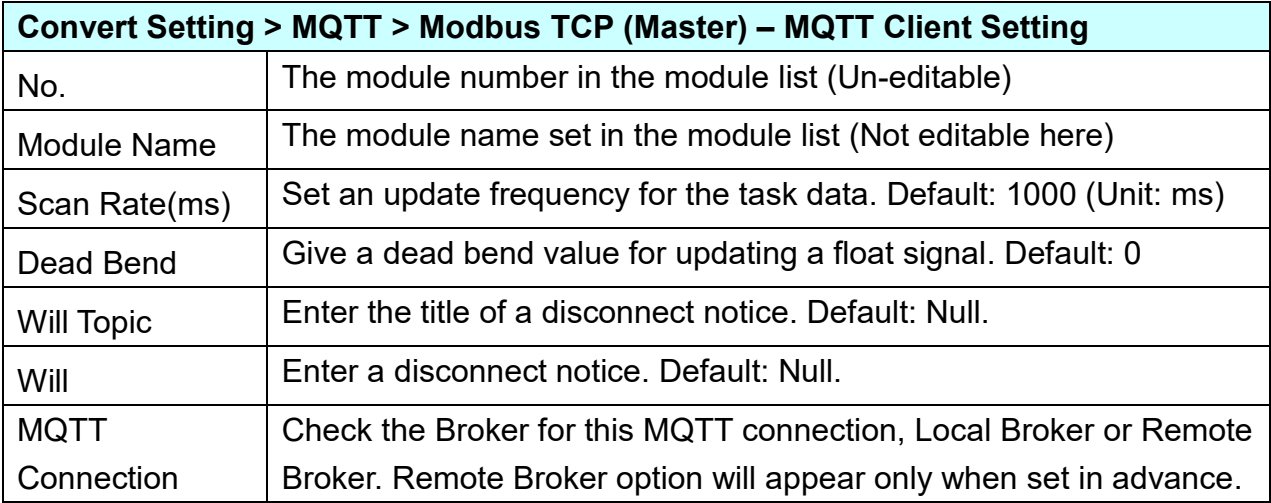

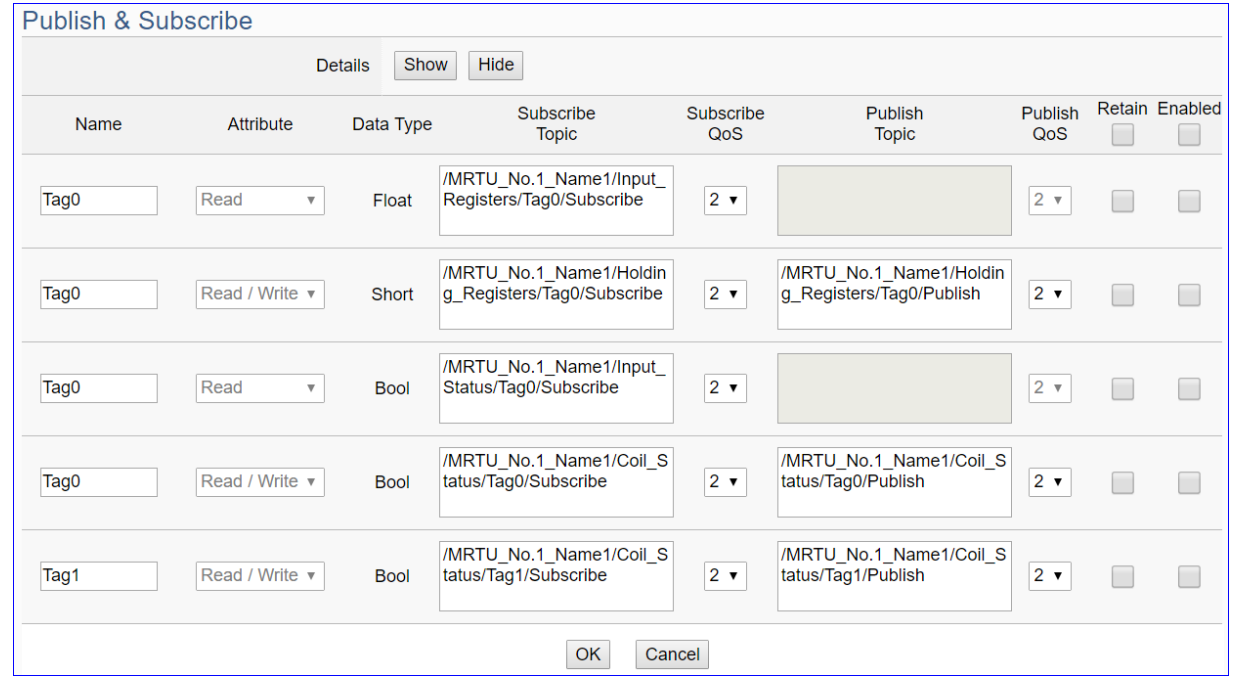

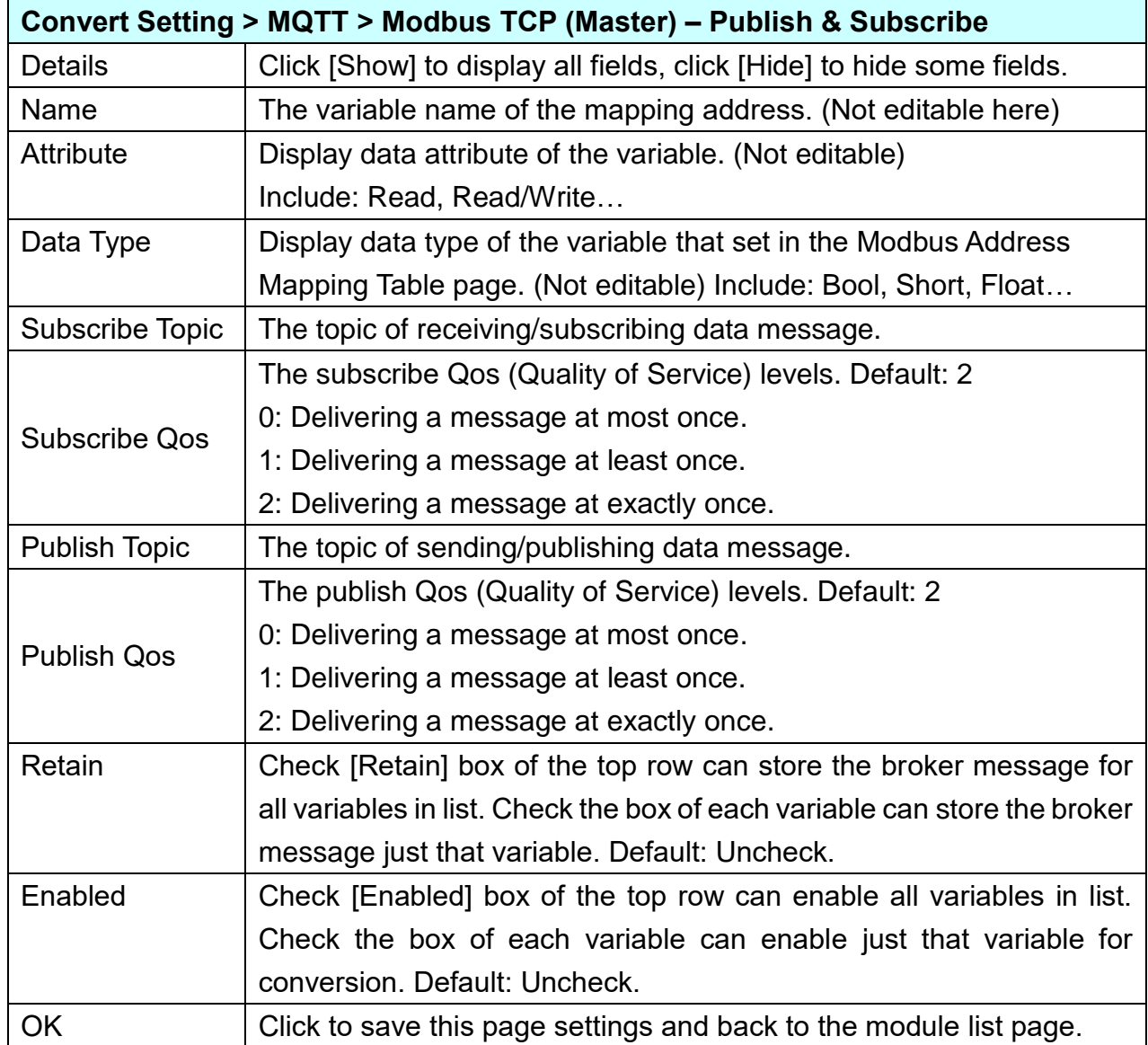

## **5.4.8. MQTT JSON and Modbus RTU/ASCII Conversion**

This page provides MQTT JSON and Modbus RTU/ASCII (Master) communication protocol conversion. With the MQTT Service function, users can set the MQTT client to publish the message to the specified broker or subscribe the topic, and combine several messages that converted in JSON format into a group to read and write the multiple channels of the Modbus RTU/ASCII devices that connected to the controller.

The settings of Modbus RTU/ASCII are the same. Here will introduce them together. For the certificate about the communication security, please refer to [Chapter 7.](#page-360-0)

#### **OPC UA Service MQTT Service SNMP RESTful** PID **IFTTT** Logic Local Remote Condition Operation Engine Data Logger **Database UA-2x41/UA-5231 Series IIoT Communication Server MQTT** EtherNet/IP Modbus TCP / RTU / ASCII Driver **Driver Driver**

### **Function Diagram:**

### **Application Solution:**

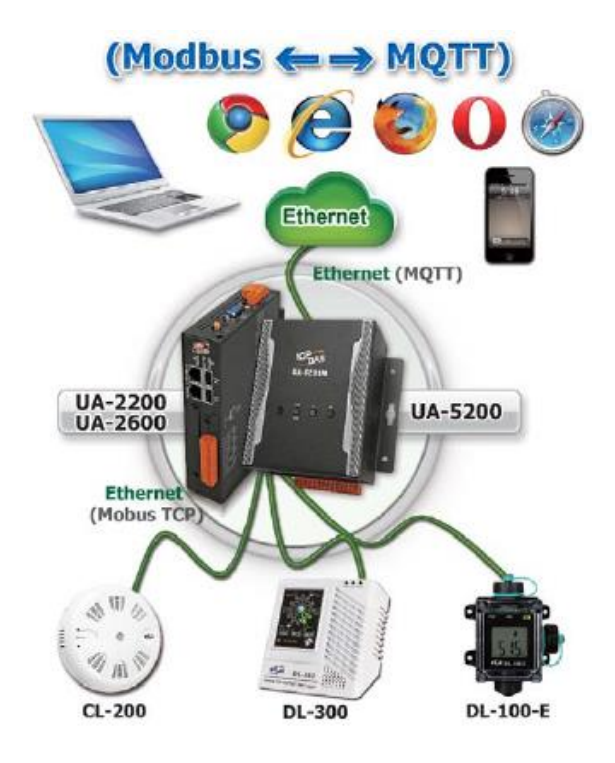

When entering the menu [Convert Setting] and the sub-menu [MQTT JSON] > Modbus RTU or Modbus ASCII (Master), the Modbus RTU/ASCII modules preset in the [Module Setting] will show up in the Module List. (Refer to [Chapter 5.2](#page-229-0) for the Module Setting.)

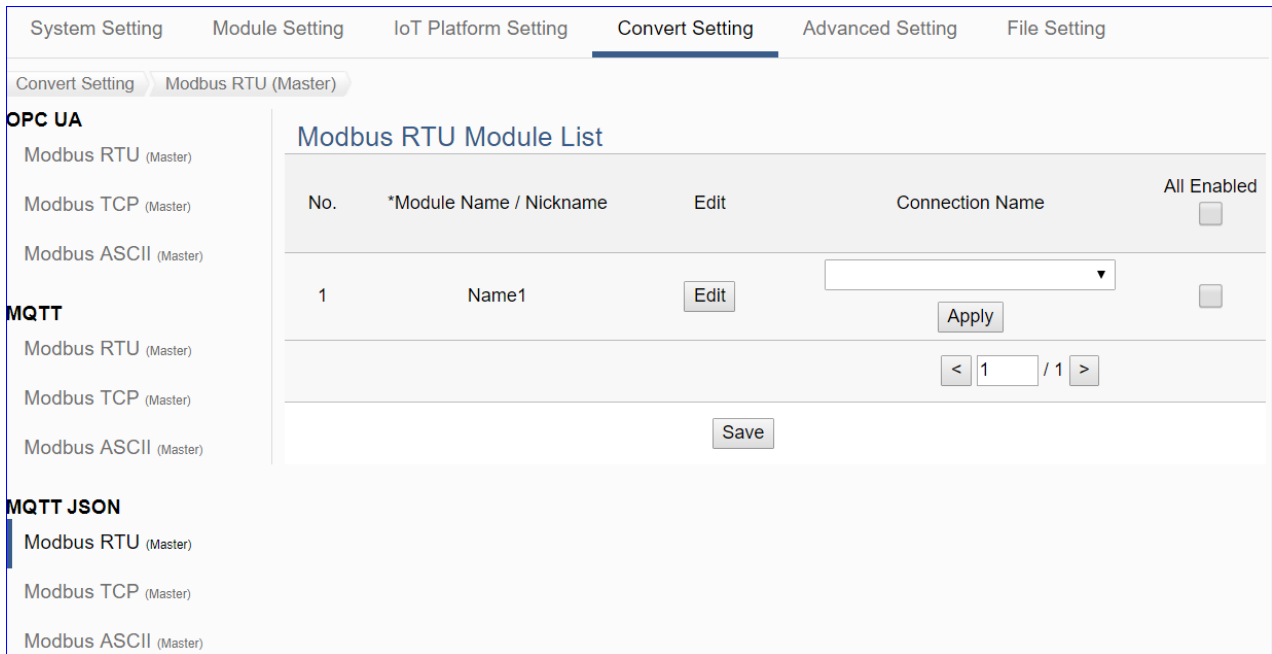

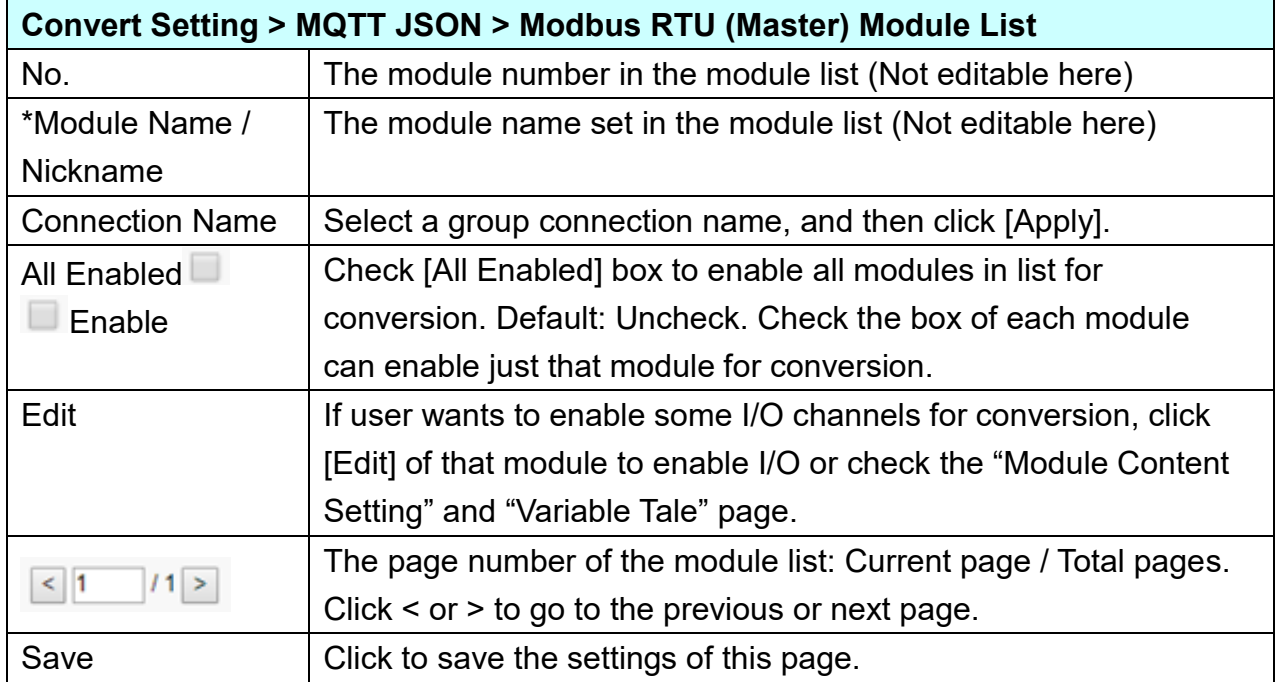

**This function is to enable the communication conversion module, please check the box of the converting module. If user wants to enable some I/O of the module, please click [Edit] button to enter the "Module Content Setting" page.**

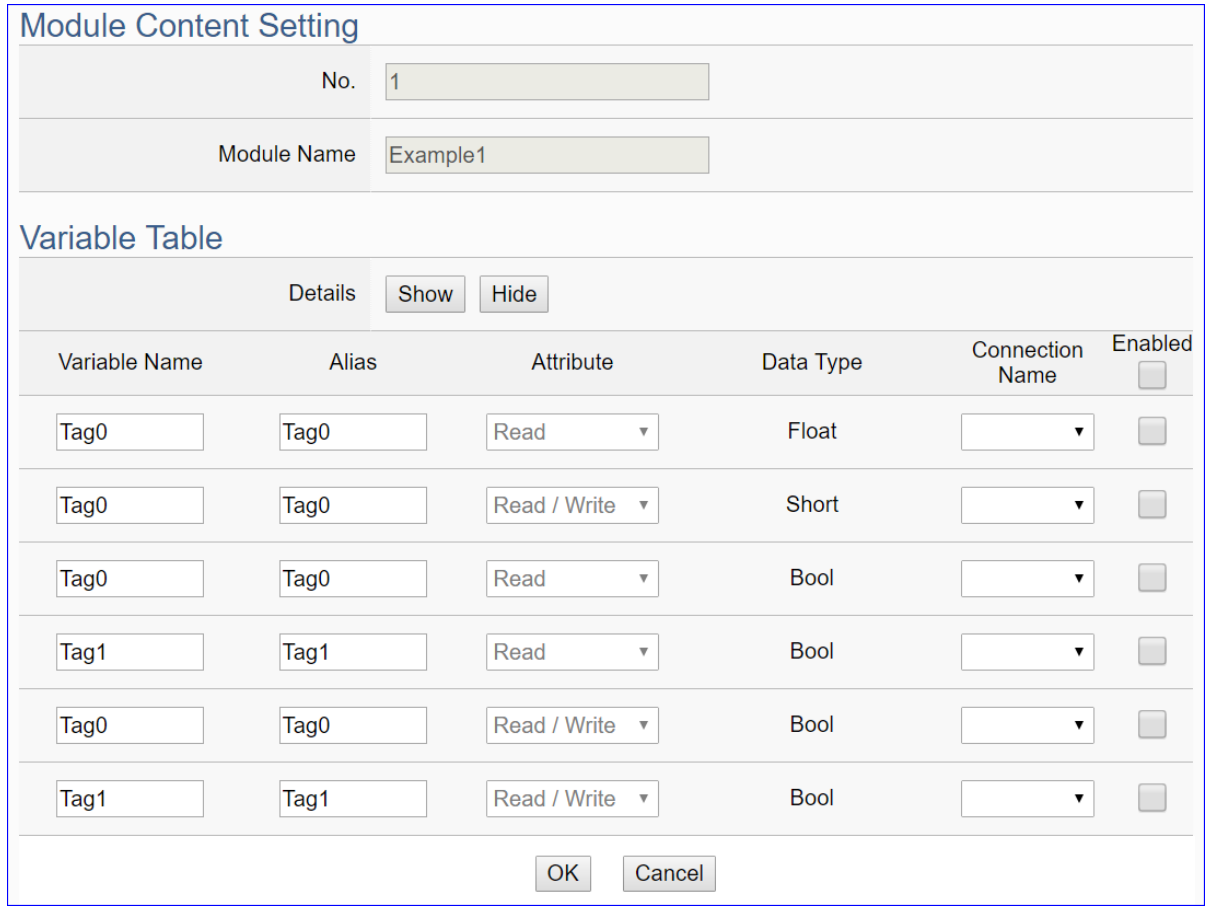

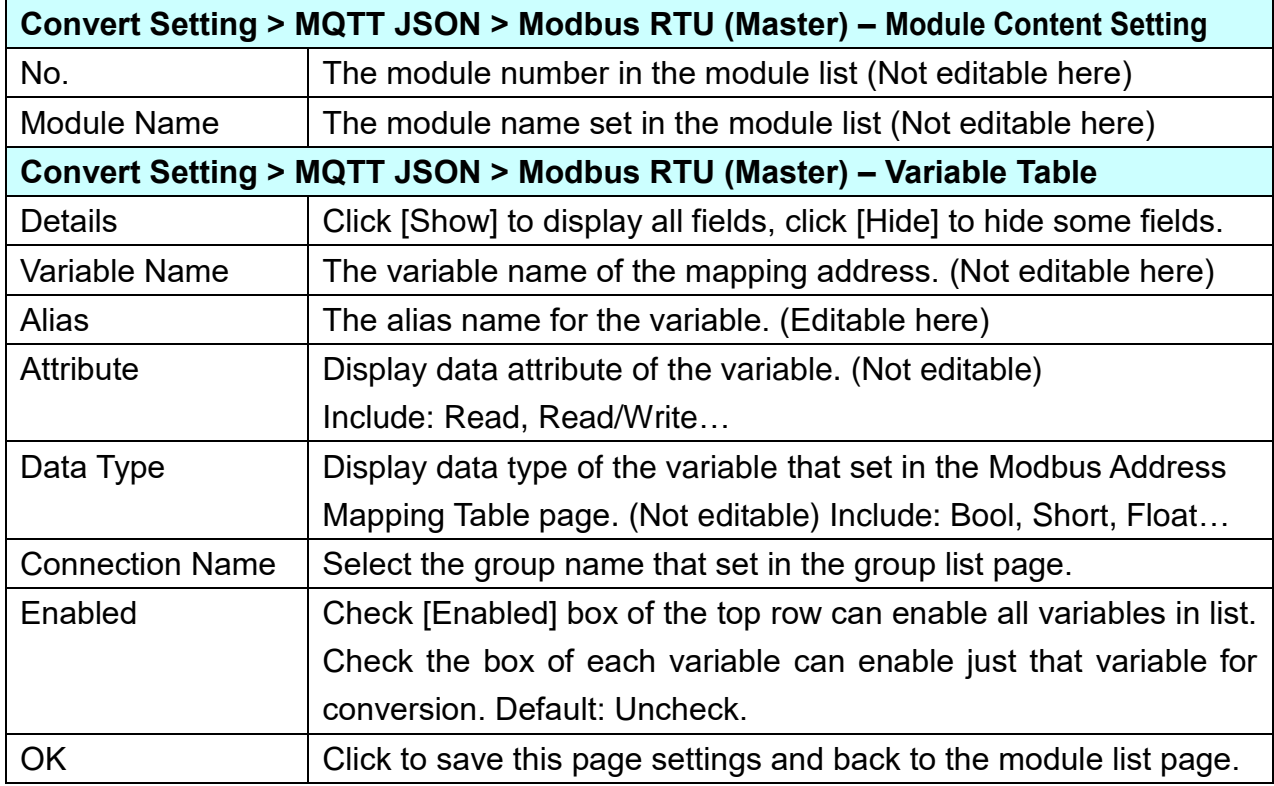

### **5.4.9. MQTT JSON and Modbus TCP Conversion**

This page provides MQTT JSON and Modbus TCP (Master) communication protocol conversion. With the MQTT Service function, users can set the MQTT client to publish the message to the specified broker or subscribe the topic, and combine several messages that converted in JSON format into a group to read and write the multiple channels of the Modbus TCP devices that connected to the controller.

For the certificate about the communication security, please refer to [Chapter 7.](#page-360-0)

#### **MQTT Service OPC UA Service SNMP RESTful PID IFTTT** Logic Local Remote **Condition** Operation Engine Data Logger **Database UA-2x41/UA-5231 Series IIoT Communication Server** Modbus TCP / RTU EtherNet/IP **MQTT Driver** / ASCII Driver **Driver**

### **Function Diagram:**

**Application Solution:**

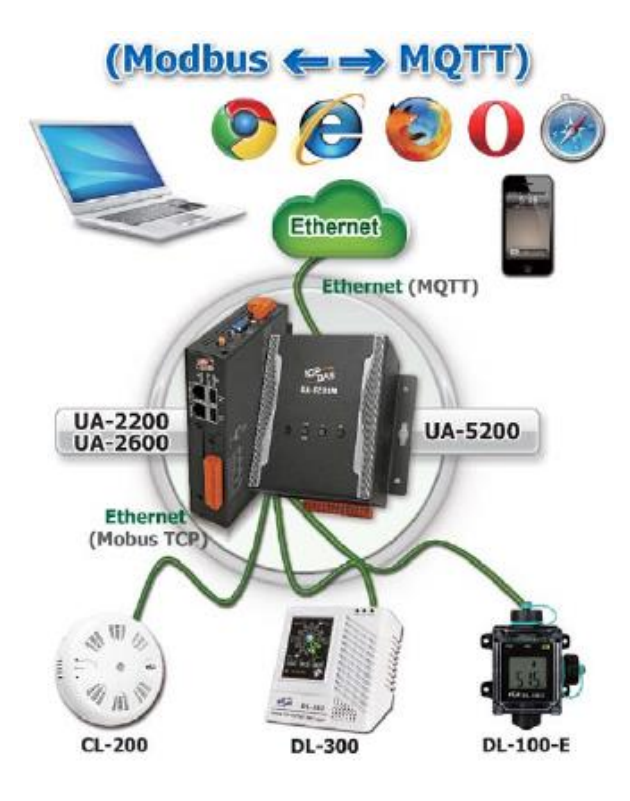

When entering the menu [Convert Setting] and the sub-menu [MQTT JSON] > Modbus TCP (Master), the Modbus TCP modules preset in the [Module Setting] will show up in the Module List. (Refer to [Chapter 5.2](#page-229-0) for the Module Setting.)

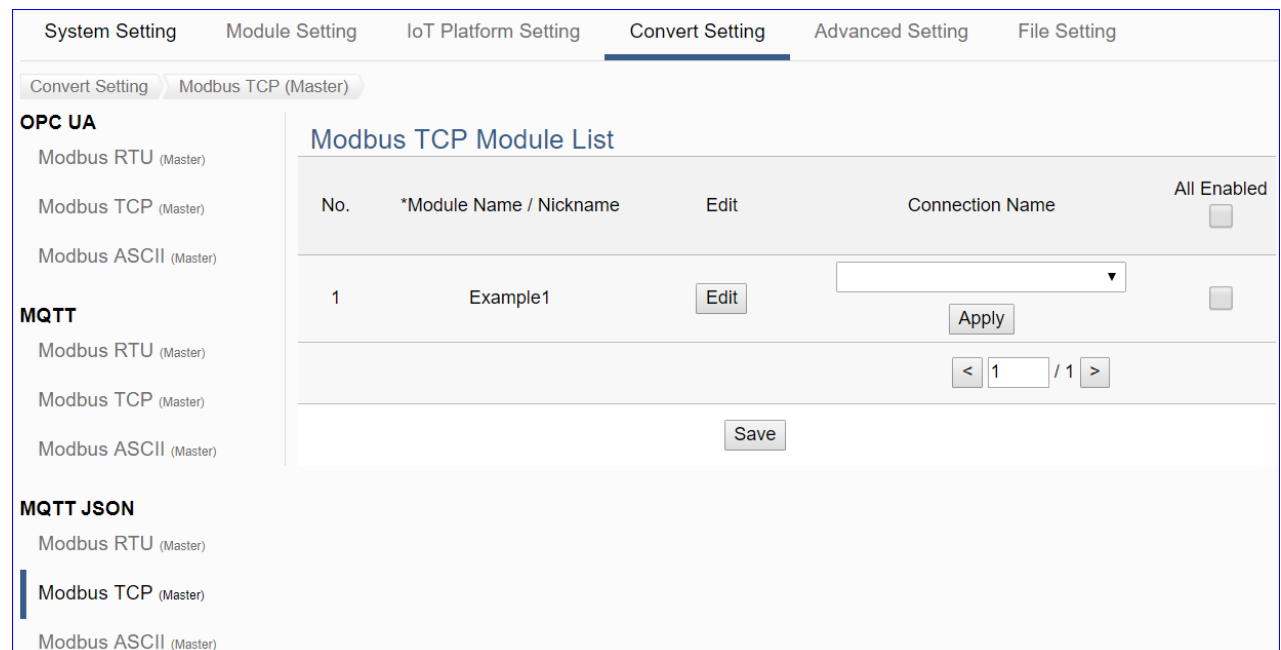

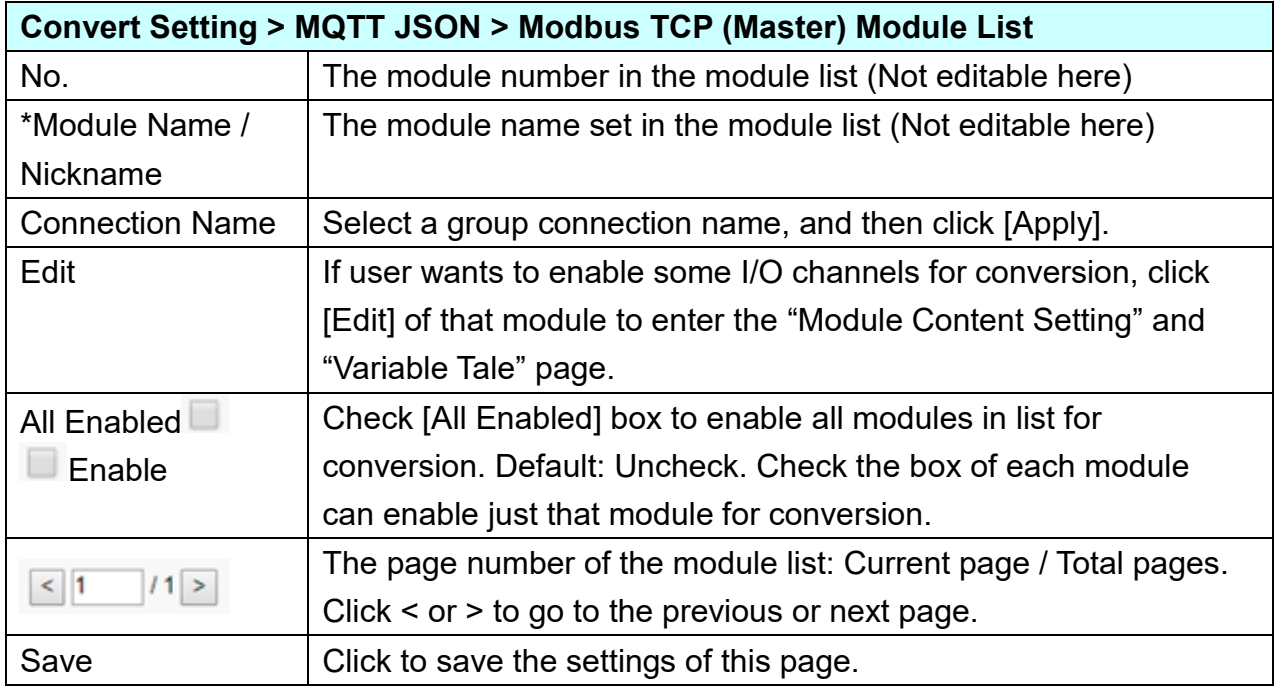

**This function is to enable the communication conversion module, please check the box of the converting module. If user wants to enable some I/O of the module, please click [Edit] button to enter the "Module Content Setting" page.**

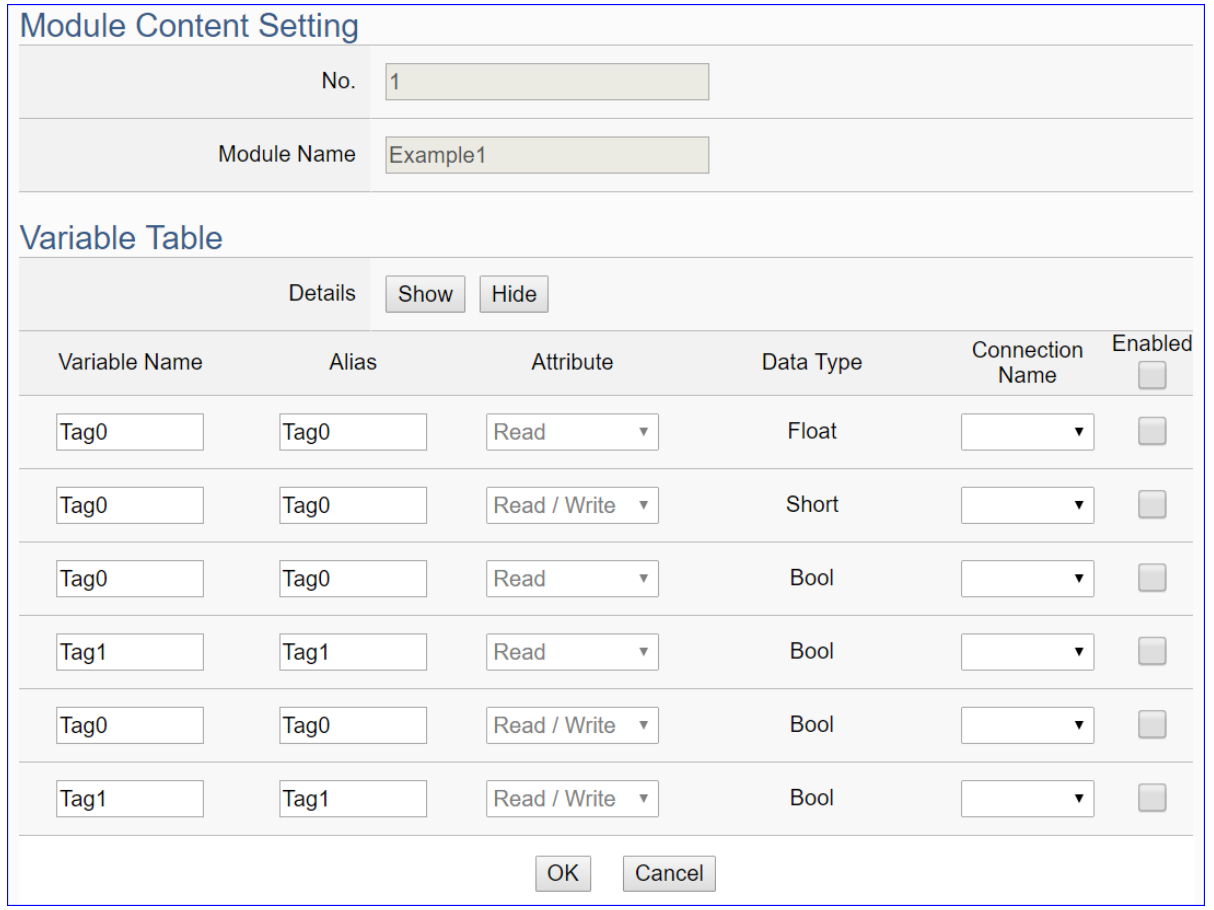

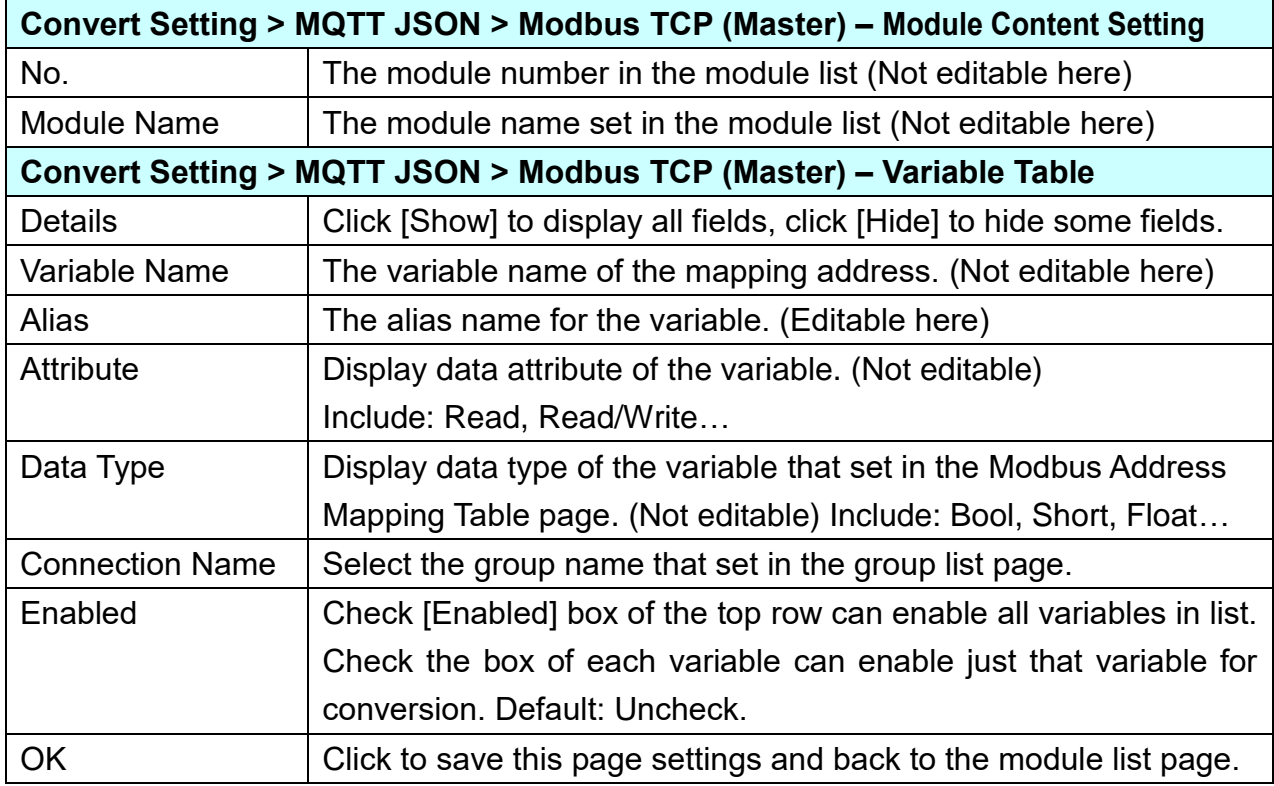

### **5.4.10. SNMP and Modbus RTU Conversion**

This page provides SNMP and Modbus RTU (Master) communication protocol conversion. With this function, the SNMP Agent can read and write the Modbus RTU device that connected to the controller.

The SNMP function is the advanced functions only available in the UA-2600 series, and it's not supported by the UA-5200/2200 series.

#### **Function Diagram:**

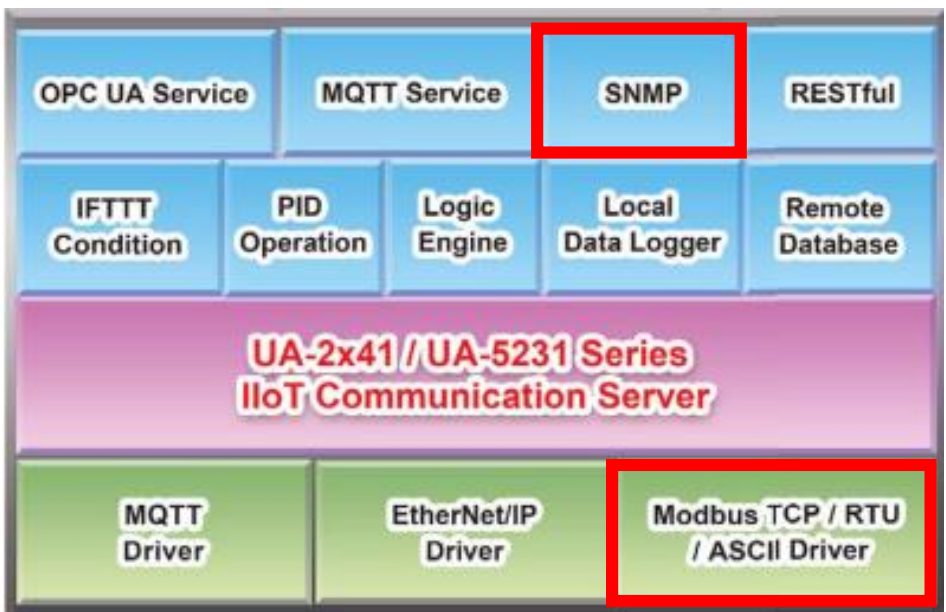

When entering the menu [Convert Setting] and the sub-menu [SNMP] > Modbus RTU (Master), the Modbus RTU modules preset in the [Module Setting] will show up in the Module List. (Refer to [Chapter 5.2](#page-229-0) for the Module Setting.)

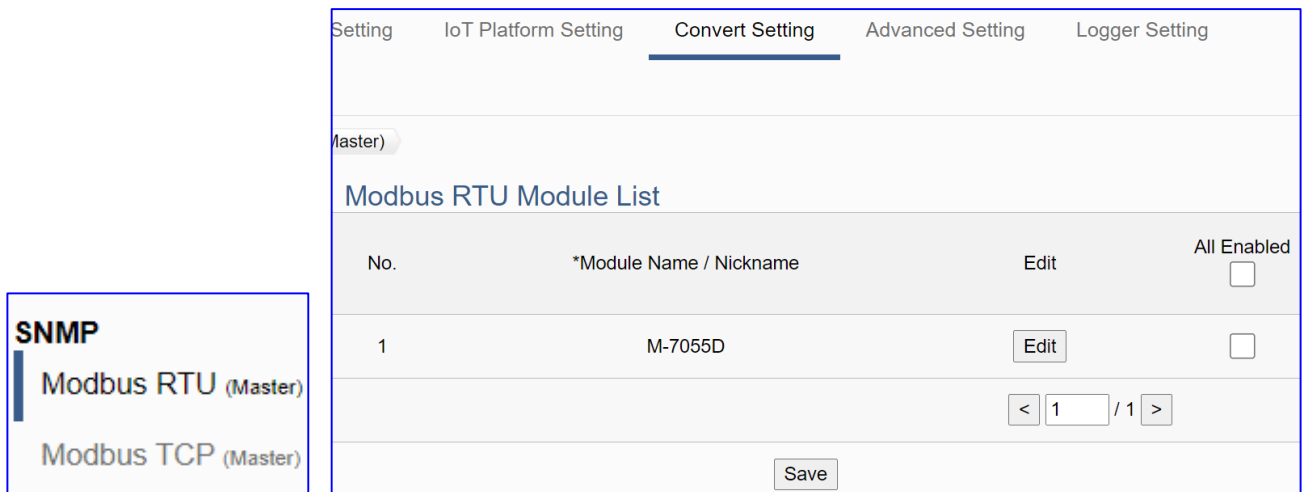

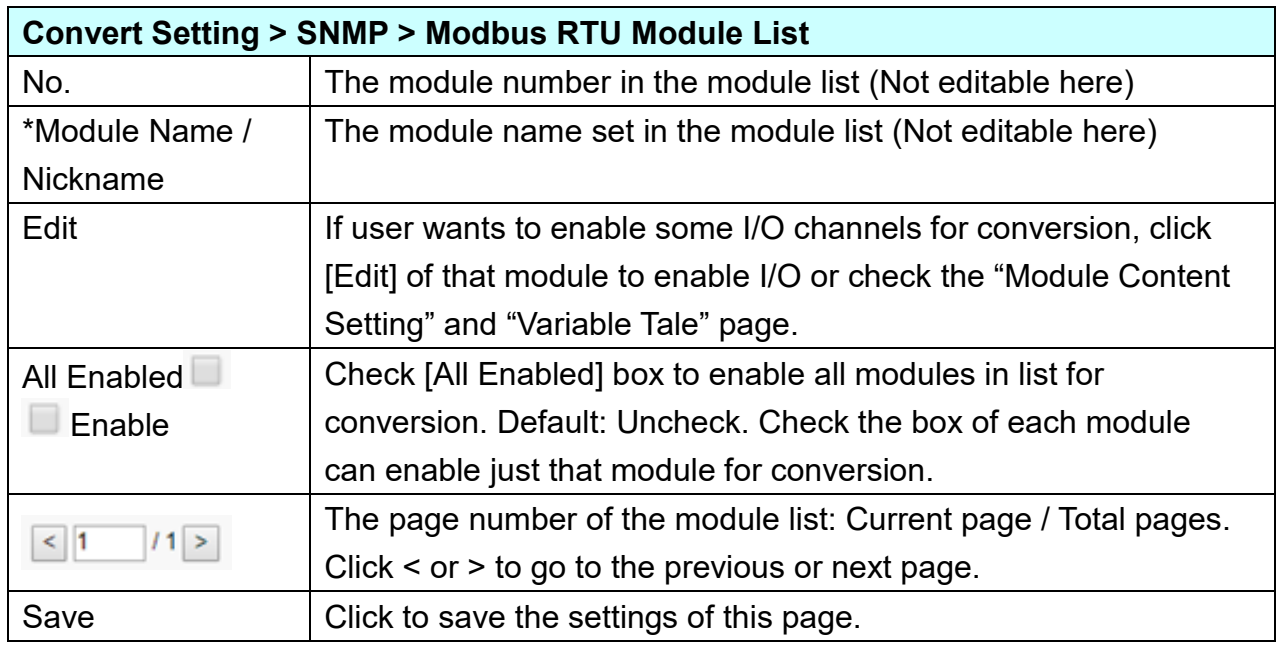

**This function is to enable the communication conversion module, please check the box of the converting module. If user wants to enable some I/O of the module, please click [Edit] button to enter the "Module Content Setting" page.**

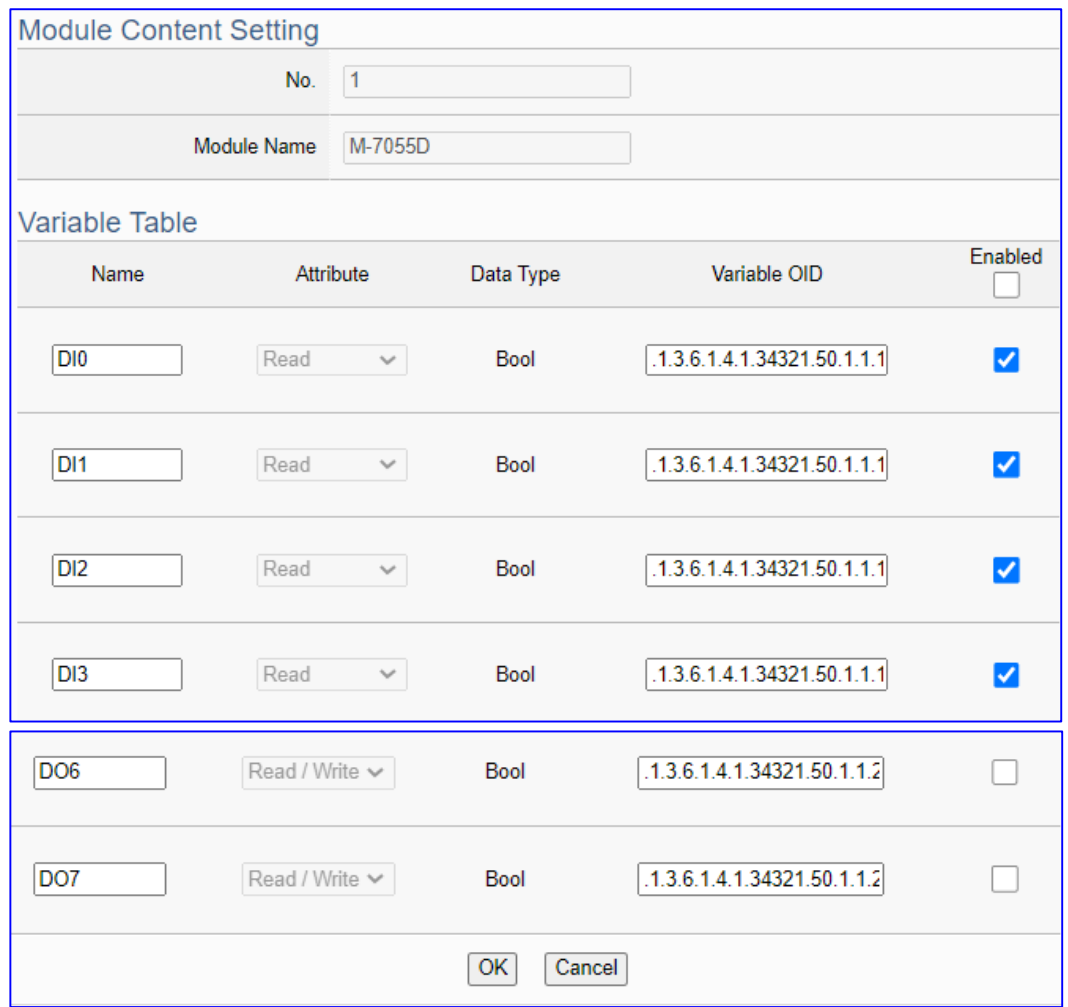

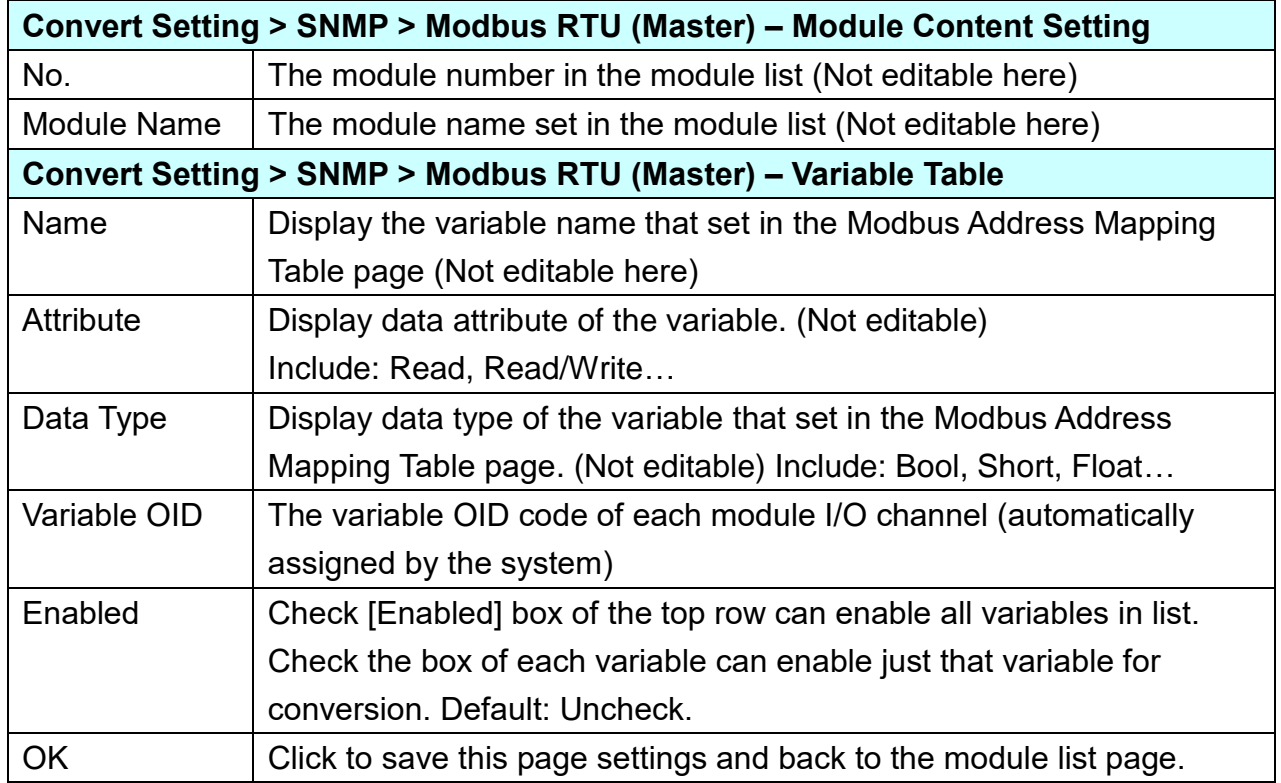

## **5.4.11. SNMP and Modbus TCP Conversion**

This page provides SNMP and Modbus TCP (Master) communication protocol conversion. With this function, the SNMP Agent can read and write the Modbus TCP device that connected to the controller.

The SNMP function is the advanced functions only available in the UA-2600 series, and it's not supported by the UA-5200/2200 series.

### **Function Diagram:**

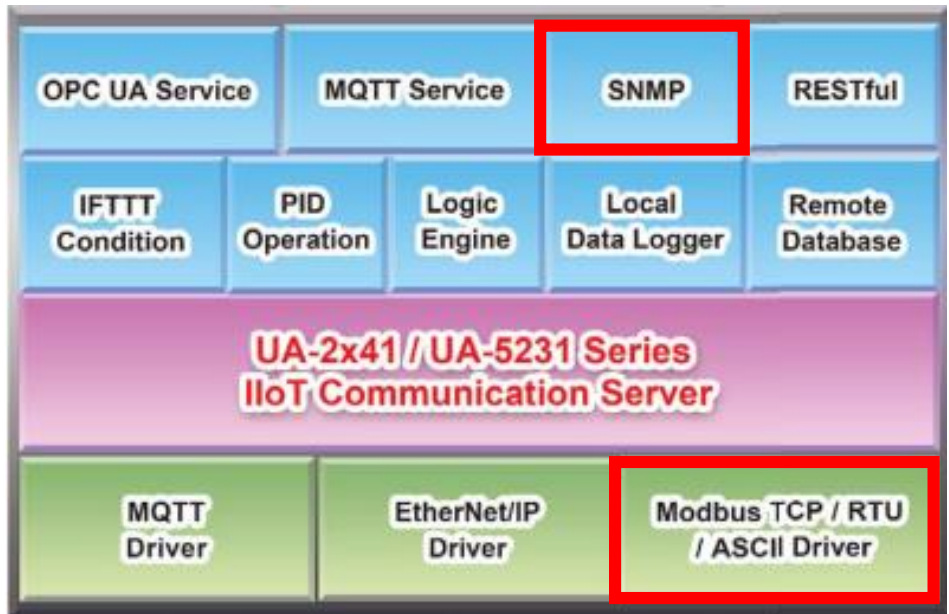

When entering the menu [Convert Setting] and the sub-menu [SNMP] > Modbus RTU (Master), the Modbus RTU modules preset in the [Module Setting] will show up in the Module List. (Refer to [Chapter 5.2](#page-229-0) for the Module Setting.)

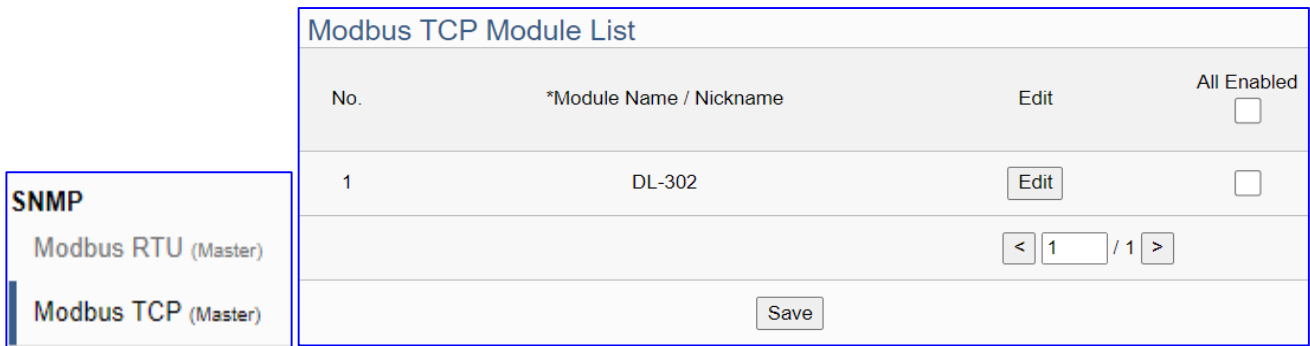

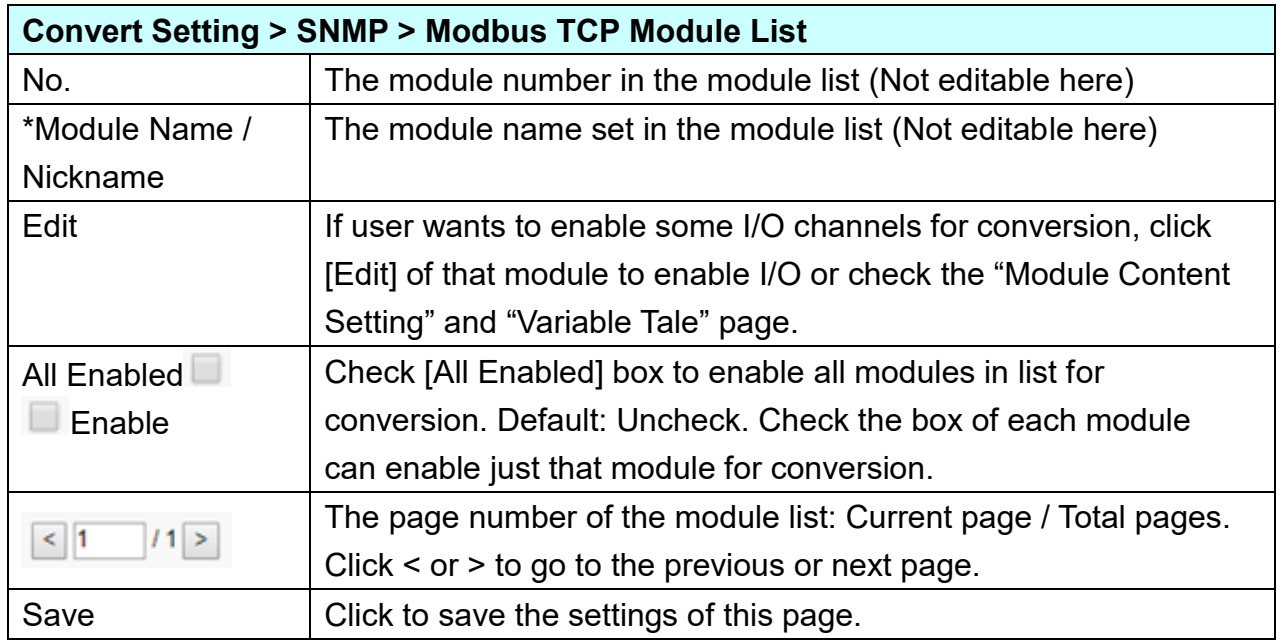

**This function is to enable the communication conversion module, please check the box of the converting module. If user wants to enable some I/O of the module, please click [Edit] button to enter the "Module Content Setting" page.**

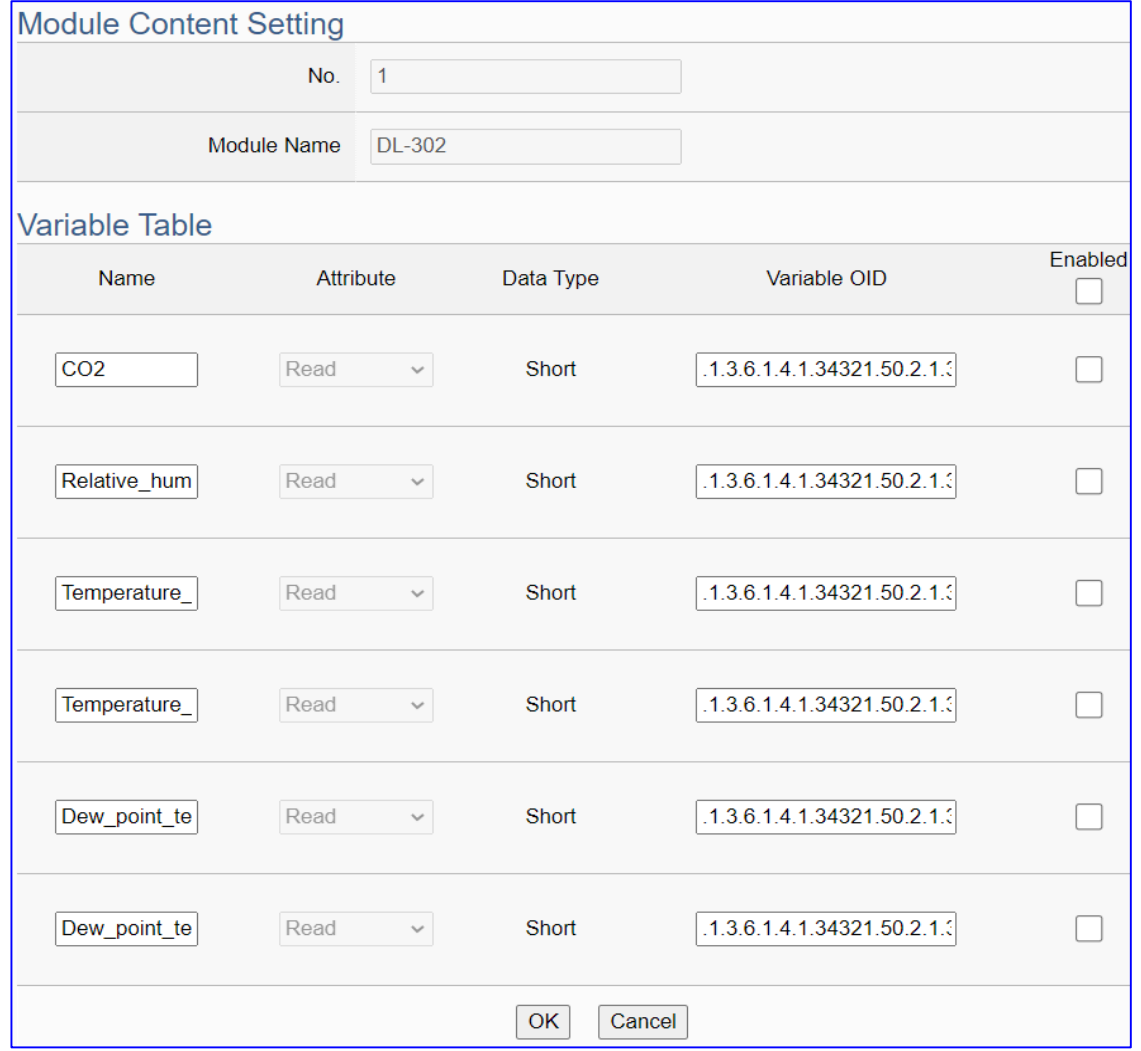

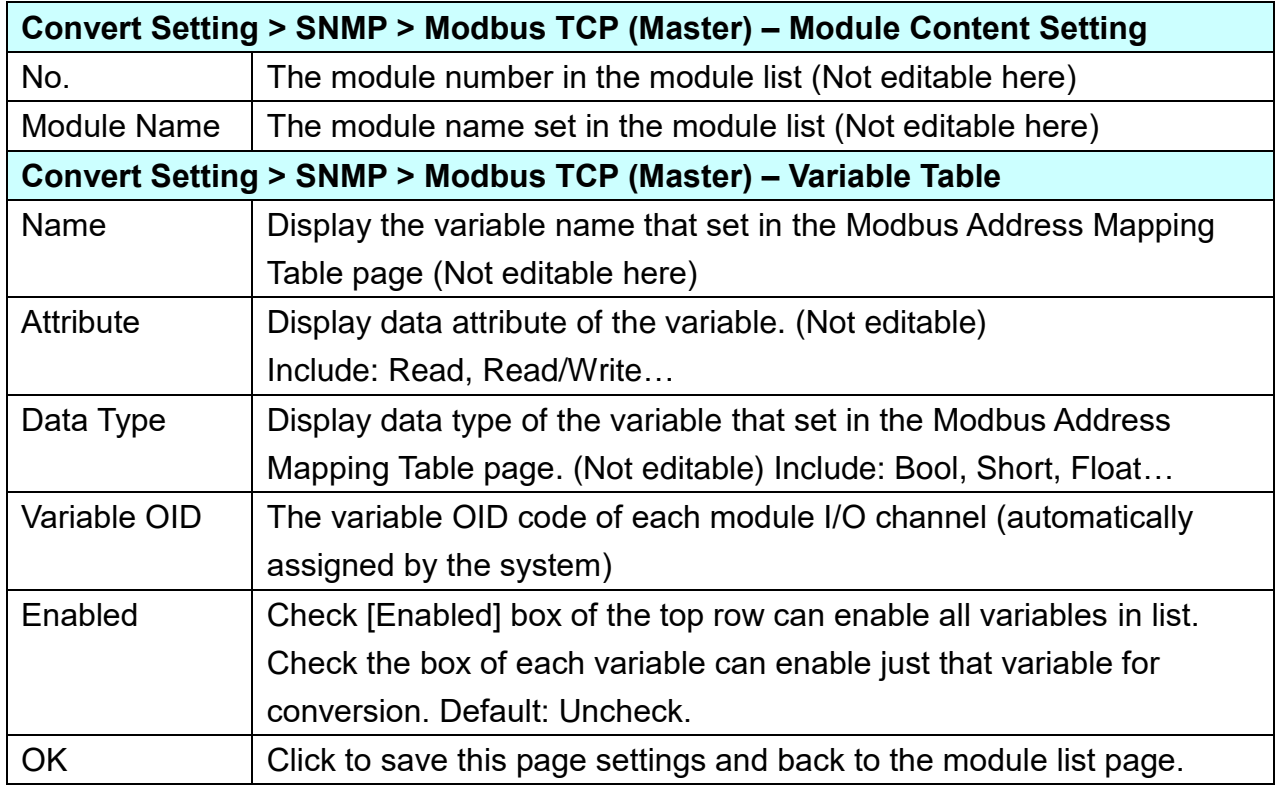

# **5.5. Main Menu: Advanced Setting**

**Advanced Setting** is the fifth (5<sup>th</sup>) item of the Main Menu, mainly to provide advanced monitoring and control related settings.

Advanced Setting provides virtual device function or cloud service function. The description is on the page of the Main Menu. It will support more functions in the future.

The items in the advanced setting functions are "PID Operation" and "IFTTT Condition Trigger", RESTful, SNMP Agent" and "Data Logger" that includes "Local Data Logger", "MS SQL" and "MySQL / MariaDB". This chapter will introduce the function items and setting parameters.

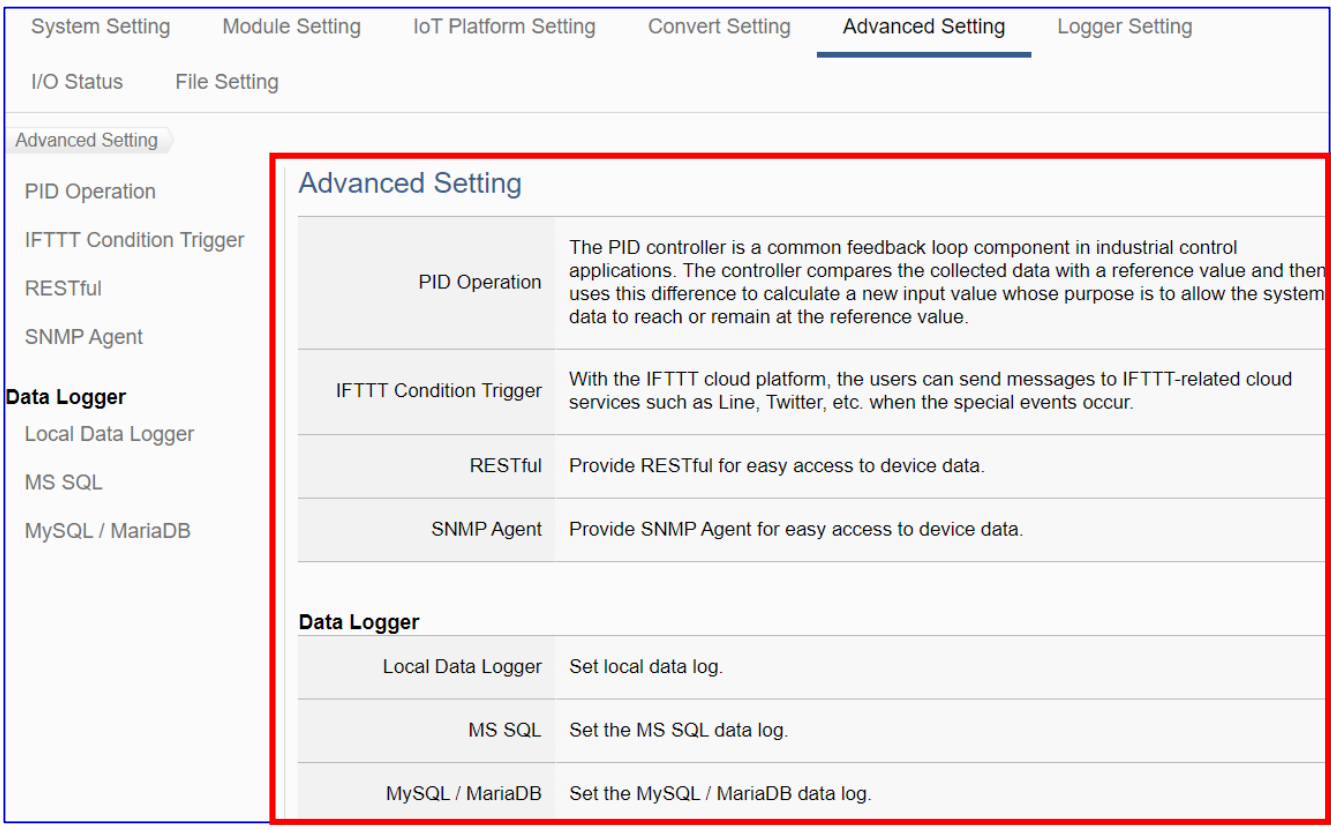

The setting for UA series controllers is to set up from the left to the right of the main menu functions. User can find the setting step and Web UI information in the following chapters.

 [CH2 Quick Start 1: Hardware/Network Connection](#page-17-0) CH3 Quick Start 2: Web UI / [Steps / Project Example](#page-26-0) [CH4 Function Wizard: Project Quick Setup](#page-39-0)

### **5.5.1. PID Operation**

This page is about the virtual device function to allow users to simulate various devices with the real I/O by using the tuning function of PID operation.

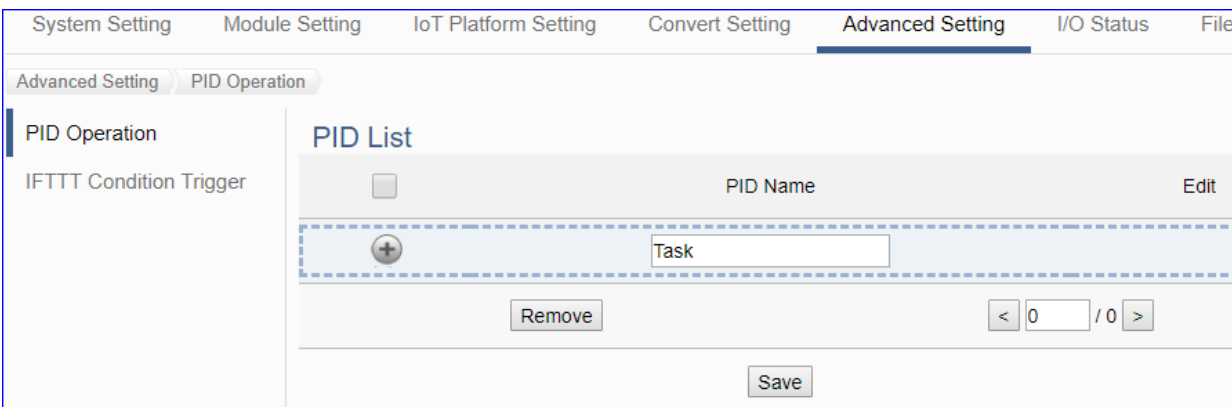

PID (Proportional-Integral-Derivative) control is the most widely used in industrial control systems. A regulator which is controlled in accordance with Proportional, Integral and Derivative is called PID control for short, also called PID regulator. When the user cannot fully grasp or measure parameters of the control system, the PID regulator is the best solution.

The PID controller is a common feedback loop component in industrial control applications. The controller compares the collected data with a reference value and then uses this difference to calculate a new input value whose purpose is to allow the system data to reach or remain at the reference value.

### **Function Diagram:**

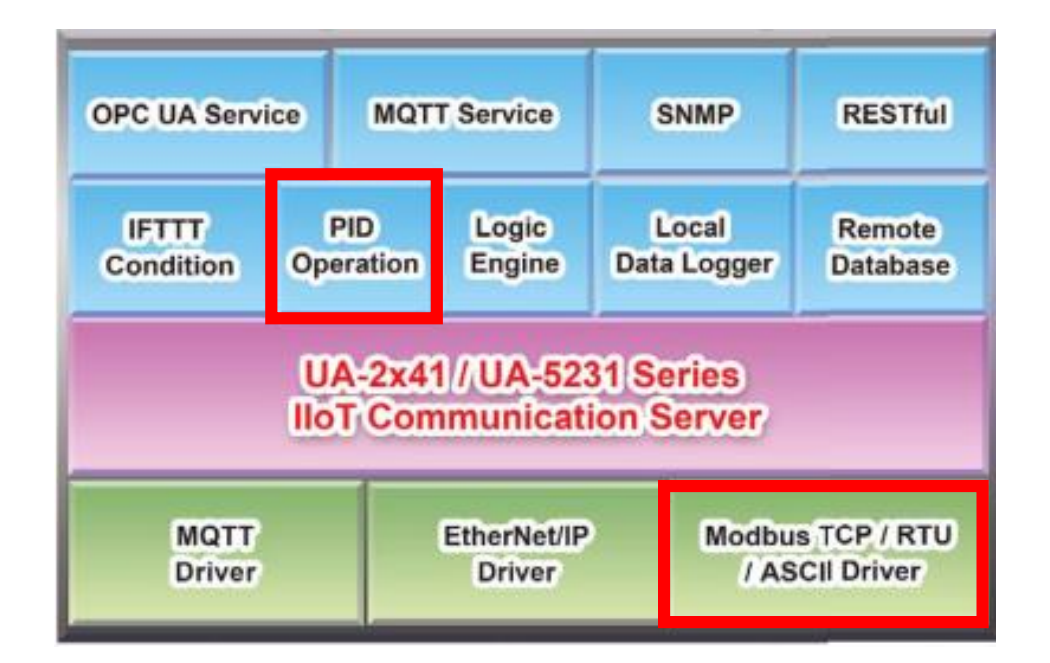

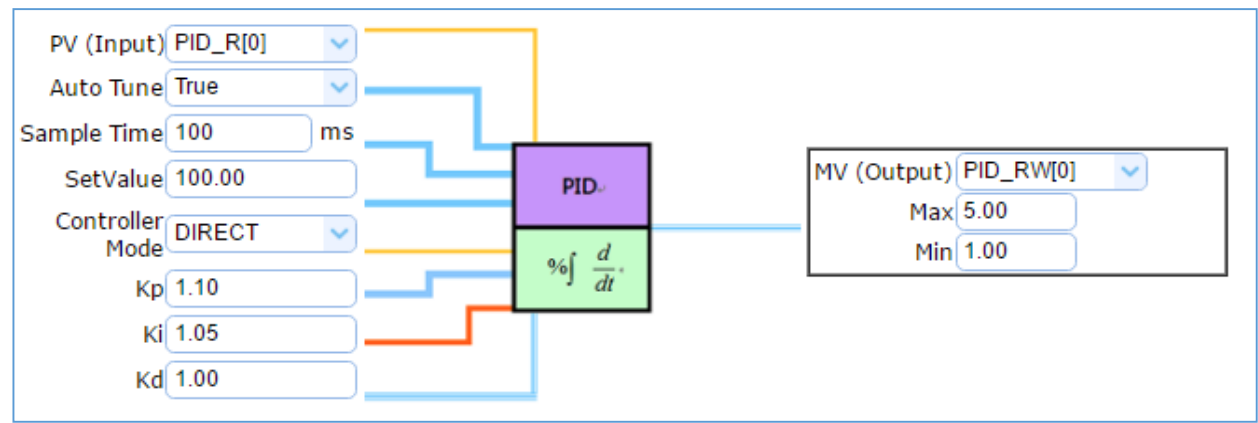

#### **PID Operation Solution Example:**

In the PID Operation function, UA controller collects the module's data to operate via the feedback loop component of PID control. The controller compares the collected data with a reference value and then uses this difference to calculate a new input value whose purpose is to allow the system data to reach or remain at the reference value.

The setting steps of the PID Operation are as below. The descriptions for the steps setting please refer to [Section 4.3](#page-149-0) "PID" items in the Function Wizard.

#### **[Step Box] of [PID Operation] :**

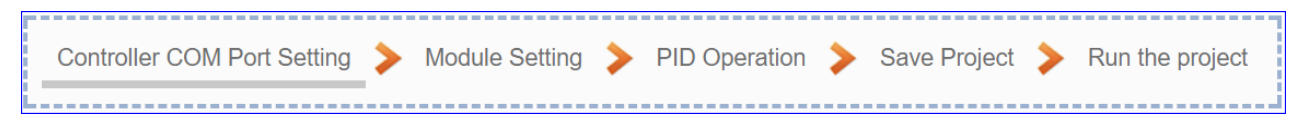

#### **[Step Box] of [PID Operation + OPC UA Conversion] :**

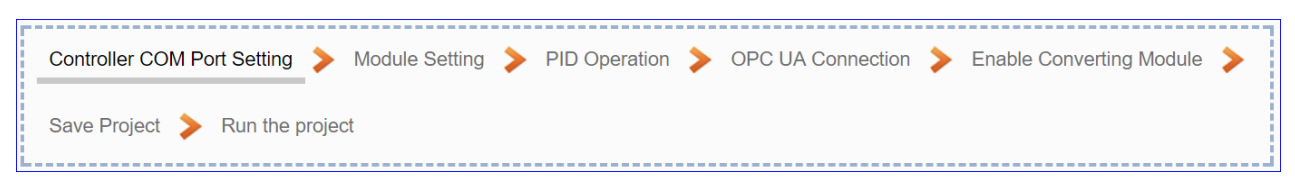

This section will introduce the function items and setting parameters of the PID Operation.

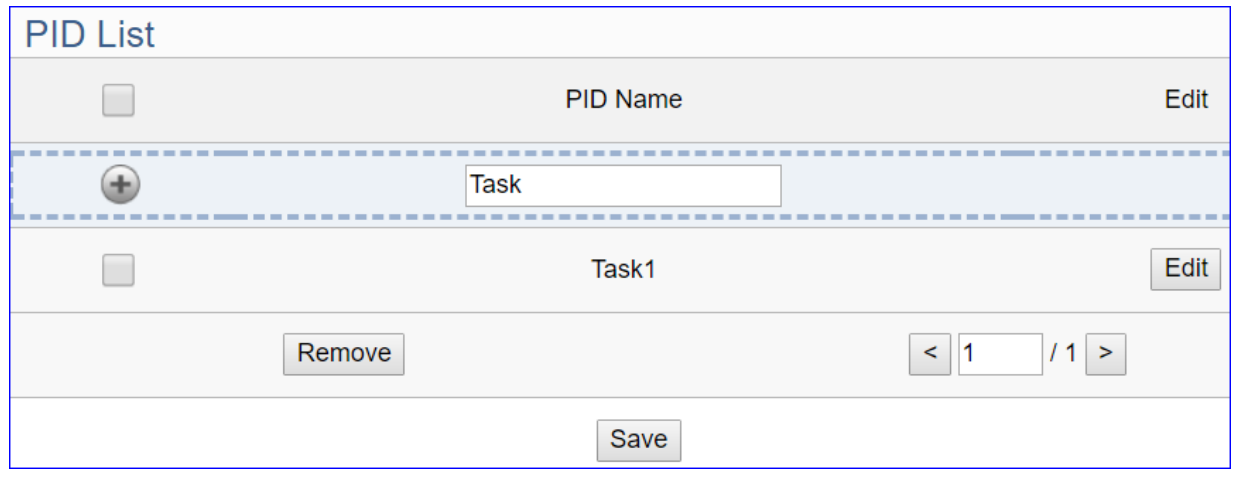

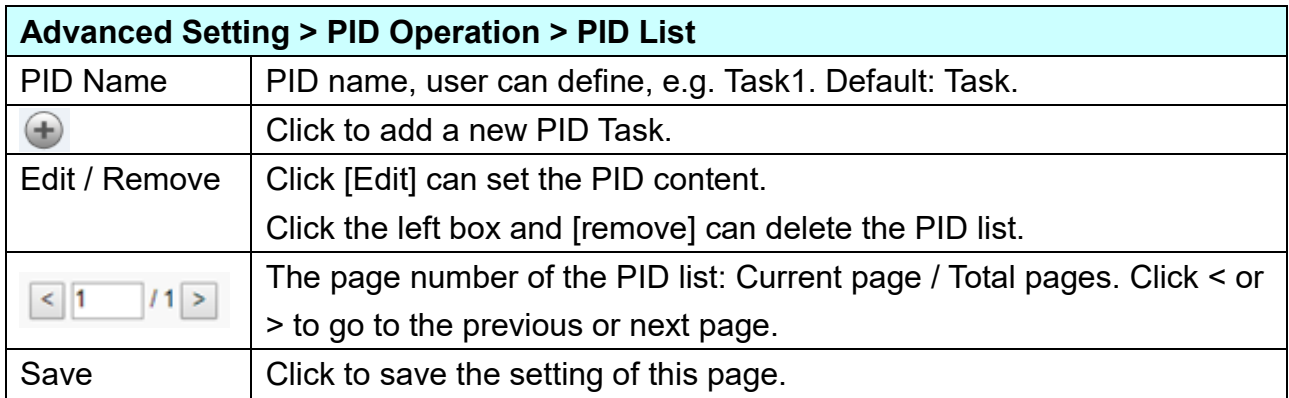

Click [Edit] botton to enter the [Content Settings] page:

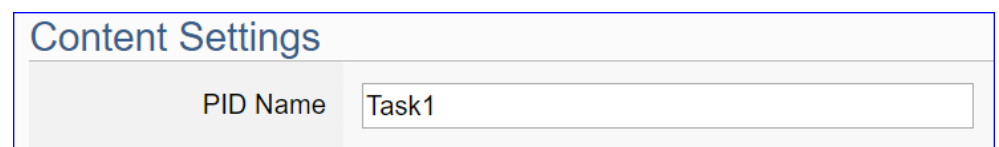

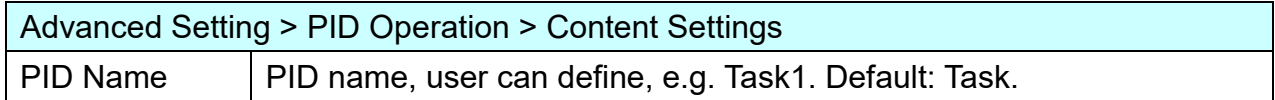

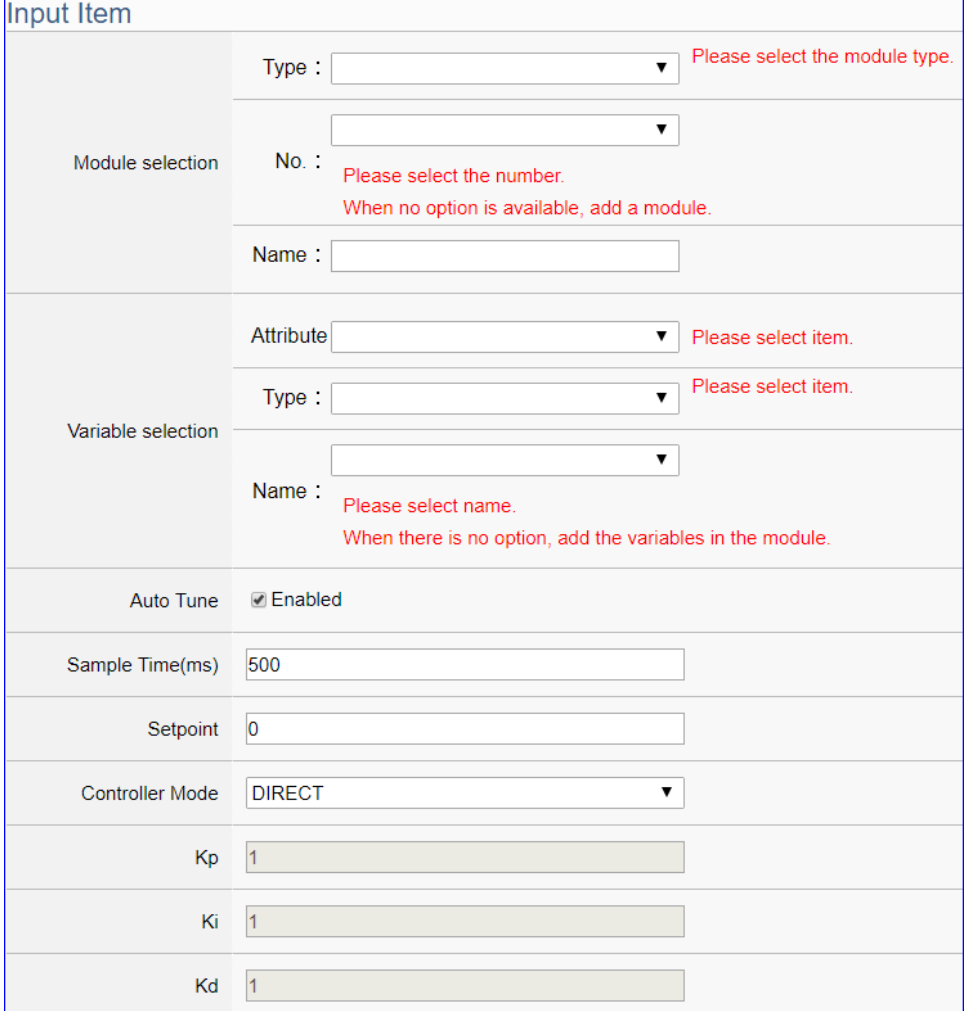

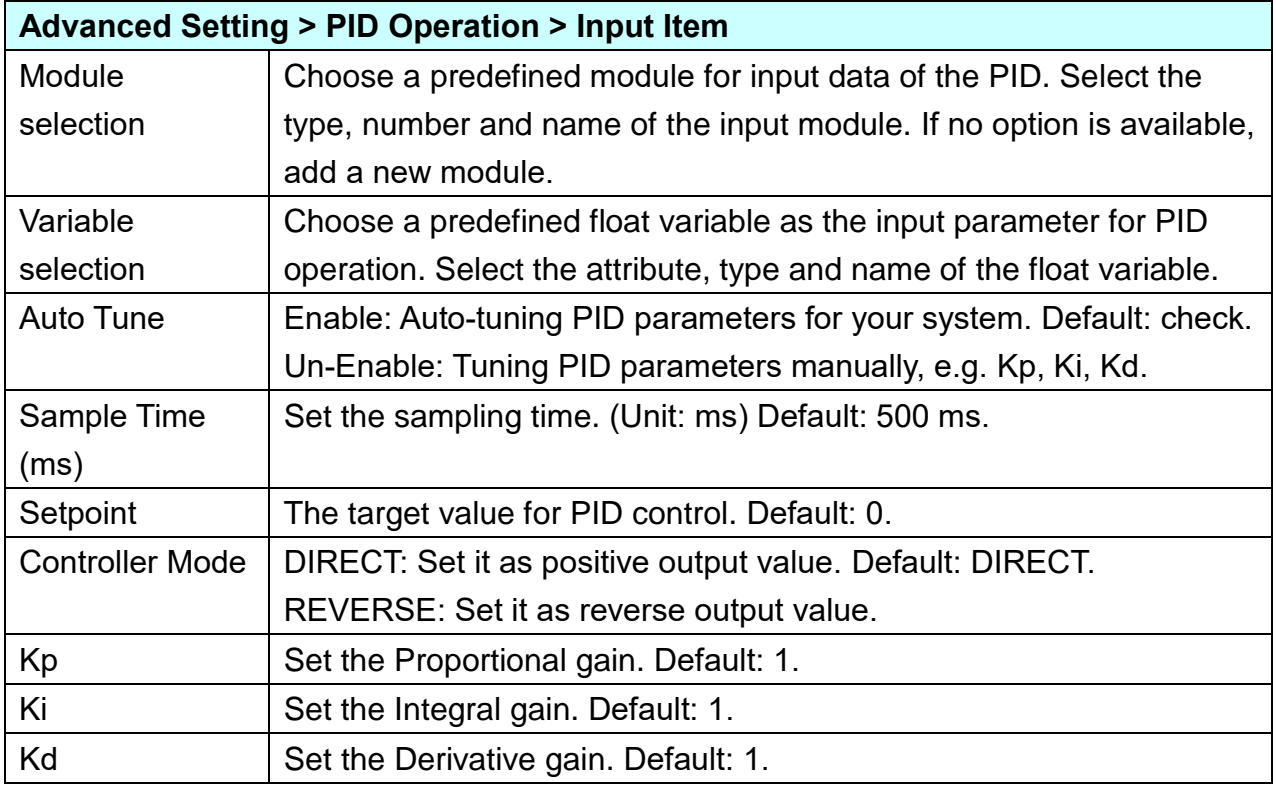

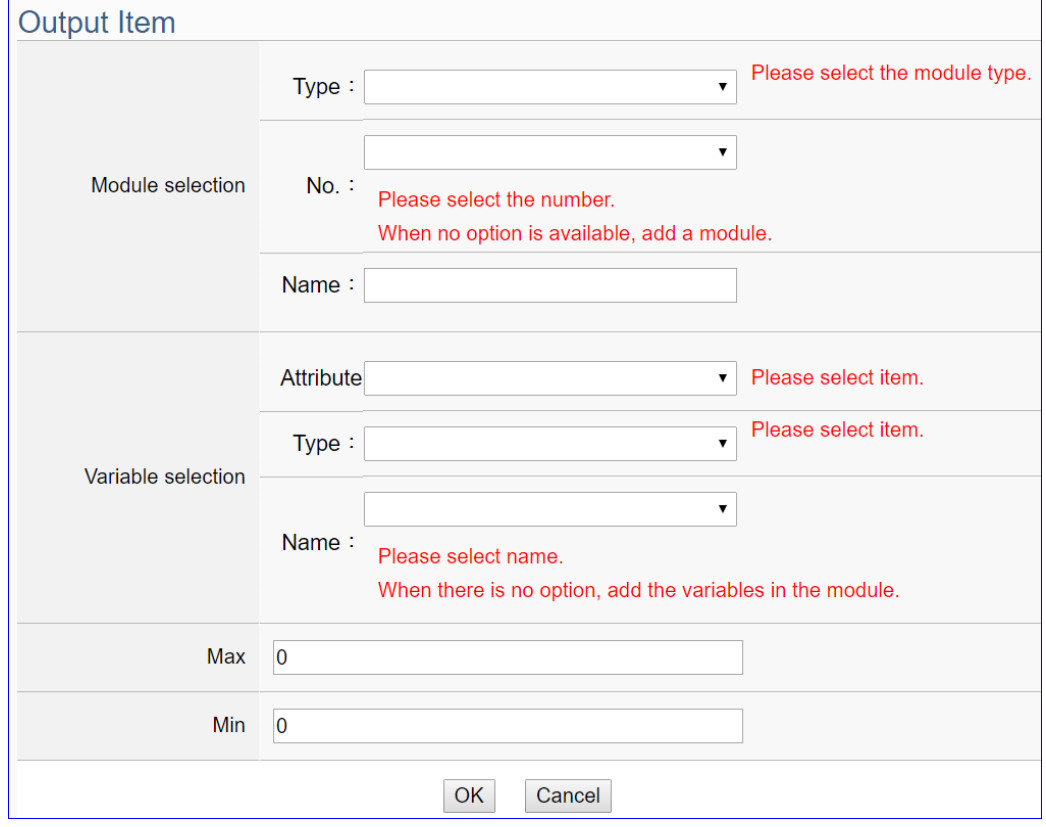

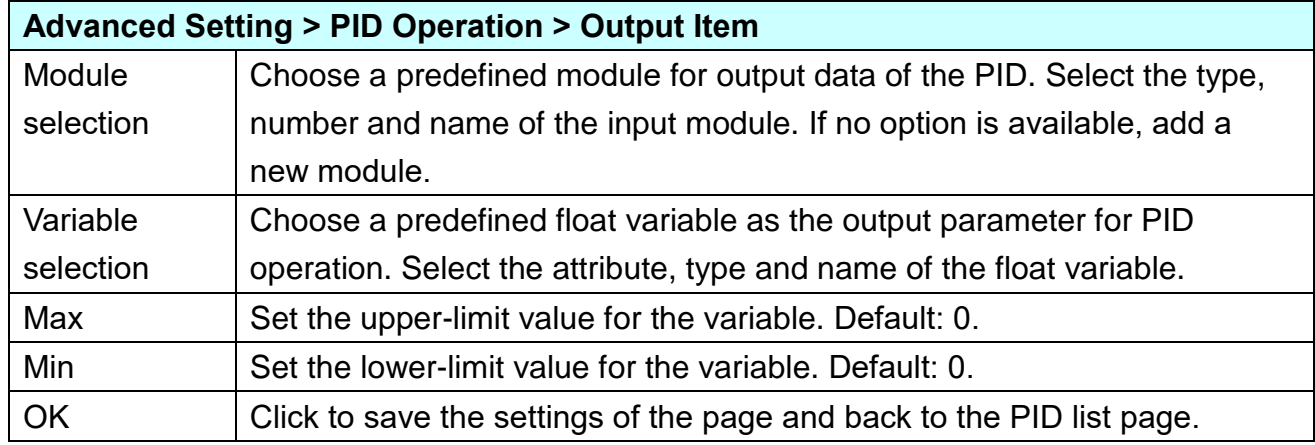

#### **PID Operation Solution Example:**

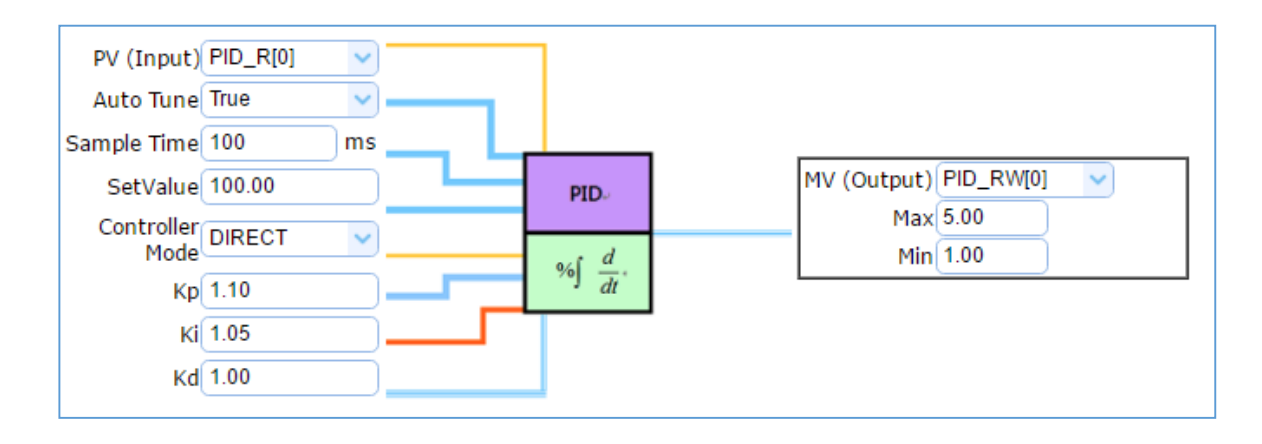

### **5.5.2. IFTTT Condition Trigger**

This page is about use the IFTTT cloud platform function. Combine with the IFTTT Condition Trigger function, when the special events occur, the users can send messages to IFTTT-related cloud services (such as Line, Twitter, etc.).

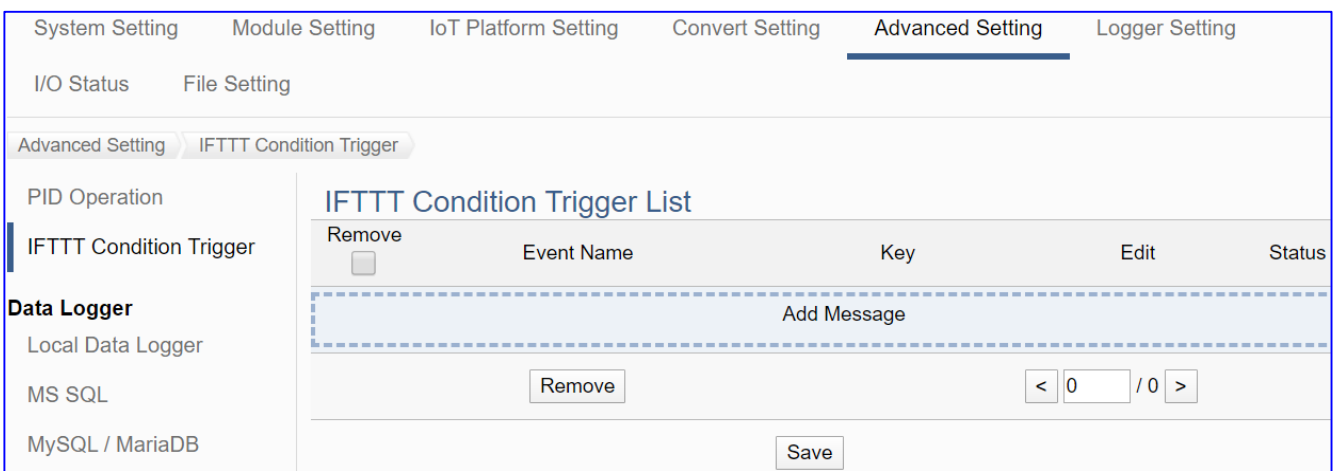

IFTTT (if this then that) is a cloud service platform that easy to get your apps and devices working together via creating chains of simple conditional statements (applets). An applet is triggered by changes that occur within other web services such as Line, Twitter, Gmail, Instagram, etc. For example, "if" Line (Service A) has a new message, "then" send an email to Gmail (Service B).

UA using the IFTTT cloud platform functions, the users can send messages to cloud services such as Line, Twitter, etc. when the special events occur.

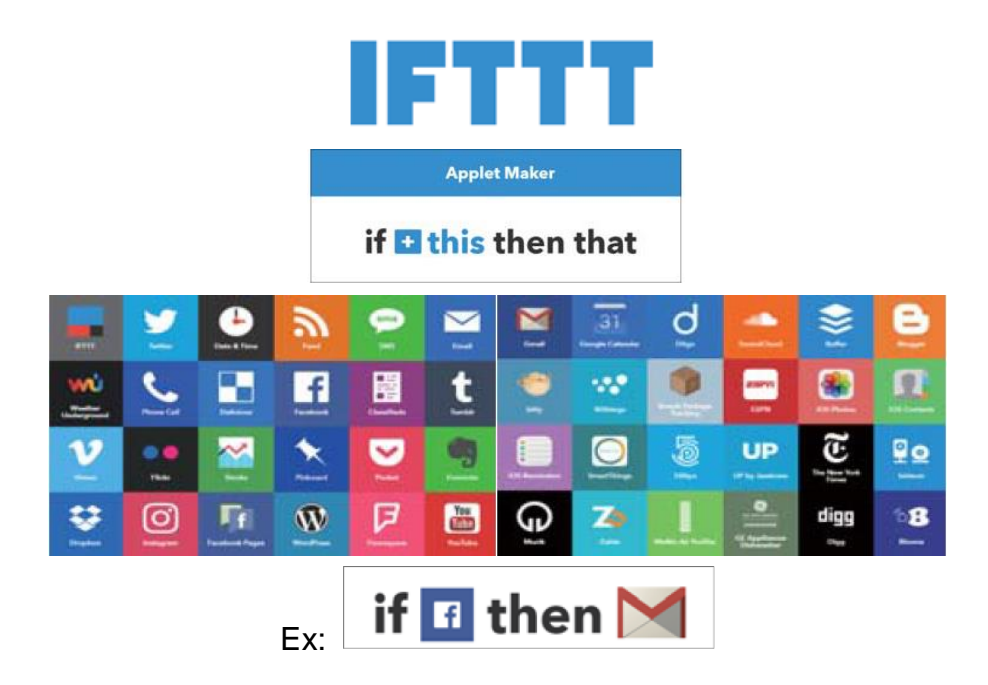

UA-2600 Series User Manual V1.0 ICP DAS

The settings for sending the message to the APP with the "IFTTT Condition Trigger (Line, Twitter)" function includes two parts:

#### 3. **UA Web Interface Setting:**

In the UA Web HMI, set up the UA controller, modules, IFTTT trigger conditions, the condition variable table, and the IFTTT event connection.

#### 4. **IFTTT Cloud Platform Setting:**

In the IFTTT website, set up the "**if**" side service and event (**this**: use **webhooks** for the UA), the "**then**" side service and action (**that**: user can select the service, such as the Line, twitter, etc.). And then fill the "**Event Name**" and "**Key**" getting from the IFTTT website setting into the "**Content Setting**" of the UA We HMI. (Detail in the [Appendix C.](#page-366-0))

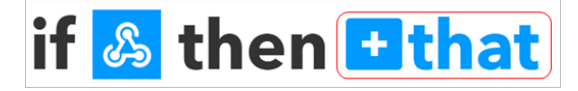

This section introduces the setting part on the UA Web Interface, including the IFTTT trigger condition, variable table and the event message. About the setting on the IFTTT Cloud Platform, user can set up on the IFTTT website and get the "**Event Name**" and "**Key**" for the configuration here. If you are not familiar about the IFTTT, please refer to the [Appendix C.](#page-366-0)

For the whole steps to send the message to an APP from setting the UA controller, module, I/O variables to the IFTTT Condition Trigger, the users can refer to the [Section 4.4](#page-201-0) and the step box below.

**[Step Box : IFTTT Condition Trigger (Line, Twitter)]:**

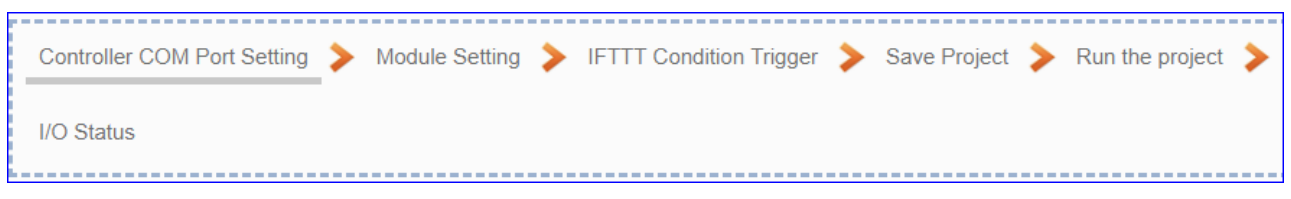

This section will introduce the setting of the IFTTT condition trigger list, variable table and the event message.

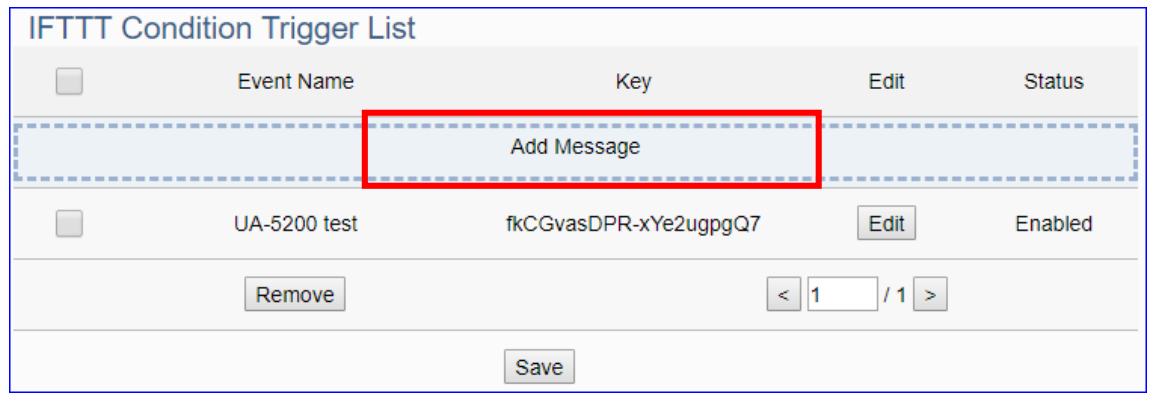

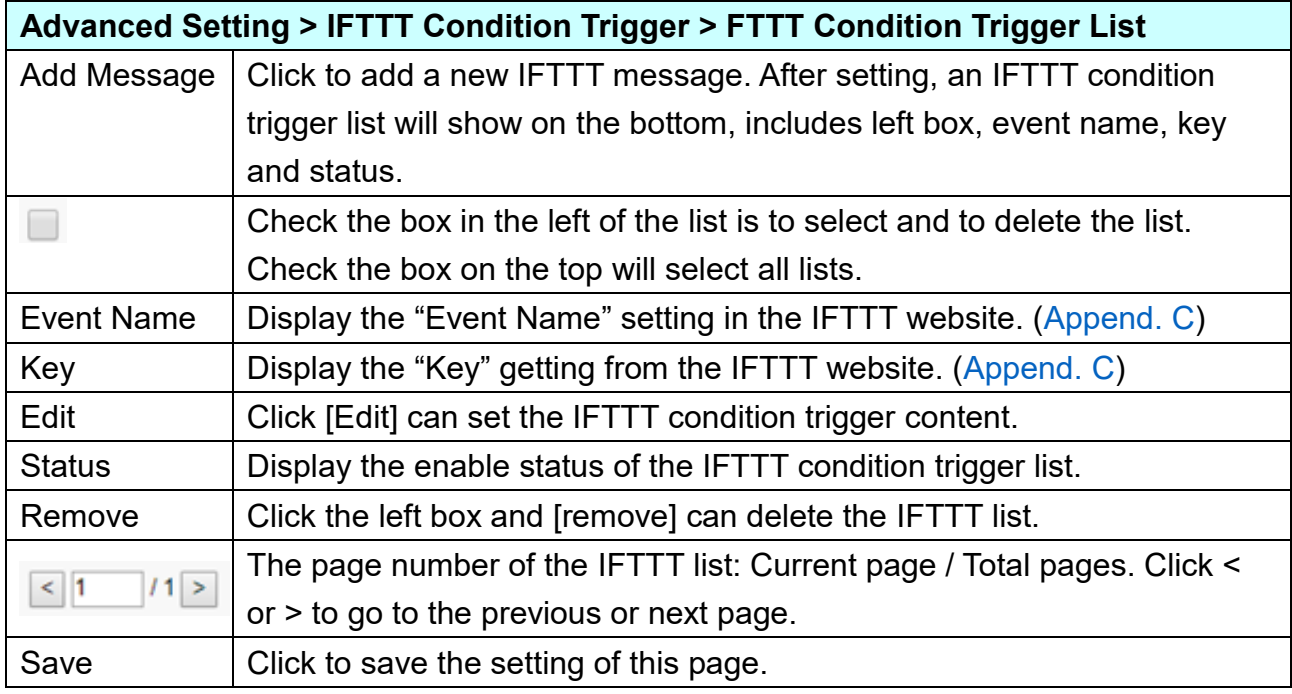

Click [**Add Message**] botton to enter the IFTTT [Content Settings] page:

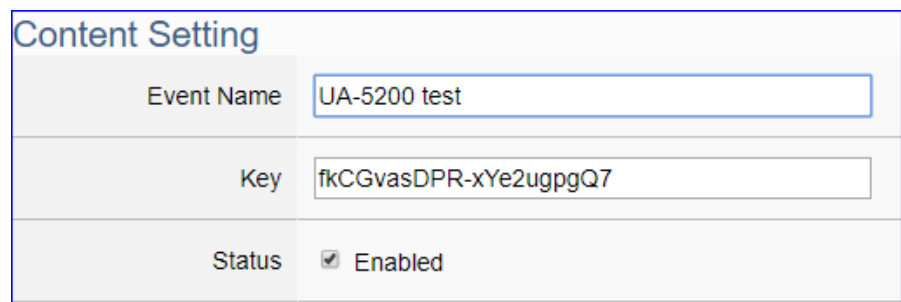

**Note**: The "Event Name" and "Key" are set in the IFTTT website. If you are not familiar with IFTTT, please see the [Appendix C](#page-366-0) for the setting introductions.

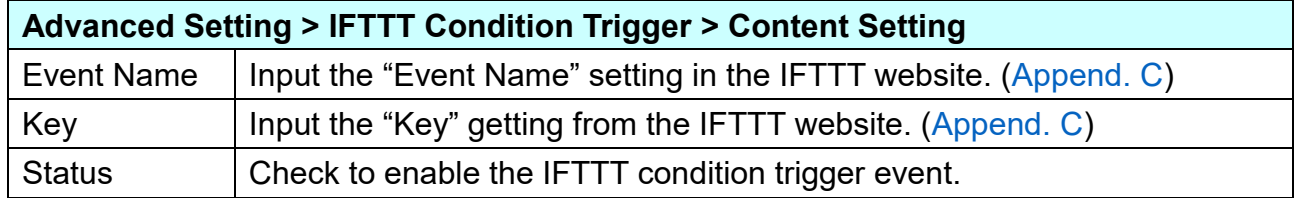

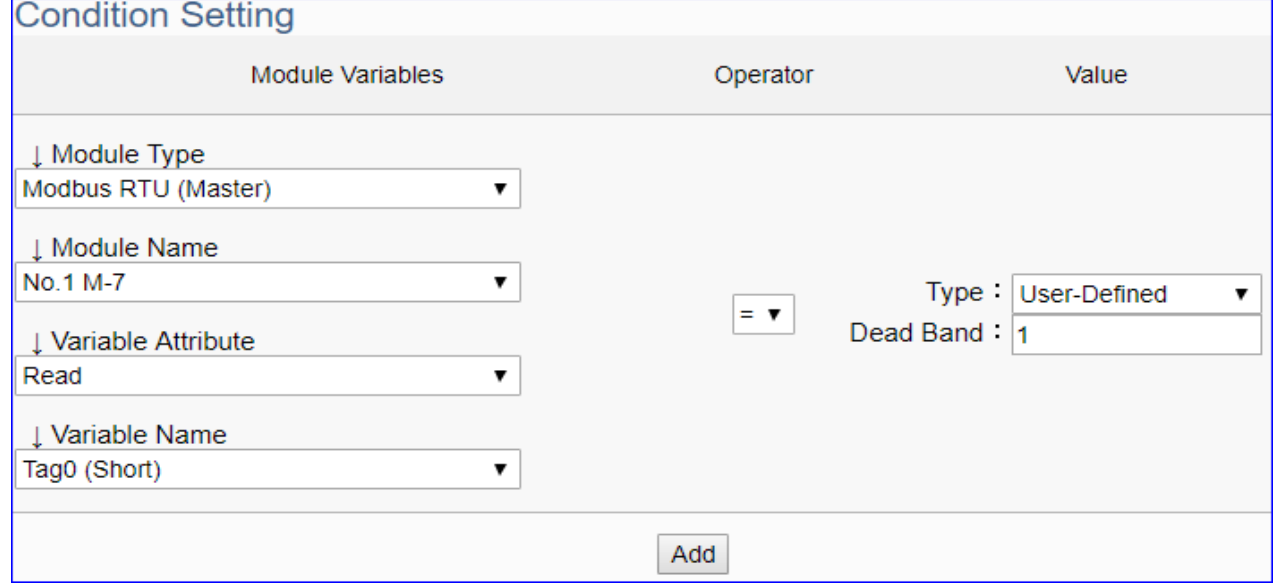

The condition setting field may different depending on the selected variable attribute.

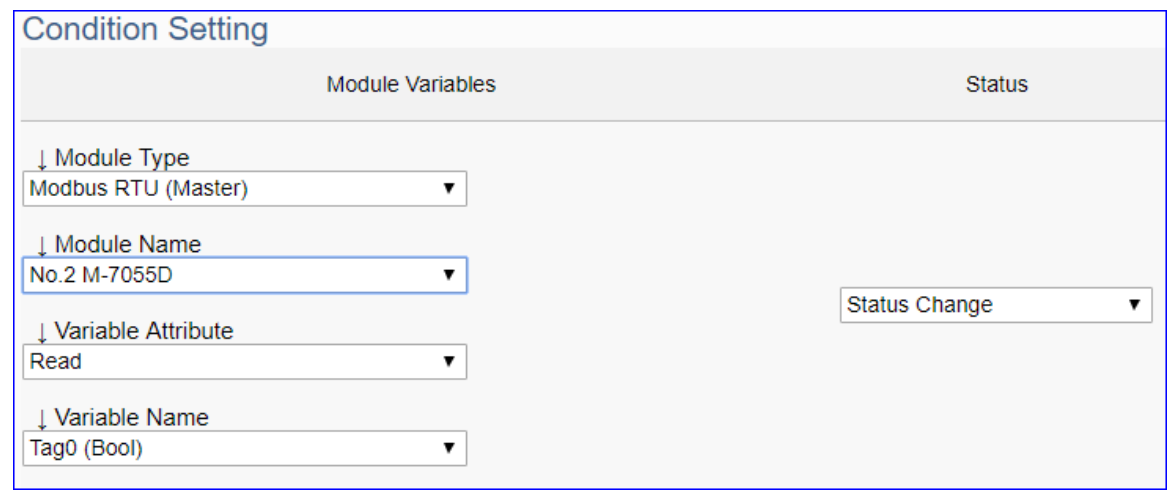

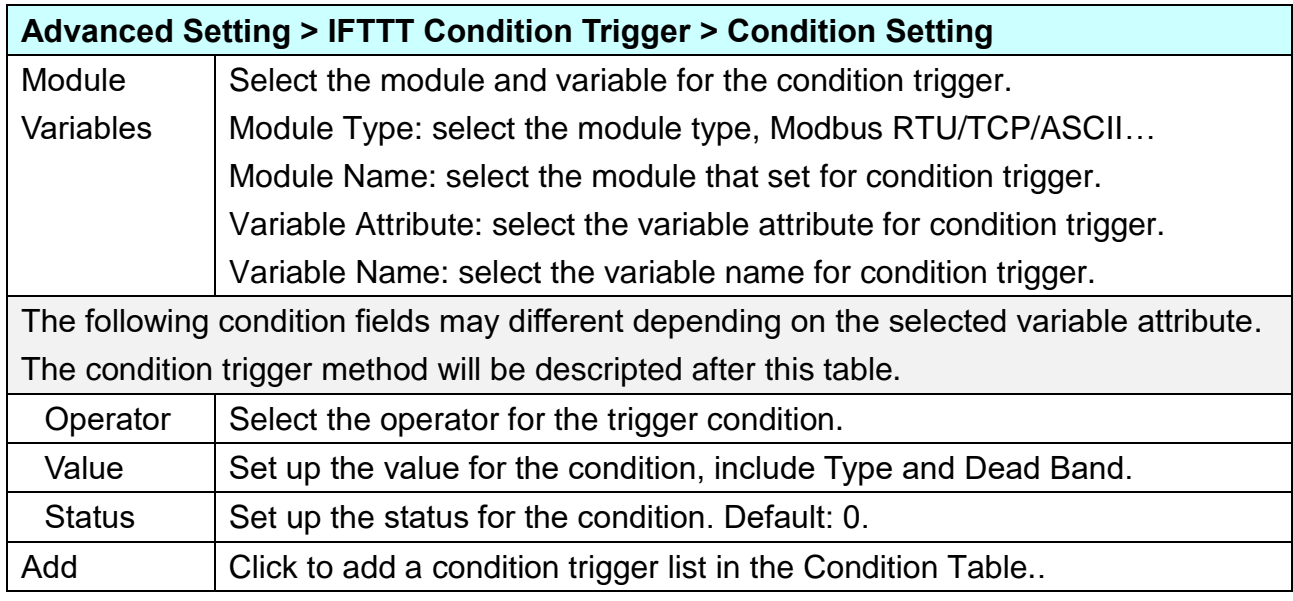

### **Condition Trigger Descriptions:**

The condition trigger method will different depending on the attribute of the selected variable and the trigger will be different. There are two operation styles: **DIO** and **AIO**.

**(A)** If select **DIO variable**, then Condition is "Status Change". When detecting the status is changed, it will trigger the event and send the assigned message. (Below is a switch detecting example.)

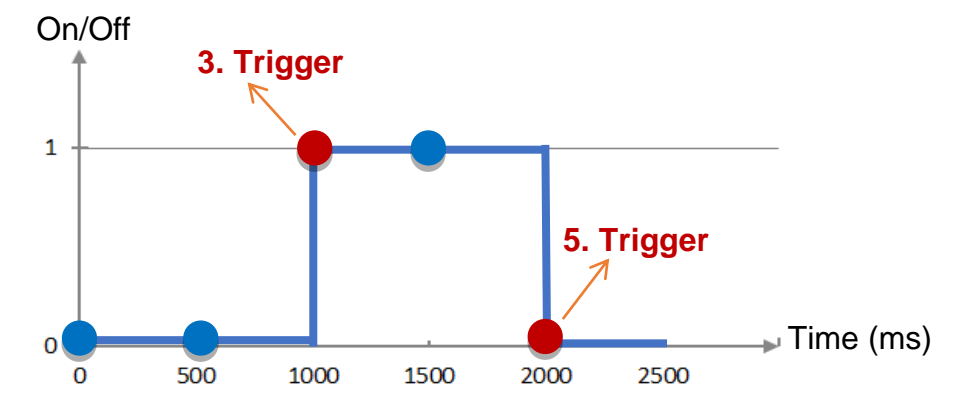

**DIO Trigger**: (Detect per 500 ms)

- 1. Detect initial switch status "Off" (status = 0)
- 2. Detect "Off" (status = 0, status no change), no trigger
- 3. Detect "On" (status = 1, status changed), trigger a message notification
- 4. Detect "On" (status = 1, status no change), no trigger
- 5. Detect "Off" (status = 0, status changed), trigger a message notification

**(B)** If select **AIO variable**, then Condition is "Value" and can set the "Dead Band". The condition will be triggered and send the message when the detected value exceeds the upper or lower Dead Band. (Below is a CO2 example. Detect per 500 ms)

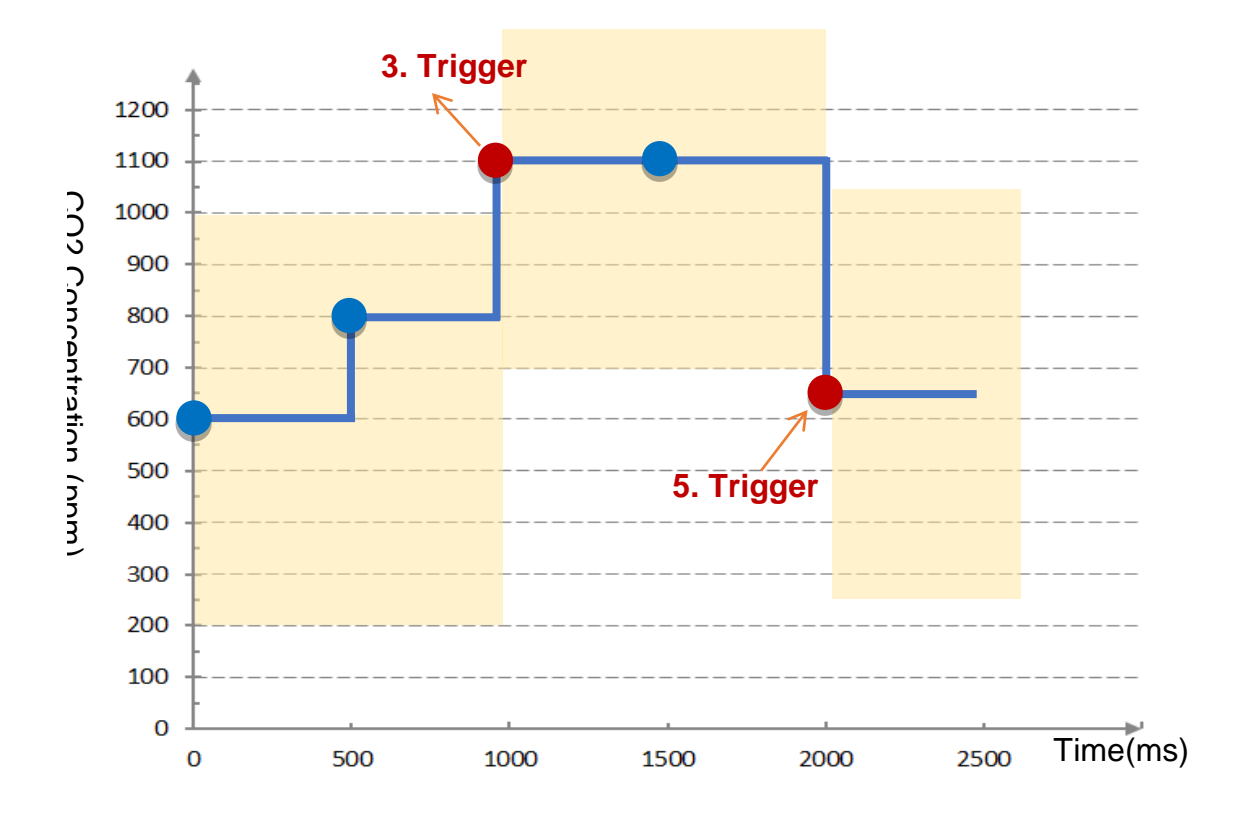

**AIO Trigger:** (Detect per 500 ms. The yellow block means the Dead Band.)

1. Detect initial CO2 concentration 600 (ppm).

Set Dead Band=400 (Initial Trigger Condition: **>=** 1000 **or <=** 200)

- 2. Detect CO2 concentration 800. It is in the range of Dead Band.
- 3. Detect CO2 concentration 1100. It exceeds the upper value (>= 1000) of Dead Band, so trigger a message for danger notification.
- 4. Detect CO2 concentration 1100. It is in the new range of Dead Band. Dead Band=400 (New Trigger Condition: **>=** 1500 **or <=** 700)
- 5. Detect CO2 concentration 650. It is below the lower value (<= 700) of Dead Band, so trigger a message for safety notification.

Please refer to the previous Condition Trigger Descriptions to set up your Condition. When complete, click the "Add" button. The setting will show in the Condition Table. Below Table is setting 2 conditions.

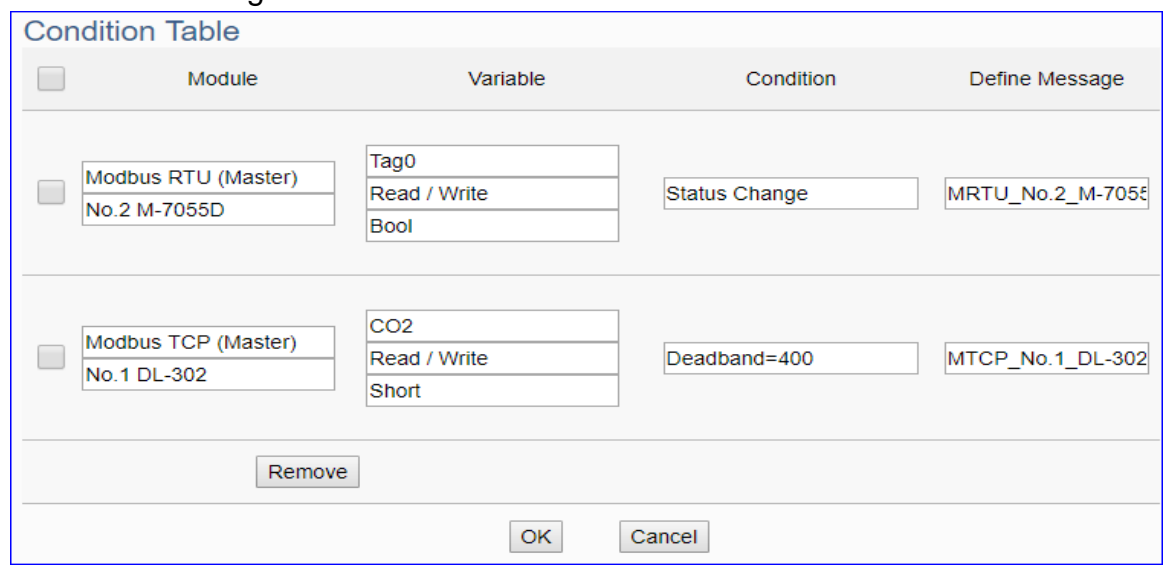

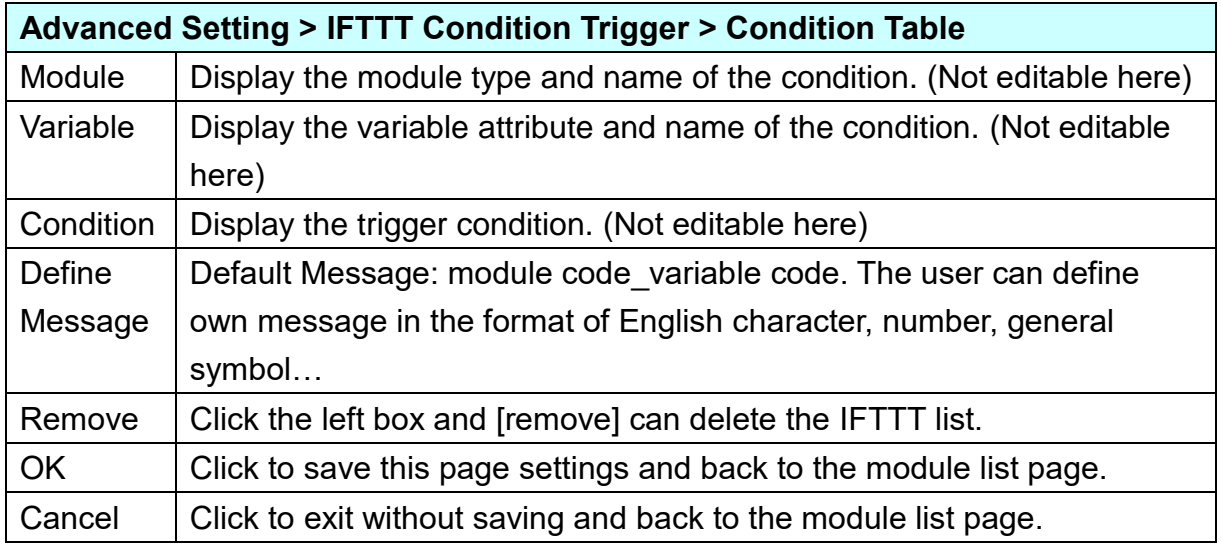

When back to the IFTTT Condition Trigger List, the condition trigger message will show as below picture. If need more trigger conditions, click the "Add Message" again to combine the IFTTT APP message sending and the UA system. At last, click the Save button.

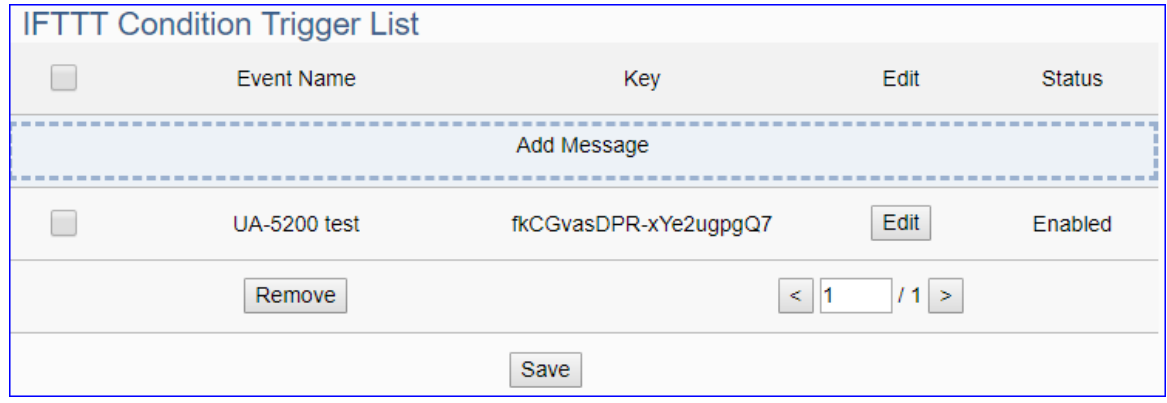

### **5.5.3.RESTful**

This function is mainly to enable the RESTful API web service function in the REST design format. Via a web browser, users can obtain device information. It is an advanced function only **available in the UA-2600 series. UA-5200/2200 series is not supported**.

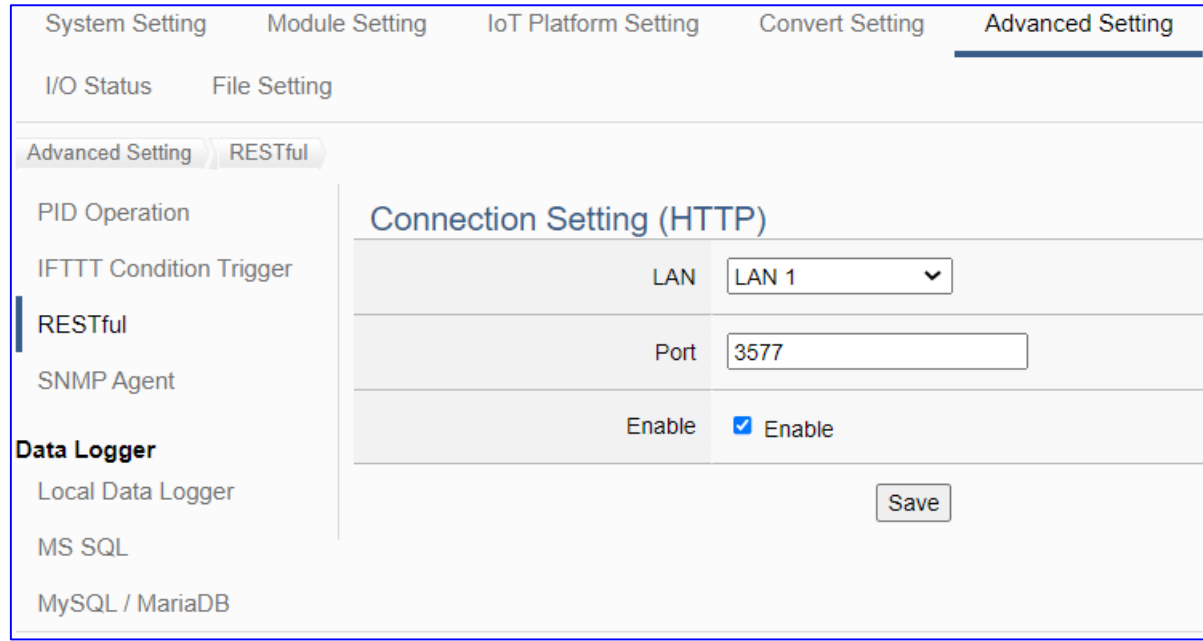

**REST** (Representational state transfer) is a software architectural style that was created to guide the design and development of the architecture for the World Wide Web. REST is a widely accepted set of guidelines for creating stateless, reliable web APIs. A web API that obeys the REST constraints is informally described as **RESTful**. **RESTful** web APIs are typically loosely based on HTTP methods to access resources via URL-encoded parameters and transmit data.

UA series of ICP DAS provides RESTful web services to read and write I/O variables of the connection module.

### **Function Diagram:**

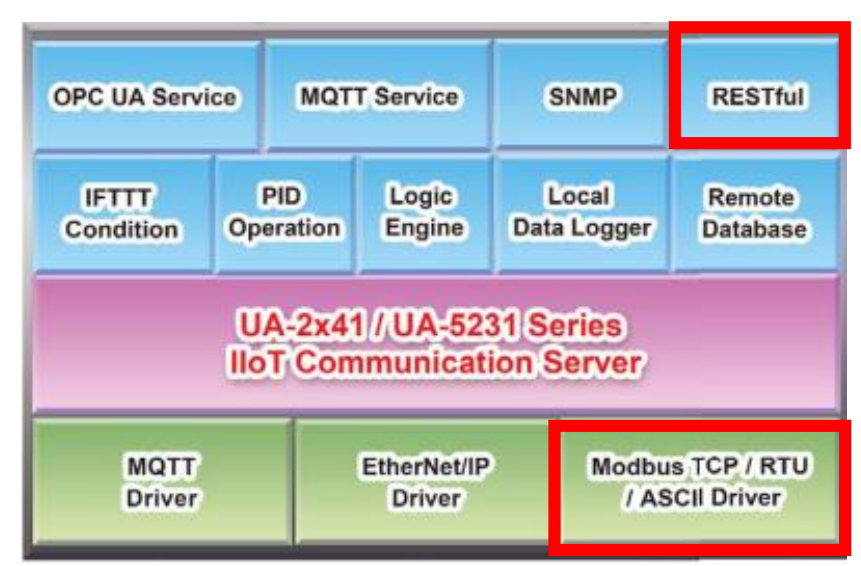

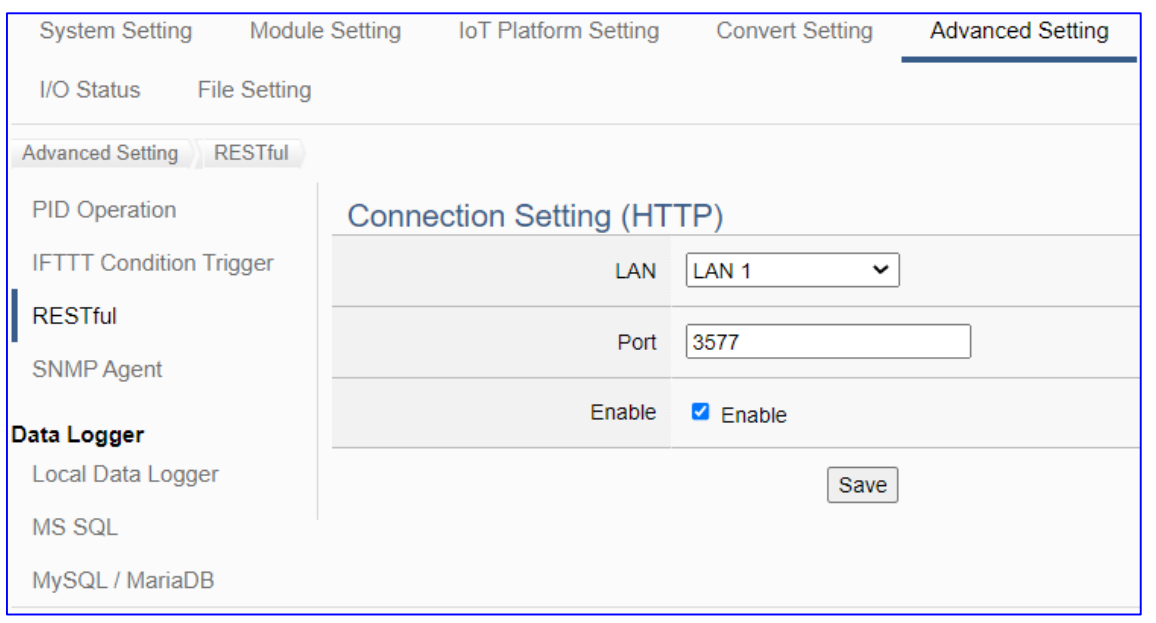

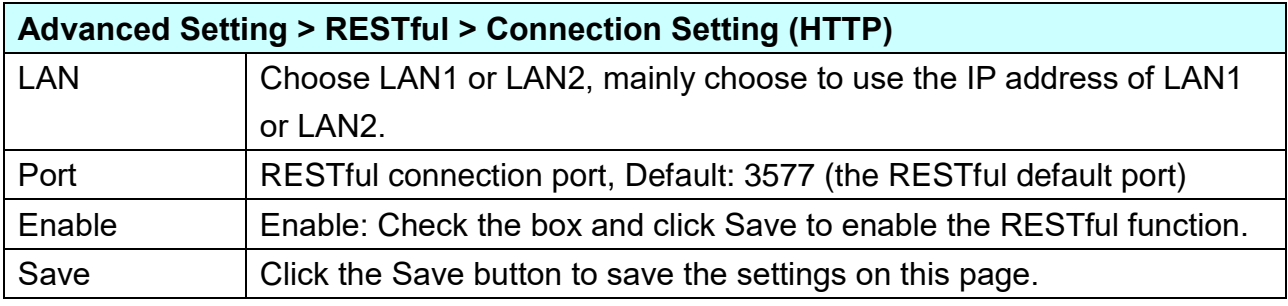

### **[RESTful usage table] Enter "IP address: port/request method" in the address bar of the web browser.**

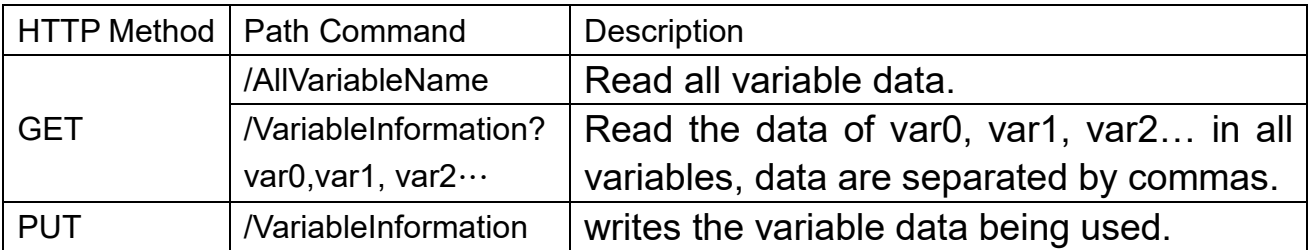

#### **[JSON Content Description]**

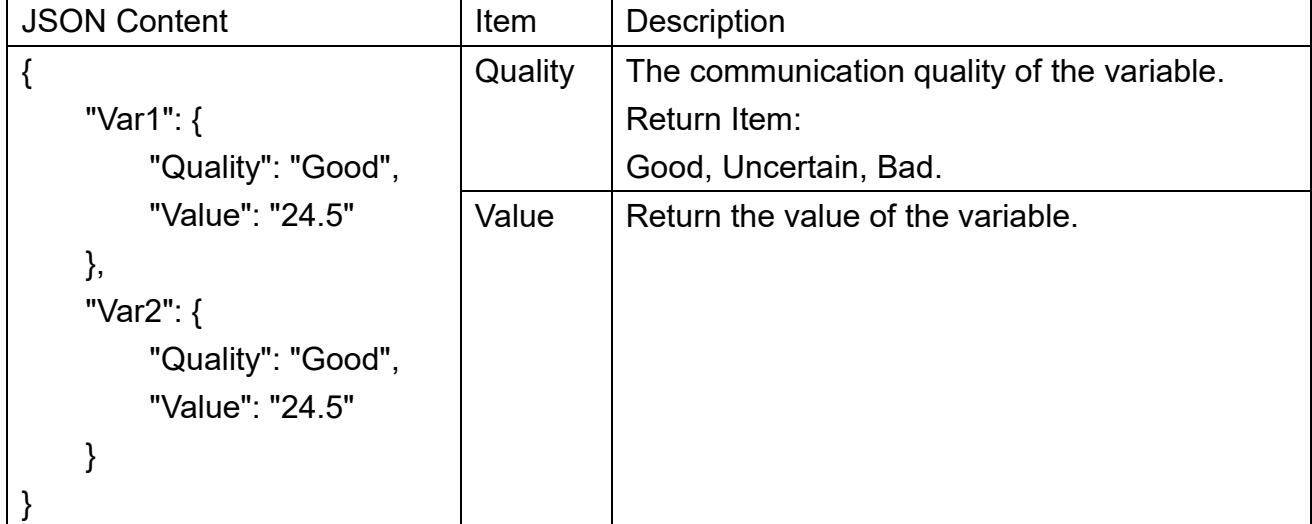
#### **[RESTful Example]:**

 Requirements: The user needs to obtain the I/O variable data of all modules connected to the UA-2600 in a web browser.

#### **1. Setting Steps:**

Click on the UA web interface [**Advanced Settings**] > [**RESTful**] Settings:

Select LAN1 (in this example, the IP of LAN1 is **192.168.84.80**), check the **Enable** box, and click **Save**.

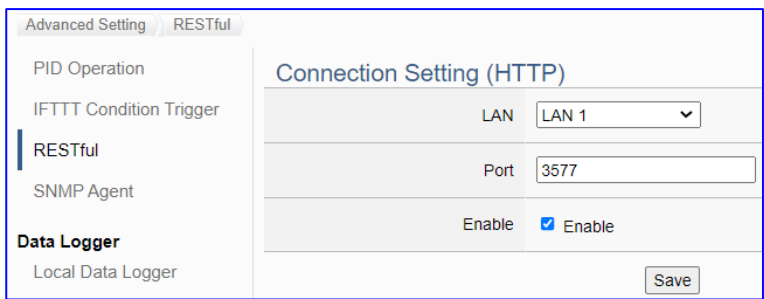

#### **2. Using Steps:**

Open a web browser, e.g. Chrome, and then enter "IP:Port" and the requested command in the address bar.

[**This Example**] The user wants to "get" variable data, so use the "**GET**" command "/AllVariableName". Please enter "**192.168.84.80:3577/AllVariableName**" to get the data for all I/O variables of the connected module.

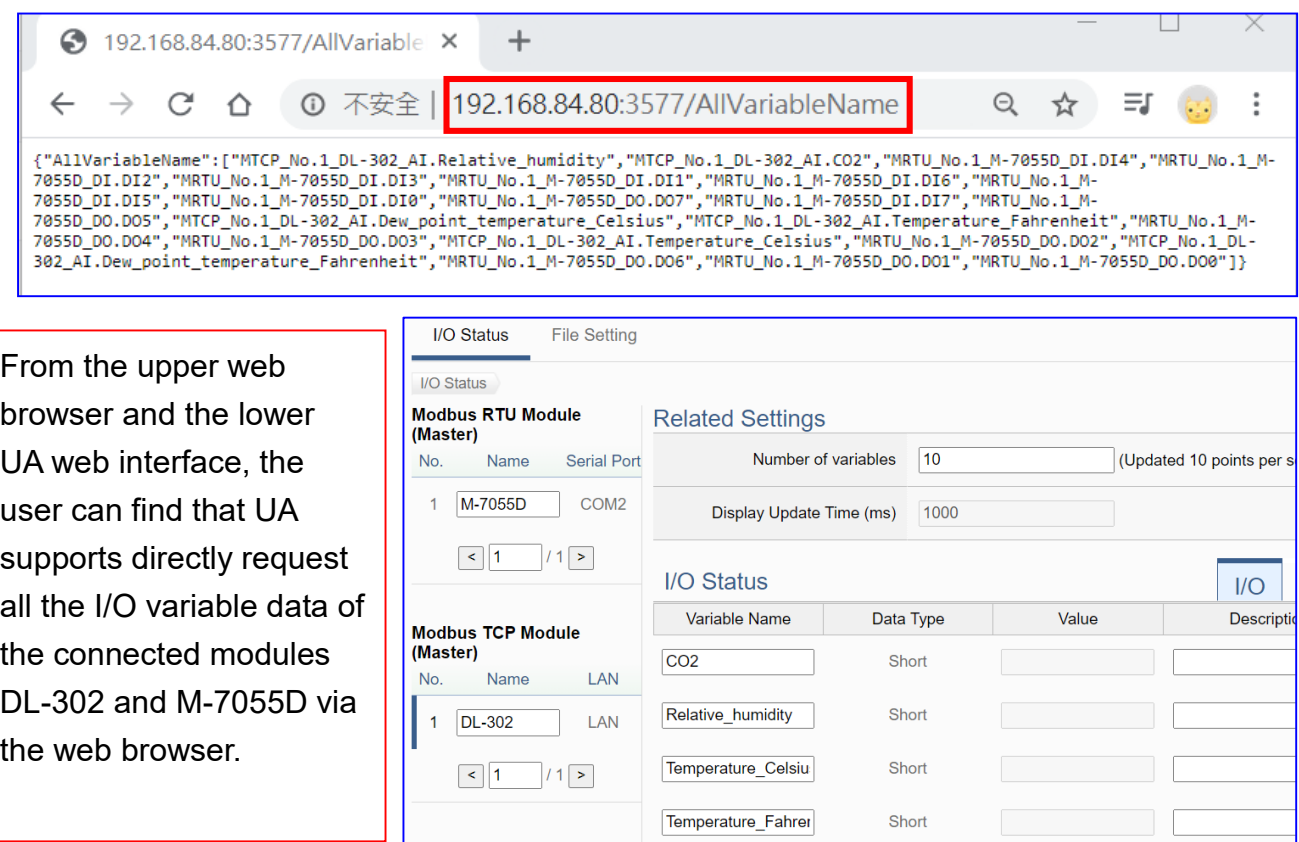

Modbus ASCII Module

#### **5.5.4.SNMP Agent**

This function is mainly to set up SNMP connection encryption and device management. It provides SNMP Agent to facilitate the acquisition of device information. It is an advanced function only **available in the UA-2600 series**. **UA-5200/2200 series is not supported**.

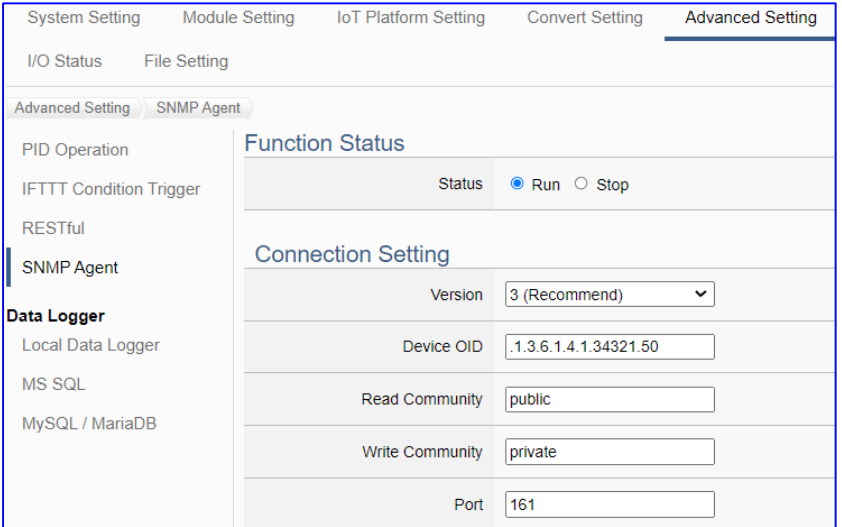

SNMP (Simple Network Management Protocol) is a communication protocol for managing network devices. It is one of the widely accepted communication protocols for managing and monitoring network elements. The user can use it in wireless networks to detect malicious wireless base stations. Network managers can isolate and dispose of them in real-time based on the detection results to avoid leakage of internal information or deliberate external attacks to maintain information security.

SNMP Agent presents the relevant information of the managed device in the form of variables. Each variable has its unique Object Identifier (OID), and the OID hierarchically describes in the Management Information Base (MIB). For example, the OID of the UA device is ".1.3.6.1.4.1.34321.50".

#### **Function Diagram:**

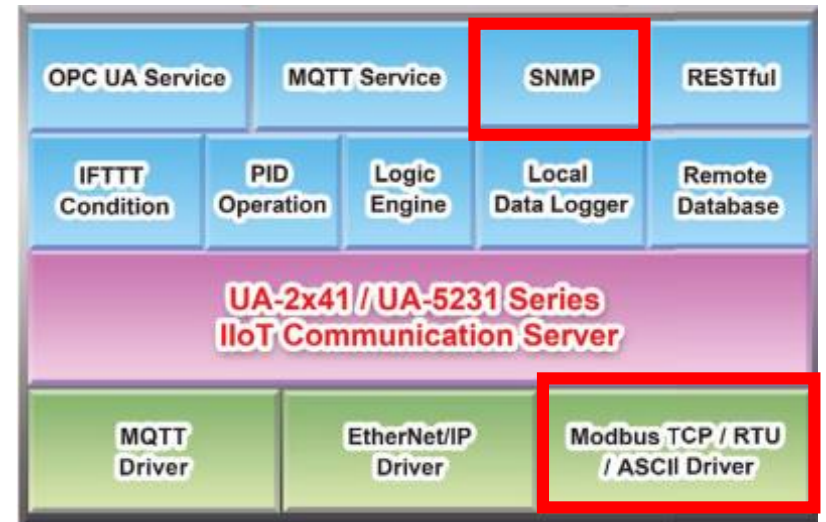

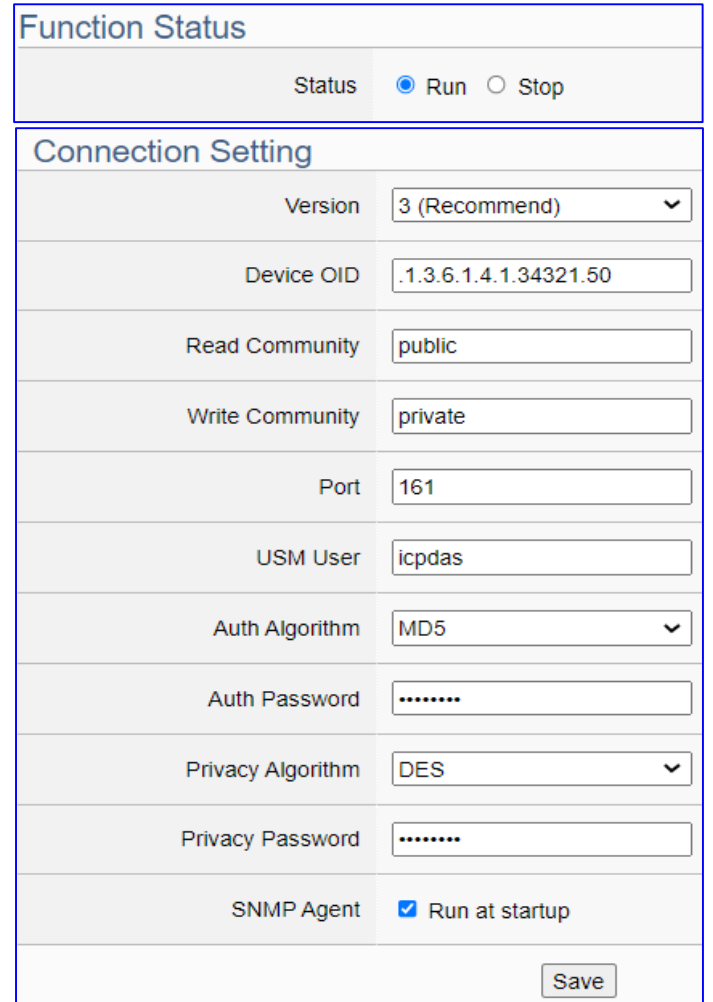

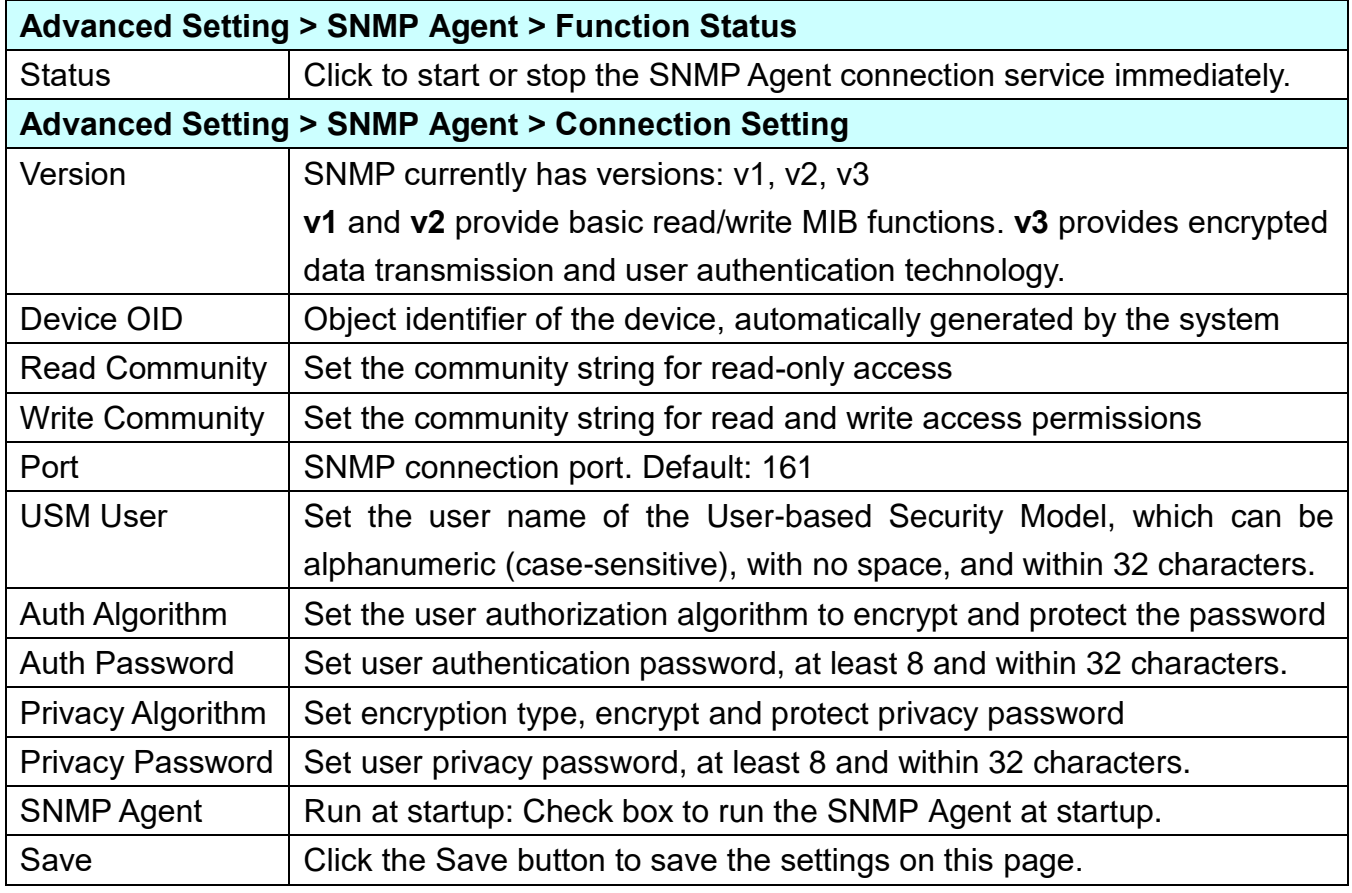

## **5.5.5. Data Logger: Local Data Logger**

UA supports Data Logger function to save l/O data into Local CSV log files of the microSD card in UA, or import the l/O data into remote database directly.

This function is for setting the local data logger and the microSD card. For the setting about the logger and module, please refer to [Chapter 5.6.](#page-335-0)

#### **Function Diagram:**

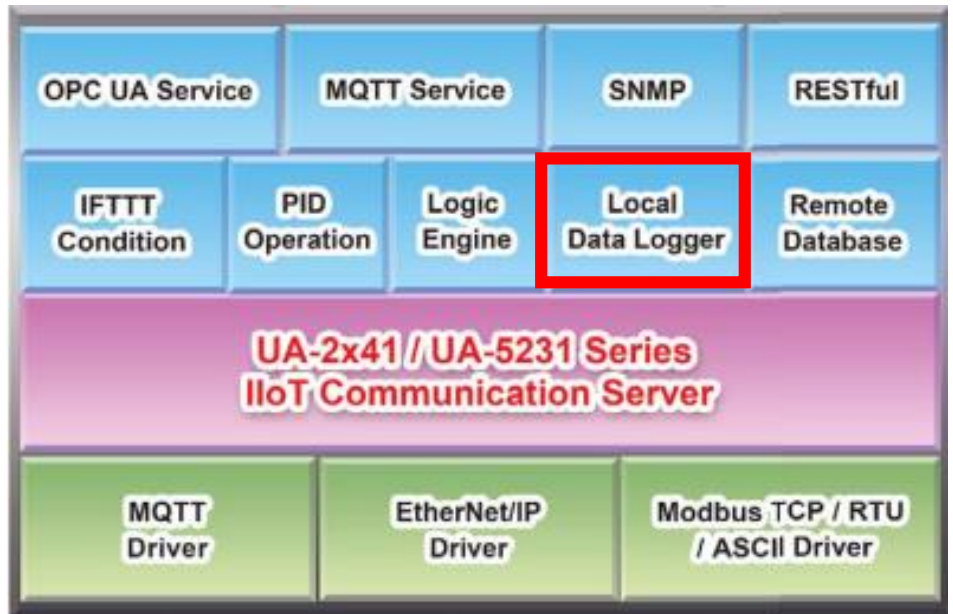

#### **Application:**

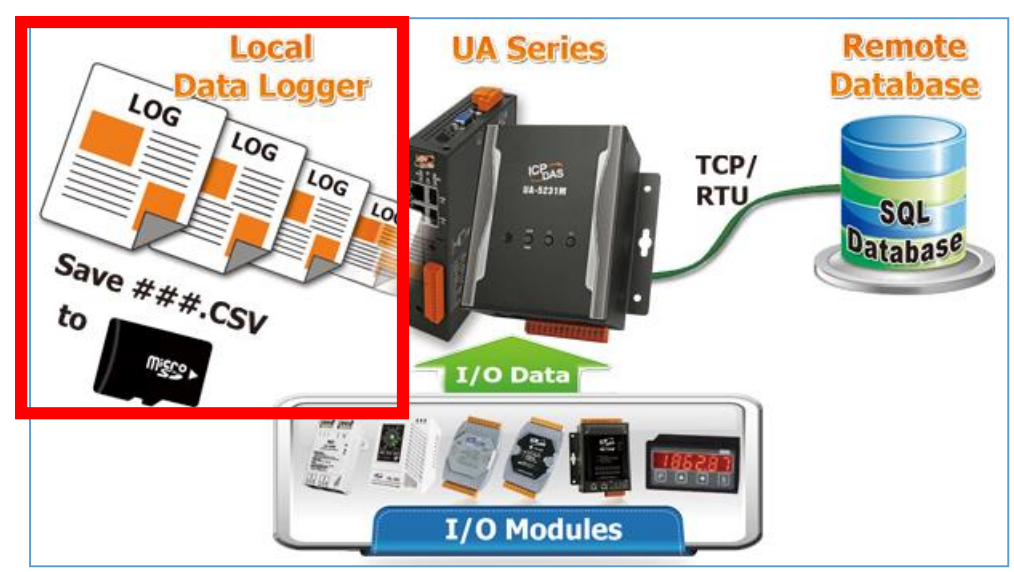

#### UA-2600 Series User Manual V1.0 ICP DAS Enter the main menu [Advanced Setting] > [Data Logger] > [Local Data Logger]:

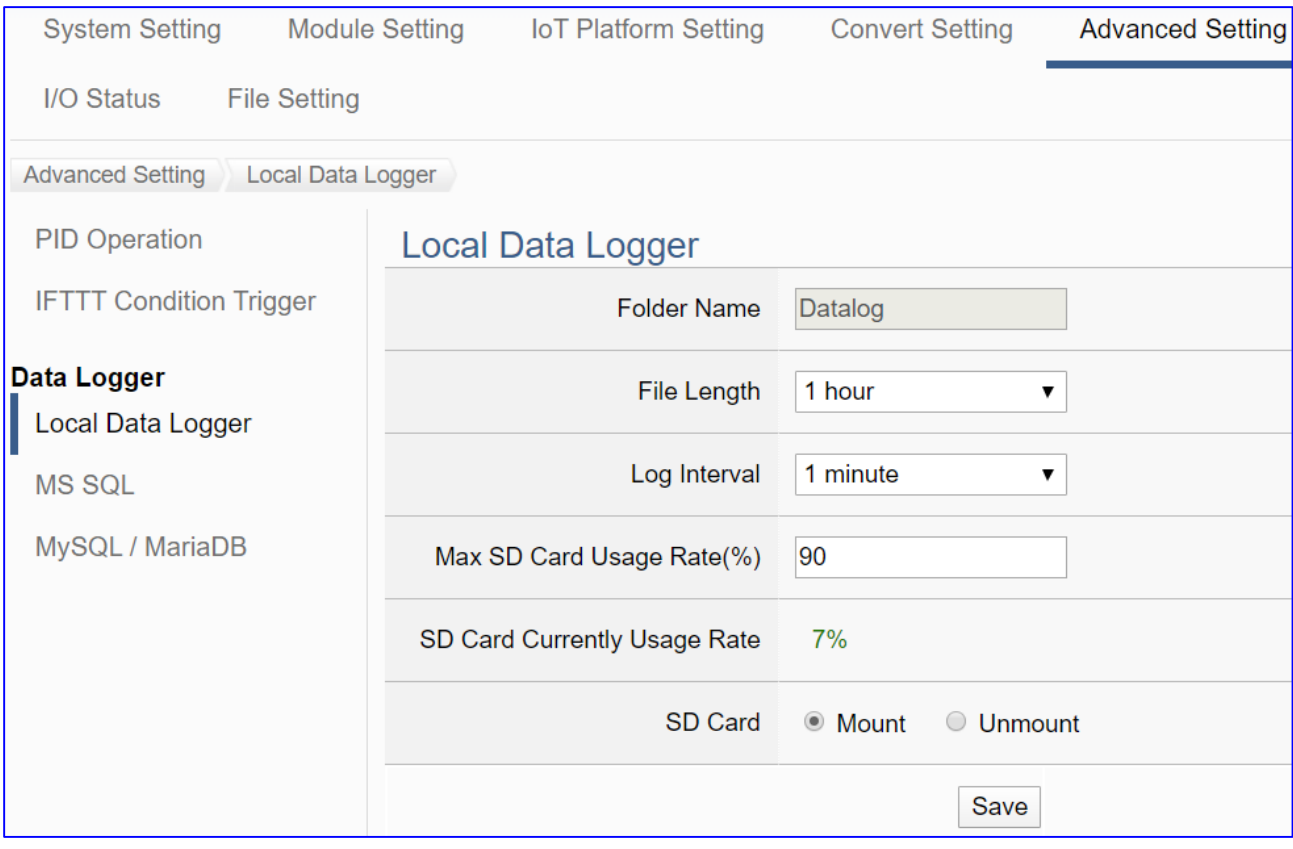

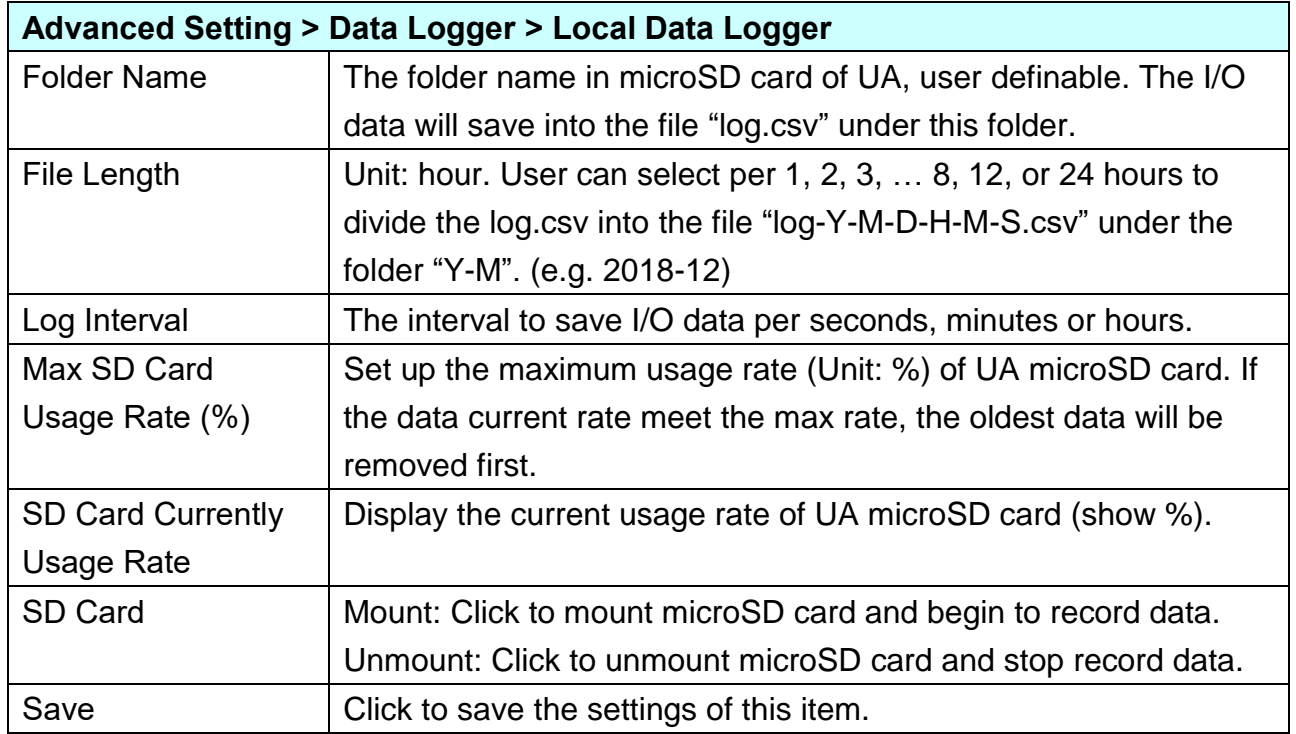

## <span id="page-329-0"></span>**5.5.6. Data Logger: MS SQL**

UA supports Data Logger function to save l/O data into Local CSV log files of the microSD card in UA, or write the l/O data directly into the remote database, e.g. MS SQL, MySQL or MariaDB.

This function is for setting the remote database connection. For the setting about the logger and module, please refer to [Chapter 5.6.](#page-335-0)

#### **Function Diagram:**

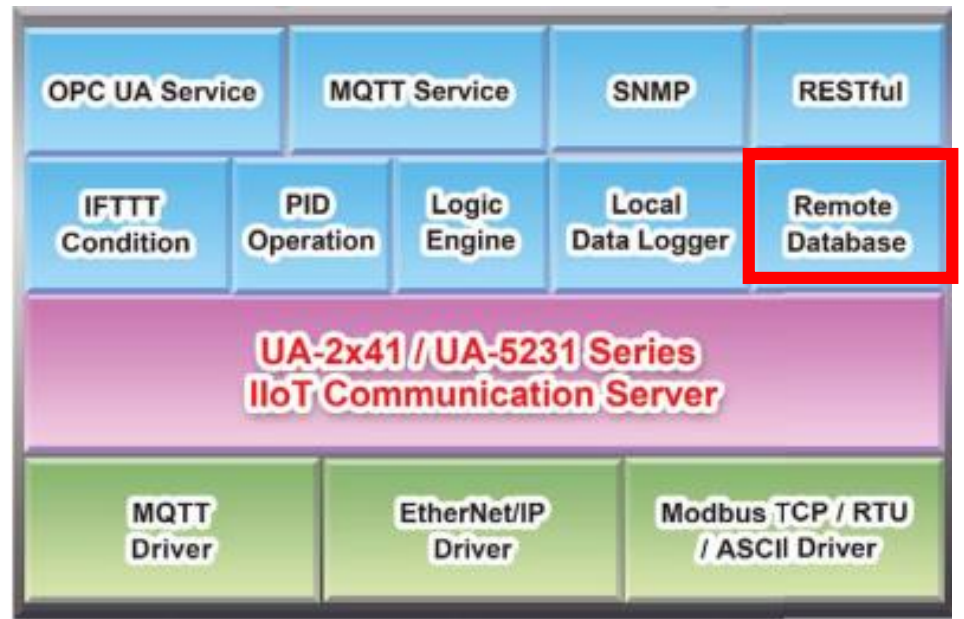

#### **Application:**

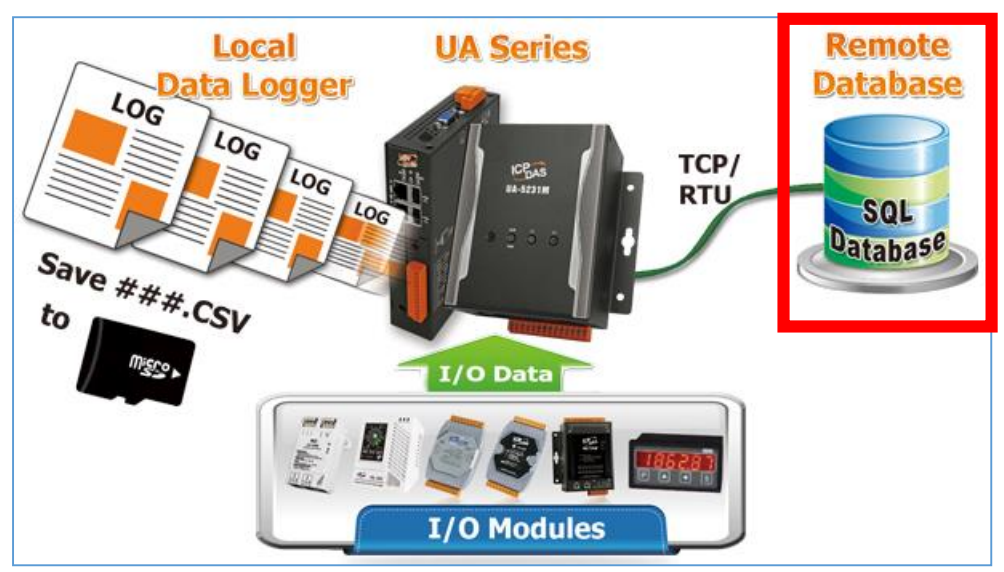

UA-2600 Series User Manual V1.0 ICP DAS

Enter the main menu [Advanced Setting] > [Data Logger] > [MS SQL] screen, enter a Name (e.g. "RemoteDB"), and click the plus sign to add a MS SQL remote database list as below.

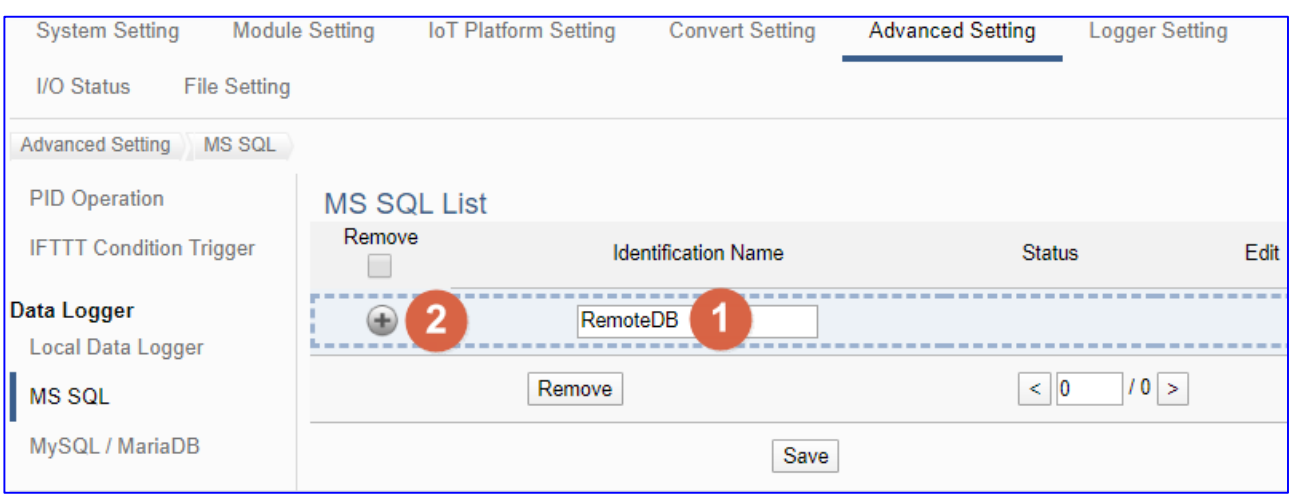

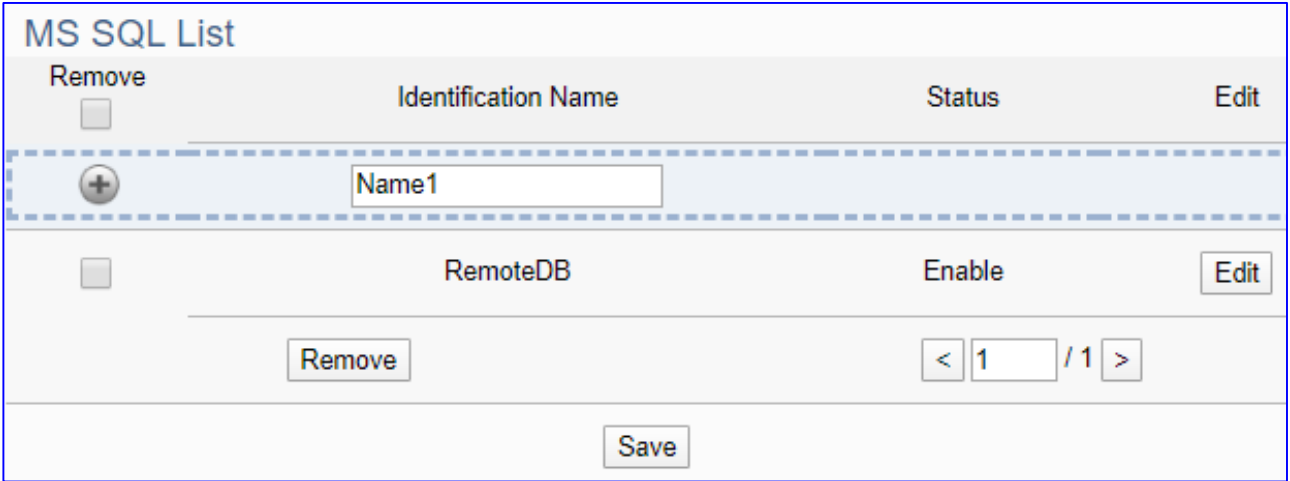

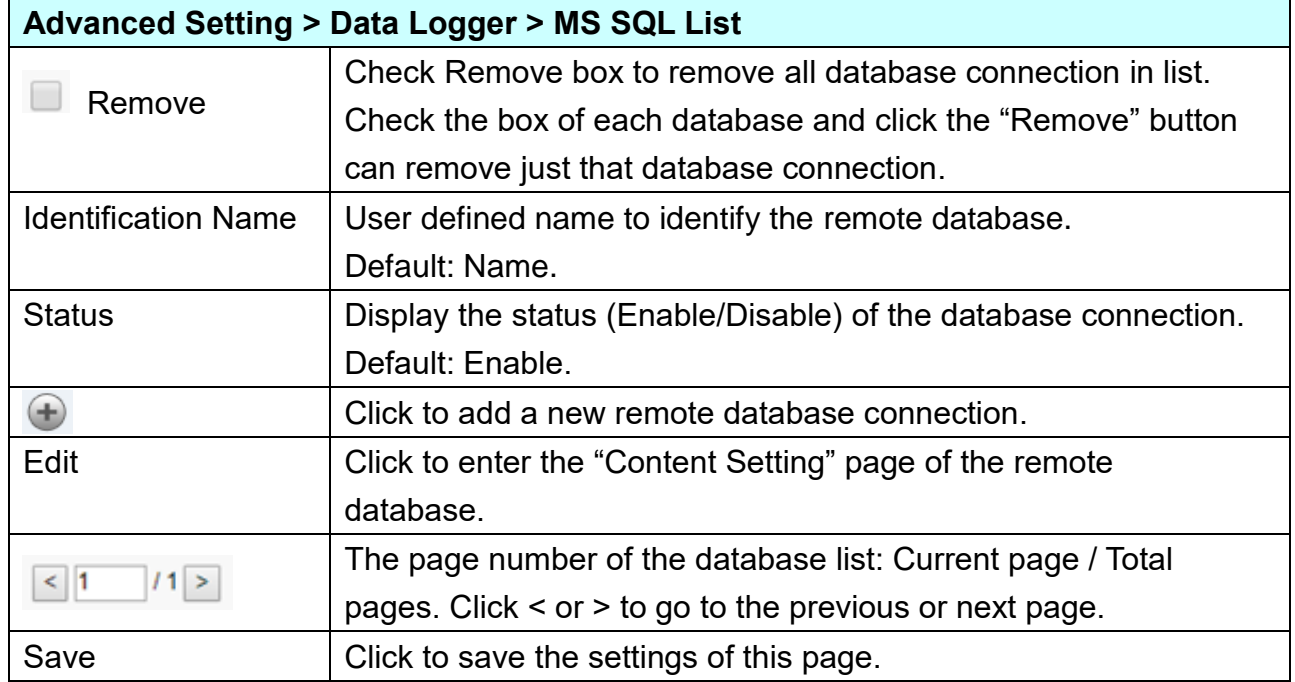

Click "Edit" to enter the "Remote database connect settings" page.

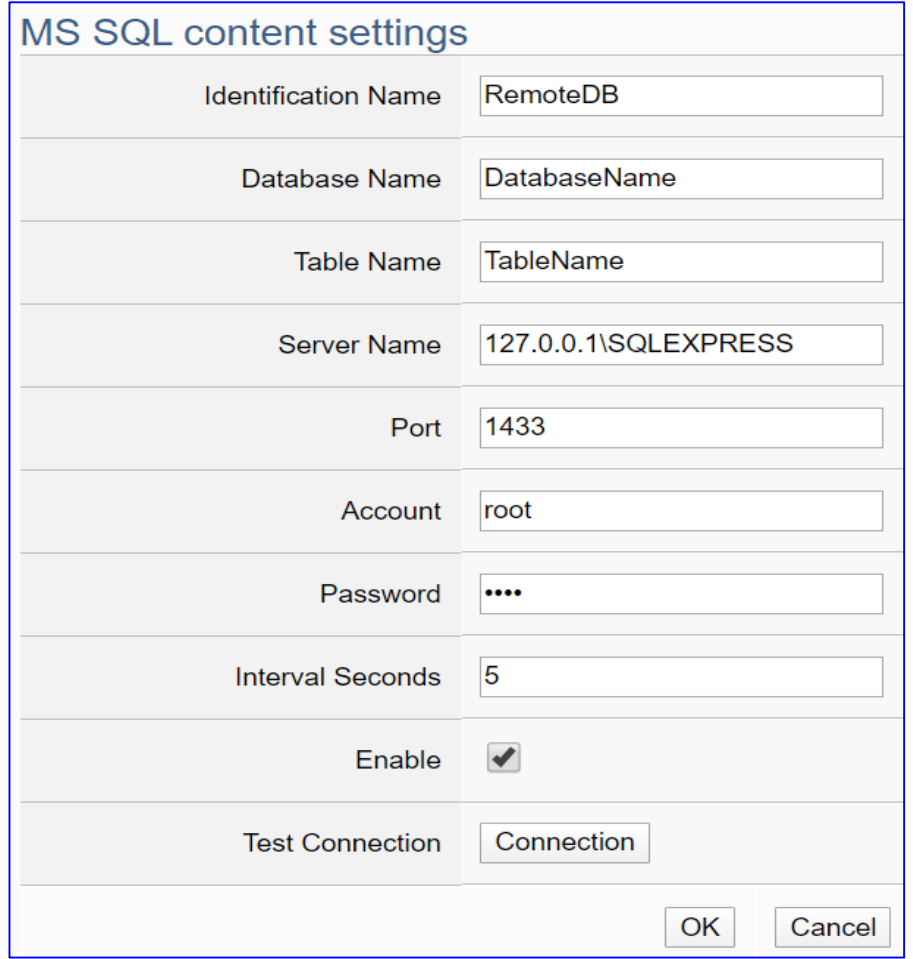

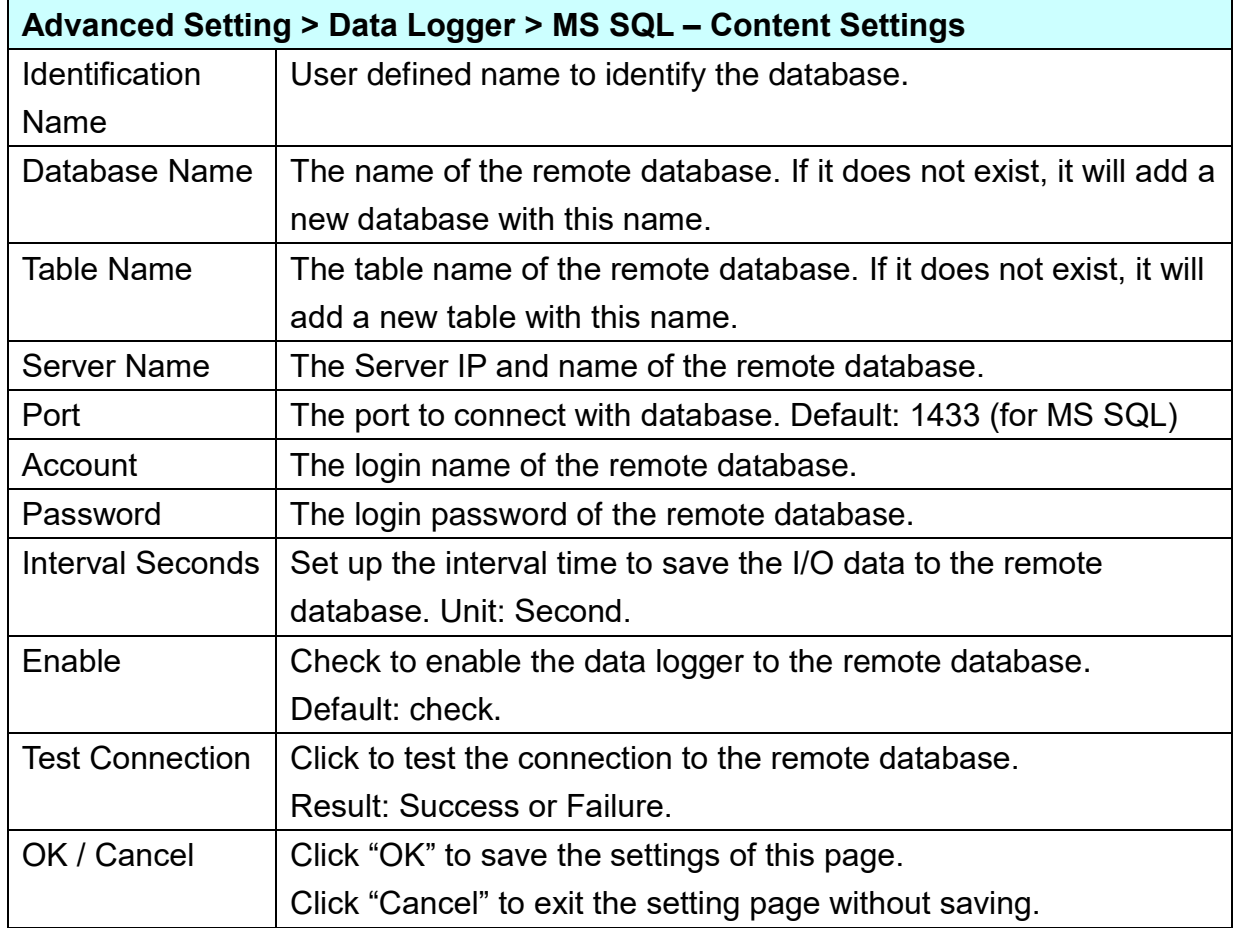

## <span id="page-332-0"></span>**5.5.7. Data Logger: MySQL / MariaDB**

UA supports Data Logger function to save l/O data into Local CSV log files of the microSD card in UA, or write the l/O data directly into the remote database, e.g. MS SQL, MySQL or MariaDB.

This function is for setting the remote database connection. For the setting about the logger and module, please refer to [Chapter 5.6.](#page-335-0)

#### **Function Diagram:**

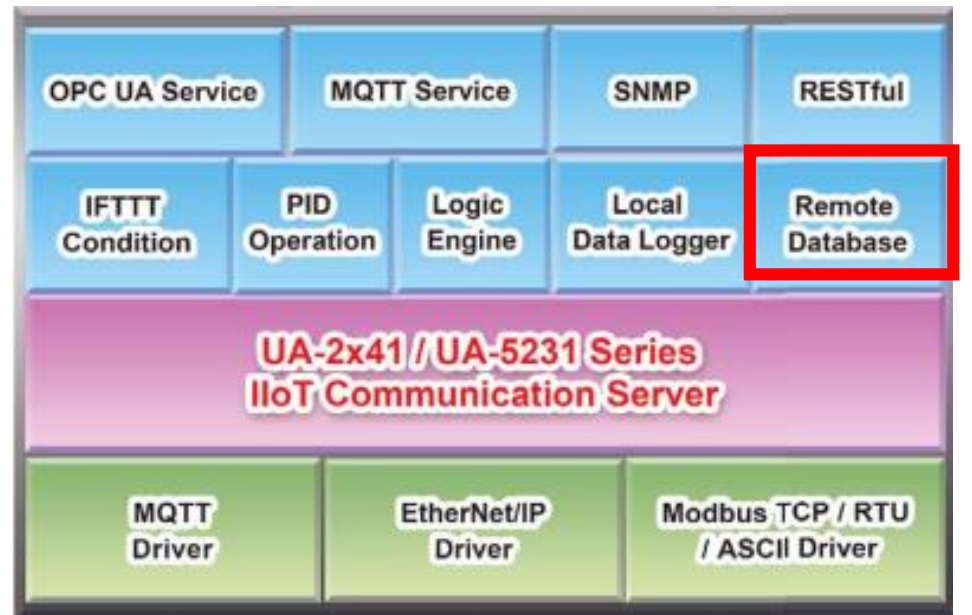

#### **Application:**

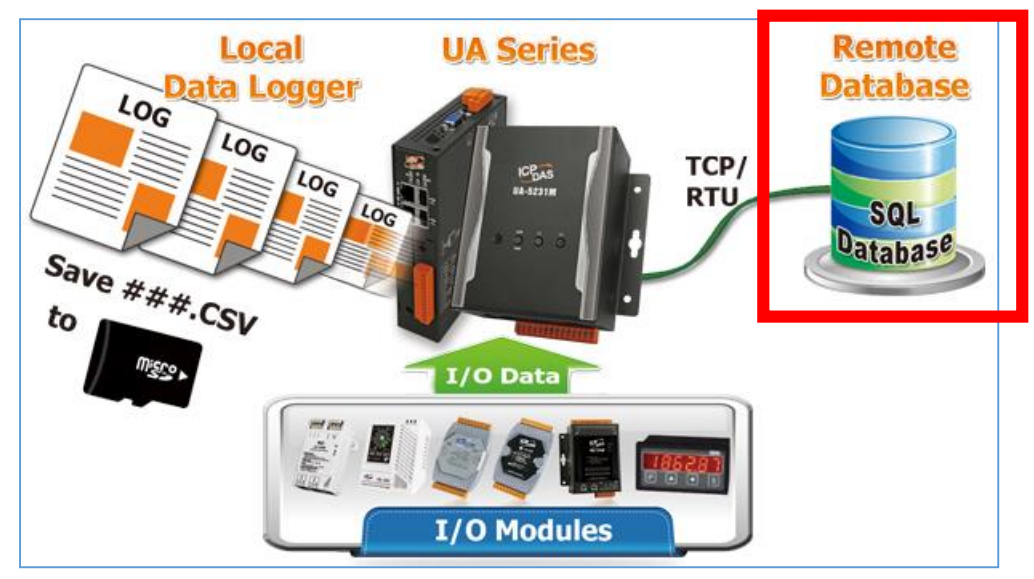

UA-2600 Series User Manual V1.0 ICP DAS

Enter the main menu [Advanced Setting] > [Data Logger] > [MySQL/MariaDB], enter a name (e.g. "Toshiba"), and click the plus sign to add a MySQL or DariaDB remote database list.

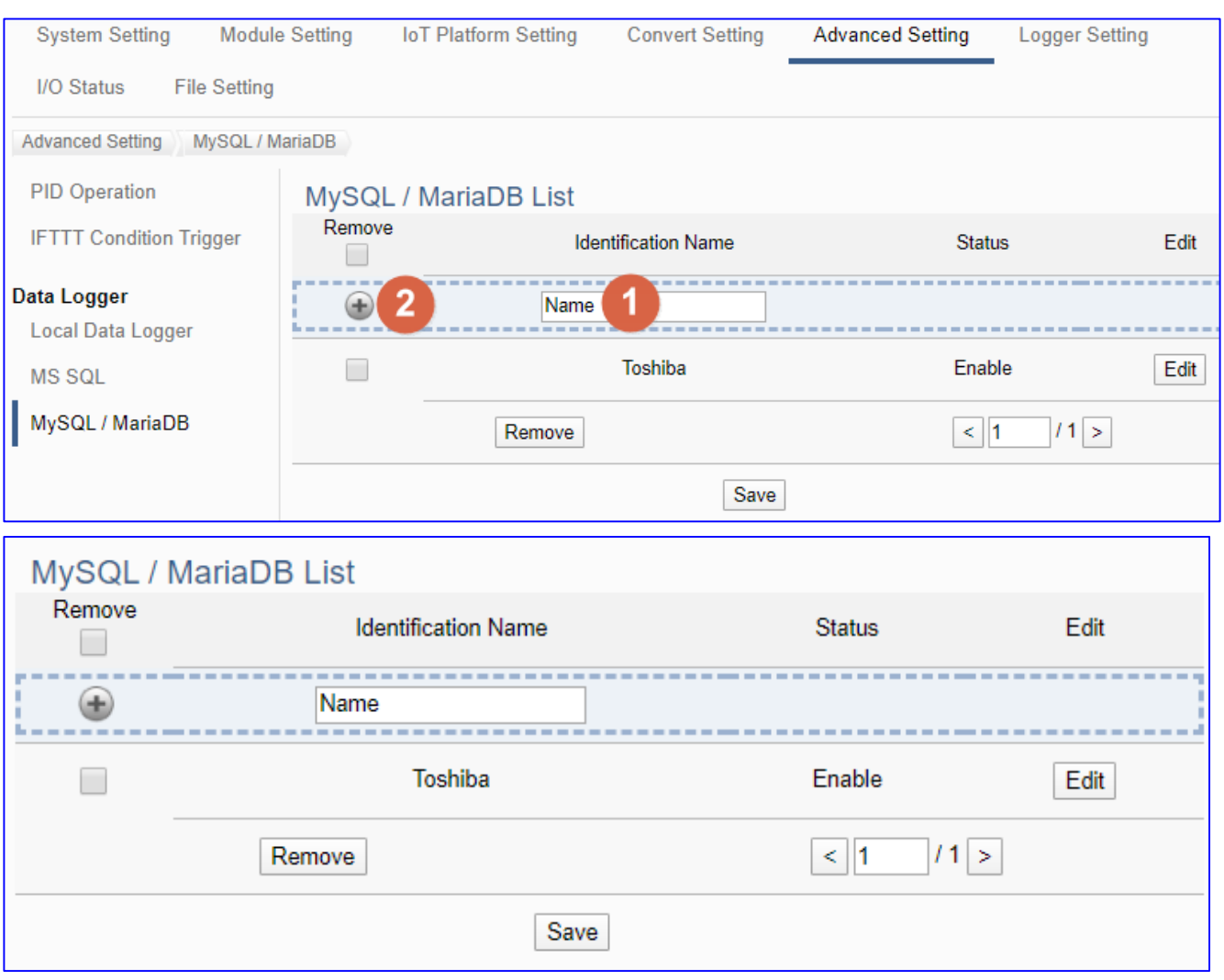

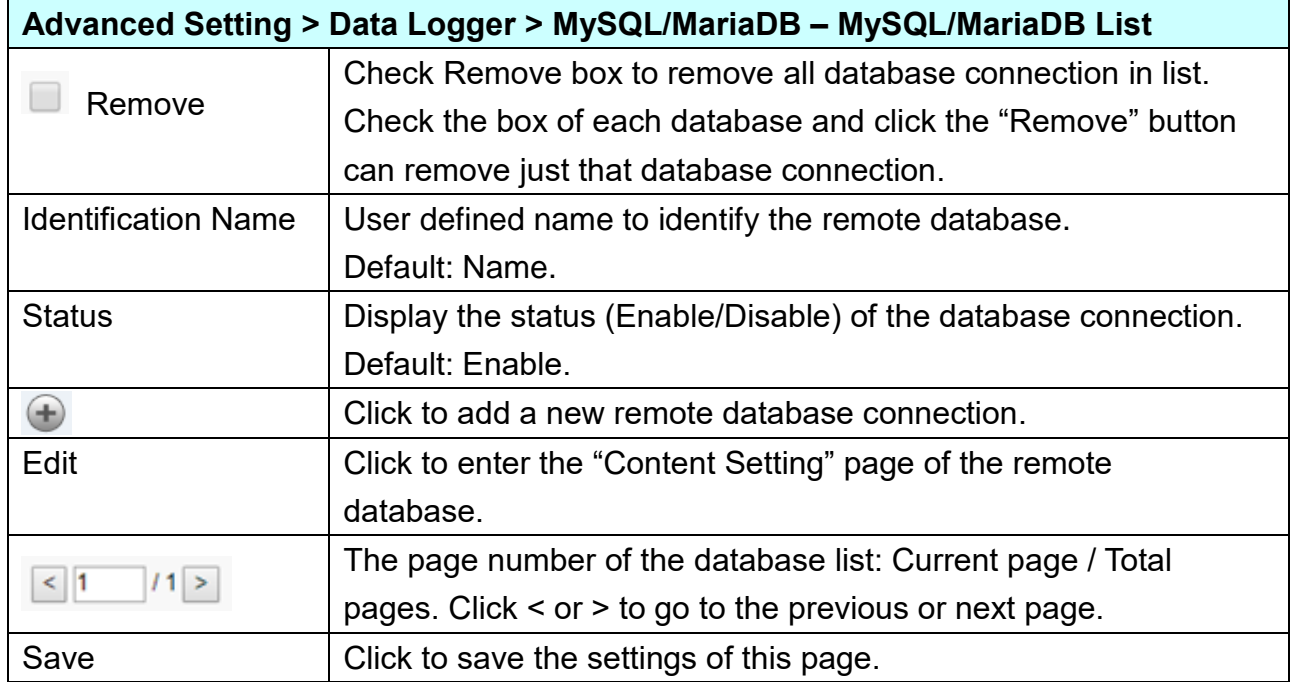

Click "Edit" to enter the "Remote database connect settings" page.

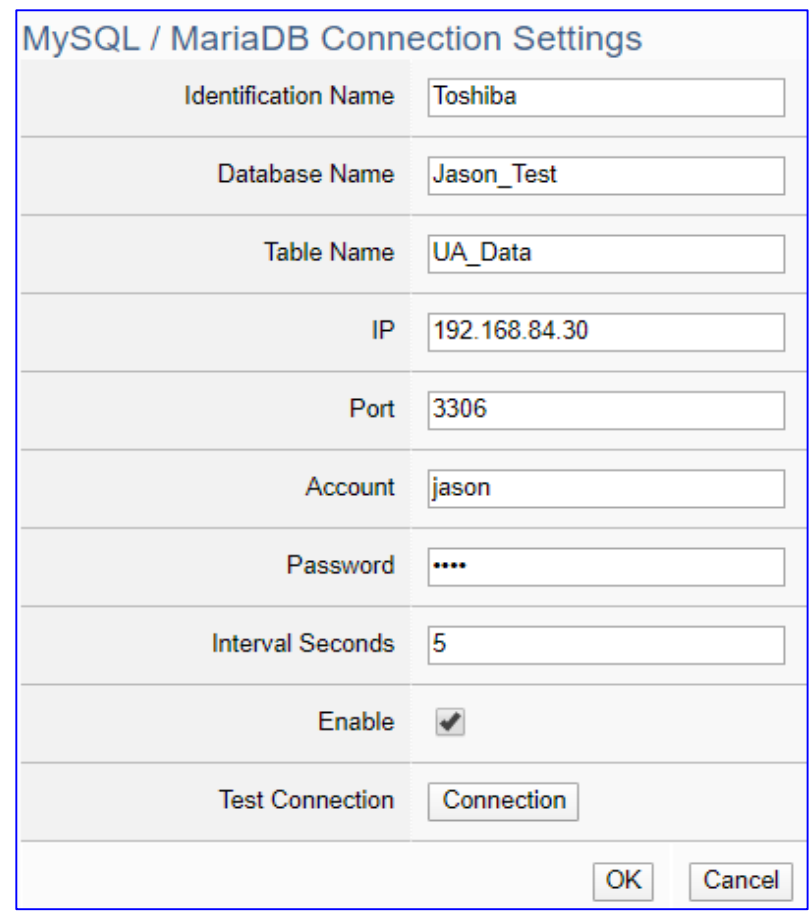

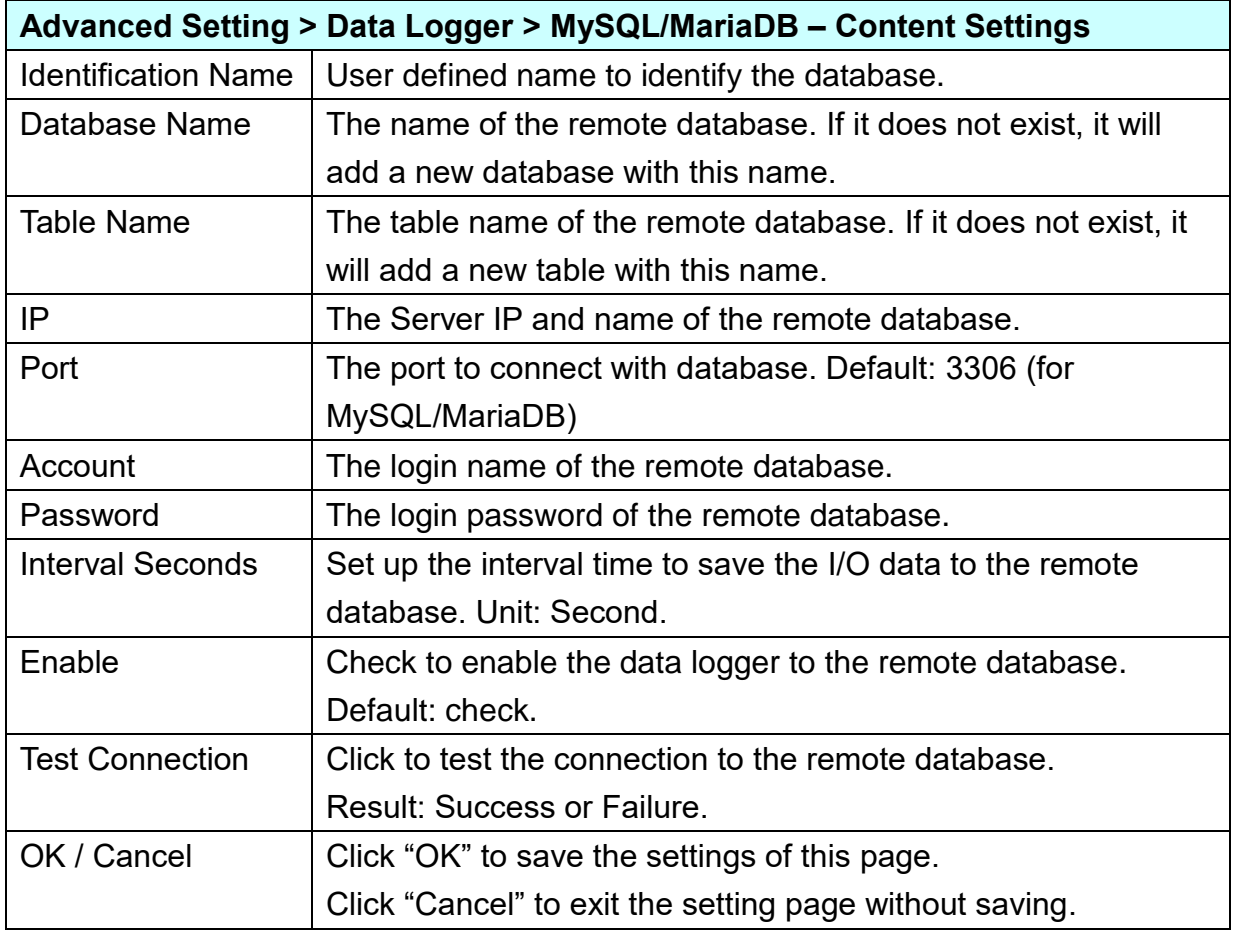

# <span id="page-335-0"></span>**5.6. Main Menu: Logger Setting**

**Logger Setting** is the 6<sup>th</sup> item of the Main Menu, mainly to provide the data logger and the connecting modules related settings.

"Logger Setting" provides "Local Data Logger", "MS SQL" and "MySQL/MariaDB", and all have RTU/TCP module two setting items. The Local Data Logger provides users to record data such as RTU/TCP module (Master) channel data into Local CSV log files of the microSD card in UA. The "MS SQL" or "MySQL / MariaDB" Remote Database provides users to record data between RTU/TCP module (Master) channel data directly into remote database, such as SQL DB.

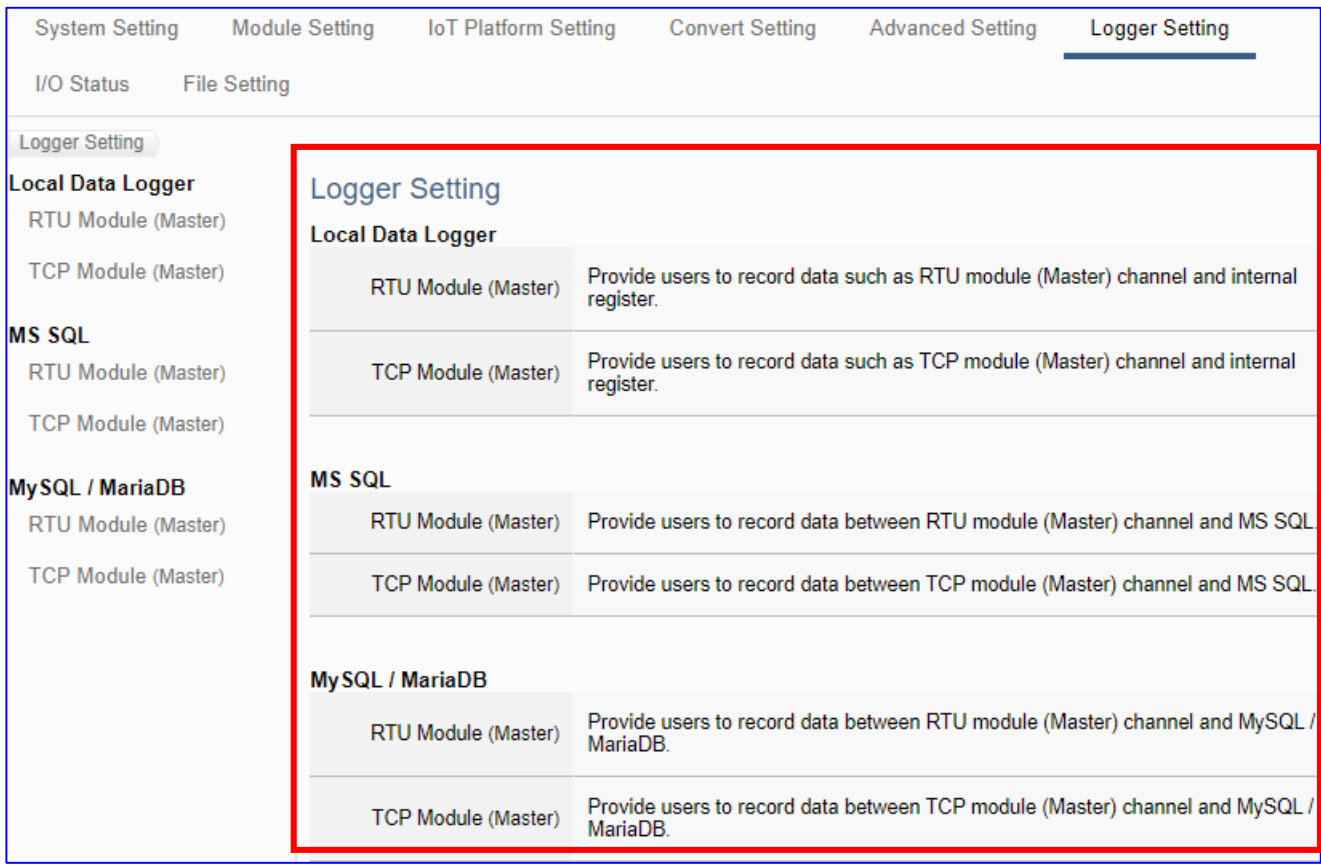

The setting for UA series controllers is to set up from the left to the right of the main menu functions. User can find the setting step and Web UI information in the following chapters.

 [CH2 Quick Start 1: Hardware/Network Connection](#page-17-0) CH3 Quick Start 2: Web UI / [Steps / Project Example](#page-26-0) [CH4 Function Wizard: Project Quick Setup](#page-39-0)

## **5.6.1. Local Data Logger: RTU / TCP Module (Master)**

"Local Data Logger" of "Logger Setting" provides users to record I/O log data of the connecting RTU/TCP module (Master) into the local microSD card.

This function is for setting the local data logger and the RTU/TCP modules, using "RTU" module setting as an example. For the setting about the logger and microSD card, please refer to [Chapter 5.5.3.](#page-322-0)

#### **Function Diagram:**

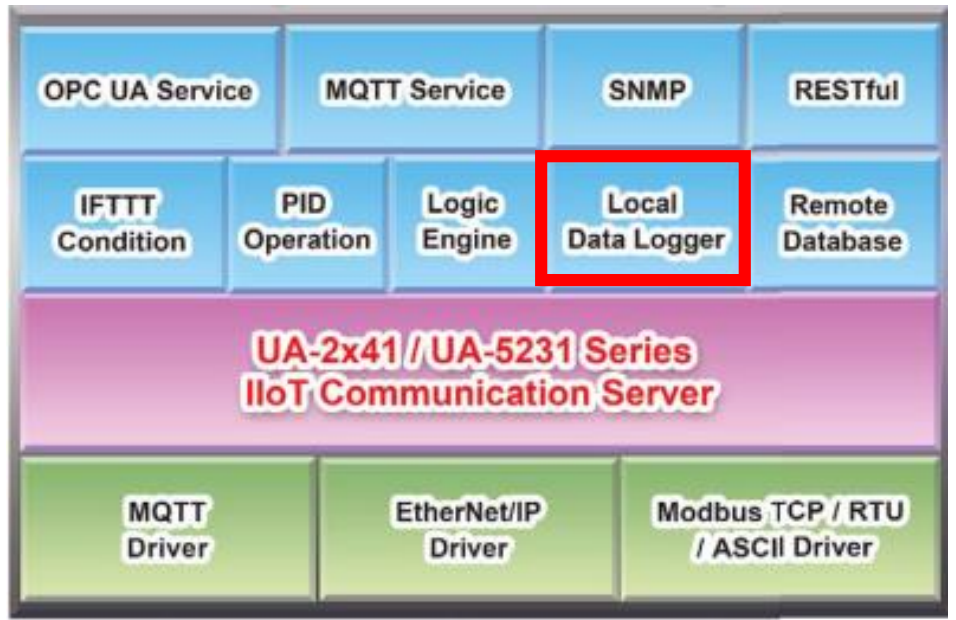

#### **Application:**

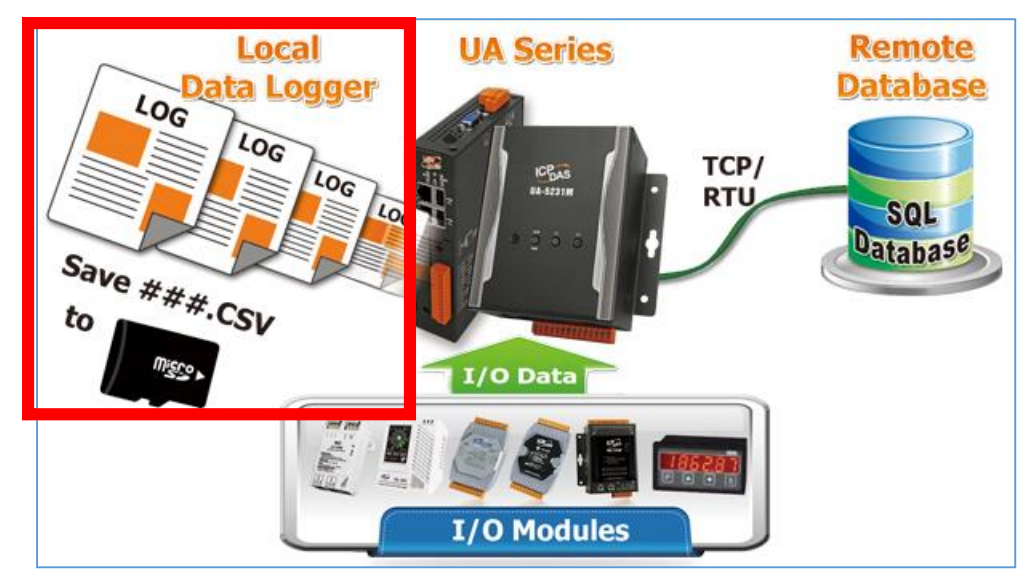

UA-2600 Series User Manual V1.0 ICP DAS

Enter the main menu [Logger Setting] > [Local Data Logger] > [RTU Module (Master)]. This setting page is to enable the module(s) or I/O channels for data logger.

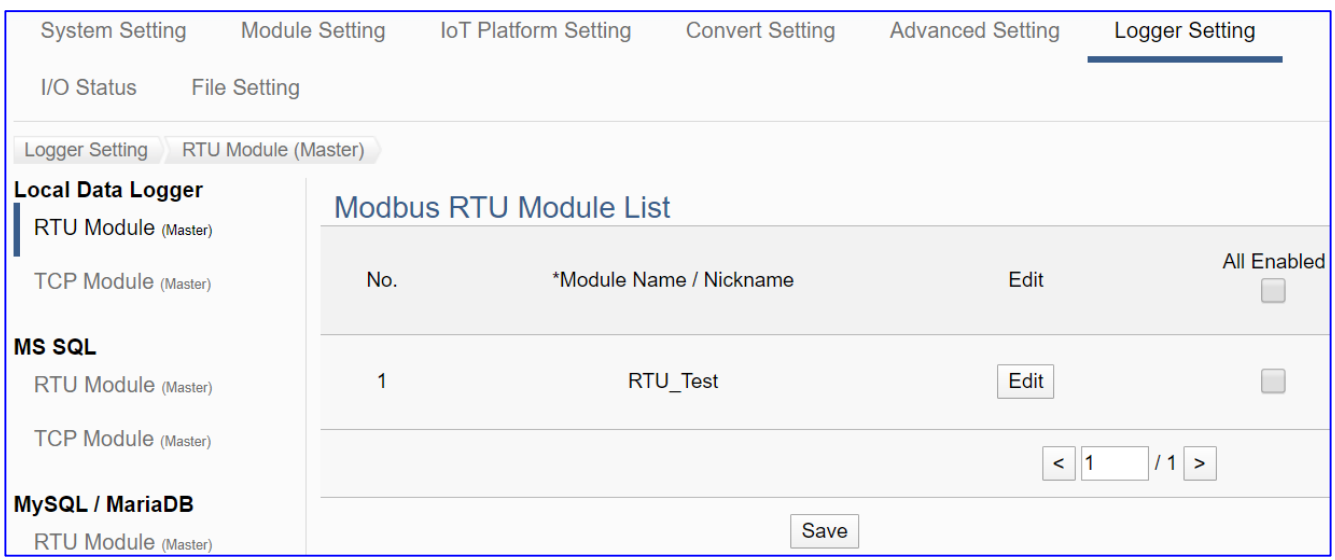

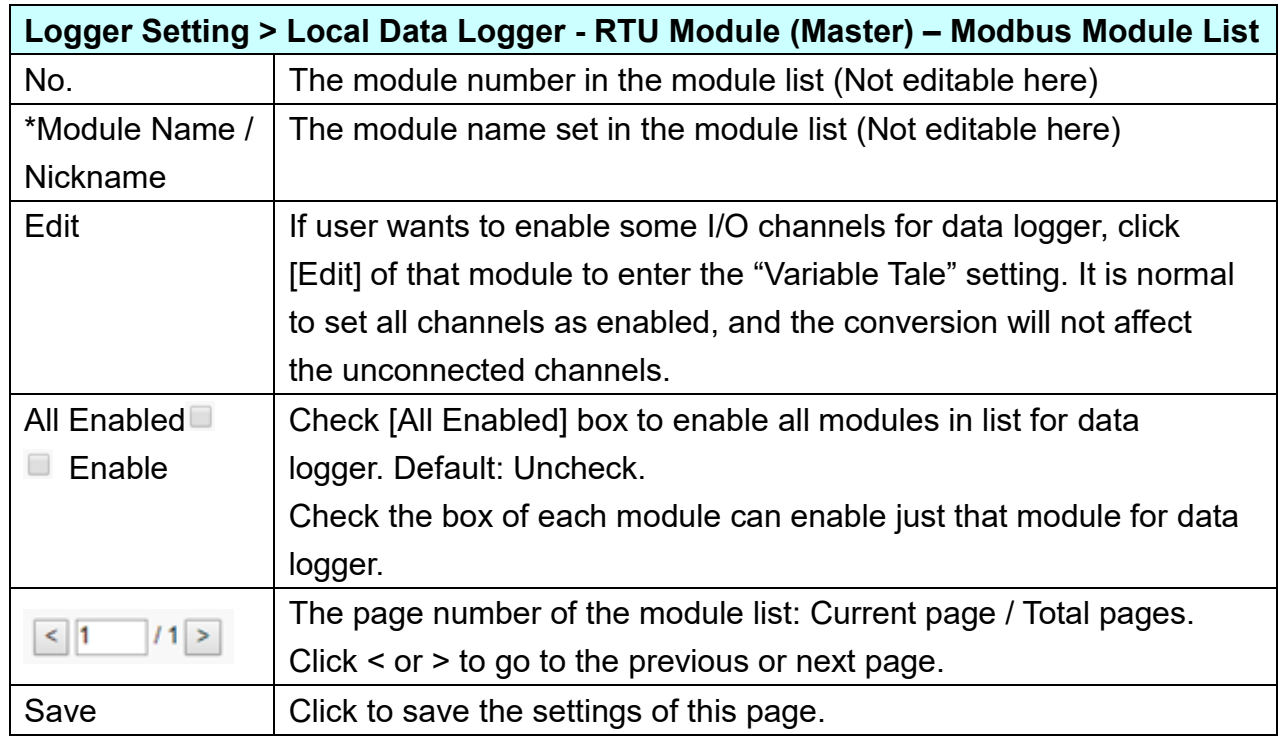

**This function is to enable the module for data logger, please check the box of the module. If user wants to enable some I/O of the module, please click [Edit] button to enter the "Module Content Setting" page.**

# UA-2600 Series User Manual V1.0 ICP DAS

The "Module Content Setting" page after clicking the [Edit] button:

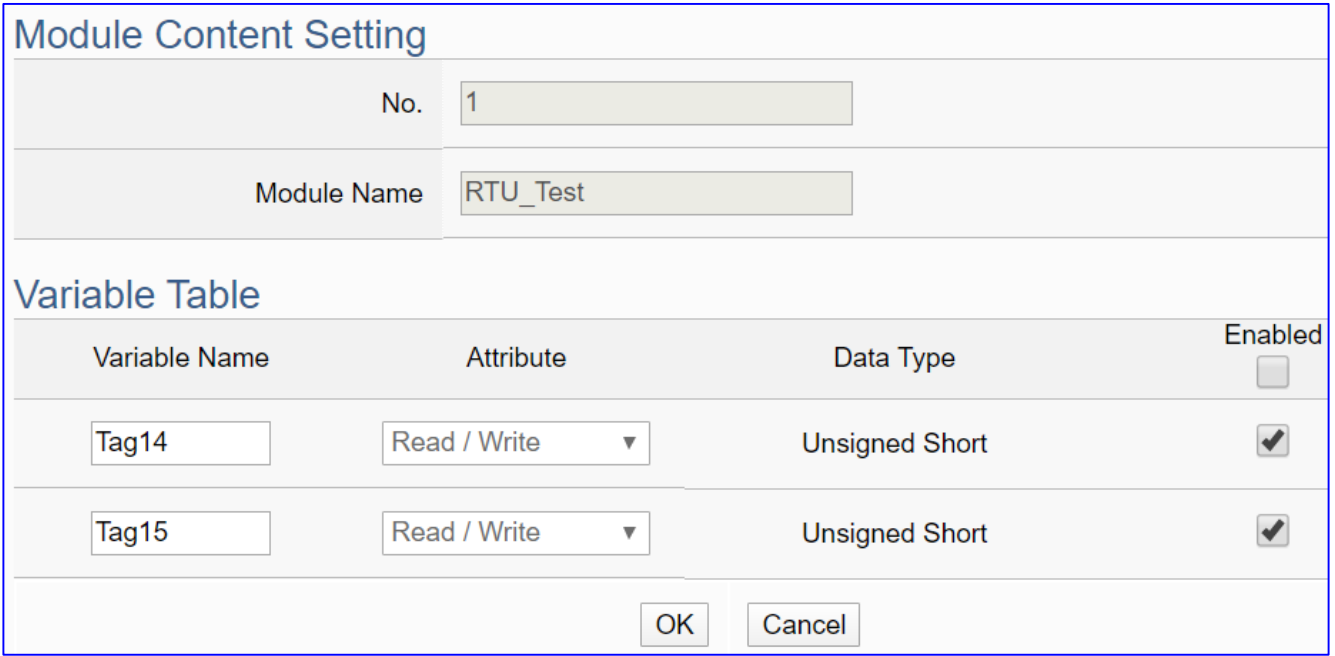

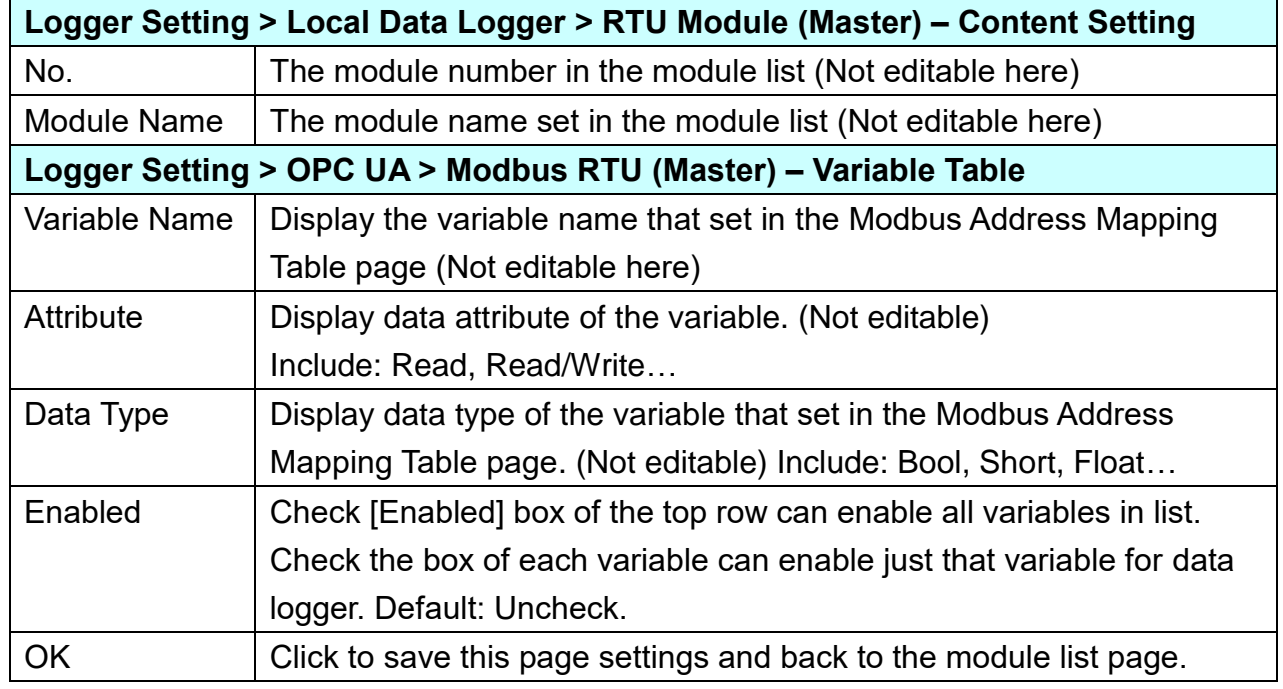

When complete the setting, click [OK] to save this page settings and back to the module list page. Remember to click [Save] to save the Convert Setting.

## **5.6.2. MS SQL: RTU / TCP Module (Master)**

"MS SQL" of "Logger Setting" provides users to record I/O log data of the connecting RTU/TCP module (Master) into the MS SQL remote database.

This function is for setting the remote data logger and the RTU/TCP modules, using "**TCP module**" setting as an example. For the setting about the MS SQL data logger, please refer to [Chapter 5.5.4.](#page-329-0)

#### **Function Diagram:**

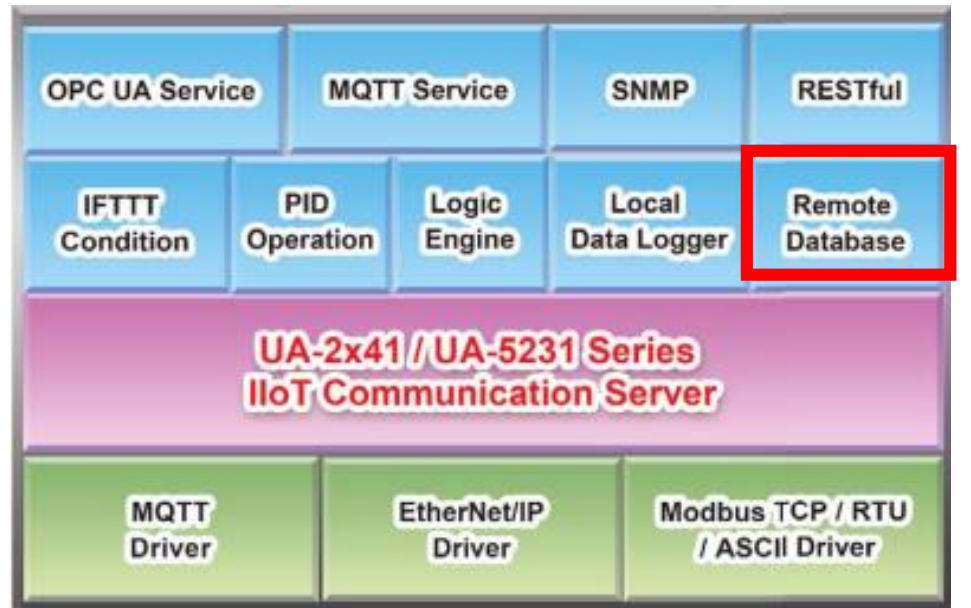

#### **Application:**

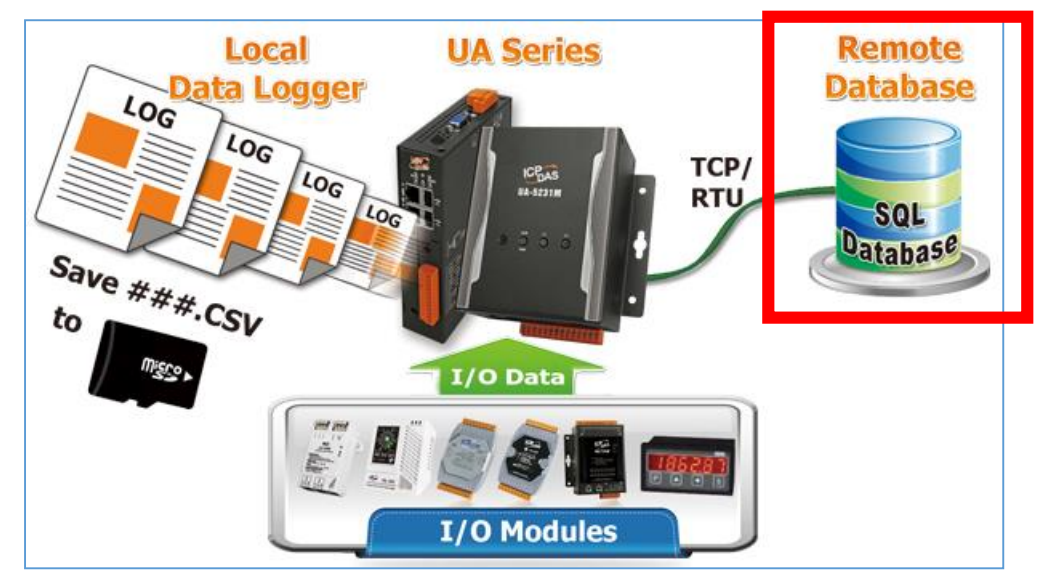

Enter the main menu [Logger Setting] > [MS SQL] > [TCP Module (Master)], e.g. the remote database Name "RemoteDB", as below.

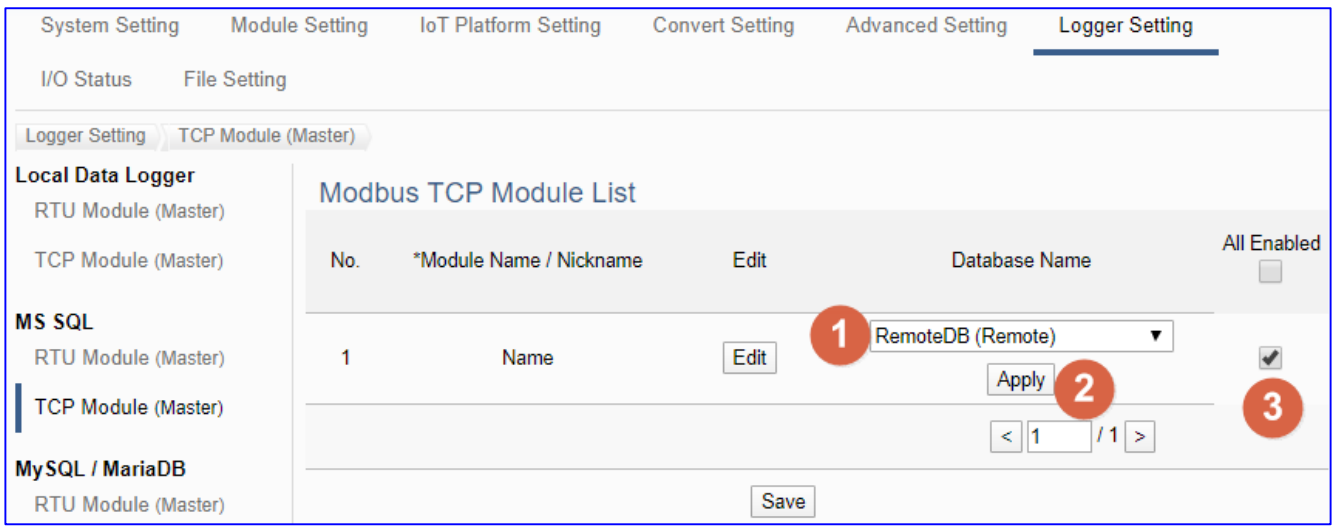

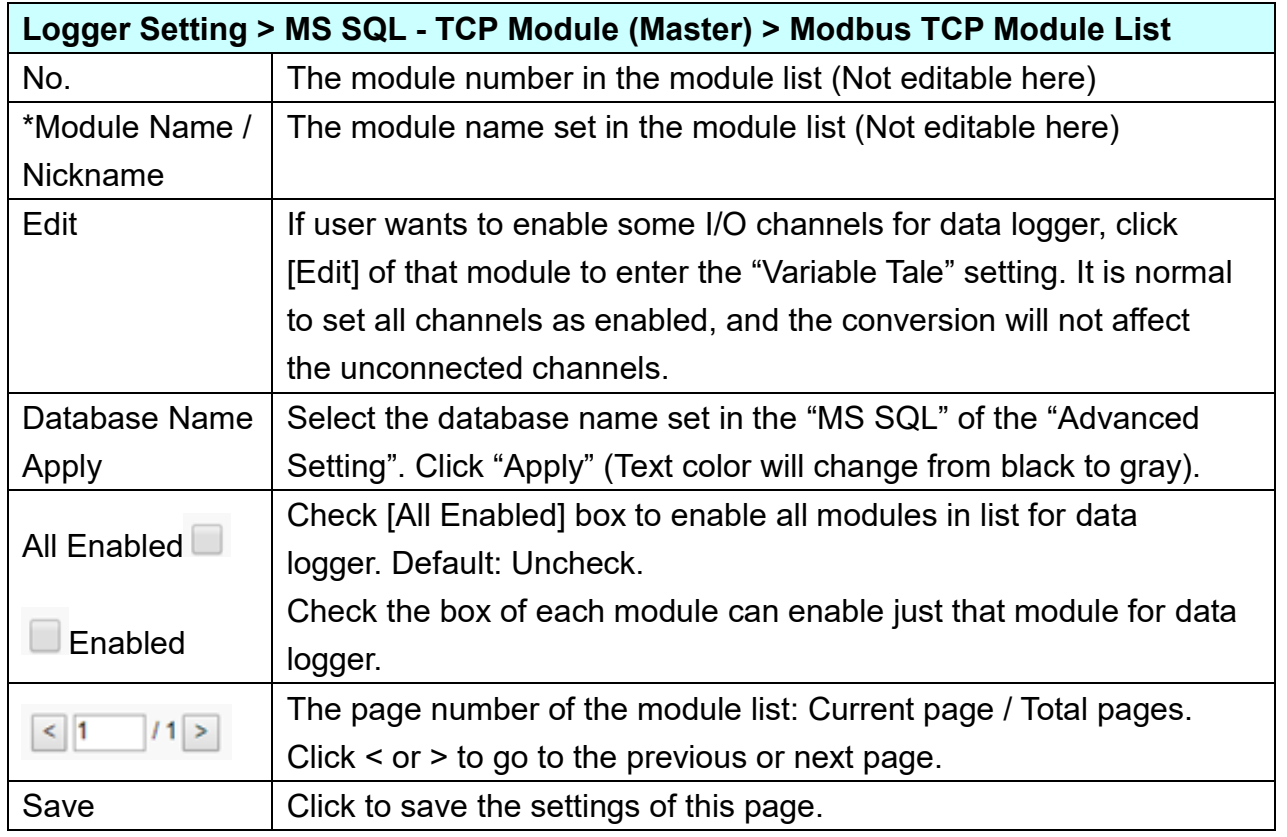

**This function is to enable the module for data logger, please check the box of the module. If user wants to enable some I/O of the module, please click [Edit] button to enter the "Module Content Setting" page.**

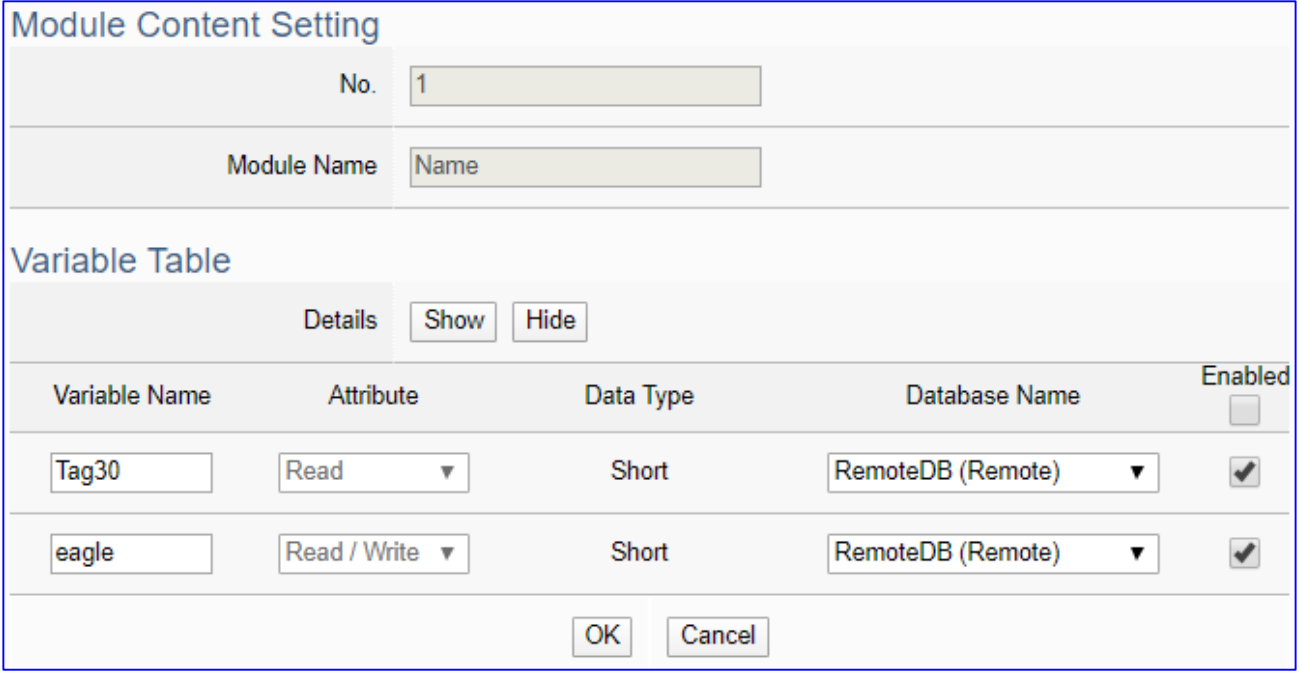

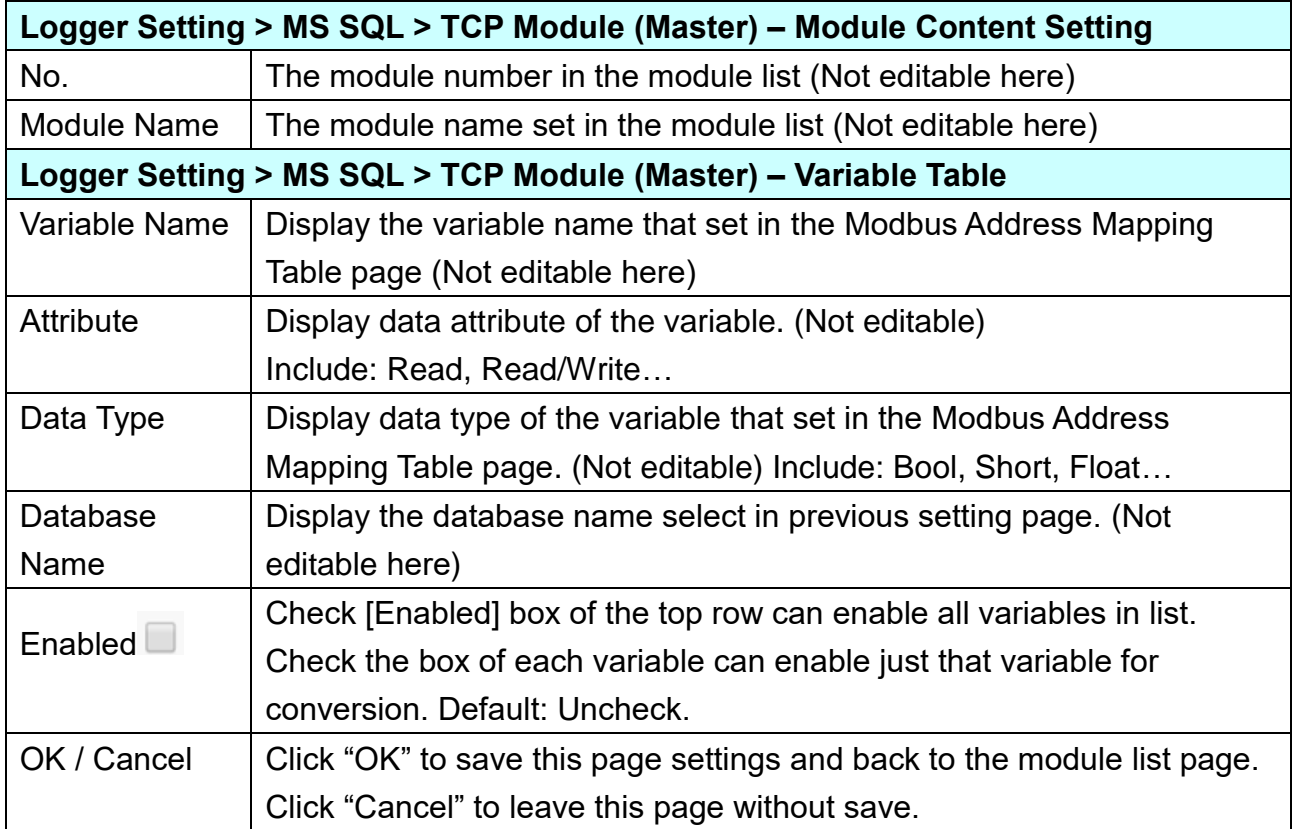

## **5.6.3. MySQL / MariaDB: RTU / TCP Module (Master)**

"MySQL / MariaDB" of "Logger Setting" provides users to record I/O log data of the connecting RTU/TCP module (Master) into the MySQL / MariaDB remote database.

This function is for setting the remote data logger and the RTU/TCP modules, using "**RTU module**" setting as an example. For the setting about the MySQL / MariaDB data logger, please refer to [Chapter 5.5.5.](#page-332-0)

#### **Function Diagram:**

**OPC UA Service MQTT Service SNMP RESTful** PID Local **IFTTT** Logic Remote Condition **Operation** Engine **Data Logger Database UA-2x41/UA-5231 Series IIoT Communication Server MQTT** EtherNet/IP Modbus TCP / RTU / ASCII Driver **Driver Driver** 

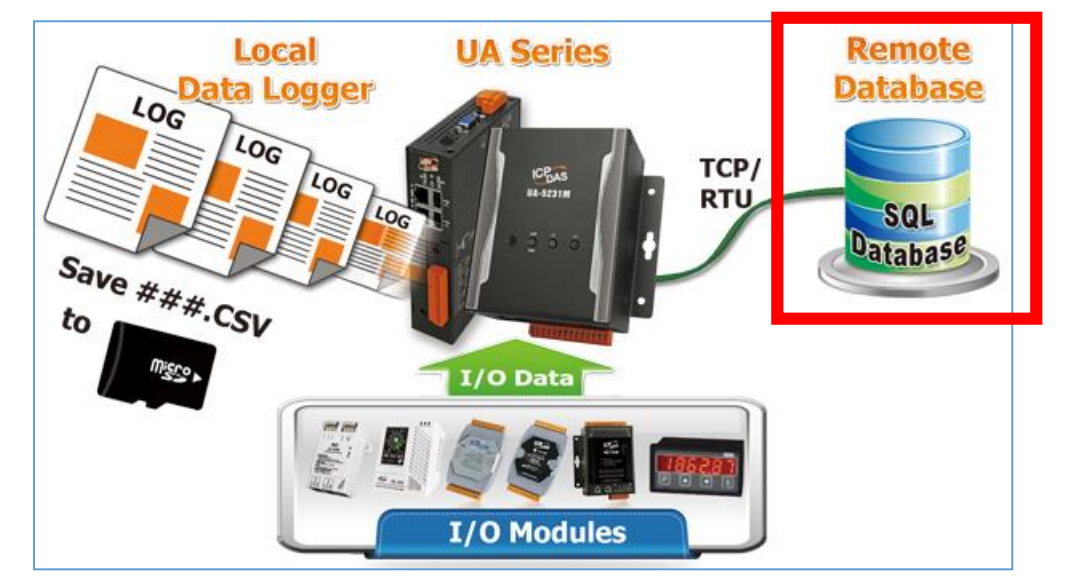

#### **Application:**

Enter the main menu [Logger Setting] > [MySQL / MariaDB] > [RTU Module (Master)], e.g. the remote database Name "Toshiba", as below.

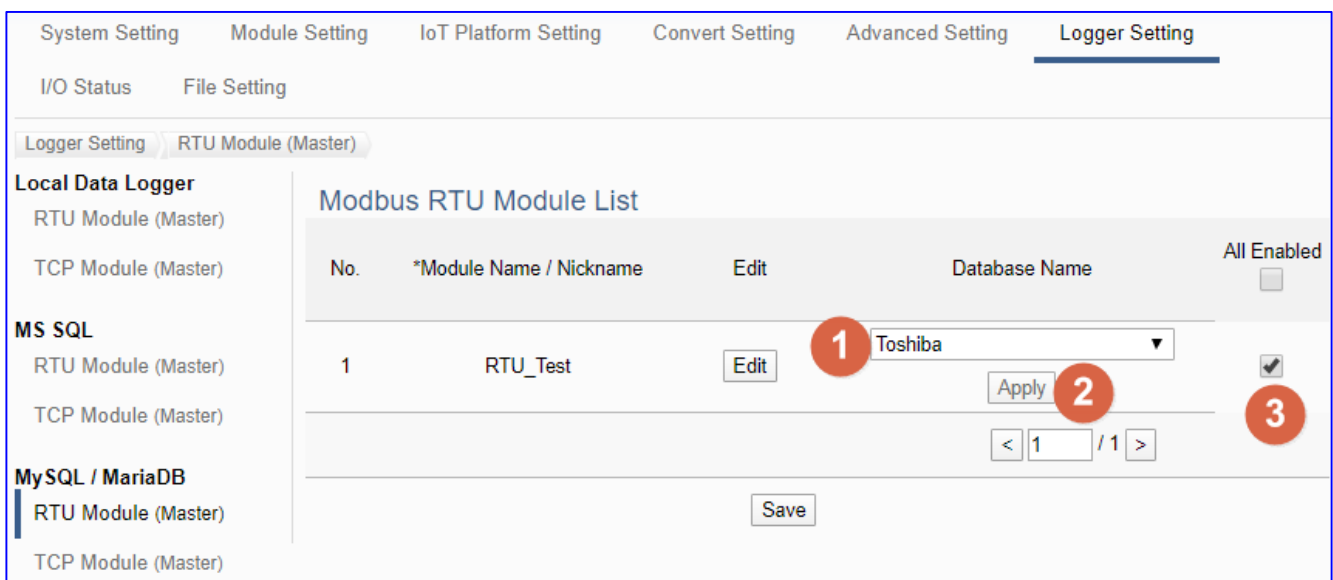

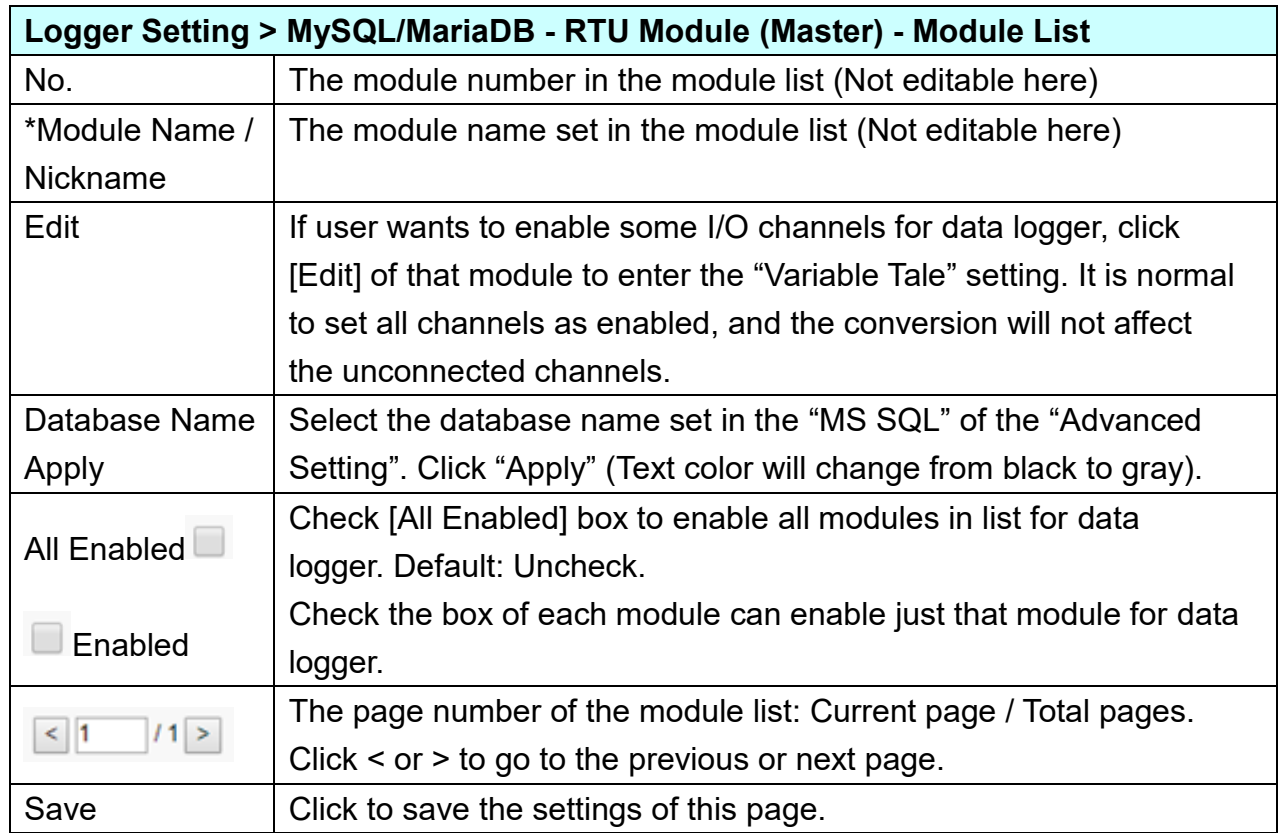

**This function is to enable the module for data logger, please check the box of the module. If user wants to enable some I/O of the module, please click [Edit] button to enter the "Module Content Setting" page.**

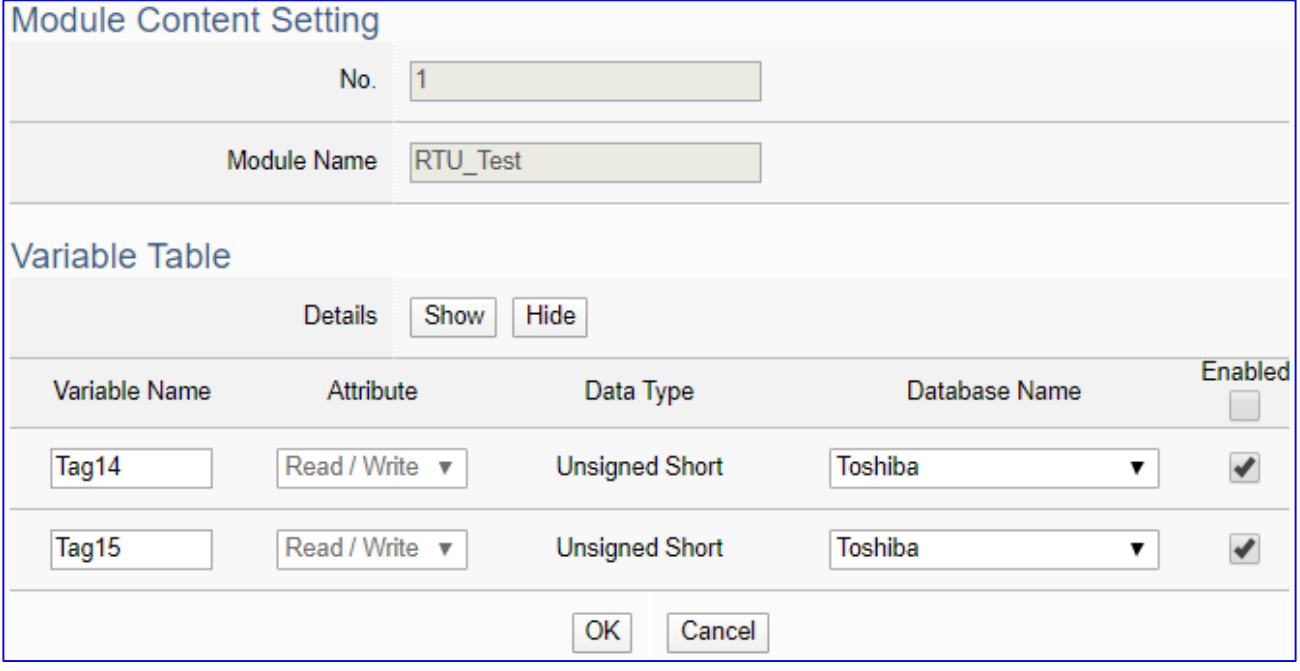

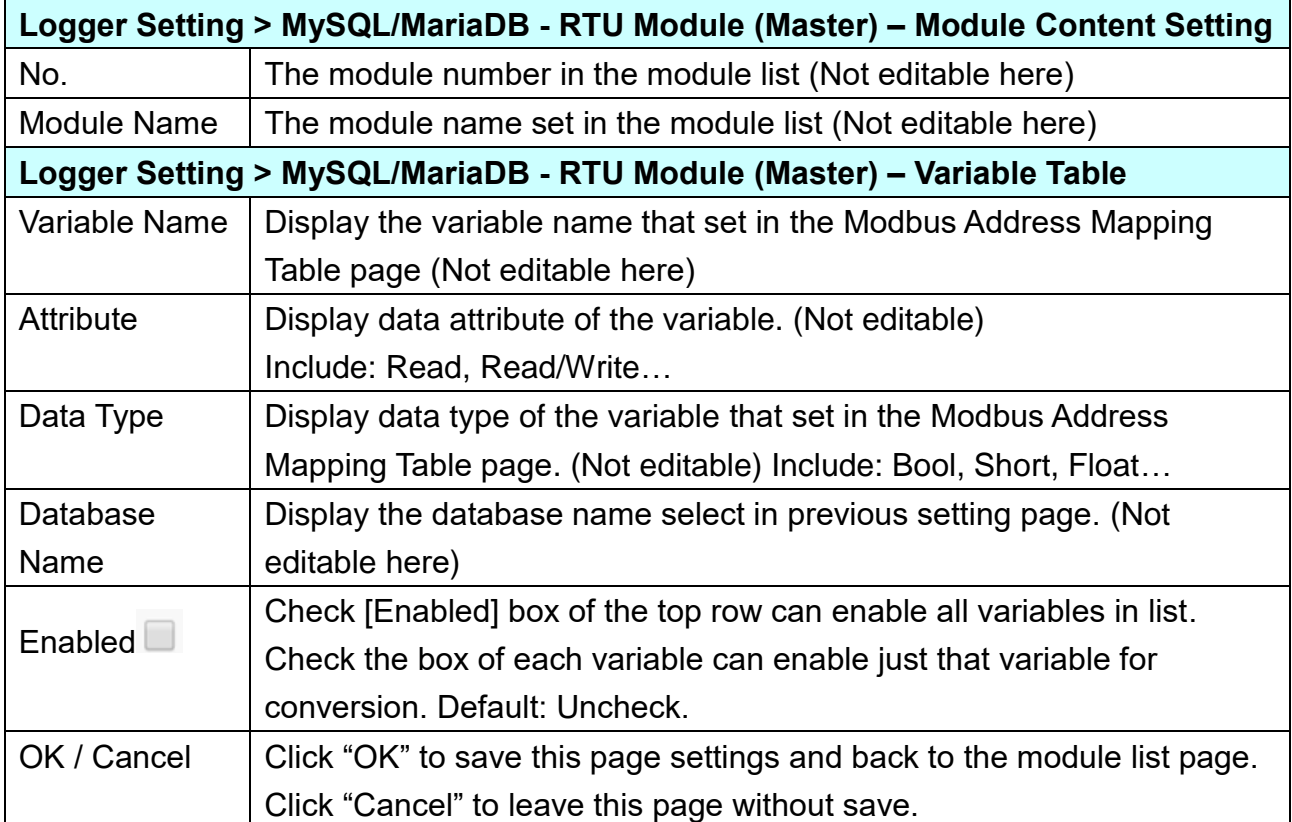

# **5.7. Main Menu: I/O Status**

I/O Status is the 6<sup>th</sup> item of the Main Menu, mainly to display the retime I/O status of all the modules.

I/O Status page offers an easy way to view monitoring page that allows you to view important controller information in real time. The I/O Status page includes the following information.

- i. System default I/O Status page: It displays the all I/O channel information based on the sorting of all I/O Modules.
- ii. Related settings and the user-defined I/O Status page: It displays the I/O channel status based on the user-defined arrangement.

The user can click the module name on the left site, and the right will show all the real time I/O status of the selected module.

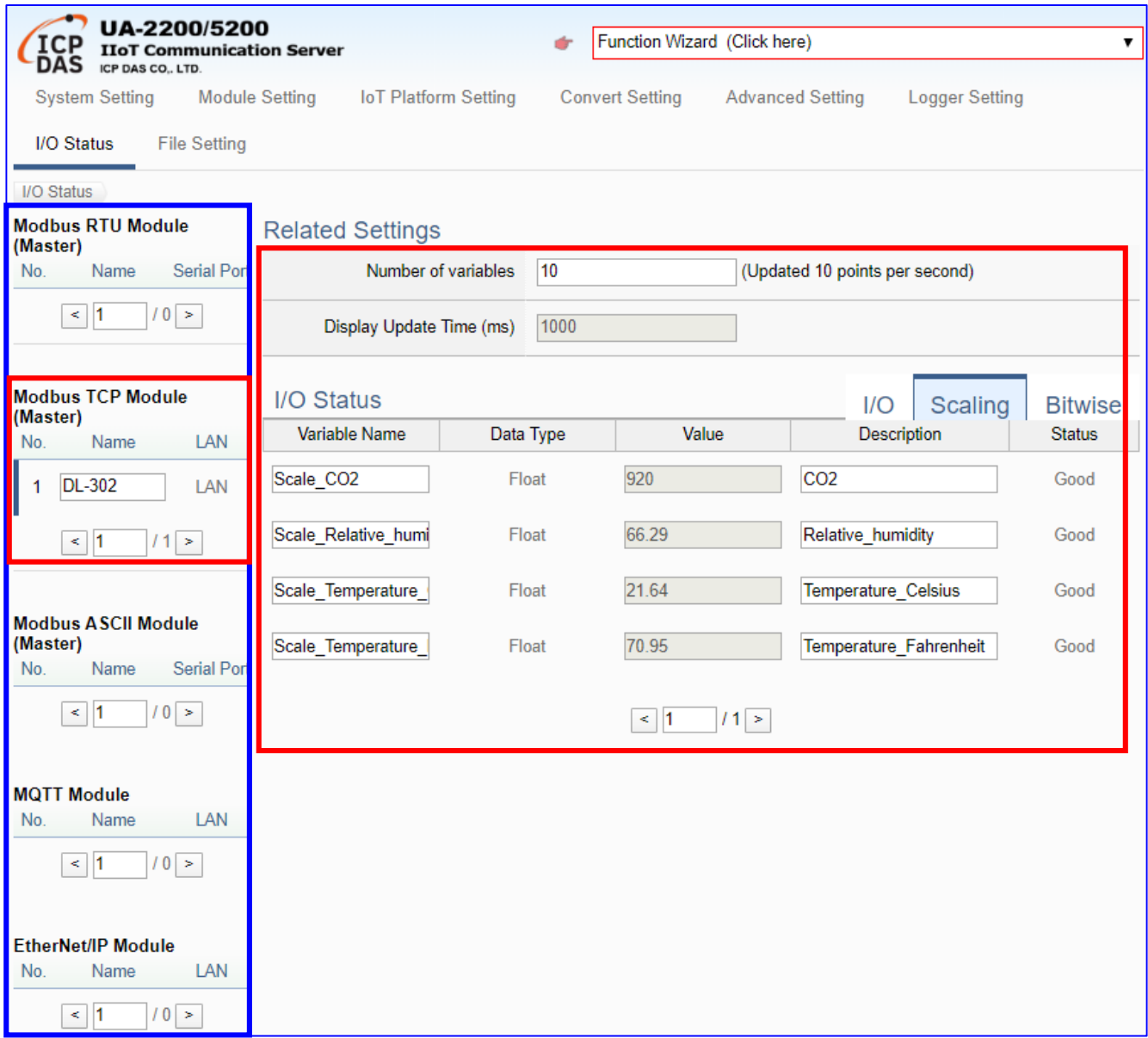

# **5.8. Main Menu: File Setting**

**File Setting** is the last item of the Main Menu, mainly to provide the settings about the files, such as remove, update, upload and download the files of the project and certificate.

File Setting provides 4 sub-menu functions. This chapter will introduce the function items and setting parameters.

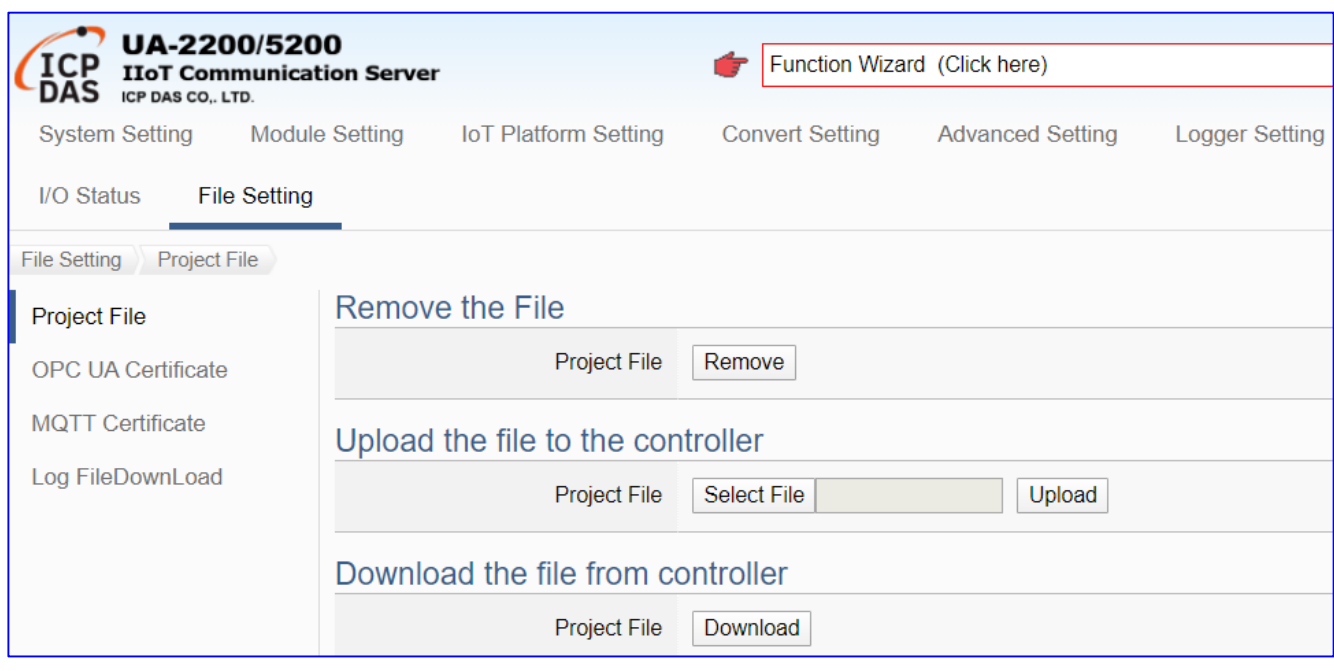

The setting for UA series controllers is to set up from the left to the right of the main menu functions. User can find the setting step and Web UI information in the following chapters.

 [CH2 Quick Start 1: Hardware/Network Connection](#page-17-0) CH3 Quick Start 2: Web UI / [Steps / Project Example](#page-26-0) [CH4 Function Wizard: Quick Setup](#page-39-0)

## **5.8.1. Project File**

This page provides 3 setting items: Remove the file, Upload the file to the controller, and Download the file to the local computer.

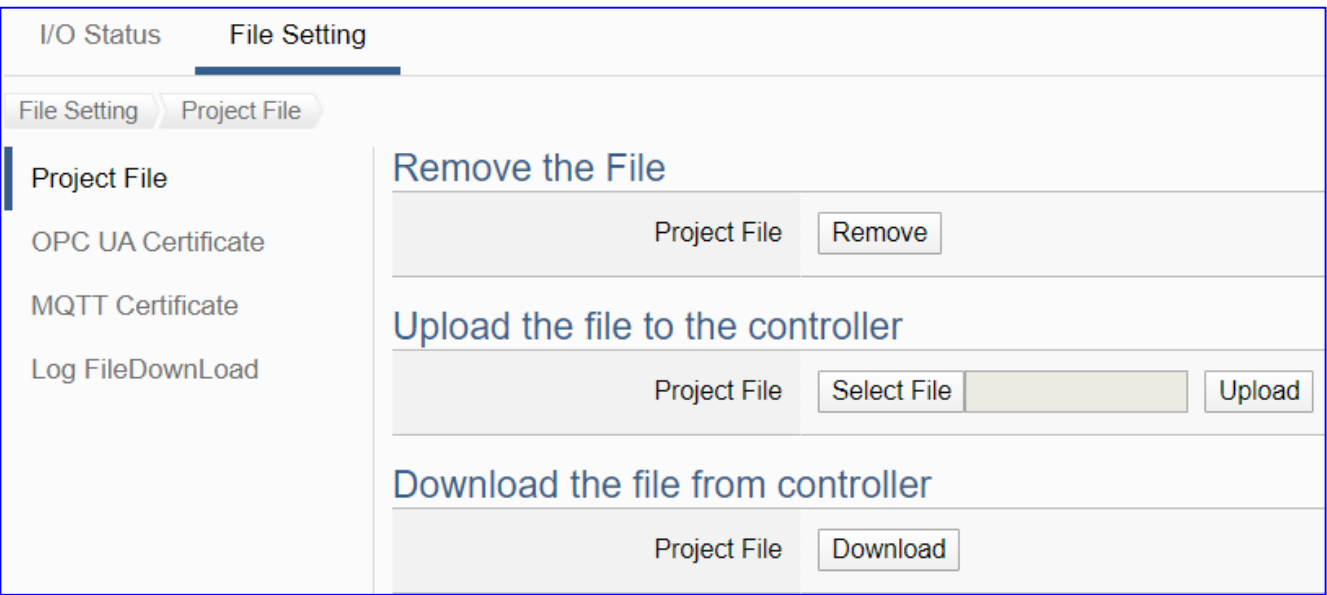

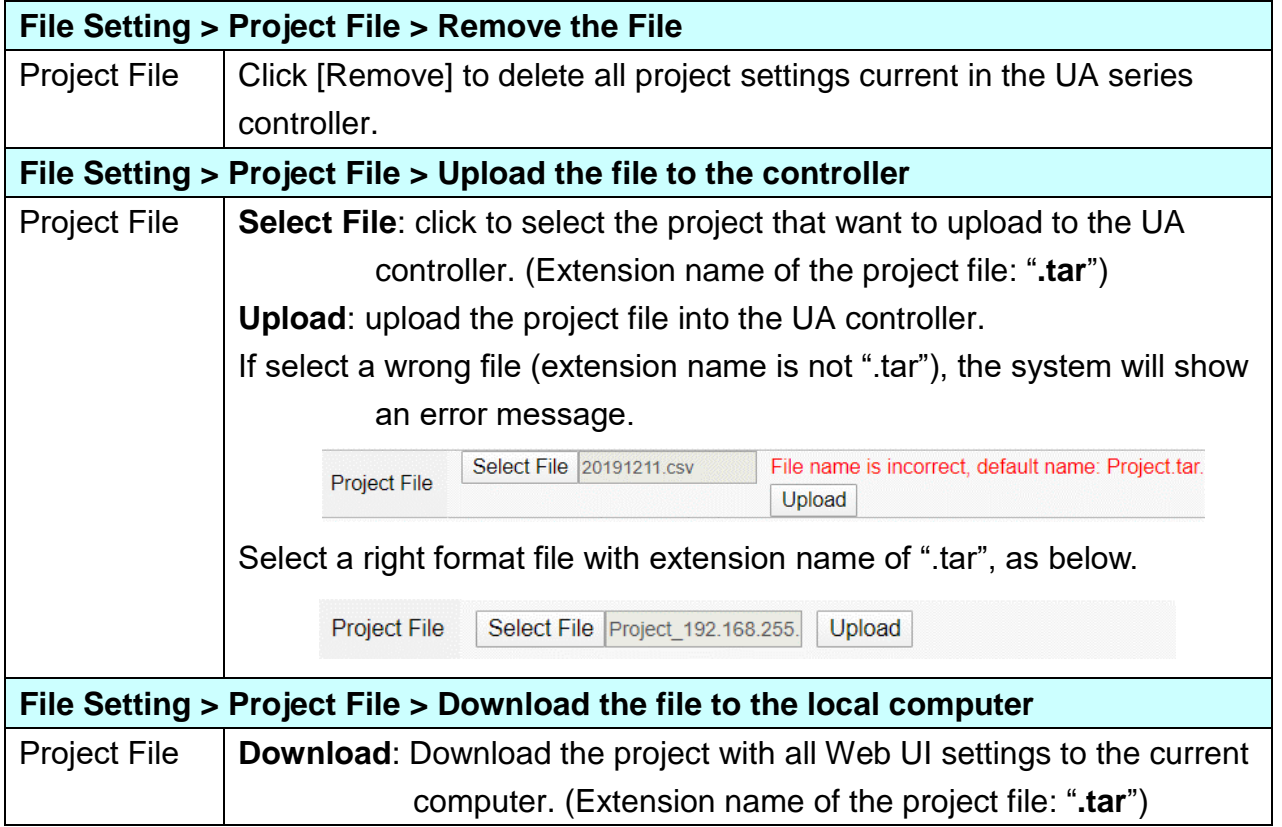

#### **5.8.2. OPC UA Certificate**

**UA controller supports OPC UA Server security connection, including identity authentication, data encryption, data signature. Server and Client authenticate each other through x.509 certificate.** This function is the certificate file management function of **OPC UA Server**. There are 3 setting items about OPC UA Certificate: Remove, Upload the file to the controller, download the file from the controller.

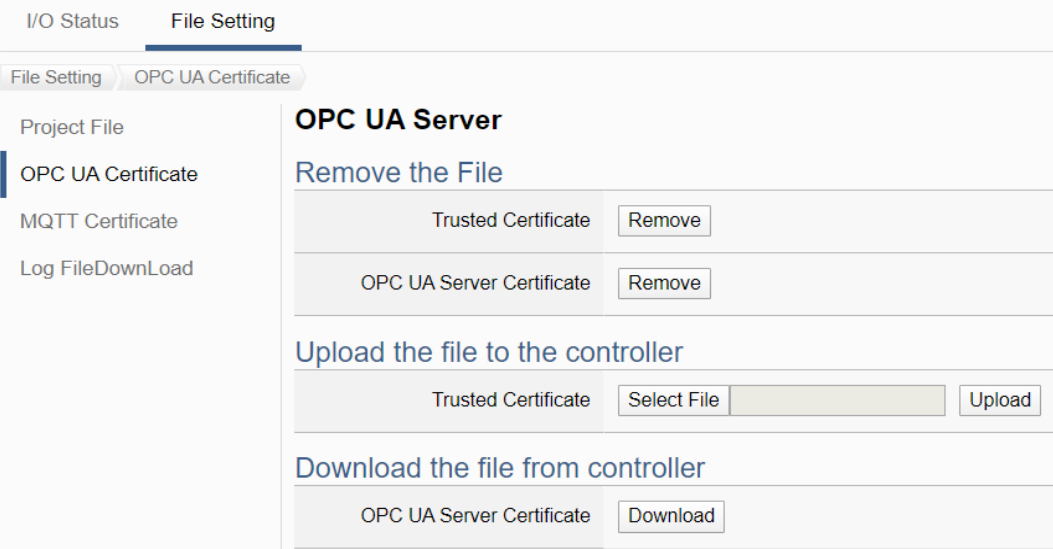

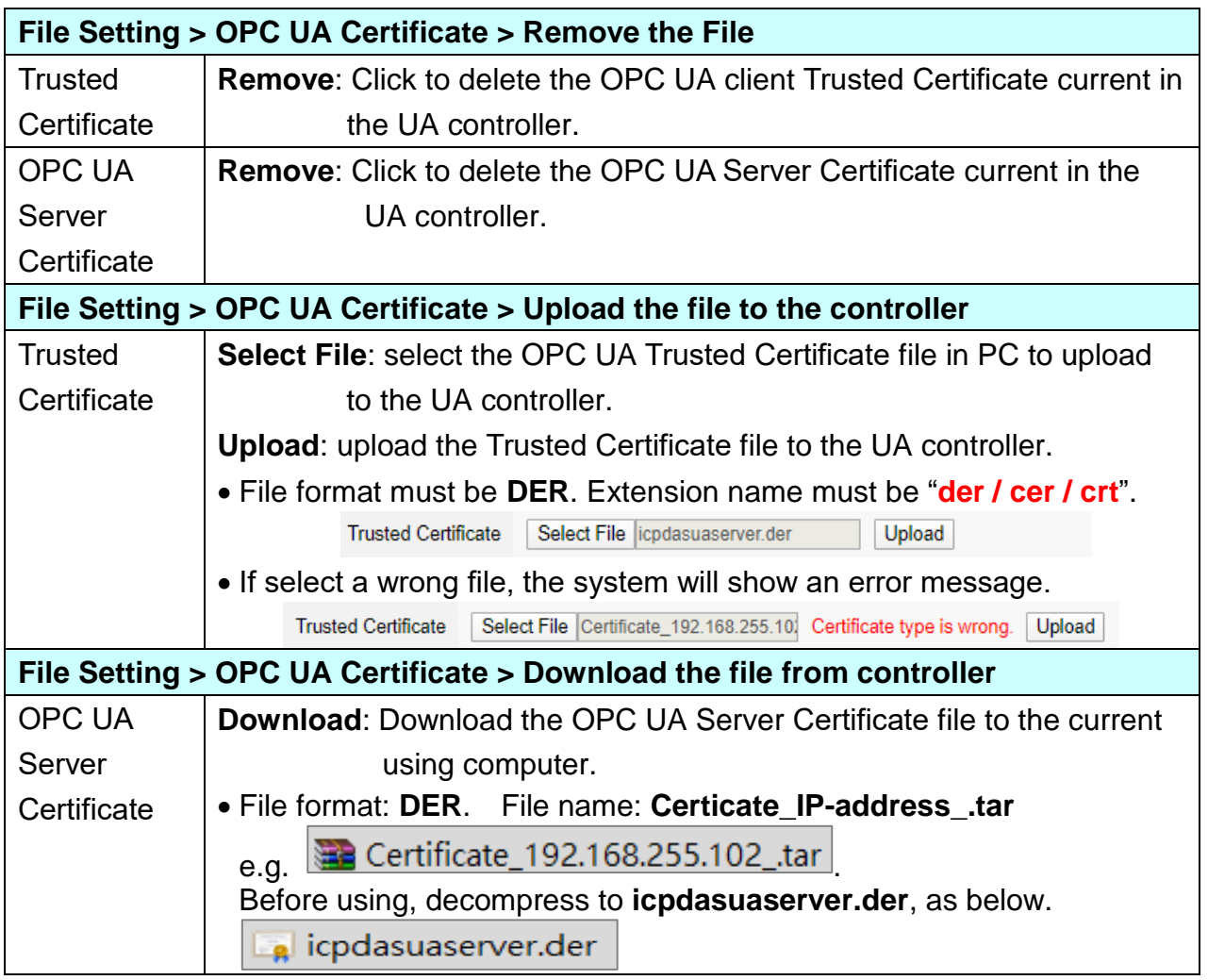

## **5.8.3. MQTT Certificate**

**UA controller supports MQTT Client secure encrypted certificate file management. There are three types of files: Trusted Certificate, Certificate, and Private Key.** The users upload the file to the UA controller according to the type of obtained certificate. If you want to perform **Broker authentication**, you need to upload the **Trusted Certificate**. If you want to perform the **Broker/Client two-way authentication**, you need to upload the **Credential and Private Key additionally**.

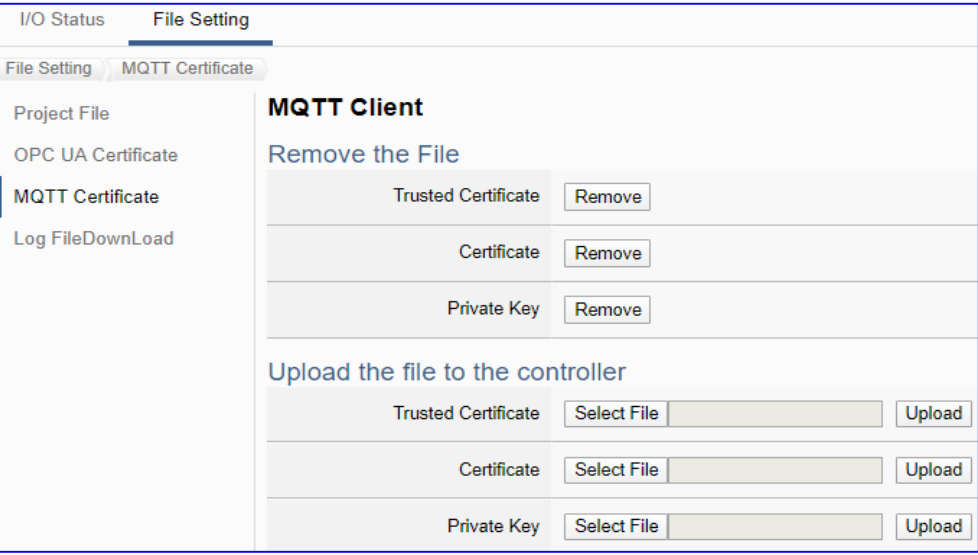

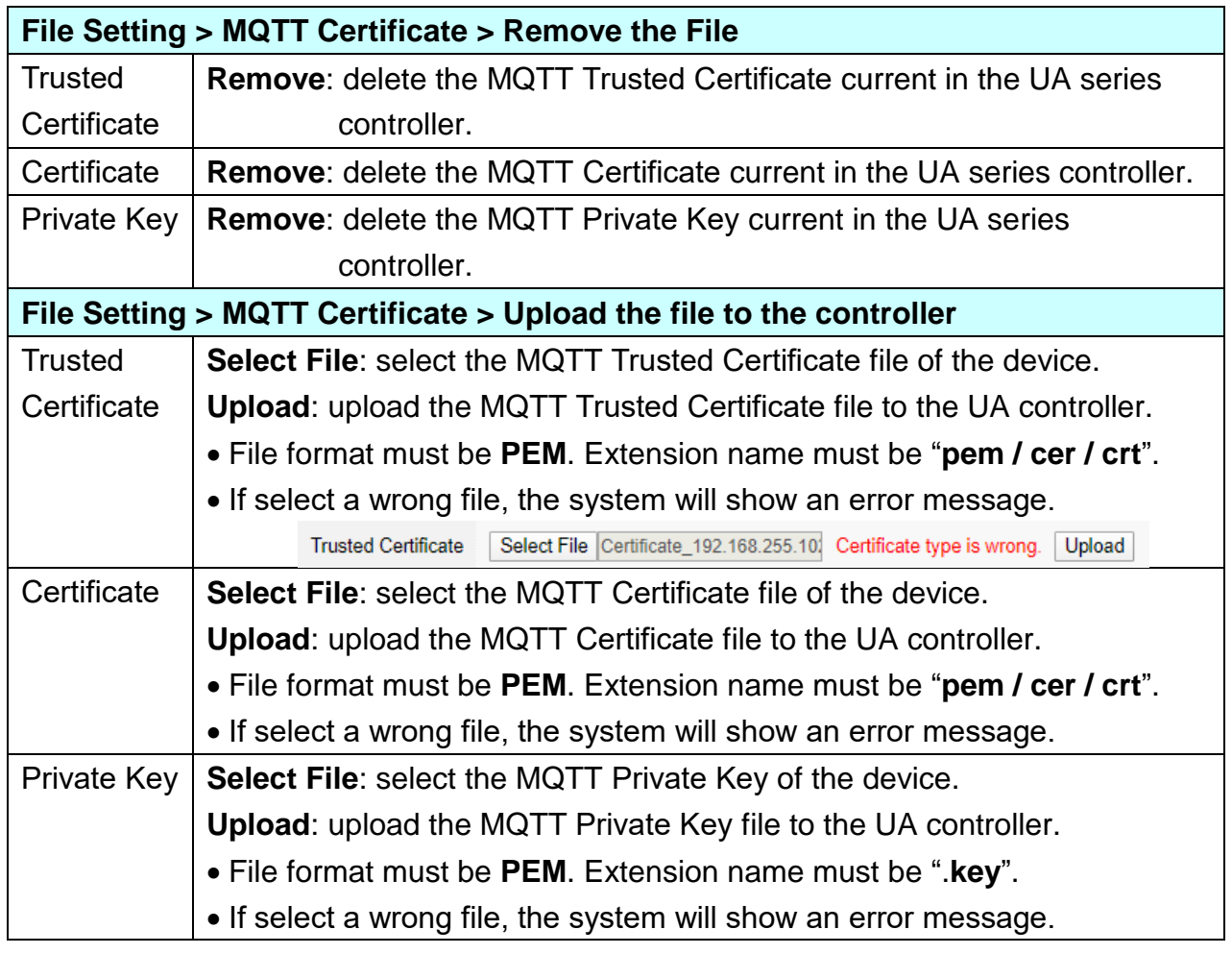

## **5.8.4. Log File Download**

This page provides 2 setting items: Remove the file, and Upload the file to the controller for the MQTT Trusted Certificate, Certificate and Private Key.

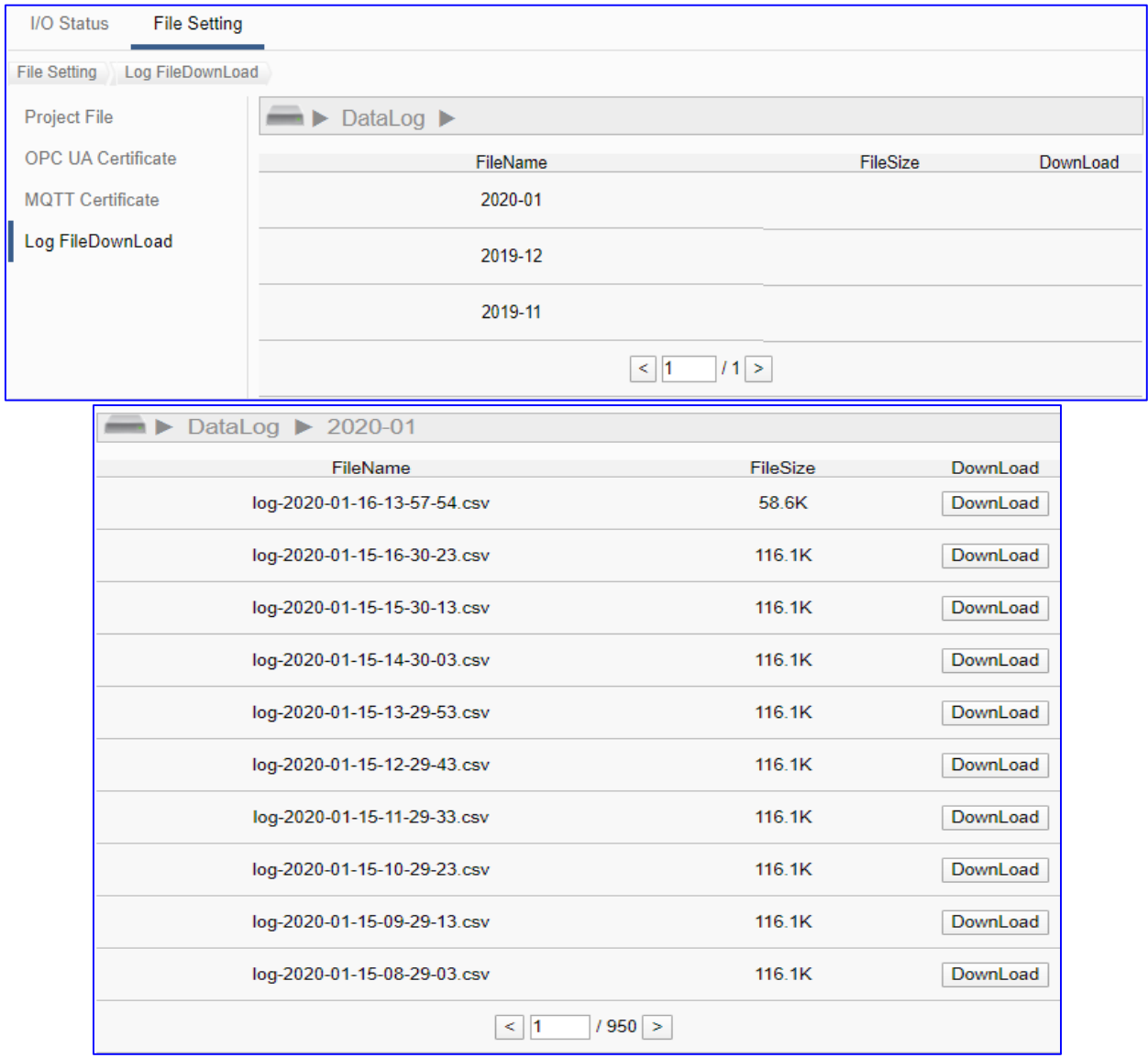

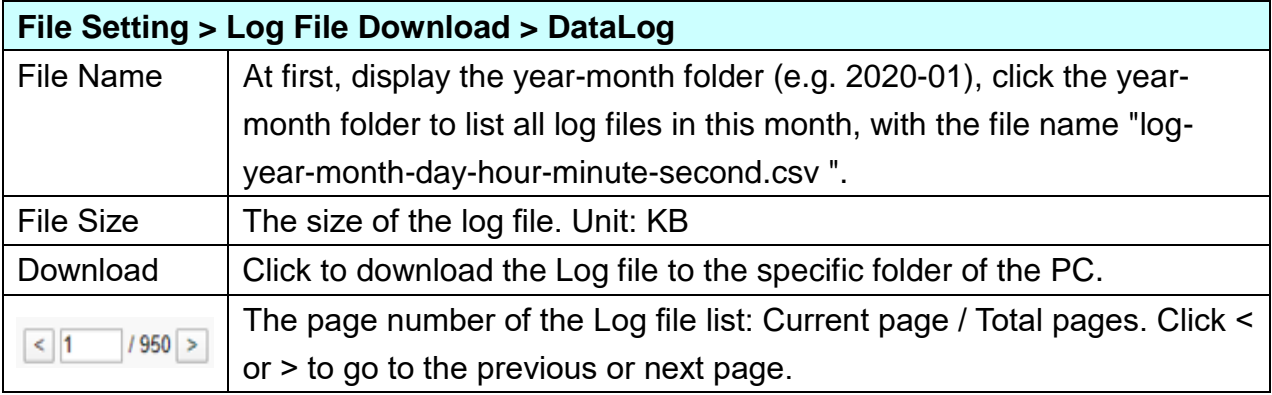

#### **5.8.5. Firmware Update**

This function is about the update operation of the firmware file, mainly uploading the firmware file to update the version of the UA controller.

Before updating, please download the latest Firmware software file from ICP DAS UA series download center, save it to your computer, and then can upload the file to the UA controller.

#### **UA series Download Center):**

[https://www.icpdas.com/en/download/index.php?nation=US&kind1=&model=&kw=ua-](http://www.icpdas.com/en/download/index.php?nation=US&kind1=&model=&kw=ua-)**Note: unzip the zip file to ".tar", DO NOT decompress the ".tar" file again.**

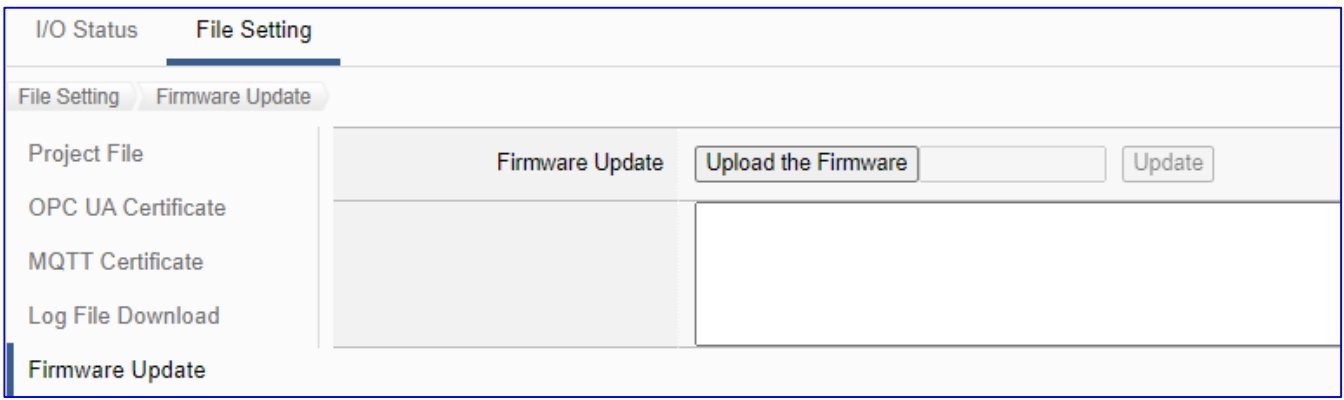

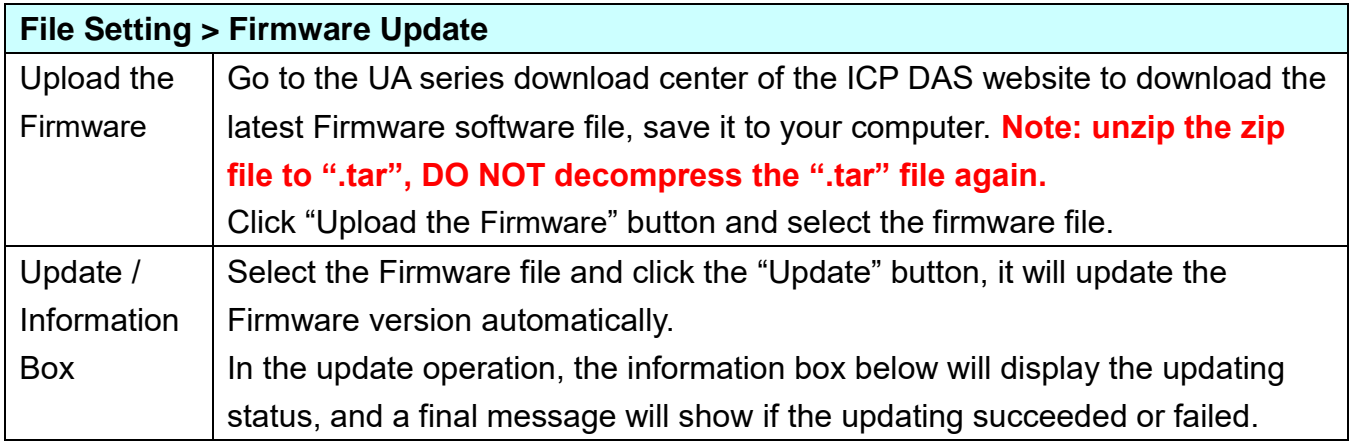

After rebooting, open a PC browser (Chrome, IE…) and enter **192.168.255.1** in the address bar. Enter the default Username/Password (see below) to login the UA Server.

> Default Username: root Default Password: root

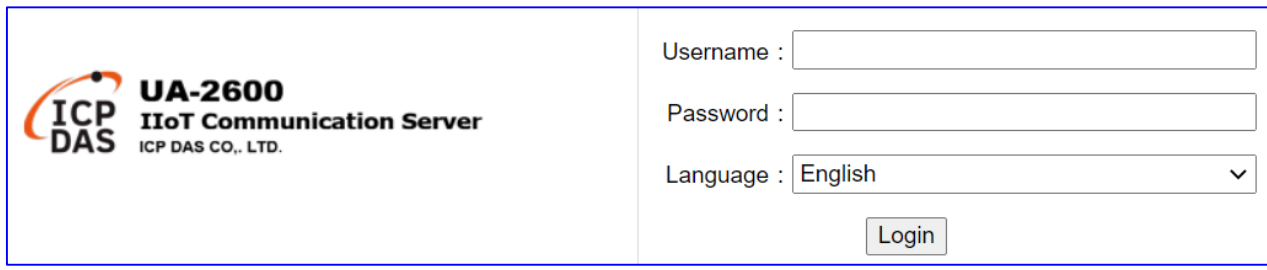

# **6. Factory Setting Recovering and Firmware Updating**

This chapter will introduce the settings by hardware Rotary Switch, including "Factory Setting Recovering" and "Firmware Updating" that supported since Version 1.0.0.3.

# **6.1. Recovering to Factory Setting (Rotary Switch: 8)**

Turn the Rotary Switch of UA series to "8" can recover to the factory setting. Before that, first to connect the UA controller via a network cable to a PC or a Switch.

The steps:

1. After connecting the network, power off the UA hardware, and turn the Rotary Switch to "8".

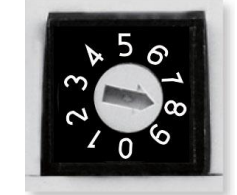

- 2. Reboot the UA and wait a long buzzer sound that means of doing the recovering.
- 3. Wait about 3 minutes until **2** long buzzer sounds, and then turn the Rotary Switch to "**0**". **Note**: If the buzzer makes **4** short beeps, it means the network is not connected properly. Please check the network cable again.
- 4. Reboot the UA again, and the system will recover to the factory settings.

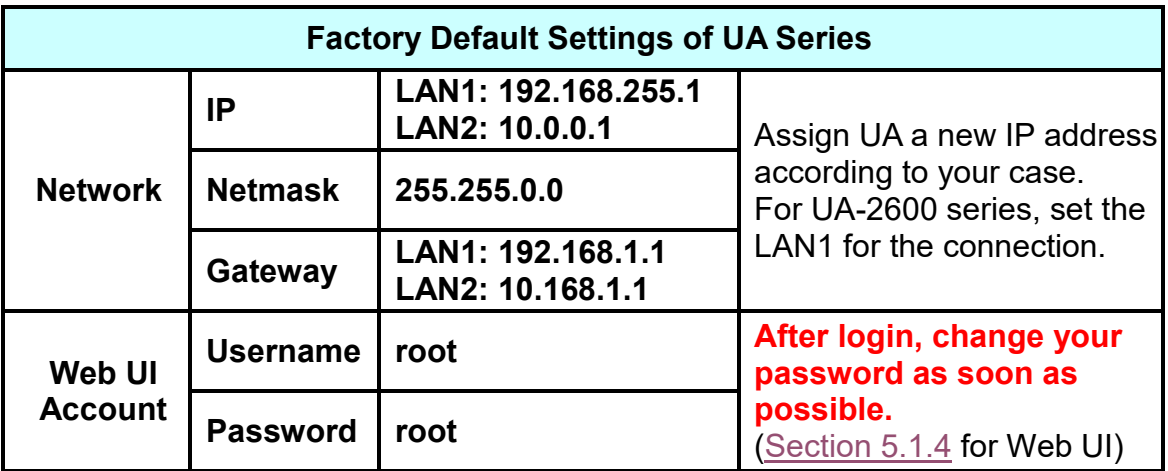

# **6.2. Updating Firmware A – via Web UI of UA**

The user can update firmware via the Web UI function of the UA controller.

Before updating, please download the latest Firmware software file from ICP DAS UA series download center, save it to your computer, and then can upload the file to the UA controller.

#### **UA series Download Center:**

[https://www.icpdas.com/en/download/index.php?nation=US&kind1=&model=&kw=ua-](http://www.icpdas.com/en/download/index.php?nation=US&kind1=&model=&kw=ua-)**Note: unzip the zip file to ".tar", DO NOT decompress the ".tar" file again.**

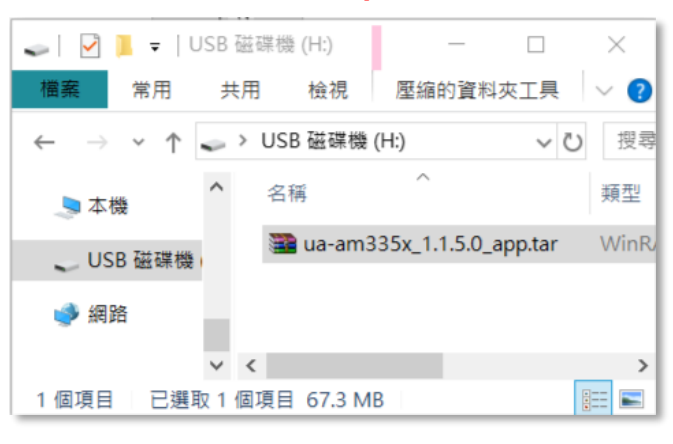

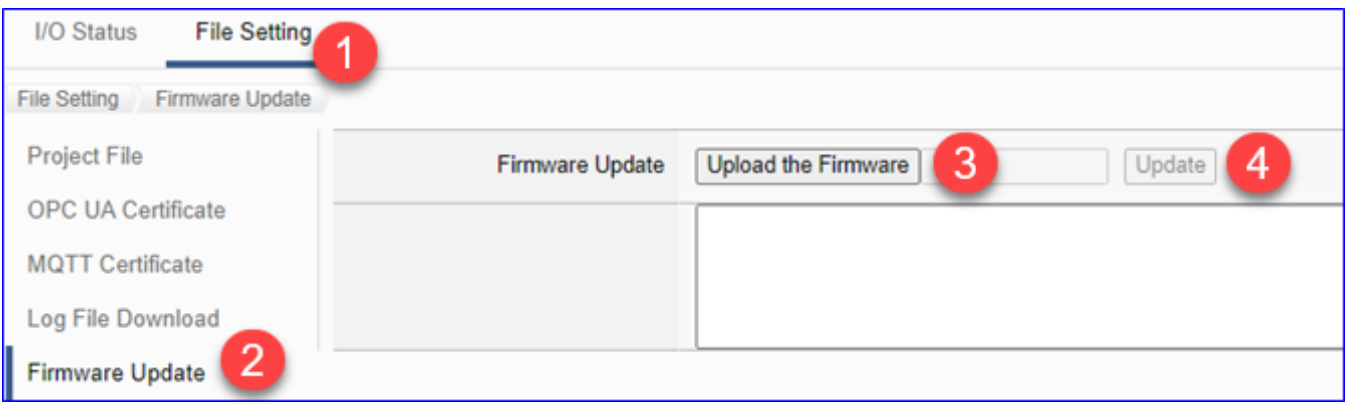

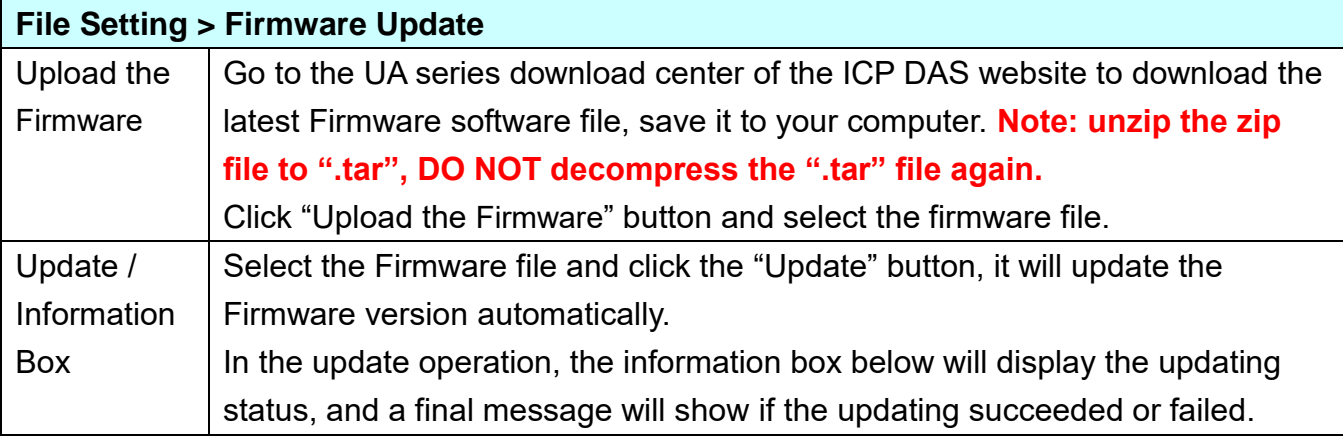

UA-2600 Series User Manual V1.0 ICP DAS

# **6.3. Updating Firmware B - via USB (Rotary Switch: 9)**

Turn the Rotary Switch of UA series to "9" can update the Firmware version via USB.

**Note:** After the system version is updated, only the last network environment settings (IP, Netmask and Gateway) of the UA series controller will be retained and the rest will be factory recovered.

The steps:

1. Power off the UA hardware, and turn the Rotary Switch to "9".

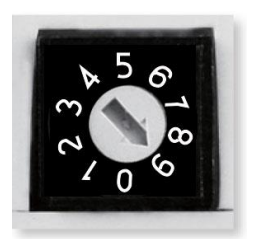

- 2. Download the Firmware package file of the UA hardware corresponding model. The download website: [ftp.icpdas.com/pub/cd/UA-Series/middleware/UA-5231\\_UA-2241](ftp://ftp.icpdas.com/pub/cd/UA-Series/middleware/UA-5231_UA-2241)
- 3. Save the Firmware package file into an empty FAT32 format USB drive and put to the UA USB port.
- 4. Reboot the UA and wait a long buzzer sound that means of doing the version updating.
- 5. Wait about five minutes until **two** long buzzer sounds, and then turn the Rotary Switch to "0".

**Note:**

\* If the buzzer makes 2 short beeps, it means the USB is not connected properly. Please check and connect the USB again.

6. Reboot the UA again, and the system will update to the version of the package file.

#### **Note:**

**If the updating Firmware via USB still fails, please refer to nest section for using the MicroSD card to manually update the Firmware version.**

# **6.4. Updating Firmware C - via MicroSD Card**

If the updating Firmware (UA version file) via USB still fails, please refer to the following steps for using the microSD card to manually update the Firmware version.

#### **Preparations:**

- $\times$  PC  $*$  1
- $\checkmark$  SSH / Telnet Software, Ex: PuTTY
- $\checkmark$  UA Series \* 1 (Must wire with a networked device, ex: PC or Switch)
- $\checkmark$  MicroSD Card Reader  $*$  1
- $\checkmark$  CA-0910 Cable  $*$  1 (In the shopping box of the UA Series)
- $\checkmark$  Power Supply \* 1 (10 ~ 30 VDC)

#### **The Steps to Update Firmware via MicroSD Card :**

1. Take the microSD card from the socket of the UA, and connect the card with PC via the card reader.

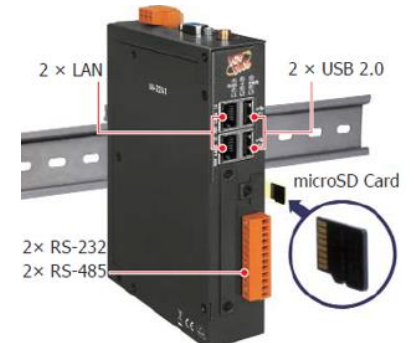

2. Download the Firmware file and save to the microSD card. (Save one Firmware file only) From: [http://ftp.icpdas.com/pub/cd/UA-Series/middleware/UA-5231\\_UA-2241/](http://ftp.icpdas.com/pub/cd/UA-Series/middleware/UA-5231_UA-2241/) ua-am335x\_x.x.x.x\_app.tar

#### **NOTE:**

**Save the file directly into the card, DO NOT decompress the file.** 

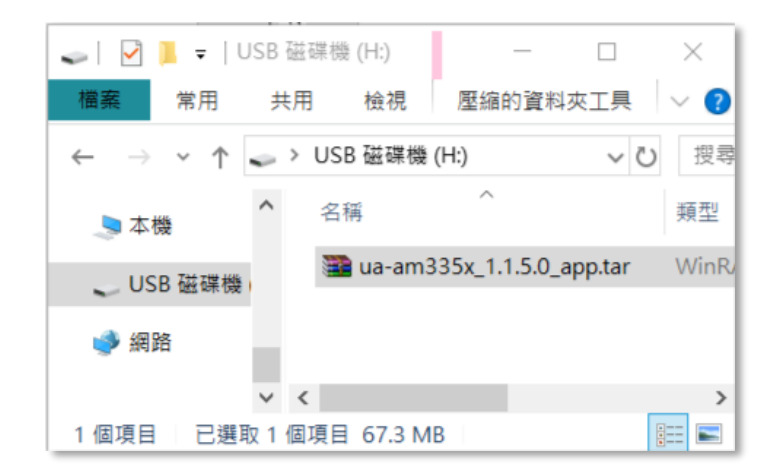

3. Insert the microSD card into the UA again.

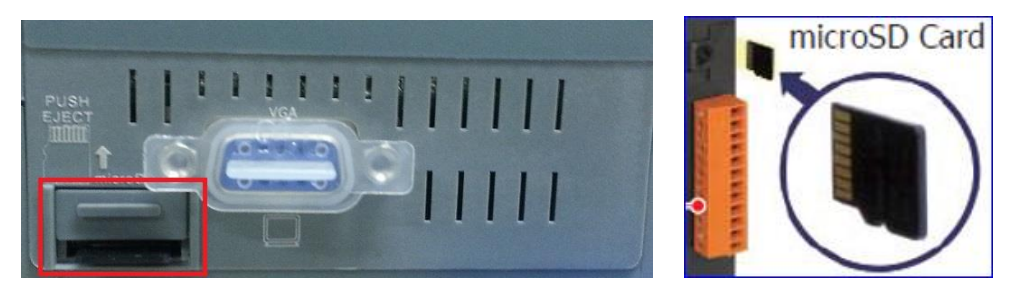

4. Wire the female head of CA-0910 cable to the network PC, and the other head to the "Console Port" of UA.

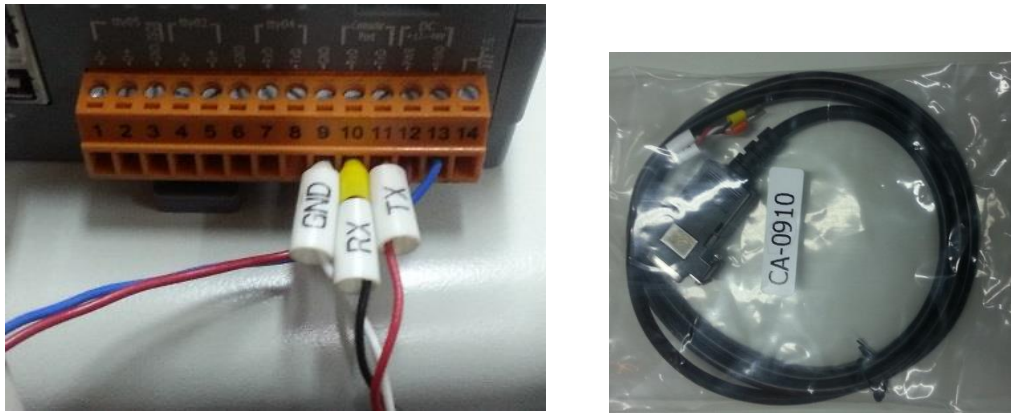

(Wire CA-0910 cable to the Console port of UA)

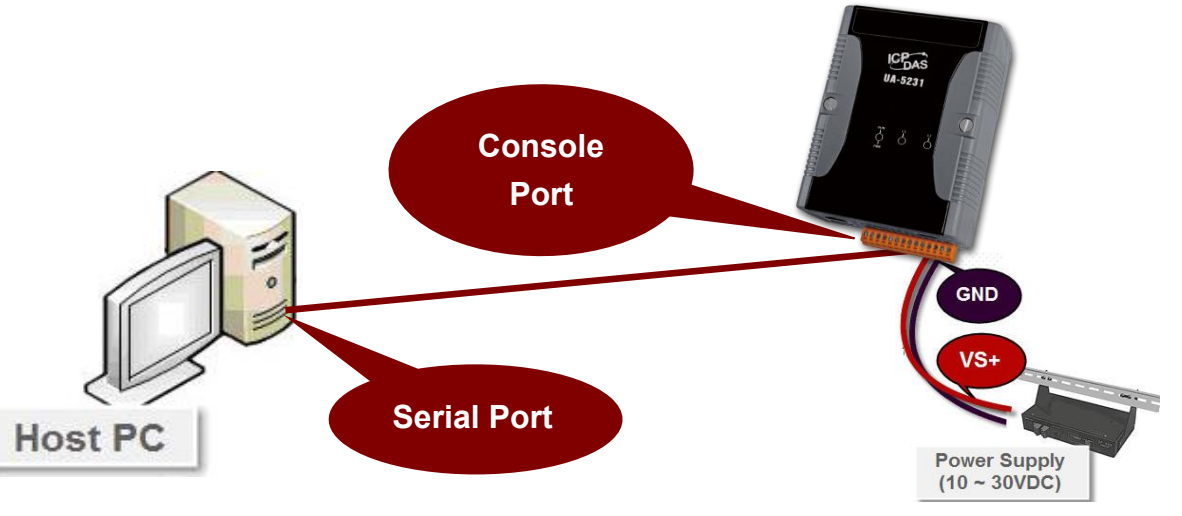

5. Turn on the power of the UA. When the lights are left with ONE LED, the boot is completed.

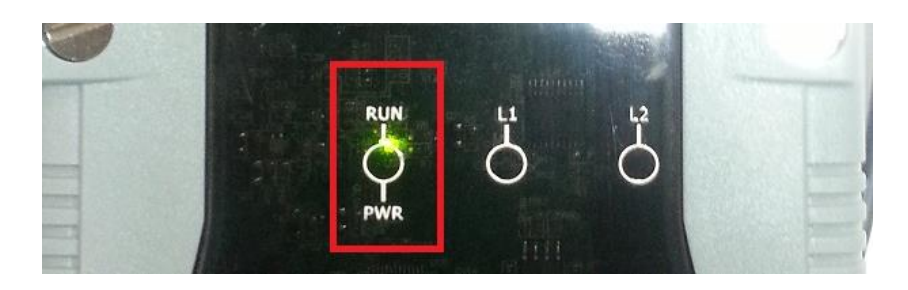

6. Use an SSH/Telnet software, e.g. PuTTY, to connect to UA via the Serial connection. Input your Serial line (default: COM1) and Speed (115200 for UA). And then click "Open" button.

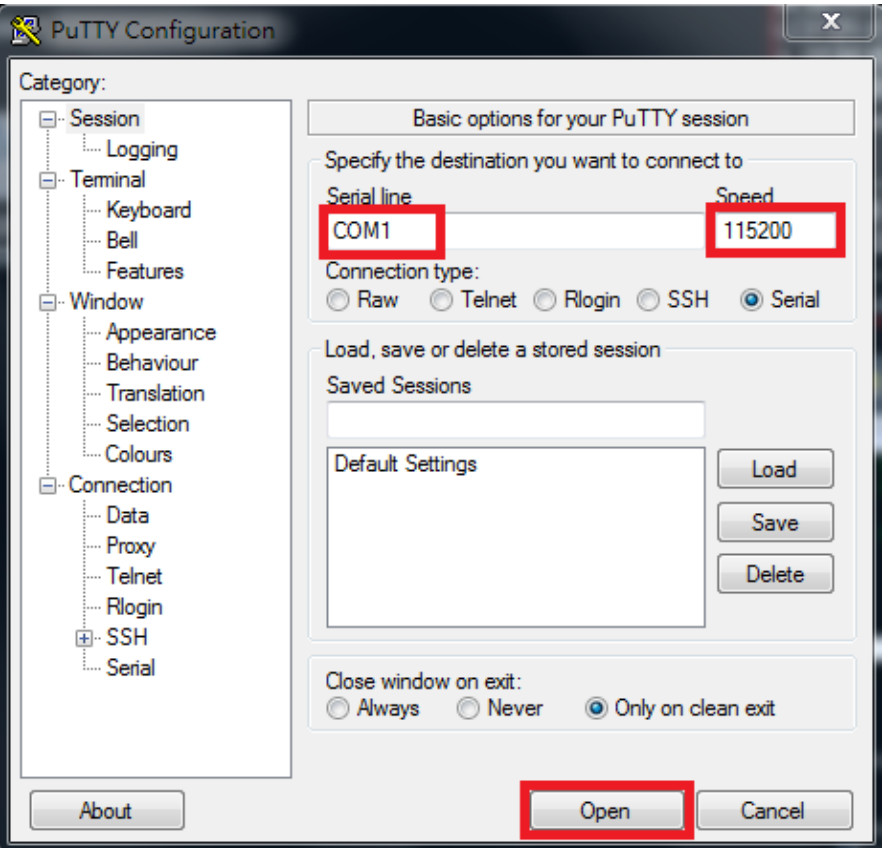

7. After the login message, enter the default **username** (**root**) and **password** (**icpdas**).

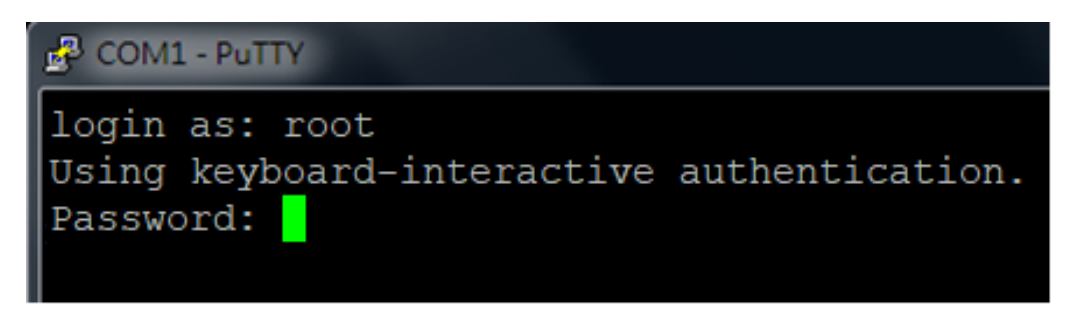

8. Configure the UA environment:

Copy the following red strings "mount /dev/mmcblk0p1 /mnt; cd /mnt; tar xvf uaam335x\*.tar; sh command.sh" to the PuTTY screen and press the Enter key.

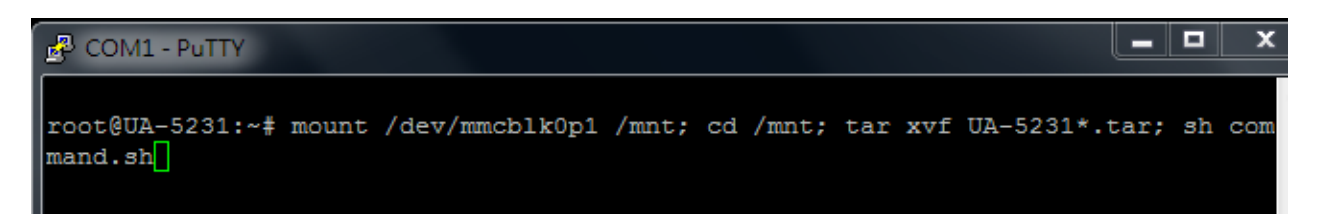

9. Please wait a while for the UA controller configuration until the login screen appears again.

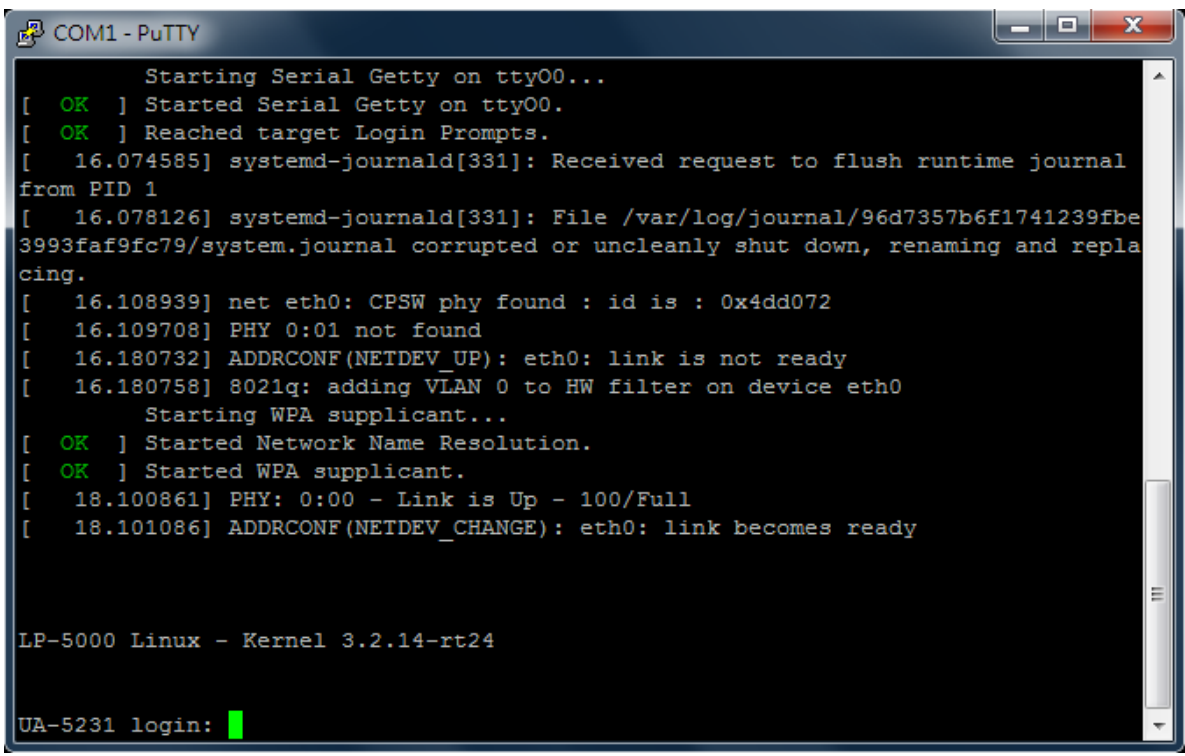

10. Open a web browser on the PC (ex: Google Chrome, IE...) and enter "**192.168.255.1**" in the address bar.

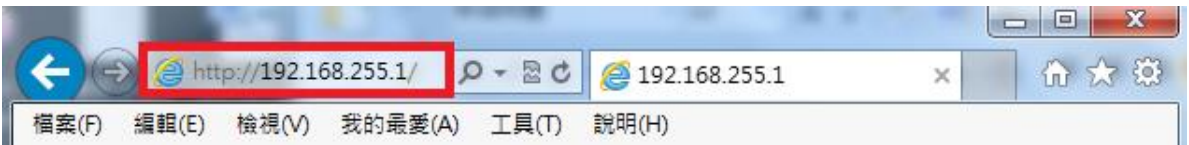

11. The web browser will run and go to the UA login web site as below. Please enter the default username/password and click the "Login" button.

> **Default Username: root Default Password: root**

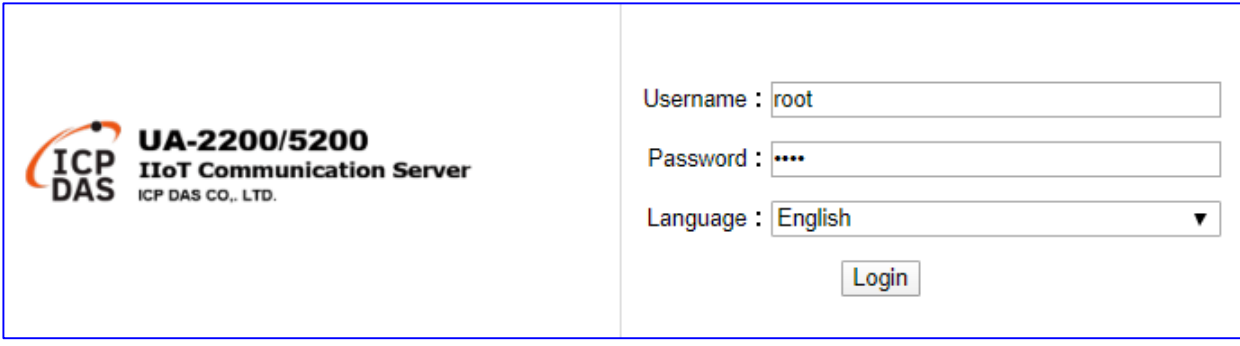

12. When login to the web interface, the UA home page will be displayed as below. If the Firmware Version number is the same as your download version, the updating is successful.

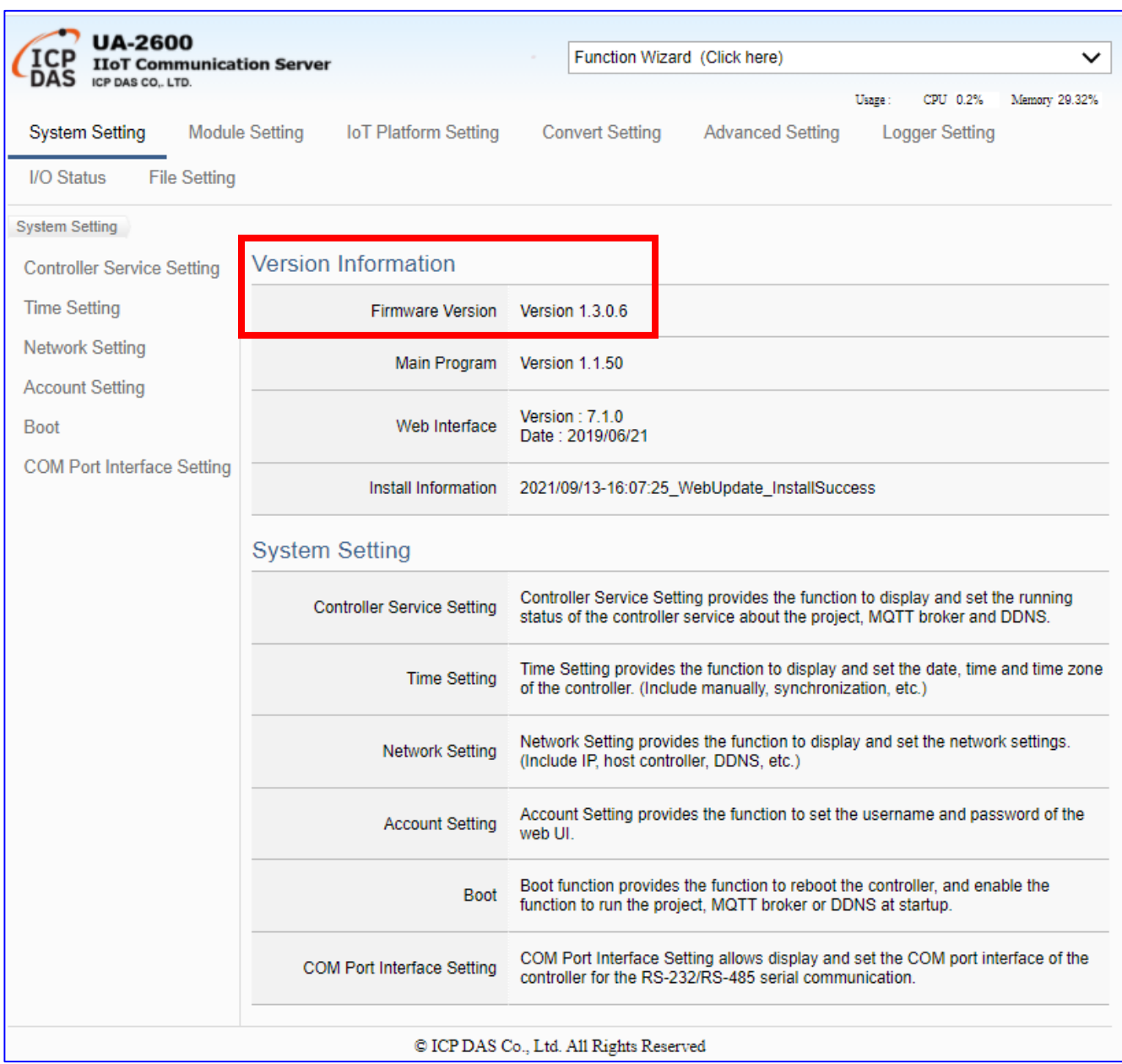
## **7. Security Certificate: Download / Upload**

In communication security, UA provides the username/password protection, SSL/TLS (Secure Socket Layer / Transport Layer Security) secure communication mechanism, and OPC UA trust certificate to protect data transmission security. OPC UA secured by default-enabled encryption and advanced certificate that includes authentication, authorization, confidentiality and Integrity.

#### **UA controllers support OPC UA and MQTT two types of Certificate Management:**

#### **OPC UA Server Certificate management**

**UA controller supports OPC UA Server security connection, including identity authentication, data encryption, data signature. Server and Client authenticate each other through x.509 certificate.** This function is the certificate file management function of **OPC UA Server**. There are 3 setting items about OPC UA Certificate: Remove, Upload the file to the controller, download the file from the controller.

#### **MQTT Client Certificate management**

**UA controller supports MQTT Client secure encrypted certificate file management. There are three types of files: Trusted Certificate, Certificate, and Private Key.** The users upload the file to the UA controller according to the type of obtained certificate. If you want to perform **Broker authentication**, you need to upload the **Trusted Certificate**. If you want to perform the **Broker/Client two-way authentication**, you need to upload the **Credential and Private Key additionally**.

The upload and download of OPC UA and MQTT Certificates are in the main menu [**File Setting**]. Before setting this function, you need to download or upload the relevant certificates. This chapter is divided into two sections, download/upload, to explain the setting steps and notices.

### **7.1. Download the Certificate from UA Controller**

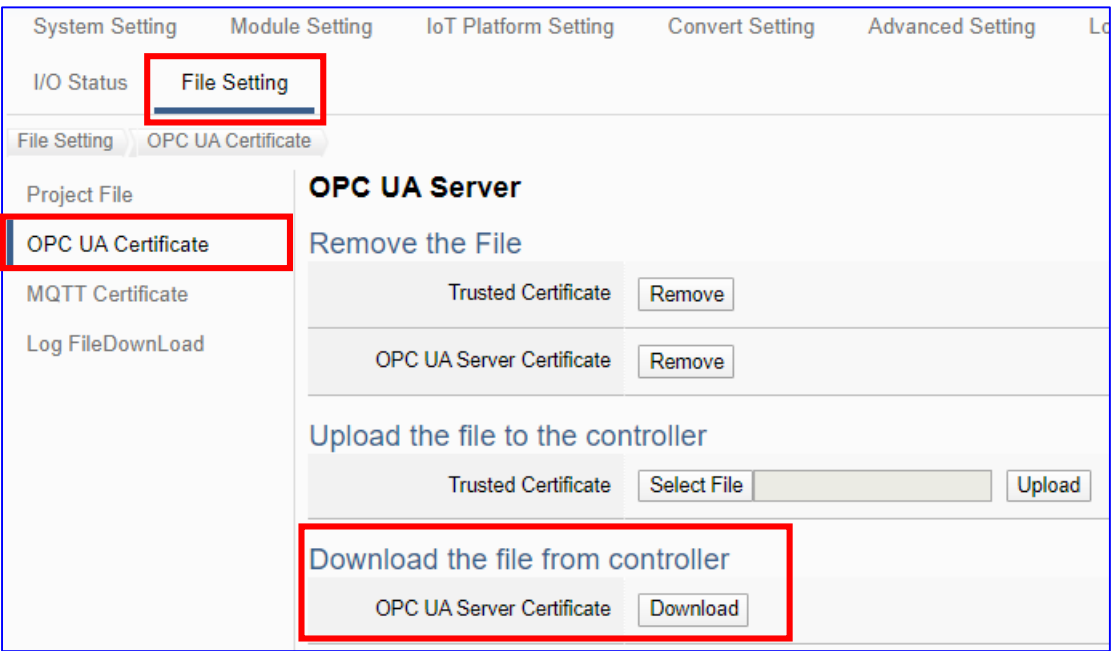

- 1. Click the main menu [**File Setting > OPC UA Certificate > Download the file from the controller** – OPC UA Server Certificate] and then click on the button [**Download**].
- 2. Save the OPC UA Server certificate file to your designated folder. The downloaded certificate file (**\*.tar**) of the UA series controller looks similar to the figure below.

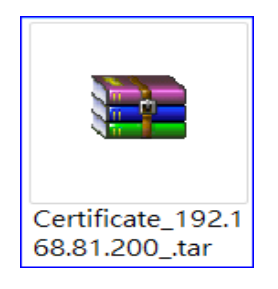

UA-2600 Series User Manual V1.0 ICP DAS

### **7.2. Upload/Update the Certificate to UA Controller**

The user can store trusted certificates of the OPC UA client or the MQTT Broker from other device into the UA project for setting up security communications.

### **7.2.1. OPC UA Certificate**

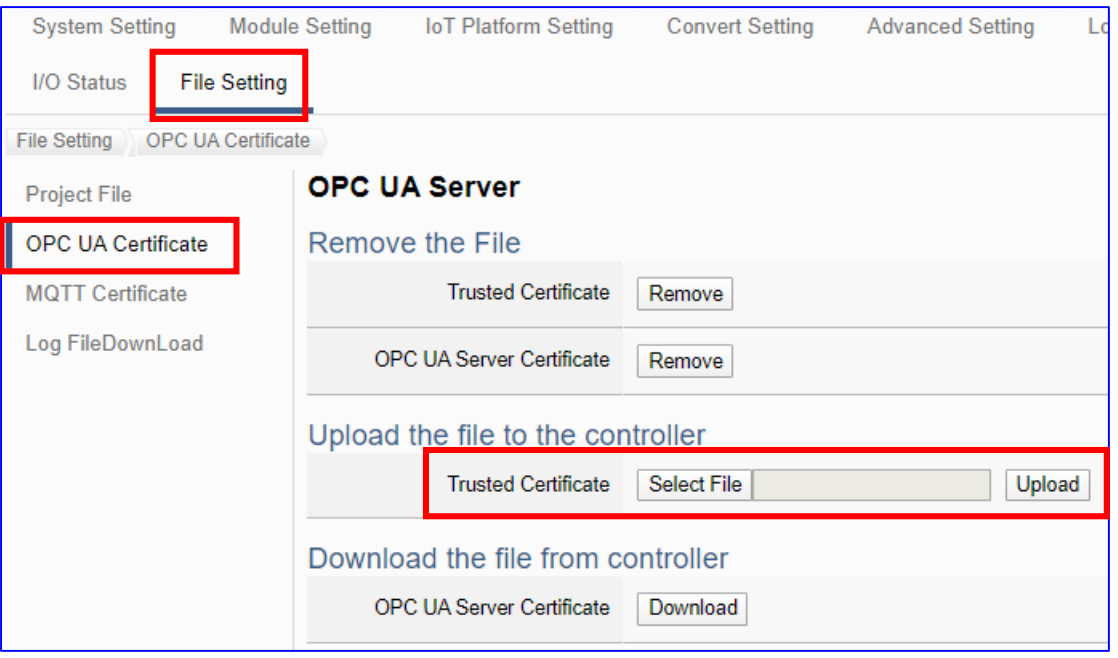

- 1. Get the trusted certificates from OPC UA Client and save in the PC.
- 2. Click the main menu [File Setting > OPC UA Certificate > Upload the file to the controller – Trusted Certificate], click on the button [Select File] to select the trusted certificates from OPC UA Client, and click on the button [Upload]. Then select the certificate folder to open the file. The certificate will be uploaded to the UA controller.
- 3. Click the button [Upload], then can upload and exchange the certificate authentication.

### **Notes for OPC UA Certificate:**

- The supported code format: "**DER**".
- The supported file extension name: " **\*.der / \*.cer / \*.crt** " .
- The OPC UA Server Certificate downloaded from UA series:

File name: Certicate\_IP-address\_.tar, e.g. **...** Certificate\_192.168.255.102\_.tar

Before using, decompress to **icpdasuaserver.der**, e.g. cpdasuaserver.der

Refer to [5.8.2](#page-348-0) for detail parameter descriptions.

### **7.2.2. MQTT Certificate**

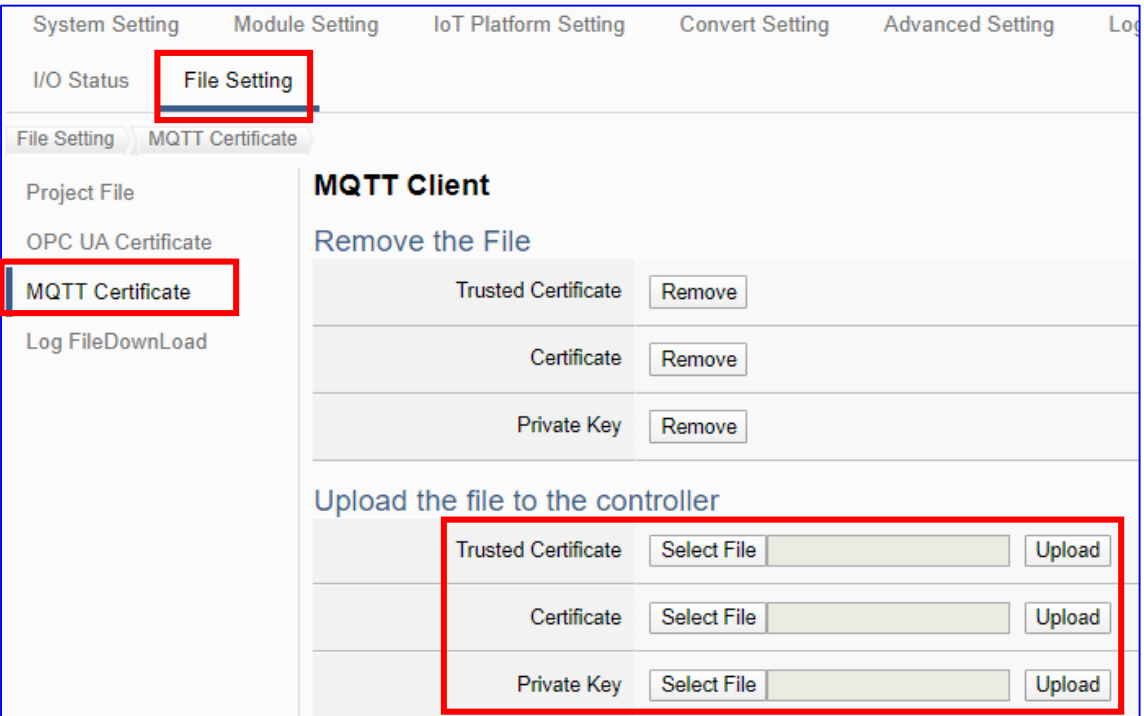

- 1. Get the trusted certificates from MQTT Client and save in the PC.
- 2. Click the main menu [**File Setting > MQTT Certificate > Upload the file to the controller** – **Trusted Certificate / Certificate / Private Key**], click on the button [**Select File**] to select the Trusted Certificate, Certificate or Private Key from MQTT Client, and click on the button [**Upload**]. Then select the folder and open the file. The file will be uploaded to the UA controller.
- 3. Click the button [Upload], then UA system can exchange the certificate authentication.

#### **Notes for MQTT Client Certificate:**

- The supported code format: "**PEM**".
- The supported file extension name for Certificates: " **\*.pem / \*.cer / \*.crt** " .
- The supported file extension name for Private Key: " **\*.key** " .
- $\bullet$  Refer to [5.8.3](#page-349-0) for detail parameter descriptions.

## **Appendix A. MQTT JSON Format of the UA Series**

### **MQTT JSON Example & Format Descriptions:**

```
{
   "Variable" : [ {
      "Name" : "Bool_R[0]",
      "Attribute" : "R",
      "Datatype" : "Bool",
      "Value" : 0,
      "Quality" : "Uncertain"
   }, {
      "Name" : "Short_R[0]",
      "Attribute" : "R",
      "Datatype" : "Int16",
      "Value" : 0,
      "Quality" : "Uncertain"
   }, {
      "Name" : "Short_R[1]",
      "Attribute" : "R",
      "Datatype" : "Int16",
      "Value" : 0,
      "Quality" : "Uncertain"
   }, {
      "Name" : "Short_R[2]",
      "Attribute" : "R",
      "Datatype" : "Int16",
      "Value" : 0,
      "Quality" : "Uncertain"
   }, {
      "Name" : "Short_RW[2]",
      "Attribute" : "RW",
      "Datatype" : "Int16",
      "Value" : 0,
      "Quality" : "Uncertain"
   } ]
}
```
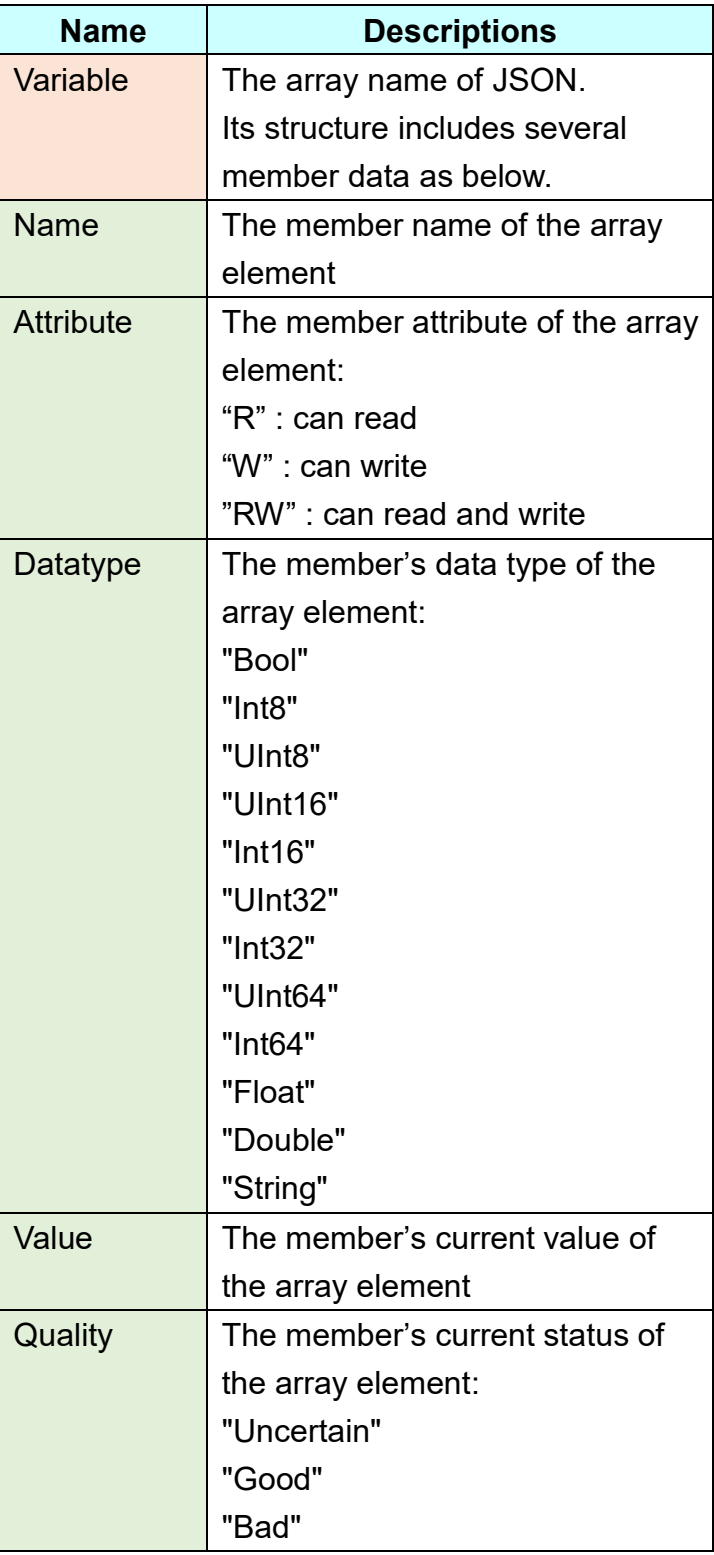

# **Appendix B. Protocol Technical Reference**

### **OPC UA**

<https://opcfoundation.org/>

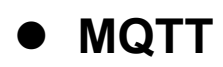

<http://mqtt.org/>

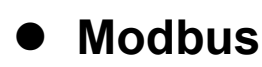

<http://modbus.org/>

# **Appendix C. LED Indicators**

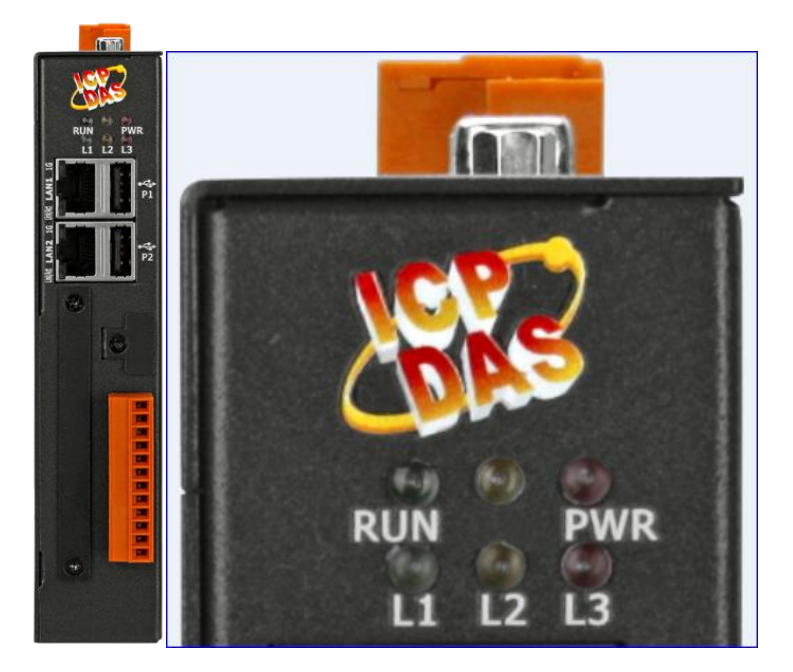

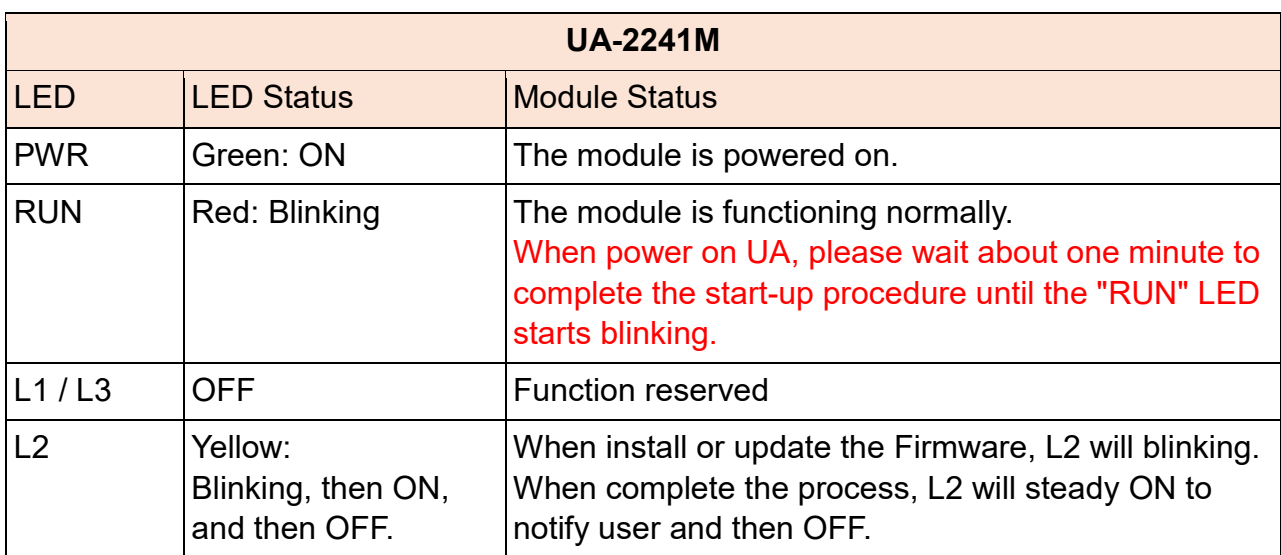

## **Appendix D. Mounting the XV-board for UA-2241M**

UA-2241M has one I/O expansion bus to expand the functions by insert one optional XVboard. The supported XV-boards are listed after the mounting steps below.

### **Mounting Steps:**

#### **Step 1: Remove stripped screws and then remove the cover**

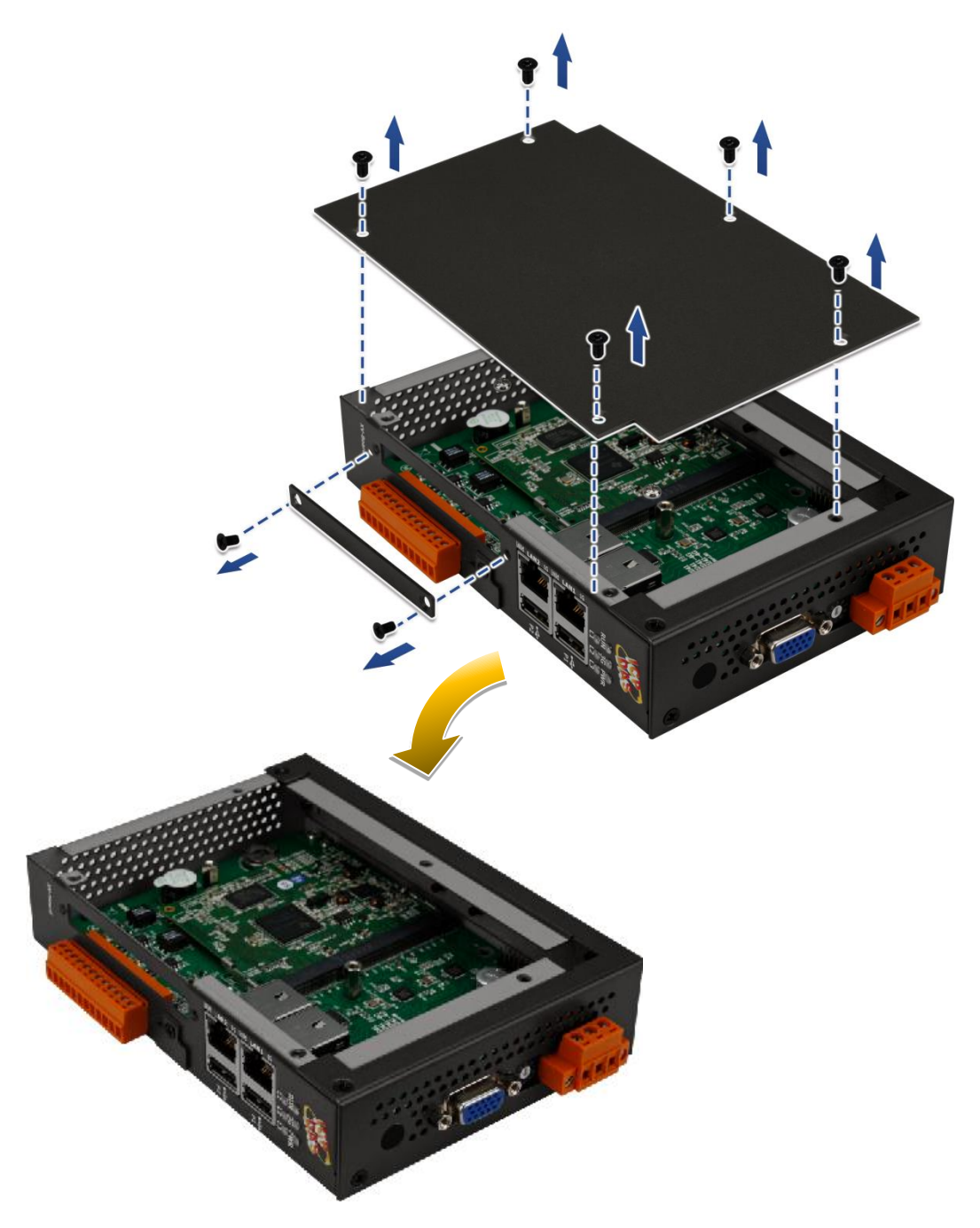

**Step 2: Hold the XV-board vertically and align the socket, and then carefully press the XV-board onto the I/O expansion bus**

**Step 3: Fasten the XV-board using the screws supplied**

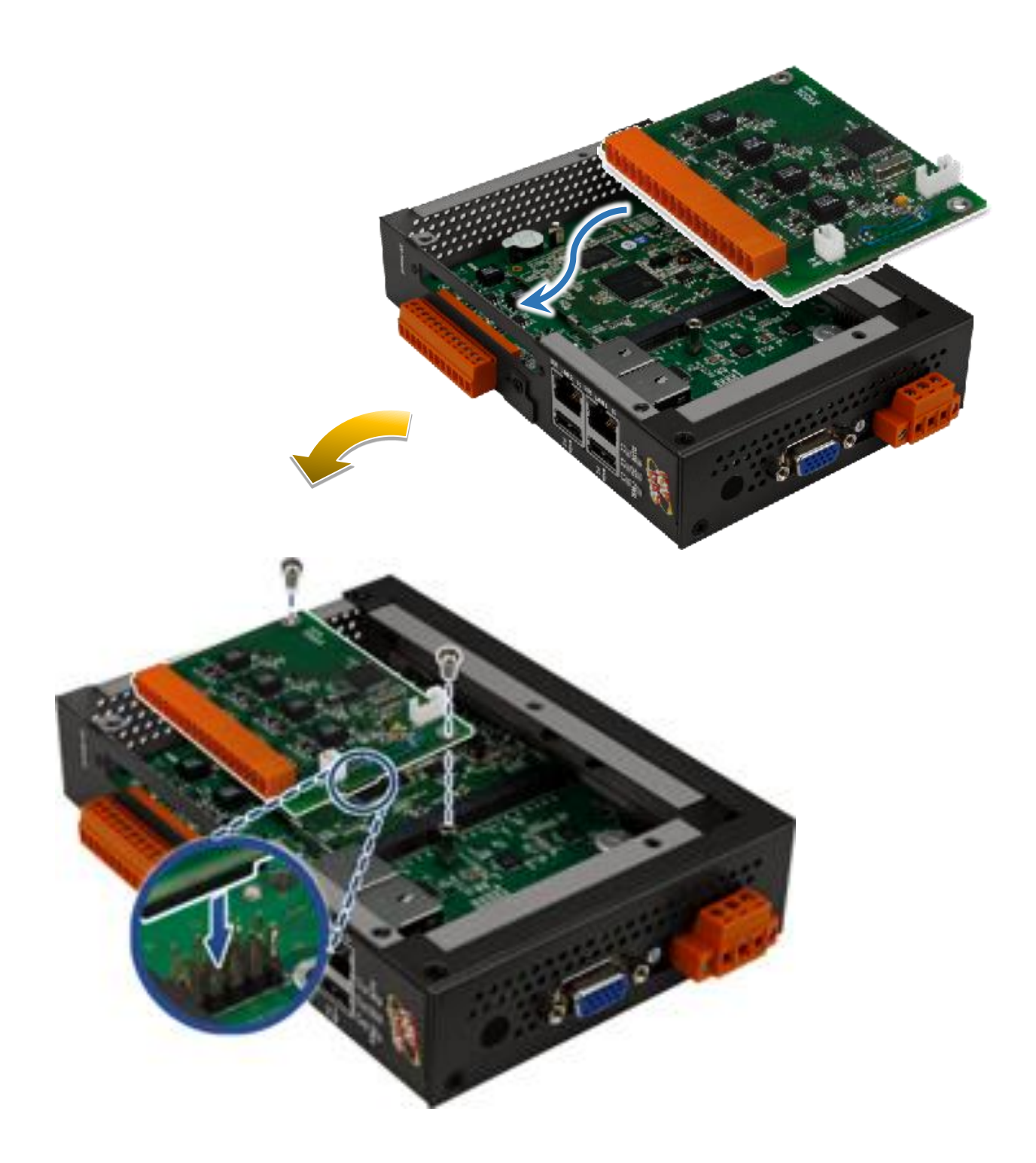

### **Step 4: Close the cover and then fasten the screws**

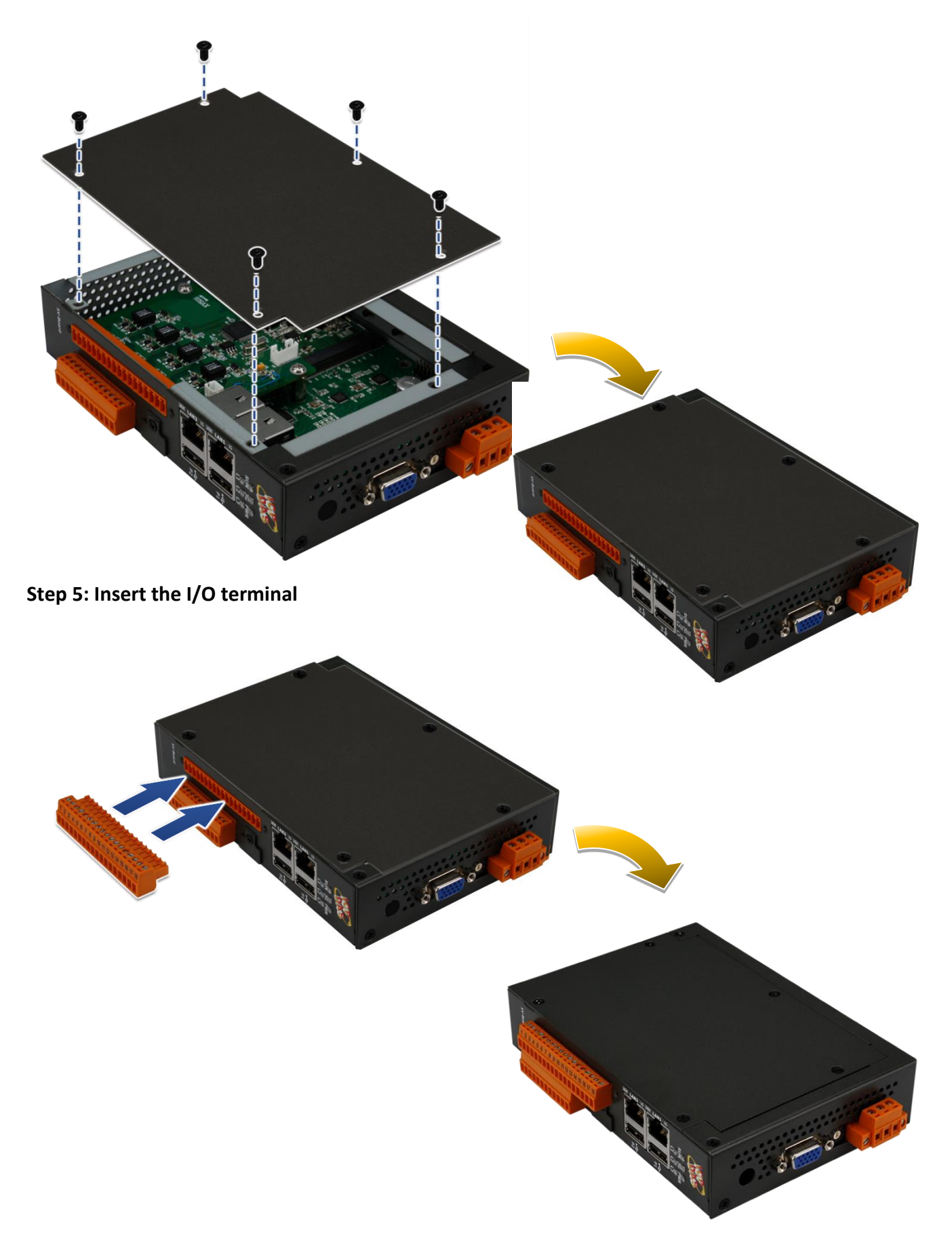

### **Supported XV-board for UA-2241M:**

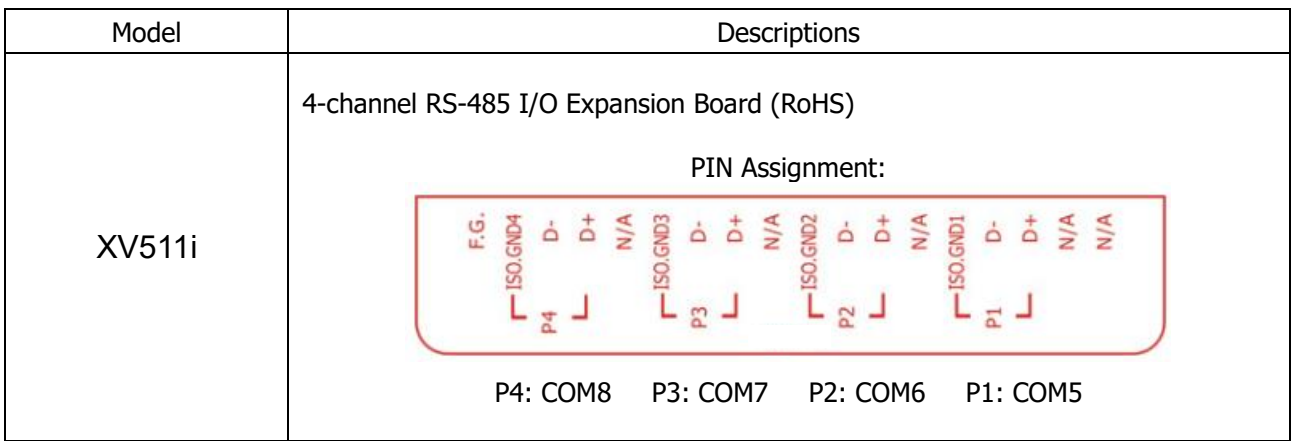

For more detailed information about the XV-board specifications, please refer to the XV-Board Modules.

[http://www.icpdas.com/root/product/solutions/hmi\\_touch\\_monitor/touchpad/xv](http://www.icpdas.com/root/product/solutions/hmi_touch_monitor/touchpad/xv-board_selection.html)[board\\_selection.html](http://www.icpdas.com/root/product/solutions/hmi_touch_monitor/touchpad/xv-board_selection.html)